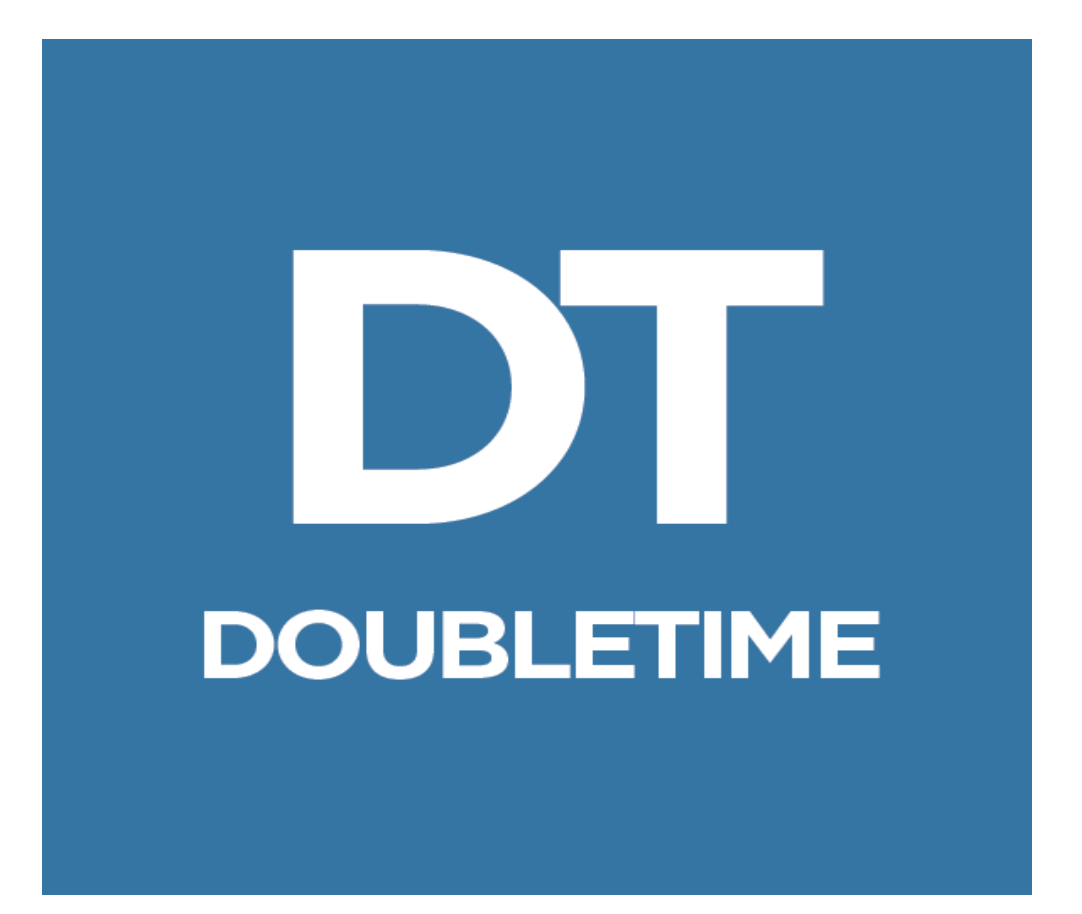

# <span id="page-0-0"></span> **WORKBOOK**

### **Table of Contents**

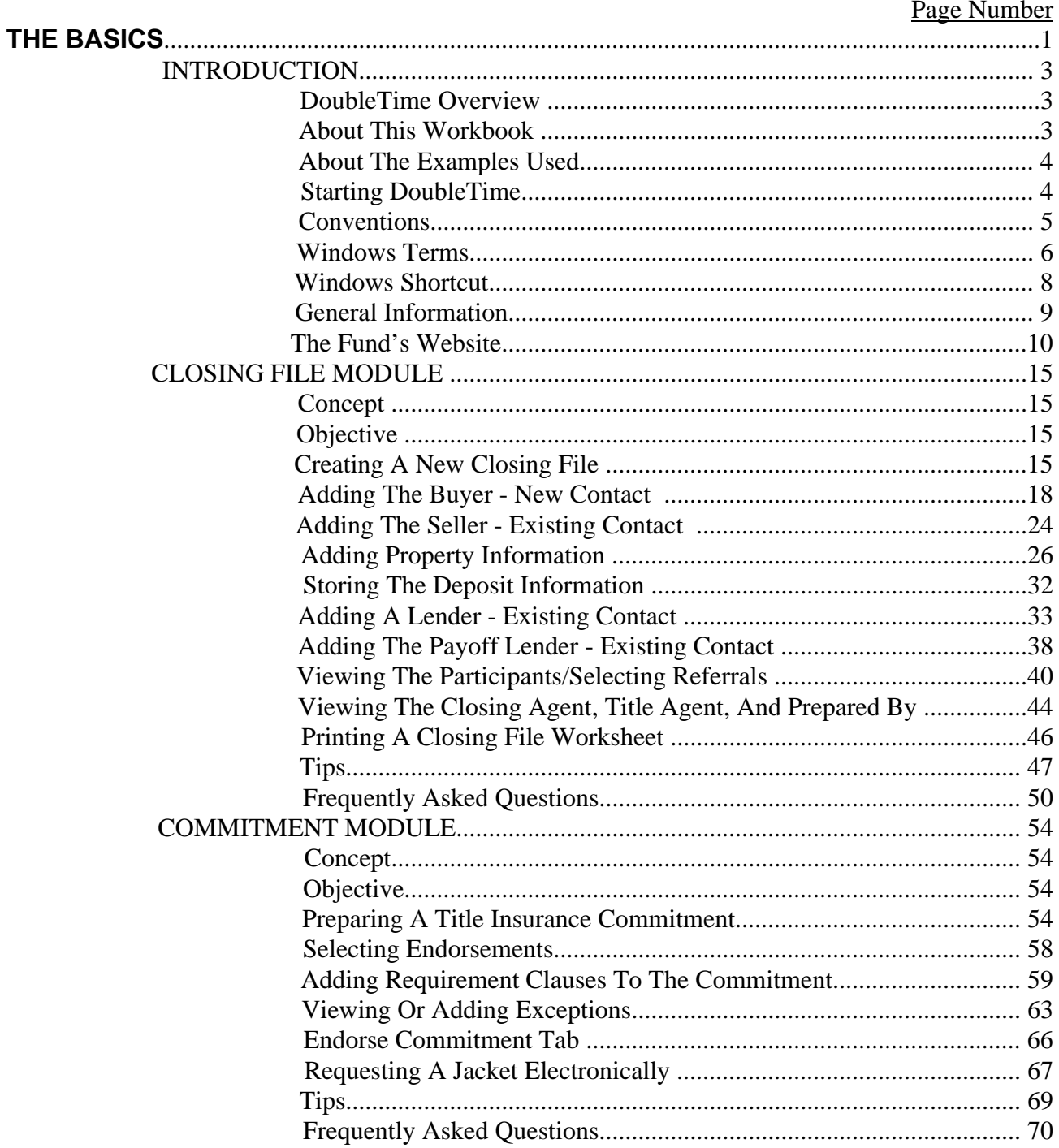

<span id="page-3-0"></span>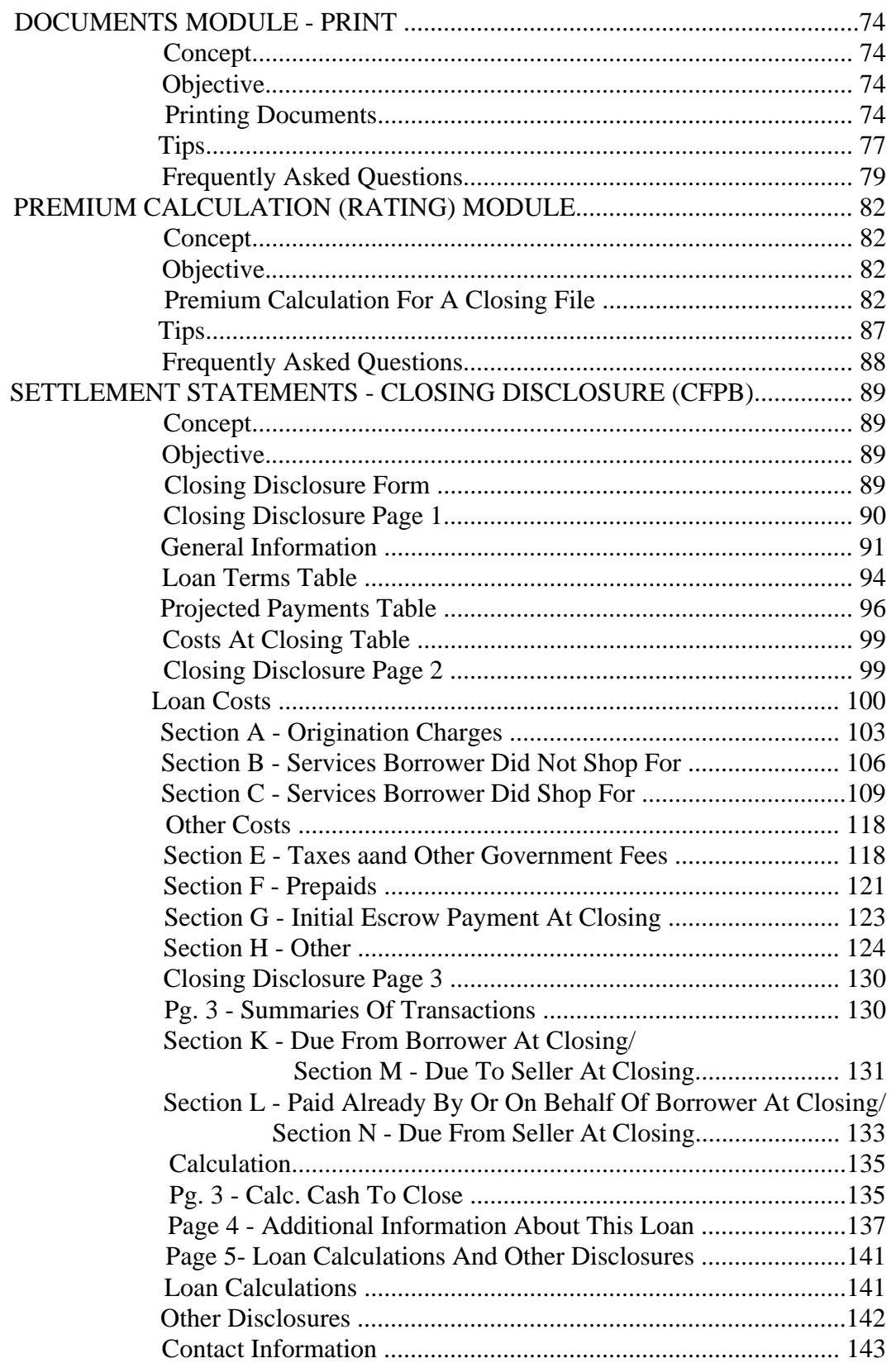

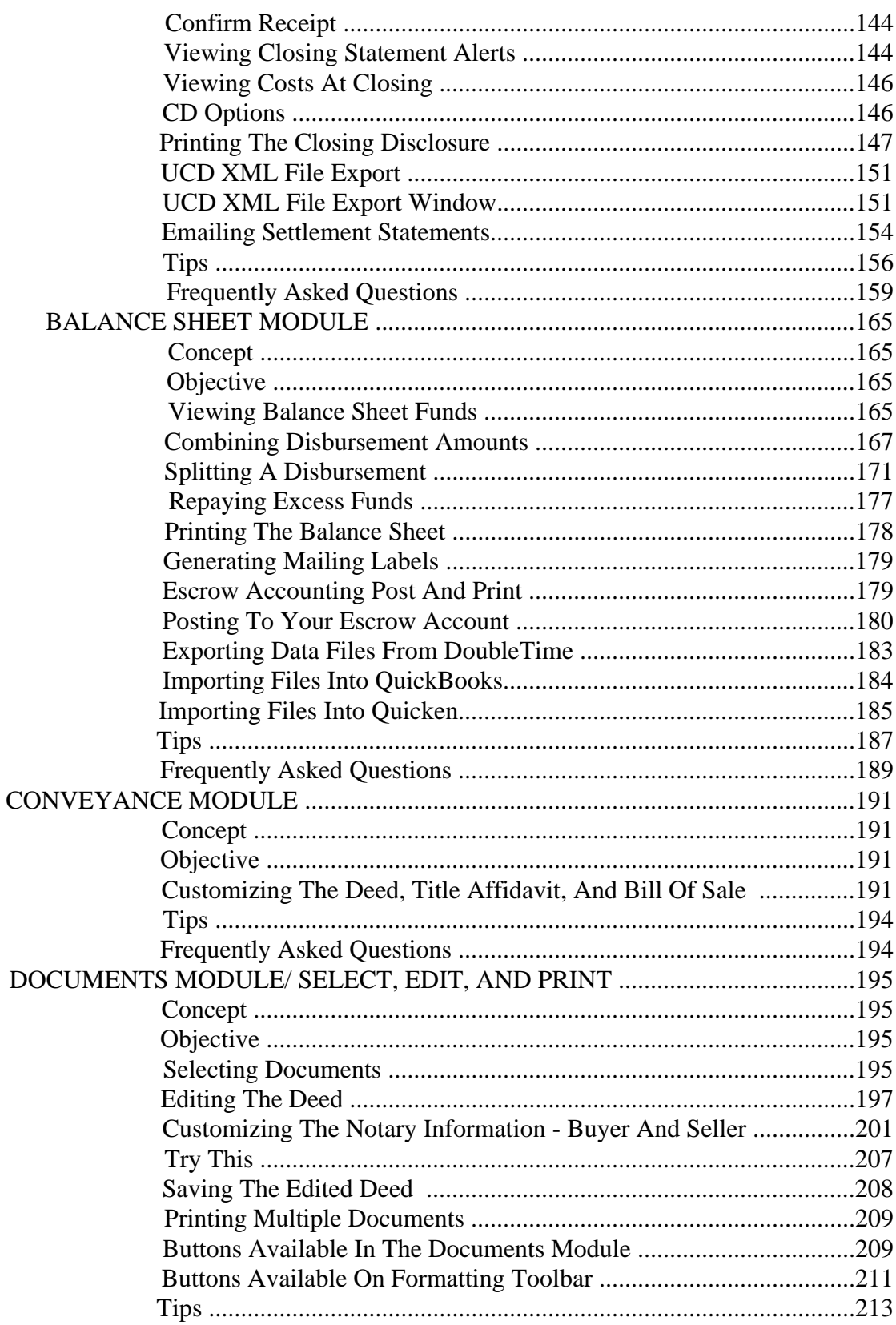

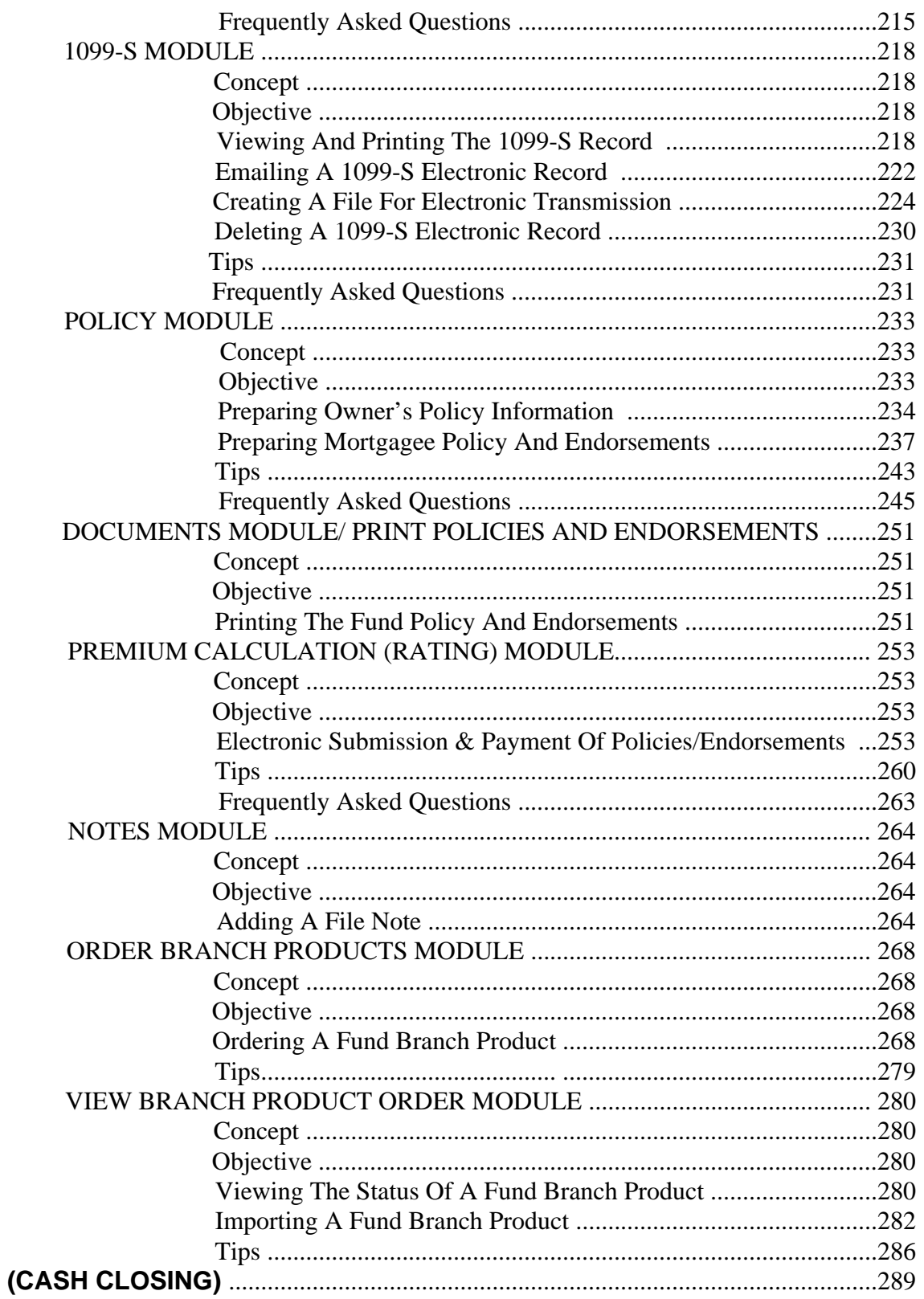

HUD-1

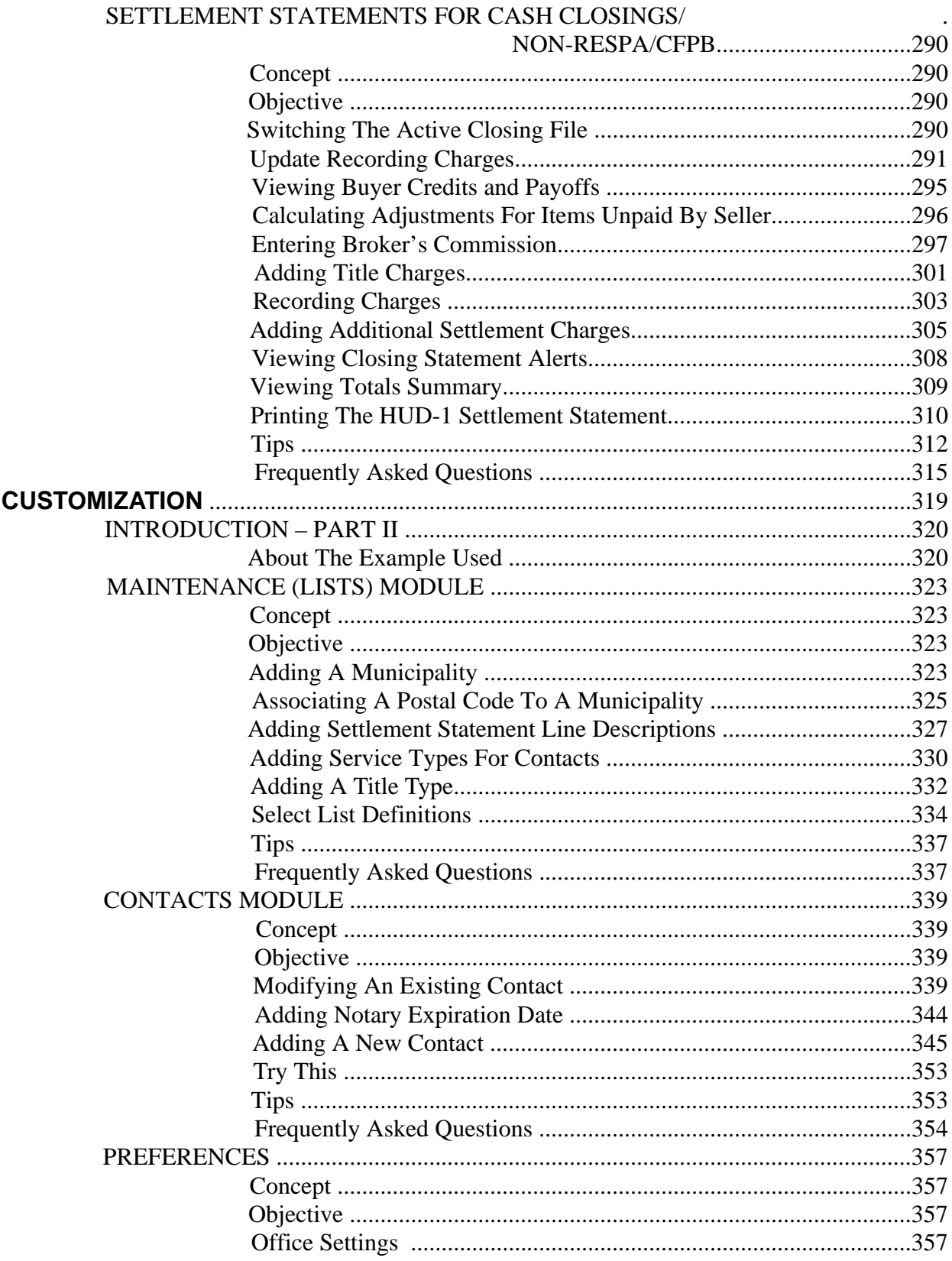

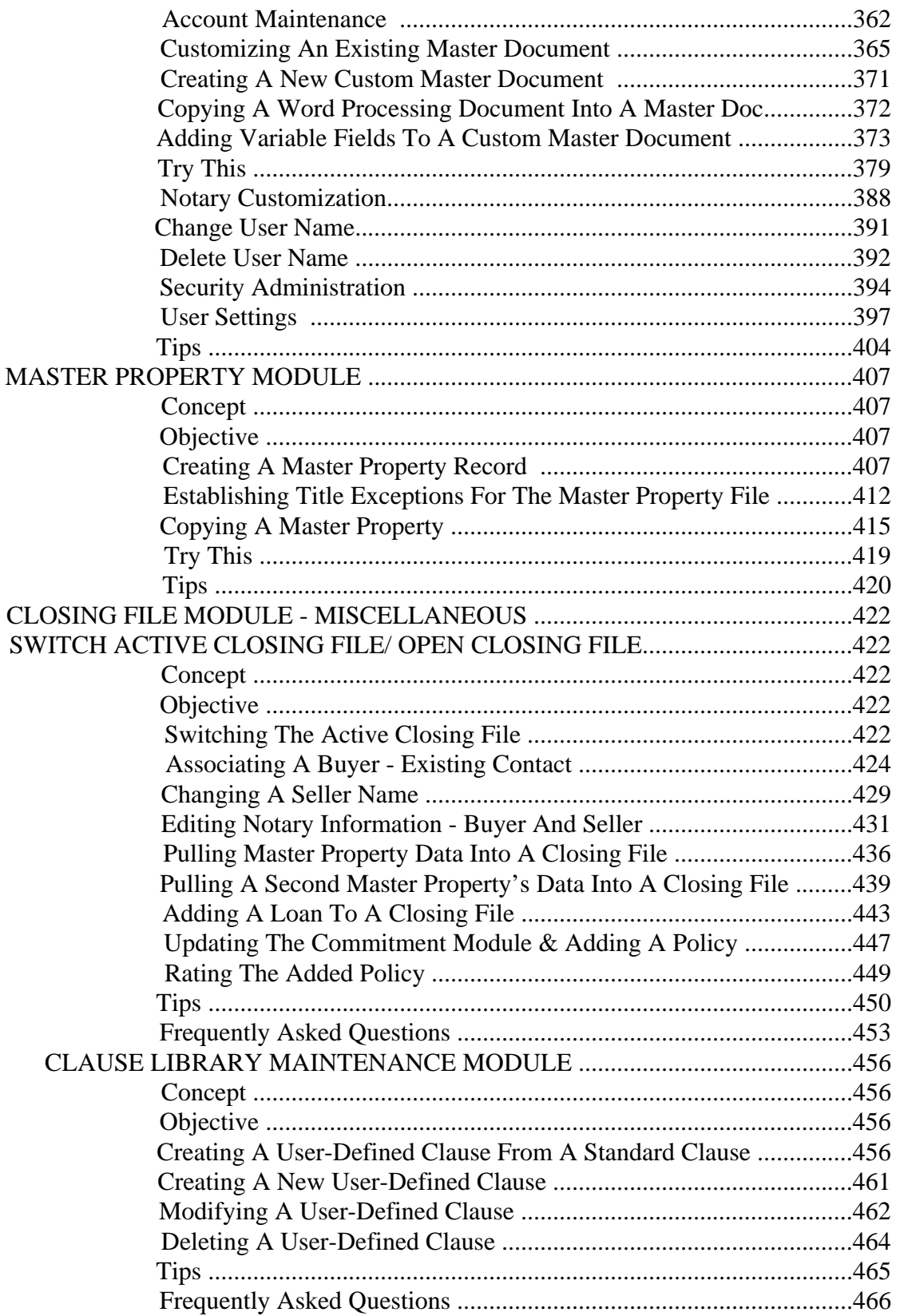

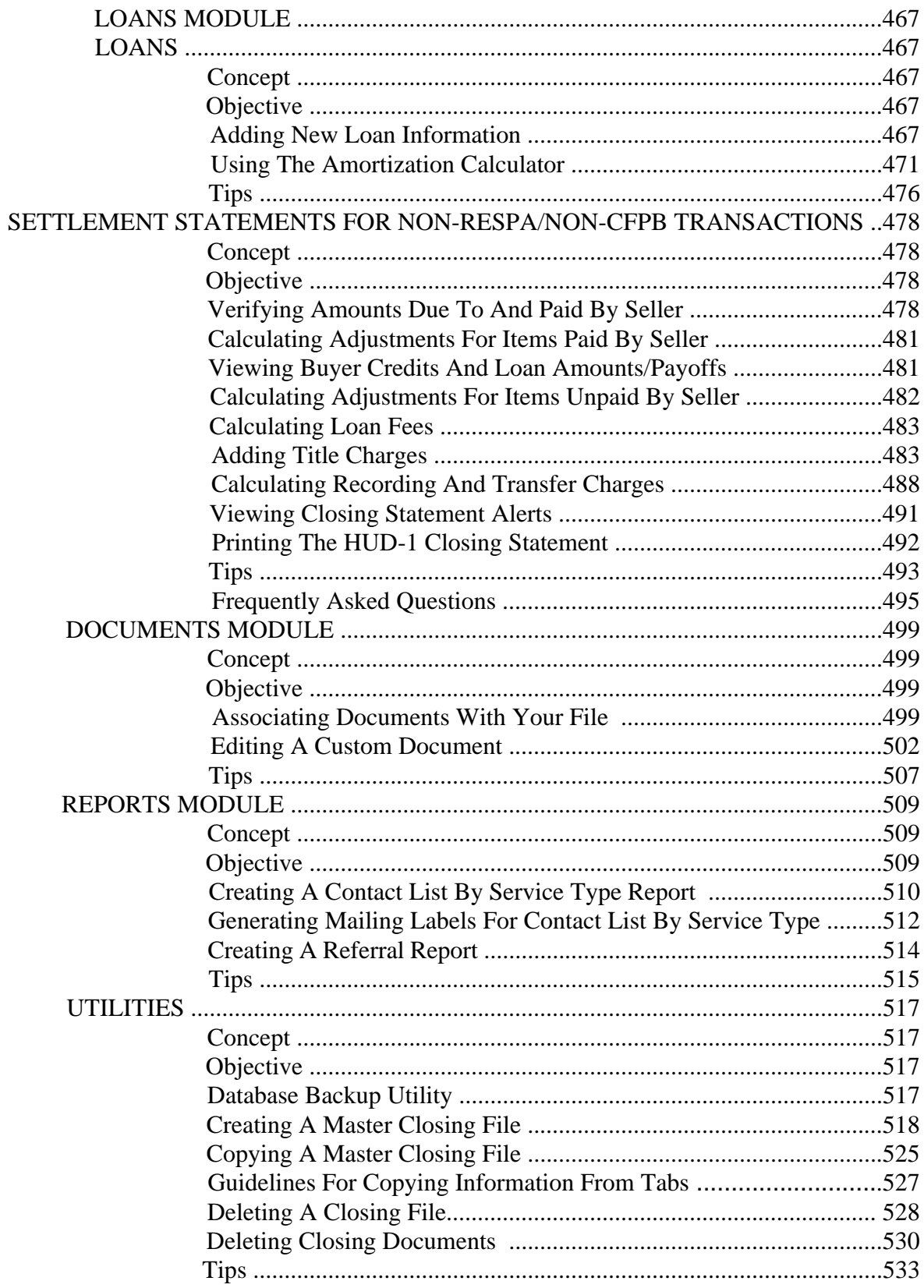

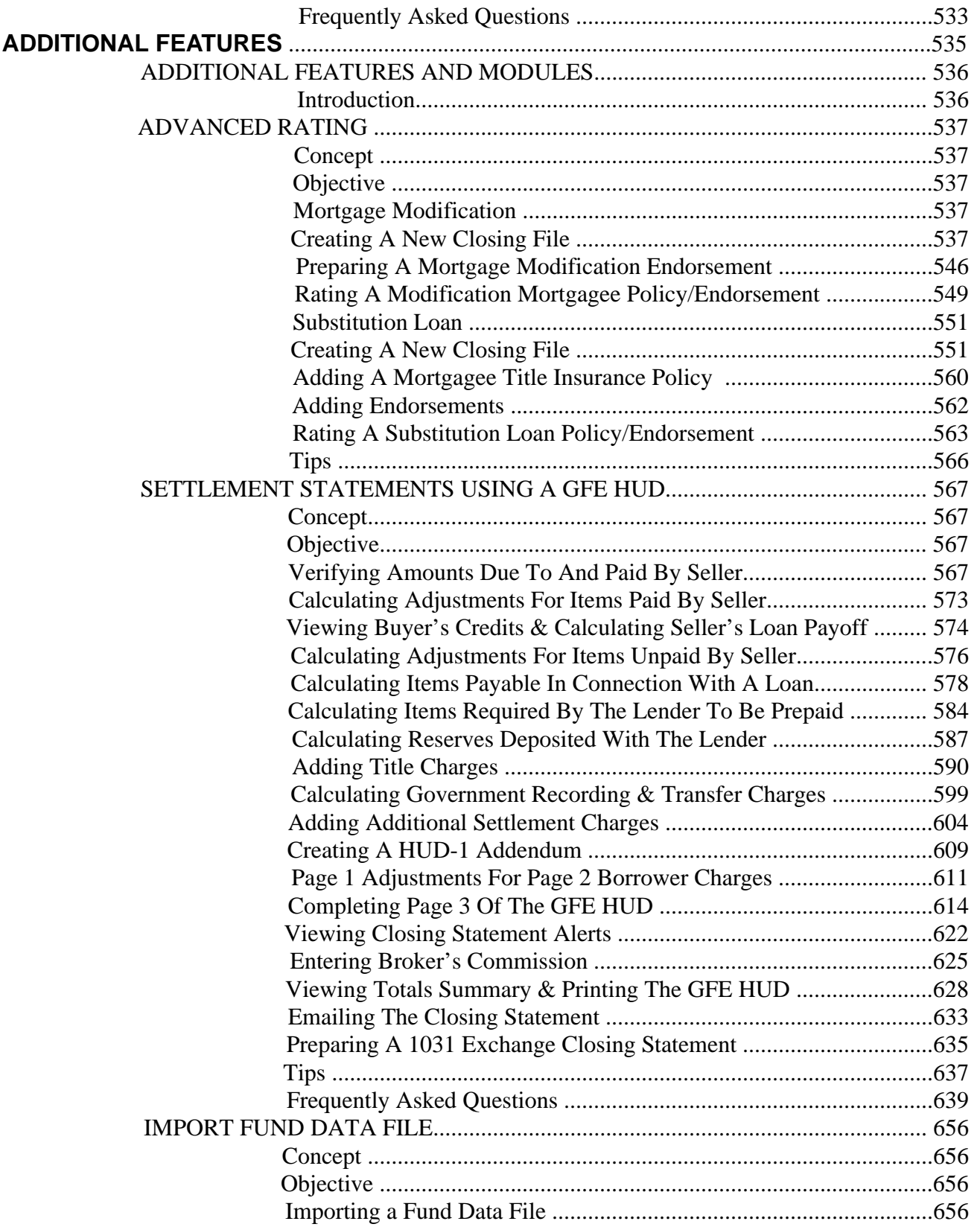

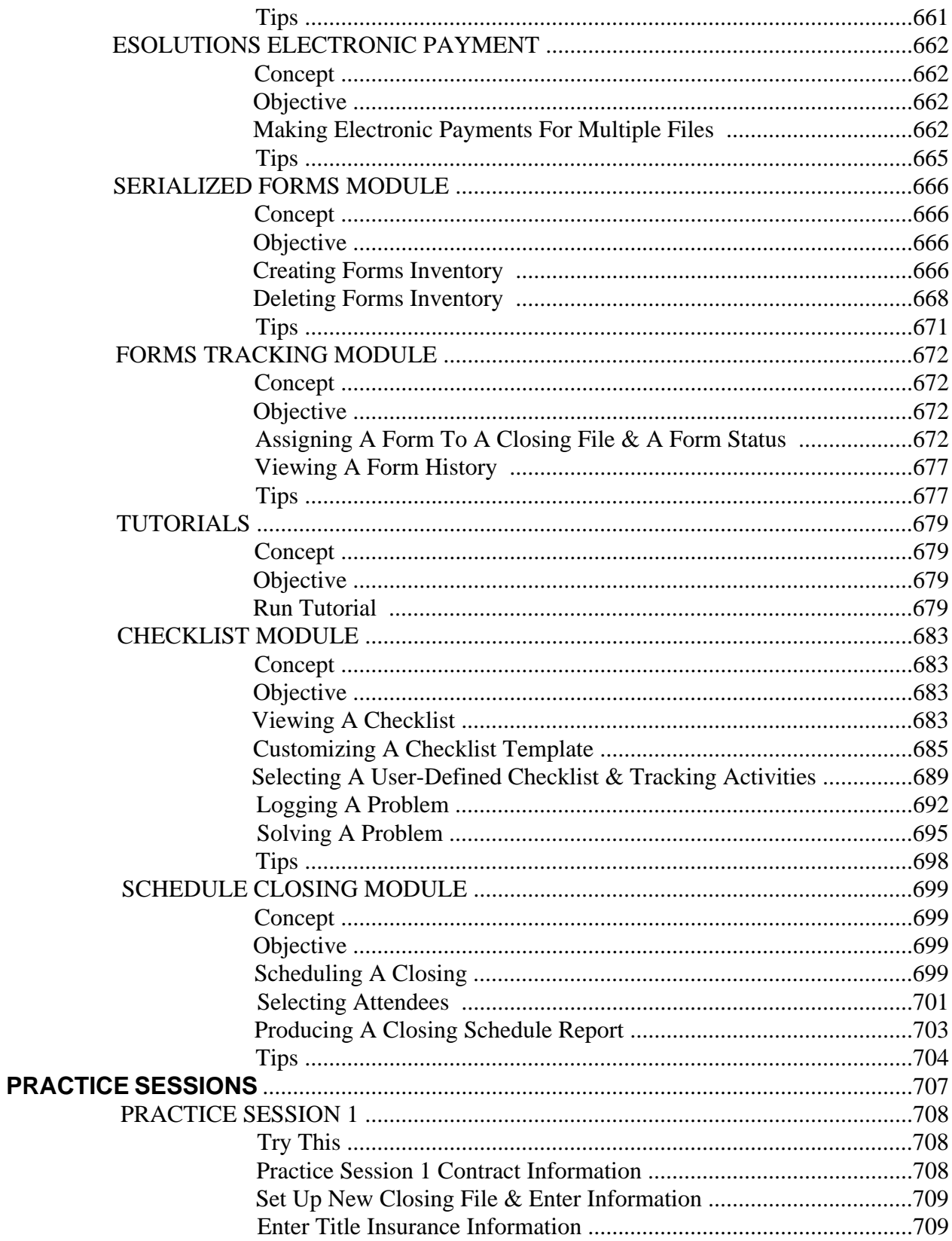

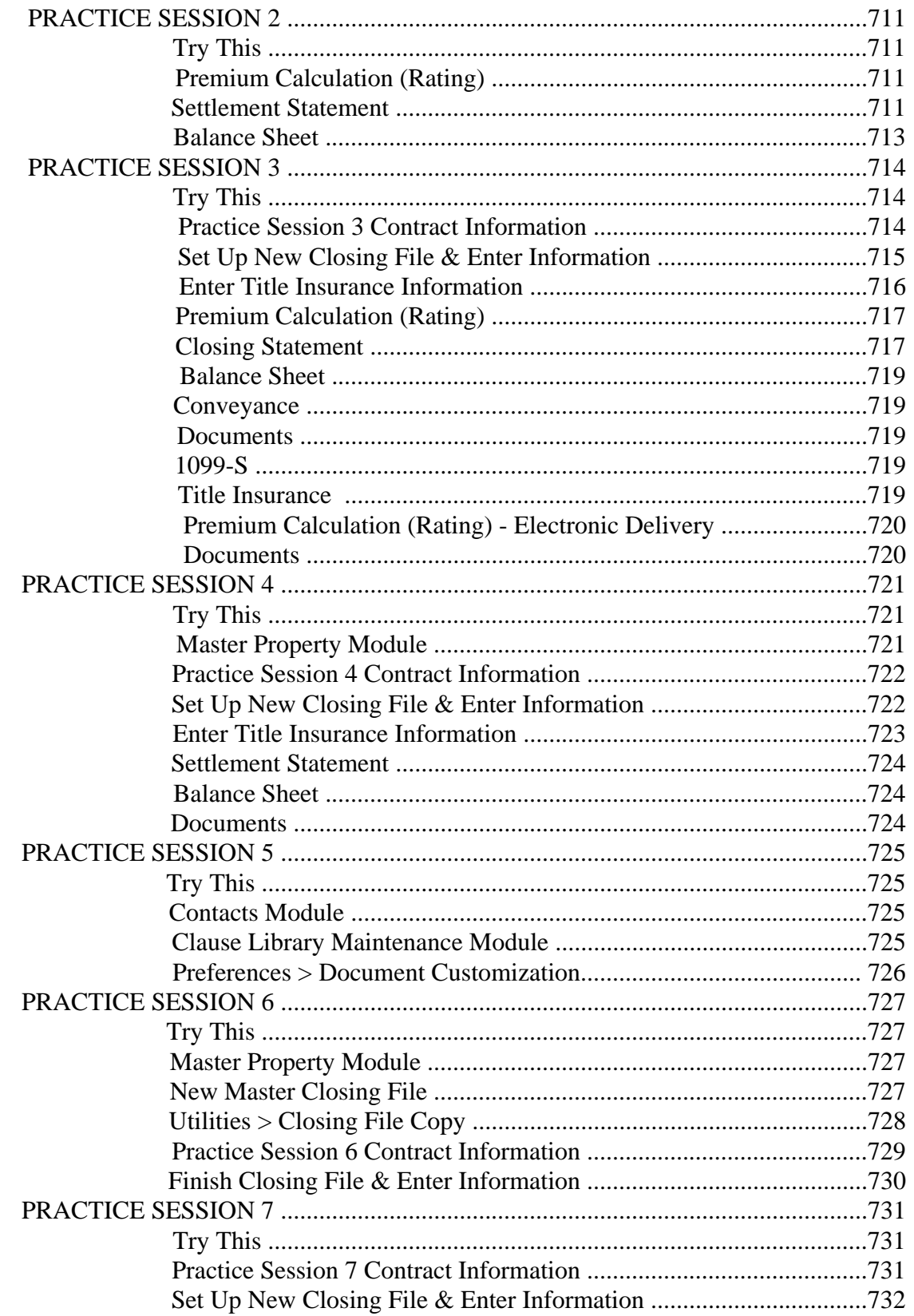

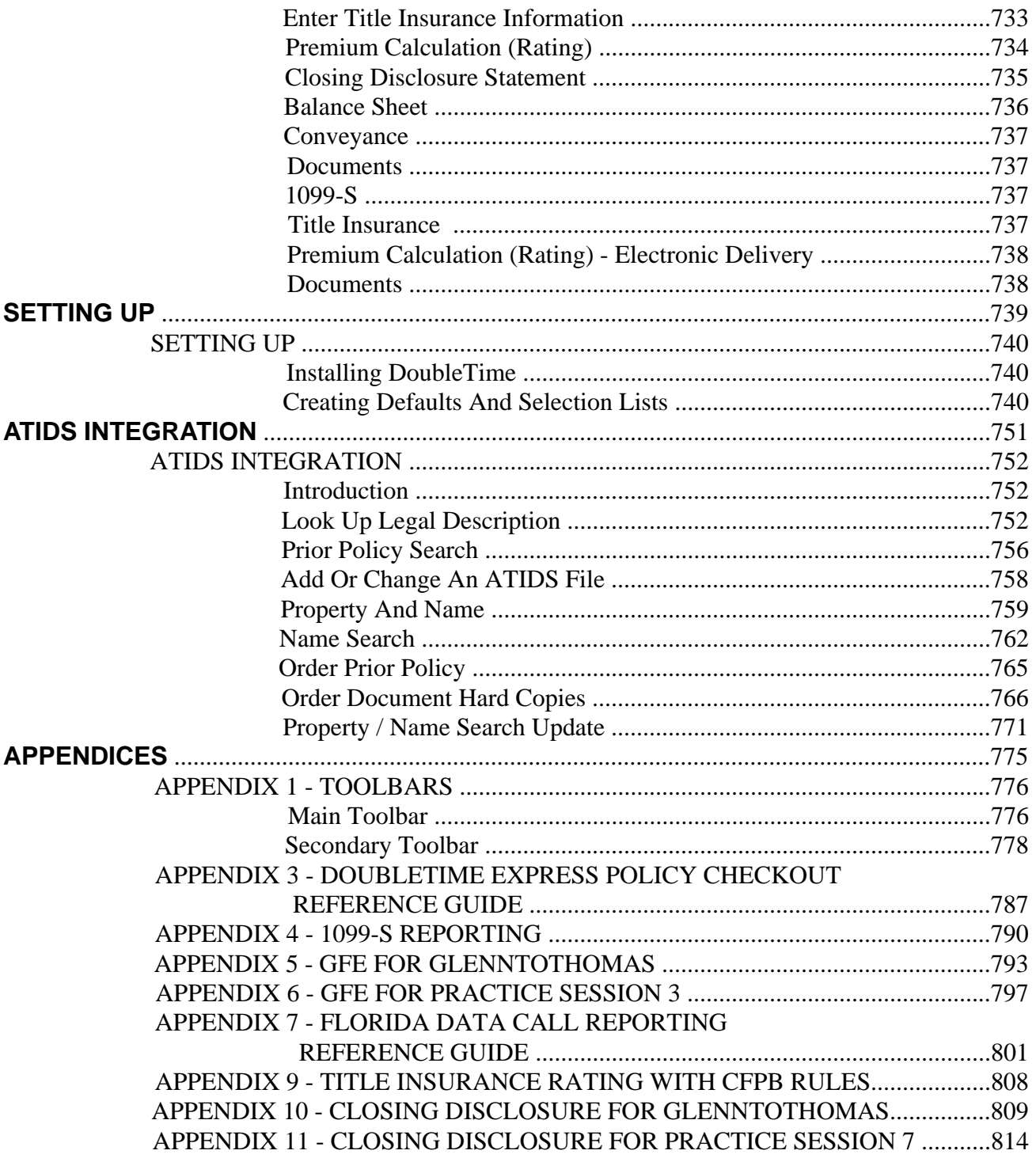

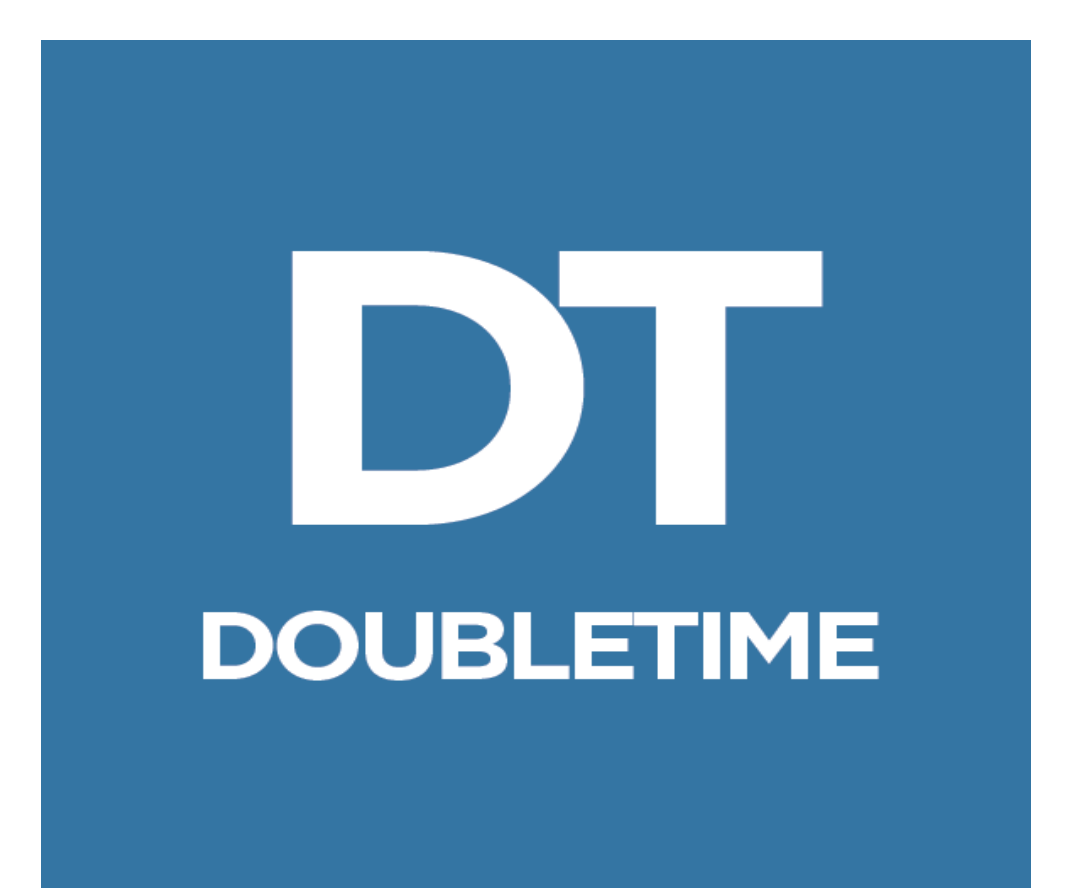

# **WORKBOOK** THE BASICS

Copyright 2011 Attorneys' Title Fund Services, LLC. All Rights Reserved.

"The Fund" is a registered trademark of Attorneys' Title Insurance Fund, Inc. and is used by permission. All references herein to title insurance policy forms and endorsements refer to the policy forms and endorsements issued by Fund Members as duly appointed title agents of Old Republic National Title Insurance Company.

#### **Introduction**

#### **DoubleTime Overview**

DoubleTime is a complete, comprehensive, and flexible closing software package that was designed by experienced closing agents. It is the only software available that perfectly matches your needs, with full automation and total integration. Features include:

- Single point data entry that links all documents and eliminates repetitive typing.
- Accommodates unlimited parties, properties, and loans in most transaction.
- Database driven for flexibility and adaptability.
- Electronic filing of Fund commitments, policies, and electronic payments.
- Order and receive Fund Branch Products electronically.
- Superb technical support.

Easy to learn and use, DoubleTime was created by The Fund and is designed for Microsoft Windows®. DoubleTime can be used in a network environment or on a stand-alone workstation. It allows staff to work faster and more efficiently.

*NOTE:* The Help Desk may be reached at 1-800-421-9378. You may also email the Help Desk at helpdesk@thefund.com.

#### **About This Workbook**

This student workbook is designed for individuals with real estate closing knowledge and experience, as well as a basic knowledge of Windows.

Each lesson has three sections:

- **Concept:** The concept explains the purpose of the module and its relationship to the closing.
- **Objective:**The objective for each lesson is the particular task or set of tasks you will learn.
- **Lesson:** Lessons are step-by-step instructions designed to walk you through the module. They provide hands-on experience using DoubleTime.

In addition to the regular lessons, practice sessions are included. The practice sessions are given where additional hands-on experience might be helpful. The practice sessions may be covered in the class, if time permits, or you may work on them at your office.

This workbook was produced by the Product Training Team at The Fund. The Product Training Team serves The Fund's mission by providing exceptional education, training and support needed to develop real estate professionals' knowledge, skills, and abilities. You may contact this unit by phone at 888-407-7775 or by email at educationregistrar@thefund.com. The Member Support Representatives who provide hands-on training for the DoubleTime application are part of the Product Training Team.

"The Fund" is a registered trademark of Attorneys' Title Insurance Fund, Inc. and is used by permission. All references herein to title insurance policy forms and endorsements refer to the policy forms and endorsements issued by Fund Members as duly appointed title agents of Old Republic National Title Insurance Company.

#### **About The Examples Used**

For the lessons in this workbook, the following information has already been entered in your DoubleTime database.

Firm name:Richard P. Bruce, Esq.

Address: 5955 T.G. Lee Blvd. Orlando, FL 32828

Phone No.:(407) 555-5000

A common real estate closing scenario is used to illustrate how the DoubleTime program works. The information for this scenario is:

You are an employee for the law firm of Richard P. Bruce, Esq. You have been given a real estate contract for sale and purchase, with the attorney acting as the closing agent.

- Open a closing file and process the closing information.
- Prepare, print, and electronically request a title insurance commitment jacket through Old Republic National Title Insurance Company /ATFS.
- Prepare the Policy Rating Worksheet.
- Create a Closing Disclosure Settlement Statement.
- Track deposits and disbursements.
- Prepare the Deed, Bill of Sale, and other documents.
- Produce the 1099-S.
- Prepare, print, and file electronically an owner's and mortgagee policy through Old Republic National Title Insurance Company /ATFS.
- Add file notes.

In this workbook, you are provided with the information you need to complete these tasks.

#### **Starting DoubleTime**

 From the **Start** menu, click **All Programs > The Fund > DoubleTime > DoubleTime (Version).** Or, if you have a shortcut on your desktop, doubleclick the icon.

### **Conventions**

The following conventions are used in this workbook.

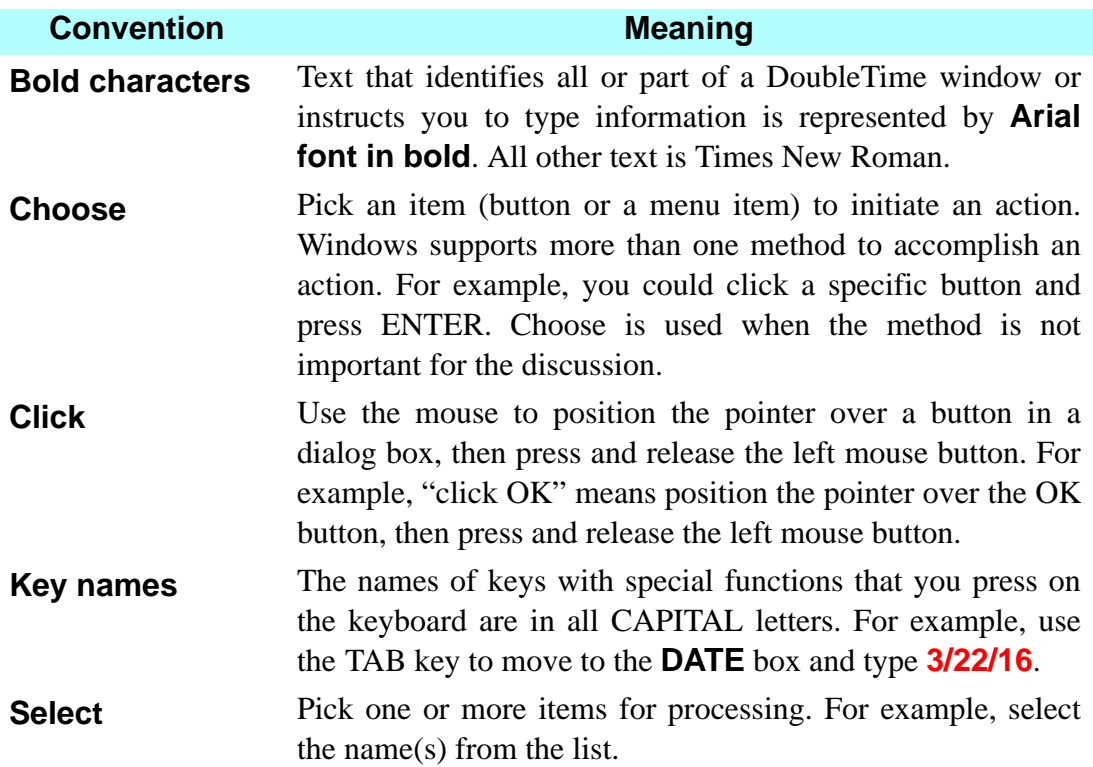

#### **Windows Terms**

The following figure shows a typical DoubleTime window with the terms used in this workbook.

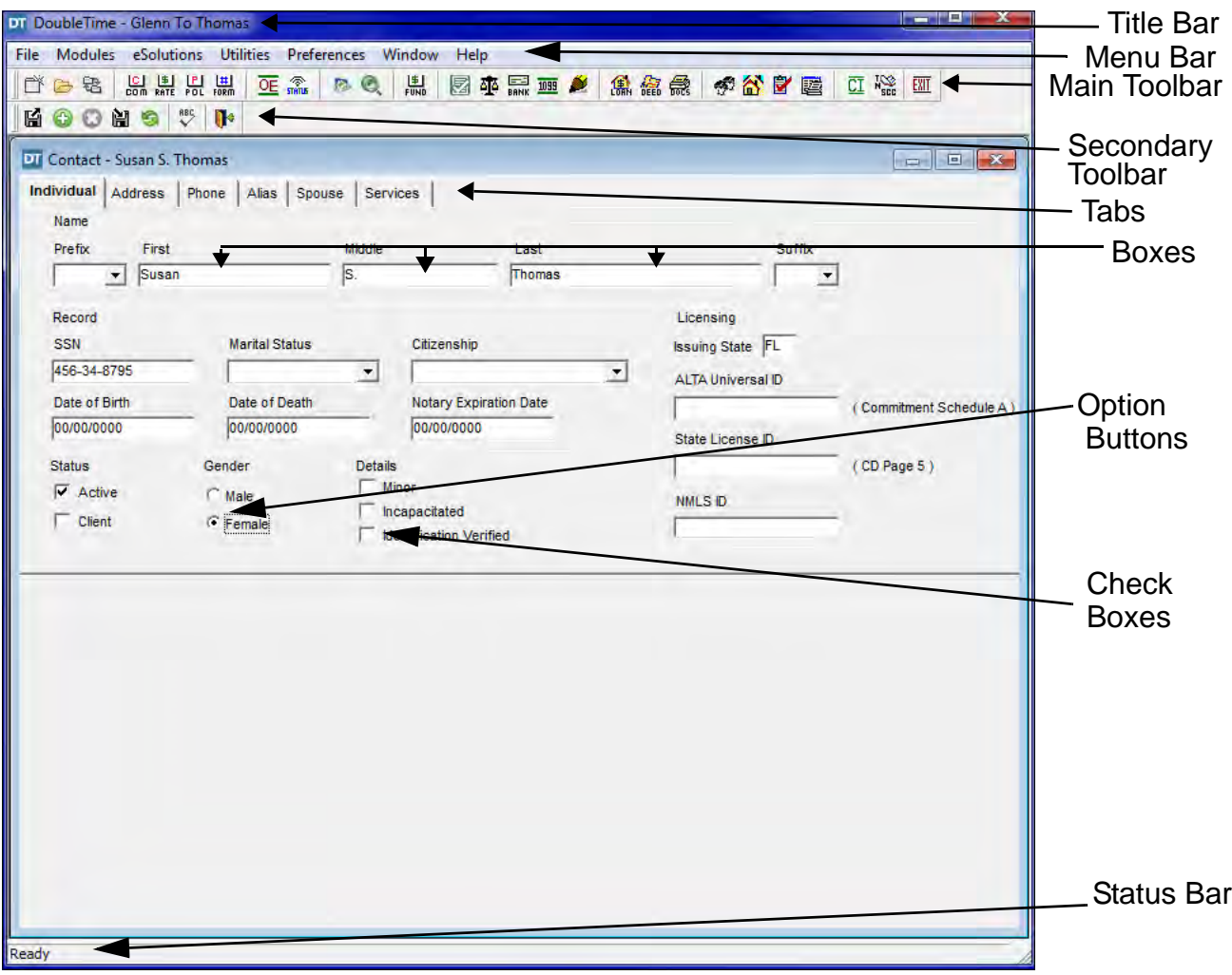

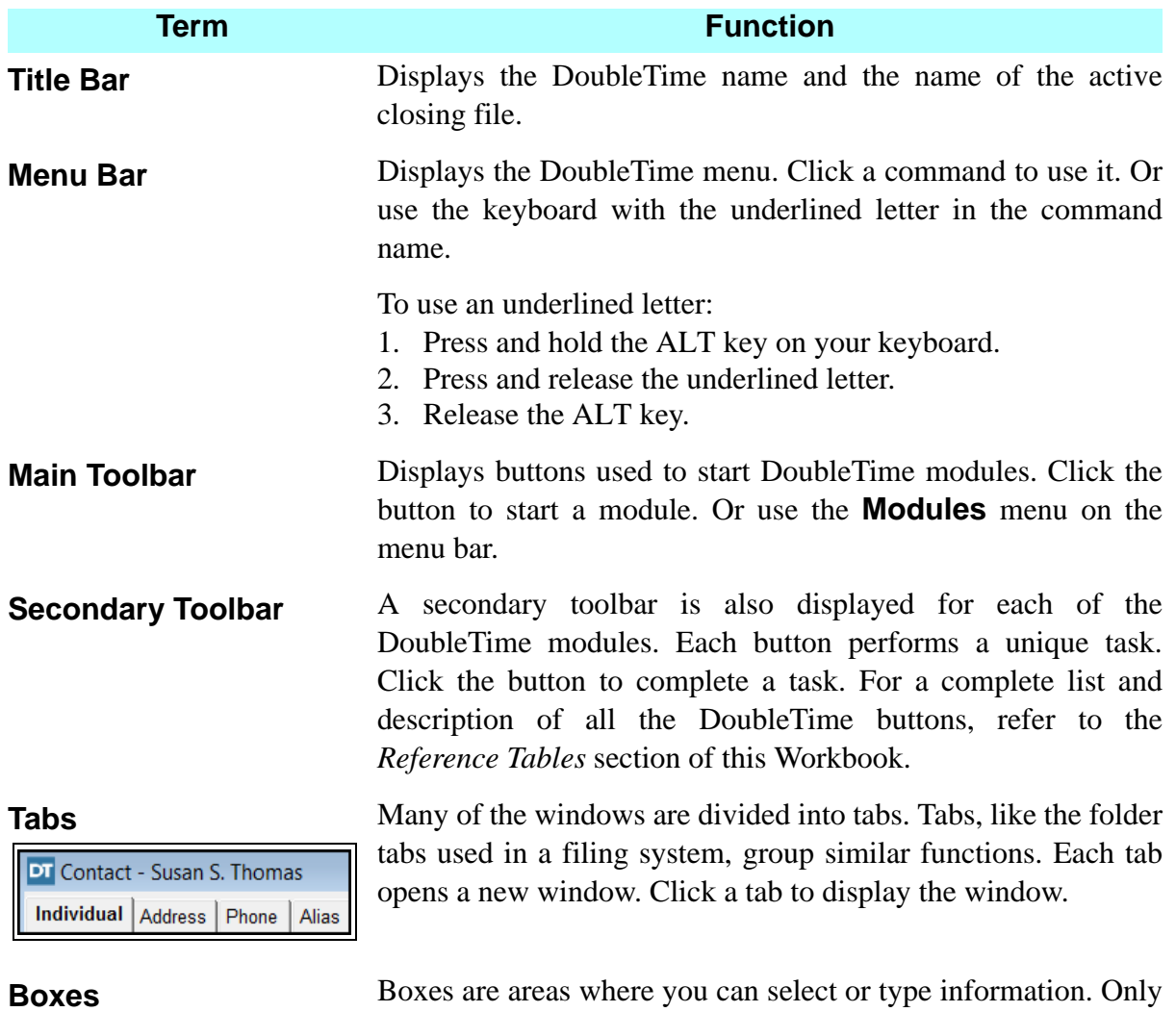

boxes with a white background can be changed. Information that is displayed in gray boxes cannot be changed in the active module.

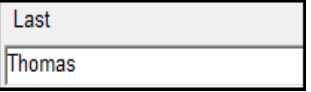

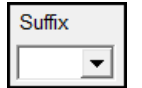

*Example 1*: To enter text into this box, click the box and type the information. In this example, you would type the last name in the box.

*Example 2*: To enter text into this box, click the down arrow to the right and select information from a list.

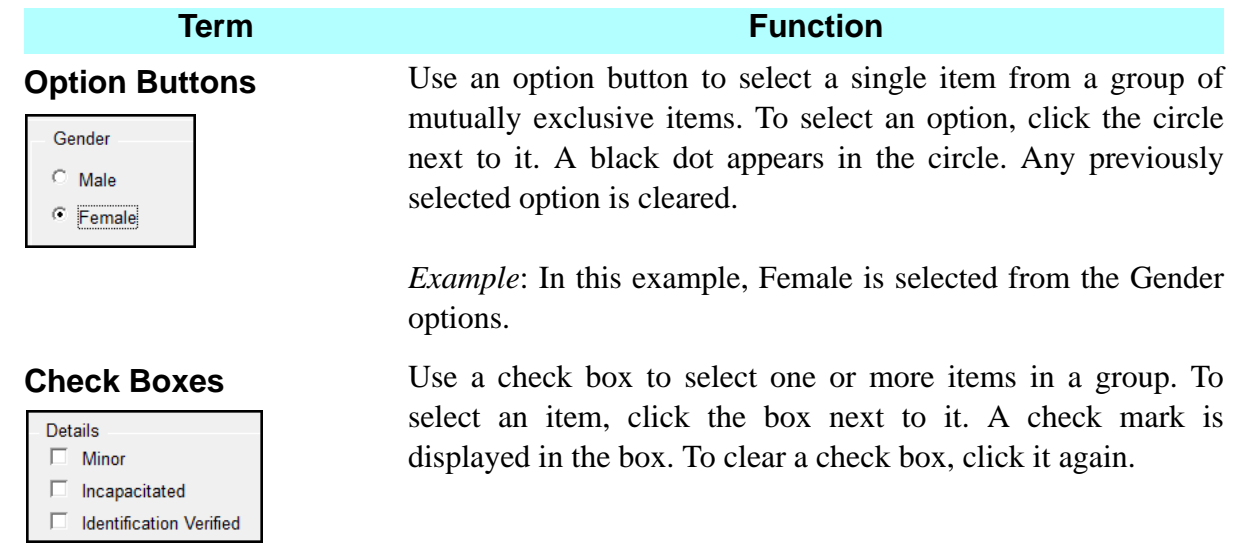

**Status Bar** The Status Bar displays information about the program. For example, as you move the pointer over the buttons, a description of the button is displayed on the Status bar.

#### **Windows Shortcut**

A useful Windows shortcut to remember while working in DoubleTime is to press ALT + TAB to switch between DoubleTime and another open Windows application on your desktop.

#### **General Information**

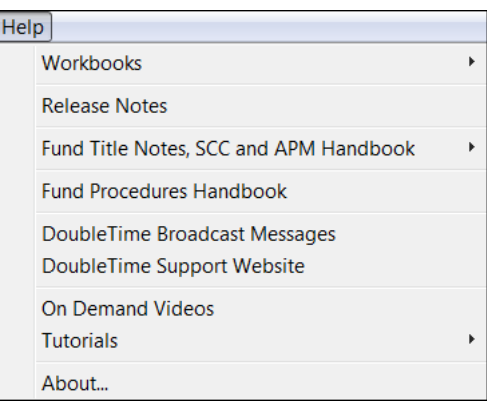

*Additional Assistance*. From the **Help** menu on the main menu bar of the DoubleTime application you have access to many different tools that can further assist you with any problems that may arise when working in the application. These tools include: **Workbooks** (Downloadable PDF copies of the most current version of this Training Workbook and Escrow Accounting workbook are available. *Note*: Having the workbooks downloaded to your computer enables you to search for answers to questions using Adobe's search tool.) **Release Notes** (The Release Notes provide you a list of the changes that have occurred with the current version of DoubleTime that you have installed. These release notes may provide you with quicker and easier ways to complete tasks as well as enhancements that are made to the application.) For your convenience, interactive and downloadable PDF copies of **Fund Title Notes & SCC Handbook** and **Fund Procedures Handbook** are available. **DoubleTime Broadcast Messages -** DoubleTime now has internal messaging built in so important product information can be communicated directly to you. When DoubleTime opens, notifications such as when a new version is available will be streamed directly to your PC. **DoubleTime Support Website** is a quick link to the **DoubleTime Support Center.** You have access to new enhancements, FAQ's, training videos and the latest software version downloads. **On-Demand Videos -**  Discover what DoubleTime has to offer and more by going to **The Fund's On-Demand Training Library** to view the full "DoubleTime Training Class", "DoubleTime Customization" or "DoubleTime Quick Tips" videos to get answers quickly. You may view the learning videos at your pace and convenience. Access the videos thru DoubleTime or at www.thefund.com/ondemand from different types of devices (PC, Laptop, iPhone, iPad, etc.). **Tutorials** - There are **DoubleTime** tutorials built into the DoubleTime application to assist you in completing many tasks such as creating a Fundnet ID and password, DoubleTime/ATIDS Integration, DoubleTime electronic payments, etc.

#### **The Fund's Website**

The Fund provides support for members via its website **www.thefund.com**. This is your source for Fund products and services, as well as information relevant to a real estate law practice. The Product Support section can be accessed for technical support, product updates, and the latest news for select Fund products. Simply click **Support**  in the top navigation bar, and then click **DoubleTime** from the list of products.

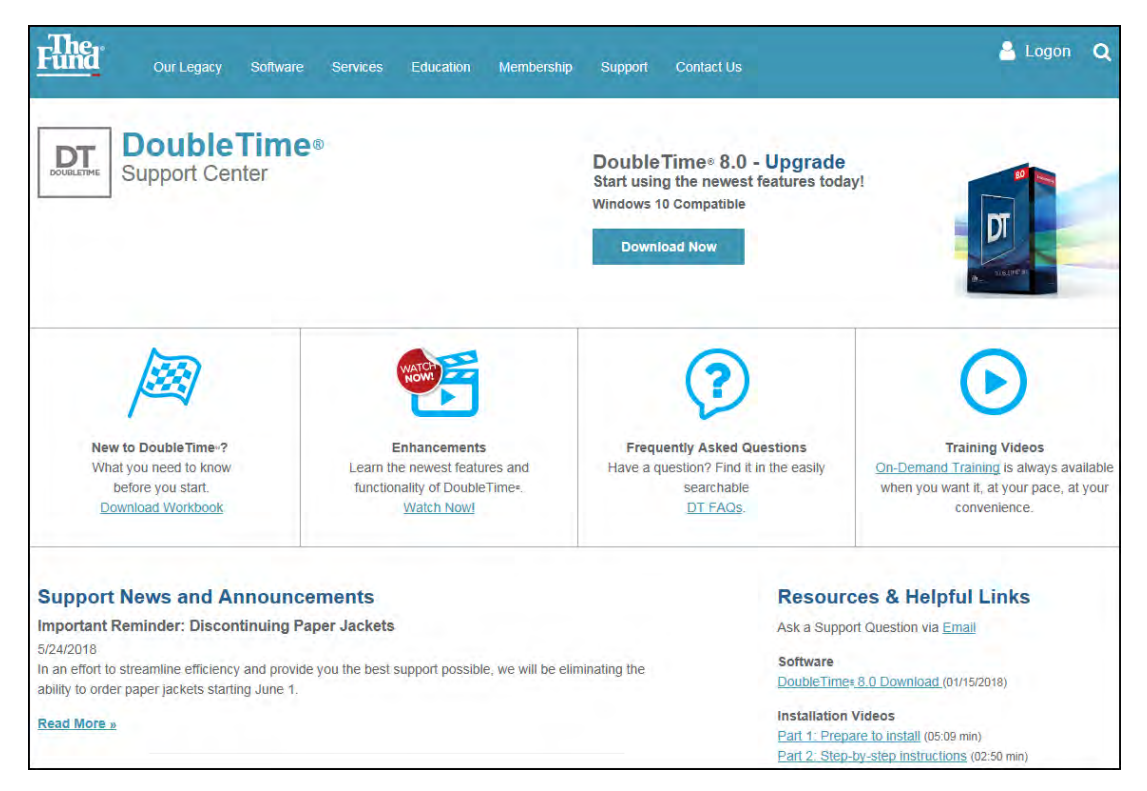

To use the eSolutions for Fund Forms features within DoubleTime, Electronic Delivery and Electronic Serial Numbers, the office administrator must grant each individual user the appropriate rights. Your office administrator controls access rights to eSolutions features for your office staff by logging into the admin page of the FundNet web site.

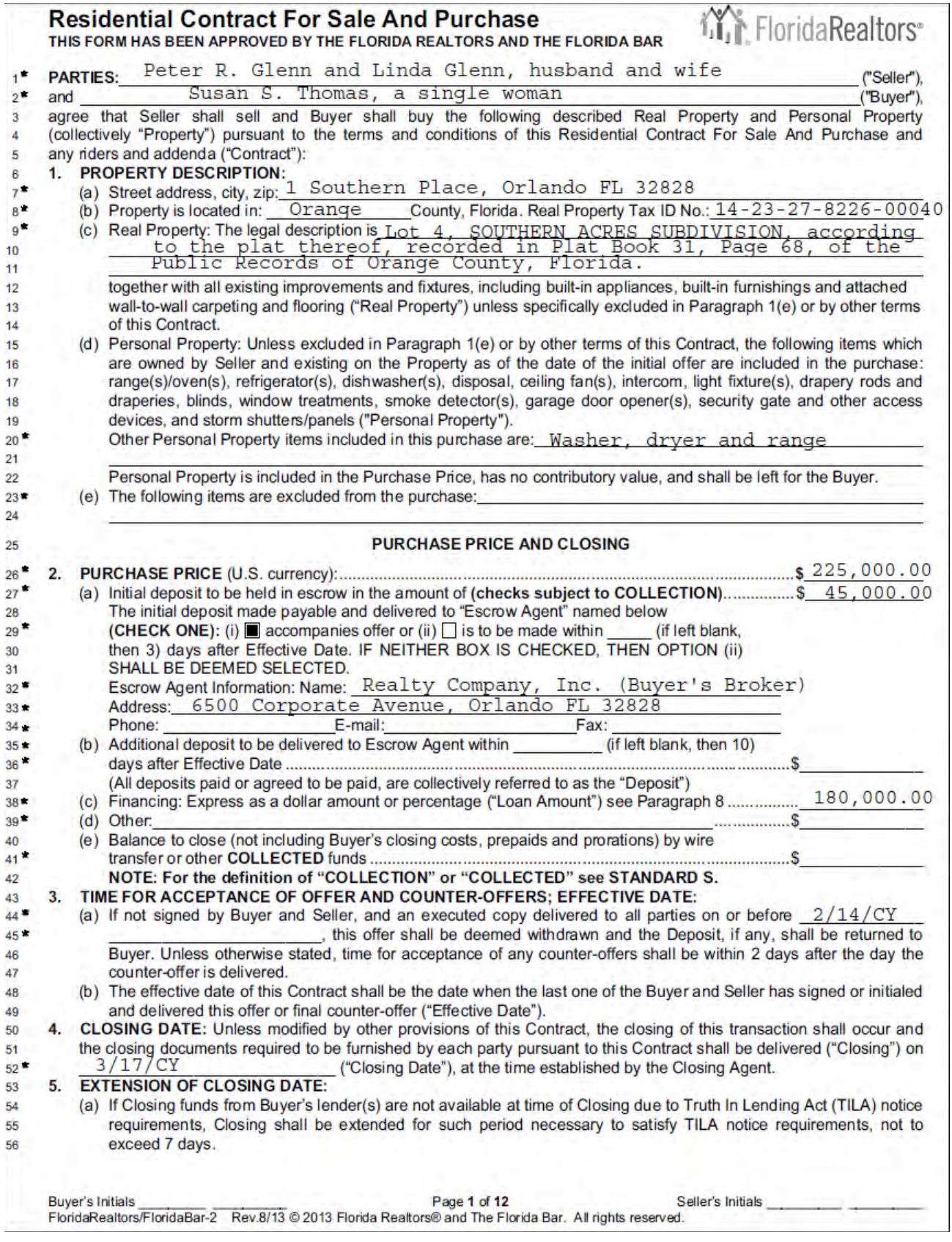

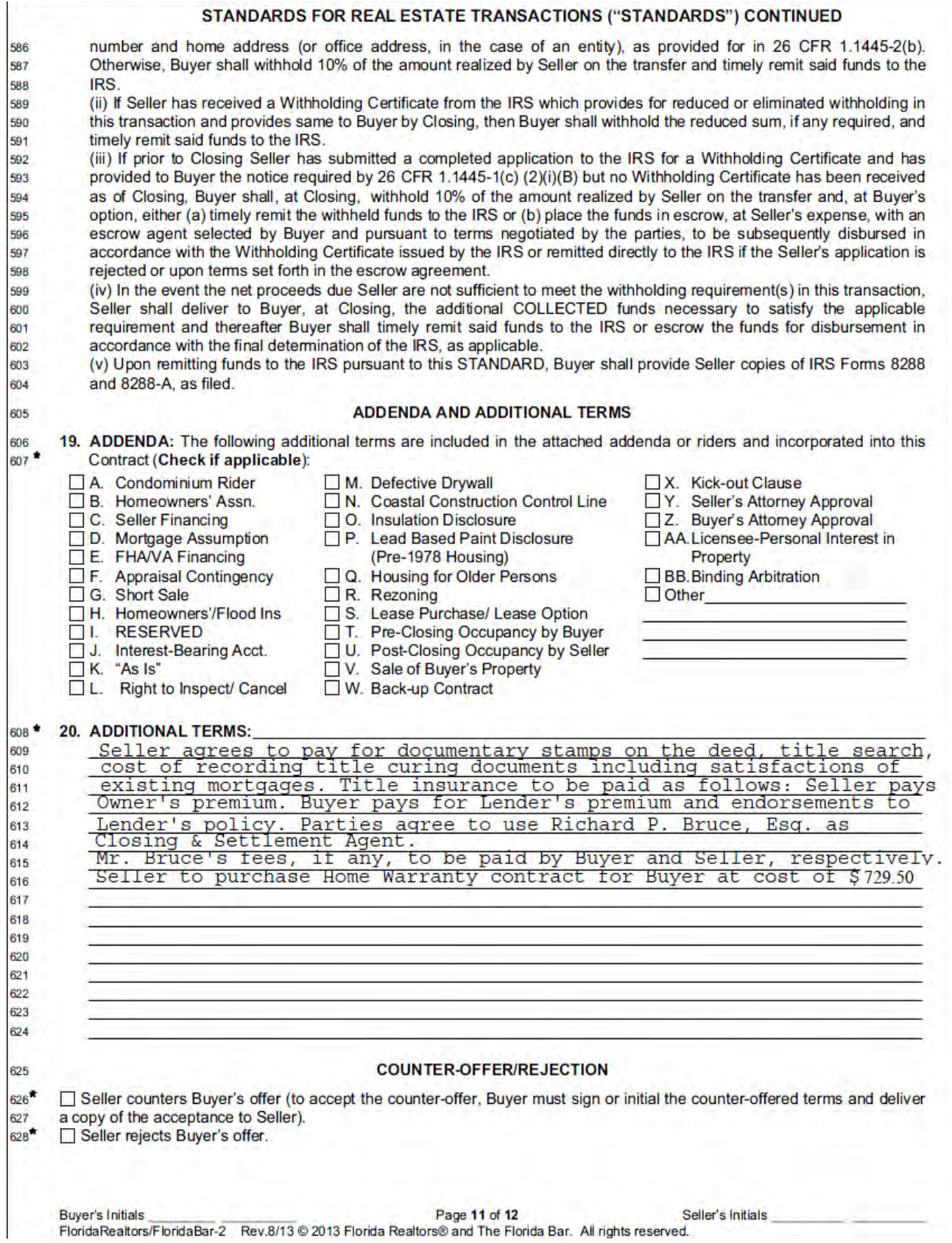

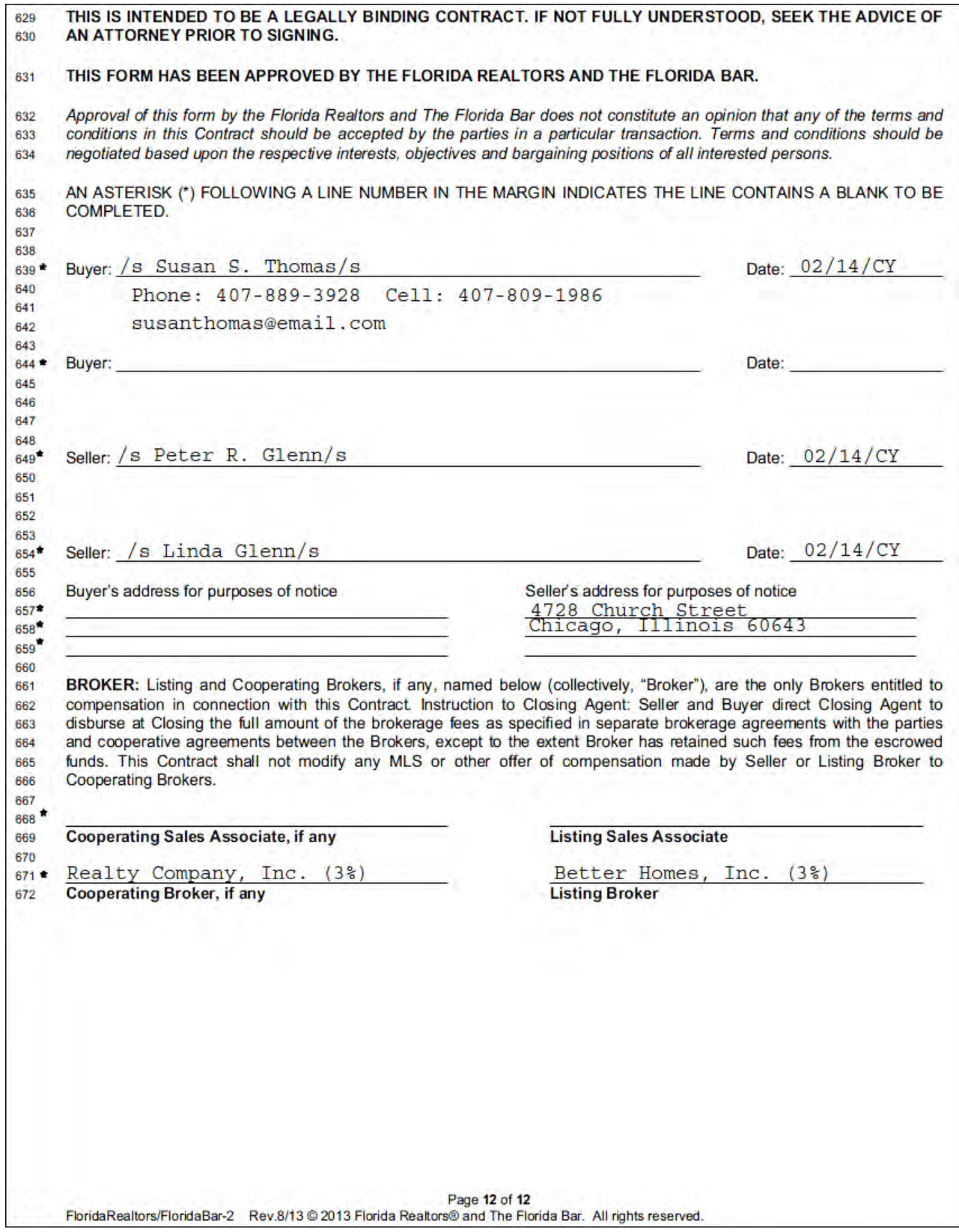

(This page intentionally left blank.)

## **Closing File Module**

#### **Concept**

The **Closing File** module is an electronic equivalent to your closing file folder. It is the starting point for collecting general file details such as buyers, sellers, property, deposits, loan information, and closing and title agents. Participants and notary fields are also established.

When you modify the closing file information, you automatically update the information in other modules such as **Title Insurance, Settlement Statements,** and **Documents**.

The **Closing File** module also interacts with the **Contacts** and **Master Property** modules. The **Contacts** module is the electronic card file of all the persons and service providers you do business with. Throughout your closing file, you can select from stored contact names or add new contacts.

The **Master Property** module allows you to store and maintain legal descriptions, recording information, and title exception information for real property. When you have multiple closing files pertaining to a property (such as a subdivision or condominium), it is particularly useful to have access to this information for repeated use in those files. You can create master properties for closings that require common information. From the **Closing File** module, you may enter new property information for use in that file alone, or select property information entered using the **Master Property** module and copy that information to any closing file for reuse.

#### **Objective**

The objective of this lesson is to show you how to create a new closing file by adding information and selecting existing information to copy to your file. You will also learn how to print a closing file worksheet.

#### **Creating A New Closing File**

In this session, you will create a new closing file establishing the parties involved, along with the property and loan information.

.

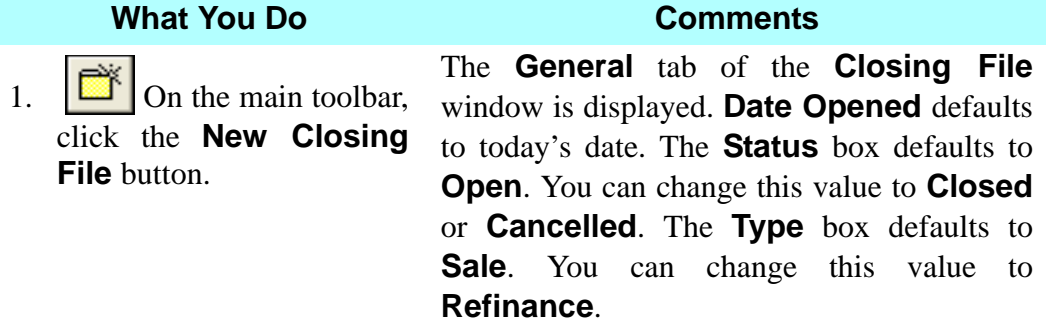

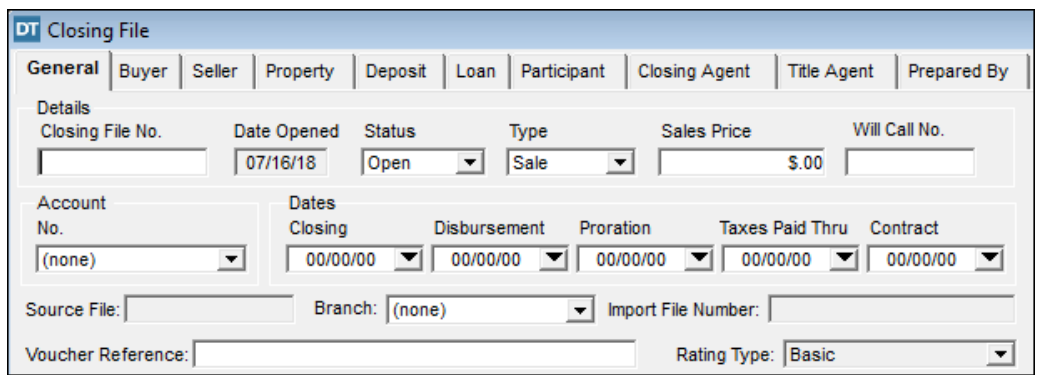

2. In the **Closing File No.** box, type your name.

You assign a number to the new file. You can type up to 15 characters, letters, numbers, and some symbols. *NOTE:* The closing file number allows you to search for a file by the number or name you assign.

- 3. Click the **Sales Price** box and type **225000**.
- 4. Click the **Account No.** box and select **123456-78 Friendly Bankers, Inc.**

The comma, decimal point, and dollar sign are automatically inserted.

This is the closing agent's trust/escrow account. Account numbers are entered in Preferences/Account Maintenance. Selecting the trust/escrow account allows you to export the deposits and disbursements to Quicken**®**, QuickBooks**®,** Dapix**®**, and Perfect Practice**®**. Selecting the trust/escrow account will also allow you to post or post and print your checks through the DoubleTime Escrow Accounting feature.

## **What You Do Comments**

5. In the **Dates** section, click the **down arrow** to the right of the **Closing** box.

The monthly calendar is displayed with today's date selected. Click the **right arrow** to display the next month. Click the **left arrow** to display the previous month.

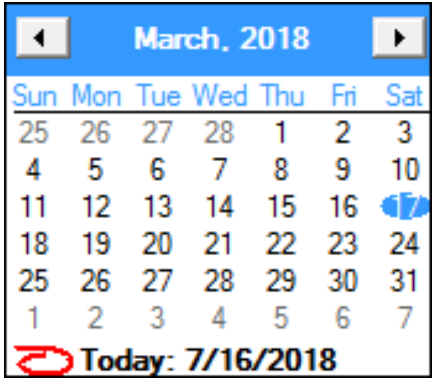

- 6. Click the appropriate **arrow** at the top of the calendar to display March.
- 7. Click on **day 17** in the calendar.

The closing takes place in March.

The selected date is displayed in the **Closing, Disbursement**, and **Proration** boxes. These dates are editable. Taxes Paid Thru date defaults to 12/31 of the previous year, except during the month of December, when it defaults to 12/31 of the closing date year.

The calendar displays today's date.

The contract will be fully executed on February 14.

The date the contract was fully executed, **02/ 14/(current year)**, is displayed in the **Contract** box. This date is editable.

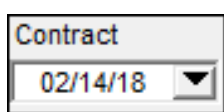

- 8. Click the **down arrow** to the right of the **Contract** box.
- 9. On the Contract box calendar, click the appropriate **arrow** to display February of the current year.
- 10. Click on **day 14** in the calendar.

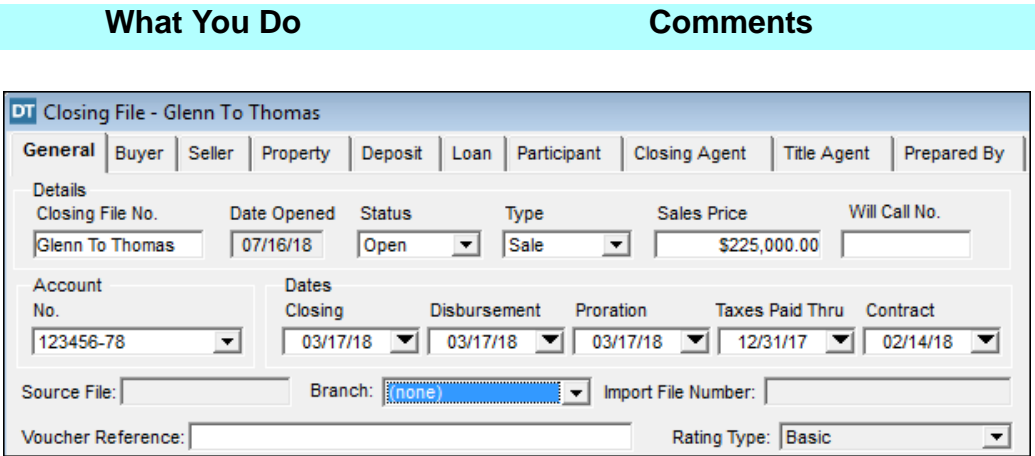

*NOTE:* (1) **Source File -** This field is unavailable. DoubleTime allows the user to copy closing files. Once the user has selected the file to copy, DoubleTime will populate the Source File number, and it will not allow the user to make any changes to this field. (2) **Branch -** For offices with more then one location, the user may enter all of the office locations in the **Maintenance (Lists) Module.** Doing so will populate the list of office locations in the Branch field, allowing the user to select from the drop down menu the office location for the transaction. (3) **Import File Number -** This field is unavailable. DoubleTime populates this information when importing a Fund Branch Title Commitment. (4) **Voucher Reference -** Only for **DoubleTime Escrow Accounting** users. This field allows the user to add additional tracking data to checks printed from **DoubleTime Escrow Accounting Module**. (5) **Rating Type -** This field affects the **Premium Calculation (Rating) Module.** Selecting the Mortgage Modification option will disable the **Commitment Module.** Changing the **Rating Type** after the Commitment Module has been activated, will remove the Title Commitment from the **Documents Module** and deactivate the **Commitment Module.** 

#### **Adding The Buyer - New Contact**

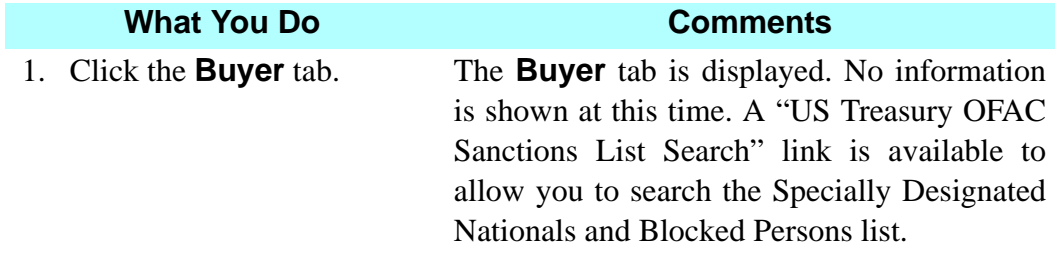

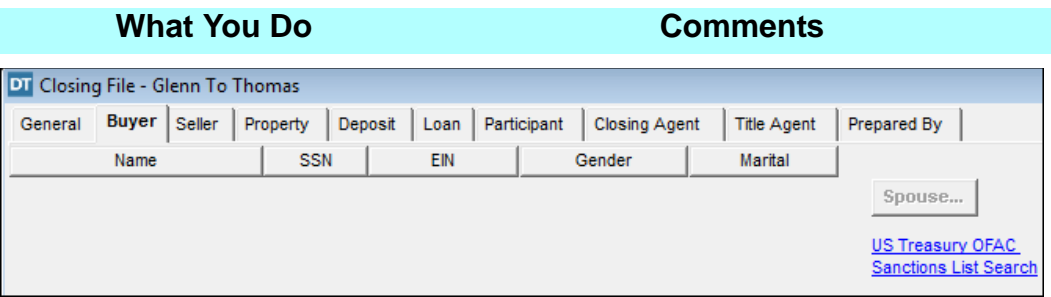

*Tip*: Whenever you come to a tab that  $\bigcirc$ has no information in it, use the **Insert** button.

2.  $\Box$  On the secondary toolbar, click the **Insert** button.

The **Select Buyer** window is displayed. The **Contact Type** defaults to **Individual**.

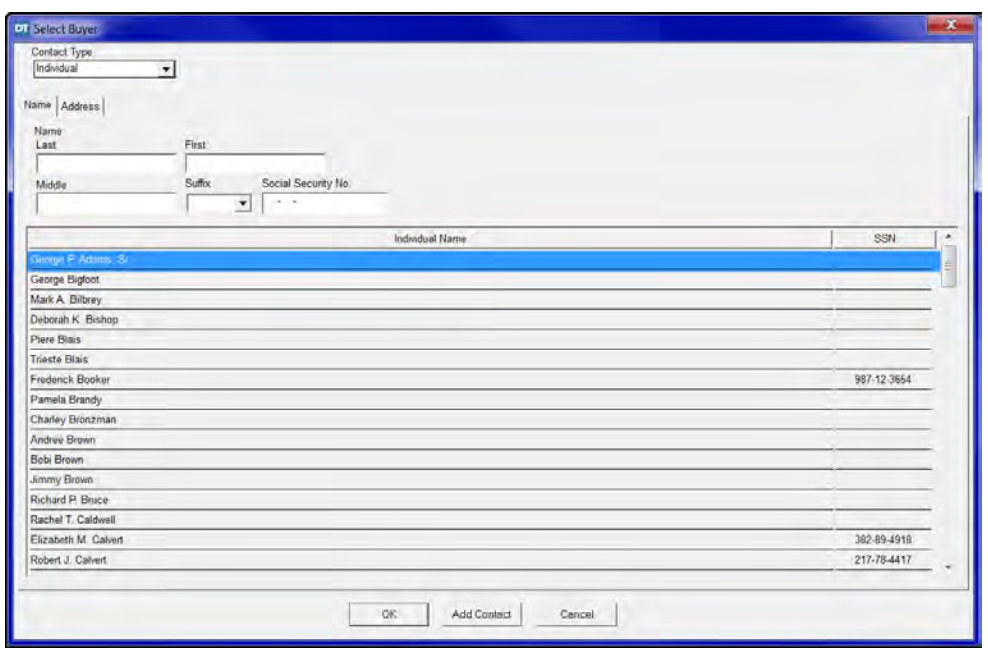

*NOTE:* Names that were previously entered are displayed in the **Individual Name** box.

- 3. In the **Last** box, type **thomas**. This is the last name of the buyer. The first letter of the name will be capitalized
- 4. TAB to the **First** box and type **susan**.
- automatically for **Individual** names.
- This is the first name of the buyer.

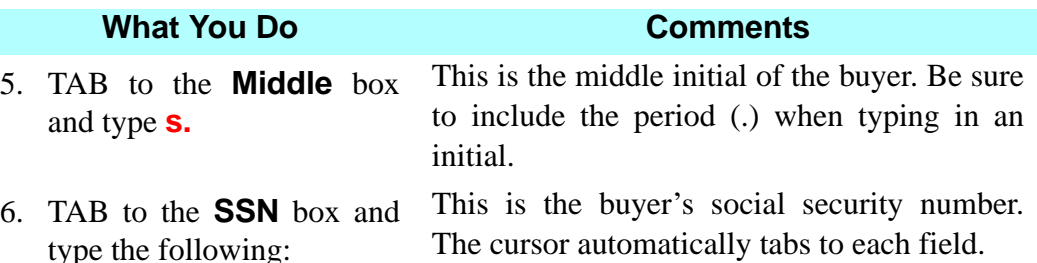

**456 34 8795**

7. Click **Add Contact**. The **Select Buyer** dialog box is displayed, asking if you wish to add a mailing address.

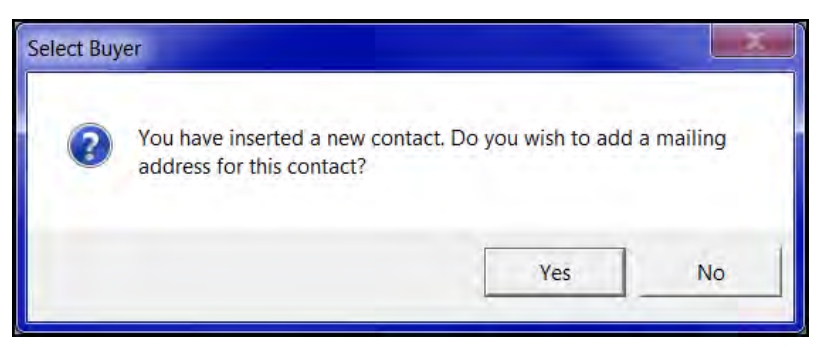

8. Click **Yes**. The **Address** tab is displayed. The address **Type** defaults to **Mailing Address**.

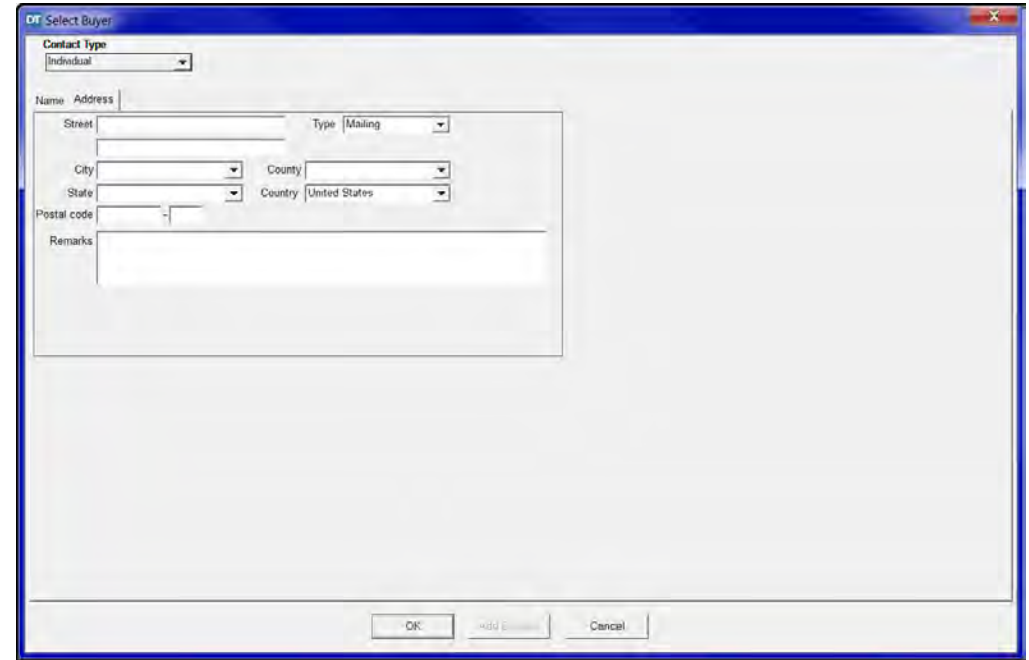

9. In the **Street** box, type **1 Southern Place**.

This is the buyer's mailing address. This address is generally the address of the property to be purchased. The information entered here is carried over as a selection on the **Property Address** tab.

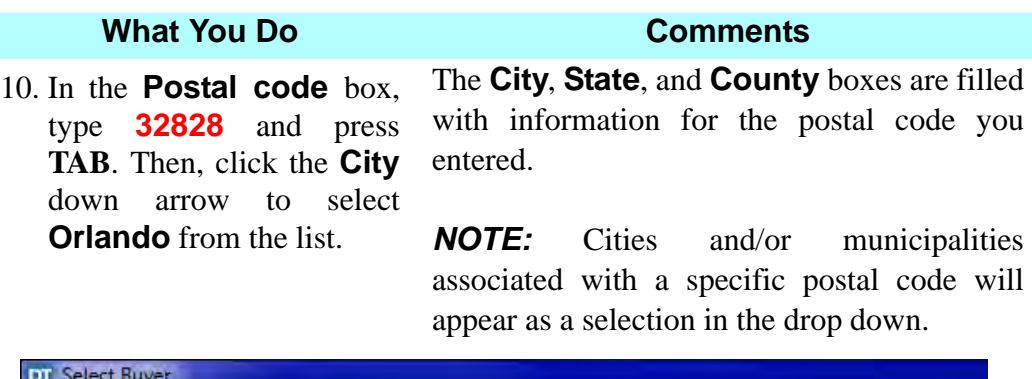

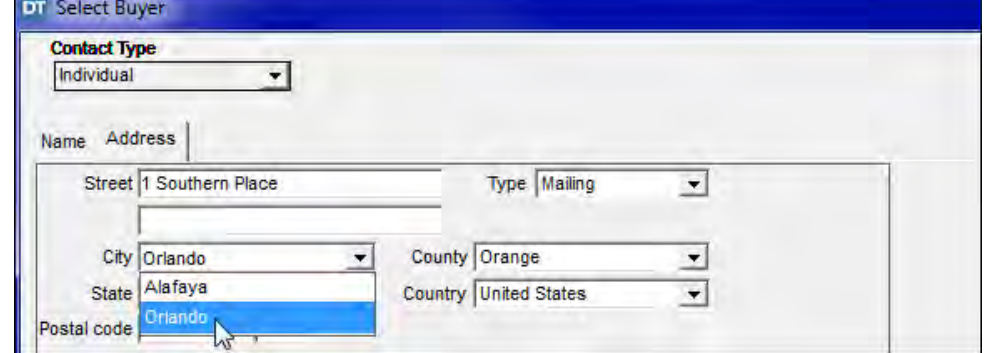

11. Click **OK**. The **Select Buyer** window closes and the **Buyers** tab is re-displayed with Susan S. Thomas added to the closing file. *NOTE:* Susan S. Thomas is also added to the **Contacts** module **Individual Name** list. To change the spelling of a buyer or seller name, double-click the name, make changes in the **Name Change** window, and click **OK**. The **Update** window displays the New Name(s) and Proposed Revisions. The names will be updated automatically throughout the **Closing File** and **Contacts** modules.

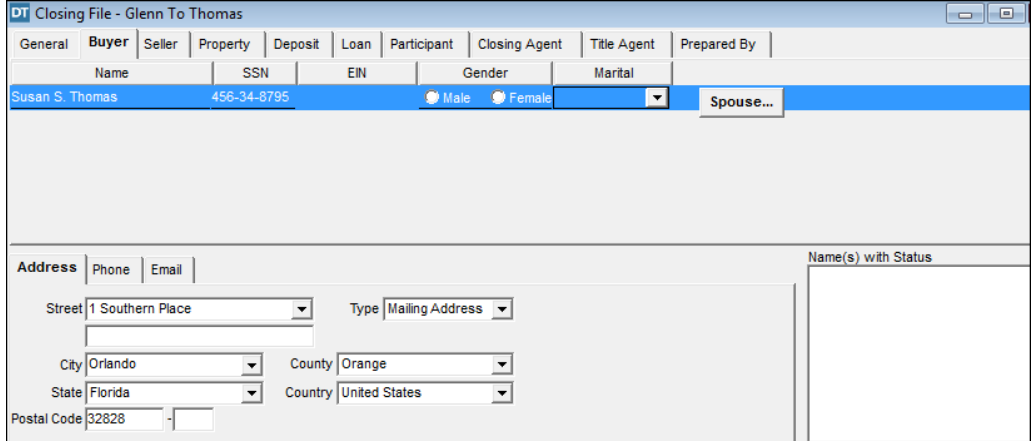

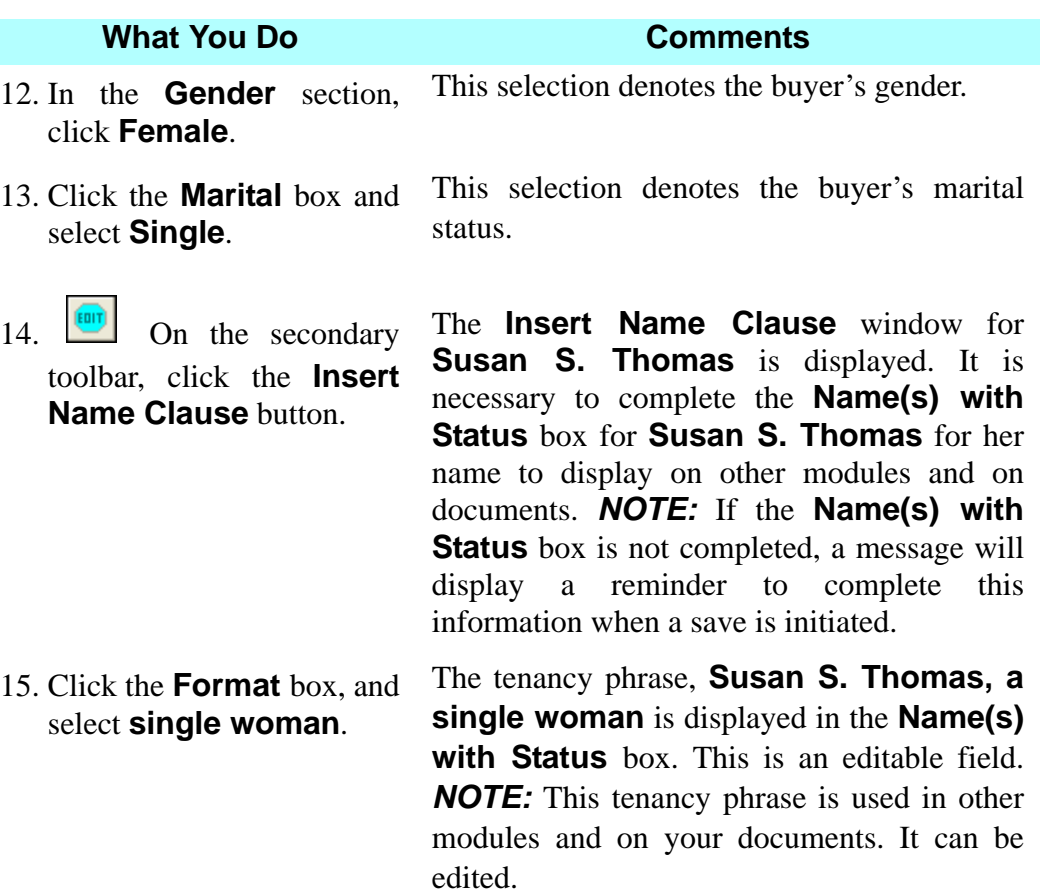

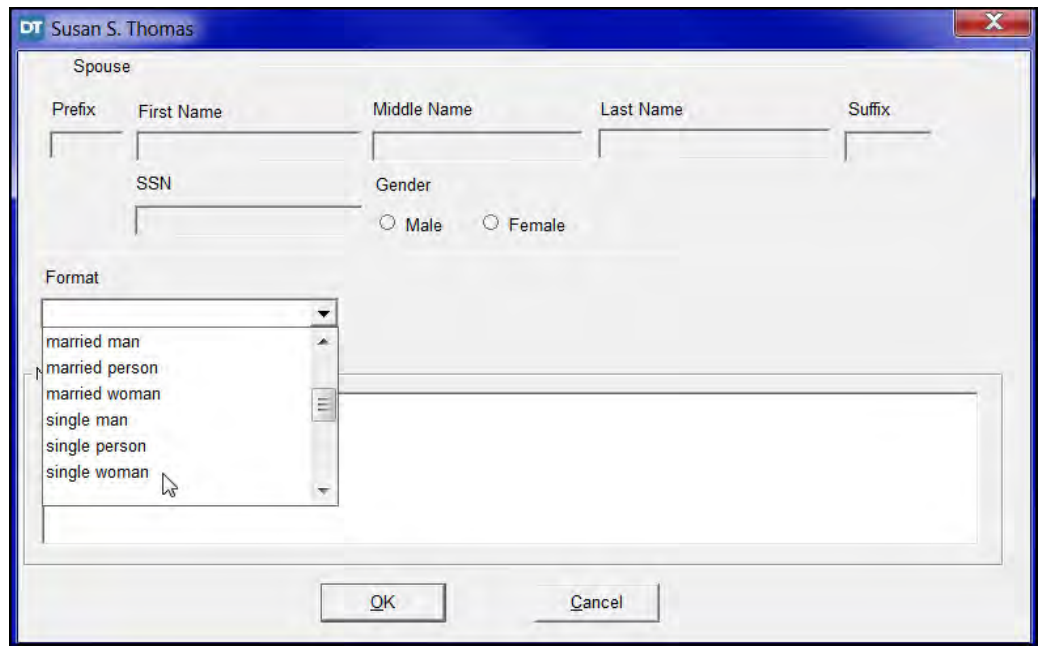

16. Click **OK**. The **Insert Name Clause** window closes and the **Buyer** tab is displayed with the tenancy clause in the **Name(s) with Status** box. This is an editable field.
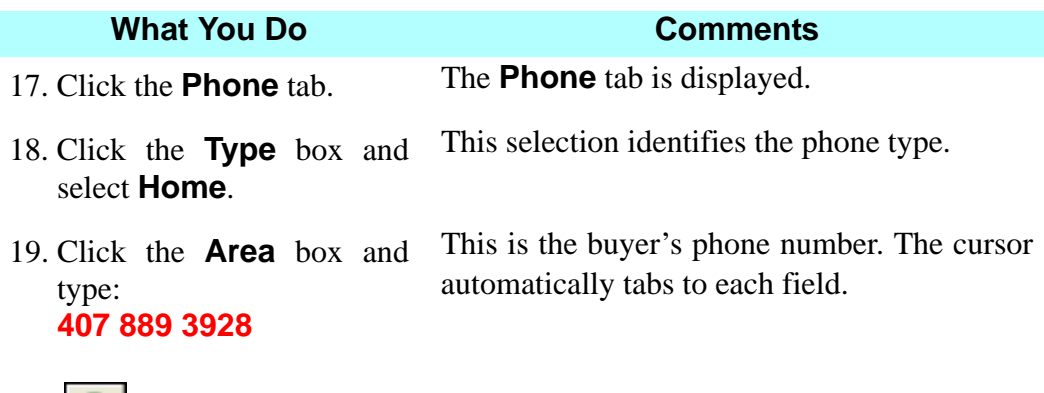

20.  $\boxed{\bigoplus}$  On the secondary toolbar, click the **Insert** button.

Another phone field is displayed. The **Insert** button has different functions in the Closing File module depending on where the cursor is located when you select it.

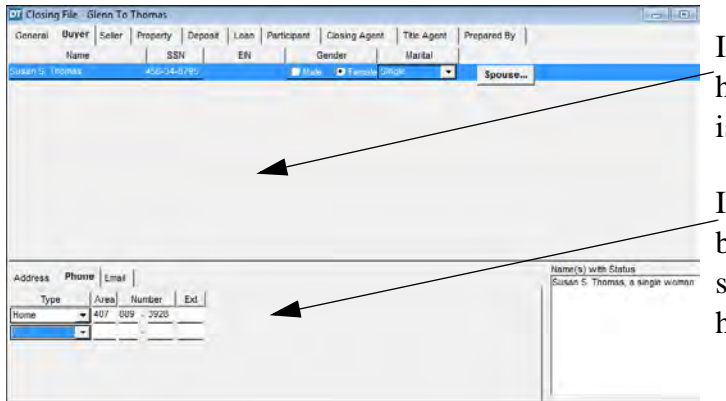

If the cursor is in the top half of the screen, a field is added here.

If the cursor is in the bottom half of the screen, a field is added here.

- 21. Click the **Type** box and select **Cell**.
- 22. Click the **Area** box and type: **407 809 1986**
- 

23. Click the **Email** tab. The **Email** tab is displayed.

24. Click the **E-Mail Address** box and type: **susanthomas@ email.com**

The default type is **E-mail Address**. You may select the appropriate type from the **Service Type** drop down list.

## **Adding The Seller - Existing Contact**

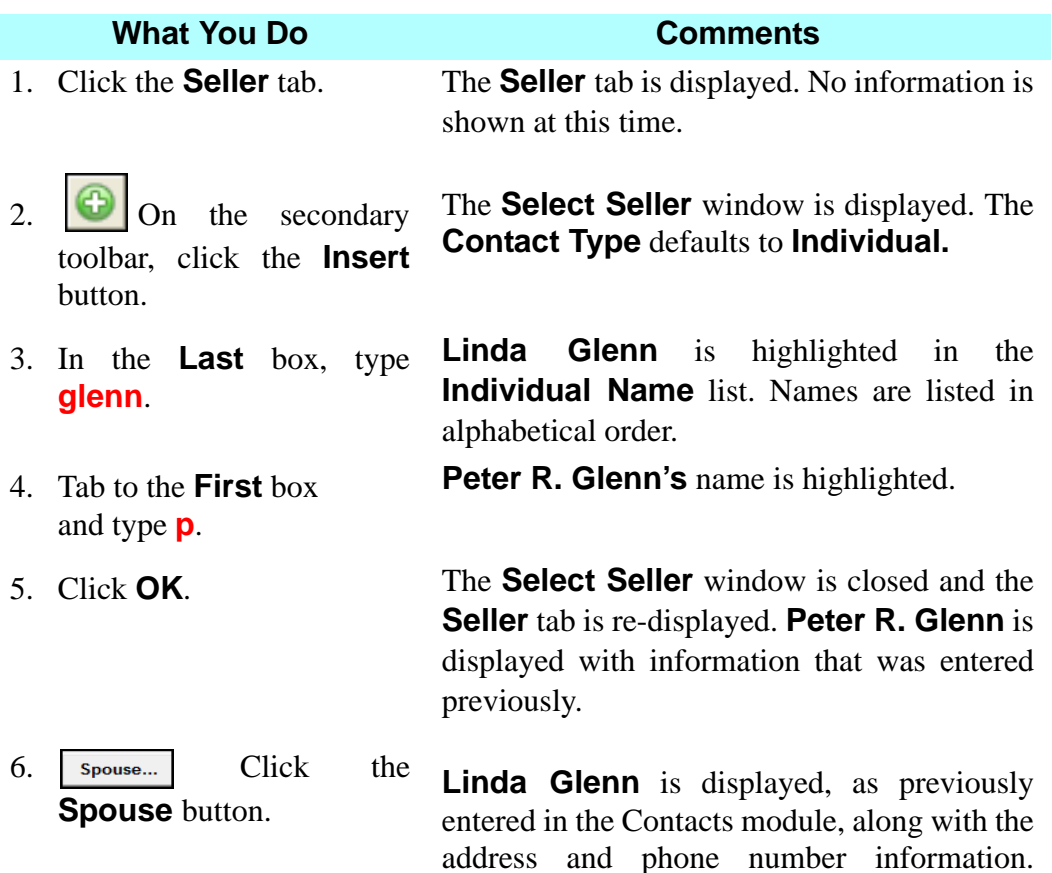

address and phone number information. *NOTE:* The spouse's mailing and phone information can be changed if it differs from the partner's.

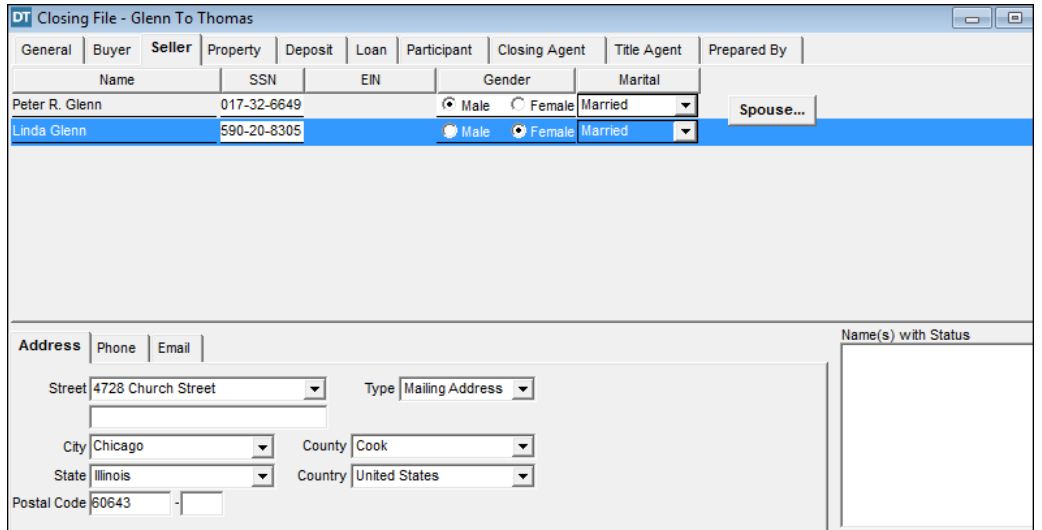

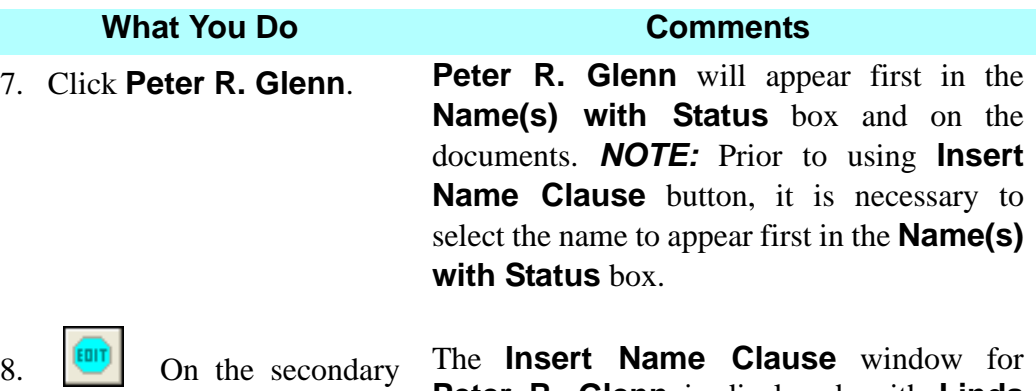

8.  $\boxed{\qquad}$  On the secondary toolbar, click **Insert Name Clause** button.

**Peter R. Glenn** is displayed, with **Linda Glenn** shown as the **Spouse**.

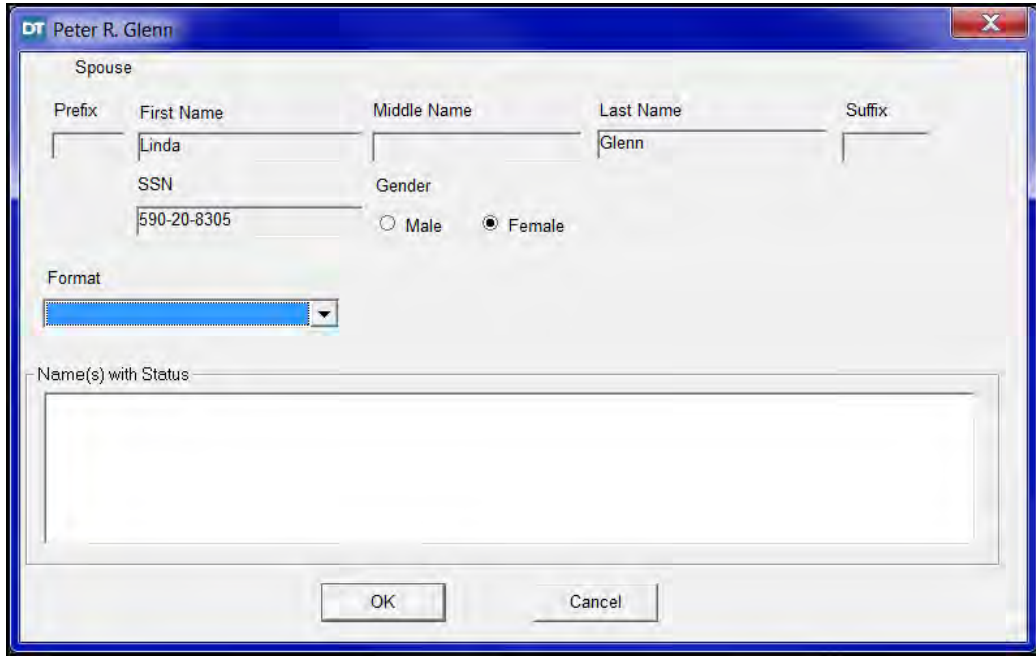

9. Click the **Format** box and select **husband and wife**.

The tenancy phrase, **Peter R. Glenn and Linda Glenn, husband and wife** is displayed in the **Name(s) with Status** box. This is an editable field.

10. Click **OK**. The **Insert Name Clause** window is closed and the **Sellers** tab is redisplayed with the tenancy phrase in the **Name(s) with Status**  box. This is an editable field.

## **Adding Property Information**

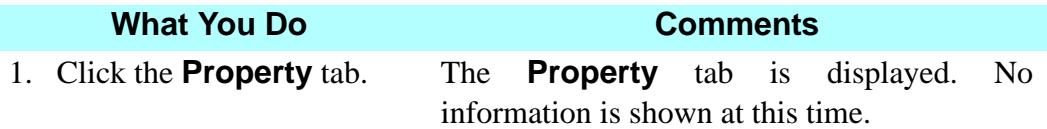

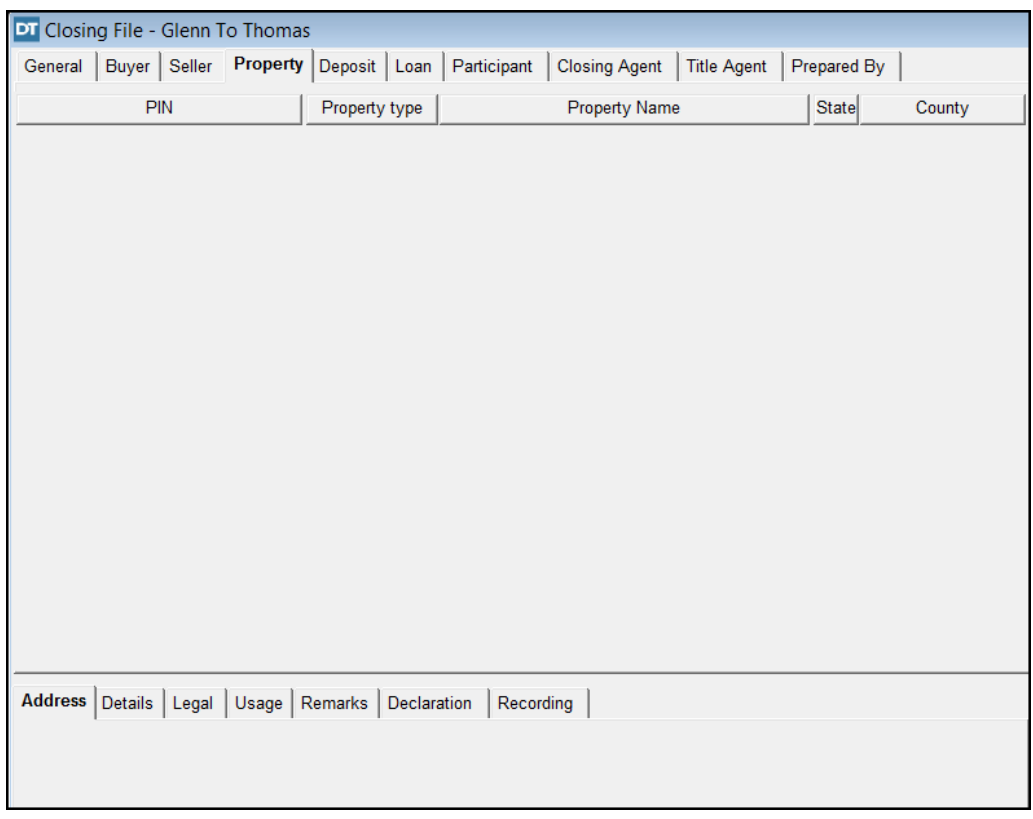

2.  $\boxed{\bullet}$  On the secondary toolbar, click the **Insert** button.

The **Master Property Search Selection** window is displayed. The State and County default to **Florida** and **Orange**. *NOTE:* The county default can be changed in **Preferences > User Settings > General**  tab.

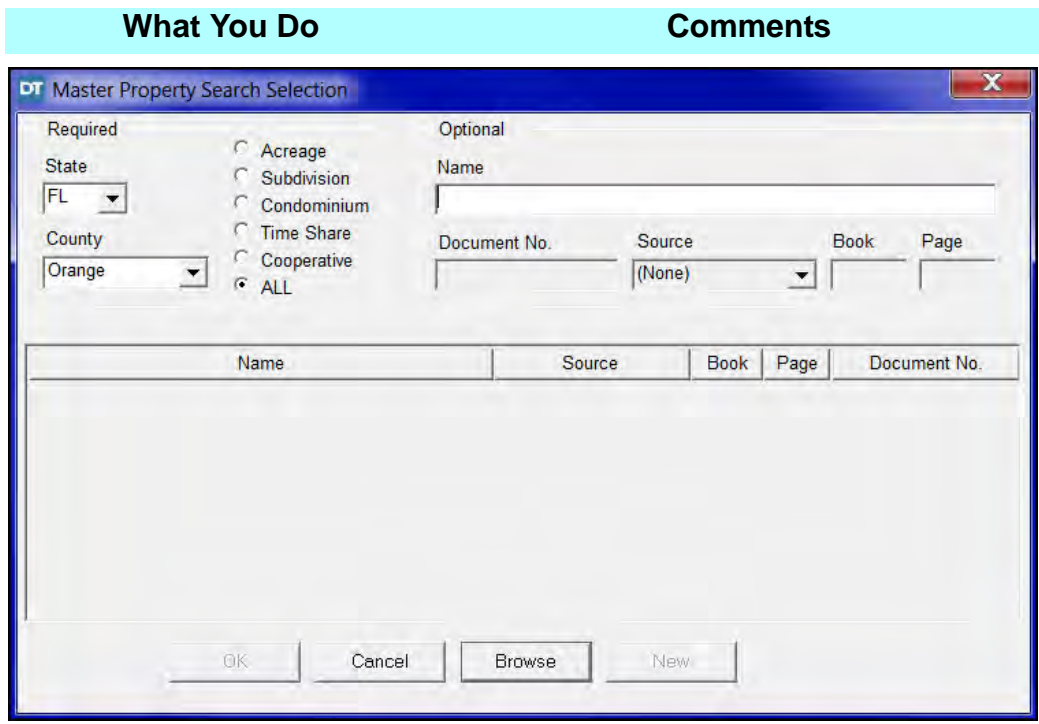

- 3. In the **Required** section, click **Subdivision**.
- 

This selection will reference subdivisions only.

4. Click **New**. The **Master Property Search Selection** window is closed and the **Property** tab is redisplayed. You can now enter the property information for this closing file.

*NOTE:* If you are using the **Master Property** feature, you may click the **Browse** button. The **Master Property Search Selection** window displays all previously entered subdivisions in the **Master Property** module. Select a previously entered **Master Property** from the list and click **OK.** The **Master Property Search Selection** window is closed and the **Property** tab is redisplayed with previously entered information for the selected property.

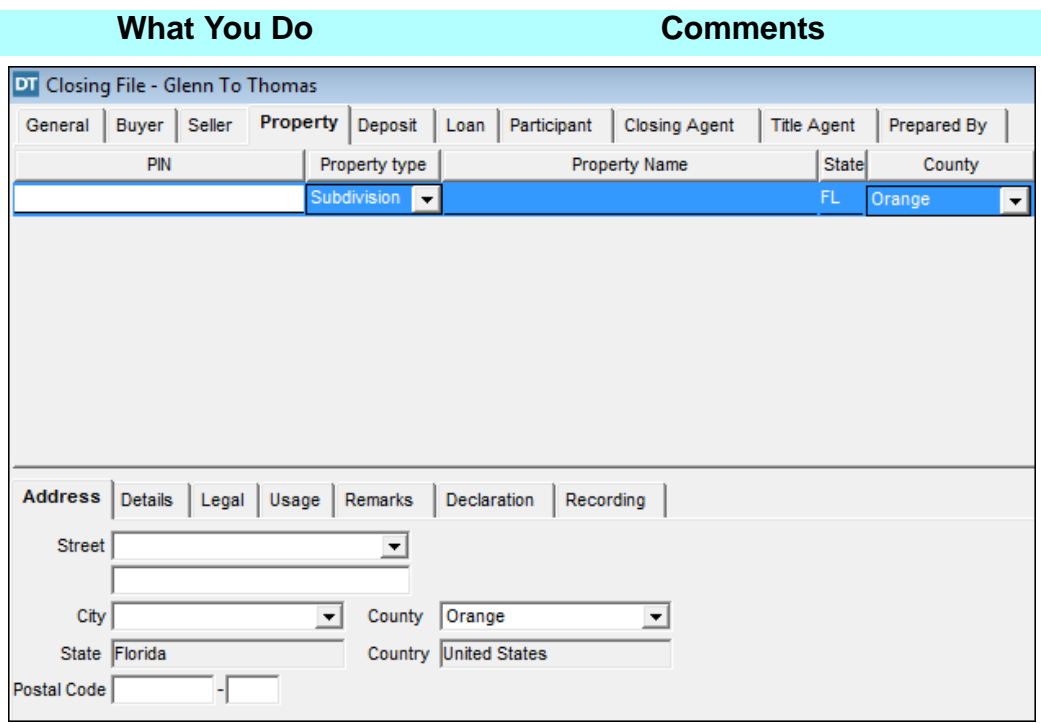

5. Type **14-23-27-8226- 00040** in the **PIN** box.

This will complete the **Property Identification Number** for the property. This number is assigned to the property by the property appraiser's office.

6. Type **Southern Acres Subdivision** in the **Property Name** box.

7. In the **Address** tab, click the **arrow** in the **Street** box and select **1 Southern Place** from the drop down list.

This will complete the **Property Name** for the property.

The property address information is displayed. The **Street** information is carried over from the **Buyer** tab. *NOTE:* Buyer and Seller addresses within the state of Florida only will display for selection.

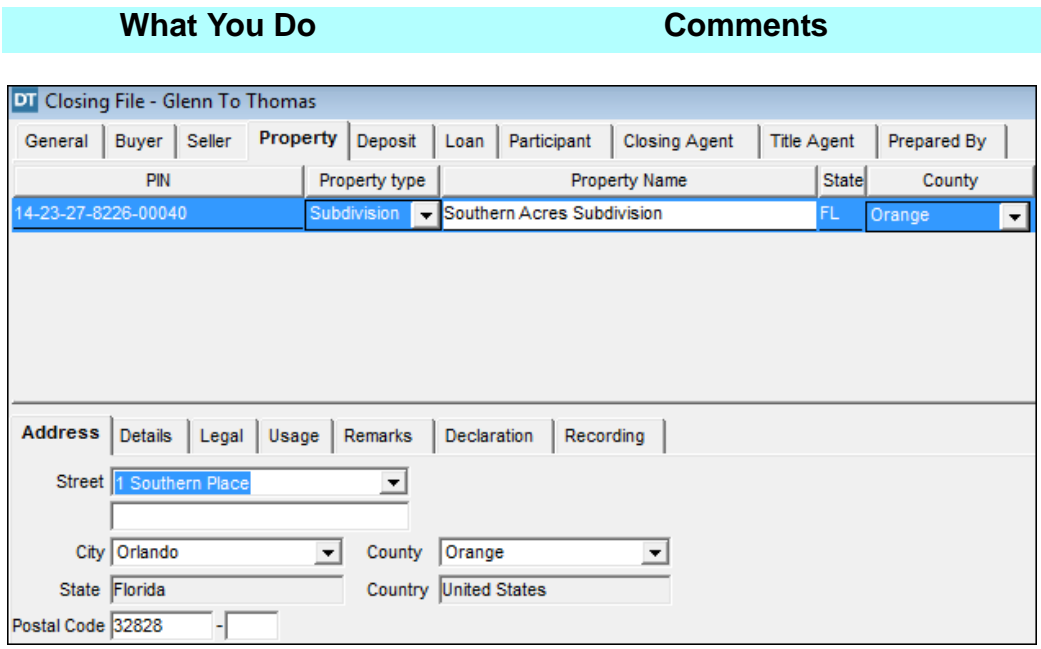

- 
- 

8. Click the **Details** tab. The **Details** tab is displayed.

9. In the **Lot** box, type **4**. Type information on this tab to allow searching for an existing closing file by lot, block, unit, and/or building number in the **Closing File Selection** window next time you need to access this file.

- 10. Click the **Legal** tab.
- 11. Click the **Clause Library** button on the secondary toolbar.

The **Clause Library** window is displayed with **Clause Titles** and **Clause Text**. The **Clause Type** defaults to **Legal** and **All Clauses** are automatically selected. When a **Clause Title** is selected, the clause text is displayed in the **Clause Text** box.

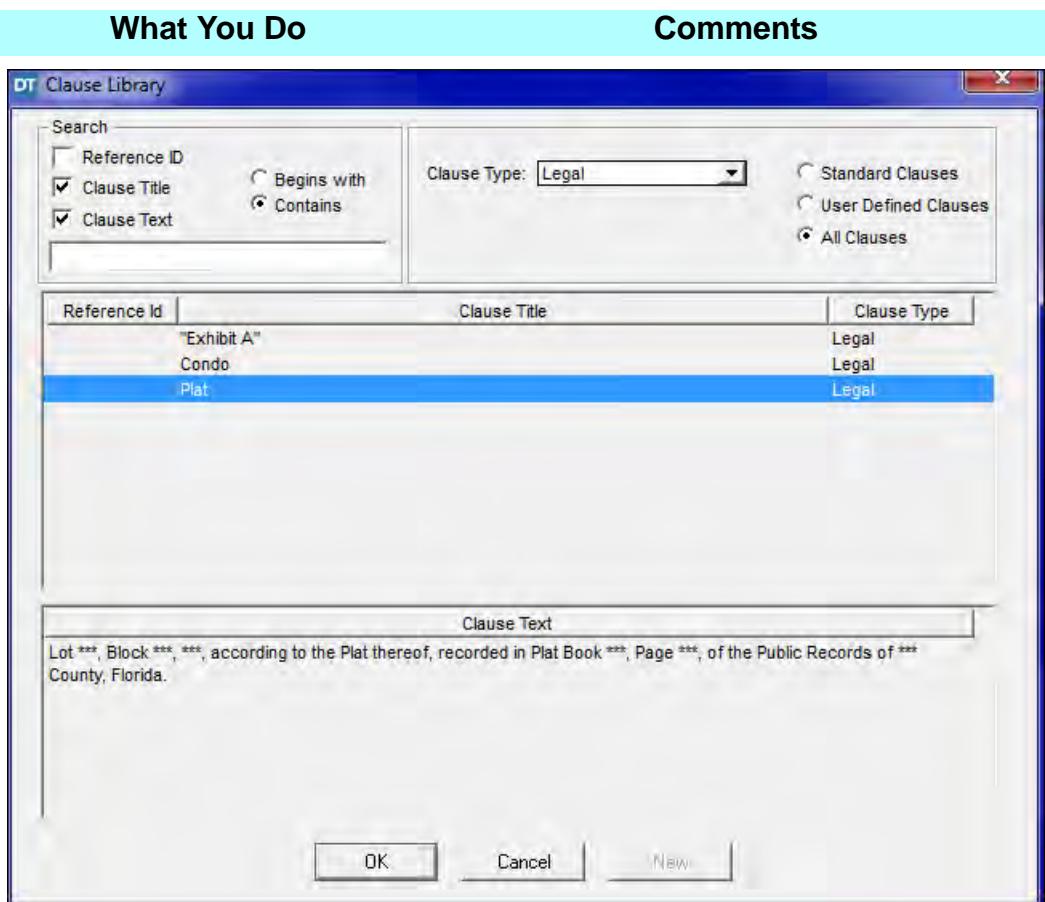

12. Click on **Plat** under **Clause Title** and click **OK**. The **Clause Library** window is closed and the **Plat Clause** is added. This information is editable.

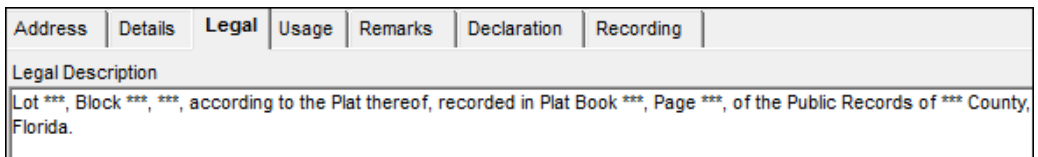

- 13. In the **Plat** clause, replace the first set of asterisks with **4.** This is the lot number for the property.
- 14. In the **Plat** clause, delete the word Block, the second set of asterisks and the comma.

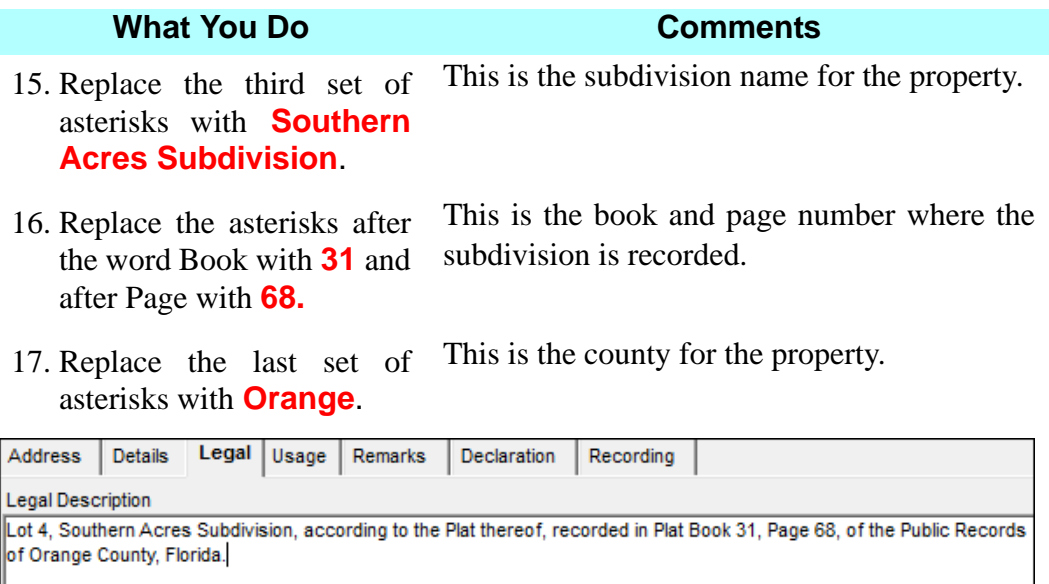

18. Click the **Usage** tab. The **Usage** tab is displayed. *NOTE:* The **Improvement Description** box is used to identify any improvements to the property, such as a building being constructed on vacant land. It is an informational field only.

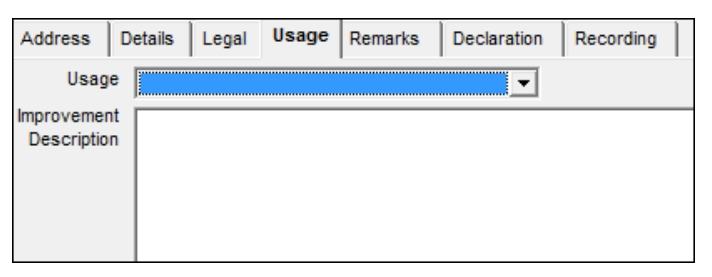

19. Click the **Usage** arrow and select **Single Family Dwelling**.

*NOTE:* For Miami-Dade County: Selecting **Single Family Dwelling** in the **Usage** tab eliminates any calculations on the Settlement Statements regarding documentary stamp surtax.

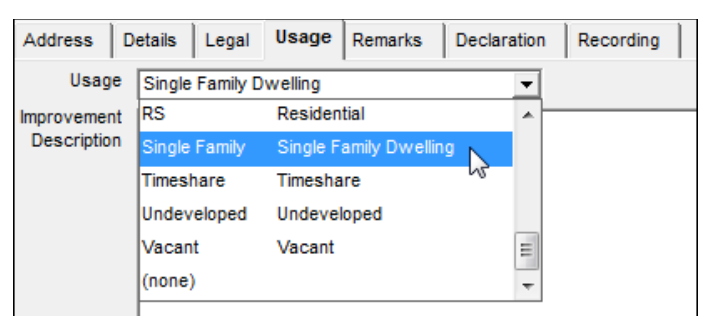

20. Click the **Remarks** tab. The **Remarks** tab is displayed. Notes may be added with information such as HOA contact information.

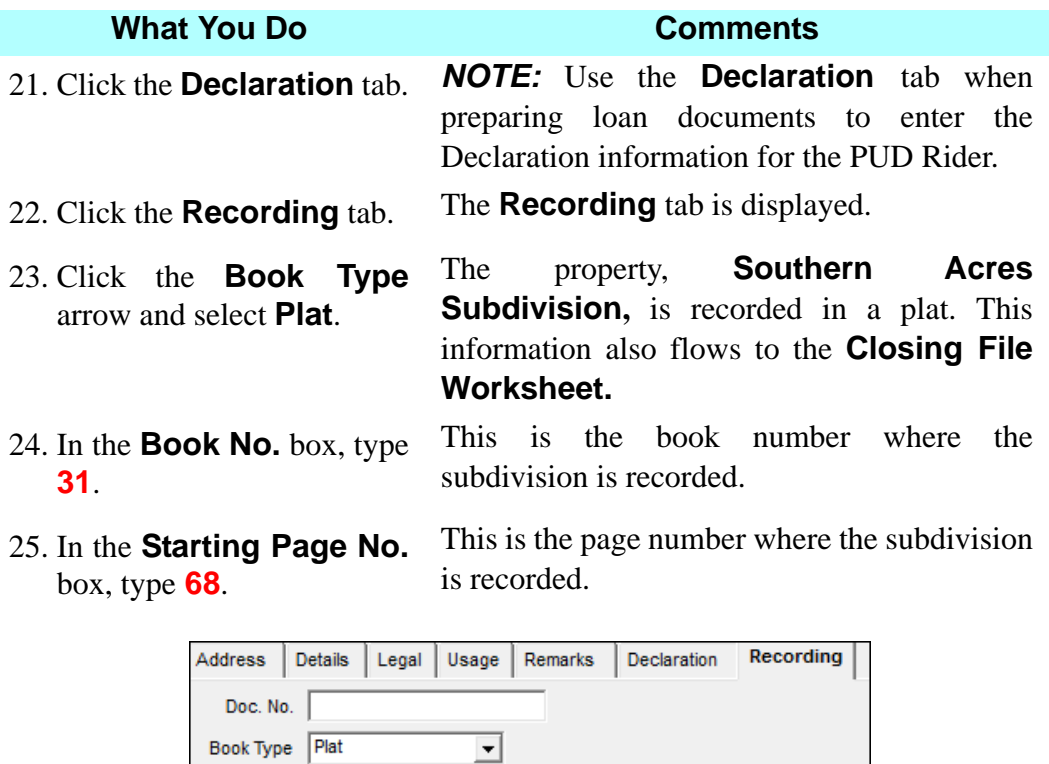

Starting Page No. 68

## **Storing The Deposit Information**

#### **What You Do Comments**

Book No. 31

1. Click the **Deposit** tab. The **Deposit** tab is displayed. No information is shown at this time.

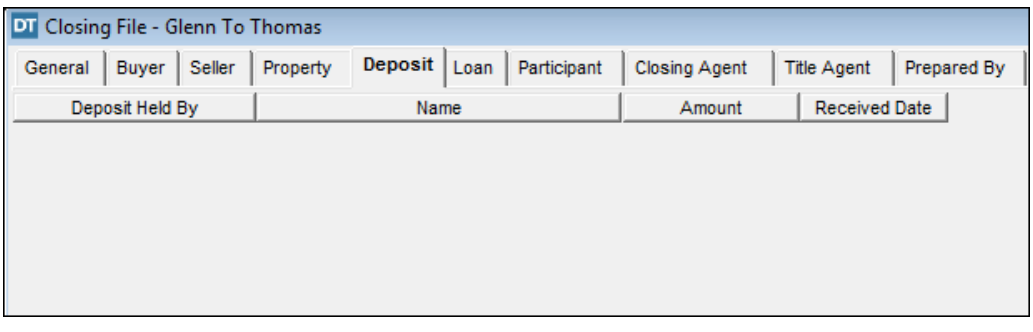

2.  $\boxed{\bullet}$  On the secondary toolbar, click the **Insert** button. The deposit information line is displayed.

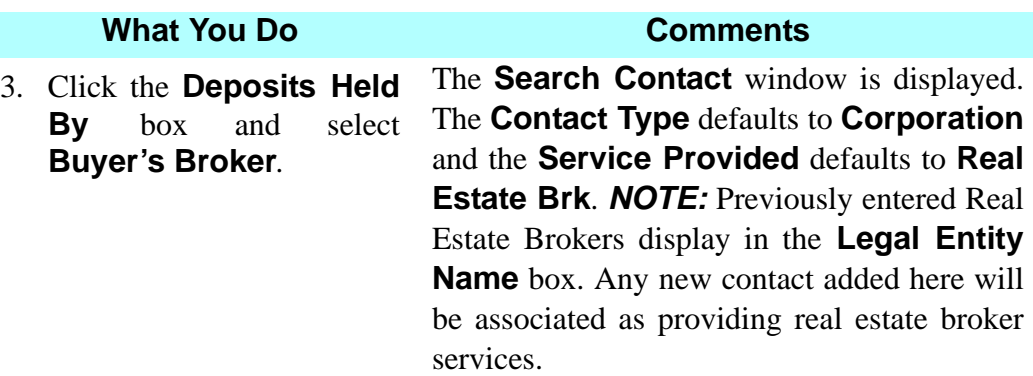

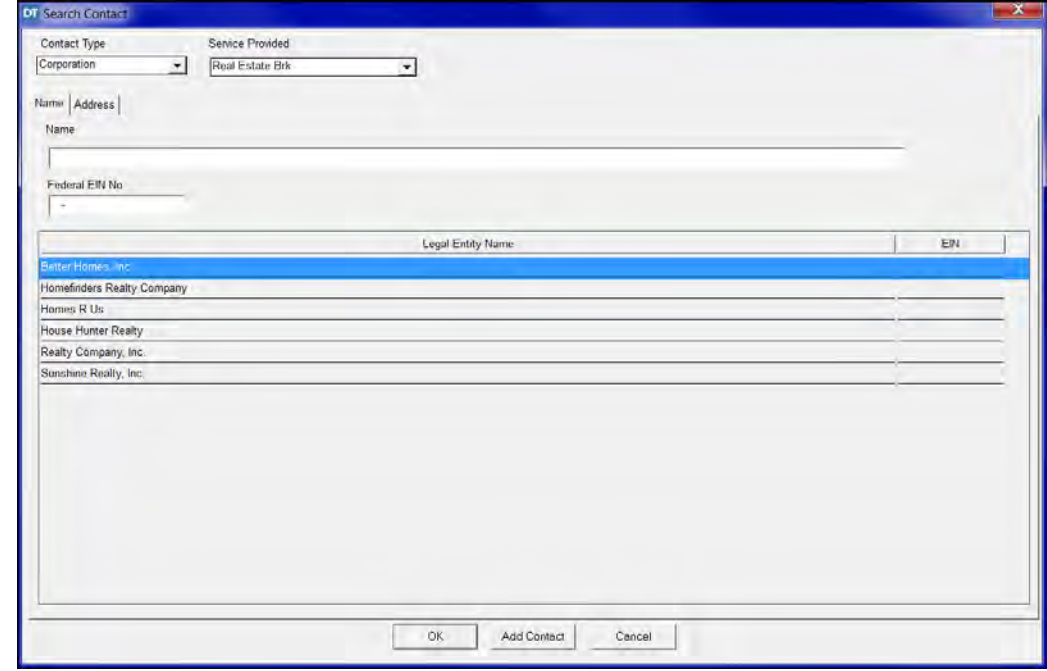

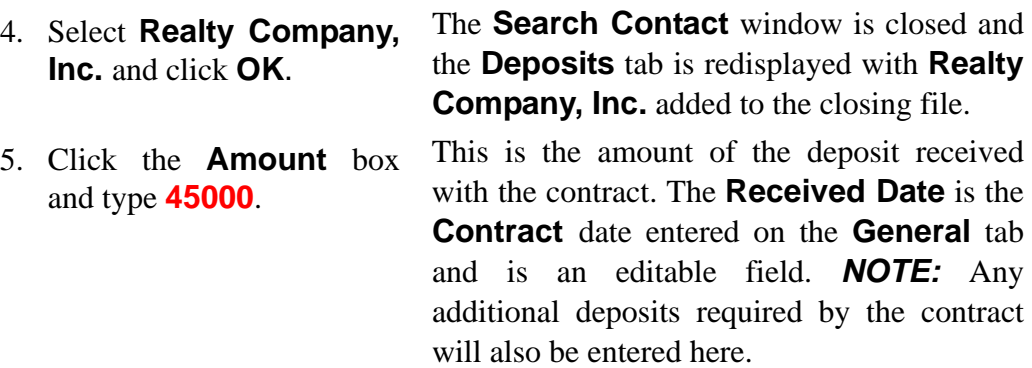

# **Adding A Lender - Existing Contact**

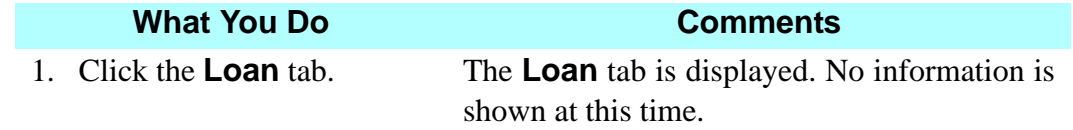

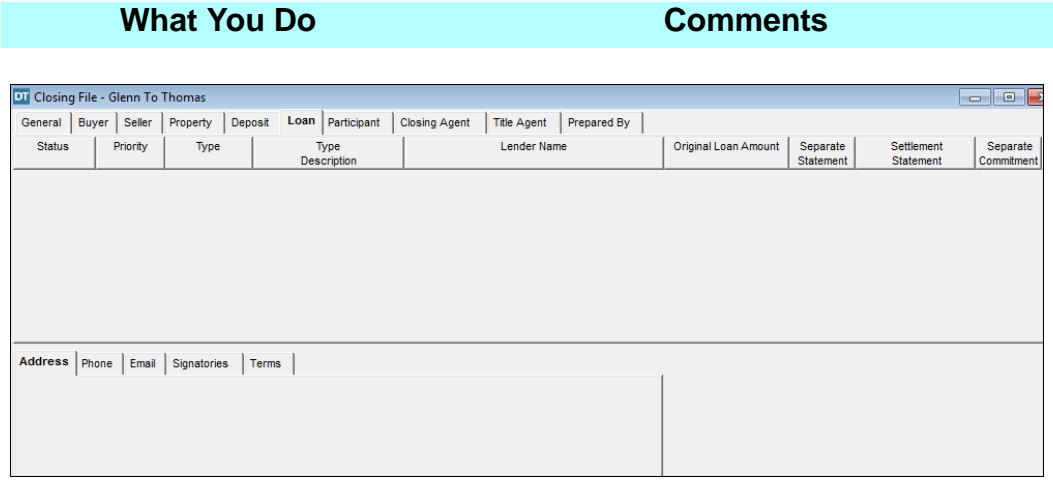

2.  $\boxed{\bigcirc}$  On the secondary toolbar, click the **Insert** button.

The **Select Lender** window is displayed. The **Contact Type** defaults to **Corporation**. **Service Provided** defaults to **Lender**.

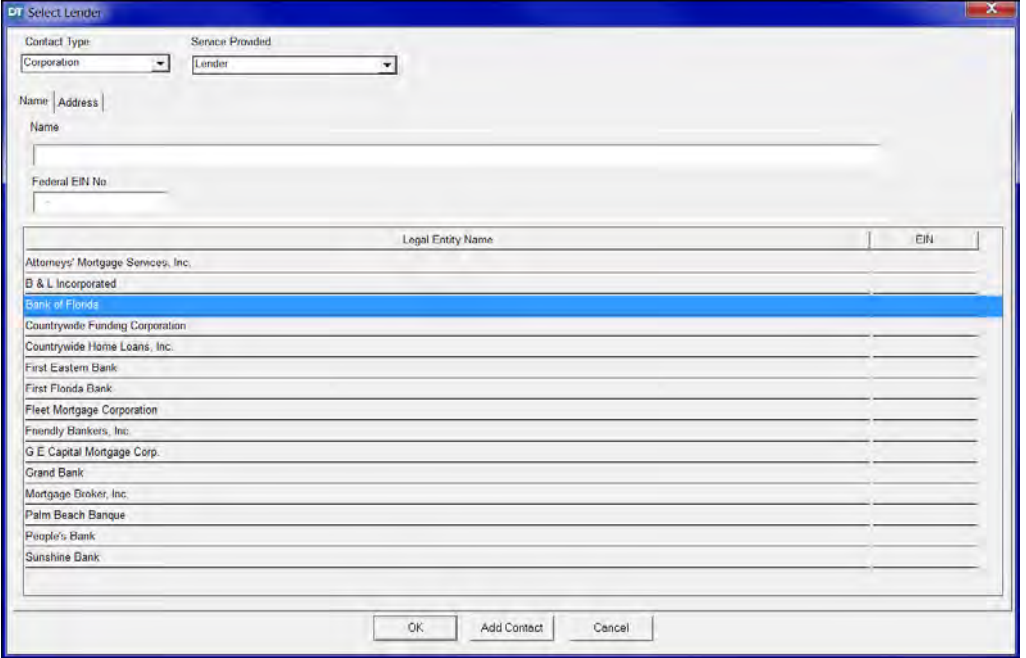

3. Select **Bank of Florida** and click **OK**.

The **Select Lender** window is closed and the **Loans** tab is redisplayed with **Bank of Florida** added to the closing file.

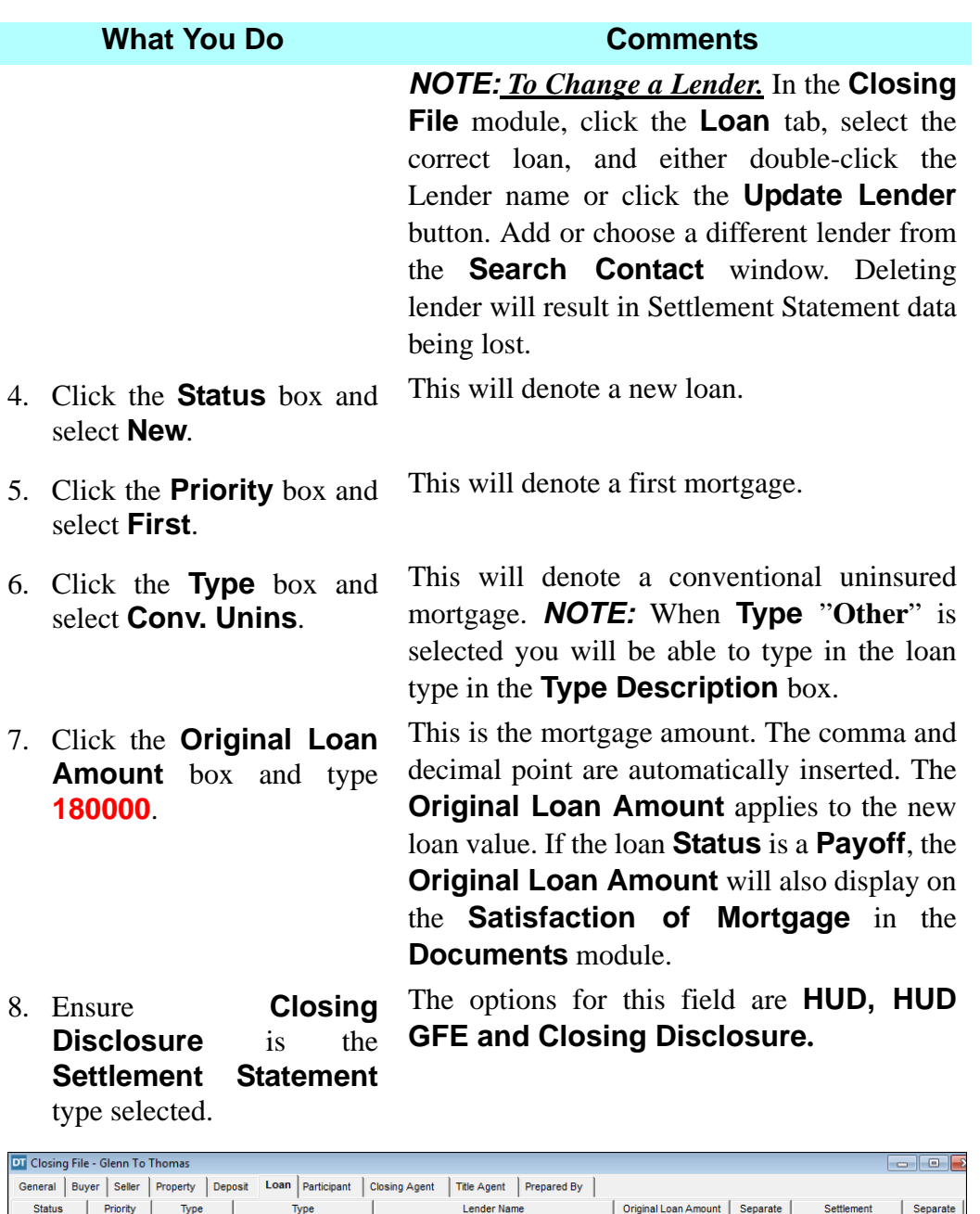

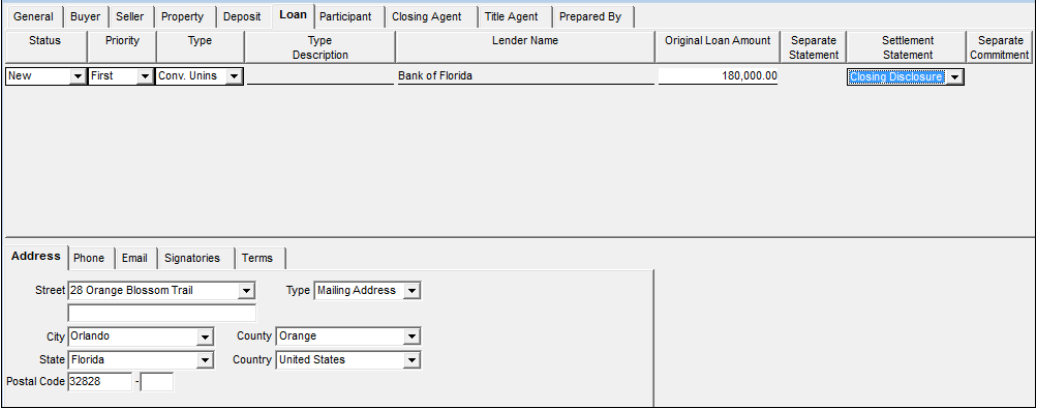

#### **What You Do Comments**

*NOTE:* (1) New closing files default to the **Closing Disclosure** format when a **New** loan is inserted for the transaction. New closing files without a loan default to the two page **HUD-1**. The other option in the **Settlement Statement** drop down menu is **HUD-GFE**. (2) The **Settlement Statement** type should be selected *before* any information/data is entered in the **Settlement Statements** module. (3) Another way to switch between **Settlement Statement** types is by using **Format** on the menu bar while in the **Settlement Statements** module. (4) Switching the **Settlement Statement** type after entering data in the **Settlement Statements** module will result in **Settlement Statement** data being lost. (5) If the address that populates for your lender is incorrect, you must check the drop down arrow for **Street** and toggle to the correct address. If the correct address is not listed, go to the **Contacts** module for the lender and select the address tab. Click the **Insert** button to add a new address line. Close the **Contacts** module and reopen the **Closing File** module. You may now select the correct address from the drop down menu in the **Loan** tab.

9. Click the **Terms** tab. The **Terms** tab is displayed.

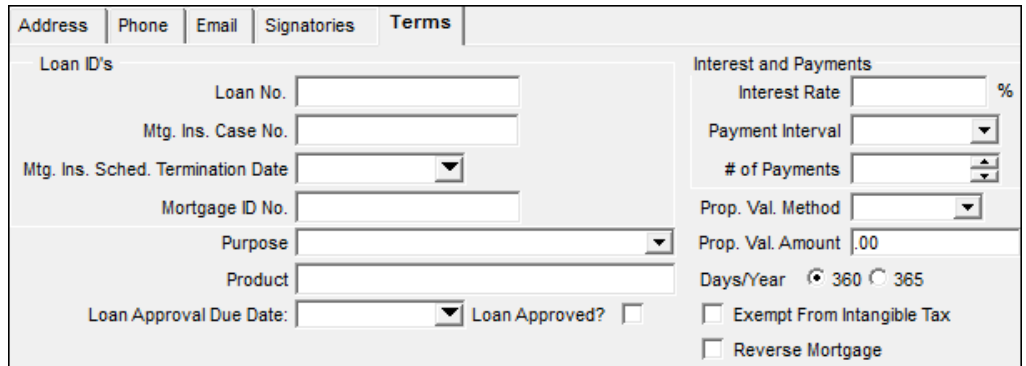

10. Type **14583** in the **Loan No.** box.

This is the loan number given by the lender for this mortgage.

- 11. Click the **Purpose** arrow and select **Purchase existing home, previously occupied.** The lender will supply you with this information.
- 12. Type **Fixed Rate** in the **Product** field**.** The lender will supply you with this information.

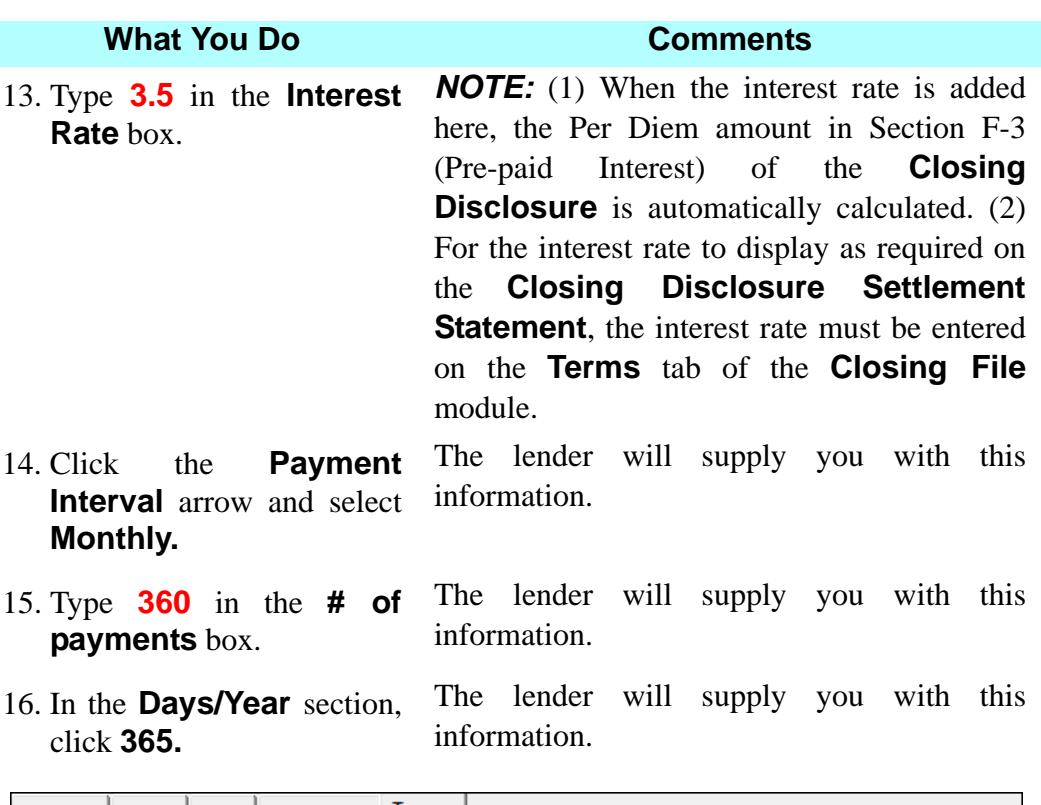

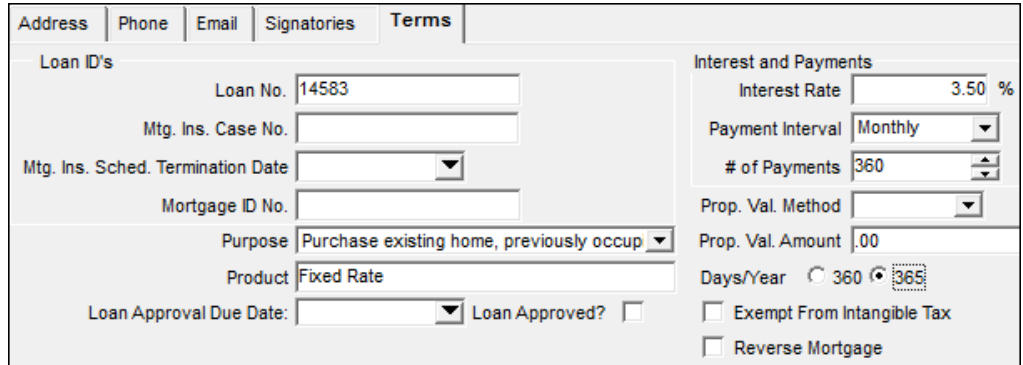

*NOTE:* **Mtg. Ins. Sched. Termination Date** is exclusively used for a loan transaction that requires mortgage insurance.

*NOTE:* **Prop.Val. Method** and **Prop. Val. Amount** are exclusively used for a refinance transaction.

*NOTE:* **Loan Approval Due Date** and **Loan Approval** checkbox are used to track the days left in the loan approval period. Enter the Loan Approval Period listed on the real estate contract. A **Closing File By Loan Approval** report is available in the **Reports** module. Once the loan is approved, checking the **Loan Approval** checkbox will remove the closing file from reflecting on the **Closing File By Loan Approval** report.

#### **What You Do Comments**

**NOTE: Exempt From Intangible Tax** is used for loan transactions that do not require intangible taxes to be paid on the loan. i.e. (Credit Union loans)

**NOTE: Reverse Mortgage** checkbox is used when the loan is a reverse mortgage. The appropriate compliance items will be reflected on page 3 of the GFE HUD.

#### **Adding The Payoff Lender - Existing Contact**

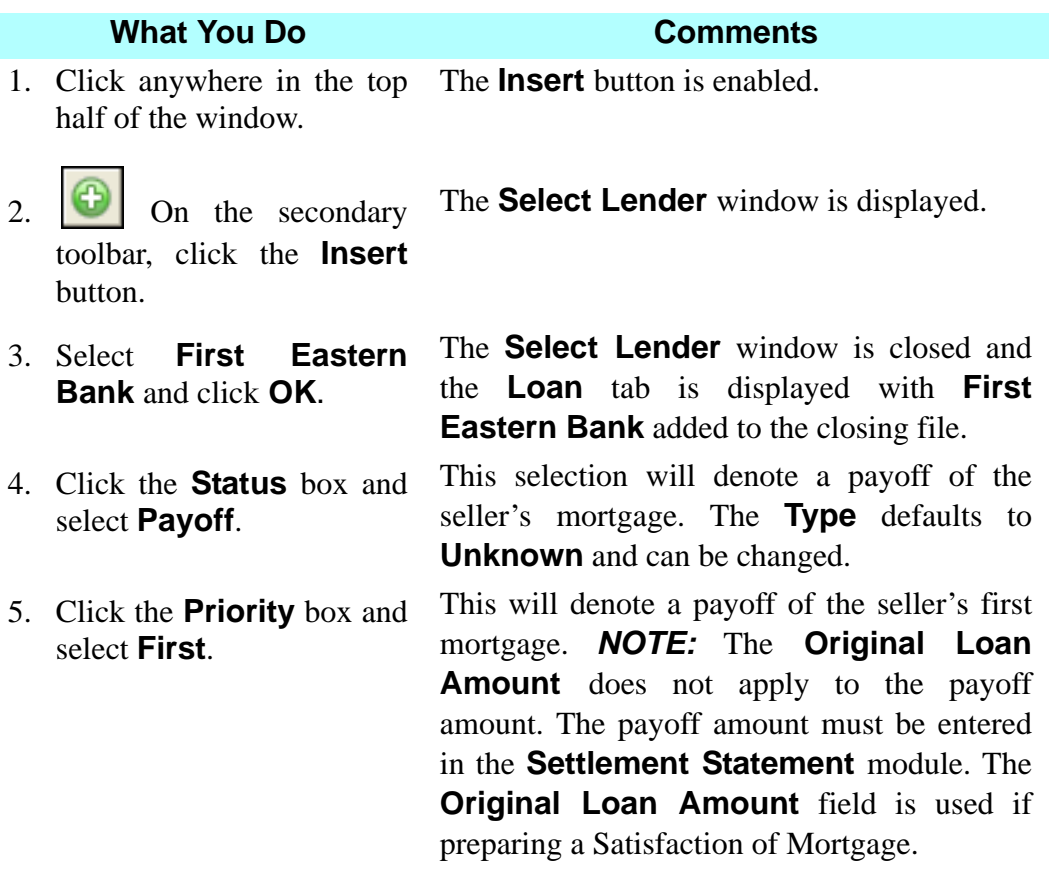

#### **What You Do Comments** DT Closing File - Glenn To Thomas  $\| \mathbf{e} \|$ General | Buyer | Seller | Property | Deposit Loan | Participant | Closing Agent | Title Agent | Prepared By | Status .<br>Priority Type Type<br>Description Lender Name Original Loan Amount Separate<br>Statement Separate<br>Commitment Settlement<br>Statement  $\frac{1}{\sqrt{1-\frac{1}{2}}\sqrt{1-\frac{1}{2}}\sqrt{1-\frac$ Bank of Florida 180,000.00 Closing Disclosure lew VIII v Unknown Payoff <u>tr</u>  $\overline{\mathbf{E}}$ First Eastern Bank  $\overline{.00}$ Address Phone Email Signatories Terms Loan ID's  $\frac{Interest \ and \ Payments}{Interest \ Rate}$ Loan No.  $\frac{96}{2}$ Mtg. Ins. Case No. Payment Interval  $\overline{\mathbf{r}}$  $\overline{\phantom{a}}$  $\overline{=}$ Mtg. Ins. Sched. Termination Date  $\#$  of Payments Mortgage ID No. Prop. Val. Method |  $\overline{z}$  $Purpose$ Prop. Val. Amount 00 ⊻ Days/Year  $\sqrt{•}360$   $\degree$  365 Product  $\boxed{\blacktriangleright}$  Loan Approved?  $\boxed{\blacksquare}$  $\Box$  Exempt From Intangible Tax Loan Approval Due Date:  $\overline{\phantom{a}}$  Reverse Mortgage

## **Viewing The Participants/Selecting Referrals**

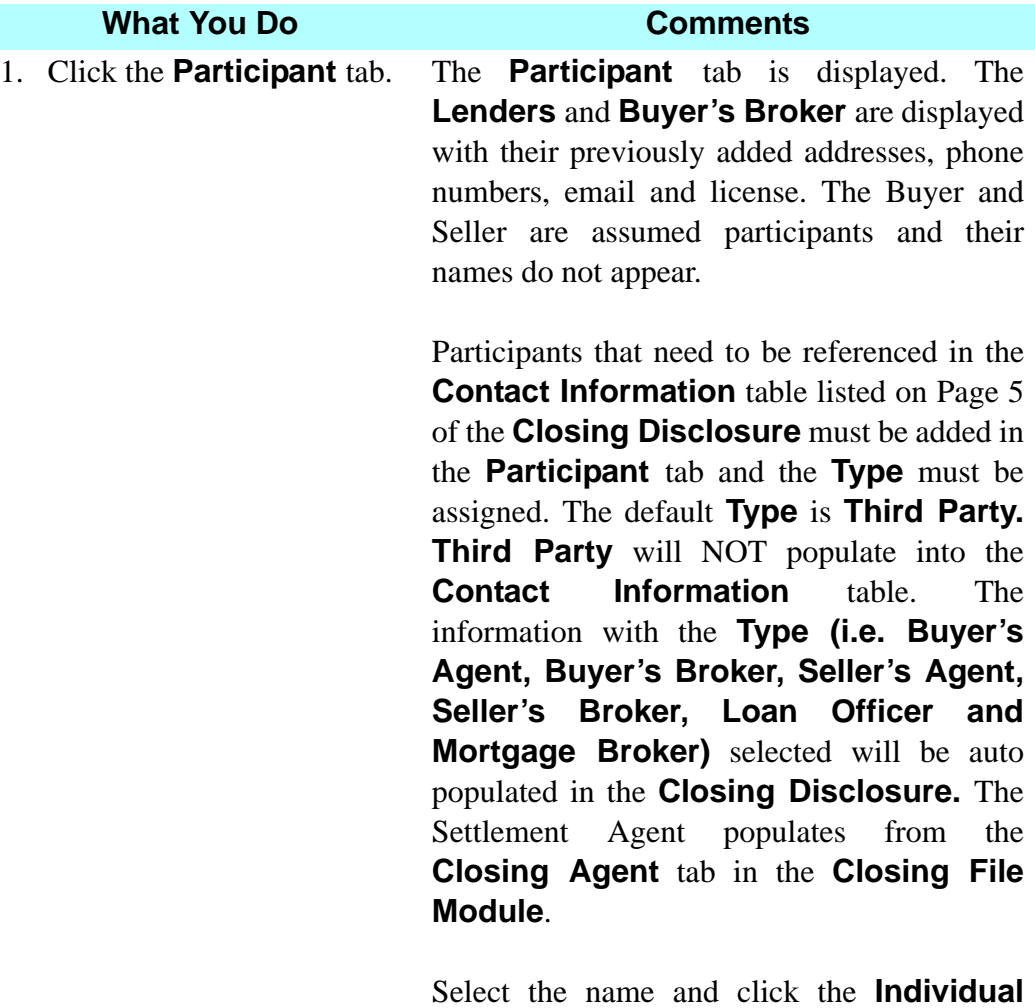

button to display the employee(s) of the company. To display an employee's name on the **Participant** tab, select the name and click **OK**. If the employee associated with this transaction is not displayed, click the **New**  button. Click **Cancel** if you are only viewing the information.

To add another **Participant**, click the **Insert**  button on the secondary toolbar. To change the **Type** of participant, click the drop down and make the selection.

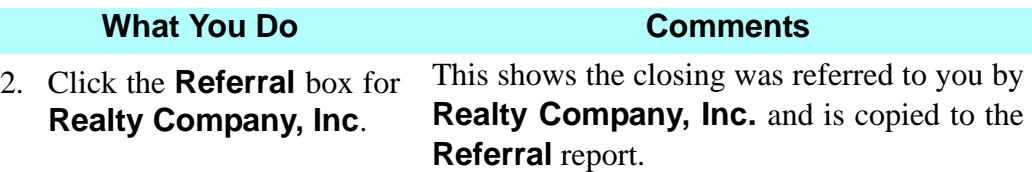

*NOTE:* **Realty Company, Inc.** is already identified as the **Buyer's Broker** in the **Type** column.

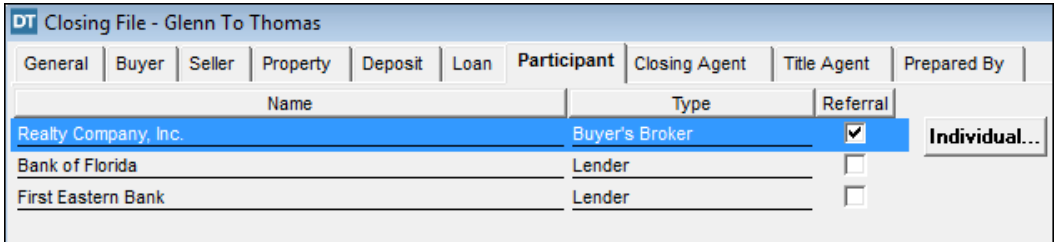

3. Click the **Individual**  button for **Realty Company, Inc**. This displays the employees of **Realty Company, Inc.**

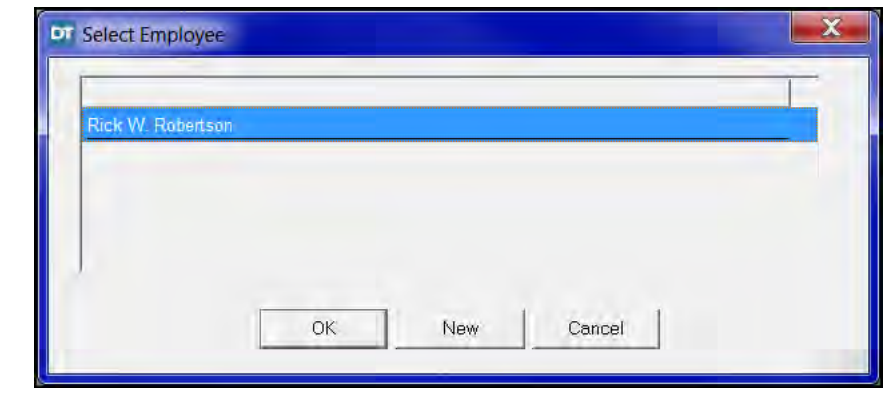

4. Select **Rick W. Robertson** and click the **OK** button. This adds **Rick W. Robertson** as a participant. Rick's role type is automatically added.

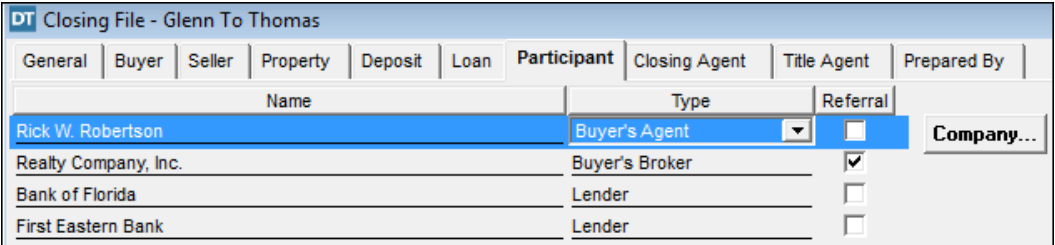

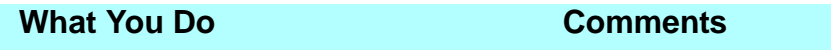

- 5. Click on **Bank of Florida** and then click the **Individual** button. This displays the employees of **Bank of Florida.**
- 6. Select **Thomas Price** and click the **OK** button.

This adds **Thomas Price** as a participant. Thomas's role type is automatically added.

- 7. On the secondary toolbar, click the **Insert** button.
- The **Select Participant** window is displayed.
- 8. Click the **Contact Type** down arrow and select **Corporation.**

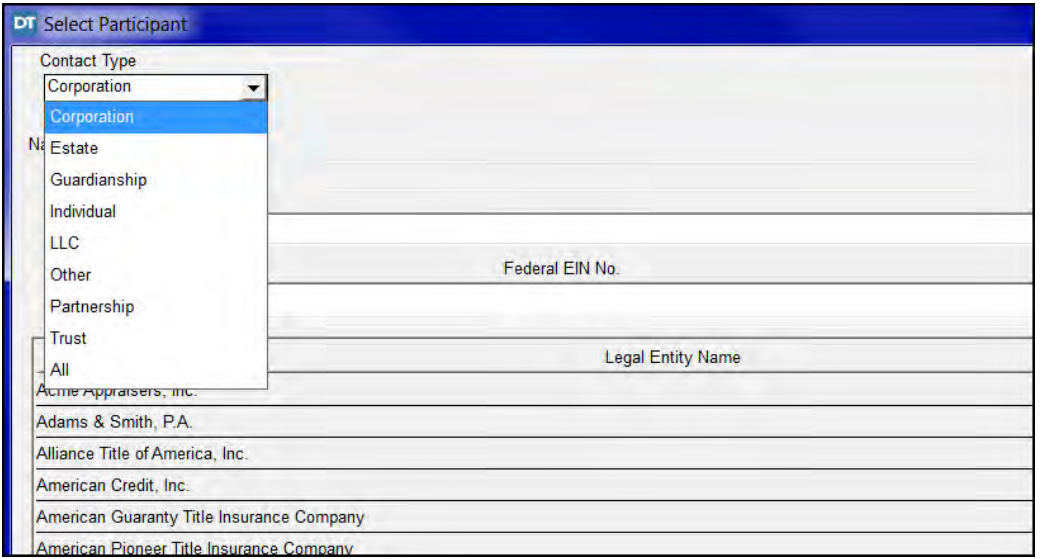

9. Type **Better Homes, Inc.**  in the **Name** box and click the **OK** button. This adds **Better Homes, Inc.** as a participant.

#### **What You Do Comments**

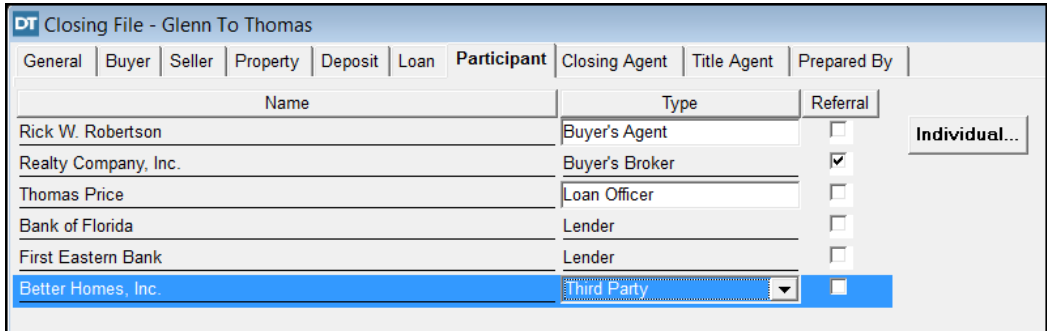

10. Click the **Type** down arrow for **Better Homes, Inc.** and select **Seller's Broker.**

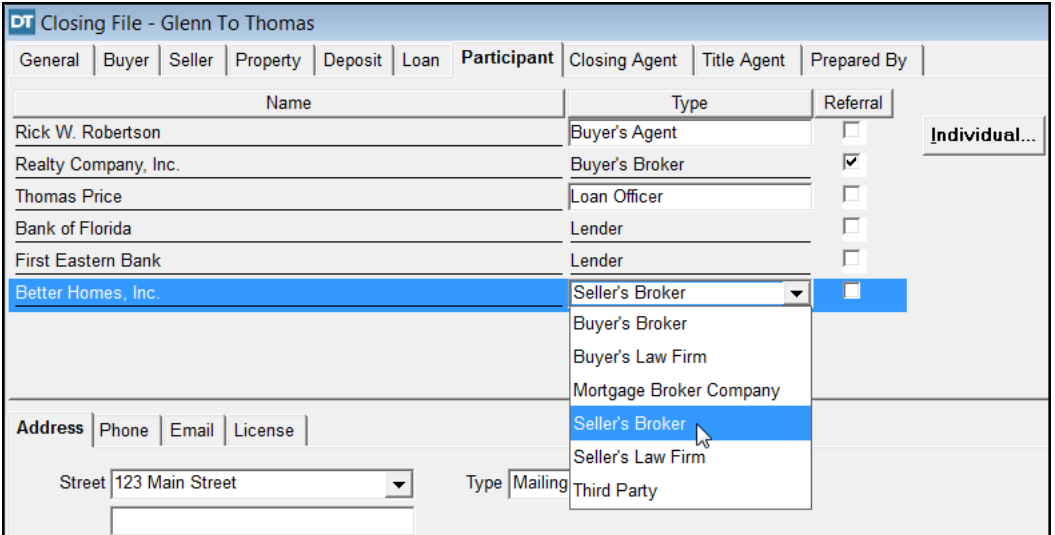

11. Click the **Individual**  button for **Better Homes, Inc**.

This displays the employees of **Better Homes, Inc.**

12. Select **George Bigfoot**  and click the **OK** button. This adds **George Bigfoot** as a participant. George's role type is automatically added.

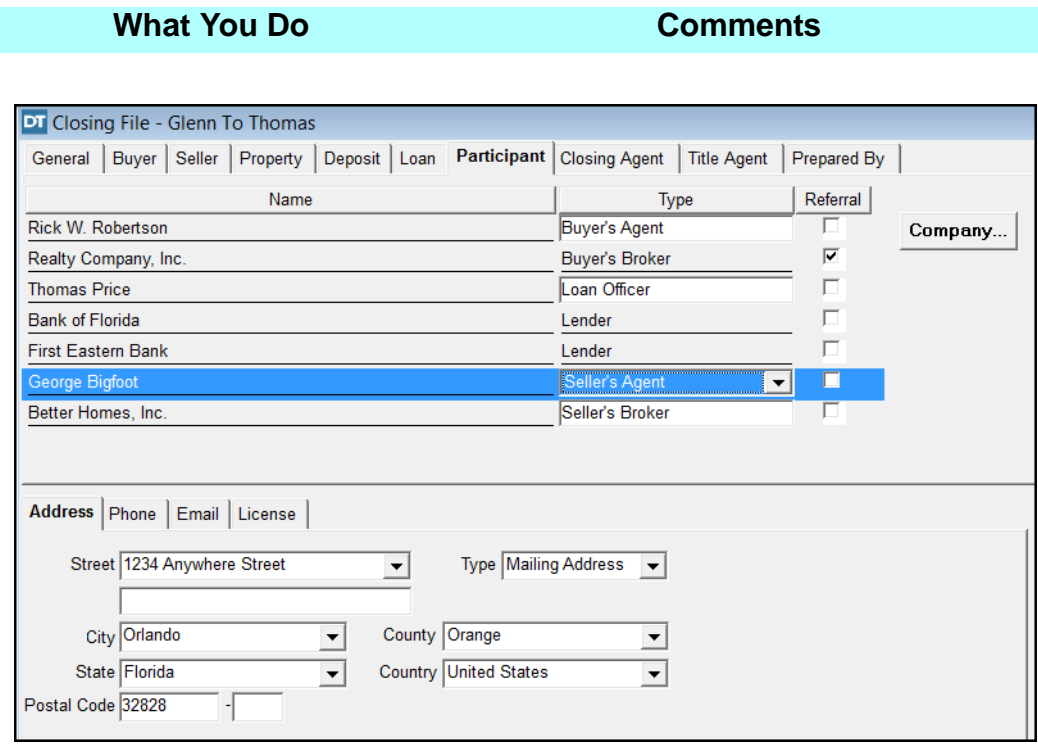

*NOTE:* When a participant is highlighted in blue on the top part of the window you may add address, phone, email and license information for the participant by selecting the appropriate tab in the bottom half of the window. Contact information may also be entered in the **Contacts** module. This information will display on the **Contact Information** table on Page 5 of the **Closing Disclosure**.

## **Viewing The Closing Agent, Title Agent, And Prepared By**

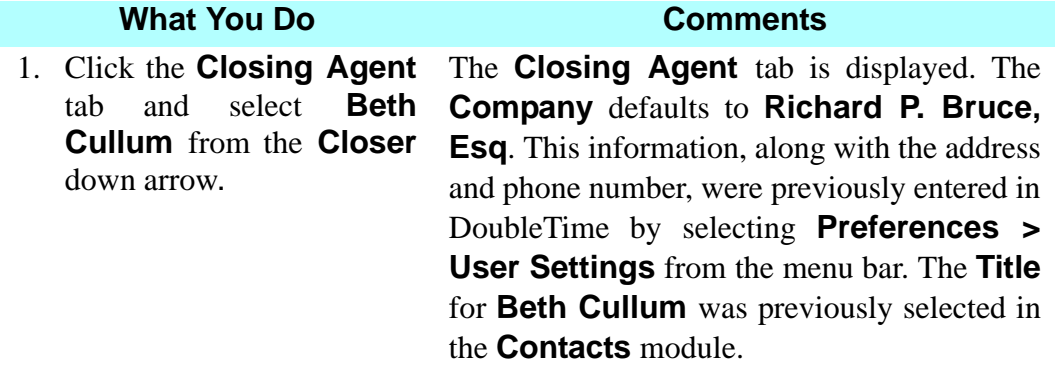

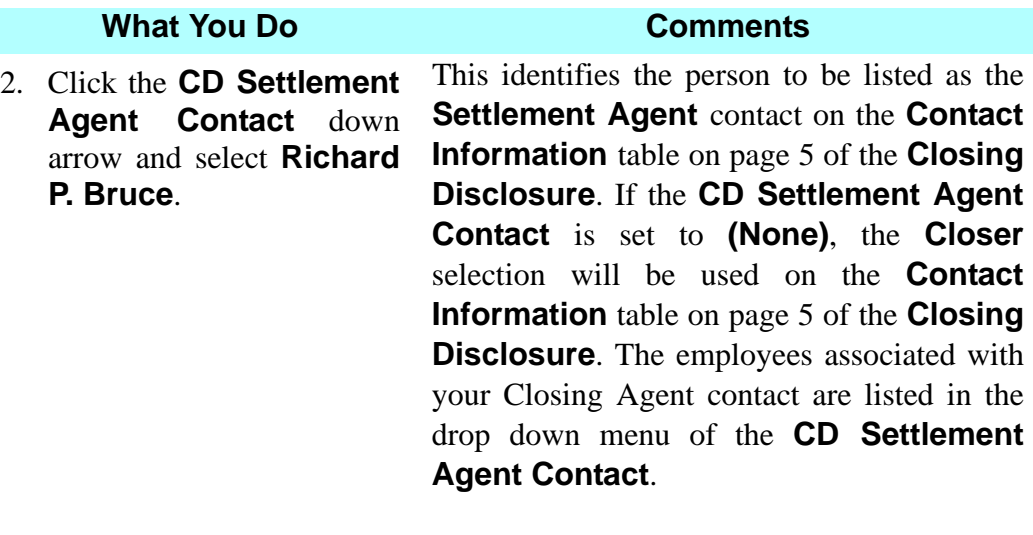

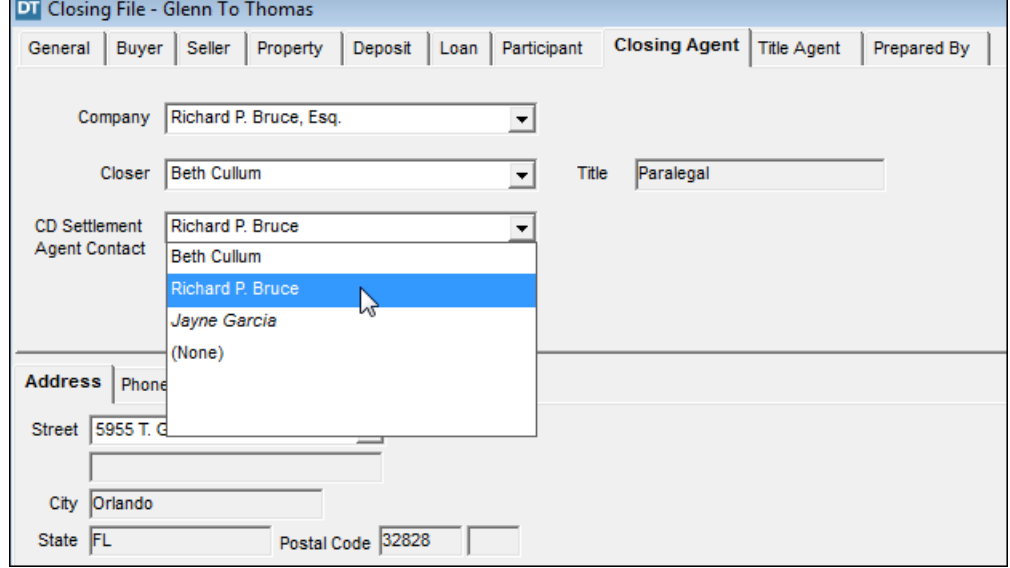

3. Click the **Title Agent** tab and verify **Richard P. Bruce** as the **Signatory**. The **Title Agent** tab is displayed. The **Company** defaults to **Richard P. Bruce, Esq**. This identifies the person to sign the commitment & policies.

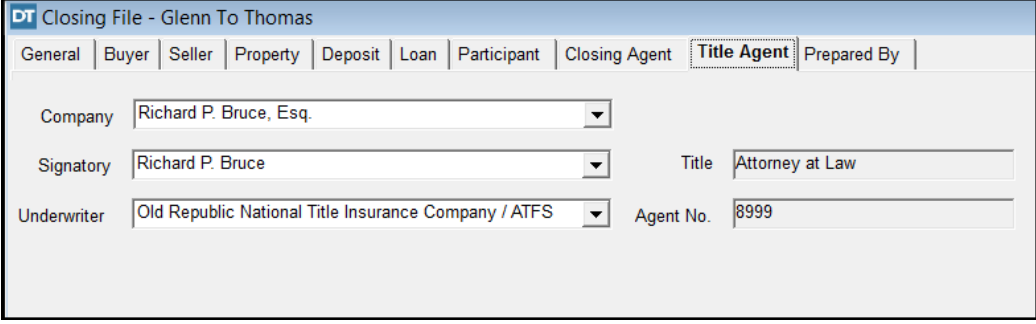

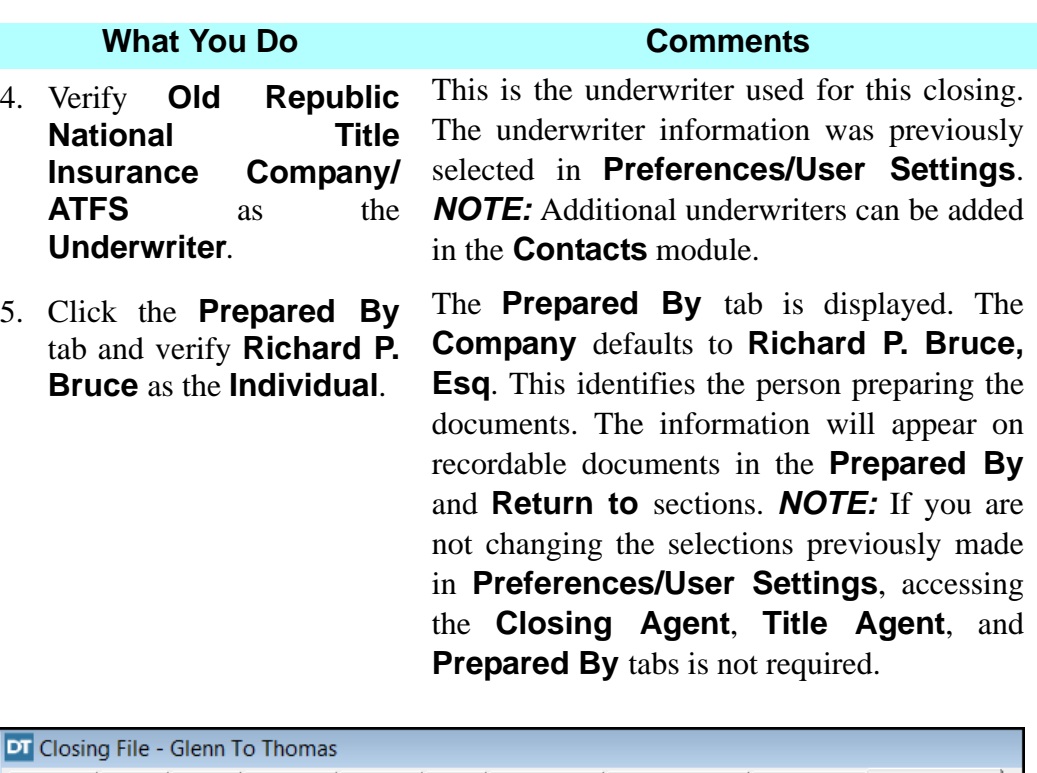

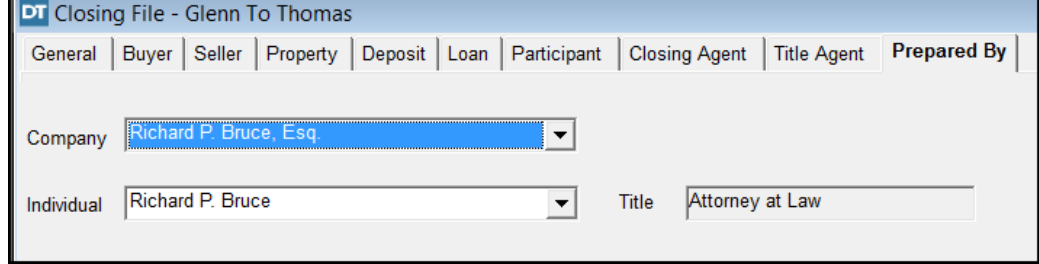

### **Printing A Closing File Worksheet**

×

button.

#### **What You Do Comments**

1.  $\boxed{ }$  On the secondary toolbar, click the **Print** The **Print Options** window is displayed with **All** pages selected and **Number of copies** is defaulted to 1.

2. Click **OK.** The **Closing File Worksheet** is printed for the active closing file.

3.  $\Box$  On the secondary toolbar, click the **Close** button.

The **Closing File** module is closed. *NOTE:* A save is initiated each time a move is made to another tab. When closing a module, if a save has not been made, a message is displayed asking to save changes.

### **Tips**

- 1. **I** The **Signature/Notary** button can be selected from any tab after the **Buyer** and **Seller** tabs have been completed. You can select the number of witnesses for each signatory or signature block on documents, as well as the ability to select witness names. Notary format can also be established and previewed. Access to **Signature/Notary** button can also be made from the **Documents** module. (See the **Documents** module in this workbook for detailed instructions.)
- 2. To electronically generate a Closing Protection Letter, click the **CPL** button on the secondary toolbar. The **eSolutions Closing Protection Letter Delivery** window displays. Click **Next** and complete the requested information on each screen until the **View CPL** button is displayed. Click **View CPL** and the Closing Protection Letter will be available for printing or to be saved.
- 3. To close any module, click the **Close** button on the secondary toolbar, or click the DoubleTime button on the module title bar and choose Close.
- 4. To access another established closing file, click the **Switch Active Closing File** button on the main toolbar. In the **Closing File Selection** window, you can use the buyer and/or seller name boxes and/or the property boxes when browsing to locate an existing closing file. Click **Browse** to display the listing of files. Select the file and click **OK**. The selected file number is displayed in the title bar and is now available for any of the DoubleTime modules. *NOTE:* Be sure all modules are closed before clicking the **Switch Active Closing File** button.
- 5. To search for your file by lot, block, unit, or building number, click the **Property** tab, then the **Details** tab and add this information when you first establish the closing file.
- 6. To open the **Closing File** module for the active file, click the **Open Closing File** button on the main toolbar. An alternate way to open the **Closing File** module is to select **Modules** from the menu bar and choose **Closing File**. You can also use the shortcut, **Ctrl+O** from any window.
- 7. From the **Closing File** module, click the **Open** button on the secondary toolbar to display the **Closing File Selection** window. To view all existing file numbers, click **Browse**. To open an existing closing file, select the closing file and click **OK**, or you can type in the search criteria in the boxes and click **Browse** to find the file, then **OK.**
- 8. To add escrow accounts to the **Account No.** box on the **General** tab, select **Preferences** on the menu bar, and then choose **Account Maintenance**. Click the **Insert** button on the secondary toolbar and key in the necessary information. Click the **Close** button and click **Yes** to save the changes. To display the new account on the **General** tab of the **Closing File** module, click the **Refresh** button. Select the new account from the **Account No.** drop down list.
- 9. To add a spouse in the **Buyer** or **Seller** tabs, click the **Spouse** button. Enter the mailing address only if it differs from the partner's address.
- 10. If you insert buyer or seller names on the **Buyer** or **Seller** tabs and do not include the tenancy in the **Name(s) with Status** box, a reminder message is displayed when you select another tab. Click **Yes** to display the **Insert Name Clause** window and select the tenancy phrase.
- 11. To change the spelling of a contact name, double-click the name, make your changes in the **Name Change** window, and click **OK**. The new name(s) and **Proposed Revisions** are displayed in the **Update** window. The names are updated automatically throughout the **Closing File** and **Contacts** modules.
- 12. To change the spelling of a lender name, select **Modules** on the menu bar and choose **Contacts**. The **Select Contact** window is displayed. Select the name you want to change and click **OK**. The **Contact** window for the selected name is displayed. Make the change(s), being sure to use capital letters where necessary, and click the **Save** button on the secondary toolbar. The **Update** window is displayed with the **New Name(s)** and the **Current Name(s)**. Click **OK** to make the change(s). The **Contact** window is displayed with the change(s). Click the **Close** button on the secondary toolbar to return to the **Closing File** module. Click the **Refresh** button to bring the change(s) into the closing file.
- 13. **ATIDS Integration** allows you to perform title searches using information that has been entered in your **Closing File**. You can also look up and store legal description information, search for and order prior policies, order hard copies of documents, view images of documents, and update title searches. See the **ATIDS Integration** section of this workbook for detailed information.
- 14. If the **Property Selection for Closing File** does not contain an existing property you will be using for multiple files, click the **Master Property**  button to add the property to the DoubleTime database. This will make the property information available as a selection for any new closing file.
- 15.  $\sqrt{2}$  To insert a degree symbol (°) in a legal description on the **Property** tab, click the **Insert Degree Symbol** button. You can also use the keystroke of Control+Shift+the letter "o".
- 16. To delete a field and the associated information, click the **Delete** button.
- 17. To check the spelling of a legal description on the **Legal** tab, click the **Spell Check** button on the secondary toolbar. The **Spell Check** button is also available for the **Usage**, **Remarks**, and **Declaration** tabs.
- 18. If the lists in the **Closing Agent**, **Title Agent**, and **Prepared By** tabs do not include the names you want, exit the **Closing File** module and use the **Contacts** module to add them.
- 19. If changes are made to the sales price and/or loan amount in the **Closing File** module after the **Commitment** has been prepared, the **Update Sales Price** (and/or **Update Loan Amount**) window is displayed. Modules that are affected are displayed, showing the item, and the old and new amounts. A check mark is displayed in the modules that have previously been accessed. Unchecked boxes with an exclamation point (**!**) will not change to the new amount unless you place a check mark in the box.
- 20. An alternative to the **Refresh** button  $\left| \frac{\mathbf{S}}{s} \right|$  is to press the **CTRL + R** keys to refresh the on-screen information.
- 21. When searching for individual contacts, you can scroll down the list by first and last names or by first names only.
- 22. Users can create a **Master Property** within the **Closing File** module using the **<sup>a</sup><sub>1</sub> Create Master Property** button on the secondary toolbar. Exception clauses added in the **Commitment** or **Policy** modules can also be exported into a **Master Property**, eliminating the need to copy and paste text or re-enter information.
- 23. Use the **Clause Library** button  $\boxed{a}$  on the secondary toolbar to pull in a standard legal description on the **Property** tab in the **Closing File** module.

# **Frequently Asked Questions**

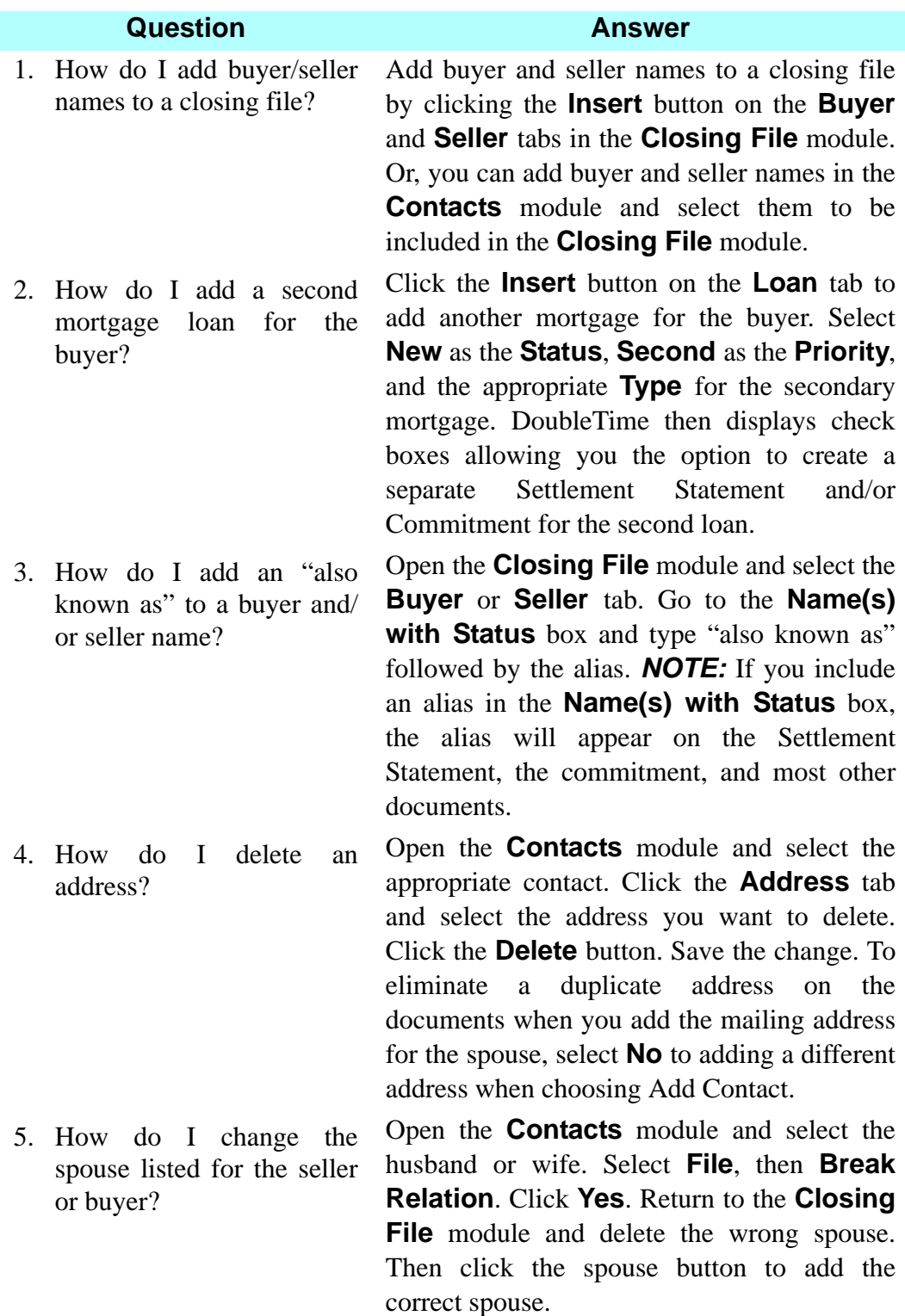

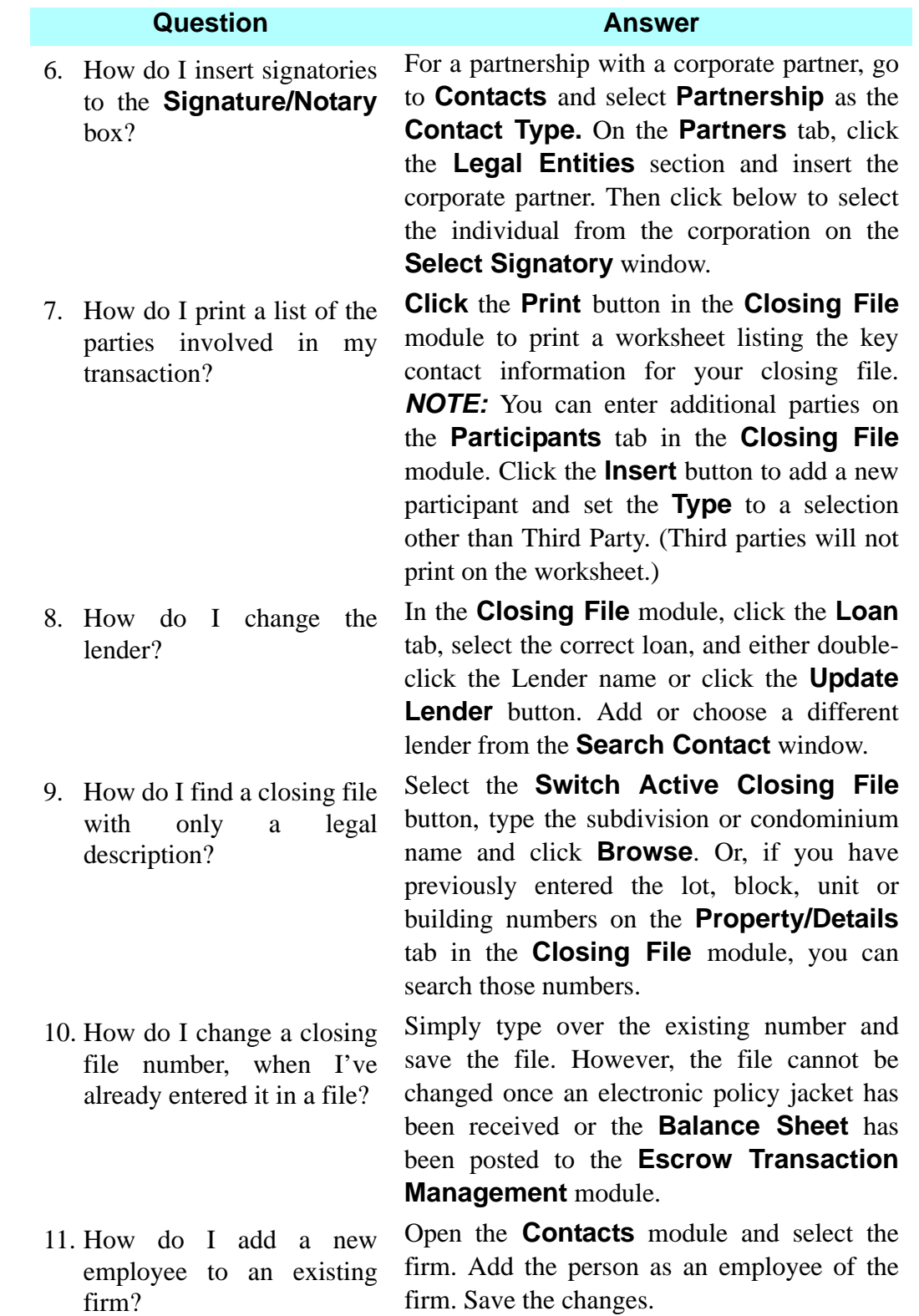

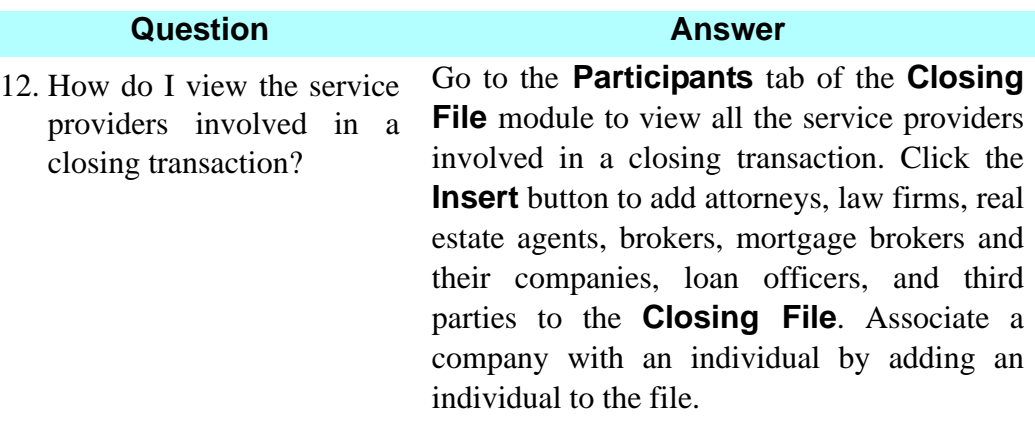

- 13. Why are my contacts not populating on the **Contact Information** table on page 5 of the **Closing Disclosure?**
	- 1) You need to associate the contact with the file by adding them in the **Closing File** module on the **Participant** tab.
		- a. Remember that each column on the contact table has 2 entries.
			- The first entry is the company. This pulls in the company name, address and the company license information.
			- The second entry is the actual contact for the company. This pulls in the contact name, contact license information, contact email and contact phone number.
			- MAKE SURE THAT you have selected the correct role type for your contact using the drop down selection for the second column name **Type**. Below are the correct types that should be used.
				- **Lender and Loan Officer**
				- **Mortgage Broker Company and a Mortgage Broker**
				- **Buyer Broker and a Buyer Agent**
				- **Seller Broker and a Seller Agent**

#### **Question Answer**

- 2) The **Settlement Agent** information is associated with the **Contact Information** table from the **Closing File** module on the **Closing Agent** tab.
	- The contact for the **Settlement Agent** is populated from the **CD Settlement Agent Contact** drop down field. The contact card in the **Contacts** module for this person will pull in the contact name, contact license information, contact email and contact phone number.
- 3) If you have completed steps 1 and 2 above and your contact is still not visible in the **Contact Information** table on page 5, you can right click with your mouse on the dark grey field that populates the company names. A small window appears and shows the words **Add** and **Delete**. Click on the **Add** and the **Select Contact** window opens. It lists contacts that have been associated with the file but have not yet been added to the Contact Information table. Highlight the entry that you are adding and click the **OK** button. The contact is added to your table. Repeat step 3 if more than one contact needs to be added.

# **Commitment Module**

## **Concept**

The **Commitment** module is used to select information to be printed on the title insurance commitment. Information from the **Closing File** module is copied to the **Commitment** module. The commitment is printed in the **Documents** module and attached to the title insurance commitment jacket. After the title examination is complete, the title insurance commitment is prepared. It consists of:

- Schedule  $A$  proposed insured information
- Schedule B-I requirements
- Schedule B-II exceptions.

Standard and User-Defined Clauses can be inserted in the **Requirements** and **Exceptions** tabs for the commitment. Information from the **Commitment** module is copied to the **Premium Calculation (Rating)** and the **Policy** modules. Commitment jackets can be requested electronically and then printed in the **Documents** module. For more information, please see **OnDemand Videos** in DoubleTime **Help**.

### **Objective**

The objective of this lesson is to show you how to enter the gathered information necessary for preparing a commitment.

### **Preparing A Title Insurance Commitment**

In this session, you will create a title insurance commitment for your closing file.

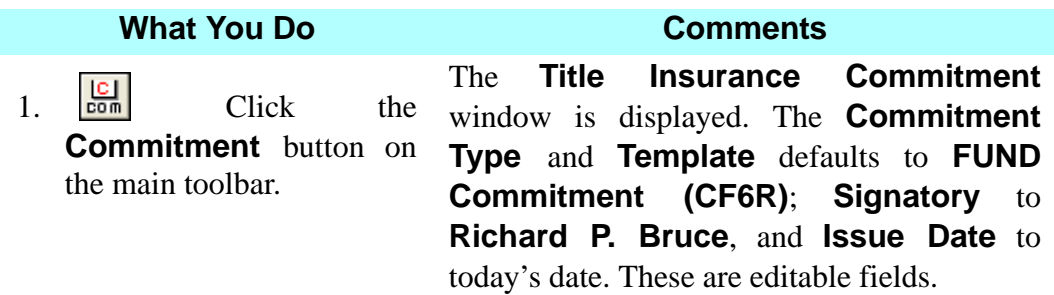

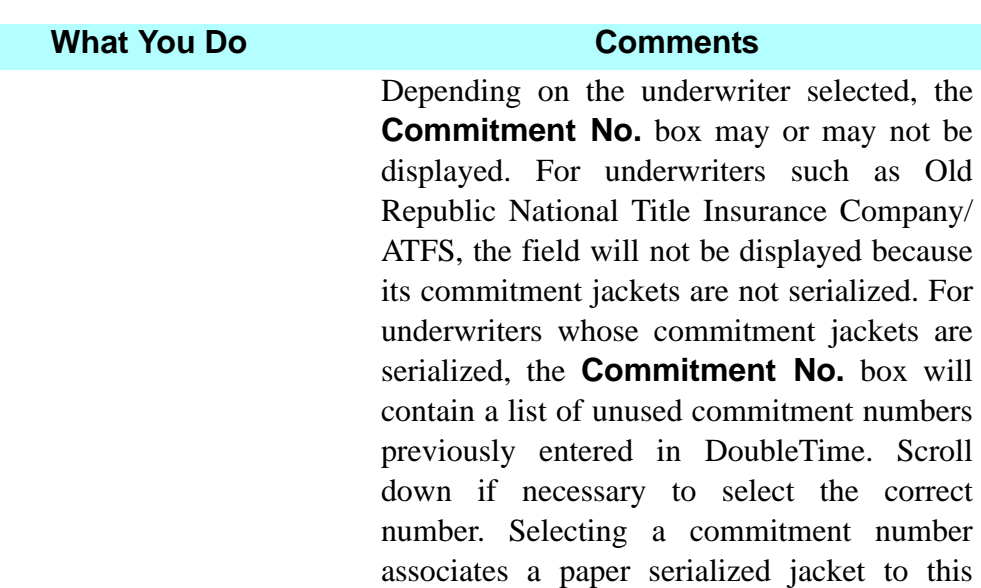

closing file. *NOTE:* Form numbers are entered by selecting **Modules > Serialized Forms > Create Forms Inventory** from the main menu.

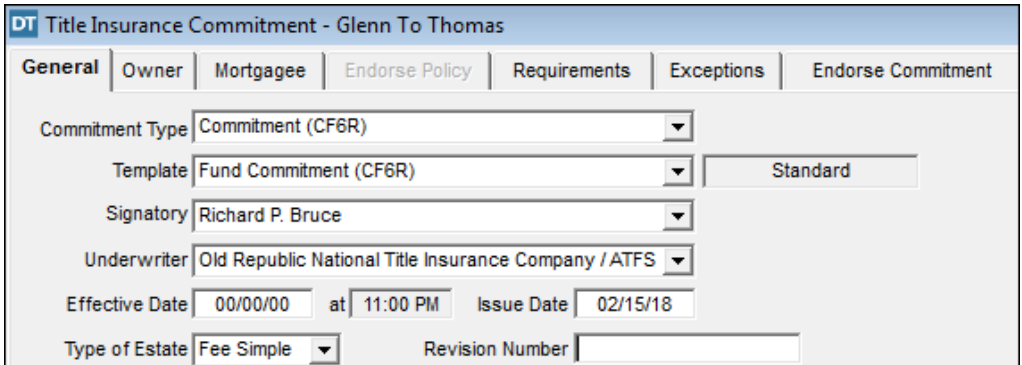

2. Type **0302(current year)** in the **Effective Date** box.

This reflects the date through which title was searched and examined. *NOTE:* The time defaults to **11:00 PM**. You must press the **Tab** key to access this field if the time needs to be changed. The **Issue Date** is the date the commitment was prepared. The **Issue Date** defaults to today's date and can be changed. The **Type of Estate** defaults to **Fee Simple. Leasehold** is an option in the drop down box. *NOTE:* A **Revision Number**  field is available and the data will be displayed in the commitment header section. If a commitment is revised, each revision number should be reflected in this field.

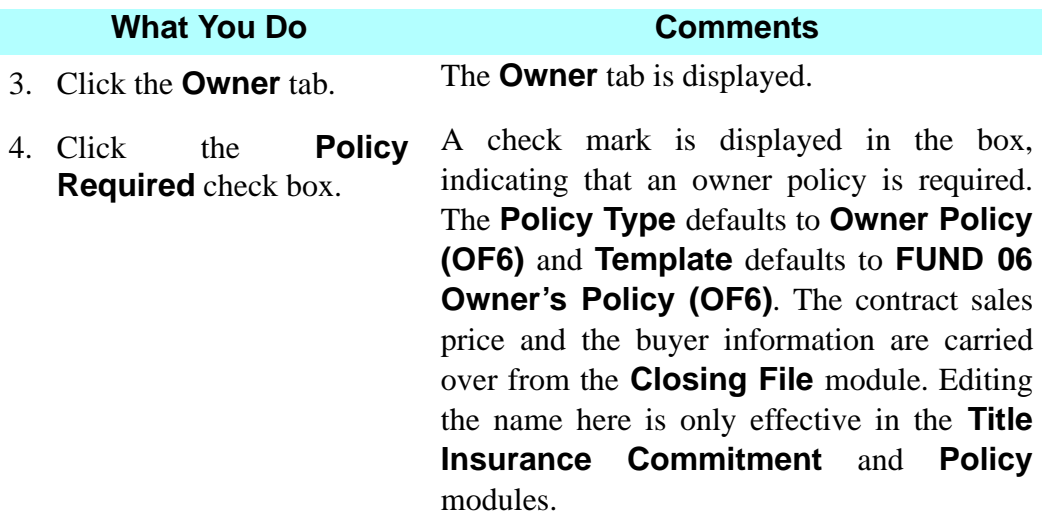

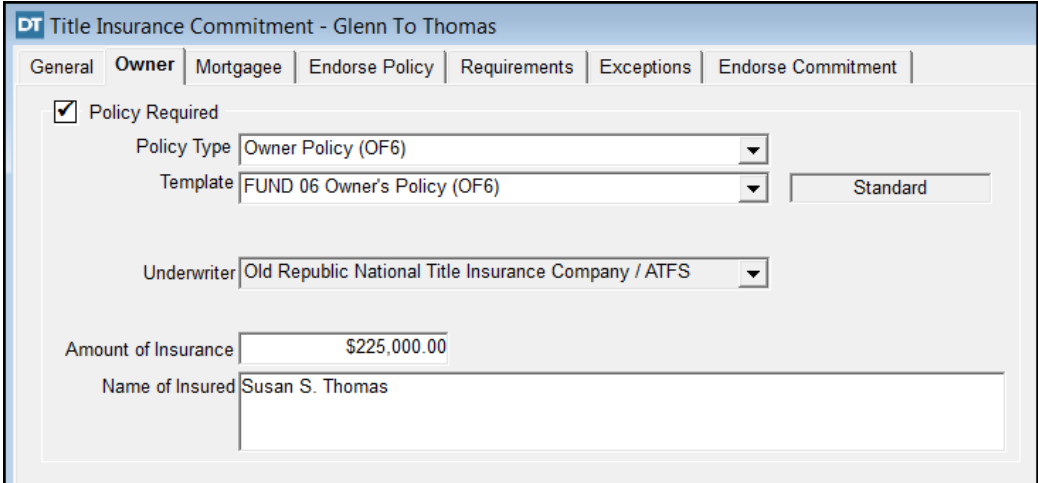

5. Click the **Mortgagee** tab. The **Mortgagee** tab is displayed. The **Lender** defaults to Bank of Florida with a **Priority** of 1st and a **Loan Amount** of \$180,000. This information is carried over from the **Closing File** module.

6. Click the **Policy Required** check box. A check mark is displayed in the box, indicating that a mortgagee policy is required. The amount of insurance and the lender name are carried over from the **Closing File** module. The **Policy Type** defaults to **Mortgagee Policy (MF6)** and **Template** defaults to **FUND 06 Mortgagee Policy (MF6)**.

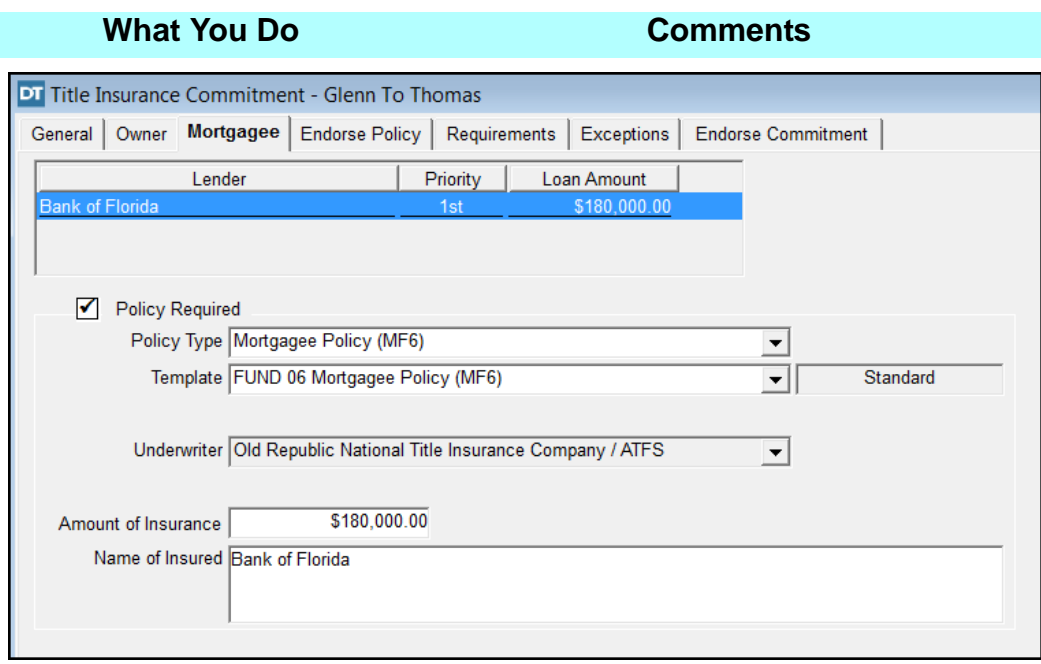

- 7. In the **Name of Insured**  box, place the cursor at the end of **Bank of Florida**. Ensure that **Bank of Florida** is not highlighted in blue.
- 8. Click the **Clause Library** button on the secondary toolbar.
- 9. Click on **Conventional**  under **Clause Title** and click **OK**.

The initial click within this box activates the cursor. A second click after Bank of Florida is necessary to activate its proper location, to include the additional information required by the lender.

The **Clause Library** window is displayed with **Clause Titles** and **Clause Text**. The **Clause Type** defaults to **Lender Name** and **All Clauses** are automatically selected. When a **Clause Title** is selected, the clause text is displayed in the **Clause Text** box.

The **Clause Library** window is closed and the **Conventional Clause** is added to the Bank of Florida. This information is editable.

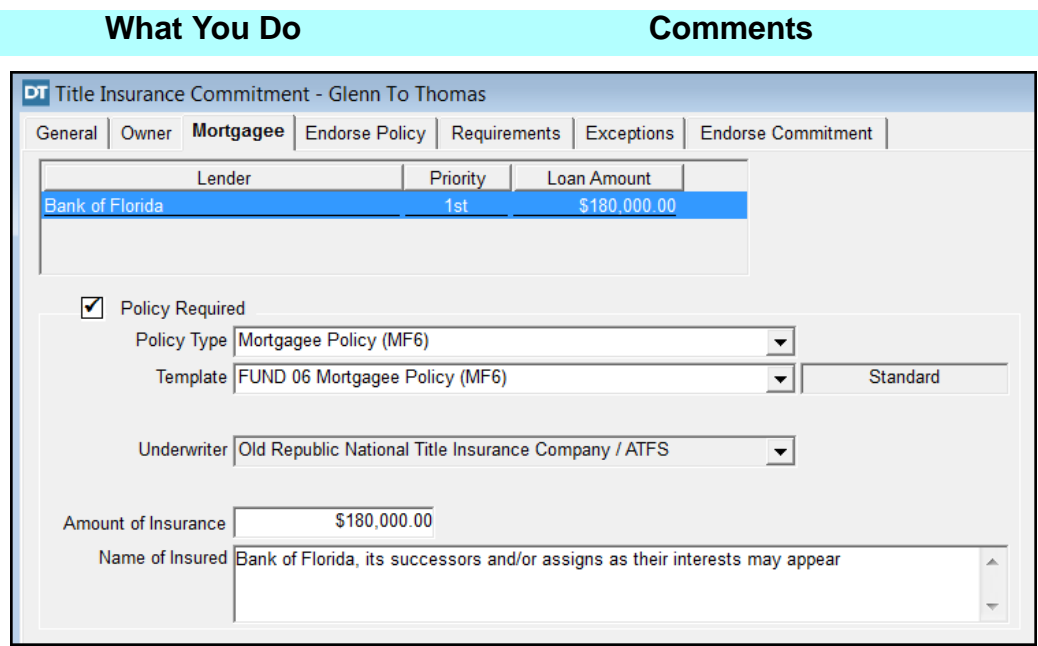

# **Selecting Endorsements**

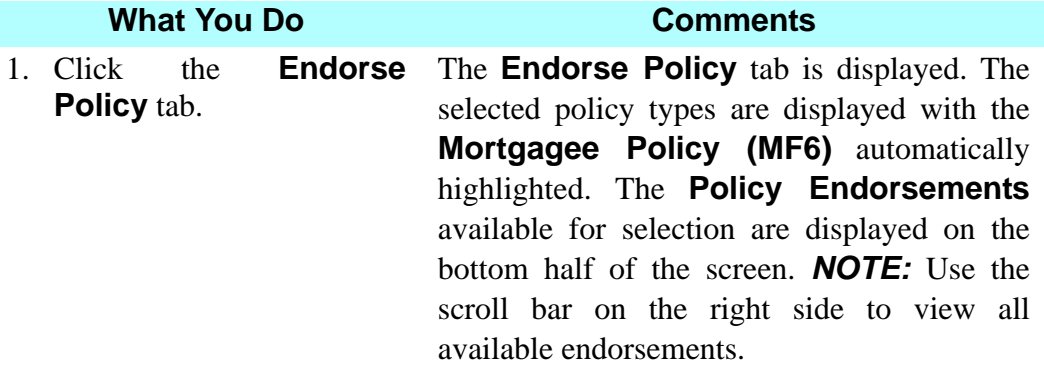

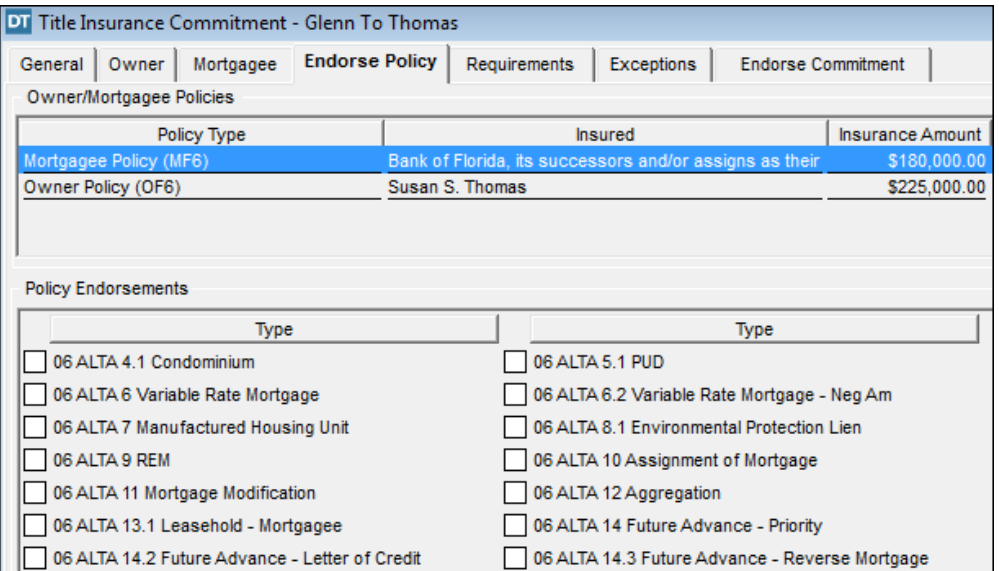
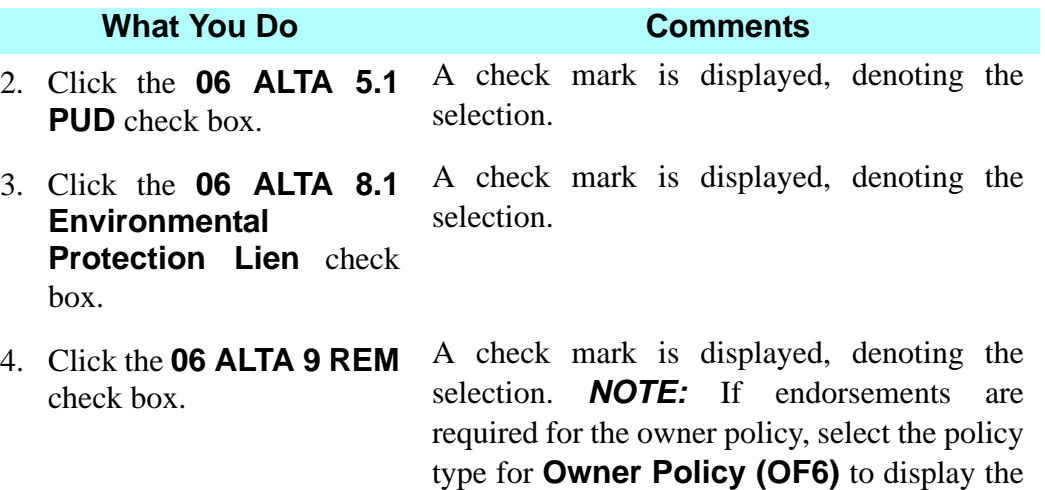

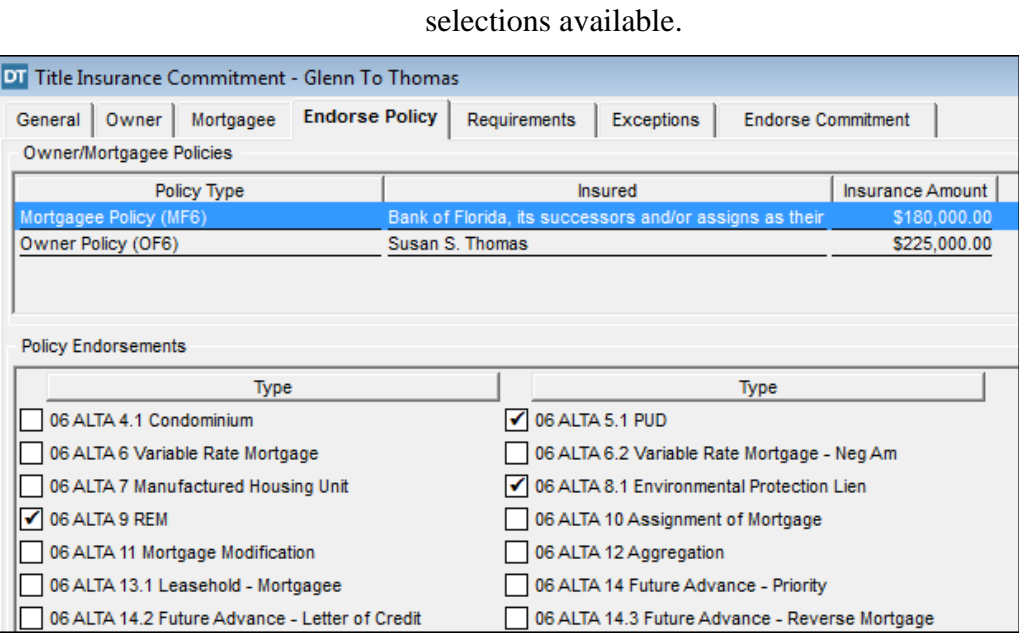

# **Adding Requirement Clauses To The Commitment**

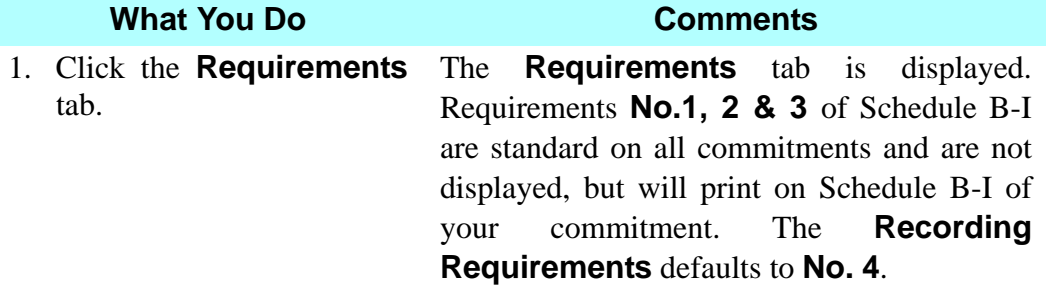

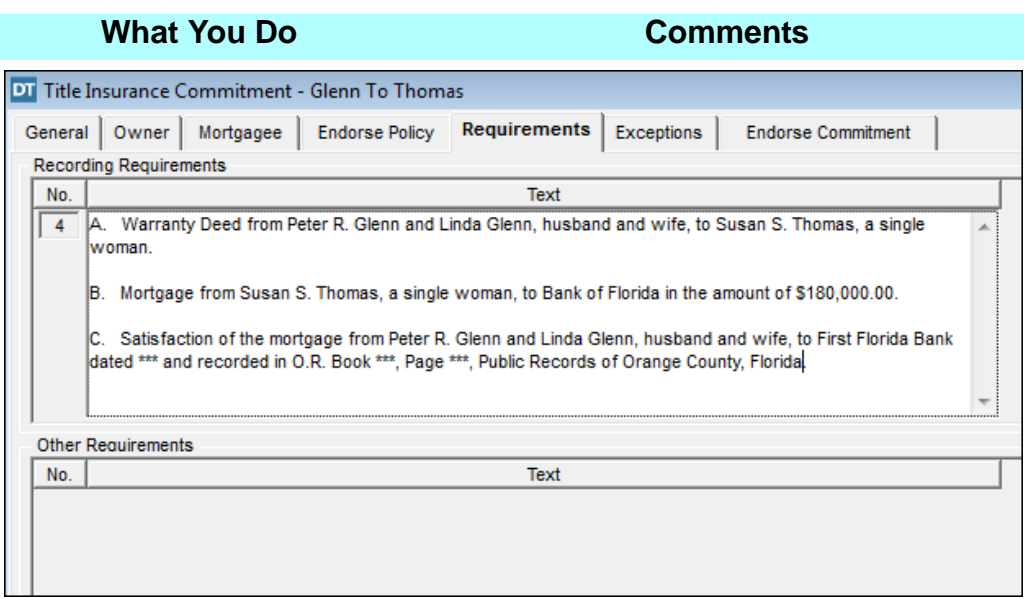

2. View the requirements defaulted in line numbers 4A, 4B, and 4C.

The warranty deed, mortgage, and satisfaction requirements are created from information entered in the **Closing File** module and can be edited in the **Text** box.

囯 You can click the **Clause Library** button to replace or add to the existing requirements.

3. Replace the groups of asterisks in the Satisfaction clause on line 4C with the information below:  **August 25, 1995 4942 3929**

The clause defaults to **Orange County**, as identified in the **Master Property** module for Southern Acres Subdivision. This is the date and O.R. Book and Page number of the mortgage to First Eastern Bank. When completed, requirement number 4C looks as follows.

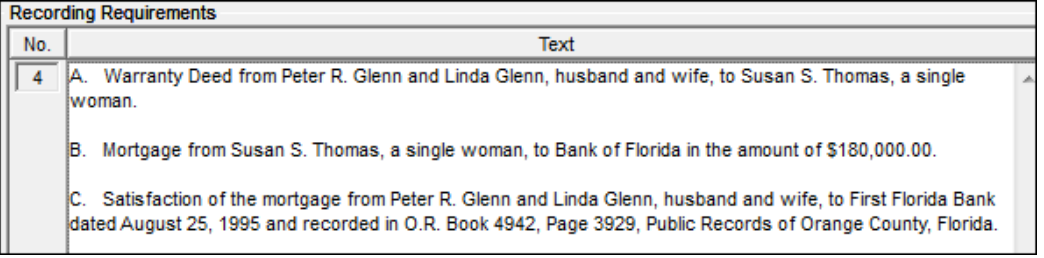

4.  $\boxed{\bullet}$  On the secondary toolbar, click the **Insert** button.

A **Text** box for requirement **No. 5** is created and located in the **Other Requirements** section. The cursor is active in this **Text** box.

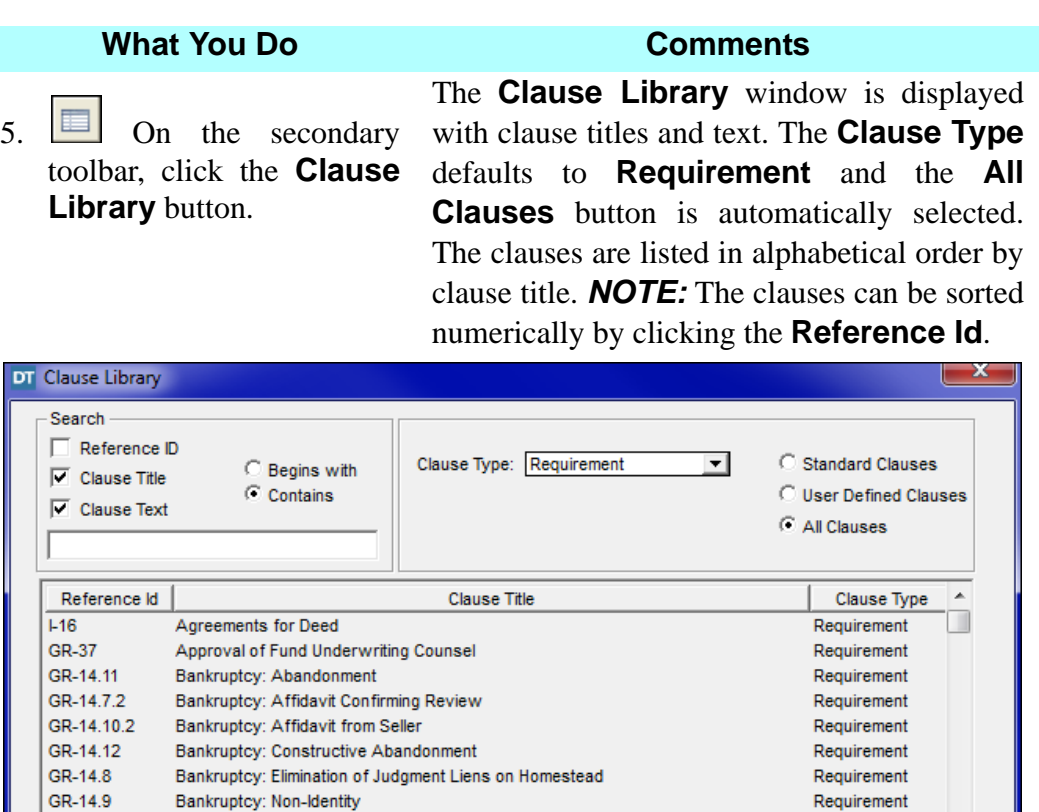

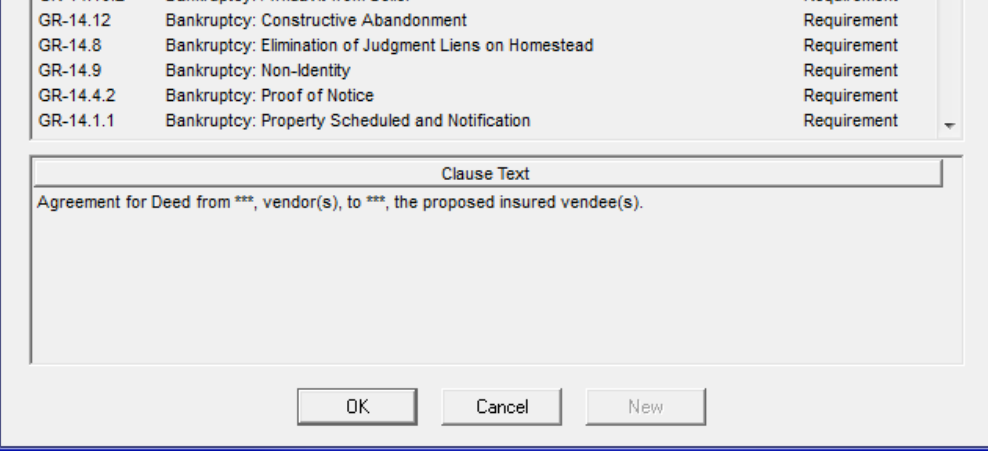

- 6. In the search field at the top left window, type **marriage.** The clauses related to marriage display.
- 7. Select the clause titled **GR-4.2 Judgments and Other Nonconsensual (Nonvoluntary) Liens: Continuous Marriage Affidavit.**

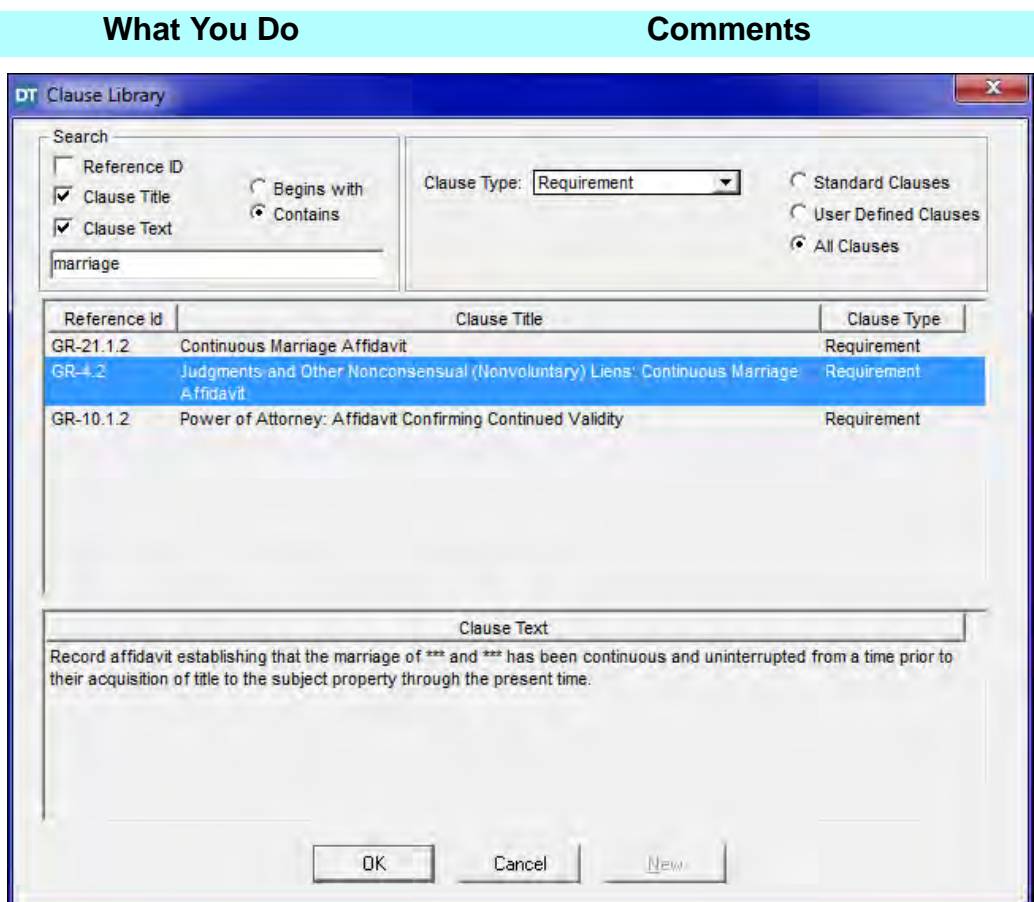

8. Click **OK**. The **Clause Library** window is closed and the **Requirements** tab is displayed. The selected clause is added as **Requirement No. 5**. *NOTE:* Click the **Insert**

> button  $\left|\bigoplus\right|$  to create additional numbered requirements. You can insert clauses from the **Clause Library**, or type the information in the **Text** box.

9. In the Continuous Marriage Affidavit clause, replace the groups of asterisks with the following text:  **Peter R. Glenn Linda Glenn**

See below for the completed clause.

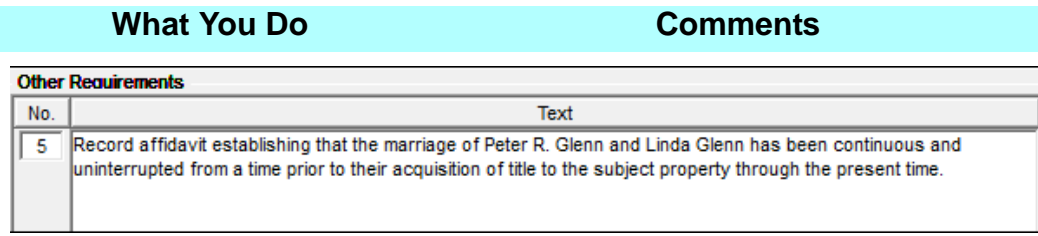

# **Viewing Or Adding Exceptions**

### **What You Do Comments**

1. Click the **Exceptions** tab. The **Exceptions** tab is displayed.

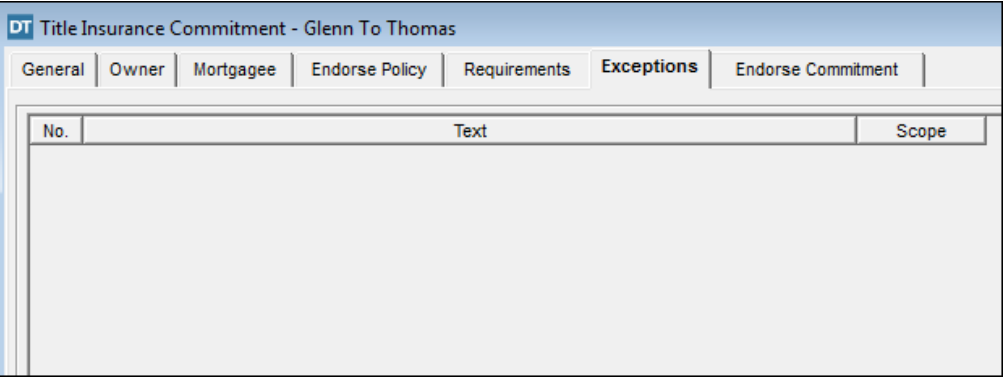

**NOTE:** Click the **Insert** button **the set of the create numbered exceptions. You can** insert clauses from the **Clause Library**, or type the information in the **Text** box.

*NOTE:* The **Multiple Clause Import** feature allows you to import clauses from a word processing application and enter them as **Requirements** or **Exceptions** in the **Commitment** module, as well as in the **Owner** and **Mortgagee Exceptions** tab in the **Policy** module. From the **Edit** menu, select either **Paste Clauses** from **Clipboard** or **Import Clauses** from **Text File**, whichever applies.

2. Minimize **DoubleTime.**

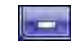

3. On your desktop, doubleclick on the **Microsoft Word®**  document named **DT Exceptions for Glenn Sale**.

The **DT Exceptions for Glenn Sale**  document is displayed. *NOTE:* Any Windows based word processor can be used to copy documents and place them within DoubleTime.

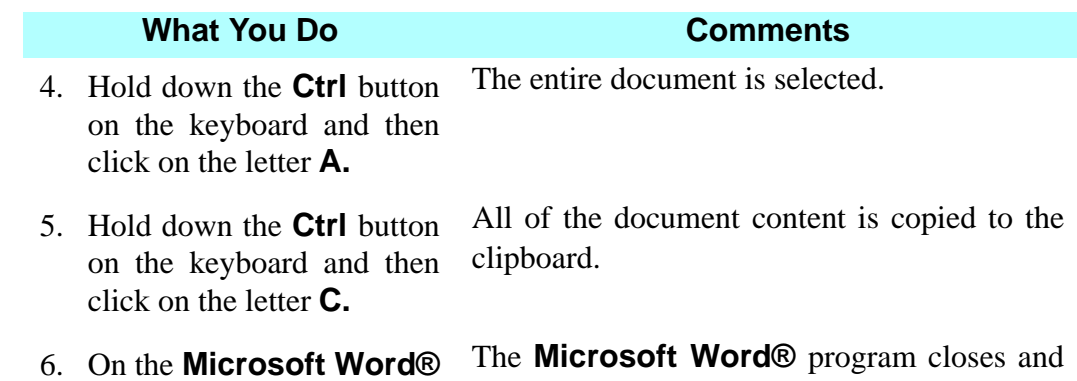

the desktop is displayed.

menu bar, click **File** and select **Exit.**

7. Maximize **DoubleTime**. The **DT Exceptions for Glenn Sale** 

window is re-displayed.

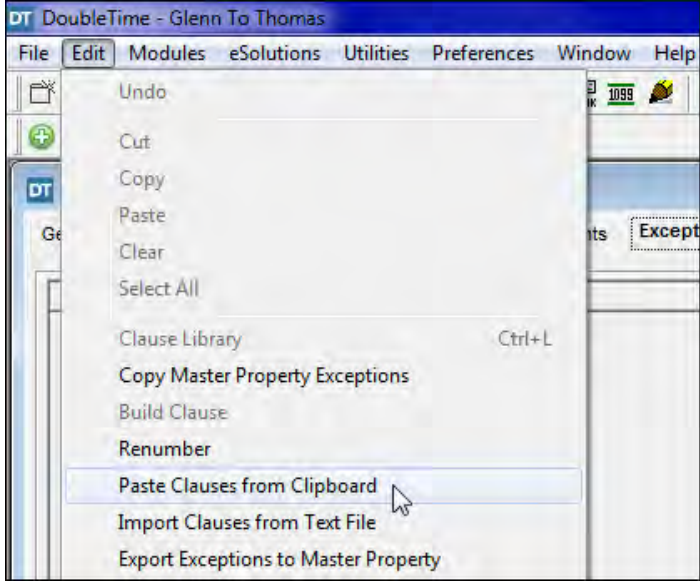

8. Select **Edit > Paste Clauses from Clipboard** from the menu bar. The **Paste Clauses from Clipboard** message is displayed.

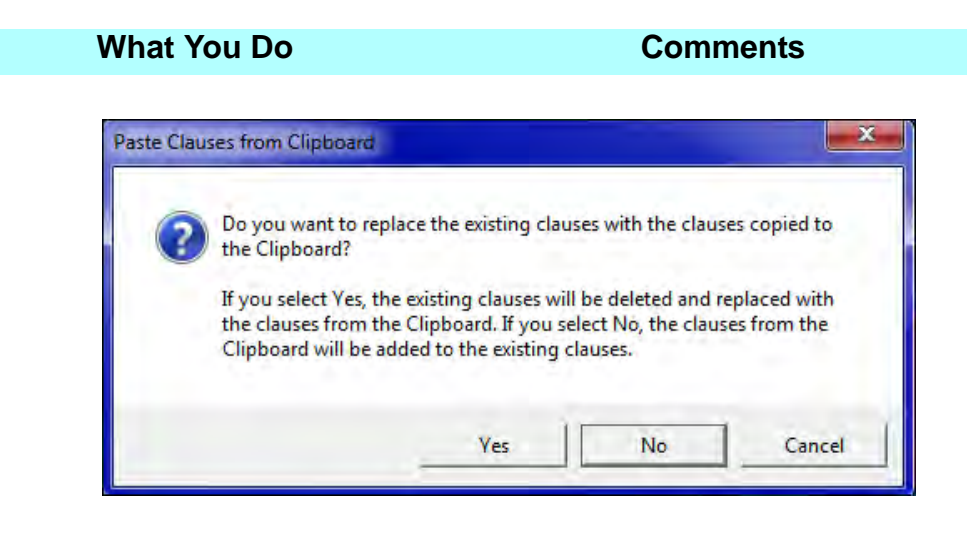

9. Click **Yes.** The **Paste Clauses from Clipboard** window is closed and the **Exceptions** tab is displayed.

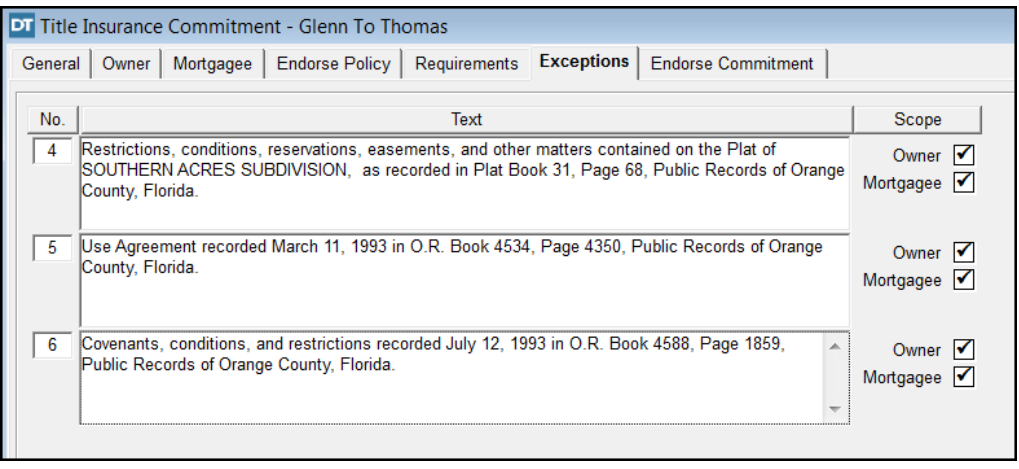

Exceptions 1 through 3 of Schedule B-II are standard and are not displayed, but will print on Schedule B-II of your commitment. Exceptions 4 through 6 are copied from the clipboard.

The **Scope** check boxes are automatically selected, denoting the exceptions will be copied to the **Title Insurance Policy**  module. To prevent an exception from being copied to a particular policy, click the appropriate box to remove the check mark.

# **Endorse Commitment Tab**

Text

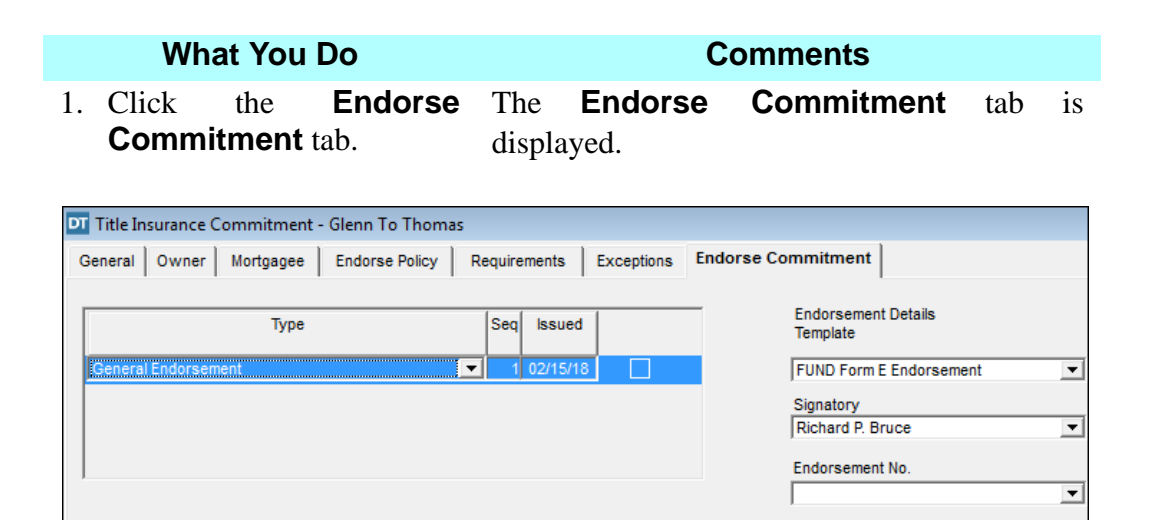

*NOTE:* There are two ways to re-issue a Title Insurance Commitment after revisions have been made.

1) The **Endorse Commitment** tab is used to create a **General Endorsement** to the Title Insurance Commitment if changes need to be made after the Title Insurance Commitment has been issued. The **General Endorsement** is printed in the **Documents** module.

- OR -

2) You may also use the **Revision Number** field in the header on Schedule A of the **CF6R**. If a Title Insurance Commitment is revised, each revision number should be reflected in this field.

For additional information see *The Fund Concept* article *Introducing the New 2016 ALTA Commitment* by *Jalinda B. (Jay) Davis* in the May 2017 issue for guidelines.

# **Requesting A Jacket Electronically**

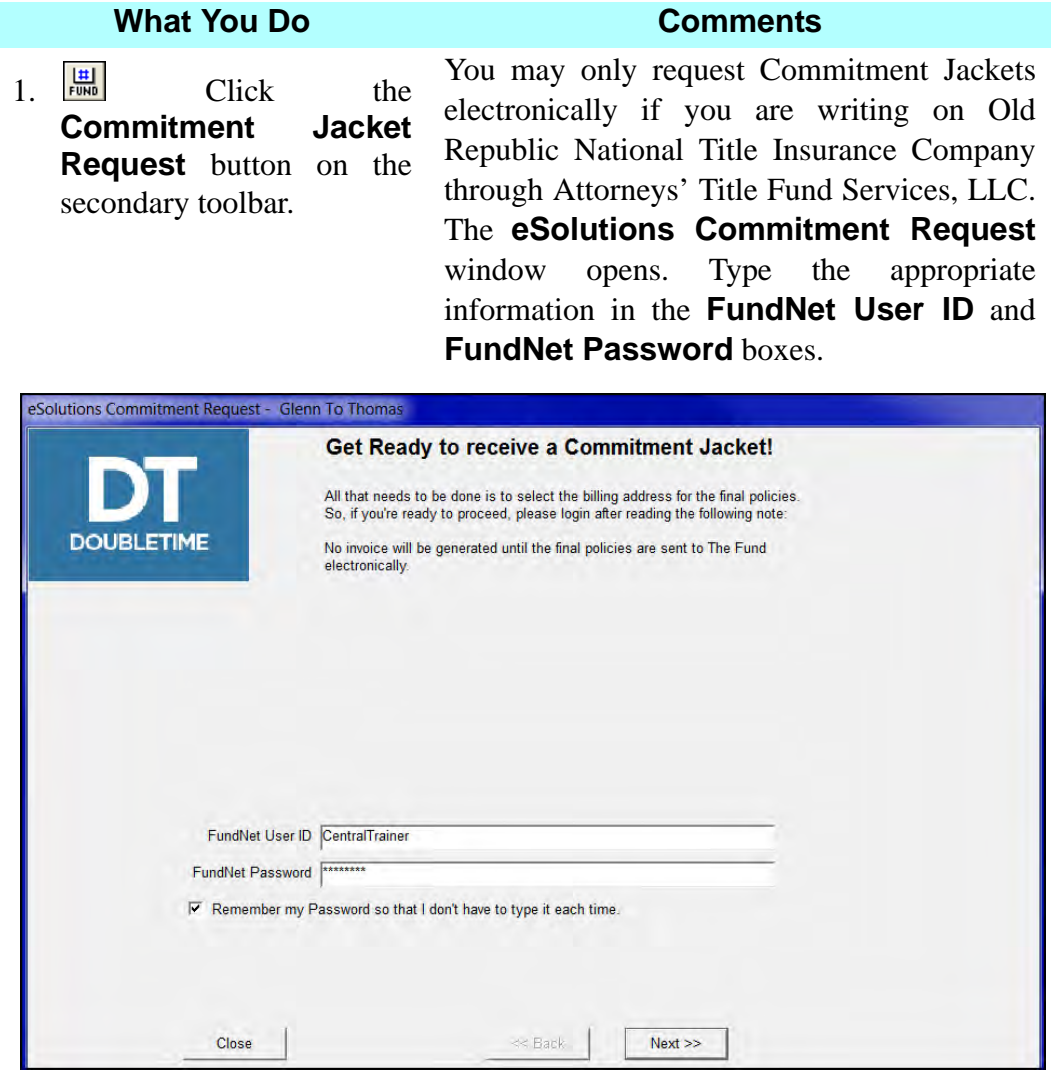

2. Click **Next**. The billing address for this transaction is displayed. If only one address is available for your office, the address is displayed as the default.

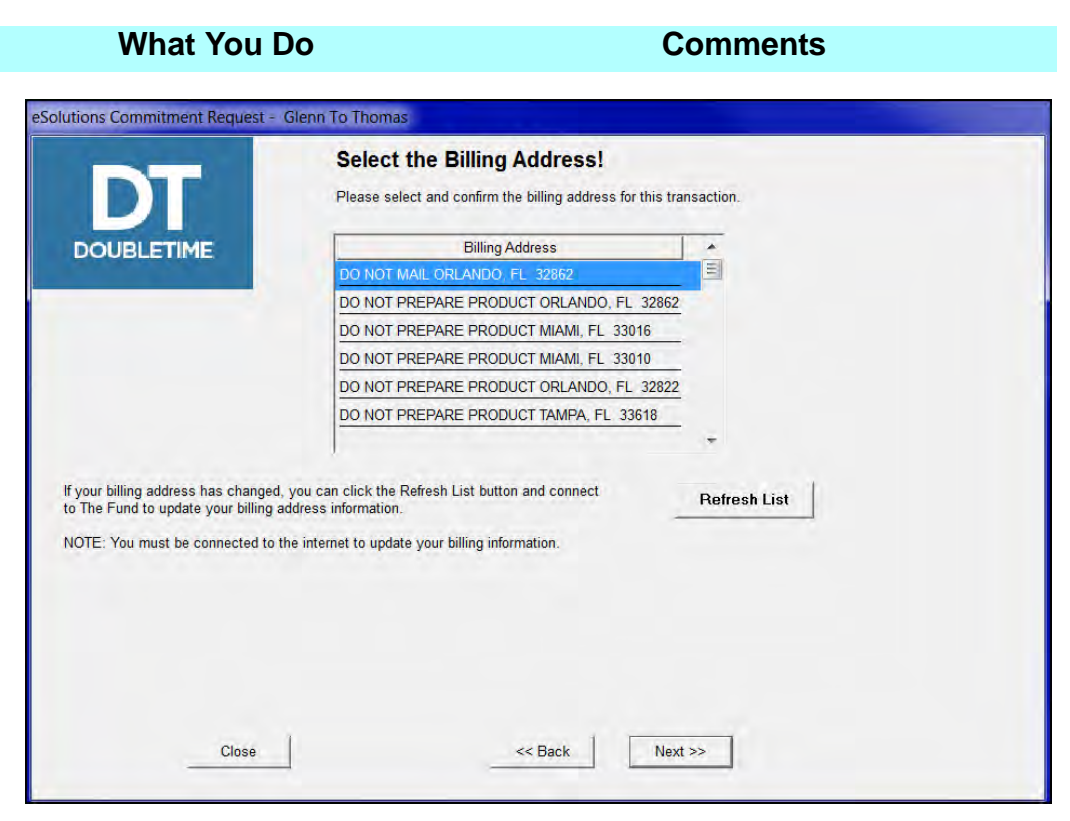

3. Click **Next**. The **eSolutions Commitment Request**  window opens. A connection with Attorneys' Title Fund Services, LLC is established. Once a commitment request is finished the message field will update that the jacket request completed successfully. The commitment and jacket are now available to print in the **Documents** module.

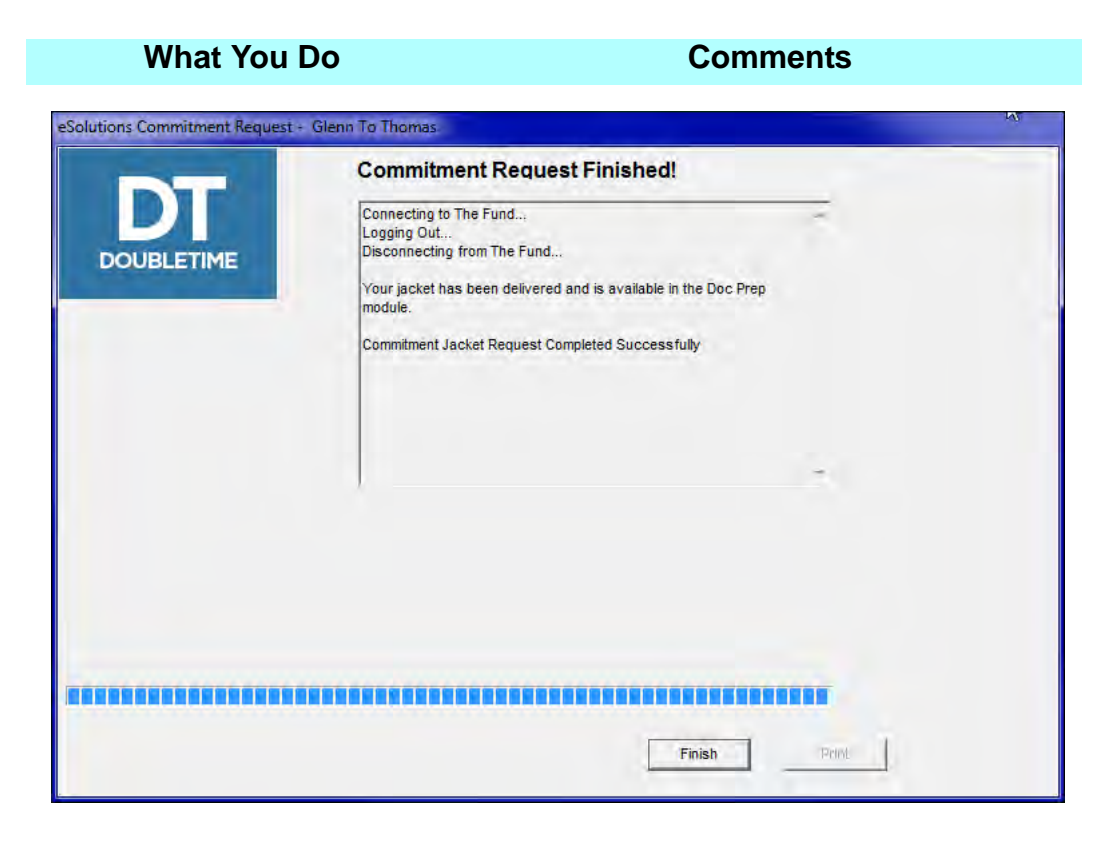

- 4. Click **Finish**.
- 5. Click **Close** on the secondary toolbar.

The **Commitment** module closes.

# **Tips**

- 1. An alternate way to open the **Title Insurance Commitment** module is to select **Modules > Title Insurance > Commitment** from the menu bar, or press **Ctrl + Alt + C**.
- 2. If the property information has not been entered in the **Master Property** module, use the **Insert** and **Clause Library** buttons on the secondary toolbar to select and add appropriate exceptions.
- 3. To create **User-Defined Clauses**, select **Modules > Clause Library Maintenance** from the menu bar.
- 4. To issue an endorsement to the commitment, use the **Endorse Commitment** tab.
- 5. **B** Use the **Copy Master Property Exceptions** to add or replace existing exceptions from the **Master Property** module.
- 6. Use the **Build Clauses** button to update changes made in the **Closing**  File module (for example, changes to the lender name) that affect the **Owner**, **Mortgagee**, and/or **Requirements** tab.
- 7. Use the **Automatic Renumber** button to keep remaining paragraph numbers in sequence when you delete paragraphs.
- 8. To return a paper serialized form to inventory after associating it to a file, select **Modules > Serialized Forms > Forms Tracking** from the menu bar, and change the status to **Received**. It is then available for selection with another file.
- 9. The **Multiple Clause Import** feature allows you to import clauses from a word processing application and enter them as **Requirements** or **Exceptions** in the **Commitment** module, as well as in the **Owner** and **Mortgagee Exceptions** tab in the **Policy** module. From the **Edit** menu, select either **Paste Clauses** from **Clipboard** or **Import Clauses** from **Text File**, whichever applies.
- 10. An alternate way to open the **Clause Library** is to press **Ctrl + L.**
- 11. To request a commitment jacket electronically for an ORNTIC/ATIF closing, users must first set up in www.thefund.com through their office FundNet Administrator as well as in **Preferences> User Settings**.
- 12. If issuing a **Mortgagee Short Form Policy (SF6)**, remember to change the template selection type.

# **Frequently Asked Questions**

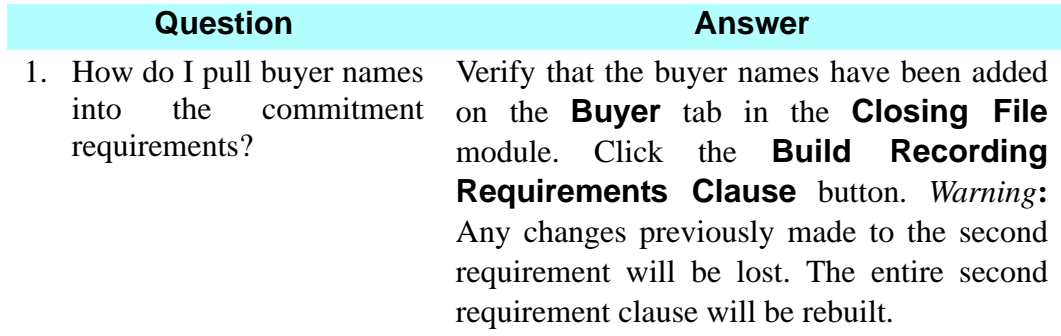

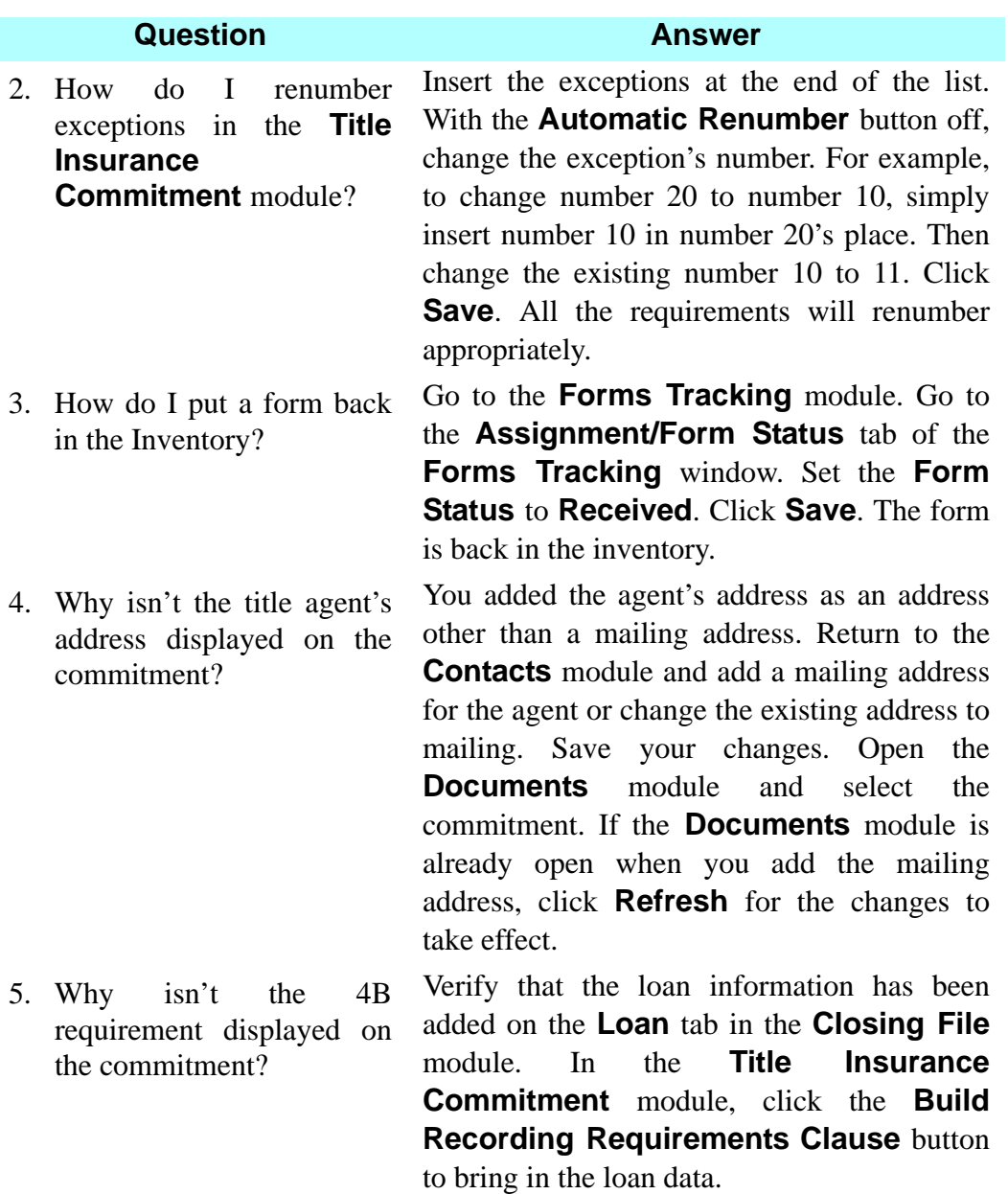

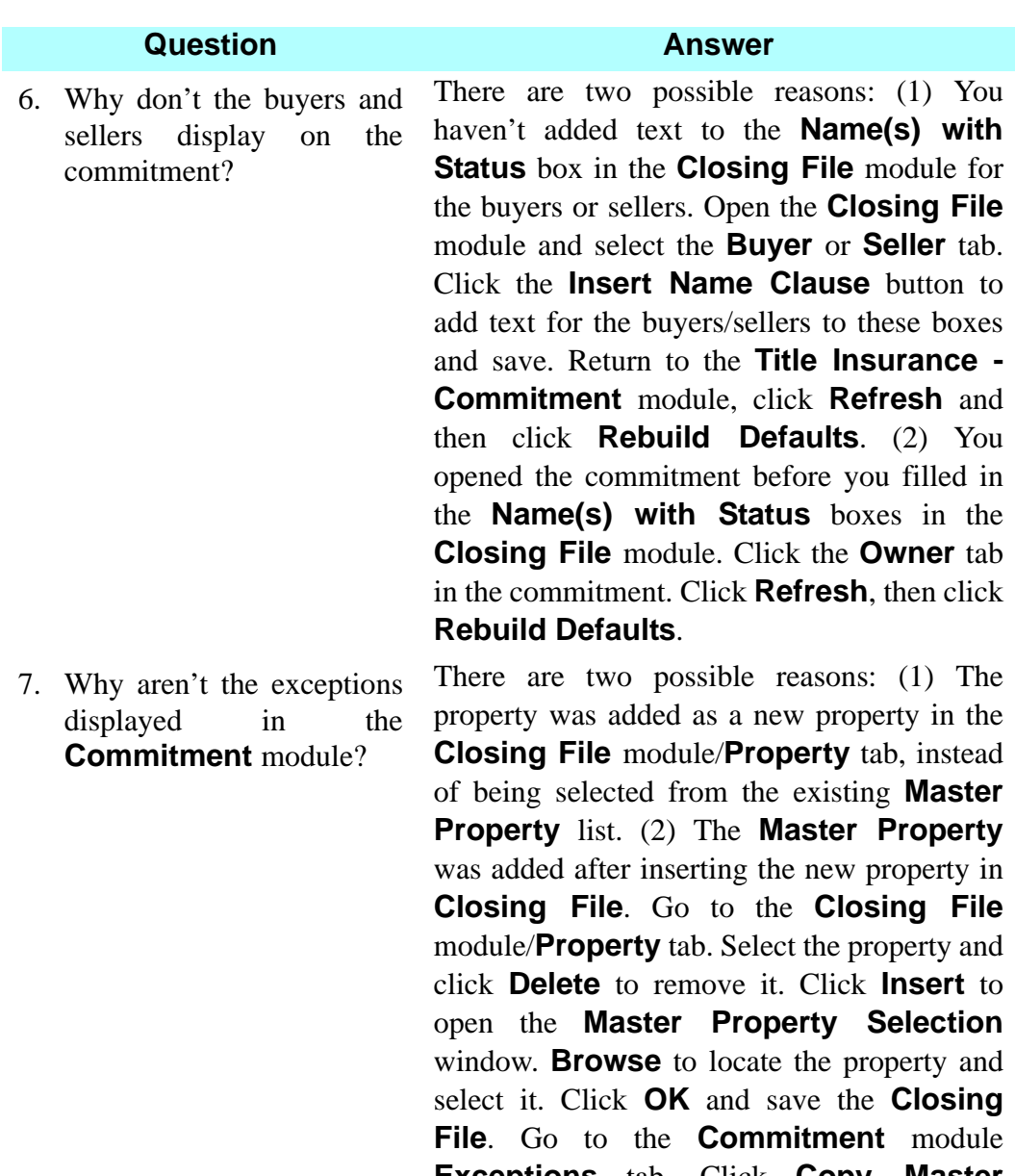

**Exceptions** tab. Click **Copy Master Property Exceptions** and select **Add** to pull in the exceptions.

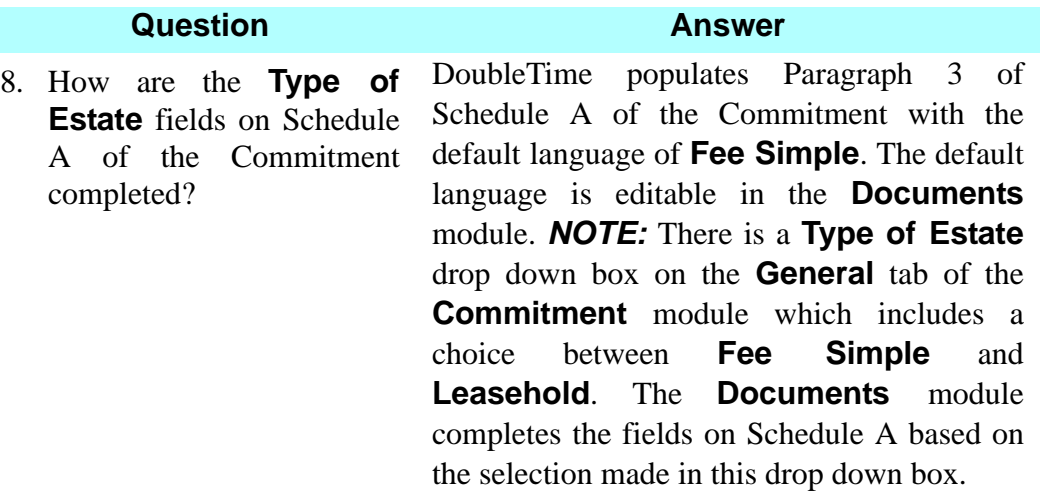

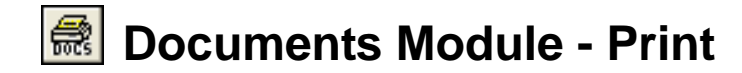

# **Concept**

The **Documents** module is used to prepare and print documents such as title commitments, title policies, deeds, affidavits, and bills of sale. You can select documents from the **Master Document Selection** list for each closing file and, if necessary, edit them. Documents can also be emailed using Outlook or Outlook Express or faxed from your personal computer. Customized documents can be created, and then related to each closing file. If you do not have Outlook or Outlook Express, documents can be saved, and then emailed using other email programs.

# **Objective**

The objective of this lesson is to show you how to print the commitment schedules and jacket for this closing.

# **Printing Documents**

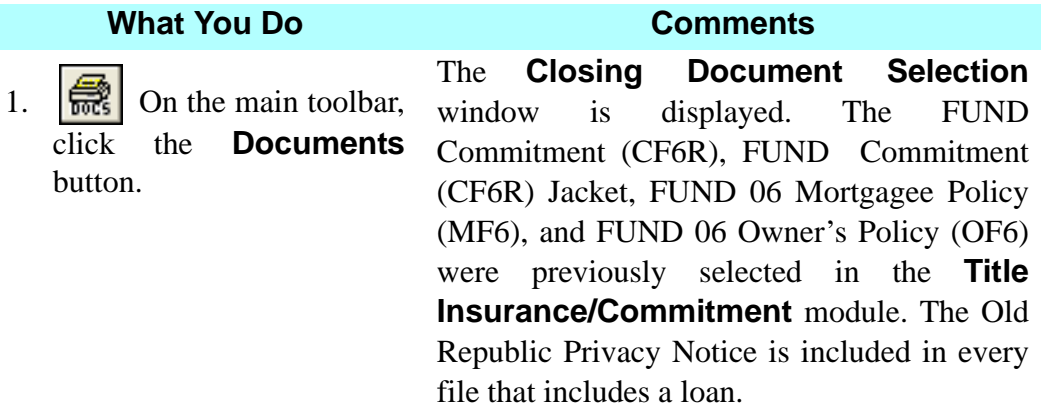

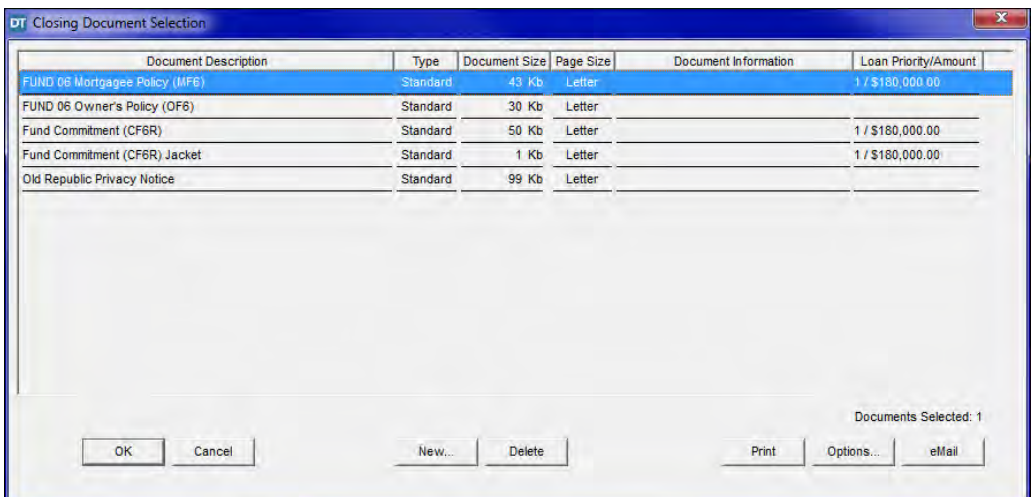

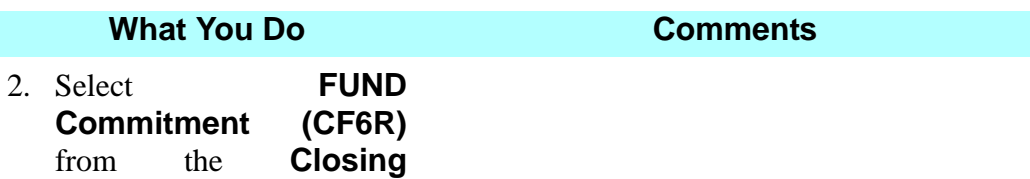

**Document Selection** 

window.

3. Click **OK**. The **FUND Commitment (CF6R)**  document is displayed. The gray-shaded areas indicate information that is carried over from other modules in DoubleTime.

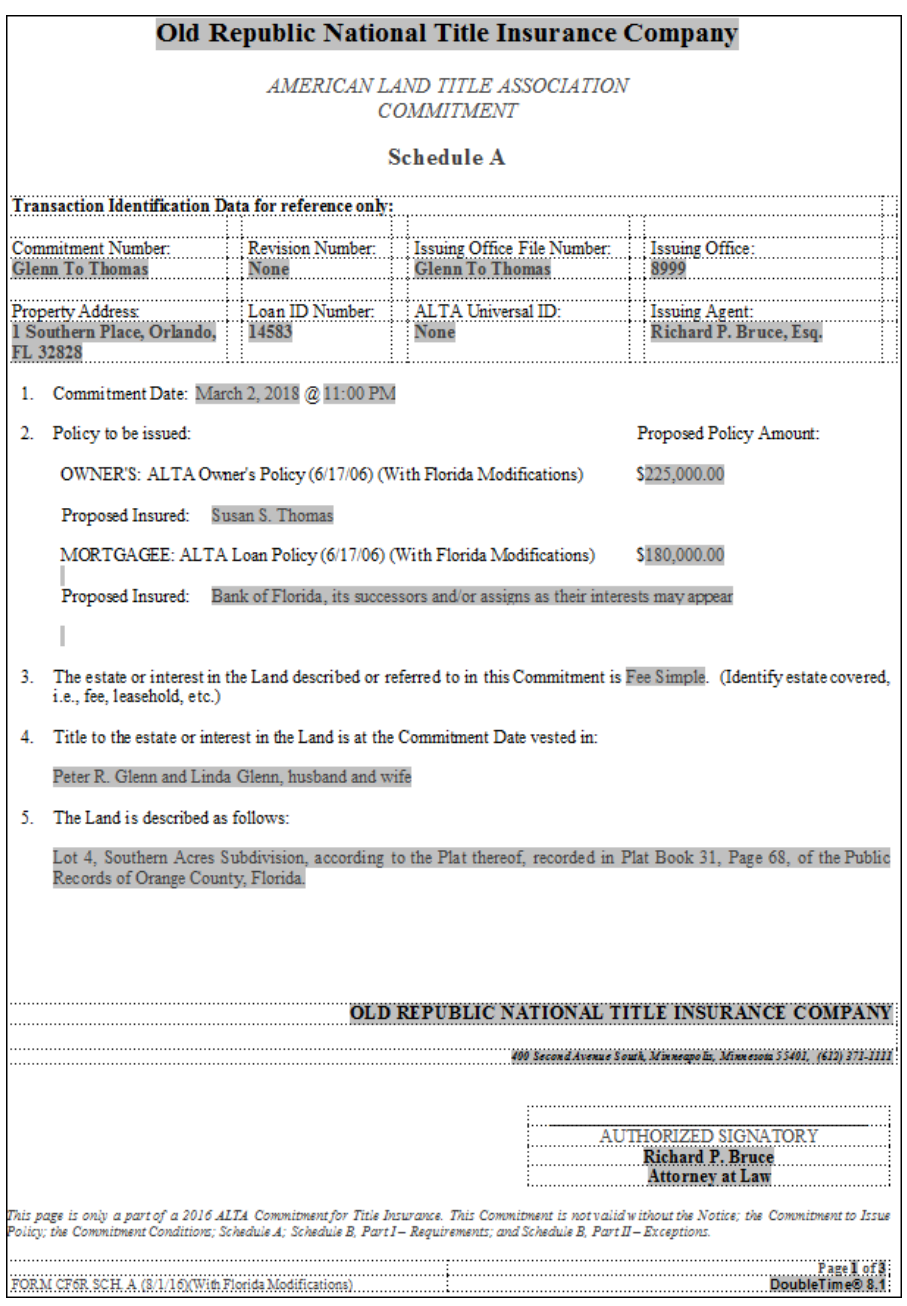

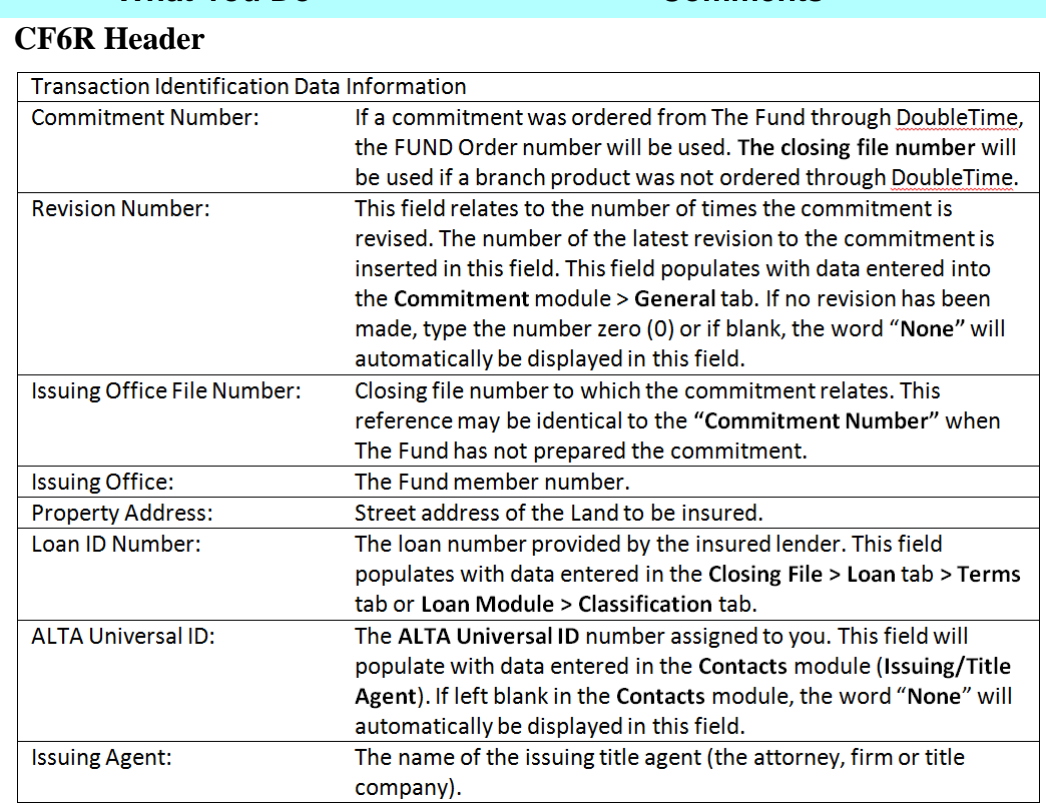

### **What You Do Comments**

### **CF6R Footer**

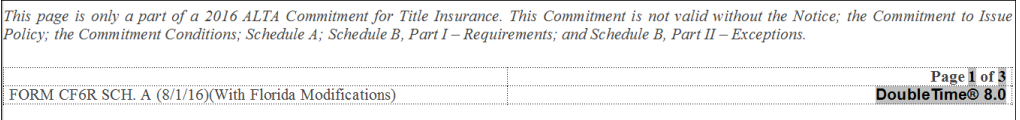

A footer, which includes the required language appears on every page of the **Commitment (CF6R)**. *NOTE:* If using an Exhibit "A" with the **Commitment (CF6R)**, it must also contain the footer statement. You can find the form in the **Documents** module named **Exhibit "A" Legal Description (CF6R)**.

4.  $\boxed{6}$  On the secondary toolbar, click the **Open Document** button.

The **Closing Document Selection**  window is displayed.

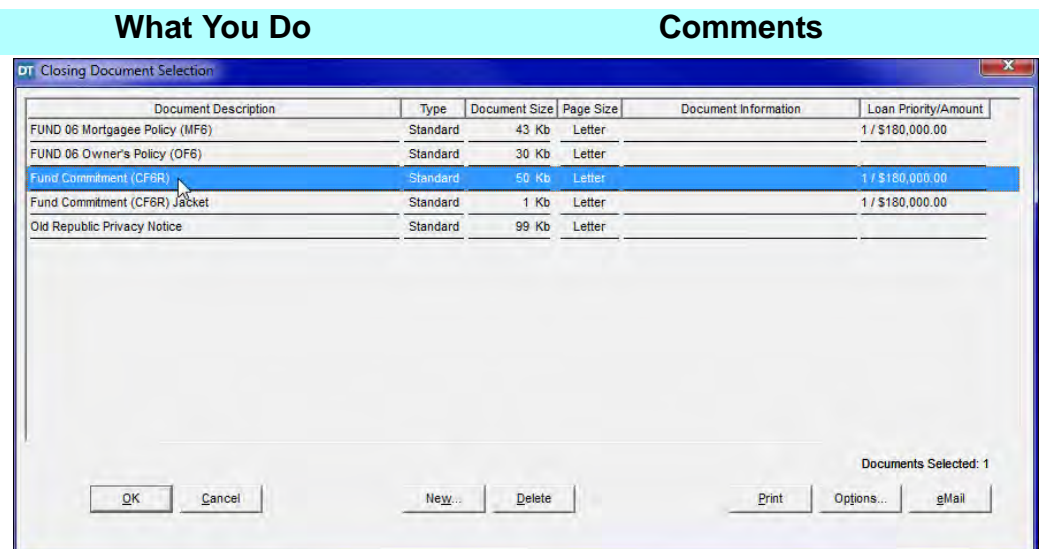

5. With **FUND Commitment (CF6R)** selected, press and hold the CTRL key and click **Fund Commitment Jacket (CF6R)**.

**NOTE:** (1) Commitment jackets issued by Old Republic National Title Insurance Company are not serialized. Therefore, the Document Information field remains blank. (2) The Commitment jacket will not appear as an available document for selection and printing until after you have used the **eSolutions** feature to electronically request it.

6. Click **Print.** The Commitment Schedules and Commitment Jacket are printed. 7. Click **Cancel**. The **Documents** module is closed.

# **Tips**

- 1. An alternate way to open the **Documents** module is to select **Modules** from the menu bar and choose **Documents**. You can also use the shortcut, **Ctrl+D** from any window.
- 2. To view a document, select the document from the **Closing Document Selection** window and click **OK**.
- 3.  $\sqrt{\frac{mg}{m}}$  Use **Spell Check** on the secondary toolbar to check the spelling of a displayed document.
- 4. The **Signature/Notary** button allows you to select witness names as well as the number of witnesses for each signatory or signature block on a document. You can also establish and preview the Notary format.
- 5. Use the selections available in the **Insert** menu to insert page breaks and page numbers.
- 6. Use the **Edit** menu to add custom variables, notary information, and headers and footers.
- 7. Use the **Format** menu to format fonts, paragraphs, and tabs.
- 8. Select **Protect Document (Read Only)** from the **Tools** menu to prevent changes from being made to the open document.
- 9. An alternate way to select text for editing is to press and hold the SHIFT key and use the arrow keys. You can also press and hold the SHIFT key and press the END key to select text from the cursor position to the end of the line.
- 10. You can modify and save a custom document if it is currently opened in the **Documents** module. To save changes to the master custom document, select **File, Save As, Existing Master**.
- 11. To email a single document, open the document or click the **email** button on the **Closing Document Selection** window, then choose **eSolutions, email.** To select and email multiple documents, click the **email** button on the **Closing Document Selection** window. The email feature uses Outlook or Outlook Express only.
- 12. Fax documents by selecting **File, Print, Properties**, and then selecting the currently installed fax program on your personal computer.
- 13. Press **Ctrl + L** as an alternate way to open **Clause Library**.
- 14. Use **Tools > Regenerate Document** to restore a changed document.
- 15. When saving a document and to utilize the **Save-As** feature, follow these steps. While in the desired document, click on **File > Save-As > Document Image…** A window will appear and the **Save-in:** location will default to the location you selected in **User Preferences**.

# **Frequently Asked Questions**

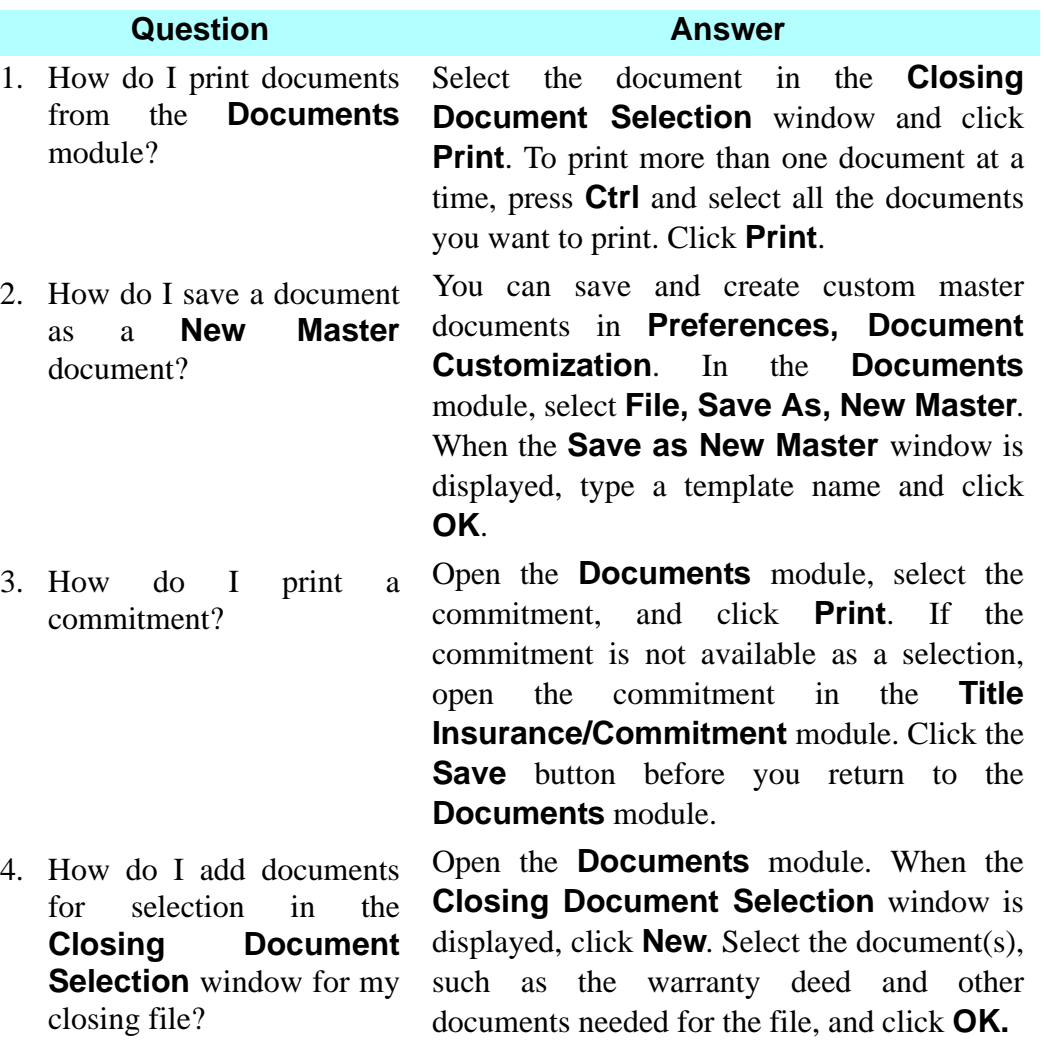

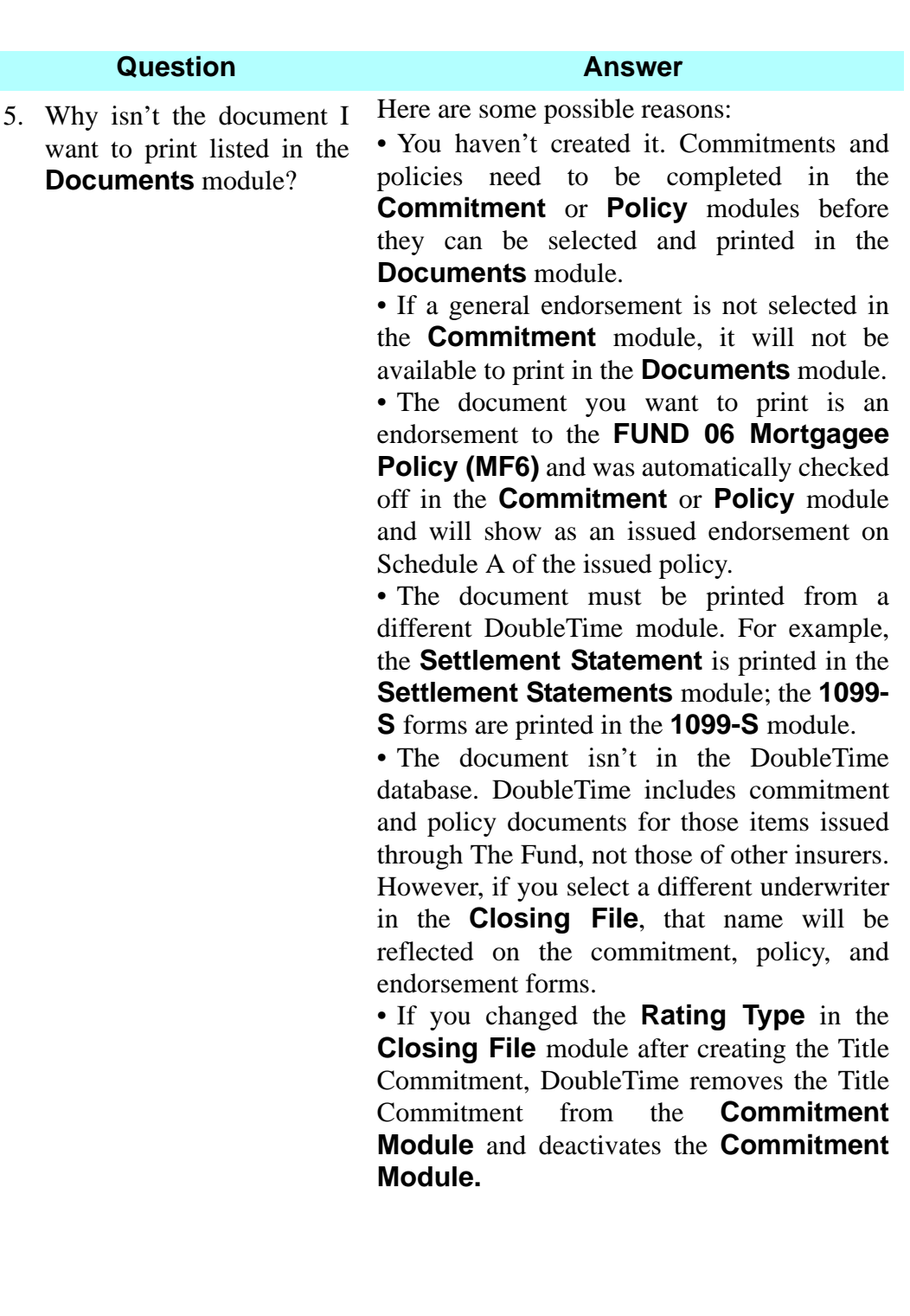

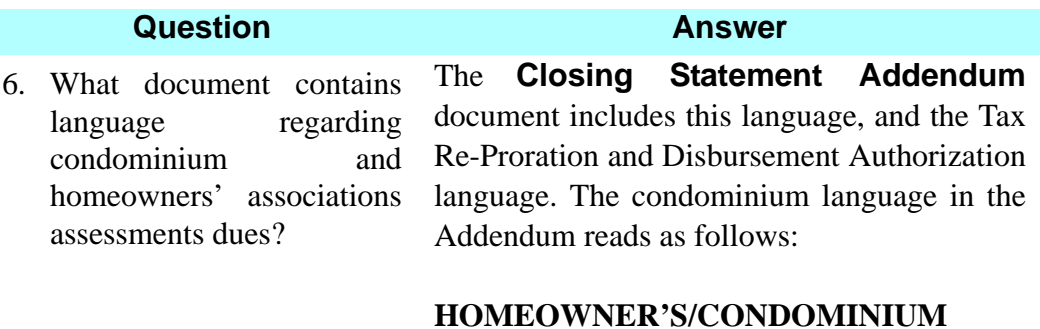

**ASSOCIATIONS:** *The Buyer(s) acknowledge(s) the existence of any homeowner's and/or condominium association(s) and is aware that monthly, quarterly, or annual maintenance assessments may be due to said association(s). Said association(s) may also have the authority to regulate and enforce community covenants and restrictions. The Buyer hereby acknowledges receipt of a copy of any association estoppel letters for the subject transaction.*

You can modify the language for a specific closing, then save the document as a custom document.

# **Premium Calculation (Rating) Module**

# **Concept**

The **Premium Calculation (Rating)** module is used to calculate the rates and charged amounts for title insurance policies and endorsements. The amount to be sent to the underwriter is also calculated. This information is copied to the **Settlement Statements** module. Premium Calculation (Rating) is composed of four sections.

- **Closing File** displays the calculated rates based on the Sale Price and Loan Amount for a specific closing file and gives you the opportunity to adjust the charges.
- **Quote** calculates the rates for a title insurance quote to a client not associated with a closing file.
- **Electronic Delivery** of Fund policies can be done within the Premium Calculation (Rating) module. A request can be made within DoubleTime to have serialized form numbers delivered electronically. Forms can also be delivered to The Fund electronically. All rating types can be electronically submitted to The Fund, with the exception of Mortgage Modification. Mortgage Modification can not be delivered electronically. DoubleTime will submit policies, endorsements, and worksheet. Users will also have the ability to remit payment electronically during delivery.
- **Advanced Rating** includes Mortgage Modification and Substitution Loan rating. Rating type must be selected in the **Closing File Module.**

# **Objective**

The objective of this lesson is to show you the calculated rates for your file for the owner and mortgagee policies and endorsements, and produce a Policy Rating Worksheet.

# **Premium Calculation For A Closing File**

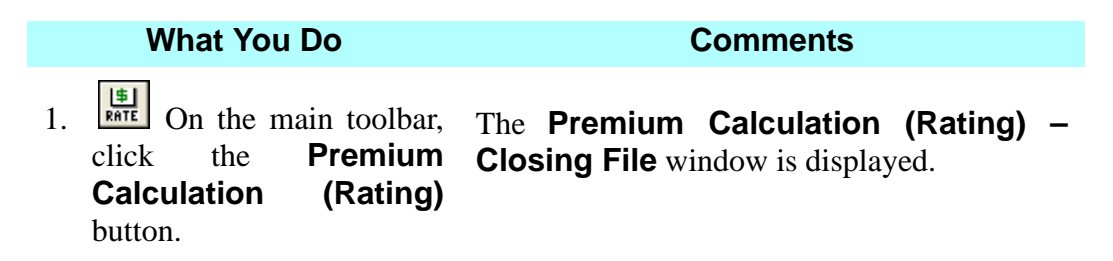

## The **Agent** and **Underwriter** sections contain information previously entered in the **Closing File** module. The **Agent No.** was previously entered on the **Services** tab in the **Contacts** module. The **Rating Date** defaults to today's date and can be changed. **Rating Remarks** will appear on the Policy Rating Worksheet. **What You Do Comments**

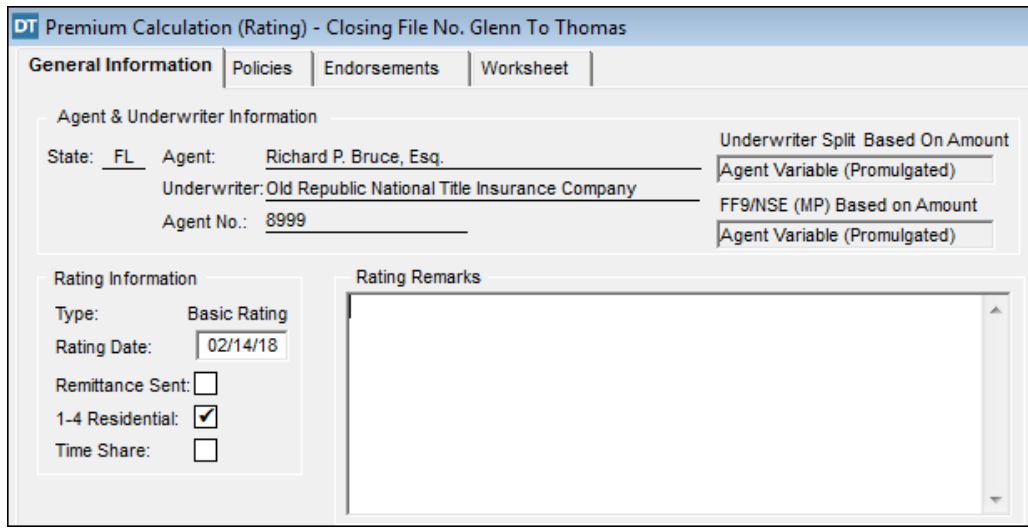

*NOTE:* When working on a file that has an Owner's Policy or the sum of the Mortgagee Policy(s) is greater than or equal to one million dollars, a check box will be displayed on the "**General Information**" tab asking if underwriting approval was given to issue this policy. Check the check box once you have received underwriting approval to issue the policy. This does not apply to mortgage modifications.

*NOTE:* The **1-4 Residential** checkbox will default on if all policies total more than \$20K or less than \$1 million: otherwise the box is checked off. This defaulted logic can be overridden by the end user if the closing type falls outside these parameters.

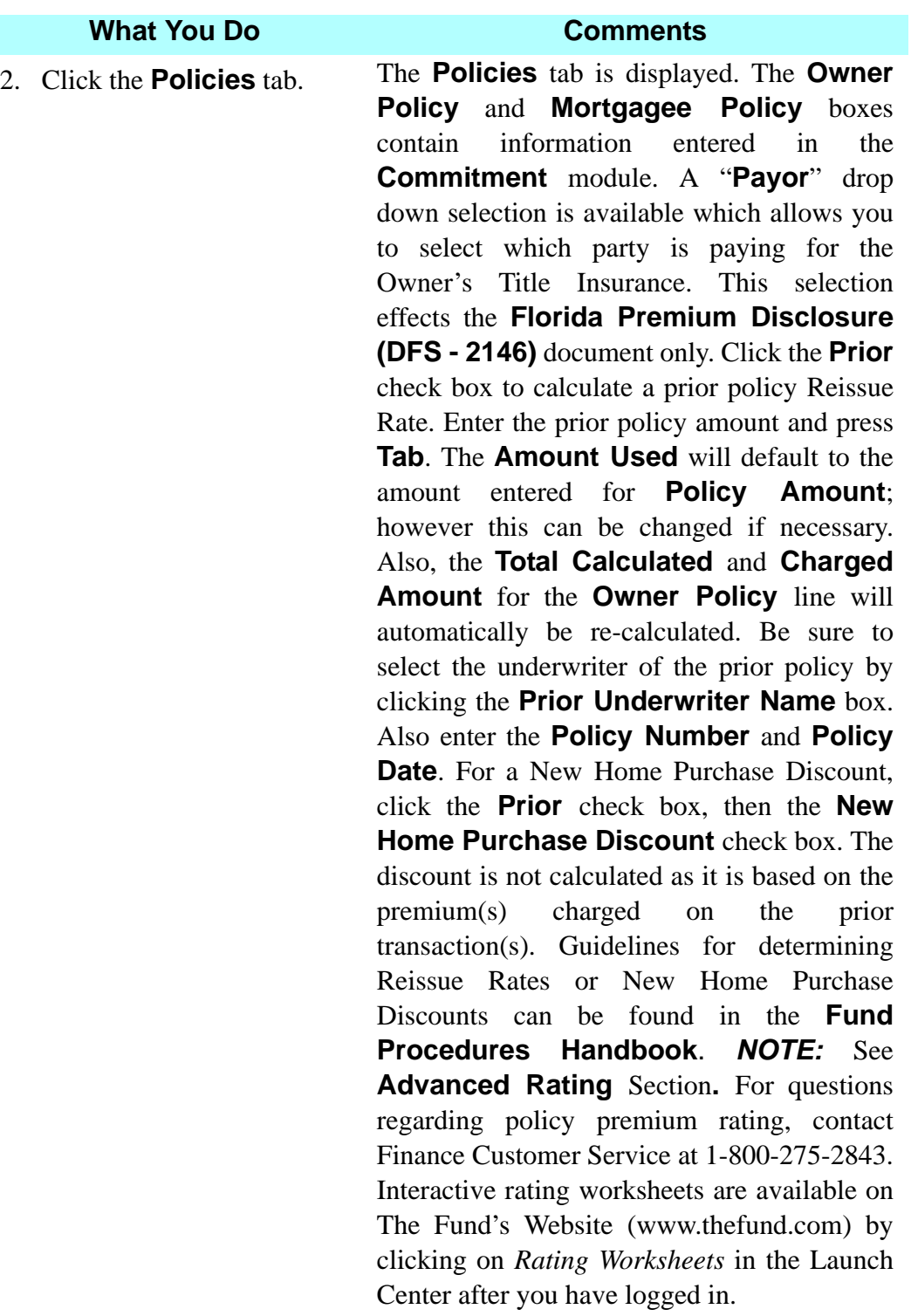

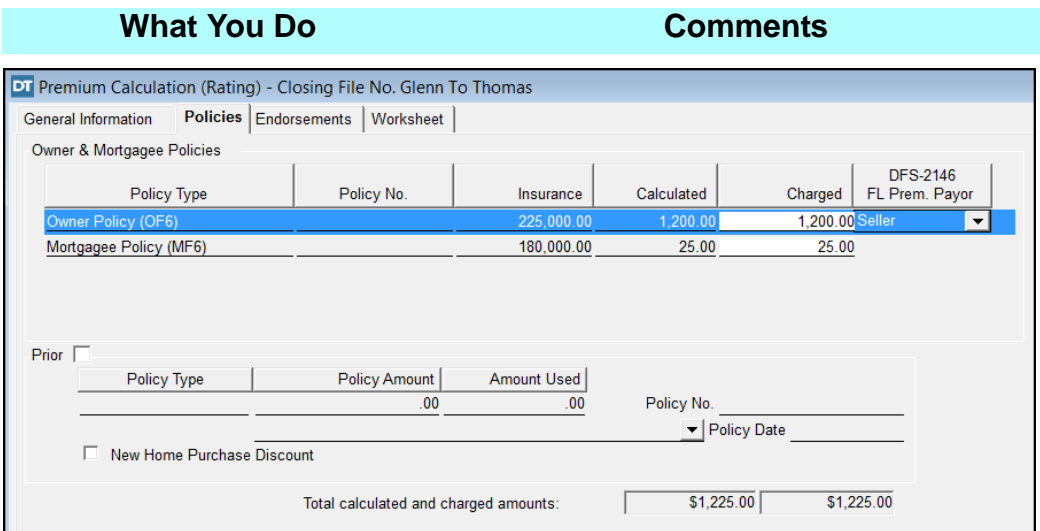

3. Click the **Endorsements** tab.

The **Endorsements** tab is displayed with information previously entered in the **Commitment** module. The amounts in the **Charged** box can be changed.

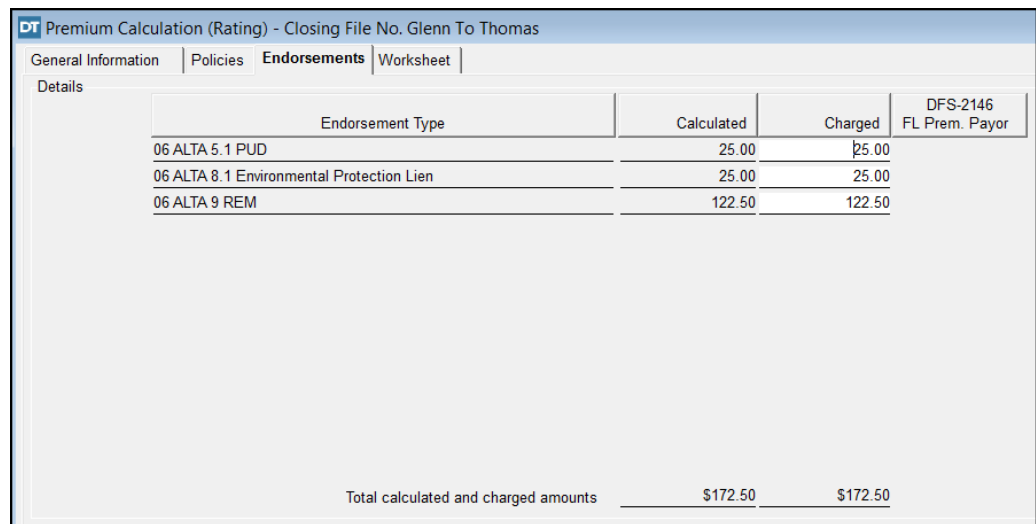

4. Click the **Worksheet** tab. The **Worksheet** tab is displayed. The **Policy Rating Worksheet** is displayed for the closing file. A breakdown of the rates from the other **Premium Calculation (Rating)** tabs are included.

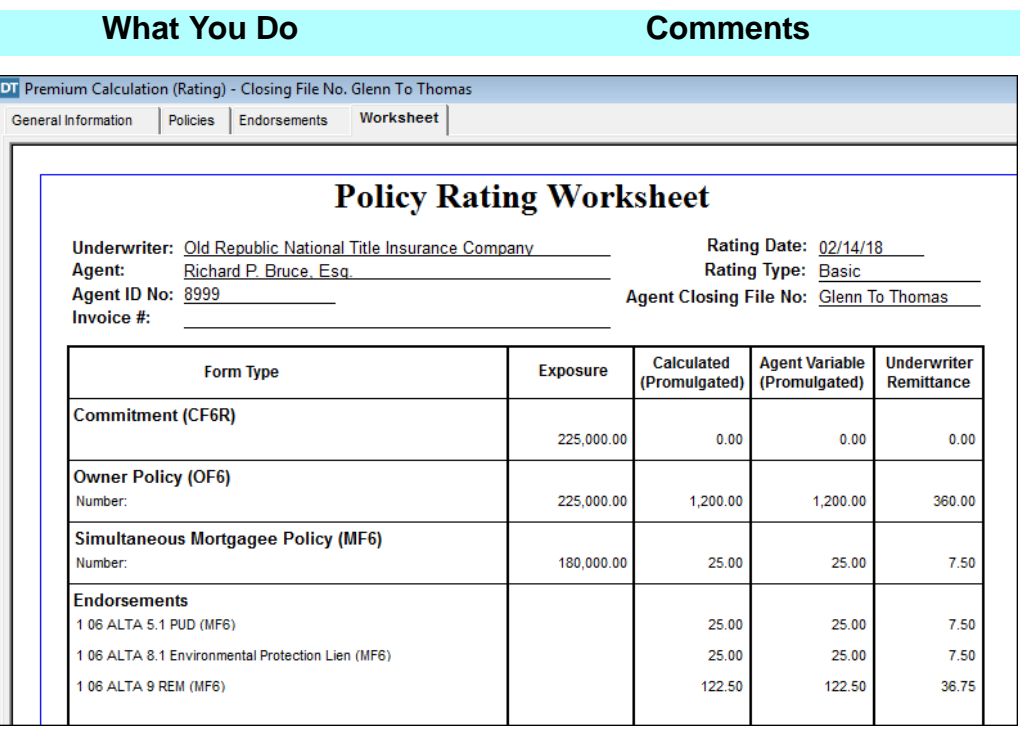

5. Use the scroll bar to view the **Policy Rating Worksheet**.

The worksheet is display only and cannot be changed on this tab. Data from the **General Information, Policies,** and **Endorsements** tabs are displayed on the worksheet. To make changes to the insurance amount, use either the **Closing File** or the **Title Insurance** module.

6. On the **Premium Calculation (Rating) – Closing File** toolbar, click the **Print** button.

The **Print Options** window is displayed with **All** selected and number of copies defaults to **1**.

7. Click **OK**. The worksheet is printed with the calculated amounts. *NOTE:* Completed policy forms can be sent to The Fund via electronic delivery.

> Use the  $\frac{P}{FWD}$  Electronic Delivery button for electronic retrieval of owner and mortgagee policy numbers and the electronic delivery of the completed policies.

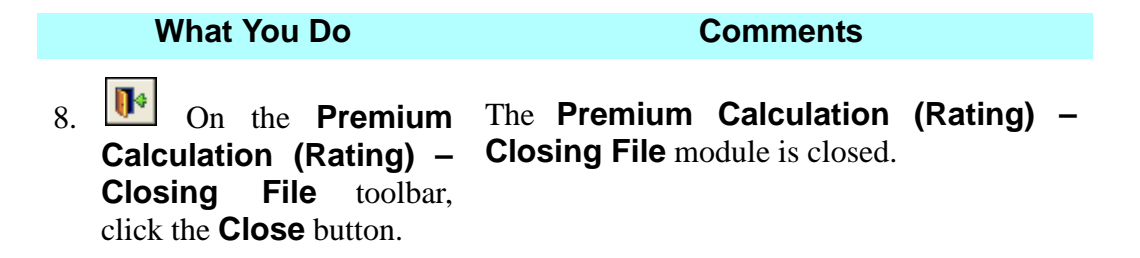

## **Tips**

- 1. An alternate method to open the **Premium Calculation (Rating) Closing File** module is to select **Modules > Premium Calculation (Rating) > Closing File** from the menu bar.
- 2.  $\boxed{\blacksquare}$  Use the **Calculator** button to use the calculator. You can type the numbers on the keyboard or use the mouse to click the numbers on the displayed calculator.
- 3.  $\boxed{14}$  Use the **Premium Calculation (Rating) Quote** button to open the **Premium Calculation (Rating) – Quote** module. Use this module to rate a policy and endorsements for a quote in any file. Data entered in the Quote module is not saved.
- 4. To use the **Premium Calculation (Rating) Quote** module when not in a closing file, select **Modules** on the menu bar, then **Premium Calculation (Rating)** and then **Quote**. Data entered in the Quote module is not saved.
- 5. Use the **Spell Check** button on the secondary toolbar to check the spelling for the **Rating Remarks**.
- 6. Use the **First Page**, **Prior Page**, **Next Page**, **and Last Page** buttons on the secondary toolbar to navigate between pages when the transaction results in a multi-page worksheet.
- 7. A request can be made through DoubleTime to have serialized form numbers delivered electronically. Forms can also be delivered to The Fund electronically. Choose **eSolutions, Fund Forms, Electronic Delivery**. To find out more, select **Run Tutorials** within the **Help** menu.
- 8. **Rating Type** is selected in the **Closing File Module**. The selected Rating Type will be displayed in the **General Information** tab. When a **Substitution Loan** is selected, the **Policies** tab displays an area for the user to enter the Original Policy Number, Effective Date, Unpaid Principal Balance and the underwriter. The **Worksheet** tab will display the Worksheet for the selected Rating Type (Basic, Mortgage Modification, and Worksheet Substitution Loan). Basic and Substitution Loan rating types can be electronically submitted to The Fund (see pages for Advanced Rating). You also have the ability to remit payment electronically during delivery for all three rating types. Mortgage Modification Rating Type cannot be submitted electronically.
- 9. The FundNet website contains policy rating spreadsheets that may be downloaded and used independently from DoubleTime.

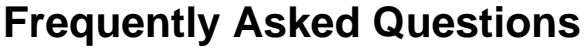

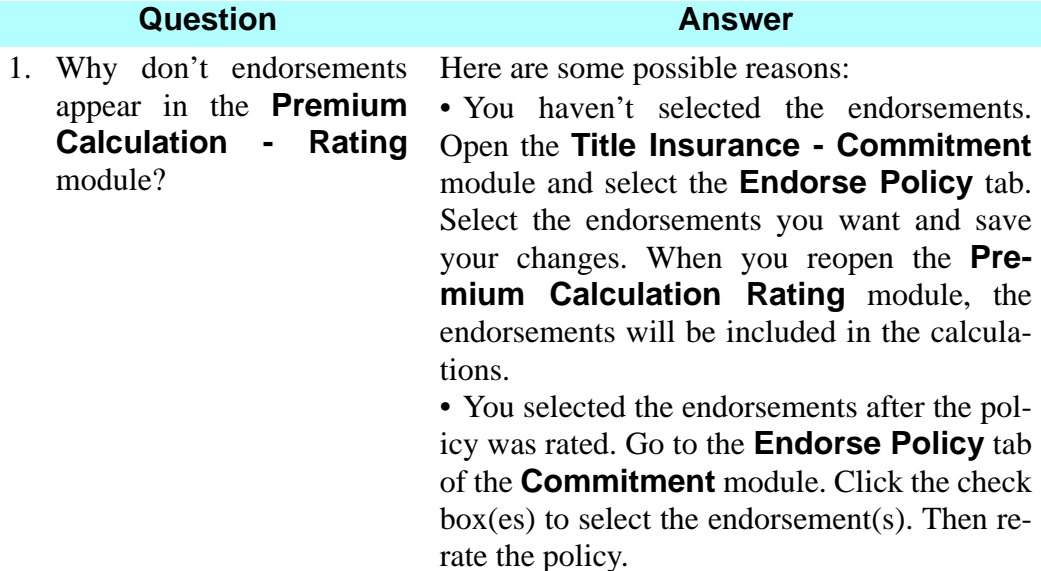

# **Settlement Statements - Closing Disclosure (CFPB)**

## **Concept**

The **Settlement Statements** module automates and speeds the preparation of the closing disclosure and other settlement statements including the HUD and GFE-HUD. Data entry is minimized because much of the information necessary for completion has already been entered in other modules, such as **Closing File, Commitment** and **Premium Calculation (Rating)**. The calculations are automatically performed and the repetitious typing of numbers is eliminated. The **Settlement Statements** module is flexible in that information can be entered as you receive it or you can complete the entire settlement statement at one time. You can view the tabs and enter information in any order. In addition to the **Closing Disclosure** Settlement Statement, there are a variety of forms that can be printed in the **Settlement Statements** module such as **Seller Only CD, Borrower Only CD, Non-Seller or Refinance CD, Borrower's/Seller's Closing Statement (2 Column Ledger), Borrower's Closing Statement (2 Column Ledger), Seller's Closing Statement (2 Column Ledger), ALTA Settlement Statement - Combined > TRID Rates, ALTA Settlement Statement - Borrower/Buyer > TRID Rates, ALTA Settlement Statement - Seller > TRID Rates, ALTA Settlement Statement - Combined > Florida Promulgated Rates, ALTA Settlement Statement - Borrower/Buyer > Florida Promulgated Rates, ALTA Settlement Statement - Seller > Florida Promulgated Rates**. These statements can also be emailed.

# **Objective**

The objective of this lesson is to show you how to use the **Settlement Statements** module to complete a Closing Disclosure Settlement Statement and then how to print the completed statement.

# **Closing Disclosure Form**

The **Closing Disclosure** form in DoubleTime has been designed to look and handle like the H-25(A) model form provided by the CFPB. DoubleTime has time saving features available in the Closing Disclosure, GFE HUD and HUD formats, including broker, payoff and recording calculators, automatic policy rating calculations and other defaulted values. The Closing Disclosure form has been divided into 6 tabs that follow the format and order of each page, with an additional tab used for selecting Closing Disclosure Options. DoubleTime's intuitive approach makes completing the Closing Disclosure very easy. You can click in most areas of the form and type directly on it. In many areas, DoubleTime will default in standard language set forth by the Uniform Closing Dataset (UCD) but will allow you to override text making it easy to accommodate anything the Lender may request.

# **Closing Disclosure Page 1**

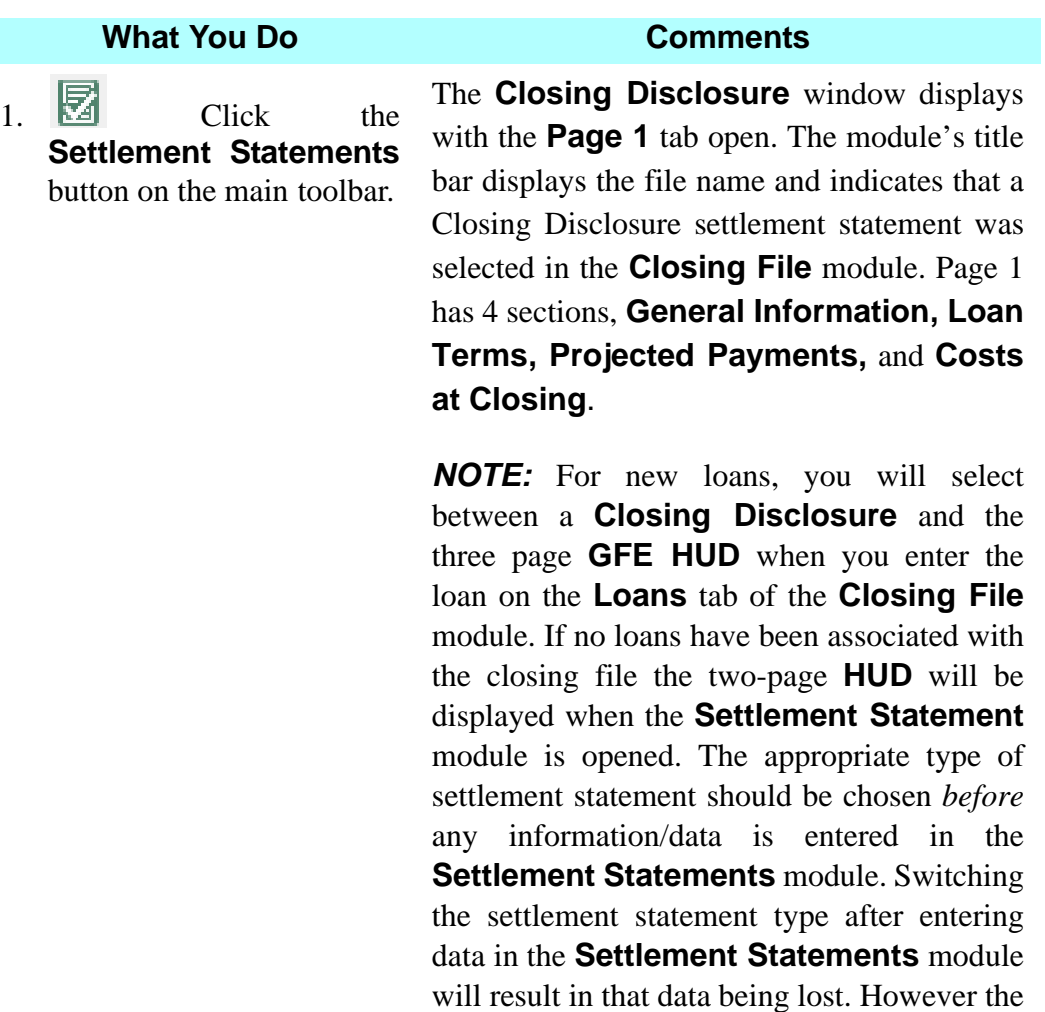

*not* be lost.

data that carries over into the **Settlement Statements** module from other modules will

### *NOTE:* When the **Closing Disclosure** is selected, the **Settlement**

**Statements** module has two vertical scroll bars (inner and outer) on the right side of the screen. At the bottom of the screen a horizontal scroll bar will allow you to navigate through the Closing Disclosure. User may also use the roller ball on the mouse, if available.

Depending on the screen resolution, user may need to use the lower scroll bar to view both vertical scroll bars.

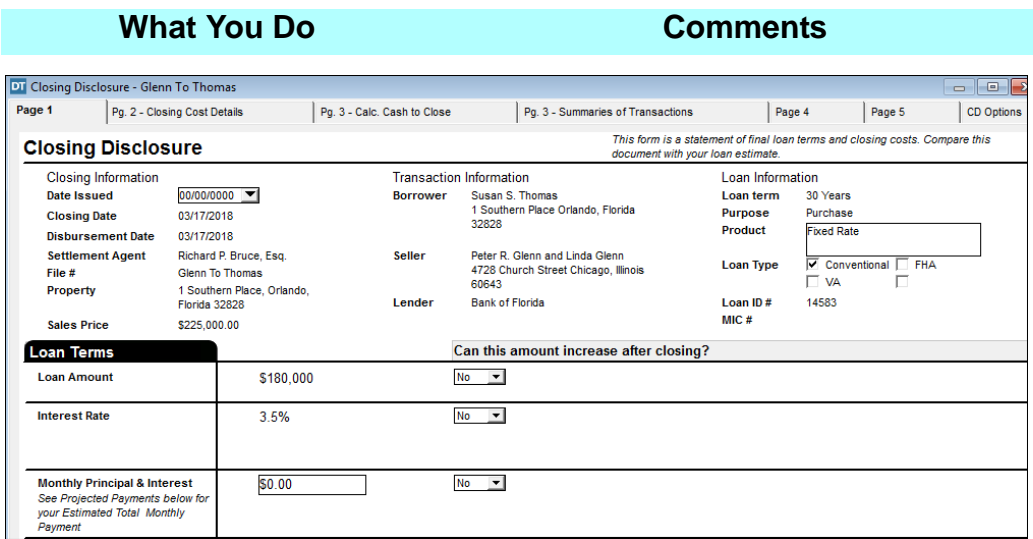

# **General Information**

The **General Information** at the top of Page 1 will automatically populate based on entries made in the **Closing File** and/or **Loan Module**. Double-clicking the **Property**, **Borrower**, **Seller**, or **Lender** fields will initiate a **Detail** window, giving you the ability to override text and request the information to be sent to **Closing Disclosure Addendum A** (used to display excess data). The product type field can be edited by typing on the line.

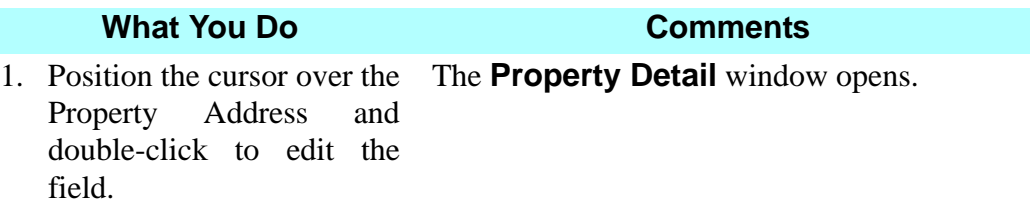

2. Select the **Override Description?** check box The Property Address is now available to be edited

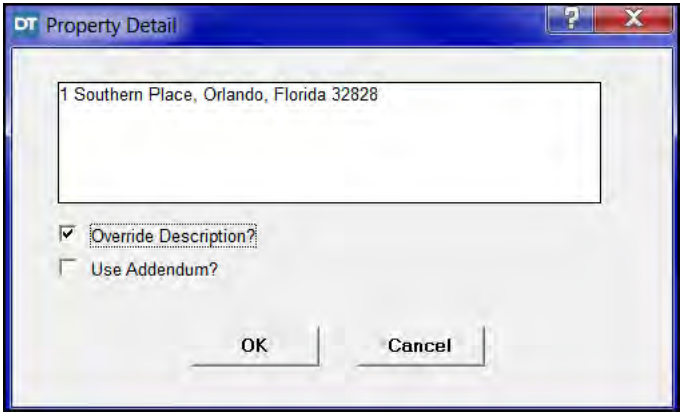

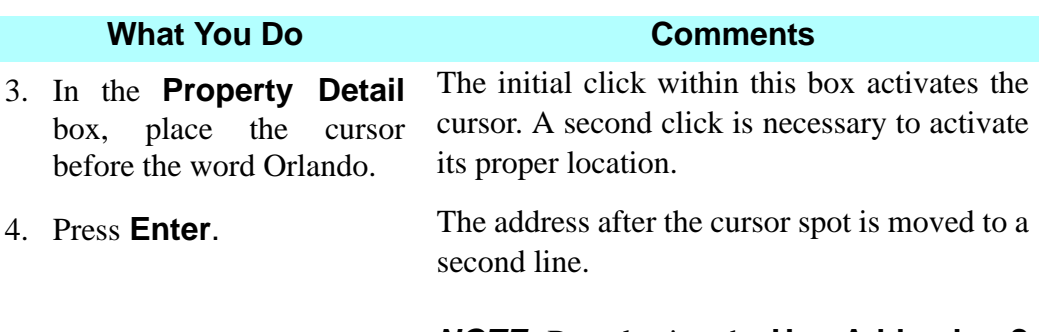

*NOTE:* By selecting the **Use Addendum?** box, the data will be sent to **Addendum A** in the order that the section appears in the Closing Disclosure Settlement Statement. This feature can be used to list long names or addresses.

5. Delete the comma after the word Place.

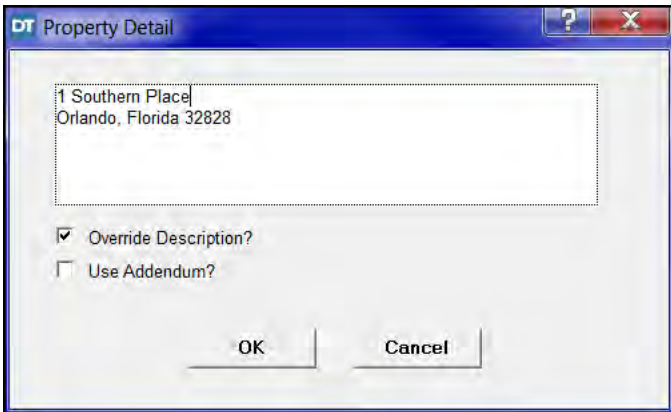

6. Click **OK.** The **Property Detail** window closes.

*NOTE:* If the **Override Description?** box is selected, no new information will populate from the **Closing File** module. You must deselect the **Override Description?** box to update changes.

- 7. Position the cursor over the Borrower name and double-click to edit the field.
- 8. Select the **Override Description? c**heck box.

The **Borrower Detail** window opens.

The Borrower name and address are now available to be edited.

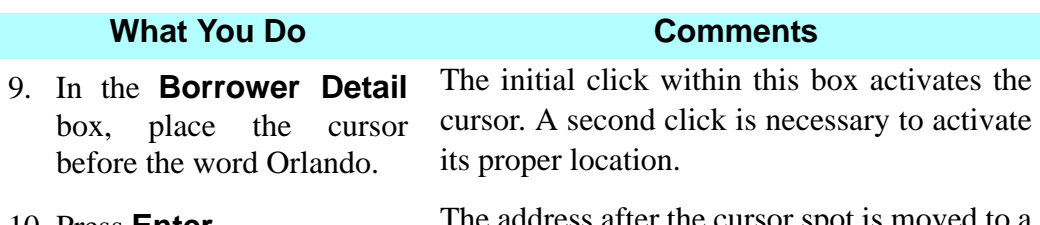

10. Press **Enter**. The address after the cursor spot is moved to a new line.

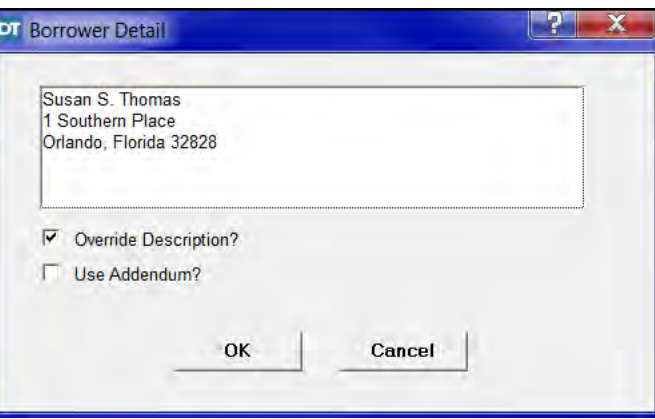

- 12. Position the cursor over the Seller name and doubleclick to edit the field.
- 13. Select the **Override Description? c**heck box.
- 14. In the **Seller Detail** box, place the cursor before the word Chicago.
- 

11. Click OK. The Borrower Detail window closes.

The **Seller Detail** window opens.

The Seller name and address are now available to be edited.

The initial click within this box activates the cursor. A second click is necessary to activate its proper location.

15. Press **Enter**. The address after the cursor spot is moved to a new line.

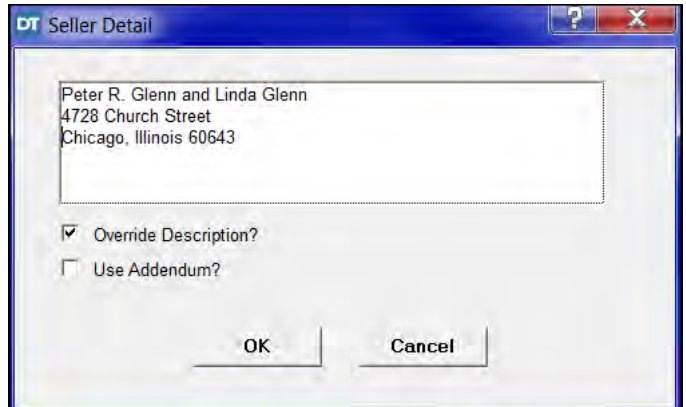

16. Click **OK.** The **Seller Detail** window closes.

# **Loan Terms Table**

The **Loan Terms Table** will display the standard verbiage when the "*Can this amount increase after closing?*" values are set to '*Yes*'. Double clicking on the standard verbiage will initiate the **Loan Terms Detail** window and allow you to modify values or override the standard language. This information is provided by the lender.

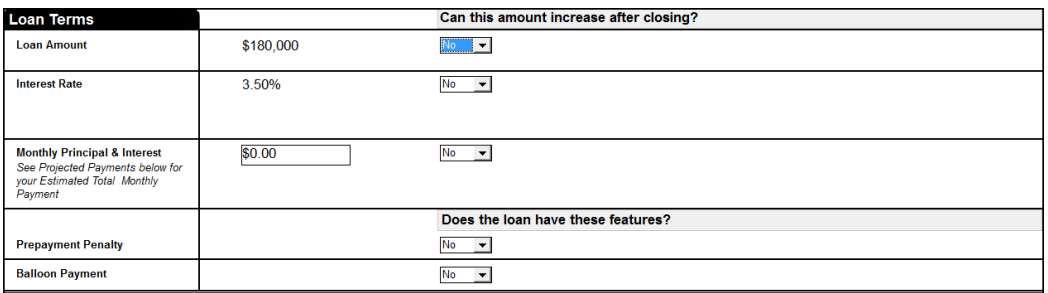

*NOTE:* The **Loan Amount** and **Interest Rate** are auto-populated from data entered in the **Closing File Module**.

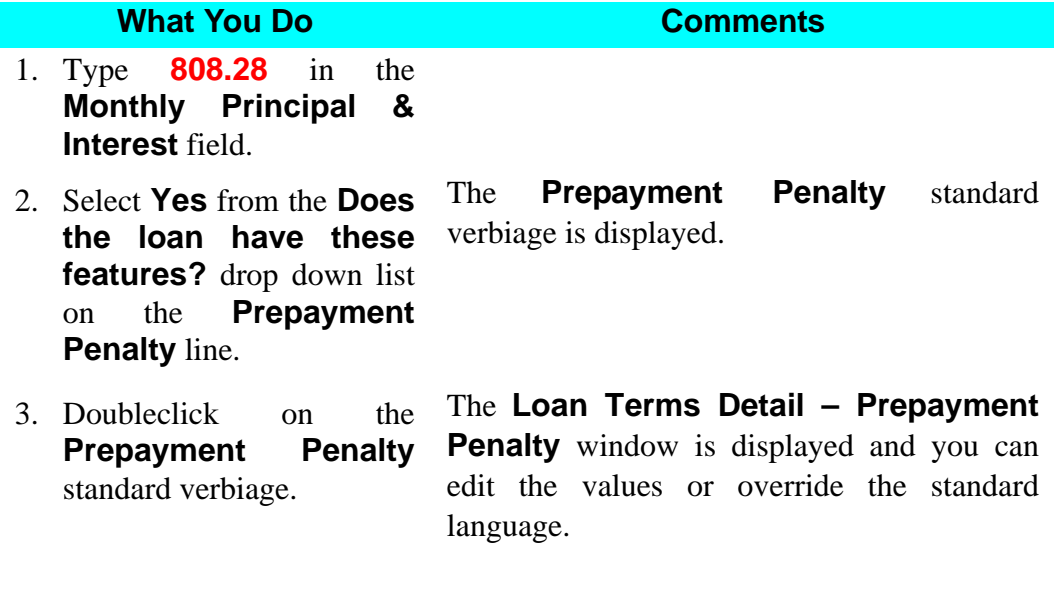
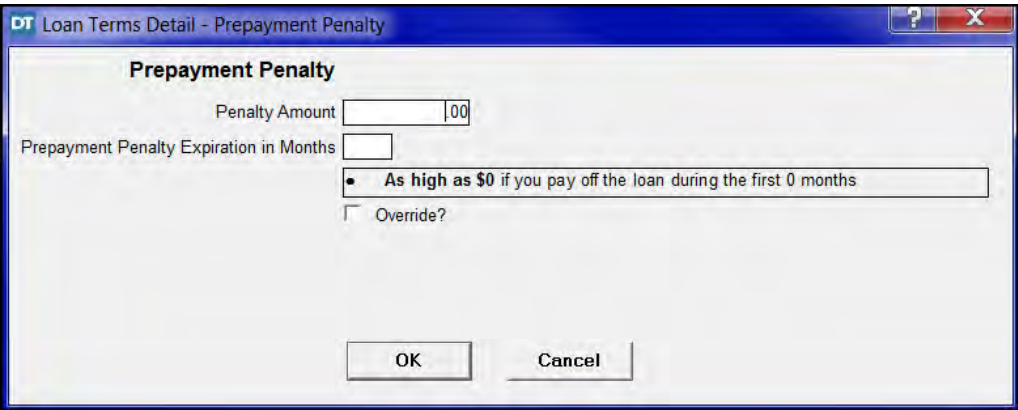

- 4. Type **5000** in the **Penalty Amount** box.
- 5. Type **24** in the **Prepayment Penalty Expiration in Months** box.
- 6. Select the **Override?** check box.

The standard Prepayment Penalty verbiage has been updated and is now available to be edited.

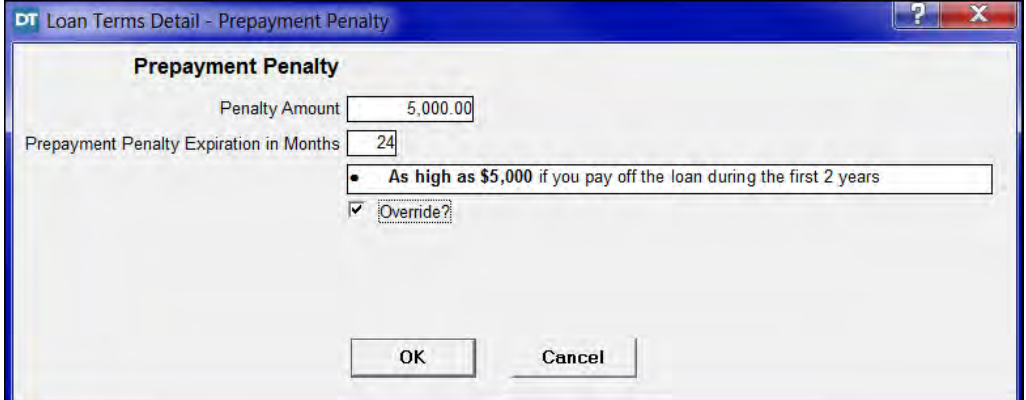

7. Click into the **Prepayment Penalty** verbiage box. A standard edit font toolbar is displayed.

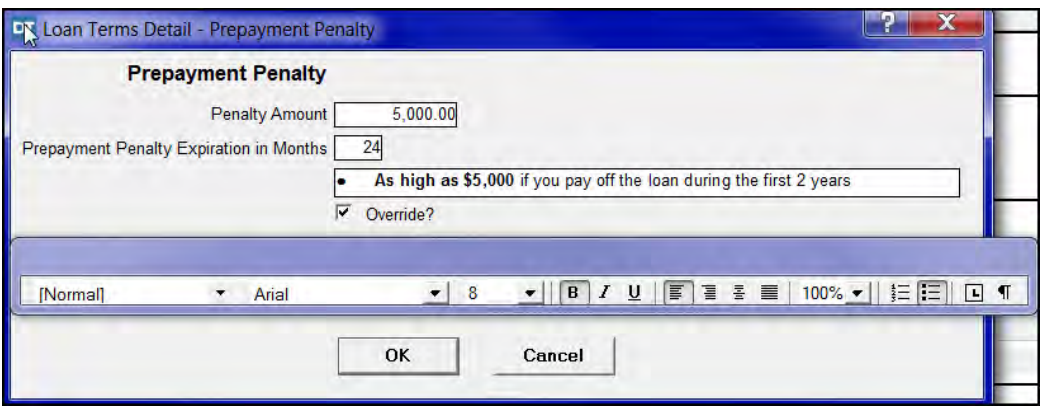

- 8. Place the cursor to the left of **2 years**.
- 9. Left click and hold, then drag the mouse and highlight to the end of **2 years.**
- 10. Click the **Bold** button on the edit font toolbar.

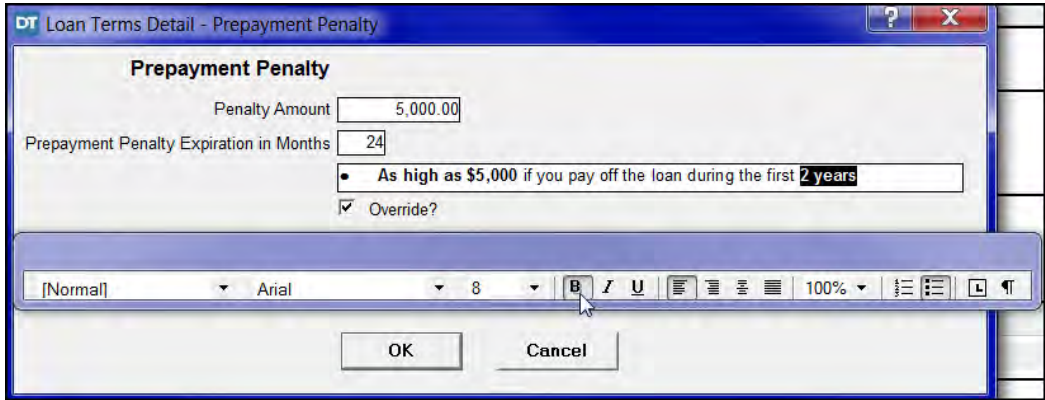

11. Click **OK.** The **Loan Terms Detail** window closes.

## **Projected Payments Table**

The **Projected Payments Table** on Page 1 will allow you to enter up to 4 separate payment intervals. To add a new payment interval, simply check the box at the top of the column and enter in the appropriate information. This information is provided by the lender.

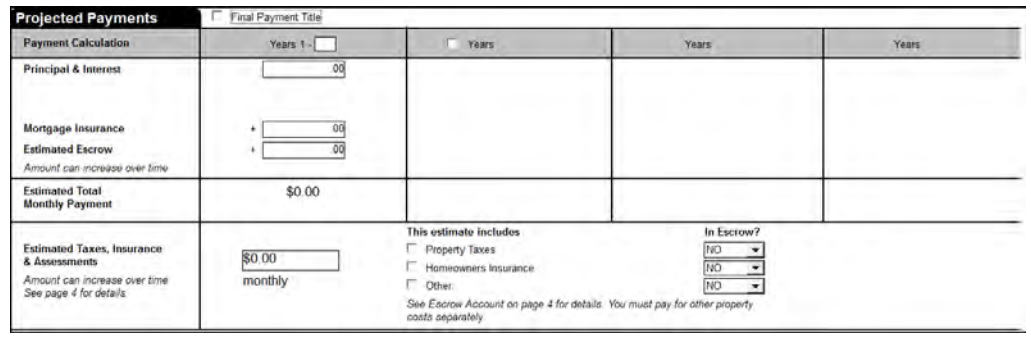

- 1. Type **30** in the **Payment Calculation Years 1** box.
- 2. Type **808.28** in the **Principal & Interest** field for **Years 1 – 30.**
- 3. Type **400.69** in the **Estimated Escrow** field for **Years 1 – 30**. Press the **Tab** key.

The **Estimated Total Monthly Payment** field is automatically populated with the totals from the Payment Calculations.

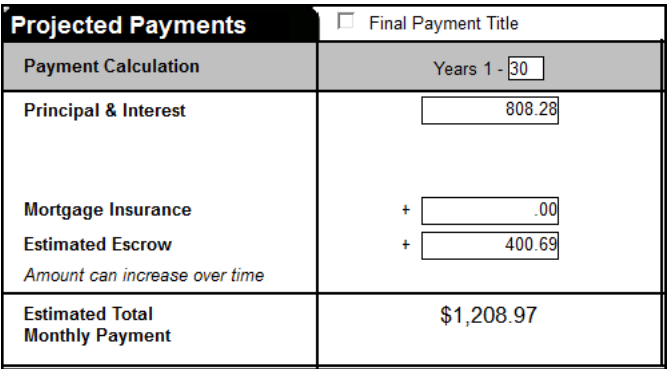

*NOTE:* A **Final Payment Title** checkbox is available in the **Projected Payments** table. This selection allows you to change the title of the last active payment interval column from showing a year range to having a title of **Final Payment**. The title field is also editable to allow you to match lender instructions.

4. Type **484.02** in the **Estimated Taxes, Insurance & Assessments** field.

- 5. Select the check box for **Property Taxes** in the **This estimate includes** column.
- 6. Select **Yes** for **Property Taxes** from the drop down list in the **In escrow?** column.
- 7. Select the check box for **Homeowner's Insurance** in the **This estimate includes** column.
- 8. Select **Yes** for **Homeowner's Insurance** from the drop down list in the **In escrow?** column**.**
- 9. Select the check box for **Other** in the **This estimate includes** column.

When the **Other** check box is selected, a text box opens where text can be added to match Lender's instructions.

- 10. Type **Flood Insurance & Additional Costs** in the **Other** field box.
- 11. Select **Some** for **Other: Flood Insurance & Additional Costs** from the drop down list in the **In escrow?** column.

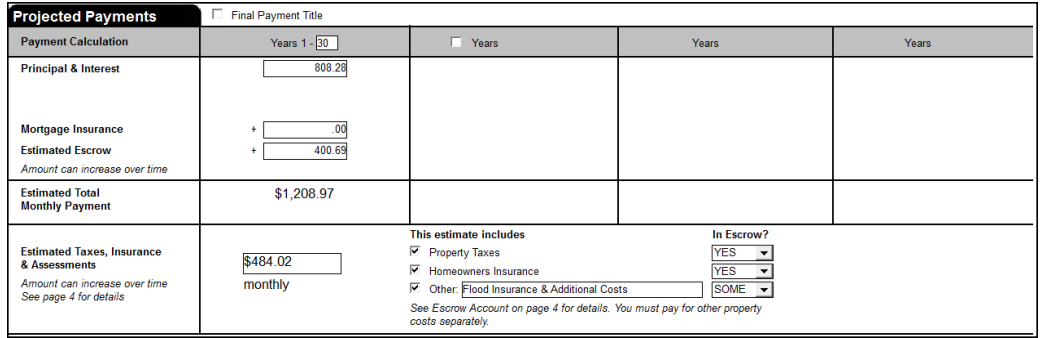

## **Costs at Closing Table**

The **Costs at Closing** Table at the bottom of page 1 will display calculated values from the totals on pages 2 and 3.

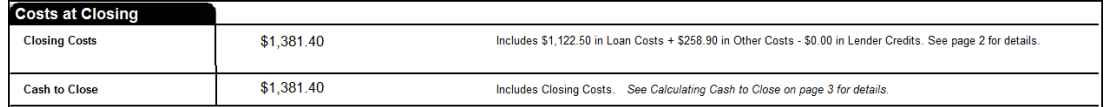

*NOTE:* The **Costs at Closing** table amounts automatically calculates as you complete pages 1 thru 5.

## **Closing Disclosure Page 2**

Page 2 of the Closing Disclosure has 2 sections. The **Loan Costs** include sections A through sections D and the **Other Costs** include sections E through J**.** You can click directly on a line and type in the description, select a payee and enter an amount in any of the 5 columns. When greater detail is needed, double click the line to initiate a **Detail** window. The detail window can be used to enter in an **Amount Withheld** from the loan (Net Funding) and/or specify the Payor when the **Paid by Others** column is used.

A triangular blue symbol **c**<sup>1</sup> <sup>o1</sup> Cred called a **Line Detail Indicator** will appear in the top left corner of a row that contains an extra selection or entry from the **Detail** window. This indicator will appear on rows that contain **Amount Withheld, Paid by Others POC** or a **Transaction Type of TRID Variance Adjustment**. This feature helps you quickly identify items on the Closing Disclosure that have extra options selected without having to open the detail window.

A triangular yellow symbol <sup>23</sup> Und called a **Line Detail Indicator** will appear in the bottom left corner of a row that contains a Line Description that does not match a GSE Fee Type for that row. **\*\* (This feature is for future use and not intended to be used with this release.)**

The detail windows for **Section B** and **Section C** will allow you to change the **Section** and **Fee Type** in the top left of the window. This is useful when you need to move an amount from one section to the other or designate an item as a Title Fee.

## **Loan Costs**

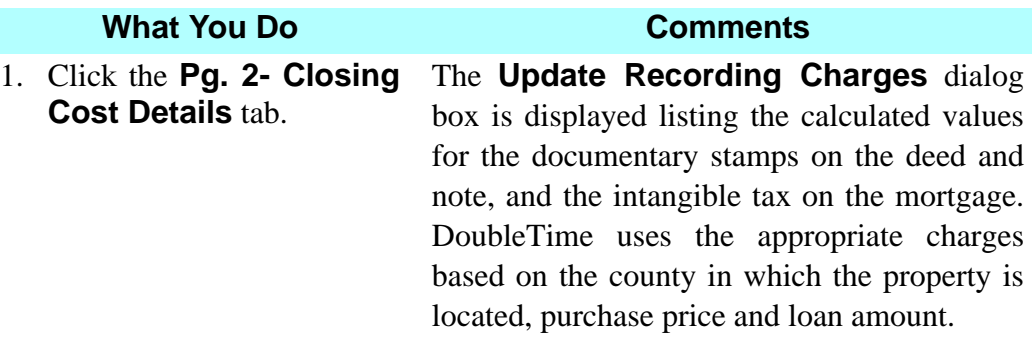

The dialog box is used to update the **Old Amount** with the **New Amount**.

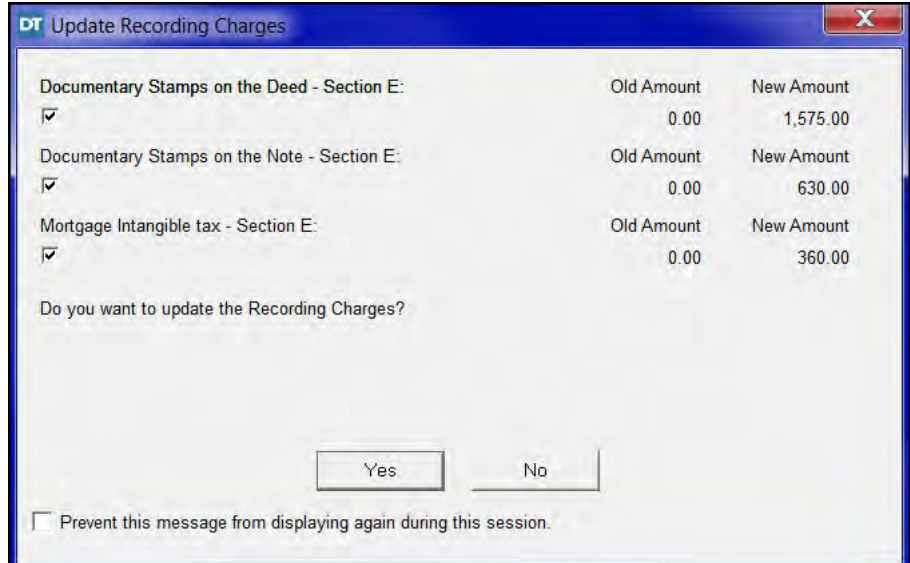

2. Click **Yes**. The **Update Recording Charges** dialog box closes and a message to add lines in the **Recording** and **Transfer Taxes** lines appears.

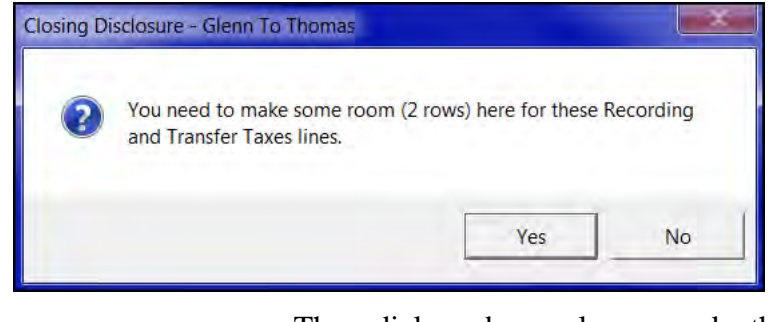

3. Click **Yes**. The dialog box closes and the **Line Administrator** window is displayed.

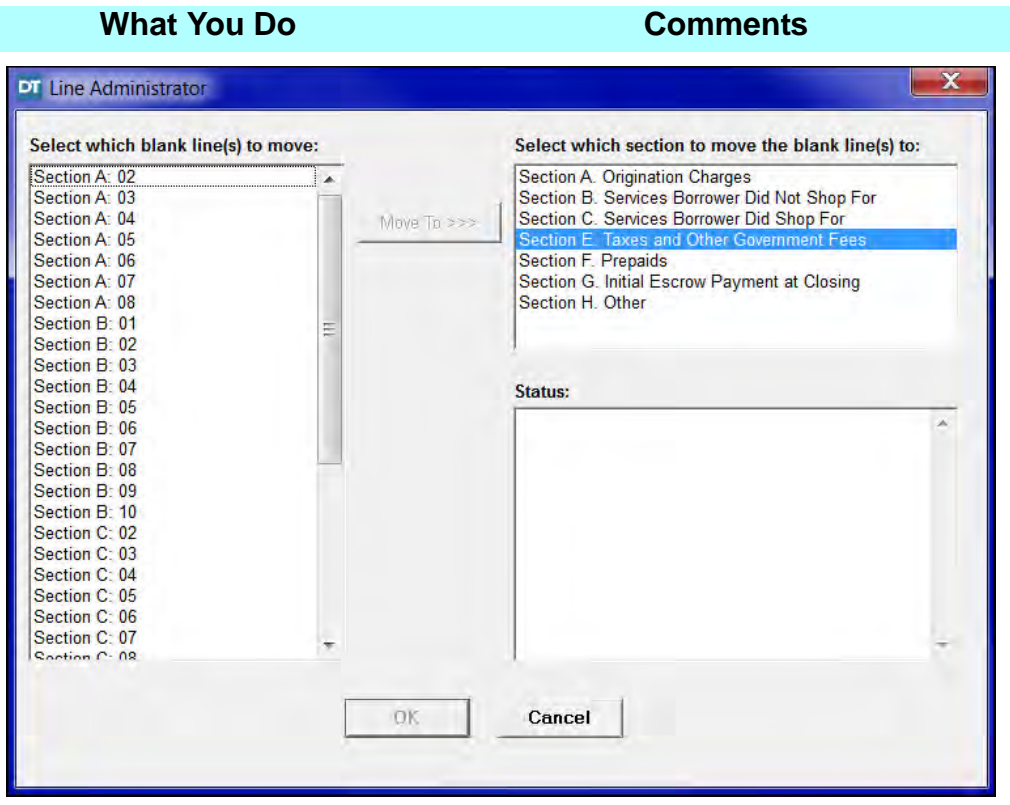

*NOTE:* The **Closing Disclosure** allows for the movement of available lines from each section on Page 2 to accommodate additional fees and credits. Simply click on the **Insert** button on the secondary toolbar and the **Line Administrator** window displays. In this window, you can select one or more available lines to move to another section. First, click on **Select which blank line(s) to move** and then **Select which section to move the blank line(s) to**. To complete the move, click on the **Move To >>>** button. The **Status** window will confirm your selection and the lines will be moved after clicking **OK**.

- 4. Select **Section B:03 from** the **Select which blank line(s) to move**: list. Press **Ctrl + B:04** from the **Select which blank line(s) to move**: list. These lines will be removed from section B.
- 5. Select **Section E:Taxes and Other Government Fees** from the **Select which section to move the blank line(s) to**: list. This is where the selected lines will be moved to.

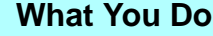

### 6. Click on the **Move To >>>** button.

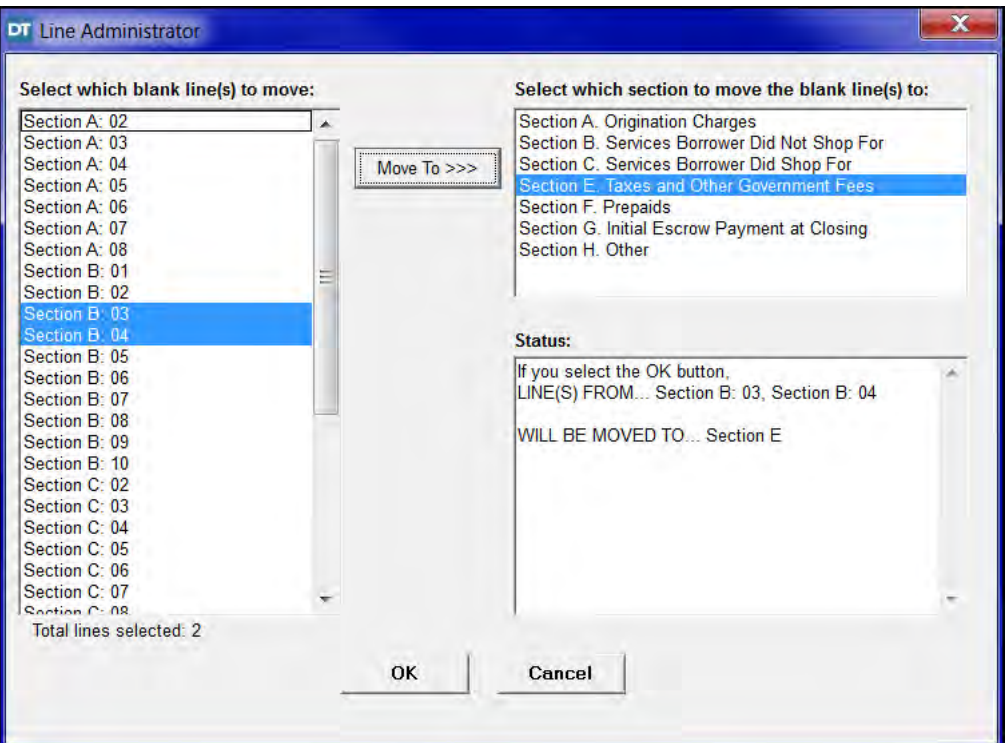

7. Click **OK**. The **Line Administrator** window closes and the Closing Cost Details tab, with sections A through J is displayed. The available lines have been moved to the E section. The **Documentary Stamps** and **Intangible Taxes** are now shown on multiple lines.

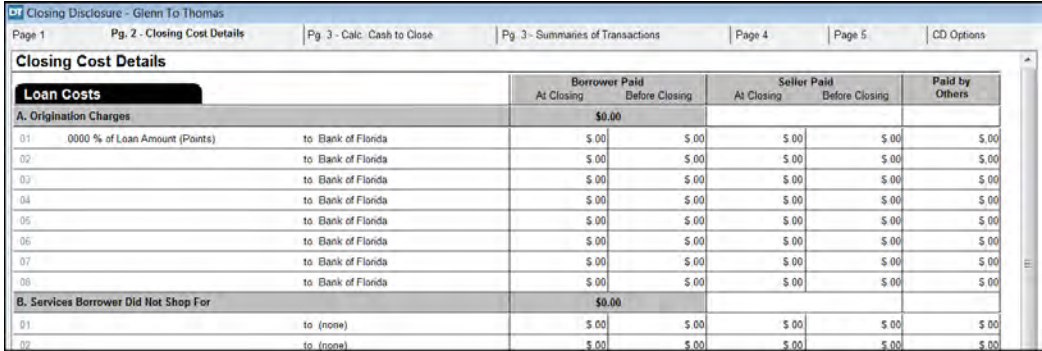

The Closing Disclosure Page 2 has 5 columns to enter fees. They are from left to right, Borrower Paid At Closing, Borrower Paid Before Closing, Seller Paid At Closing, Seller Paid Before Closing and Paid by Other. The Paid by Others column is used for fees paid on behalf of the borrower by payees such as a lender or realtor.

## **Section A - Origination Charges**

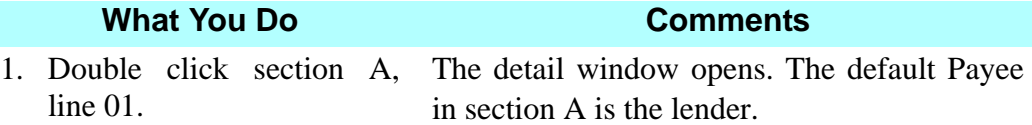

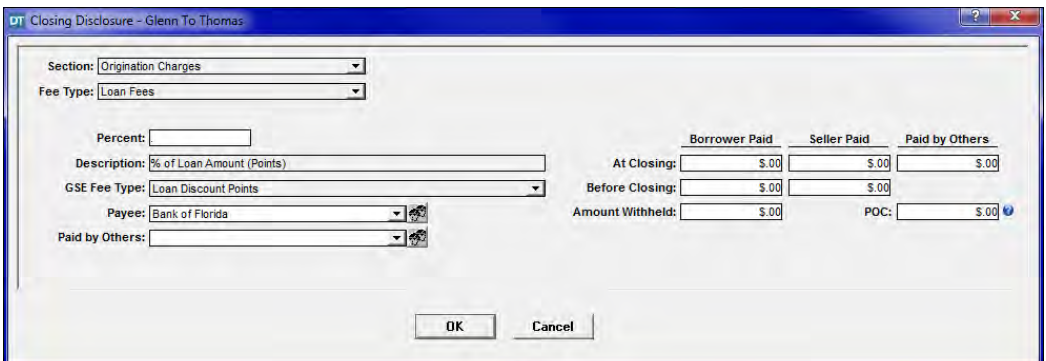

- 2. Type **3000** in the **Borrower Paid At Closing** box.
- 3. Double click the **Amount Withheld** box.

The **At Closing** box is used when the funds are collected and disbursed at the closing. The **Before Closing** box is used when the funds were paid prior to the closing.

The \$3000.00 fee is displayed in the **Amount Withheld** box. This charge will be withheld from the loan proceeds by the lender. The adjustment will be displayed on the **Balance Sheet.**

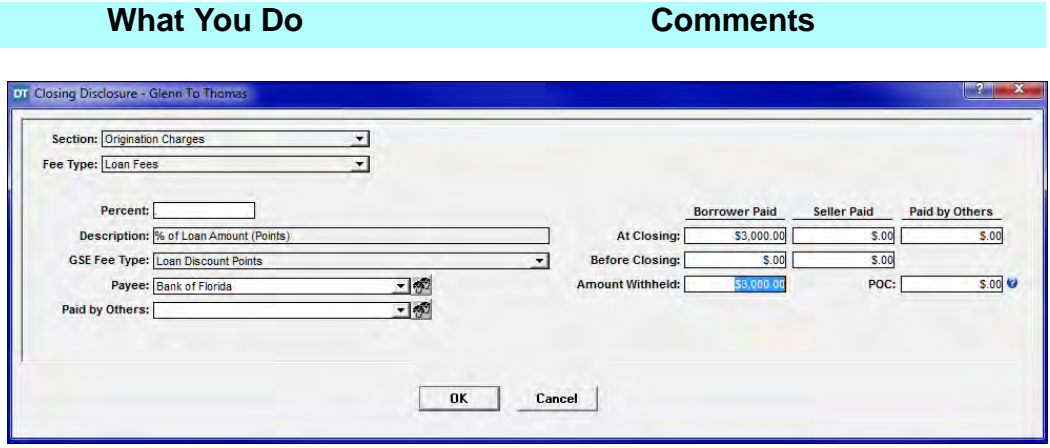

4. Click **OK.** The detail window closes. DoubleTime places the entered amount in the correct columns on line A01.

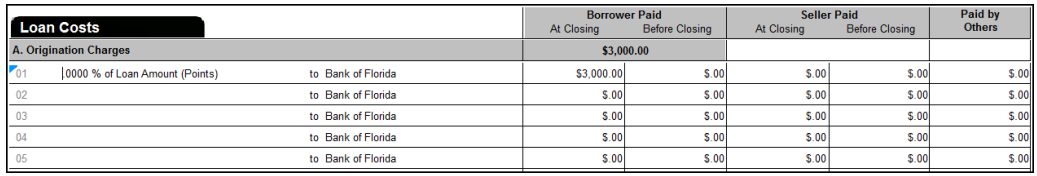

*NOTE:* A triangular blue symbol called a **Line Detail Indicator** will appear in the top left corner of a row that contains an extra selection or entry from the **Detail** window. This indicator will appear on rows that contain **Amount Withheld, Paid by Others POC** or a **Transaction Type of TRID Variance Adjustment**. This feature helps you quickly identify items on the Closing Disclosure that have extra options selected without having to open the detail window. If you hover your mouse over the **Line Detail Indicator** for a particular row, a pop-up will appear indicating the transaction information.

- 5. Double click section A, line 02. The detail window opens.
- 6. Click the down arrow in the **Description** box and Type **D.**

DoubleTime has pre-typed line descriptions (in alphabetical order) that are accessed from the down arrow in the description drop down list. Use the **Maintenance (Lists)** module to customize the drop-lists to match the requirements of your office.

7. Select **Document Preparation Fee** from the **Description** drop down list.

This is the description of the fee paid by the Borrower.

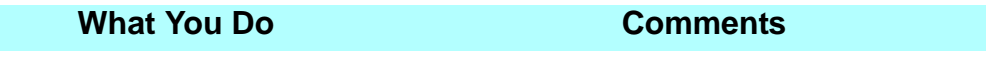

- 8. Type **250** in the **Borrower Paid At Closing** box.
- 9. Double click the **Amount Withheld** box.

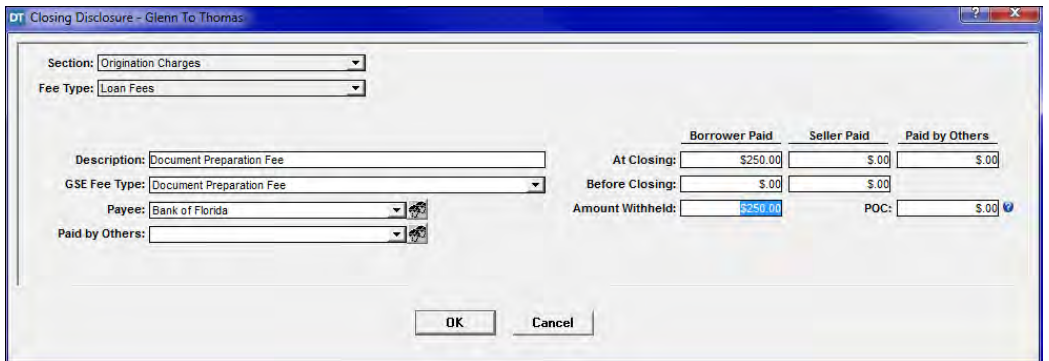

- 11. Double click section A, line 03.
- 12. Type **Underwriting Fee** in the **Description** box.
- 13. Type **500** in the **Borrower Paid At Closing** box.

10. Click **OK**. The detail window closes.

The detail window opens.

DoubleTime provides the ability to free type when the line description is not listed in the drop down selection.

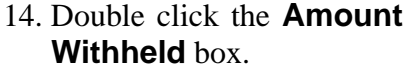

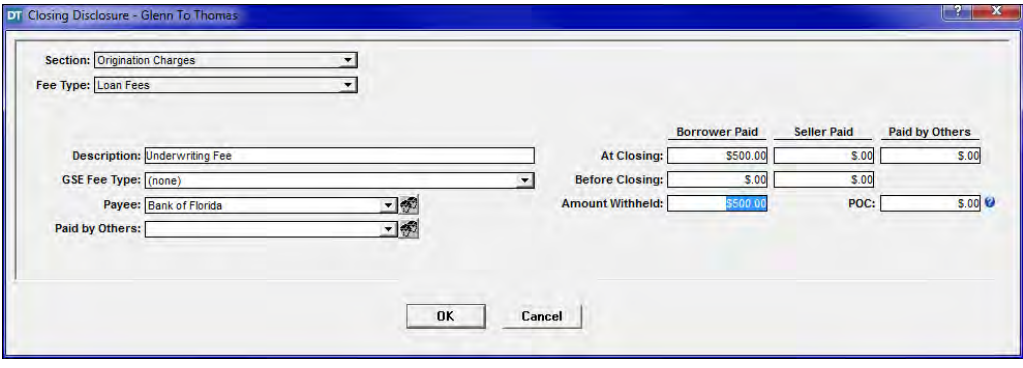

15. Click **OK.** The detail window closes.

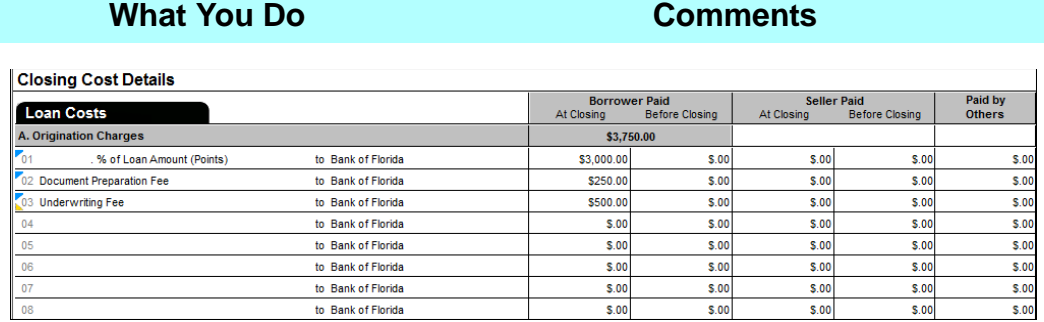

DoubleTime displays the total charges for the Buyer at the top of each section header (in the grey bar).

*NOTE:* A triangular yellow symbol called a **Line Detail Indicator** will appear in the bottom left corner of a row that contains a Line Description that does not match a GSE Fee Type for that row. \*\* This feature is for future use and not intended to be used with this release.

## **Section B - Services Borrower Did Not Shop For**

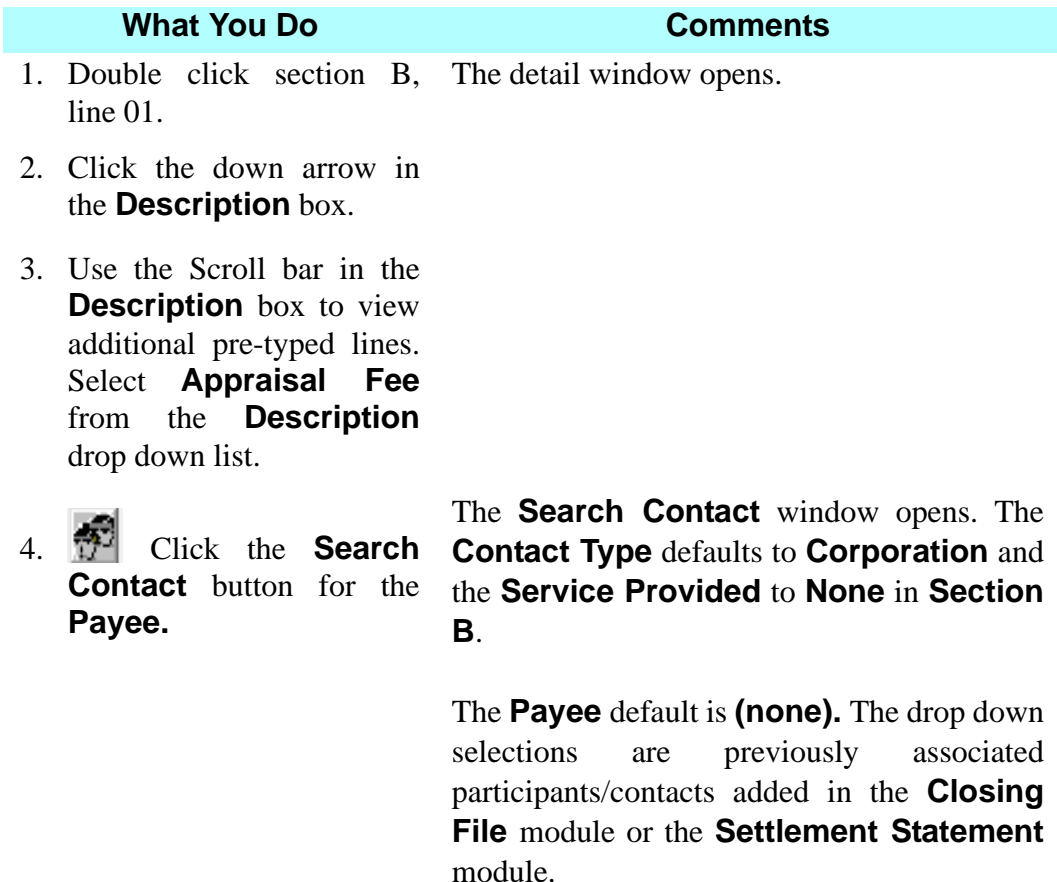

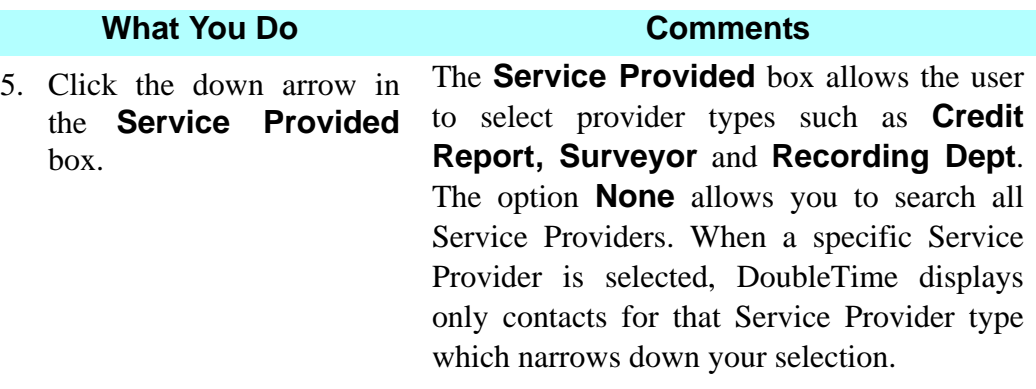

- 6. Select **Appraiser** from the **Service Provided** drop down list.
- 7. Select **Appraisers, Inc.**
- 8. Click **OK**.
- 9. Type **250** in the **Borrower Paid Before Closing** box.

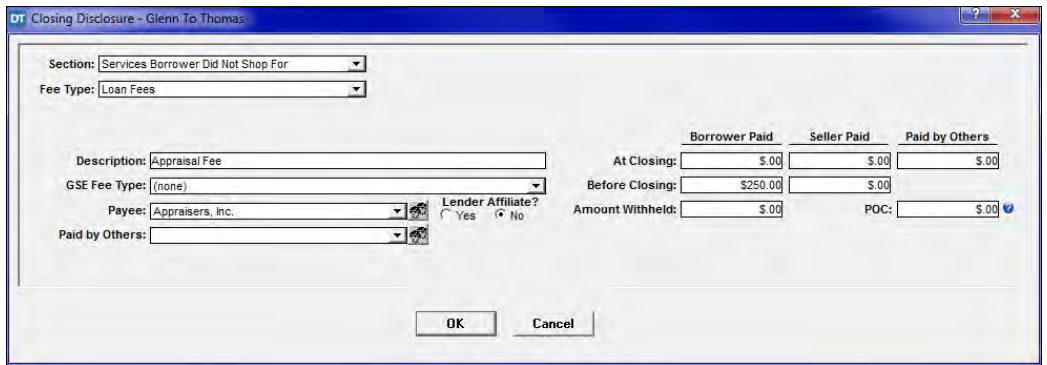

- 11. Double click section B, line  $02$ .
- 12. Click the down arrow in the **Description** box and Type **C.**
- 13. Select **Credit Report Fee** from the **Description** drop down list.

10. Click **OK.** The detail window closes. The line Description, Payee, and amount is referenced on line B1.

The detail window opens.

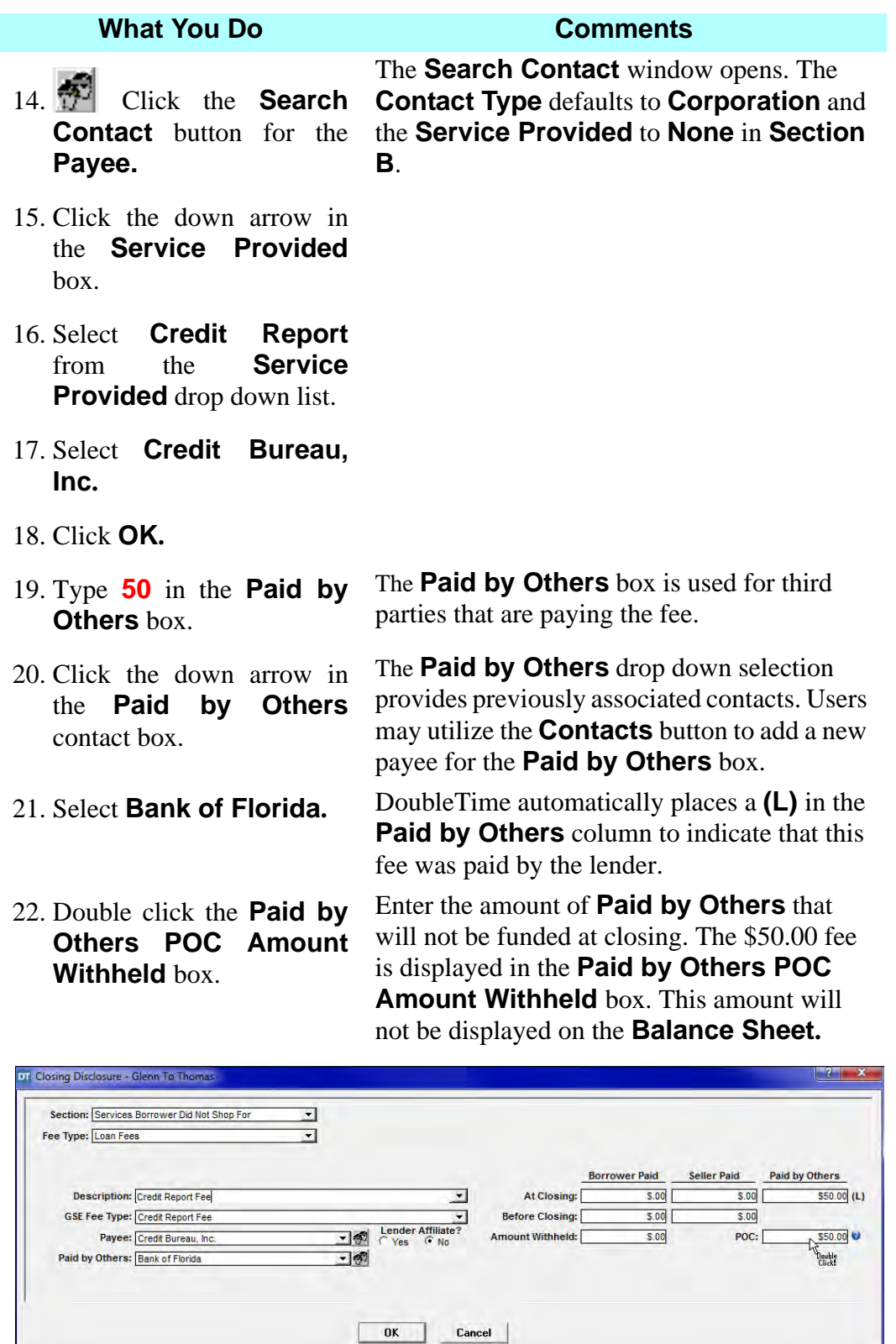

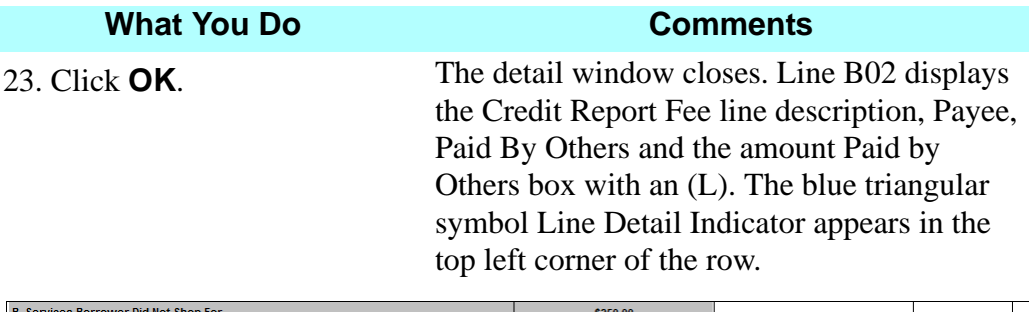

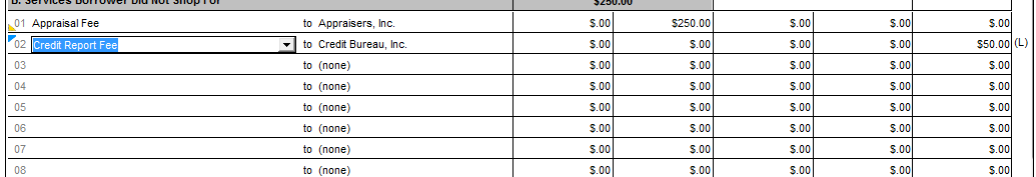

DoubleTime displays the total charges for the Buyer at the top of each section header (in the grey bar).

## **Section C - Services Borrower Did Shop For**

#### **What You Do Comments**

1. Select section C, line 01.

The CFPB's ruling on disclosing simultaneously issued Owner and Lender Title Insurance Policy charges on the Closing Disclosure differs from Florida's Office of Insurance Regulations requirements. It may be necessary for the Seller to credit the Borrower for extra charges incurred when the Seller is contracted to pay the Owner's Policy premium. DoubleTime will automatically disclose the Title Insurance charges in Section C and H according to the CFPB's Final Rule. The TRID rule rates the Mortgagee policy at the full promulgated rate vs. the Owner's policy. The Lender's Policy Variance amount calculated by DoubleTime is the difference between TRID rates and FL Promulgated rates for the Lender's policy and Endorsements. DoubleTime places the TRID rates in Section C for the Lender's Policy and Endorsements and the TRID rate for the Owner Policy in Section H.

An additional breakdown of the Title Insurance charges will be included on the '*Florida Insurance Premium Disclosure*' document. The '*Florida Insurance Premium Disclosure*' document will be automatically added to the Documents Module for all Closing Files that contain a loan and policy. A *'CD Addendum B – Customary Recitals*' document will also be added to Closing Files that use a Closing Disclosure.

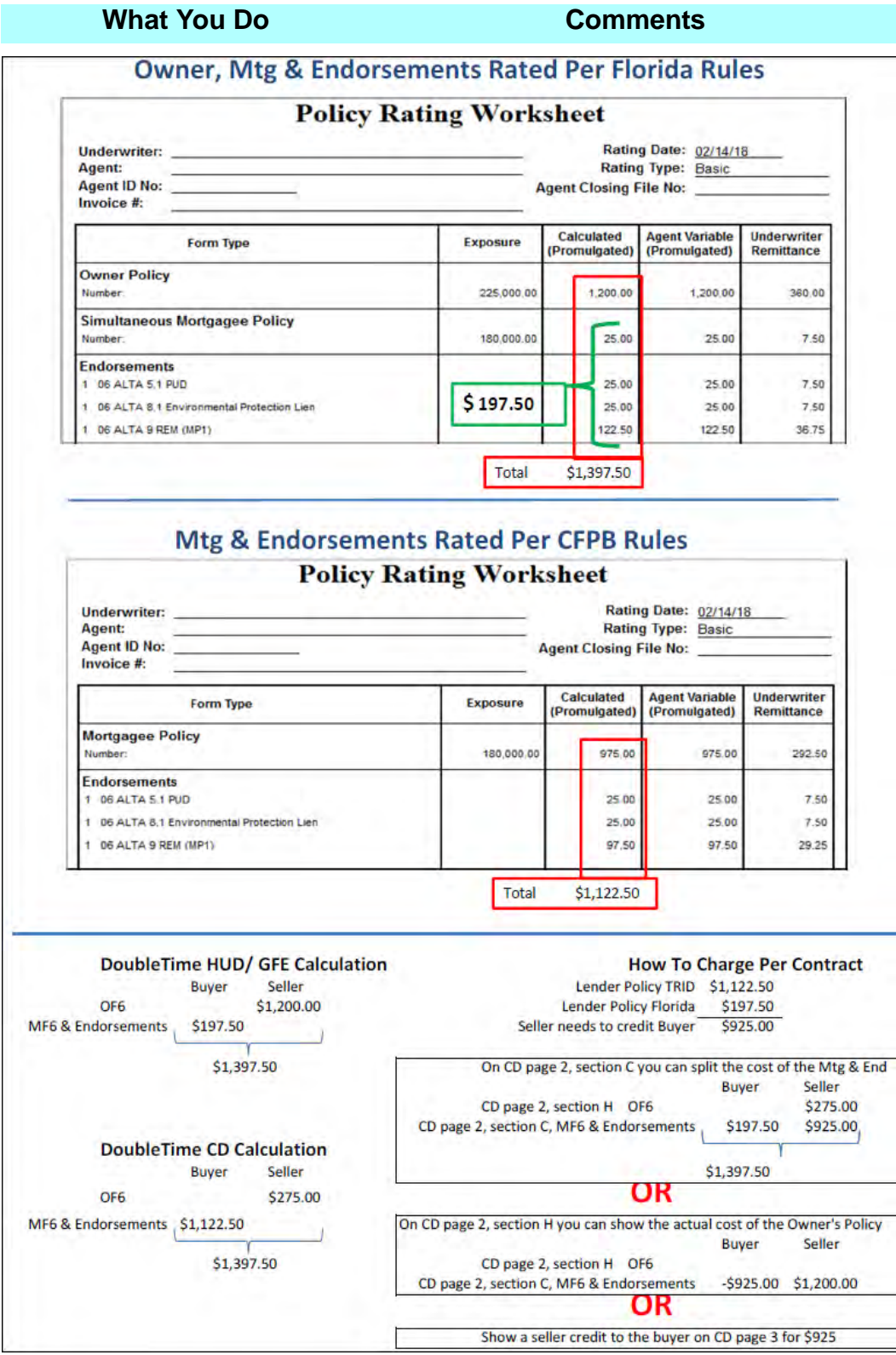

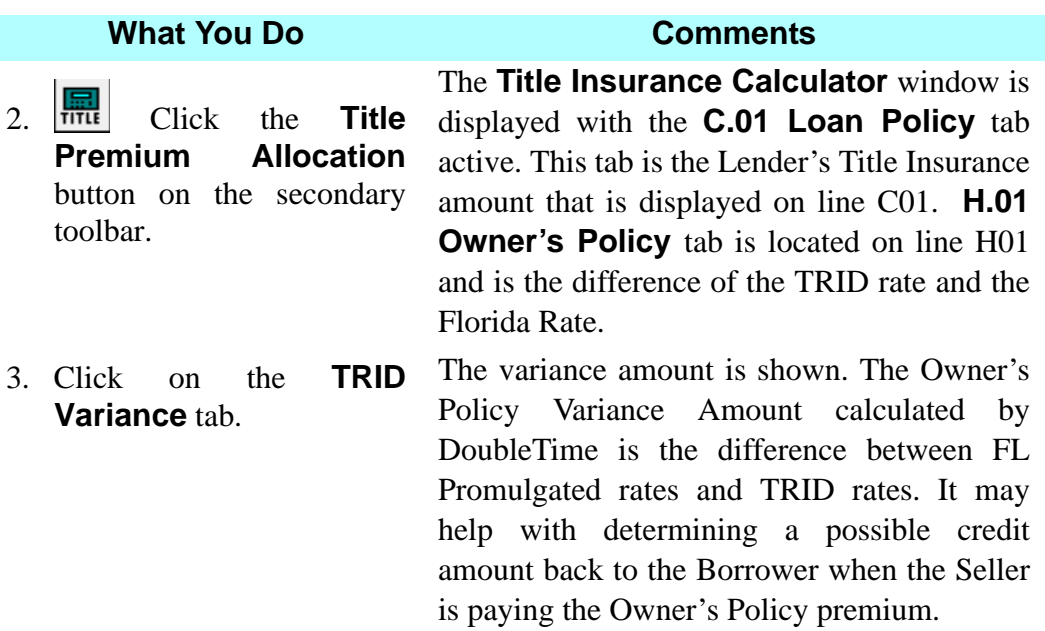

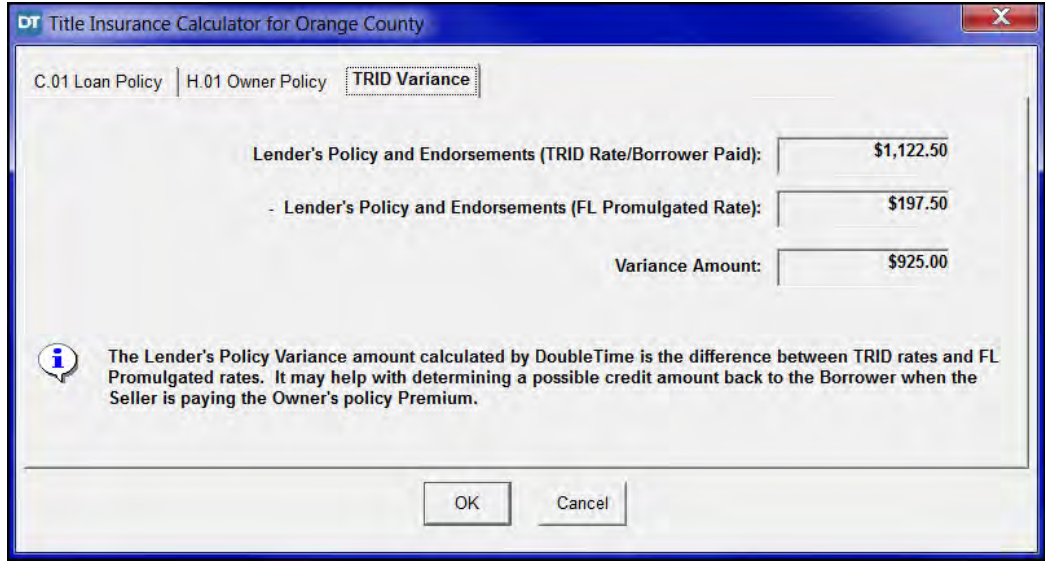

4. Click on the **Loan Policy** tab.

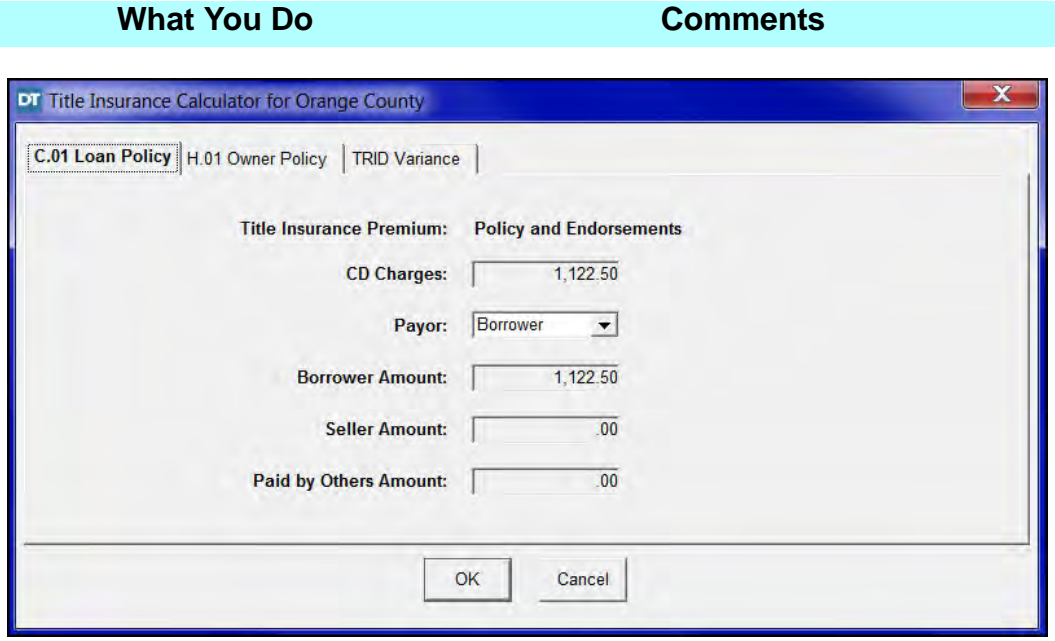

- 5. Select **Split B/S** from the **Payor** drop down list.
- 6. Change the **Seller Amount** to \$**925.00**.
- 

The Loan policy **Payor** can be set to: **Borrower, Seller, Other, Split B/S,** or **Split.**

This is the credit to the buyer for the remaining fee for the owners policy per the contract. DoubleTime calculated the amount in the **TRID Variance** tab.

7. Click the **Tab** key. Notice that the **Borrower Amount** has been automatically changed to \$197.50.

> You may also put the **Borrower Amount** in first and then the **Seller Amount** will automatically adjust.

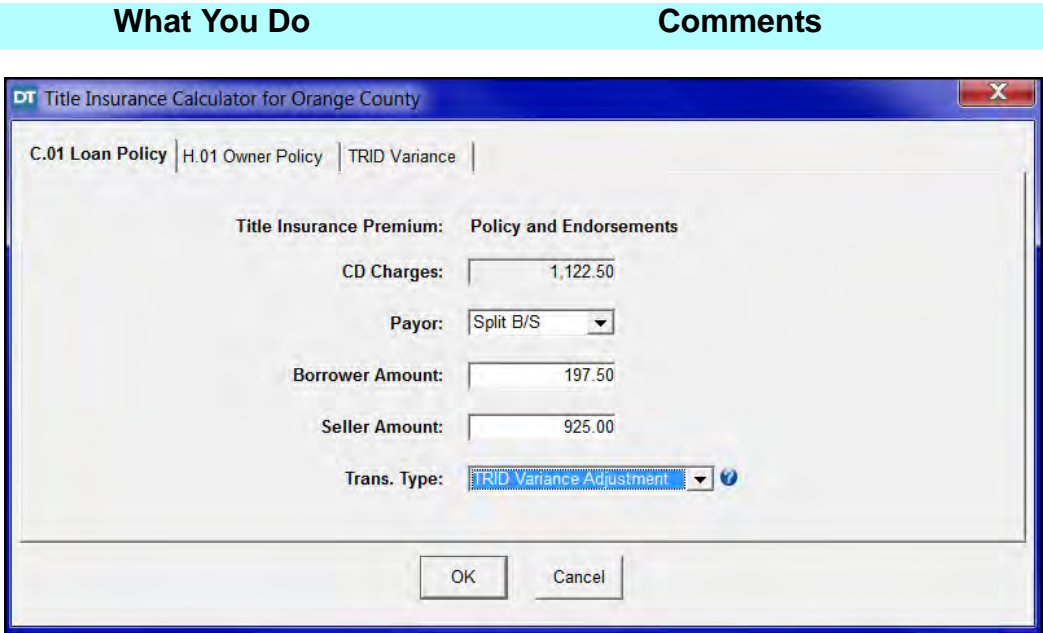

*NOTE:* In order for the ALTA Settlement Statements with Florida Rates to reconcile with the Closing Disclosure, you have to identify if and where a variance credit is given by selecting a **Transaction Type** of **TRID Variance** 

#### **Adjustment**.

If showing the variance adjustment on page 2 by splitting the Lender's Policy charges, you must open the **Title Calculator** from the secondary toolbar and change the **Payor** on the **Loan Policy** tab to the **Split B/S** option. This allows you to show the Seller paying a portion of the Loan policy (The Seller's portion is equal to the variance amount).

When changing the Payor to **Split B/S**, a **Transaction Type** selection becomes available. Set the transaction type to **TRID Variance Adjustment**. TRID Variance Adjustments are excluded from the ALTA Settlement Statement reports with Florida rates because the variance credit is only needed when using the TRID rating rules. It is also important that the **TRID Variance Adjustment** credit is equal to **Variance Amount** that is calculated in the Title Calculator, **TRID Variance** tab for the bottom line totals to match the Closing Disclosure.

8. Click **OK**. The **Title Insurance Calculator** window closes and the Title - Lender's Title Insurance and Endorsement fee is now split on the Closing Disclosure on line C01.

> *NOTE:* You can also adjust the Title Insurance Premium paid by the Seller and Buyer by showing a credit from the Seller to the Buyer on Page 3, sections L & N.

#### 9. Select section C, line 02.

- 10. Click the down arrow in the **Description** box and Type **t.**
- 11. Select **Title Survey Fee** from the **Description** drop down list.

*NOTE:* Per the CFPB rule all title charges must be described as Title – then the fee description.

By selecting the down arrow in the description box, user can access the pre-typed lines without using the Detail window.

12.  $\boxed{\mathbb{R}}$  On the secondary toolbar, click the **Search Contact** button.

The **Search Contact** window opens. The **Contact Type** defaults to **Corporation** and the **Service Provided** to **None** in **Section C**. Using the **Search Contact** button is an alternative way to access the search contact without using the Detail window.

13. Click the down arrow in the **Service Provided** box.

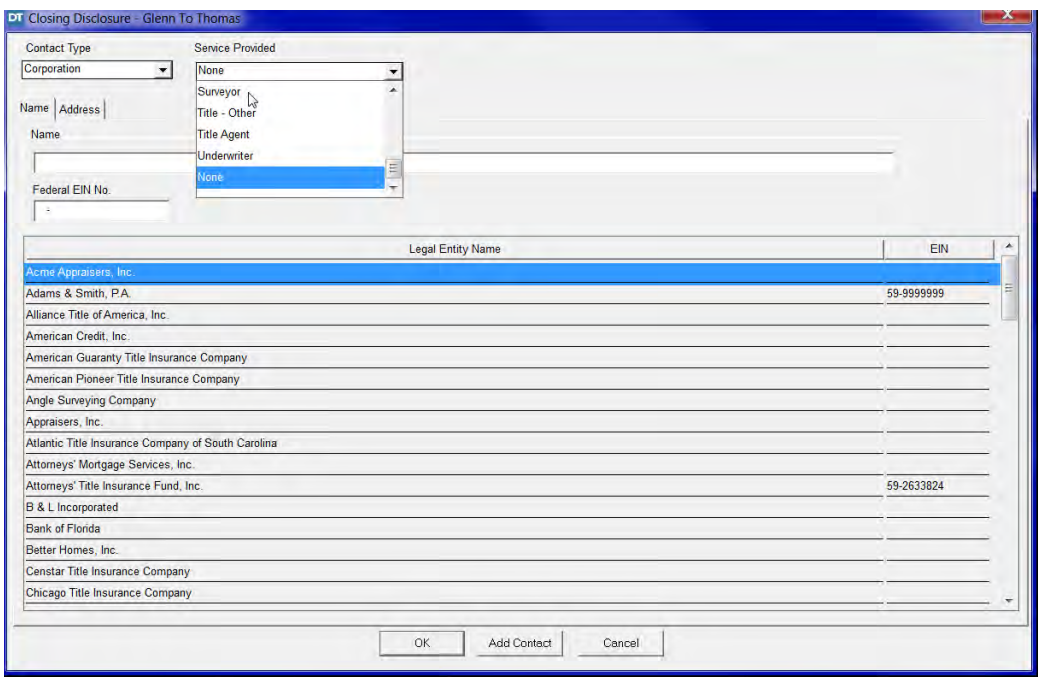

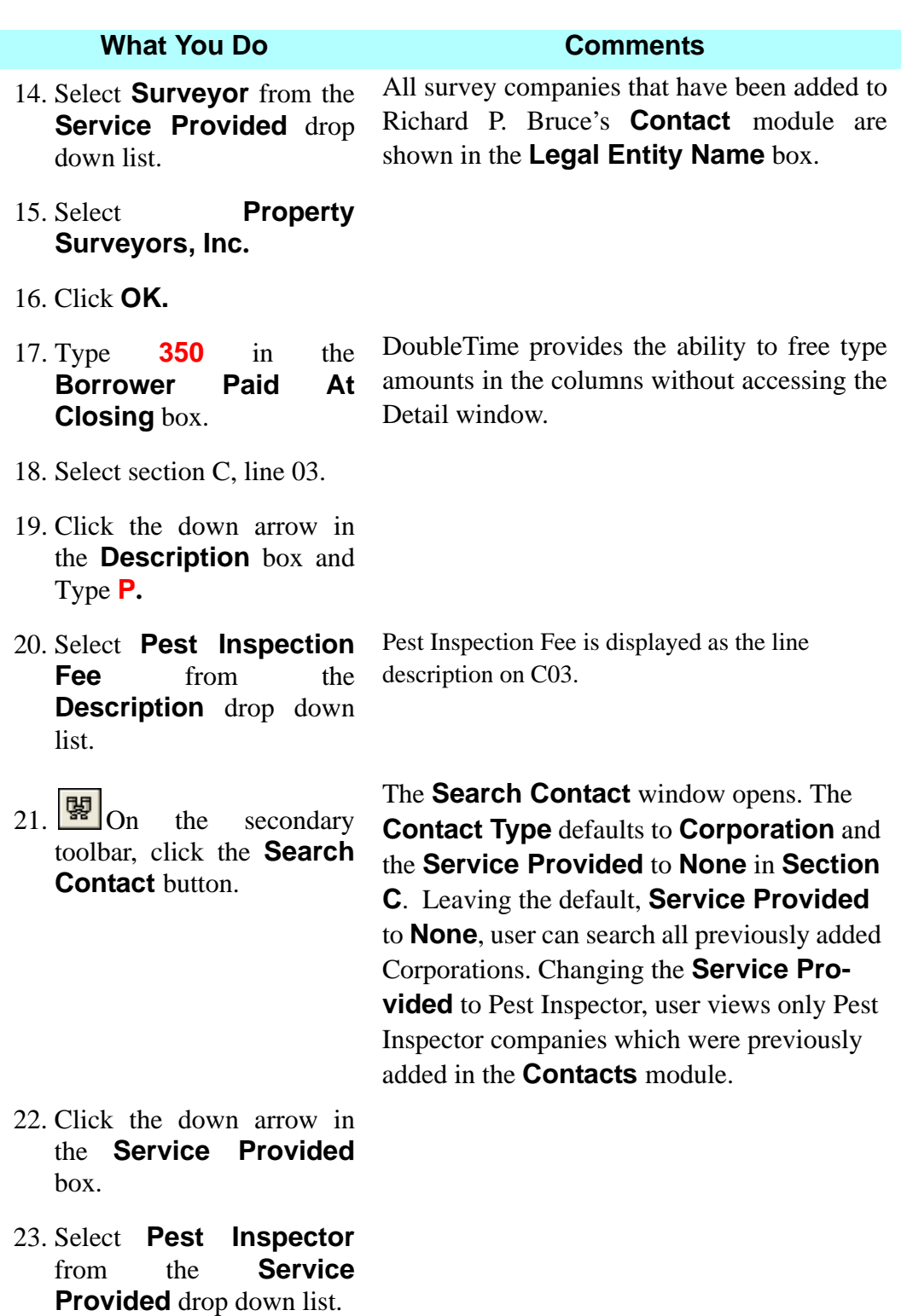

- 24. Select **Pest Inspector, Inc.**
- 25. Click **OK**.

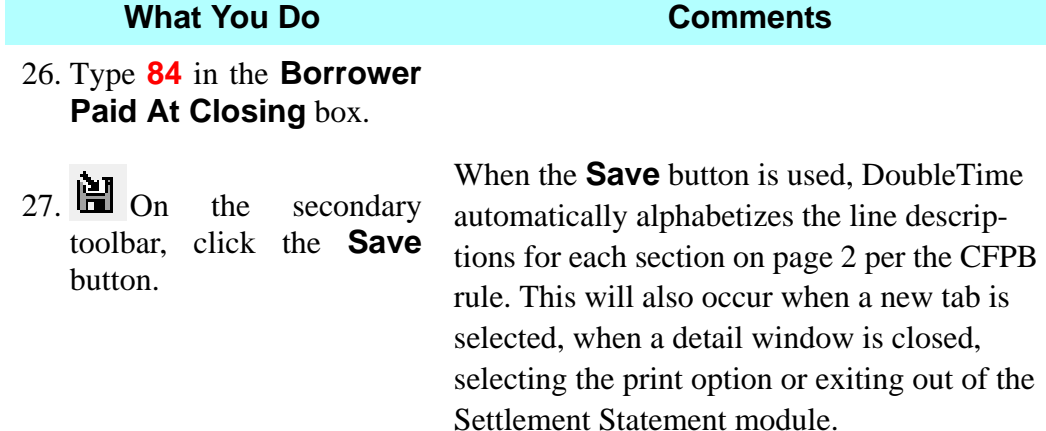

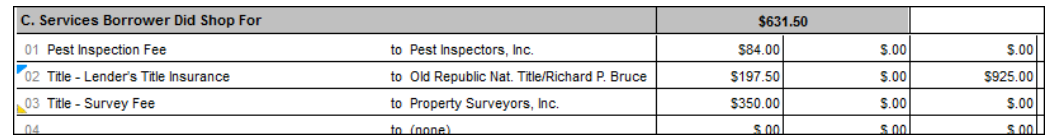

- 28. Select section C, line 04.
- 29. Click the down arrow in the **Description** box and Type **t.**
- 30. Select **Title Settlement Closing Fee** from the **Description** drop down list.
- 31. Click the down arrow in the **Payee box.** Payee default is **(None)**.
- 32. Select **Richard P. Bruce, Esq.**, closing agent**.**
- 33. Type **250** in the **Borrower Paid At Closing** box.
- 34. Type **250** in the **Seller Paid At Closing** box.

35. Select section C, line 05.

36. Click the down arrow in the **Description** box and Type **t.**

Richard P. Bruce, Esq. is displayed as the payee.

Line C04 displays a Title - Settlement Closing fee in the amount of \$250 paid by the Buyer and Seller Paid at Closing.

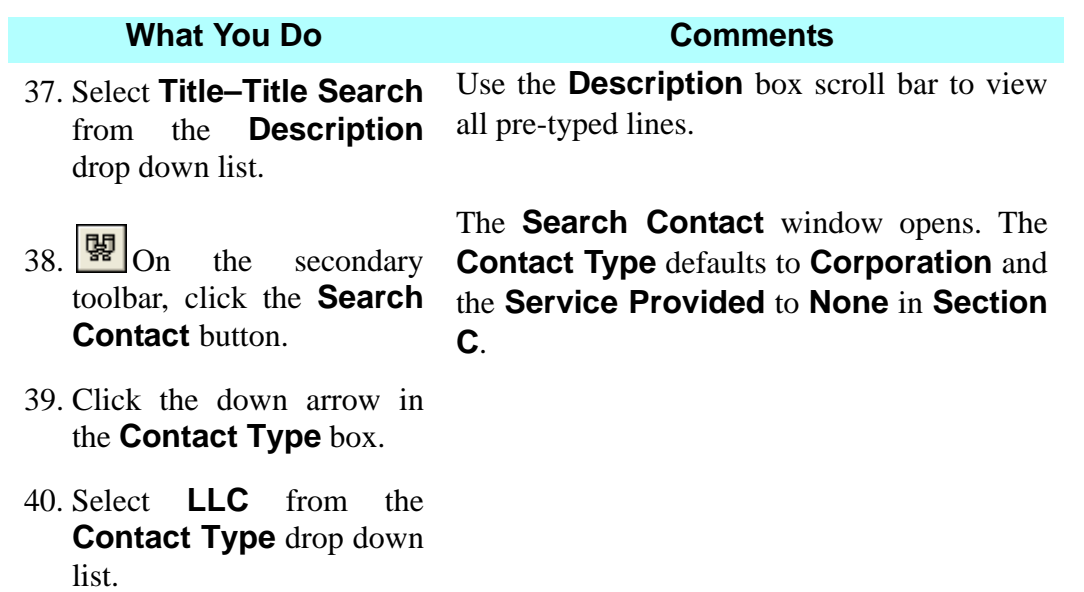

- 41. Select **ATFS, LLC.**
- 42. Click **OK**.
- 43. Type **150** in the **Seller Paid At Closing** box.

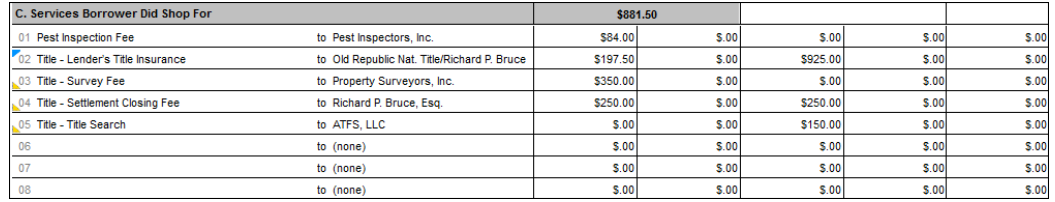

DoubleTime displays the total charges for the Buyer at the top of each section header (in the grey bar).

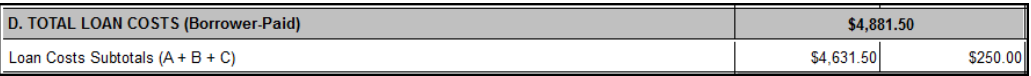

**Section D Total Loan Costs (Borrower - Paid)** is the loan costs subtotals for the A, B and C section. DoubleTime automatically populates these fees. It also provides totals for the **Borrower Paid At Closing** column and the **Borrower Paid Before Closing** column.

## **Other Costs**

The **Other Costs** section of page 2 includes sections E through I.

## **Section E - Taxes and Other Government Fees**

Clicking the calculator button on line E.01 under the **Other Costs** section of **Page 2** for **Taxes and Other Government Fees**, initiates the **Recording Calculator**. The Recording Calculator window contains multiple tabs to help calculate your recording fees and transfer taxes. Simply enter the number of pages of your Deed, Mortgage and other documents on the **Recording Fees (Deed/Mtg)** and **Recording Fees (Other)** tabs and the correct amount will be calculated for you. You also have the option to split the charges between the buyer, seller and a third party participant.

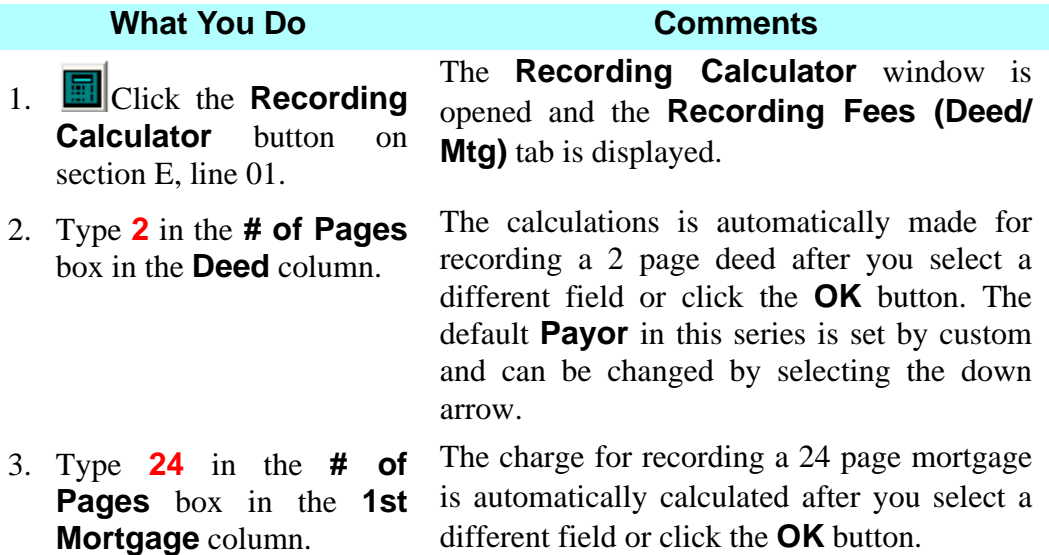

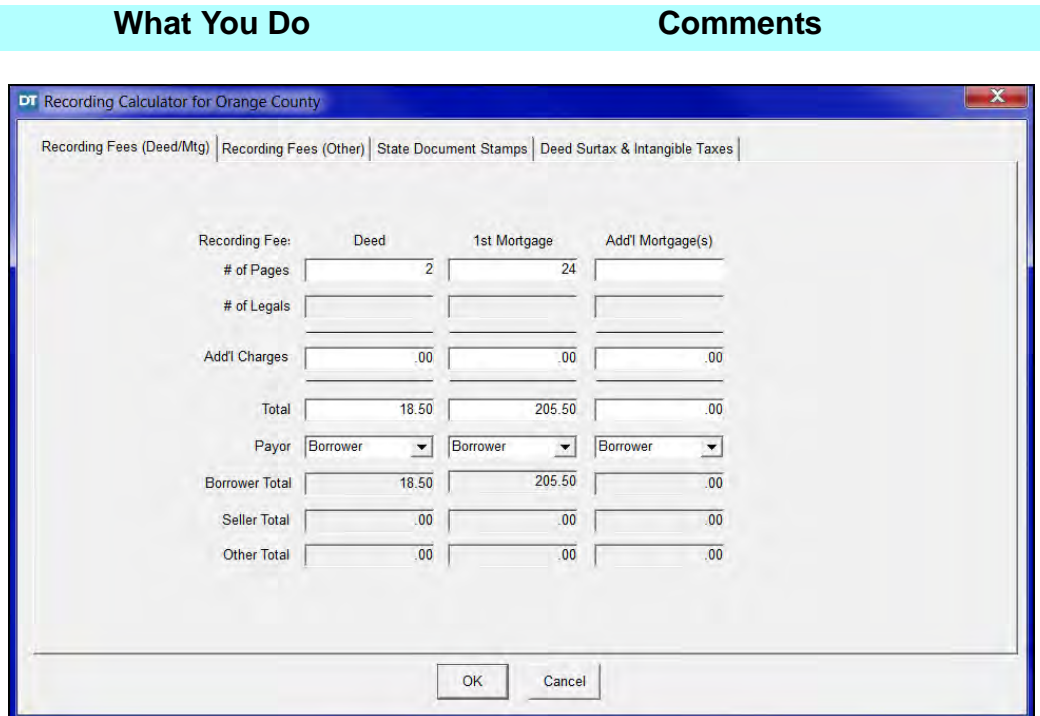

- 4. Click the **Recording Fees (Other)** tab.
- 5. Type **Continuous Marriage Affidavit** in the **Description** box for **Other Doc 1** column.
- 6. Type **2** in the **# of Pages** box in the **Other Doc 1** column.

The **Recording Fees (Other)** tab is used to calculate the recording charges for other instruments besides the Deed and Mortgages.

The calculation is automatically made for recording a 2 page Continuous Marriage Affidavit after you select a different field or click the **OK** button. The default **Payor** in this series is set by custom and can be changed by selecting the down arrow. NOTE: The **Report** menu in the Settlement Statement module offers a Recording worksheet which displays the recording documents and amounts charged.

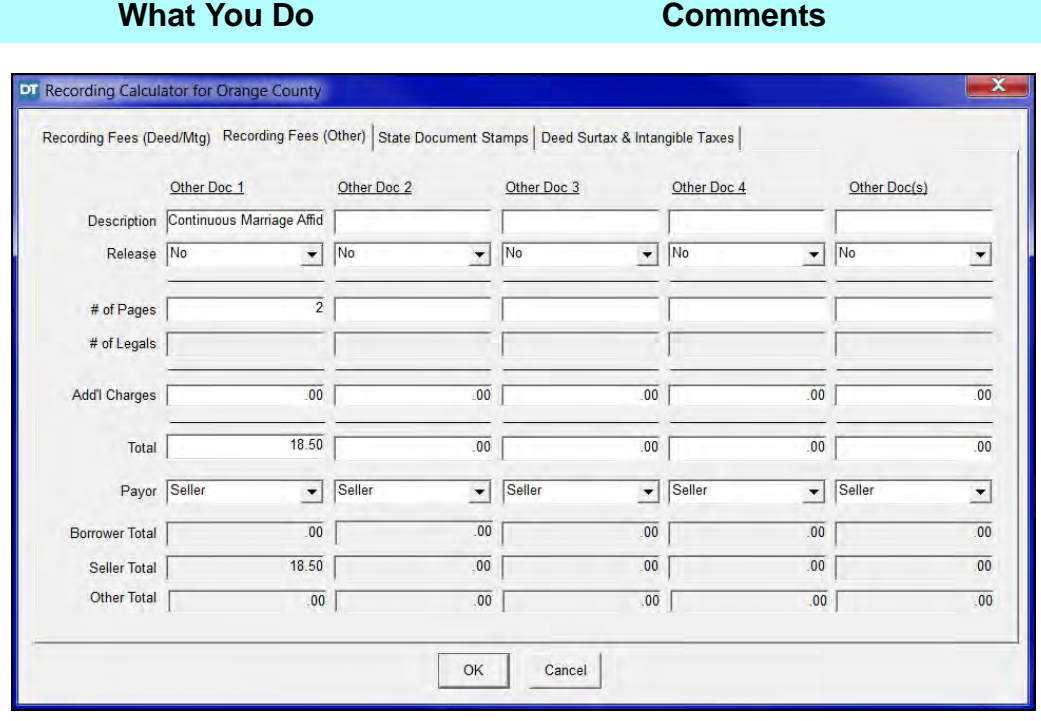

7. Click **OK**. The **Recording Calculator** window is closed.

> *NOTE:* On the **State Document Stamps** and **Deed Surtax & Intangible Taxes** tabs, the correct charges automatically calculate based on your file's sales price and loan amount and the property county.

> *NOTE:* Transfer taxes are disclosed on one total line in Section E02 by default. You may choose to disclose the transfer taxes on multiple lines by changing the **Show Total Transfer Taxes**... selection on the **CD Options** tab. User's may save this setting by using **Preference - User Setting - Settlement Statement** tab.

- 8. Select Section E, line 01.
- 9.  $\boxed{8}$  On the secondary toolbar, click the **Search Contact** button.

The **Search Contact** window opens. The **Contact Type** defaults to **Other** and the **Service Provided** to **Recording Dept** in **Section E**.

- 10. Select **Orange County Comptroller.**
- 11. Click **OK**.
- 12. Select section E, line 02.
- 13.  $\boxed{\mathbb{B}}$  On the secondary toolbar, click the **Search Contact** button.

The **Search Contact** window opens. The **Contact Type** defaults to **Other** and the **Service Provided** to **Recording Dept** in **Section E**.

- 14. Select **State of Florida**.
- 15. Click **OK**.
- 16. Select section E, line 03.
- 17. Click the down arrow in the **Payee box.**
- 18. Select **State of Florida**.
- 19. Select section E, line 04.
- 20. Click the down arrow in the **Payee box.**
- 21. Select **State of Florida**.

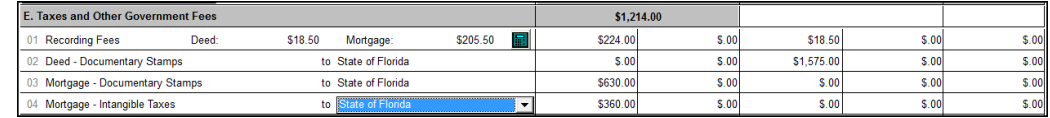

DoubleTime displays the total charges for the Buyer at the top of each section header (in the grey bar).

## **Section F - Prepaids**

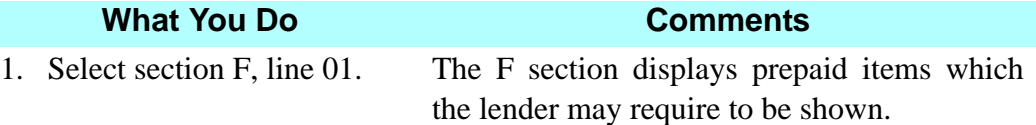

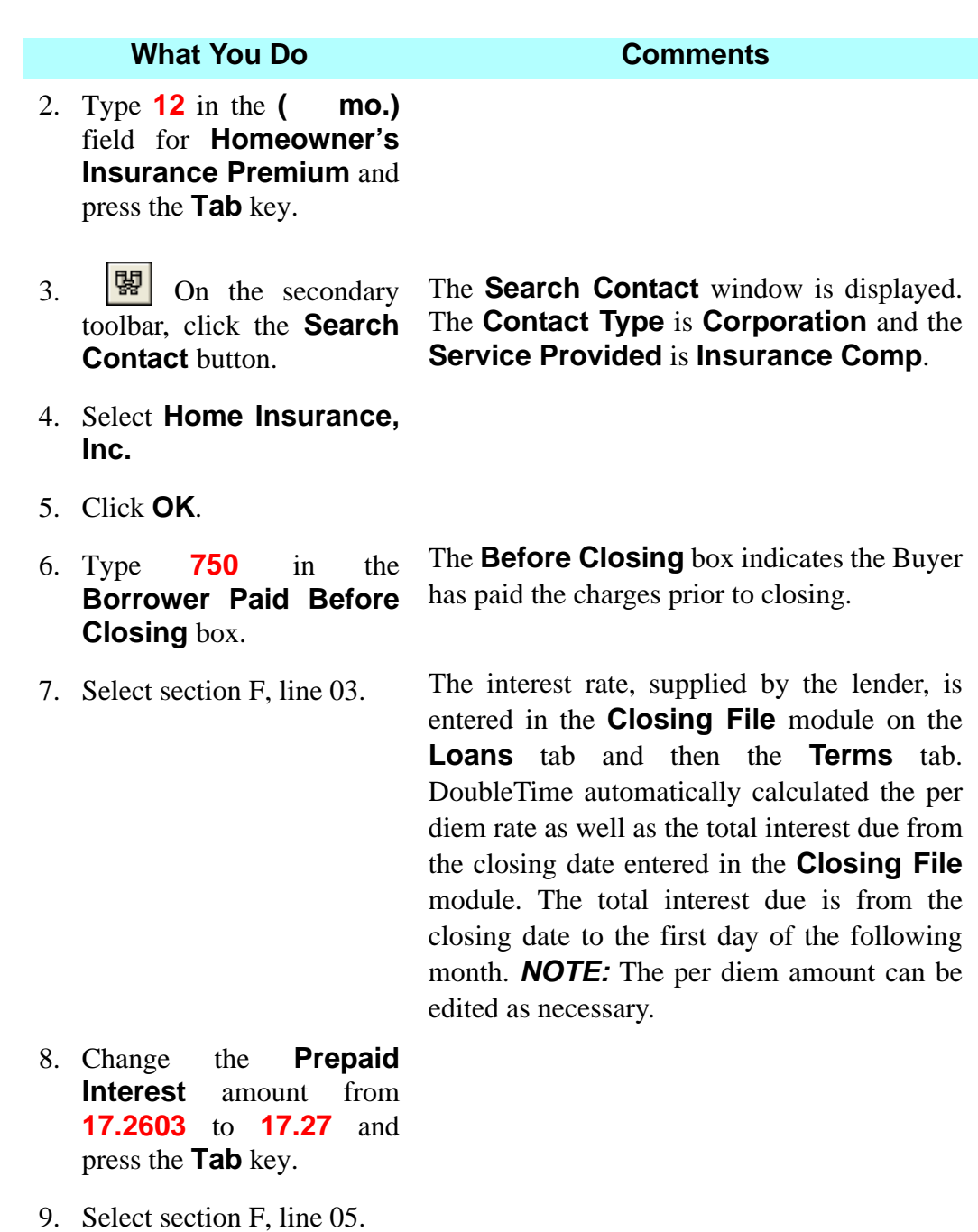

- 10. Click the down arrow in the **Description** box and Type **F.**
- 11. Select **Flood Insurance Premium** from the **Description** drop down list.

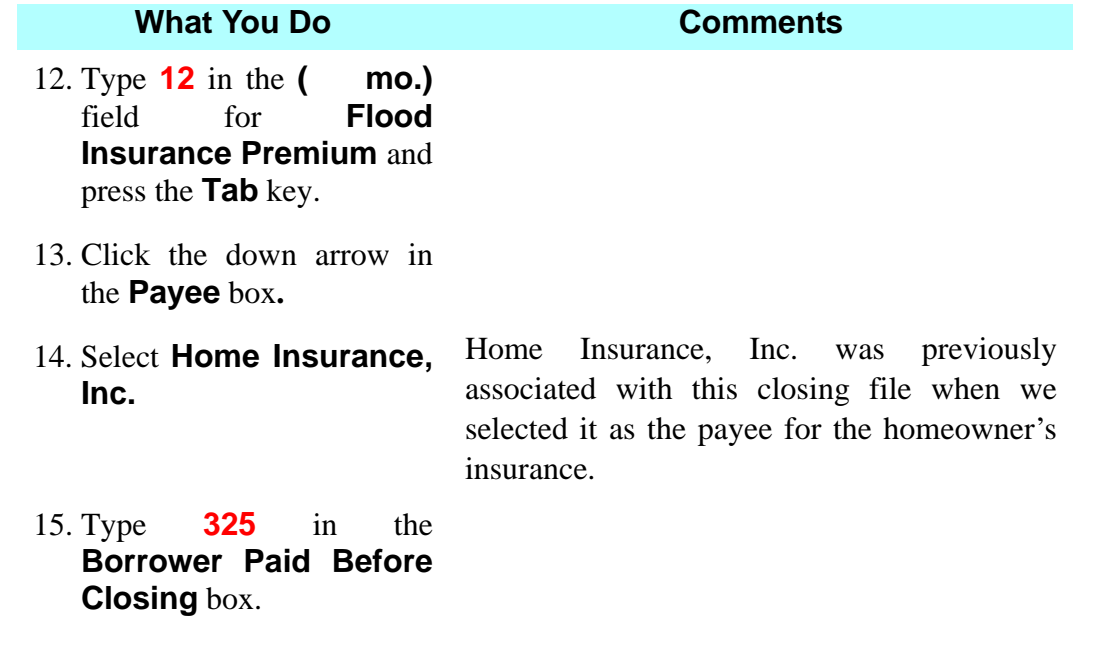

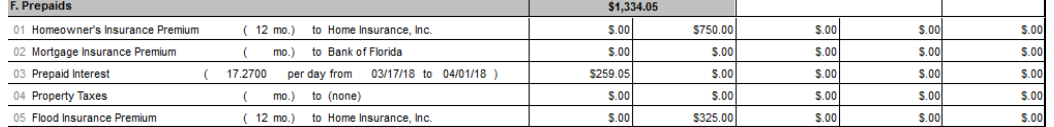

DoubleTime displays the total charges for the Buyer at the top of each section header (in the grey bar).

# **Section G - Initial Escrow Payment at Closing**

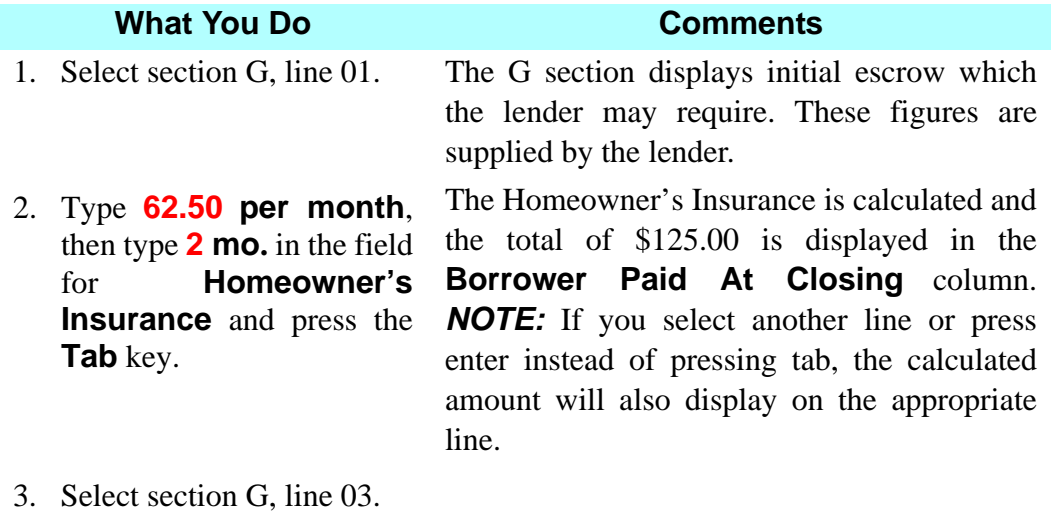

4. Type **311.11 per month**, then type **6 mo.** in the field for **Property Taxes** and press the **Tab** key.

#### 5. Select section G, line 04.

- 6. Type **Flood Insurance** in the **Description** field.
- 7. Type **27.08 per month**, then type **2 mo.** in the field for **Flood Insurance** and press the **Tab** key.

The Flood Insurance is calculated and the total of \$54.16 is displayed in the **Borrower Paid At Closing** column.

The Property Tax is calculated and the total of \$1,866.66 is displayed in the **Borrower Paid** 

**At Closing** column.

- 8. Select section G, line 08.
- 9. In section G, line 08, type **-427.11** in the **Borrower Paid At Closing** box in the field for **Aggregate Adjustment** and press the **Tab** key.

The Aggregate Adjustment figure is supplied by the lender. This amount is entered as a negative number because it is a credit used to reduce the reserves collected from the borrower.

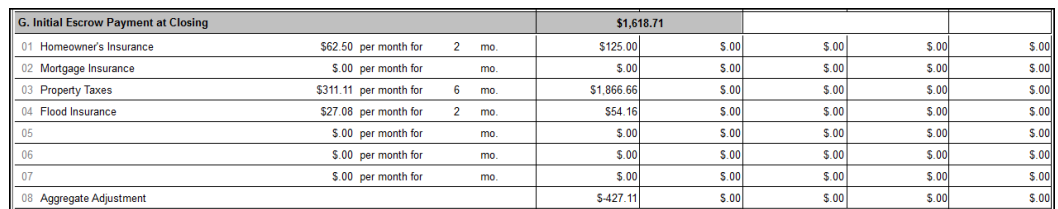

DoubleTime displays the total charges for the Buyer at the top of each section header (in the grey bar).

## **Section H - Other**

*NOTE:* The CFPB's ruling on disclosing simultaneously issued Owner's and Lender's Title Insurance Policies charges on the **Closing Disclosure**, differs from Florida's Office of Insurance Regulations requirements. It may be necessary for the Seller to credit the Buyer for extra charges incurred when the Seller is contracted to pay the Owner's Policy premium. DoubleTime will automatically disclose and rate as per TRID Final Rule, the Mortgagee Policy as line description **Title - Lender's Title Insurance** in the C section. The difference for the Owner's Policy and Florida's rate,

DoubleTime will automatically rate and disclose in the H section as line description **Title - Owner's Title Insurance (optional)**.

An additional breakdown of the Title Insurance charges is included on the **Florida Insurance Premium Disclosure** document. The **Florida Insurance Premium Disclosure** document is automatically added to the **Documents** module for all Closing Files that contain a loan and policy. A **CD Addendum B – Customary Recitals** document will also be added to closing files that use a **Closing Disclosure**.

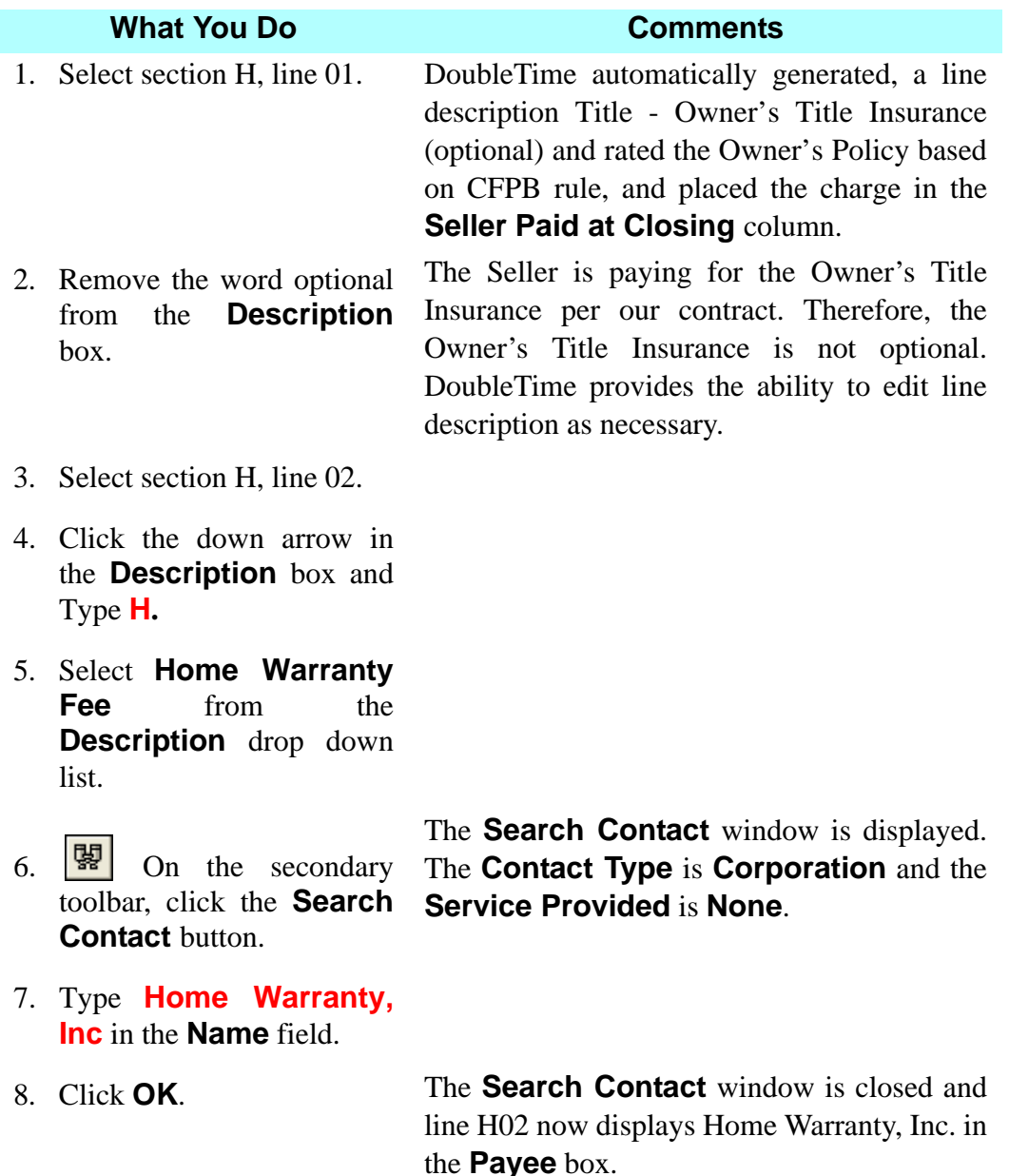

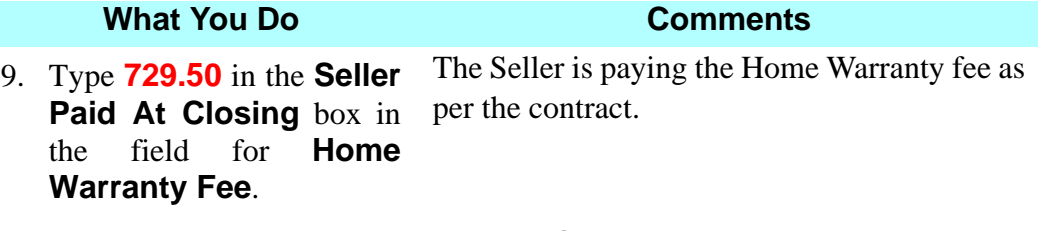

10. Double click section H, line 03. The **Detail** window opens.

*NOTE:* The detail windows for **Section H** allows you to change the **Fee Type** in the top left of the window. To access the **Real Estate Broker Commission Calculator,** change the **Fee Type** by selecting the down arrow and select **Broker Commission Fees.** The **Real Estate Broker Commission Calculator** allows you to calculate multiple Real Estate Broker commissions based on a **Basis Amount** and **Percentage**. You also have the option to withhold amounts from deposits added in the **Closing File** module.

*NOTE:* The **Broker Commission Calculator** must be used in order for the Broker Commission fee to show correctly on the ALTA Settlement Statements reports.

11. Select **Broker Commission Fees** from the **Fee Type** drop down list.

The **Real Estate Broker Commission Calculator** opens. The purchase price of \$225,000 is displayed in the **Basis Amount** box of the work area.

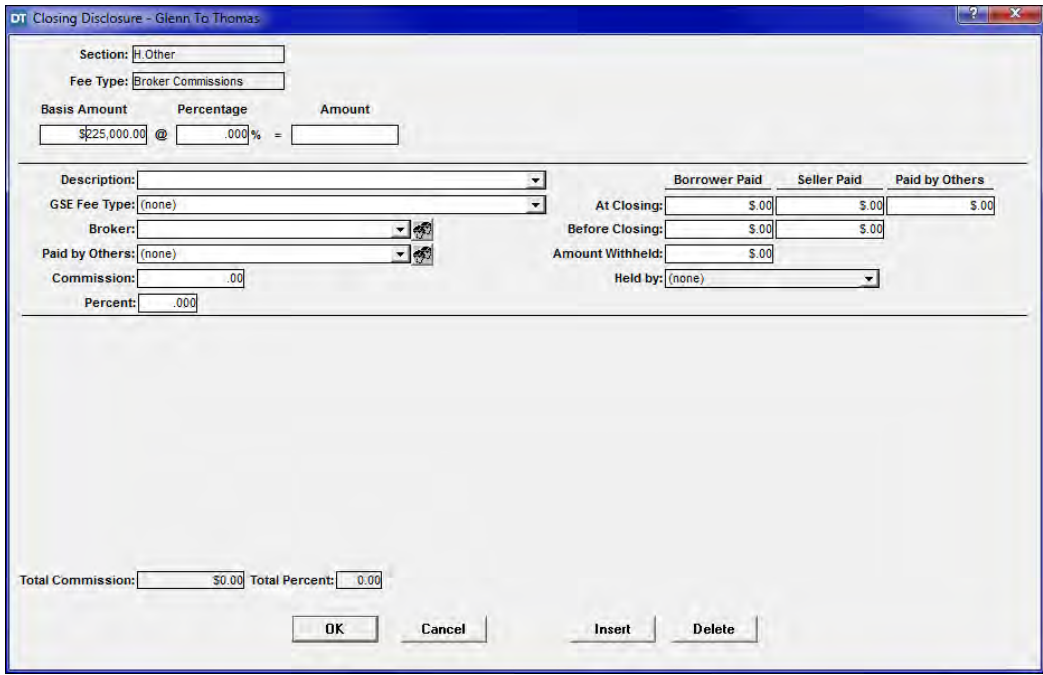

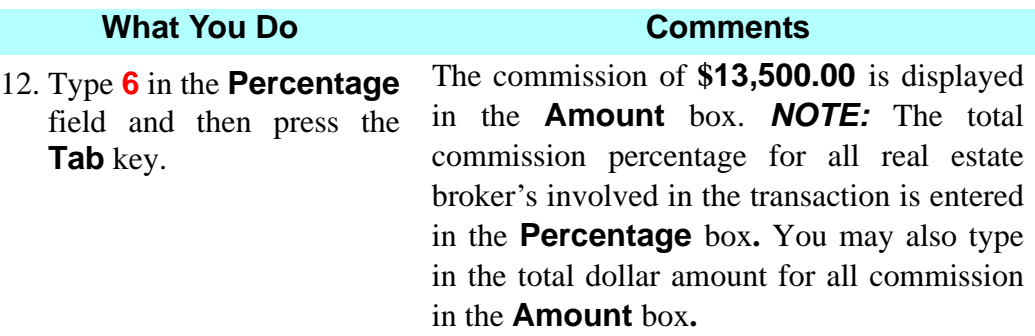

- 13. Select **Real Estate Commission Buyers Broker** from the **Description** drop down list.
- 14. Click the down arrow in the **Broker** payee box**.**
- 15. Select **Realty Company, Inc.**

Realty Company, Inc. was associated with this file in the **Closing File** module.

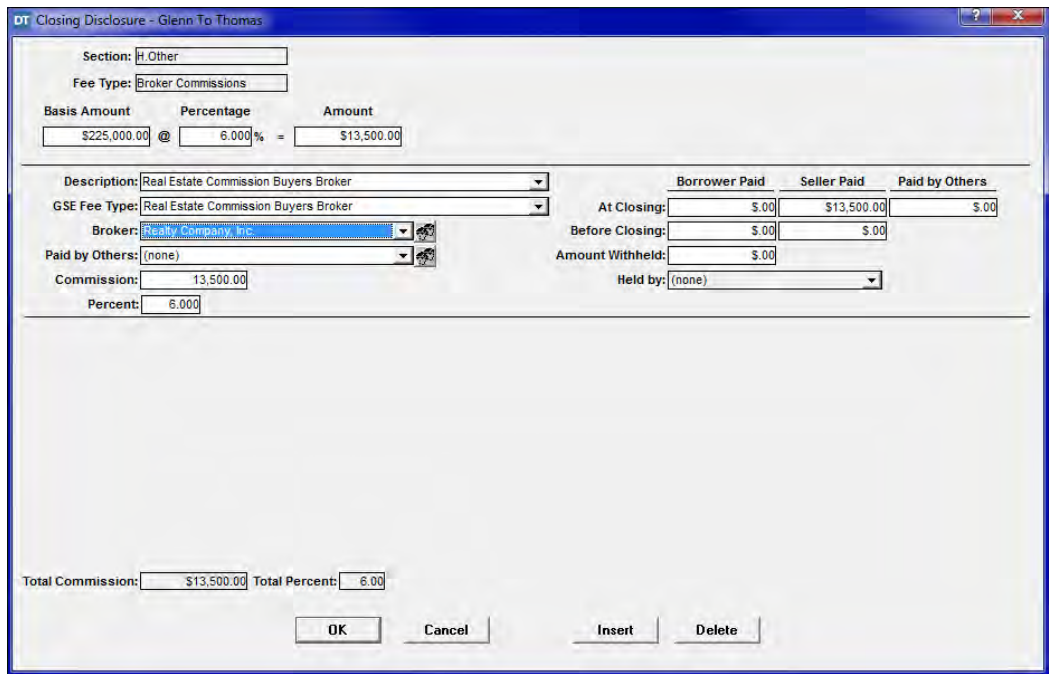

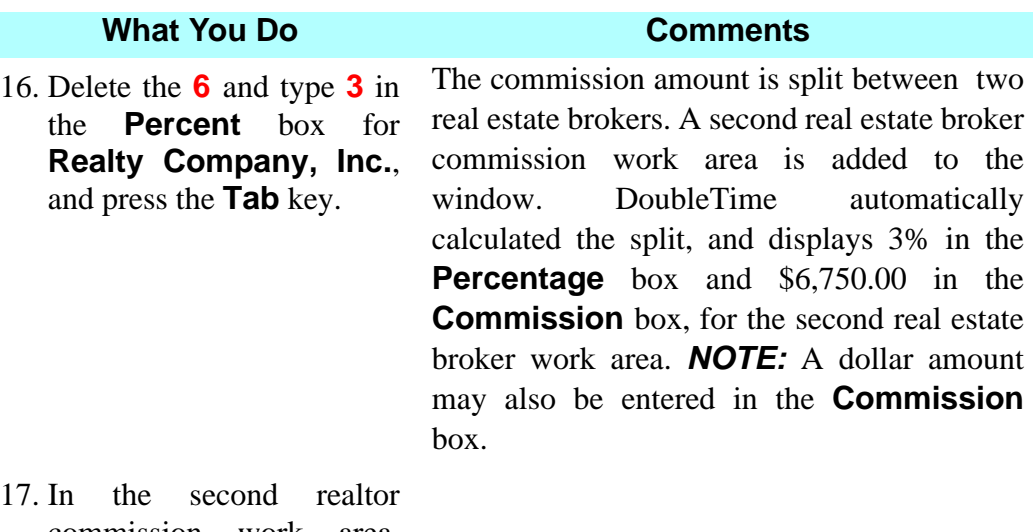

- commission work area, select **Real Estate Commission Sellers Broker** from the **Description** drop down list.
- 18. Click the down arrow in the **Broker** payee box**.**
- 19. Select **Better Homes, Inc.** Better Homes, Inc. was associated with this file in the **Closing File** module.

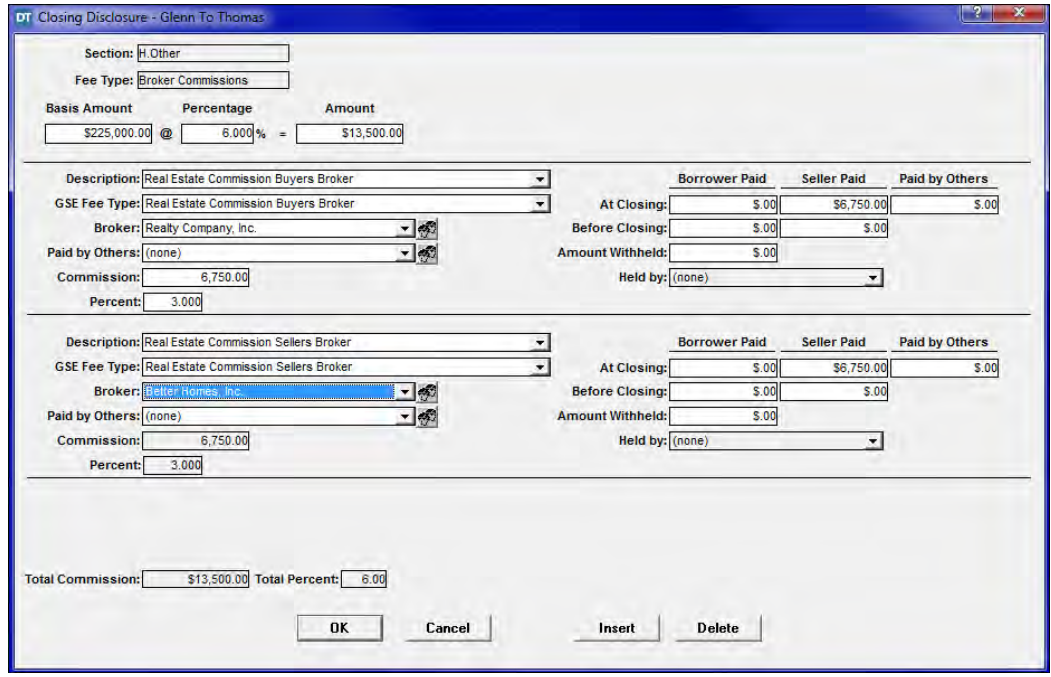

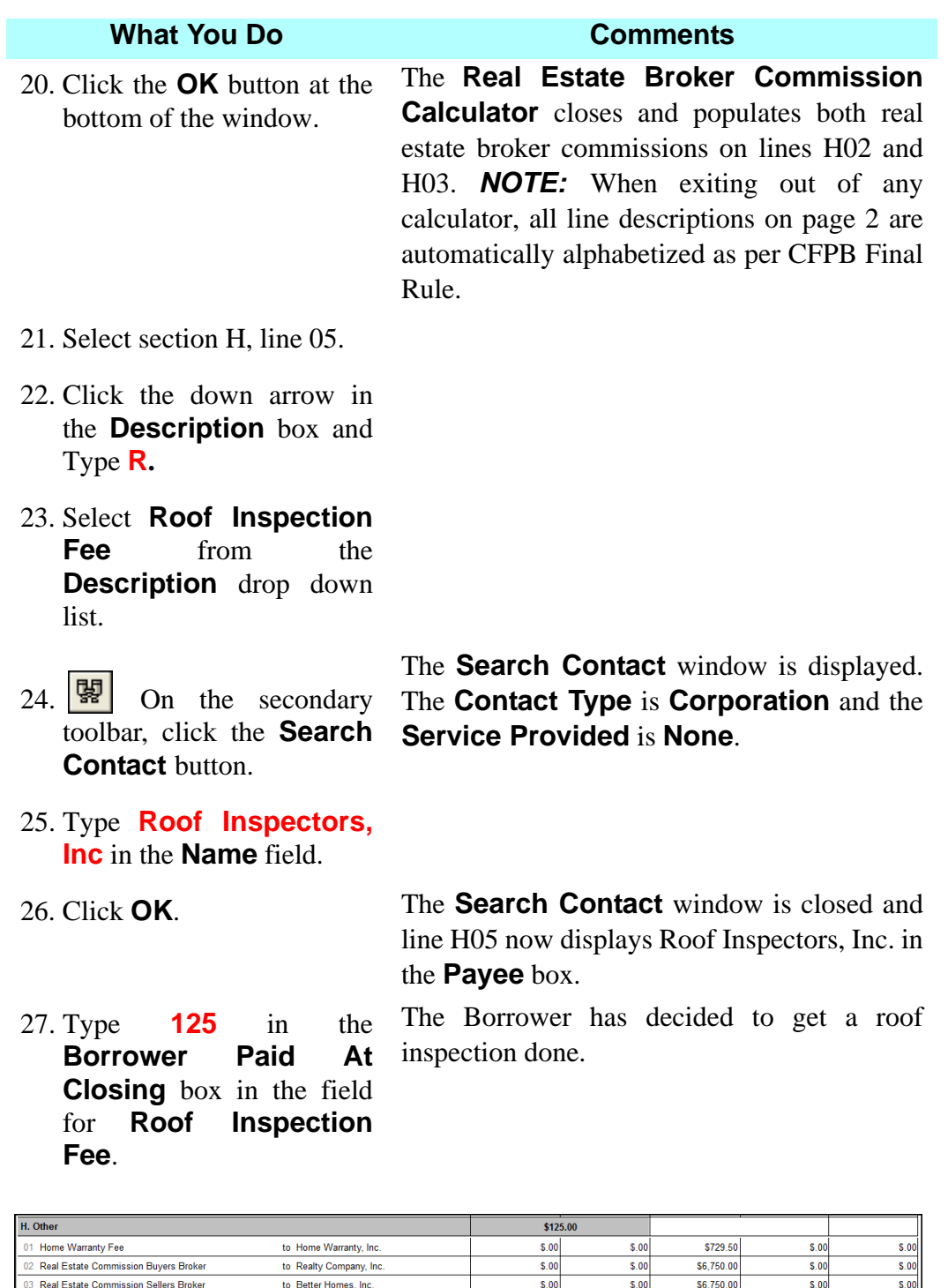

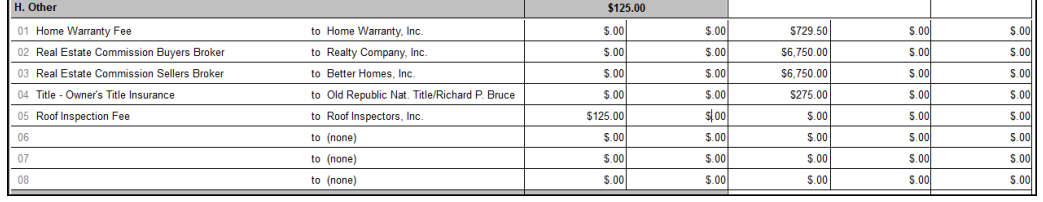

DoubleTime displays the total charges for the Buyer at the top of each section header (in the grey bar).

**Section I** displays the **Total Other Cost Subtotals (E, F, G, H)**. It also provides totals for the **Borrower Paid At Closing** column and the **Borrower Paid Before Closing** column.

**Section J - Total Closing Cost** contains an area for **Lender Credits**.

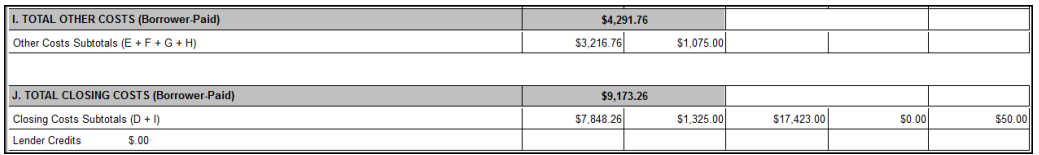

*NOTE:* DoubleTime contains multiple Closing Disclosure options that can be accessed on the **CD Options** tab. You are able to select multiple format changes for your current Closing Disclosure including the options to **Use Pages 2A and 2B***.* All lines on page 2 must be used before using Pages 2A and 2B.

## **Closing Disclosure Page 3**

Page 3 of the **Closing Disclosure** has two sections, **Calculating Cash to Close** and **Summaries of Transactions.** In DoubleTime you will notice page 3 is divided amongst two tabs. The first tab is **Pg. 3 – Calc. Cash to Close** and the second tab is **Pg. 3 – Summaries of Transactions**.

*NOTE:* The **Summaries of Transactions** tab should be filled out prior to the **Calculating Cash to Close** tab.

## **Pg. 3 - Summaries of Transactions**

**Summaries of Transactions** includes sections **K** through **N** and a **Calculation** section at the bottom of page 3. The **Calculation** section displays the Borrower and Seller **Cash to Close** amounts.

You can click directly on a line, type in the description and enter an amount. If greater detail is needed, double click the line to initiate a **Detail Window**. The Detail window can be used to enter in an **Amount Withheld** from the loan (Net Funding) or copy the amount to the Seller side.

The last line in each section can be used to show additional credits and debits by

clicking on the **Add addendum for additional items** button.

An expanded detail window for the Addendum row is displayed allowing you to insert fee descriptions and amounts. The total of all addendum items is inserted on the
selected row of page 3 after clicking **OK**. The Addendum Fee Descriptions and amounts will be displayed on **Closing Disclosure Addendum A** when the Closing Disclosure is printed.

*NOTE:* A triangular blue symbol called a **Line Detail Indicator** will appear in the top left corner of a row that contains an extra selection or entry from the **Detail** window. This indicator will appear on rows that contain **Prorated Amounts** or a **Transaction Type of TRID Variance Adjustment**. This feature helps you quickly identify items on the Closing Disclosure that have extra options selected without having to open the detail window. If you hover your mouse over the **Line Detail Indicator** for a particular row, a pop-up will appear indicating the transaction information.

A triangular yellow symbol **called a Line Detail Indicator** will appear in the bottom left corner of a row that contains a Line Description that does not match a GSE Fee Type for that row. \*\* This feature is for future use and not intended to be used with this release.

# **Section K - Due from Borrower at Closing/Section M - Due to Seller at Closing**

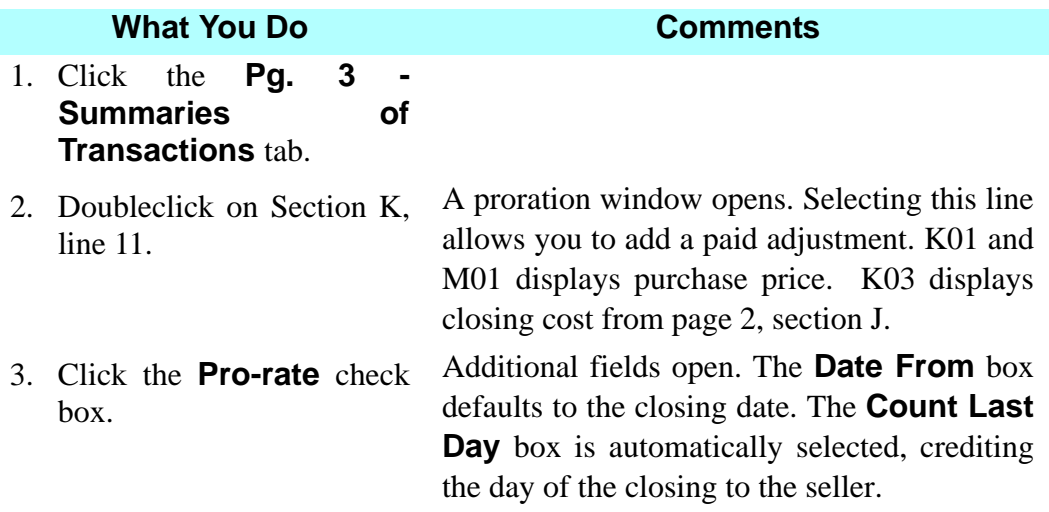

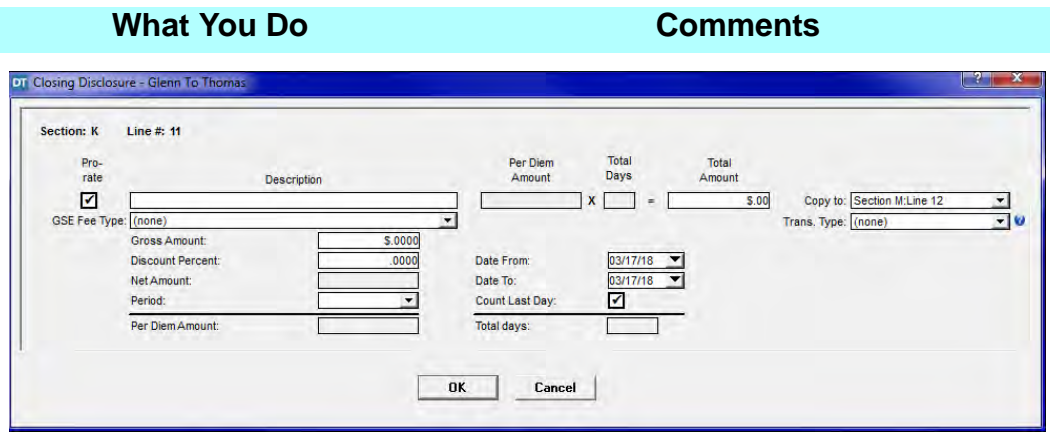

*NOTE:* Notice the **Transaction Type** field. The default is set to **(none)**. If the Seller gives a Lender's Title policy credit to the Buyer on page 3, this field must be set to **TRID Variance Adjustment** so that the **ALTA - Florida Rates** report is correct.

4. Select **Homeowners Association Dues** from the **Description** drop down list.

This is the description of the payment by the seller that was paid in advance. This is an editable field.

5. Type **250** in the **Gross amount** box and press the **Tab** key.

This is the amount paid by the seller for Homeowner Association dues.

6. Select **Quarterly** from the **Period** drop down list.

This will identify the amount as a quarterly payment. *NOTE:* **TAB** out of the **Gross Amount** box to activate the **Period** box.

7. Type **03/31/(current year)** in the **Date to** box and press the **Tab** key.

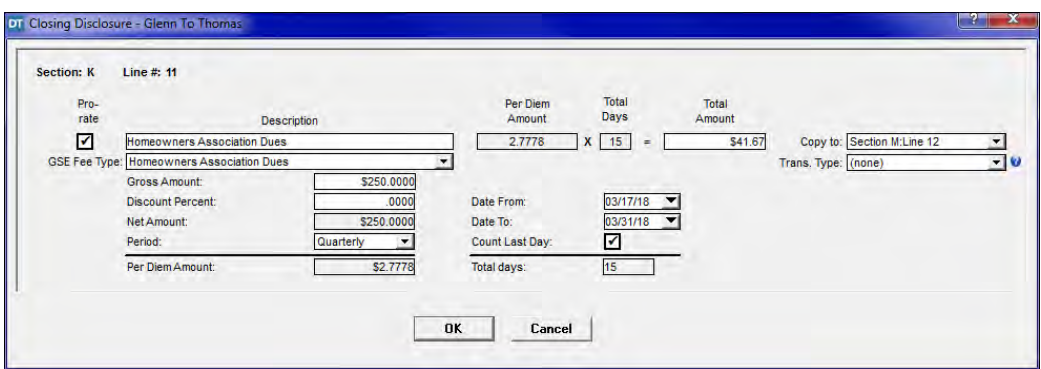

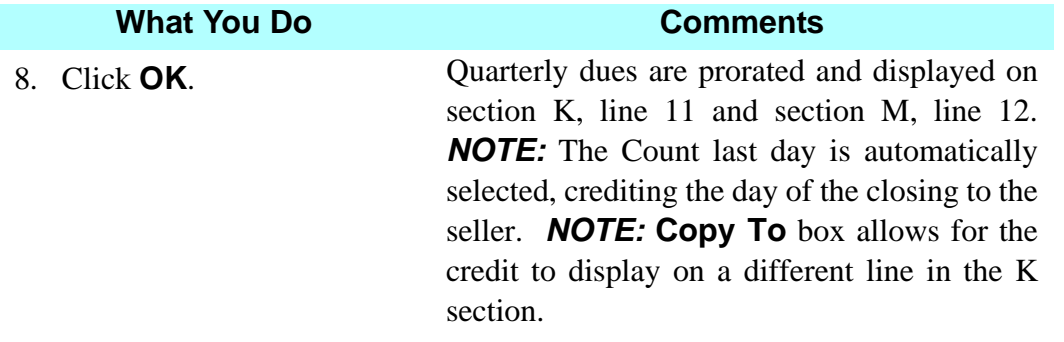

# **Section L - Paid Already by or on Behalf of Borrower at Closing/ Section N - Due from Seller at Closing**

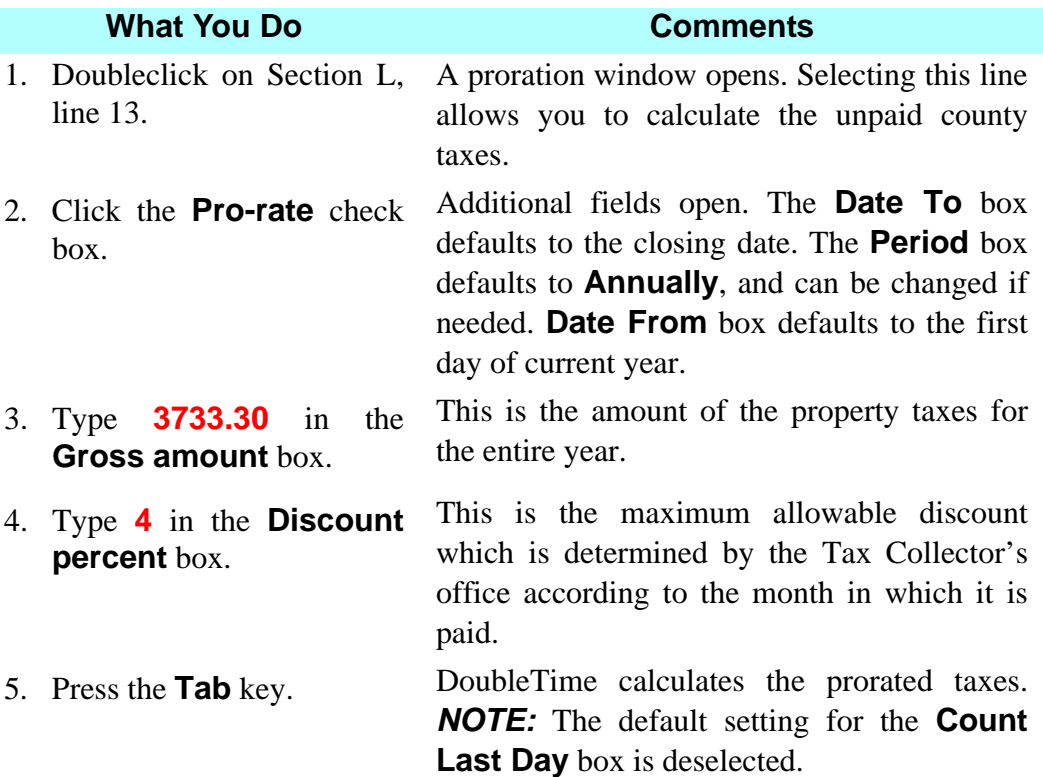

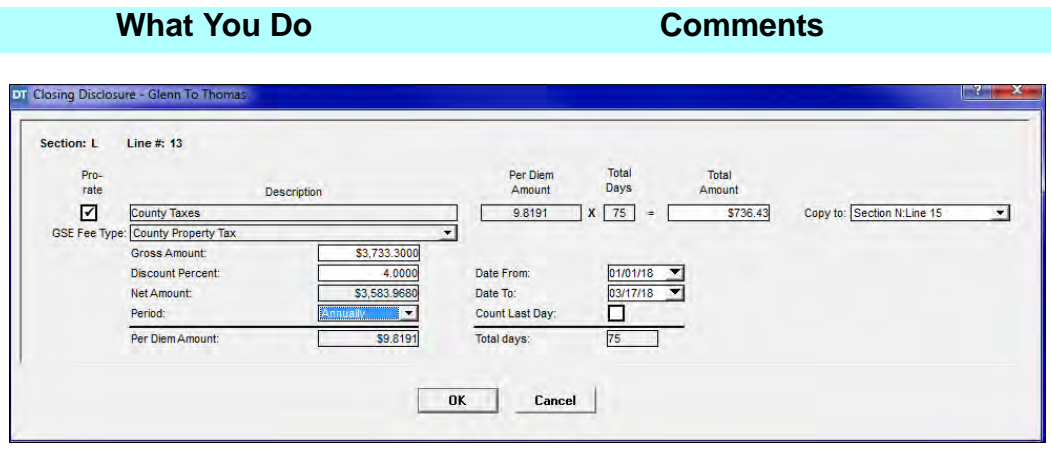

6. Click **OK.** The prorated taxes are displayed on section L, line 13 and section N, line 15.

7. Click the **Payoff Calculator** button for Section N, line 04.

The **Payoff Calculator** window opens. The information here is supplied by the payoff lender.

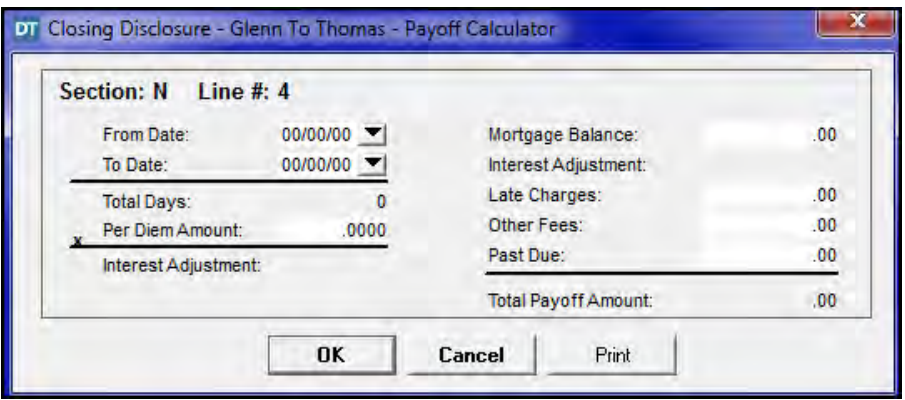

- 8. Type **0301(current year)** in the **From Date** box.
- 9. Type **0320(current year)** in the **To Date** box.
- 10. Type **43.32** in the **Per Diem Amount** box.
- 11. Type **175675.66** in the **Mortgage Balance** box and press the **Tab** key.

The payoff calculation includes several days of per diem interest after the closing date to allow for transmittal to and posting of funds by the payoff lender.

DoubleTime automatically calculates the **Total Days**. The **Per Diem Amount** is supplied by the lender holding the mortgage.

The **Mortgage Balance** amount is supplied by the lender holding the mortgage. When you press the **Tab** key, the **Total Payoff Amount** is calculated.

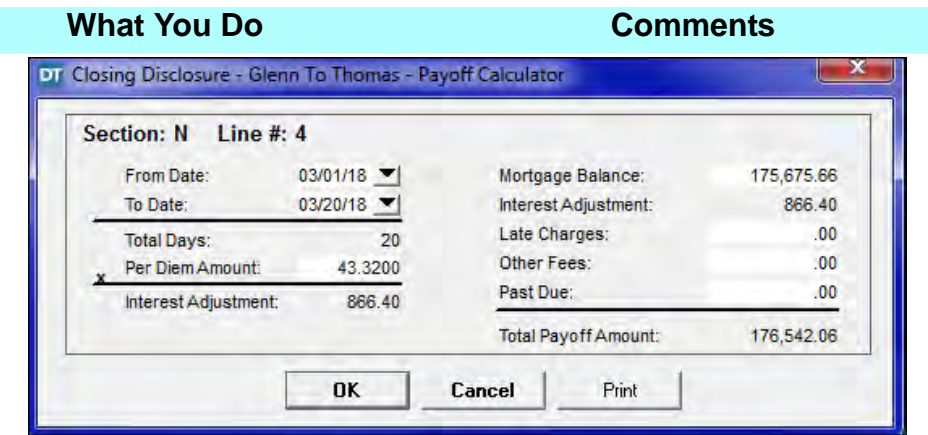

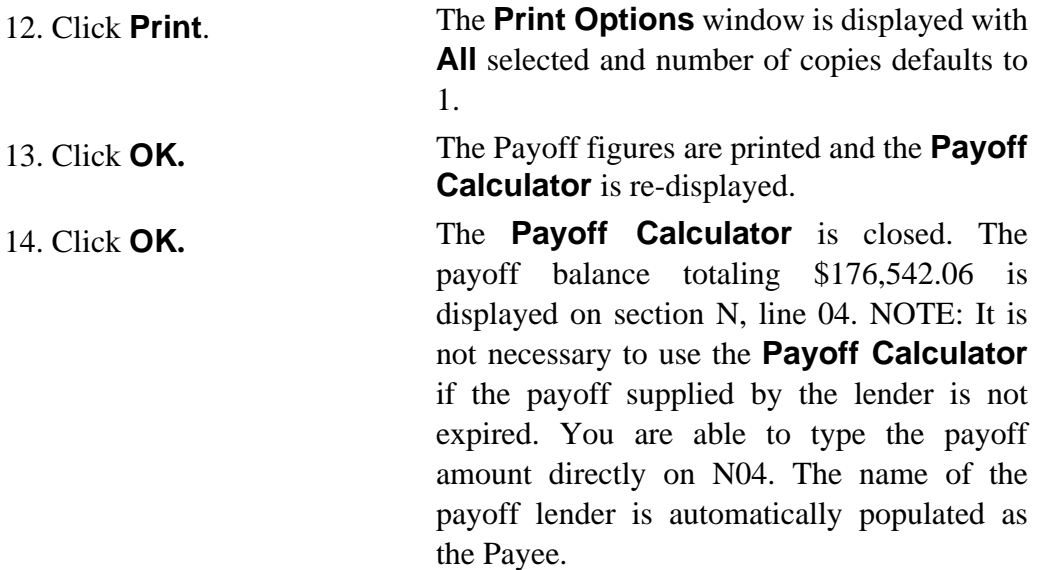

# **Calculation**

The **Calculation** section displays the Borrower and Seller **Cash to Close** amounts.

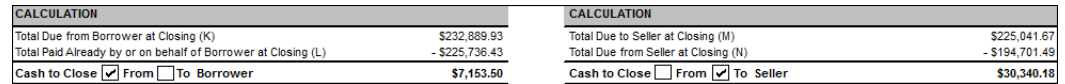

# **Pg. 3 - Calc. Cash to Close**

The **Calculating Cash to Close** table is used to compare changes from the **Loan Estimate** and the **Closing Disclosure**. DoubleTime will allow you to fill in amounts on the **Loan Estimate** column and will automatically populate most fields under the **Final** column. Selecting **Yes** in the **Did this change?** column will default in the standard language set forth by the UCD. If a variation of the standard language is needed, simply click the **Override?** box to type in the text box. Figures for the **Loan Estimate** column are supplied by the lender.

### **What You Do Comments**

1. Click the **Pg. 3 - Calc. Cash to Close** tab.

DoubleTime automatically populates most of the fields in the Final column.

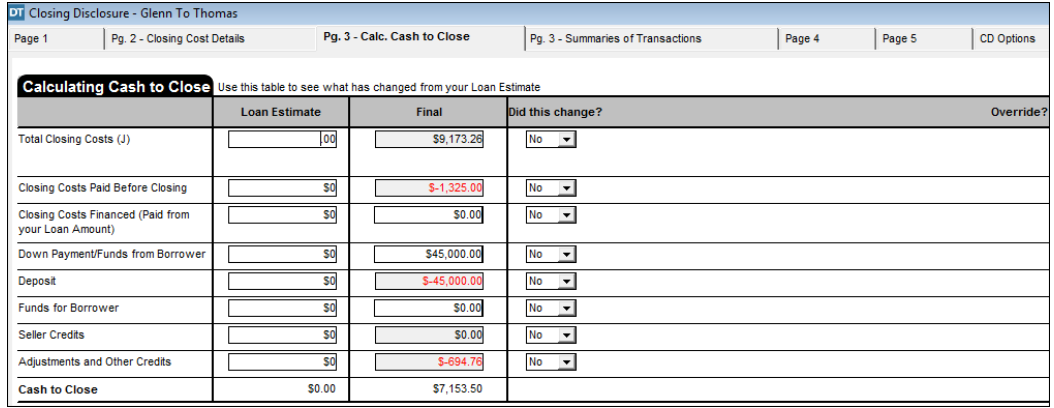

2. Type **9767** for **Total Closing Cost (J)** in the **Loan Estimate** Column.

The **Final** column displays the total closing cost from page 2, section J.

3. Select **Yes** from the **Did this change?** drop down list for **Total Closing Cost (J).**

The standard language is populated for the **Did this change?** column.

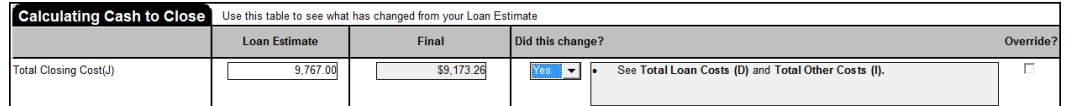

4. Type **-1325** for **Closing Costs Paid Before Closing** in the **Loan Estimate** Column.

5. Type **45000** for **Down Payment/Funds from Borrower** in the **Loan Estimate** Column.

6. Type **-45000** for **Deposit** in the **Loan Estimate** Column.

The **Final** column displays page 2 total cost paid before closing for the Borrower.

The **Final** column displays Sales Price minus Deposit as the Down Payment. NOTE: You should not change the **Final** column because it affects **Cash To Close** on page 1 and 3.

The **Final** column displays the actual deposit entered in the Closing File module.

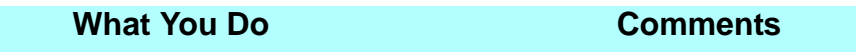

7. Select **Yes** from the **Did this change?** drop down list for **Adjustments and Other Credits.** The standard language is populated for the **Did this change?** column. The **Final** column displays the prorations.

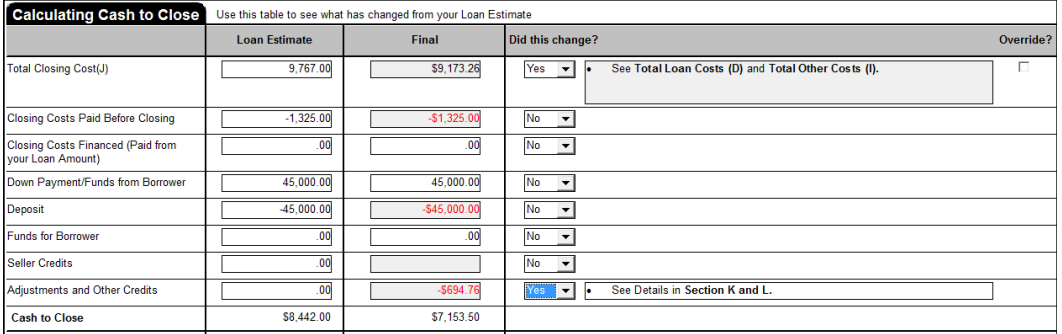

*NOTE*: The **Cash to Close** totals are automatically populated for the **Loan Estimate** and **Final** column.

## **Page 4 - Additional Information About This Loan**

This page is used to show the Borrower loan disclosures. This Information is provided by the lender. Page 4 displays the standard CFPB (UCD) language. You have the ability to select option boxes to indicate additional information regarding the Borrower loan. An **Escrow Account** section is also located on page 4. DoubleTime provides the ability to free type escrow amounts and type the description of what is escrowed.

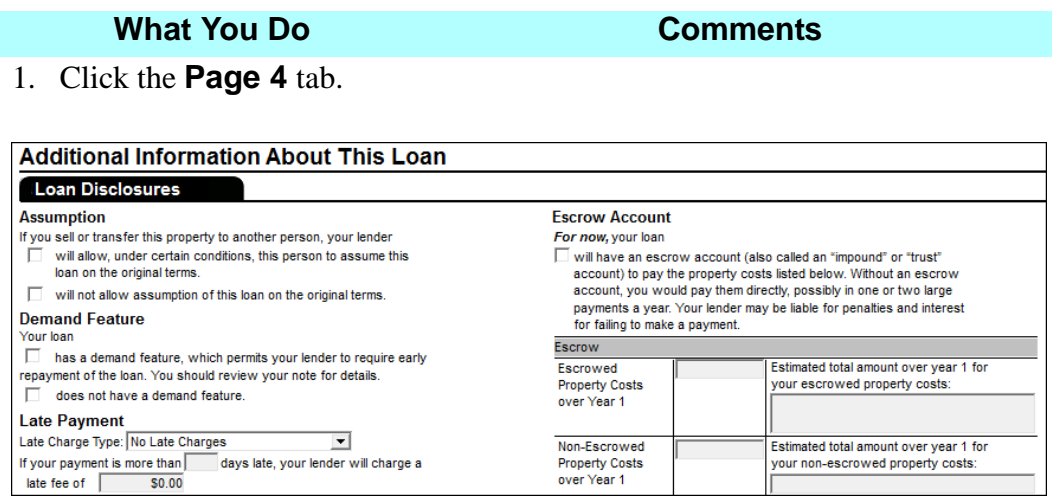

# **What You Do Comments**

- 2. In the **Assumption** section, click the "will not allow assumption …." box. The selected box displays a check mark. This indicates the loan will not allow assumption.
- 3. In the **Demand Feature** section, click the "does not have ...." box.

The selected box displays a check mark. This indicates the loan does not have a demand feature.

4. In the **Late Payment** section select **Percent Of Principal And Interest** from the drop down selection.

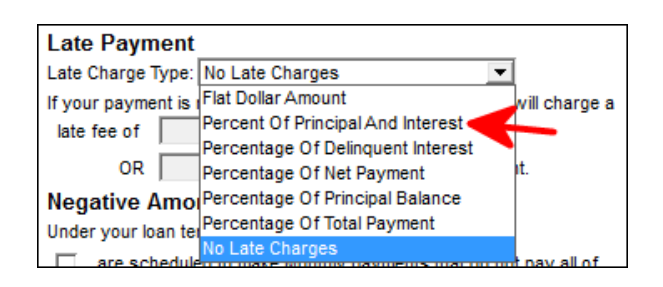

- 5. In the **Late Payment** section, type **15** in the "If your payment is more than days late" section.
- 6. Type **5** in the **% of the late payment amount** box.
- 7. In the **Negative Amortization** section. ensure that the "do not have a negative ...." box is checked.
- 8. In the **Partial Payments** section, ensure that the "does not accept …." box is checked.
- 9. In the **Escrow Account** section, ensure that the "will have an escrow…." box is checked.

You may also use the **late fee of** box to disclose a flat late fee when the lender is not using a percentage.

The selected box displays a check mark. This indicates the loan does not have a negative amortization.

The top right side of page 4 displays the **Escrow Account** section. *NOTE:* In order to open the text boxes located in the Escrow section, you must first select the **will have an escrow...**box.

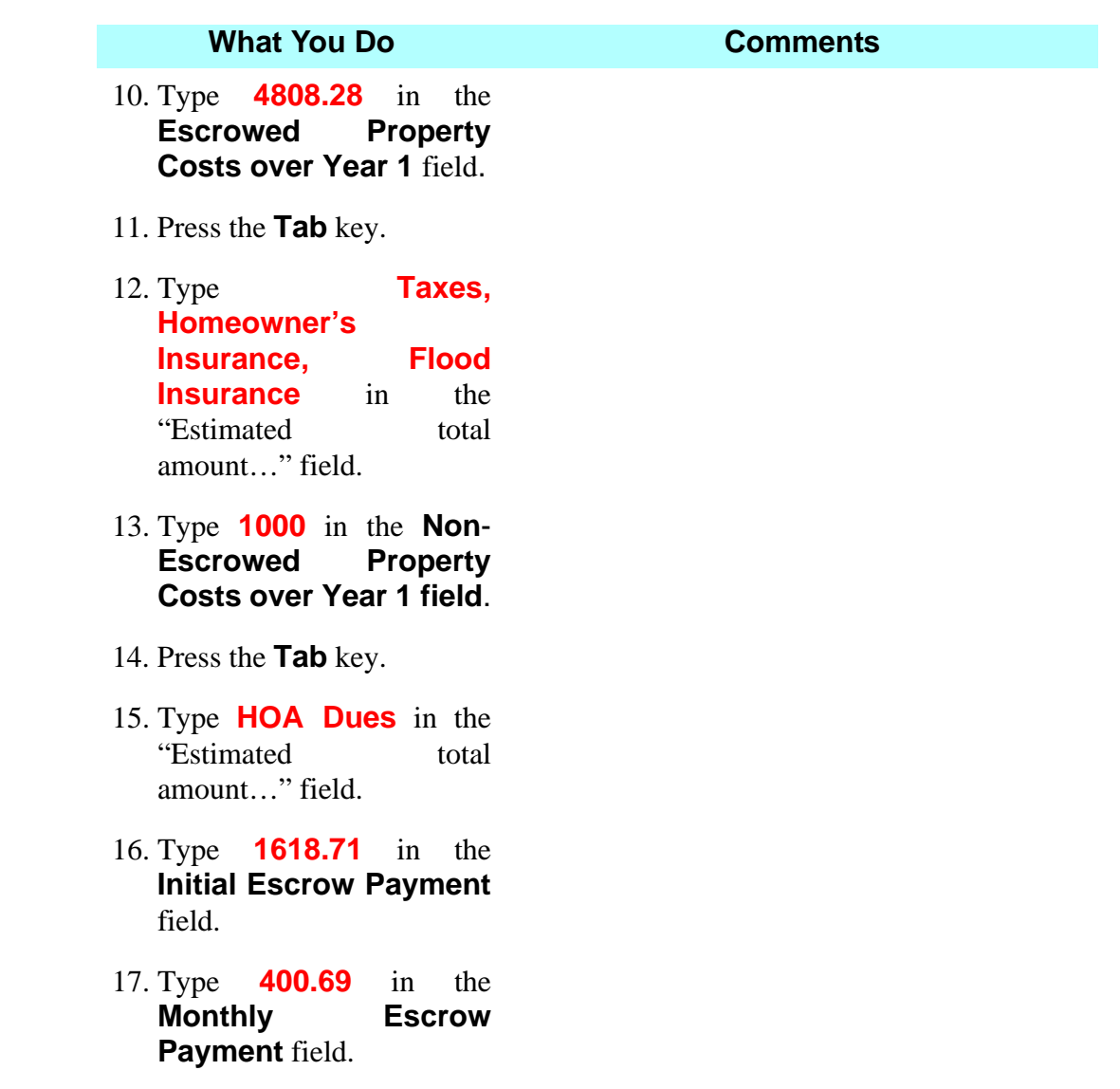

*NOTE:* The **Adjustable Payment (AP) Table** can be activated by selecting the checkbox at the top left of the table. Toggling the AP table on and off will affect the **Loan Terms** table | **Monthly Principal & Interest** on Page 1 of the Closing Disclosure. The **Adjustable Payment (AP) Table** provides drop down selections where you can disclose if the Borrower loan has these features. Fields/boxes are also provided to type in dates and amounts. This information is provided by the lender.

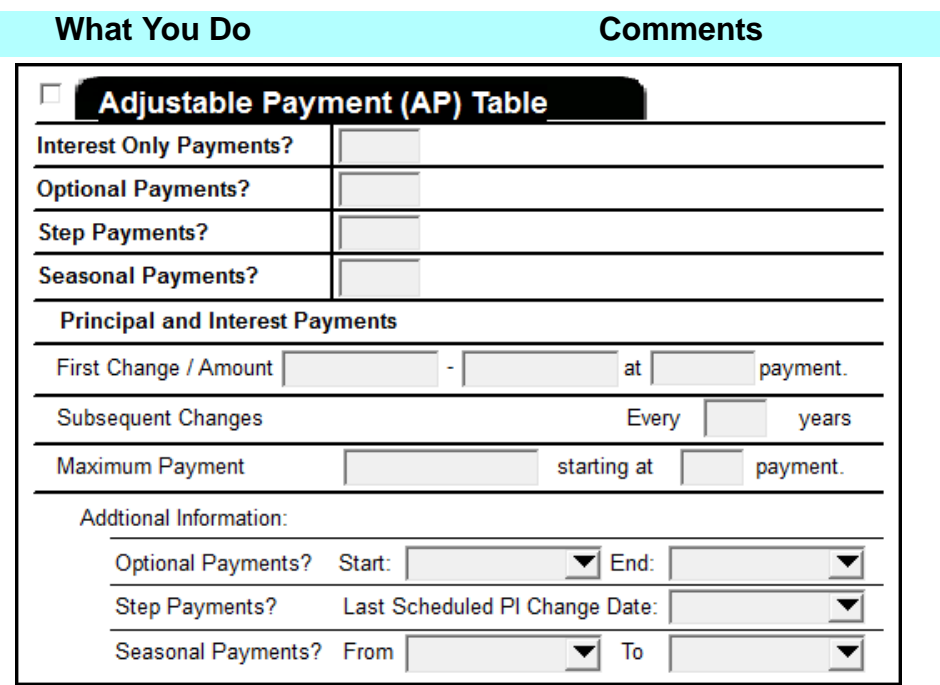

*NOTE:* The **Adjustable Interest Rate (AIR) Table** can be activated by selecting the checkbox at the top left of the table. Toggling the AIR table on and off will affect the **Loan Terms** table *|* **Interest Rate** on Page 1 of the Closing Disclosure. The **Adjustable Interest Rate (AIR) Table** provides drop down selections where you can disclose if the Borrower loan has these features. Fields/boxes are also provided to type in dates and amounts. This information is provided by the lender.

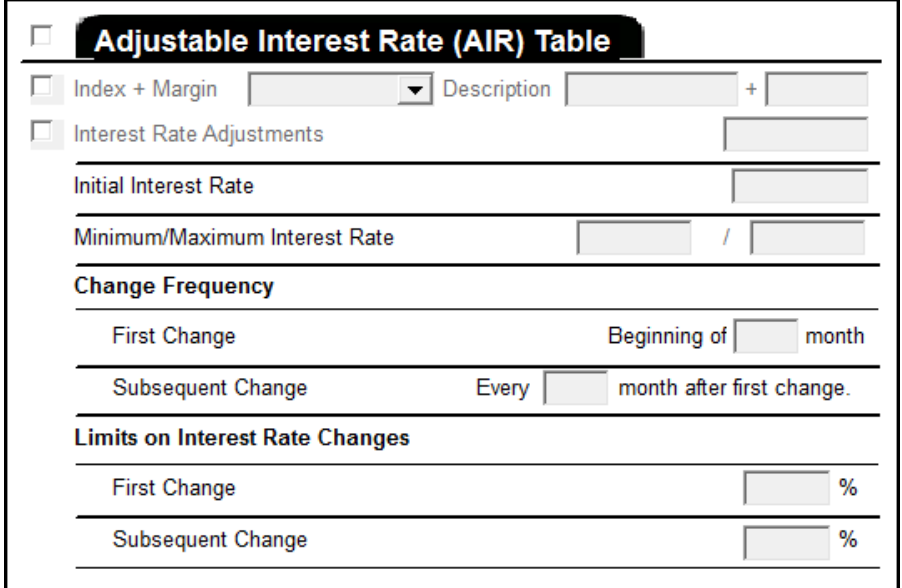

### **What You Do Comments**

The Borrower loan is a fixed rate, therefore the **Adjustable Payment (AP) Table** and **Adjustable Interest Rate (AIR) Table** are not used in this example.

NOTE: When the tables are left untoggled they do not print on the Closing Disclosure, but still visible on page 4 tab.

## **Page 5 - Loan Calculations and Other Disclosures**

This page is used to show the Borrower loan disclosures. This information is provided by the lender.

## **Loan Calculations**

### **What You Do Comments**

1. Click the **Page 5** tab.

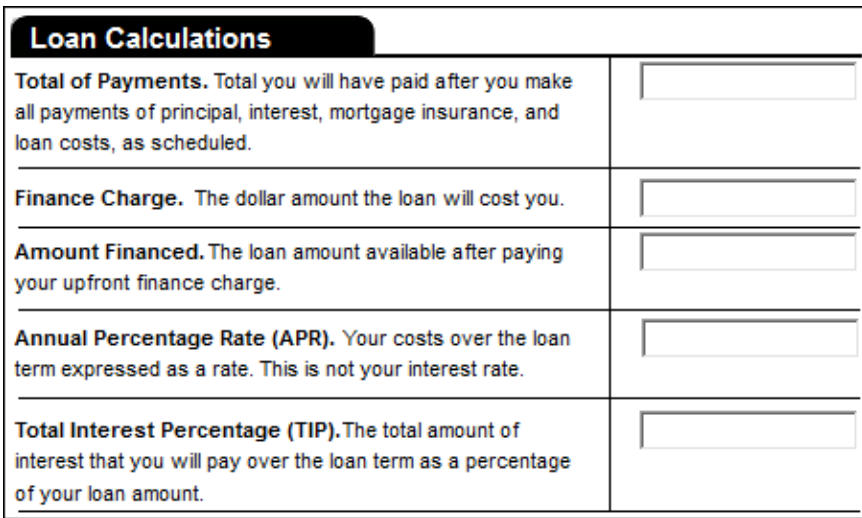

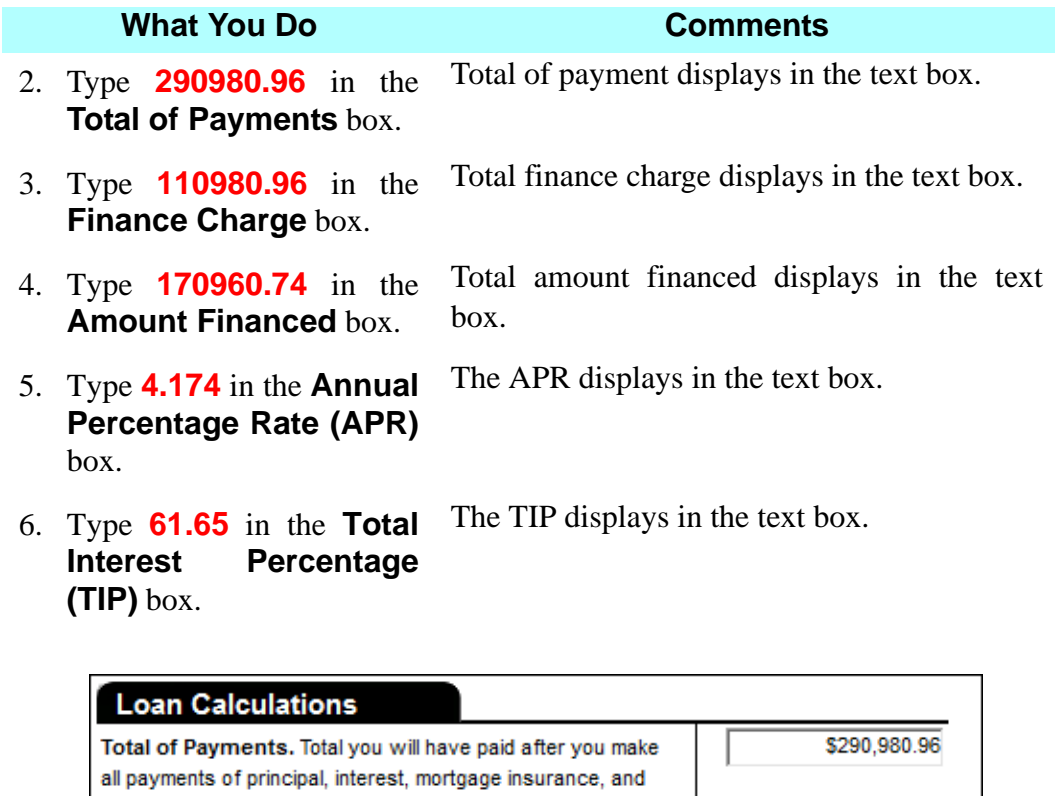

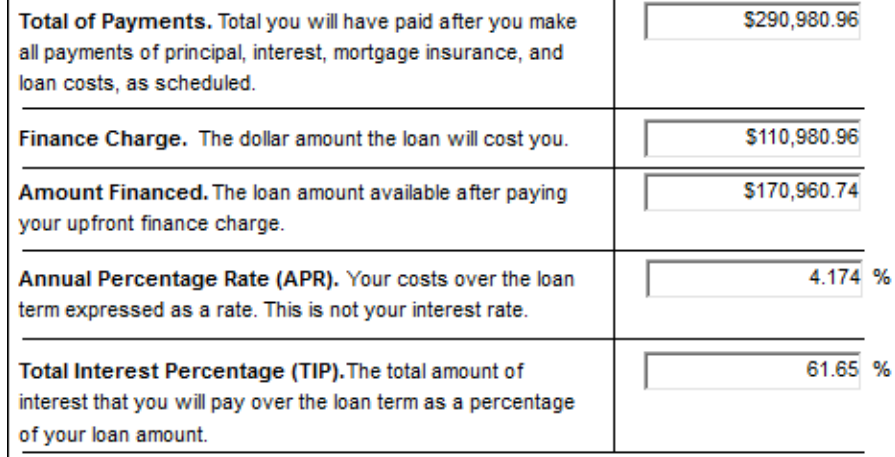

# **Other Disclosures**

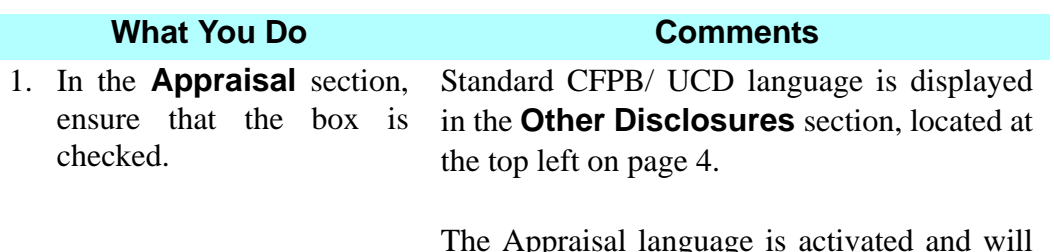

The Appraisal language is activated and will print on the Closing Disclosure.

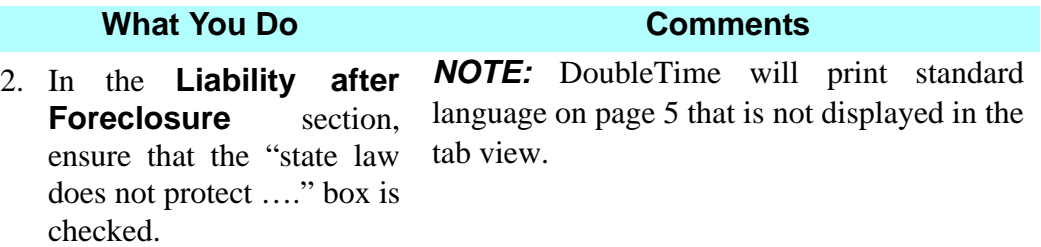

## **Contact Information**

The **Contact Information** table allows you to display important information about key participants from the **Closing Disclosure**. The key participant types that populate are: **Lender, Mortgage Brokers**, **Real Estate Broker(B), Real Estate Broker(S)** and the **Settlement Agent**. Column widths can be resized to allow information to fit within the printable margins by clicking and dragging between column headers. Column headings appearing in yellow indicate the contact information in that column does not fit within the printable margin and will appear on **Closing Disclosure Addendum A**. Contacts can be added or deleted on the table by right clicking any of the column headings and selecting **Add** or **Delete**. Selecting **Add** will list key participants from the **Participants** tab in the **Closing File** module that you can elect to include in the table.

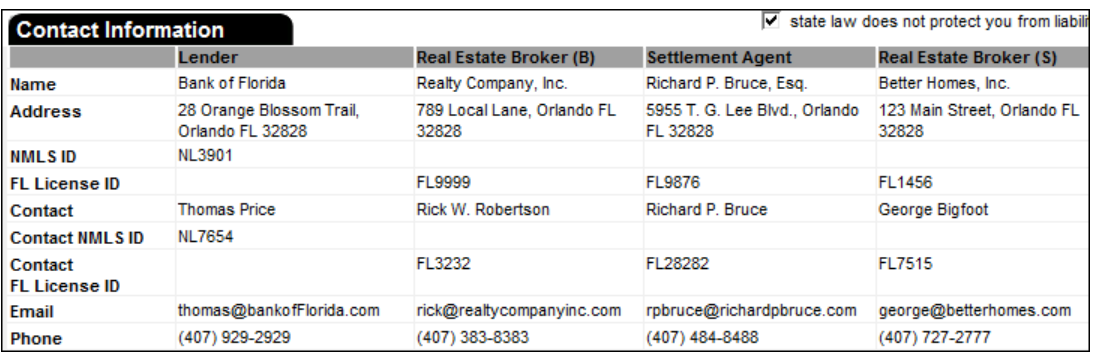

*NOTE:* If you hover your mouse over the gray title bar in the **Contact Information** table you will get a right click prompt. If you click on this prompt you will get an **Add/Delete** option box. Clicking on **Add/Delete** will give you the option to bring in or delete contacts to the table. You may not edit any text located in newly added participants from the **Closing File** module the **Contact Information** table. You must return to the **Closing File** module or the **Contacts** module to make any necessary edits.

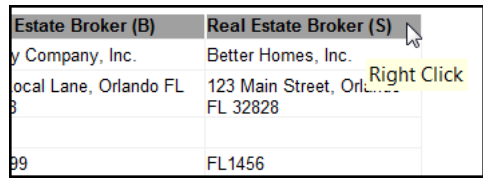

# **Confirm Receipt**

The **Confirm Receipt** section is located at the bottom left of page 5. The **Confirm Receipt** signature line ONLY confirms receipt of the Closing Disclosure.

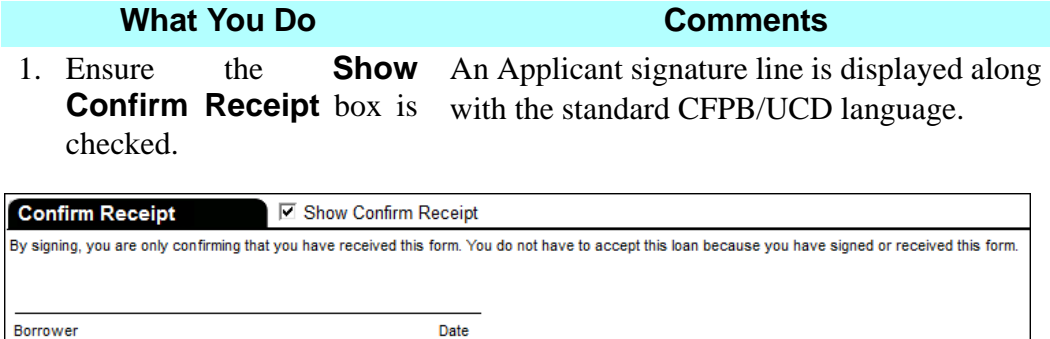

*NOTE:* Additional options concerning the **Confirm Receipt** lines can be selected in the **CD Options** tab. The **Confirm Receipt** signature line ONLY confirms receipt of the Closing Disclosure by the Borrower. It does not confirm acceptances of the loan terms. DoubleTime provides the **CD Addendum B - Customary Recitals** document located in the **Document** module. You may have the Buyer and Seller sign this document.

# **Viewing Closing Statement Alerts**

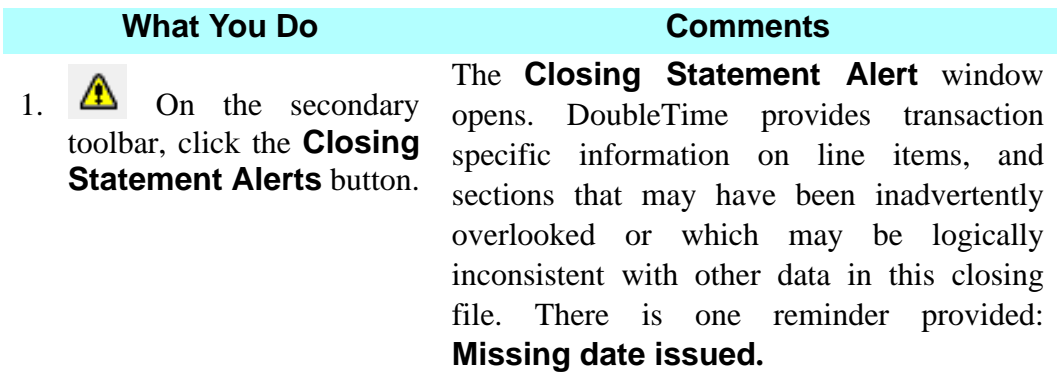

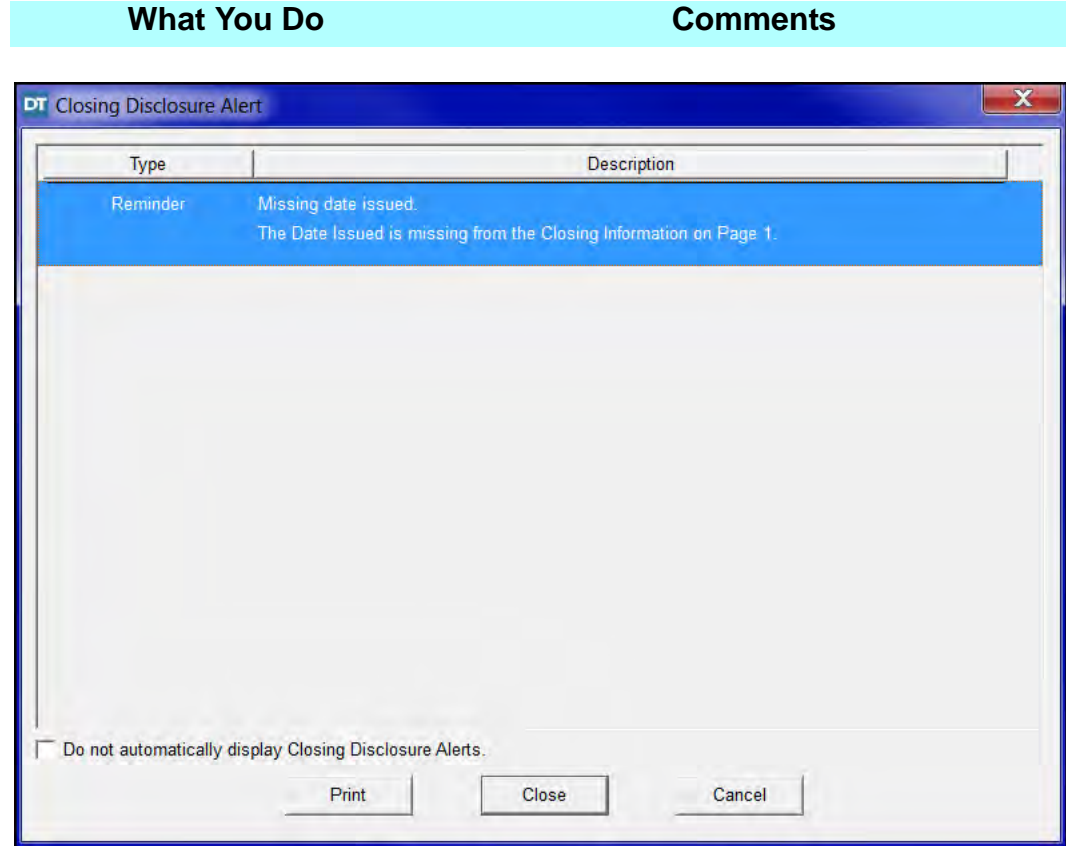

- 2. Click on the **Close** button.
- 
- 4. Type **0317(current year)** in the **Date Issued** field.

3. Select the **Page 1** tab. Page 1 displays **Date Issued** located on the top left area of the window.

> Lender will provide issue date. You may also click the down arrow to access a calendar in order to enter the **Date Issued**.

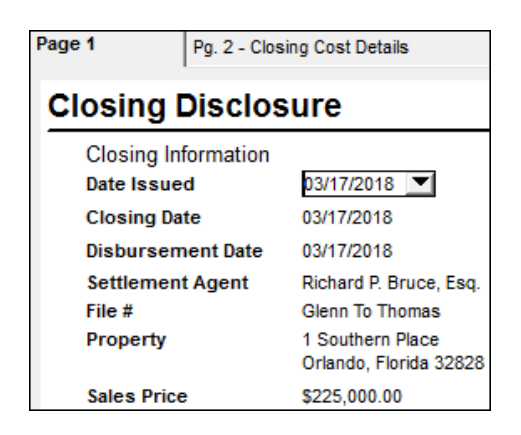

# **Viewing Costs at Closing**

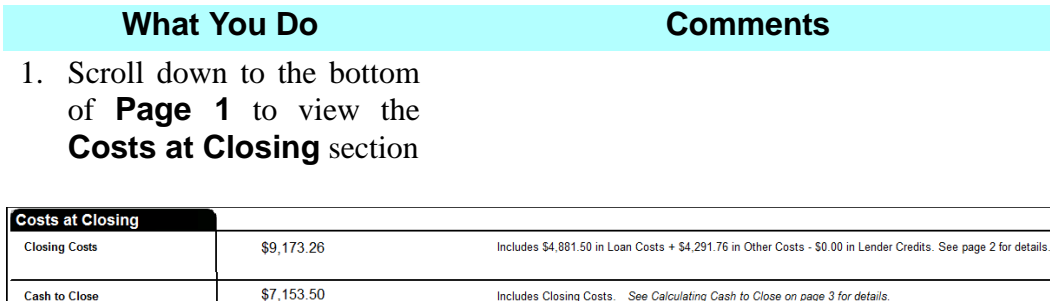

*NOTE:* DoubleTime has populated these fields from information that was entered on other tabs in **Closing Disclosure** module. You are unable to type over the fields to make any edits.

# **CD Options**

DoubleTime contains multiple **Closing Disclosure Options** that can be accessed on the **CD Options** tab. You are able to select multiple format changes for your current Closing Disclosure including the options to **Use Pages 2A and 2B, Show Total Transfer Taxes on a single line (Section E)**, as well as options for the **Confirm Receipt** signature block.

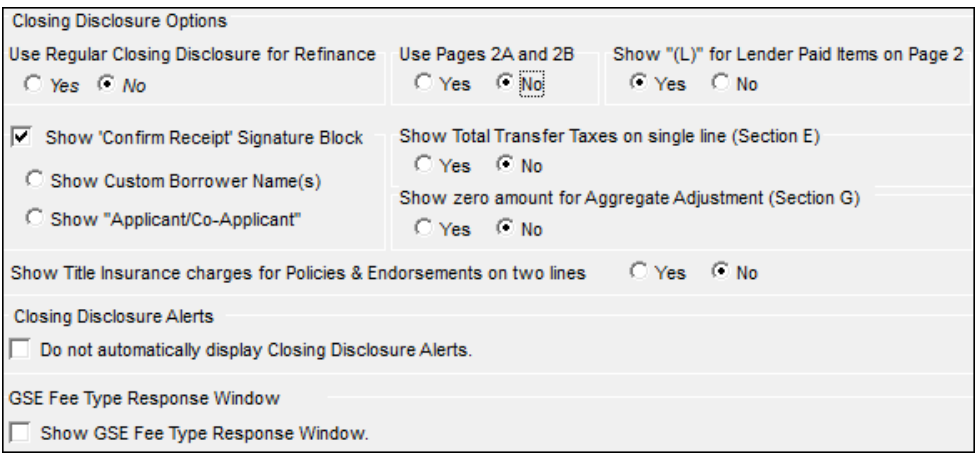

*NOTE:* You may change the default settings for these **Closing Disclosure Options** in your **User Preferences**. Simply click **Preferences**, from the main menu bar and then select, **User Preferences**. Under the **Settlement Statement** tab, you will have the ability to change your default settings for all future Closing Disclosures.

# **Printing The Closing Disclosure**

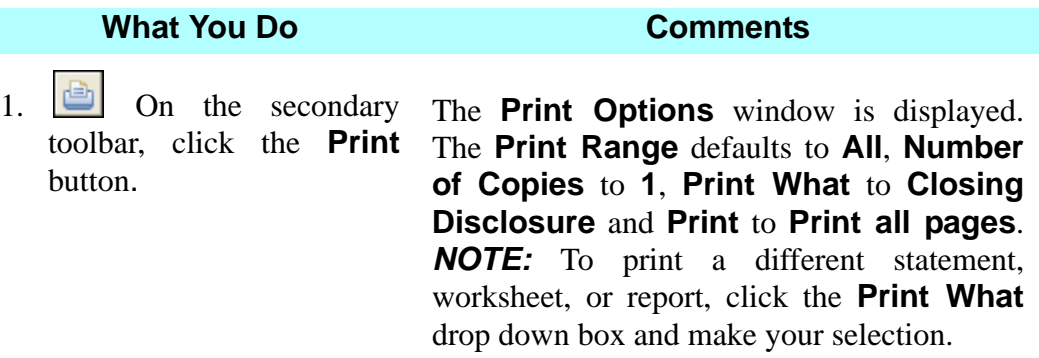

2. Select **Borrower Only CD** from the **Print What**  drop down menu.

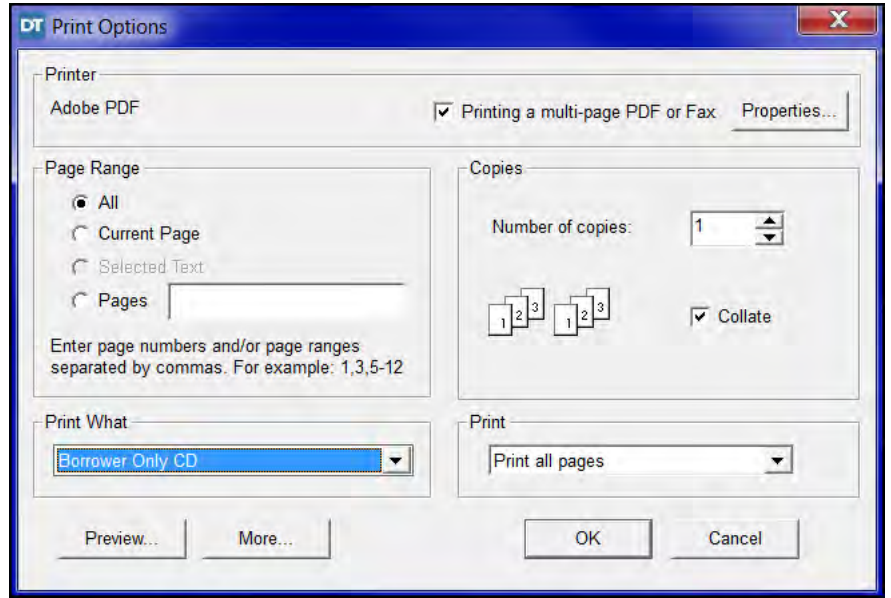

3. Click the **More** button. A variety of Closing Disclosure formats, reports and worksheets are available to be printed by clicking the desired check boxes. This feature allows you to print multiple items at one time.

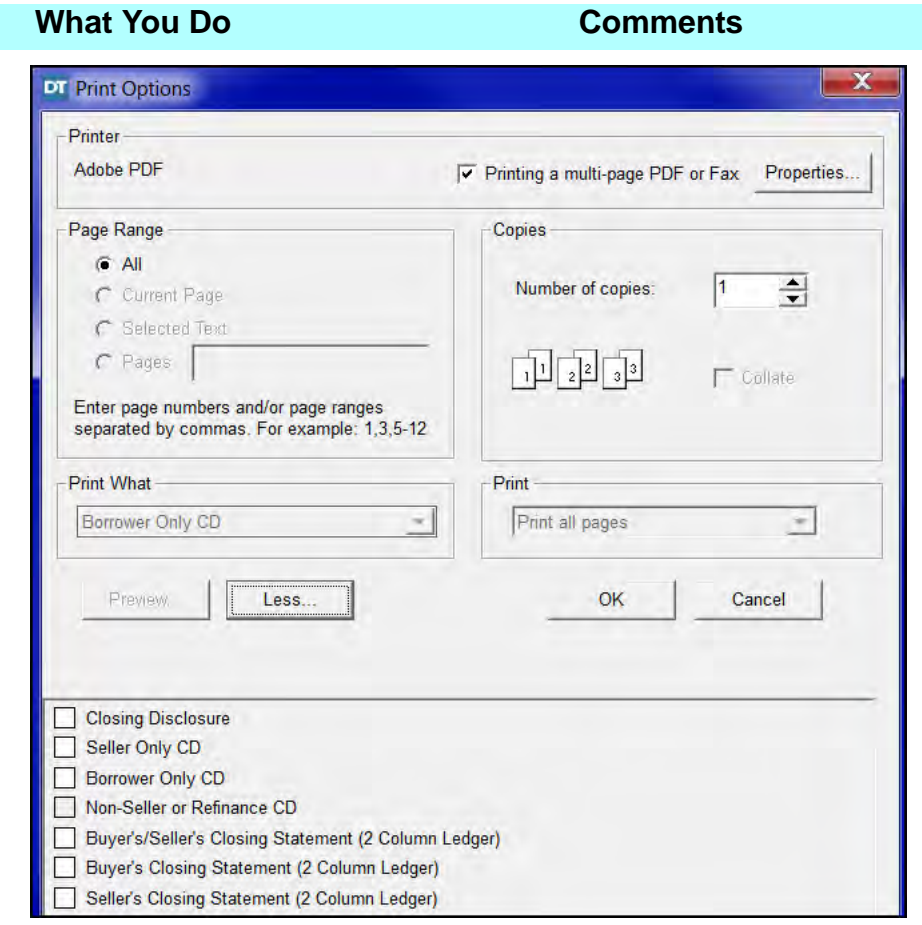

**NOTE:** It is a good idea to print out an example copy of these reports for use in your office. Not all of them are covered in the training class. These reports may also be accessed from **Reports** on the **Menu Bar**, while you are in the **Settlement Statements** module.

- 4. Click the **Less** button. The **Print Options** window is re-displayed.
- 5. Click the **Preview** button. A **Print Preview** of the Closing Disclosure is displayed.

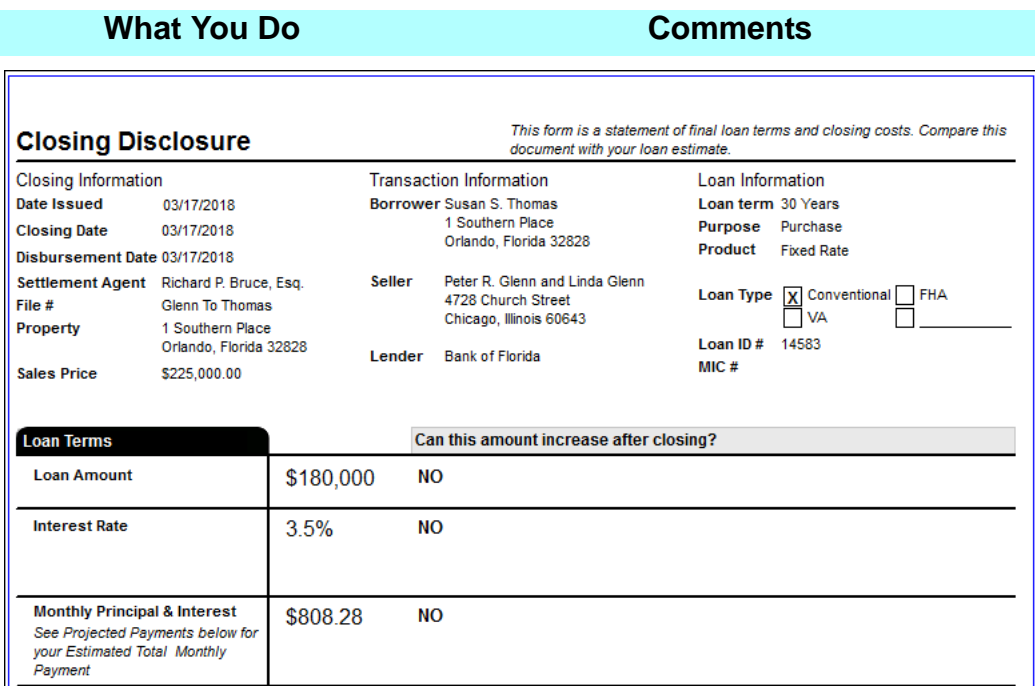

## **Creating Saved Versions of Printed Closing Disclosures**

*NOTE:* While viewing a report in **Print Preview** mode you will be able to save a version of the **Closing Disclosure** report for future viewing and printing. You will not be able to make any changes to prior versions. On the menu bar, select **Actions > Create Version**. Type the name of the version. To view a saved version, select **Actions** from the menu bar and select **Display Version**.

- 6. Use the  $\mathbb{H}$   $\triangleleft$ b.  $\blacktriangleright$ arrow buttons on the secondary toolbar to view all pages of the Closing Disclosure.
- 7.  $\Box$  On the secondary toolbar, click the **Print**  button again. The **Print Options** window is re-displayed.
- 8. Click **OK**. The **Print Options** window closes and the Borrower Only Closing Disclosure prints.

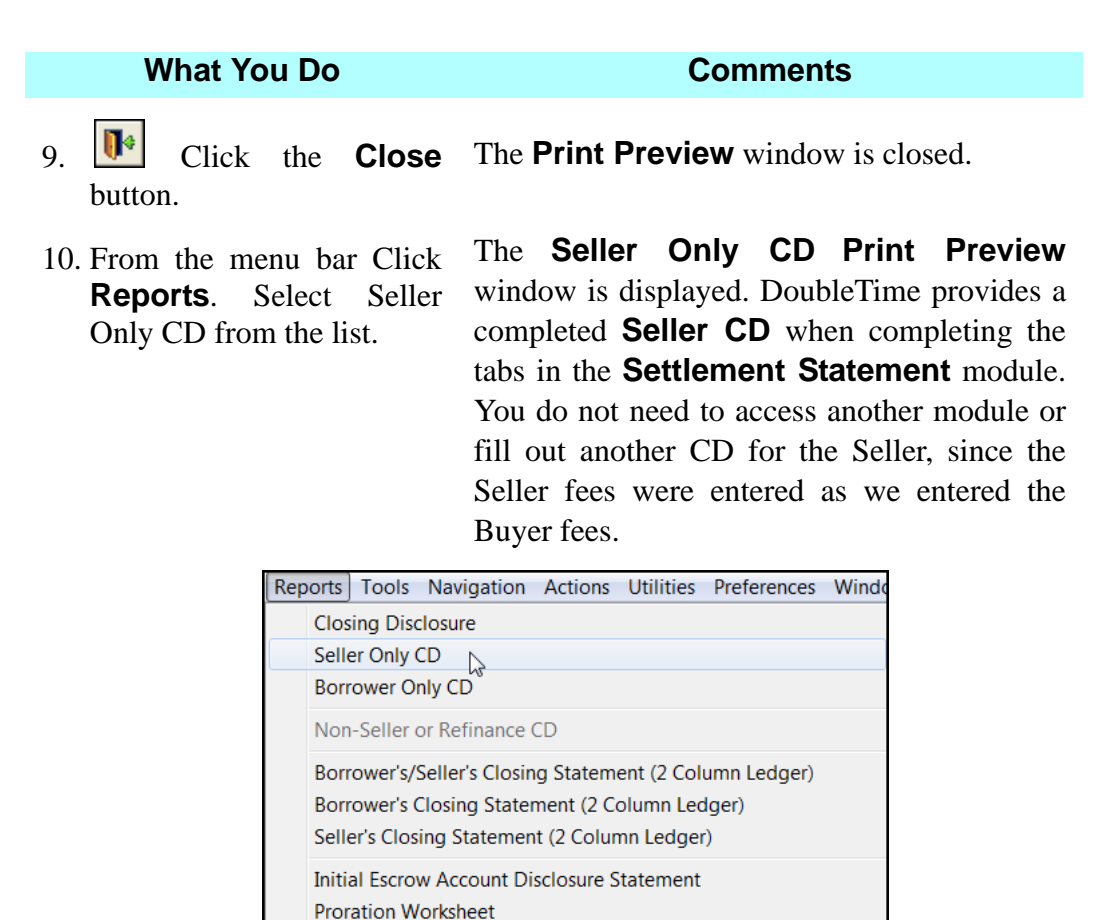

11. On the secondary toolbar, click the print button. The **Print Options** window is displayed.

ALTA Settlement Statement - Combined ALTA Settlement Statement - Borrower/Buyer

ALTA Settlement Statement - Seller

**Recording Worksheet** 

12. Click **OK**. The **Print Options** window closes and the Seller Only Closing Disclosure prints.

13. Click the **Close**  button.

The **Print Preview** window is closed.

were previously entered in the CD.

14. From the menu bar Click **Reports**. Select **ALTA Settlement Statement - Combined > Florida Promulgated Rates** from the list.

The **ALTA Settlement Statement - Combined - Florida Promulgated Rate** Print Preview window is displayed. Buyer and Seller charges are displayed since the fees

15. On the secondary toolbar, click the print button. The **Print Options** window is displayed.

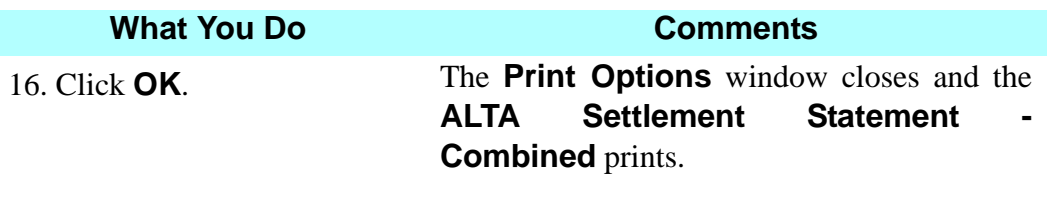

# **UCD XML File Export**

DoubleTime has a UCD Export feature located in the **Settlement Statement** module for both Sale and Refinance Closing Disclosures. When it is requested, DoubleTime has the ability to export the required data from the **Closing Disclosure**, including the required PDF into an XML formatted file. This is used to submit to the GSE's (Government Sponsored Enterprise's such as Fannie Mae and Freddie Mac).

From the **Actions** menu, select the **UCD XML File Export** option.

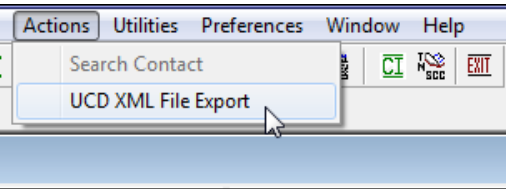

# **UCD XML File Export Window**

Upon entering the **UCD XML File Export** window, select the path where you would like to save the XML file. The next step is to select the format that is requested by choosing one of the options under **Select Export PDF Format.**  Finally, click on **Create UCD Export File**. Once completed, click on **Close**  to exit the window.

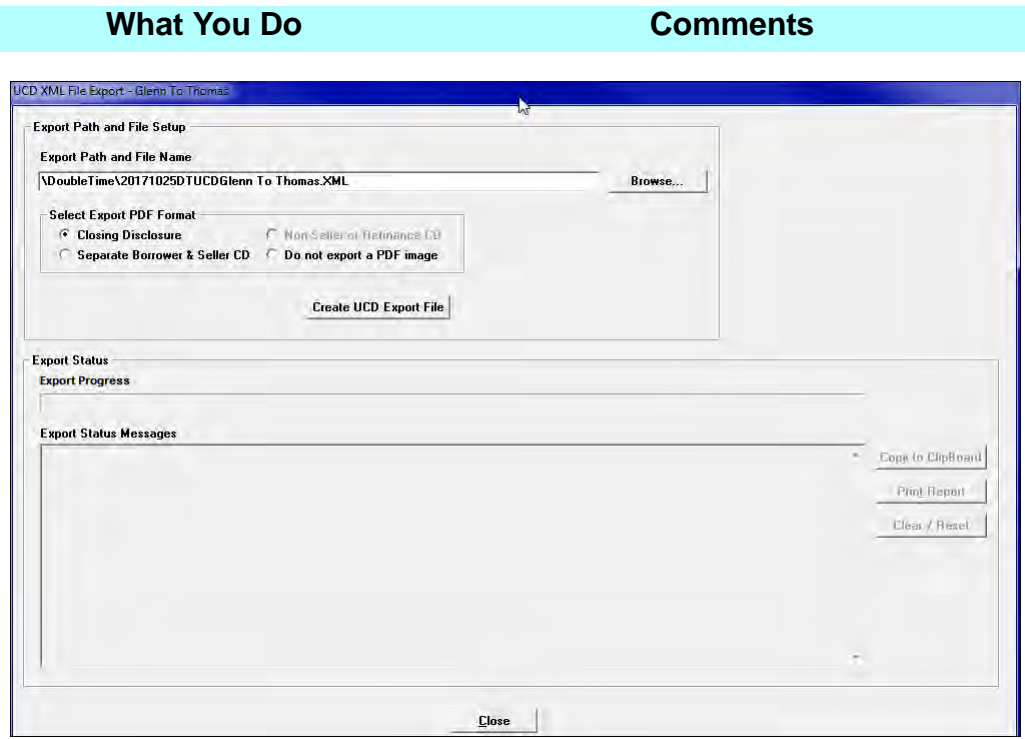

### **What You Do Comments**

### **ALTA Settlement Statement Forms**

Settlement Agents may choose to supplement the **Closing Disclosure** with an additional **Settlement Statement**. DoubleTime allows you to produce the **ALTA Settlement Statement** forms from the **Settlement Statements** module – **Reports** menu.

ALTA has developed these standardized statements for title insurance and settlement companies to use in itemizing all the fees and charges which both the Buyer and Seller must pay during the settlement process of a housing transaction.

All figures automatically populate on the **ALTA Settlement Statements** based on information added to the **Closing Disclosure**. When entering fees on page 2 of the **Closing Disclosure**, Section **B Fee Type** defaults to **Loan Fees** and Section **C Fee Type** defaults to **Other Fees**. When printing the **ALTA Settlement Statement** these fees will be placed in the "**Other- Loan Charges**" section. To have title fees placed in the "**Title Charges & Escrow/ Settlement Charges**" section you must change the **Fee Type** in the detail window to **Title Fees**. To access the statements, while in the **Settlement Statements** module for a **Closing Disclosure**, select **Reports** from the main menu bar and then choose from 3 different formats: **Combined, Borrower/Buyer or Seller**. Each format may be shown with TRID Rates or with Florida Promulgated Rates. All 3 report formats with TRID Rates may be printed from the **Print Options** window or from **Reports**. Checking the **Show Print View** box at the top left of the report will display the header of the ALTA Settlement Statement. All information in the header is automatically populated for you based on information added in the **Closing File** module.

You have the added flexibility of modifying line descriptions on the **ALTA Settlement Statements** without affecting the **Closing Disclosure**. Simply click in the **Description** column on a line and begin typing. You can not change amounts. Your modified line descriptions will be saved for all printed formats of the **ALTA Settlements**.

You have the ability to check the **Separate Signature Page** box which separates the Signature Page from the rest of the Settlement Statement when printing.

*NOTE:* On the **ALTA Settlement Statement** the Seller figures are located on the left and Borrower on the right.

# **Emailing Settlement Statements**

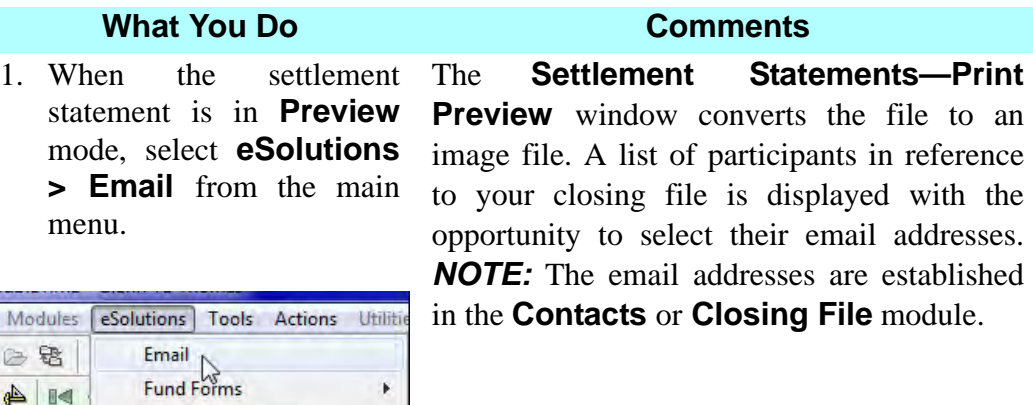

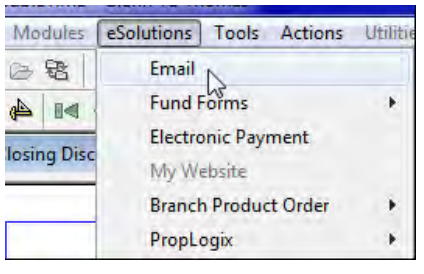

**DT** EMail Properties:

To.

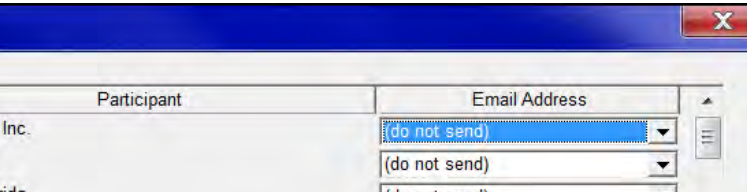

## The **EMail Properties** window opens.

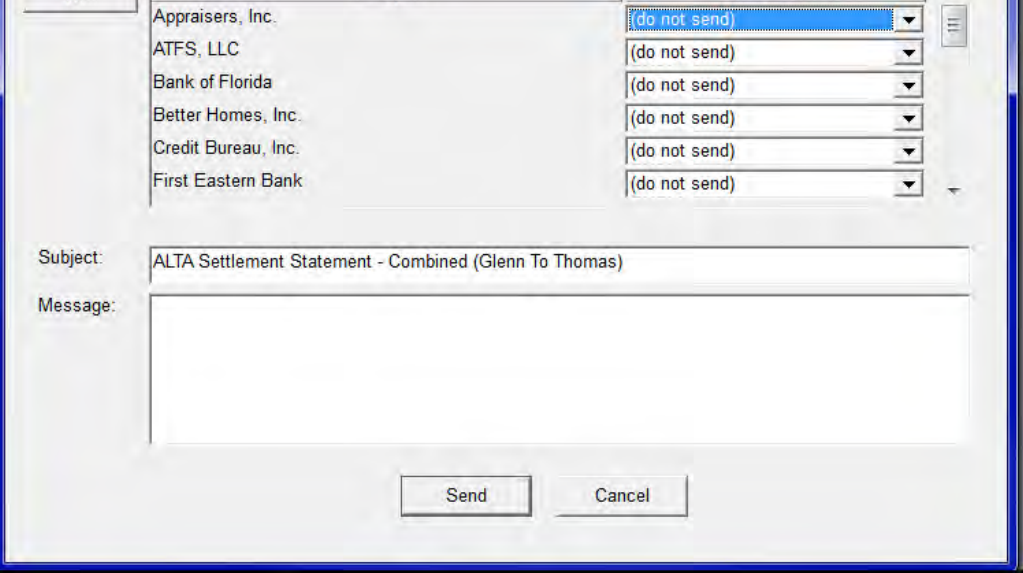

2. Click the button.

 $To...$ 

The Address Book opens in MS Outlook. If necessary, scroll to find your instructor's name.

3. Type **(the name of your instructor**) in the **Search** box or select the name from the list.

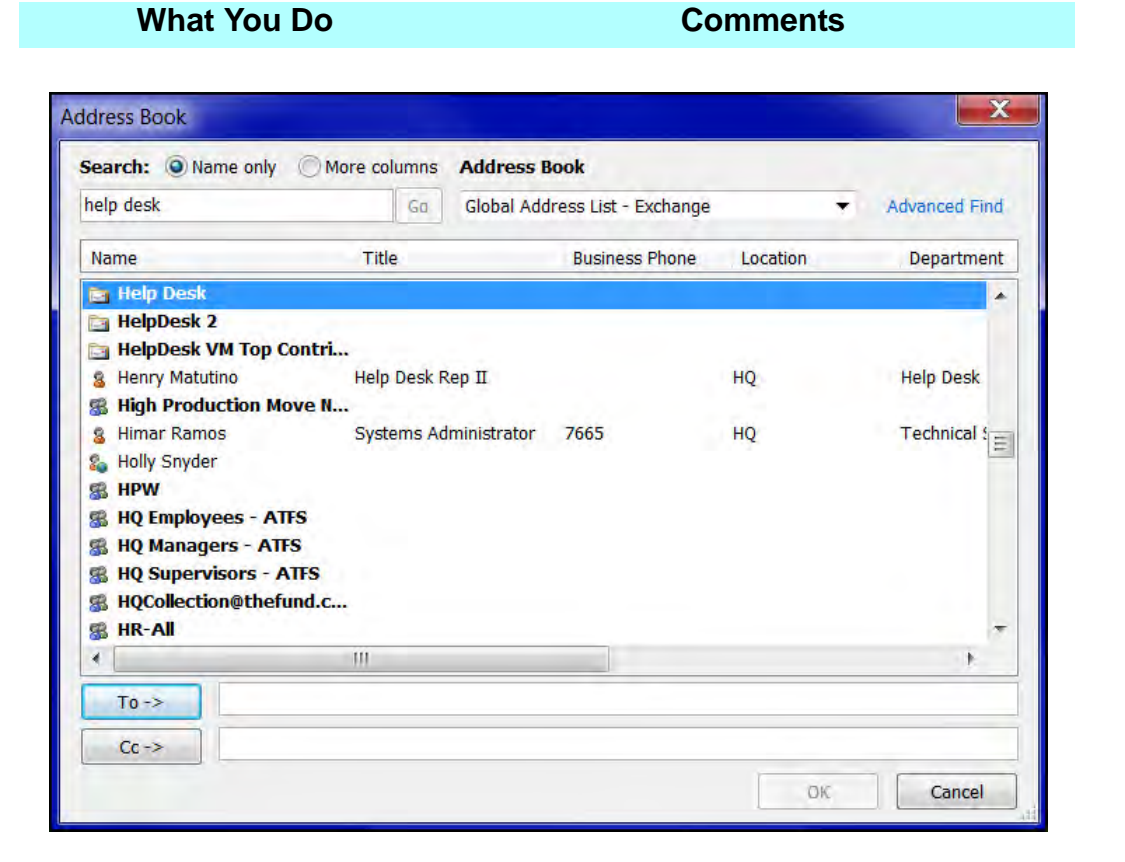

- 4. Select your instructor's name and click **To ->**.
- 

Your instructor's name is displayed in the **To - >** box.

5. Click **OK**. The Address Book window closes and the **Email Properties** window is re-displayed. The instructor's name you selected is displayed at the top of the **Participant** list. *NOTE:* You may add a message by typing in the **Message** box.

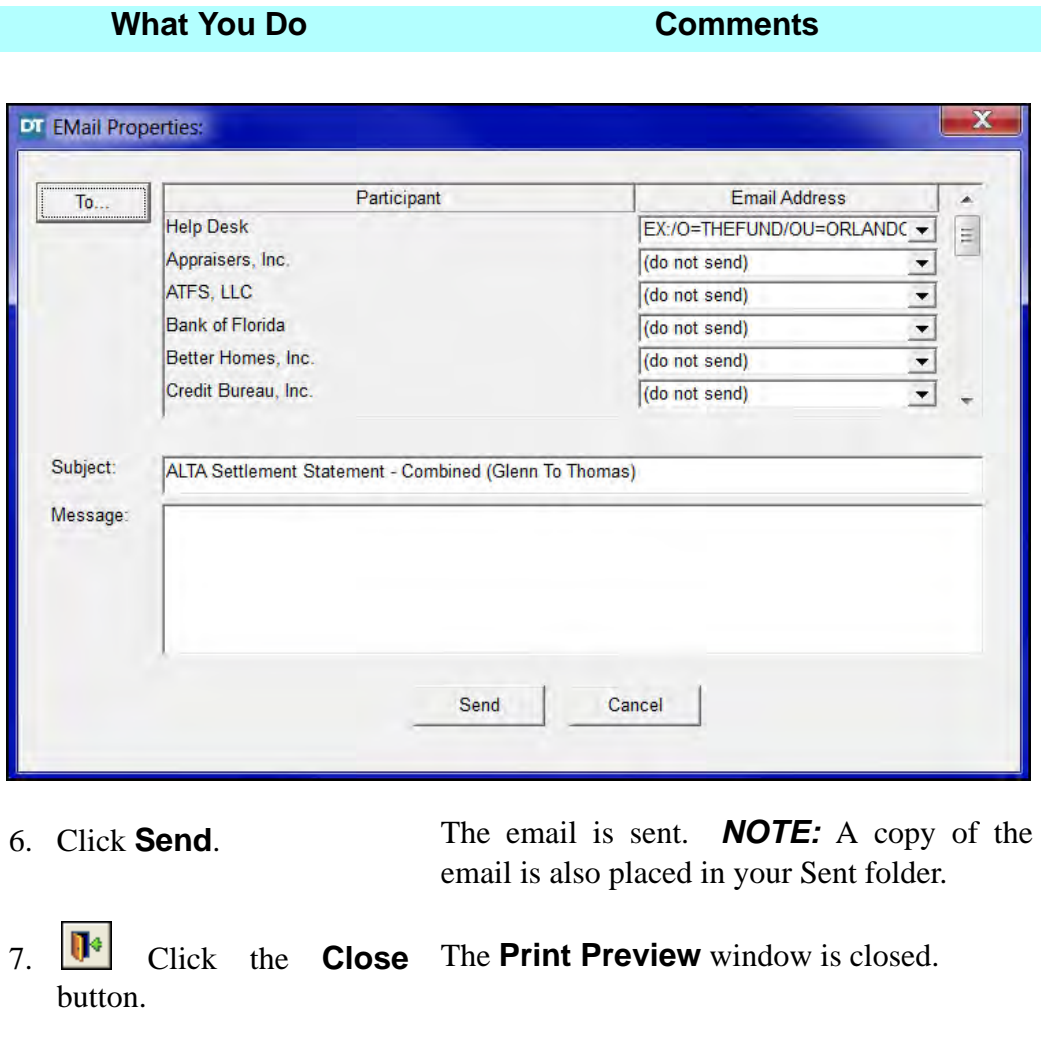

8. Click the **Close**  The **Settlement Statements** module is button. closed.

# **Tips**

- 1. An alternate way to open the **Settlement Statements** module is to select **Modules** from the menu bar and choose **Settlement Statements**.
- 2. Use the **Deposit Summary** button, located in the secondary toolbar to open the **Deposit Summary** dialog box when on page 3 of the Closing Disclosure.
- 3. **EXAMPLE 19 Use the <b>Payoff Calculator** button located in the secondary toolbar or on line L1 on page 3 of the Closing Disclosure, to open the **Payoff Calculator**.
- **4. EXECUTER** Use the **Recording Calculator** button on the secondary toolbar or on line E1 on page 2 of the Closing Disclosure, to calculate recording fees.
- 5. **Final** You must use the **Title Premium Allocation** button on the secondary toolbar to assign a payor or to split the Title Premium fees when on page 2 of the Closing Disclosure.
- 6. In the **Print Options** window, use the **Page Range** area to print individual pages of the Closing Disclosure.
- 7. To display the entire Closing Disclosure, click the **Print** button on the secondary toolbar and select the **Preview** button.
- 8. You can display any one report selected in the **Print What** box by clicking the **Preview** button. You can also select a report, worksheet and other settlement statements to view by selecting **Reports** from the main menu.
- 9. To print multiple reports at one time, click the **More** button on the **Print Options** window and select as many different reports, worksheet and other settlement statements as needed.
- 10. Click the **Calculator** button on the secondary toolbar to use the calculator. You can type the number on the keyboard or use the mouse to click the numbers on the displayed calculator.
- 11. To obtain a copy of the figures in the **Payoff Calculator**, leave the **Payoff Calculator** window open after the figures have been calculated. Click the **Print** button.
- 12. **A** You can choose to display the **Closing Disclosure Alerts** at any time by clicking the **Closing Disclosure Alerts** button, on the secondary toolbar, to check for any missing items within your Settlement Statement.
- 13. To email a Closing Disclosure from your PC, select **eSolutions** while in **Print Preview**, and click **Email**. In order to perform this function, you must be in preview mode of all Settlement Statements, including the Closing Disclosure, and you can only use Outlook or Outlook Express to e-mail from the **Settlement Statement** module. A list of participants in reference to your file are displayed with the opportunity to select their e-mail addresses. Email addresses need to be established in either the **Contacts** or **Closing File** module on the **Email** tab.
- 14. When you are **Updating the Recording Charges** for your loan you may deselect the **Mortgage Intangible Tax** for Credit Union loans.
- 15. You may print a **Proration Worksheet** from the **Reports** menu on the main toolbar.
- 16. You may print a **Recording Worksheet** from the **Reports** menu on the main toolbar.
- 17. You may print **ALTA Settlement Statements** from the **Reports** menu on the main toolbar.
- 18. You may print a **Seller Only Closing Disclosure** from the **Reports** menu on the main toolbar.
- 19. From the **Print Preview** window, you may create a .pdf file of any of the reports listed in the **Reports** menu, by going to the **File** menu, select **Save As** and save to the desired location.
- **20.** From the **Print Preview** window, you may place a draft watermark on your Settlement Statement by using the **Draft Watermark** button on the secondary toolbar. This will appear on all pages of your printed Settlement Statement.
- 21. While in the **Settlement Statement** module you may change from **CD** to **HUD** or to **GFE HUD** by using the **Format** menu on the main toolbar. Switching the **Settlement Statement** type after entering data in the **Settlement Statements** module will result in **Settlement Statement** data being lost.
- 22. On page 2 of the Closing Disclosure, you have the ability to move any line to another section by using the **Line Administrator**. The **Line**

**Administrator** is accessed by using the **Insert** button on the secondary toolbar.

- 23. If you have fax software on your computer, fax the CD or other report type by changing the printer using the **Properties** button, and selecting **Printing to Fax Machine**.
- 24. When the Fee type is set to Broker Commissions or Broker Fees you can use the **Amount Withheld** field for Realtor held deposits. The **Balance Sheet** will show the reduced realtor commission disbursement.
- 25. In the Closing Disclosure, page 2, you have the ability to change the **Fee Type**. In section H, the **Fee Type** defaults to **Other Fees**. Additional choices are **Broker Commission Fees**, **Title Fees**, and **Broker Fees**. DoubleClick on the line to open the detail window and use the **Fee Type** down arrow to make your selection. Use the **Broker Commission Fees** to enter Real Estate Commissions, use **Broker Fees** to enter additional Broker Fees such as Realtor transaction fees or a processing fee. Title Fees are entered using the **Title Fees** selection. Selecting the correct Fee Type will allow DoubleTime to place these fees in the proper category when printing the ALTA Settlement Statement. On page 2 and 3 when the **Fee Type** is set to **Title Fees** it will open a field called **Trans Type**. When the **Trans Type** is set to **TRID Variance Adjustment** it will allow the line to show a third option for credit from seller to buyer for title fees.
- 26. To show the actual Florida Promulgated credit for the Owner's Title Insurance Policy from the seller to the buyer on Page 2, in section H, of the **Closing Disclosure** click on the **Title Premium Allocation** button on the secondary toolbar. Click the **TRID Variance** tab to get the **Variance Amount**. This amount is the credit from the seller to the buyer. Click on the **Owner Policy** tab in this window. In the **Payor** drop down list select **Split B/S**. type a minus sign and then type in the Variance Amount (example - 925.00). Click the **Tab** button on the keyboard and the **Seller Amount** displays the total cost of the Owner's Policy. Click **OK**. Section H displays the Variance Amount in the **Borrower Paid At Closing** column and the total cost of the Owner's Policy in the **Seller Paid At Closing** column.
- 27. You have the ability to customize the **Borrower Name(s)** on page 5 of the **Closing Disclosure.** To show this option for the current closing file, click on the **CD Options** tab. Select the **Show "Confirm Receipt" Signature Block** and then choose **Show Custom Borrower Name(s).**

# **Frequently Asked Questions**

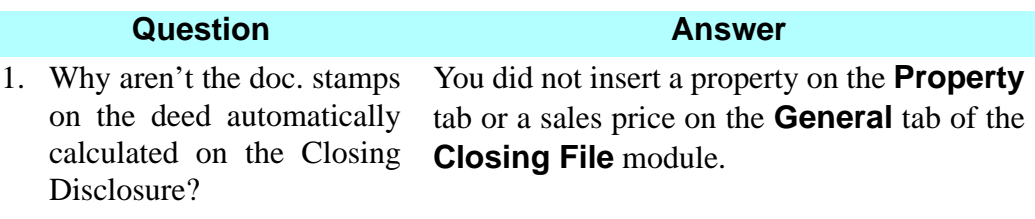

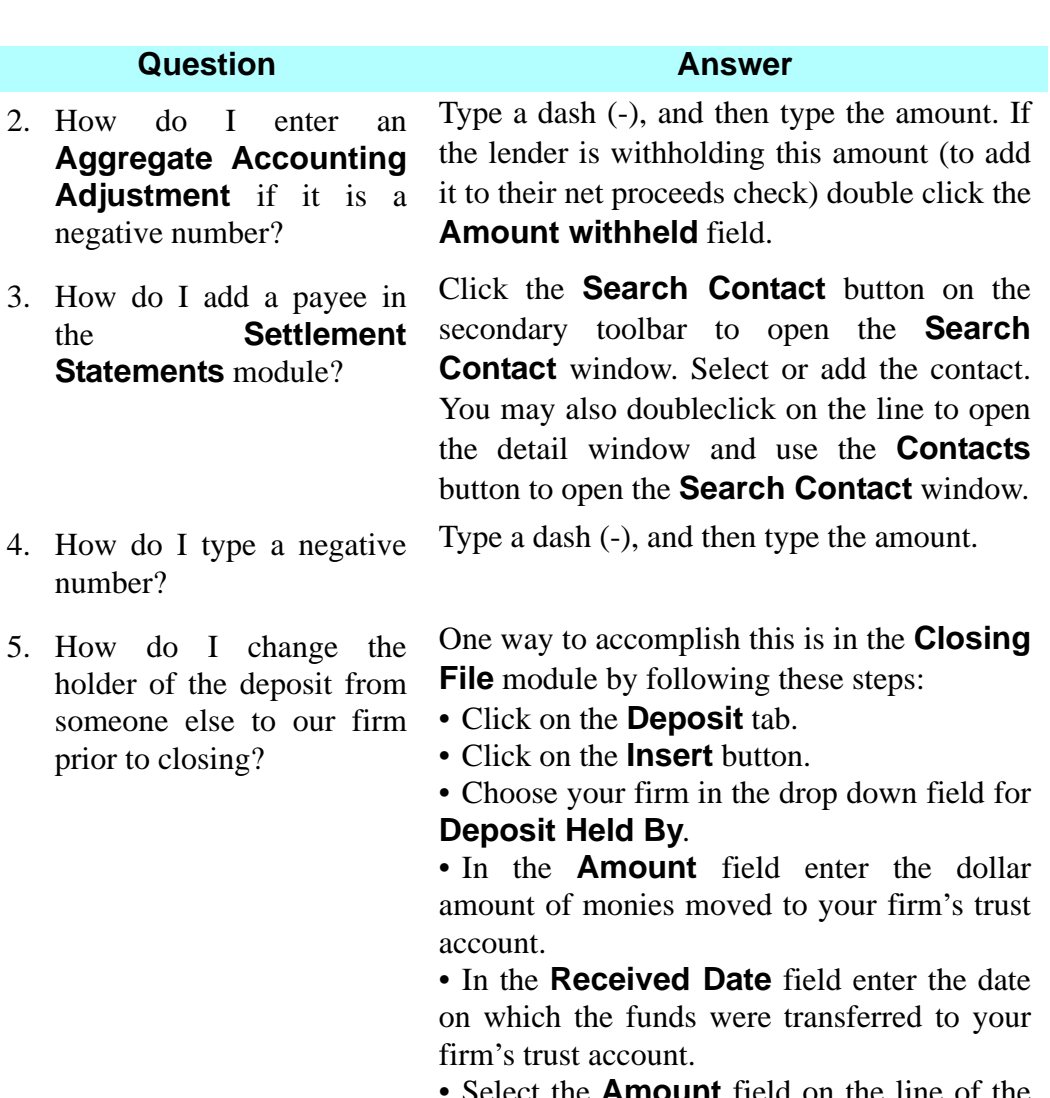

• Select the **Amount** field on the line of the former deposit holder.

• Change that amount to 0.00

• Save your work and exit the module.

*Note*: Sometimes the escrow agent holding the deposit changes between the time the information has been entered in DoubleTime and the date of closing. For example, closing agents are sometimes required to have all deposit monies flow through their escrow account as collected funds as part of the closing process.

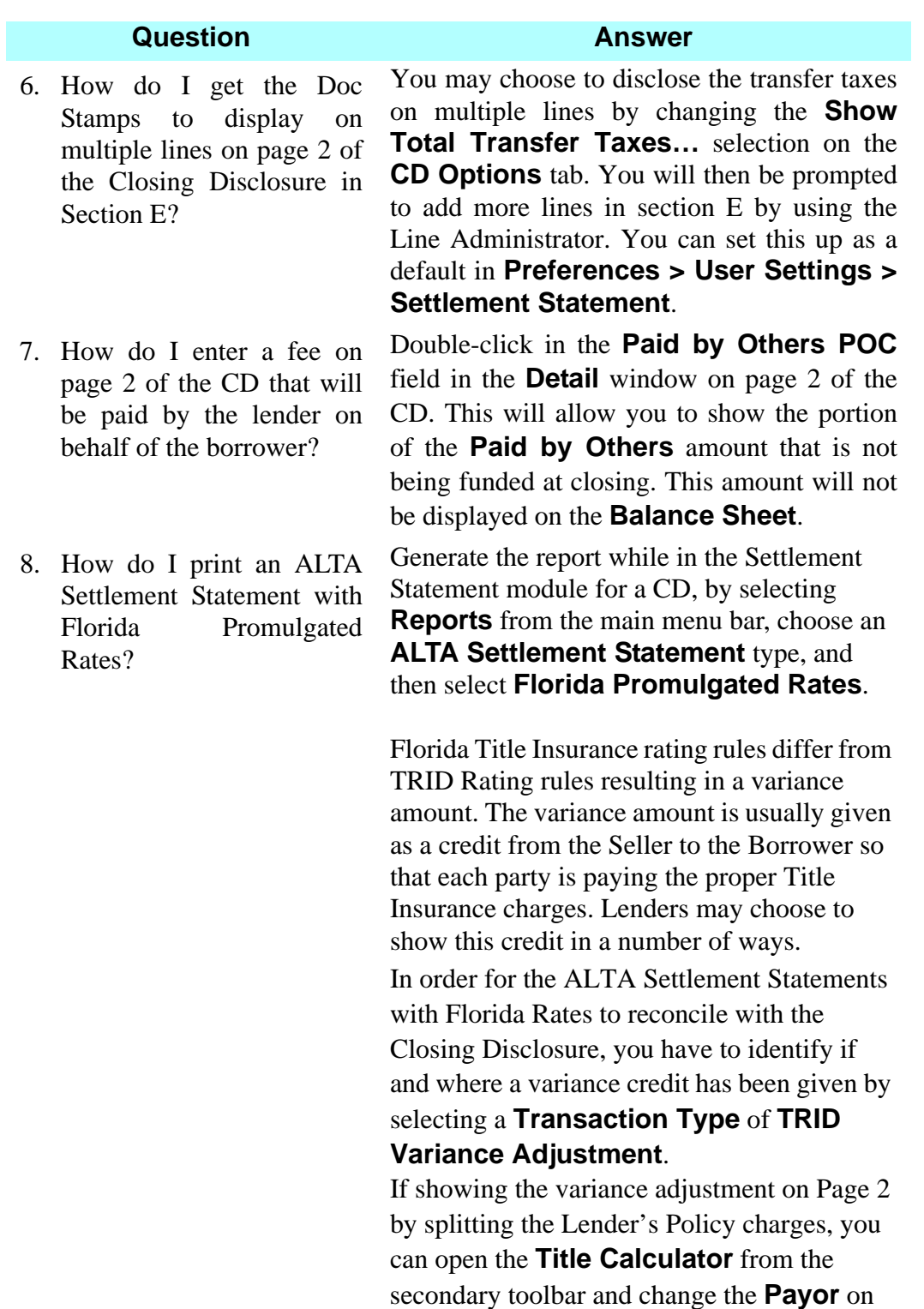

the **Loan Policy** tab to the **Split B/S** option.

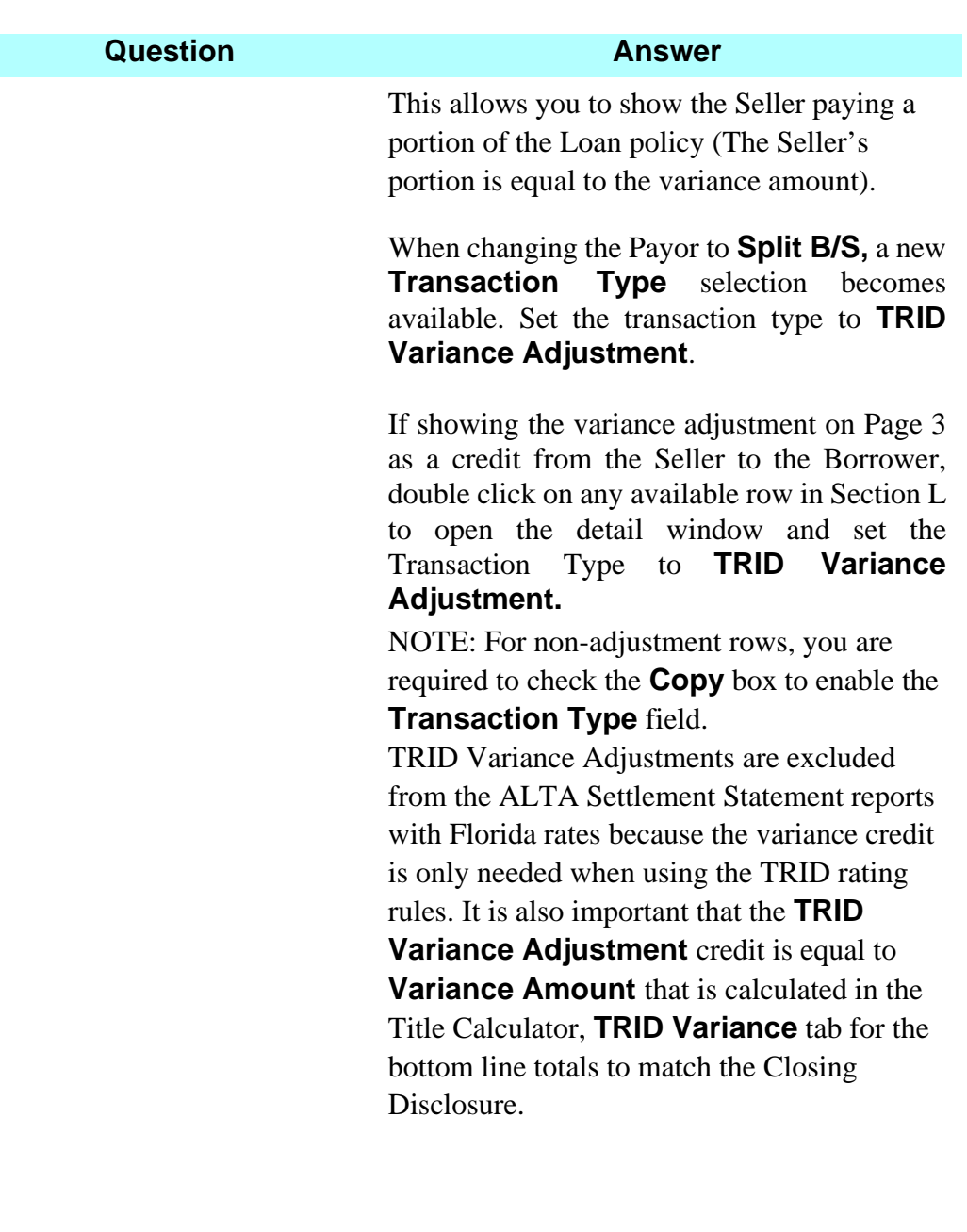

### **Question Answer**

- 9. Why are my contacts not populating on the **Contact Information** table on page 5 of the **Closing Disclosure?**
	- 1) You need to associate the contact with the file by adding them in the **Closing File** module on the **Participant** tab.
		- a. Remember that each column on the contact table has 2 entries.
			- The first entry is the company. This will pull in the company name, address and the company license information.
			- The second entry is the actual contact for the company. This will pull in the contact name, contact license information, contact email and contact phone number.
			- MAKE SURE THAT you have selected the correct role type for your contact using the drop down selection for the second column name **Type**. The default is **THIRD PARTY** and if left as **THIRD PARTY** it will NOT be populated in the **Contact Information** table. Below are the correct types that should be used.
				- **Lender and Loan Officer**
				- **Mortgage Broker Company and a Mortgage Broker**
				- **Buyer Broker and a Buyer Agent**
				- **Seller Broker and a Seller Agent**
	- 2) The **Settlement Agent** information will be associated with the **Contact**

 **Information** table from the **Closing File** module on the **Closing Agent** tab.

 - The contact for the **Settlement Agent** will be populated from the **Closer** drop down field. The contact card in the **Contacts** module for this person will pull in the contact name, contact license information, contact email and contact phone number.

## **Question Answer**

3) If you have completed steps 1 and 2 above and your contact is still not visible in the **Contact Information** table on page 5 you can right click with your mouse on the dark grey field that populates the company names. You will see a small window appear that shows the words **Add** and **Delete**. Click on the **Add** and the **Select Contact** window will open. It will list contact that have been associated with the file but have not yet been added to the contact table. Highlight the entry that you would like to add and click the **OK** button. The contact will be added to your table. Repeat step 3 if more than one contact needs to be added.

# **Balance Sheet Module**

# **Concept**

The **Balance Sheet** module is a cash-flow summary of the information in the **Settlement Statements** module. It is used to:

- Review and confirm the incoming and outgoing funds
- Make changes to the reconciliation disbursement details
- View the deposit and disbursement information
- Split or combine amounts
- Combine splits and/or split combines
- Print the Balance Sheet
- Generate Mailing Labels
- Post funds to the **DoubleTime Escrow Accounting** module, or export data to other accounting or legal software such as Quickbooks, Quicken**®** or Perfect Practice**®**.

# **Objective**

The objective of this lesson is to show you how to compare the incoming and outgoing funds on the **Balance Sheet**; combine several disbursement amounts; copy a payee; add a payee; split a disbursement amount; and print the **Balance Sheet**. You will also create mailing labels, post funds to the **DoubleTime Escrow Accounting** module, and export data to other compatible software.

# **Viewing Balance Sheet Funds**

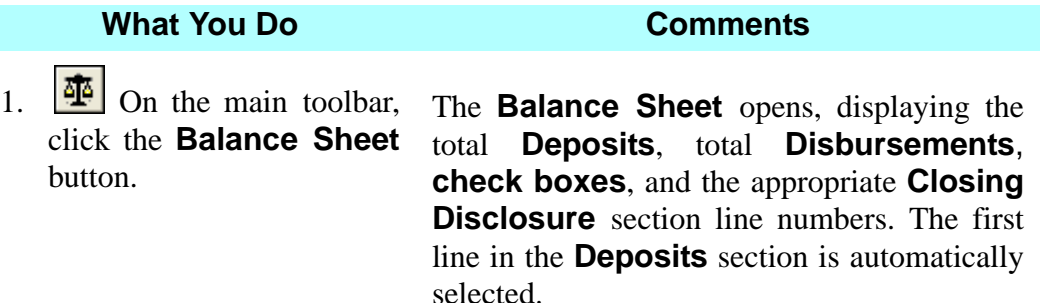

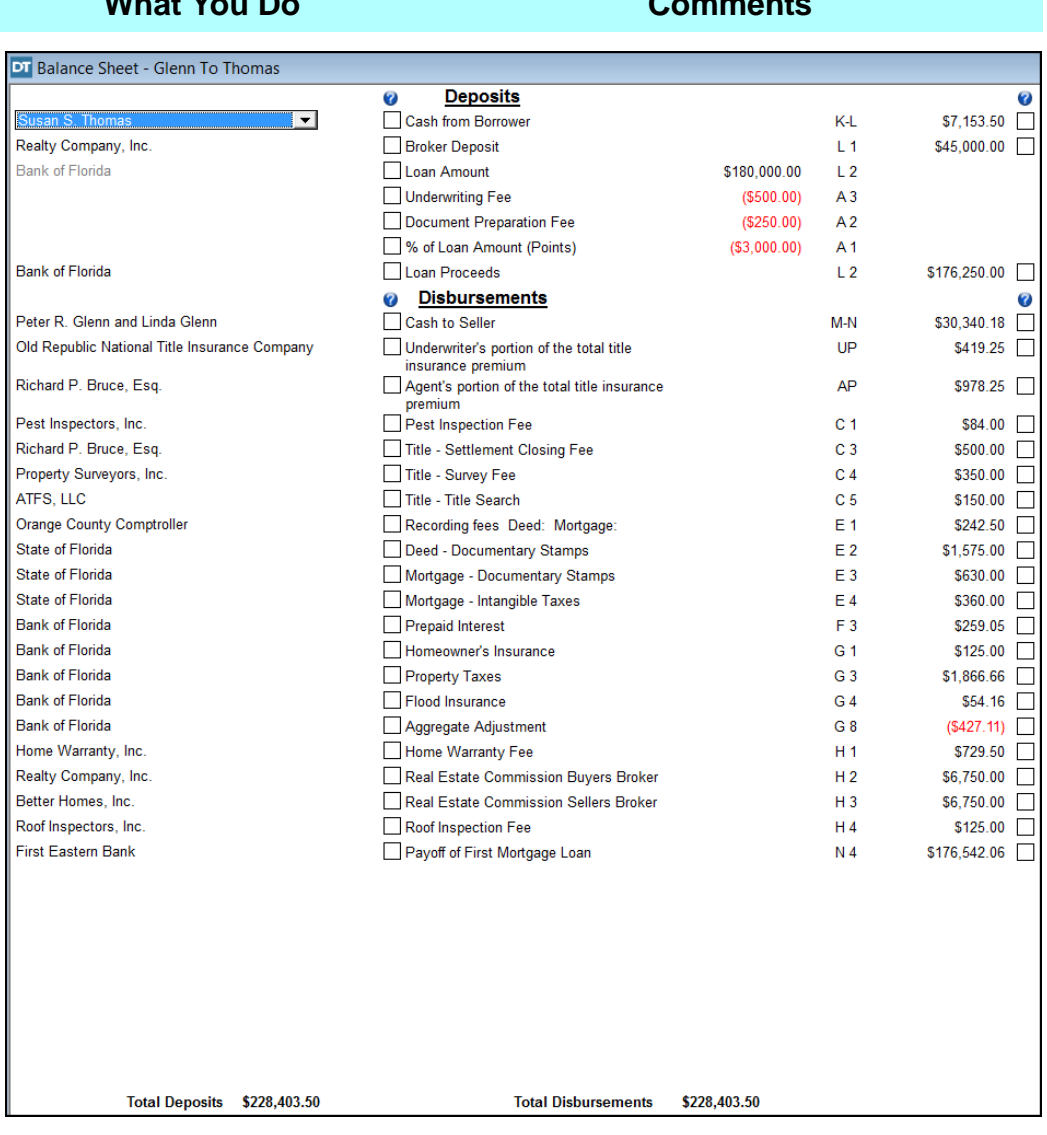

**What You Do Comments**

*NOTE:* An information bubble appears to guide you thru the usage of the checkboxes.

*NOTE:* The **Override** checkbox in the middle column is used to stop the description from changing on the Closing Disclosure.
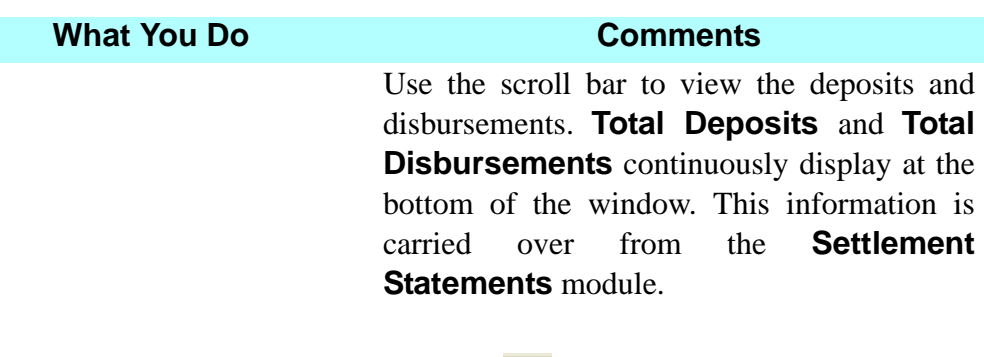

*NOTE:* The **Address** button on the secondary toolbar toggles to show/hide the address fields for **Balance Sheet** payees. DoubleTime "remembers" whether the address fields are shown or hidden when you exit the module, and will default to that view the next time you enter the module. When toggled on the address fields are accessible for each payee in the lower half of the screen. These addresses will carry over to any checks that are printed or data that is exported to other software.

*NOTE:* To change a **Payee** for any line item, click on the payee you want to change and make your selection from the drop-down list.

*NOTE:* If the figures do not balance, a warning message is displayed. You will not be allowed to **Split** or **Combine** any line items in the **Balance Sheet** module until the **Settlement Statements** module is balanced. You can, however, print the **Balance Sheet**.

#### **Combining Disbursement Amounts**

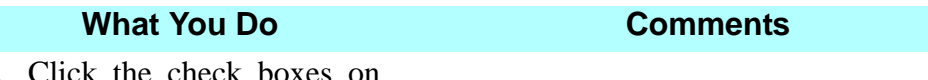

1. Click the check boxes on the right for all items payable to **Bank of Florida**.

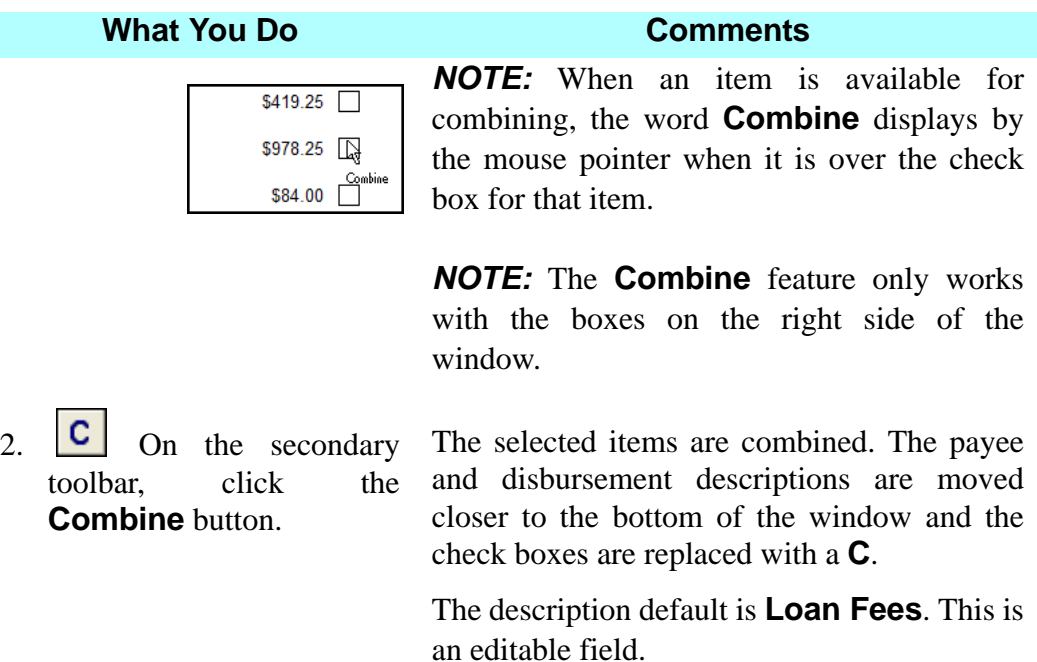

The combined amount, with a check box, is displayed to the right of **Loan Fees**. The check box allows you to further combine the previous combined amount.

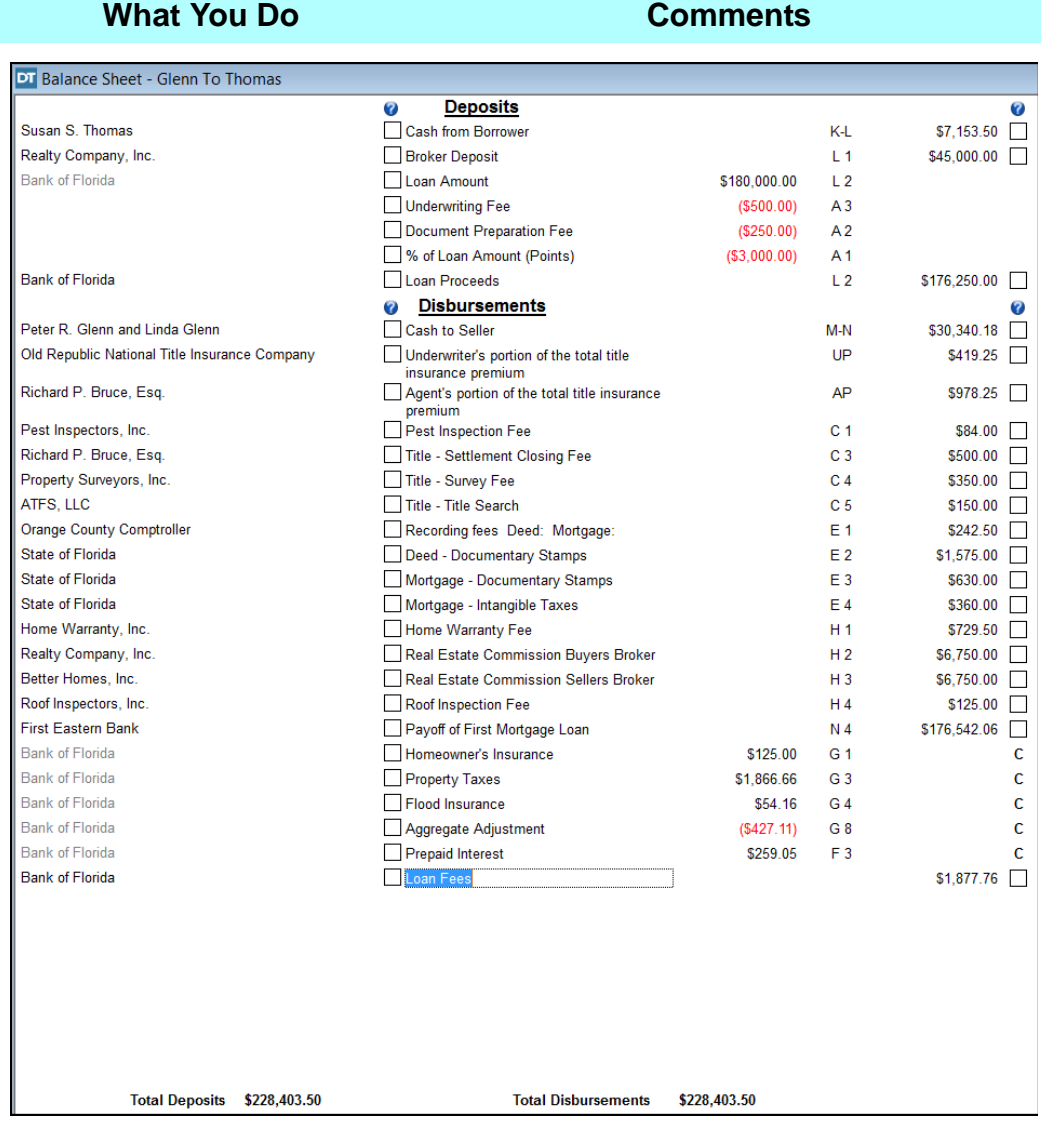

- 3. Scroll up and click the check boxes on the right for all items payable to **Richard P. Bruce, Esq**.
- 4.  $\boxed{\text{C}}$  On the secondary toolbar, click the **Combine** button.

This will select the items you want to combine into one check for **Richard P. Bruce, Esq**.

The selected items are combined. The payee and disbursement descriptions are moved toward the bottom of the window. The description default is **Combined**. This is an editable field.

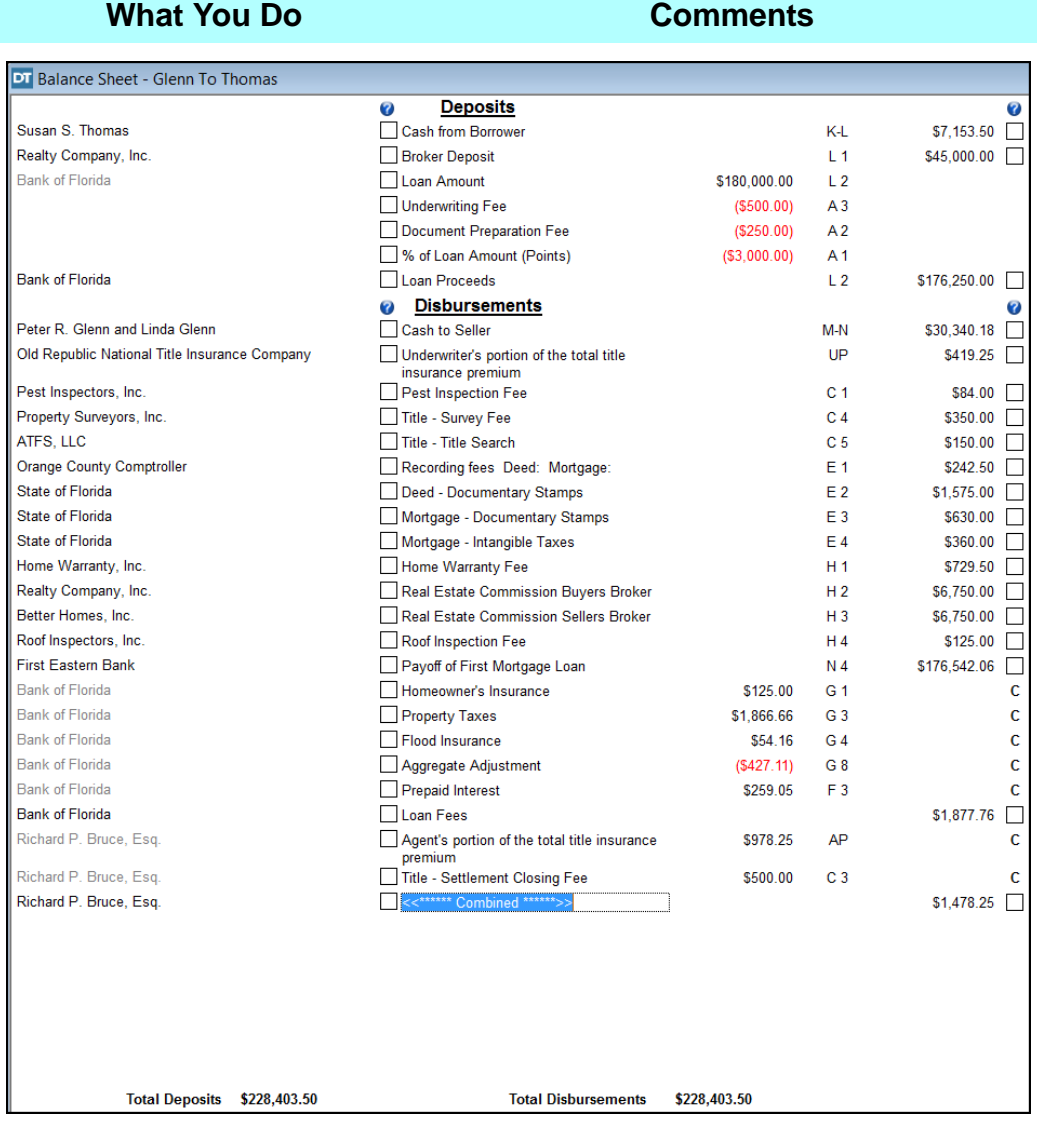

5. Scroll up and click the check boxes on the right for all items payable to **Orange County Comptroller** and **State of Florida**.

This will select the items you want to combine into one check for **Orange County Comptroller**.

6.  $\boxed{\text{C}}$  On the secondary toolbar, click the **Combine** button.

The selected items are combined. The payee and disbursement descriptions are moved toward the bottom of the window. The description default is **Recording Fees**. This is an editable field.

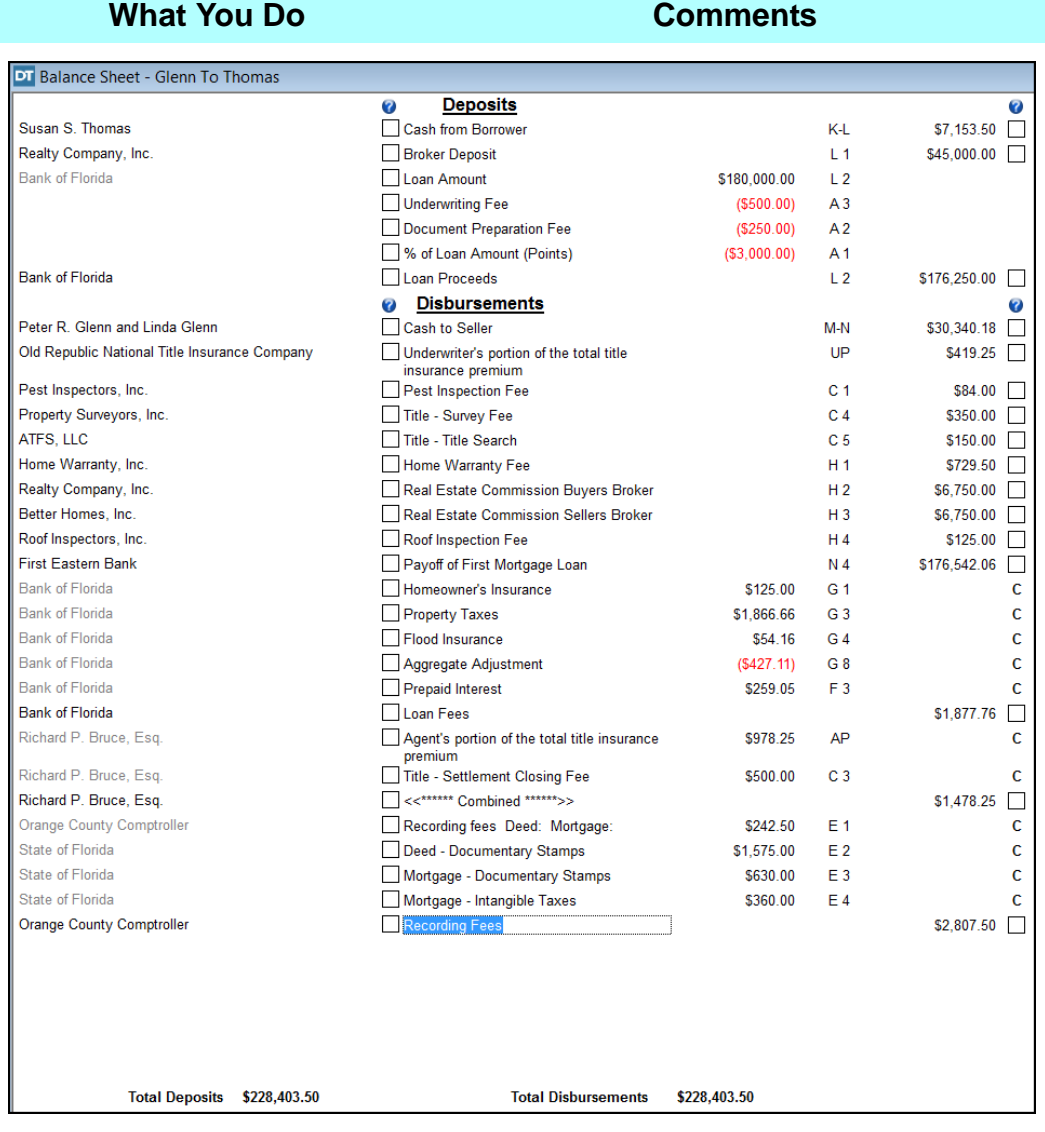

# **Splitting A Disbursement**

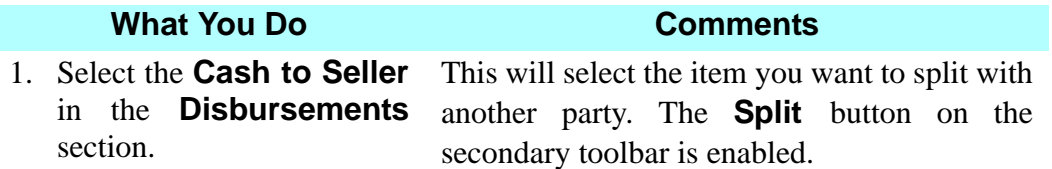

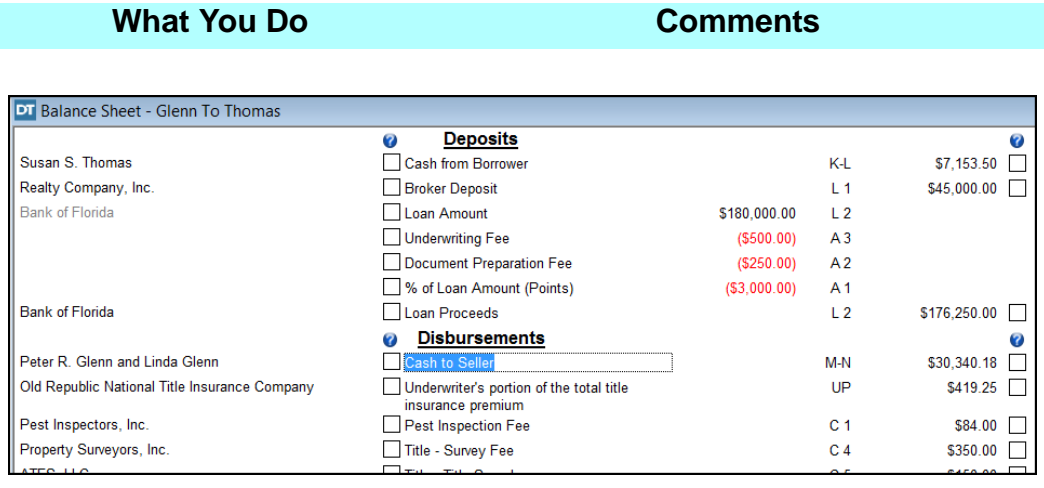

toolbar, click the **Split**  button.

2. **S** On the secondary The **Split** window opens displaying the **Payee**, **Description**, and **Amount** information. *NOTE:* Notice the steps to split an amount in the top left corner.

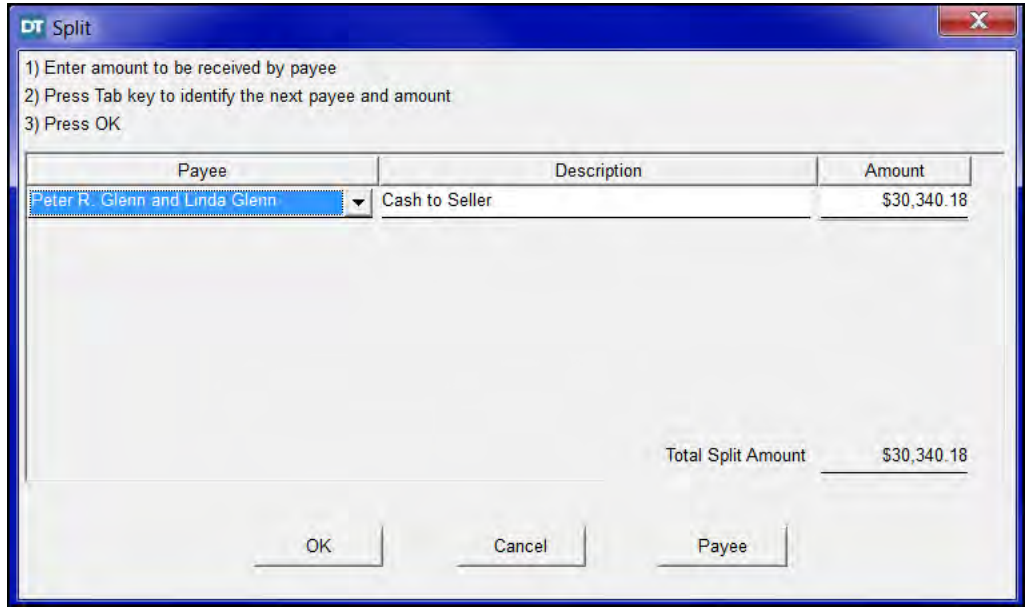

3. Click the **Payee** button in the Split window. The **Payee List** window opens.

4. Click the **Insert** button at the bottom of the window.

A blank **Payee** line is created.

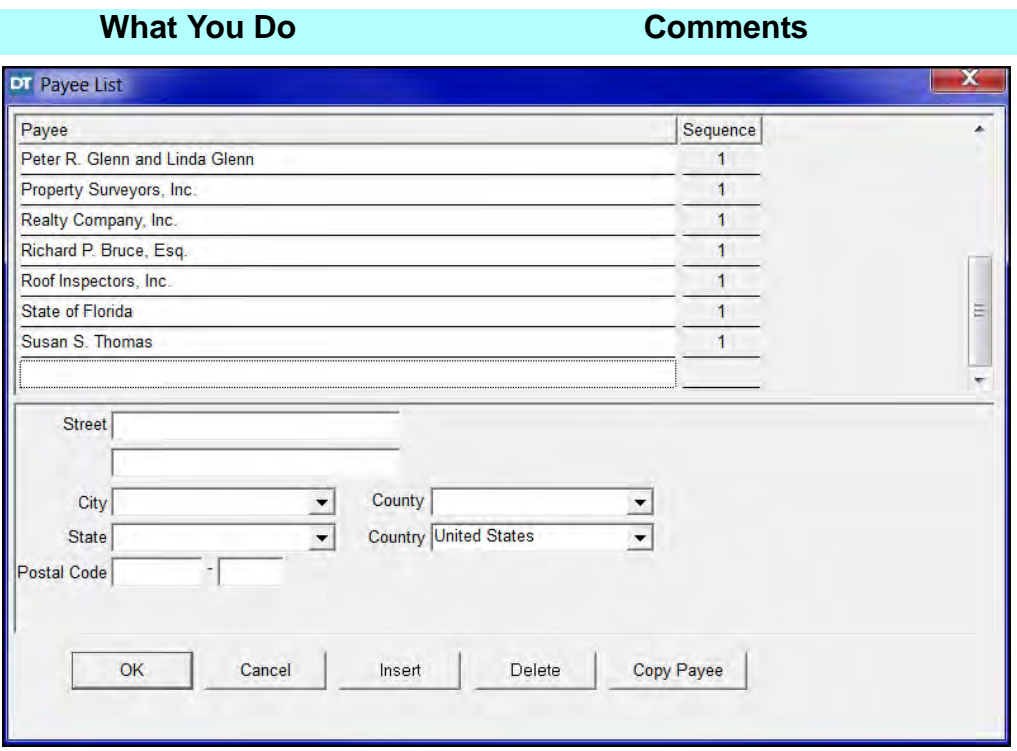

- 5. Type **Peter R. Glenn** in the **Payee** box.
- 
- 7. In the **Street** box, type **4728 Church Street**. Press the **Tab** key.

This will add Peter R. Glenn to the list of payees.

6. Press the **Tab** key. A **1** is automatically added in the **Sequence** field with the cursor residing in the **Street** box.

> This is Peter R. Glenn's mailing address. *NOTE:* Because the **Contacts** module already contains a Peter R. Glenn with a mailing address at 4728 Church Street, DoubleTime completes the balance of the mailing address with the values for the rest of the address fields, which are editable.

- 8. Click on the top half of the split **Payee List** window.
- 9. Click the **Insert** button at the bottom of the window, again.
- 10. Type **Linda Glenn** in the **Payee** box.

Another blank **Payee** line is created.

This will add Linda Glenn to the list of payees.

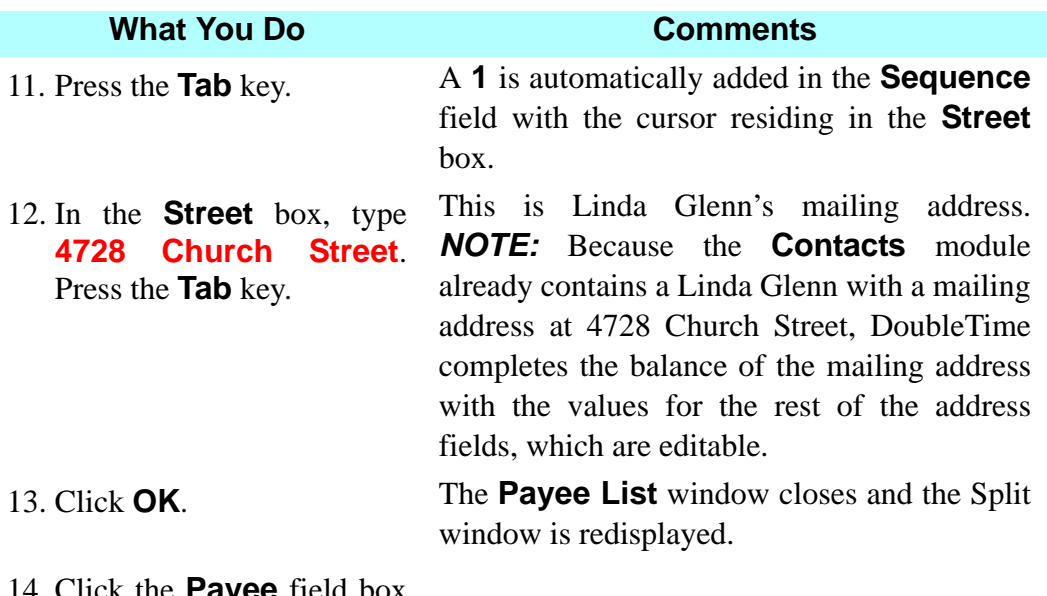

14. Click the **Payee** field box and select **Peter R. Glenn**.

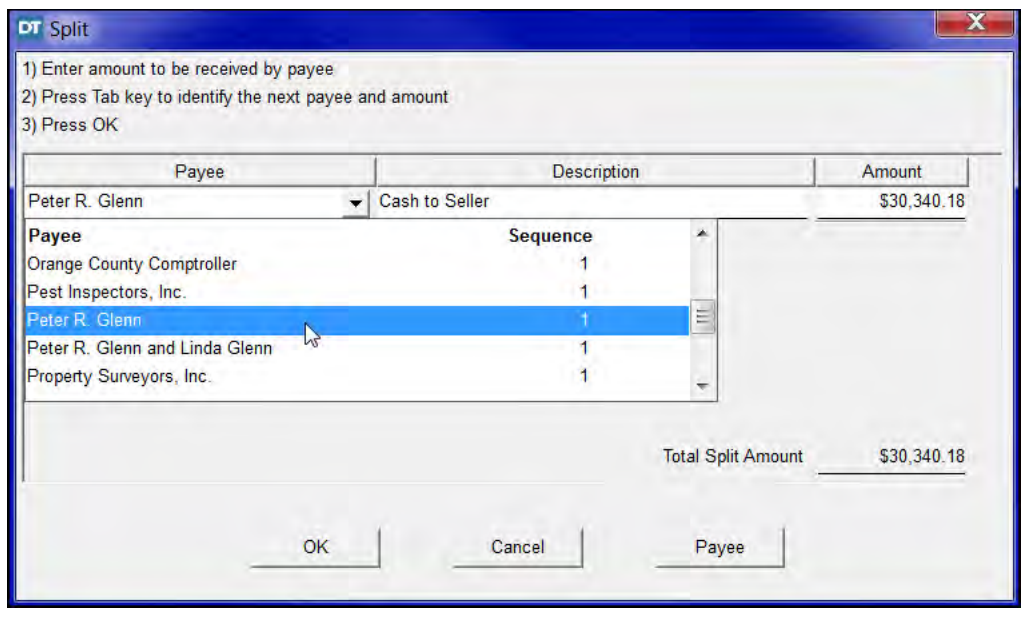

15. Type **15000** in the **Amount** box. This is the amount Peter R. Glenn will receive from the sale. *NOTE:* Mr. & Mrs. Glenn have decided to split their net proceeds with \$15,000 being disbursed to Mr. Glenn and the balance disbursed to Mrs. Glenn. 16. Press the **Tab** key. A blank box is created for the next **Payee**, with the **Description** copied and the

**Amount** automatically calculated.

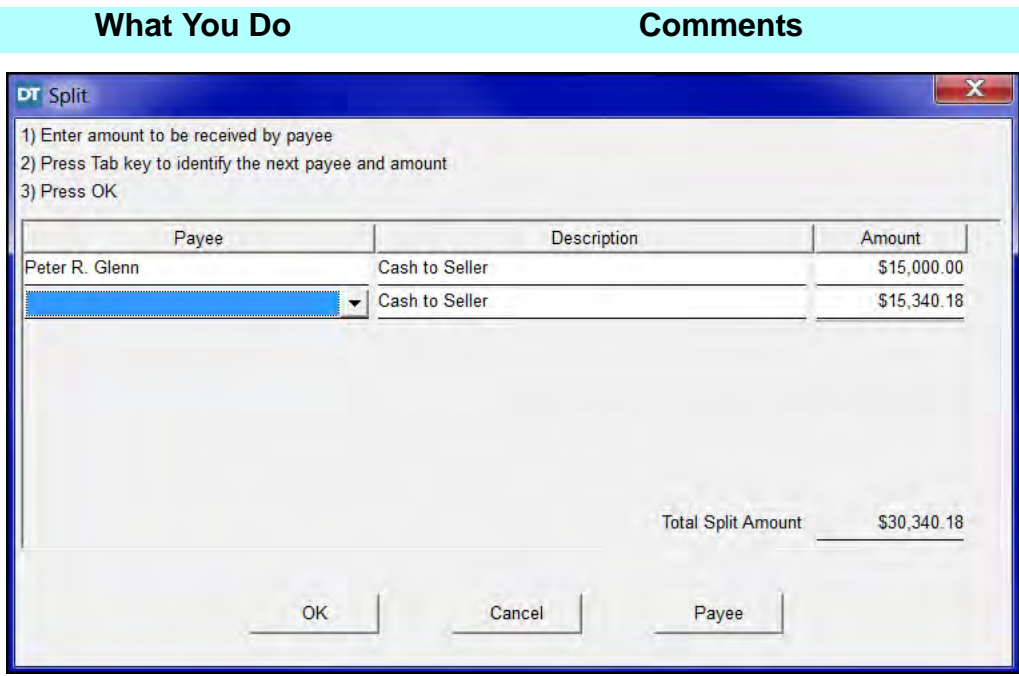

- 17. Click the lower **Payee** box and select **Linda Glenn**.
- 18. Type **Balance of Closing Proceeds** in the **Description** column for the second line.
- 19. Type **First \$15,000 of Closing Proceeds** in the **Description** column for the first line.

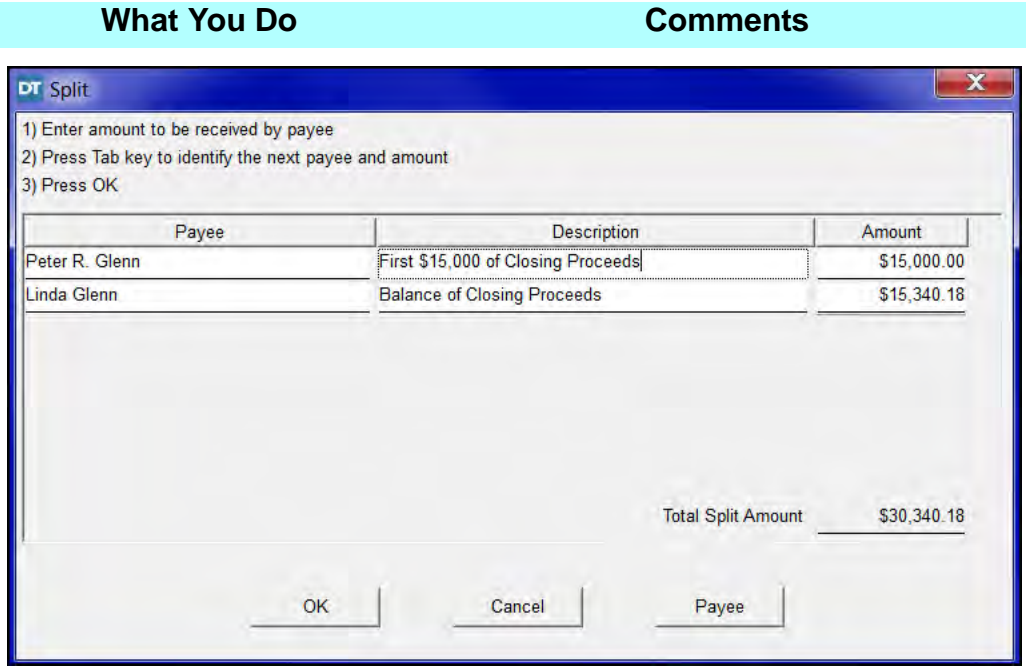

20. Click **OK**. The **Balance Sheet** window is displayed with **Peter R. Glenn** receiving \$15,000.00 and **Linda Glenn** receiving the remainder.

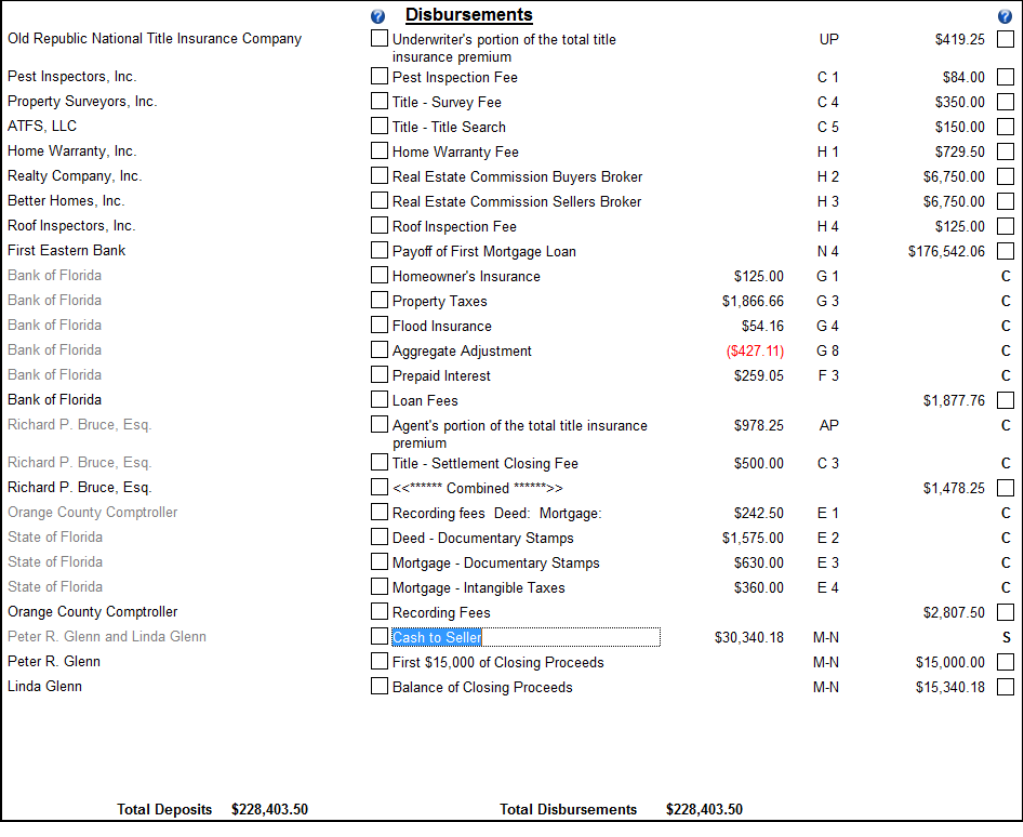

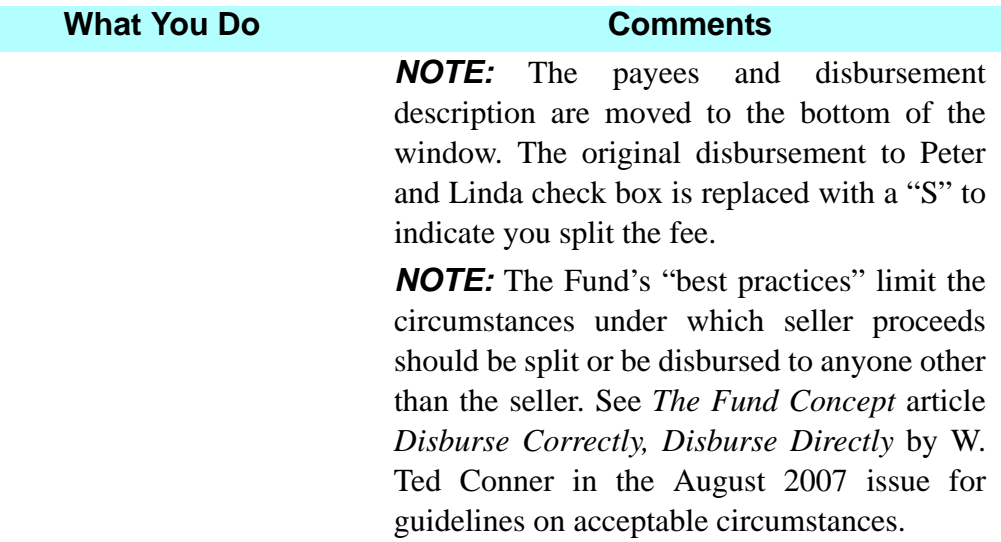

# **Repaying Excess Funds**

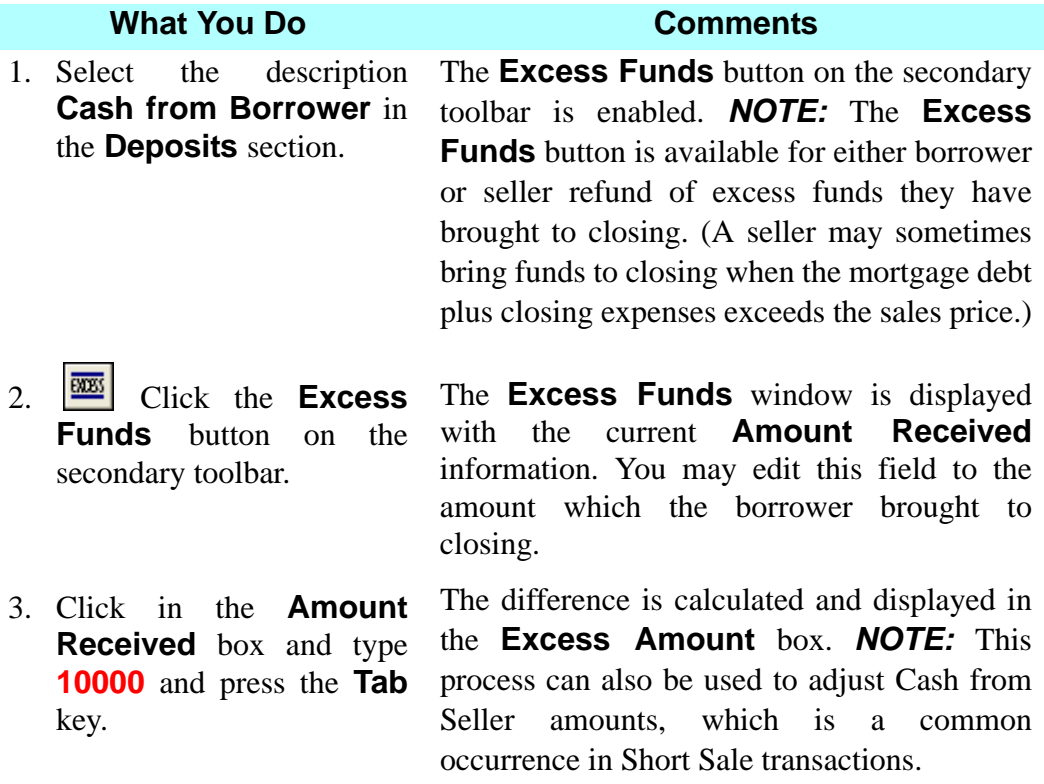

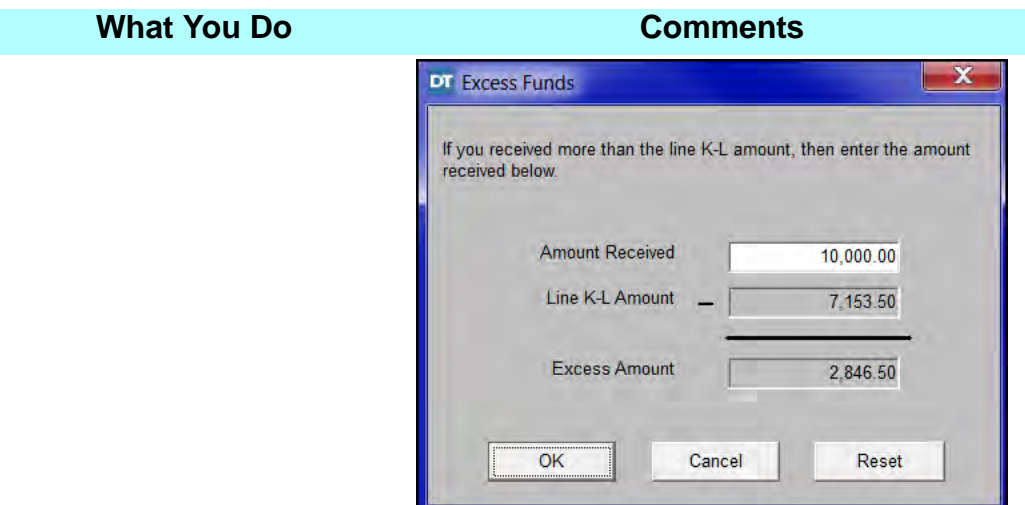

4. Click **OK**. A new line is added in the **Disbursements** section with the borrower as payee and **Excess Funds** as the description.

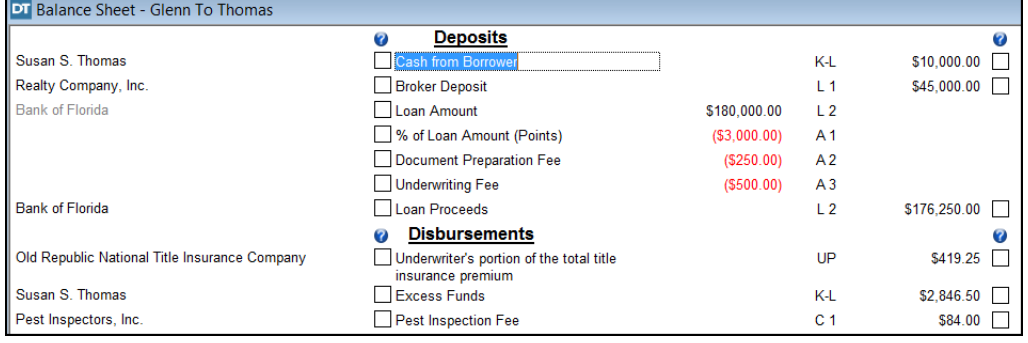

### **Printing The Balance Sheet**

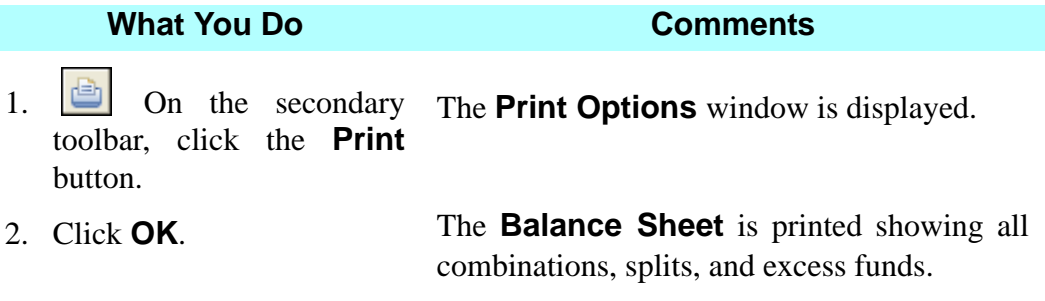

#### **Generating Mailing Labels**

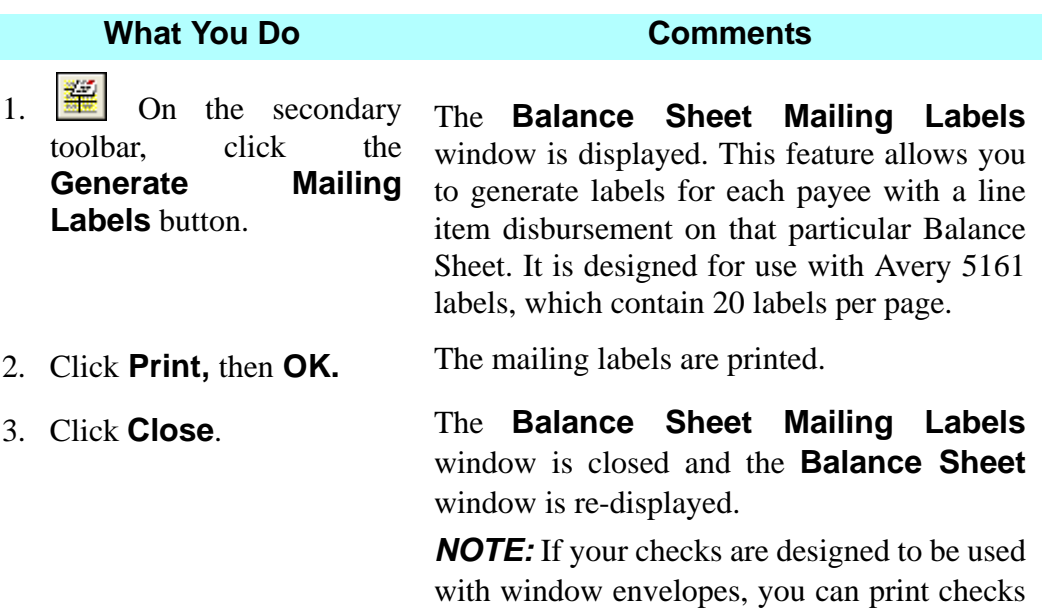

#### **Escrow Accounting Post And Print**

The **Escrow Accounting** button allows you to manage your escrow/trust accounts.

for mailing labels.

with the payee's address, eliminating the need

You can use the **Escrow Accounting** button for the following tasks:

- Posting The ability to post transactions from the **Balance Sheet** module to **Escrow Accounting Transaction Management** module.
- Check Writing The ability to print checks using standard or customized check templates.
- Reconciliation The ability to reconcile with your escrow/trust account.
- Reports The ability to generate numerous reports to assist with reconciling to your escrow/trust account.

**EXECUTE:** You can begin using this feature by clicking the **Escrow Transaction Management** button on the main toolbar. Before you can use the **Escrow Accounting** feature, you must start with an escrow account that has a **zero balance**. Then you must add the account by selecting **Preferences > Account Maintenance** from the menu bar, insert a new blank line, type and select the appropriate information in each column.

*NOTE:* The Fund offers a separate class for DoubleTime Escrow Accounting (DTEA) where you can learn about using DTEA in your office. Contact the Education Registrar to register for a DTEA class at 888-407-7775 or educationregistrar@thefund.com.

#### **Posting To Your Escrow Account**

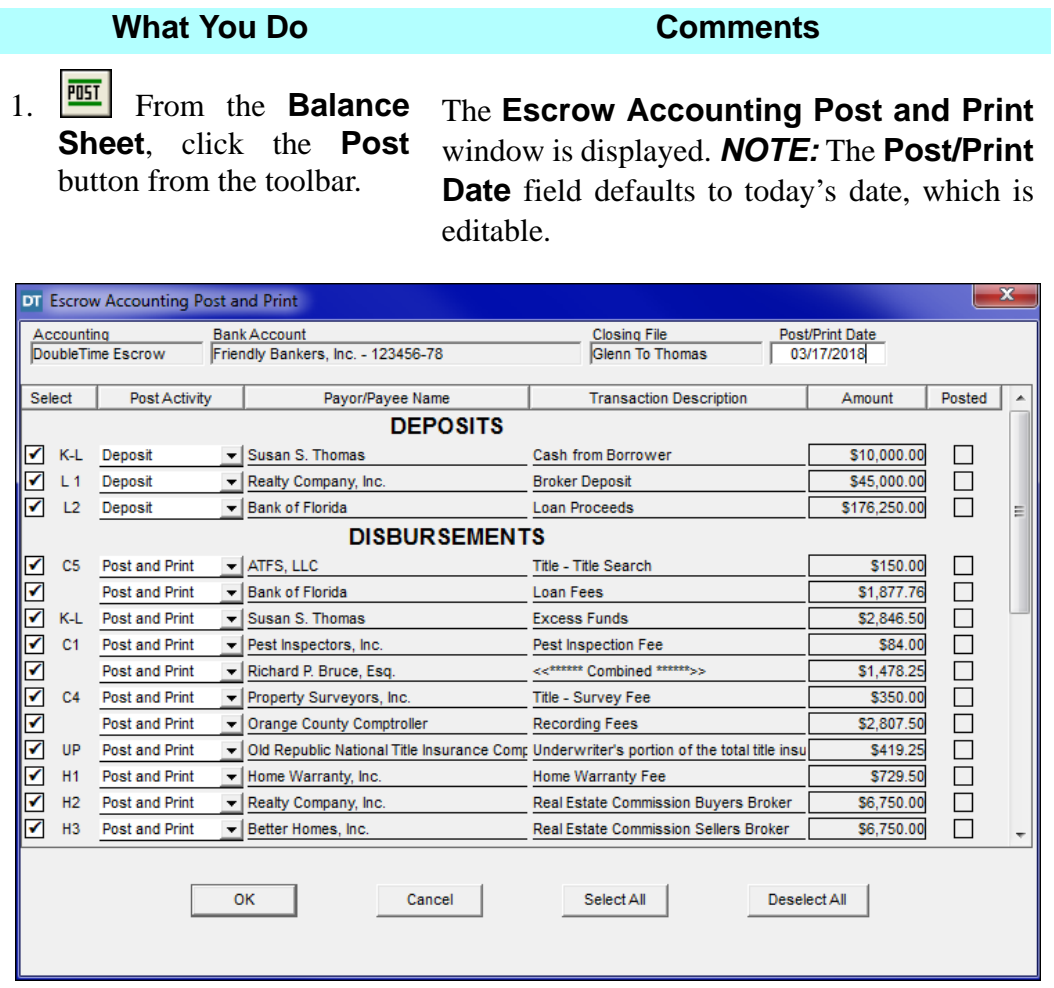

2. In the **Post Activity** column, select how you received your deposits (**Deposit**, **Deposit to Bank**, **Deposit [Cash]**, or **Wire In**).

*NOTE:* **Deposit, Deposit [Cash],** and **Wire In** allows you to post a deposit to your escrow account without a confirmation number. **Deposit to Bank** allows you to post a deposit to your escrow account with a confirmation number.

*NOTE: More information is provided when taking the DoubleTime Escrow Accounting training class.*

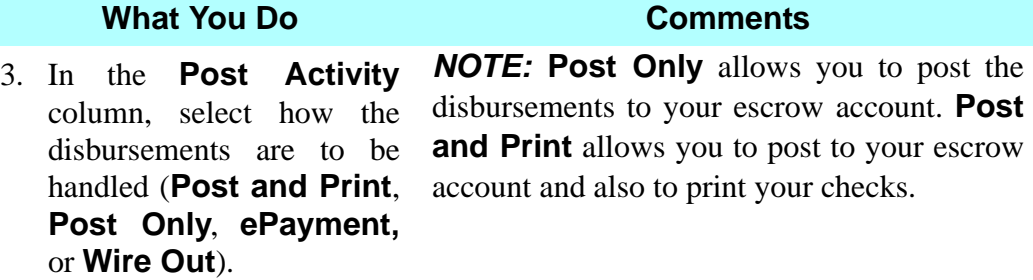

4. Click **OK**. *NOTE:* By default all of the items are selected. You may click **Deselect All** button to uncheck all items.

> *NOTE:* If you selected to post and print your checks, the **Check Printing** window is displayed.

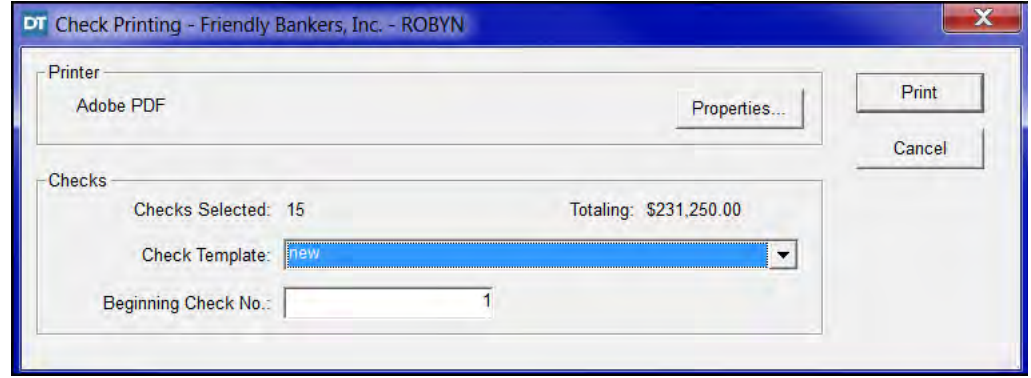

- 5. Select the appropriate **Check Template** type from the drop-down list.
- 6. Type or verify the **Beginning Check No**.
- 

7. Click **Print**. A message is displayed asking you to confirm if the checks printed correctly. *NOTE:* Read the confirmation box carefully.

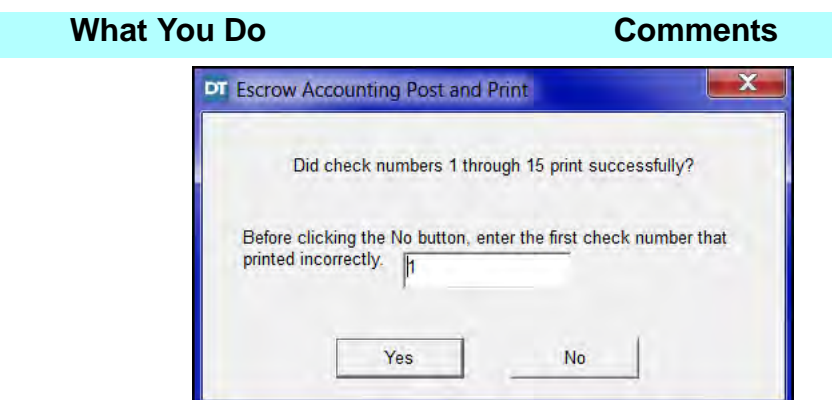

- 8. If the checks did not print correctly, enter the first check number that did not print correctly and click **No**. Repeat steps 5-8.
- 9. If the checks printed correctly, click **Yes**.

A message is displayed stating that the file was successfully posted.

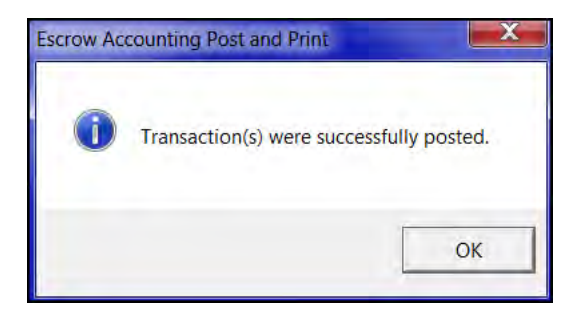

10. Click **OK**. The **Escrow Accounting Post and Print** window closes, and returns to the **Balance Sheet**.

11. **I** Click **Close** 

#### **Exporting Data Files From DoubleTime**

#### **What You Do Comments**

1.  $\boxed{\text{mm}}$  On the secondary toolbar, click the **Export**  button.

The **Accounting Export** window is displayed with the defaults that were selected in **Preferences/User Settings**, **Account Maintenance**, and the **Closing File** modules. The **Export Date** defaults to the date identified in **Preferences/ User Settings/ Accounting** tab and can be changed. All deposits and disbursements are automatically selected. Use the scroll bar to view all the items. To de-select an item, click the **Select** check box. To de-select all the items, select the **Deselect All** button. Click the **Select All** button to return to the default. *NOTE:* (1) You can also select **Actions** from the menu bar, then **Accounting Export**. (2) The **Export** button is not available if you are out of balance or negative disbursements have not been combined (e.g. Aggregate Accounting Adjustment).

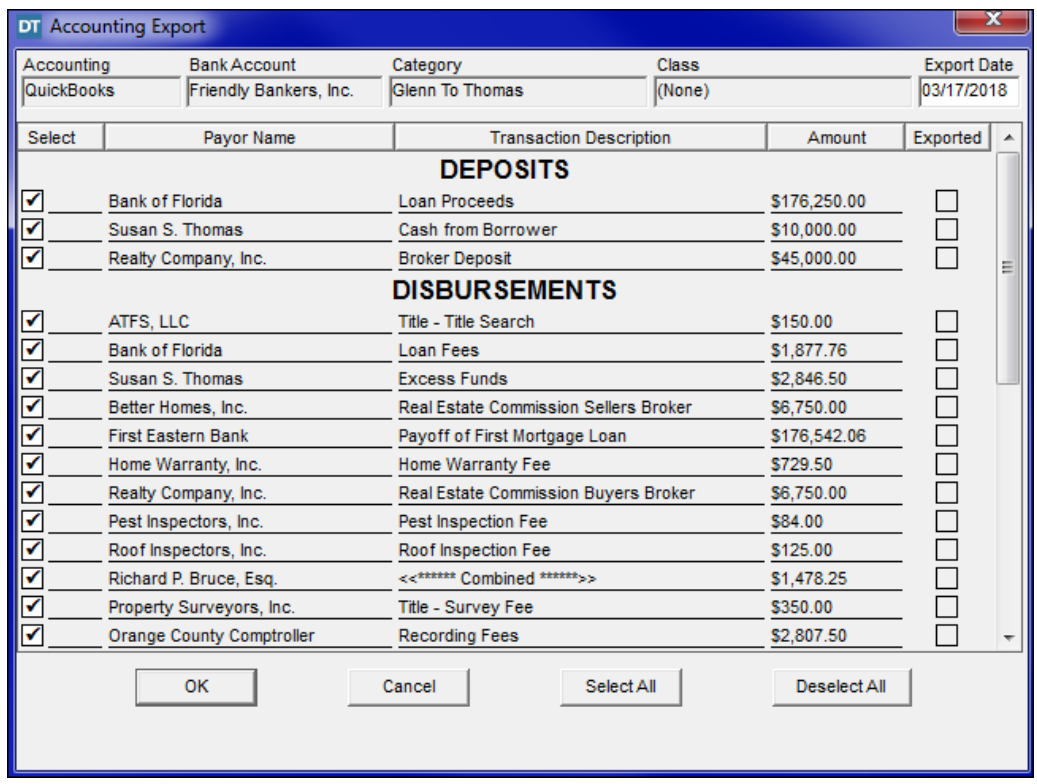

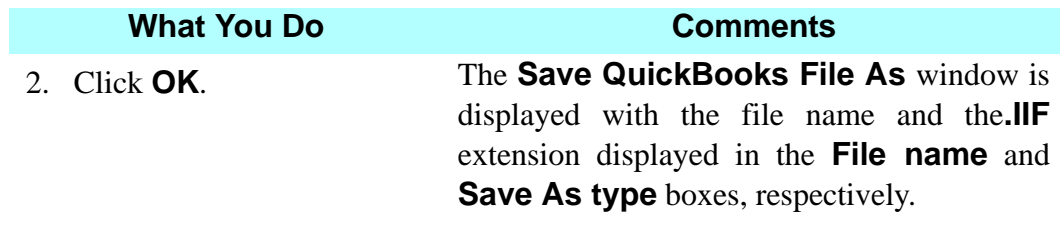

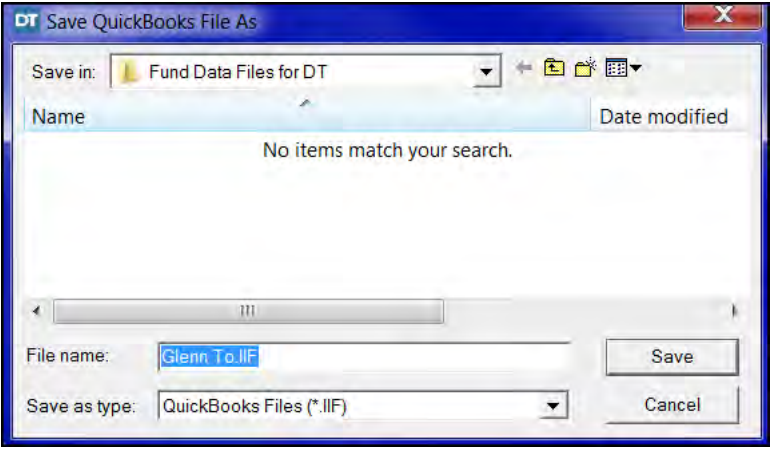

3. Click the **Save** button. The **Accounting Export** window is displayed with the message **File was successfully exported** displayed.

4. Click **OK**. The **Balance Sheet** window is redisplayed. *NOTE:* The Fund offers a separate class for DoubleTime Escrow Accounting (DTEA) where you can learn about using DTEA in your office. Contact the Education Registrar to register for a DTEA class at 888-407- 7775 or educationregistrar@thefund.com.

#### **Importing Files Into QuickBooks®**

You can import the deposits and disbursements from your closing file that you exported from DoubleTime into QuickBooks. To use QuickBooks, select **Preferences** from the menu bar, then select **User Settings**. Click the **Accounting**  tab and select **QuickBooks** in the **Accounting Software** box.

*NOTE:* The following steps are for importing files. If your version of **QuickBooks** is different, refer to your QuickBooks user's guide for instructions.

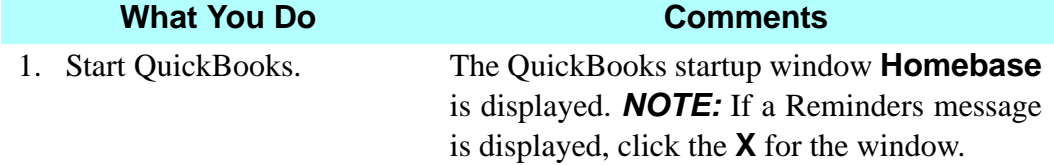

#### **What You Do Comments**

2. On the menu bar, click **File**, then click **Import**. The **IIF Import** dialog box is displayed.

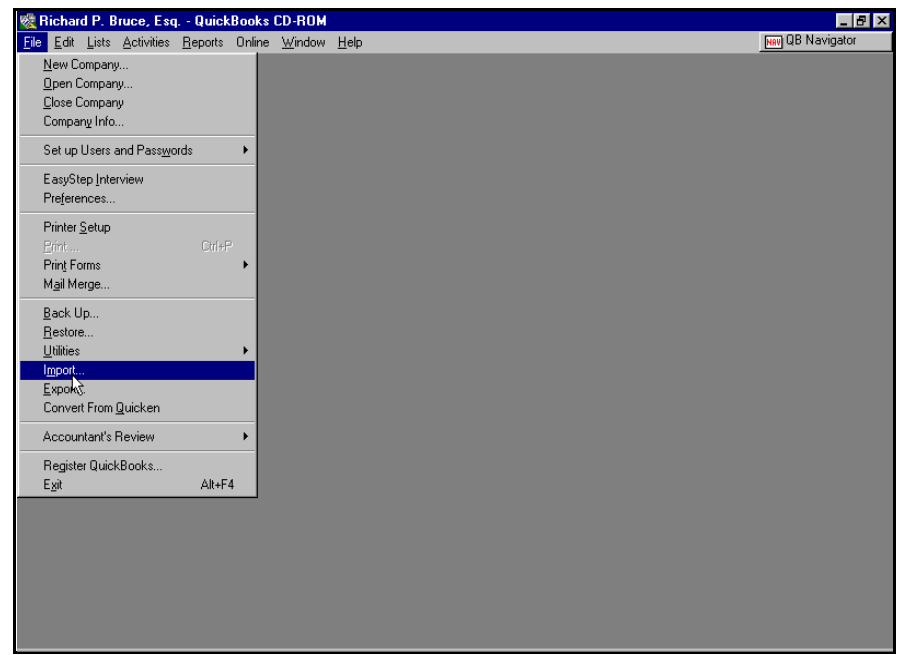

3. In the **File Name** window, select your file number.

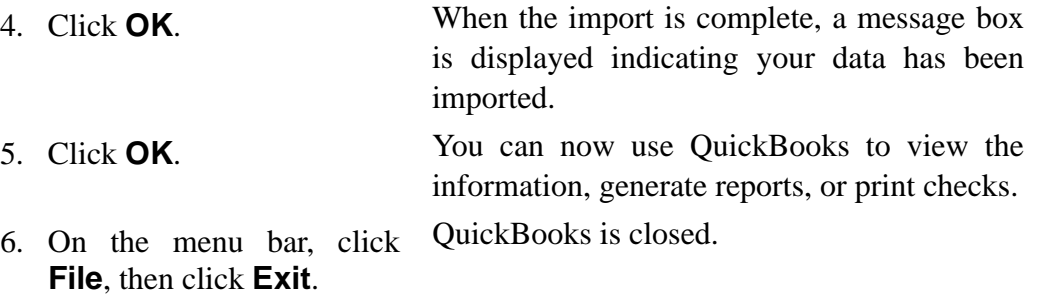

#### **Importing Files Into Quicken®**

In this lesson, you will learn how to import the deposits and disbursements from your closing file that you exported from DoubleTime into Quicken. If you did not choose Quicken previously, select **Preferences** from the menu bar, then select **User Settings**. Click the **Accounting** tab and select **Quicken** in the **Accounting Software** box. **NOTE:** The following steps are for importing files to Quicken Basic. If your version of Quicken is different, refer to your Quicken user's guide for

instructions.

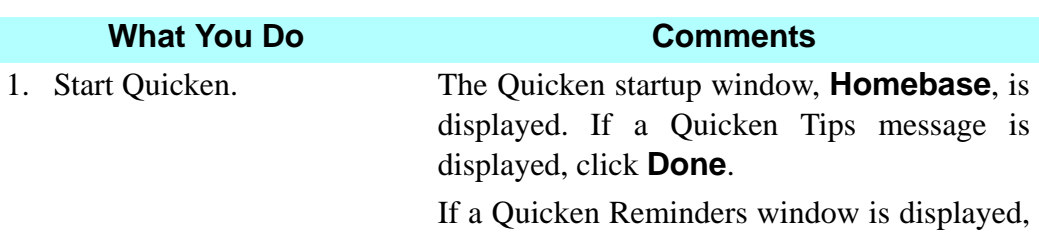

click the **X** for that window.

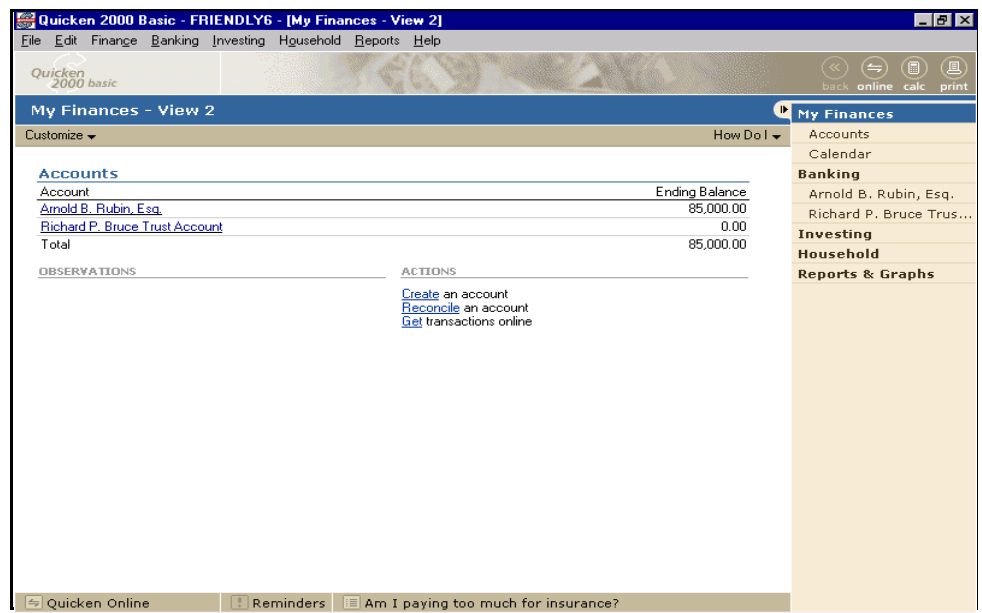

2. On the menu bar, click **Banking, Banking Activities**, and then **Enter a transaction into my Register**.

The check register for **Friendly Bankers, Inc.** should display. This is Richard P. Bruce's escrow account that was selected within DoubleTime.

3. On the menu bar, click **File**, **Import** and then select **QIF file**. The **QIF Import** dialog box is displayed.

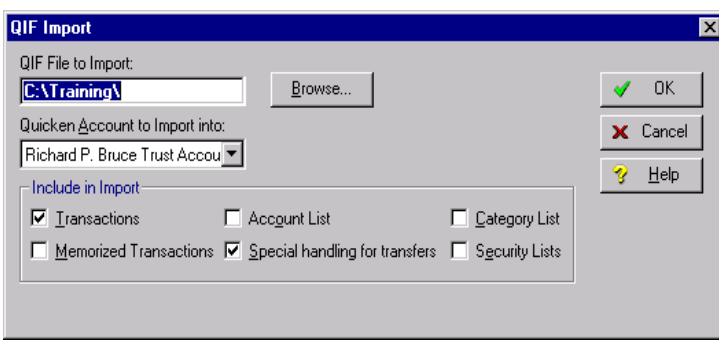

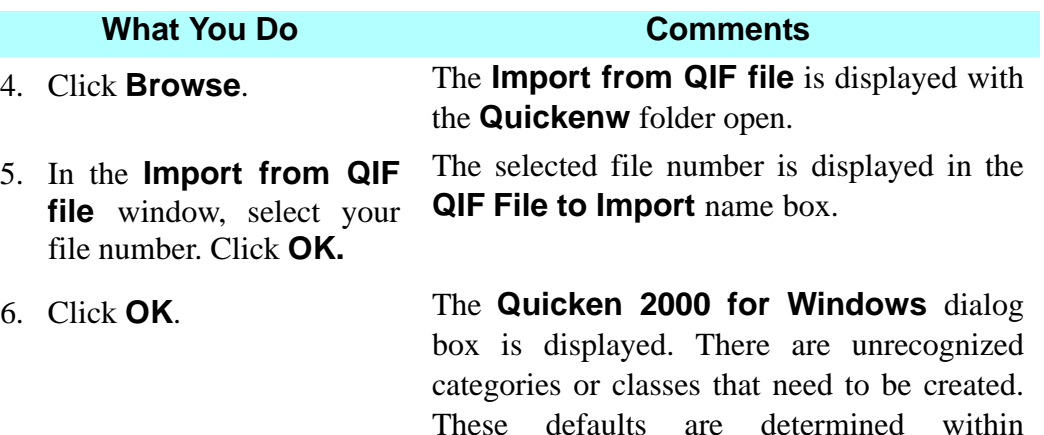

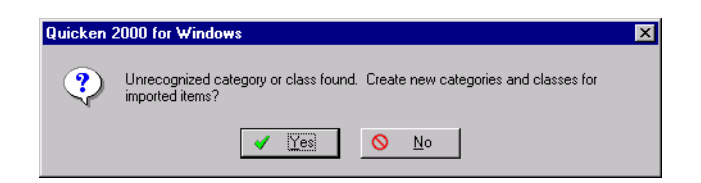

7. Click **Yes**. When the import is complete, a message box is displayed with the number of items successfully imported. 8. Click **OK**. You can now use Quicken to view the

information, generate reports, or print checks.

**Preferences/User Settings/Accounting.**

9. On the menu bar, click **File**, then click **Exit**.

Quicken is closed.

**Information for Quicken Users:** Beginning with Quicken 2005 for Windows, accounting import into Quicken (QIF Import) will no longer be available for checking accounts. Customers using Quicken 2004 for Windows, and earlier versions, will be able to continue using QIF Import. For more information, visit Intuit's web site at www.intuit.com.

#### **Tips**

1. An alternate way to open the **Balance Sheet** module is to select **Modules** from the menu bar and choose **Balance Sheet**.

2.  $\boxed{\text{c}}$  To combine a split or previous combine, click the check box to the right of the window for the item(s) you want to further combine and click the **Combine** button on the secondary toolbar.

- $3.$  To undo a combine, click the description for the item you want and click the **Undo Combine** button on the secondary toolbar. The combined items are returned as individual disbursements.
- 4. To split a disbursement (previously combined or not) among one or more payees, click the payee or disbursement description you want to split, and click the **Split** button on the secondary toolbar.
- 5.  $\frac{1}{s}$  To undo a split, click the description for the item you want and click the **Undo Split** button on the secondary toolbar.
- 6. To delete a Payee you have added to the **Payee List** using the **Add** button, select the name from within the **Payee List** window, and click the **Delete** button at the bottom of the window. You cannot delete payees that have been added in the **Closing File** module. The payee you wish to delete may not be associated as the payee on any line.
- 7. **EXCUMENTER INCOCUTE:** Use the **Excess** button on the secondary toolbar to identify excess funds brought to the closing by the borrower (or sometimes by the seller). The **Excess** button on the secondary toolbar is enabled when you select the borrower (or seller) **Name** or the **Line Description** in the **Deposits** section of the **Balance Sheet**.
- 8. To view a payee's address, select the payee's **Name** or the **Line Description** then click on the **Address** button on the secondary toolbar. The address will appear at the bottom of the screen.
- 9. To return the **Balance Sheet** to its original form, click **Actions** on the menu bar, and then select **Regenerate Balance Sheet**. While in the **Balance Sheet** module, the **Actions** menu also includes functionality for **Split**, **Undo Split**, **Combine**, **Undo Combine**, **Excess Funds**, **Accounting Export**, **Escrow Accounting**, **Show Address**, and **Generate Mailing Labels**.
- 10. **E** Use the **Generate Mailing Labels** button on the secondary toolbar to generate labels for all the payees on the **Balance Sheet**. This feature is designed for use with Avery 5161 labels, which contain 20 labels per sheet (2 columns of 10 labels each per sheet).
- 11. Amounts in the **Deposits** section which are red indicate they were withheld in the Settlement Statement. These amounts are subtracted from the original loan amount. Line description **Loan Proceeds** indicate the expected wire amount from lender.

#### **Frequently Asked Questions**

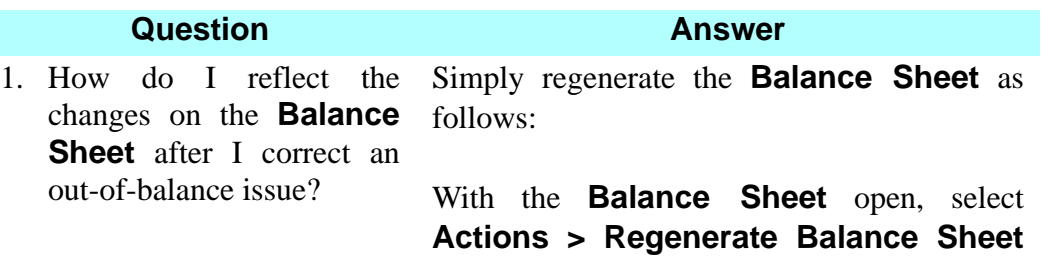

will display.

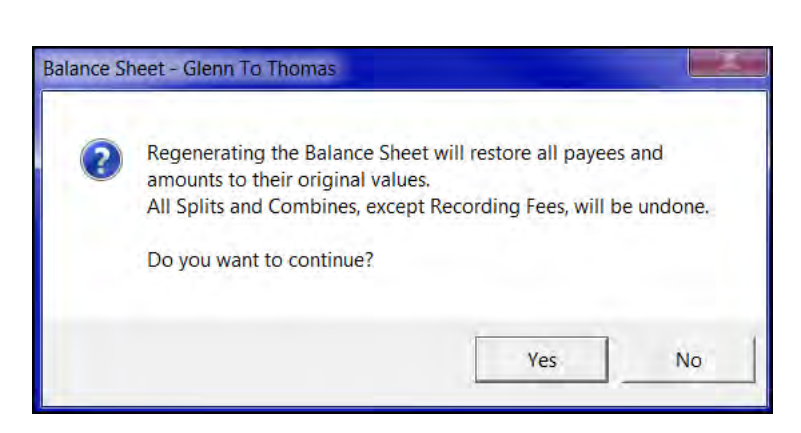

2. How can I get the **Balance Sheet** to reflect excess funds from the Lender?

Select **Yes** to generate the new balance sheet.

from the menu bar. A balance sheet message

Go to Page 2 tab in the **Settlement Statements**.

Select a line

- **Description:** Excess Funds Lender
- **Payee:** (select a lender)

• **Amount withheld:** (enter the excess amount as a negative number, for example, - 345.00)

*NOTE:* Leave **At Closing** and **Before Closing** blank. The Balance Sheet should reflect a Deposit item from the Lender for the excess amount and a Disbursement item to the Lender for the excess amount.

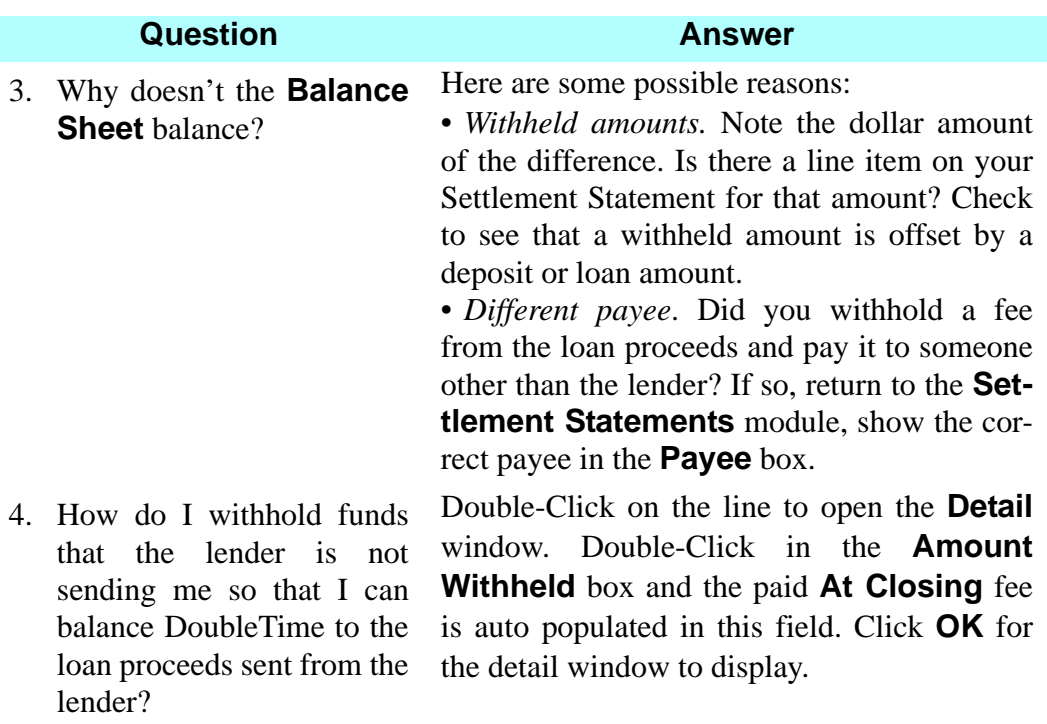

# **<b>a** Conveyance Module

#### **Concept**

The **Conveyance** module allows you to add clauses to Deeds, Title Affidavits, and Bills of Sale. You can also modify grantor and grantee information for deeds. The instruments will be printed from the **Documents** module. Some of the information initially displayed in the **Conveyance** module is copied from other modules. This includes Buyer and Seller names and tenancy, which are copied from the **Closing File** module.

#### **Objective**

The objective of this lesson is to show you how to add clauses to the Deed and recordable Title Affidavits, and add personal property to the Bill of Sale.

## **Customizing The Deed, Title Affidavit, And Bill Of Sale**

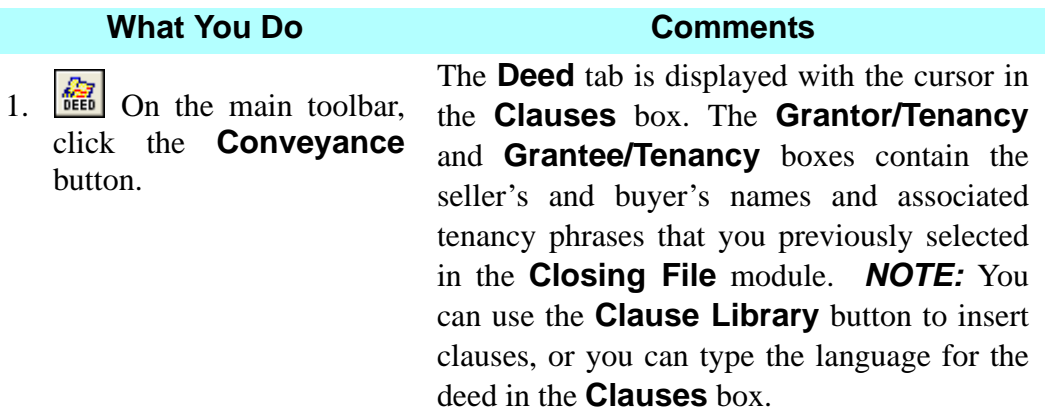

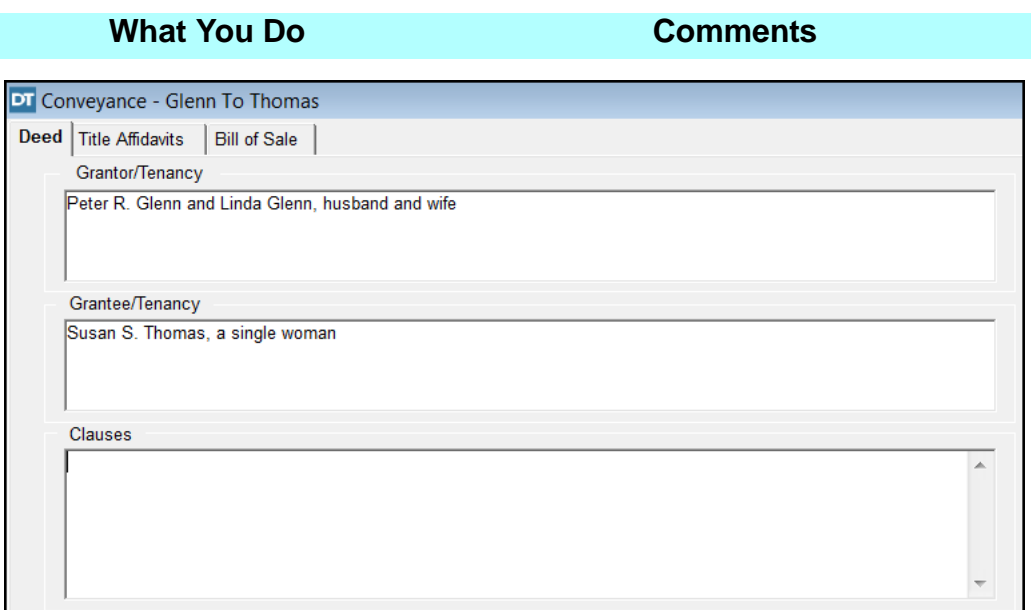

- 2. On the secondary toolbar, click the **Clause Library** button. (Optionally, press **Ctrl** + **L**.)
- 3. In the **Search field** of the Clause Library, type **Subject to: taxes.**
- 

The **Clause Library** window is displayed. The **Clause Type** defaults to **Deed**.

The **Subject To: Taxes** clause is displayed.

4. Click **OK.** The **Clause Library** window is closed and the clause is added to the **Clauses** box on the **Deed** tab. The type of deed can be selected in the **Documents** module. This clause will appear beneath the legal description on the deed.

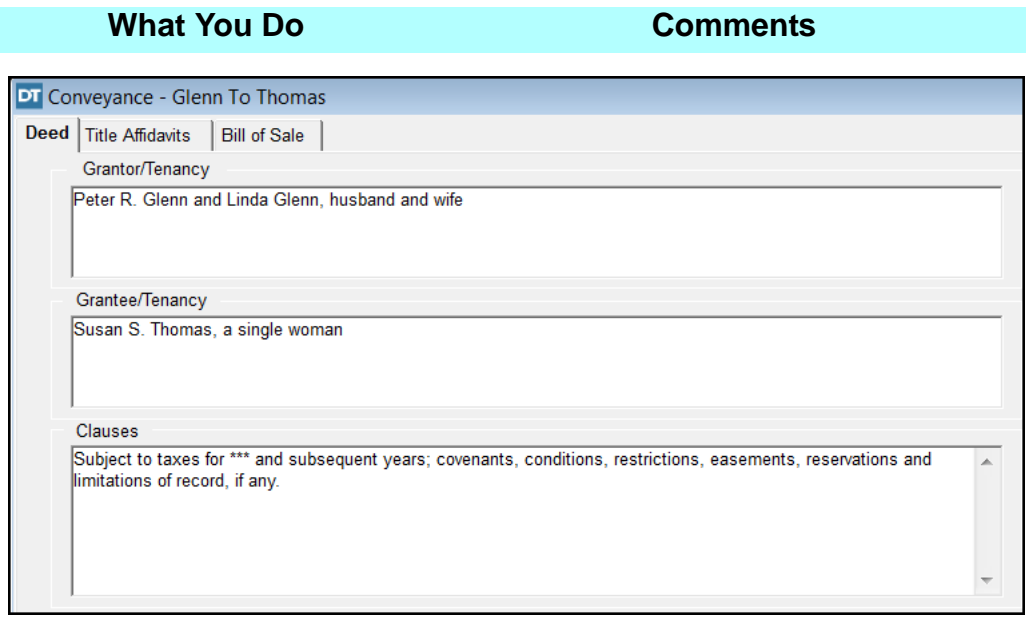

- 5. Click in the Clauses box, and change the \*\*\* to the **Current Year**.
- 6. Click the **Title Affidavits** tab.

When the deed is printed, the conveyance will reflect that it is "Subject to taxes for [current year] and subsequent years; covenants, conditions, restrictions, easements, reservations and limitations of record, if any."

- The **Title Affidavits** tab is displayed with the cursor in the **Seller Clauses** box. The **Title Affidavit (Buyer), Title Affidavit (Seller),**  and **Title Affidavit (Refinance)** are customized for recording purposes using this tab. These documents are generated and printed in the **Documents** module.
- 7. Click the **Bill of Sale** tab and type **Range, washer,**  The **Personal Property Description** box is displayed. Text typed in this box will be printed on the **Bill of Sale** in the **Documents** module.
- 8.  $\begin{bmatrix} \bullet & \bullet \\ \bullet & \bullet \end{bmatrix}$  On the secondary toolbar, click the **Close** button.

**and dryer**.

9. Click **Yes** to save changes. The **Conveyance** window closes.

#### **What You Do Comments**

*NOTE:* (1) The **Deed**, **Title Affidavit (Seller), Title Affidavit (Buyer)**, **Title Affidavit (Refinance)** and **Bill of Sale** are selected and printed in the **Documents** module. (2) You have access to **Clause Library** on the **Bill of Sale** tab. The default **Clause Type** is **Miscellaneous**. Since there are no clauses in the SCC Handbook that pertain to personal property descriptions, you may want to add your own in the **Clause Library Maintenance** module by selecting **Modules** from the menu bar and choosing **Clause Library Maintenance**. Then when you access the **Clause Library** from the **Bill of Sale** tab, you are able to choose from your **User Defined** clauses.

# **Tips**

- 1. An alternate way to open the **Conveyance** module is to select **Modules** from the menu bar and choose **Conveyance**.
- 2.  $\sqrt{\frac{1}{2}}$  The **Spell Check** button on the secondary toolbar is available for the **Deed**, **Title Affidavits**, and **Bill of Sale** tabs.
- 3. To add a clause to the deed, click **Clauses** box. Then, on the secondary toolbar, click the **Clause Library** button. Or you can click **Clauses** box and type the clause.
- 4. An alternate way to open **Clause Library** is to press **Ctrl + L**.

#### **Frequently Asked Questions**

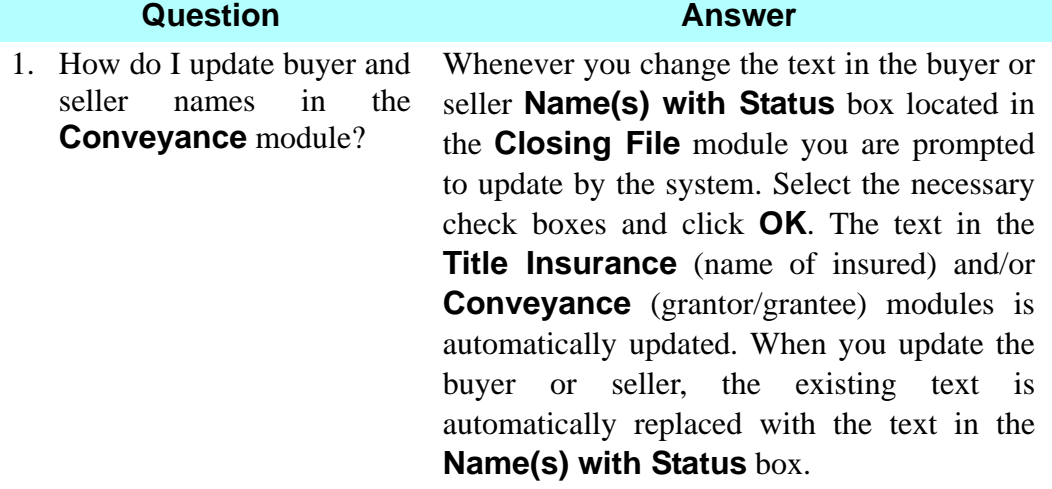

# **B** Documents Module/ Select, Edit, And Print

#### **Concept**

The **Documents** module is used to select, prepare and print documents such as Title Commitment, Title Policies, Deeds, Affidavits, Bills of Sale, and other closing documents. You can select documents from the **Master Document Selection** list for each closing file and, if necessary, edit them. Once documents are finalized they can then be printed. Documents can also be emailed using Outlook or Outlook Express and faxed from your personal computer. Customized documents can be created and then related to each closing file.

## **Objective**

The objective of this lesson is to show you how to select documents, edit the deed, and print multiple documents.

# **Selecting Documents**

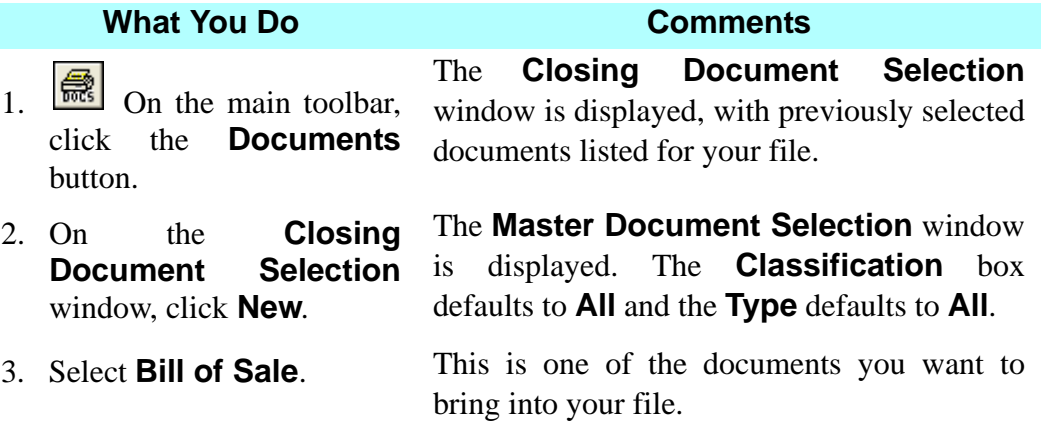

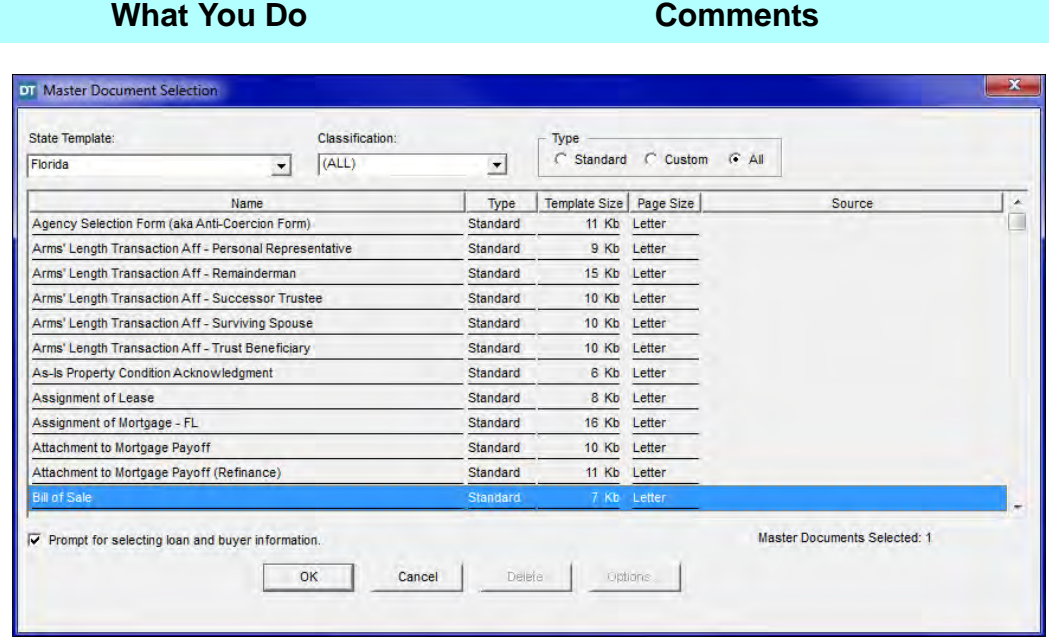

4. Press and hold the **Ctrl** key and select **Continuous Marriage Aff - Spouses, FL Warranty Deed (Statutory Form)**, and **Liens Aff - Non-Identity**.

All four document titles are highlighted. **Master Documents Selected: 4** is displayed in the bottom right corner. *NOTE:* Holding the **Shift** key will allow you to select a range of documents.

5. Release the **Ctrl** key and click **OK**.

The **Master Document Selection** window is closed. **Bill of Sale**, **Continuous Marriage Aff - Spouses, FL Warranty Deed (Statutory Form)**, and **Liens Aff - Non-Identity** have been added to the **Closing Document Selection** list for your file.

*NOTE:* When using the DoubleTime Affidavits you should always open the document and ensure that the correct Buyer and or Seller have been associated with these documents. If the parties are incorrect you

may make changes using the  $\boxed{\Box\hspace{-0.6cm}=\hspace{-0.6cm}.\hspace{-0.6cm}]}$  Replace Field With Text button.

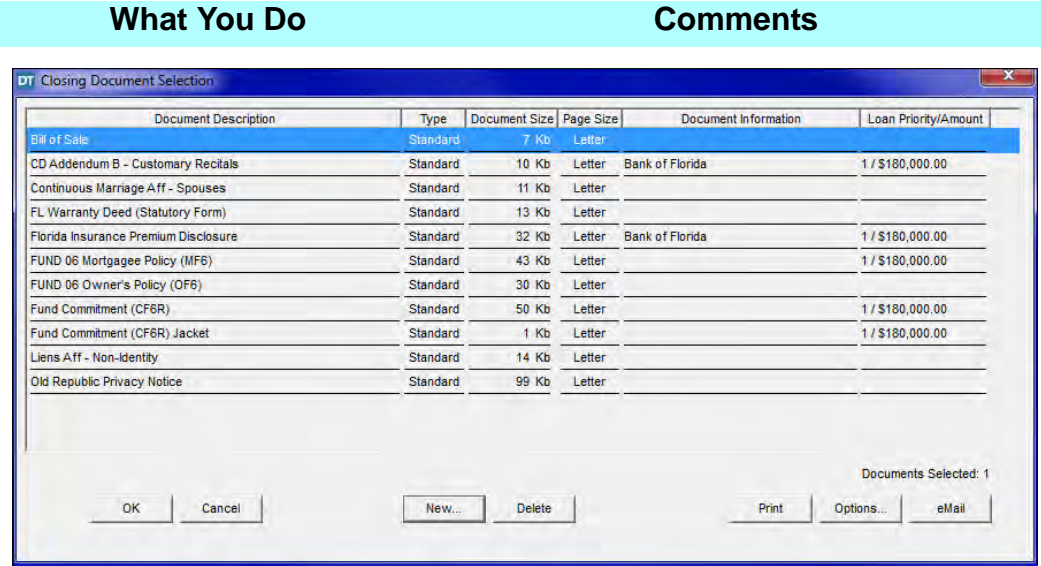

*NOTE:* The **Document Size** column is used to help indicate documents with possible embedded images. The document row will appear red if the document is over 250kb.

### **Editing The Deed**

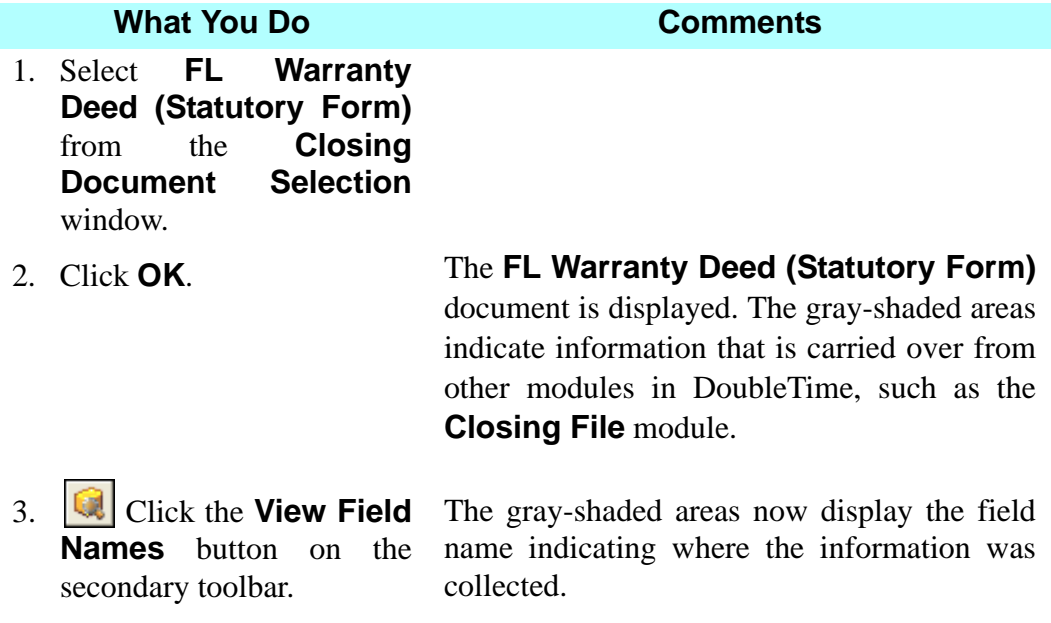

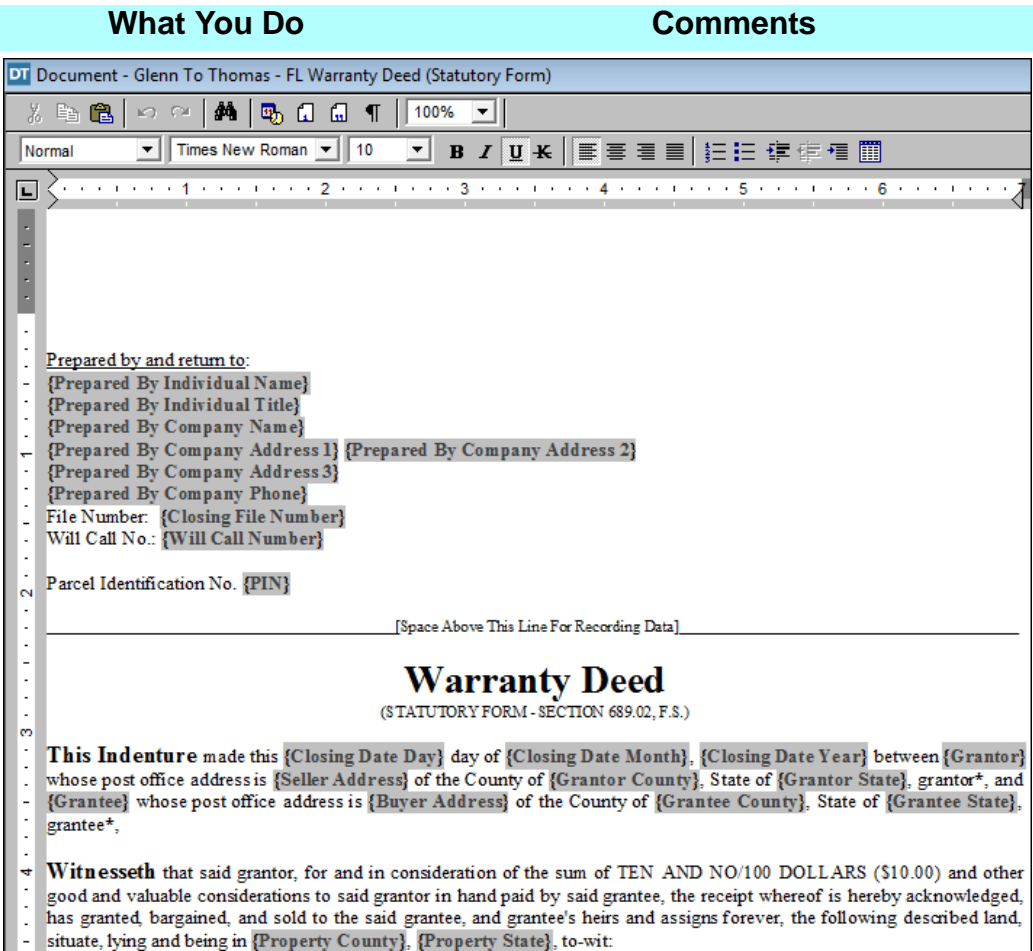

- 4. Place the cursor to the left of **Will Call No.:**
- 5. Left click and hold, then drag the mouse and highlight to the end of **{Will Call Number}**. This will select the line you want to remove.
- 6. Press the **Delete** key twice. This will delete the text, the variable field, and the additional space.
- 7. Place the cursor after the **{Deed Clause}** field and press the **Enter** key twice. The cursor is aligned with the indented left margin, where you will insert a clause.

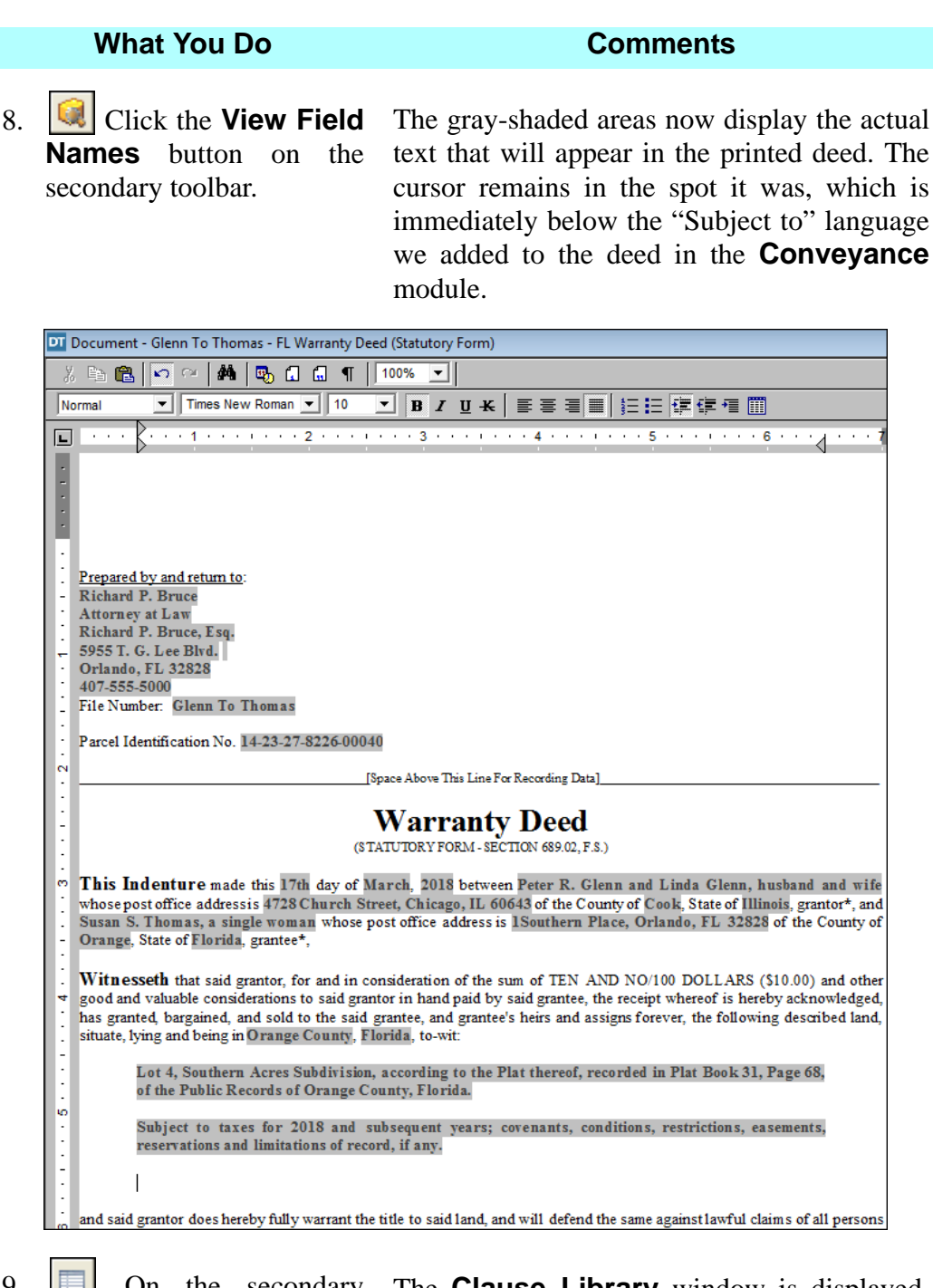

9.  $\boxed{\blacksquare}$  On the secondary toolbar, click the **Clause Library** button.

The **Clause Library** window is displayed. **All** is the **Clause Type** and **All Clauses** is selected.

10. Click the **Clause Type** box and select **Deed**.

type **Non-H**.

11. In the Search window field, The Non-Homestead clause is displayed and automatically selected.

The display is limited to deed clauses.

Training Workbook: August 2018 **Page 199** 

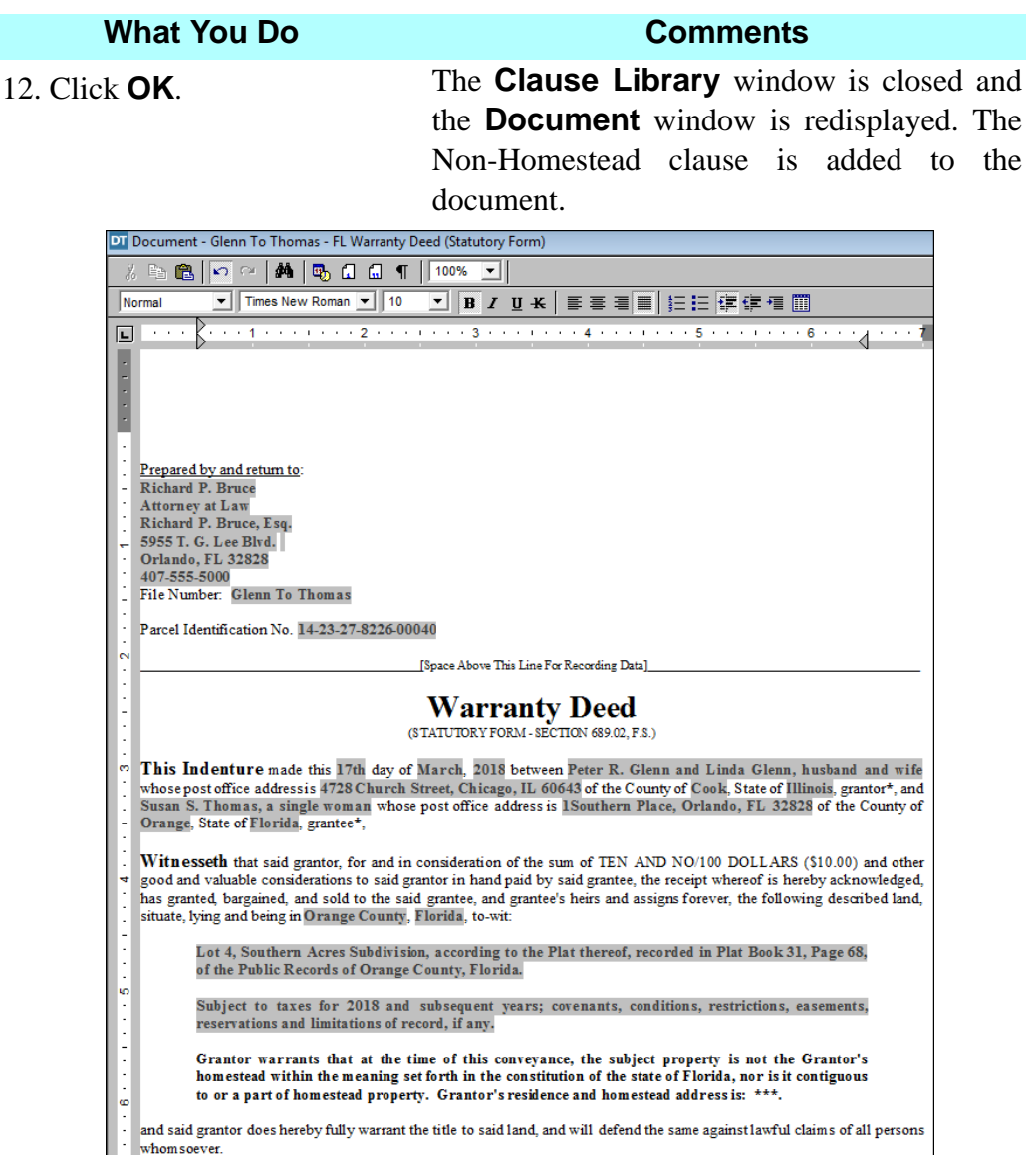

13. Replace the asterisks in the clause on the deed with **4728 Church Street, Chicago, Illinois 60643**.

*NOTE:* The clause added to the deed from within the **Documents** module is not in gray because it is not populated to the deed via a field variable. In contrast, the "**subject to**" clause which was added to the deed in the **Conveyance** module is in gray because it is populated to the deed via the field variable. Confirm this by clicking the **View Field Names** button on the secondary toolbar. When you do that, the non-homestead clause remains visible, but the "**subject to**" clause is replaced by the **Field Name** for the variable.

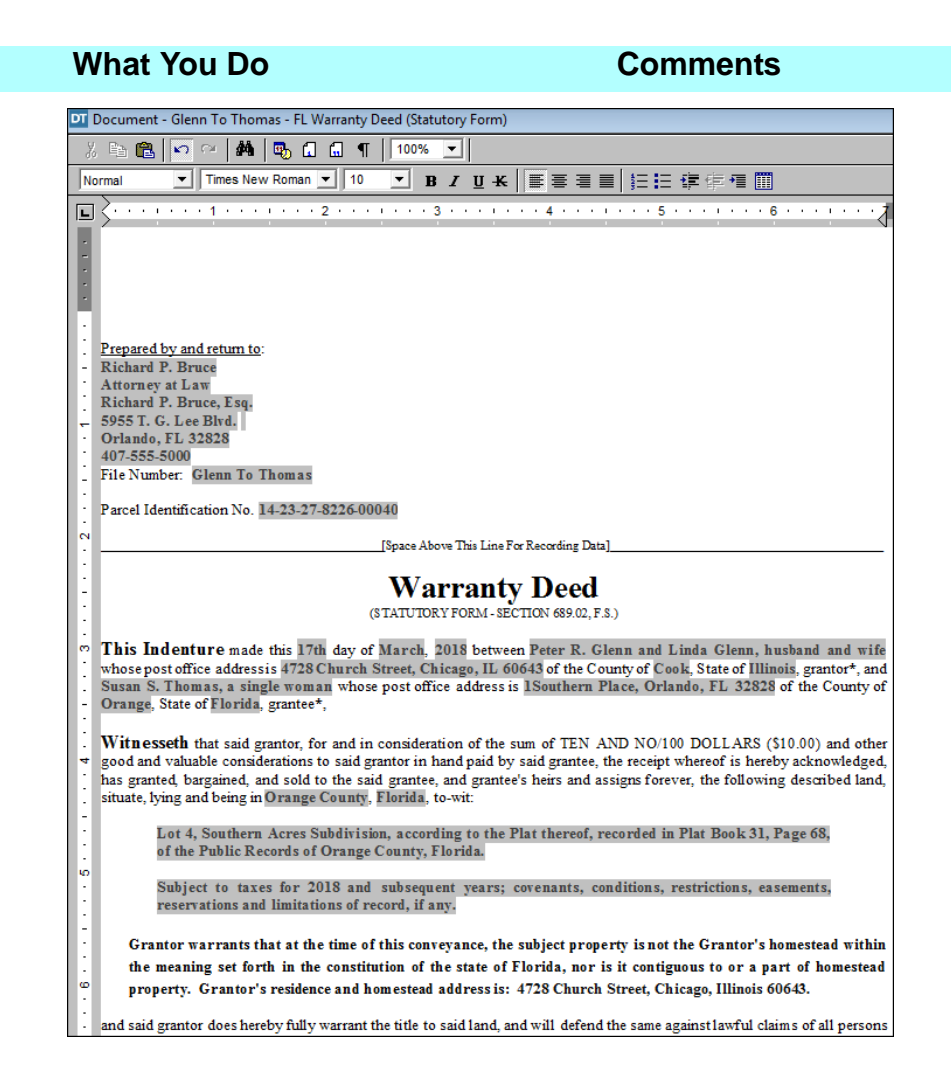

### **Customizing The Notary Information - Buyer And Seller**

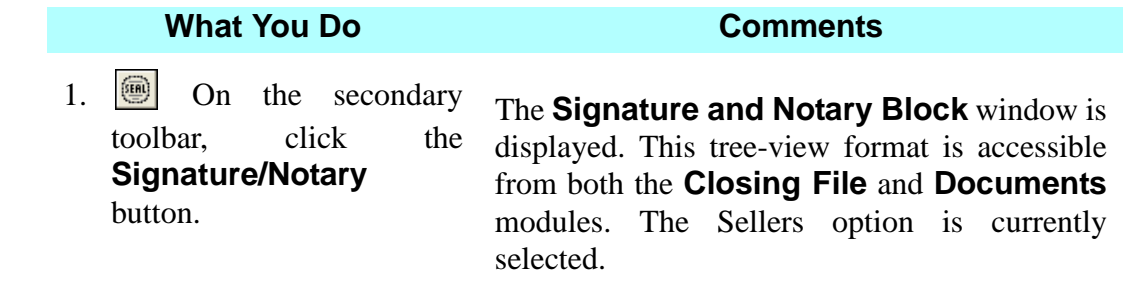

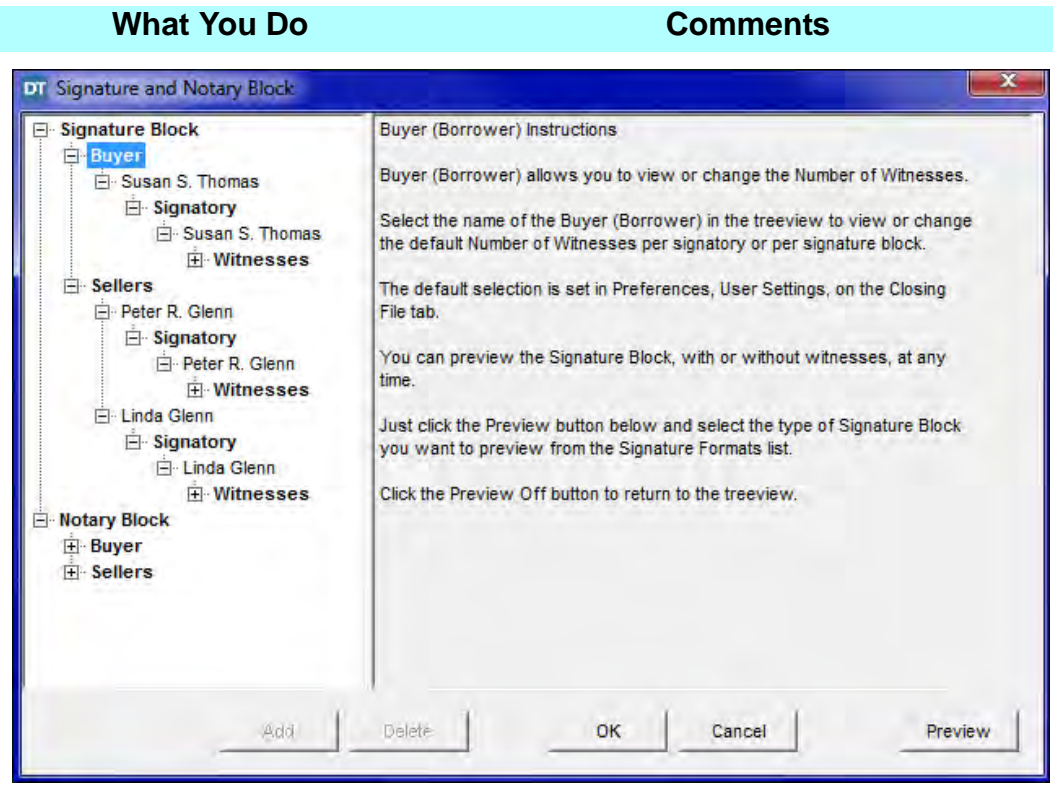

#### 2. Click **-Susan S. Thomas** under **Signatory**.

The number of witnesses, **Two Per Signatory**, and **Signatory** field are displayed. **All Documents** is the default, and a **Title** can be selected.

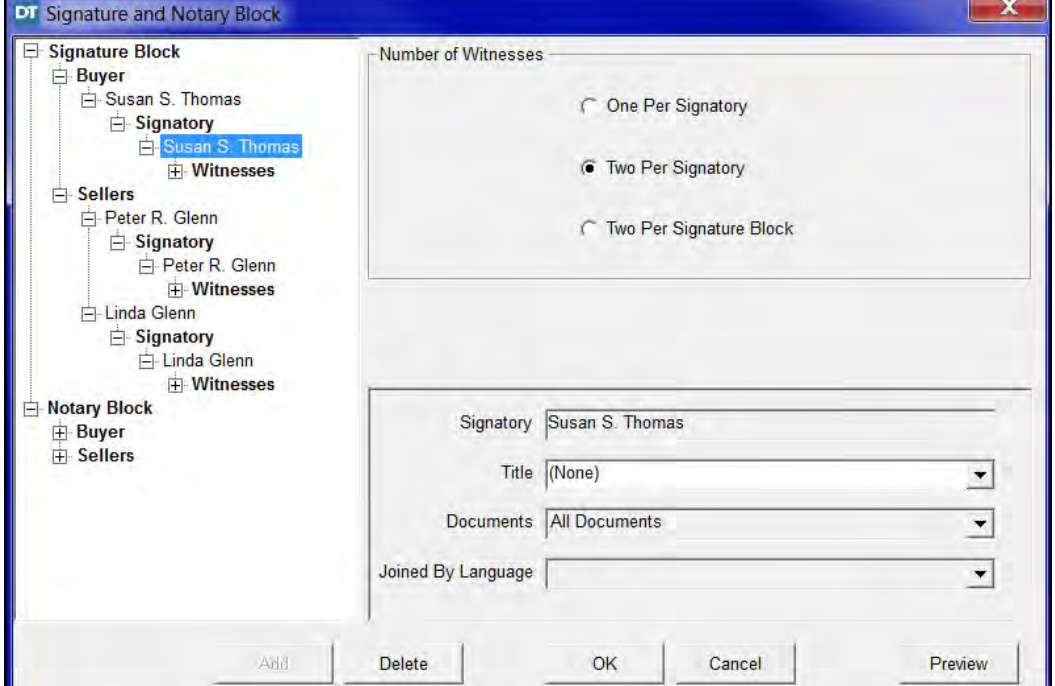
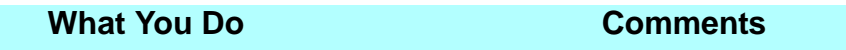

3. Click **+ Buyer** under **Notary Block.**

**Susan S. Thomas** is displayed.

4. Click on **Susan S. Thomas** within **Buyer Notary Block**.

The **Notary Format** for **Susan S. Thomas** is displayed. **Individual** is the default **Notary Format**.

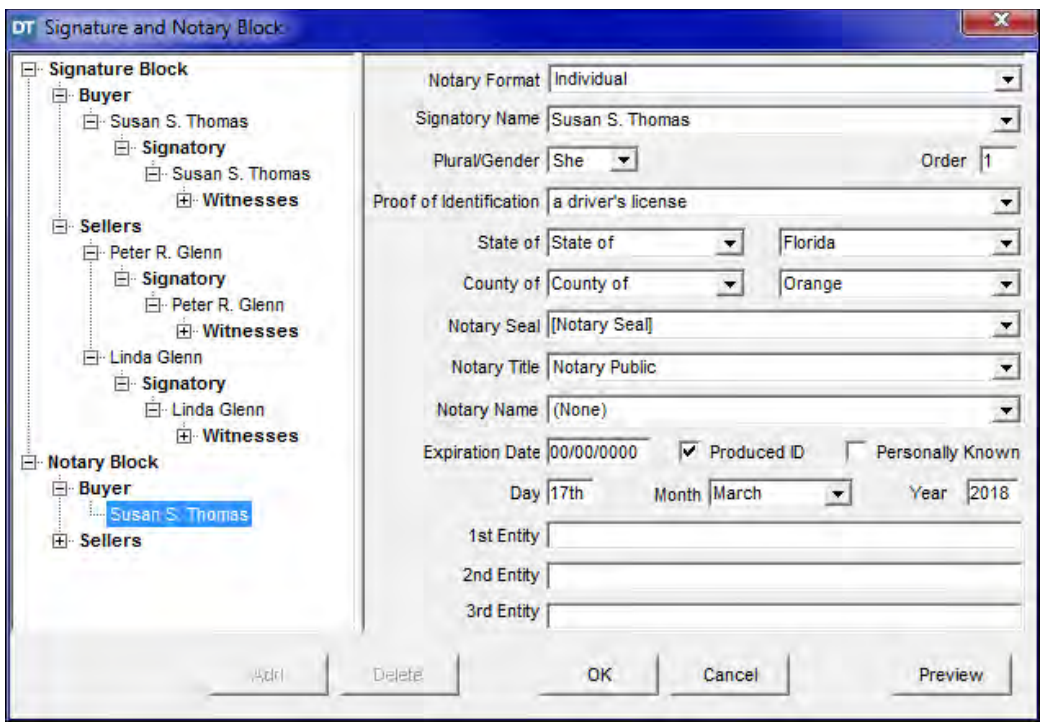

- 5. Click the **Notary Title**  box and select **Notary Public, State of Florida**.
- 6. Click the **Notary Name**  box and select **Beth Cullum**.

The **Notary Public, State of Florida** title is displayed under the notary signature line. *Note*: To see how it will appear, click the **Preview** button, and use the scroll bar (if necessary) to view the notary box information.

This is the name of the person notarizing the documents. **Beth Cullum** is displayed on the Printed Name line in the notary box. Beth's name was added as an employee for Richard P. Bruce, Esq. in the **Contacts** module. *NOTE:* To see how it will appear, click the **Preview** button, and use the scroll bar (if necessary) to view the notary box information.

7. Click the **Expiration Date** box and type **03272021**. This is the date the notary commission expires for Beth Cullum.

#### **What You Do Comments**

8. Click **Preview.** The Notary Preview is displayed.

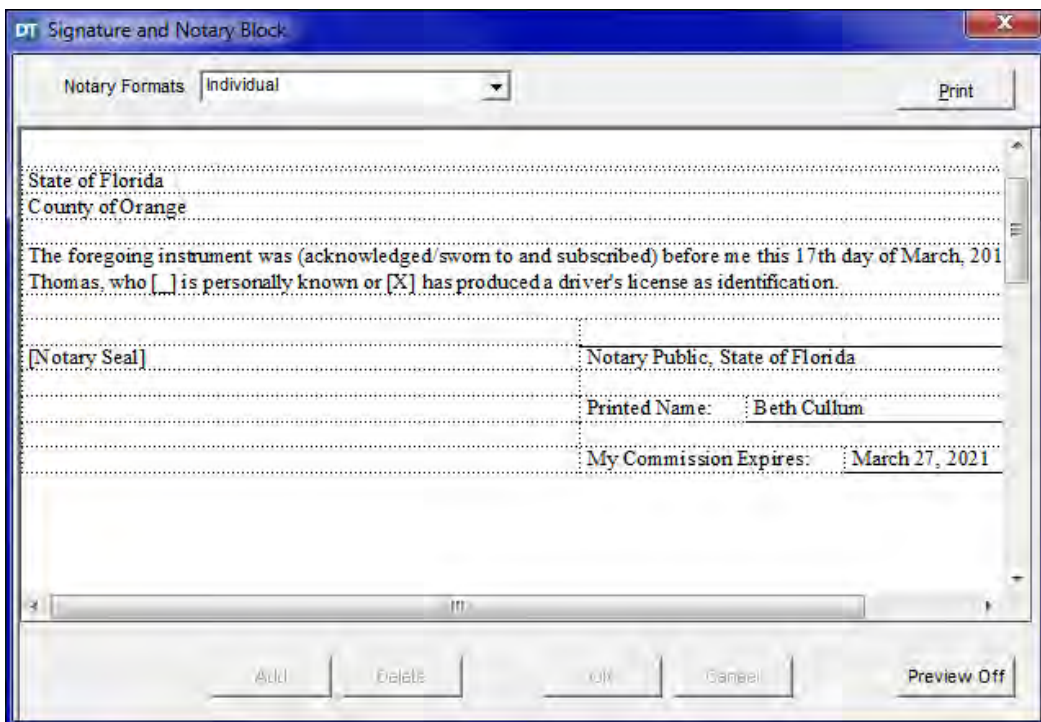

- 9. Click **Preview Off**.
- 10. Click **+ Sellers** under **Notary Block.** Peter R. Glenn and Linda Glenn are displayed.
- 11. Click on **Peter R. Glenn and Linda Glenn** under **Sellers.**

The **Notary Format** for Peter R. Glenn and Linda Glenn is displayed. **Individual** is the default setting for **Notary Format**.

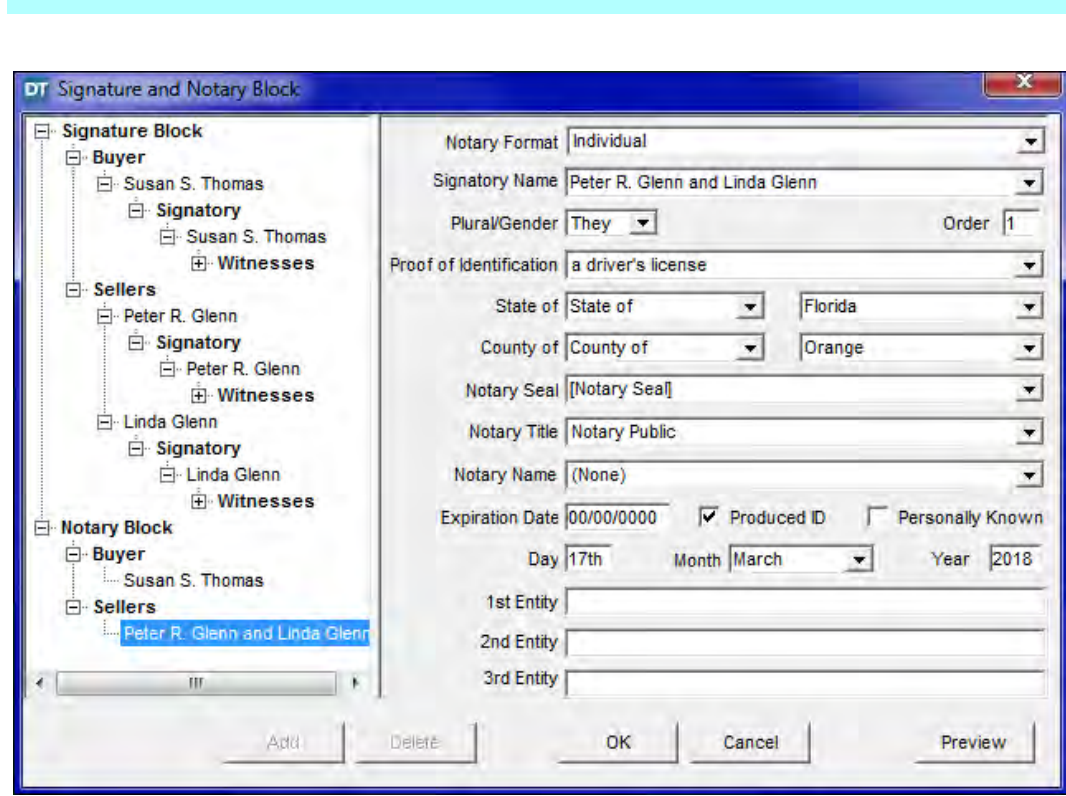

**What You Do Comments**

- 12. Click the **Notary Title**  box and select **Notary Public, State of Florida**.
- 13. Click the **Notary Name**  box and select **Beth Cullum**.

The **Notary Public, State of Florida** title is displayed under the notary signature line. *NOTE:* To see how it will appear, click the **Preview** button, and use the scroll bar (if necessary) to view the notary box information.

This is the name of the person notarizing the documents. **Beth Cullum** is displayed on the Printed Name line in the notary box. Beth's name was added as an employee for Richard P. Bruce, Esq. in the **Contacts** module.

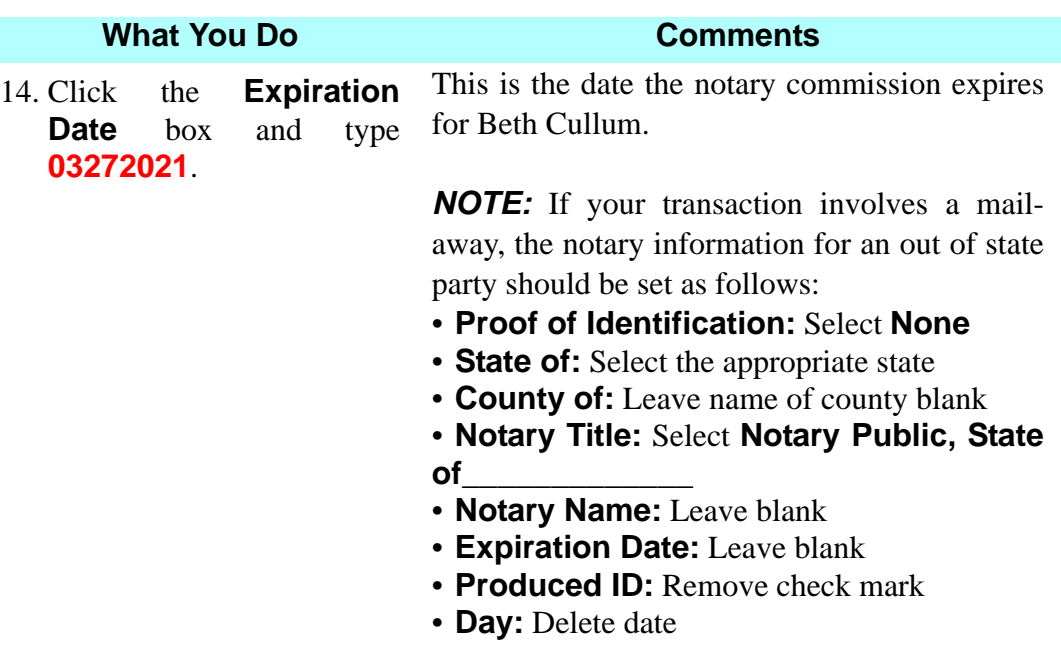

15. Click **Preview.** The Notary Preview is displayed.

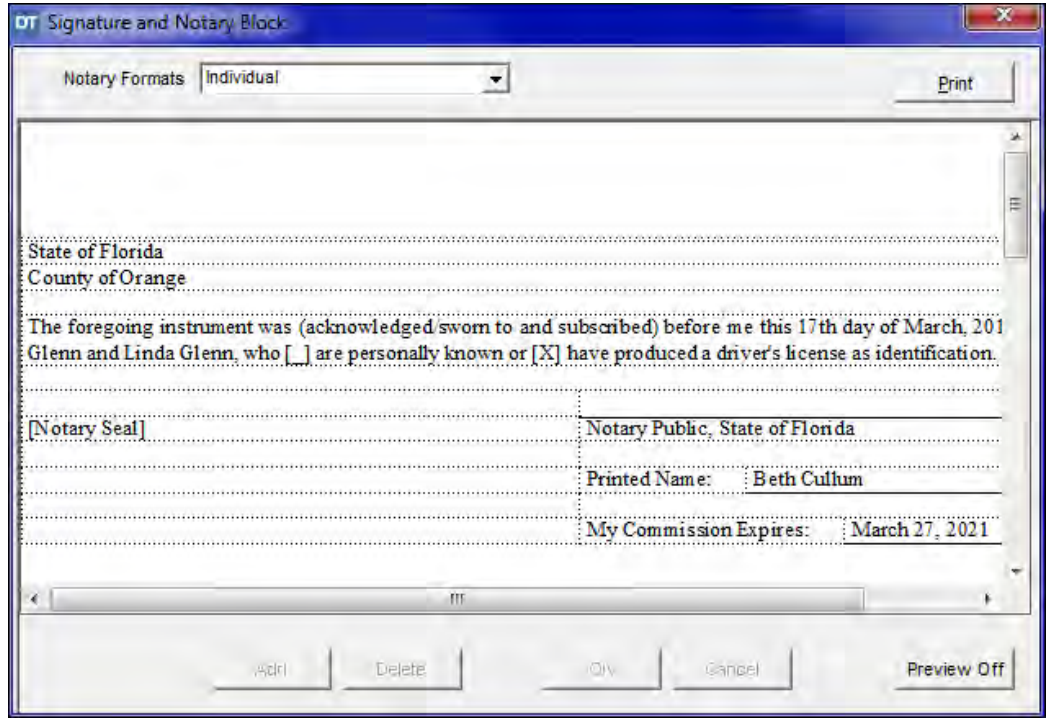

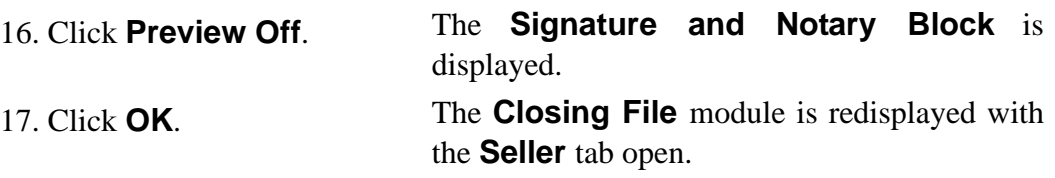

#### **Try This -** Create a Custom Document using the **Save As > New Master** feature

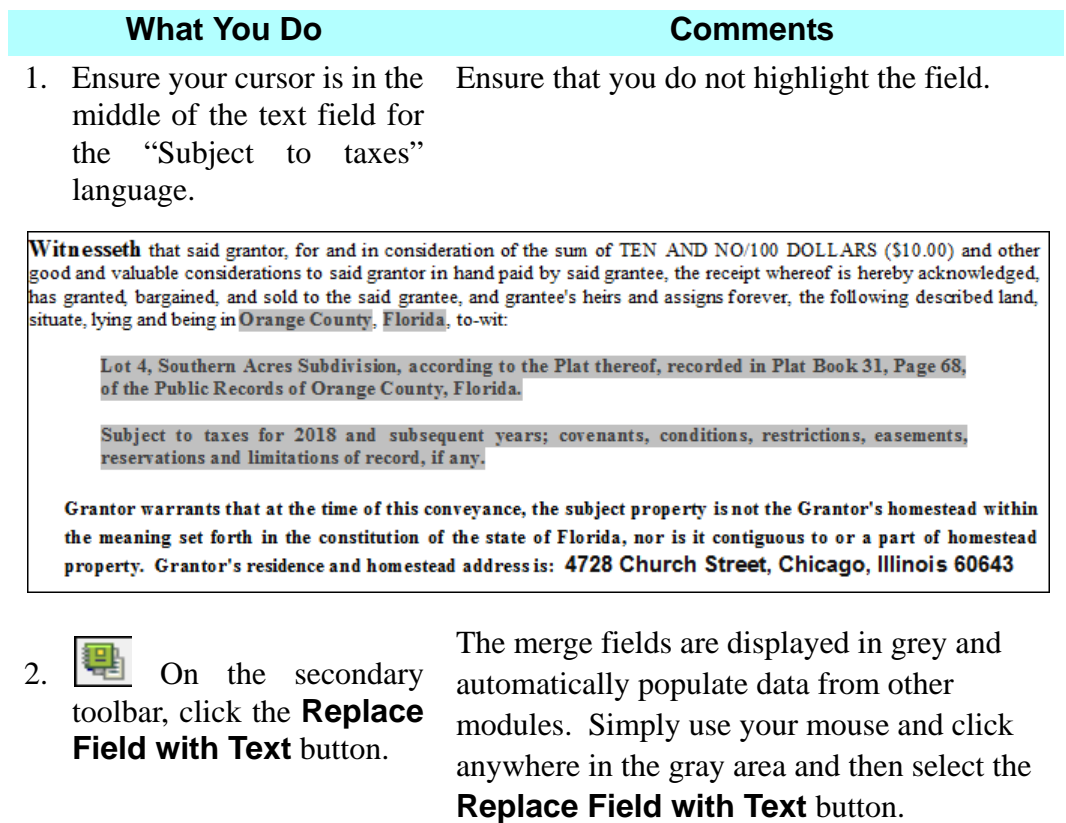

The merge field will be released and you are free to manually make changes and save changes for this document.

But remember, any changes made at this location will only change this one document.

Witnesseth that said grantor, for and in consideration of the sum of TEN AND NO/100 DOLLARS (\$10.00) and other good and valuable considerations to said grantor in hand paid by said grantee, the receipt whereof is hereby acknowledged, has granted, bargained, and sold to the said grantee, and grantee's heirs and assigns forever, the following described land, situate, lying and being in Orange County, Florida, to-wit:

Lot 4, Southern Acres Subdivision, according to the Plat thereof, recorded in Plat Book 31, Page 68, of the Public Records of Orange County, Florida.

Subject to taxes for 2018 and subsequent years; covenants, conditions, restrictions, easements, reservations and limitations of record, if any.

Grantor warrants that at the time of this conveyance, the subject property is not the Grantor's homestead within the meaning set forth in the constitution of the state of Florida, nor is it contiguous to or a part of homestead property. Grantor's residence and homestead address is: 4728 Church Street, Chicago, Illinois 60643

3. On the main toolbar, click **File > Save As > New Master**. The **Save As New Master** window is displayed.

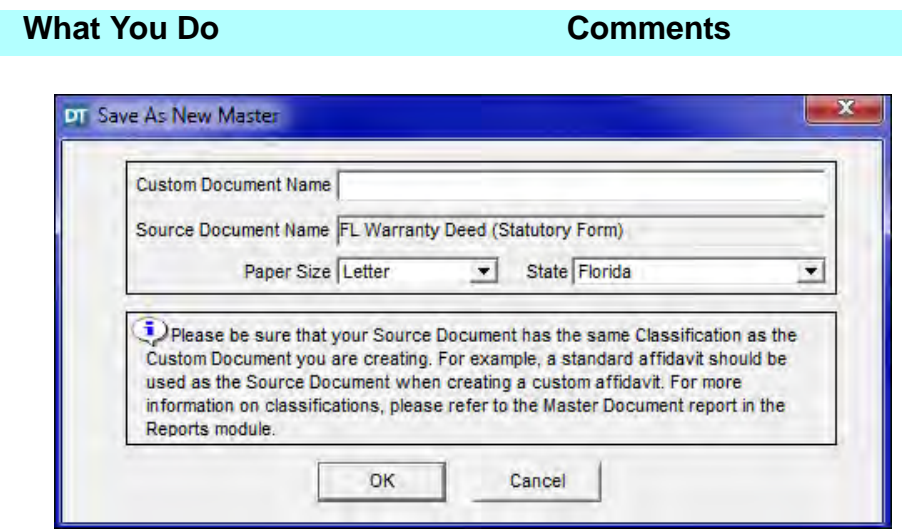

4. Type **New Warranty Deed** in the **Custom Document Name** box.

This is the name of the custom document you will be creating.

5. Click **OK**. The **Save As New Master** window is closed and the original FL Warranty Deed (Statutory Form) window is displayed. Your edits are still there and the **New Warranty Deed** document you created has been saved as a master document.

#### **Saving The Edited Deed**

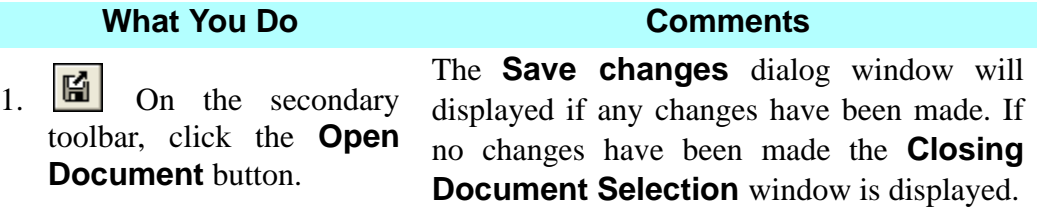

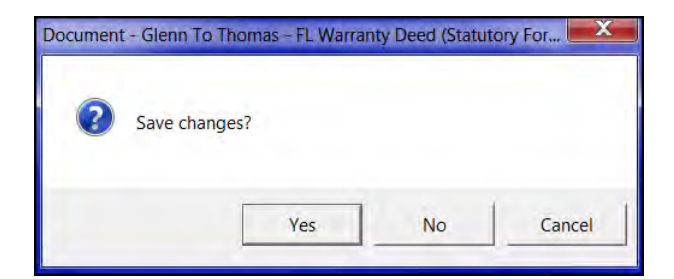

2. Click **Yes**. The document changes are saved for this file and the **Closing Document Selection**  window is displayed.

## **Printing Multiple Documents**

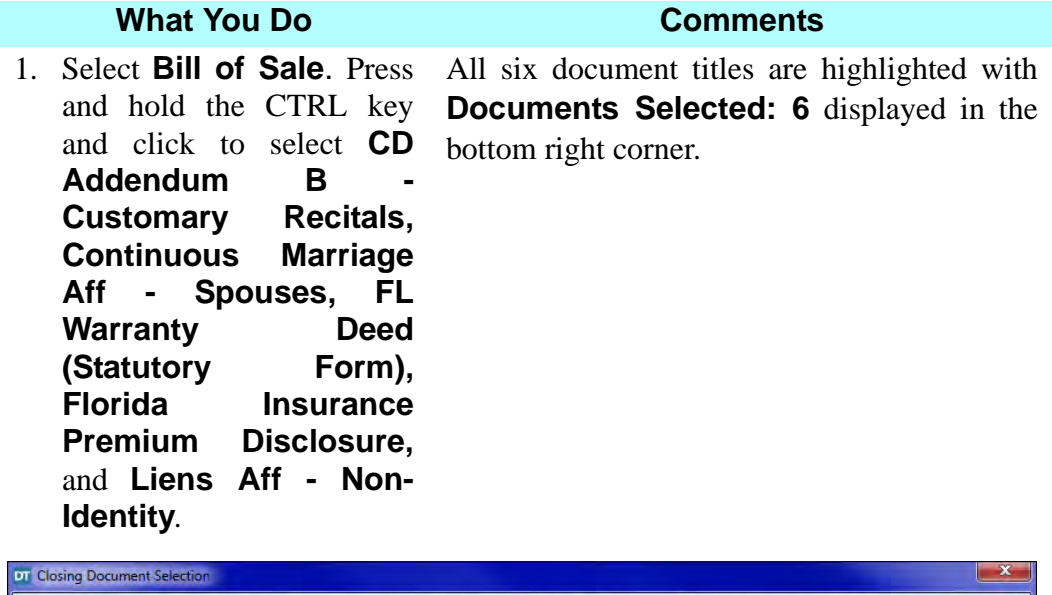

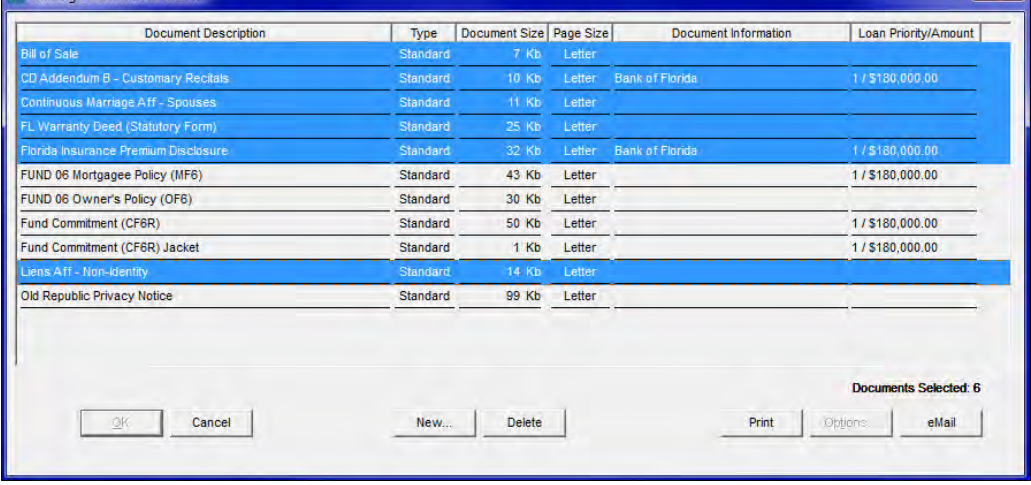

- 2. Click **Print**. The **Print Documents** window is displayed and the selected documents are printed. The **Closing Document Selection** window is redisplayed.
- 3. Click **Cancel**. The **Document** module is closed.

#### **Buttons Available In The Documents Module**

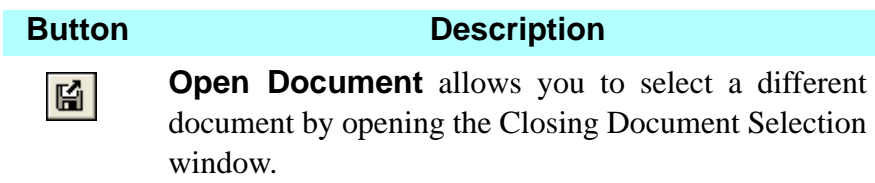

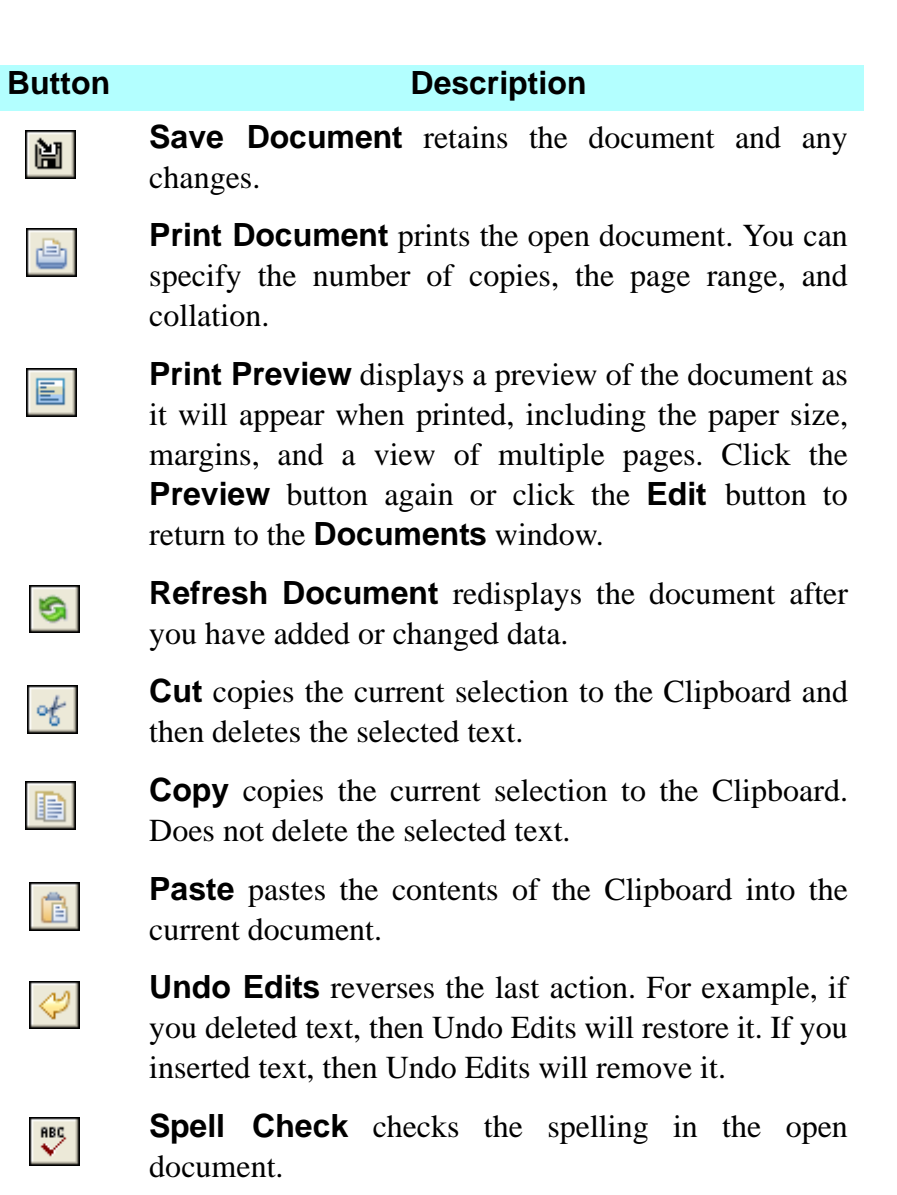

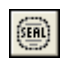

**Signature/Notary** allows you to create signature blocks and change notary information.

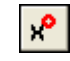

**Insert Degree Symbol** allows you to insert a degree symbol in to a legal description

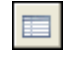

**Clause Library** allows you to select and insert clauses using the **Select Clause Library** window.

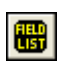

**Insert Field** displays a list of data fields from which to choose to add to the open document.

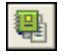

**Replace Field with Text** converts a variable field to plain text.

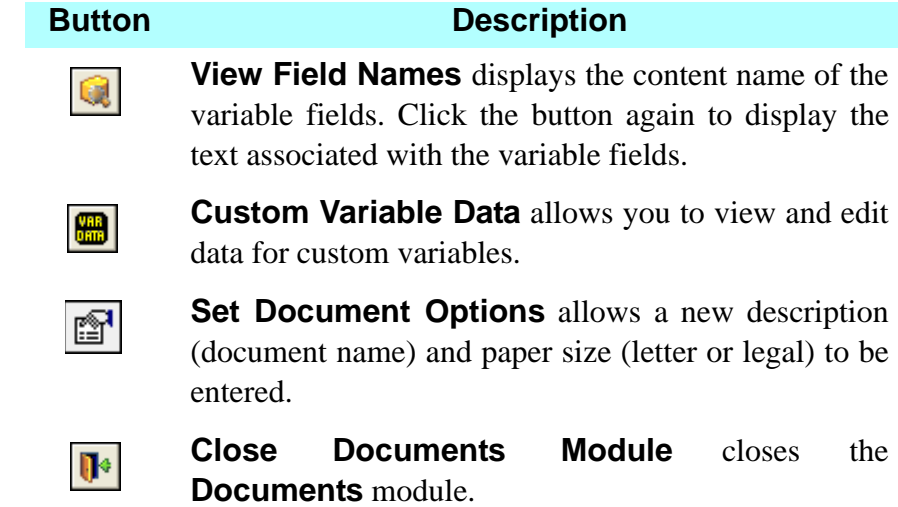

# **Buttons Available On Formatting Toolbar**

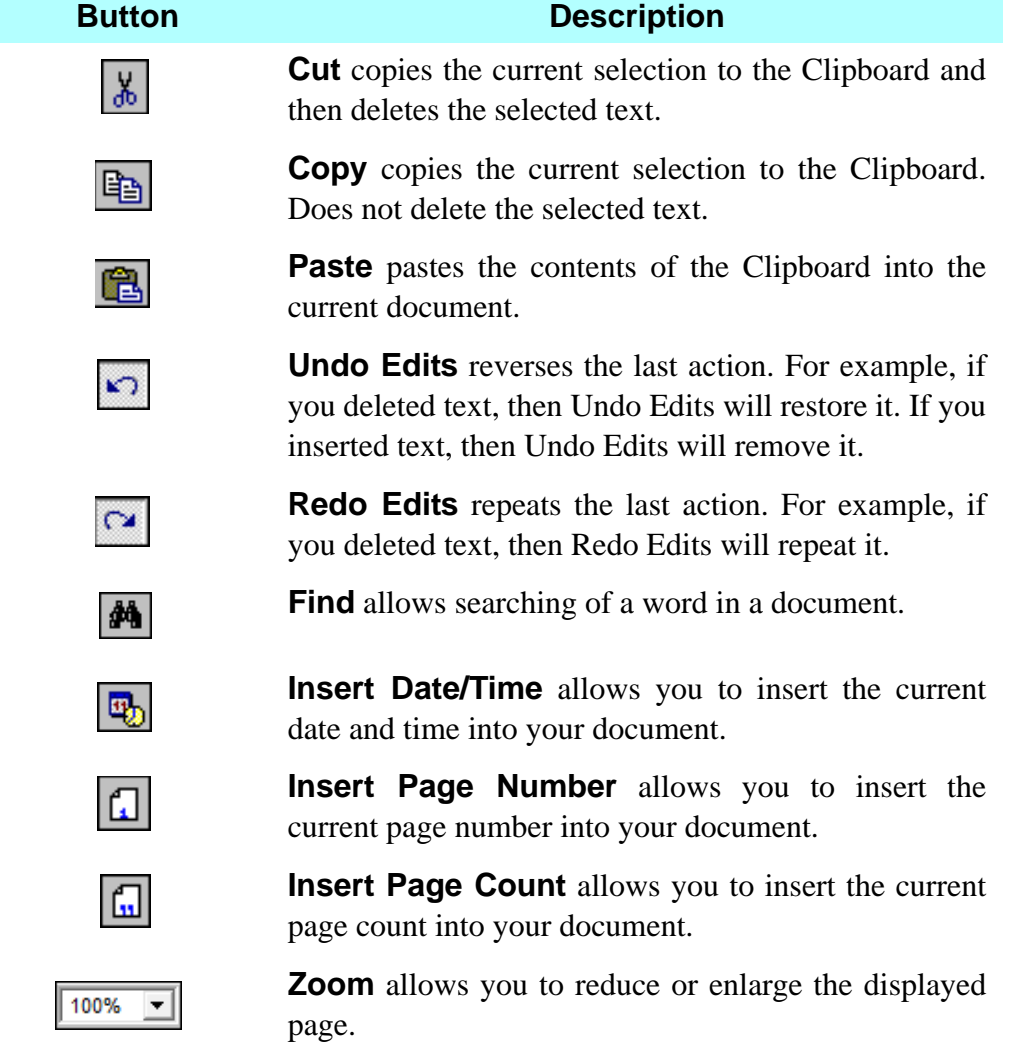

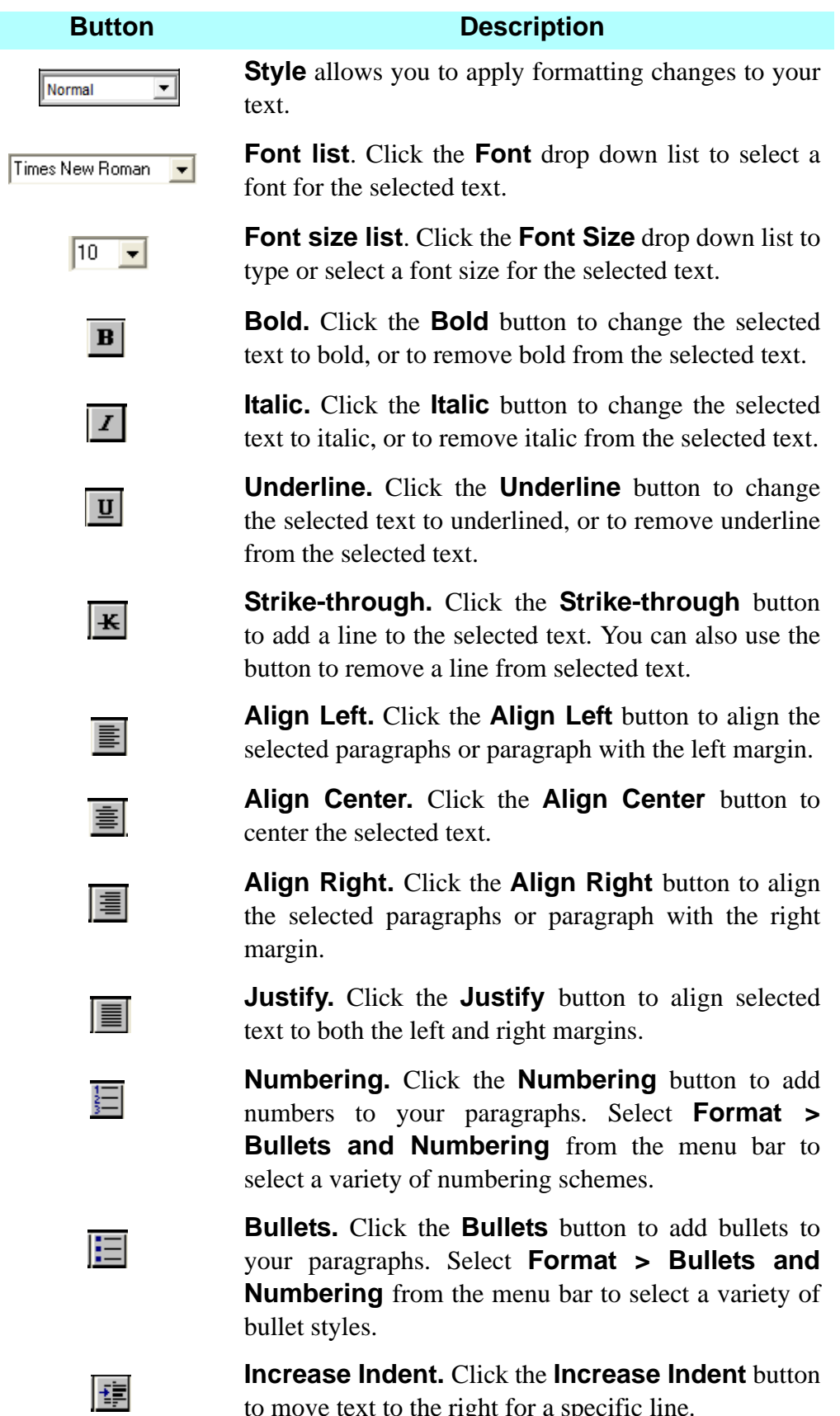

to move text to the right for a specific line.

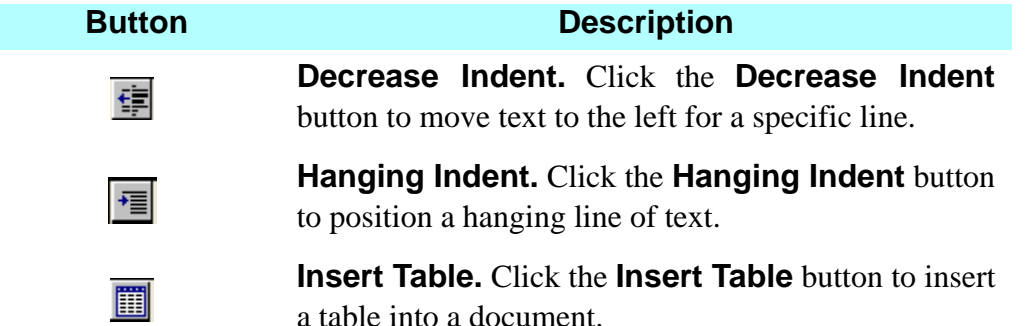

#### **Tips**

- 1. An alternate way to open the **Documents** module is to select **Modules** from the menu bar and choose **Documents**. You can also use the shortcut, **Ctrl+D** from any window.
- 2. To view a document, select the document from the **Closing Document Selection** window and click **OK**.
- 3. Use the **Spell Check** button on the secondary toolbar to check the spelling of a displayed document.
- 4. **I** The **Signature/Notary** button allows you to select the number of witnesses for each signatory or signature block on documents, as well as the ability to select witness names. Notary format can also be established and previewed.
- 5. Use the selections available in the **Insert** menu to insert page breaks and page numbers.
- 6. Use the **Edit** menu to add custom variables, notary information, and headers and footers.
- 7. Use the **Format** menu to format fonts, paragraphs, and tabs.
- 8. To prevent changes from being made to the open document, select **Protect Document (Read Only)** in the **Tools** menu.
- 9. An alternate way to select text for editing is to press and hold the **SHIFT** key and use the arrow keys. You can also press and hold the **SHIFT** key and press the **END** key to select text from the cursor position to the end of the line.
- 10. Custom documents can be altered and saved when the custom document is currently opened within the Documents module. To save the changes to the master custom document, select **File, Save As, Existing Master** or **New Master.**
- 11. A single or multiple document can be emailed by choosing **eSolutions, Email**. The email feature only utilizes Outlook or Outlook Express. Multiple documents can be selected and emailed on the **Closing Document Selection** window by clicking the **Email** button. *NOTE:* If you are not using Outlook or Outlook Express, documents can be saved to your computer and then attached to messages using your email software.
- 12. Documents can be faxed by selecting **File, Print, Properties,** and selecting the currently installed fax program on your personal computer.
- 13. An alternate way to open **Clause Library** is to press **Ctrl + L**.
- 14. Use **Tools > Regenerate Document** to restore a changed document.
- 15. If you associate more than one document that has the same document description name with your file, you can use the options button in the **Closing Document Selection** window to rename the document for that file only. ie: Title Affidavit (Buyer) Susan
- 16. Variable (merge fields) can be inserted into documents by using the **Insert Field** button.
- 17. The **Replace Field with Text** button **a** allows you to stop the merging of data into a merge field.
- 18. You can open a custom document you have created from the **Closing Documents Selection** window by clicking the **New** button to open the **Master Documents Selection** window. In the **Type** area, select **Custom** to display only your custom documents.
- 19. Use the **Document Size** column in the **Closing Document Selection** window in the **Documents** module to help indicate documents with possible embedded images. The document row will appear red if the document is over 250kb. The **Documents/Templates with Picture Images** report in the **Reports** module shows a list of documents and templates with embedded and linked images. This will assist users to determine what documents or templates should be changed to linked images.

20. When saving a document and to utilize the **Save-As** feature, follow these steps. While in the desired document, click on **File > Save-As > Document Image…** A window will appear and the **Save-in:** location will default to the location you selected in **User Preferences**.

### **Frequently Asked Questions**

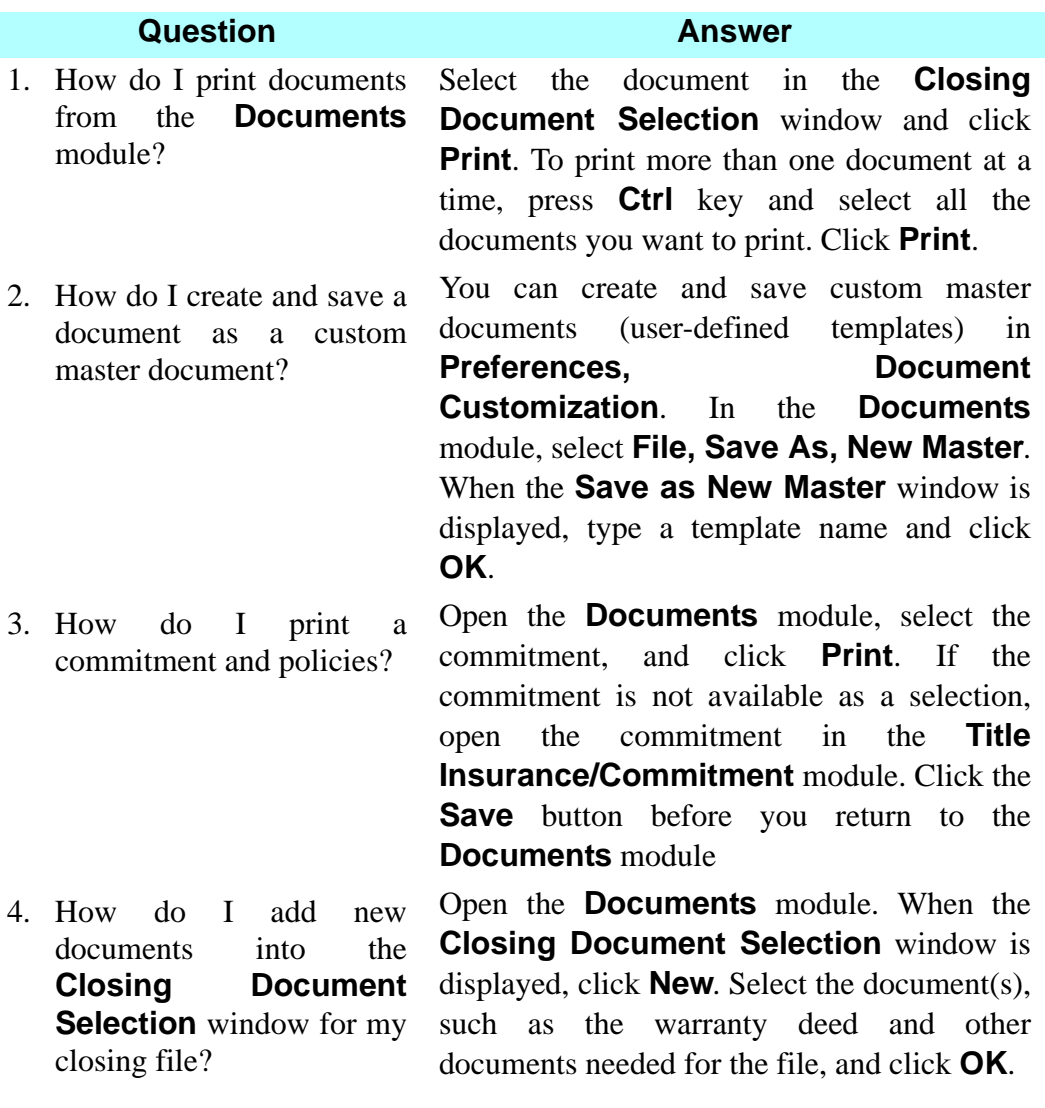

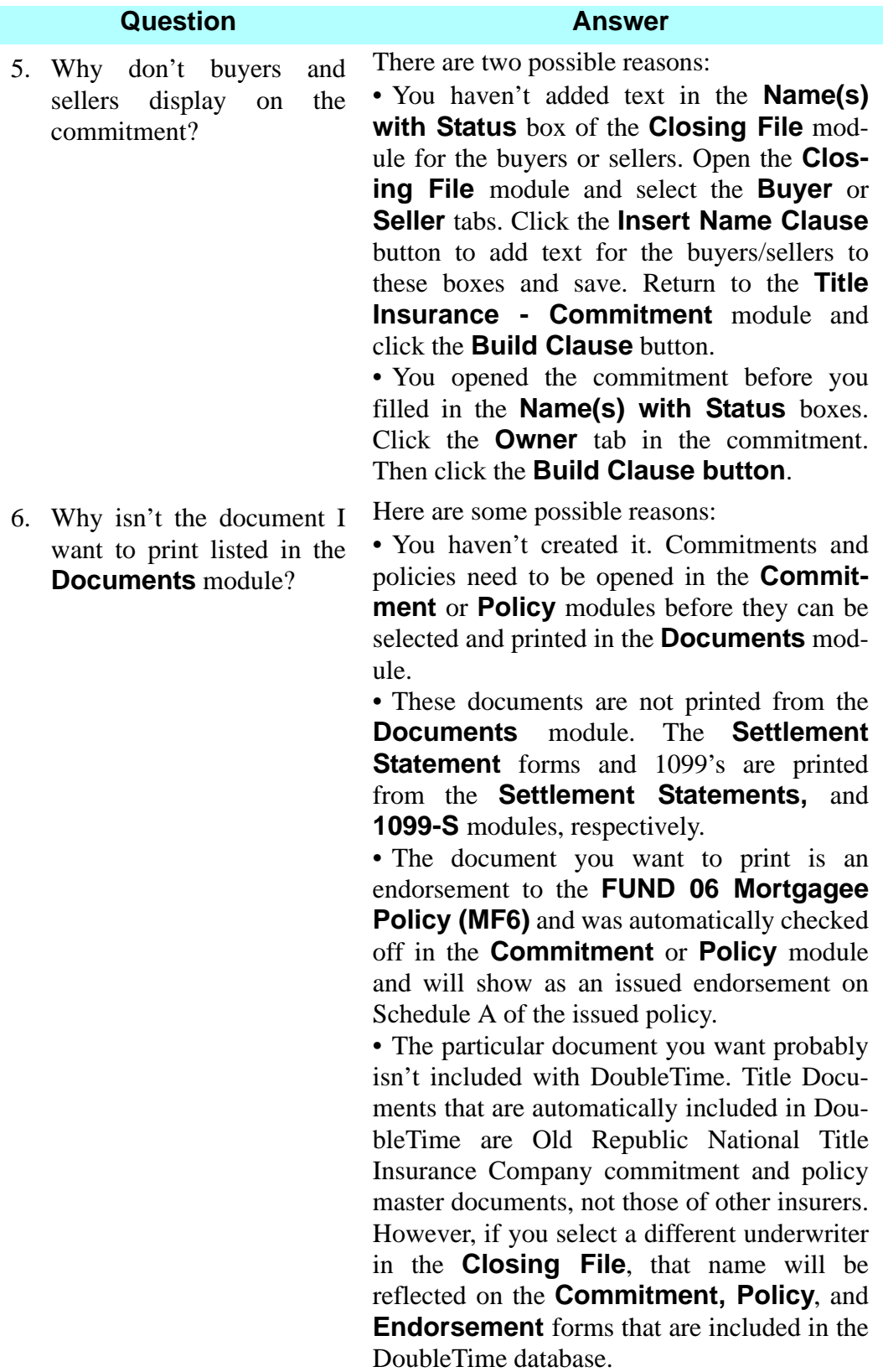

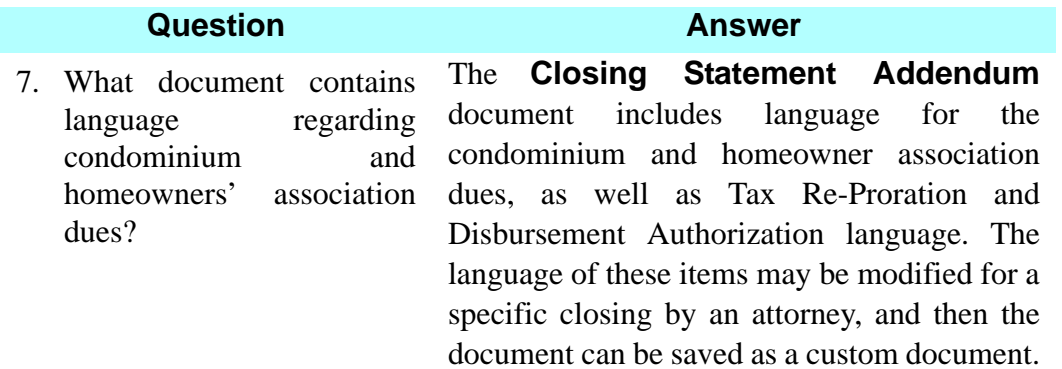

# **<u>1099</u>-S Module**

#### **Concept**

The **1099-S** module is used to generate the IRS Form 1099-S, Proceeds From Real Estate Transactions. This form reports to the Internal Revenue Service the sale or exchange of reportable real estate for each closing file. The form may be sent electronically to the IRS. The **1099-S** module also has email functionality. When in the **1099-S** module, select **eSolutions** > **Email** from the menu bar to send a copy of the form to the client. To electronically file your 1099-S forms, you must request a Transmitter Control Code (TCC) from the IRS. Forms and publications may be ordered by calling toll-free at 800-829-3676 or downloaded from the IRS website at www.irs.gov. Electronic files are uploaded to the IRS via https://fire.irs.gov/

**NOTE:** If you have any questions on electronic or magnetic media filing, you should contact the Electronic Product and Services Support, Information Reporting Branch as follows:

Customer Service Section M - F 8:30 a.m. to 4:30 p.m. EST Phone: 866-455-7438 TDD: 304-579-4827

## **Objective**

The objective of this lesson is to show you how to verify the information on the 1099-S Form Copy B For Transferor and print Copy B and Copy C (Filer). You will also learn how to create an electronic record of the 1099-S form for a closing file. You will also learn how to delete a previously filed electronic record.

# **Viewing And Printing The 1099-S Record**

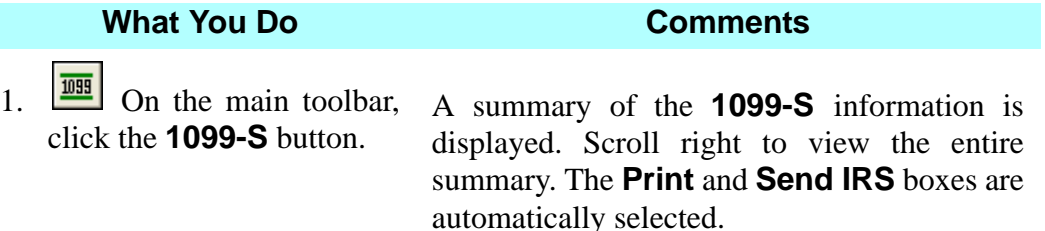

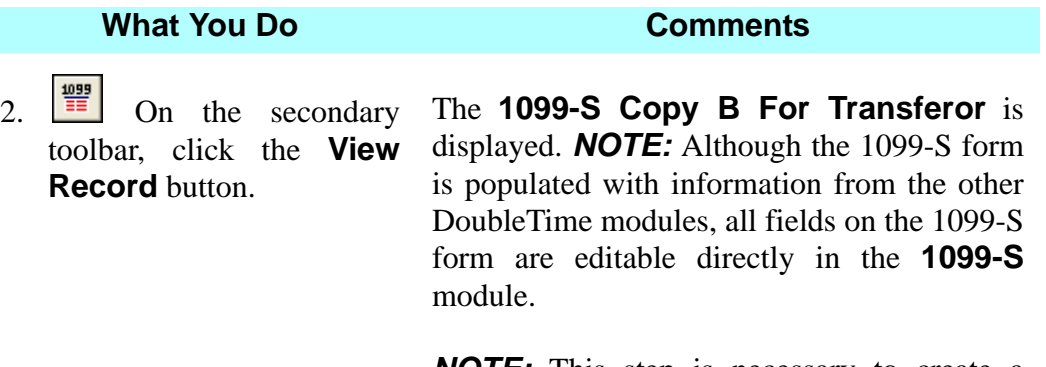

*NOTE:* This step is necessary to create a record for reporting.

*NOTE:* You can also access this window by double clicking anywhere on the highlighted blue line.

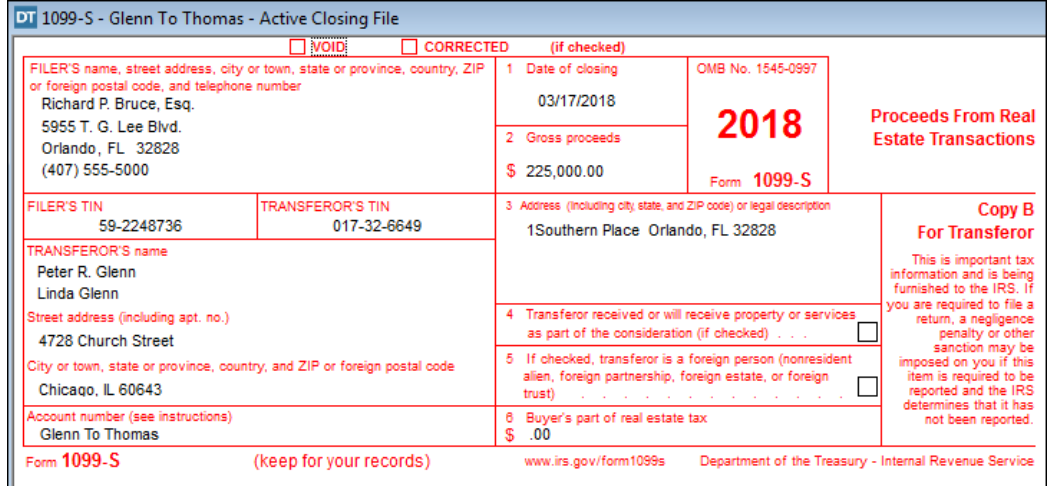

3. Click the  $\boxed{\mathbf{E}$  **Edit Agents** button on the secondary toolbar

The **Closing Agent Information** window opens. This window allows changes to the agent's name, address, phone number and TIN number.

*NOTE:* You can also access this window by double clicking anywhere on the FILER'S Name or FILER'S FIN fields on the 1099-S form (which appear in light grey).

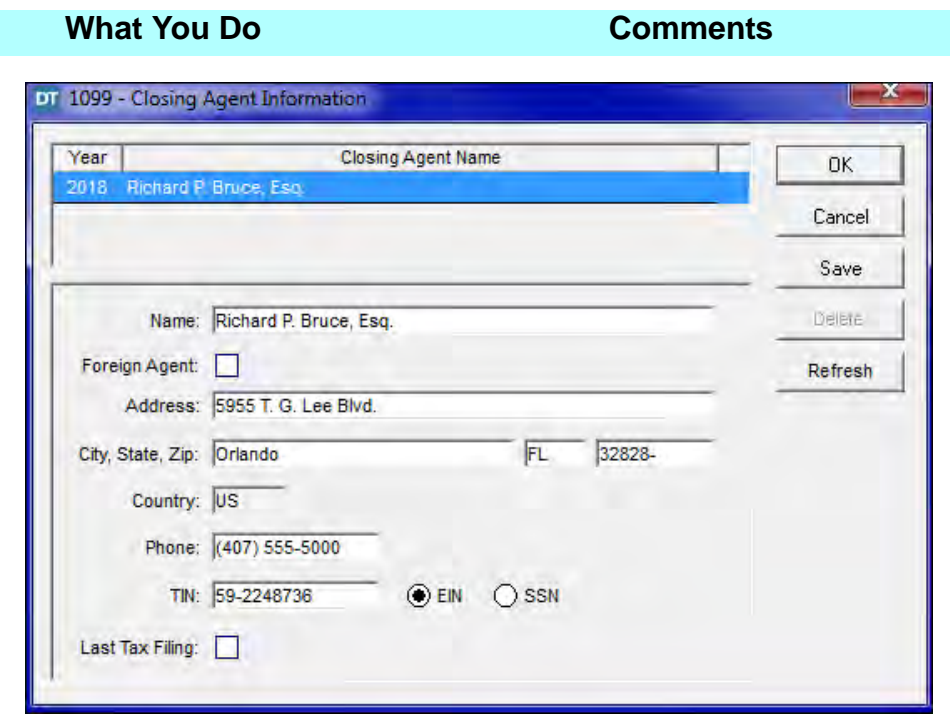

- 4. Click **OK** to save changes and exit, or click **Cancel**  to exit without saving.
- 5. Double click on the dollar amount in box **6 Buyer's part of real estate tax.** The **1099-Buyer's Real Estate Tax** window opens allowing changes to be made.

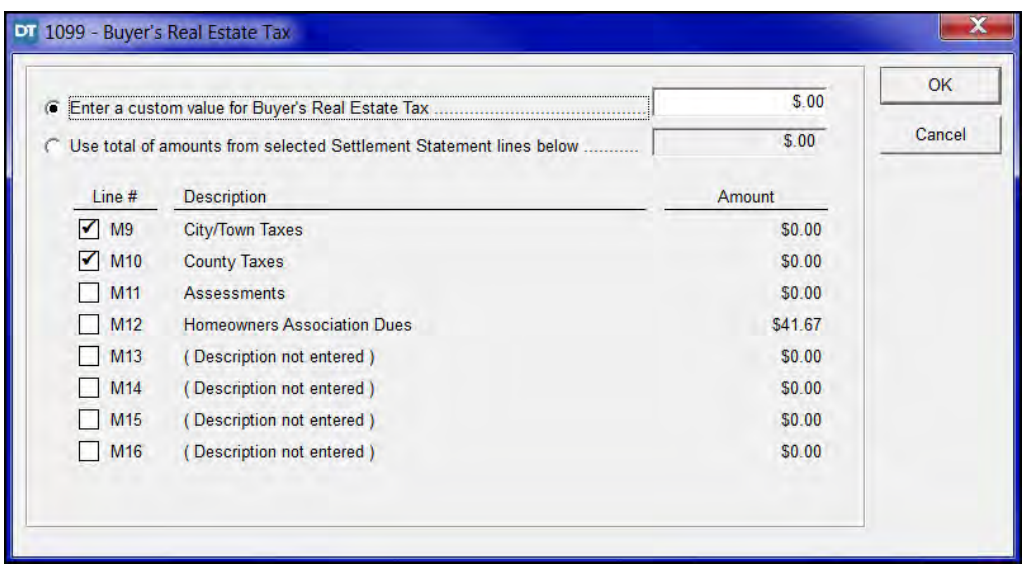

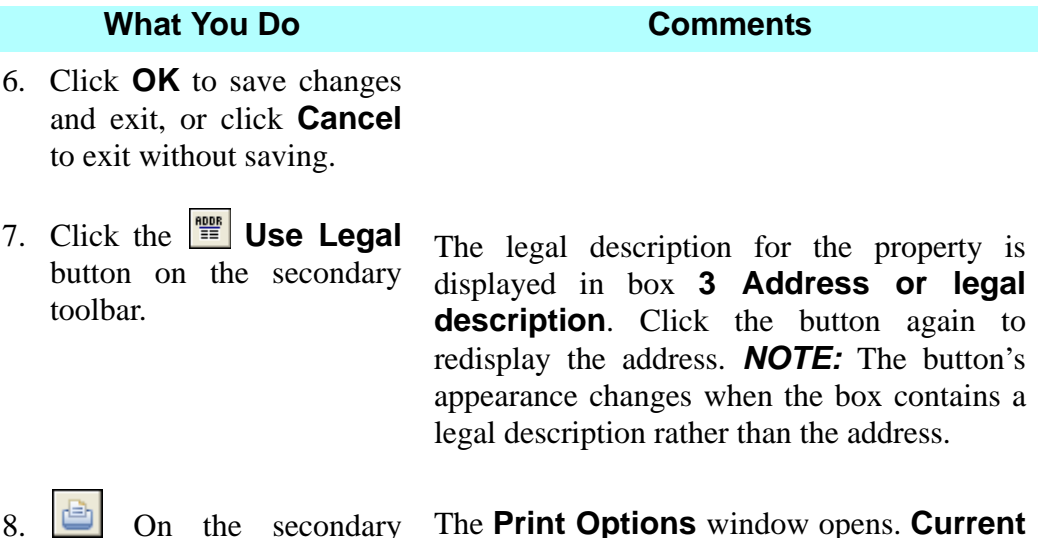

8.  $\Box$  On the secondary toolbar, click the **Print** button.

The **Print Options** window opens. **Current Record** and **Copy B - For Transferor** are automatically selected.

9. Select **Both Copies** from the **Print What** drop down list.

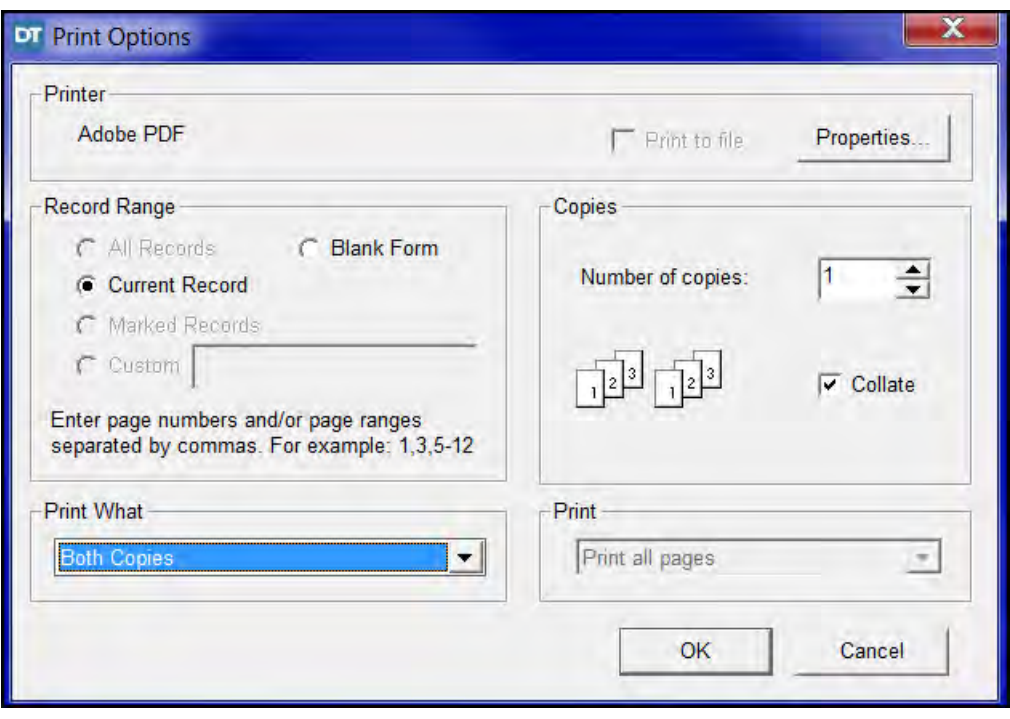

10. Click OK Both Copy B - For Transferor and Copy C -For Filer print.

## **Emailing A 1099-S Electronic Record**

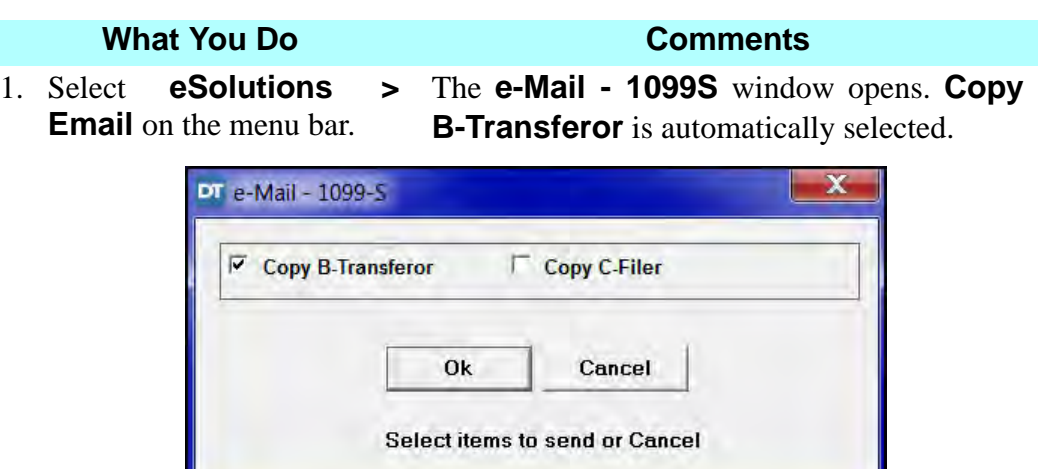

- 2. Click the check box(es) to select or deselect copies to be emailed.
- 
- 3. Click **OK** The **EMail Properties** window opens.

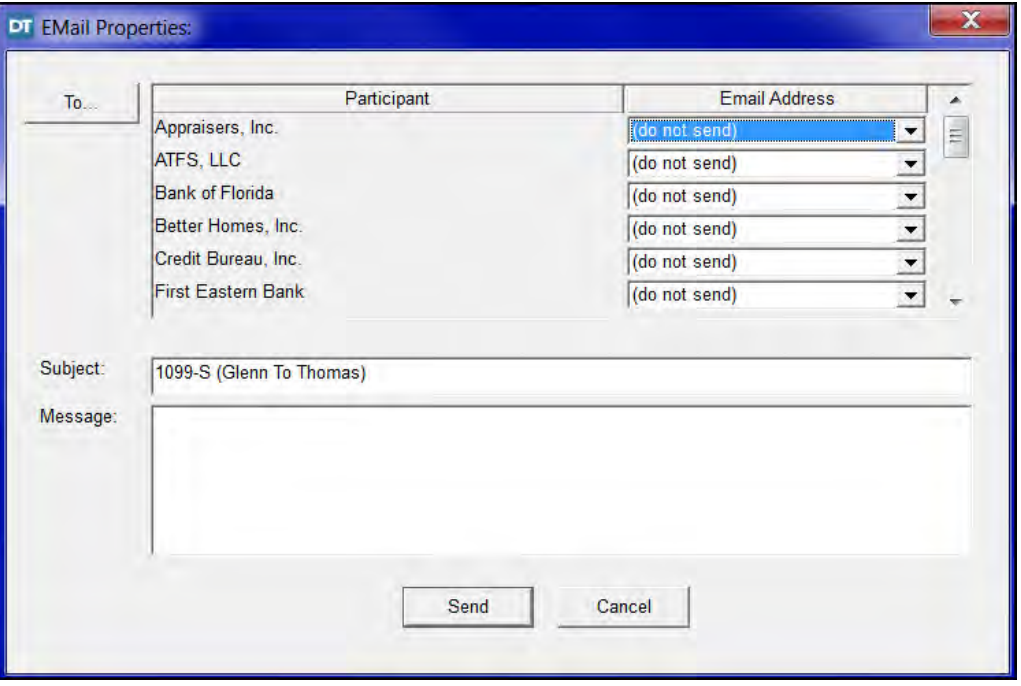

- 
- 4. Click the **To...** button. The **Address Book** window opens.
- 5. Select name(s) to receive the 1099 forms.

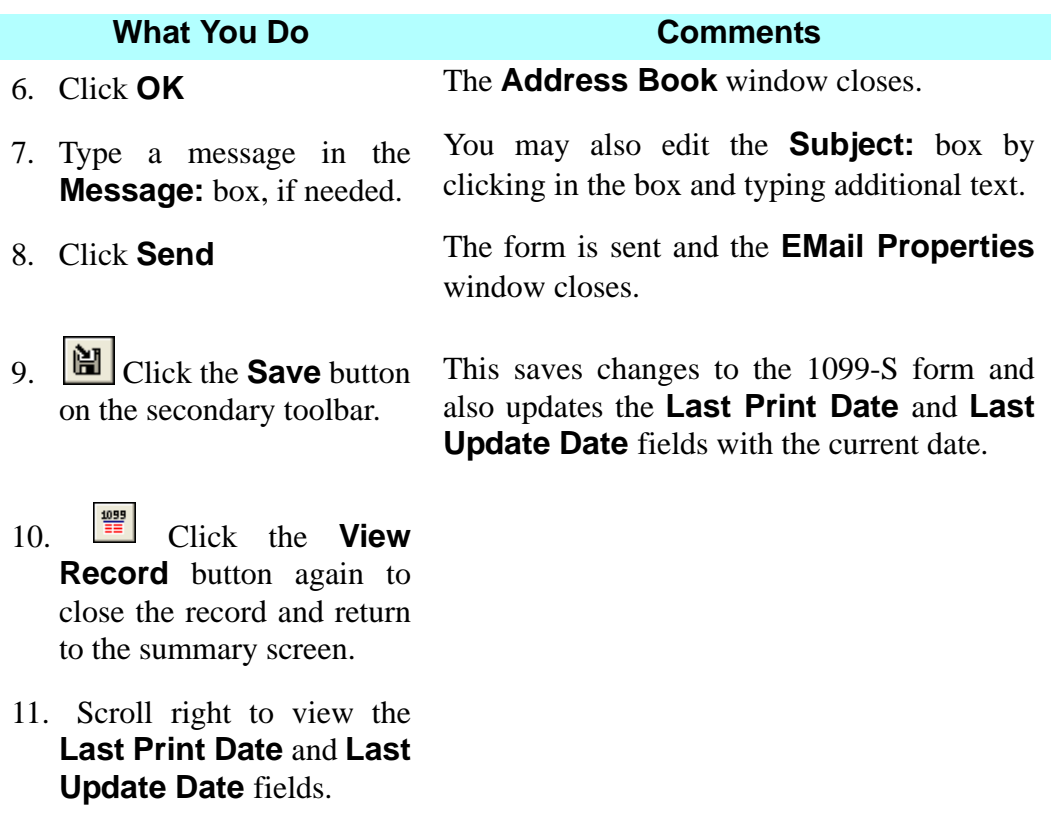

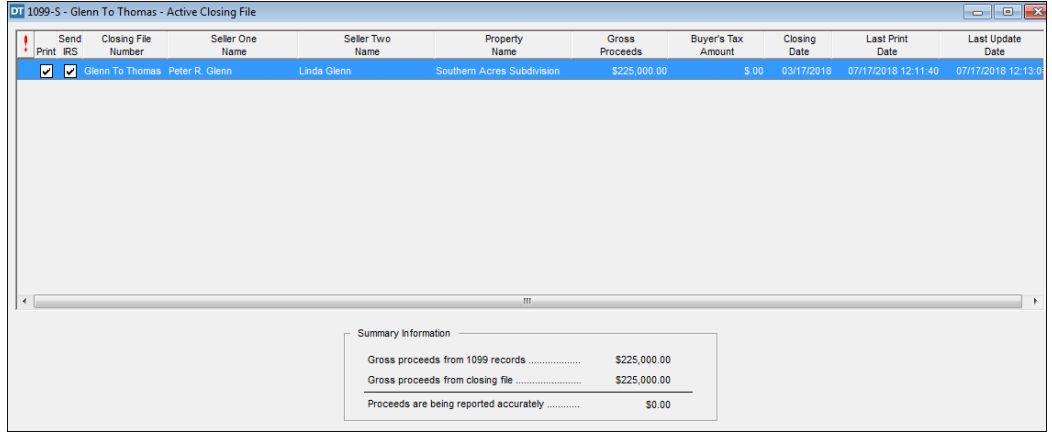

12. **I**<sup> $\bullet$ </sup> On the secondary The **1099-S** module is closed. toolbar, click the **Close**  button.

#### **Creating A File For Electronic Transmission**

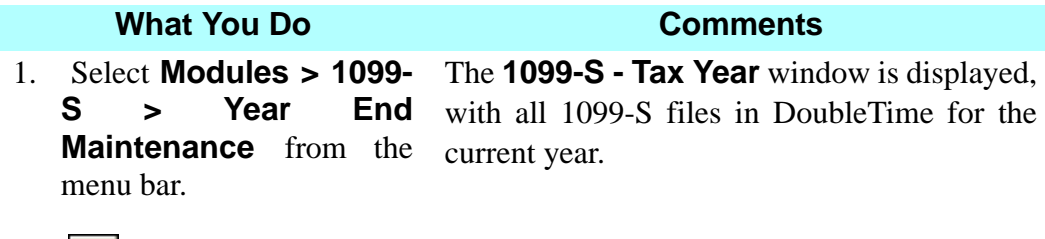

**Year** button.

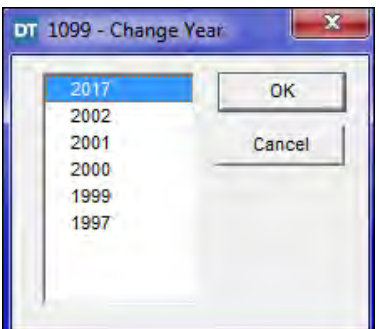

3. Select the desired year, and click **OK**.

The record(s) for the selected year are displayed.

4. Click the check boxes in the **Send IRS** column to select or deselect records for submission.

Records that do not have the **Send IRS** box checked will not be included in this 1099-S transmission file.

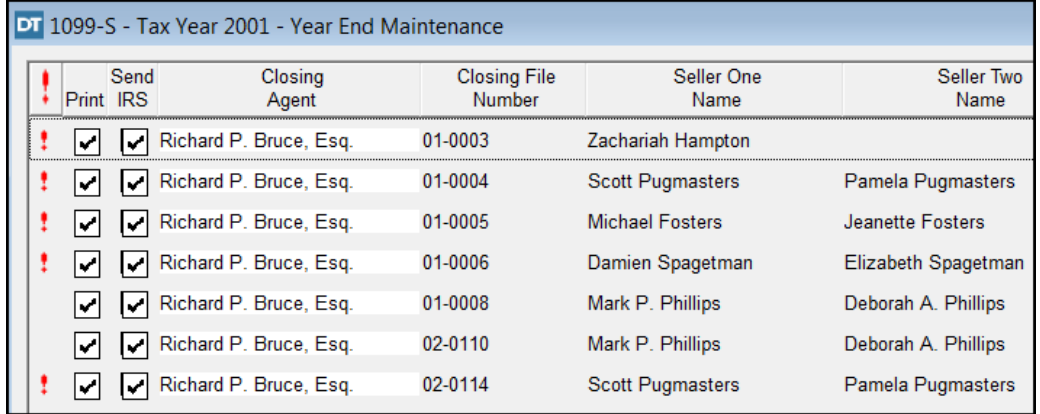

#### 2. **Example 2018** Click the **Change** The **1099-Change Year** window displays.

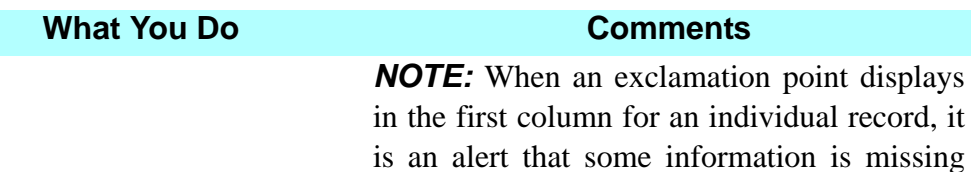

from the record.

5. Click an exclamation mark to view a list of the missing information.

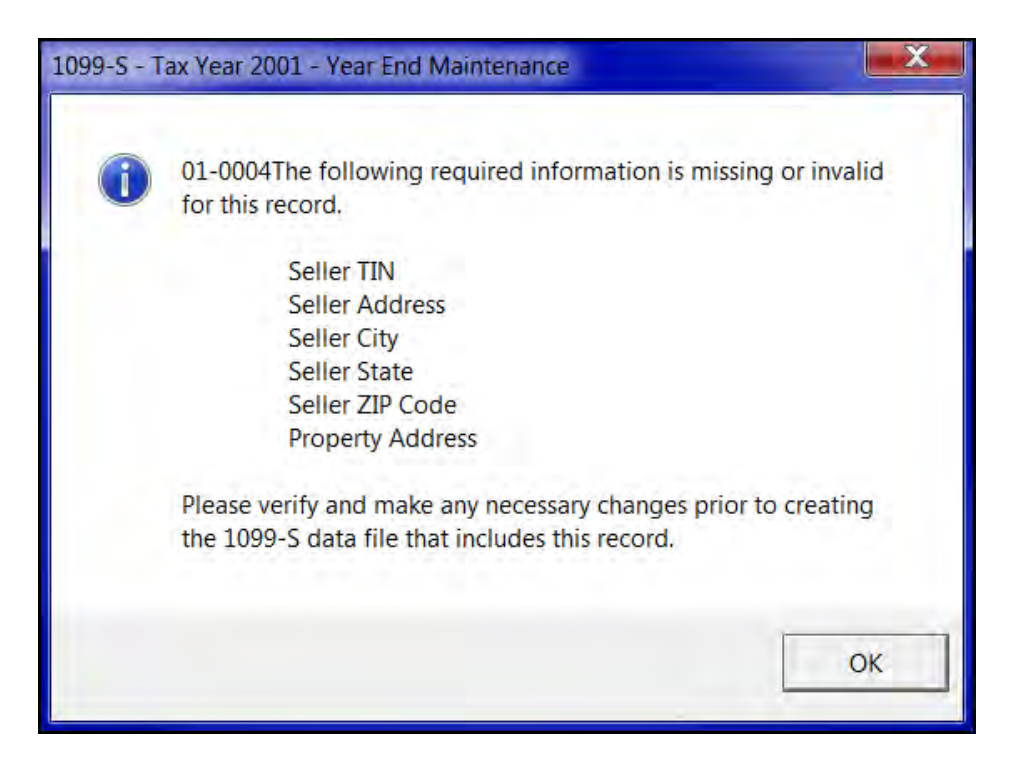

6. Click **OK** to close the window. Any changes must be made and saved in the appropriate module before returning to the **Year End Maintenance** module for

electronic submission.

*NOTE:* You may run a **1099-S** report from the **Reports** module on the main menu. The report can help identify files which are missing information.

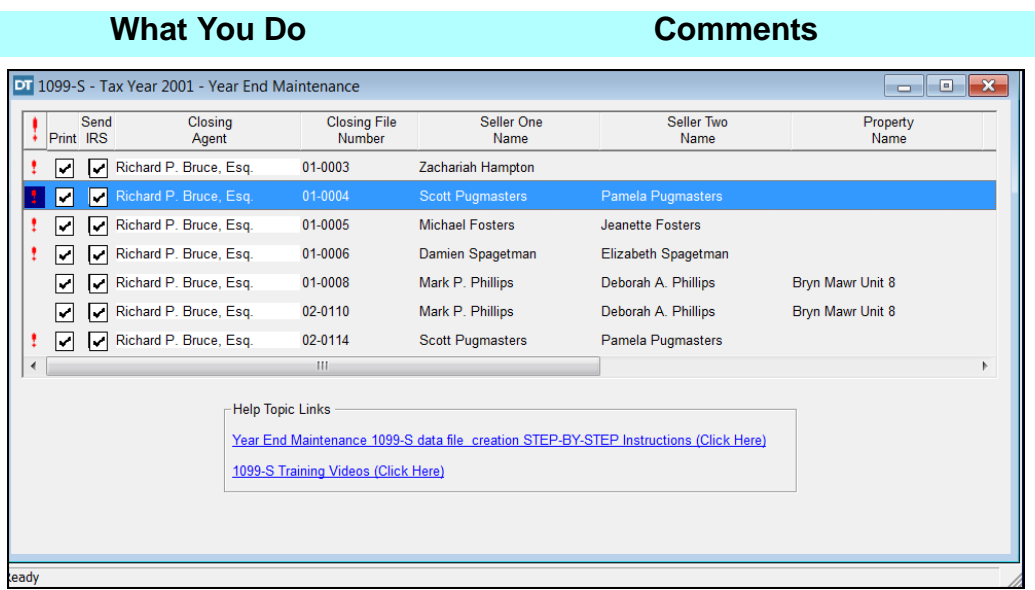

*NOTE:* Notice the two **Help Topic Links**. These links contain step by step instructions to help you complete your 1099's.

7.  $\boxed{\text{FIL}}$  On the secondary toolbar, click the **Create File** button.

The **1099 - Electronic File Wizard** window opens. The **Electronic File Wizard** will assist you in successfully creating an electronic record or a file that can be sent in stead of paper. *NOTE:* You must have a **TCC** provided by the **IRS** in order to file 1099s electronically.

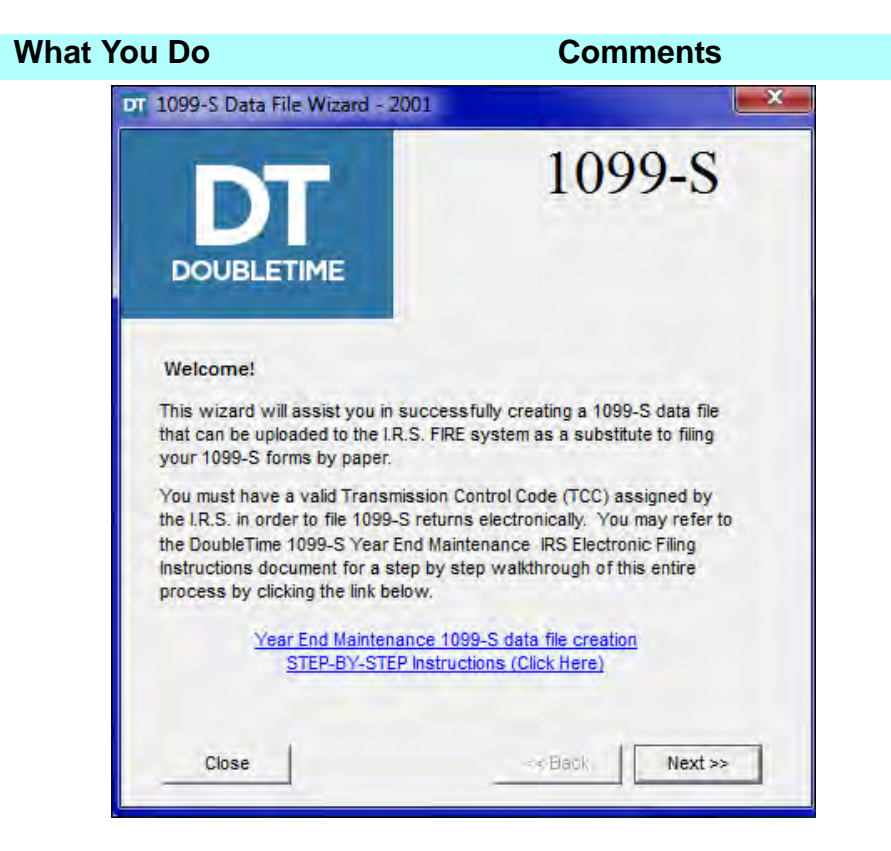

*NOTE:* Notice the **Year End** hyperlink. This link contain step by step instructions that walk you through the entire Electronic Filing process.

- 8. Click **Next.**
- 9. Select the year for which you are creating electronic files. Be sure to read the on-screen **Special Note**.
- 10. Click the **Next** button.

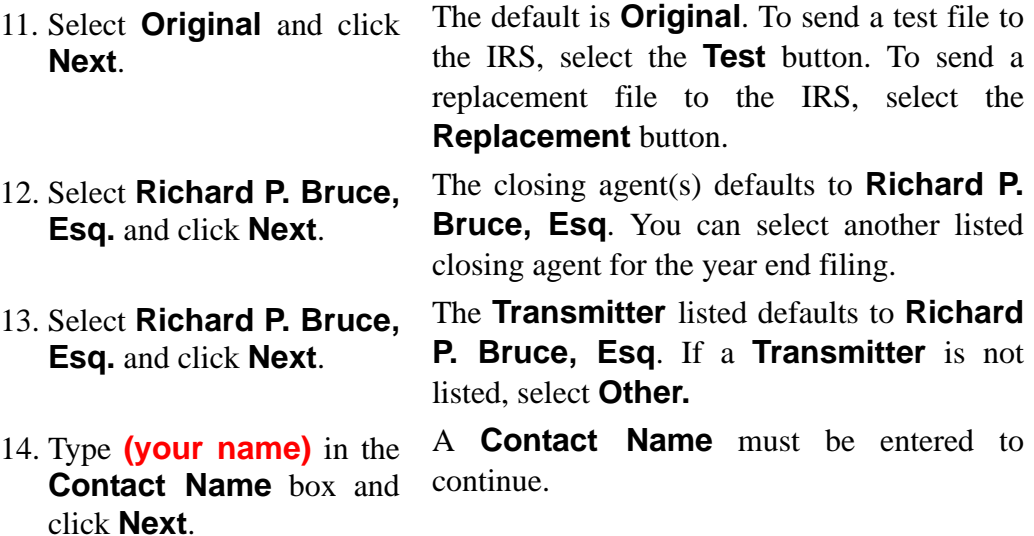

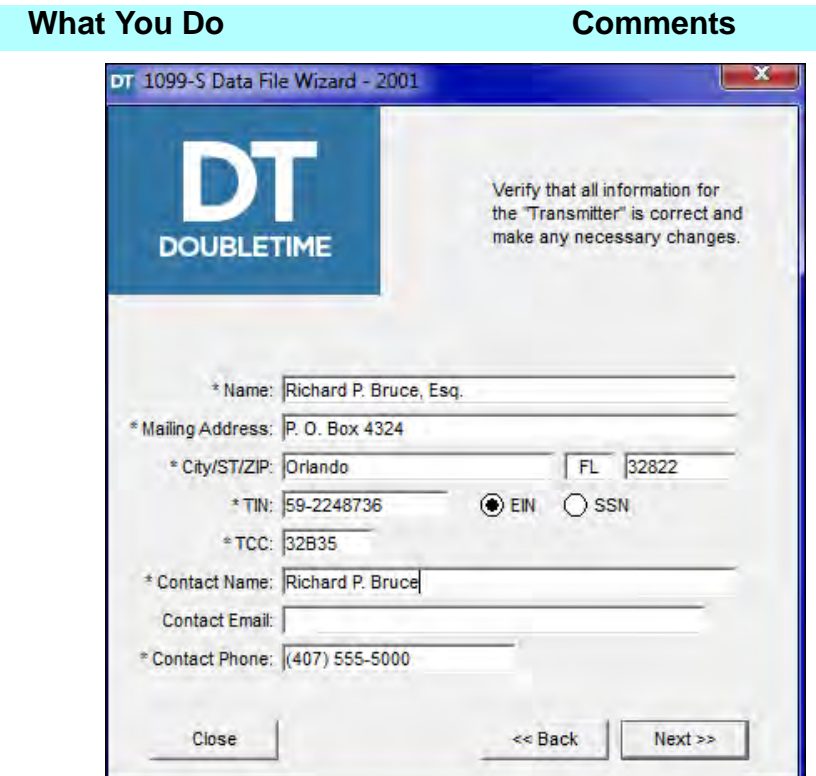

*NOTE:* If missing or invalid data is found, a message is displayed once **Next** is clicked. Click the **Print** button to receive the **1099-S Record Validation Report** for the listing of missing or invalid data. You will need to make corrections in the appropriate module and submit the file electronically again.

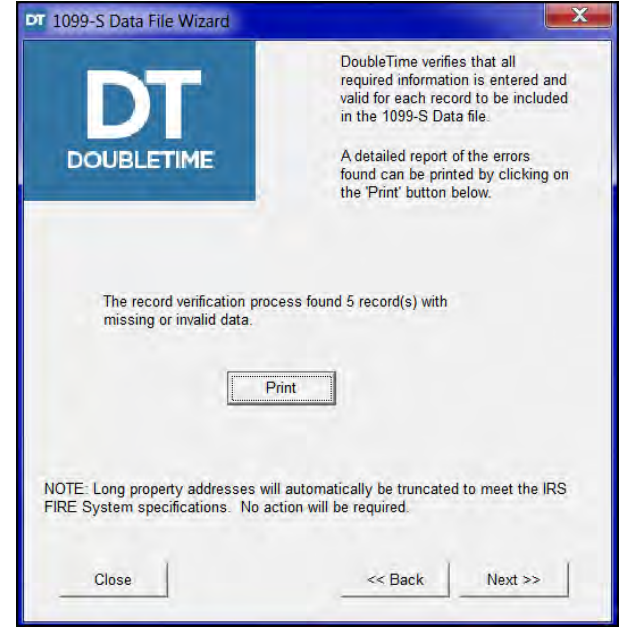

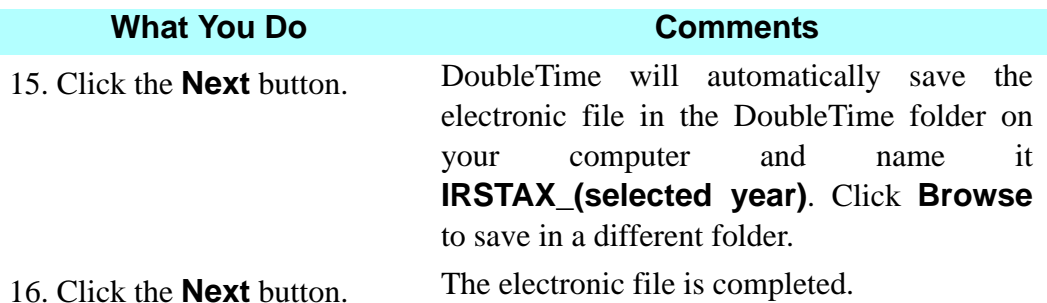

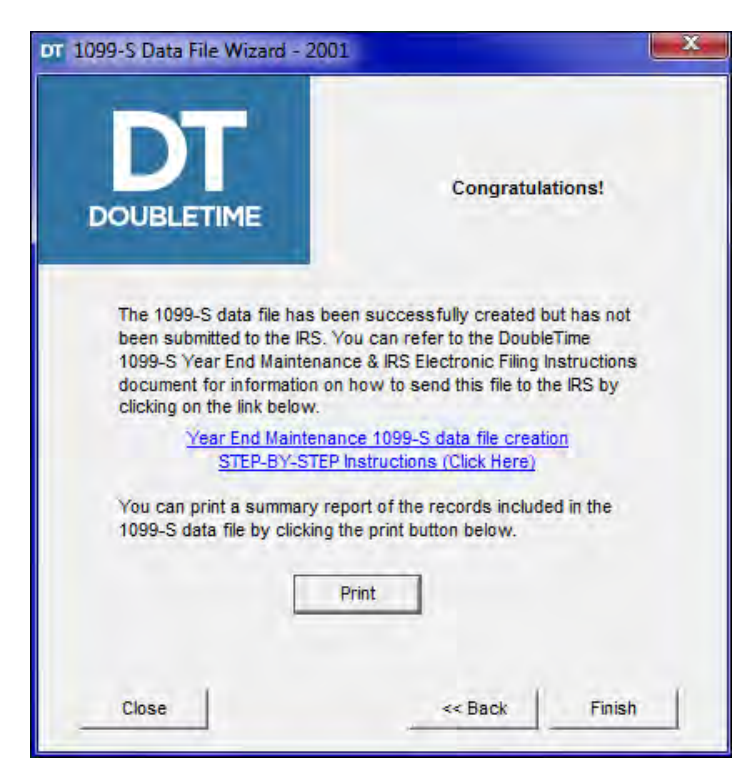

17. Click the **Print** button. The **1099-S Electronic File Summary Report** is printed.

18. Click the **Finish** button. The **1099-S - Tax Year** window is closed.

19.  $\mathbf{P}$  On the secondary toolbar, click the **Close** button.

The **1099-S Year End Maintenance**  module is closed.

### **Deleting A 1099-S Electronic Record**

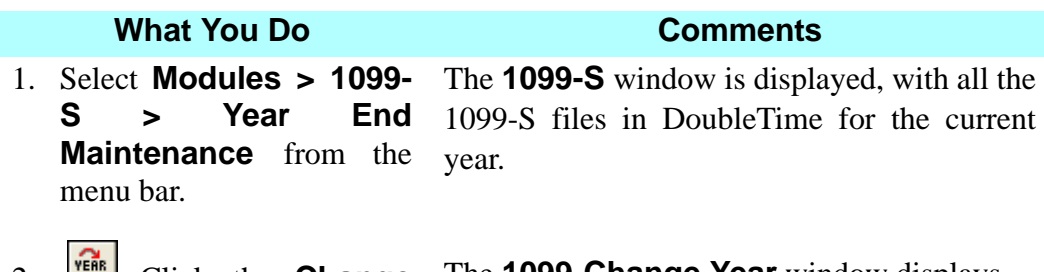

2. **Example 2018** Click the **Change** The **1099-Change Year** window displays. **Year** button

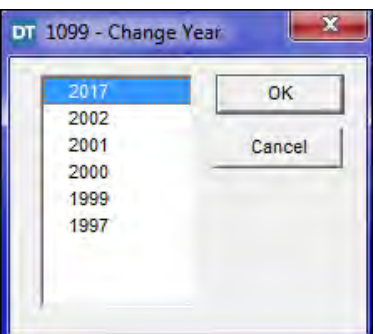

- 3. Select the desired year, and click **OK**.
- 4. Select the 1099-S record you want to delete.
- $5.$  On the secondary toolbar, click the **Delete** button.

The record(s) for the selected year are displayed.

The selected file will not be reported to the IRS.

The selected file's **Electronic 1099-S Record** is deleted from DoubleTime.

 $6.$   $\Box$  On the secondary toolbar, click the **Save** button. The changes are saved.

7. **II**<sup>c</sup> On the secondary The **Year End Maintenance** module is toolbar, click the **Close** closed.button.

#### **Tips**

- 1. To print a blank 1099-S form, choose **Blank Form** from the **Record Range** section on the **Print Options** window.
- 2. Click **Edit Agents** on the secondary toolbar to change or edit the filing agent.
- 3. To view 1099s for a previous year, click **Change Year** on the secondary toolbar.
- 4. To create separate 1099's for multiple sellers, click **Insert** on the secondary toolbar. A separate 1099 can then be issued for each party.
- 5. In the **Documents** module, a **Certificate in Lieu of 1099-S** is available for use when appropriate.
- 6. It is possible to create 1099-S records for transaction files that were not opened in DoubleTime. To do so, choose **1099-S > Year End Maintenance** from the menu bar. Click **Insert** on the secondary toolbar, enter identifying information for the **Closing File** field, and then click the **Blank Form** button. **NOTE:** Make sure you select the correct tax year when creating the record. If you need to, click the **Change Year** button on the secondary toolbar before creating the record.

## **Frequently Asked Questions**

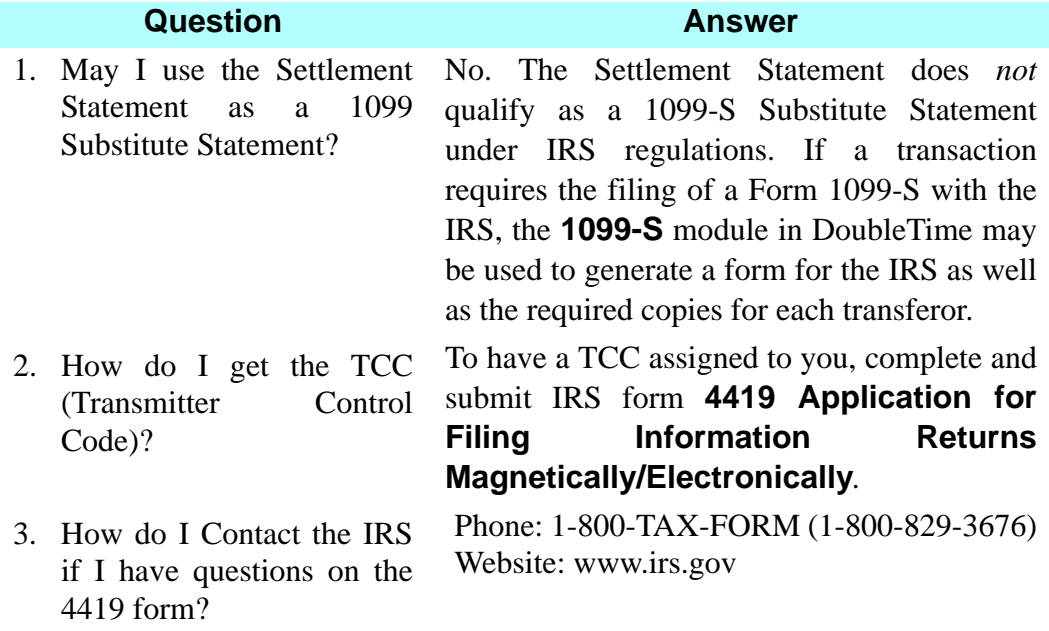

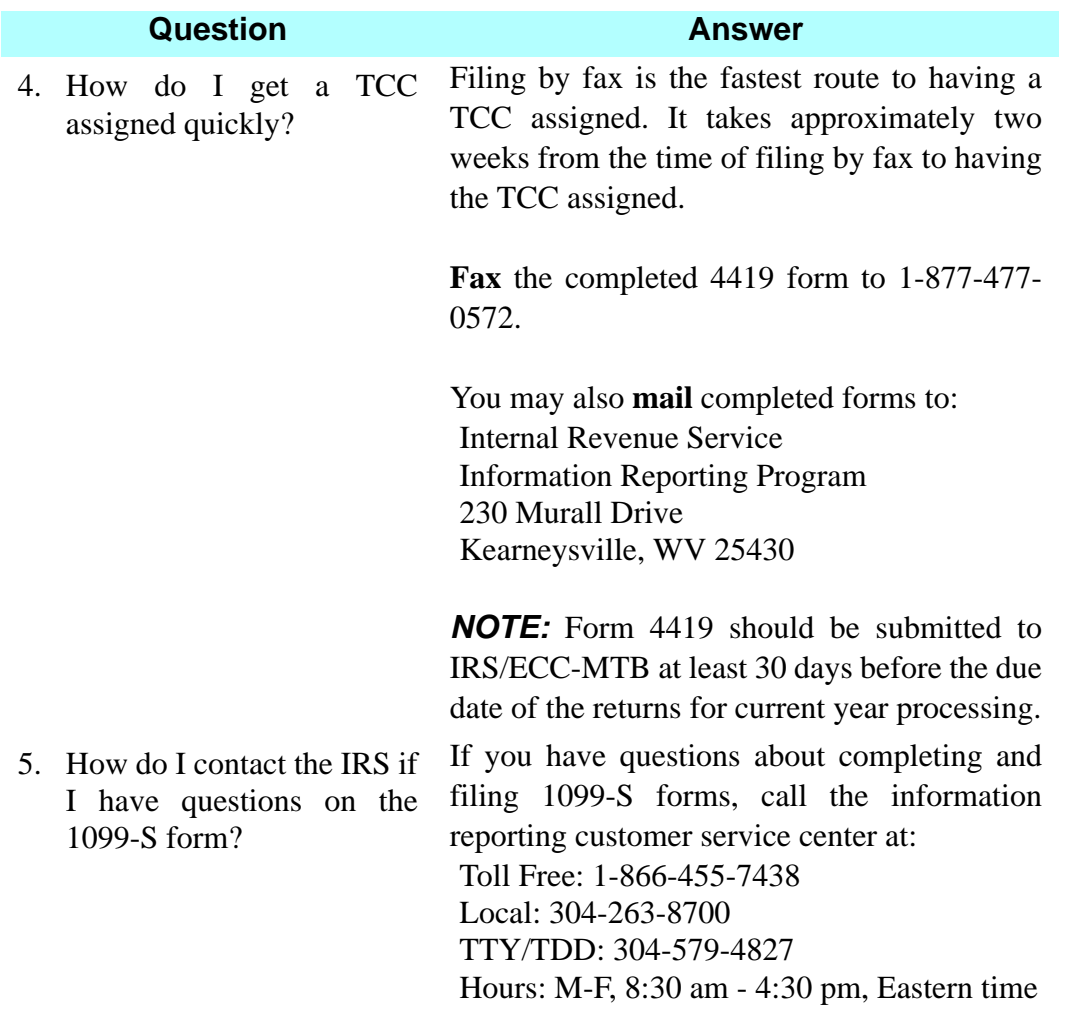

*NOTE:* All contact and filing information is from www.irs.gov.

# **Policy Module**

### **Concept**

The **Policy** module is used to select information on the **Owner's** and **Mortgagee's**  policies. These consist of:

- **Schedule A** the name of the insured, coverage amount, recording information, and legal description
- **Schedule B** exceptions
- **Endorsements**

Information from the **Commitment** module is copied to the **Policy** module. Old Republic National Title Insurance Company/ATFS policy numbers can be assigned electronically, and electronic payment can be made, when using the **Electronic Delivery** process in the **Premium Calculation (Rating)** module. To use these features "**Electronic**" must be displayed in the **Policy No.** field(s) of the **Policy**  module. The corresponding jackets will be available for printing in the **Documents** module. For more information, please see **On Demand Videos** in DoubleTime **Help**.

### **Objective**

The objective of this lesson is to show you how to complete an Old Republic National Title Insurance Company/ATFS Owner's and Mortgagee policy and retrieve jackets electronically. Policy numbers will be associated with this closing file.

# **Preparing Owner's Policy Information**

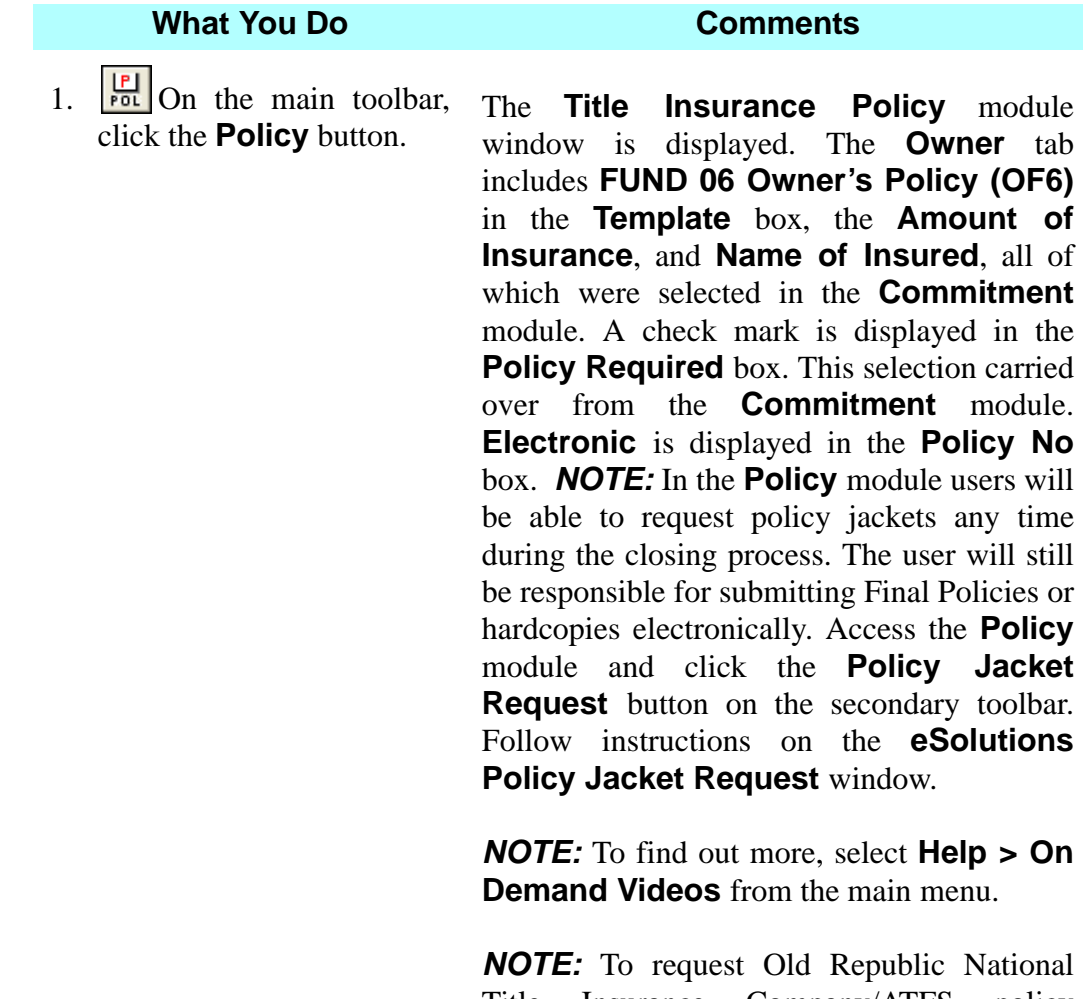

Title Insurance Company/ATFS policy numbers electronically, access the **Premium Calculation (Rating)** module and select **eSolutions > Fund Forms > Electronic Delivery** from the main menu.

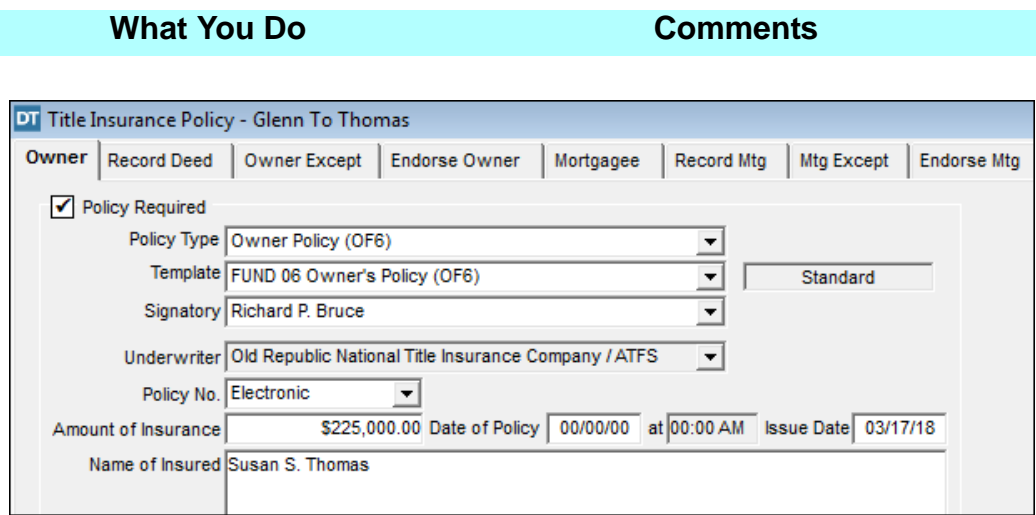

2. Click the **Date of Policy**  box and type **0317 (current year)**. The **Date of Policy** for the 2006 ALTA Owner's Policy is the recording date of the deed. This method of determining the **Date of Policy** affords the underwriter the advantage of having the recording information and of knowing what matters, if any, were recorded in the gap. However, the **Date of Policy** can be the date of disbursement of proceeds. The ALTA 2006 policies were drafted with the intent to permit policy issuance at closing once disbursements are completed. *NOTE:* The **Date of Policy** field populates to the **Date of Policy** field on Schedule A of the issued policies. 3. TAB to the next box and type **0242p**. This is the time the deed was recorded in the public records. *NOTE:* The **Issue Date** defaults to the current date and can be changed. 4. Click the **Record Deed** tab. The **Record Deed** tab is displayed. The **County** defaults to **Orange**. The **Recorded**  box defaults to the **Date of Policy** entered in the previous **Owner** tab and the **Book Type** defaults to **Official Records**.

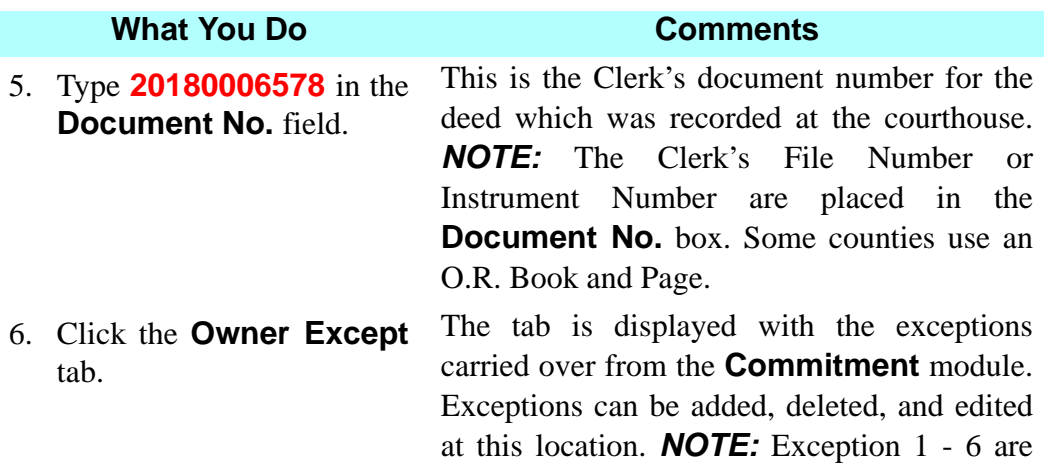

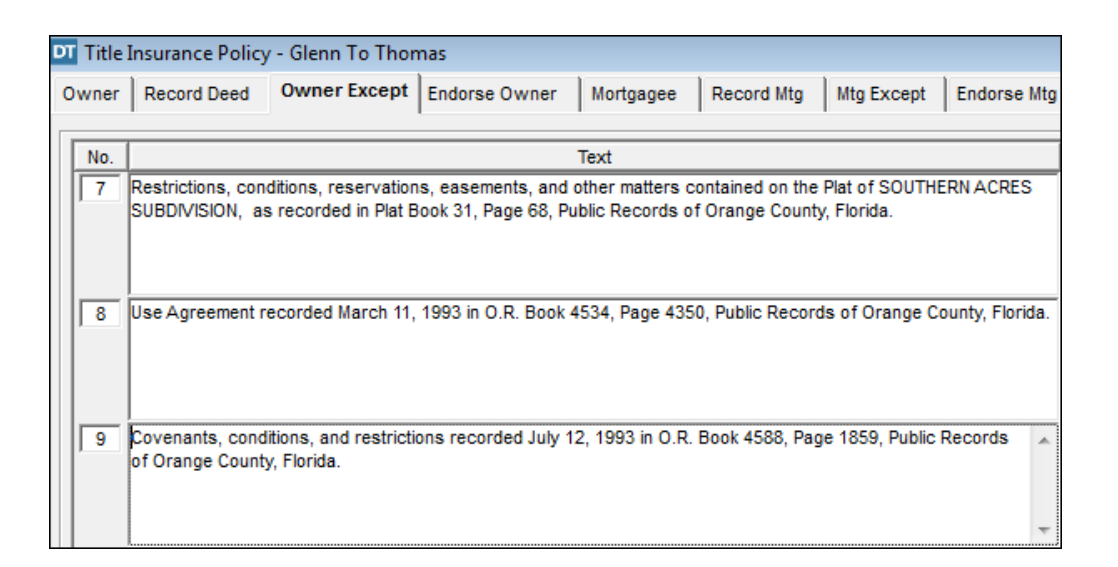

*NOTE:* The **Endorse Owner** and **Endorse Mtg** tabs are utilized to associate the endorsement documents in the **Documents**  module. They are also used when issuing **General Endorsements** on policies.

Standard Exceptions and will print on policy.

## *NOTE:* **Deleting Standard Exceptions**

Users frequently delete one or more of the standard exceptions from a policy. The Fund's underwriting guidelines support this practice. In fact, in certain cases the deletion of standard exceptions may even be required by law. (See Title Note: TN 25.03.07: Waiver of Standard Exceptions.) Questions regarding the permissibility of deleting standard exceptions should be directed to The Fund's underwriting counsel. However, once it has been determined which exceptions should be deleted, then the following three suggestions offer appropriate alternatives to accomplish this in DoubleTime.

• Add an additional exception stating that "Standard Exceptions <e.g. 2, 3, 4 and 5> are hereby deleted" within the **Policy** module. You can add a user defined clause to the Clause Library to expedite this process. These clauses can be added in the Owner's Exception tab, or on the actual policy in the **Documents** module, or

• Open the policy in the **Documents** module, highlight the exceptions to be deleted and use the strike through font option, or

• Open the policy in the **Documents** module, highlight the exceptions to be deleted, and press the **Delete** key. DoubleTime automatically renumbers the remaining exceptions.

#### **Preparing Mortgagee Policy And Endorsements**

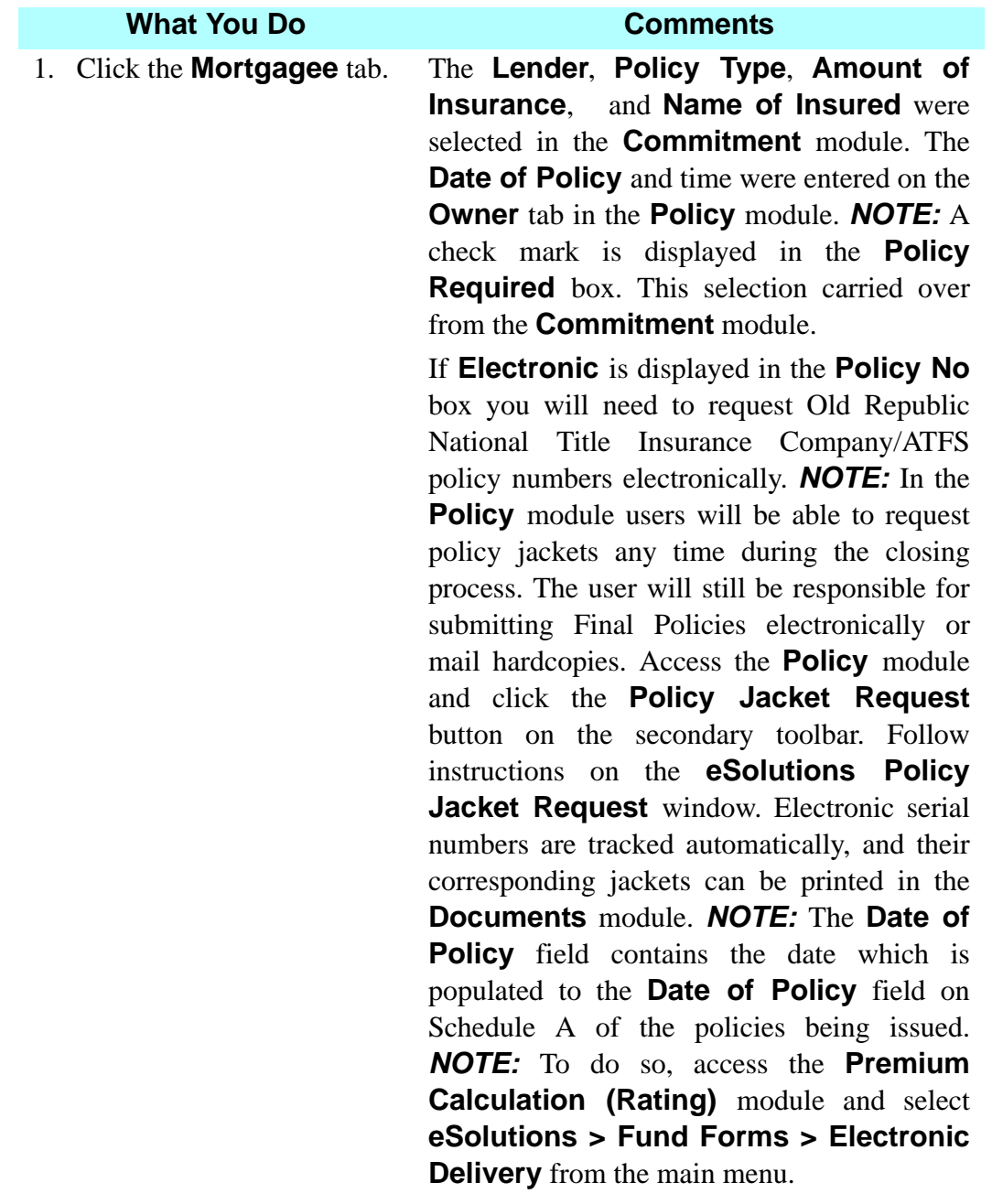

#### **What You Do Comments**

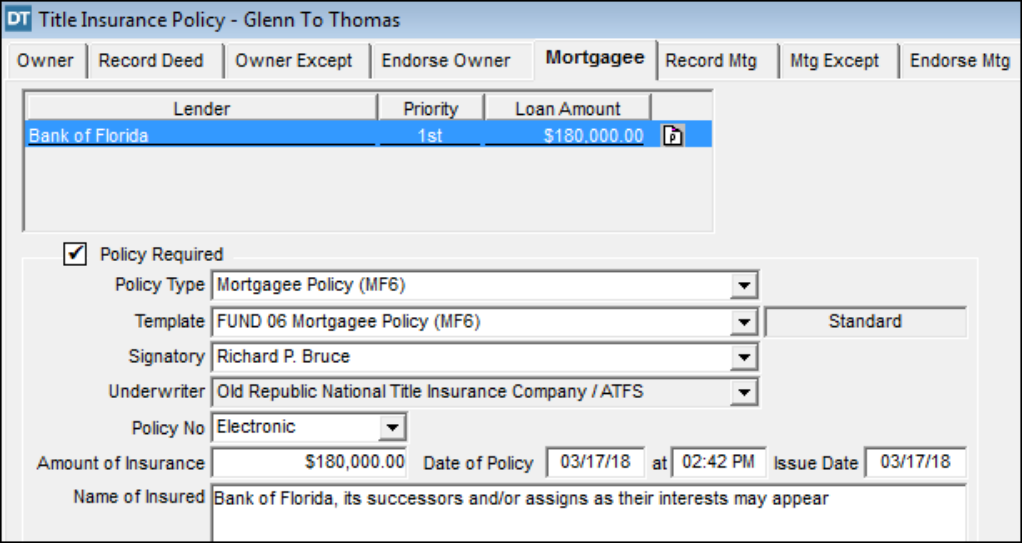

- 2. Click the **Record Mtg** tab.
- 3. Type **20180006580** in the **Document No.** field.

The **Lender** is copied from the **Commitment** module. The **Recorded** date defaults to the **Date of Policy** entered on the **Owner** tab and the **Book Type** defaults to **Official Records**.

This is the Clerk's document number of the mortgage which was recorded at the courthouse. *NOTE:* The Clerk's File Number or Instrument Number are placed in the **Document No.** box. Some counties use an O.R. Book and Page.

4.  $\boxed{\blacksquare}$  On the secondary toolbar, click the **Build Mortgage Description**  button.

The **Mortgage Description** is displayed as it will appear on the Mortgagee policy and as an exception on the Owner's policy. *NOTE:* (1) The title and function of this button changes from tab to tab. Place the mouse pointer over the button to display the title. (2) If an assignment of mortgage is required, select the **Assignment** box on the **Lender** tab within the **Loans** module. This allows the **Loan Assignment** option to display on the **Record Mtg** tab of the **Policy** module. Selecting this option builds the appropriate assignment mortgage description.
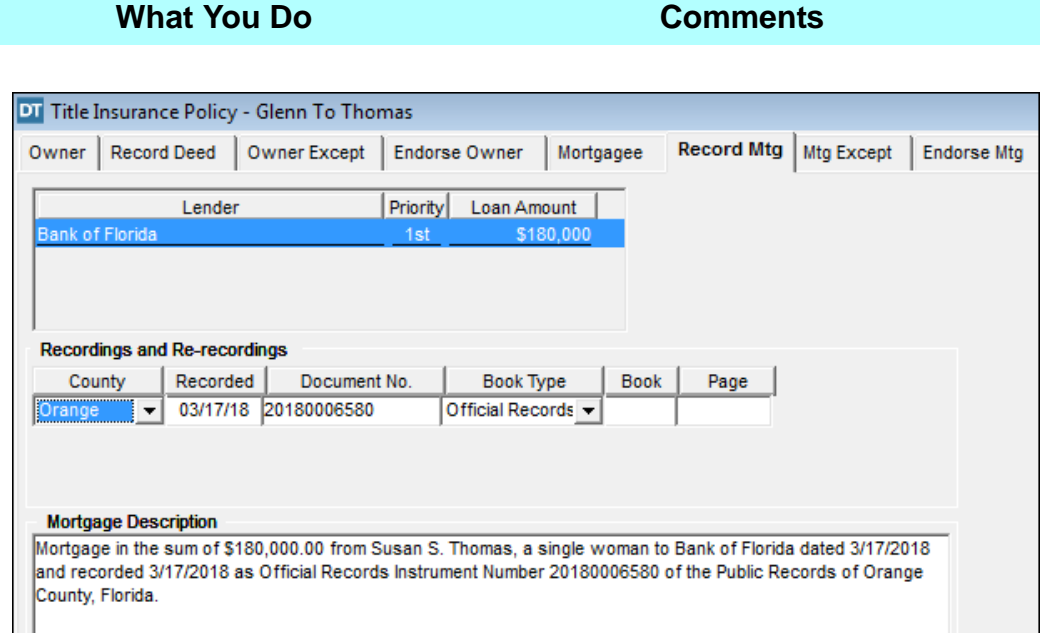

5. Click the **Mtg Except** tab. Exceptions are carried over from the **Commitment** module. Exceptions can be added, deleted, and edited at this location.

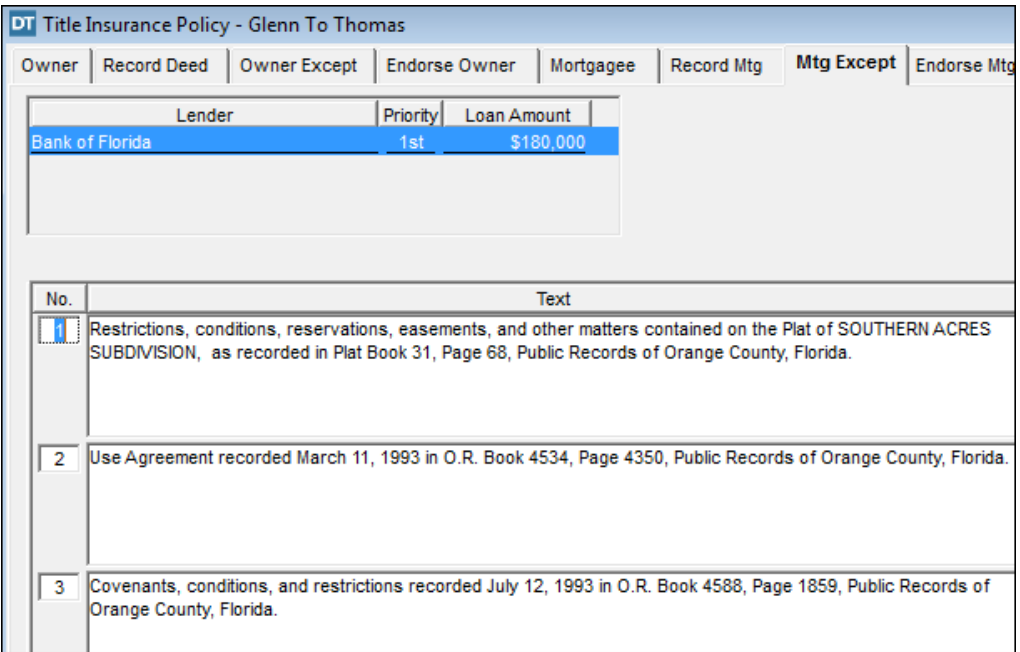

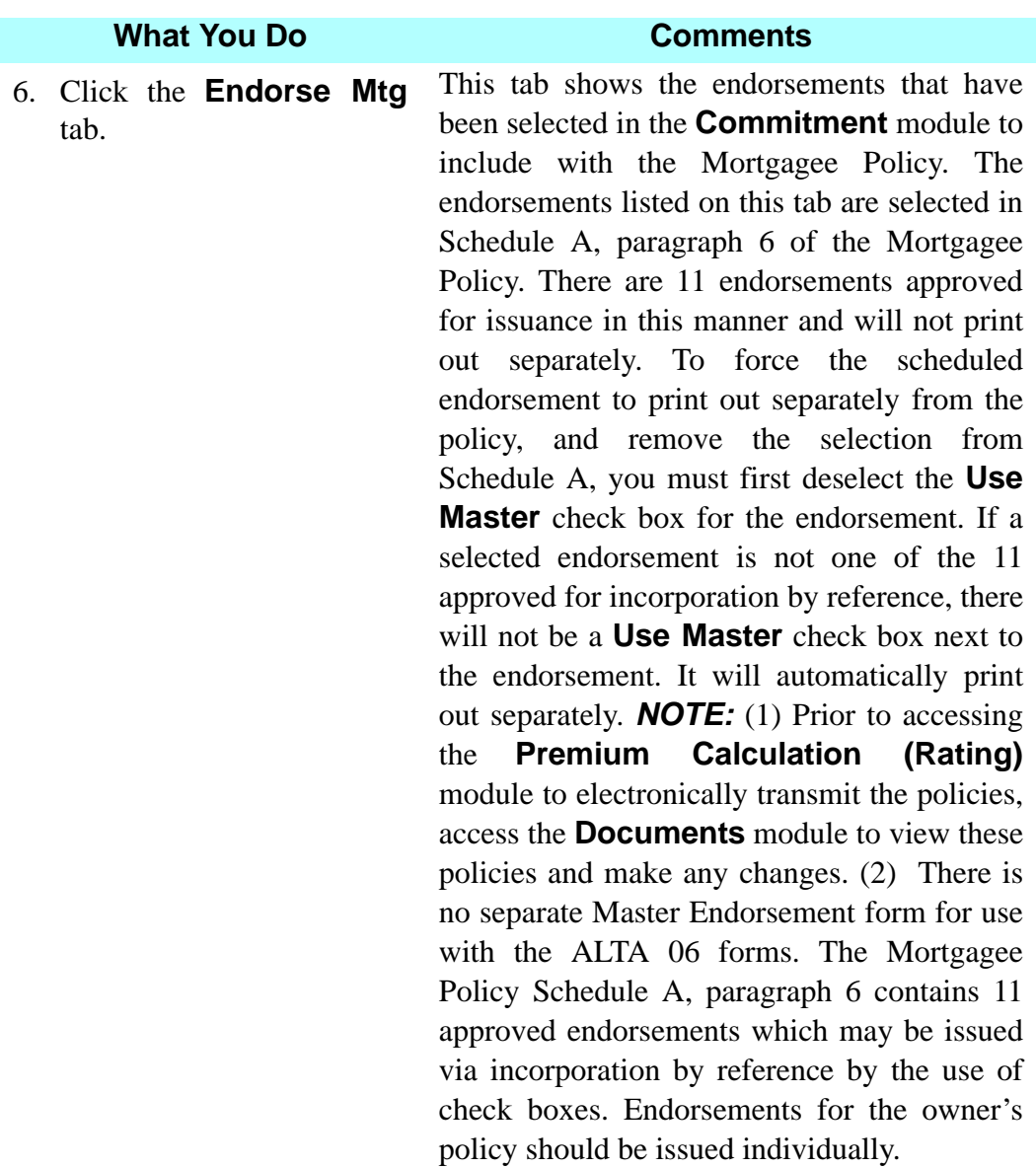

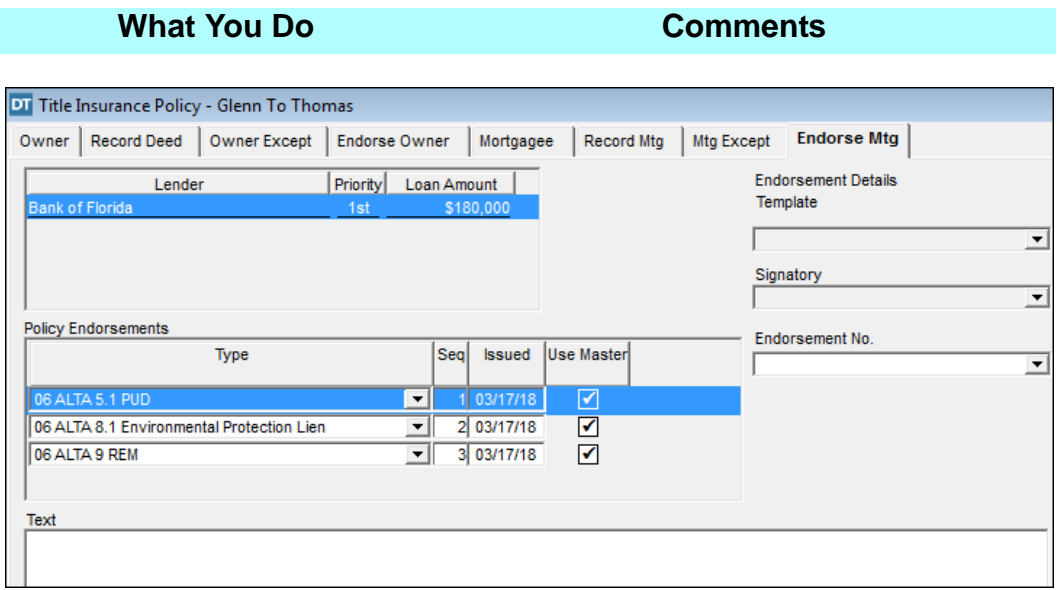

7. Click the **Policy Jacket Request** button on the secondary toolbar

You may only request Policy Jackets electronically if you are writing on Old Republic National Title Insurance Company through Attorneys' Title Fund Services, LLC. The **eSolutions Policy Jacket Request** window opens.

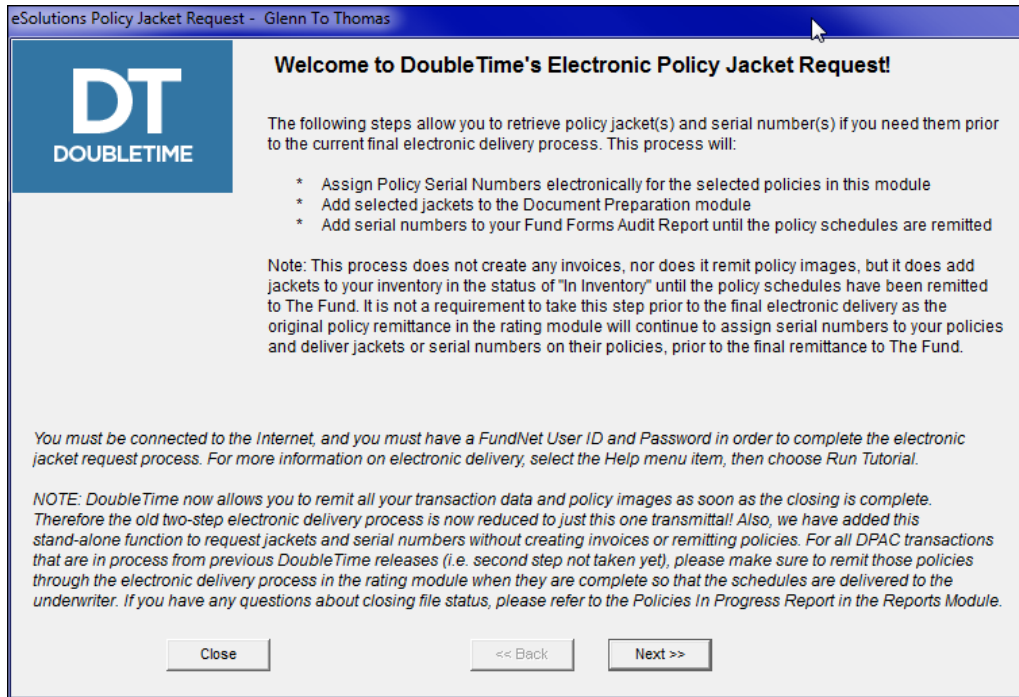

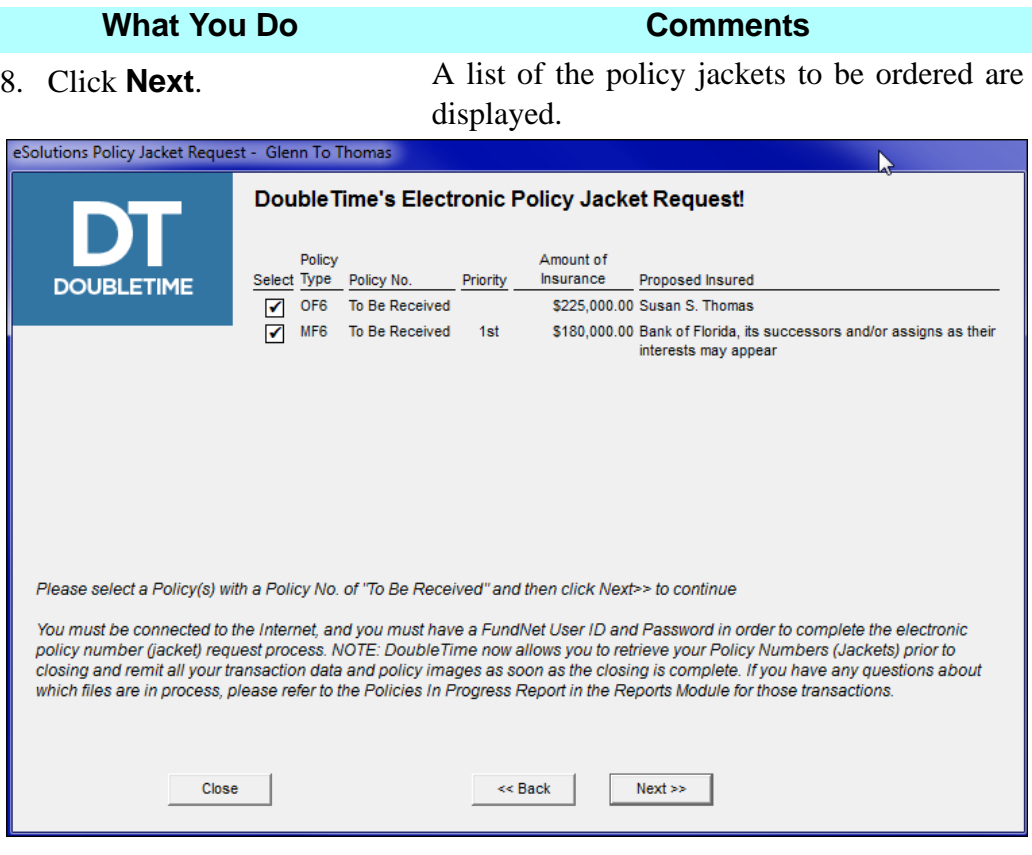

9. Click **Next**. Type the appropriate information in the **FundNet** User ID and FundNet **FundNet Password** boxes.

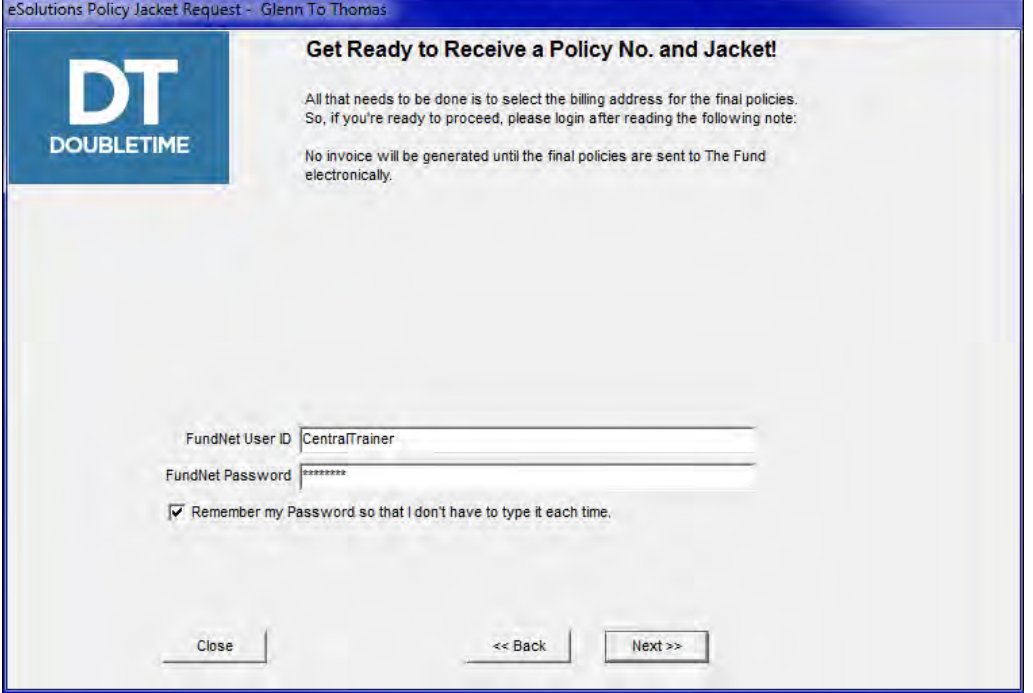

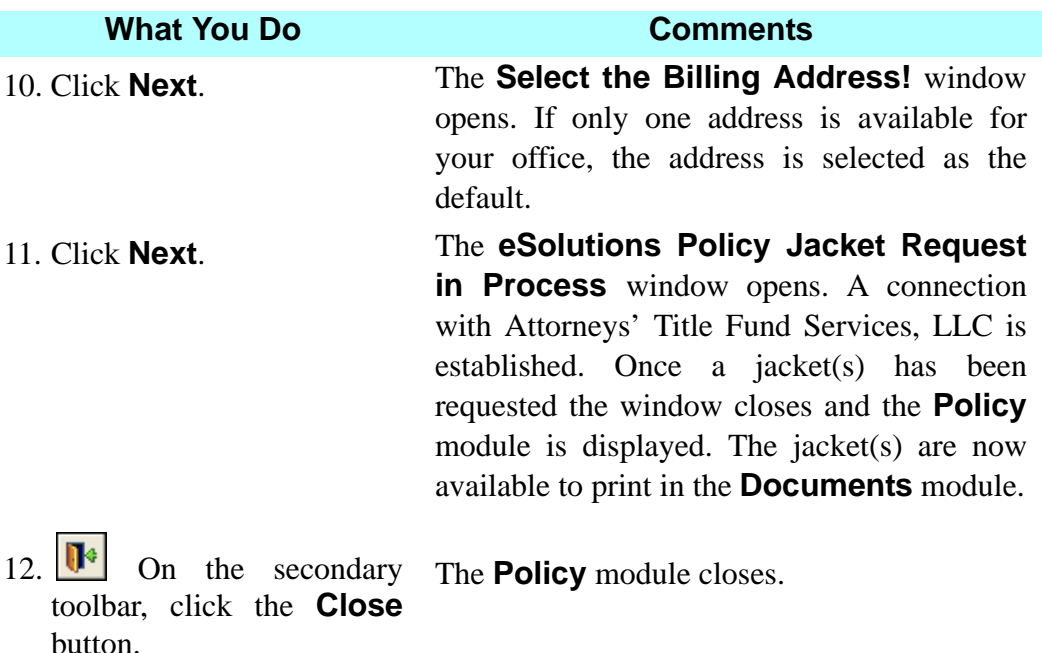

### **Tips**

- 1. **1.** Use the **Copy Master Property Exceptions** button to add or replace existing exceptions from the **Master Property Maintenance** module.
- 2. **B** Use the **Copy Commitment Exceptions** button to add or replace existing exceptions from the **Commitment** module.
- 3. Click the **Build Clause** button to undo changes to the **Owner, Mortgagee** and/or **Record Mtg** tabs. You also use this to build the mortgage description in the **Record Mtg** tab.
- 4.  $\sqrt{\frac{|\mathbf{H} \cdot \mathbf{S}|}{|\mathbf{V}|}}$  Use the **Spell Check** button on the secondary toolbar to check the spelling of a displayed document.
- 5. Use the **Serialized Forms/Create Forms Inventory** module to put new forms into the inventory.
- 6. Use the **Serialized Forms/Delete Forms Inventory** module to remove forms from the inventory.
- 7. To add endorsements from within the **Policy** module, while on the **Endorse Owner** or **Endorse Mtg** tabs click on the **Insert** button. From the **Type** selection, choose the endorsement you want. The endorsements are then printed in the **Documents** module.
- 8. To obtain **Owner** and **Mortgagee Policy** numbers electronically, access **Premium Calculation (Rating) module** and select **eSolutions > Fund Forms > Electronic Delivery**. In the **Policy** module users will be able to request policy jackets any time during the closing process. The user will still be responsible for submitting Final Policies electronically or mail hardcopies. Access the **Policy** module and click the **Policy Jacket Request** button on the secondary toolbar. Follow instructions on the **eSolutions Policy Jacket Request** window. The electronically retrieved policy numbers will be tracked automatically and the policy jackets can be printed in the **Documents** module. To find out more, select **Help > On Demand Videos** from the main menu.
- 9. The **Multiple Clause Import** feature allows you to import clauses from a word processing application and enter them as Requirements or Exceptions in the **Commitment** module, as well as in the **Owner and Mortgagee Exceptions** tab in the **Policy** module. From the **Edit** menu, select either **Paste Clauses** from the clipboard or **Import Clauses** from the text file, whichever applies.
- 10. An alternate way to open **Clause Library** is to press **Ctrl + L**.
- 11. Users can create a **Master Property** within the **Closing File** module using the **<sup>a</sup><sub>1</sub> Create Master Property** button on the secondary toolbar. Exception clauses added in the **Commitment** or **Policy** modules can also be exported into a Master Property, eliminating the need to copy and paste text or re-enter information by selecting **Edit > Export Exception to Master Property**.

12. If you have files where **Electronic Jacket** numbers have been assigned, but the policies have not been submitted electronically within 75 days after the closing date, you will receive the following message:

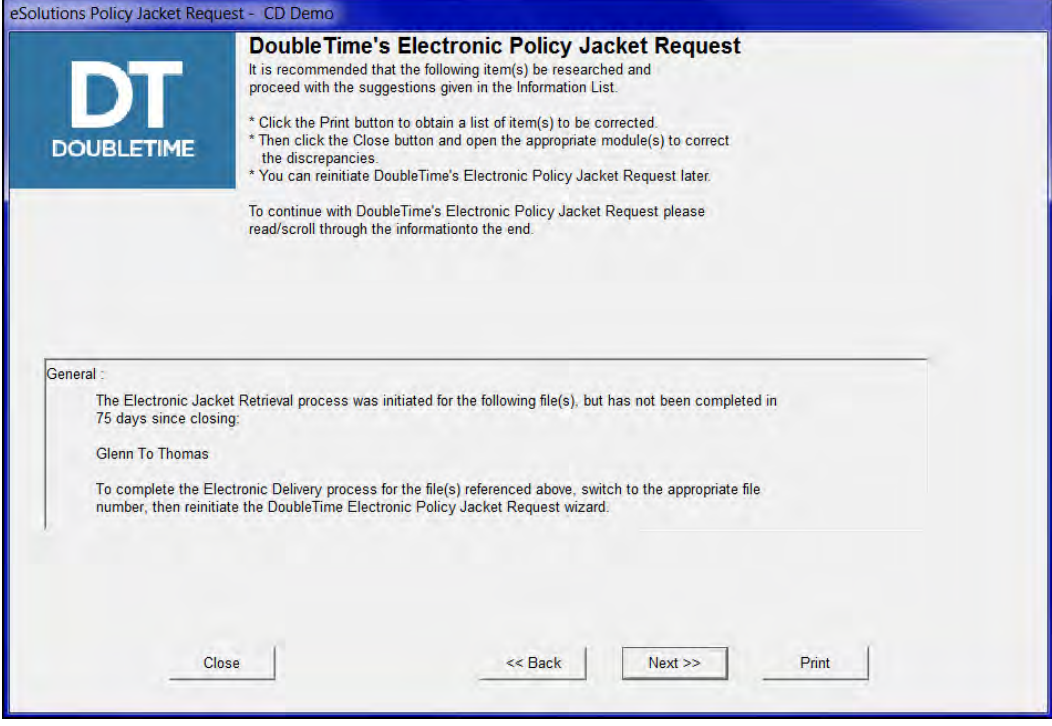

13. To request a Policy Jacket electronically for an ORNTIC/ATIF closing, users must first setup in www.thefund.com through their office FundNet Administrator as well as in **Preferences > User Settings**.

## **Frequently Asked Questions**

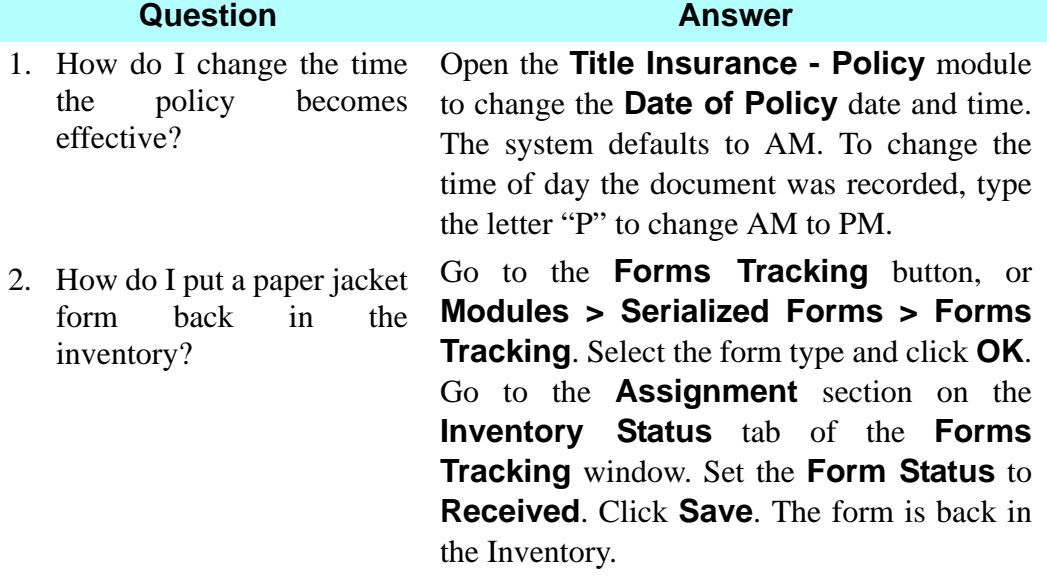

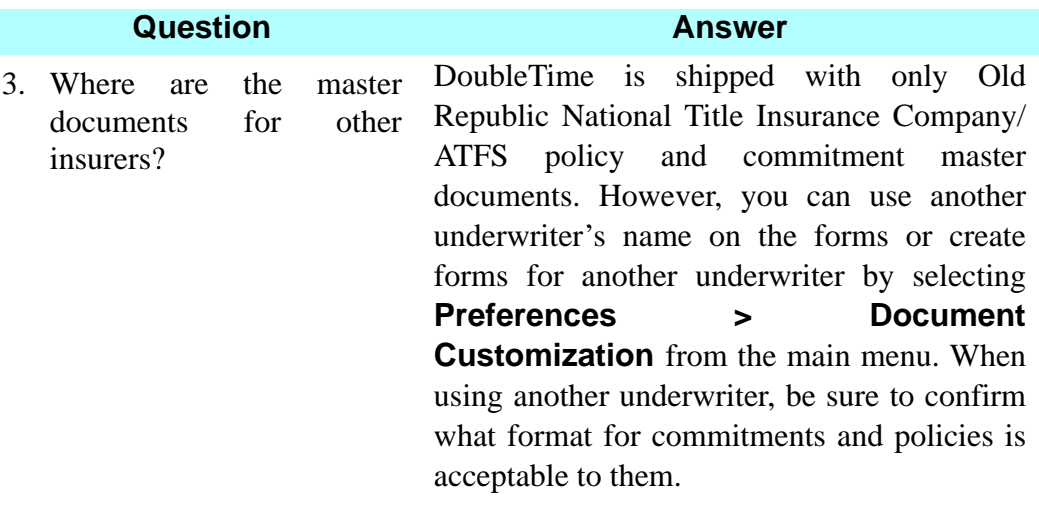

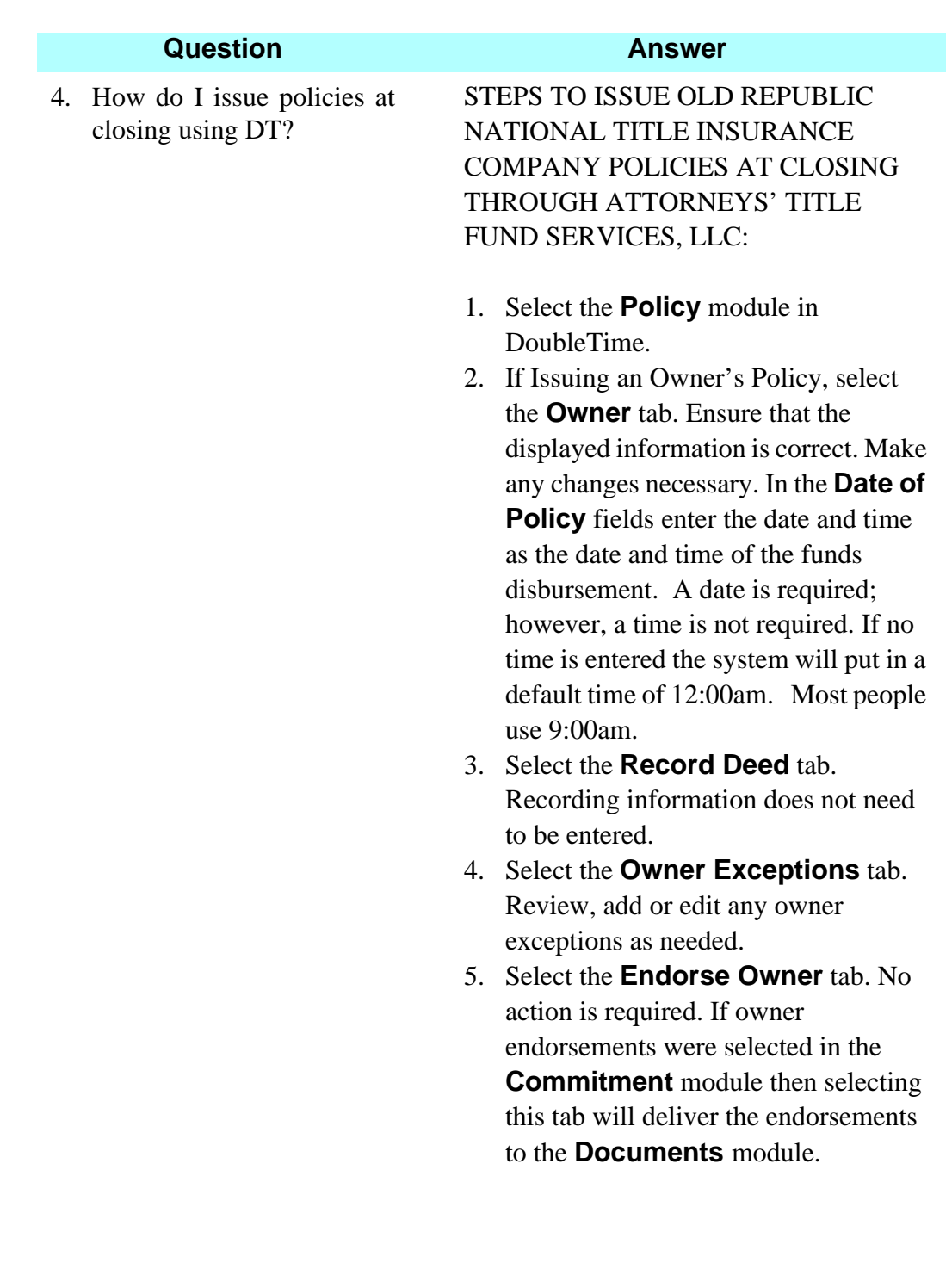

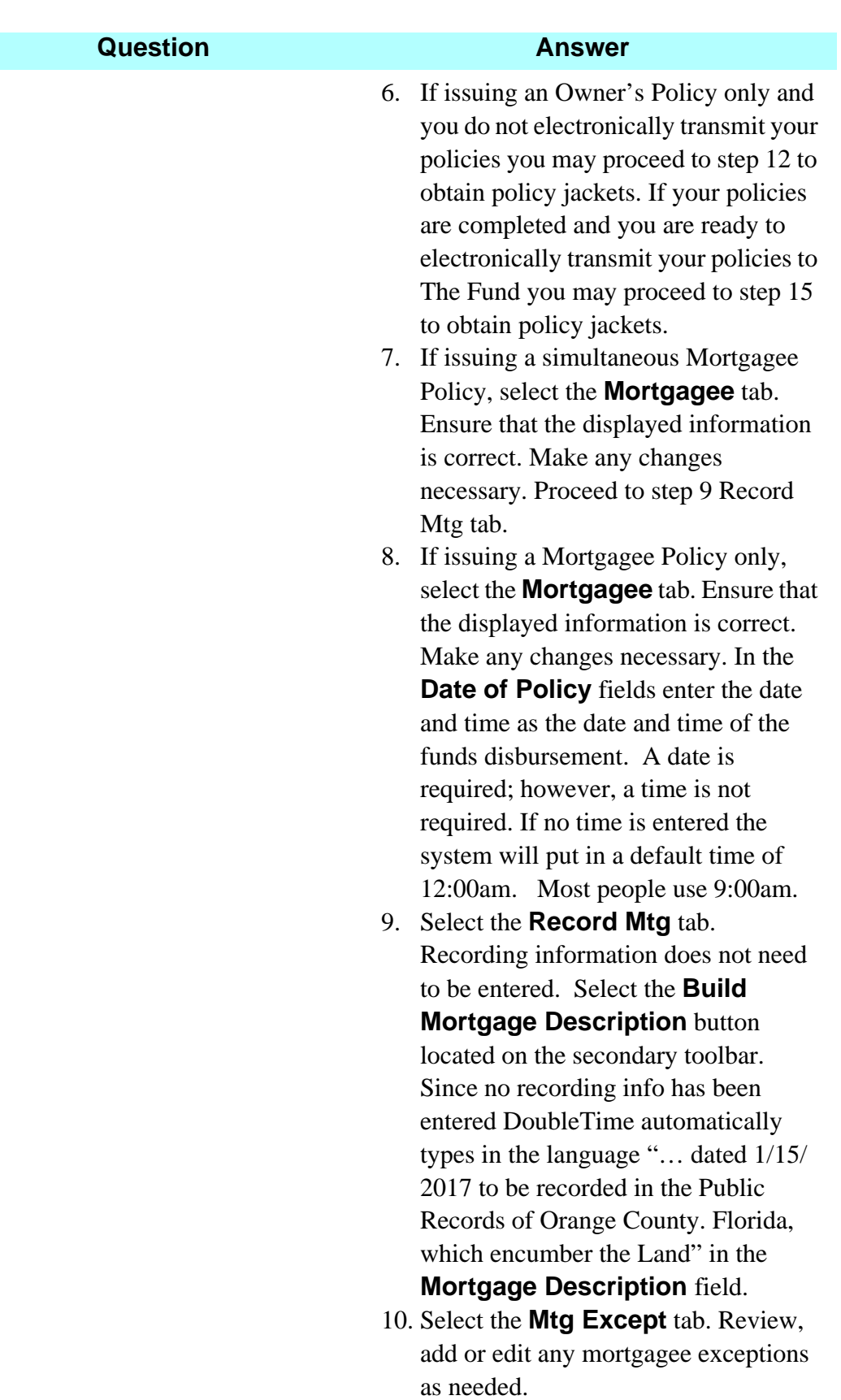

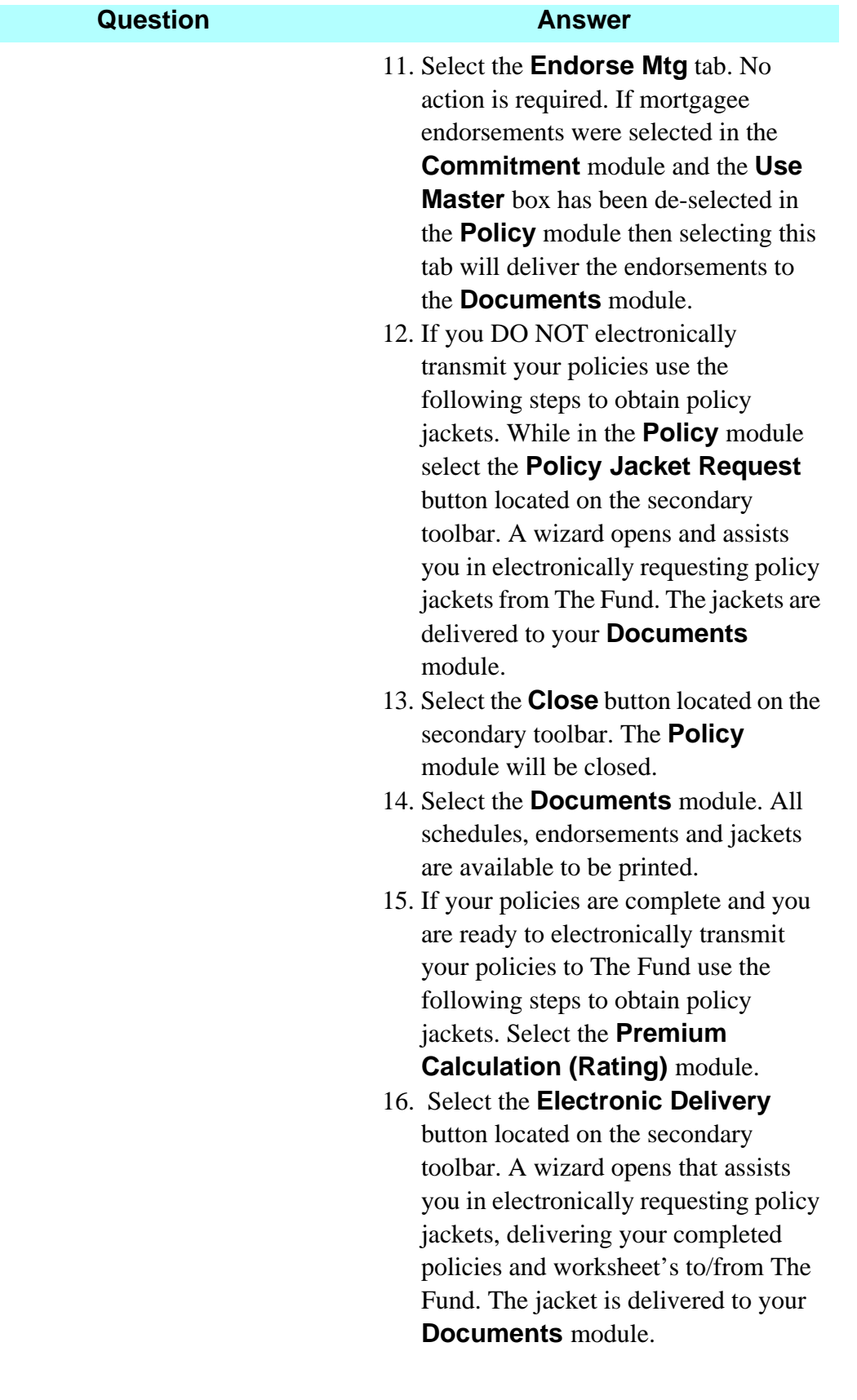

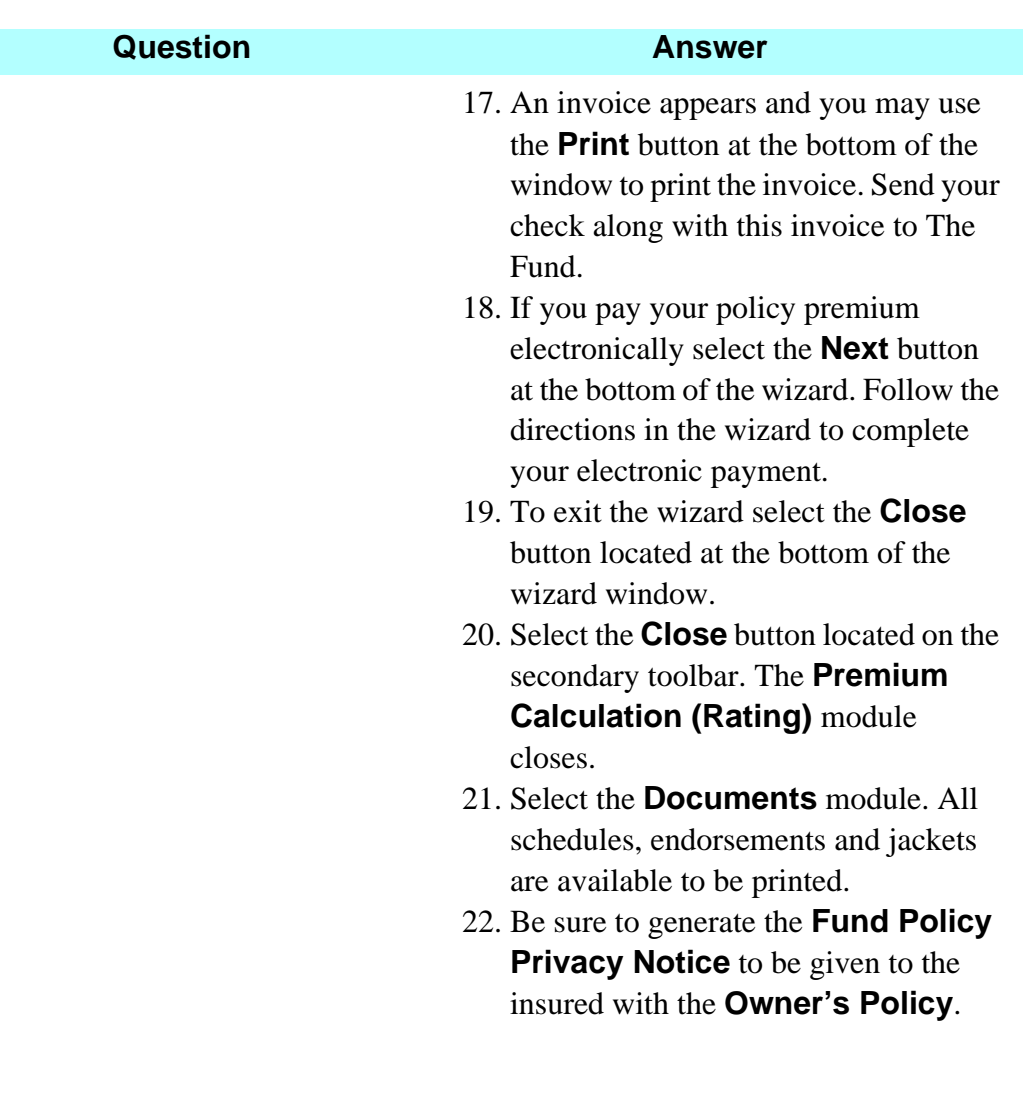

# **B**Documents Module/ Print Policies And **Endorsements**

## **Concept**

The **Documents** module is used to select, prepare and print documents such as Title Commitments, Title Policies, Deeds, Affidavits, and Bills of Sale. You can select documents from the **Master Document Selection** list for each closing file and, if necessary, edit them. Documents can also be emailed using Outlook or Outlook Express and faxed from your personal computer. Customized documents can be created, and then related to each closing file.

## **Objective**

The objective of this lesson is to show you how to print a Fund Policy and jacket for a closing.

## **Printing The Fund Policy And Endorsements**

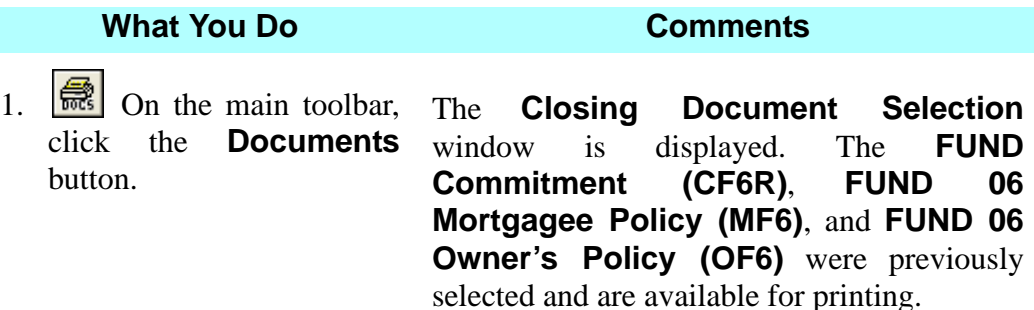

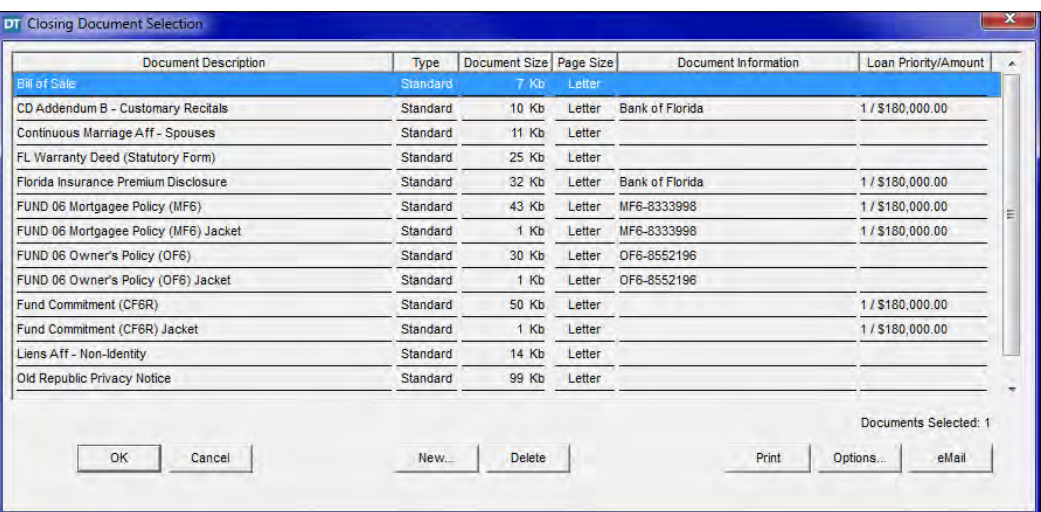

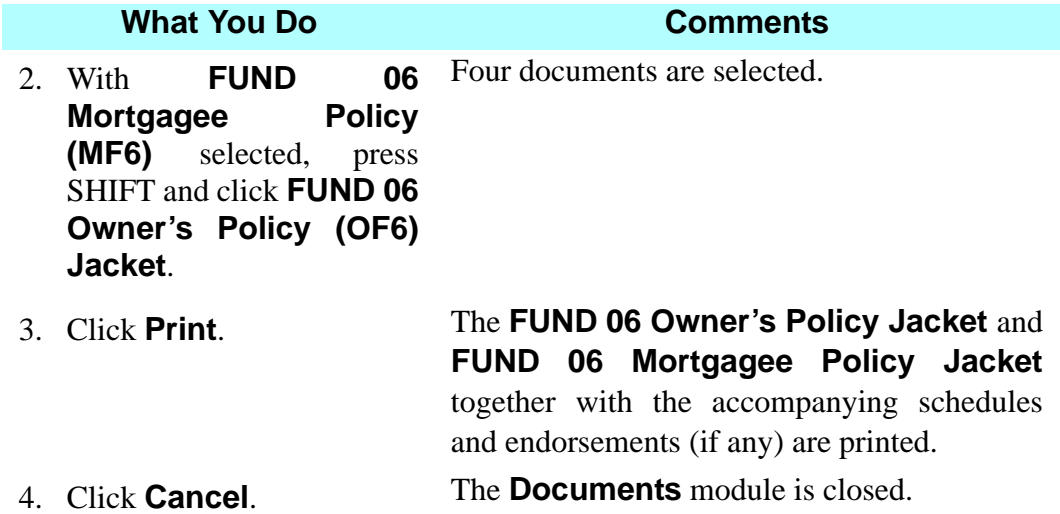

## **Premium Calculation (Rating) Module Electronic Delivery Of Policies And Endorsements**

### **Concept**

The **Premium Calculation (Rating)** module is used to calculate the rates and charged amounts for title insurance policies and endorsements. The amount to be sent to the underwriter is also calculated. This information is copied to the **Settlement Statements** module.

The **Premium Calculation (Rating)** module is composed of three sections.

- **Closing File** displays the calculated rates for a specific closing file and gives you the opportunity to adjust the charges.
- **Quote** calculates the rates for a title insurance quote to a client not associated with a closing file.
- Electronic Delivery of Fund policies can be done within the **Premium Calculation (Rating)** module. A request can be made within DoubleTime to have serialized form numbers delivered electronically. Forms can also be delivered to The Fund electronically.

## **Objective**

The objective of this lesson is to show you how to electronically submit your policies and endorsements, and obtain the Policy Premium Invoice.

## **Electronic Submission & Payment Of Policies/Endorsements**

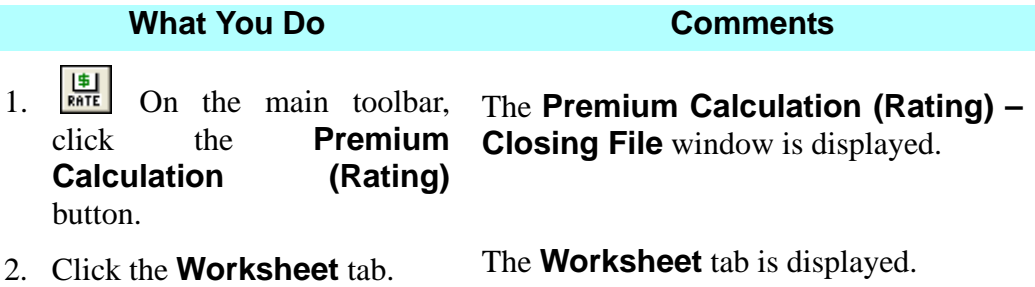

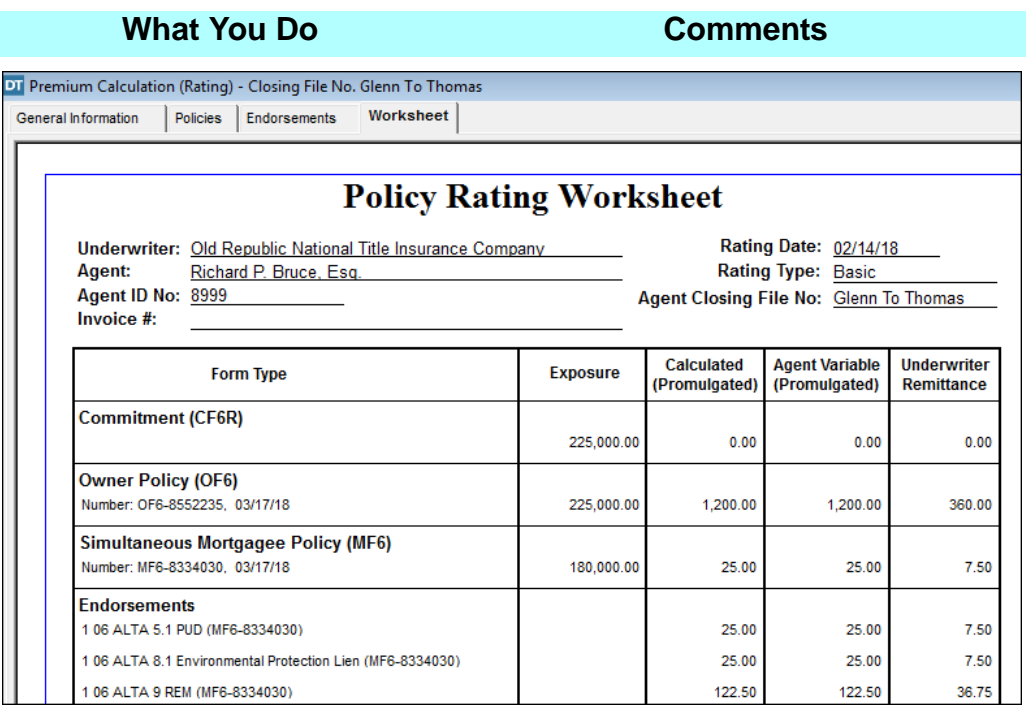

3. Click the **Electronic**  The **eSolutions Electronic Delivery Delivery** button on the window is displayed. secondary toolbar.

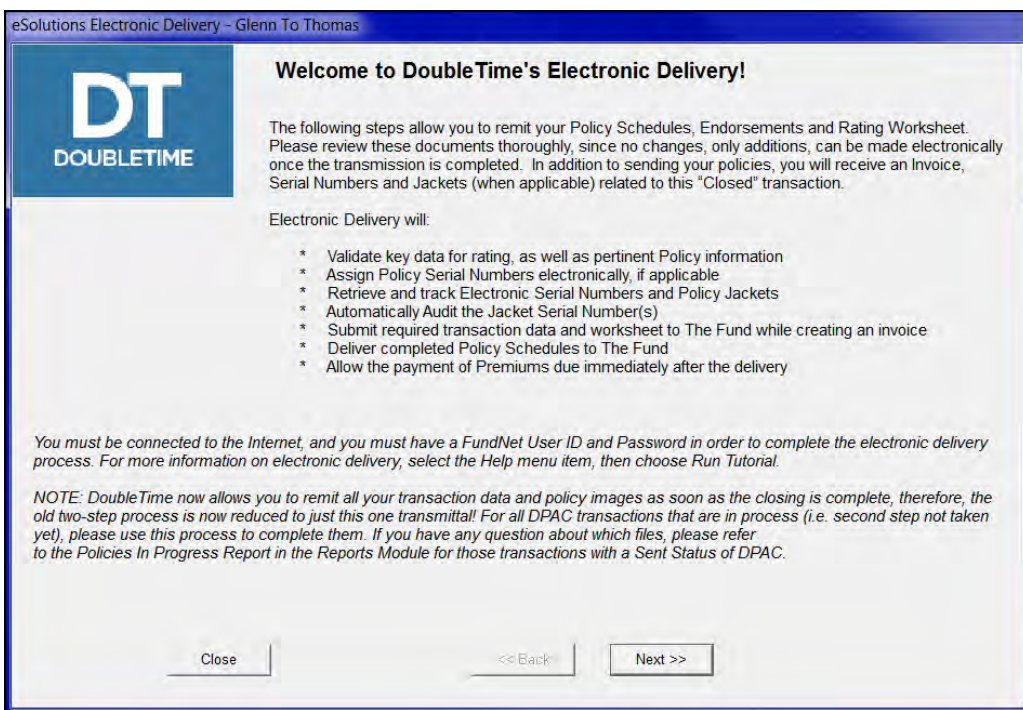

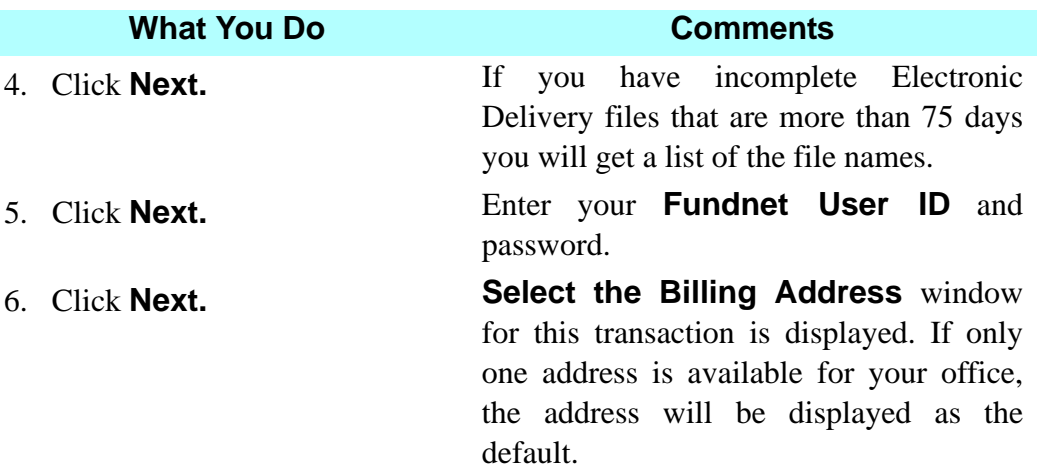

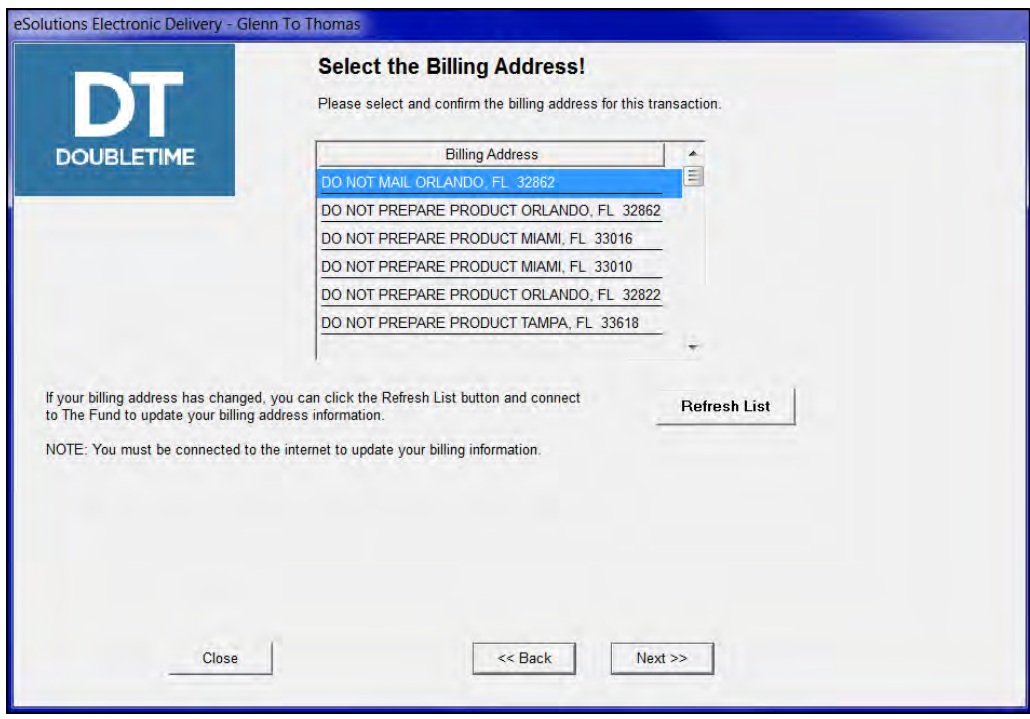

7. Click **Next**. The **Transaction Summary** window is displayed with an itemization of all the documents to be filed electronically.

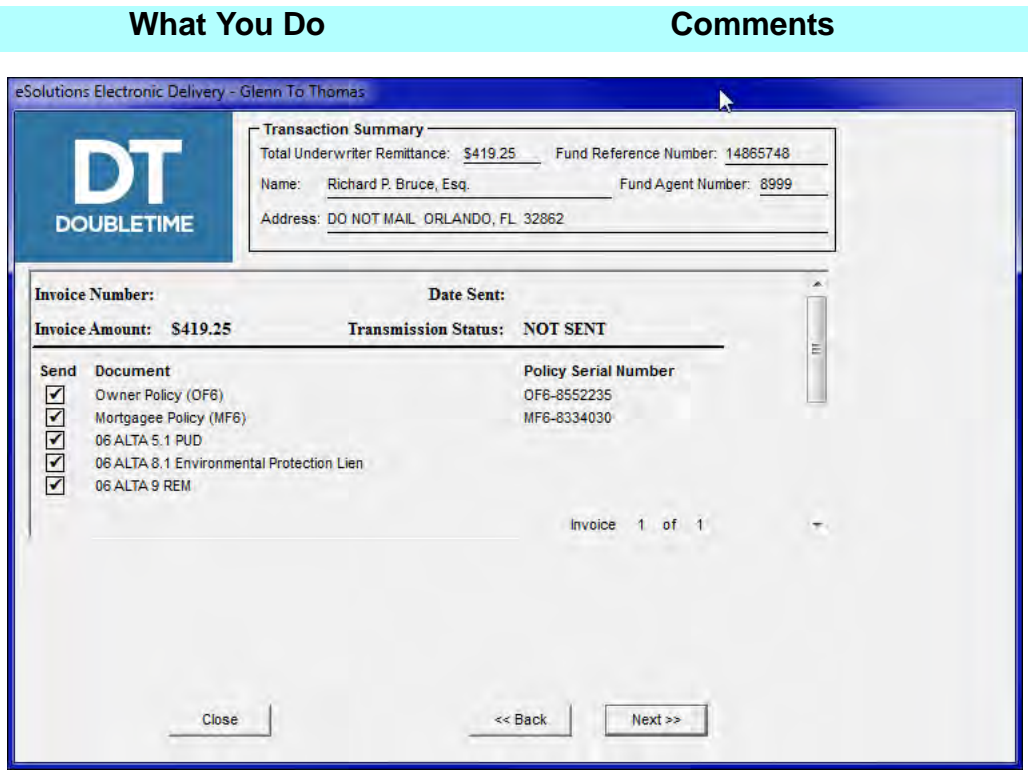

8. Click **Next**. The **Electronic Delivery in Process** window is displayed. A connection with The Fund is established. The requested documents have been sent to The Fund. The invoice can be printed for a check payment, or the premium can be paid electronically by clicking **Next**.

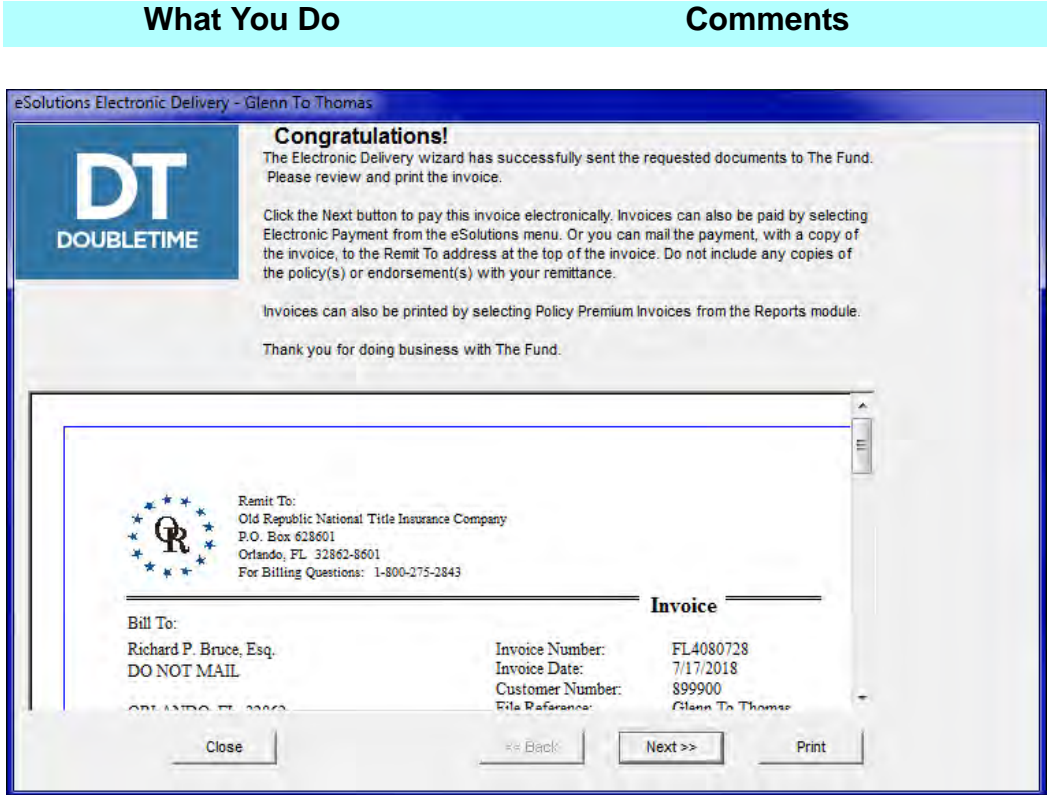

9. Click **Print**. The **Print Options** window is displayed with all pages selected and the number of copies defaulted to 1.

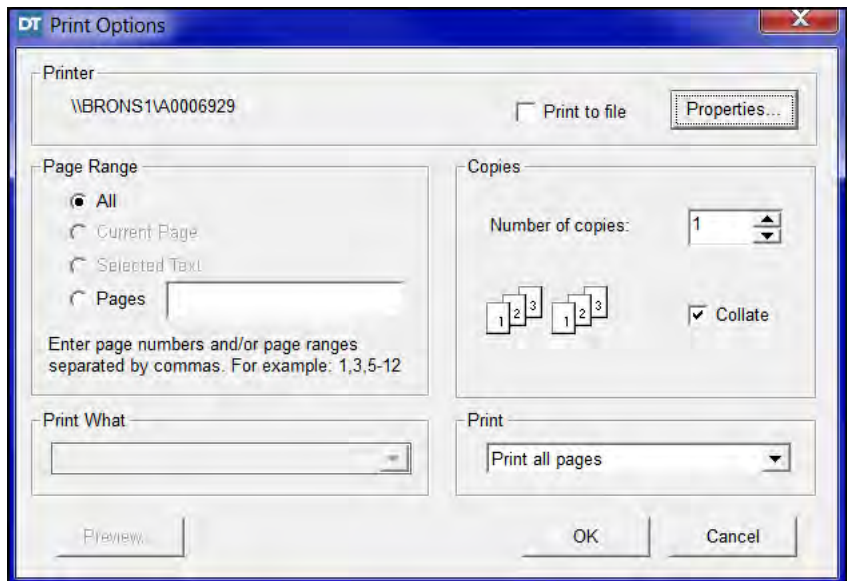

10. Click **OK.** The invoice is printed.

11. Click **Next.** The **Electronic Payment** option is displayed.

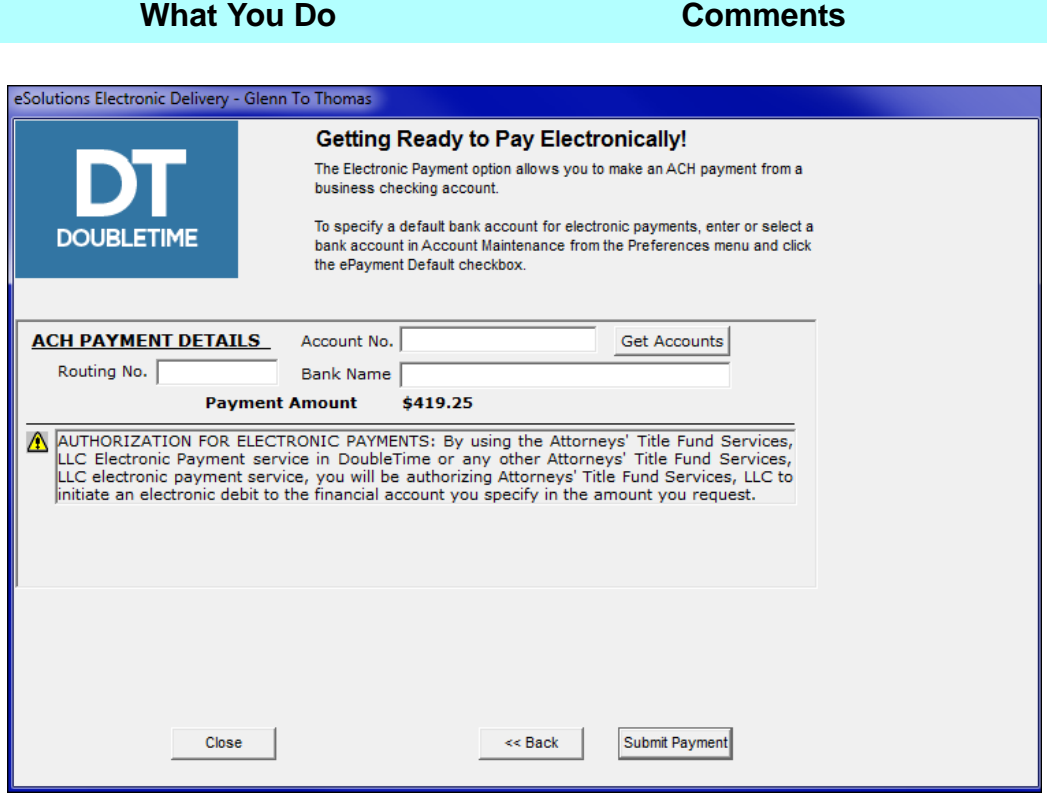

The **Electronic Payment** option allows you to make an ACH (Automated Clearing House) payment from a business checking account.

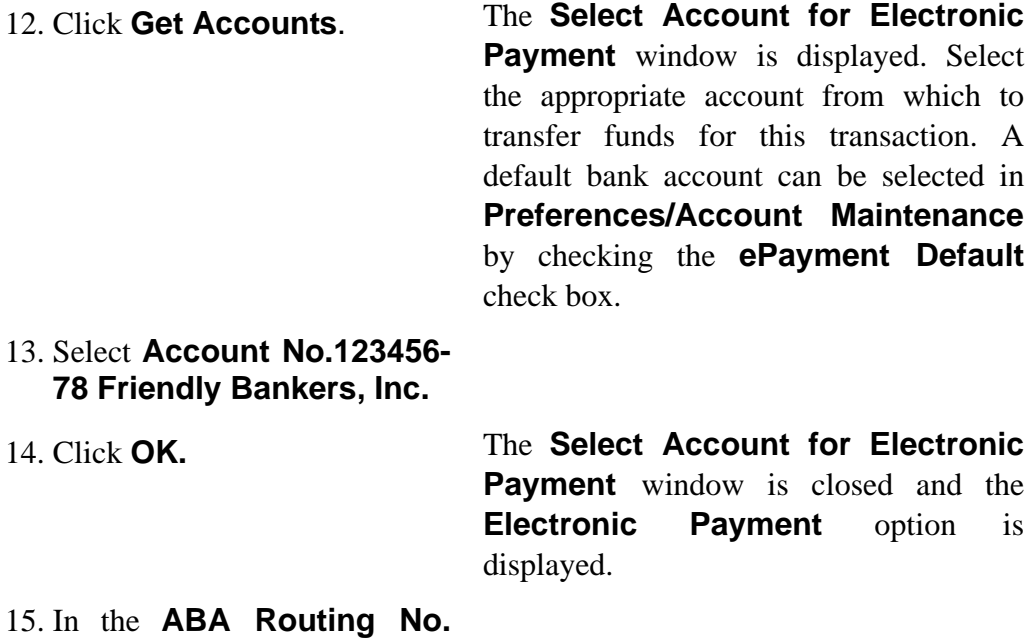

box, type **263181368**.

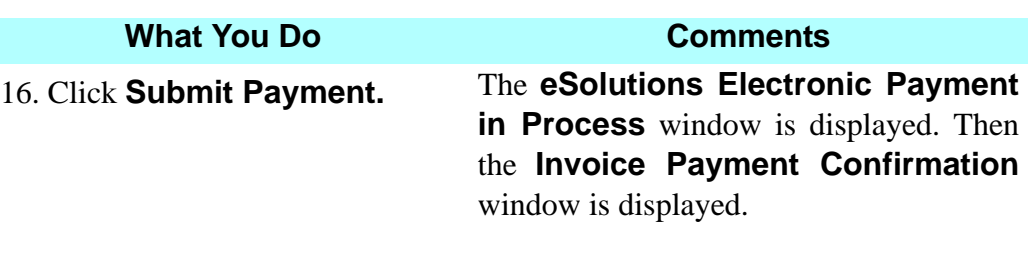

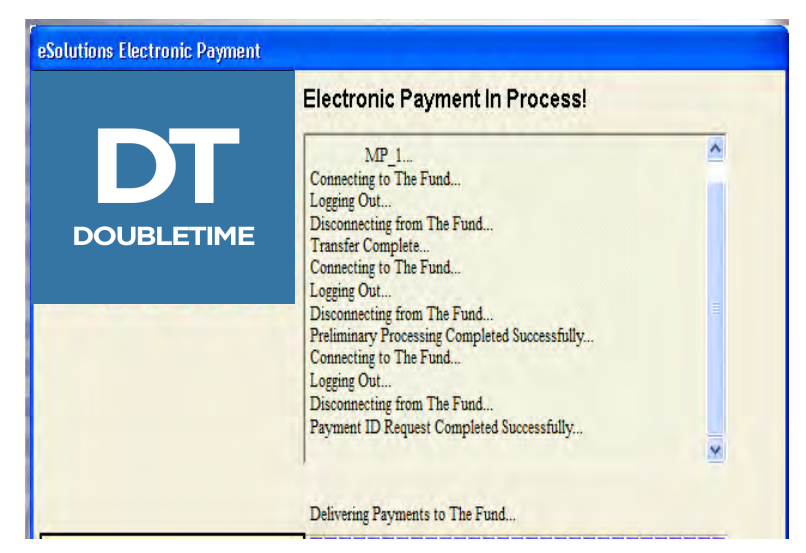

17. Click **Print.** The **Print Options** window is displayed.

18. Click **OK.** The **Invoice Payment Confirmation** is printed.

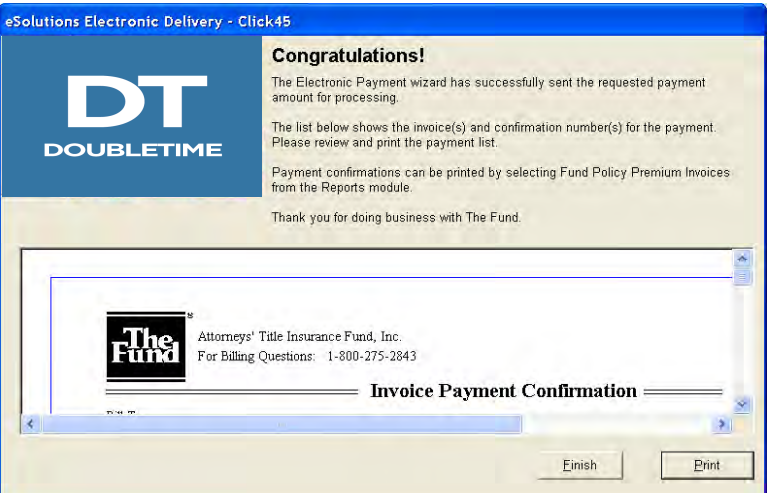

19. Click **Finish.** The **Policy Rating Worksheet** tab is displayed.

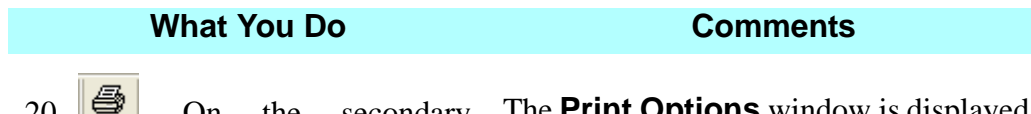

20.  $\Box$  On the secondary toolbar, click the **Print** button. The **Print Options** window is displayed.

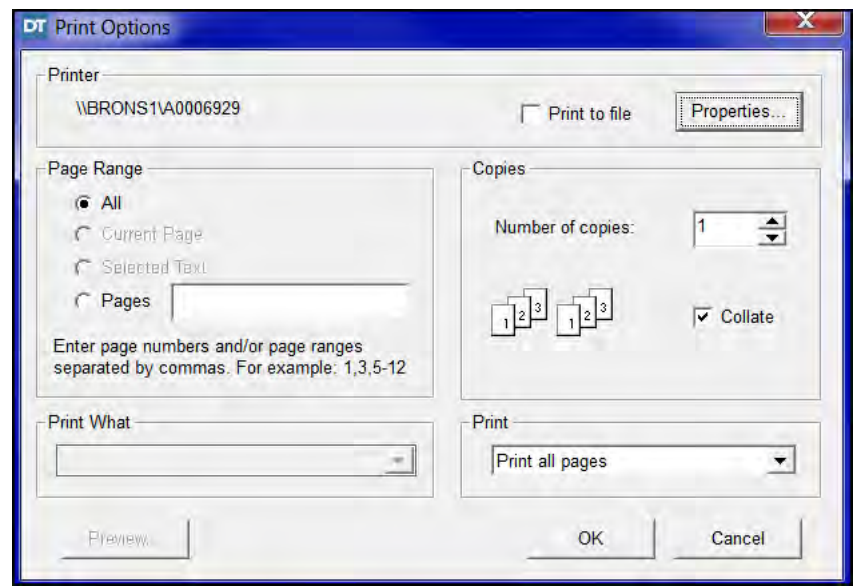

21. Click **OK.** The **Policy Rating Worksheet** is printed, containing the policy numbers that were electronically assigned. The **Policy Rating Worksheet** can be emailed by selecting **eSolutions/Email**.

> *NOTE:*  $\frac{1}{2}$  Electronic Premium Payments for multiple files can also be made using the **Electronic Payment** button on the main toolbar, or by selecting **eSolutions > Electronic Payment.**

22.  $\boxed{\bullet}$  On the secondary toolbar, click the **Close** button.

The **Premium Calculation (Rating)**  module is closed.

## **Tips**

1. An alternate method to open the **Premium Calculation Rating** module is to select **Modules** from the menu bar and choose **Premium Calculation (Rating)**, then **Closing File**.

- **2. Use the Calculator** button to use the calculator. You can type the numbers on the keyboard or use the mouse to click the numbers on the displayed calculator.
- 3. Use the **Premium Calculation (Rating) Quote** button to open the **Premium Calculation (Rating) – Quote** module. Use this module to rate a policy and endorsements for a quote.
- 4. To use the **Premium Calculation (Rating) Quote** module when not in a closing file, select **Modules** on the menu bar, then **Premium Calculation (Rating)** and then **Quote**. Data entered in the Quote module is not saved.
- 5. Use the **Spell Check** button on the secondary toolbar to check the spelling for the **Rating Remarks**.
- 6. Use the **First Page**, **Prior Page**, **Next Page**, **and Last Page** buttons on the secondary toolbar to navigate between pages when the transaction results in a multi-page document.
- 7.  $\frac{|\mathbf{P}|}{|\mathbf{P}|}$  DoubleTime allows you to deliver policy schedules electronically. Forms can also be delivered to The Fund electronically. Choose **eSolutions > Fund Forms > Electronic Delivery.** To find out more, select **Tutorials** within the **Help** menu.
- 8. **Example 21** Click **Electronic Payment** on the main toolbar, or select **eSolutions**, then **Electronic Payment,** to make an electronic payment.
- 9. If the legal description in the **Closing File** is an "Exhibit A" instead of an actual legal description, a message is displayed in the **Electronic Delivery**  wizard instructing you to fax the legal description to the Finance Customer Service Department of The Fund, at 407.816.0150. Please remember to include the policy number on the document containing the legal description.
- 10. If an electronic delivery is initiated, but not completed, you will be notified about the incomplete delivery. Notate the Closing File number(s) in the **Warning** message and switch to the appropriate file to re-initiate the electronic delivery.
- 11. If you have files where the **Electronic Jacket Request** has been used, but the policies have not been submitted electronically within 75 days after the closing date, you will receive the following message:

12. If not transmitting policies to ATFS electronically, remember to change the status of the policies to **Sent to Underwriter** in the **Forms Tracking** module, otherwise the policies will continue to be listed on the **Policies in Progress** report.

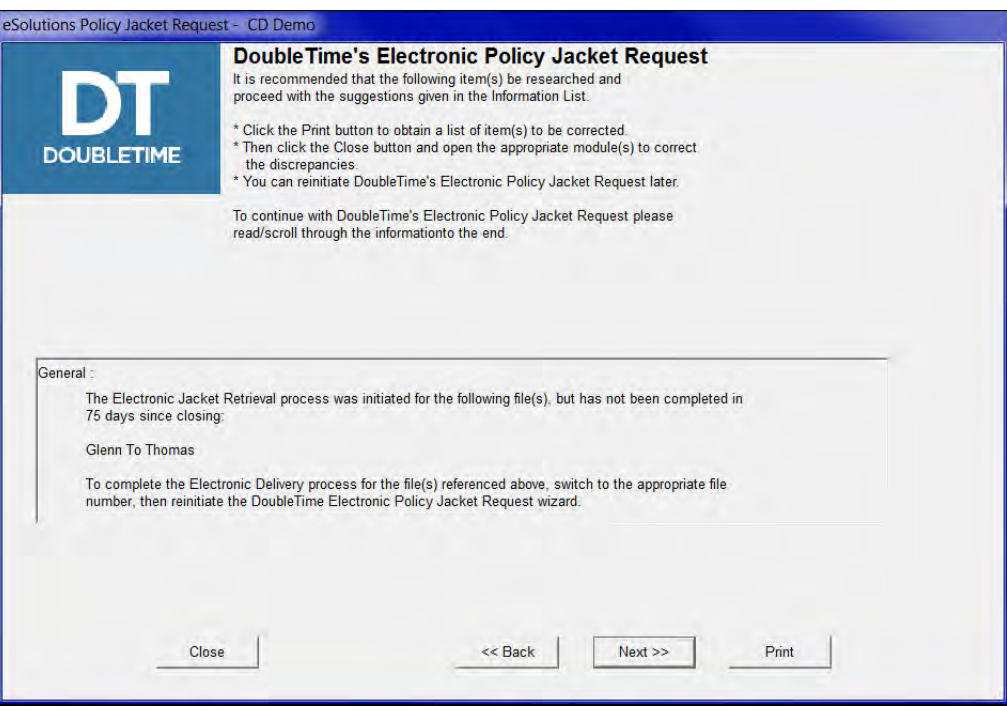

# **Frequently Asked Questions**

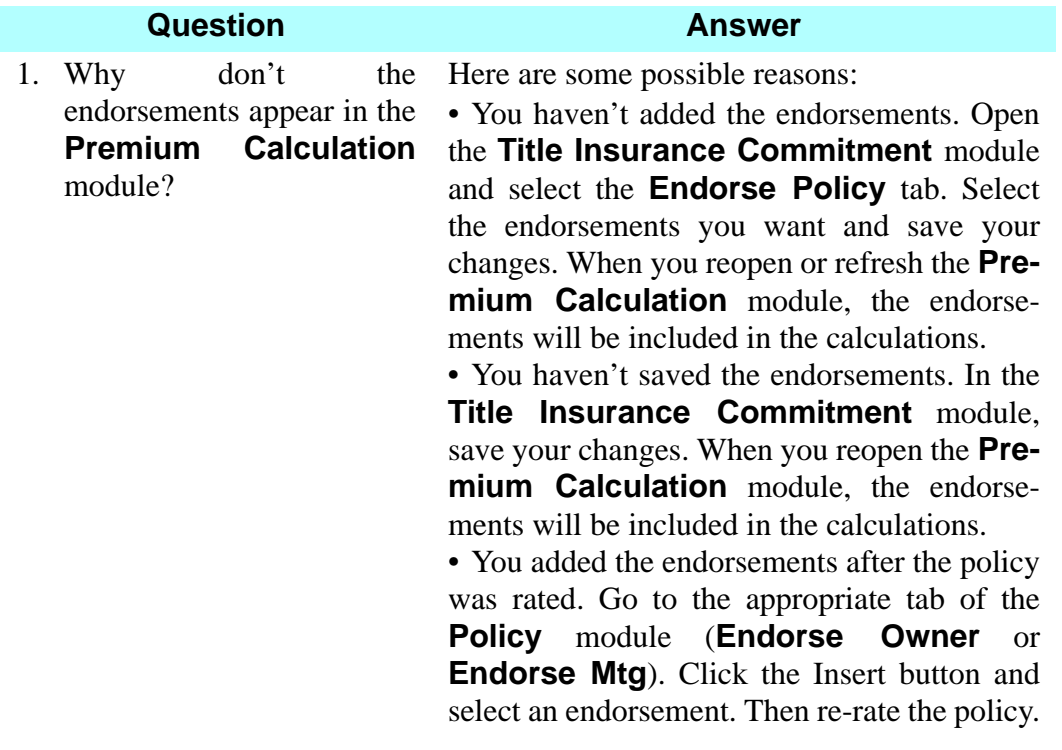

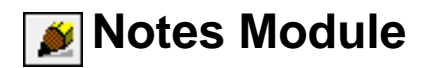

## **Concept**

The **Notes** module allows users to create and save file specific notes that can be viewed by other DoubleTime users in the office. Notes are saved with a **Subject**, **Category** and **Note Author**. All notes are date and time stamped. Users also have the ability to reply to Notes that have been saved, as well as print file specific Subjects or all file notes at once.

## **Objective**

The objective of this lesson is to show you how to create and reply to file specific notes that can be viewed by any DoubleTime user in your office.

## **Adding A File Note**

### **What You Do Comments**

1.  $\Box$  On the main toolbar, click the **Notes** module button. (While on grey screen)

The **Notes** window is displayed. You may also access the **Notes** module by selecting **Modules** from the menu bar. Selecting either of the above options while located on the grey screen will display all categories of notes and all notes for the file. You may deselect or select all categories by clicking on the **Select all categories** button or the **Deselect all categories** button on the secondary toolbar. The default is that all of the categories are selected. You may select a specific category in the **Filter Notes** box to view specific notes for that category only.

*NOTE:* If the **Notes** module is initiated while another module is open, it will default on a category filter for the open module.

2.  $\Box$  On the secondary toolbar, click the **Insert** button.

The new note section opens up in the bottom half of the **Notes** window.

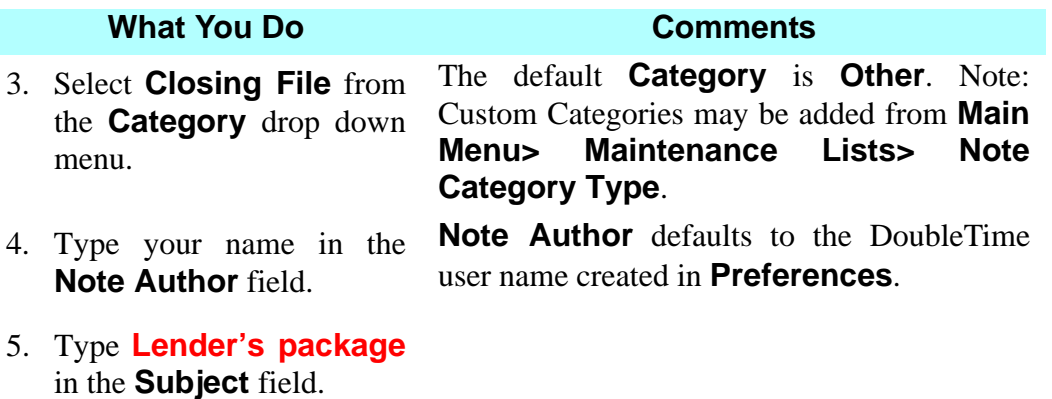

6. In the **Note** field, type **Lender's closing package was sent overnight FedEx on 3/17/CY via tracking number 12345.**

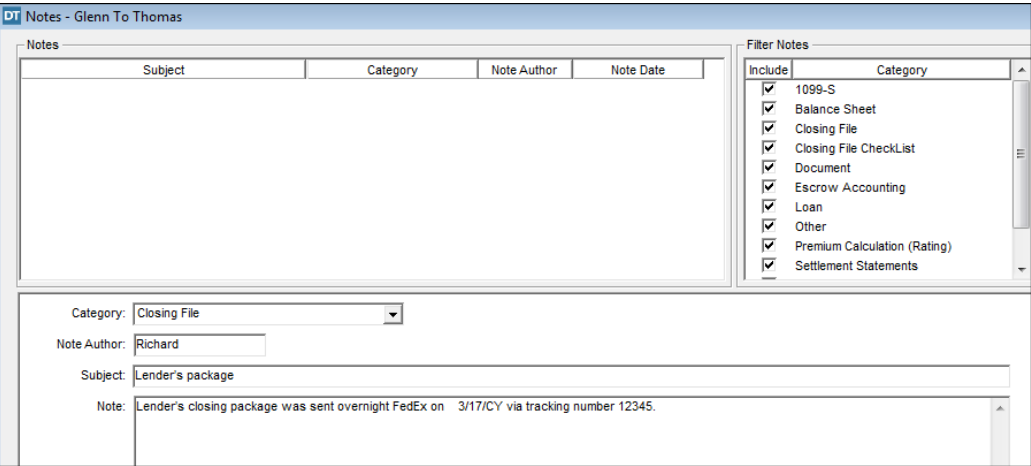

7. Click the **Save** button on the secondary toolbar.

Your note has been saved.

*NOTE:* Users may cancel a Note BEFORE it has been saved by selecting the **Cancel** button on the secondary toolbar. Once a **Note** or **Reply** has been saved, it CANNOT be deleted or edited. File specific notes can be viewed by other DoubleTime users in the office.

8. Highlight the note with a subject of Lender's Package.

### **What You Do Comments**

- 9. Click the **Reply** button on the secondary toolbar.
- 10. Type your name in the **Note Author** field.
- 11. In the **Note** field, type **Confirmed with lender that package was received.**
- 12. **Click the Save** button on the secondary toolbar.

The Reply note section opens up in the bottom half of the **Notes** window.

**Note Author** defaults to the DoubleTime user name created in **Preferences.**

Replies to saved notes will be in the **Subject** section at the top of the window. *NOTE:* The Reply is indented under the original note.

*NOTE:* Once a Note or Reply has been saved, it cannot be deleted or edited.

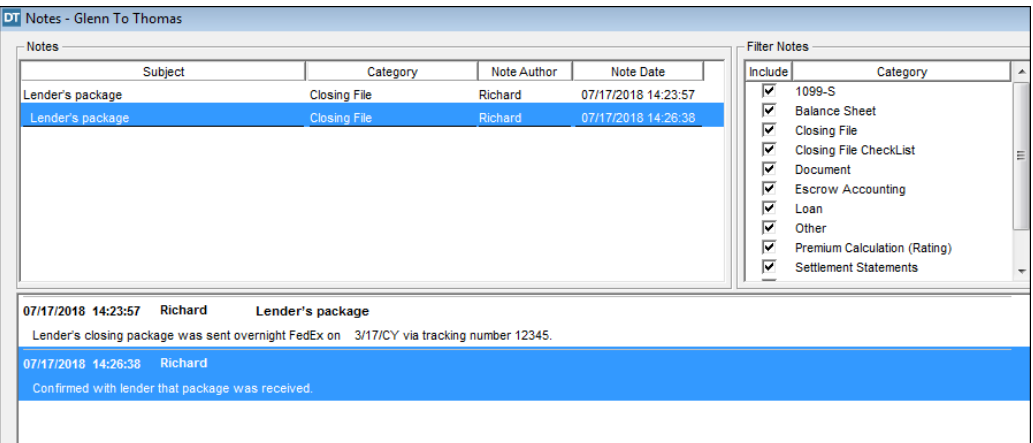

13. Click the **Print** button on the secondary toolbar. The **Notes - Note Report** window opens.

14. Click the **Yes** button. By selecting "**Yes**" on the prompt, all notes saved to the file will be printed. If "**No**" is selected, only the current subject selected and any of its replies will be printed. **WARNING: When printing notes for numerous replies, be sure to select the beginning note in order to view ALL notes for the reply.**

15. Click the **Cancel** button.

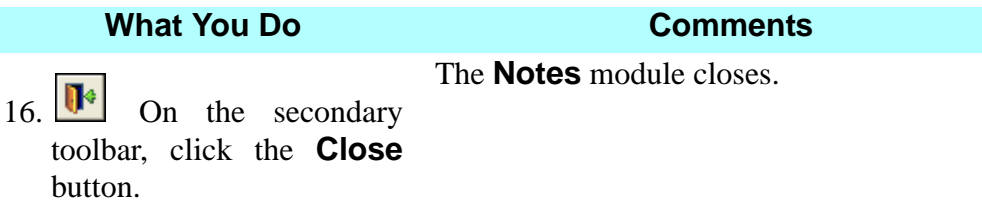

# **<u>OF</u>** Order Branch Product Module

## **Concept**

DoubleTime's **Order Branch Product** module allows users to order Fund Branch Products within the application. Users may order a Fund Branch Commitment and receive the Fund Data File automatically using the **View Branch Product Orders** module.

## **Objective**

The objective of this lesson is to show you how to order a Fund Branch Product Commitment within DoubleTime using the **Order Branch Product** module.

## **Ordering A Fund Branch Product**

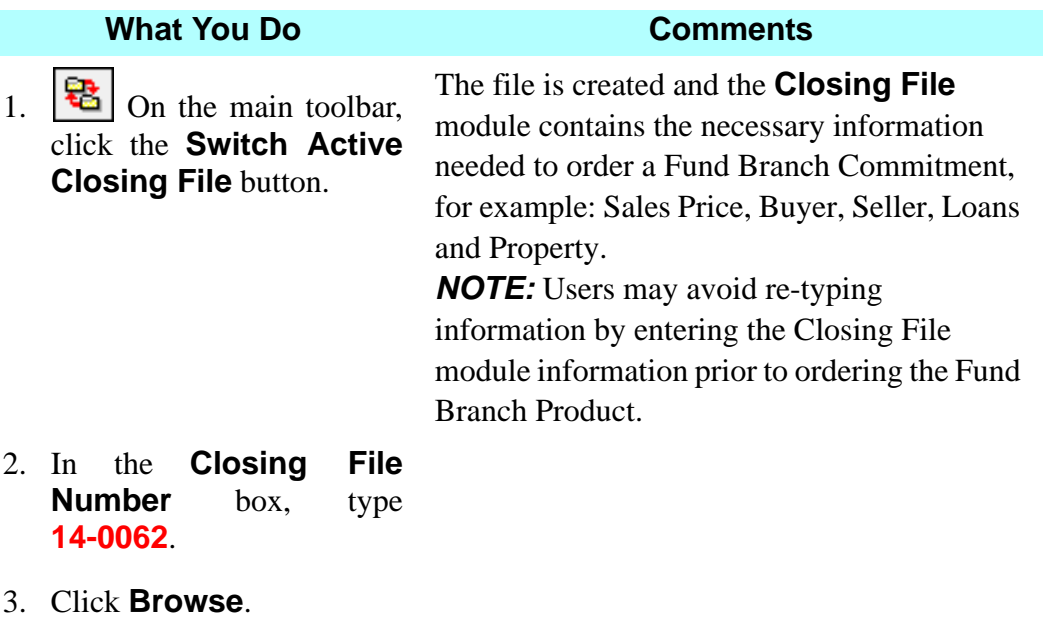

4. Click **OK**.

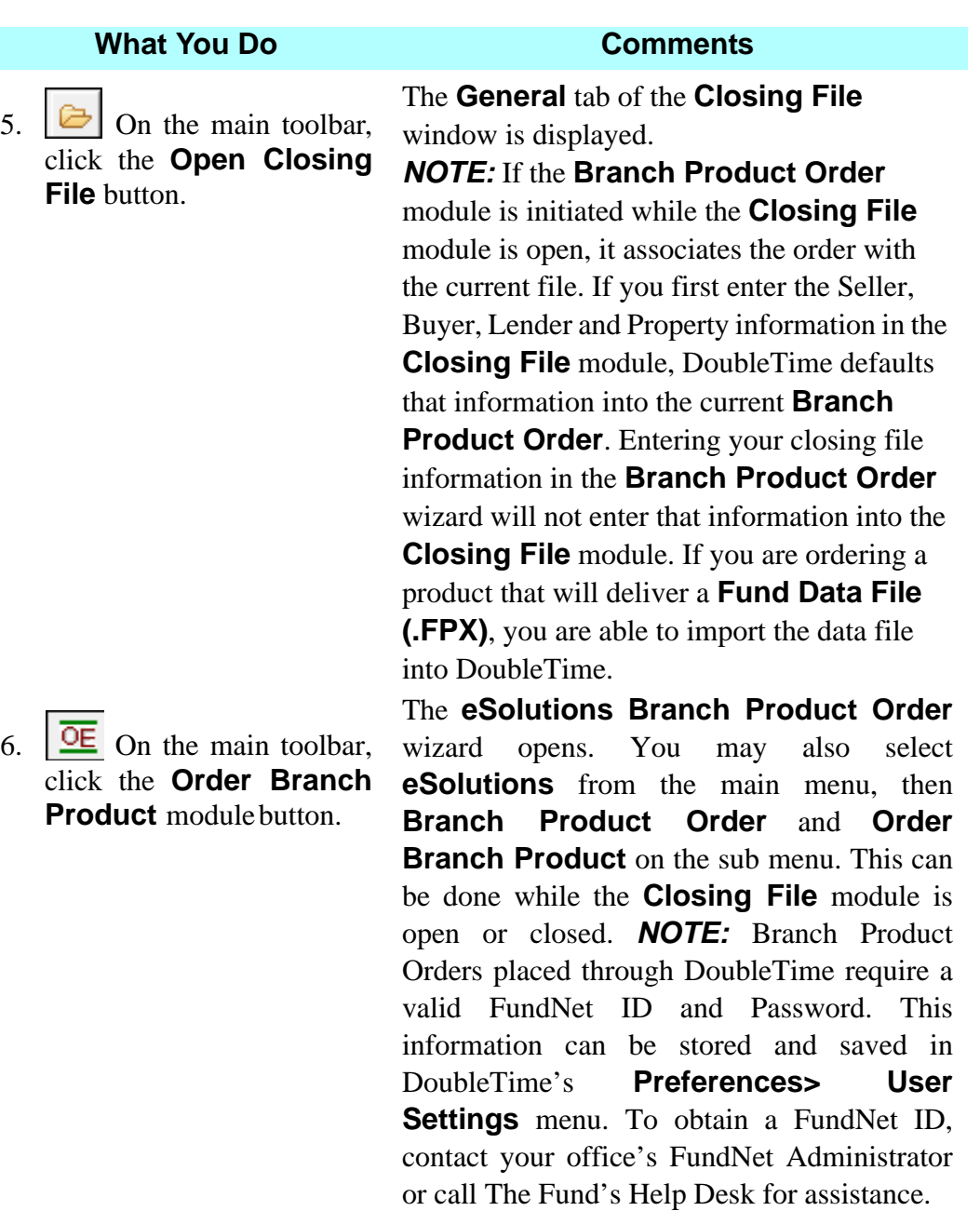

Training Workbook: August 2018 Page 269

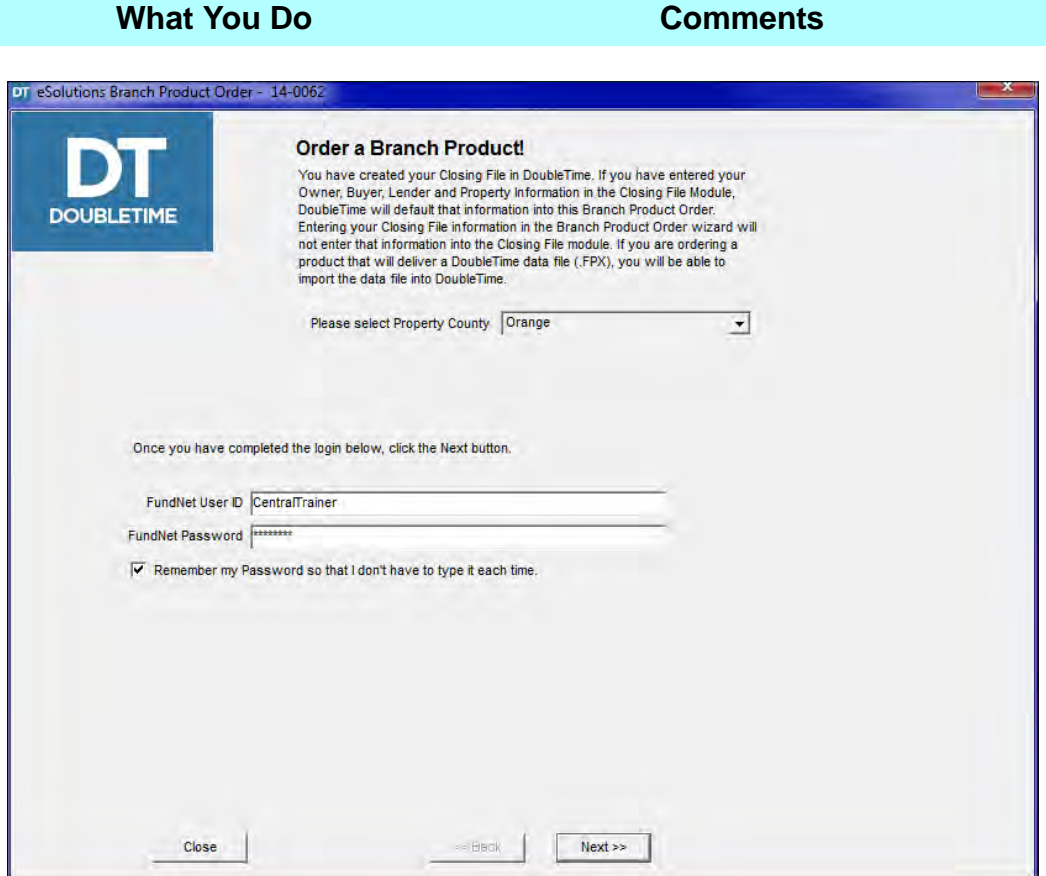

7. Click **Next.** The **Select Member and Branch Information!** window opens. The billing address for this transaction is displayed. If only one address is available for your office, the address is displayed as the default.

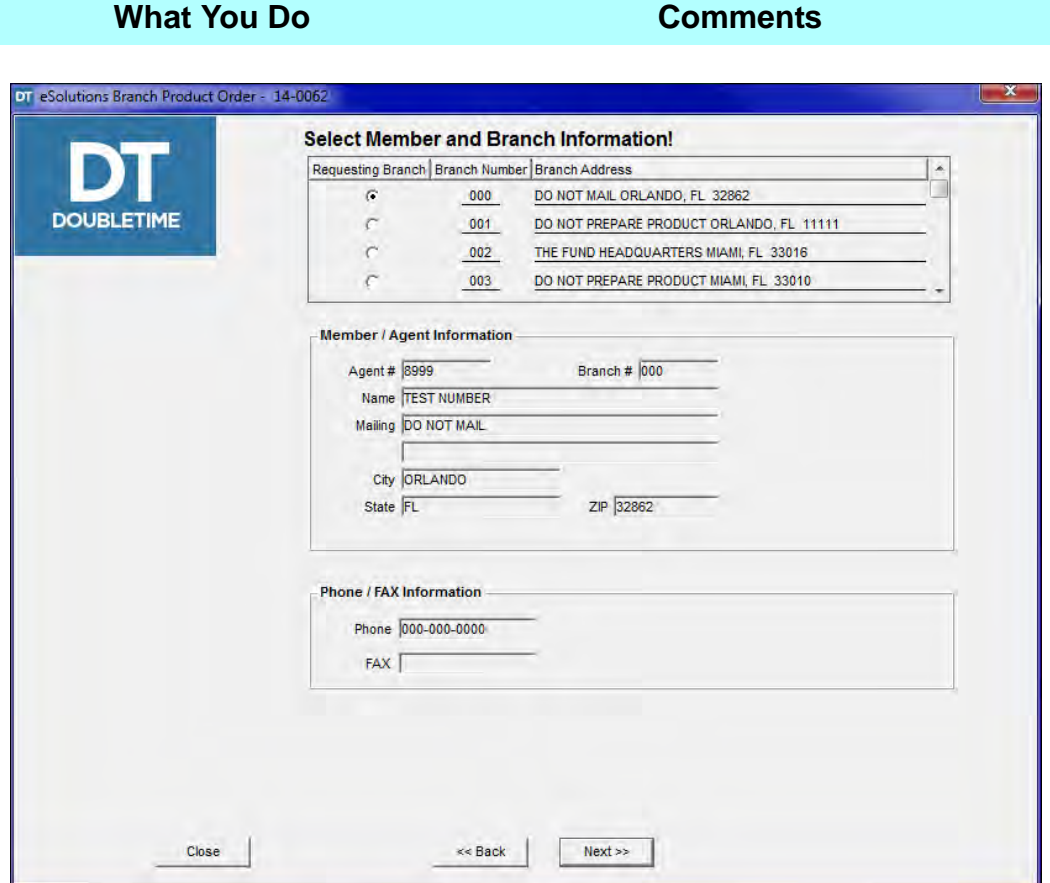

8. Click **Next.** The **Select a Branch Product!** window opens. The **Transaction Type** defaults to **Residential** and the default Product is **Residential – Commitment A&B (R20)**. Using the drop down arrow in the **Transaction Type** field will allow you to choose other Transaction types: **Commercial, Foreclosure, Other, Copies/Document and Courthouse Service.** *NOTE:* User may request an **Update Branch Product (39B)** when they previously order a **Commitment** in DoubleTime.

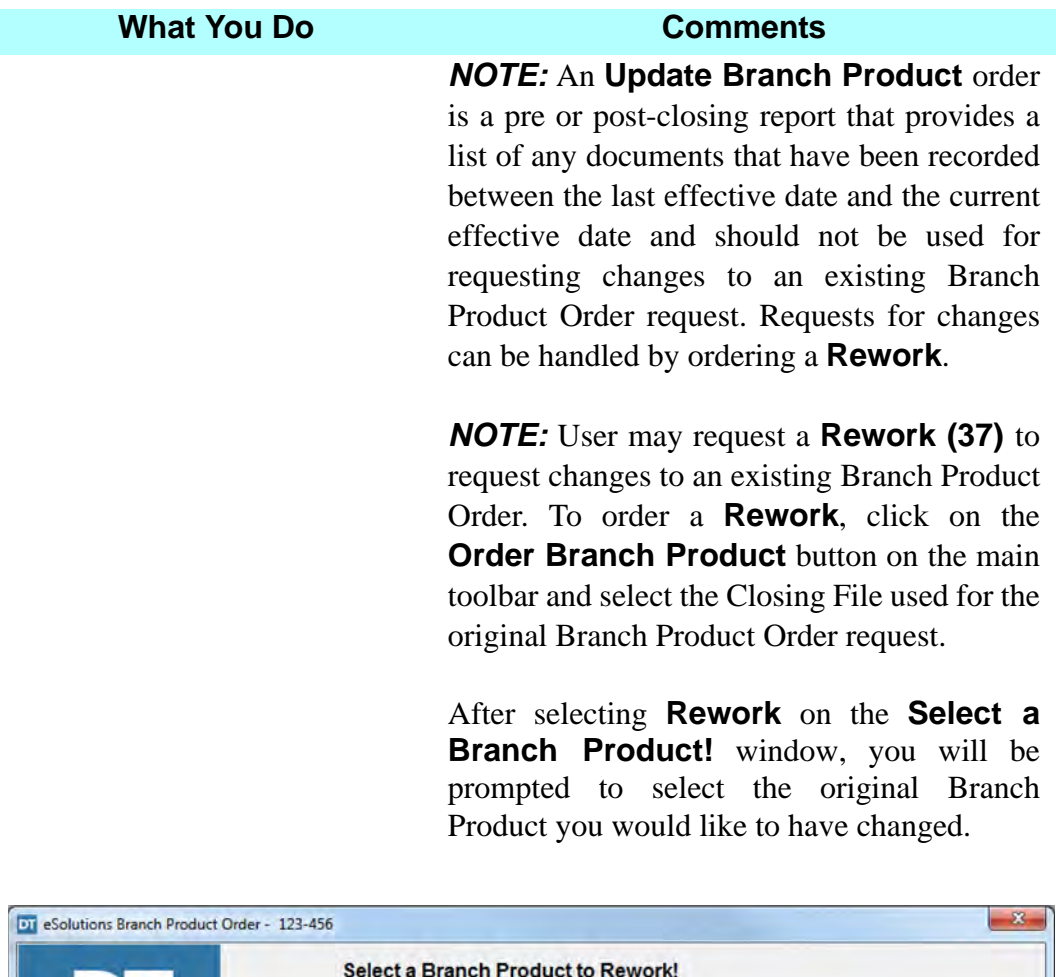

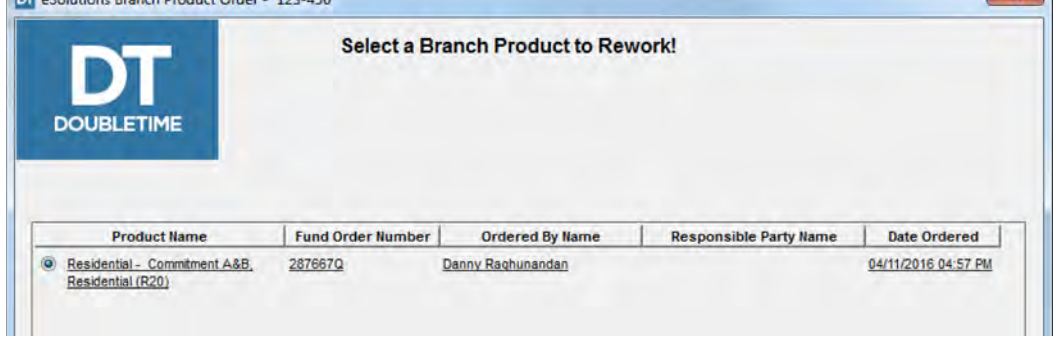

The **Special Instructions** field on the last page of the Branch Product Order wizard should be used to state what you would like changed from the original request.

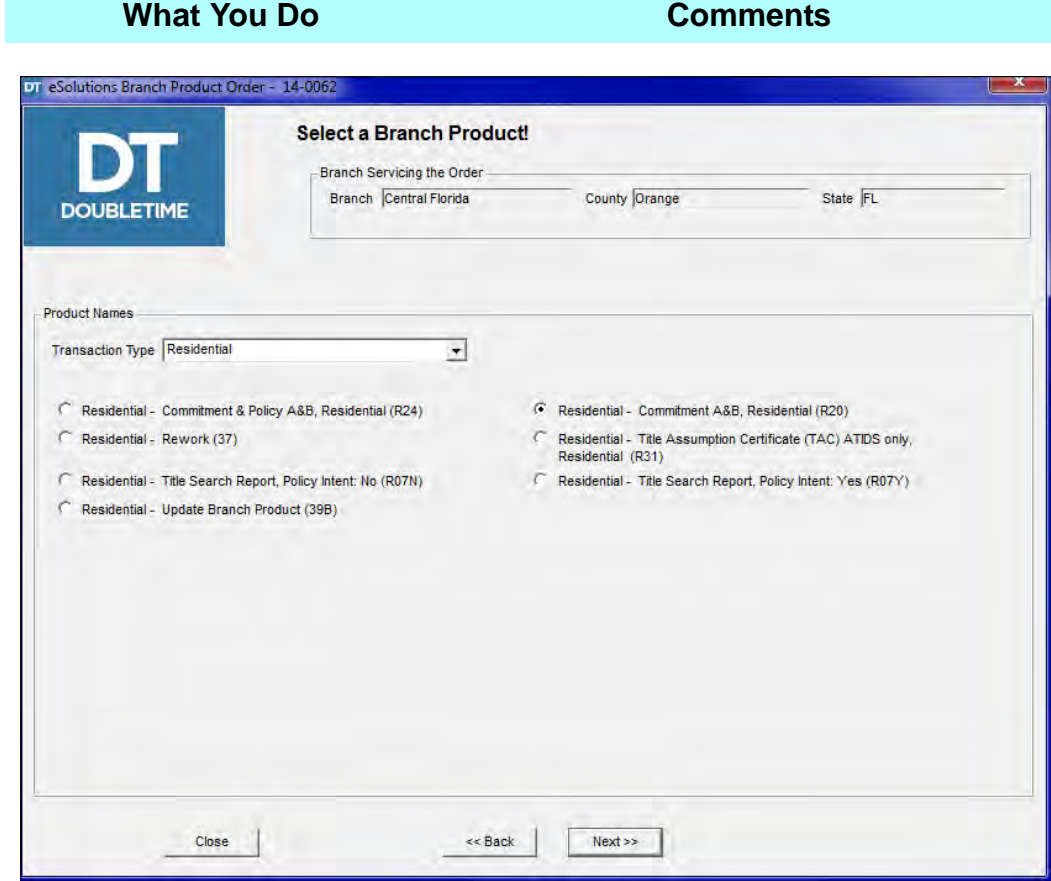

9. Click **Next.** The **Enter Customer/Charge to Information!** window opens. The **Email**, **Delivery Method**, **Propel**, **Resp. Party Email**, **Delivery Name**, **Delivery Address** will populate with information from your FundNet User ID and your DoubleTime **Contact** module data.

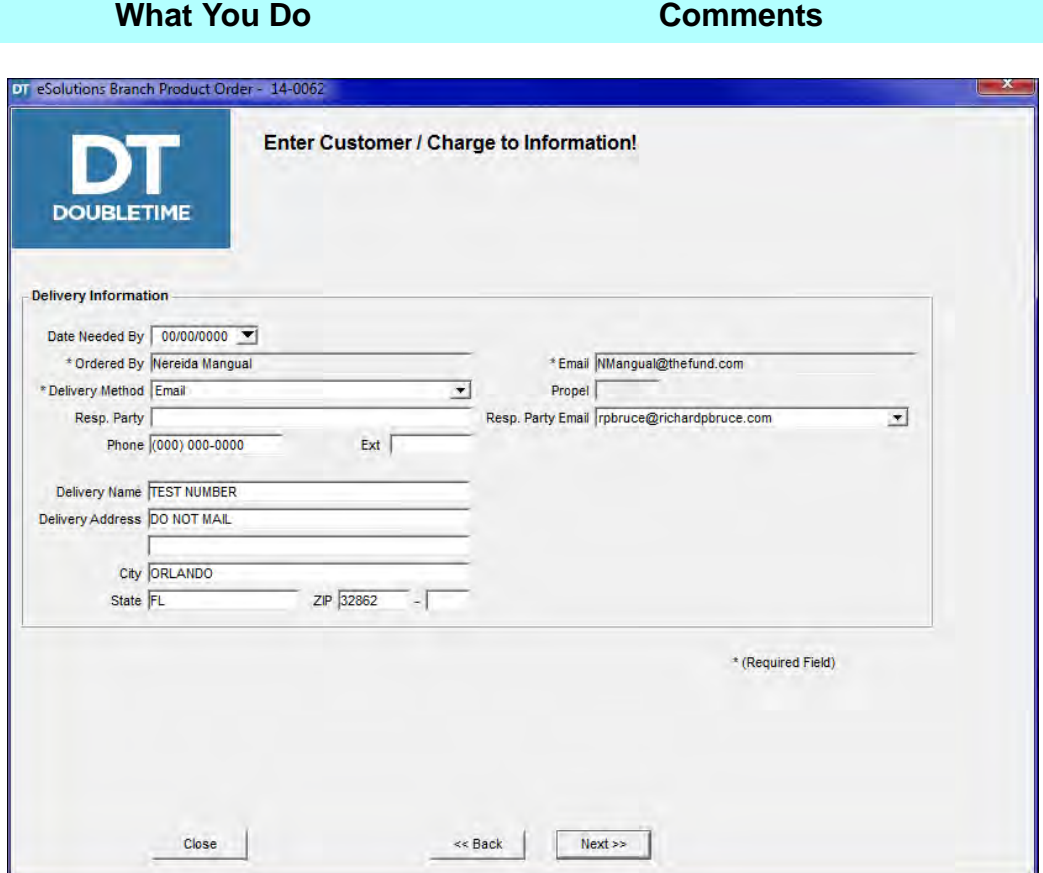

- 10. Type the desired business date in the **Date Needed By** field.
- 11. Your name will be pre populated in the **Order By** field.
- 12. Ensure that the **Email** and **Delivery Method** have defaulted to the correct information.

*NOTE:* If the name of the person ordering the product needs to be changed you must use a User ID that matches the email name to be used.

This is a required field.

13. Click **Next.** The **Enter Owner, Buyer and Lender Names!** window opens.
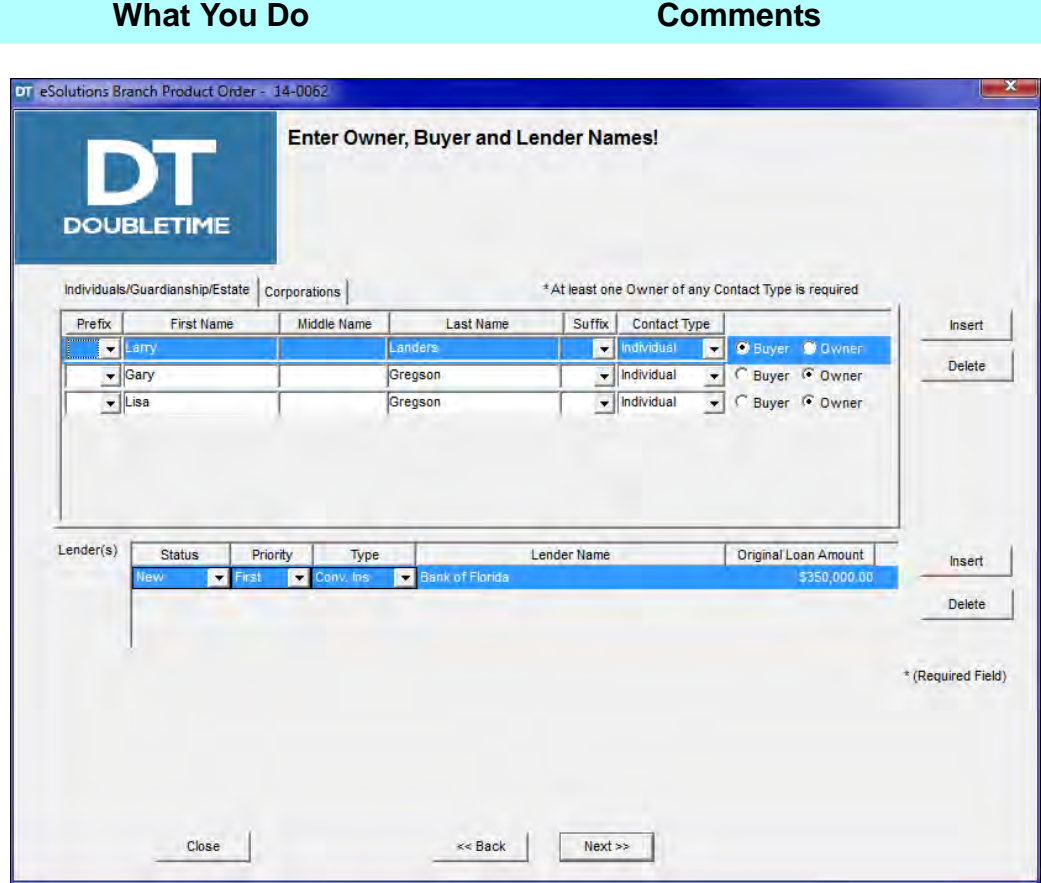

14. Ensure that all of the information that has been populated is correct. Make any changes that are necessary.

The **Owner Name(s)** is a required field. The **Owner Name(s)**, **Buyer Name(s)** and **Lender(s)** field populate with information previously entered in your **Closing File** module.

*NOTE:* User can edit this field, but changes are not saved in the **Closing File** module.

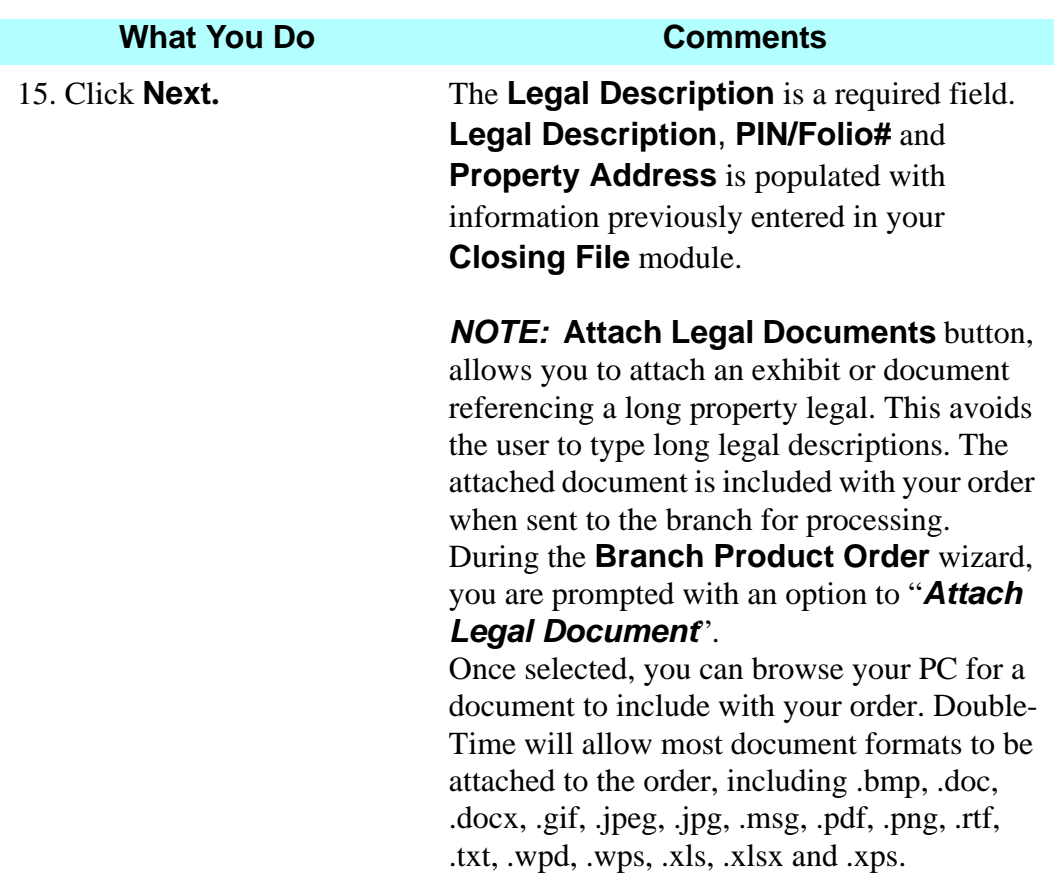

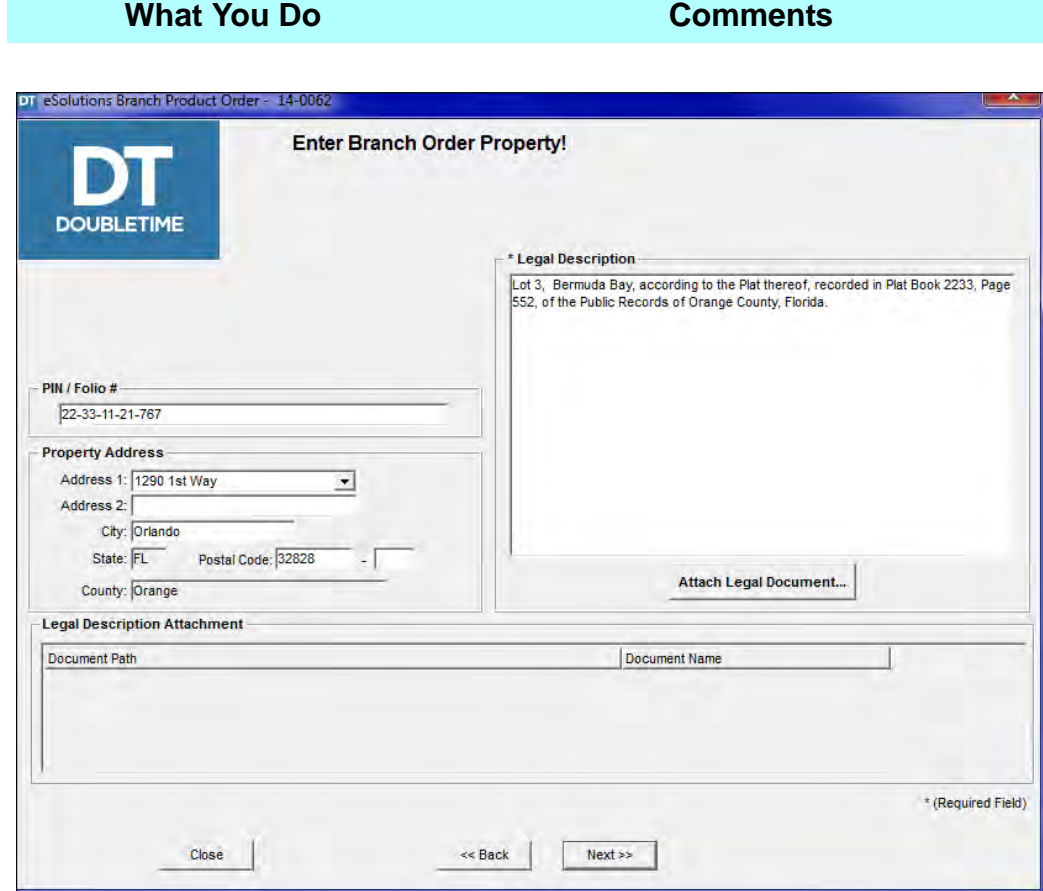

#### 16. Click **Next**. The **Enter and Attach Branch Order Supporting Information!** window opens. The Owner and Mortgagee Policy **Form Type** and **Amount** will populate with information previously entered in your **Commitment** module. These are required fields.

*NOTE:* In addition to including documents with the legal description, you can attach other supporting documents with the **Attach Documents** button. Example: Prior Policy

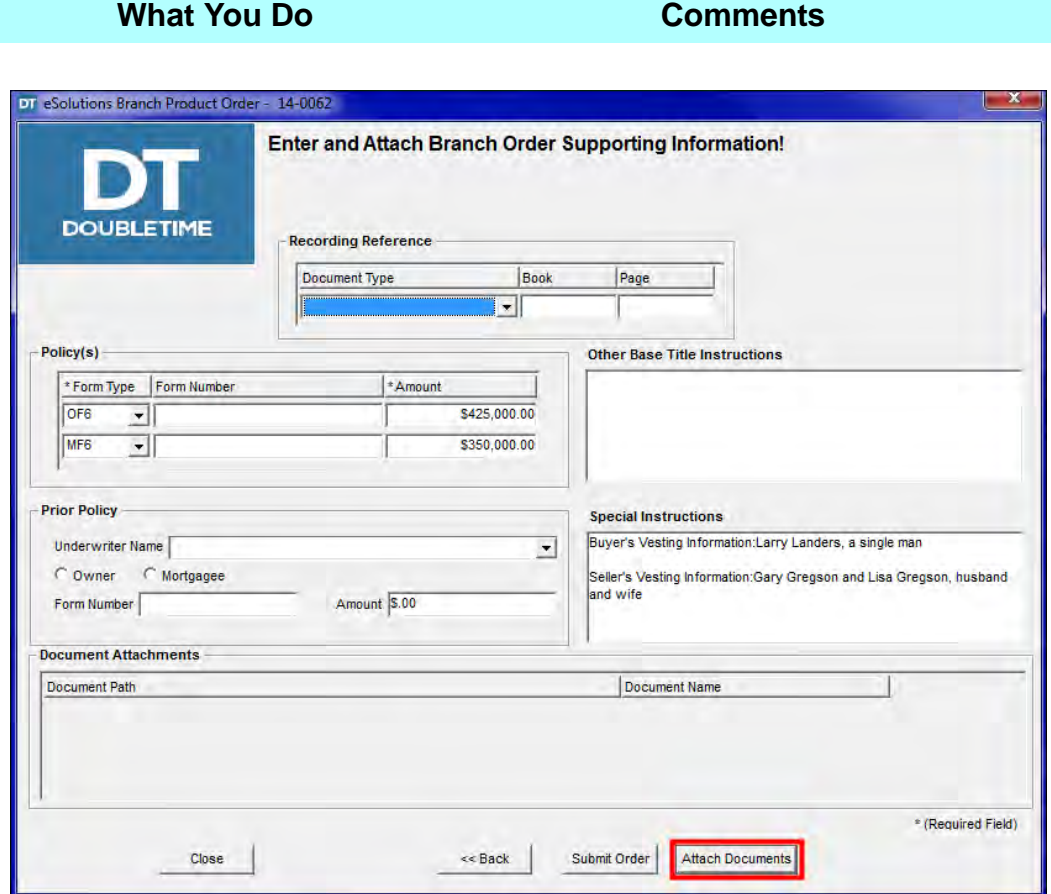

*NOTE:* When **Name(s) with Status** is entered in the **Closing File** module, this information will carry over into **Special Instructions** of the **Branch** 

**Product Order** wizard. This will allow the branch to keep the exact formatting you have setup for the buyer and seller vesting information when delivering the product back to you.

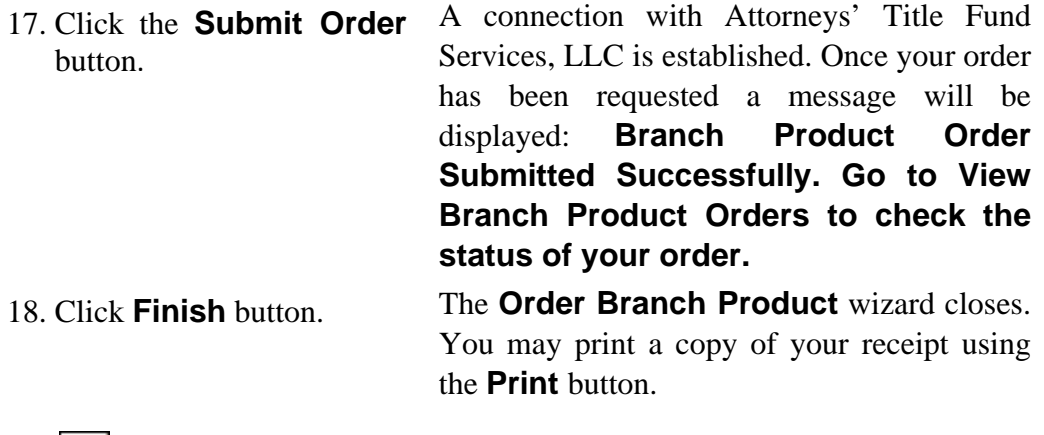

19.  $\bullet$  On the secondary toolbar, click the **Close**  button.

#### **Tips**

- 1. Access the electronic delivery by selecting **Preferences> User Settings> Electronic Delivery** tab.
- 2. User's have the ability to request an **Update Branch Product** when the commitment branch product was previously ordered in DoubleTime.
- 3. The **Order Branch Product** module allows you to order products for **Residential, Commercial, Foreclosure**, and **Other** as **Transaction Types**.
- 4. When the property contains a long legal, use the **Attach Legal Document** button in the wizard to browse your PC and attach an exhibit or document containing the property's long legal.
- 5. Use the **Attach Document** button to add prior policies or supporting documents to your order.

# **Example 20 Yiew Branch Product Orders Module**

#### **Concept**

The **View Branch Product Orders** module allows you to check the status of orders placed through the **Order Branch Product** module in DoubleTime and provides the ability to receive **Fund Data Files (.FPX)** automatically. With a **Fund Data File**, you can import the data from the product into the **Closing File** or **Commitment** module. It can be accessed in two ways: 1. Selecting the **eSolutions** from the main menu, then selecting **Branch Product Order** and **View Branch Product Orders** on the sub menu. 2. Selecting the **View Branch Product Orders** button on the main toolbar.

#### **Objective**

The objective of this lesson is to show you how to view the status of your **Fund Branch Product** order within DoubleTime using the **View Branch Product Order** module. You will also learn how to import a Fund Data File in DoubleTime from the **View Branch Product Orders** module.

### **Viewing The Status Of A Fund Branch Product**

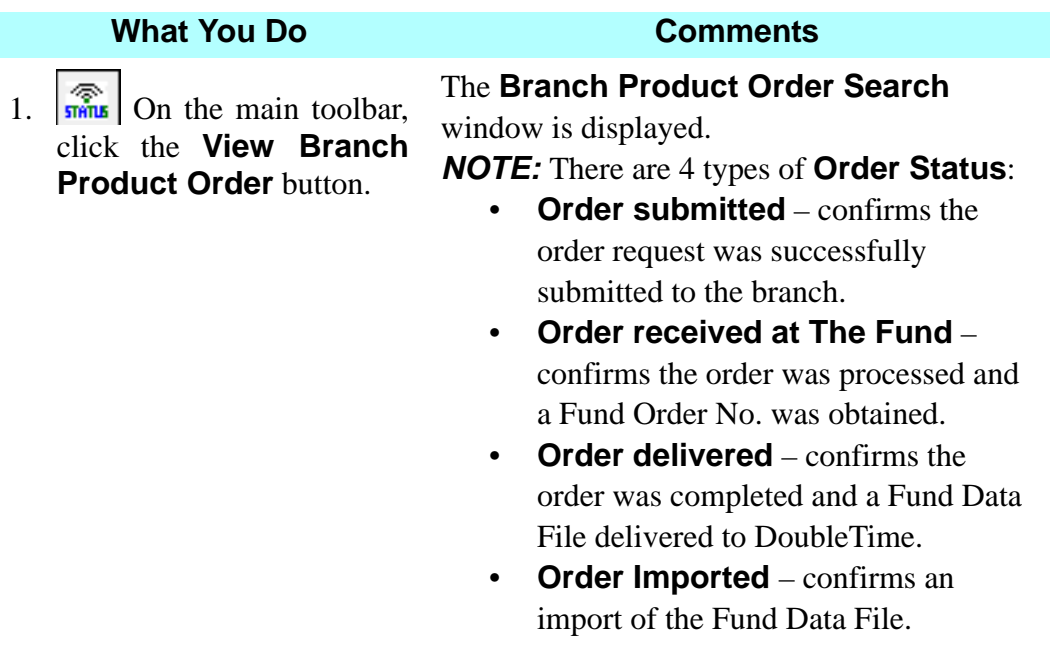

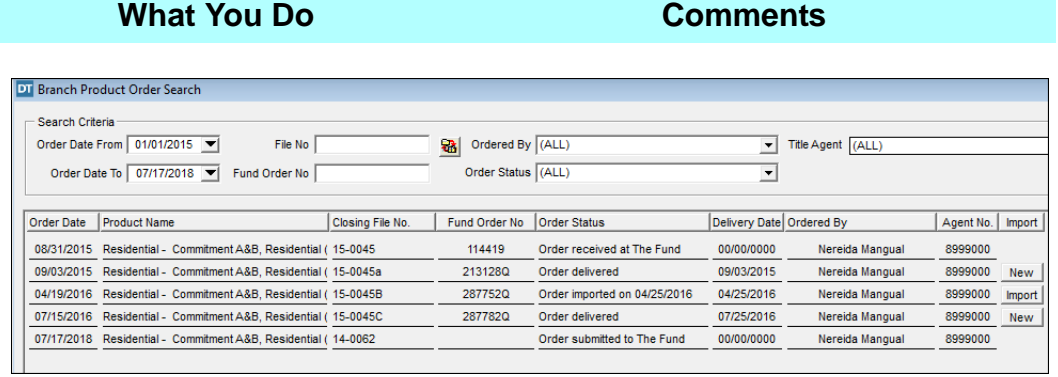

2. Double click on the order for Closing File No. 14-0062.

The DoubleTime **Branch Product Order Detail Report** is displayed. This report along with a **Branch Product Order Summary** report can also be generated from the **Reports** module. You may print a copy of your report using the **Print** button.

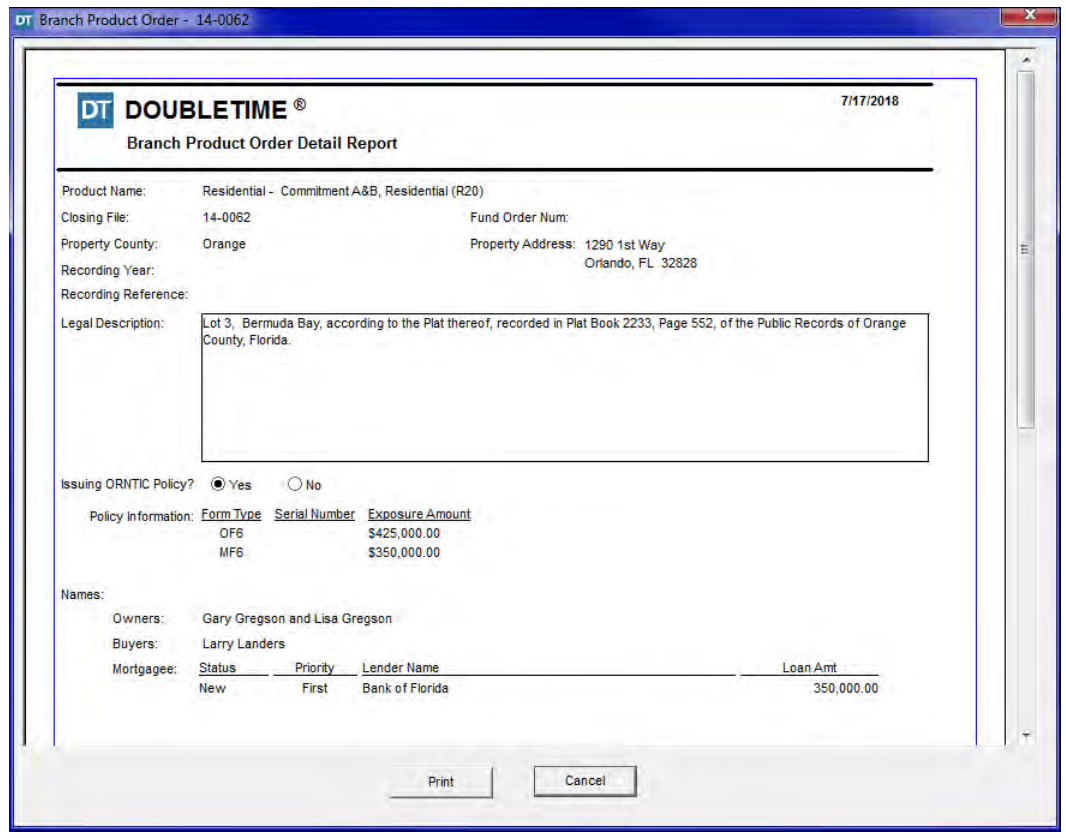

3. Click **Cancel.** The **Branch Product Order Search** window is re-displayed.

# **Importing A Fund Branch Product**

15-0045C.

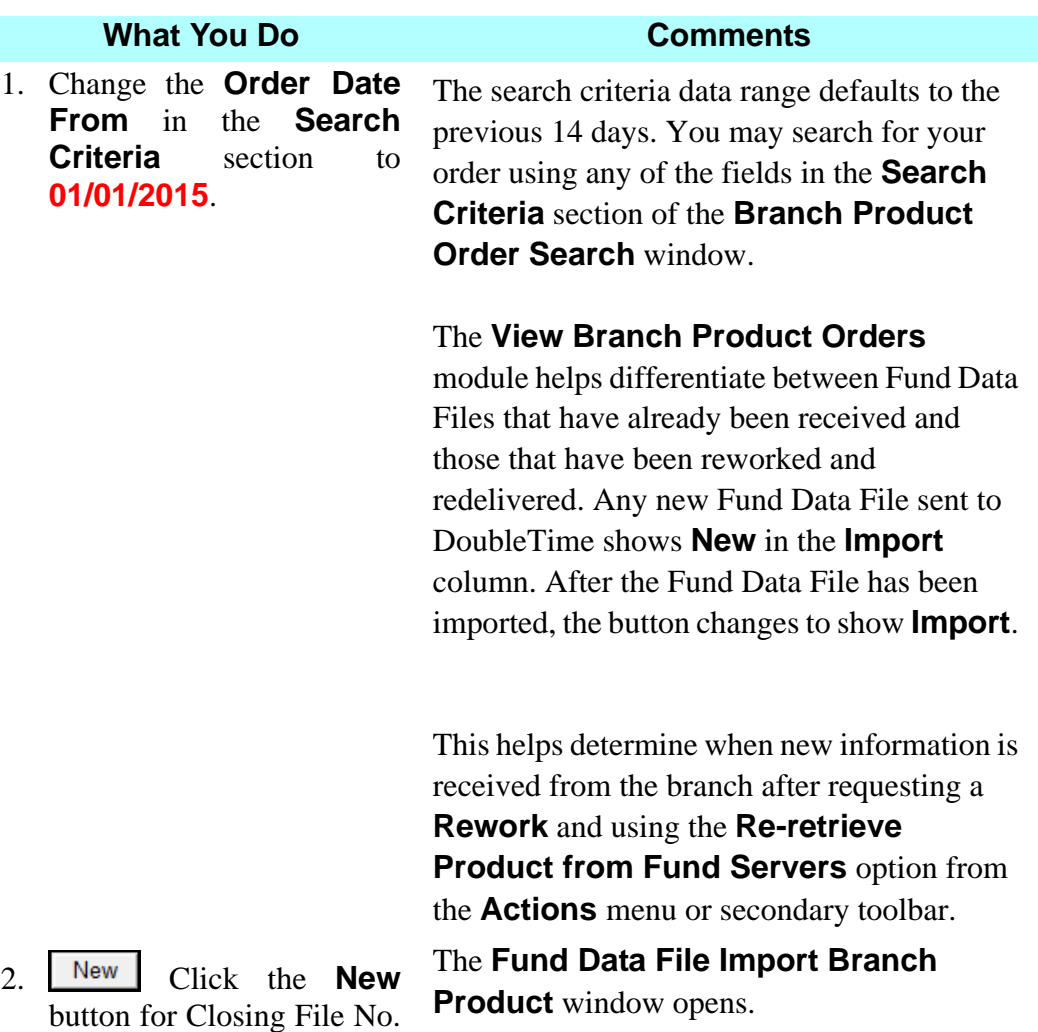

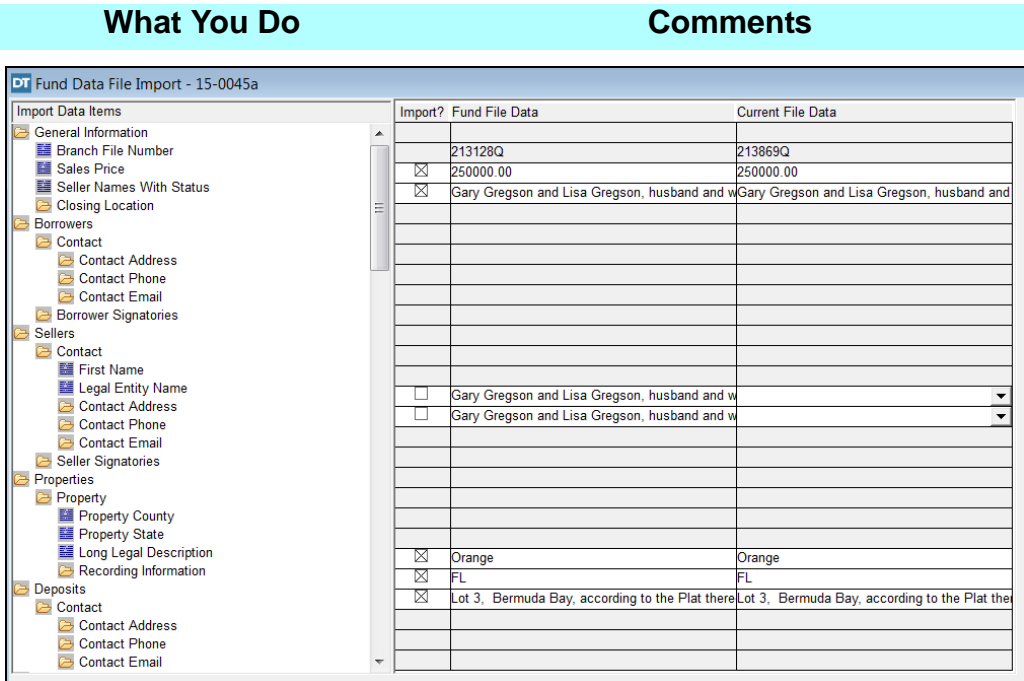

3. Select or deselect check boxes in the **Import?** column. This indicates what information will be imported from the file.

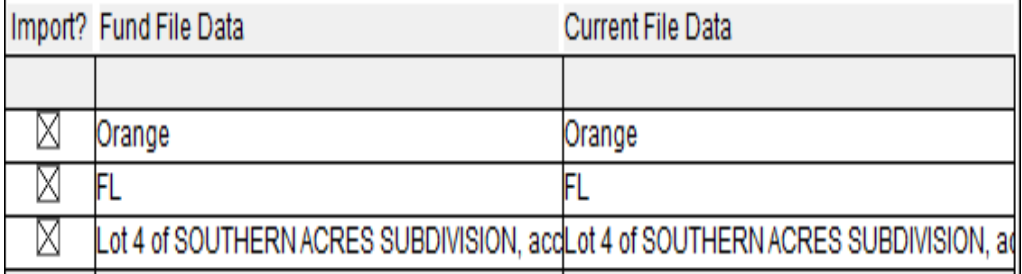

*NOTE:* The **Fund Data File (.FPX) Import** wizard allows you to replace your current closing file's legal description with an updated legal description provided by the Fund Branch. In the event your closing file contains multiple properties, a reference message will be displayed in the **Current File Data** column.

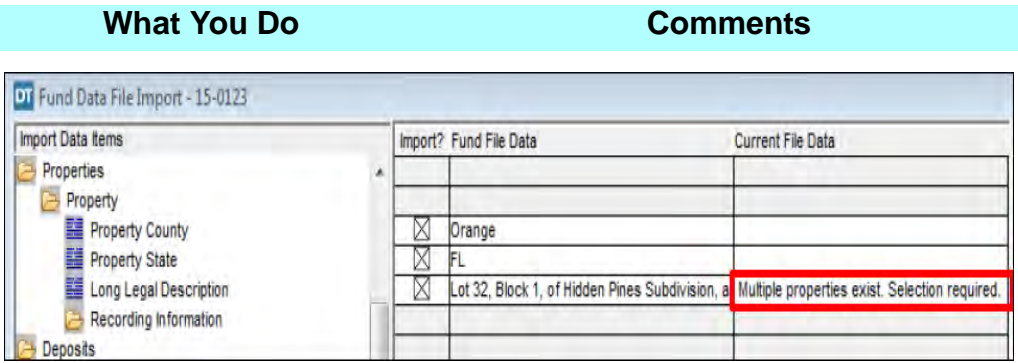

After saving, an additional prompt is displayed and allows you to choose the legal you wish to replace. You also have the option to click on the **New Property** button of the window to add the imported legal as the new property legal.

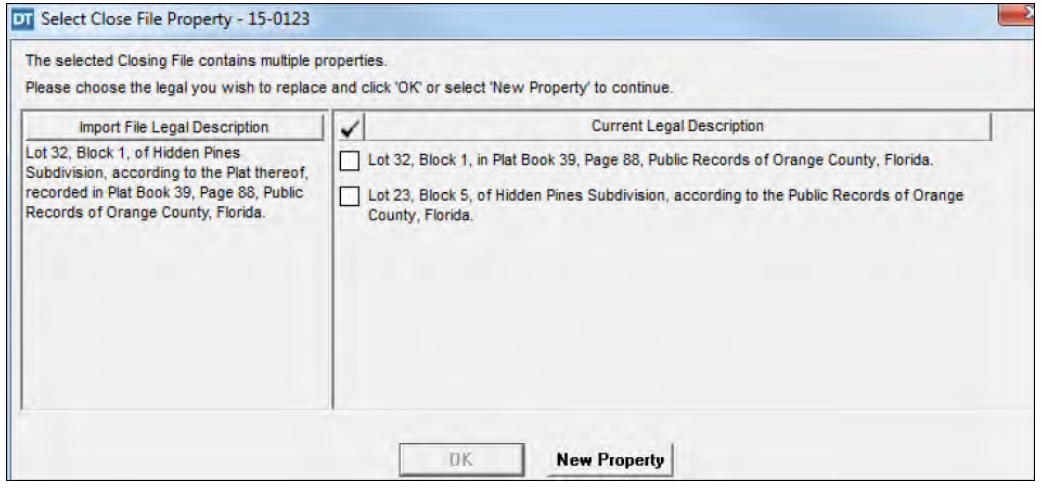

4.  $\mathbf{0} \cdot \mathbf{0}$  the secondary toolbar, click **Close**.

The **Fund Data File Save** window opens, asking if you want to save the **Fund Data File**.

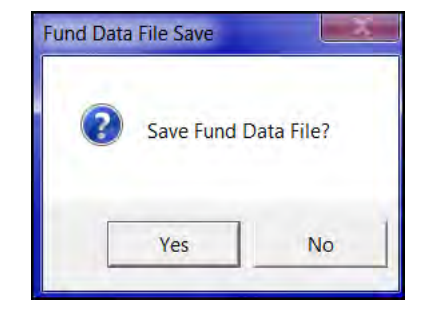

#### **What You Do Comments**

#### 5. Click **Yes**. The **Update Sales Price** window opens. If you have not previously opened the **Commitment** module for this file you are prompted to make updates.

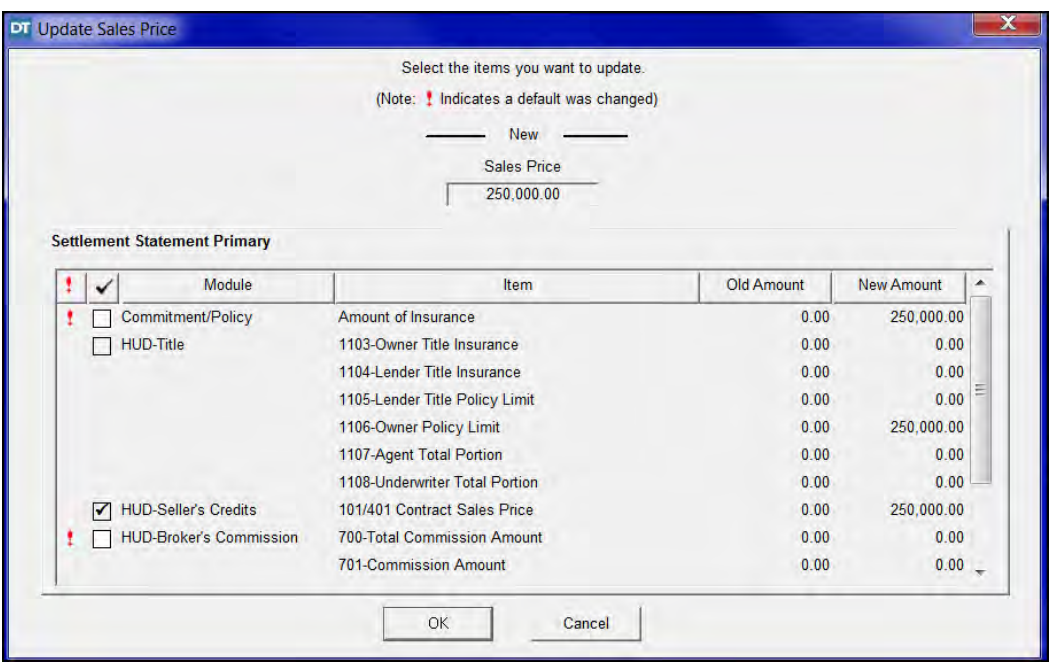

6. Click **OK**. A message displays stating "*Congratulations on the successful import of the Fund Data File."*

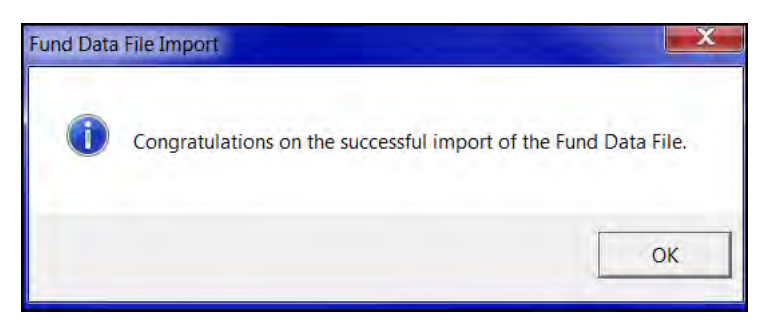

7. Click **OK**. The **Branch Product Order Search** window is redisplayed.

8.  $\mathbf{0}$  On the secondary toolbar, click **Close**. The **Branch Product Order Search** window is closed.

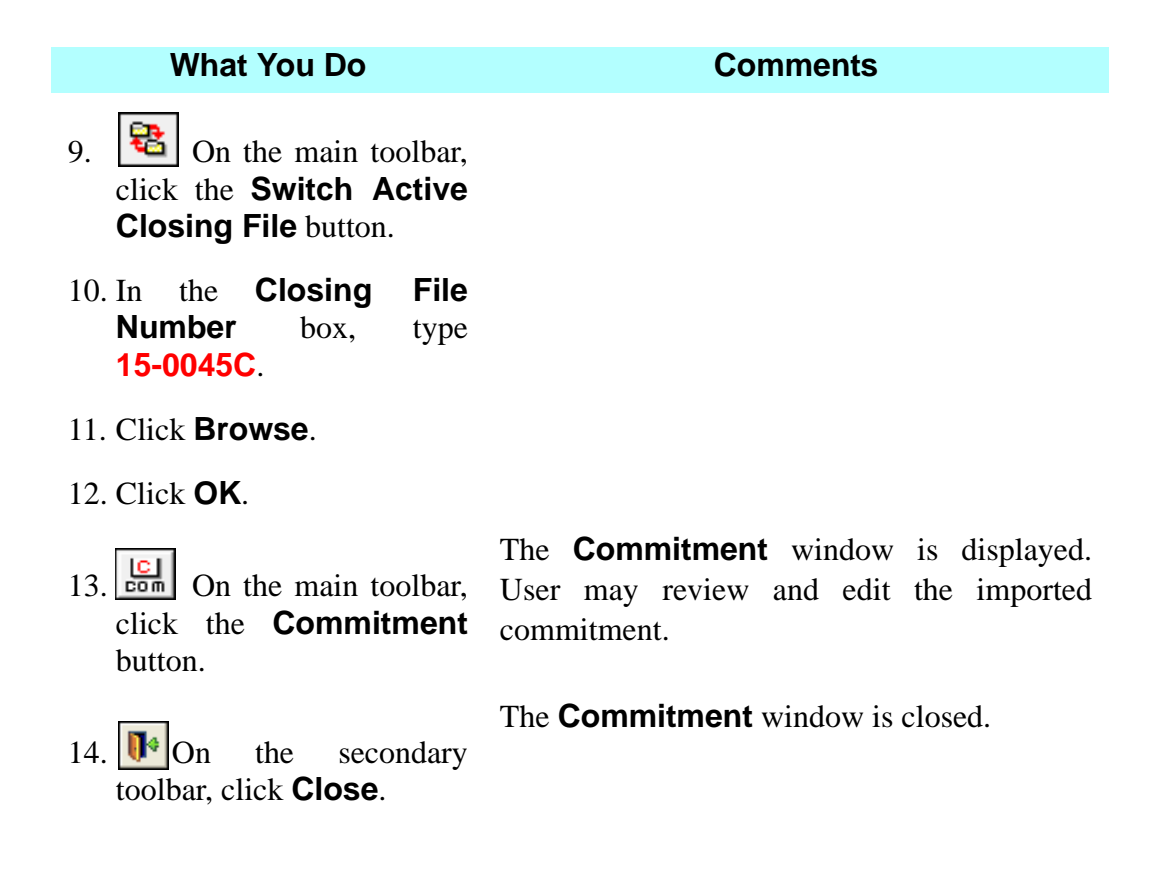

### **Tips**

- 1. New Click the **New** button to open the **Fund Data File Import Branch Product** window.
- 2. **Filter On** is activated when importing a file. It displays only boxes that include data from the Fund Data file.
- 3.  $\boxed{\phantom{0} }$  **Filter Off** displays all boxes on the window, whether or not they contain data.
- 4. Information symbols contain important details about your order request and should be reviewed.
- 5. If a member imports a **Fund Data File** the **Import** button remains to provide the member an opportunity to re-import the same exact product if needed.

6. There is a **Re-retrieve Product From Fund Services** button on the secondary toolbar in the **Branch Product Order Search** module. To reretrieve updated Fund Data Files from the branch, highlight the order and click the **Re-retrieve Product From Fund Services** button. After DoubleTime finishes processing the request, you can click on the **Import** button again to import the new information. *NOTE:* The re-retrieve option is also accessible from the **Actions** menu while in the **Branch Product Order Search** module.

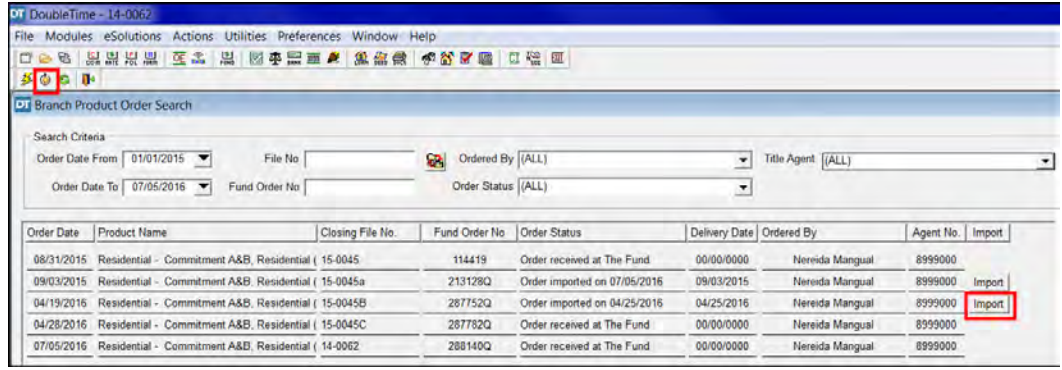

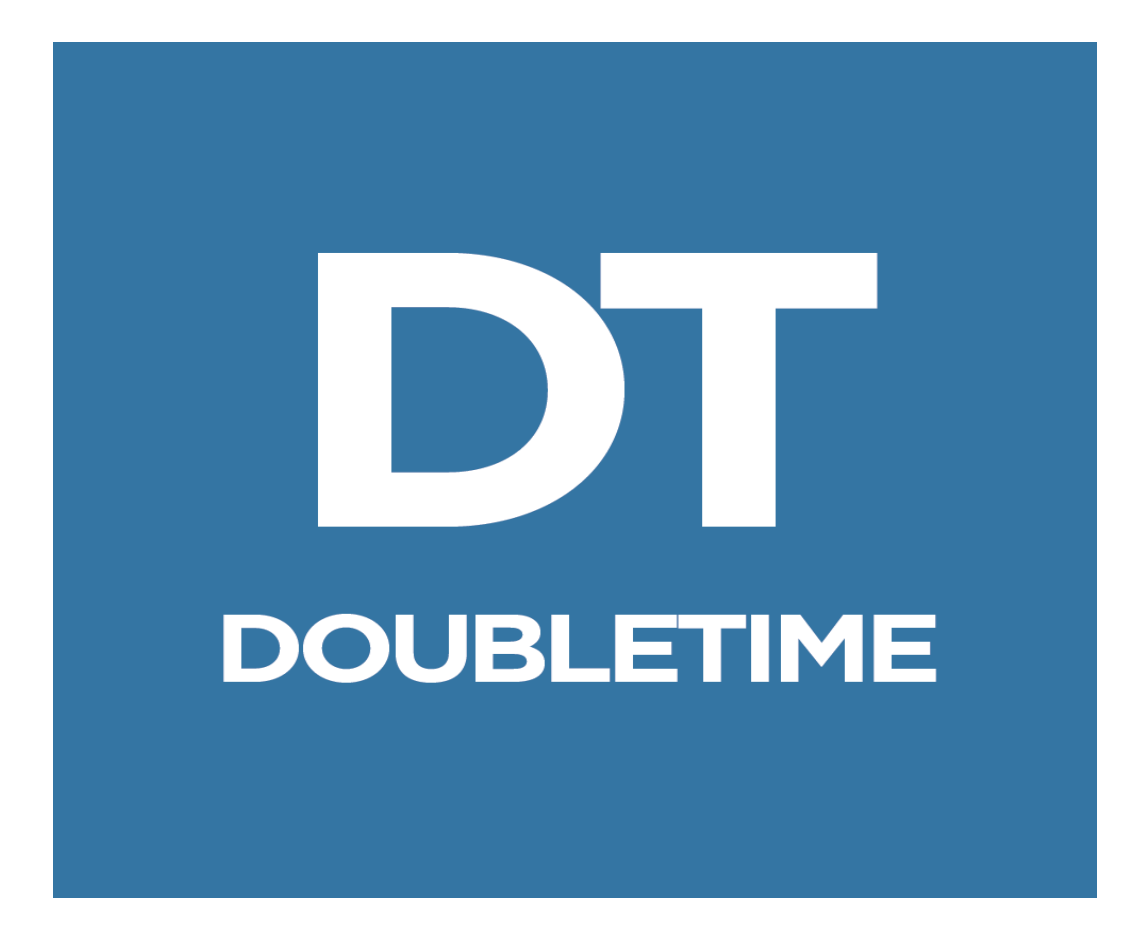

# **WORKBOOK**

# **(CASH CLOSING)**

# **Settlement Statements For Cash Closings/ Non-RESPA/CFPB**

#### **Concept**

Cash closings are Non-RESPA and Non-CFPB related transactions because there is no lender involved and use a two page Settlement Statement. Commercial transactions are not subject to RESPA or CFPB regulations even when a loan is involved. The **Settlement Statements** module can be used to complete the two-page **Buyer/ Seller Closing Statement (HUD Format)**, as well as a variety of other types of Settlement Statements. Just as with the CFPB closing file we created earlier in training, DoubleTime will automate much of the preparation.

#### **Objective**

The objective of this lesson is to show you how to use the **Settlement Statements** module to complete a two-page Buyer/Seller Closing Statement (HUD Format) for a cash closing transaction and how to print the completed statement.

#### **Switching The Active Closing File**

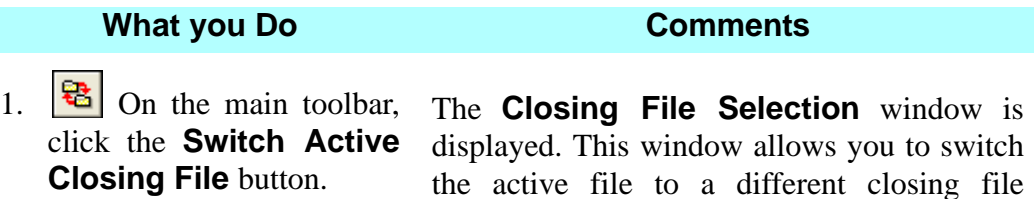

established within DoubleTime.

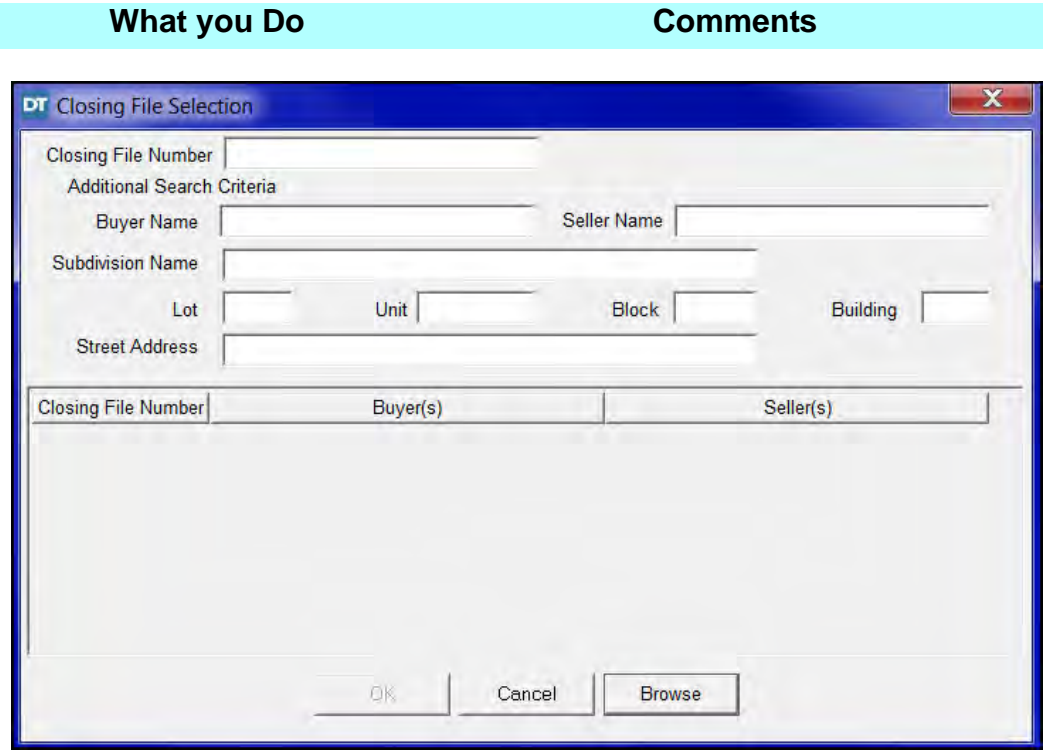

2. In the **Closing File Number** box, type **15- 0010**.

Since the file was partially completed by a coworker, searching by the closing file number will locate the file.

- 3. Click **Browse**. File number **15-0010** displays.
- 

4. Click **OK**. File number **15-0010** is now open and the file

number displays in the title bar.

**Update Recording Charges**

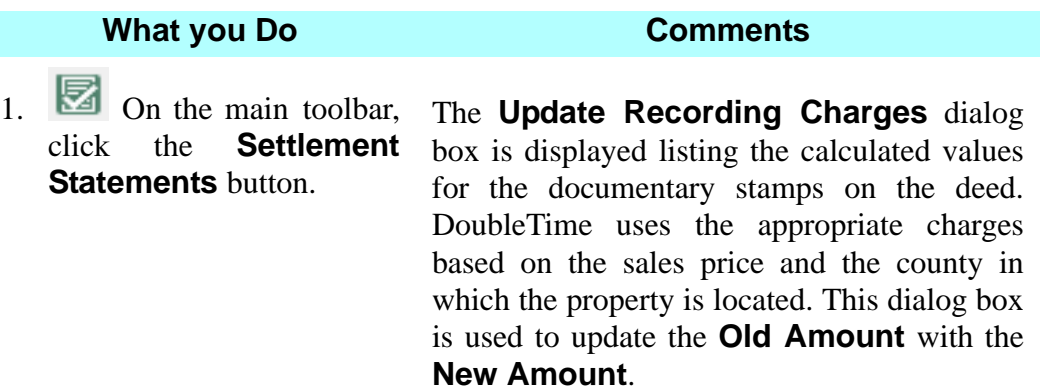

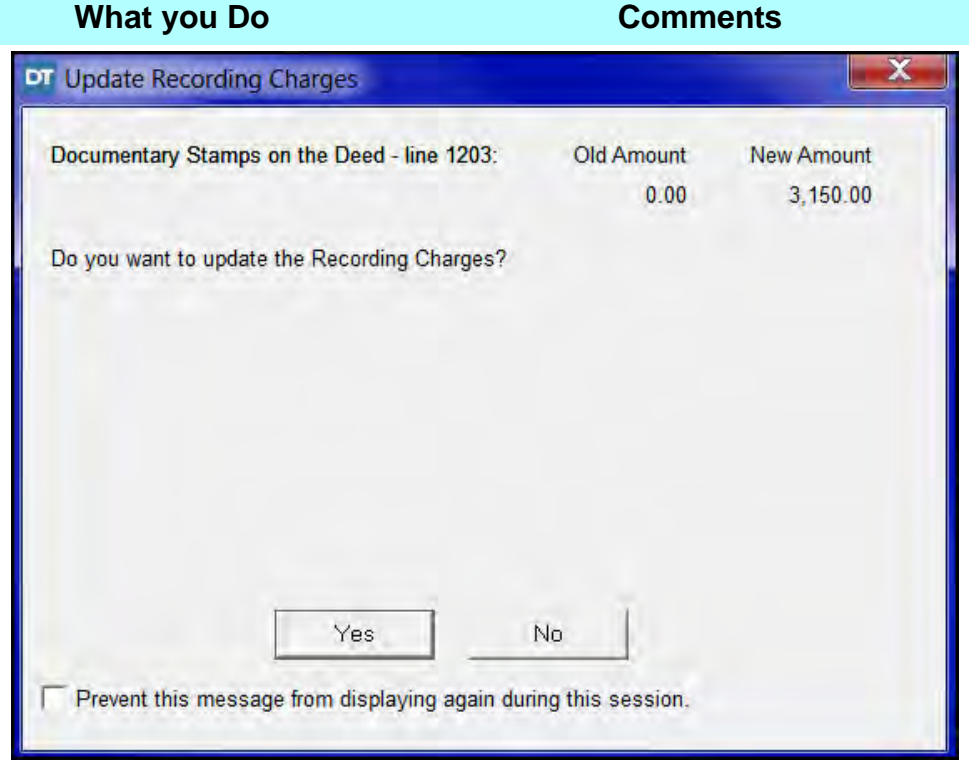

2. Click **Yes.** The **Update Recording Charges** dialog box is closed and the **Settlement Settlement Statements** window is displayed with the **General** tab open. The two page settlement statement is divided by sections. Each section has its own tab. In the **General** tab, you can view the top portion of page 1 of the Settlement Statement, sections A through I. These sections contain the names of the parties, and property and settlement information. Use the **Closing File** module to change or make additions to the information.

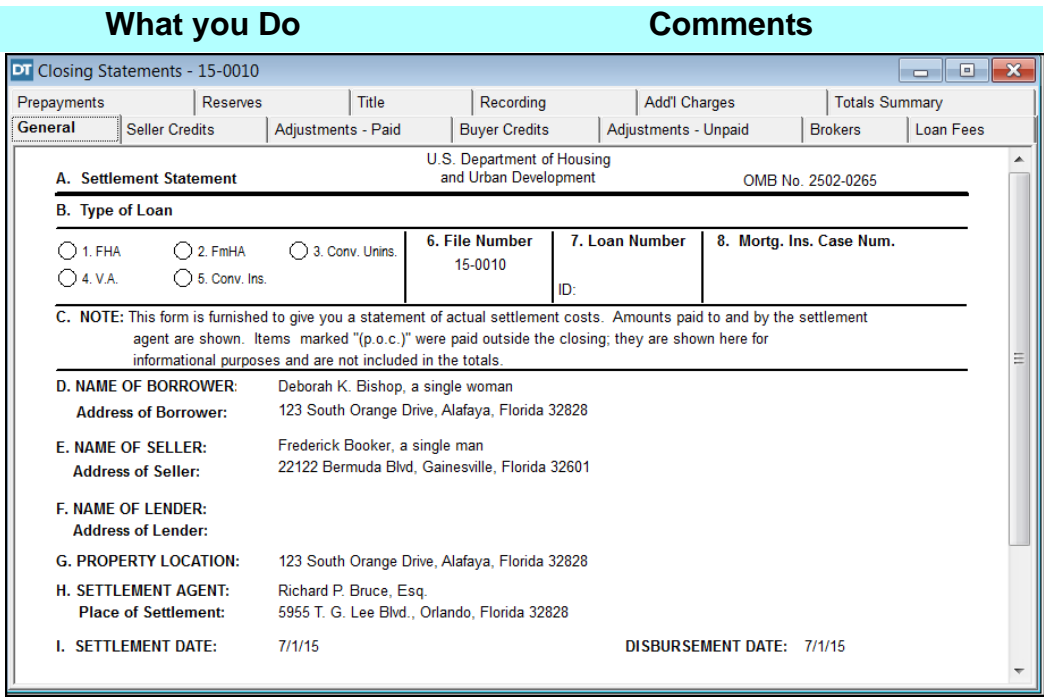

- 3. Position the cursor over the **Seller Credits** tab.
- 4. Click the **Seller Credits** tab.

A brief description of the series purpose is displayed.

The **Seller Credits** tab, with the **100/400**  line series, displays showing the contract sales price (line **101/401**), and the settlement charges to borrower (line **103**). *NOTE:* On each tab of the **HUD-1 Settlement Statement** module, the top half of the window is where you will select the line where you want information to appear. Once you click on a line, it highlights in blue and a work area is provided for the selected line at the bottom half of the window.

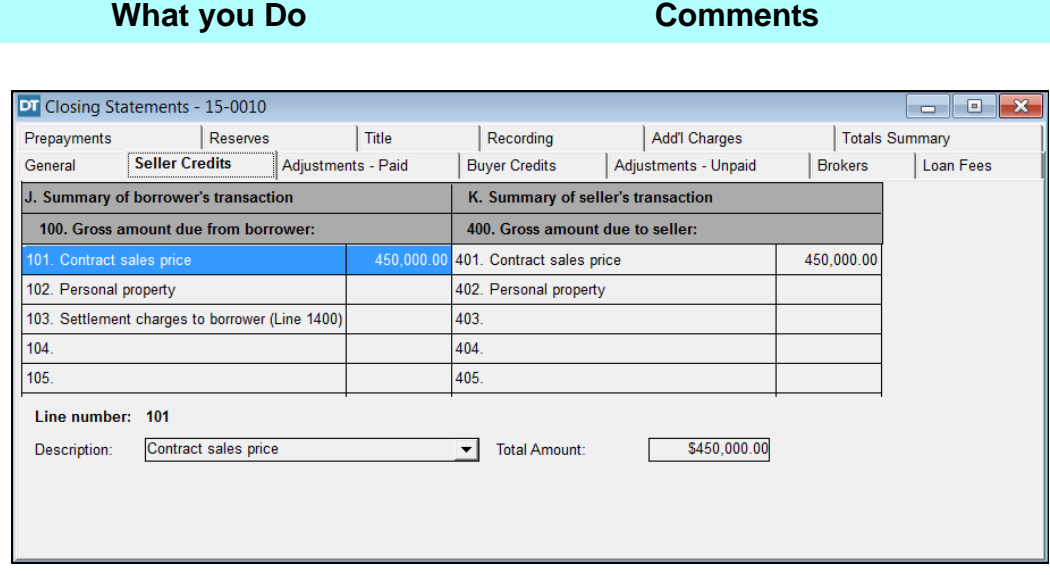

#### 5. Click the **Adjustments - Paid** tab.

The **Adjustments - Paid** tab displays lines **106/406** through **112/412**.

This section is used to **Pro-rate** fees that have been paid by the seller such as HOA dues and taxes (if due for current year).

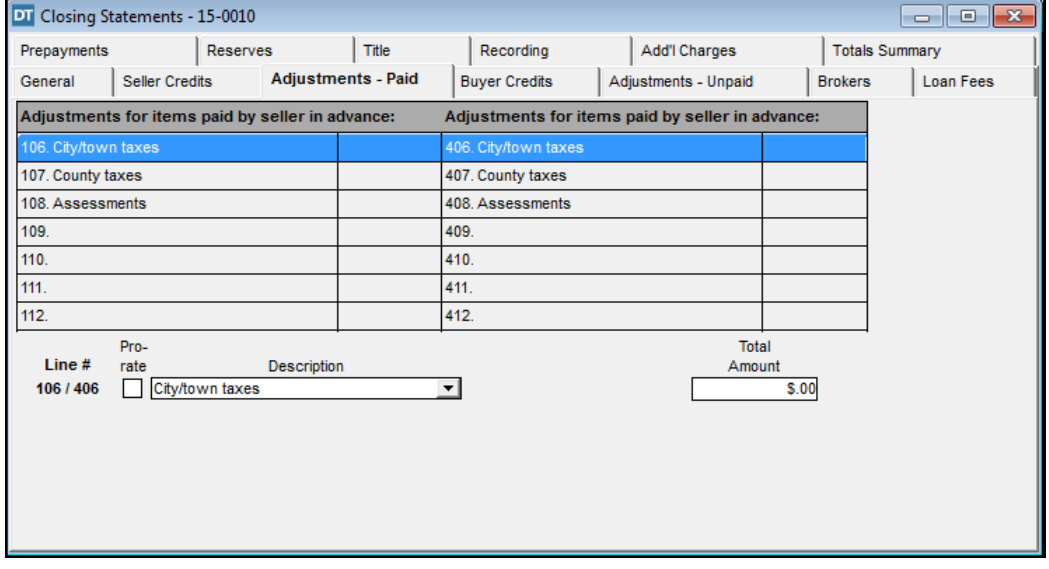

#### **Viewing Buyer Credits And Payoffs**

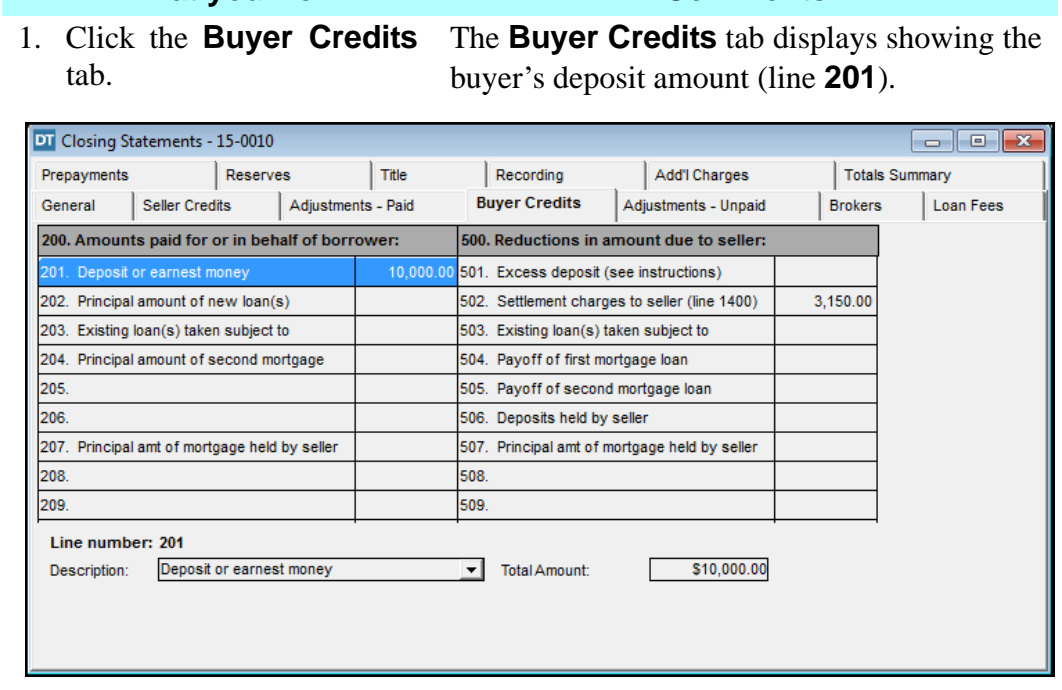

**What you Do Comments**

- **NOTE:** Click the **Deposit Summary** button to view details of the deposit(s), or you may also double click on line **201** to view this information.
- 2. Select line **504**. *N*  $\frac{R_{\text{bullet}}}{\text{Click!}}$  *NOTE:* If you position the cursor over line 504 and double-click, the **Payoff Calculator** opens. The information entered here is supplied by the payoff lender. This feature is used for expiring payoffs to calculate additional days of interest.
- 3. Type **225182.59** in the **Total Amount** box. The payoff amount is supplied by the lender holding the mortgage.
- 4. Select line **208.**
- 5. Click the **Copy** checkbox in the work area. The **Payor** box disappears and the **Total Amount** will be populated on lines **208** and **508.**

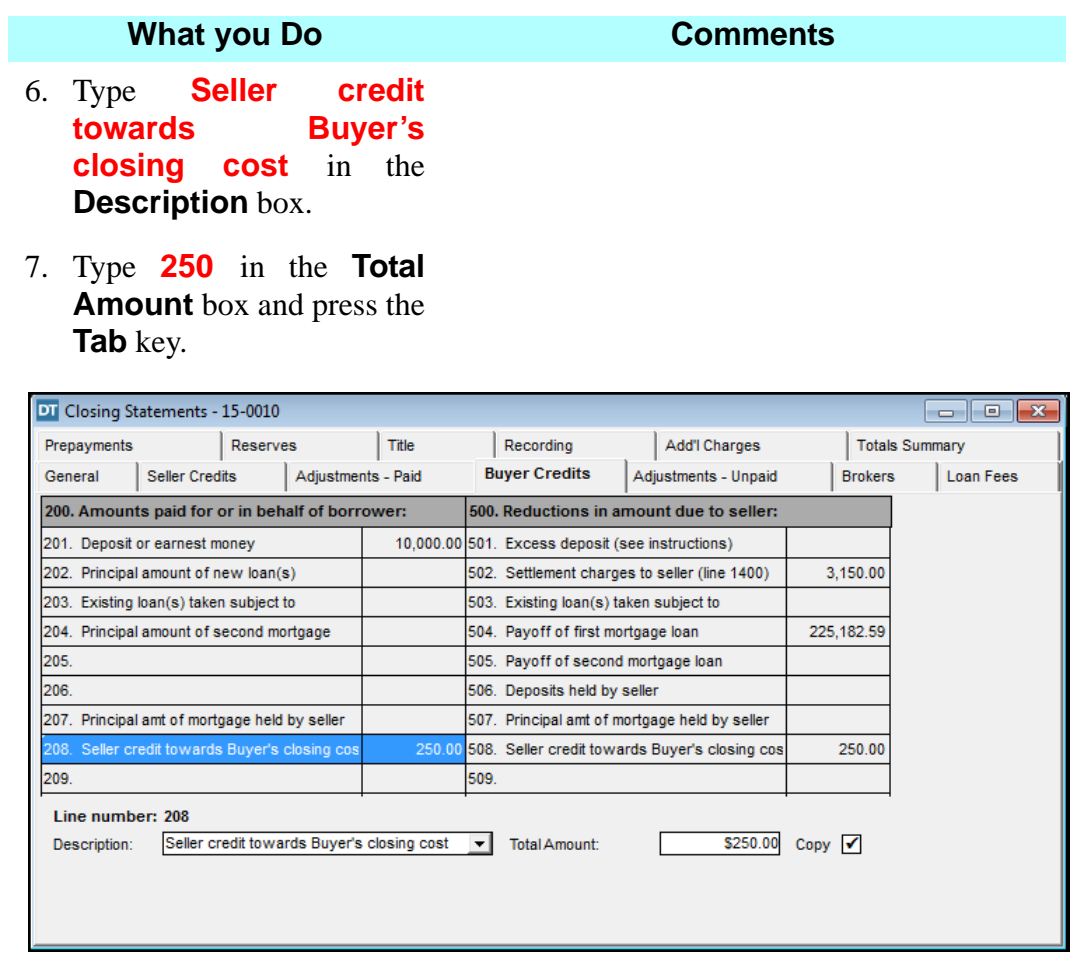

# **Calculating Adjustments For Items Unpaid By Seller**

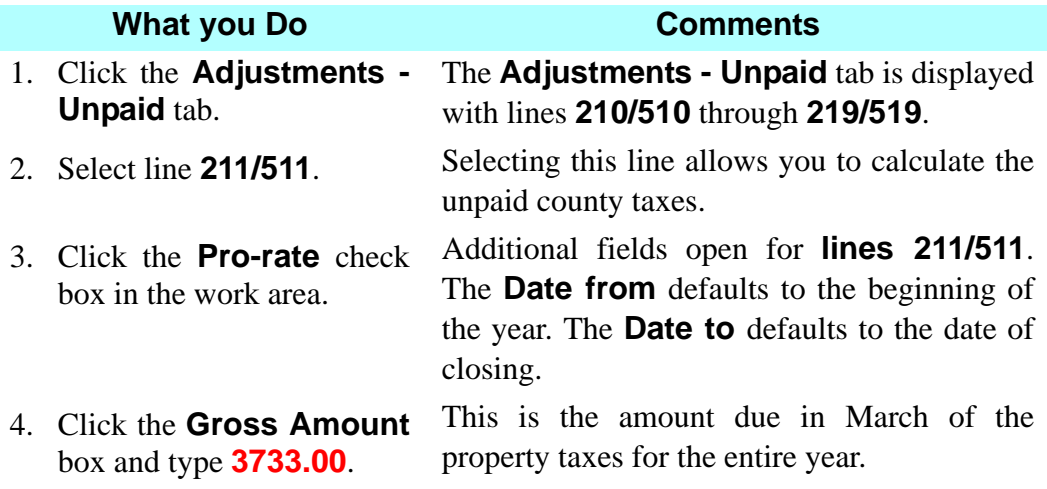

#### 5. Type **4** in the **Discount percent** box

This is the maximum allowable discount which is determined by the Tax Collector's office. A 4% discount is the November amount.

6. Press the **Tab** key. DoubleTime calculates the prorated taxes.

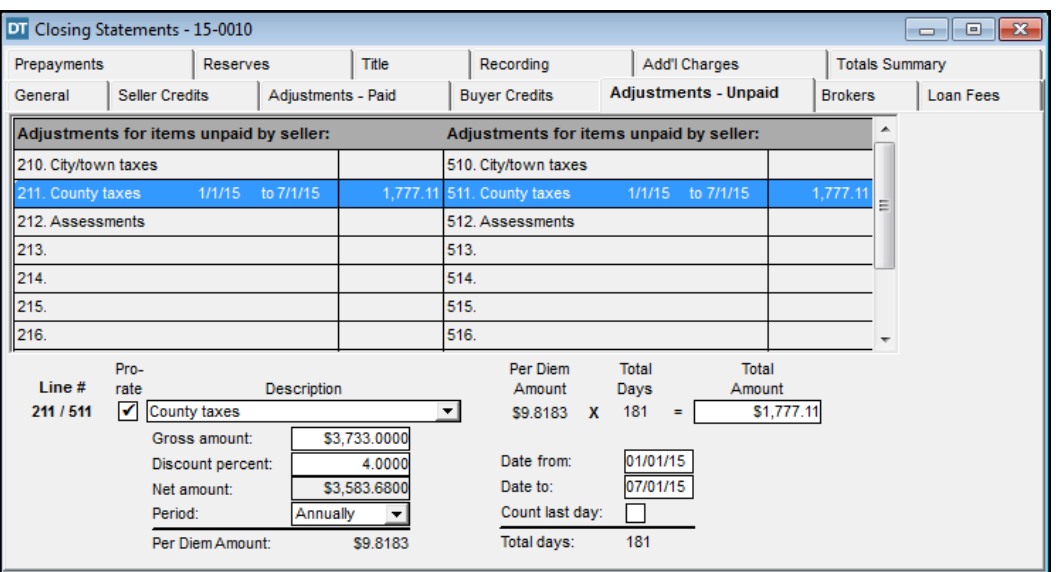

#### **Entering Broker's Commission**

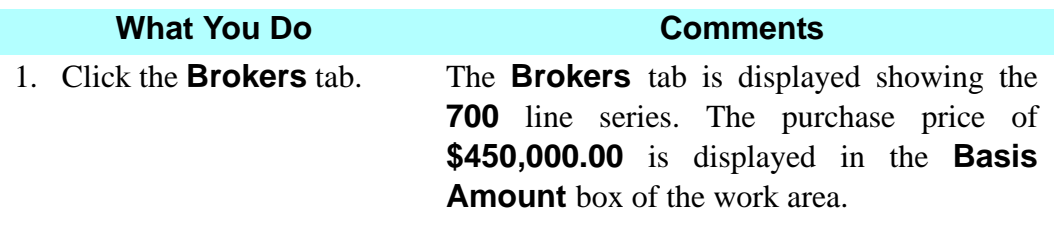

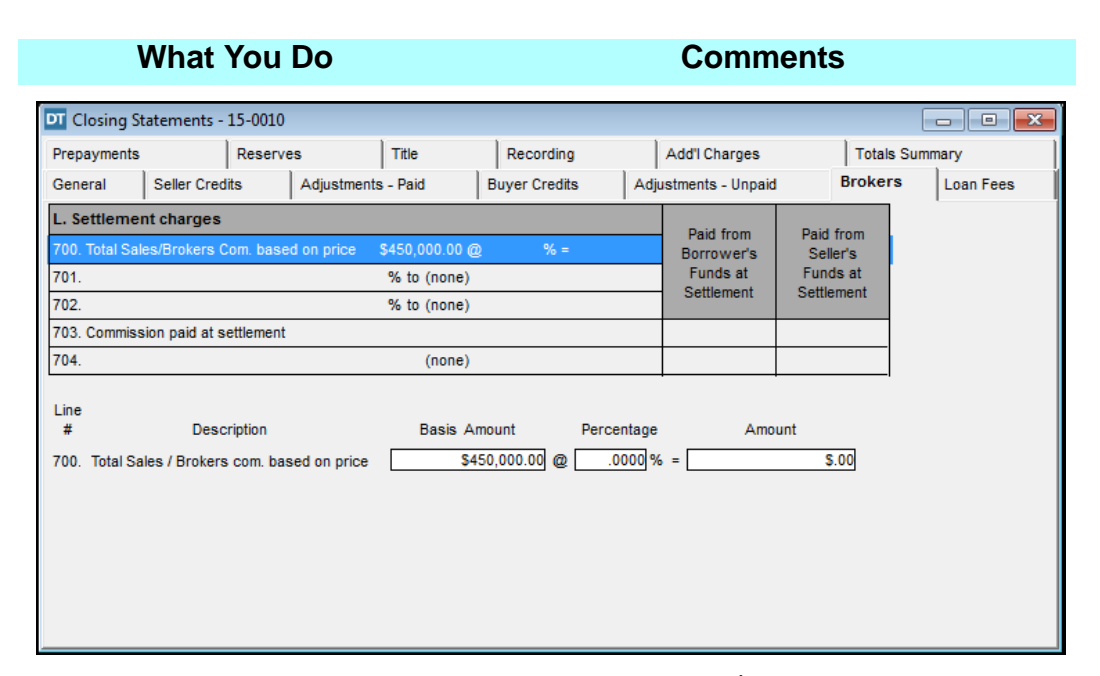

- 2. Type **6** in the **%** box of the work area and press the **Tab** key.
- 
- 4. Delete the **6** and type **3** in the **%** box of the work area.

5. <sup>图</sup> Click **Search Contact** button on the secondary toolbar.

The commission of **\$27,000.00** is displayed on lines **700**, **701**, and in the seller's column on line **703**. *NOTE:* The broker commission can be added to the settlement statement by typing a percentage amount, or by typing the total dollar amount on this tab.

3. Select line **701.** Selecting this line allows you to add the payee information and split the fee if there is more than one broker involved.

> The commission amount will be split between two brokers on line **701** and **702**. *NOTE:* A dollar amount may also be entered in the **Commission** box, including any additional fees owed to the broker. DoubleTime will calculate the difference and display the typed amount on line **701**, and the remaining amount on line **702**.

> The **Search Contact** window opened with **Corporation** as the **Contact Type** and **Real Estate Brk** as the **Service Provided**. Users may also select contacts that have already been associated with the file from the drop down arrow in the payee field on the line.

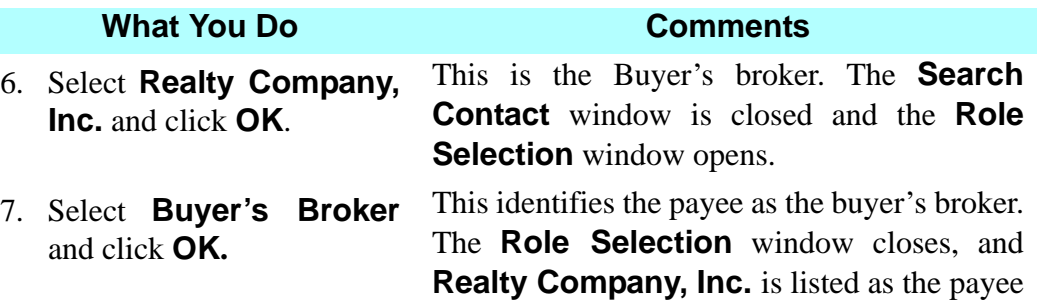

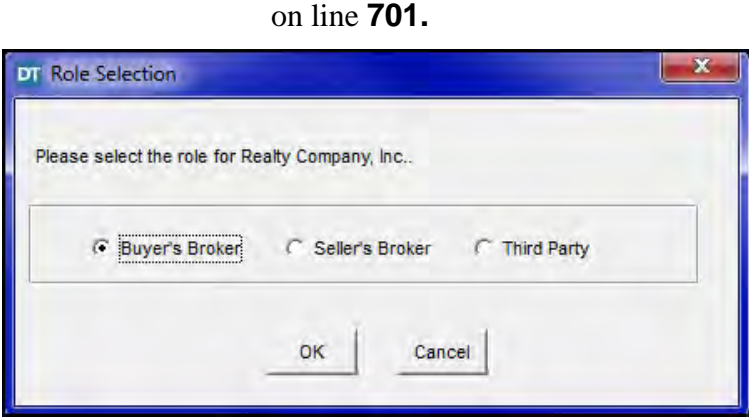

*NOTE:* If the wrong role is selected for the broker, it can be changed on the **Participants** tab of the **Closing File** module.

8. Select line **702.** The split is calculated and **3%** is displayed in the **Rate** box.

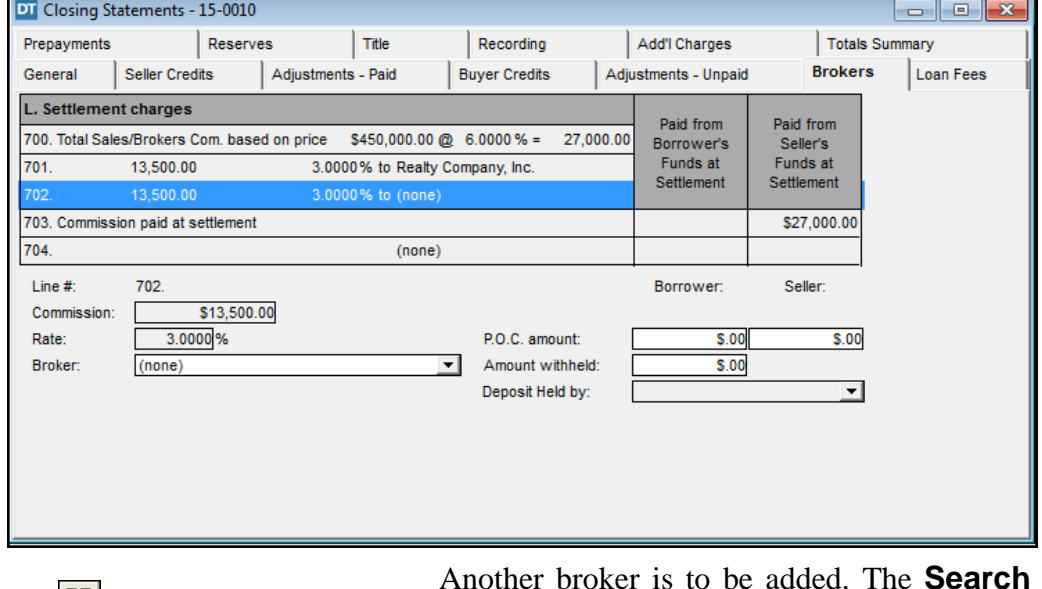

9. Click **Search Contact** on the secondary toolbar.

Another broker is to be added. The **Search Contact** window opened with **Corporation** as the **Contact Type** and **Real Estate Brk**  as the **Service Provided**.

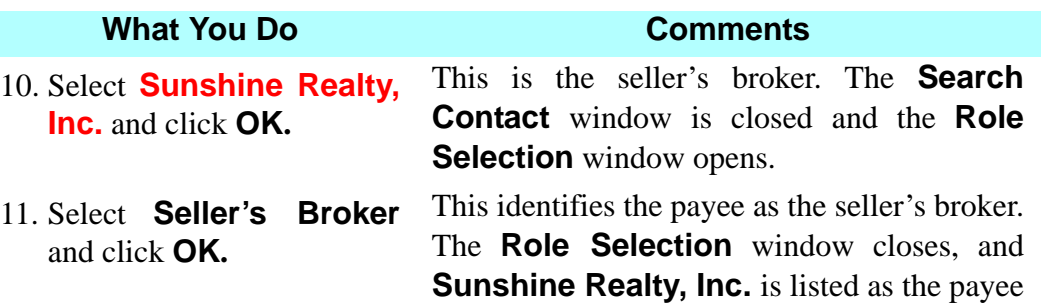

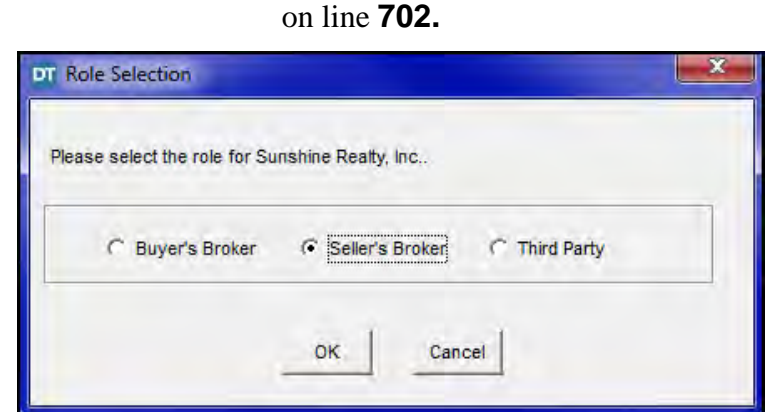

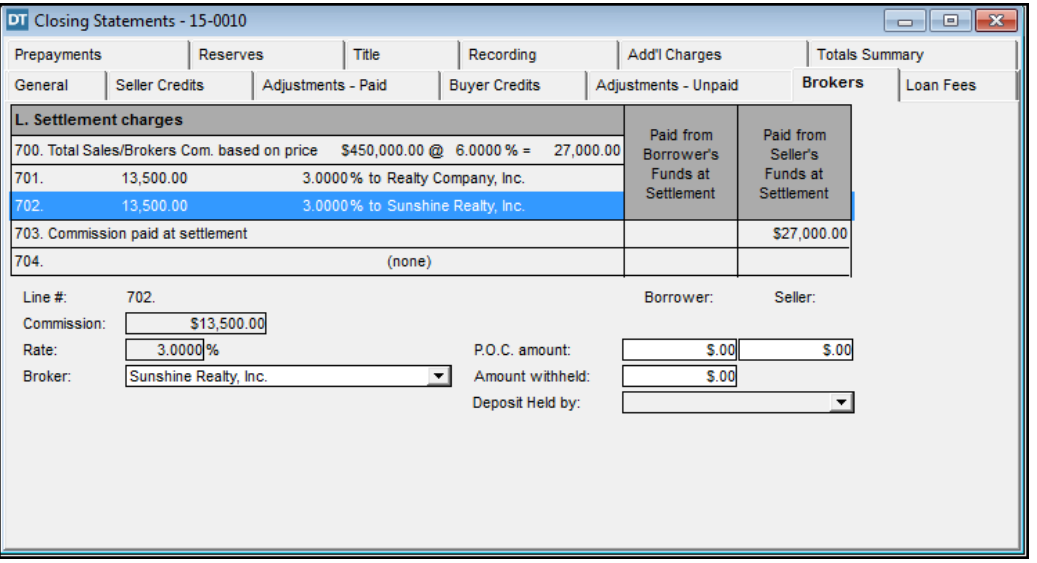

*NOTE:* Line **704** is an additional line provided by DoubleTime for any other broker charges, such as listing a third broker's cobrokerage and a processing fee. This line also identifies the payee and amount.

#### **Adding Title Charges**

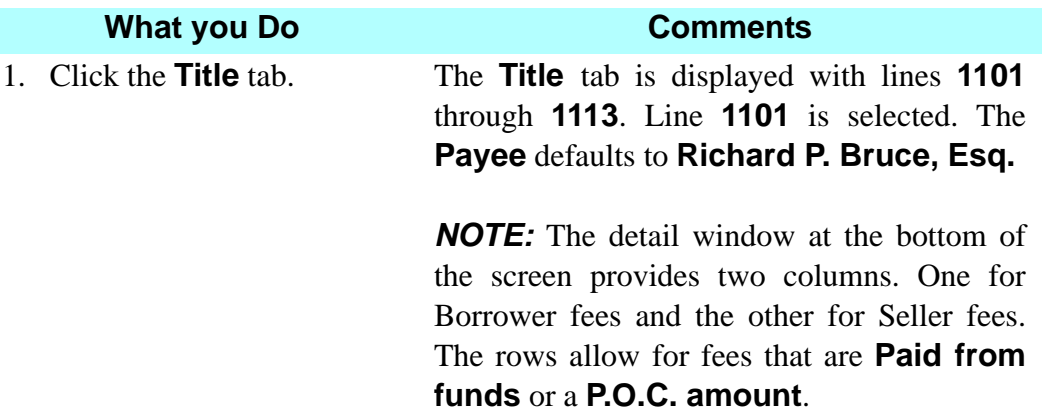

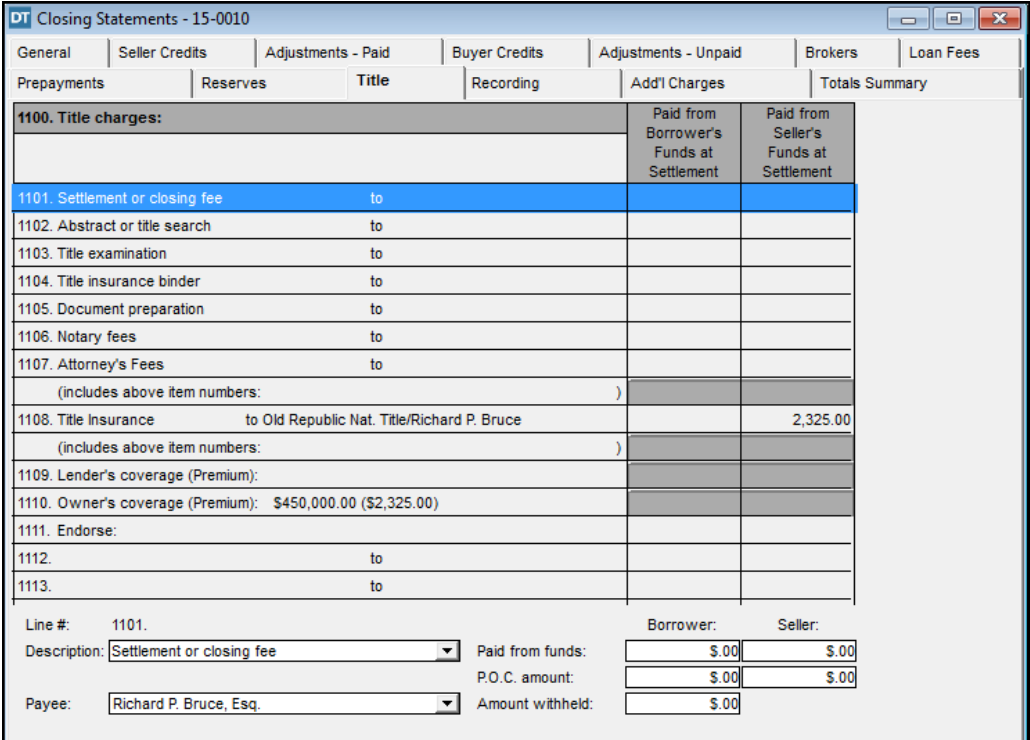

- 2. Type **250** in the **Paid from funds** box for the Borrower and press the **Tab** key.
- 3. Type **250** in the **Paid from funds** box for the Seller and press the **Tab** key.
- 

The **\$250 Settlement or closing fee** is charged to the borrower.

The **\$250 Settlement or closing fee** is charged to the seller.

4. Select line **1102**. The **Description** field defaults to **Abstract or title search**.

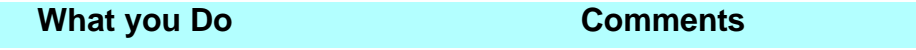

5. Type **150** in the **Paid from funds** box for the Seller. Press the **Tab** key.

This transaction requires the seller to pay for the Title Search.

6. Click the **Search Contacts** button on the secondary toolbar.

The **Search Contact** window opened with **Corporation** as the **Contact Type** and **Title-Other** as the **Service Provided**.

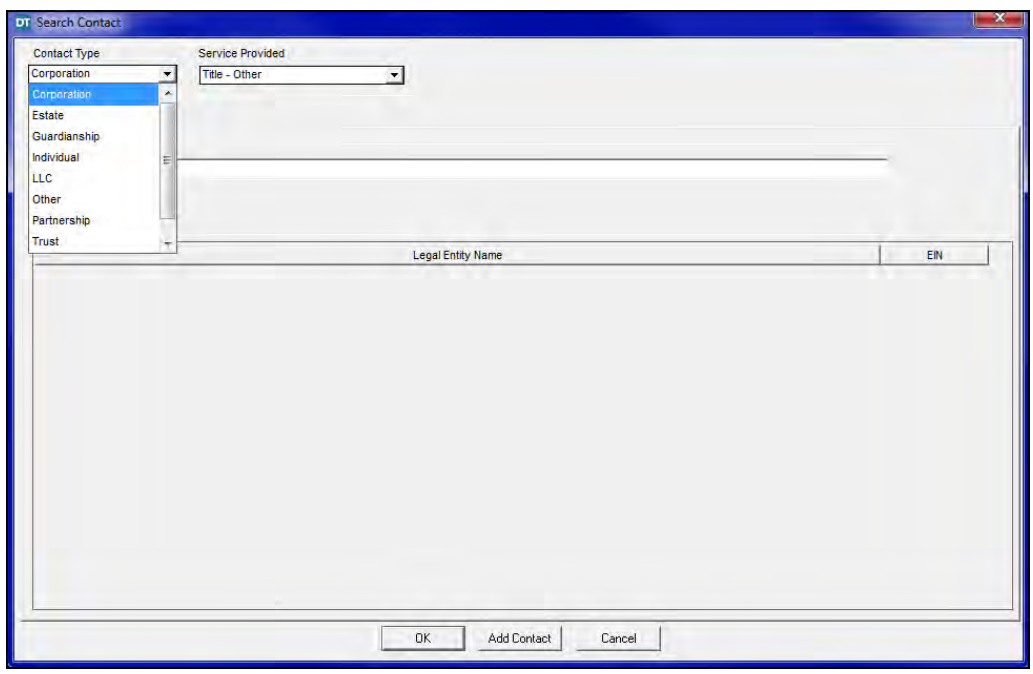

- 7. Select **LLC** from the **Contact Type** drop down list.
- 8. Select **ATFS, LLC** from the **Legal Entity Name** list.
- 9. Click **OK**. The payee name for line **1102** changes as indicated.

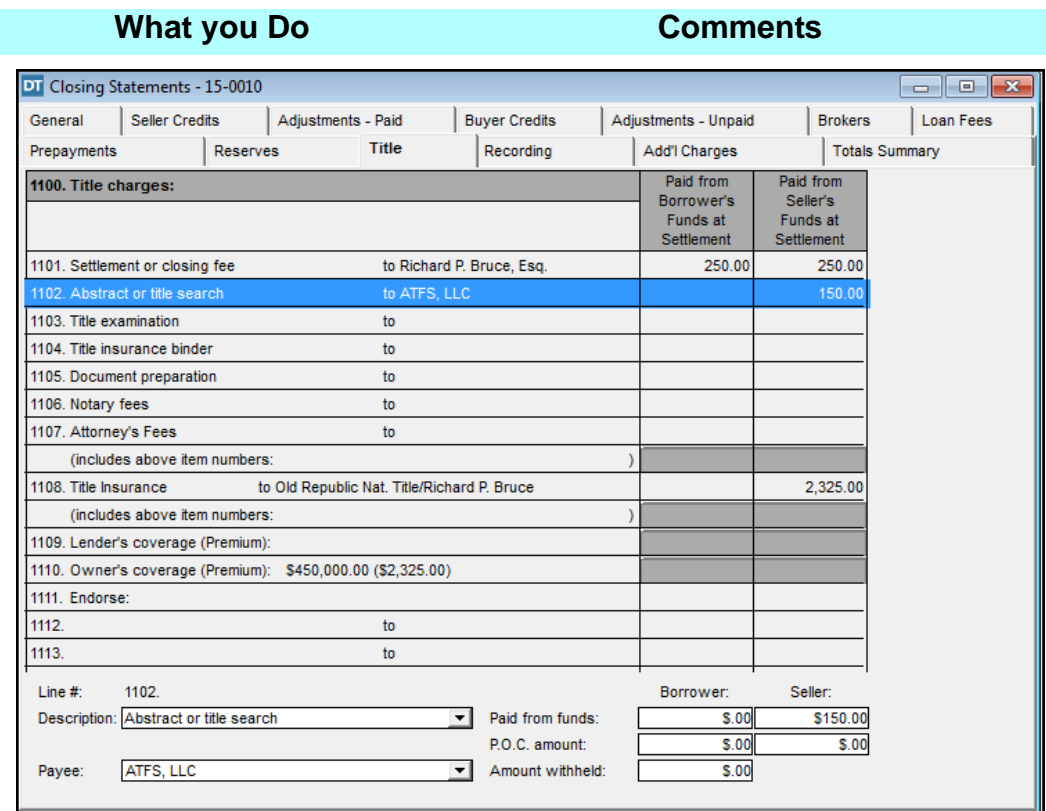

*NOTE:* Line **1108** displays the **Title Insurance** amounts. DoubleTime automatically calculates the rate in the **Premium Calculation (Rating)** module and populates the amounts on line **1108**.

#### **Recording Charges**

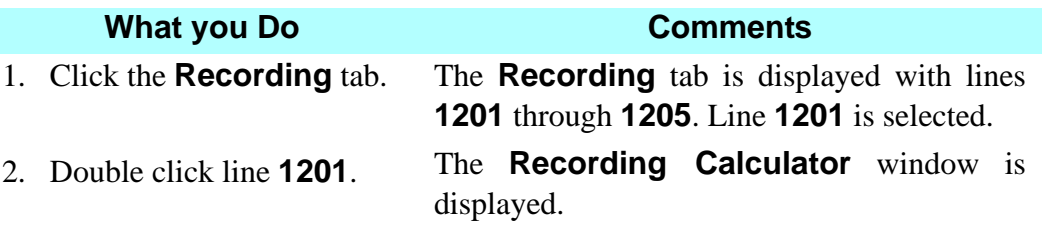

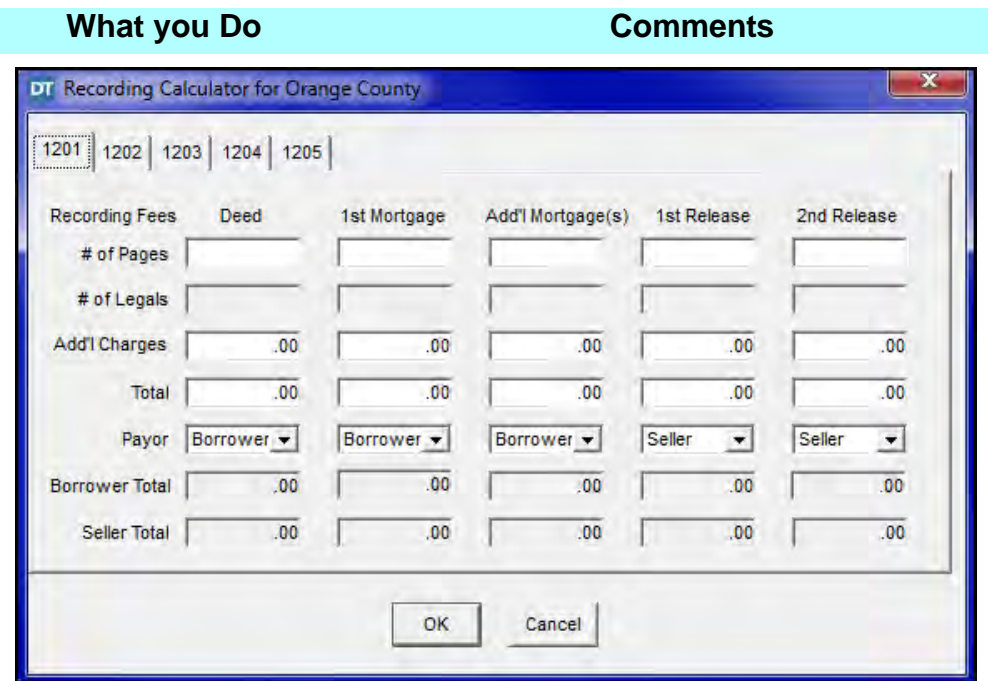

3. Type **2** in the **# of Pages** box in the **Deed** column.

The calculation is automatically made for recording a 2 page deed. The payors default to the typical payor, but can be changed as needed by selecting the **Payor** down arrow.

4. Click **OK**. The **Recording Calculator window** closes and the calculated amounts display.

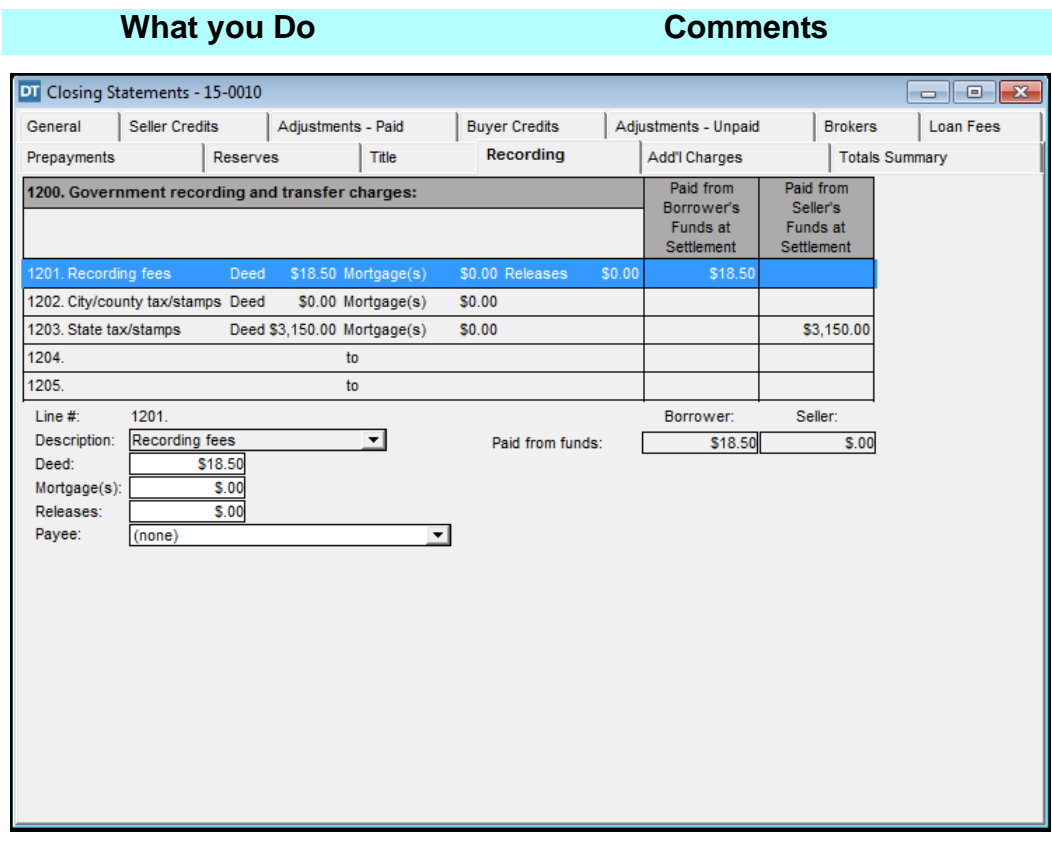

5. Click the **Search Contact** button on the secondary toolbar.

The **Search Contact** window opens. The **Contact Type** is **Other** and the **Service Provided** is **Recording Dept.**

6. Select **State of Florida** and click **OK**. The **Search Contact** window closes and the **Recording** tab redisplays. **State of Florida** is listed in the **Payee** box. *NOTE:* This information is not displayed on the settlement statement, but reflects the payee for the **Balance Sheet**.

#### **Adding Additional Settlement Charges**

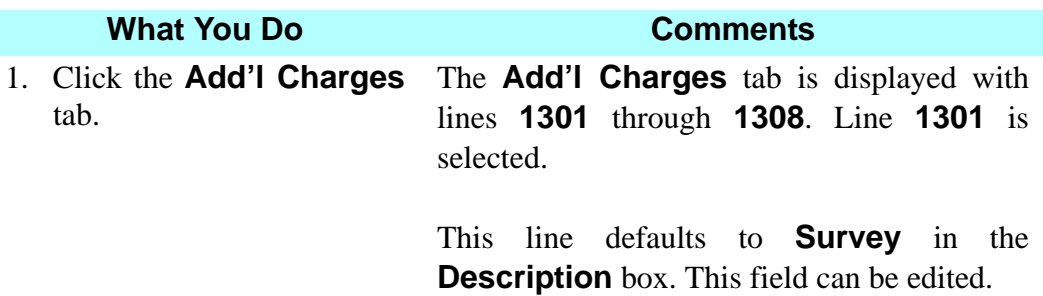

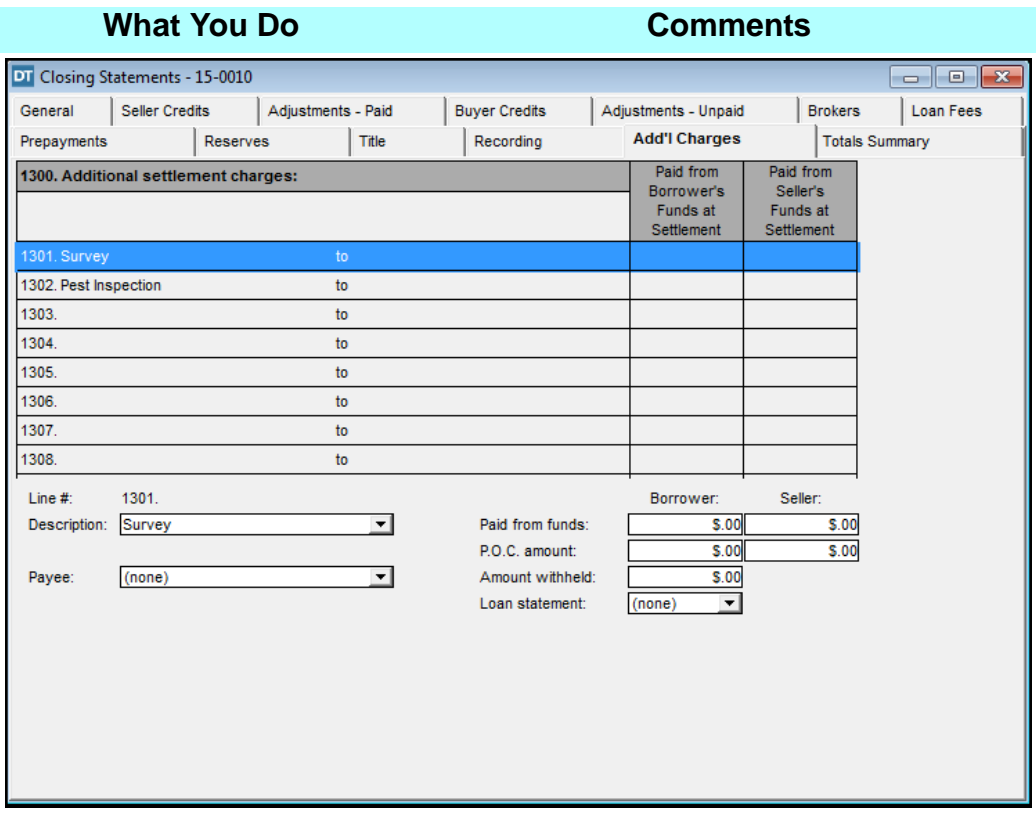

2.  $\boxed{\frac{1}{22}}$  On the secondary toolbar, click the **Search Contact** button.

The **Search Contact** window is displayed. The **Contact Type** is **Corporation** and the **Service Provided** is **Surveyor**.

3. Select **Property Surveyors, Inc.** and click **OK**.

The **Search Contact** window is closed and the **Add'l Charges** tab is redisplayed. **Property Surveyors, Inc.** is now displayed in the **Payee** box.

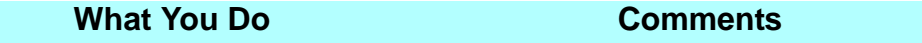

4. Type **275** in the **Paid from funds** box for the Borrower. Press the **Tab** key.

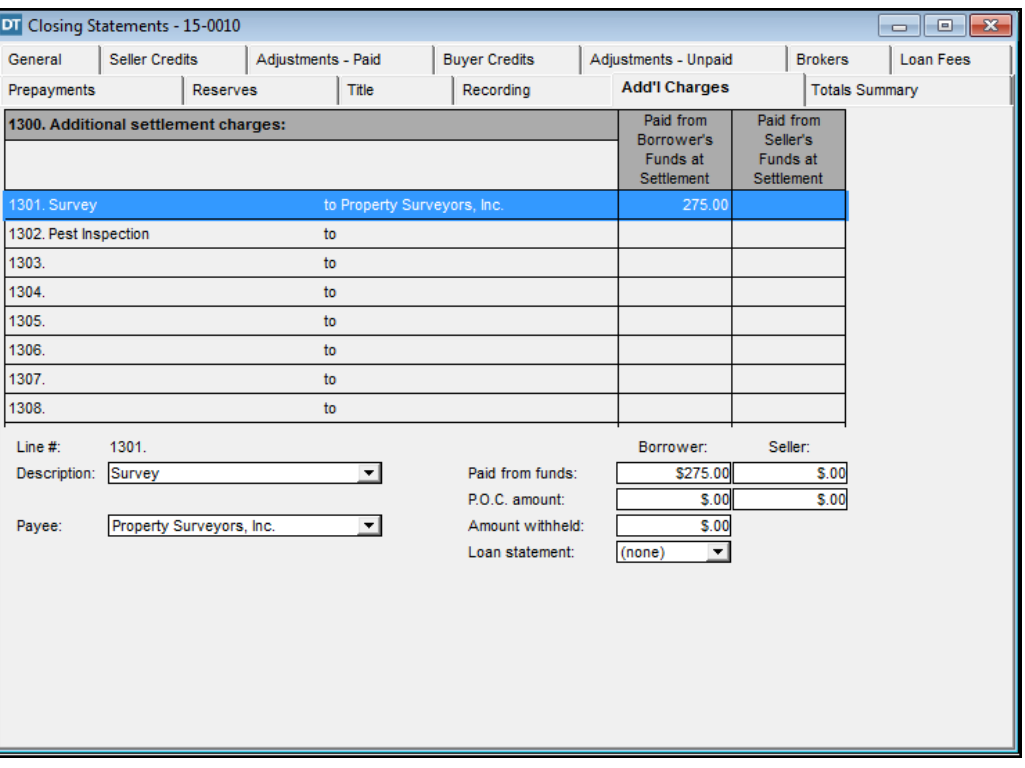

- 
- 6.  $\boxed{\mathbb{R}}$  On the secondary toolbar, click the **Search Contact** button.
- 7. Select **Pest Inspectors, Inc.** and click **OK**.

5. Select line **1302**. This line defaults to **Pest Inspection** in the **Description** box. This field can be edited.

> The **Search Contact** window is displayed. The **Contact Type** is **Corporation** and the **Service Provided** is **Pest Inspector**.

> The **Search Contact** window is closed and the **Add'l Charges** tab is redisplayed. **Pest Inspectors, Inc.** is now displayed in the **Payee** box.

8. Type **275** in the **Paid from funds** box for the Seller. Press the **Tab** key. The **\$275** Pest Inspection search fee is charged to the seller.

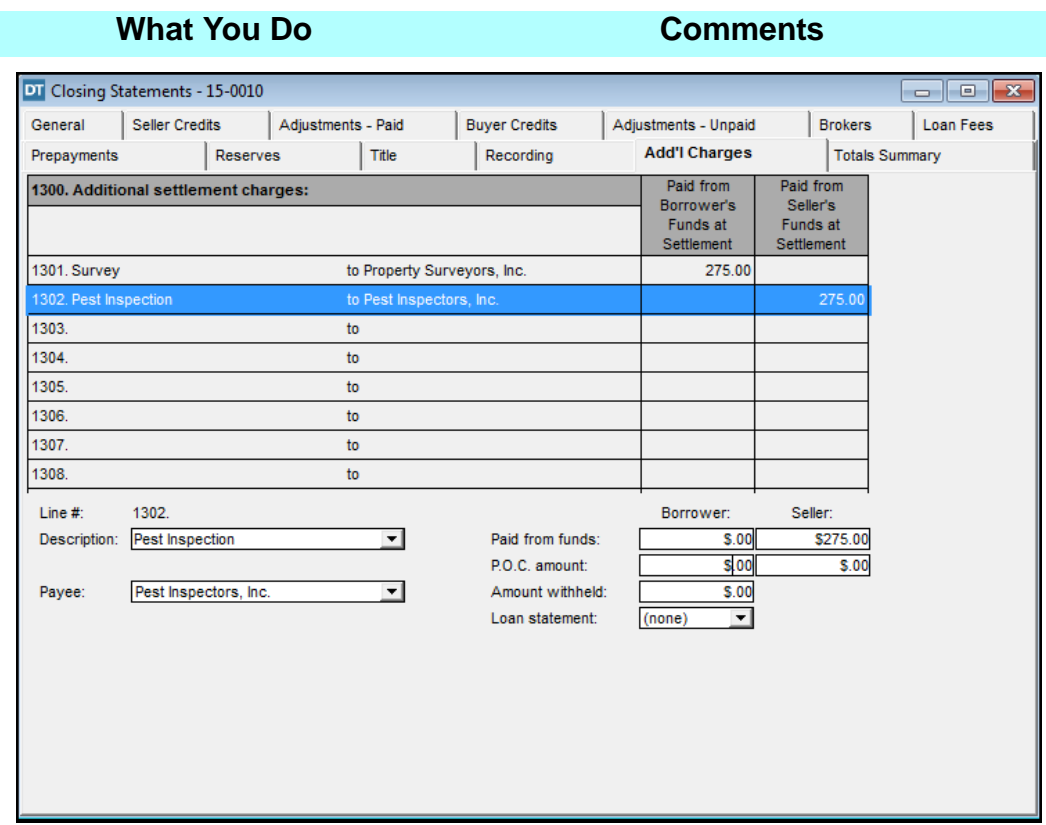

# **Viewing Closing Statement Alerts**

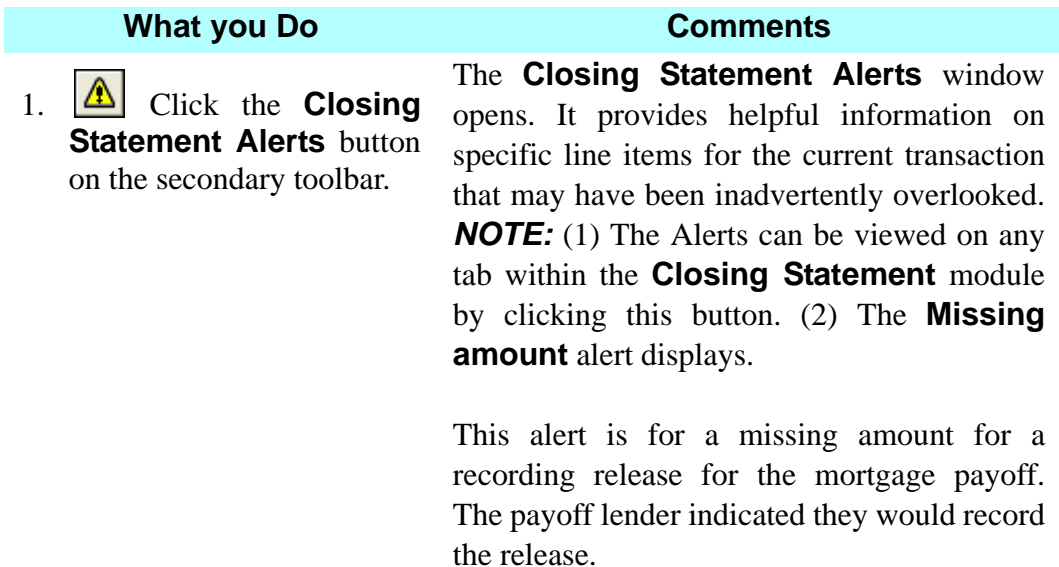

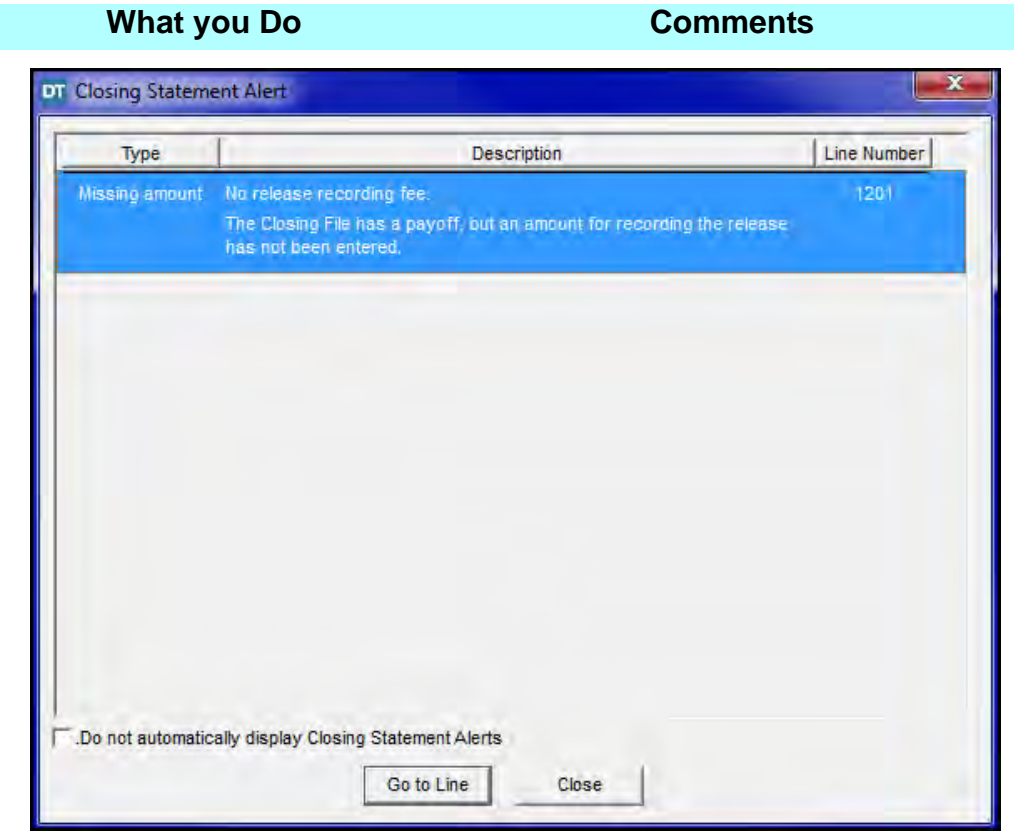

- 2. Click the box for **Do not automatically display Closing Statement Alerts.** *NOTE:* If you click the **Do not automatically display Closing Statement Alerts** check box, alerts will no longer display automatically when exiting the **Settlement Statements** module for this file.
- 3. Click **Close**. The Closing Statement Alert window closes.

#### **Viewing Totals Summary**

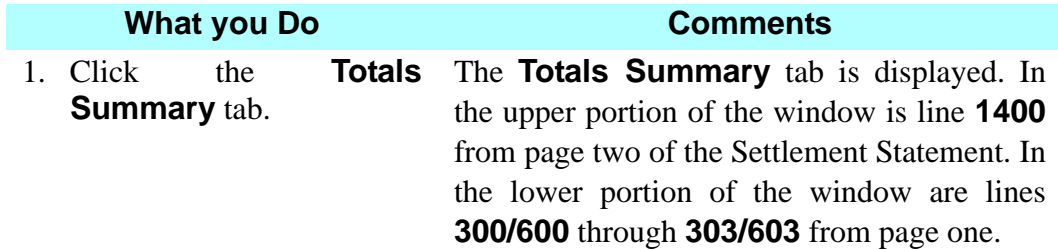

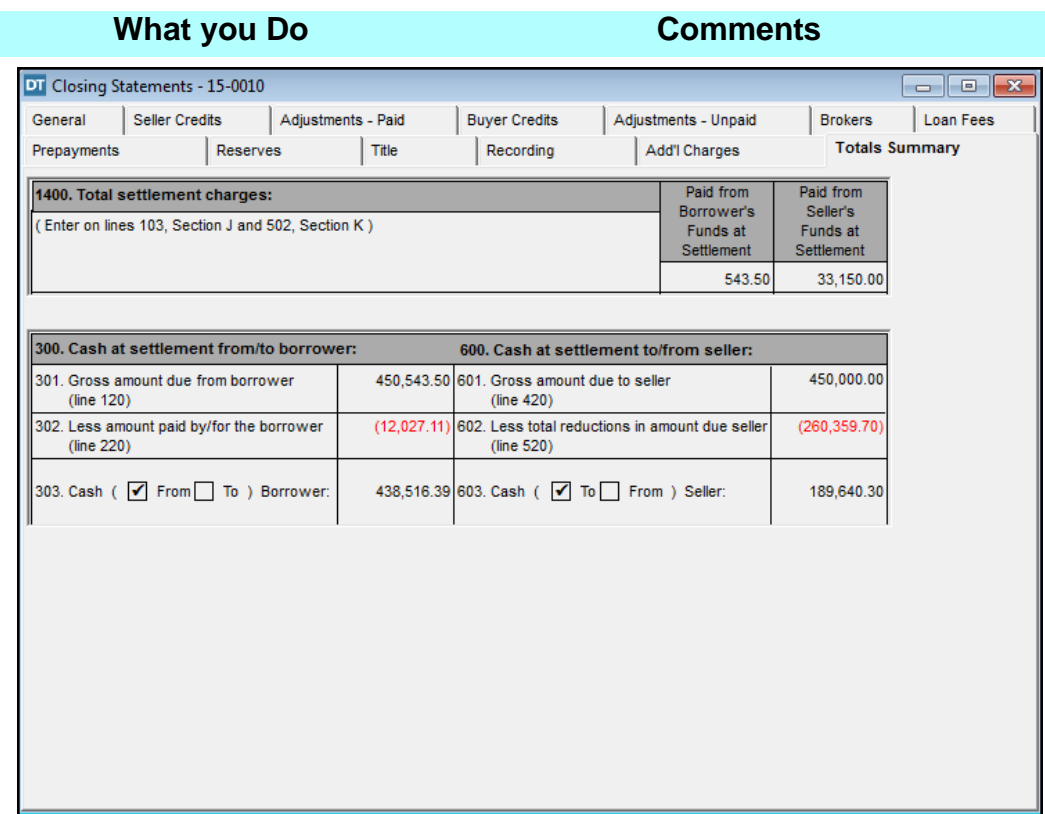

#### **Printing The Settlement Statement**

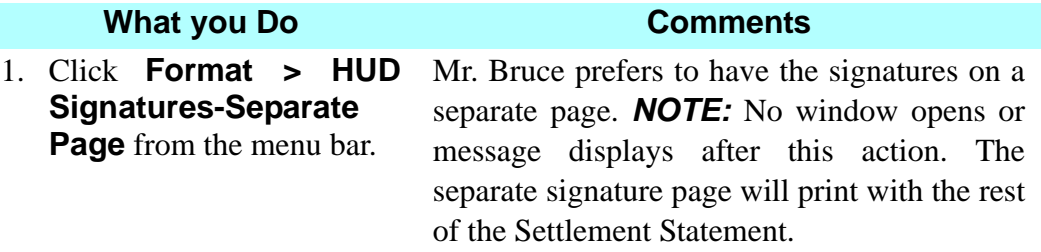

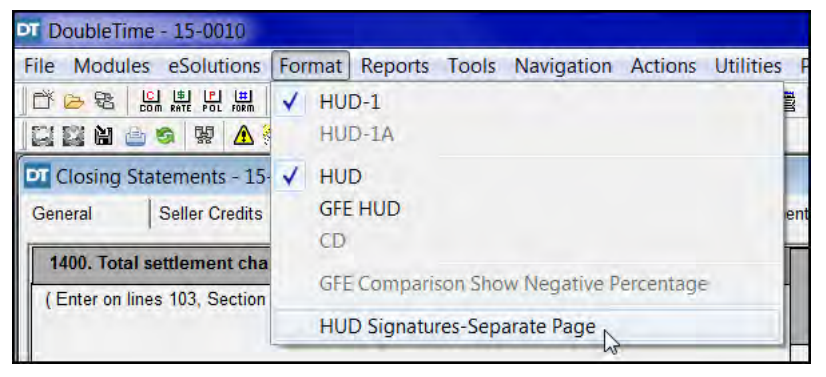
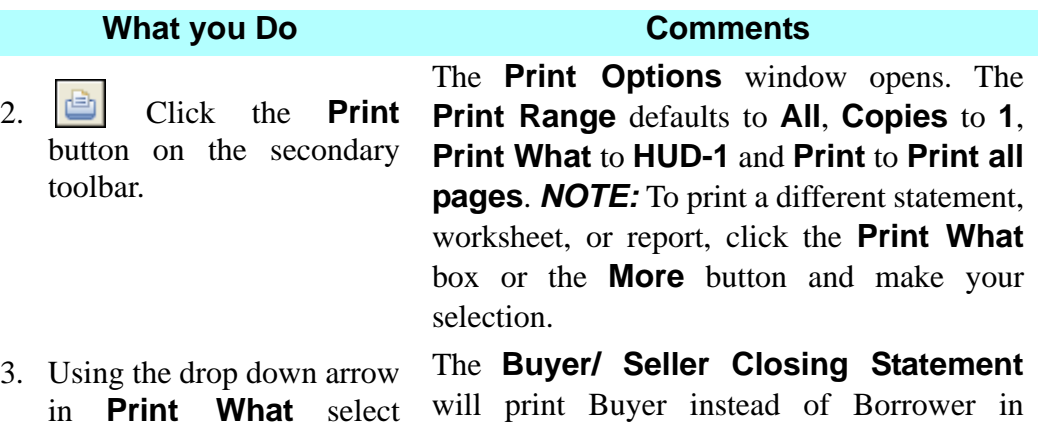

**Buyer/ Seller Closing**  section D on page 1 of the Settlement

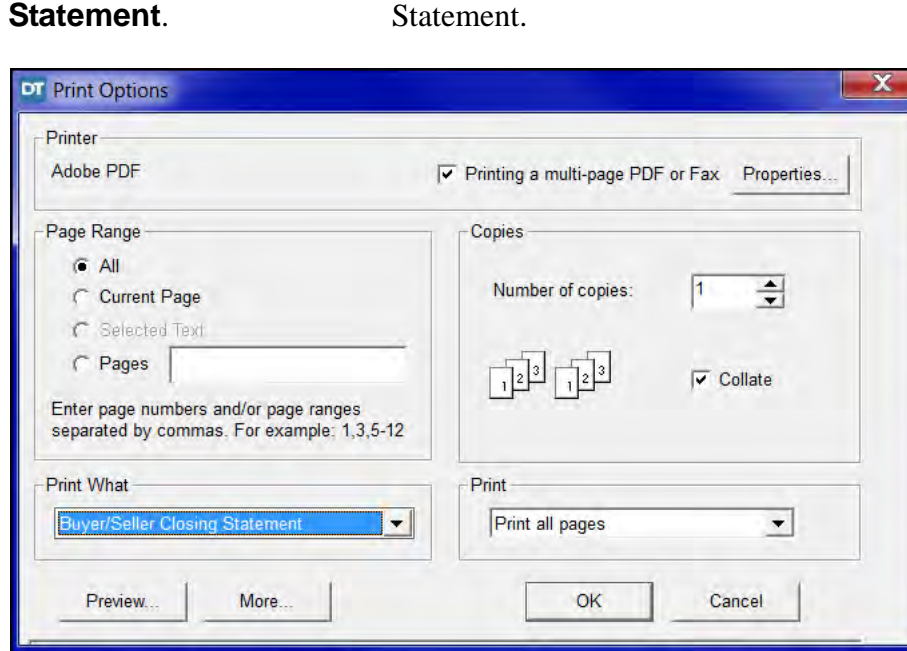

4. Click **Preview...**button. A preview of the Settlement statement displays. Use the **Next** and **Back** buttons on the secondary toolbar to check each page of the document.

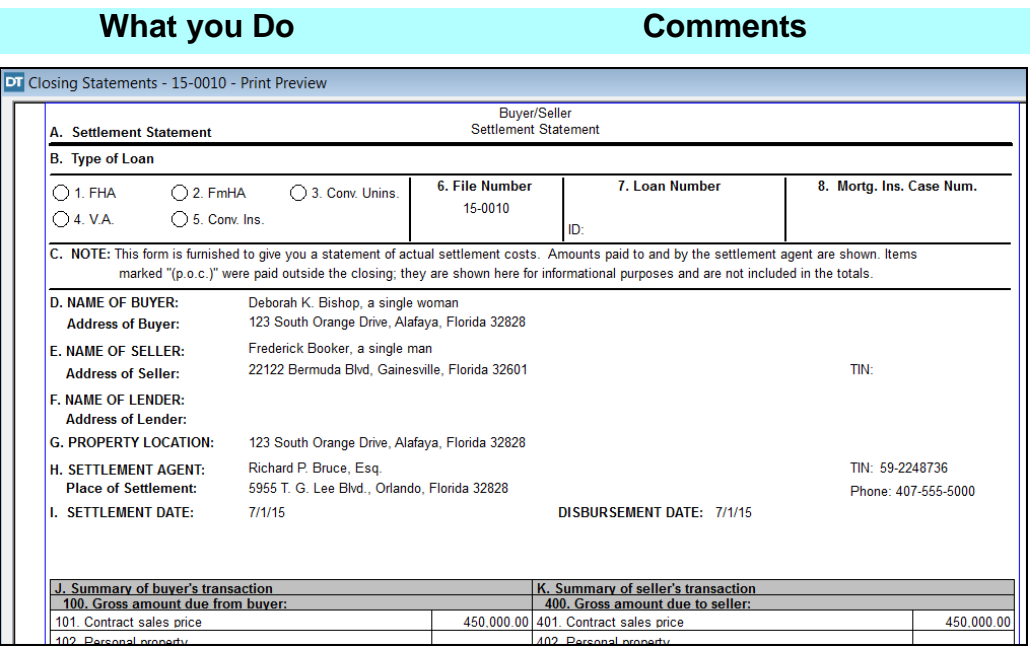

5. On the secondary toolbar, click the **Print** button again.

The **Print Options** window opens again.

- 6. Click **OK** button. The Settlement Statement including a separate signature page prints.
- 7. Click the **Close** button on the secondary toolbar. The print preview closes and the **Settlement Statements** module redisplays.

8. Click the **Close** button on the secondary toolbar.

The **Settlement Statements** module closes.

### **Tips**

- 1. An alternate way to open the **Settlement Statements** module is to select **Modules** from the menu bar and choose **Settlement Statements**.
- 2. Use the **Double Click!** feature on line **201 Deposit or earnest**

**money** to open the **Deposit Summary** dialog box. It can also be used to open the **Payoff Calculator** on line **504** and the **Recording Calculator** on line **1202**.

- 3. Use the **Deposit Summary** button, located in the **Settlement Statements** secondary toolbar, to open the **Deposit Summary** dialog box.
- 4. Another way to access the Payoff Calculator is to select line **504** and click the **Payoff Calculator** button on the **Settlement Statements** secondary toolbar.
- 5. **EXADED USE** the **Recording Calculator** to automatically calculate recording fees for lines **1202** through **1205** on the **Recording** tab.
- 6. In the **Print Options** window, use the **Page Range** area to print individual pages of the Settlement Statement.
- 7. To display the entire **Settlement Statement**, click the **Print** button on the secondary toolbar and select the **Preview** button.
- 8. You can display any one report selected in the **Print What** box by clicking the **Preview** button. You can also select a report to view by selecting **Reports** from the main menu.
- 9. To print multiple reports at one time, click the **More** button on the **Print Options** window and select as many different reports as needed. Click the **Less** button to return to the previous window. You can also select other reports by clicking the **Reports** menu on the main toolbar.
- 10. A **HUD Signatories-Separate Page** should be used if all signatures cannot be disclosed on the two page settlement statement. This can be selected from **Format** on the menu toolbar.
- 11. Click the **Calculator** button on the secondary toolbar to use the calculator. You can type the number on the keyboard or use the mouse to click the numbers on the displayed calculator.
- 12. To obtain a copy of the figures in the **Payoff Calculator**, leave the **Payoff Calculator** window open after the figures have been calculated. Press the **Print** button.
- 13. You can choose to display the **Closing Statement Alerts** at any time by clicking the **Closing Statement Alerts** button on the secondary toolbar to check for any missing items within your settlement statement.
- 14. To fax a Settlement Statement from your PC, click the **Print** button on the secondary toolbar, select the **Printing to fax machine** check box, and click the **Properties** button. Select your fax in the **Printer Setup** window and click **OK**. This ensures that all the pages of the Settlement Statement are faxed as one "print job", instead of treating each page as a separate fax.
- 15. To email a Settlement Statement from your PC, select **eSolutions** while in **Print Preview**, and click **Email**. In order to perform this function, you must be in preview mode of all Settlement Statements, including the HUD, and you can only use Outlook or Outlook Express to e-mail from the **Settlement Statement** module. A list of participants in reference to your file are displayed with the opportunity to select their e-mail addresses. Email addresses need to be established in either the **Contacts** or **Closing File**  module on the **Phone** tab.
- 16. To email the closing statement using an email program besides Microsoft Outlook, first save the statement to your computer as follows:
	- Select **File > Save as...** from the menu bar
	- DoubleTime converts the image to a PDF file
	- The **Save Document Image** window opens
	- Type a name for the document in the **File Name** box
	- Select a location on your computer to save the file from the **Save in** drop down list
	- Click **Save**
	- The file is saved and available for attachment to an email.
- 17. Use the **Settlement Statement Template Maintenance** module to set up Settlement Statement defaults for specific lenders. The initial setup of a template is done under Modules/Closing Statement Template Maintenance. See the **Settlement Statement Template Maintenance** lesson in **Additional Features** for more information.
- 18. The **Buyer/ Seller Closing Statement** will print Buyer instead of Borrower in section D on page 1 of the Settlement Statement.
- 19. From the **Print Preview** window, you may place a **'Draft' Watermark** on your Settlement Statement by using the **'Draft' Watermark** button on the secondary toolbar. This will appear on all pages of your printed Settlement Statement.

### **Frequently Asked Questions**

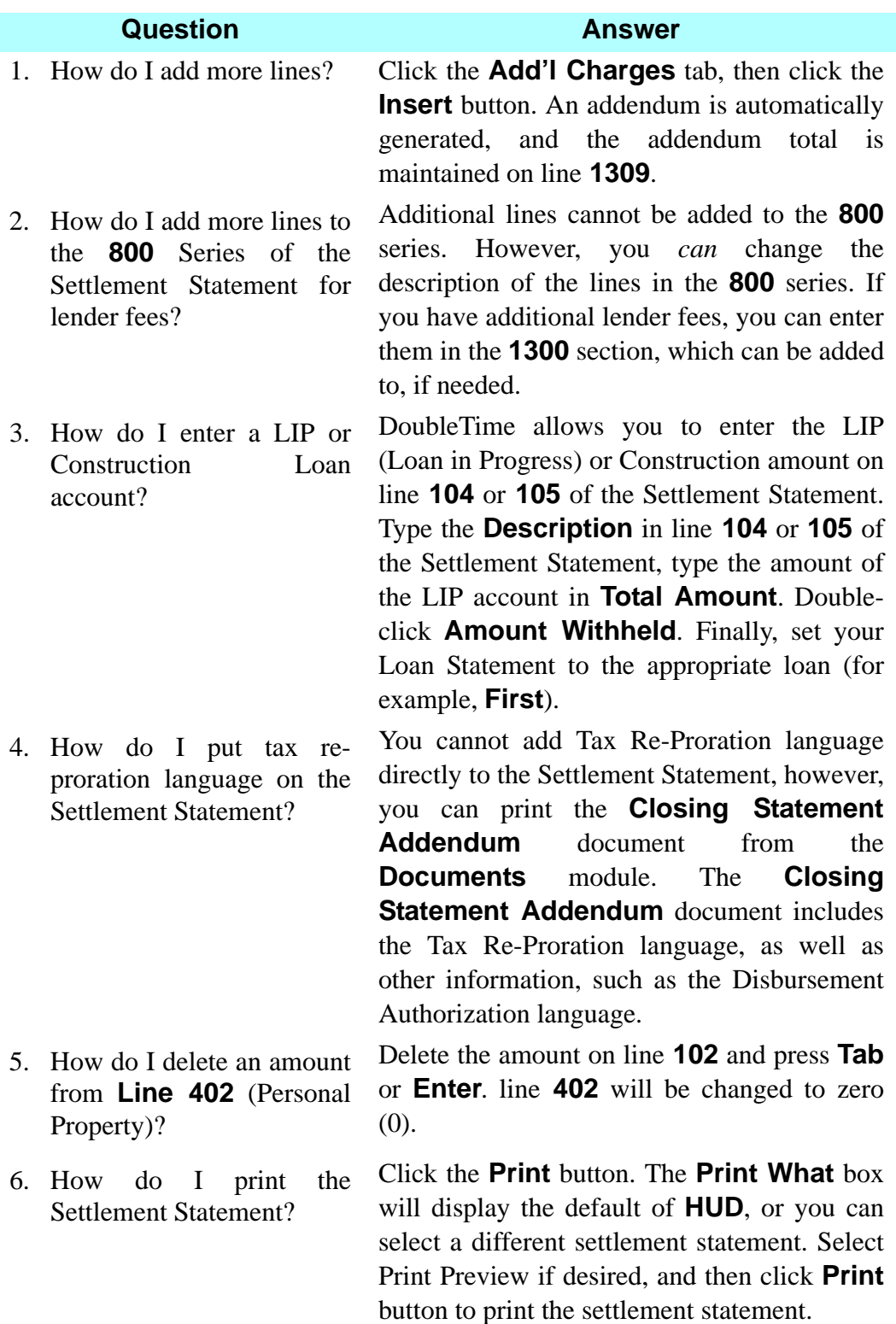

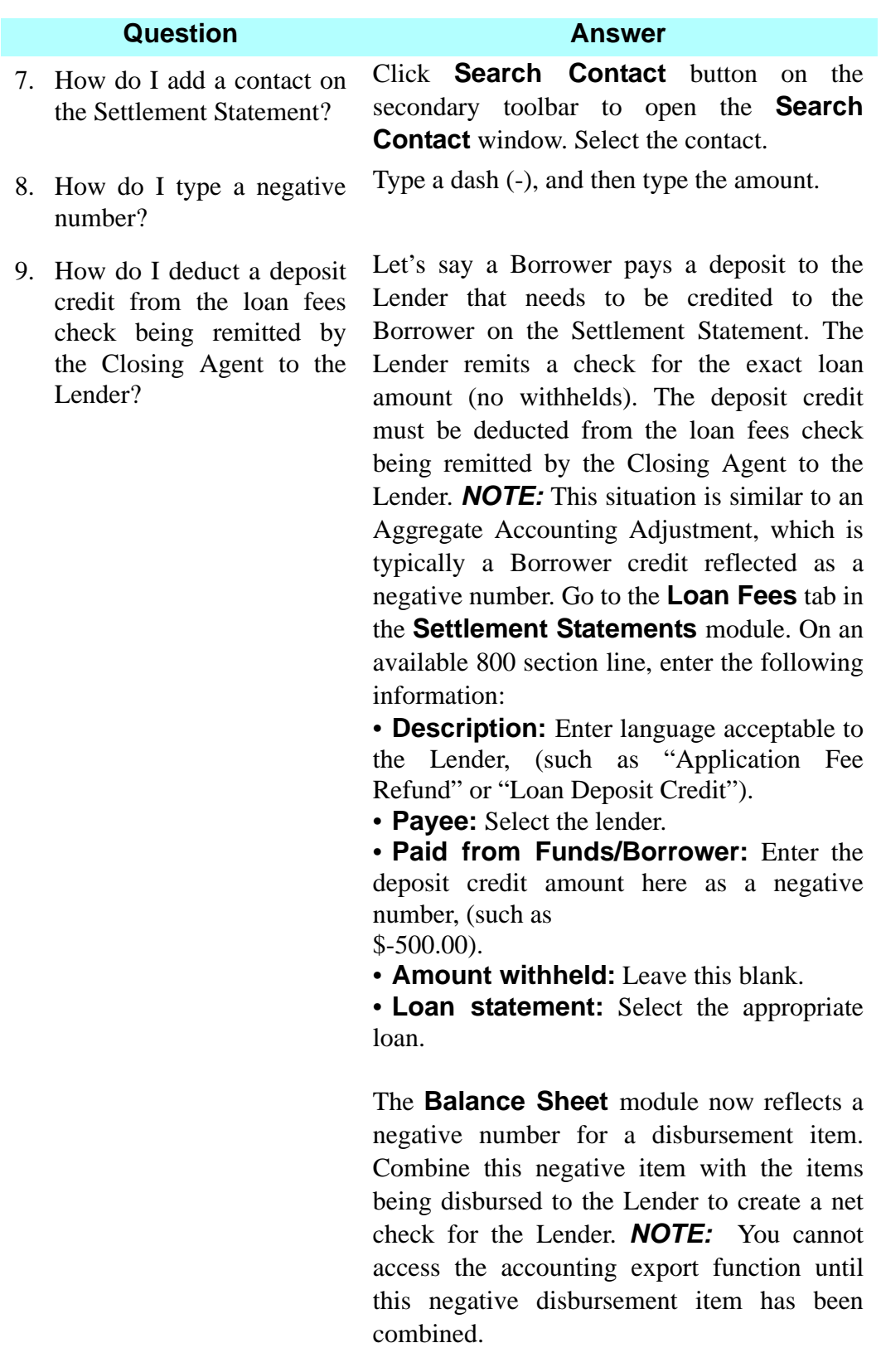

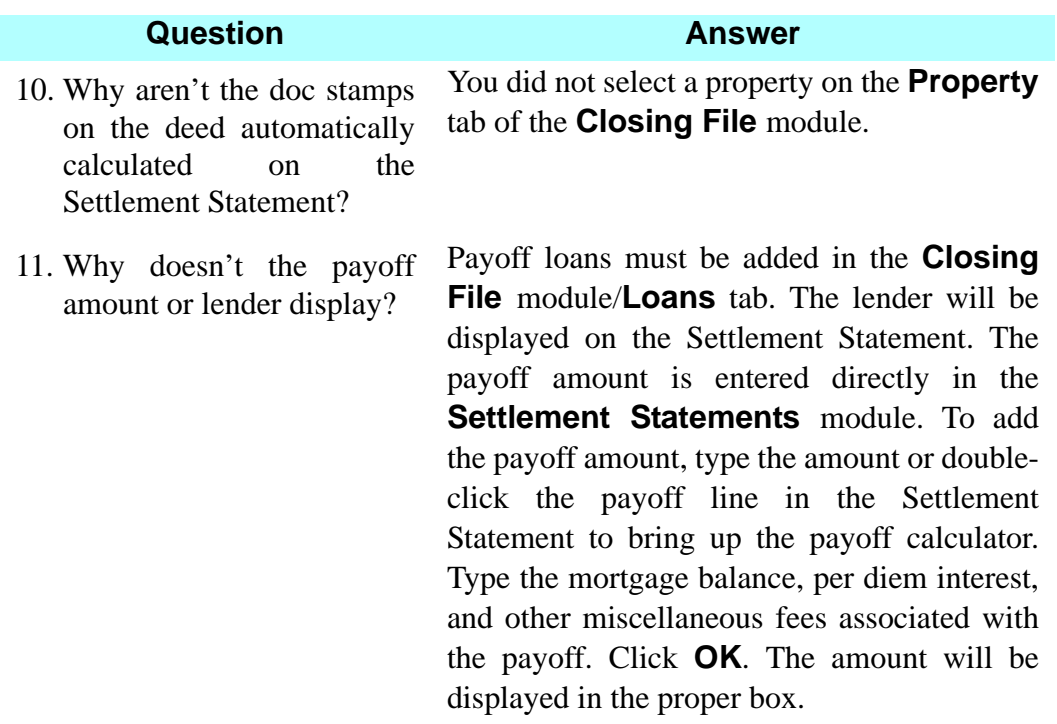

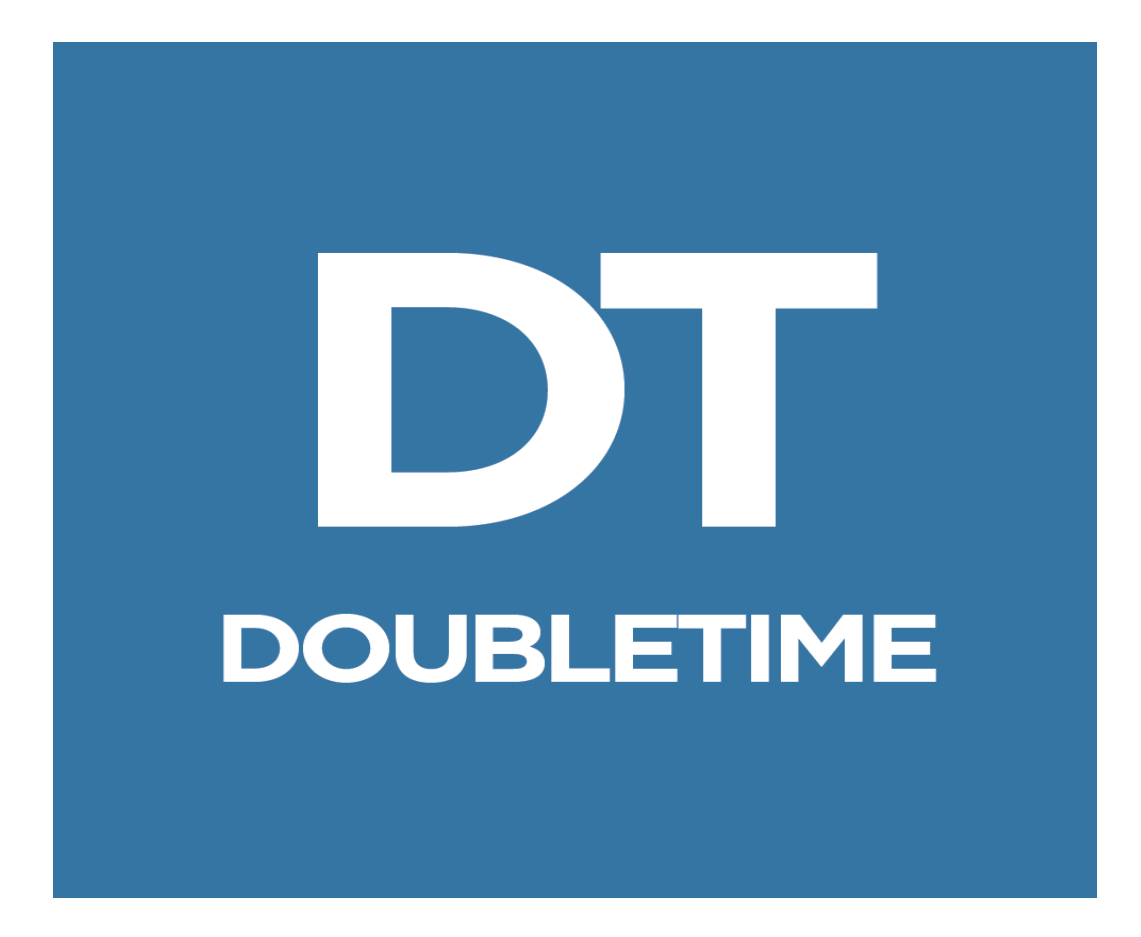

# **WORKBOOK**

### **CUSTOMIZATION**

### **Introduction – Part II**

#### **About The Example Used**

You are an employee for the law firm of Richard P. Bruce, Esq. You are processing a closing file wherein the buyer is assuming the seller's first mortgage, and the individual representing the seller will be holding a purchase money second mortgage. The property involved is a partially developed subdivision in Orange County, FL. You will perform the following functions in DoubleTime:

- Establish defaults for closing files
- Customize drop-down selections
- Add a partnership to Contacts and modify an existing contact
- Customize a document
- Customize notary information
- Create a Master Property
- Switch to an active closing file
- Create clauses in Clause Library
- Enter loan details and calculate an amortization schedule
- Prepare a Non-RESPA two-page settlement statement
- Prepare loan and other documents and create custom documents
- Copy and delete closing files, review database backup and delete closing documents related to a file
- Generate reports

In this workbook, you are provided with the information you need to complete these tasks.

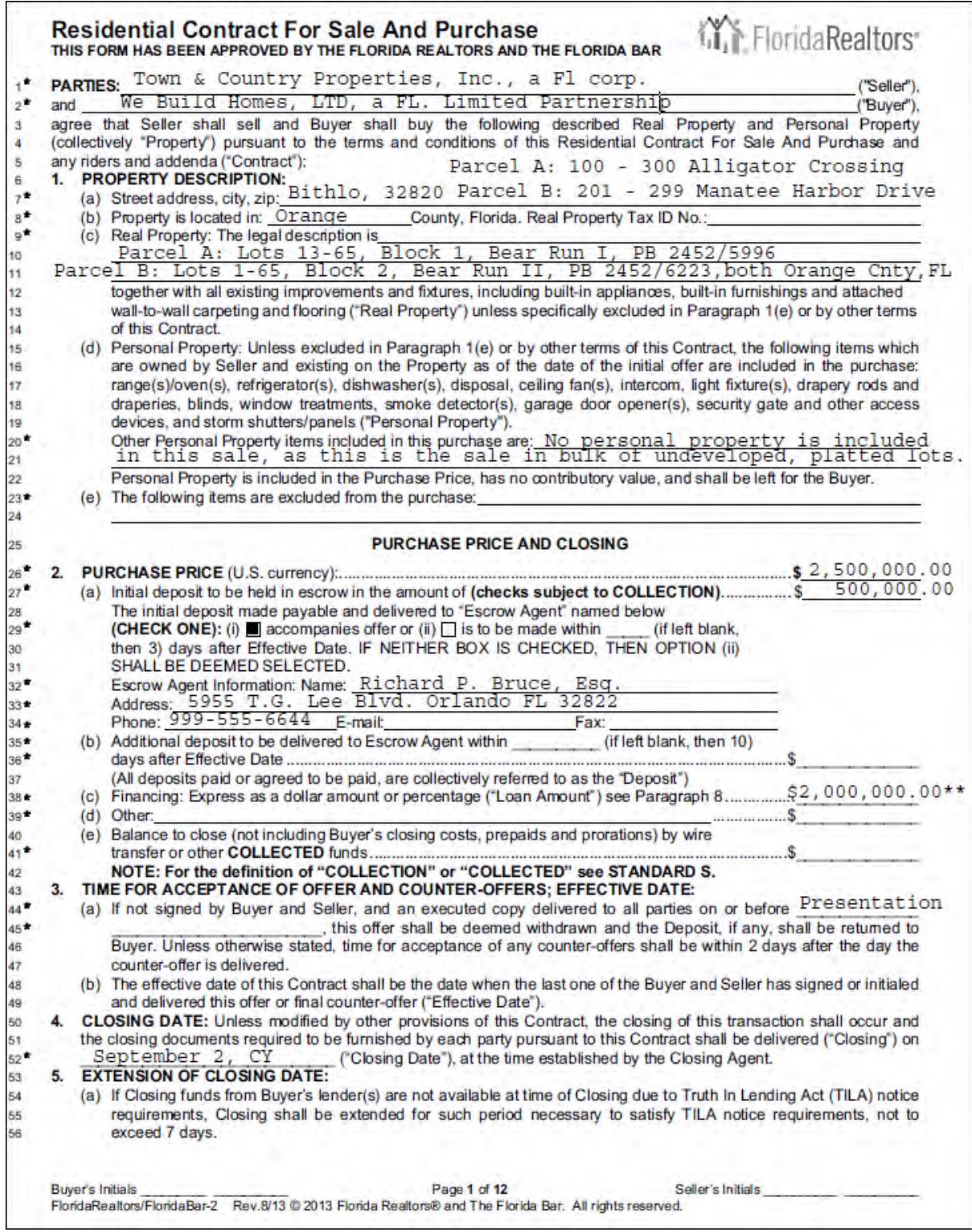

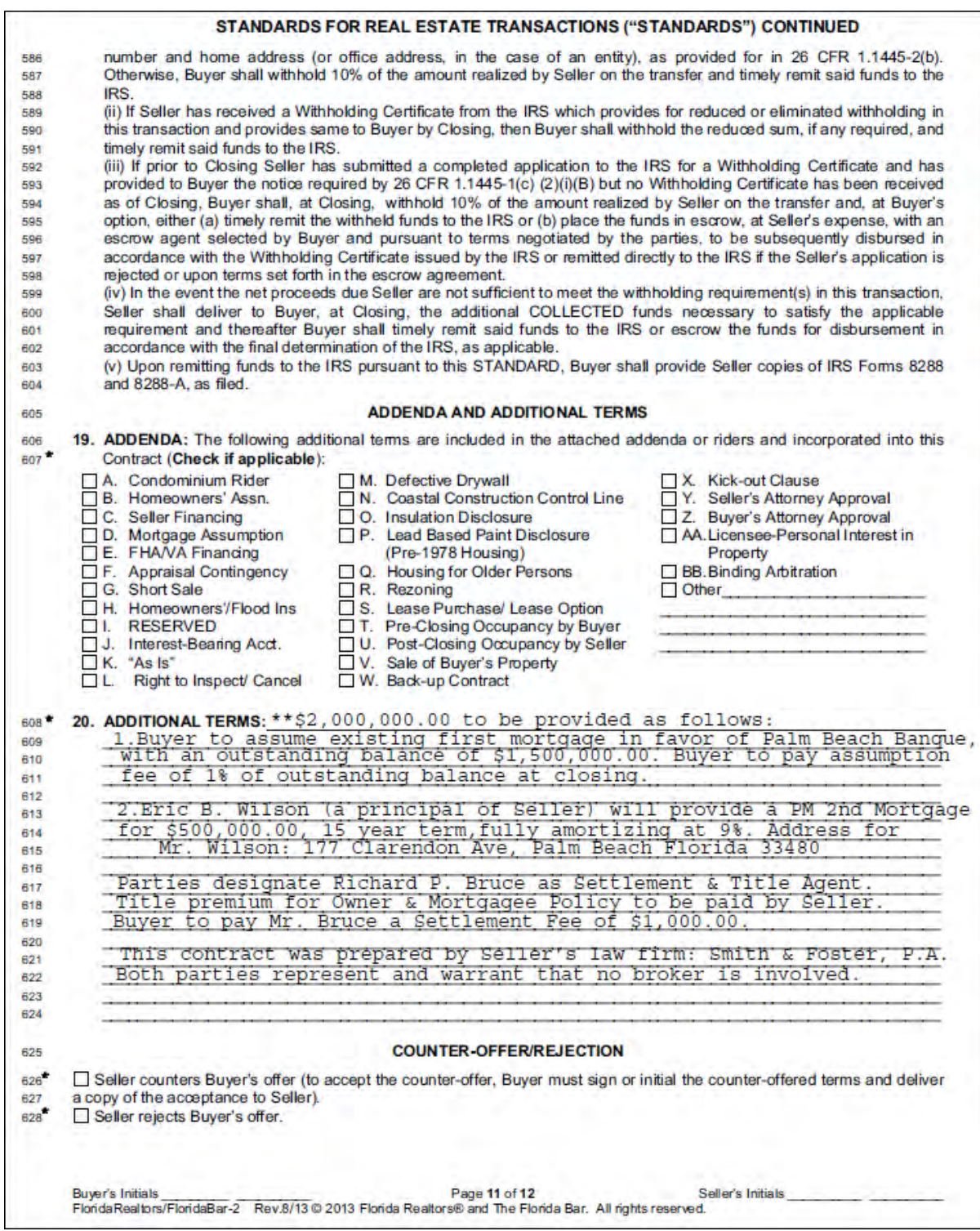

### **Maintenance (Lists) Module**

#### **Concept**

Use the **Maintenance (Lists)** module to customize drop-down lists located throughout DoubleTime. The selections can be changed to match the requirements of your office. Commonly used information, such as a individual's title in the **Contacts**  module, or Settlement Statement line descriptions in the **Settlement Statements** module, can be added. Cities and postal codes are also maintained in the **Maintenance (Lists)** module.

#### **Objective**

The objective of this lesson is to show you how to insert a city name and postal code. You will also create a line description for the Closing Disclosure Settlement Statement, a individual's title and a service type for the **Contacts** module.

### **Adding A Municipality**

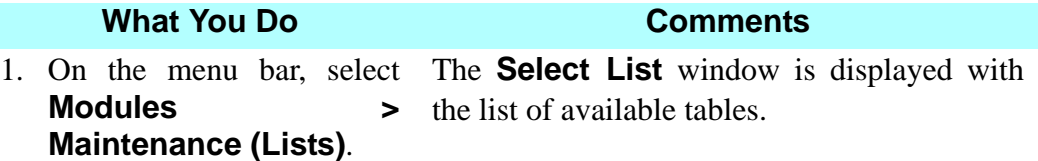

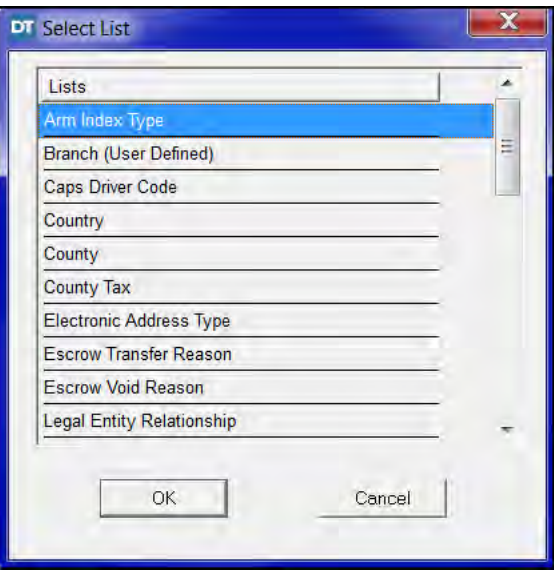

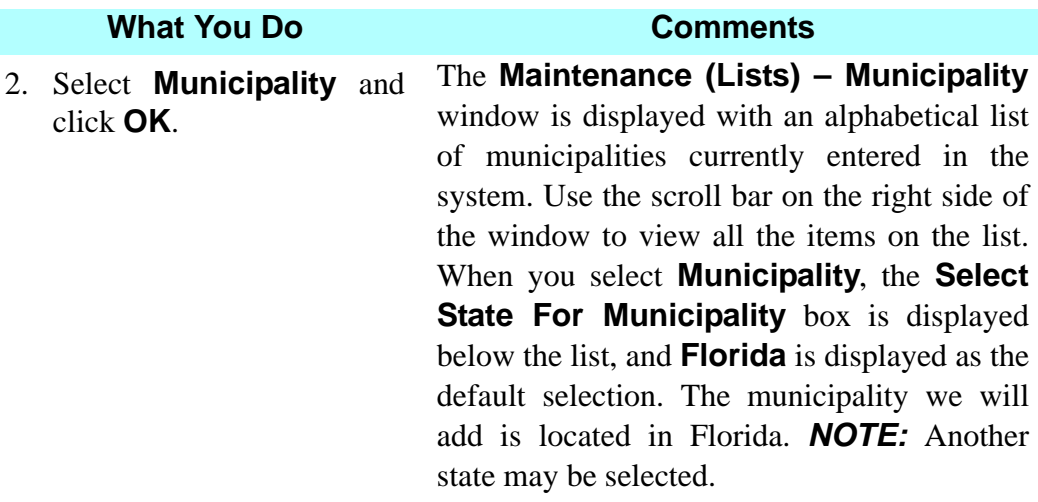

3.  $\Box$  On the secondary A blank row is inserted at the end of the list. toolbar, click the **Insert** button.

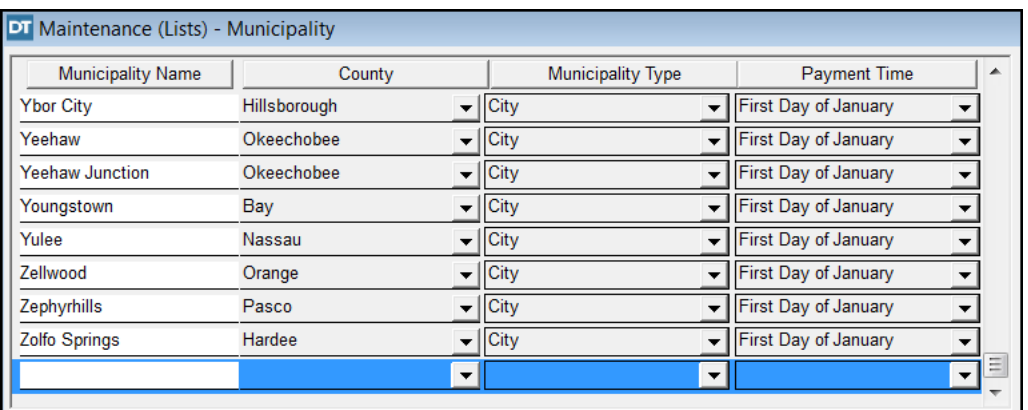

- 4. In the highlighted **Municipality Name** box, type **Bithlo**.
- 5. TAB to the **County** box and type **or**. Select Orange.
- 6. TAB to the **Municipality Type** box and type **c**. Select City.

**Orange** is displayed as the county. *NOTE:* You can also click the County box and select from the list.

**City** is displayed as the municipality type.

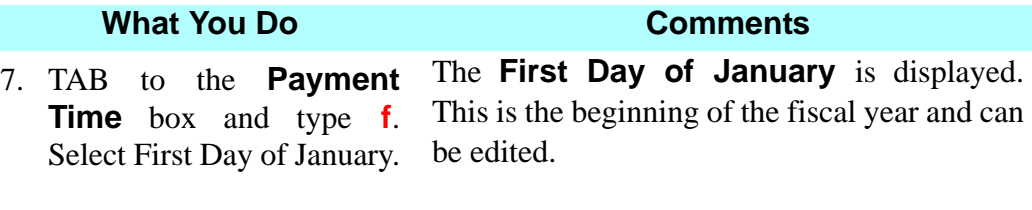

toolbar, click the **Open** save window is displayed. button.

8. **Fig.** On the secondary The **Maintenance (Lists) – Municipality** 

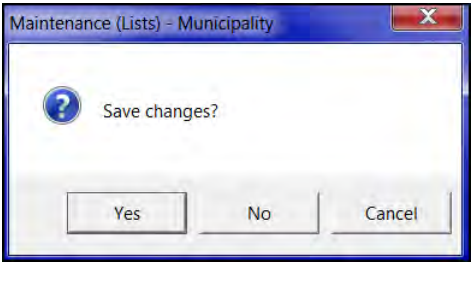

*NOTE:* You can also click **Save**.

9. Click **Yes**. The changes are saved. The **Maintenance (Lists) – Municipality** save window is closed and the **Select List** window is redisplayed.

#### **Associating A Postal Code To A Municipality**

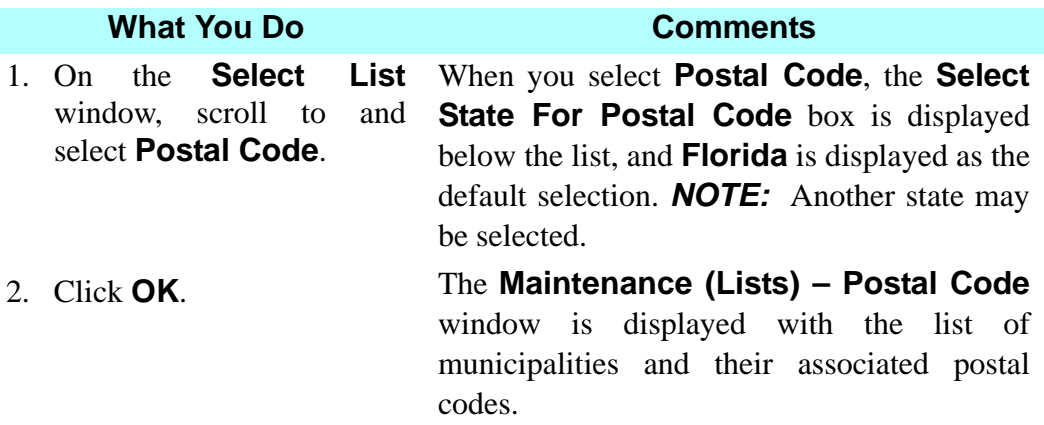

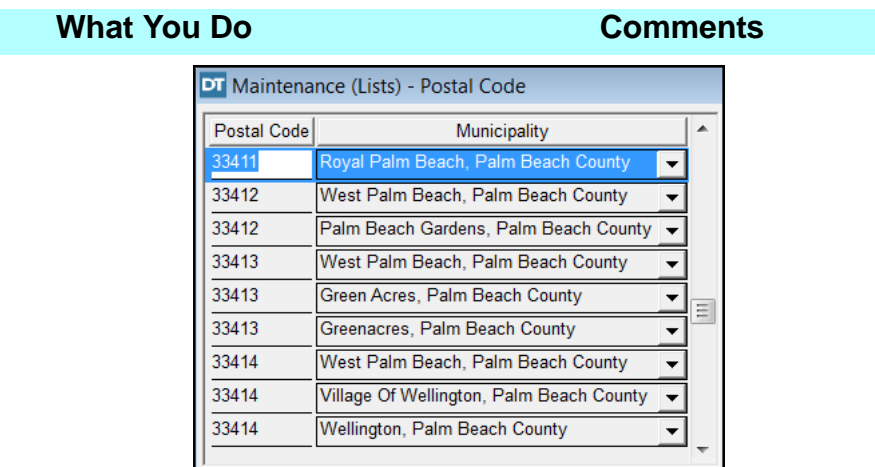

- 3.  $\Box$  On the secondary A blank row is inserted at the end of the list. toolbar, click the **Insert** button.
- 4. Type **32820** in the highlighted **Postal Code** box.
- 5. Click the **Municipality Name** box and select **Bithlo, Orange County**. Use the scroll bar on the right side of the window to view all the names in the list.

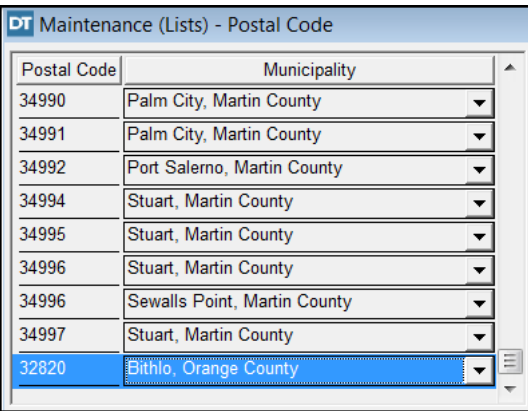

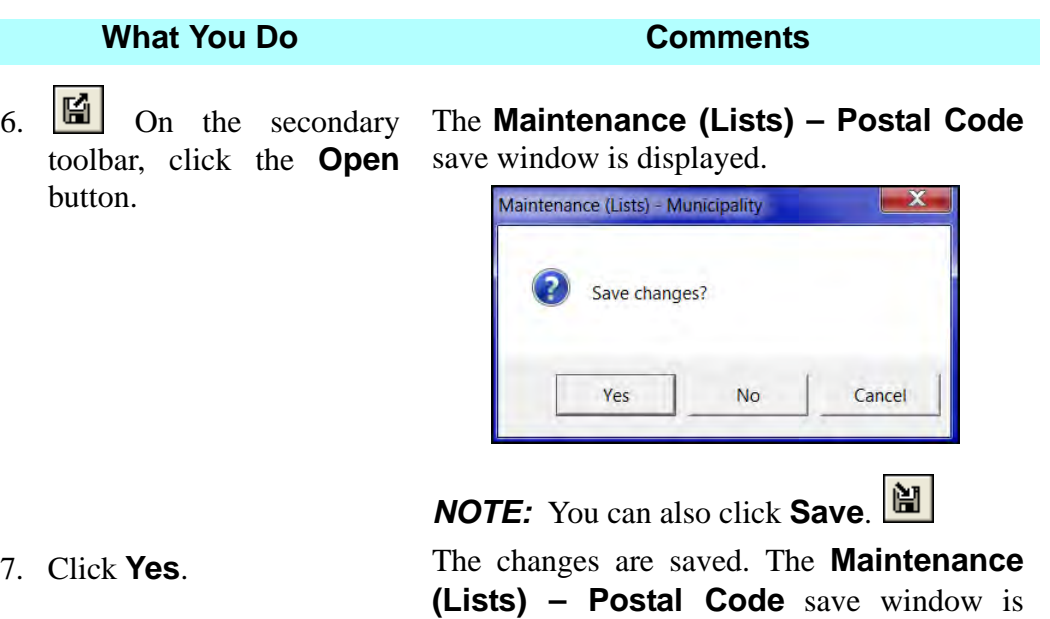

closed and the **Select List** window is

#### **Adding Settlement Statement Line Descriptions**

statement format.

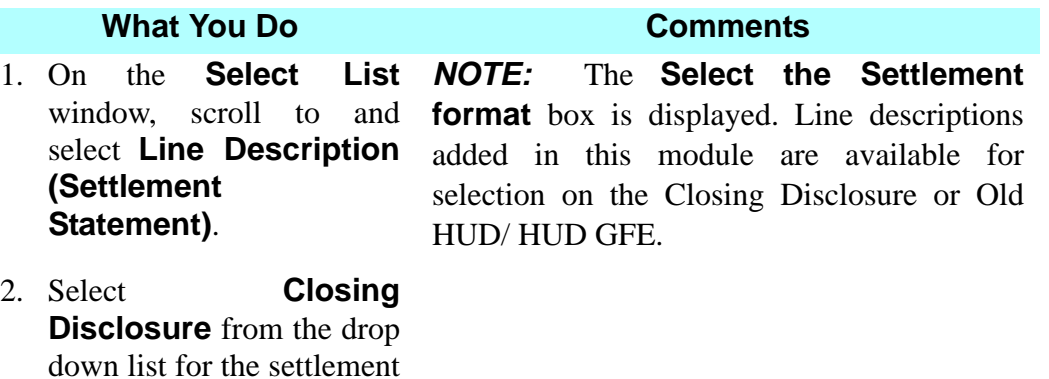

redisplayed.

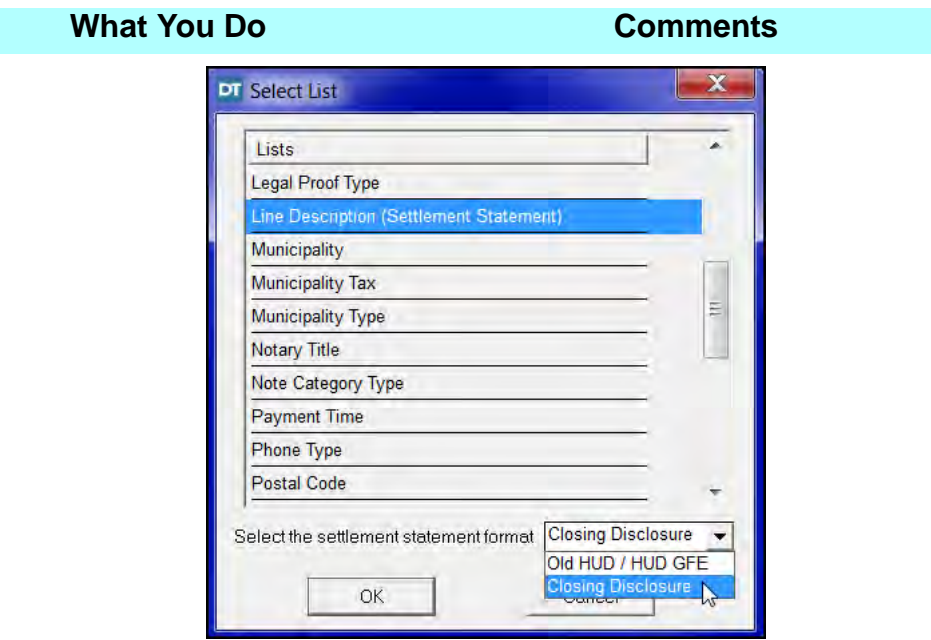

3. Click **OK**. The **Maintenance (Lists) – Settlement Statements Line Description** window is displayed along with the line descriptions available in DoubleTime arranged by **Line Description** and **Closing Disclosure Section.** 

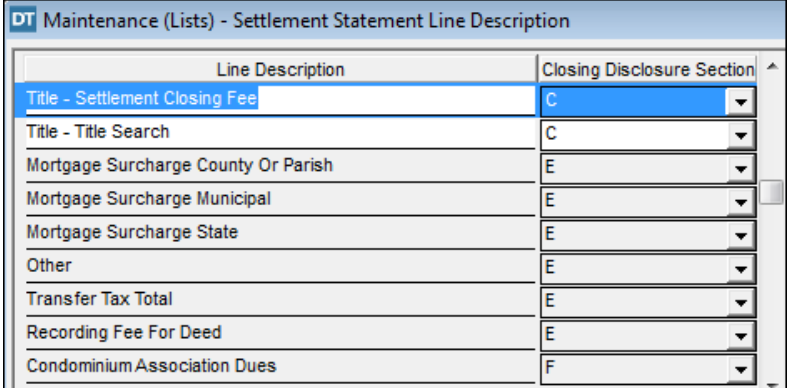

#### **What You Do Comments**

4.  $\bigcirc$  On the secondary toolbar, click the **Insert** list. button twice. Two blank rows are inserted at the end of the

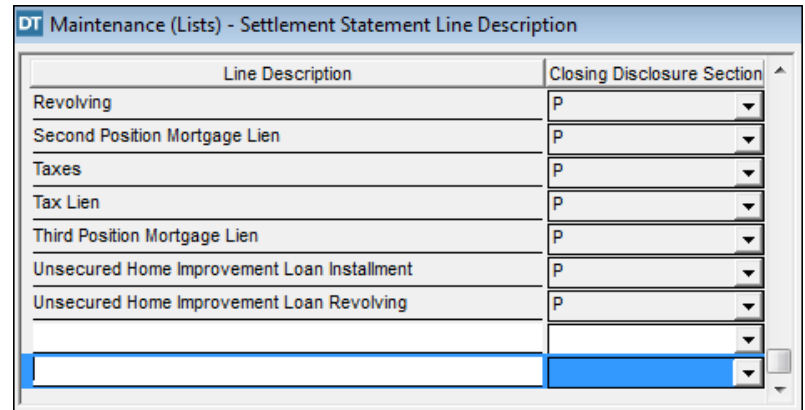

- 5. Type **Underwriting Fee** in the first blank **Line Description** box.
- 6. Select **A** from the **Closing Disclosure Section** drop down list for the first blank line.

This is the section of the Closing Disclosure in which this line description will be available for selection.

*NOTE:* In a Closing Disclosure you can select "**ALL**" to add the **Line Description** to all sections.

- 7. Type **Flood Insurance** in the second blank **Line Description** box.
- 8. Select **G** in the **Closing Disclosure Section** drop down list for the second line.

This is the section of the Closing Disclosure in which this line description will be available for selection.

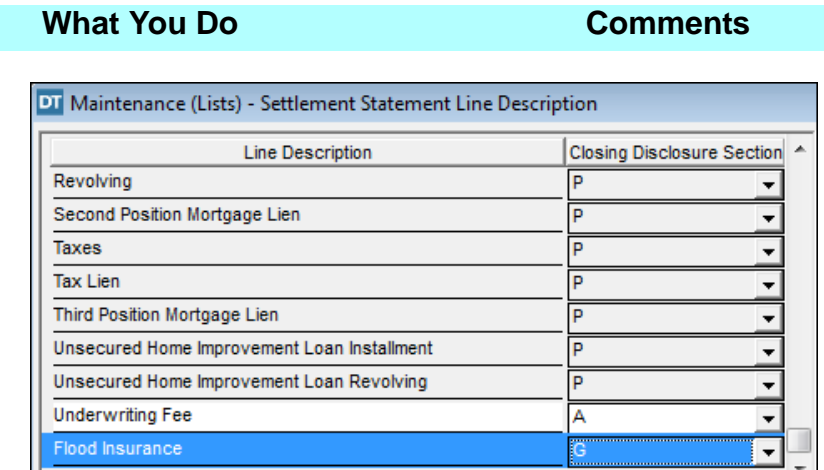

9.  $\boxed{6}$  On the secondary toolbar, click the **Open** button.

The **Maintenance (Lists) – Settlement Statement Line Description** save window is displayed.

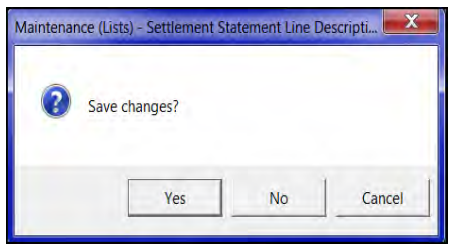

10. Click **Yes**. The changes are saved. The **Select List** window is redisplayed.

#### **Adding Service Types For Contacts**

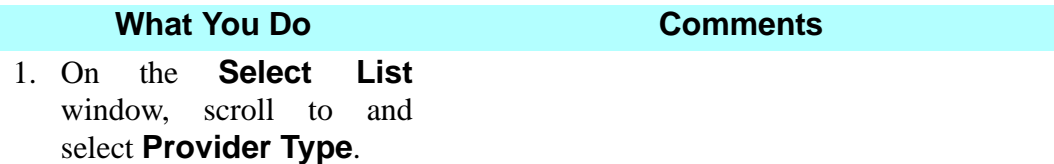

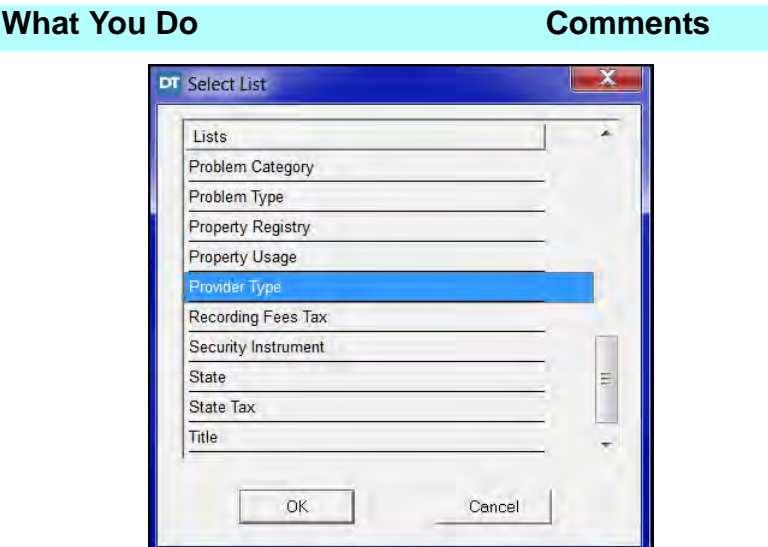

2. Click **OK**. The **Maintenance (Lists) – Provider Type** window is displayed.

| Maintenance (Lists) - Provider Type |                                  |   |
|-------------------------------------|----------------------------------|---|
| Provider Type                       | <b>Provider Type Description</b> |   |
| Appraiser                           | Appraiser                        |   |
| Attorney                            | Attorney                         |   |
| <b>Closing Agent</b>                | <b>Closing Agent</b>             | Ξ |
| <b>Closing Site</b>                 | <b>Closing Site</b>              |   |
| Condo/HO Assoc                      | Condo/Homeowners Association     |   |
| <b>Credit Report</b>                | <b>Credit Agency</b>             |   |
| <b>Drop Site</b>                    | <b>Drop Site</b>                 |   |
| <b>Insurance Agent</b>              | <b>Insurance Agent</b>           |   |
| Insurance Comp.                     | <b>Insurance Company</b>         |   |
|                                     |                                  |   |

- 3.  $\bullet$  On the secondary A blank row is inserted at the end of the list. toolbar, click the **Insert** button.
- 4. Type **Builder** in the **Provider Type** box.
- 5. Type **Builder** in the **Provider Type Description** box.

To add **Builder** as a selection on the **Services** tab in the **Contacts** module.

This **Provider Type** is now available for selection on the **Services** tab in the **Contacts** module.

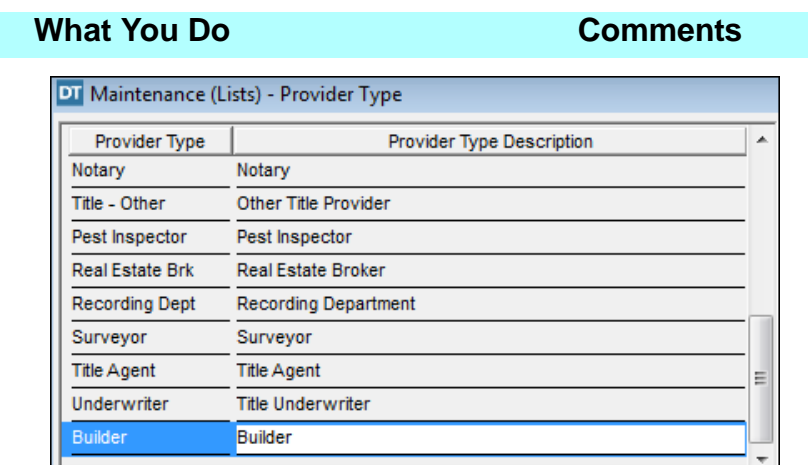

- 6.  $\boxed{6}$  On the secondary toolbar, click the **Open** button. The **Maintenance (Lists) – Provider** 
	- **Type** save window is displayed. Maintenance (Lists) - Provider Type  $\boldsymbol{\mathsf{x}}$ Save changes?

7. Click **Yes**. The changes are saved. The **Select List** window is redisplayed.

No

Cancel

Yes

#### **Adding A Title Type**

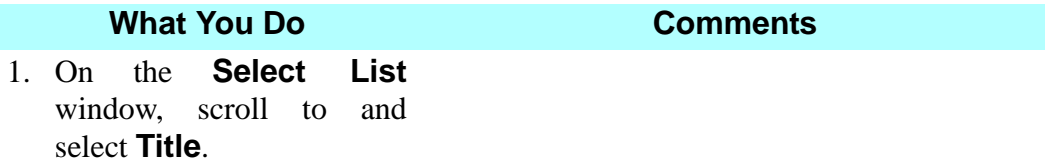

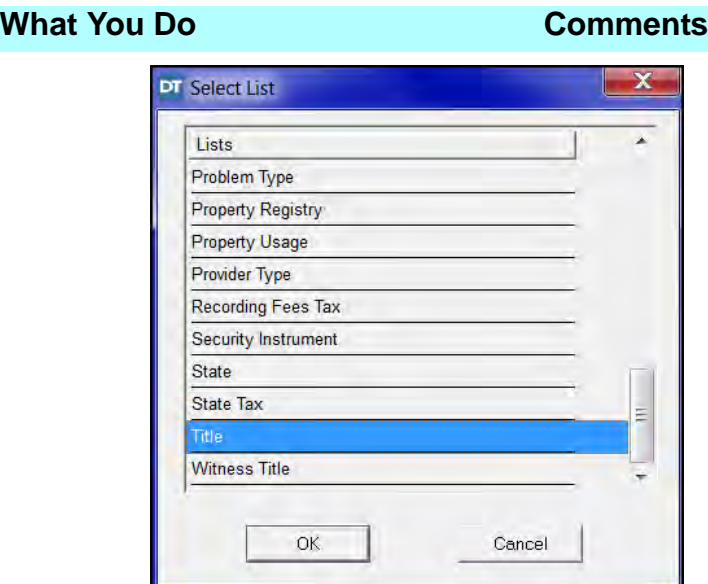

2. Click **OK**. The **Maintenance (Lists)** – Title window is displayed.

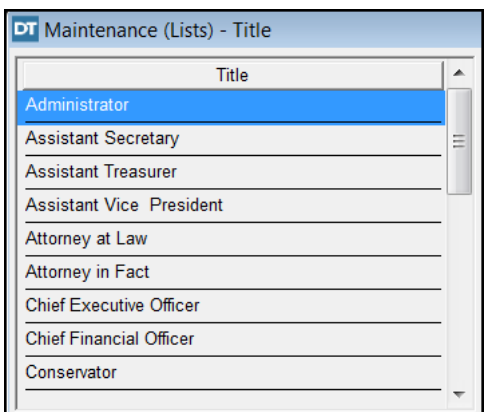

- 3.  $\Box$  On the secondary A blank row is inserted at the end of the list. toolbar, click the **Insert** button.
- 4. Type **Manager** in the **Title** box. To add **Manager** as a selection on the **Contacts** module and the **Signature/ Notary Block** window.

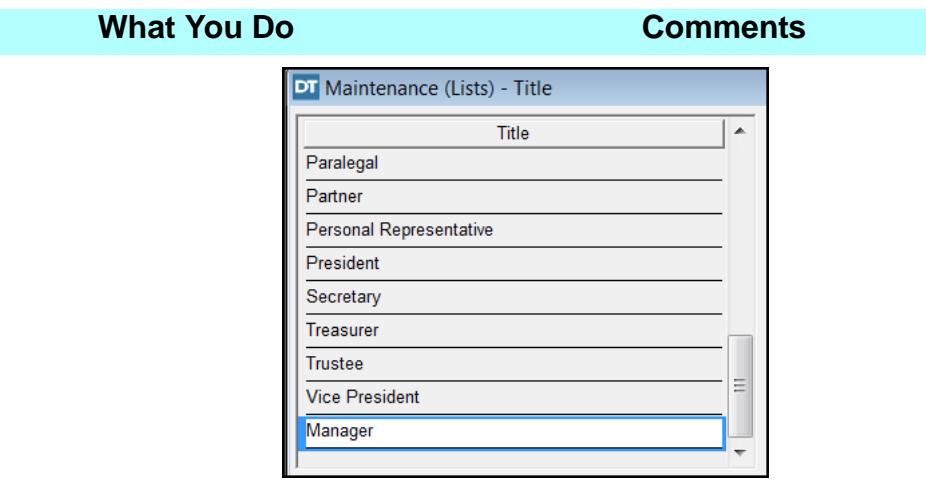

- 5. **IC** On the secondary The **Maintenance (Lists) Title** save toolbar, click the **Close** window is displayed. button.
- 6. Click **Yes**. The changes are saved. The **Maintenance (Lists)** module is closed.

#### **Select List Definitions**

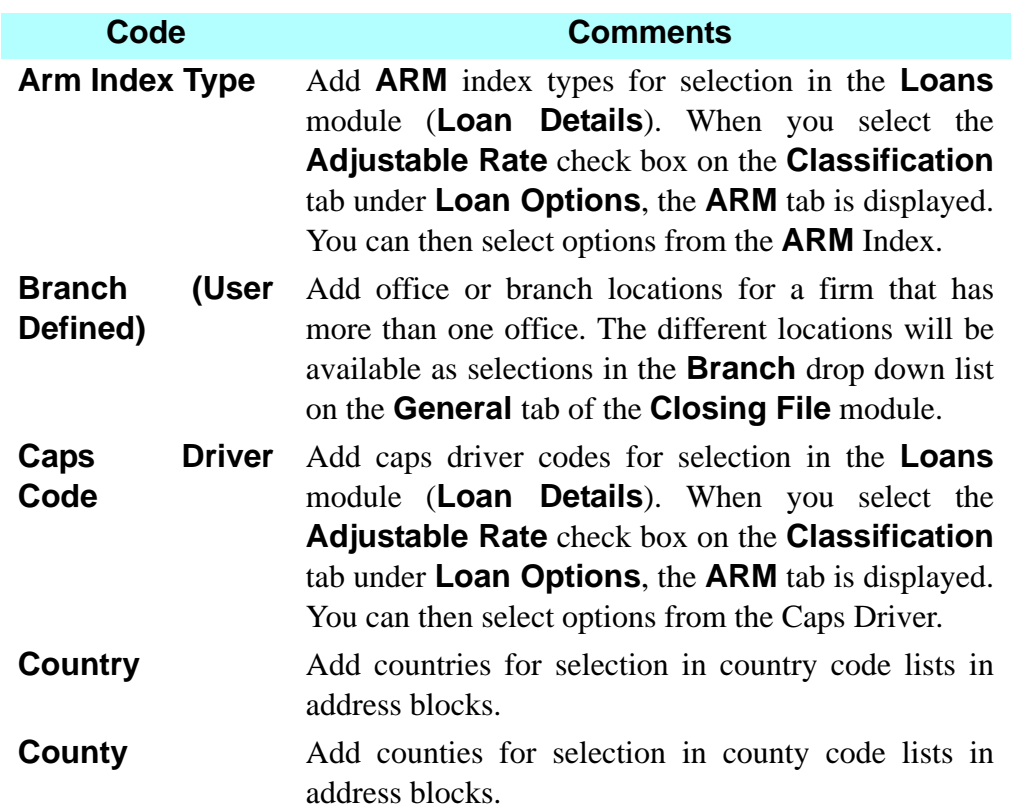

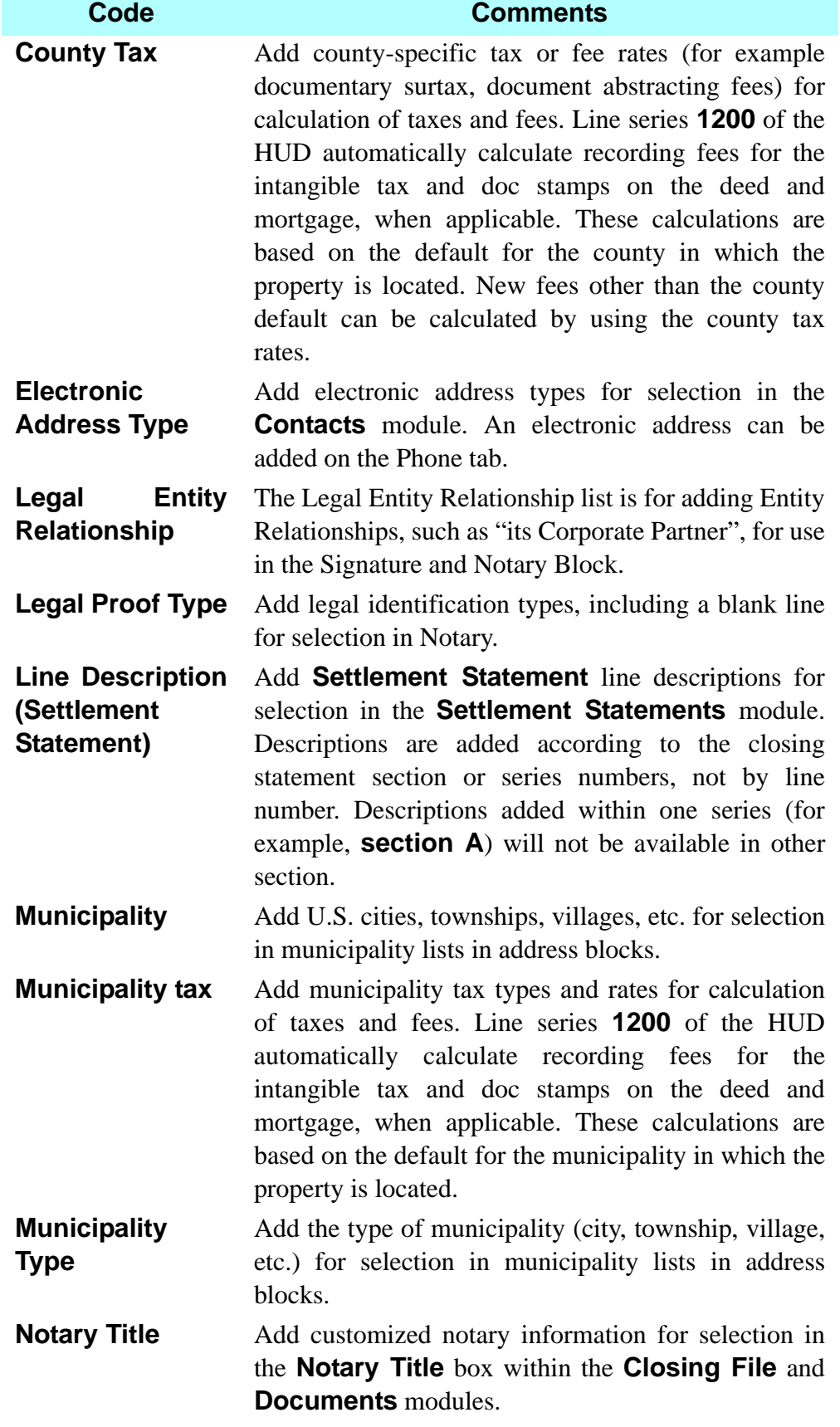

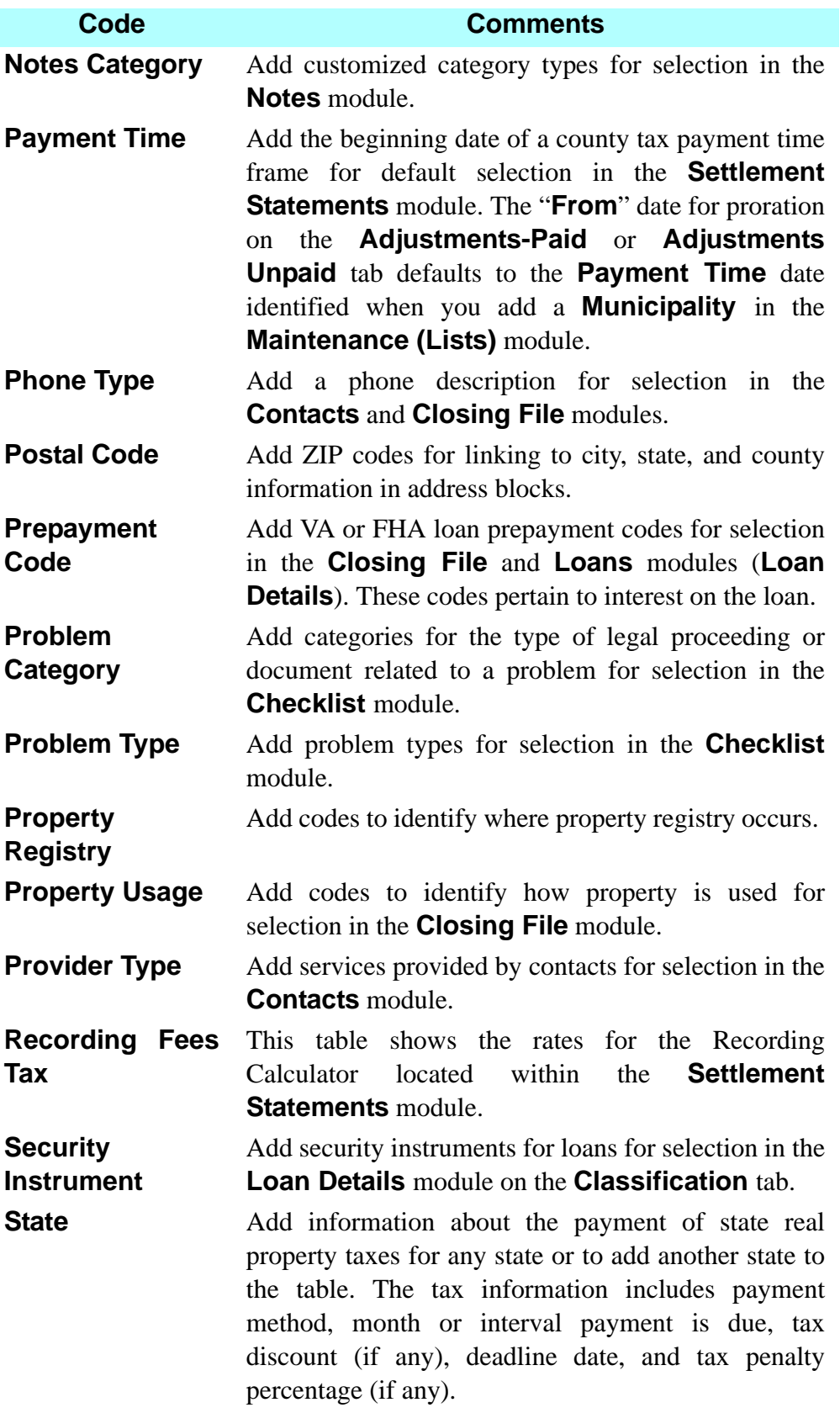

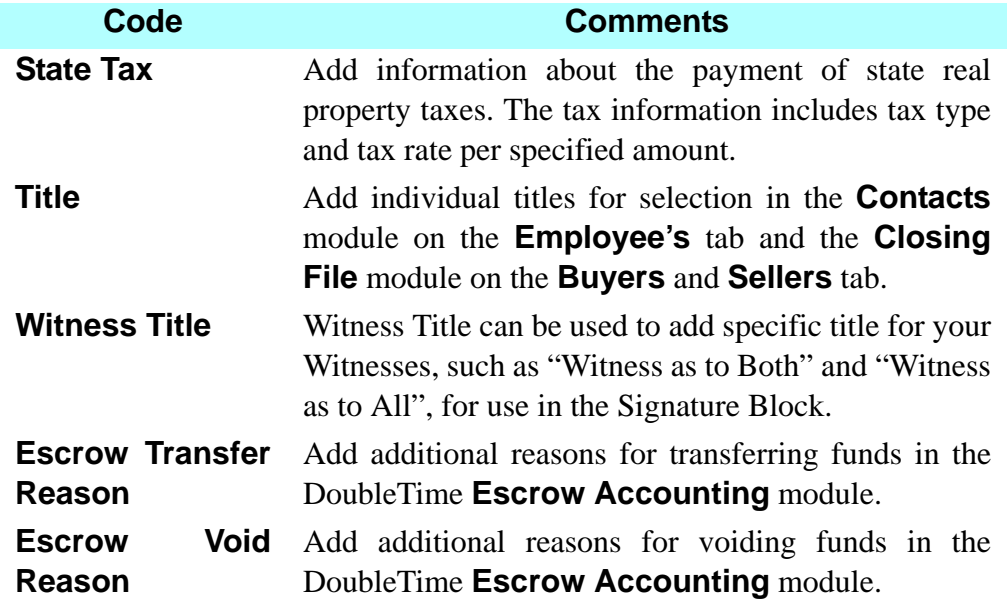

#### **Tips**

- 1. The **Title** table can be used to insert titles for individuals added in the **Contacts** module or available in the **Schedule Closing/Closing Meeting** module.
- 2. The selection **(None)** can be added to lists to replace a selection that is no longer required.
- 3. Use the **Notary Title** list to add customized notarial officer information.
- 4. Standard items appear in grey and cannot be altered or deleted.

#### **Frequently Asked Questions**

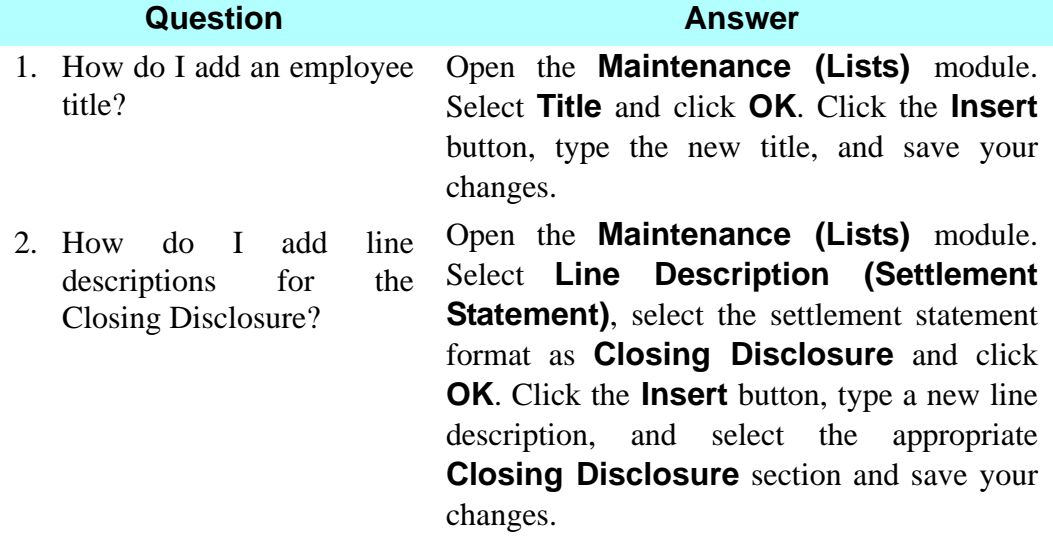

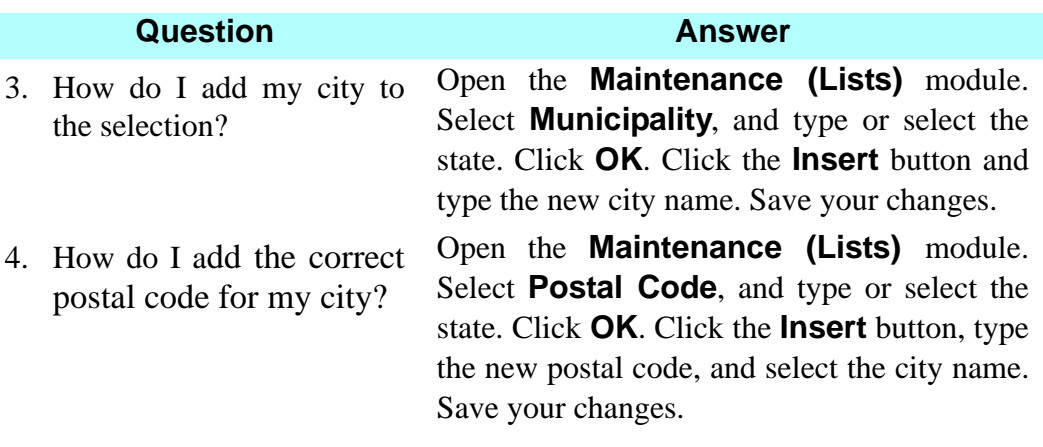

## **Contacts Module**

#### **Concept**

The **Contacts** module is like an electronic address book of all individuals and entities with whom you come in contact. Contact information may be viewed, modified, or added. A variety of contact types can be maintained: **Individuals, Corporations, LLC's, Guardianships, Trusts, Partnerships,** and **Estates**.

The **Contacts** module can be used two different ways:

- As a stand-alone electronic address book to locate a specific name.
- As an interface with other modules, such as the **Closing File** module, to select or add a contact's name and address, thus avoiding repetitious typing.

Some of the information entered in the **Closing File** module, such as **Buyer, Seller, Broker**, and **Lender**, is actually stored in the **Contacts** module.

Contact information is added to the contact card and then interfaces with the **Settlement Statement** module to populate the **Contact Information** table on Page 5 of the Closing Disclosure.

#### **Objective**

The objective of this lesson is to show you how to modify an existing contact and to add a new contact to the **Contacts** module.

#### **Modifying An Existing Contact**

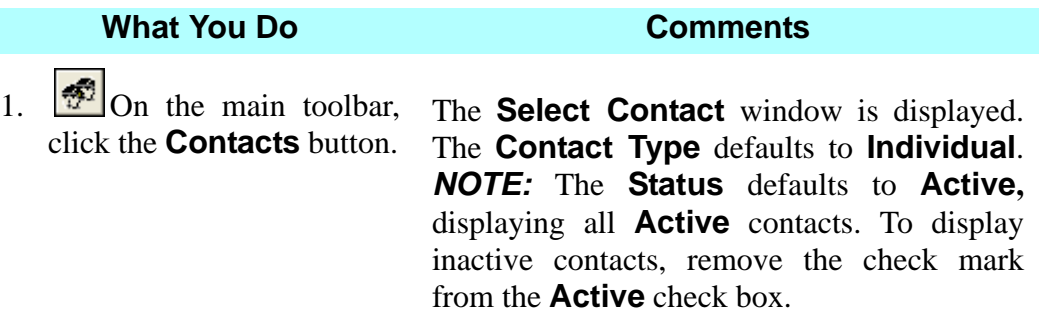

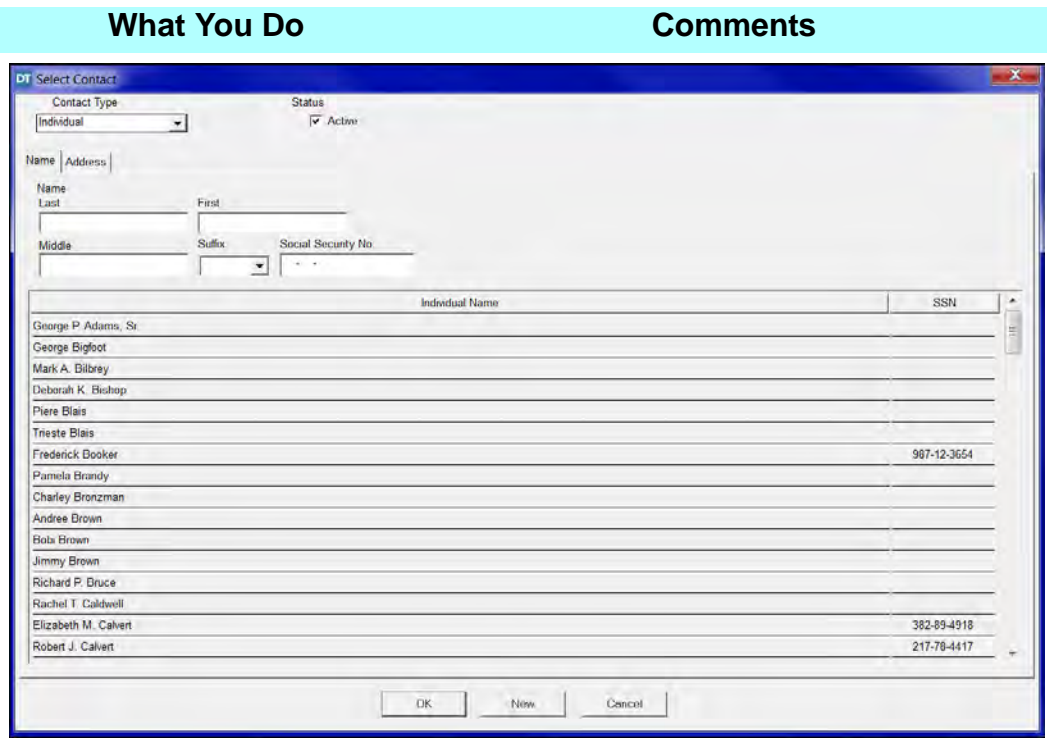

2. Click the **Contact Type** box and select **Other**.

All previously entered contacts with the **Contact Type Other** are displayed.

3. Select **Richard P. Bruce, Esq.** and click **OK**.

The **Other** tab of the **Contact** window is displayed with information previously entered for Richard P. Bruce, Esq.

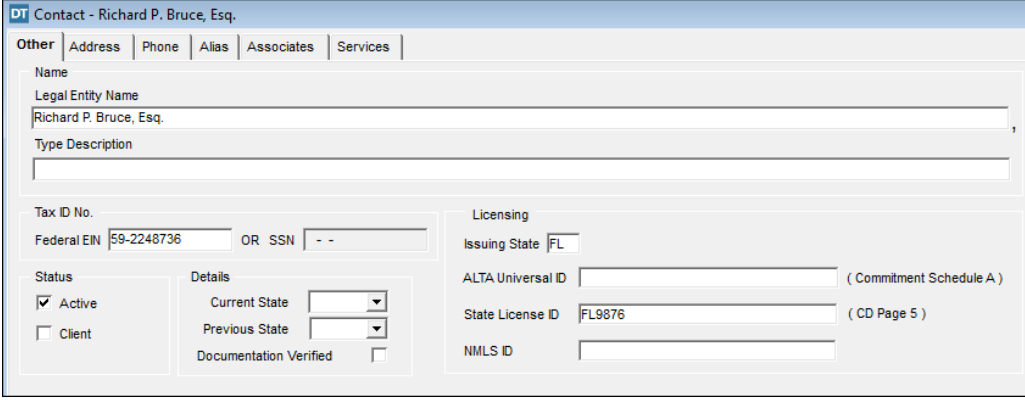

*NOTE:* Licensing information for a contact may be added on this tab and then interfaces with the **Settlement Statement** module to populate the **Contact Information** table on Page 5 of the **Closing Disclosure**.

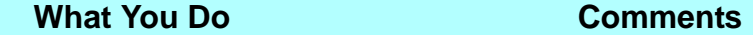

4. View the **Address**, **Phone**, and **Associates** tabs. This information was previously entered in the **Contacts** module.

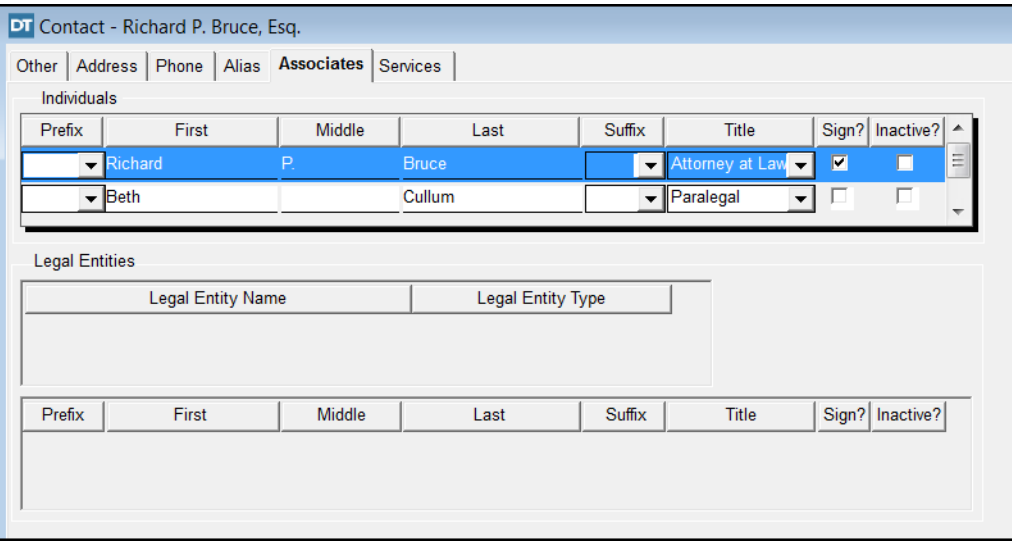

5. With the **Associates** tab displayed, click the **Insert** button on the secondary toolbar.

The **Select Associate** window is displayed with all previously entered individuals in the **Contacts** module. You can select an existing contact or add a new one to both the **Contacts** module and to the **Associates** tab for **Richard P. Bruce, Esq**.

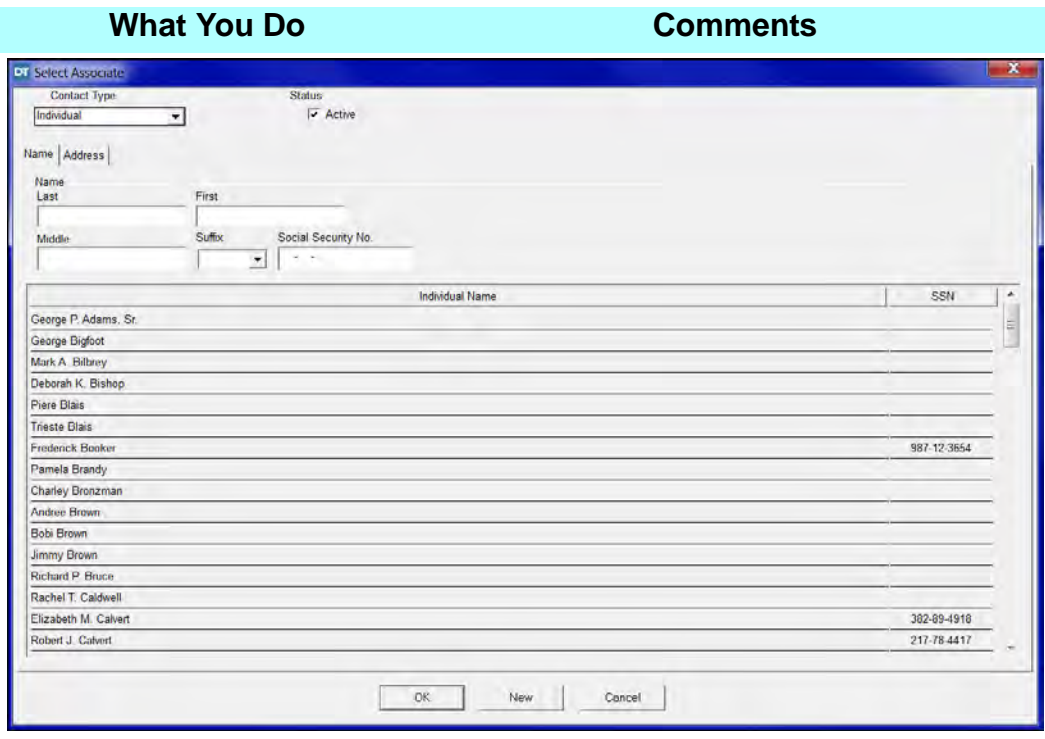

6. In the **Last** box, type **(your last name)**.

This will add you as an associate of **Richard P. Bruce, Esq.** *NOTE:*When the **Contact Type** is **Individual**, it is not necessary to capitalize names. DoubleTime does this automatically when the data is saved.

The period is required for middle initials. This box can also be used for a complete middle

- 7. TAB to the **First** box, and type **(your first name)**.
- 8. TAB to the **Middle** box, and type **(your middle initial)** followed by a period, if applicable.

select **Manager**.

name.

- 9. Click **New**. The **Select Associate** window is closed and the **Associates** tab is re-displayed with your name as an associate. 10. Click the **Title** box and The title selected here will appear in the **Title**
	- box when this name is selected as the closer, signatory, or prepared by individual in the **Closing File** module.

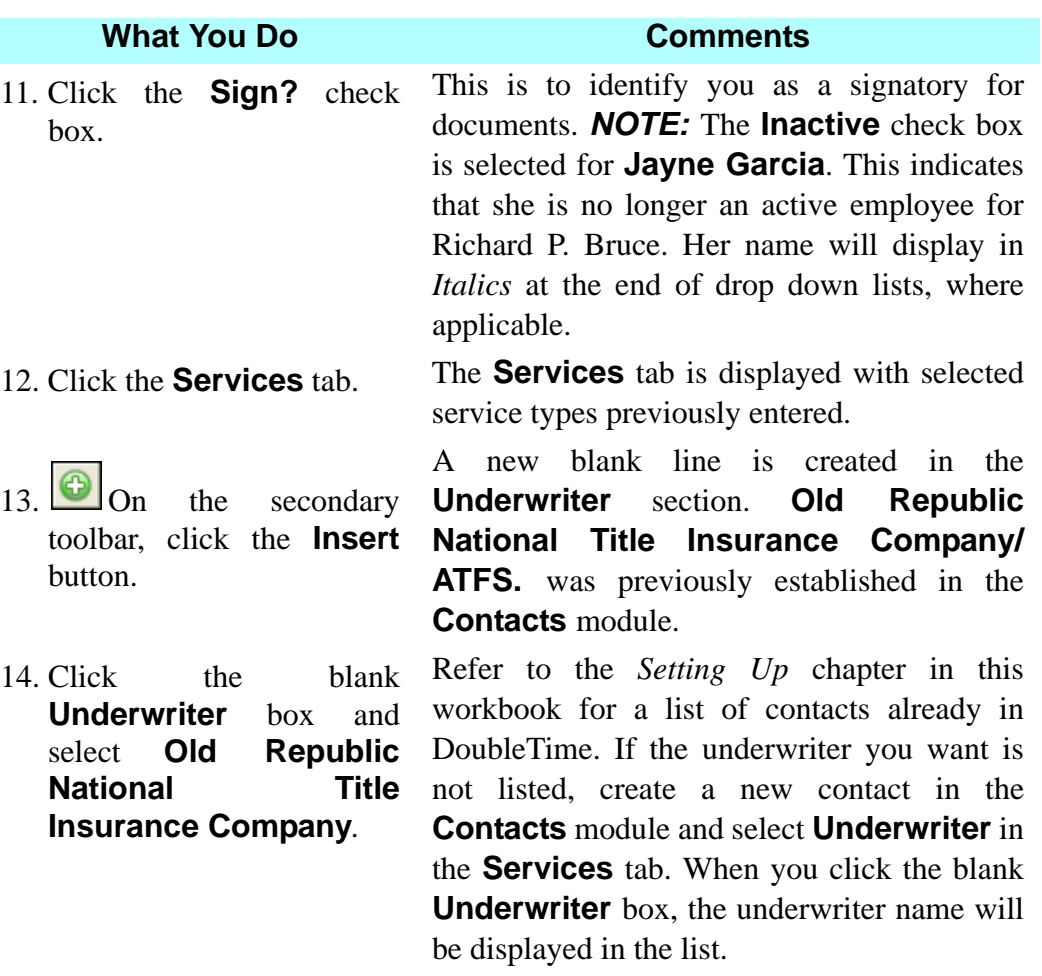

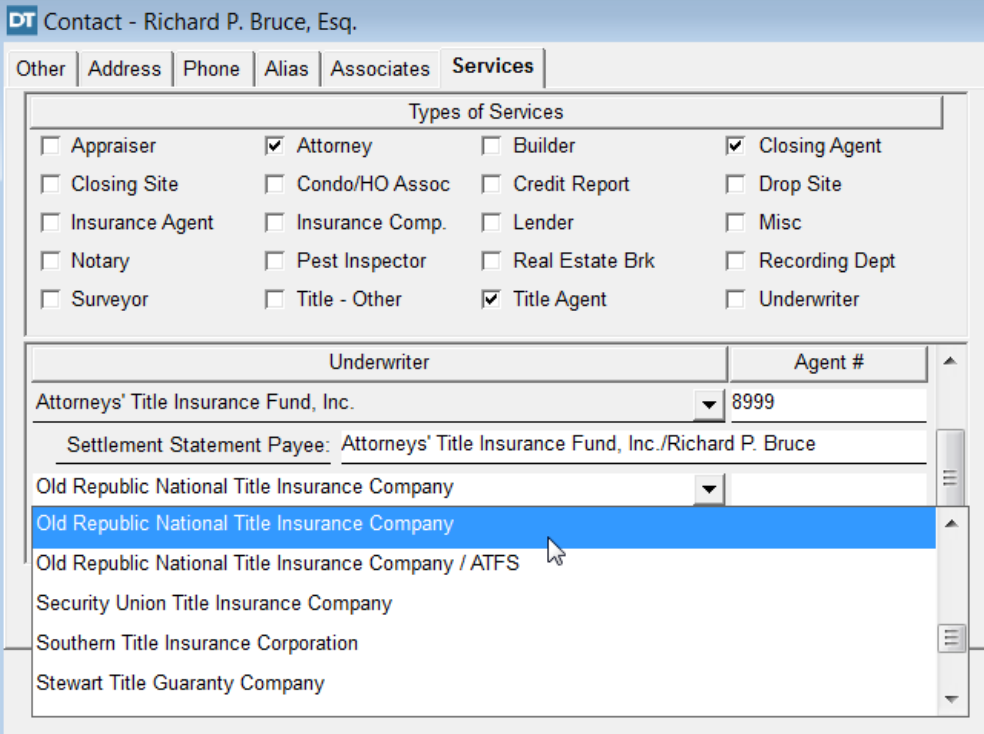

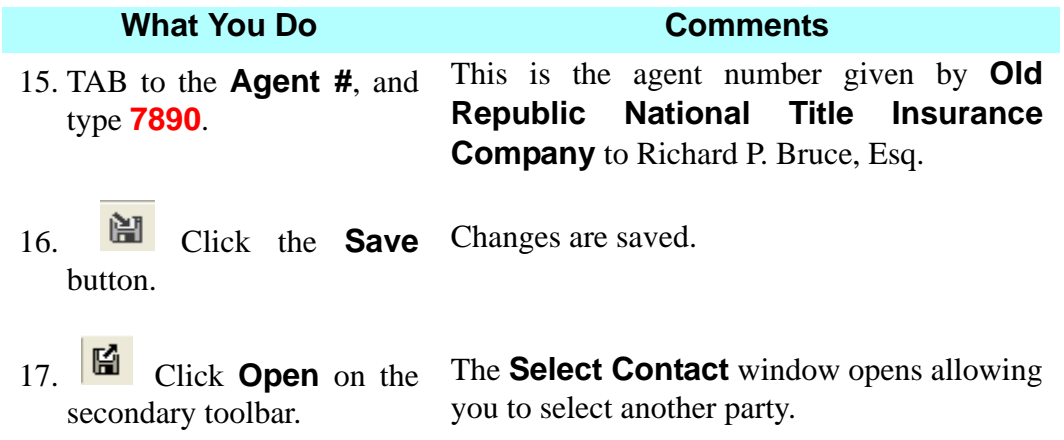

#### **Adding Notary Expiration Date**

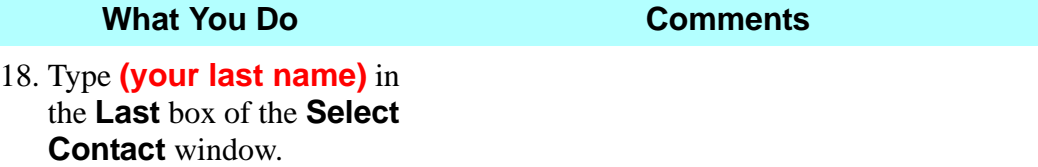

19. Select your name from the **Individual Name** list and click **OK**.

The **Contact** window opens with your name on the displayed **Individual** tab.

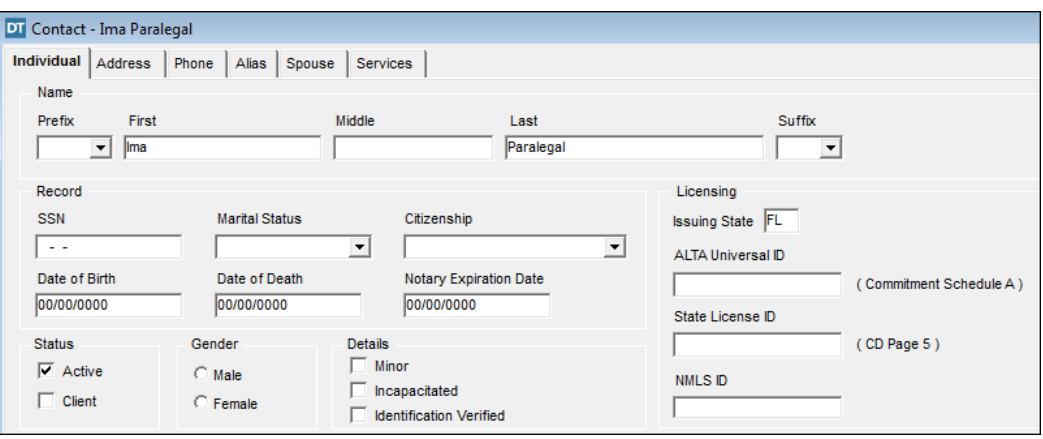

20. Type **07/18/2021** in the **Notary Expiration Date** box.

When your name is selected in the **Notary Block**, your expiration date will automatically fill in.

21. **Click Save** on the secondary toolbar.

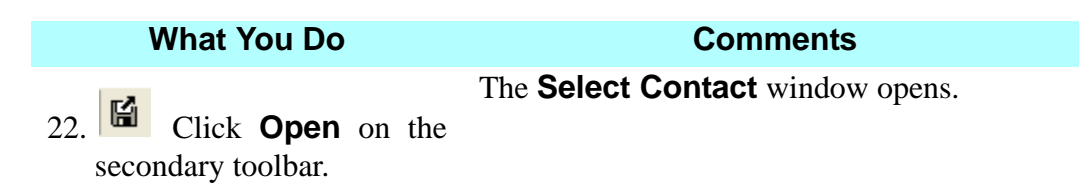

#### **Adding A New Contact**

In this section you will add a new contact. Your office is now doing business with a new builder.

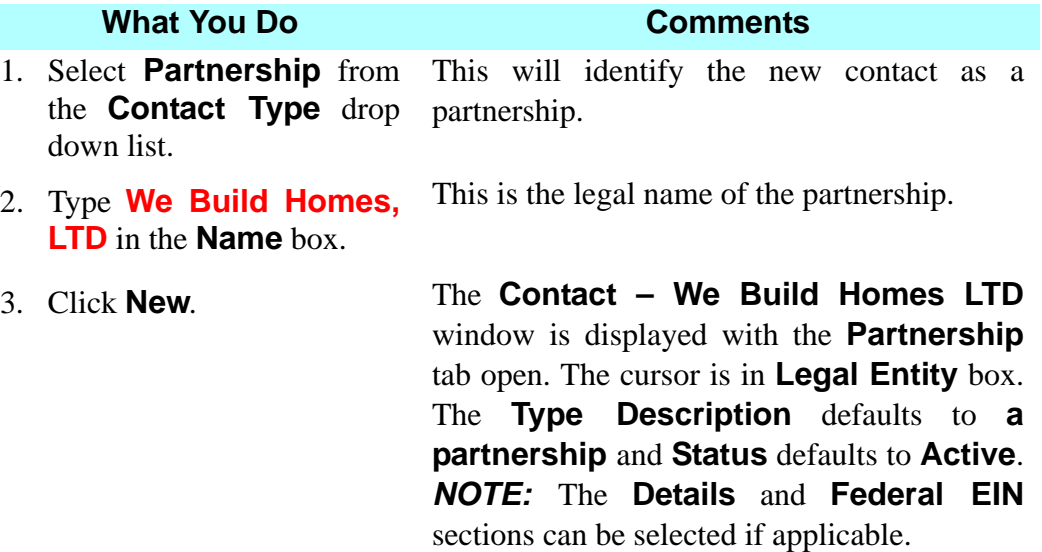

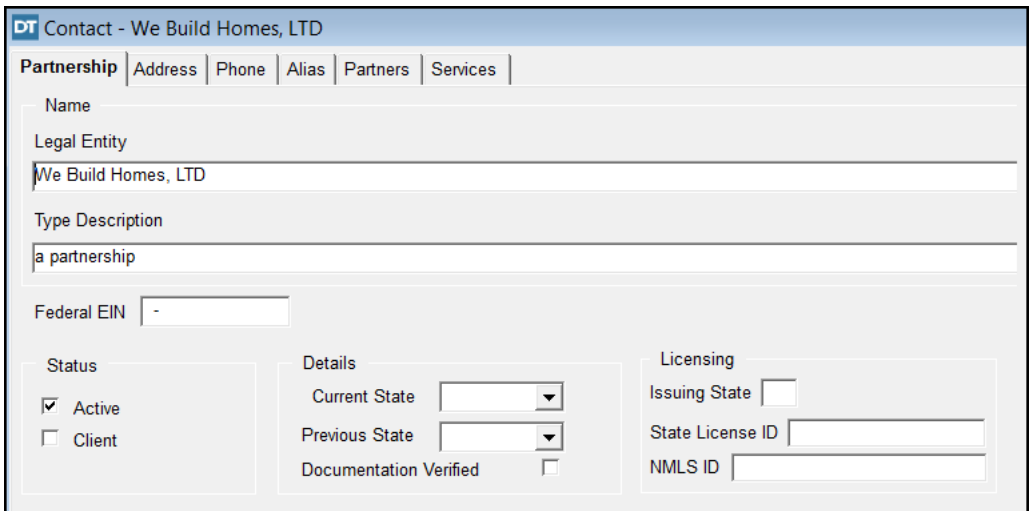

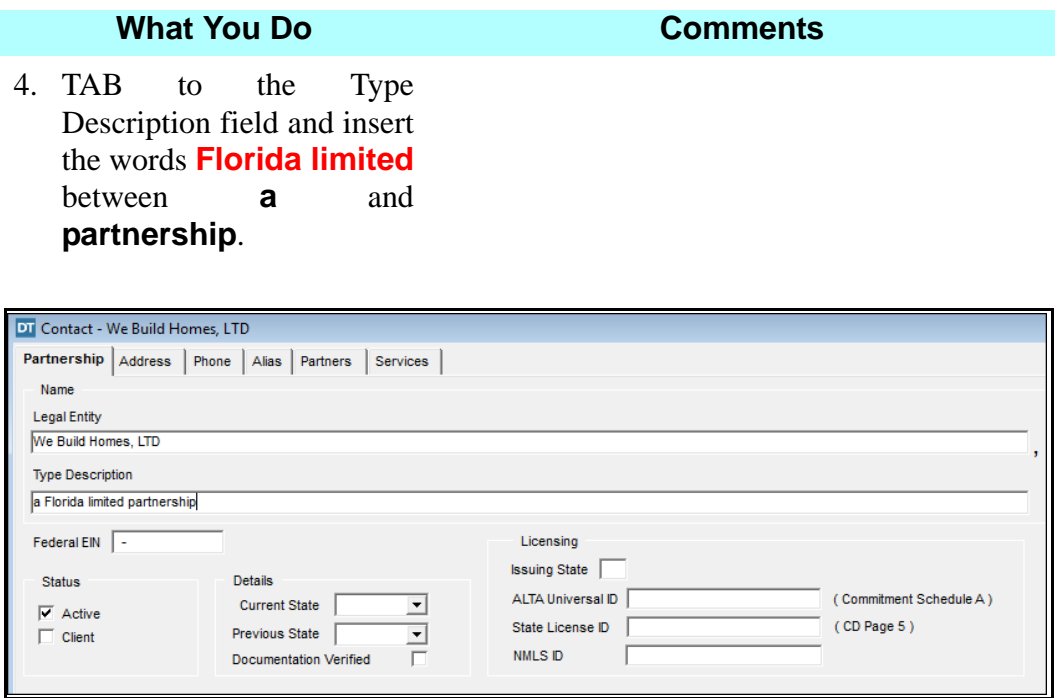

5. Click the **Address** tab. The **Address** tab is displayed. The **Type** defaults to **Mailing** and the **Country** defaults to **United States**.

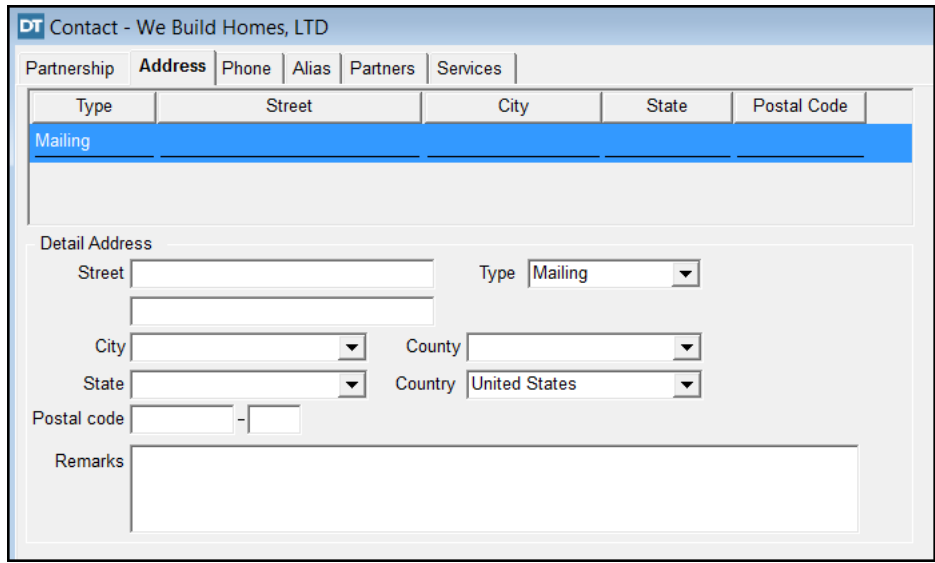

6. Click the **Street** box and type **P.O. Box 2233**. The mailing address is displayed at the top of the **Address** tab once you press TAB.
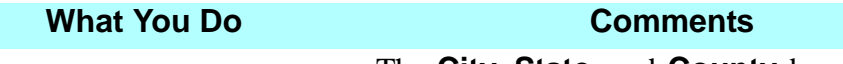

- 7. In the **Postal Code** box, type **32820** and press **Tab.**  Then, click the **City** down arrow to select **Bithlo**  from the list. The **City**, **State**, and **County** boxes display information associated with the postal code in the **Detail Address** section and the top of the **Address** tab.
- 

8. Click the **Phone** tab. The **Phone** tab is displayed. Use this tab to enter telephone and e-mail information.

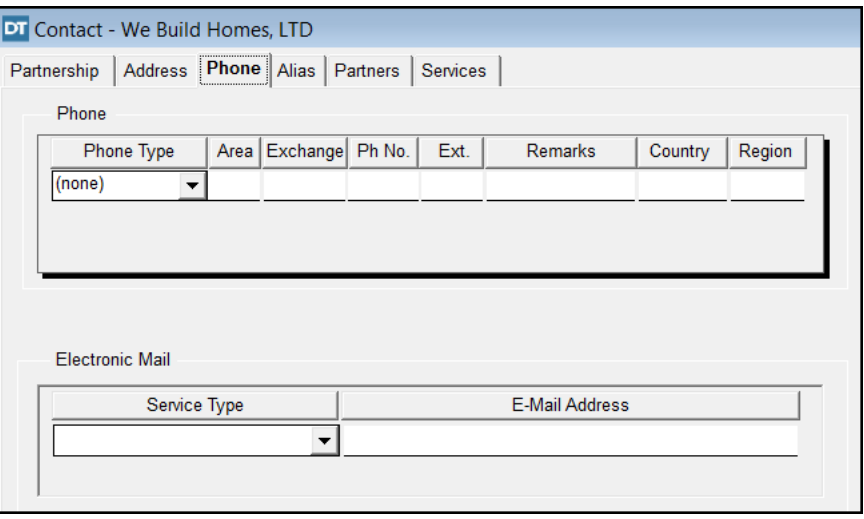

- 9. Click the **Phone Type** box and select **Business**.
- 10. Type **407 423 9185** in the **Area**, **Exchange**, and **Ph**  No.boxes.
- 11. **Tab** to the **Service Type** box and select **Email** from the pull down choices.
- 12. **Tab** to the E-Mail Address box and type: **info@webuildhomes.c om**.

This identifies the telephone number type. A phone type must be selected for each telephone number.

After you type the area code, the cursor advances to **Exchange**. After you type the three digits of the telephone exchange, the cursor advances to **Ph No.** *NOTE:* Enter the e-mail address for your contacts to utilize the **Send to E-mail** option for all modules.

*NOTE:* Enter the e-mail address for your contacts to utilize the **Send to E-mail** option for all modules.

### **What You Do Comments**

13. Click the **Partners** tab. The **Partners** tab is displayed. No information is displayed at this time.

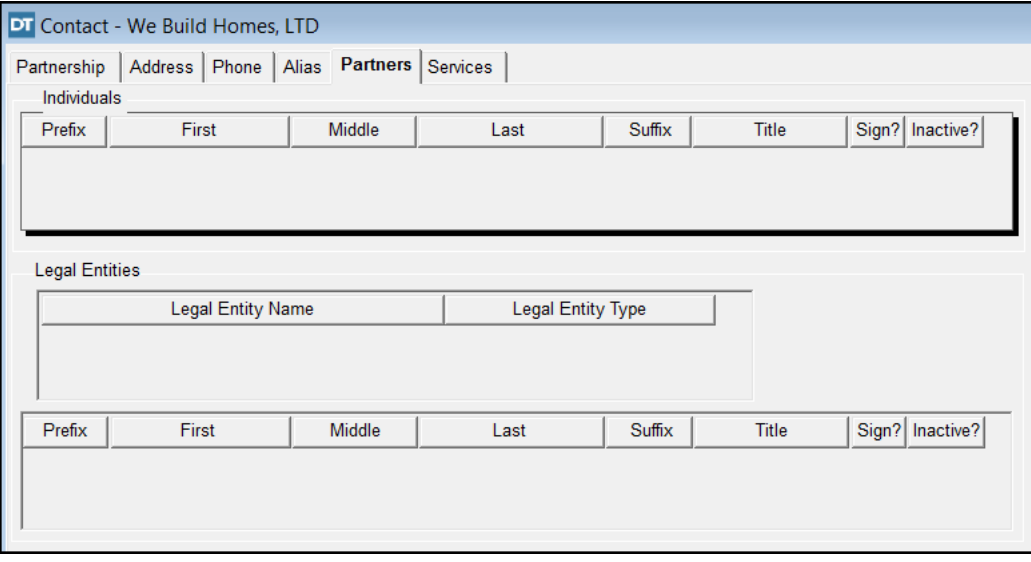

toolbar, click the **Insert** button.

14. On the secondary The **Select Partner** window is displayed with the **Contact Type** defaulted to **Individual**.

15. In the **Last** box, type **Price**.

**Thomas Price** was previously entered in the **Contacts** module and is displayed in **Individual Name**.

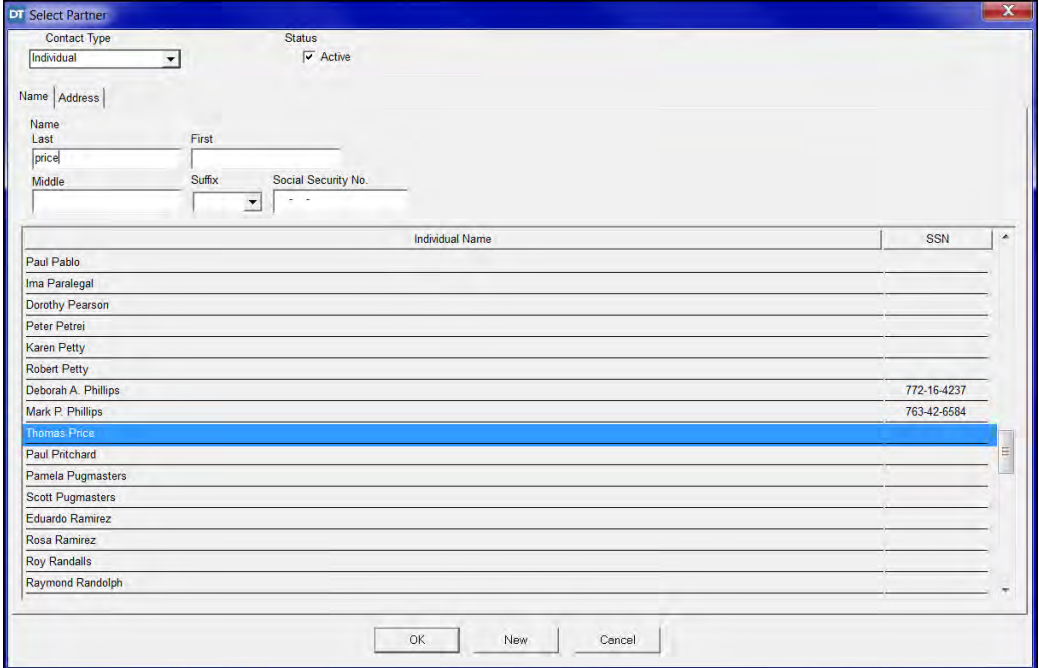

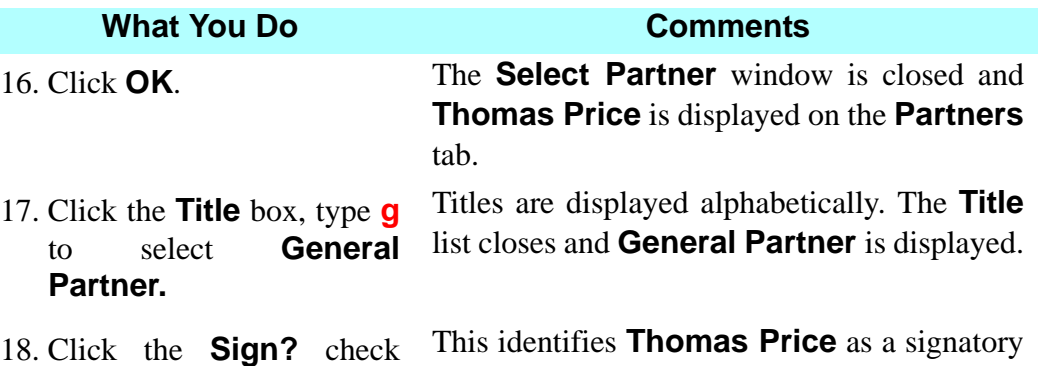

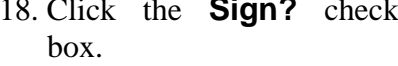

for documents.

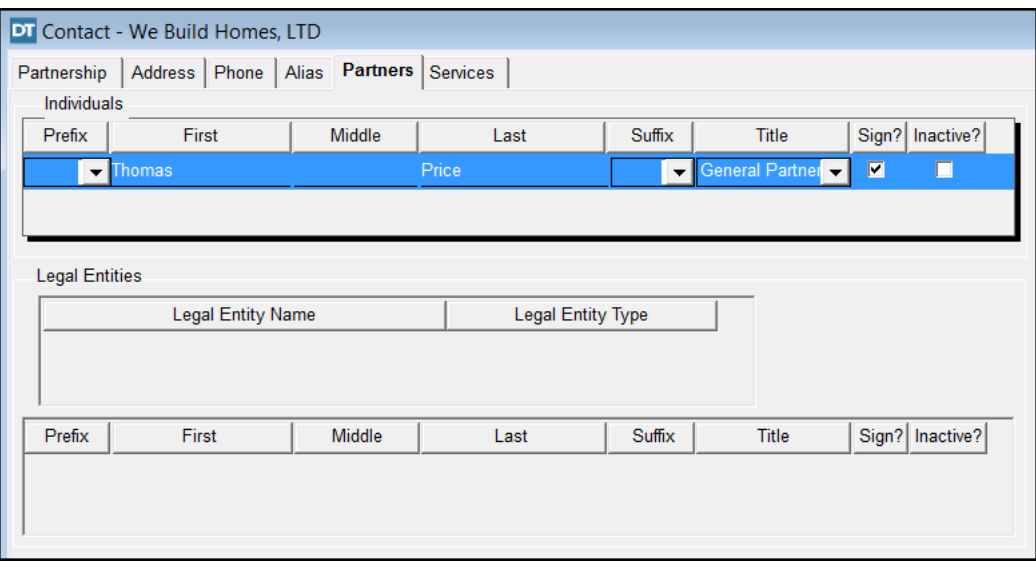

- 19. On the secondary The **Select Partner** window is displayed. toolbar, click the **Insert** button.
- 20. In the **Last** box, type **Reynolds**.
- 21. TAB to the **First** box and type **Steven**.
- 

22. Click **New**. The **Select Partner** window is closed and **Steven Reynolds** is displayed on the **Partners** tab.

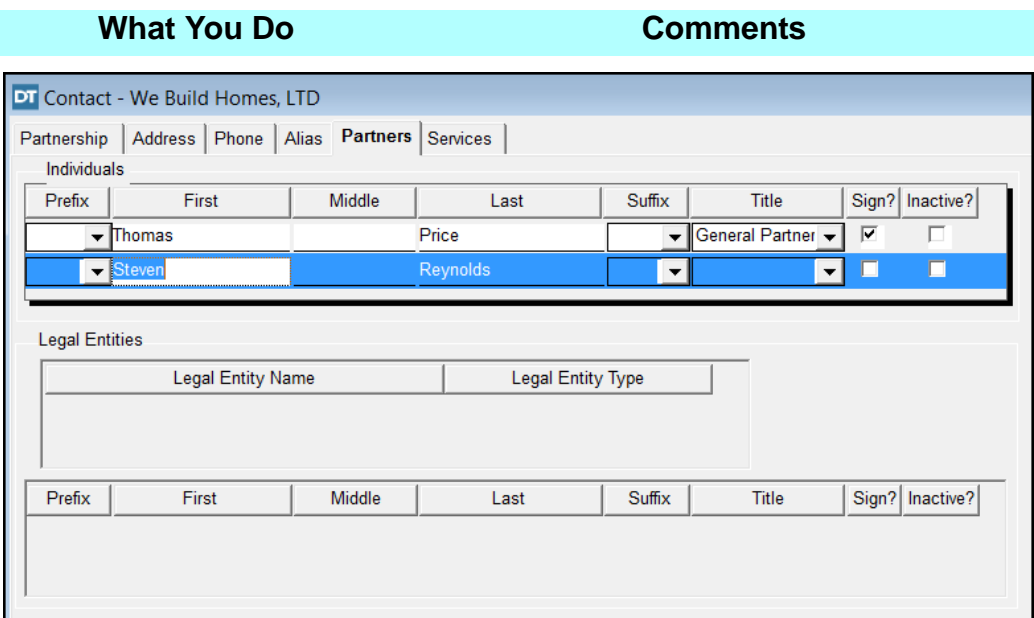

- 23. Click the **Title** box, type **g** to select **General Partner.**
- 24. Click the **Sign?** check box. This will identify **Steven Reynolds** as a signatory for the limited partnership.
- 25. Click in the **Legal Entities** area.
- 26.  $\bullet$  On the secondary toolbar, click the **Insert** button.
- The **Select Partner** window is displayed. The **Legal Entity Type** defaults to **Corporation**.
- 27. In the **Name** box, type **Homes Built For You, Inc.**
- 28. Click **New**. The **Select Partner** window is closed and **Homes Built for You, Inc.** is displayed on the **Partners** tab.

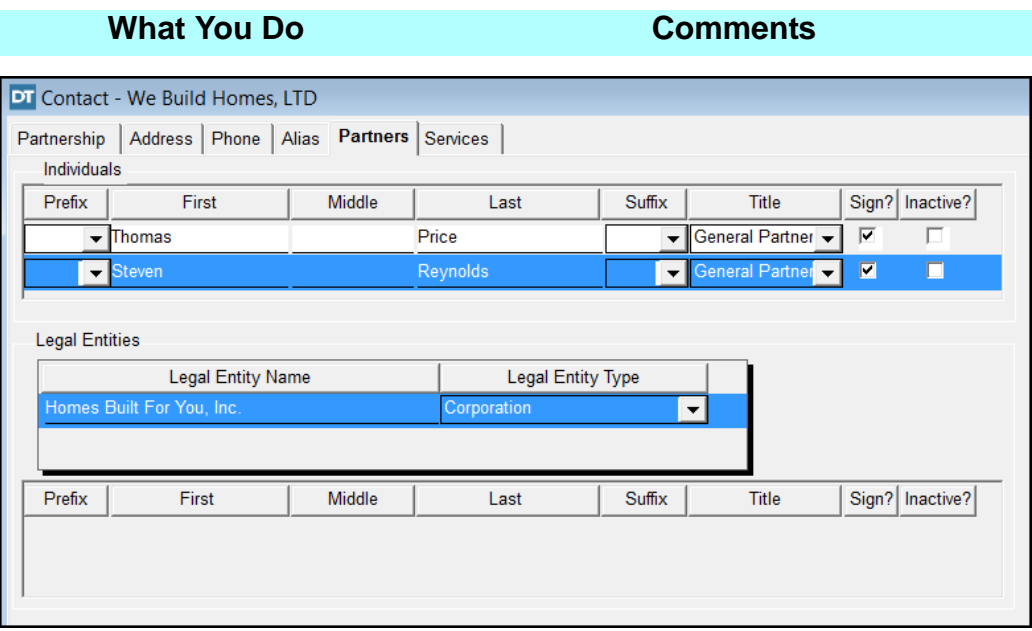

- 29. Click the lower section of the **Partner's** tab, beneath **Prefix**.
- $30.$  On the secondary toolbar, click the **Insert** button. The **Select Signatory** window is displayed. The **Legal Entity** type defaults to **Individual**. 31. In the **Last** box, type **Rosco**. This is the last name of the Signatory. This is the first name of the Signatory.
- 32. TAB to the **First** box and type **Edwin**.
- 33. TAB to the **Middle** box and type **Henry**.

34. Click **New**. The **Select Signatory** window closes and **Edwin Henry Rosco** is displayed. The **Sign** check box is automatically selected.

This is the middle name of the Signatory.

35. Click the **Title** box and select **Vice President**.

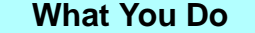

### **What You Do Comments**

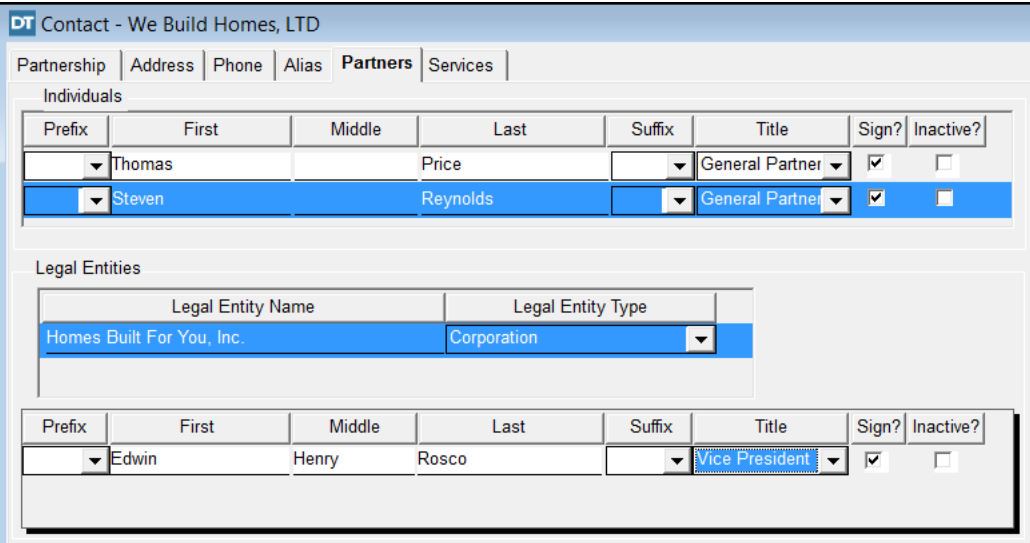

36. Click the **Services** tab. The **Services** tab is displayed. Use this tab to indicate the **Type of Service**(s) provided by the contact.

37. Click the **Builder** check box.

This indicates the contact is a builder. We added the **Builder** as **Types of Services** in the **Maintenance (Lists)** module.

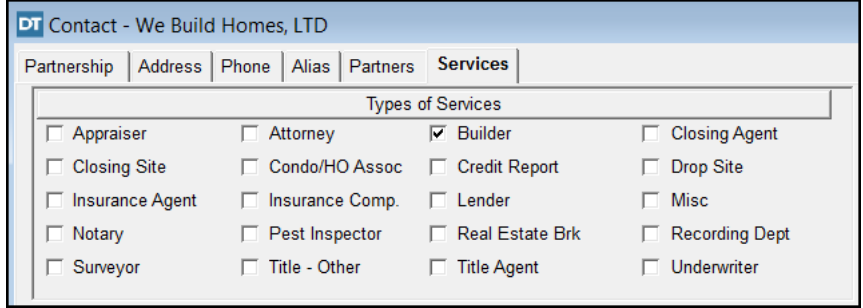

- 38. **On** the secondary The **Save** window is displayed. toolbar, click the **Close** button.
- 39. Click **Yes**. The changes are saved. The **Contacts** module is closed.

# **Try This**

- 1. Click the **Open Closing File** button.
- 2. Click the **Closing Agent** tab and select yourself as the **Closer**.
- 3. Click the **Title Agent** tab and select yourself as the **Signatory** and **Old Republic National Title Insurance Company** as the **Underwriter**.
- 4. Click the **Prepared By** tab and select yourself as **Individual**.
- 5. Close and save the changes.

# **Tips**

- 1. An alternate way to open the **Contacts** module is to select **Modules > Contacts** from the main toolbar.
- 2. Use the **Remarks** box on the **Address** tab for any miscellaneous information such as directions, temporary address information, etc.
- 3.  $\boxed{\bigoplus}$  To add address, telephone number, employees, and underwriters, click the **Insert** button. **Underwriter** is activated when **Title Agent** is selected as the service type.
- 4. To change a contact to inactive, click the **Active** check box on the **General**  tab to remove the check mark. The contact is no longer included in the **Individual Name** listing. If a person is no longer employed by a company, select the company name, open the **Associates** tab, and click the **Inactive** check box.
- 5. To delete a contact, from the menu bar select **File**, then **Delete Contact**. *NOTE:* You cannot delete a contact if it has been used in a closing file.
- 6. To break the marital relationship between contacts, from the menu bar select **File**, then **Break Relation**.
- 7. You can scroll by first name when searching for individual contacts in conjunction with the last name field or by itself.
- 8. If the **Signatory** for an entity is unknown you may select **Unknown** in the **Contacts** module. Doing so will generate a blank signature line on documents where the signature is required.
- 9. It is recommended that you only have one occurrence of the contact in the **Contacts** module before selecting it from the drop down list. Duplicate listings for a contact may each have slightly different information. To insure consistency, once a contact is entered, only *edit* the existing contact, do not add a *new* contact with different information (i.e. spelling).
- 10. User may export contacts to Excel or any database that accepts "Coma Delimited files".
- 11. When adding a Professional Association contact in the **Contacts** module, you must enter it as **Contact Type "Other"**

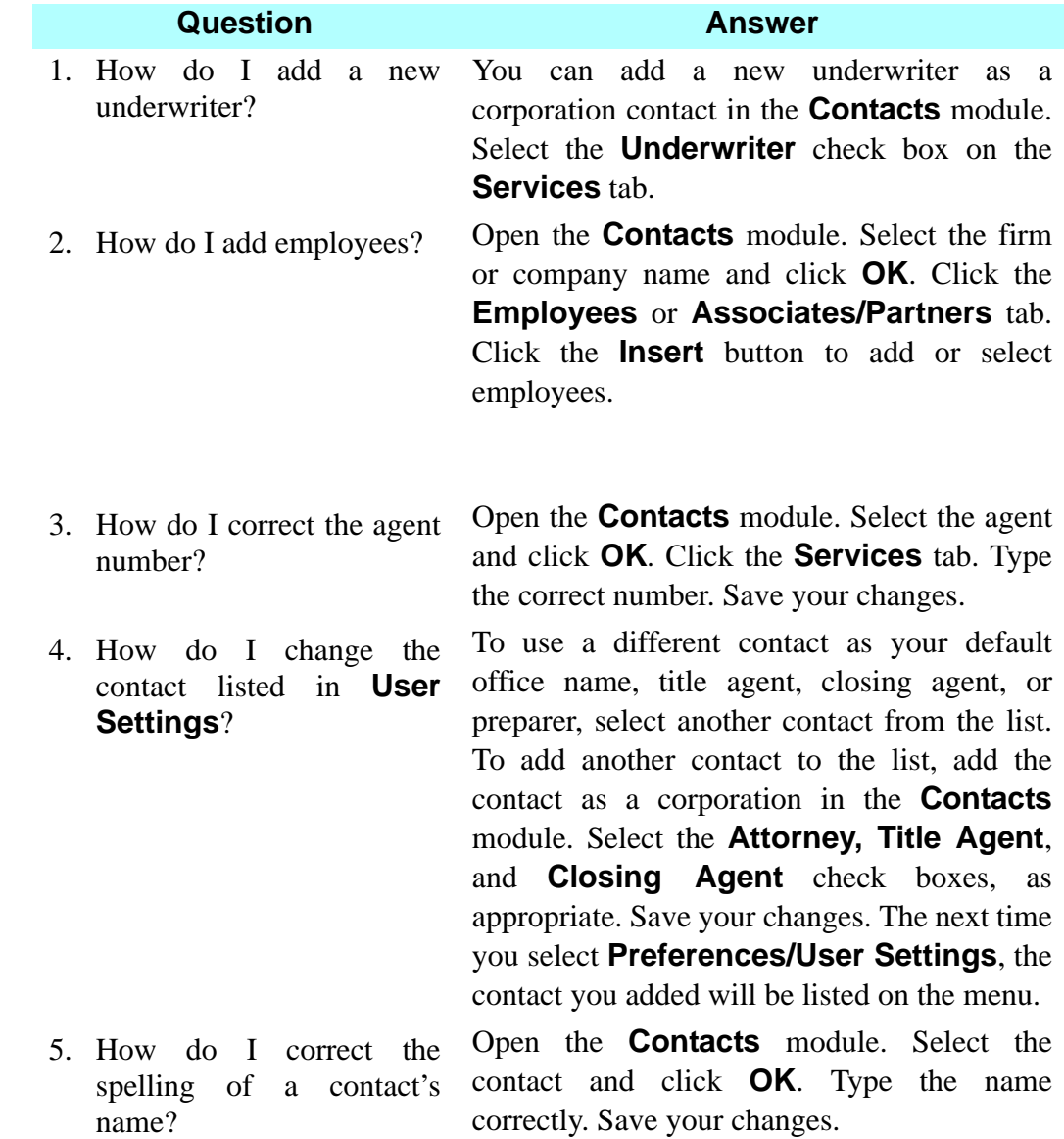

## **Frequently Asked Questions**

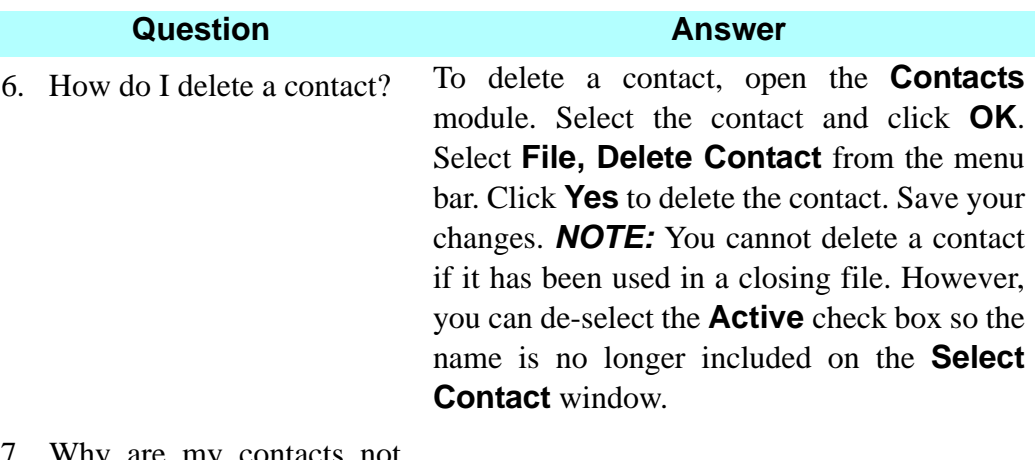

- 7. Why are my contacts not populating on the **Contact Information** table on page 5 of the **Closing Disclosure?**
	- 1) You need to associate the contact with the file by adding them in the **Closing File** module on the **Participant** tab.
		- a. Remember that each column on the contact table has 2 entries.
			- The first entry is the company. This pulls in the company name, address and the company license information.
			- The second entry is the actual contact for the company. This pulls in the contact name, contact license information, contact email and contact phone number.
			- MAKE SURE THAT you have selected the correct role type for your contact using the drop down selection for the second column name **Type**. Below are the correct types that should be used.
				- **Lender and Loan Officer**
				- **Mortgage Broker Company and a Mortgage Broker**
				- **Buyer Broker and a Buyer Agent**
				- **Seller Broker and a Seller Agent**

### **Question Answer**

- 2) The **Settlement Agent** information is associated with the **Contact Information** table from the **Closing File** module on the **Closing Agent** tab.
	- The contact for the **Settlement Agent** is populated from the **CD Settlement Agent Contact** drop down field. The contact card in the **Contacts** module for this person will pull in the contact name, contact license information, contact email and contact phone number.
- 3) If you have completed steps 1 and 2 above and your contact is still not visible in the **Contact Information** table on page 5, you can right click with your mouse on the dark grey field that populates the company names. A small window appears and shows the words **Add** and **Delete**. Click on the **Add** and the **Select Contact** window opens. It lists contacts that have been associated with the file but have not yet been added to the Contact Information table. Highlight the entry that you are adding and click the **OK** button. The contact is added to your table. Repeat step 3 if more than one contact needs to be added.

# **Preferences**

## **Concept**

**Preferences** contains information about your firm and your preferred selections. Preferred selections can be established for **Office Settings**, Settlement Statements, closing file defaults, **Account Maintenance**, **Document Customization** and notary blocks, **Security Administration**, and escrow accounting. Your firm name and address are entered as part of the installation process, which will automatically display as your default office location. All the other preferred selections can be established as a one-time entry before you create closing files. These are stored as permanent selections, until changes to them are made again, which can be done at any time within **Preferences**. Office settings, account maintenance, and customizing selections can also be established for use across the office network. DoubleTime also offers the ability to set up security for users and at least one administrator. Administrators have full access to and authority throughout DoubleTime. In addition, Administrators can assign access to users for secured modules such as the **Checklist Template Maintenance**, **Escrow Accounting,** Posting to Escrow Accounting from the Balance Sheet, Escrow Accounting Reports, and the Check / Deposit Slip Customization. The administrator can even set security for access authority to DoubleTime.

# **Objective**

The objective of this lesson is to show you how to establish defaults for your closing files and escrow accounts. You will also learn how to establish security settings, add a custom variable, customize a document, and establish default settings for your Settlement Statements.

# **Office Settings**

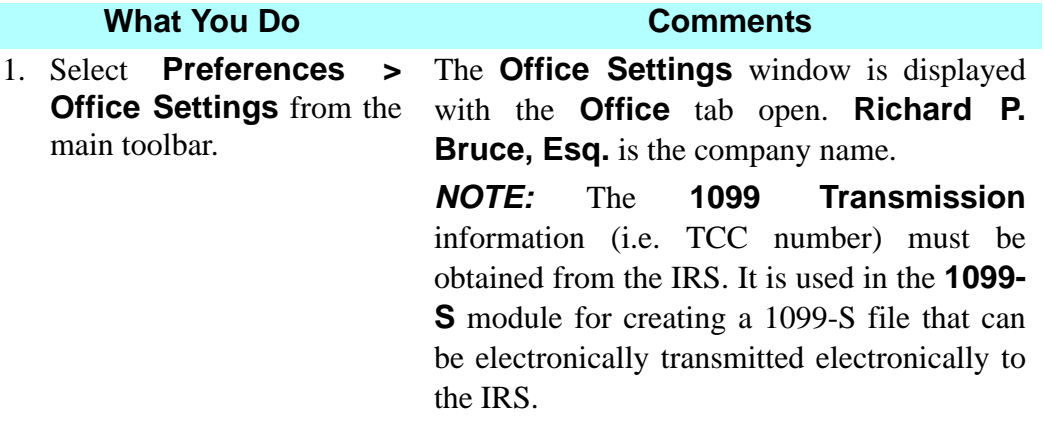

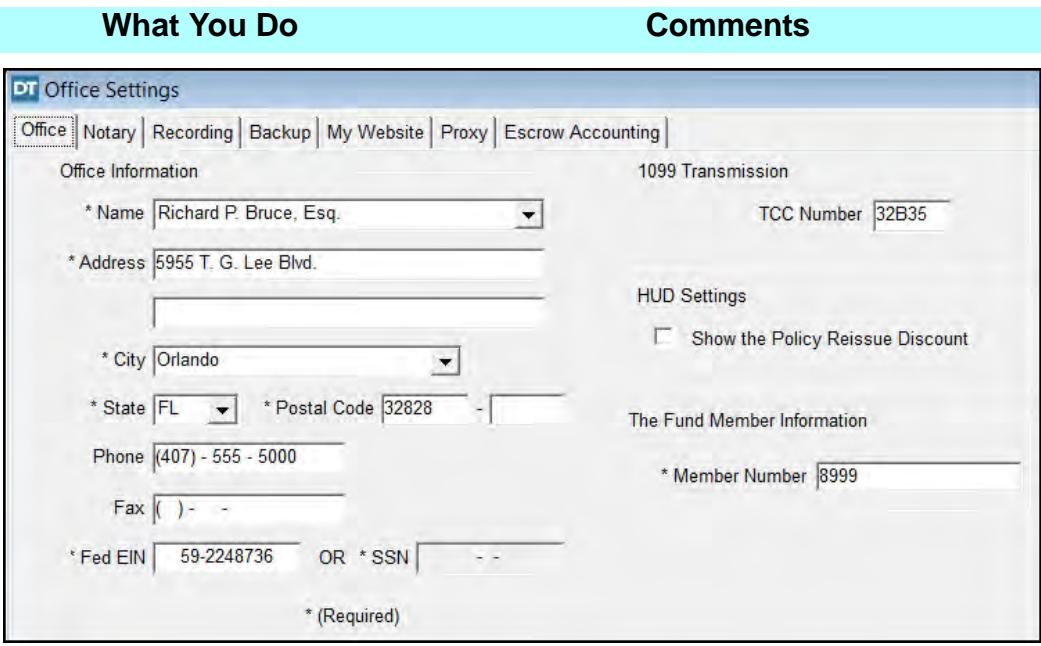

2. Click on the **HUD Settings** Box.

This places a check mark to activate showing the **Policy Reissue Discount** only on the **GFE HUD Settlement Statement**. When activated, and an Owner's or Mortgagee Policy is being issued with a reissue discount, the Settlement Statement (as applicable) will include the language "**Policy Reissue Discount**" and the difference between the original rate and the reissue rate will be disclosed. This option is not available on a 2 page **HUD** or a **Closing Disclosure**.

To see what happens when this option is selected, let's now assume that a Reissue Discount was applicable in a transaction because the Seller had an eligible prior Owner's Policy in the amount of \$185,000. Here is what the appropriate lines of page 2 of the **GFE HUD** would like, with the **Policy Reissue Discount** option activated.

### **What You Do Comments**

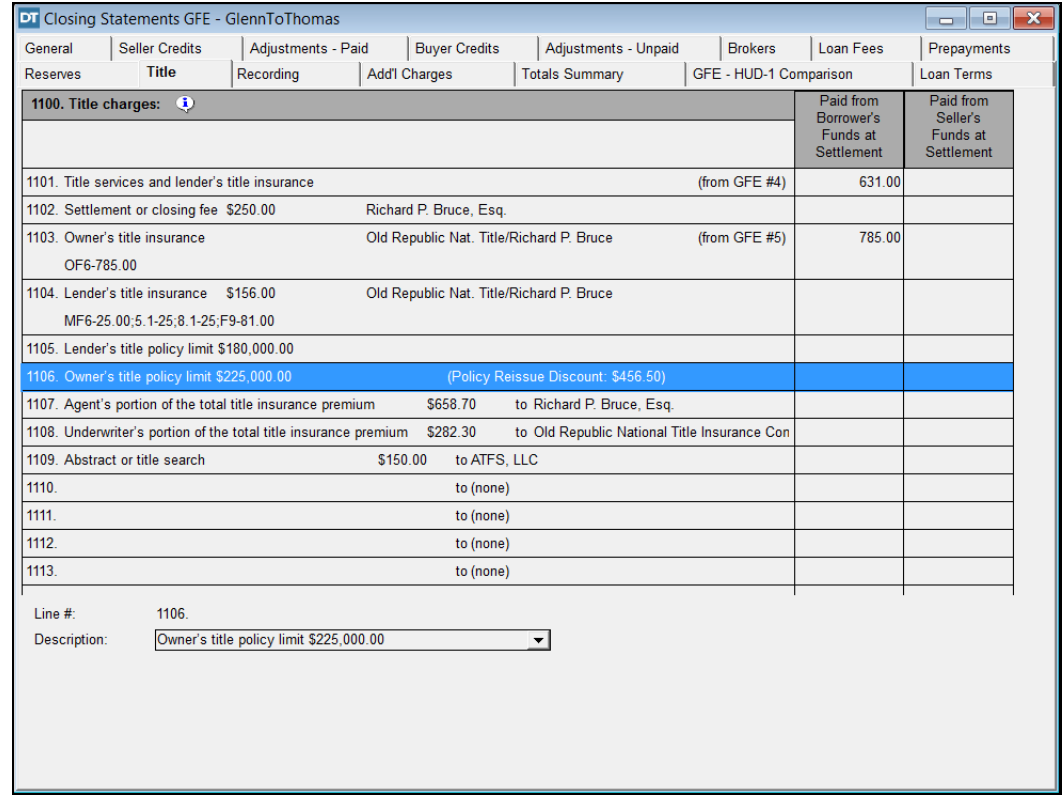

3. Click the **Notary** tab. The default **Affidavit** and **Deeds and Other Instruments** phrases displayed here are included in those documents that contain a notary selected in the **Documents** module. These are editable.

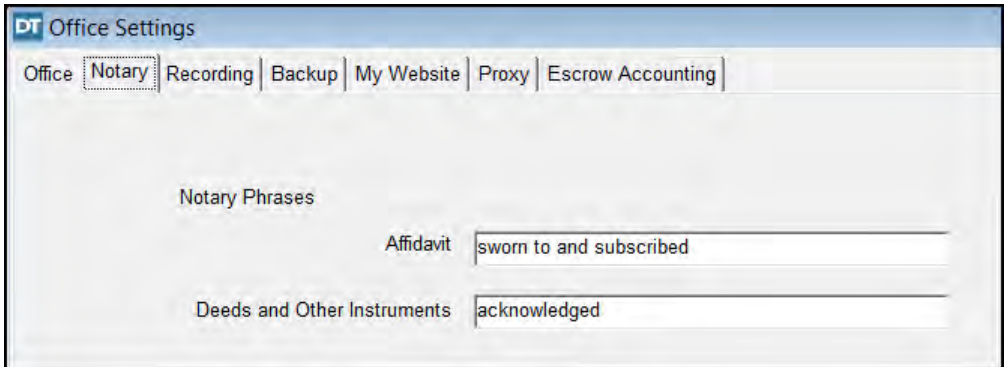

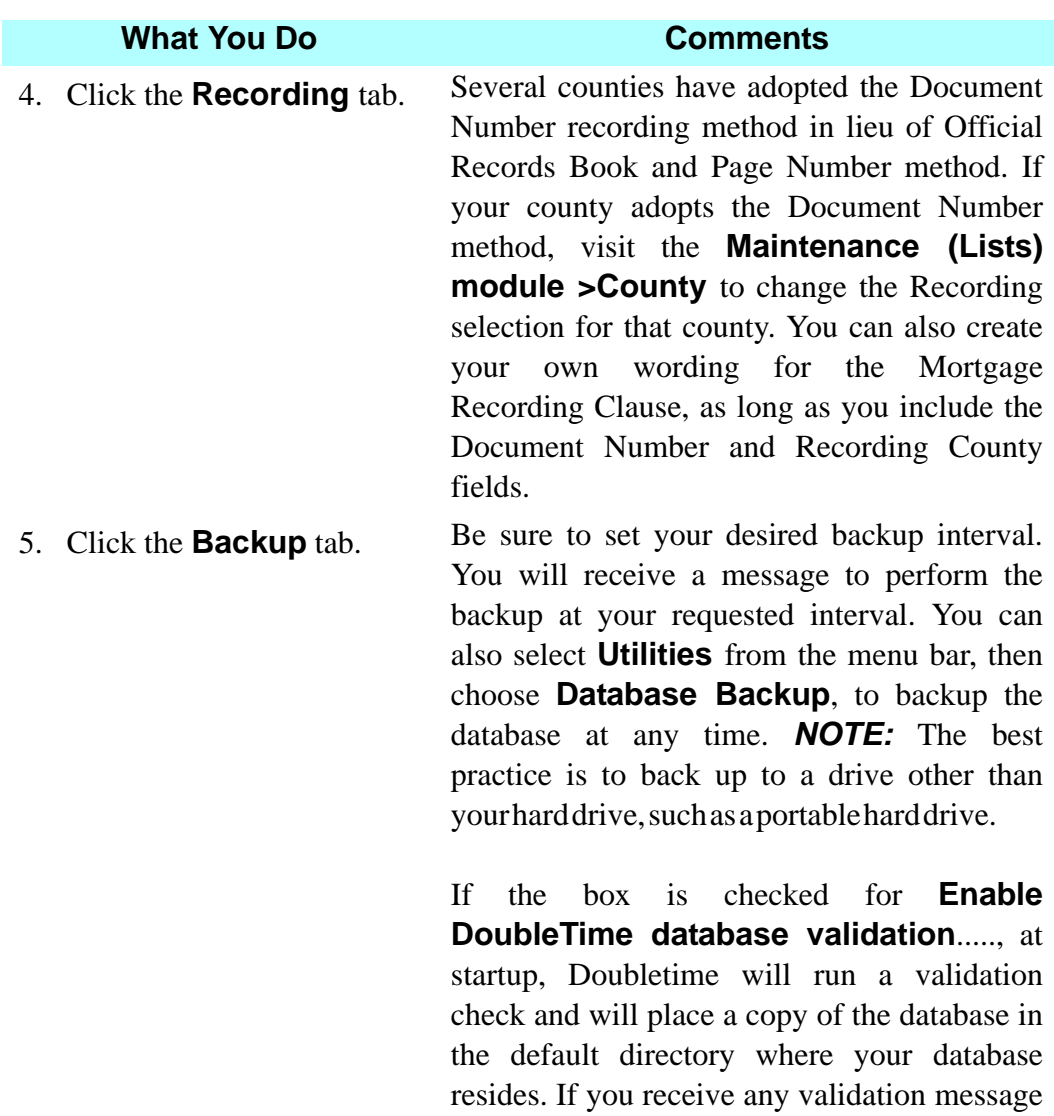

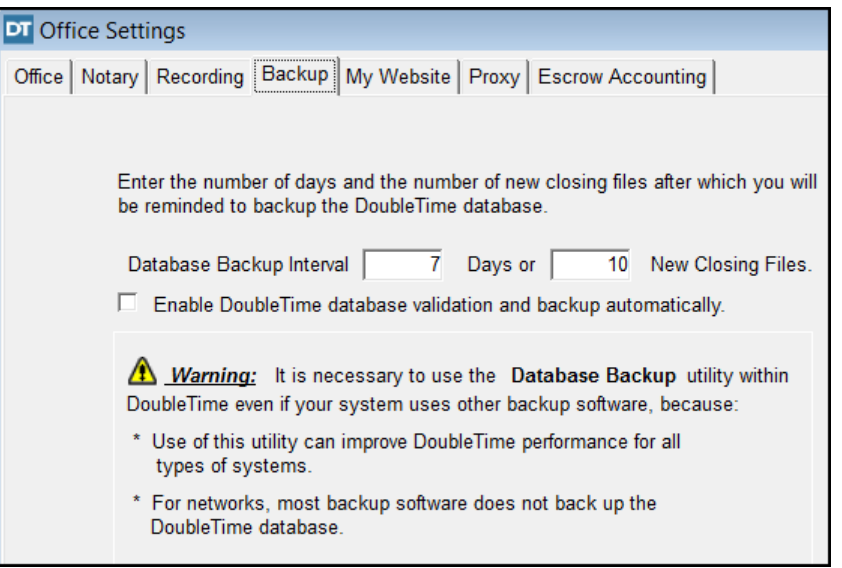

call the Help Desk.

### **What You Do Comments**

**Please note the warning message on the screen.**

*Warning:* **It is necessary to use the Database Backup utility within DoubleTime even if your system uses other backup software, because it improves DoubleTime performance for all types of systems. For networks, most backup software does not back up the DoubleTime database.** *NOTE:* **The best practice is to back up to a physical drive other than your hard drive. For example, a mass storage device, a portable hard drive, or on the network of your computer system.**

6. Click the **Proxy** tab. **Proxy** is for those who access the Internet via a Proxy server and would like to use eSolutions features for Fund forms electronic delivery and electronic serial numbers.

7. Click the **Escrow Accounting** tab.

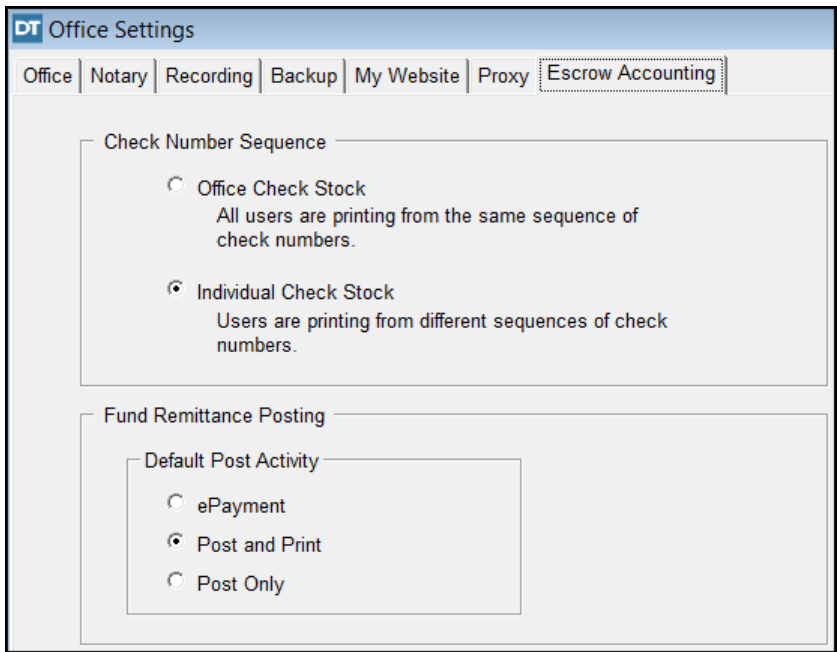

8. Select the appropriate option in the **Check Number Sequence** area. If all users are printing from the same sequence of check numbers, select **Office Check Stock**.

> If each user has their own starting sequence number for checks, select **Individual Check Stock**.

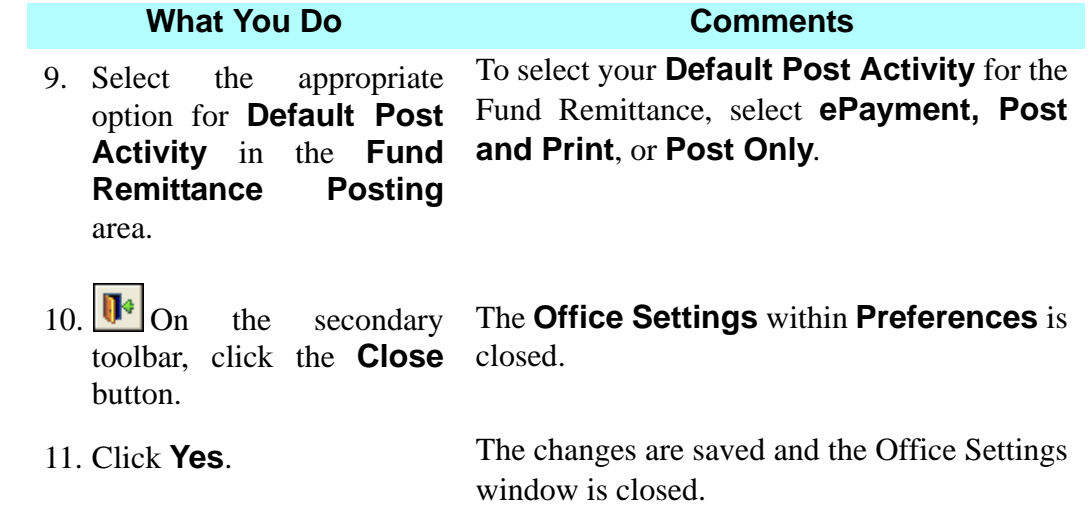

# **Account Maintenance**

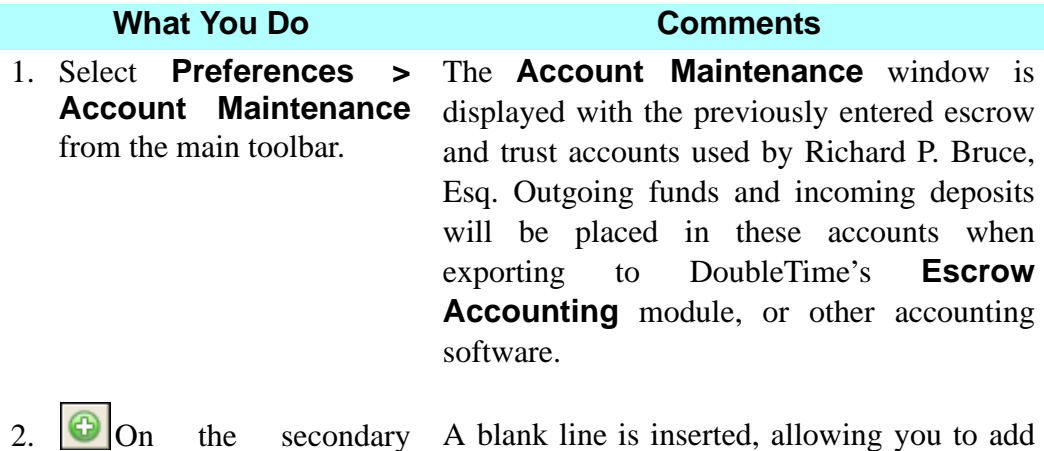

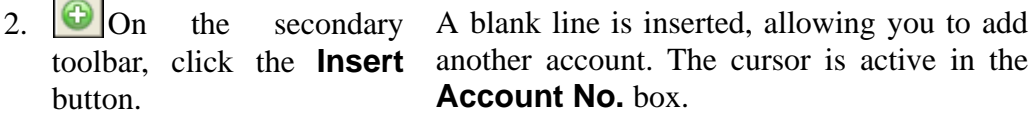

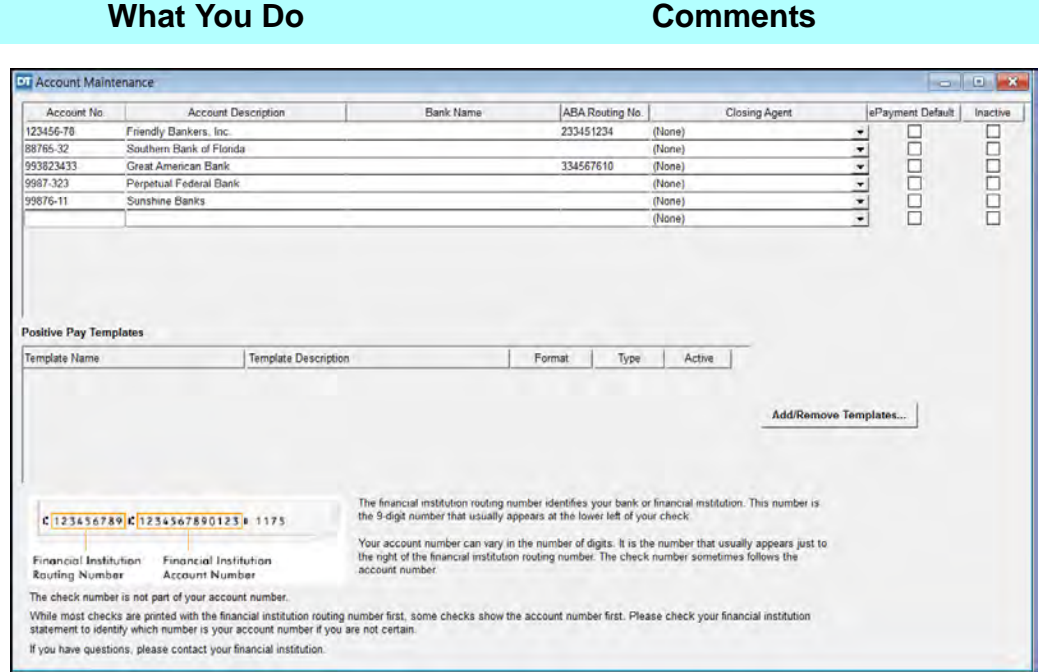

- 3. In the **Account No.** box, type **54321**.
- 4. TAB to the **Account Description** box and type **Prestige Bank**.
- 5. TAB to the **Bank Name** box and type **Prestige Bank**.
- 6. TAB to the **ABA Routing No.** box and type **123456789**.

This is the new trust/escrow bank account number.

This is the name that will display when this account is selected for a transaction.

This field must be completed to use the **Positive Pay** feature.

The routing number identifies your bank or financial institution. It is a nine-digit number that appears at the lower left area of your check.

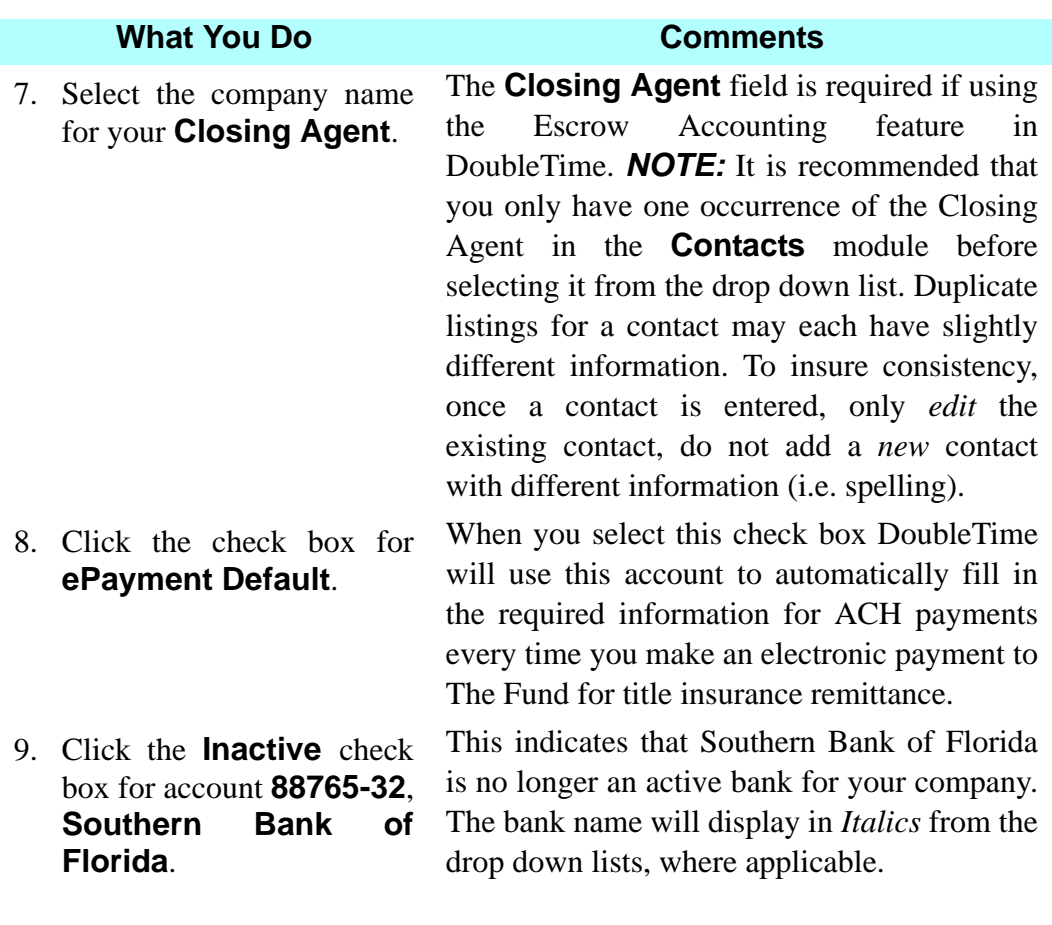

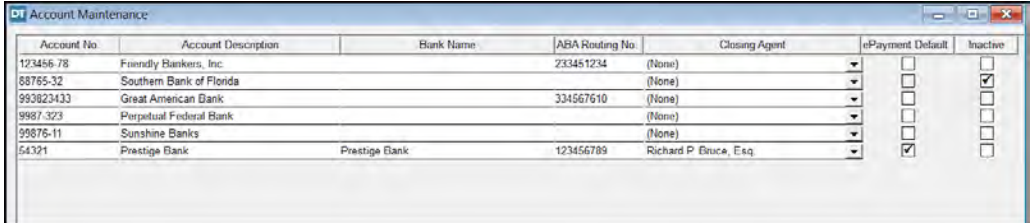

- 10. **I** On the secondary The **Save** window opens. toolbar, click the **Close** button.
- 11. Click **Yes**. The changes are saved and the **Account Maintenance** window is closed.

## **Customizing An Existing Master Document**

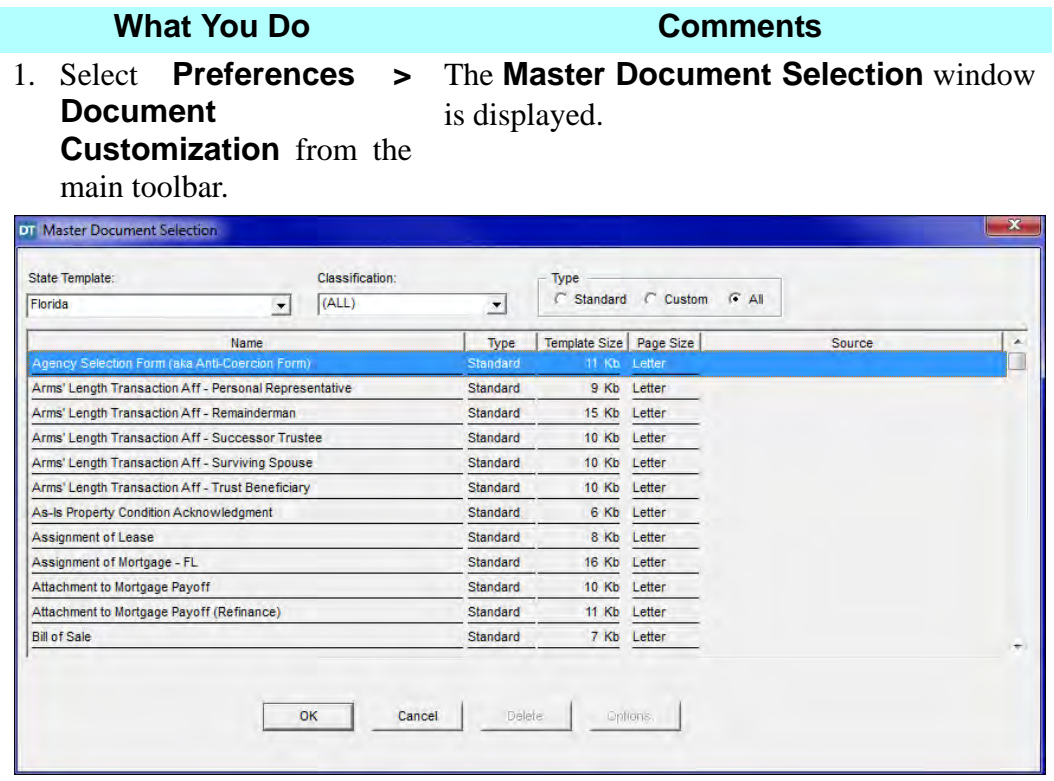

2. In the **Master Document Selection** window, select **FL Warranty Deed (Statutory Form)**, and click **OK.**

The **Save As New Master** window is displayed. This document will be used as the base template for the custom document you want to create. *NOTE:* The base template document you choose in DoubleTime must be similar to the type of document being copied, such as, if an affidavit is created, use an existing affidavit as your base template. The variable fields will be placed on the resulting master document and will be saved as a custom document.

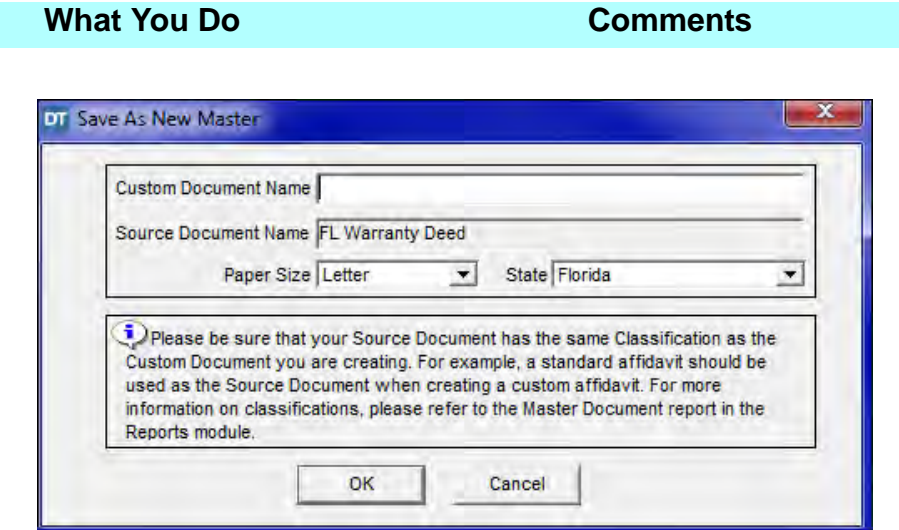

3. In the **Custom Document Name** box, type **Custom Deed**.

This is the name of the custom document you will be creating.

(1) Clauses will be added to the stock Warranty Deed and saved to create our customized Warranty Deed for use in similar future transactions. (2) To change the paper size from **Letter** to **Legal** click the **Paper Size** box.

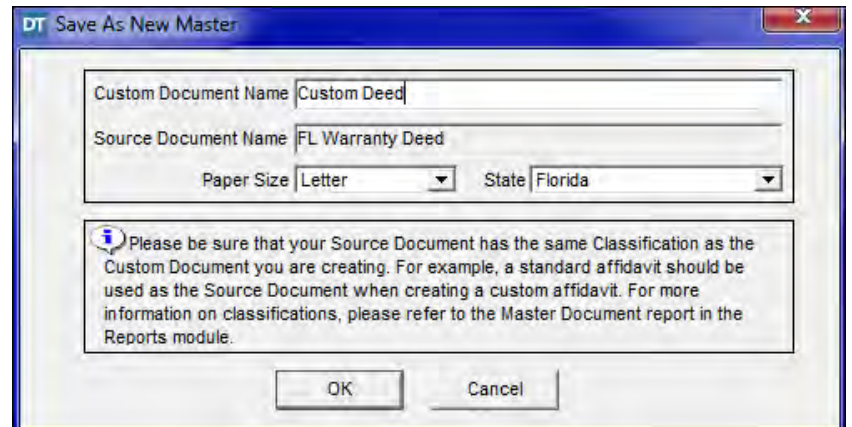

4. Click **OK**. The **Customize- Custom Deed** window is displayed.

5. Highlight **Will Call No.: {Will Call Number}** and press the **Delete** key. The text is deleted.

### **What You Do Comments**

- 6. Scroll down to **{Deed Clause}**, and place the cursor beneath it.
- 

7. Press the **Enter** key. The cursor is aligned with the left margin.

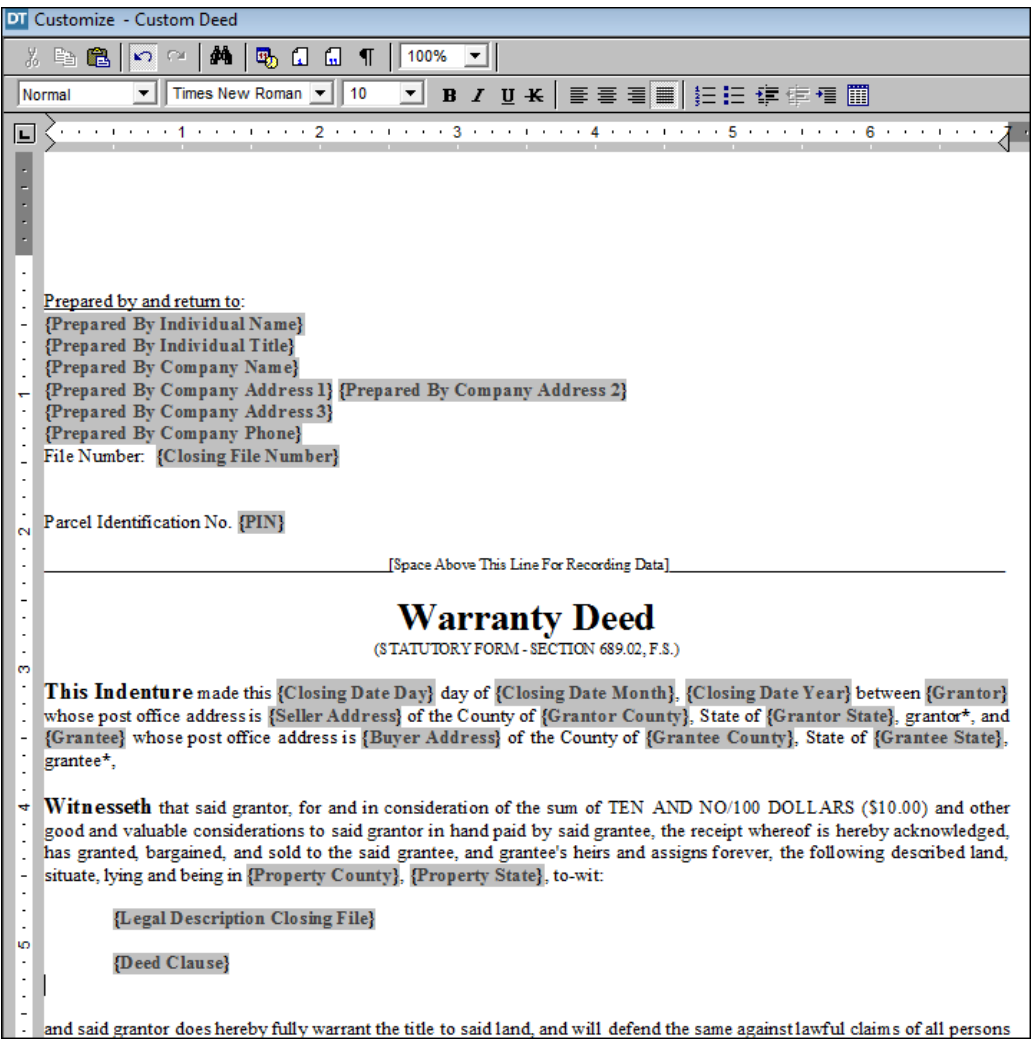

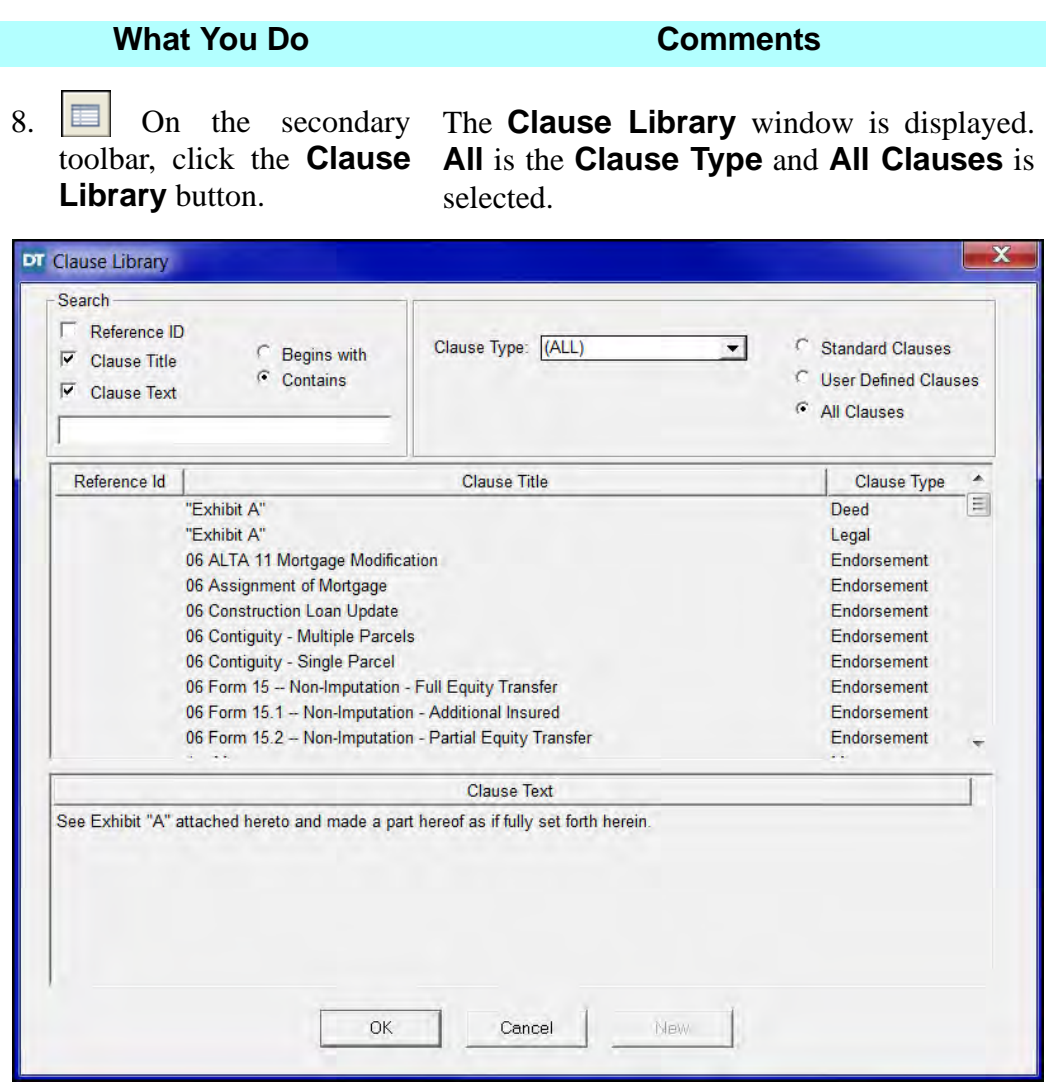

- 9. Click the **Clause Type** box and select **Deed**. The display is limited to deed-related clauses.
- 10. In the blank field at the top left window, type **Taxes**.
- The **Clause Text** is displayed in the bottom half of the **Clause Library** window.
- 11. Click on the Clause Title **Subject To: Taxes**.

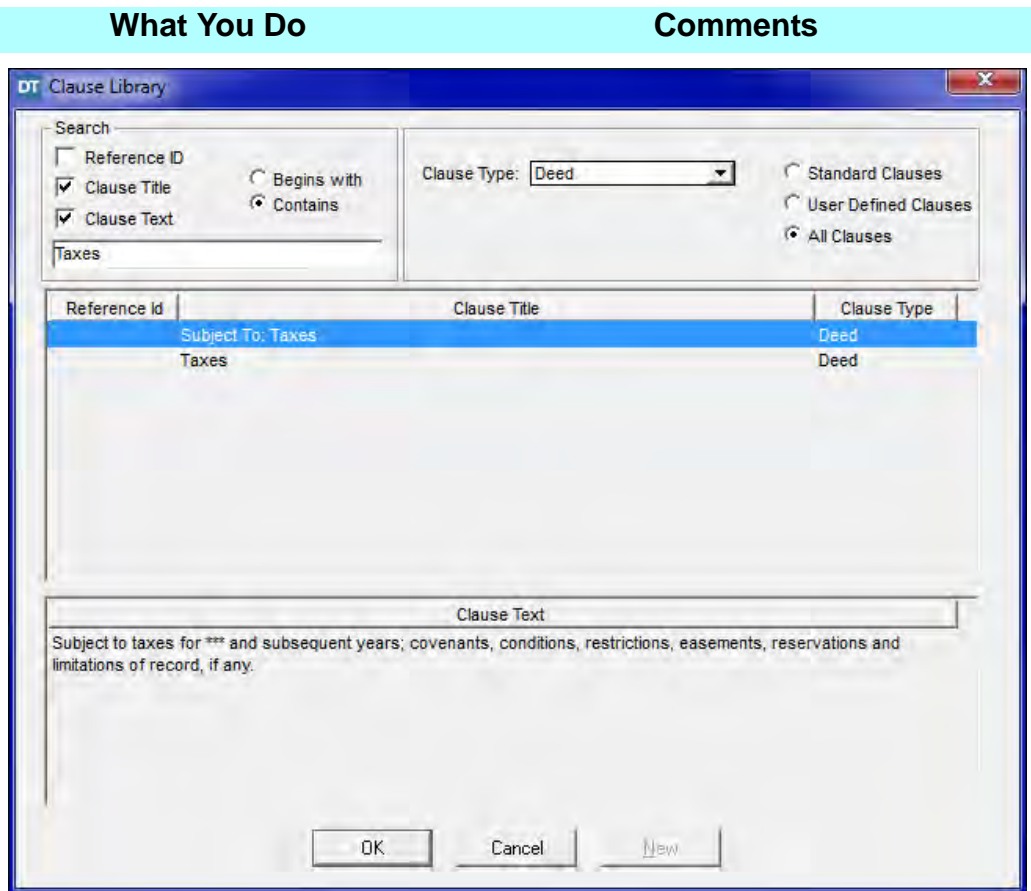

12. Click **OK**. The **Clause Library** window is closed and the Documents window is redisplayed with the clause added to the document.

13. Place the cursor at the end of the inserted clause and press ENTER.

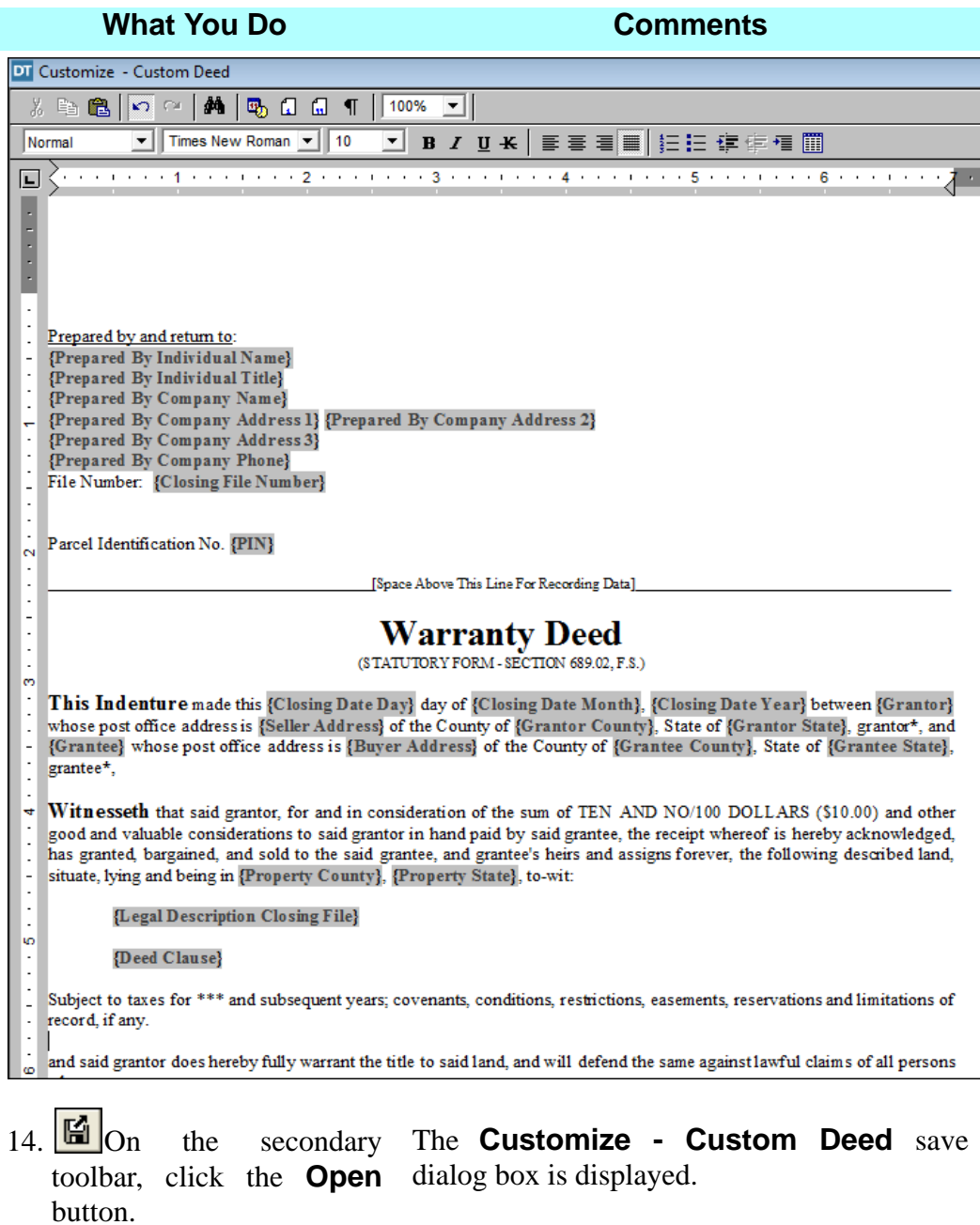

15. Click **Yes**. The custom document **Custom Deed** is saved and is available for selection from the document list. The **Document Customization** window is opened.

# **Creating A New Custom Master Document**

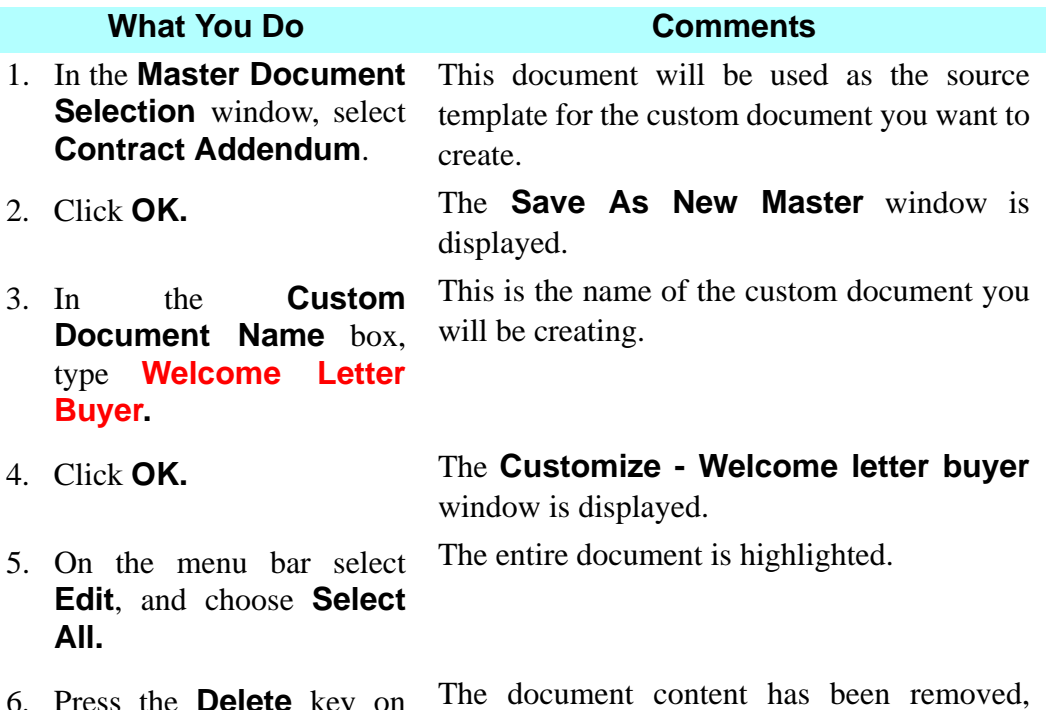

6. Press the **Delete** key on the keyboard.

however field variables are still available for placement as you create a new document.

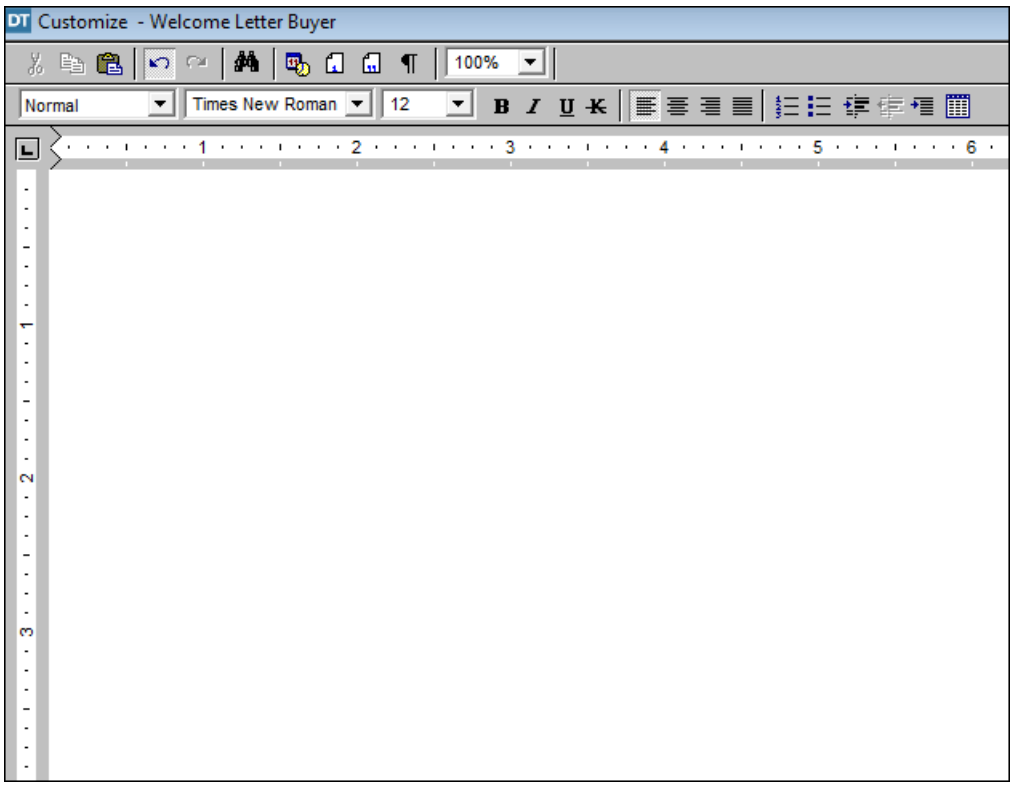

# **Copying A Word Processing Document Into A Master Document**

### **What You Do Comments**

- 1. Minimize **DoubleTime**.
- 2. On your desktop, double click on the **Microsoft Word®** document named **Welcome Letter Buyer.**

3. Hold down the **Ctrl** button on the keyboard and then click on the letter **A**.

The **Welcome Letter Buyer** document is displayed. *NOTE:* Any Windows based word processor can be used to copy documents and paste them within DoubleTime.

The entire document is selected.

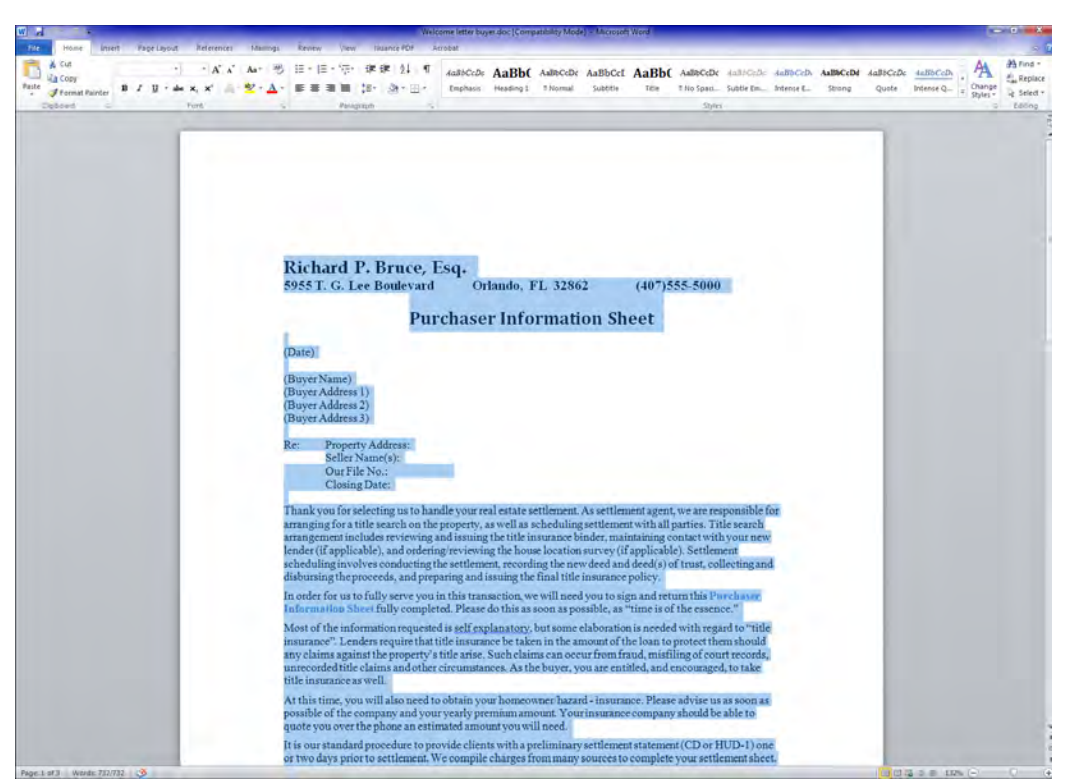

- 4. Using your mouse, right click on the document and select **Copy.**
- 5. On the **Microsoft Word®** menu bar, click **File** and select **Exit.**

All of the document content is copied to the clipboard.

The **Microsoft Word®** program closes and the desktop is displayed. *NOTE:* Some formatting issues may occur when copying from **Microsoft Word®** and pasting into DoubleTime. Pasting the file into **Microsoft WordPad®** first will resolve any formatting issues.

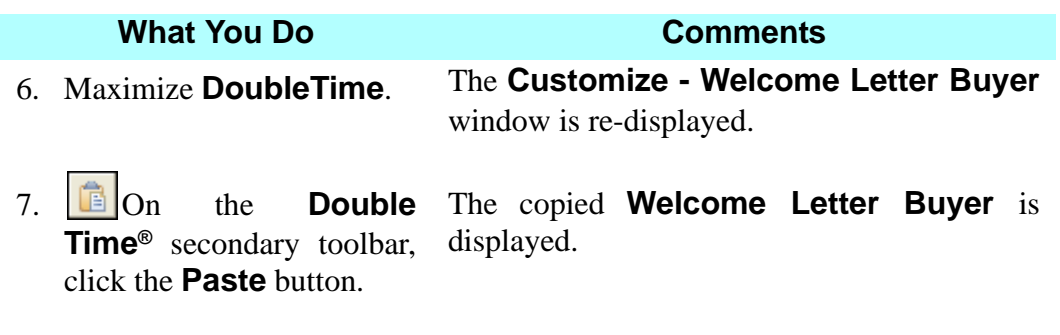

# **Adding Variable Fields To A Custom Master Document**

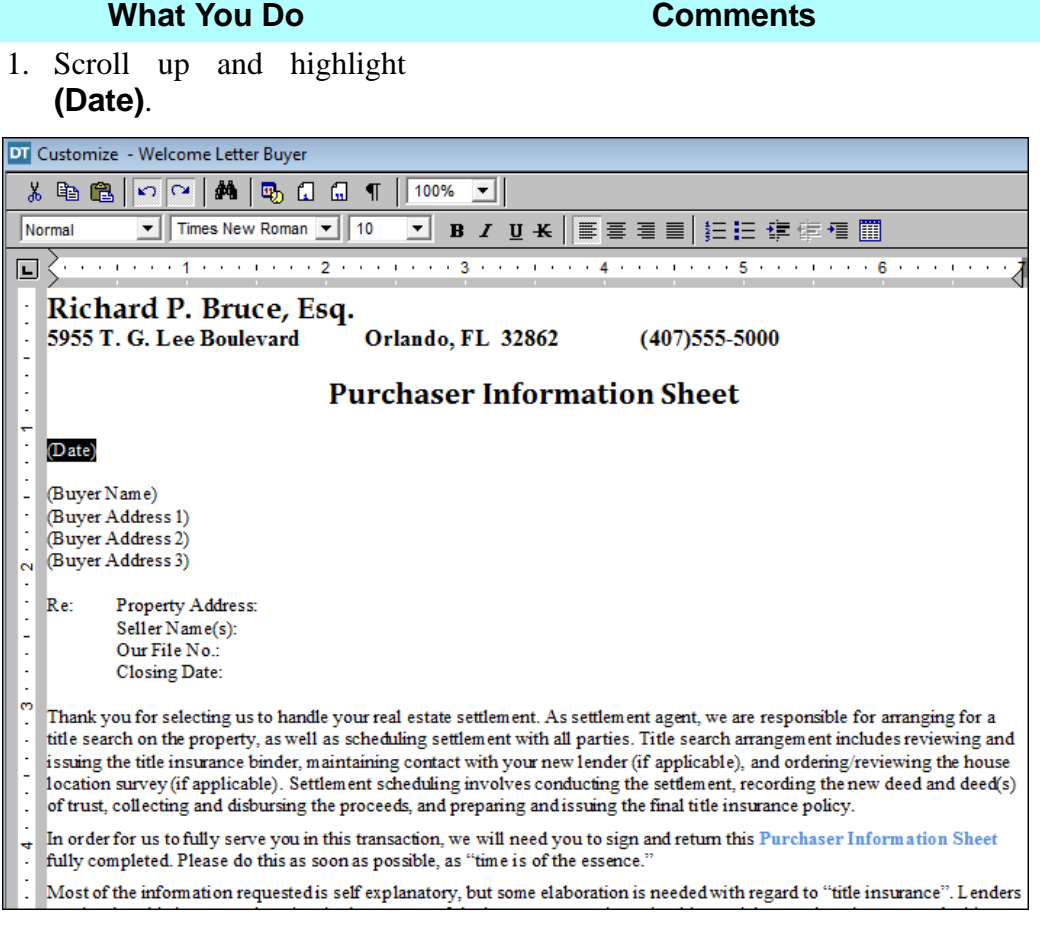

2. Press the **Delete** key. This removed the text. A variable field will now be inserted.

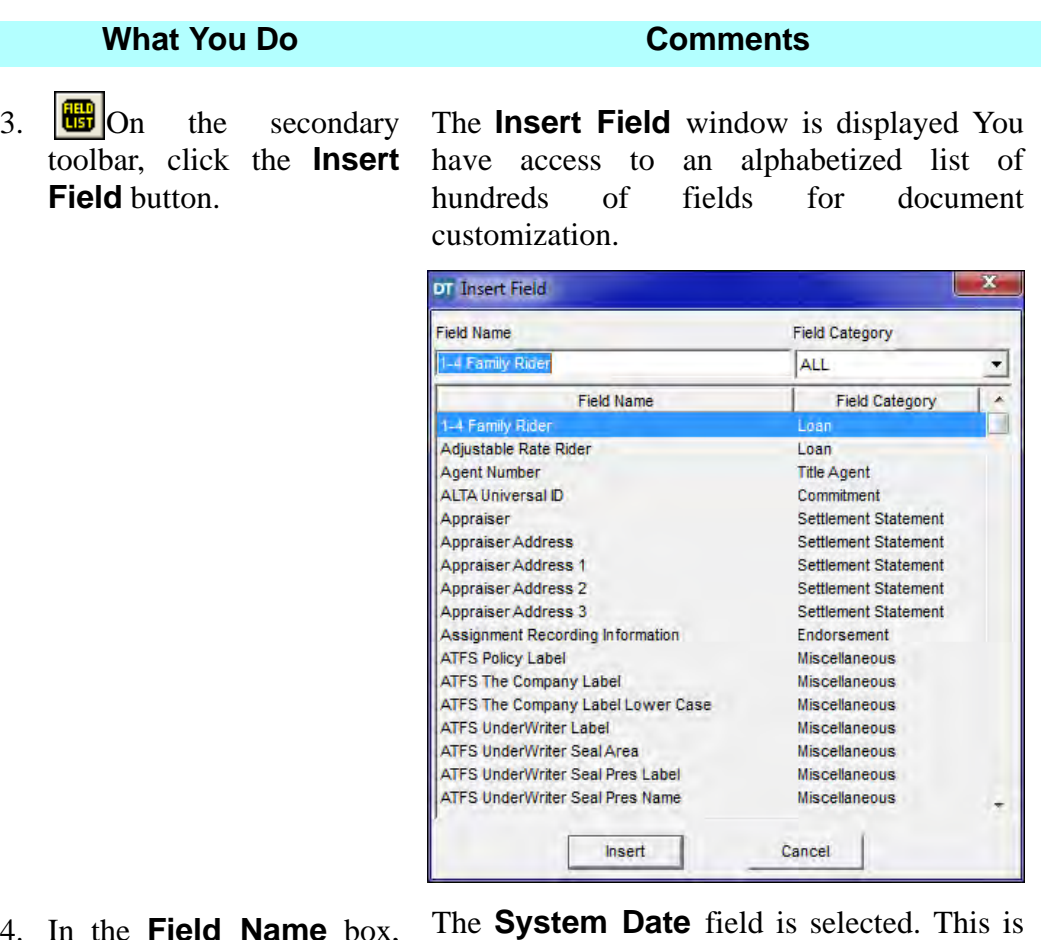

4. In the **Field Name** box, type **system**.

the current date on your computer.

5. Click **Insert**. The **System Date** field is displayed.

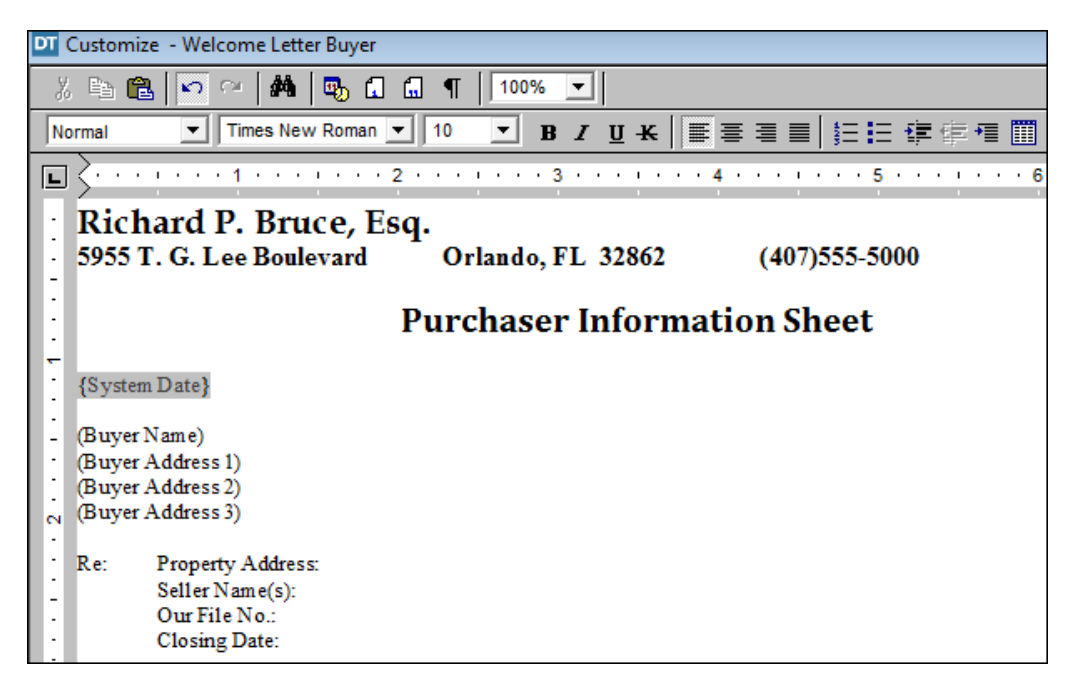

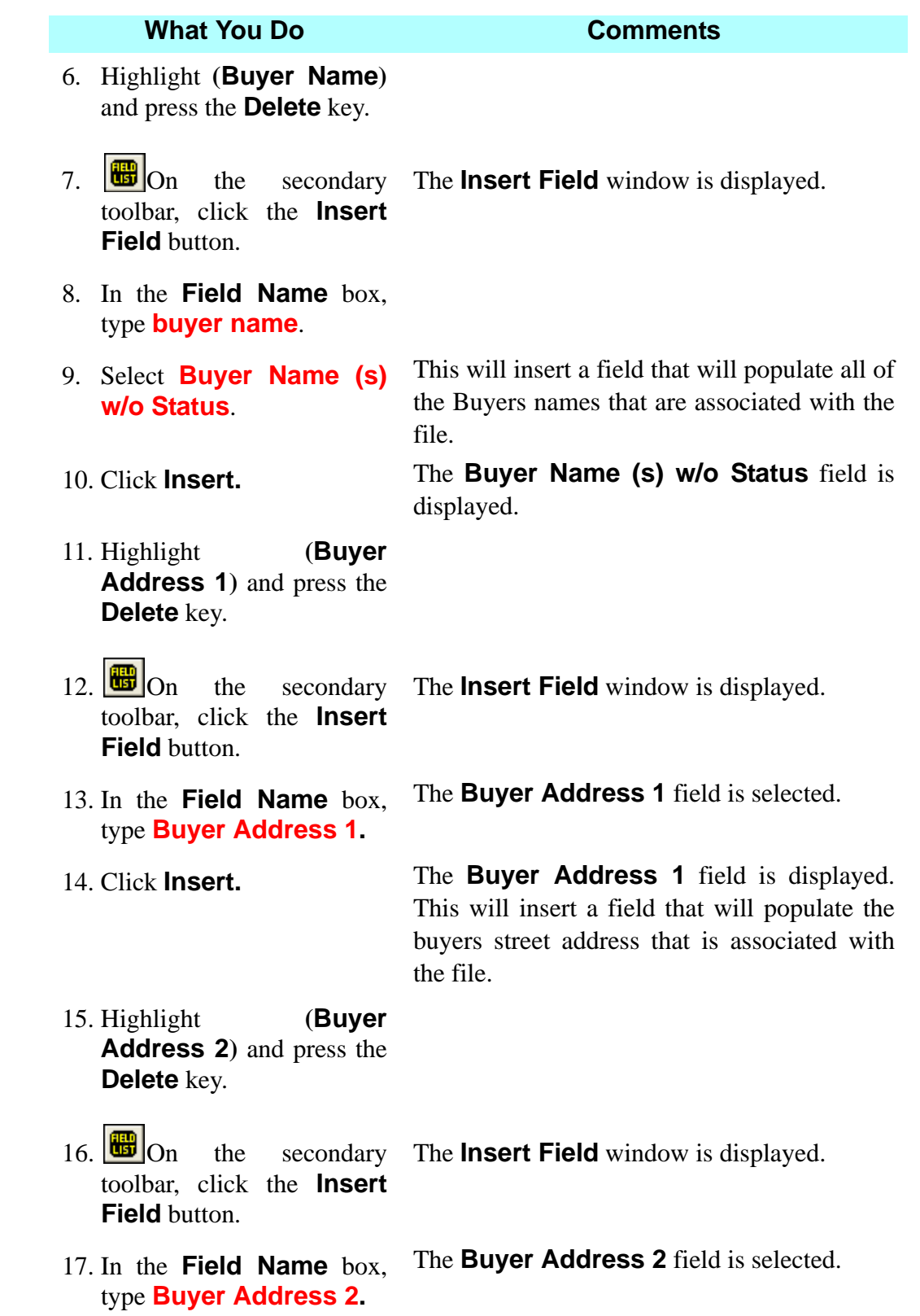

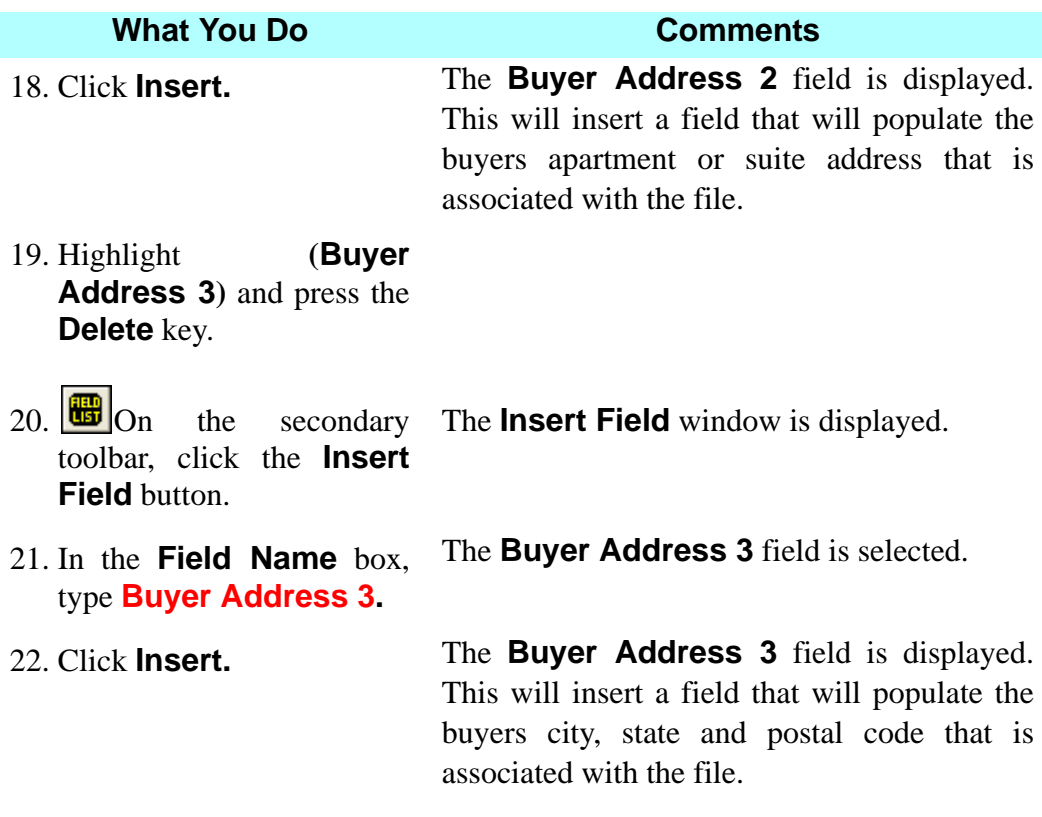

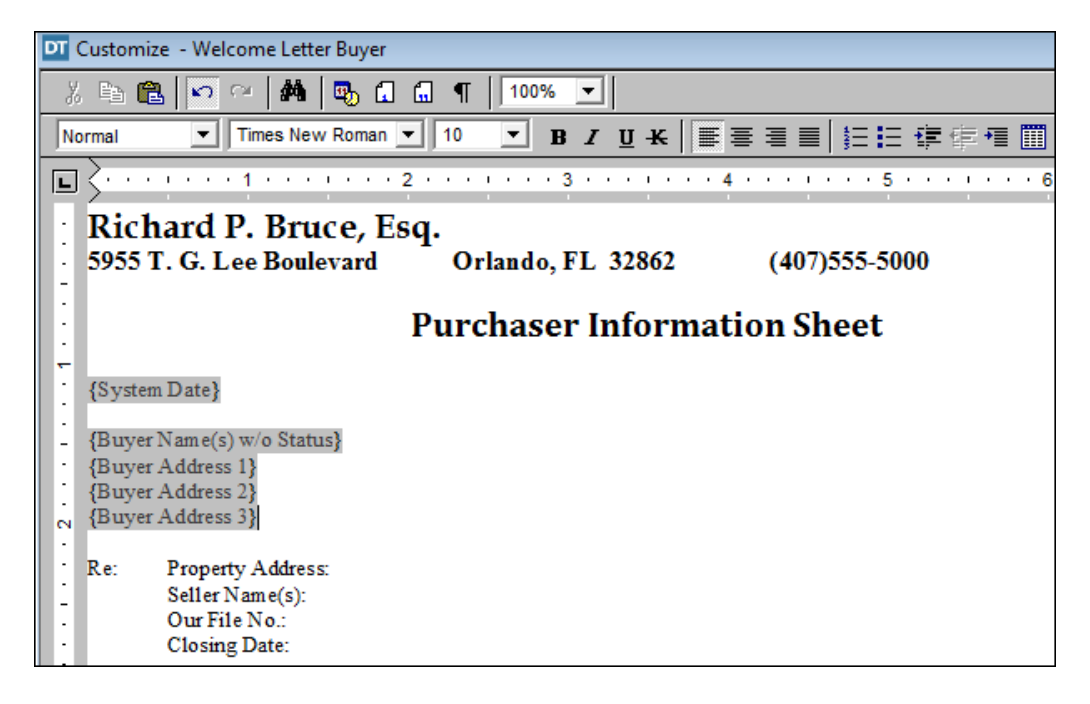

23. Click after **Property Address:** and press TAB.

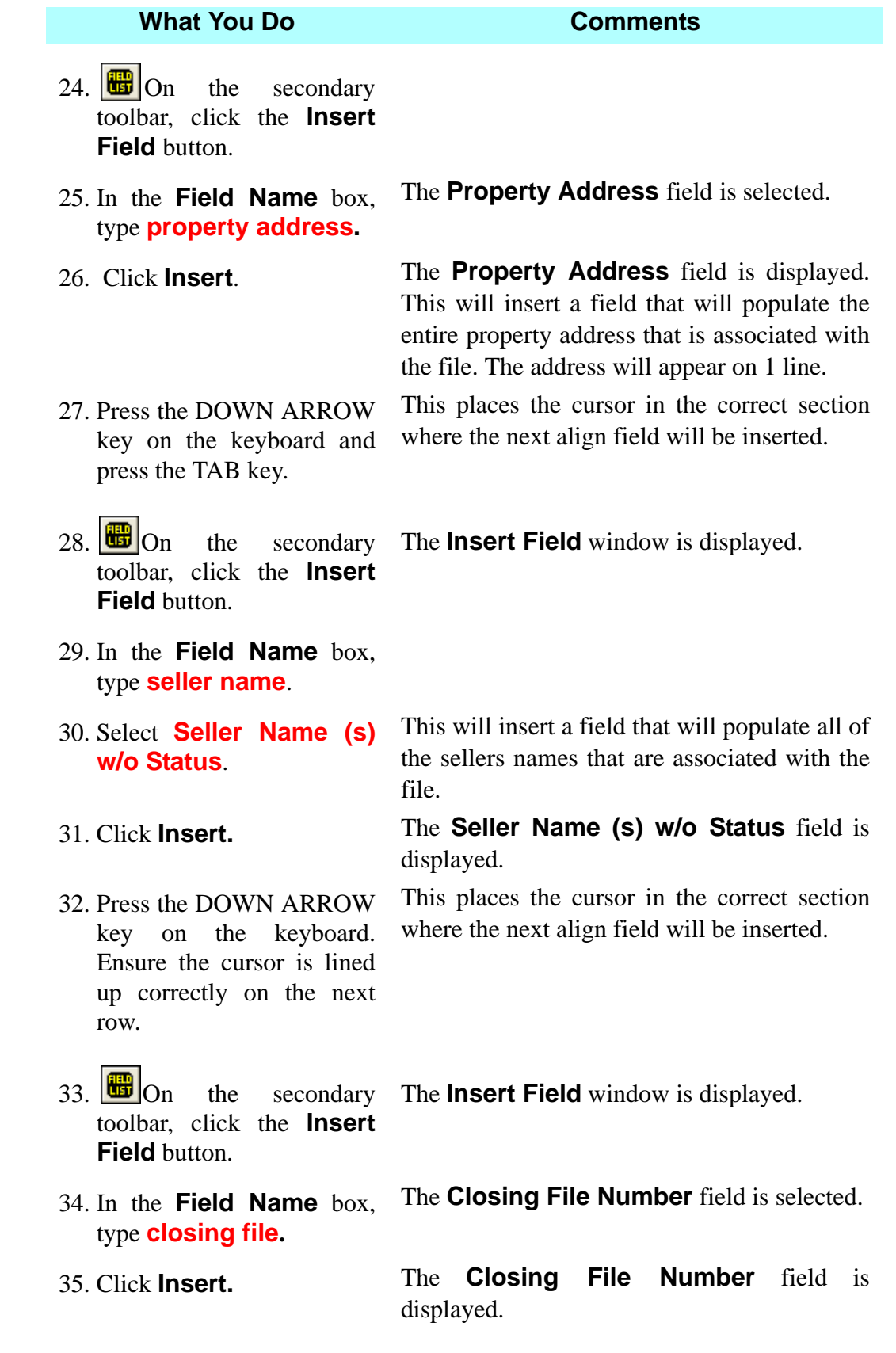

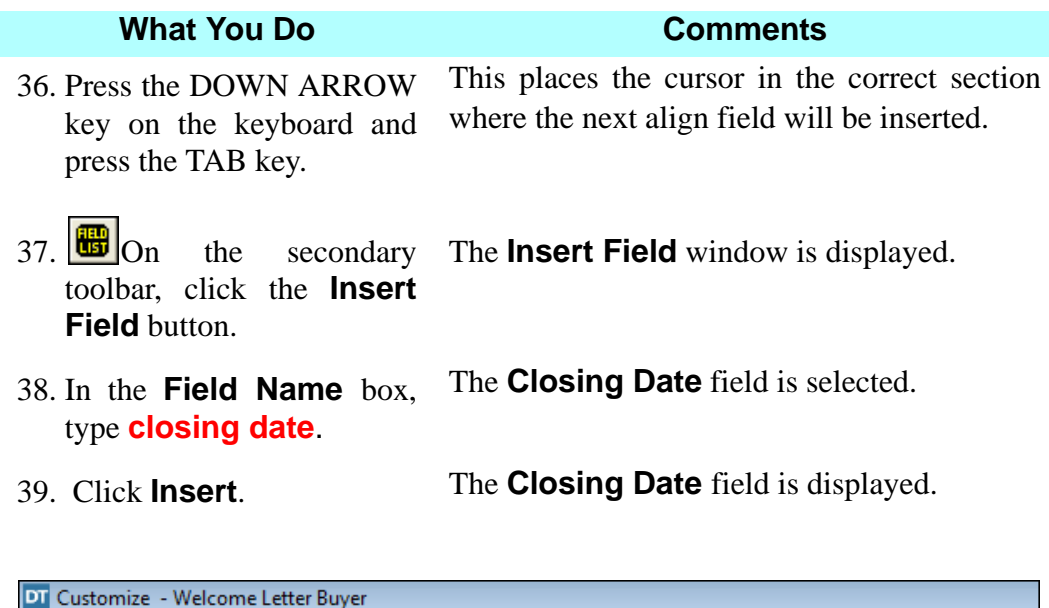

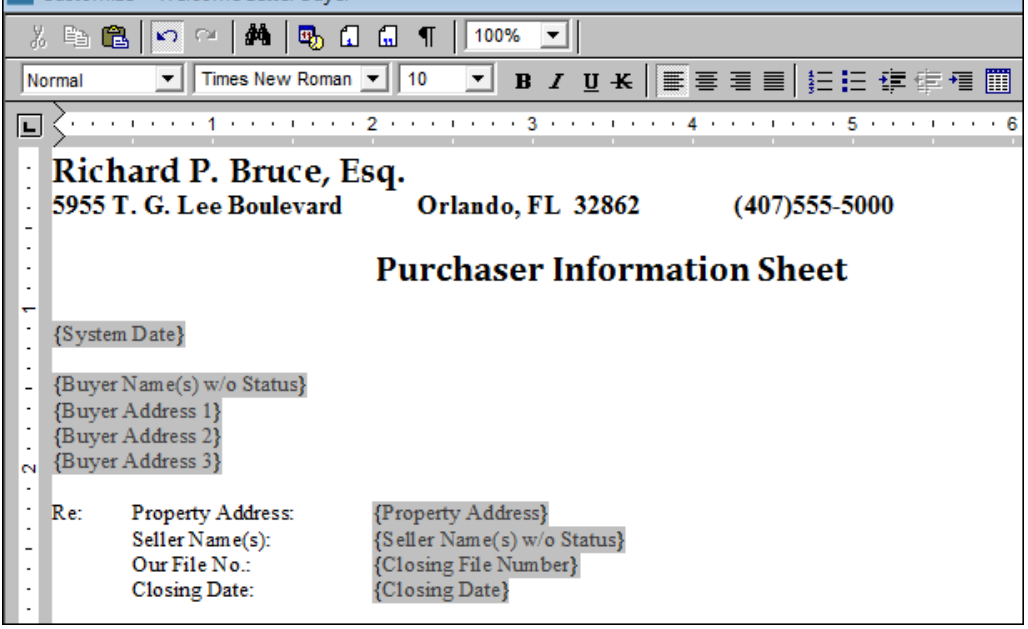

- 40. Place the cursor after Richard P. Bruce, Esq. in the signature line.
- 41. On the menu bar, click **Insert** and select **Break > Page**. This will automatically add a page break when the document is created.
- 42.  $\boxed{\mathbf{U}^*}$  On the secondary toolbar, click the **Close** button. The **Save** window displays.

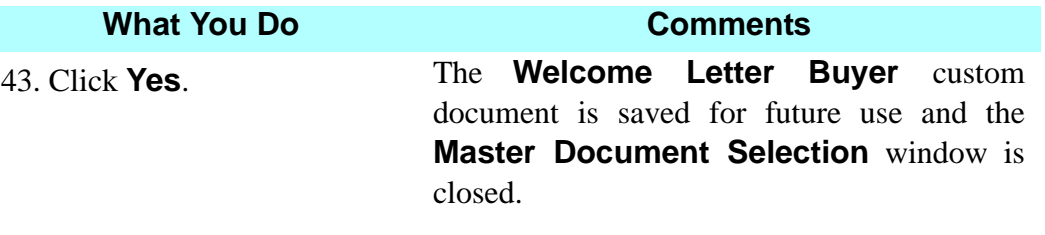

# **Try This**

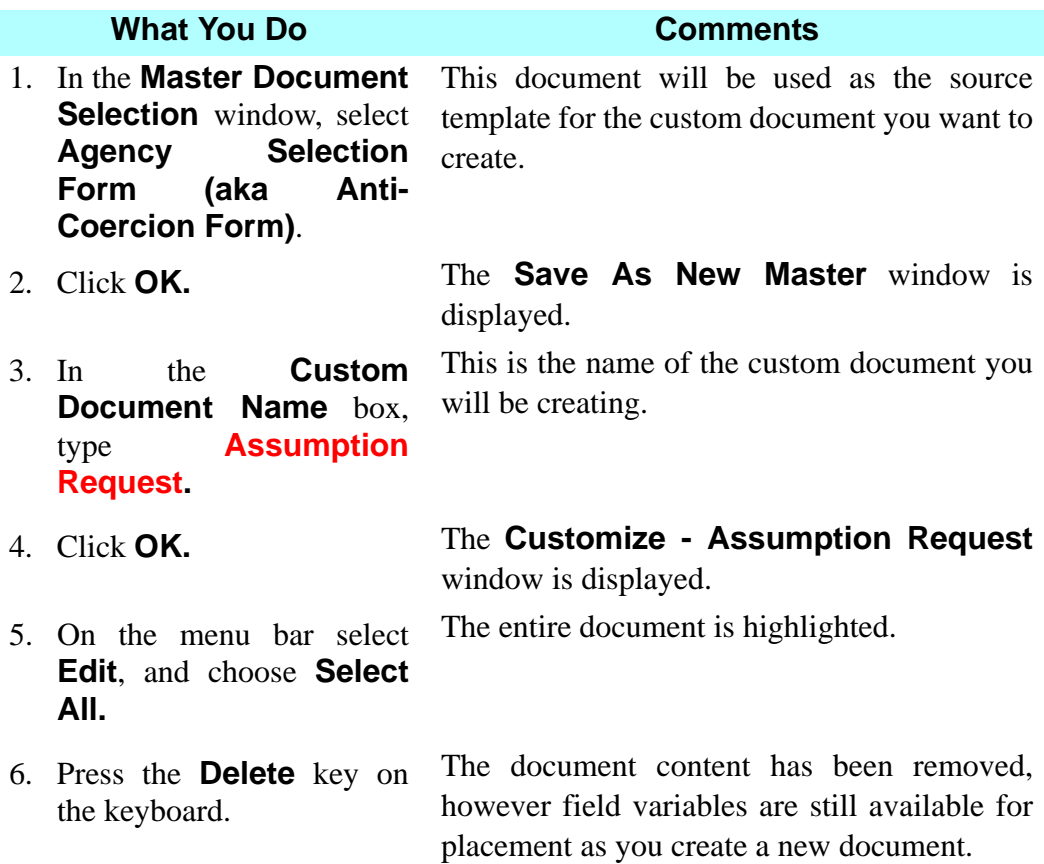

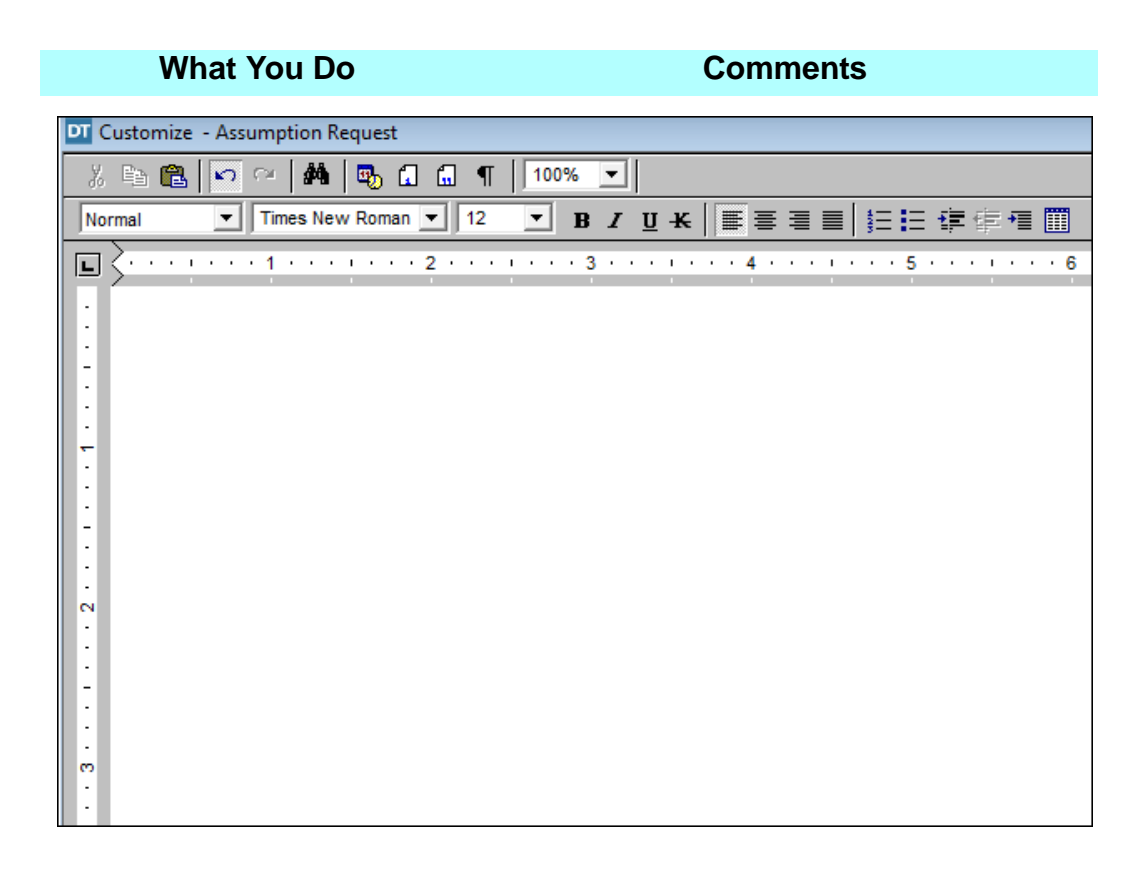

- 7. Minimize **DoubleTime**.
- 8. On your desktop, double click on the **Microsoft Word®** document named **Assumption Request.**
- 9. Hold down the **Ctrl** button on the keyboard and then click on the letter **A**.

The **Assumption Request** document is displayed. *NOTE:* Any Windows based word processor can be used to copy documents and place them within DoubleTime.

The entire document is selected.

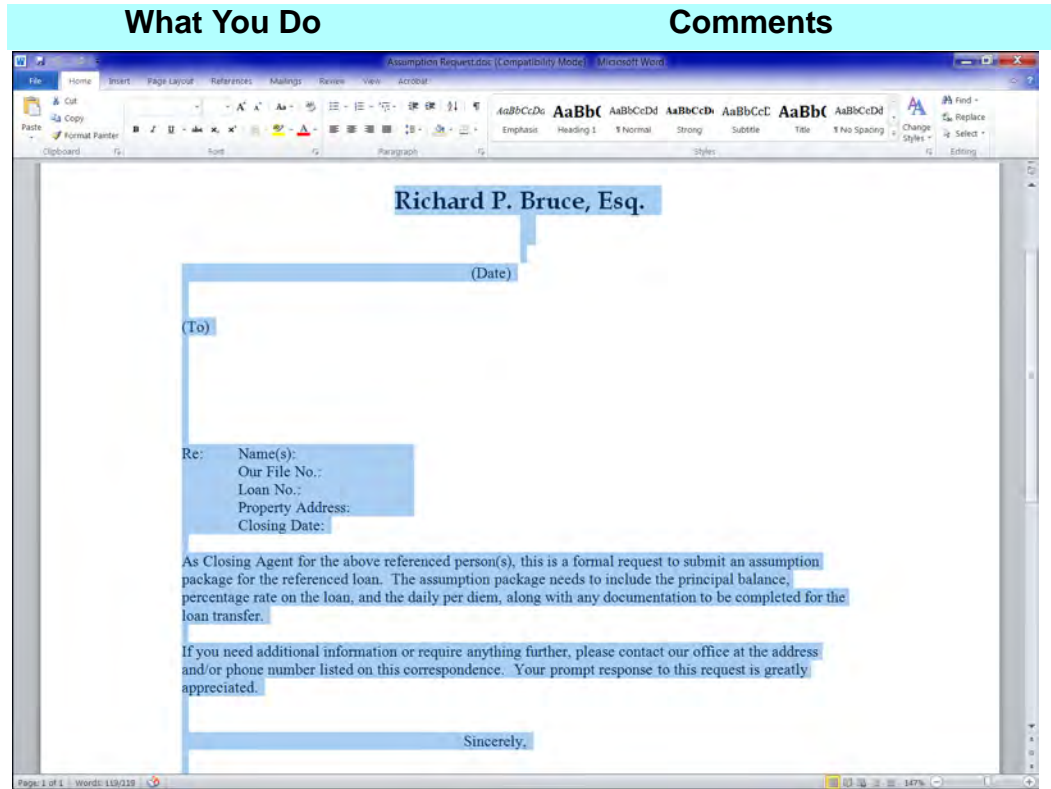

10. Using your mouse, right click on the document and select **Copy.**

All of the document content is copied to the clipboard.

11. On the **Microsoft Word®** menu bar, click **File** and select **Exit.** The **Microsoft Word®** program closes and the desktop is displayed. *NOTE:* Some formatting issues may occur when copying from **Microsoft Word®** to other word processor programs. Copying the file into **Microsoft WordPad®** first will resolve any

formatting issues.

12. Maximize **DoubleTime**. The **Customize - Assumption Request** window is re-displayed.

13. **On** the **Double Time®** secondary toolbar, click the **Paste** button.

The copied **Assumption Request** is displayed.

14. Scroll up and highlight **(Date)**.

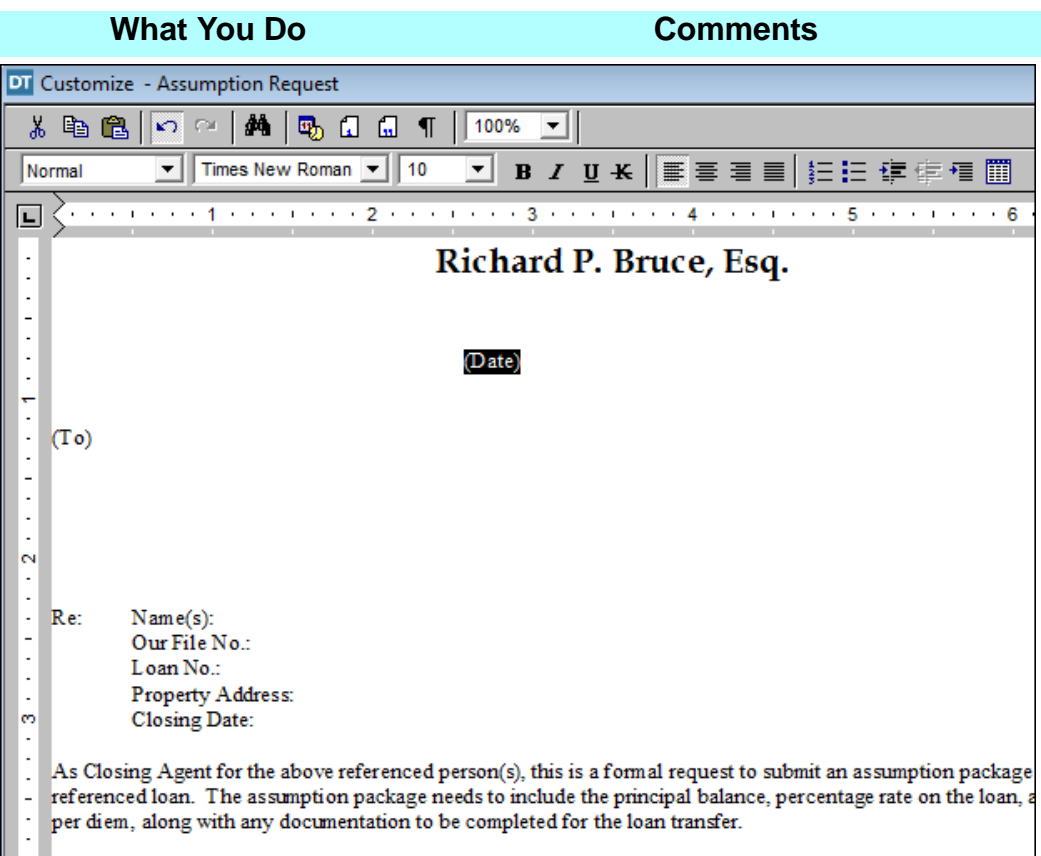

15. Press the **Delete** key. This removed the text. A variable field will now be inserted.

16.  $\boxed{iii}$  On the secondary toolbar, click the **Insert Field** button.

The **Insert Field** window is displayed You have access to approximately 460 fields for any document you customize.

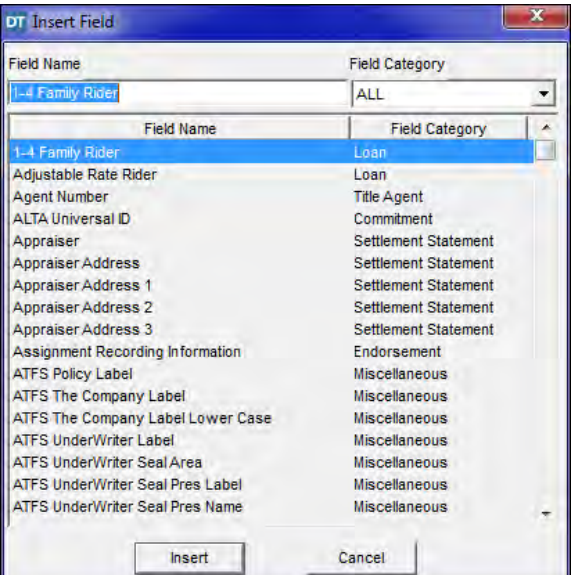
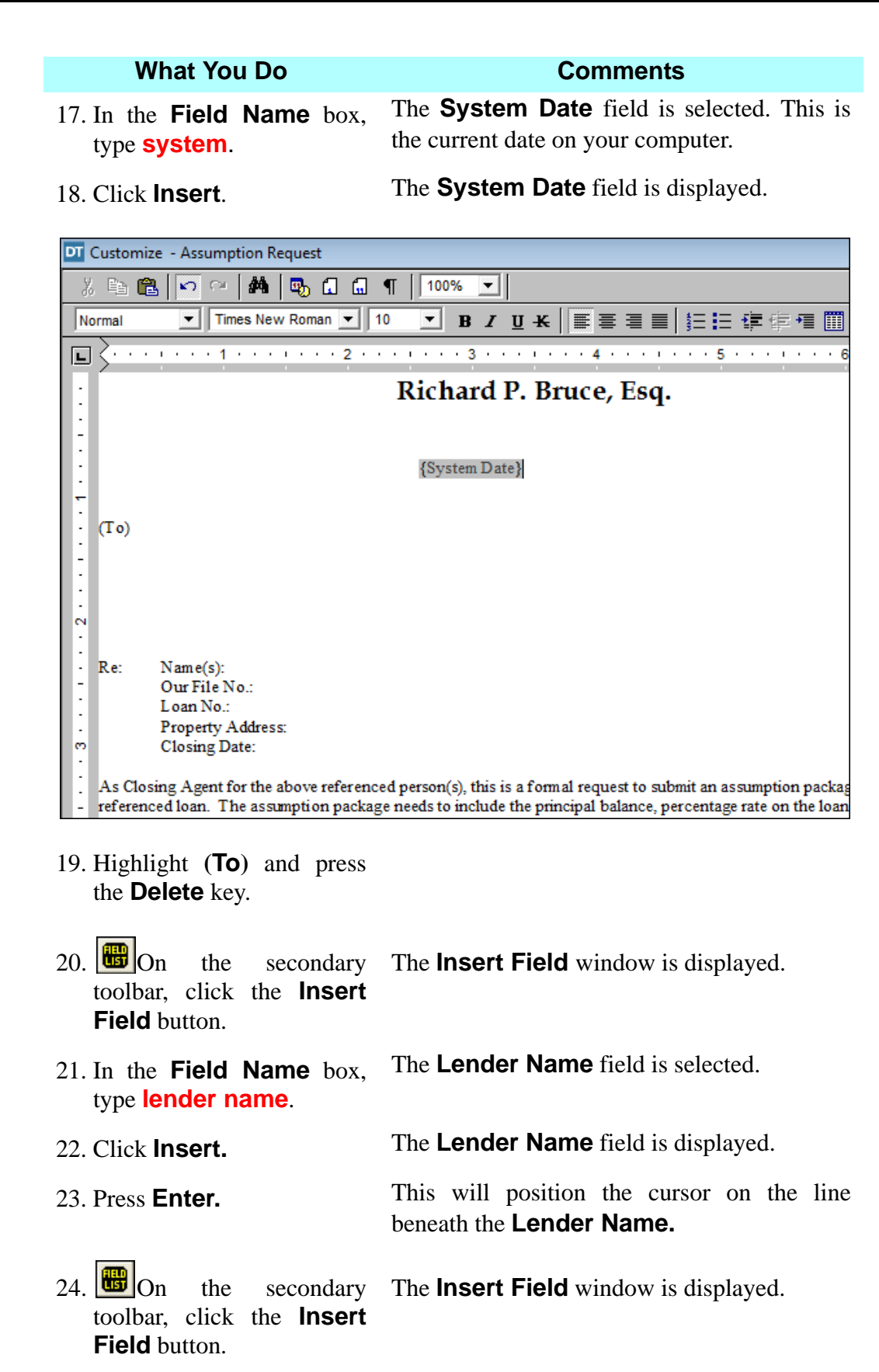

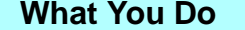

**What You Do Comments**

- 25. In the **Field Name** box, type **lender.** The **Lender Address** field is selected.
- 26. Click **Insert.** The **Lender Address** field is displayed.
- 27. Point to **Lender Address** 
	- field and click the right mouse button.

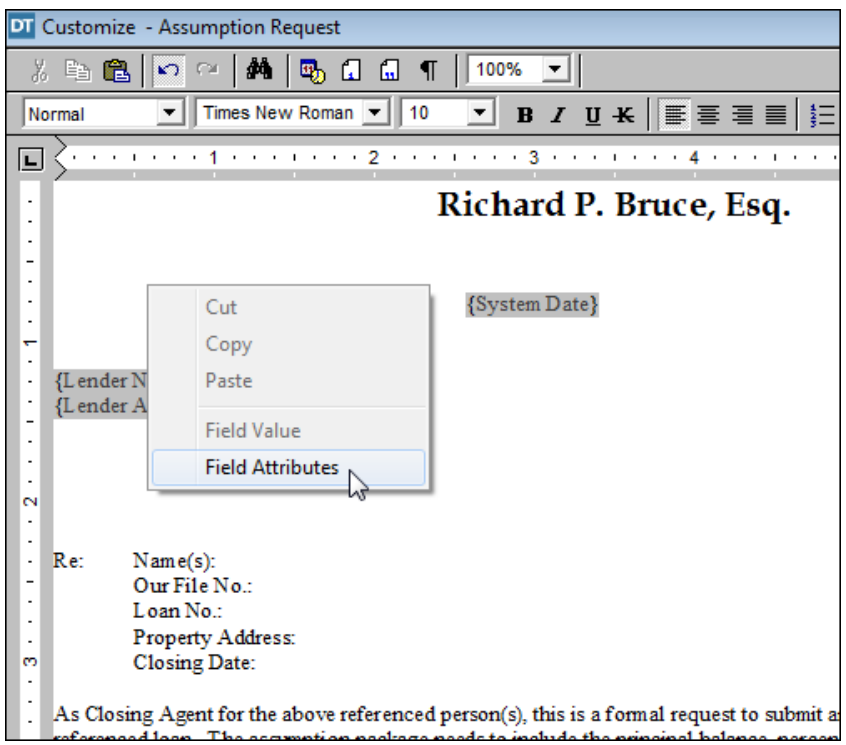

28. Click **Field Attributes.** The **Attributes** window is displayed.

29. In the **Name** box, select **Assumption First** from the down arrow and press the **Tab** key.

to display in the **Lender Address** field.

This will designate which lender information

30. In the **Format box**, select **Multi Line Address Sep. by AND, w/New Line.**

- This allows the **Lender Address** to appear in proper correspondence format.
- 31. Click **OK.** The **Lender Address** field is displayed with the appropriate lender address designation.

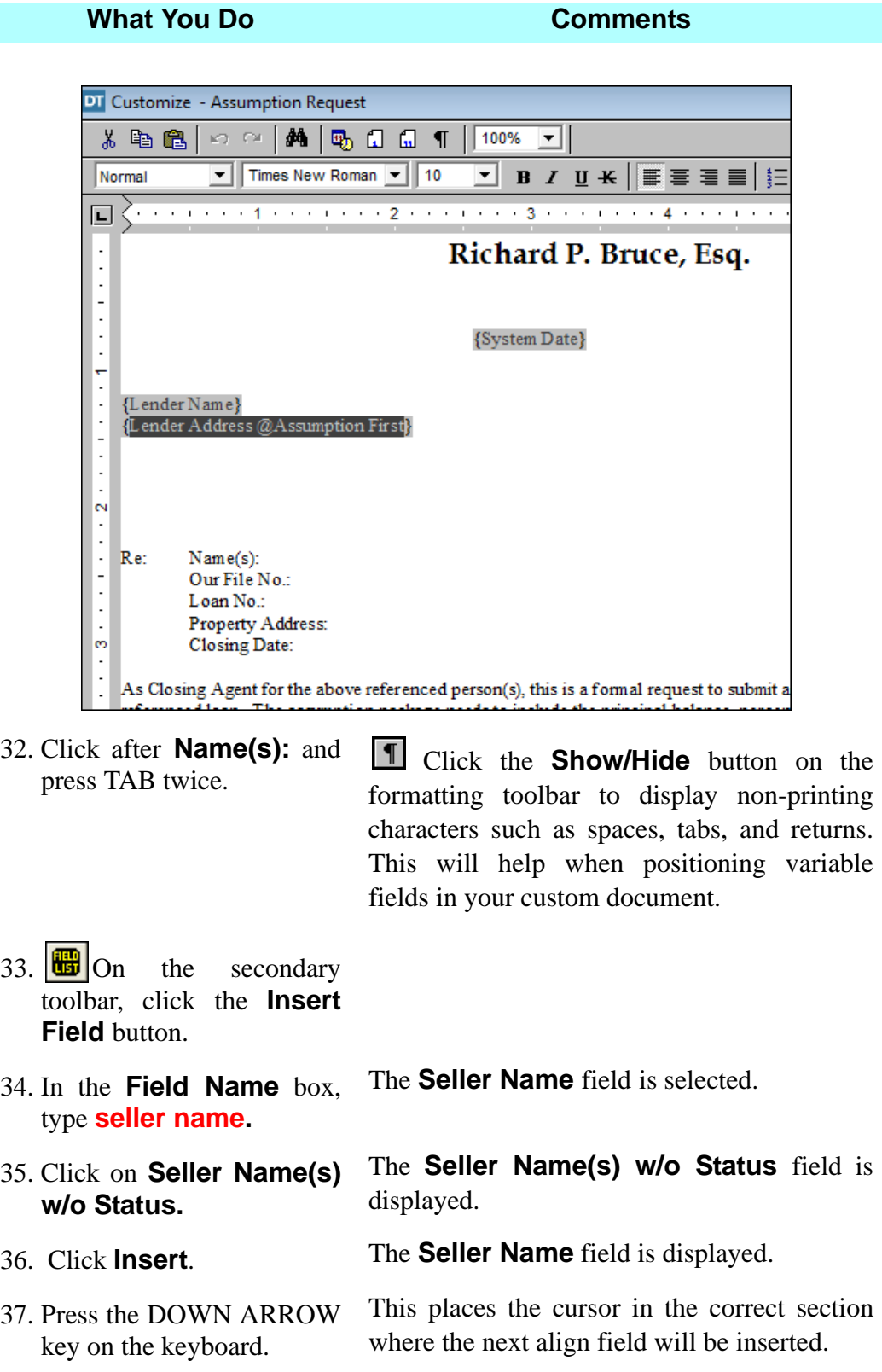

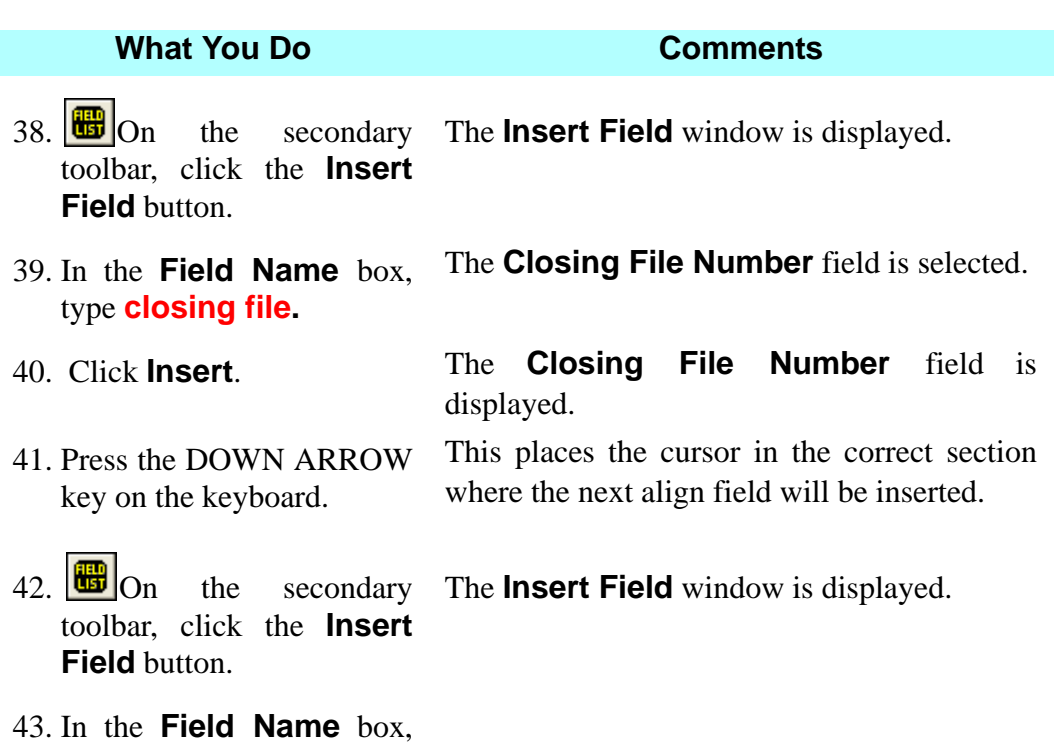

type **loan number.**

44. Click **Insert.** The **Loan Number** field is displayed.

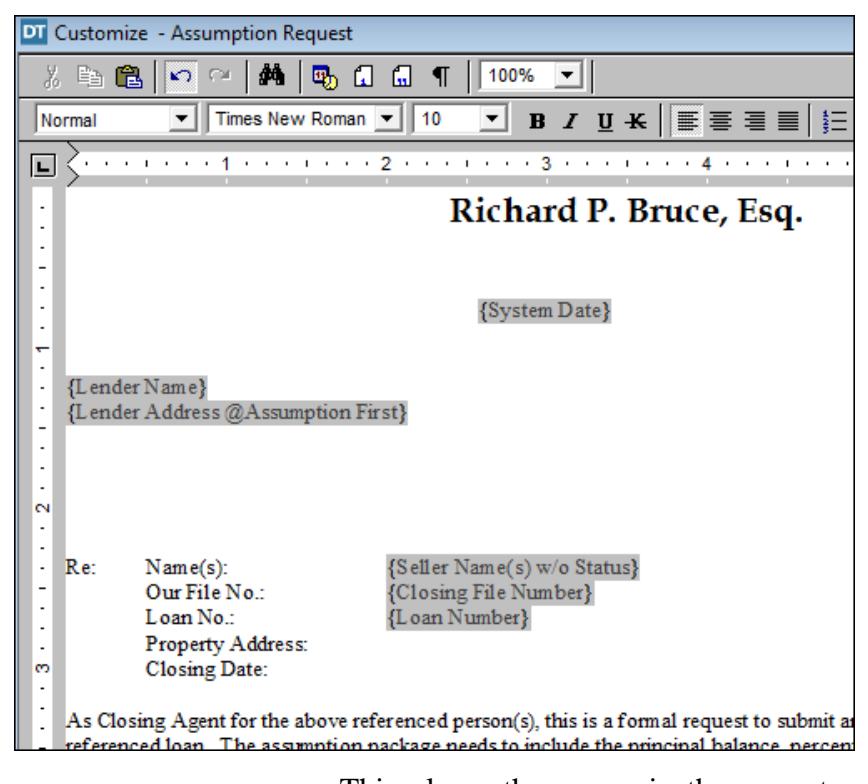

45. Press the DOWN ARROW key on the keyboard. This places the cursor in the correct section where the next align field will be inserted.

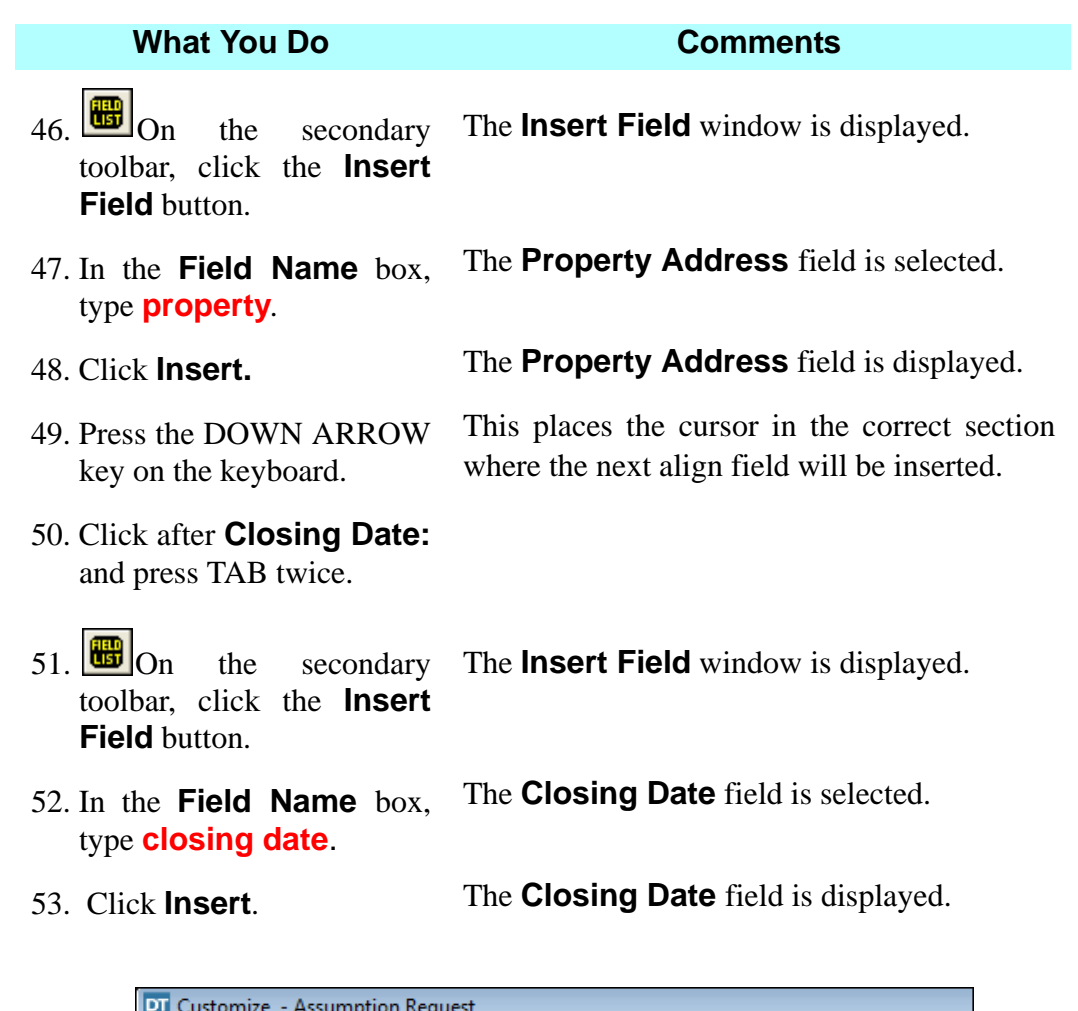

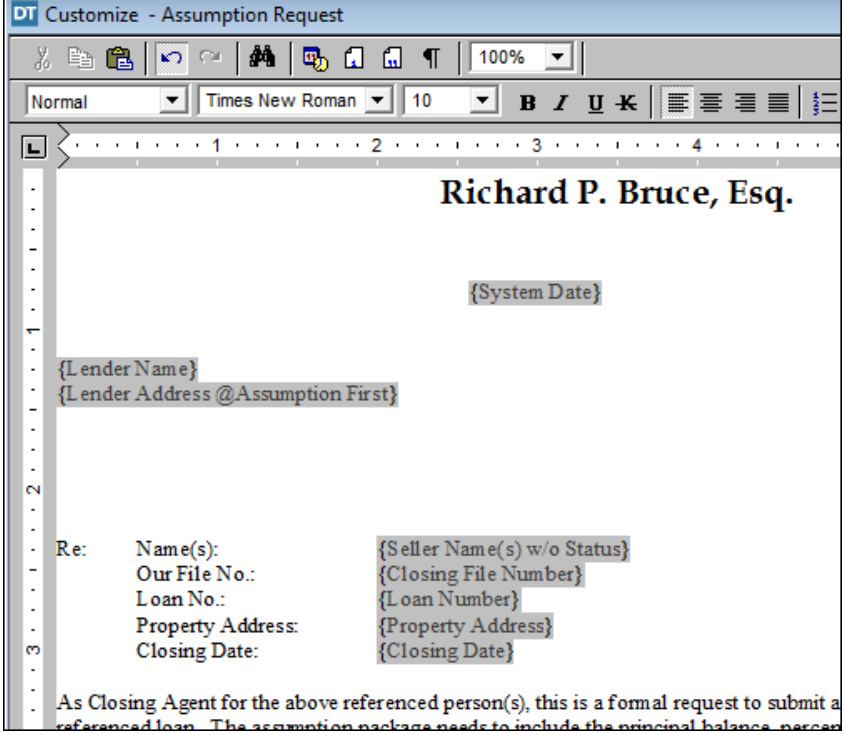

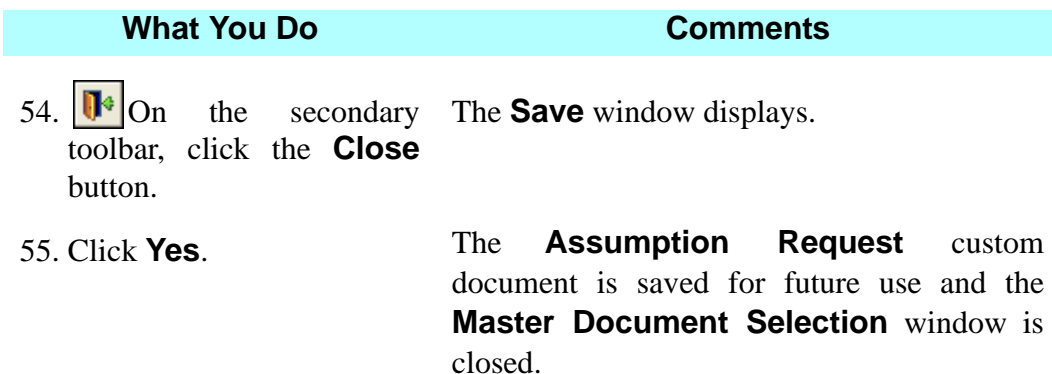

## **Notary Customization**

#### **What You Do Comments**

1. Select **Preferences > Notary Customization** from the main toolbar.

The **Master Document Selection** window is displayed and the **Classification** defaults to **Notary.**

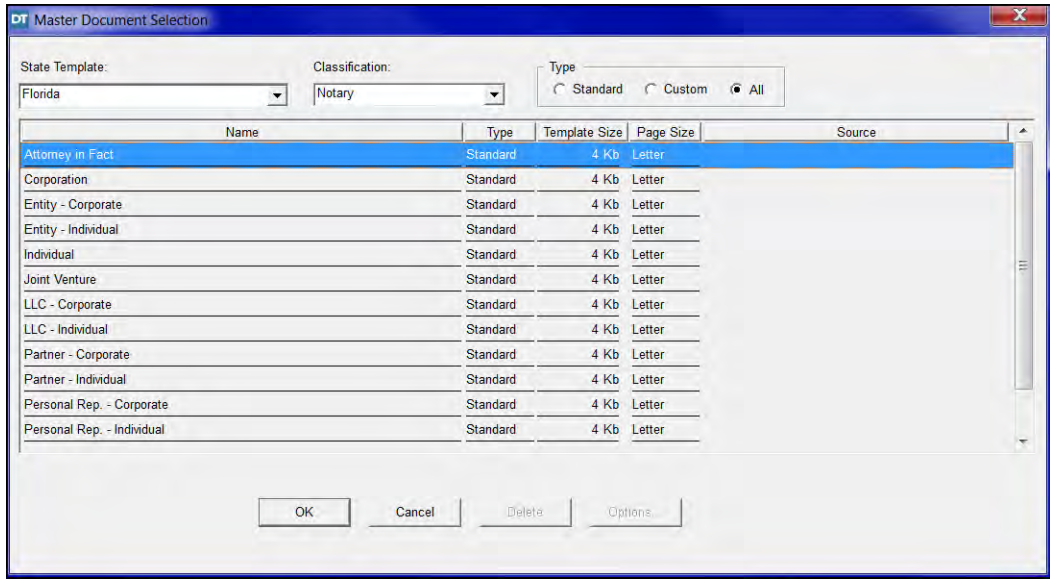

2. Select **Corporate** and click **OK.** Partner- The Save As New Master is displayed.

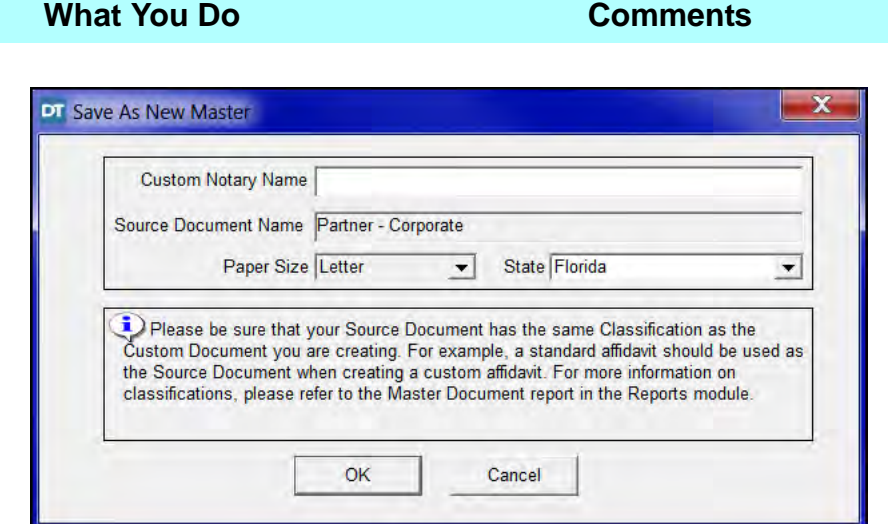

- 3. In the **Custom Notary Name,** type **BCullum Partner-Corporate.** A **Custom Notary** will be created for **Beth Cullum.**
- 

4. Click **OK.** The **Customize** window is displayed.

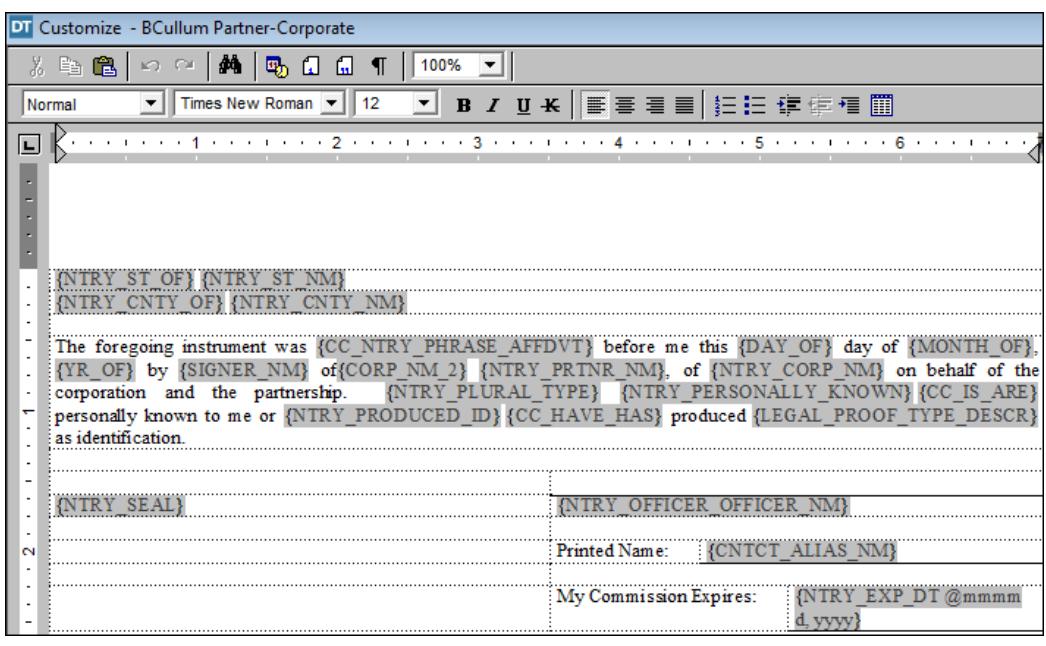

5. Highlight

**{NTRY\_ST\_NM}** field and press the **Delete** key.

6. After **{NTRY\_ST\_OF}** type **Florida**. This will be the permanent state.

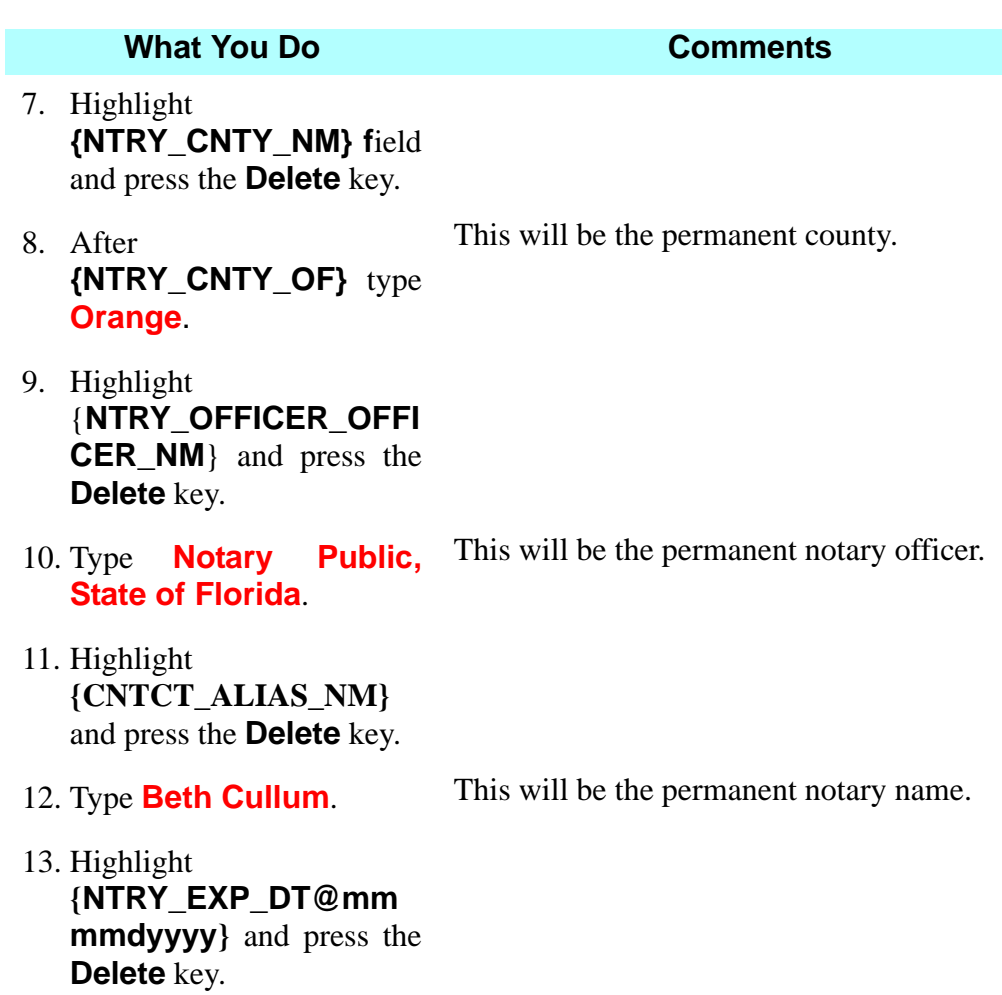

14. Type **March 27, 2021**. This is Beth Cullum's current commission expiration date until it renews in 2021.

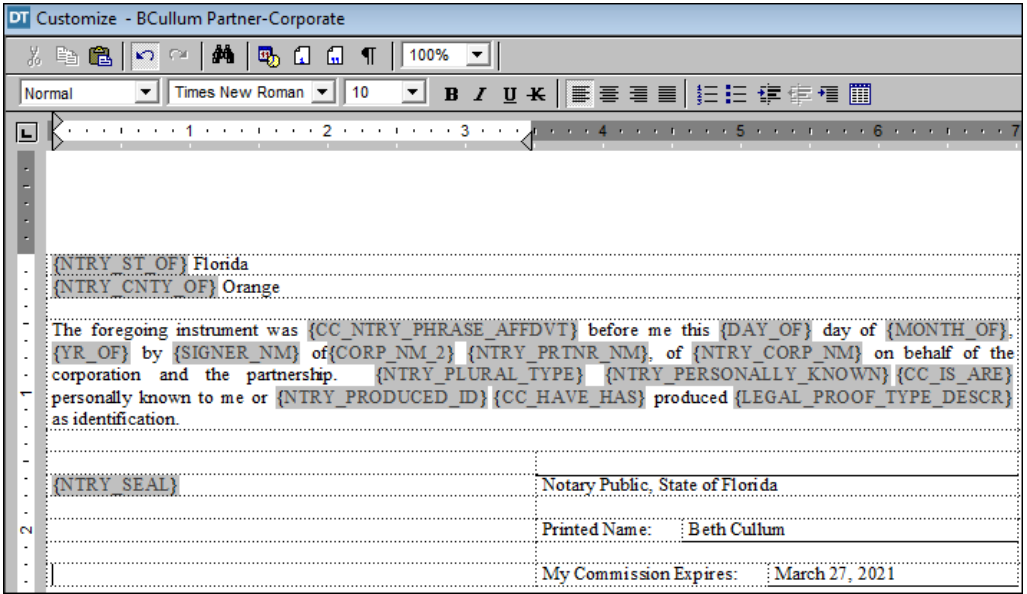

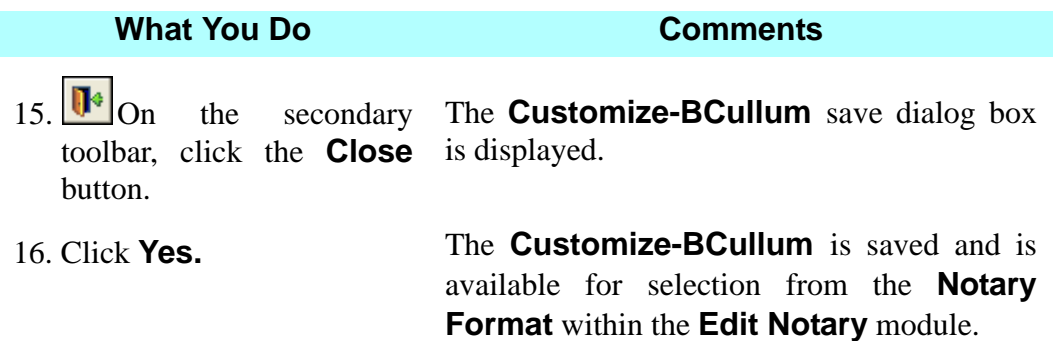

## **Change User Name**

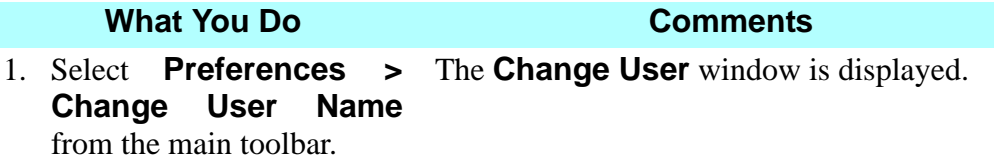

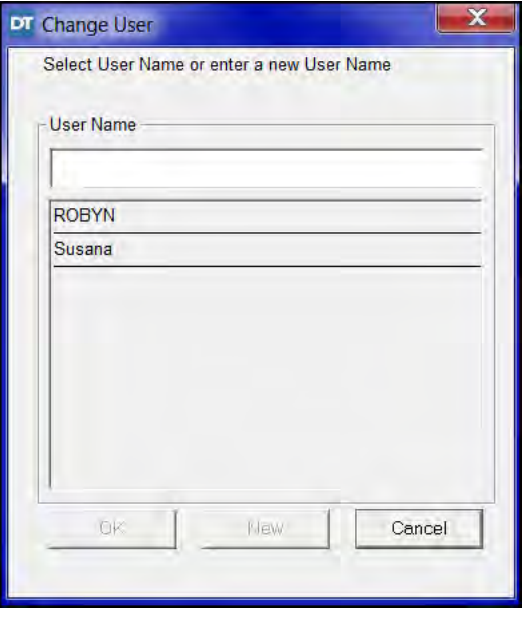

2. Type **(your name)** in the **User Name** box. This will establish you as the user on your PC. All settings placed within **User Settings** will default to your name when it is selected within **User Name.**

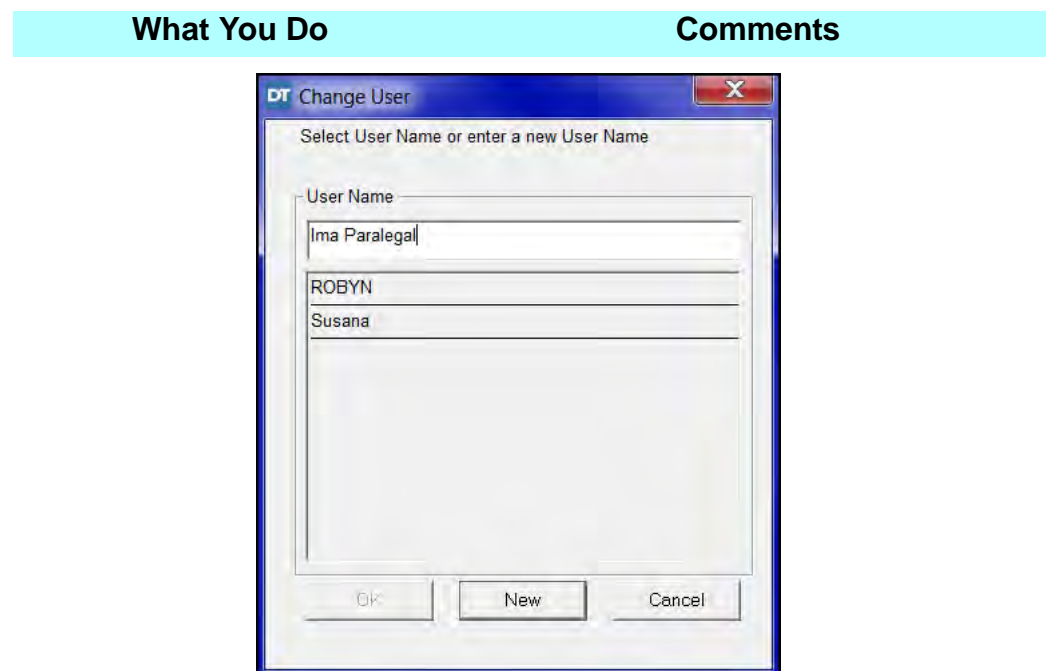

3. Click **New**. The **Change User** window is closed.

## **Delete User Name**

**What You Do Comments**

1. Select **Preferences > Delete User Name** from The **Delete User** window is displayed.

the main toolbar.

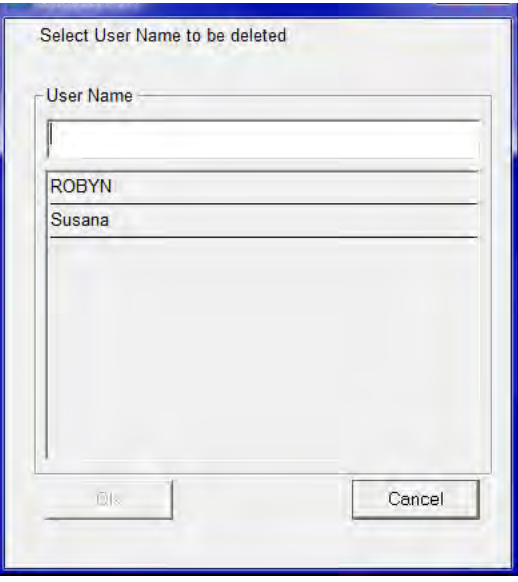

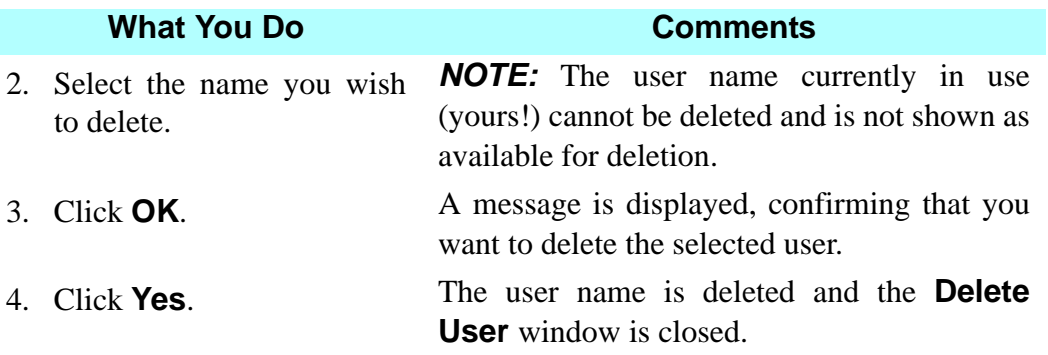

## **Security Administration**

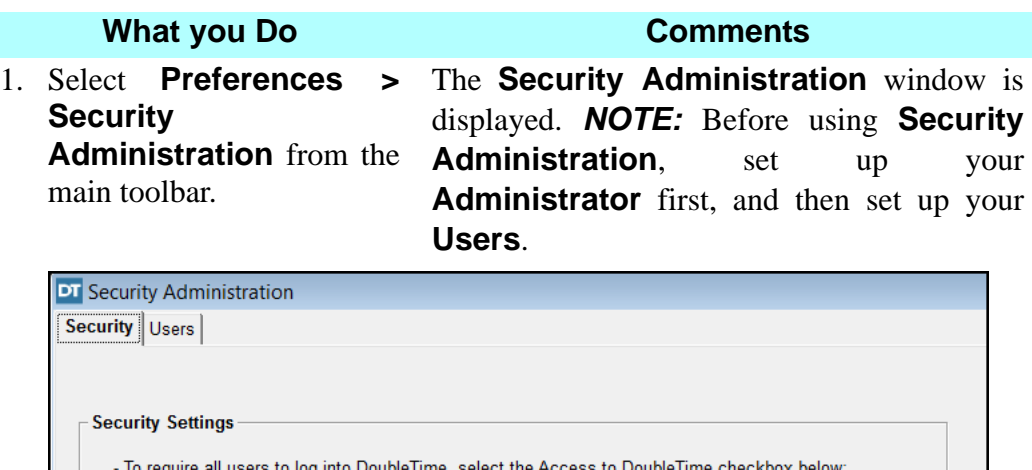

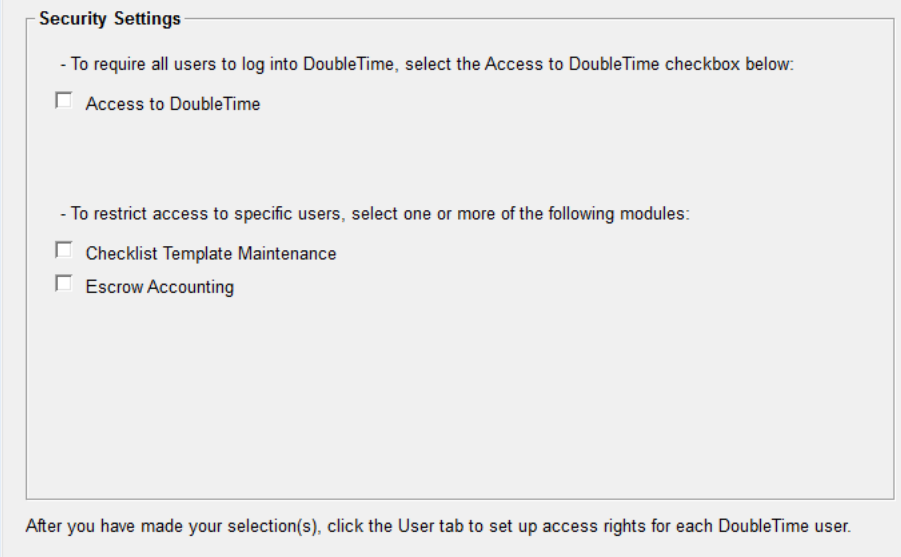

- 2. On the Security tab, click the **Access to DoubleTime** box if you want to require each user to log into DoubleTime.
- 3. To restrict access to specific users, select the modules they are permitted to access.

## **What you Do Comments**

### 4. Click the **Users** tab.

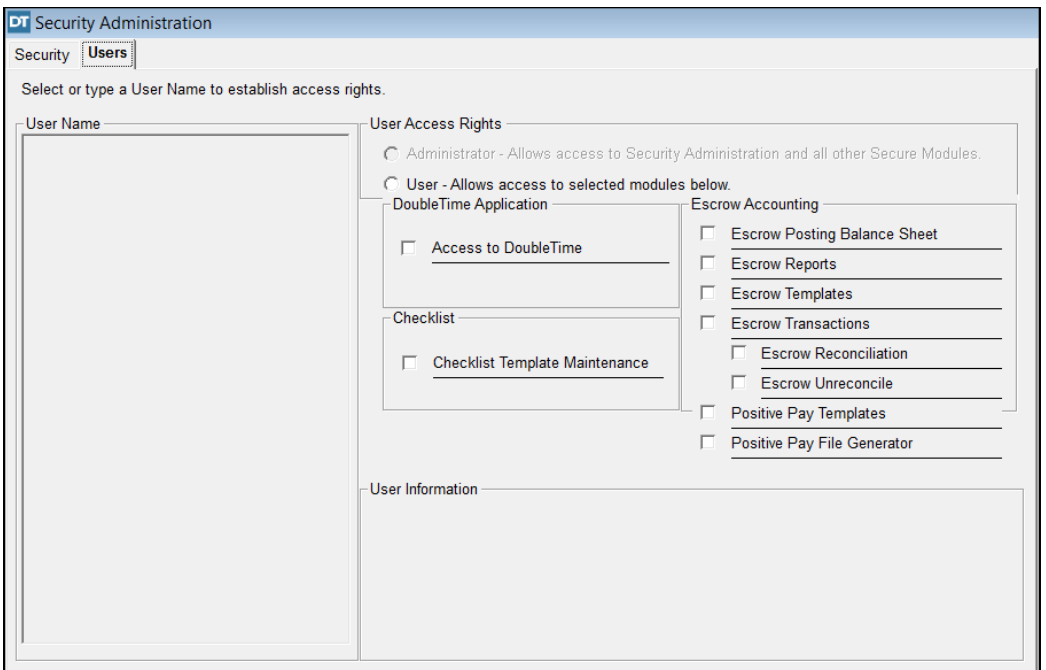

- 5.  $\bullet$  Click Insert and select a user to modify access rights.
- 6. Click OK.
- 7. Select specific access rights for the user.

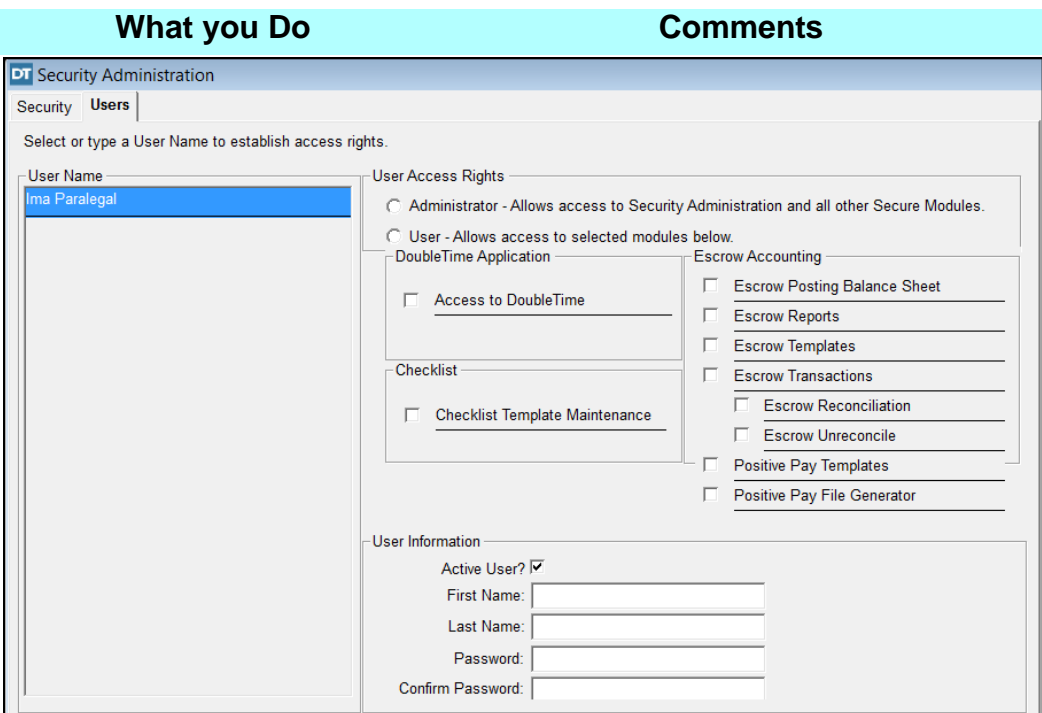

8. Enter the User Information. You will be asked to enter a Password for each User added. The User will be prompted to change the password upon first access.

9. Click **Save** to keep the changes and select another user.

10. **F** Click **Close** to exit The **Security Administration** module is the module. closed.

**NOTE:** Users may be prompted to log into DoubleTime or to access certain features. See your DoubleTime Security Administrator for more details.

## **User Settings**

#### **What you Do Comments**

1. Select **Preferences > User Settings** from the main toolbar.

The **General** tab of the **User Settings**  window is displayed. You can select **State**  and **County** defaults in the **Location** box, a **Recording Department Will Call Number,** and establish defaults for displaying **Marital Status** on Title Insurance Commitments and Policies. State and County defaults are used in **Master Property** and **Notary** defaults. The **Will Call Number** is displayed in the recording information section of documents that need to be recorded. This is an internal mail slot code assigned to your office from your local county recorder. The **Will Call Number** can also be added or changed in the **Closing File** module. The **Title Insurance Include Marital Status** check box is provided for the purpose of automatically including the marital status for the named insured buyer on the Commitment and Owner's Policy. DoubleTime **Broadcast Messages** may be turned on or off by selecting or deselecting the box for **Show Informational messages**.

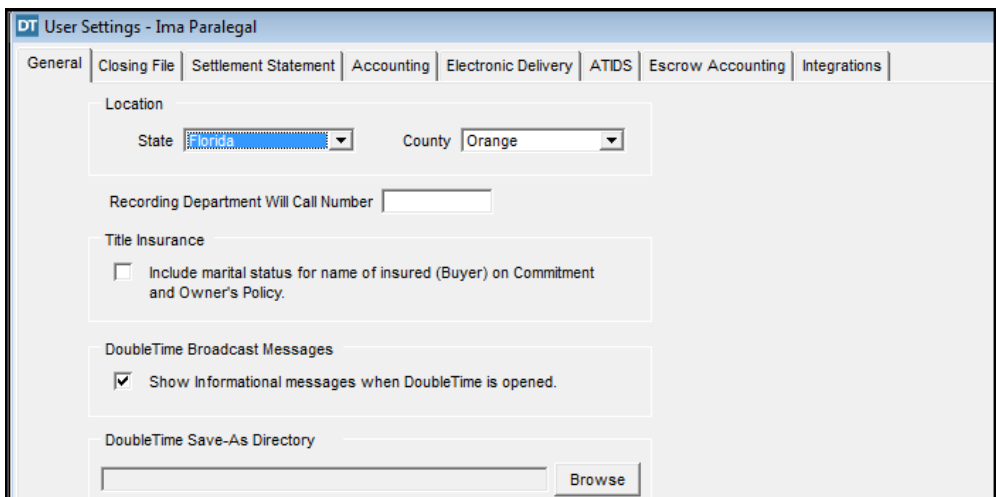

**Doubletime Save-As Directory** is used to set a default location when saving documents in the **Documents** module. By default, this directory will be empty. To select a default location for your documents, click on the **Browse** button, choose your designated path, and then click **OK**.

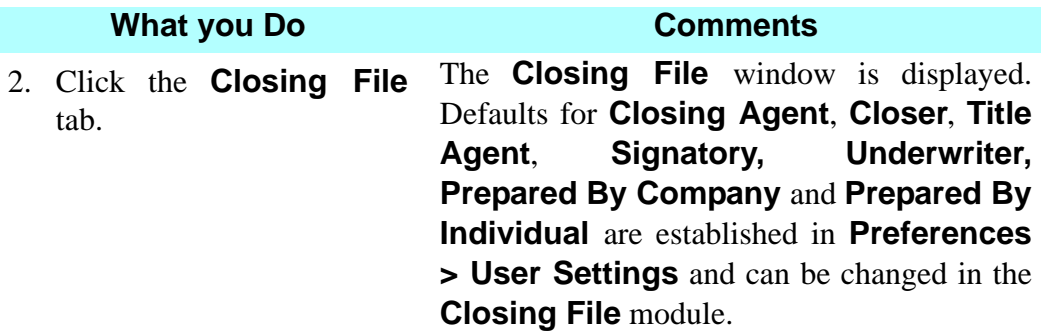

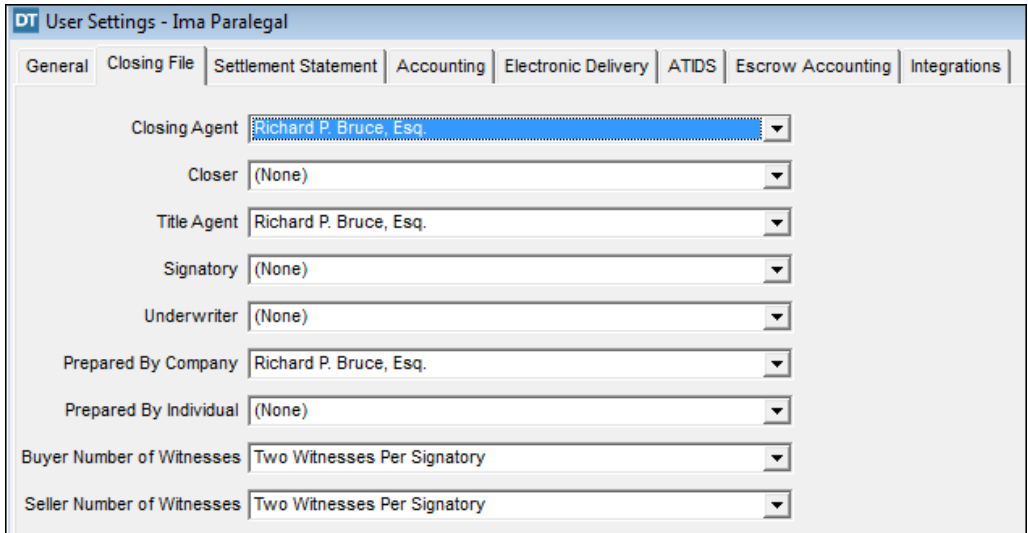

- 3. Click the **Closer** box and select **your name**.
- 4. Click the **Signatory** box and select **your name**.
- 5. Click the **Underwriter** box to select a default underwriter. Select **Old Republic National Title Insurance Company/ ATFS**.
- 6. Click the **Prepared By Individual** box and select **Richard P. Bruce.**

**Your name** will be displayed as the default **Closer** on your Closing files.

**Your name** is displayed as the default **Signatory** on your Closing files.

Old Republic National Title Insurance Company/ATFS is displayed as the default **Underwriter** on your closing files.

**Richard P. Bruce** will be displayed as the default on the **Prepared By and Return to** portion of recordable documents.

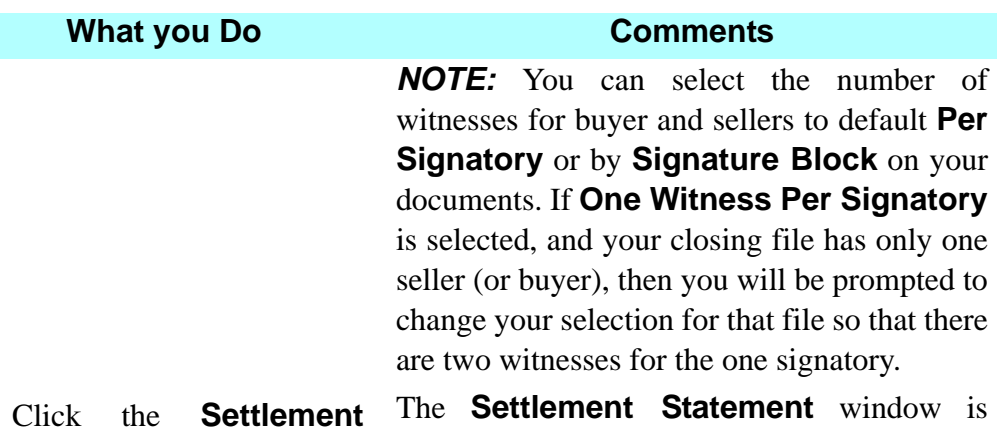

#### 7. Click the **Settlement Statement** tab. displayed with the defaults used in the **Settlement Statement** module.

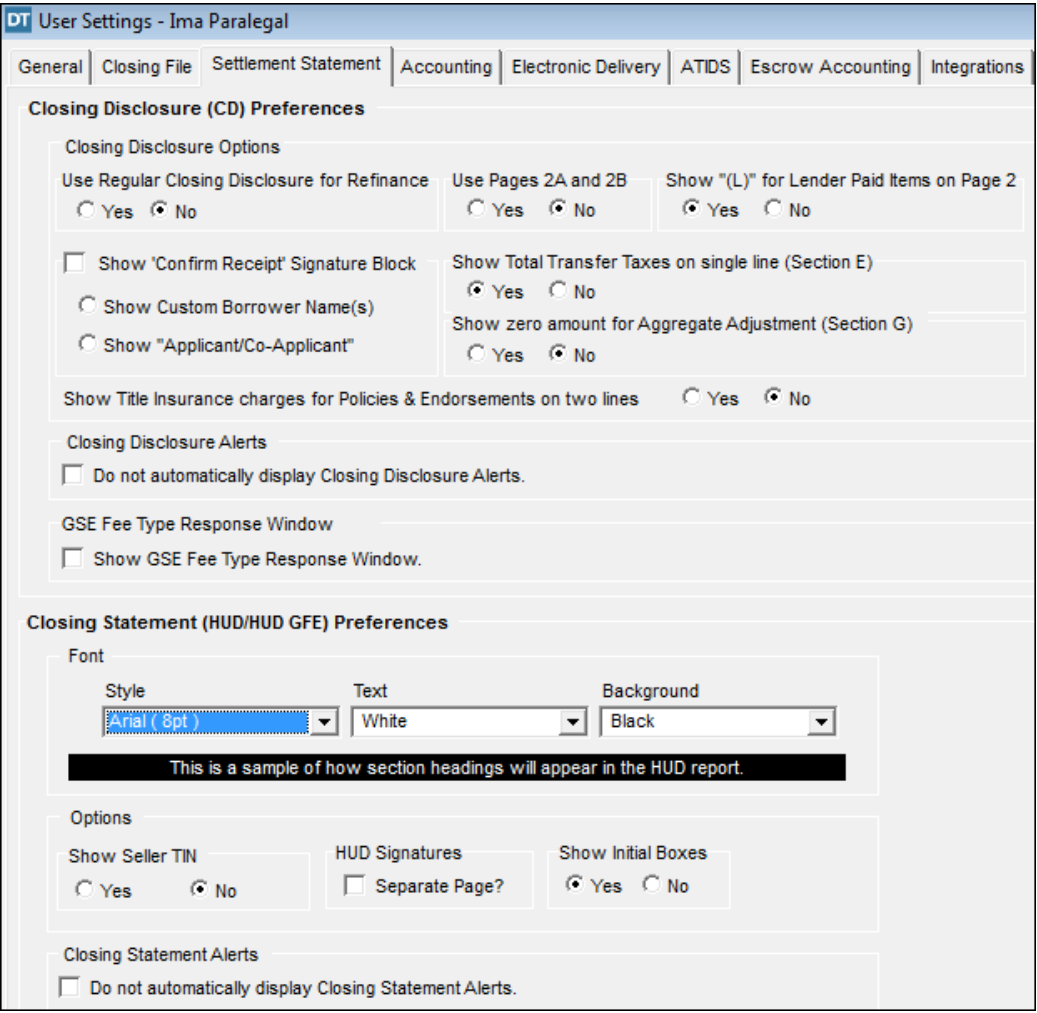

*NOTE:* The Settlement Statement tab is divided into two sections. The top half is used to set default preferences for a **Closing Disclosure** and the bottom half is used to set preferences for a **HUD/ HUD GFE**.

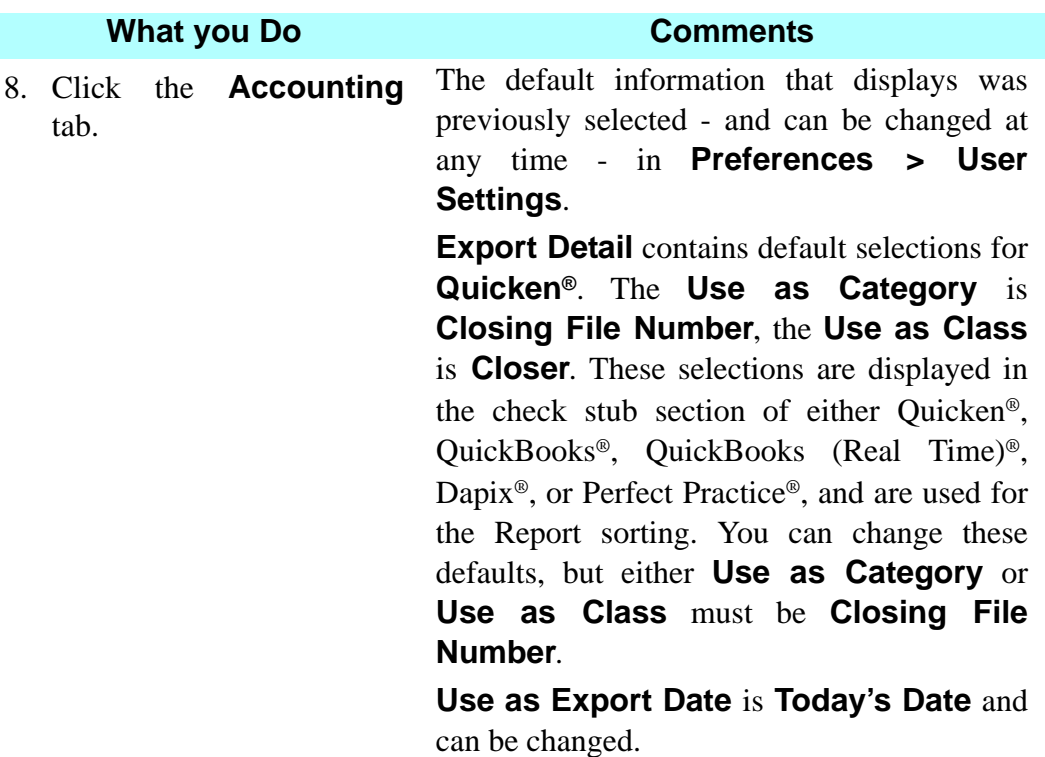

*NOTE:* When using **DoubleTime Escrow Accounting** module, it is not necessary to adjust any settings on this tab.

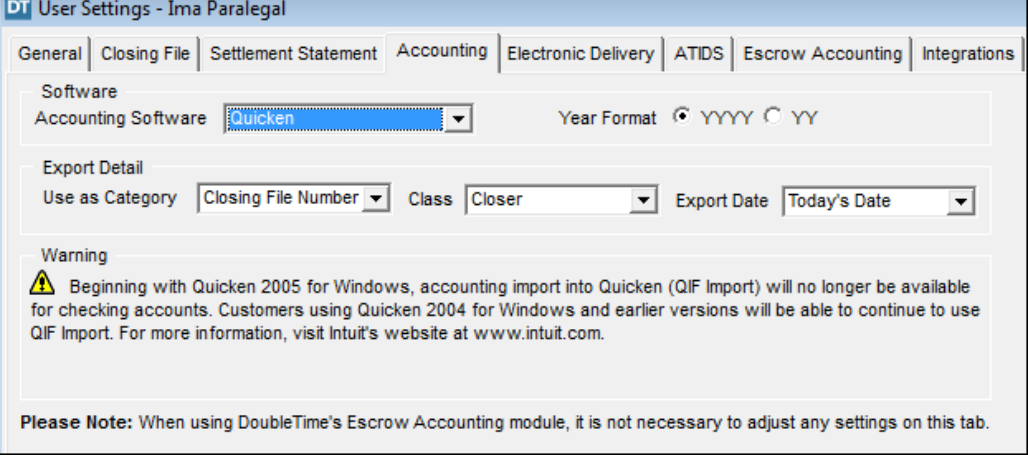

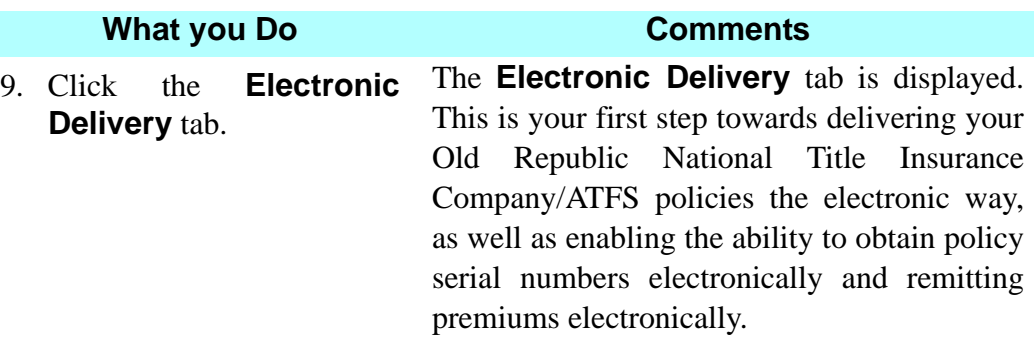

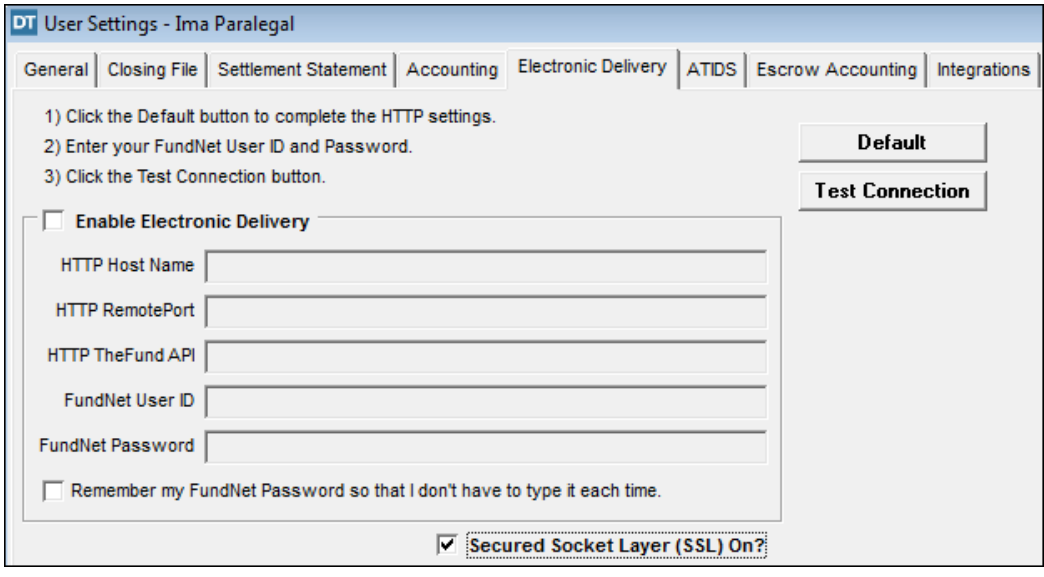

### 10. Click the **Enable Electronic Delivery** box.

11. Click the **Default** button to complete the HTTP settings, enter your FundNet User ID and Password as established by your FundNet Administrator.

Access rights for these electronic functions are established in FundNet at: https:// www.thefund.com

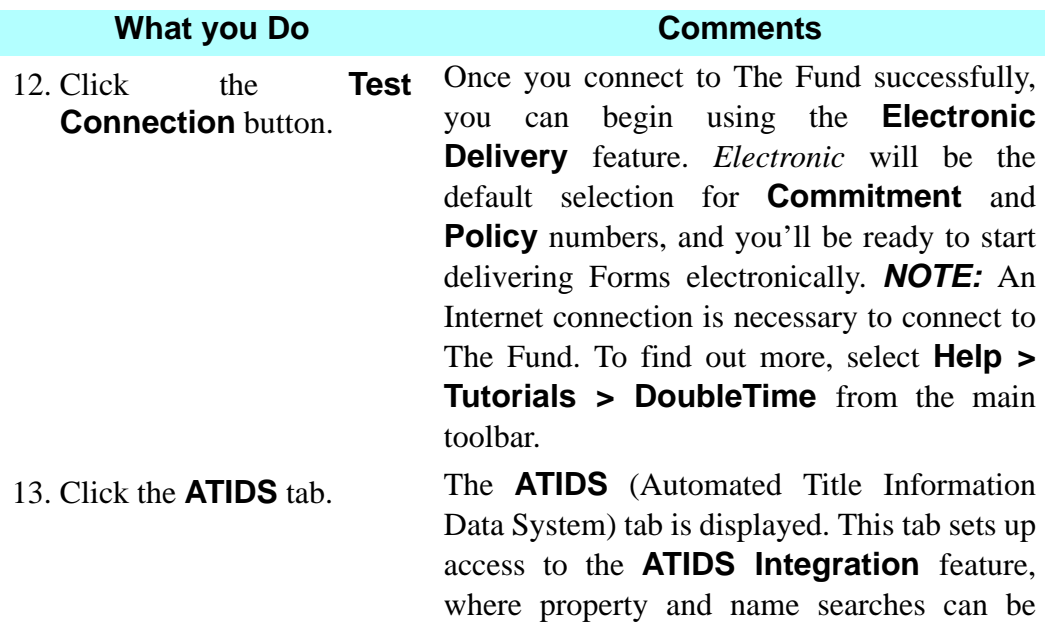

conducted.

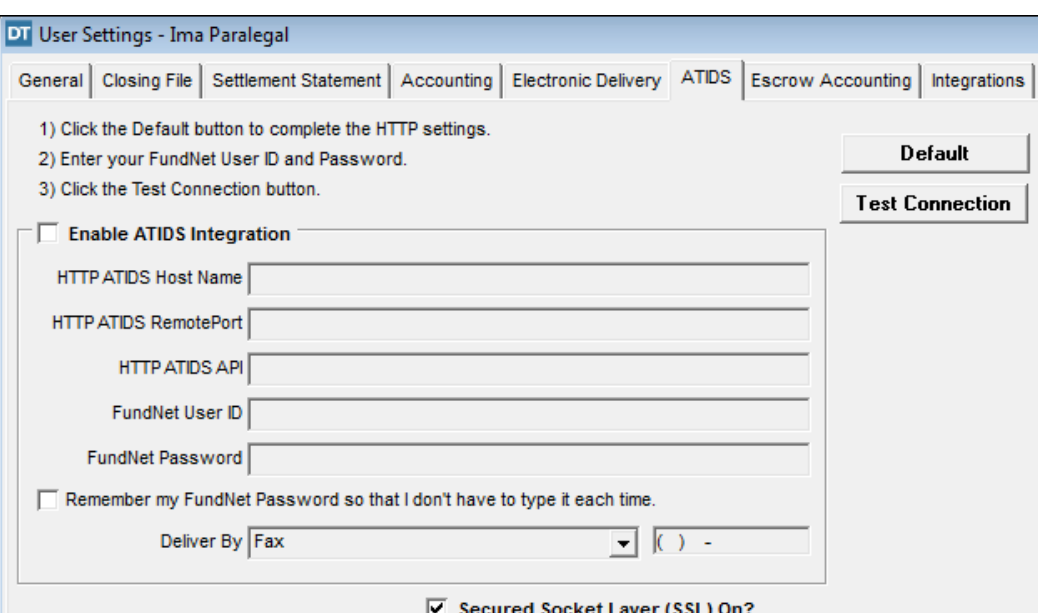

To access **ATIDS Integration** after it has been configured for your use, you do so from within the **Closing File** module. Open the closing file for which you want to run searches, and select the **ATIDS Integration** button on the secondary toolbar. Available settings for **Escrow Accounting**

14. Click the **Escrow Accounting** tab. display.

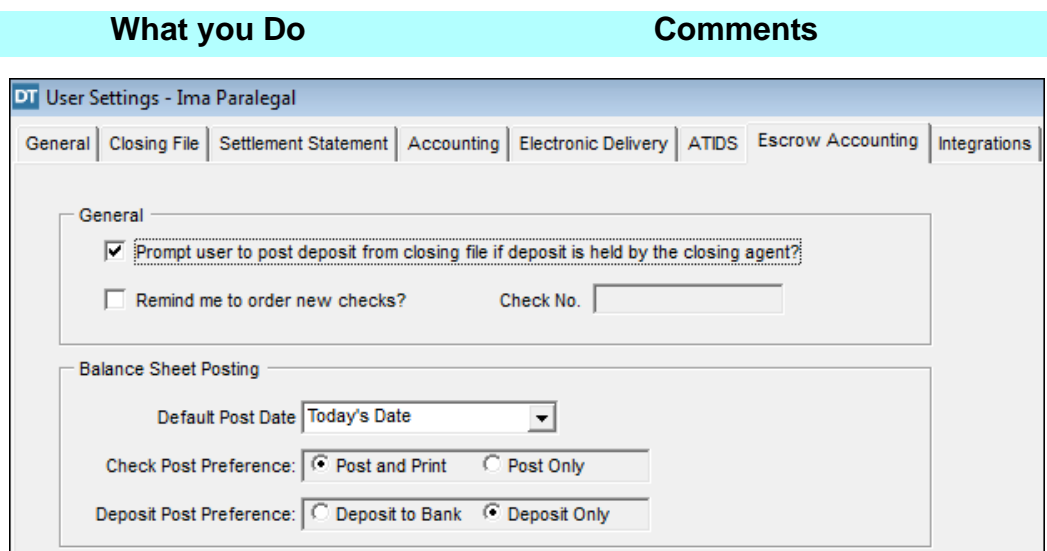

15. In the **General** section, select the preferred reminders. If you select to be reminded to order new checks, enter the specific check number for the reminder. *NOTE:* Consider the appropriate choice for **Default Post Date**, **Check Post Preference** and **Deposit** 

Post Preference for your office.

16. Click the **Integrations** tab. Available settings for **Integrations** display.

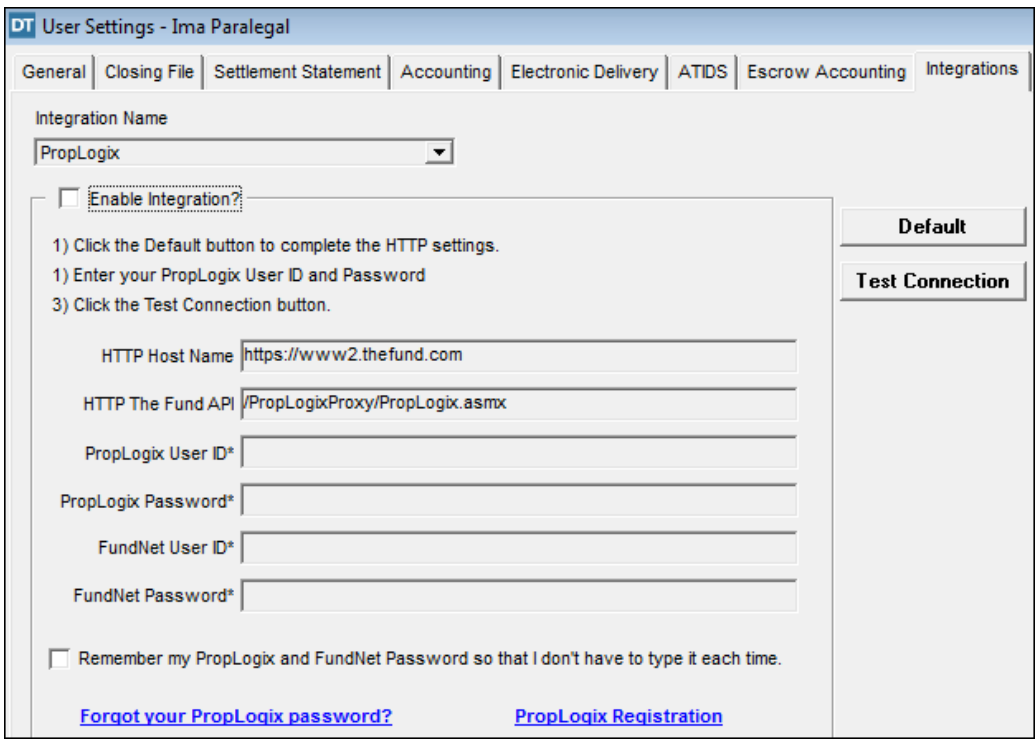

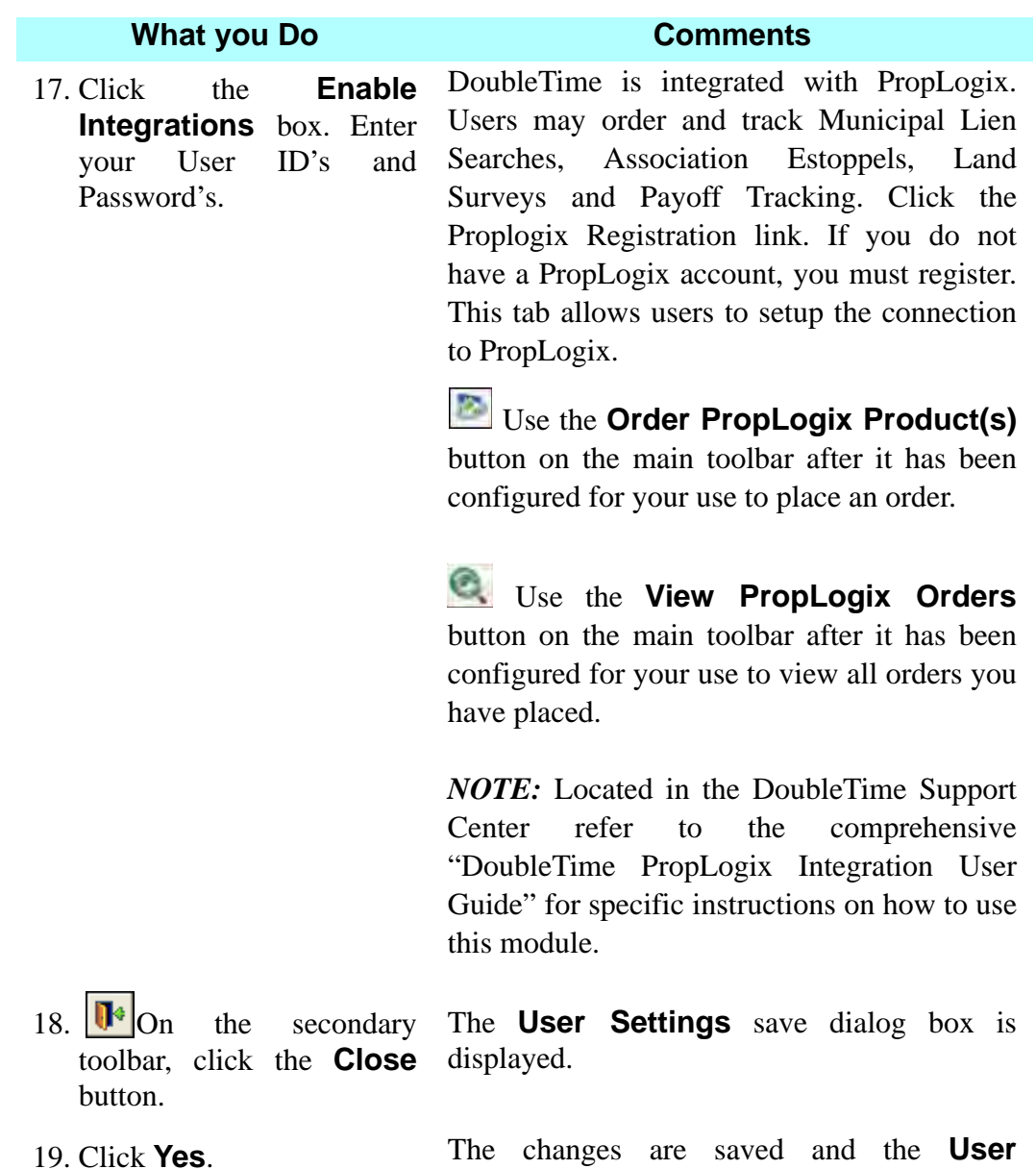

**Settings** window is closed.

## **Tips**

- 1. To file 1099-S documents electronically, you must first complete IRS form 4419 and submit it to the IRS to obtain a transmitter code (TCC Number). The TCC Number is entered in **Office Settings** and then used in the **1099- S** module.
- 2. To change the **User Settings**, select **Preferences** on the main menu and first use **Change User Name** to switch to the user for whom you wish to change settings. Type or select a **User Name** and click **OK**. Then select **Preferences > User Settings** and make the changes.
- 3. Click the **Show/Hide** button on the formatting toolbar to display nonprinting characters such as spaces, tabs, and returns. This will help when positioning variable fields in your custom document.
- 4. **Document Customization** is used for customizing Master documents used in the **Documents** module. **Notary Customization** is used for customizing the format of the **Notary** block. To modify Notary phrases, use the **Notary** tab in **Preferences >Office Settings.**
- 5. When saving a document and to utilize the **Save-As** feature, follow these steps. While in the desired document, click on **File > Save-As > Document Image…** A window will appear and the **Save-in:** location will default to the location you selected in **User Preferences**.
- 6. **Closing File Default** variables can be created and edited in **Preferences**. The variables can be edited or used in the **Documents**  module. **System-wide Variables** are created and modified in **Custom Variable Setup** *only*. These variables are established for data that does not change from file to file.
- 7. On the **General** tab of **User Settings**, there are both **State** and **County** drop down boxes. The selections made in these two drop down boxes will have the effect of being the default selections for **State** and **County** for this **User** when the **User** inserts a **Property** in the **Closing File** module as well as when the **User** is selected as the notary on documents. These defaults may be changed when necessary.
- 8. When copying a document into DoubleTime from Word, WordPerfect or other word processing programs it may be necessary to copy the document to WordPad first. This will eliminate any format differences between word processing programs. (see below for steps)

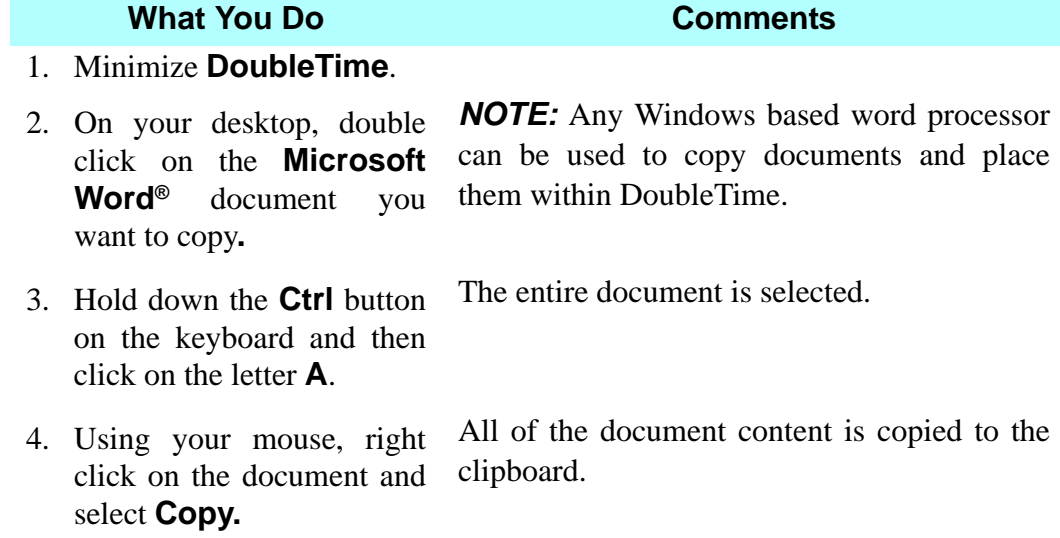

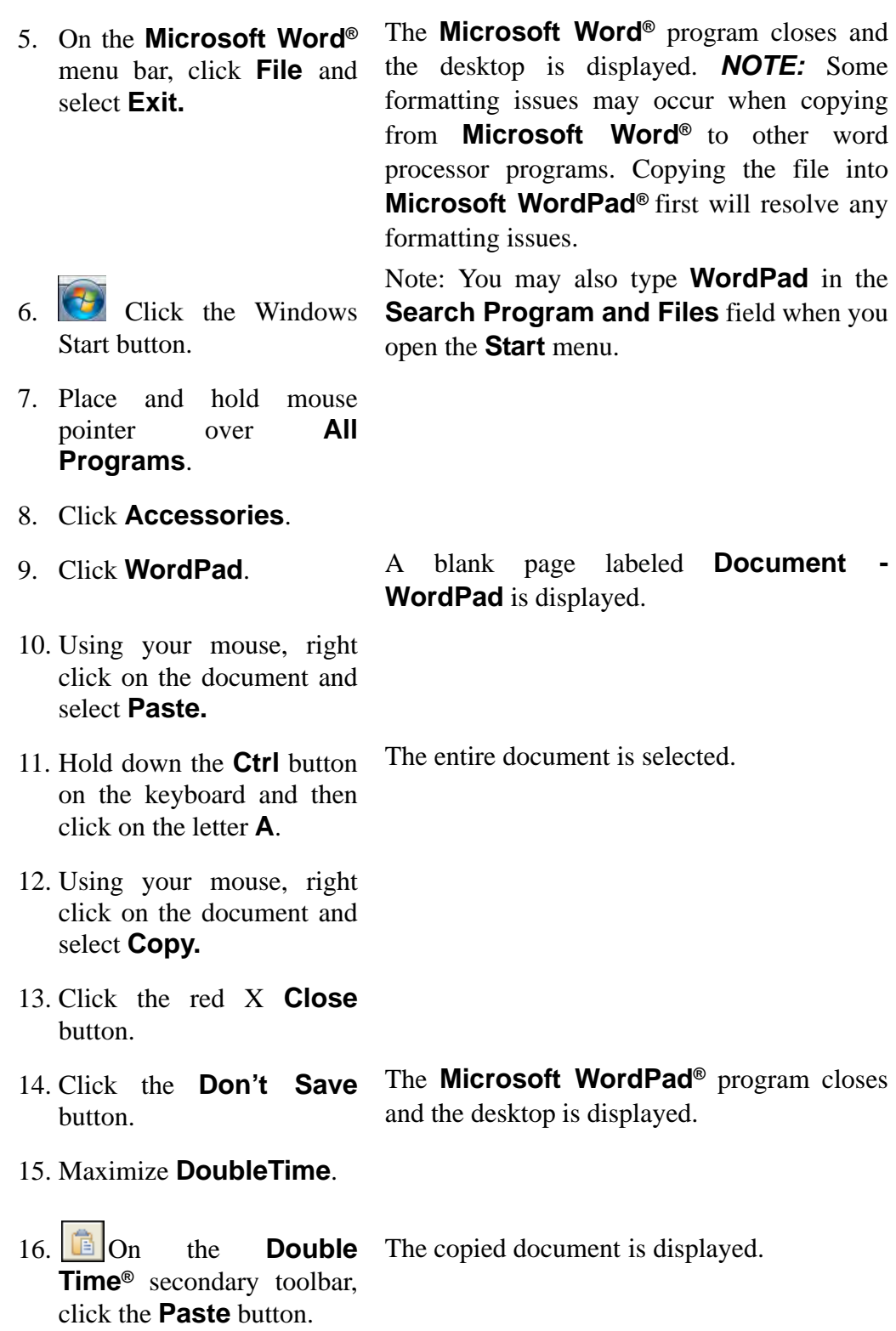

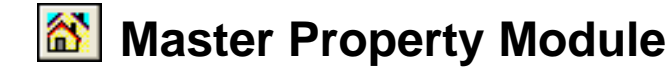

## **Concept**

You can use the **Master Property** module to store and maintain property information such as the legal description, recording information, and title exceptions. This is particularly useful if you do multiple closings on similarly situated properties, such as condominiums or within the same subdivision. The information stored in the **Master Property** module can be retrieved through the **Closing File** and **Title Insurance** modules. This capability eliminates the need to retype information.

## **Objective**

The objective of this lesson is to show you how to create a master property record for the first phase a subdivision and copy the property information for the second phase.

## **Creating A Master Property Record**

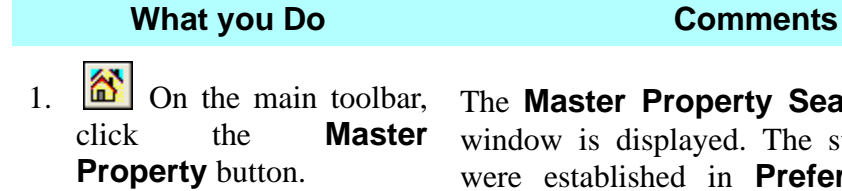

rty Search Selection l. The state and county were established in **Preferences >User Settings**.

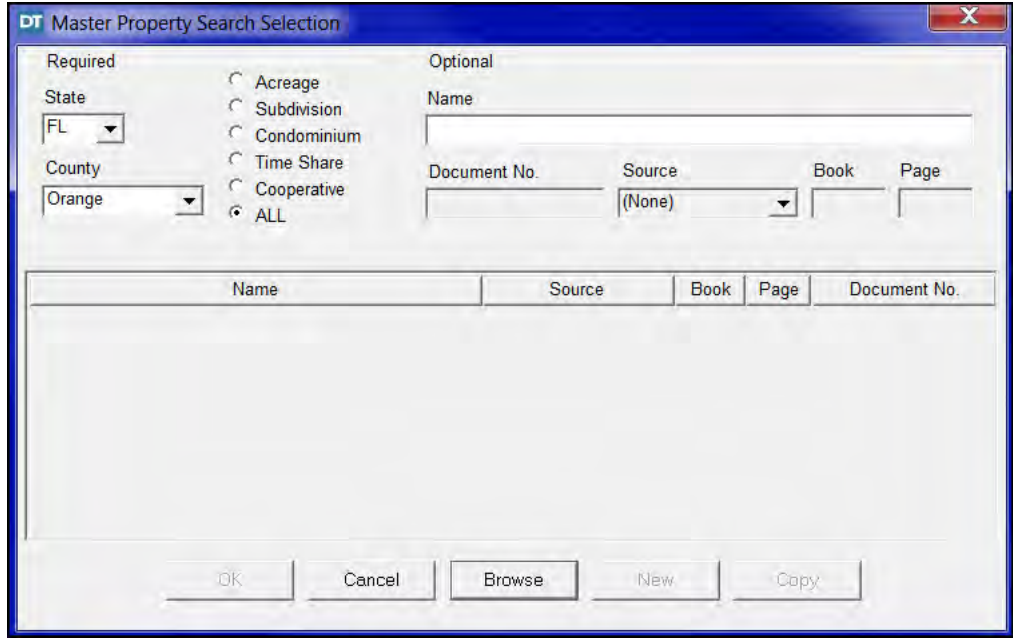

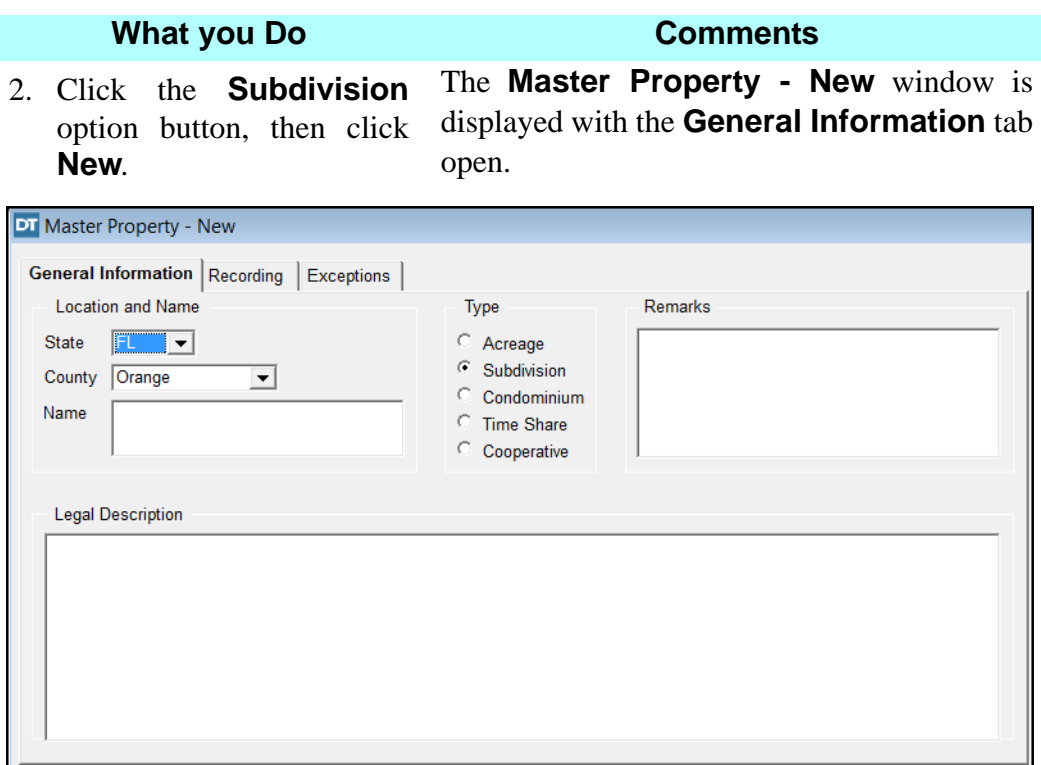

3. In the **Name** box, type **Bear Run I**.

This is the name of the Subdivision for our property.

4. Click the **Remarks** box and type **HOA Thomas Bradley (407) 628-6899**. This information is carried over to the **Remarks** tab on the **Property** tab in the **Closing File** module.

5. Click the **Legal Description** box.

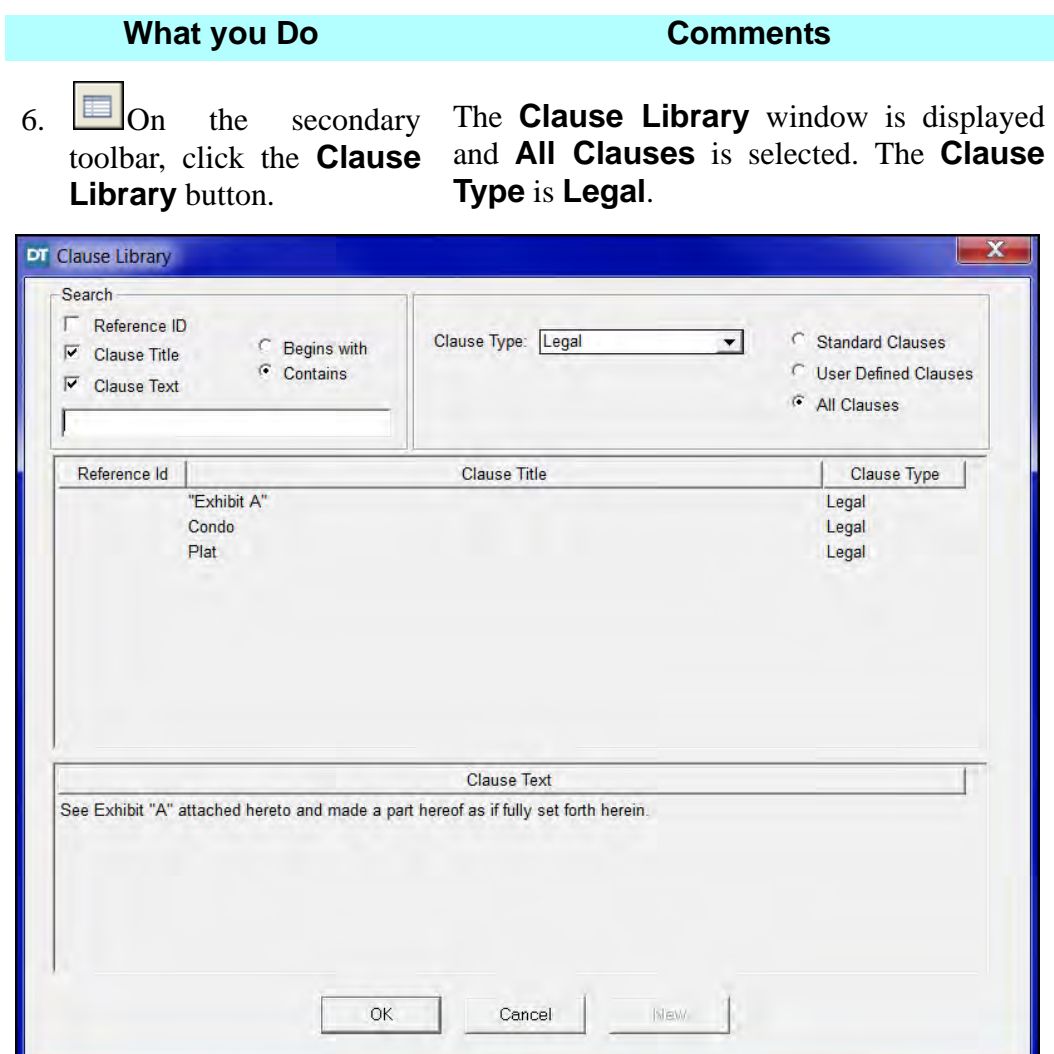

7. Double-click **Plat**. This will select the **Plat** clause. The **Clause Library** window is closed and the Plat clause text is displayed in the **Legal Description** box in the **Master Property** window.

8. Starting with the *third* set of asterisks, (just before the word *according*), replace each following group of asterisks with the following text:

**Bear Run I 2452 5996 Orange**

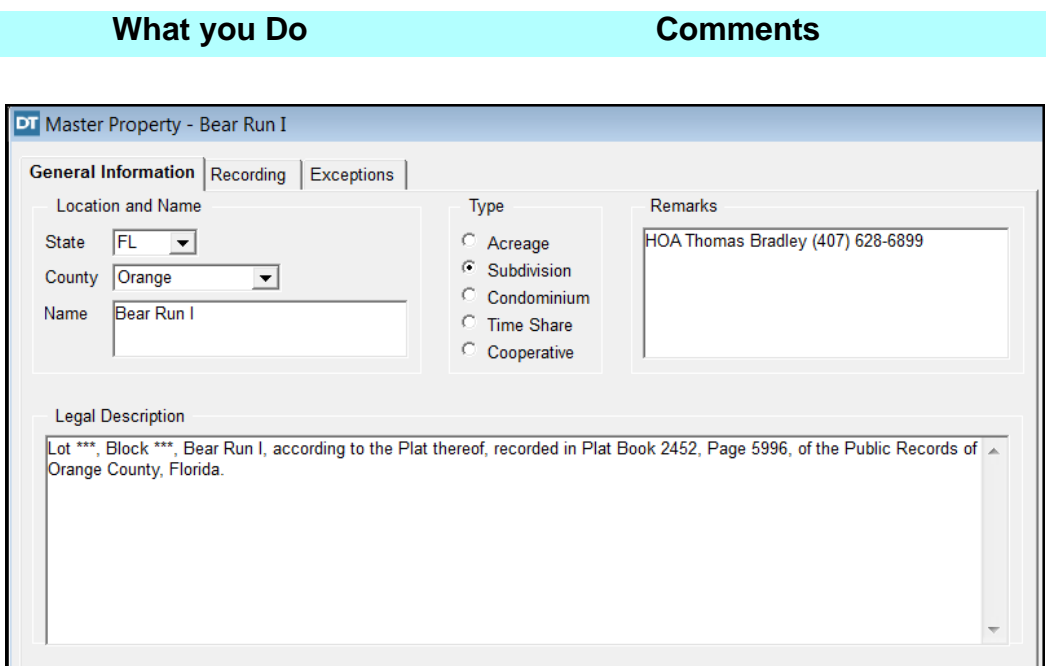

9. Click the **Recording** tab. The **Recording** tab is displayed.

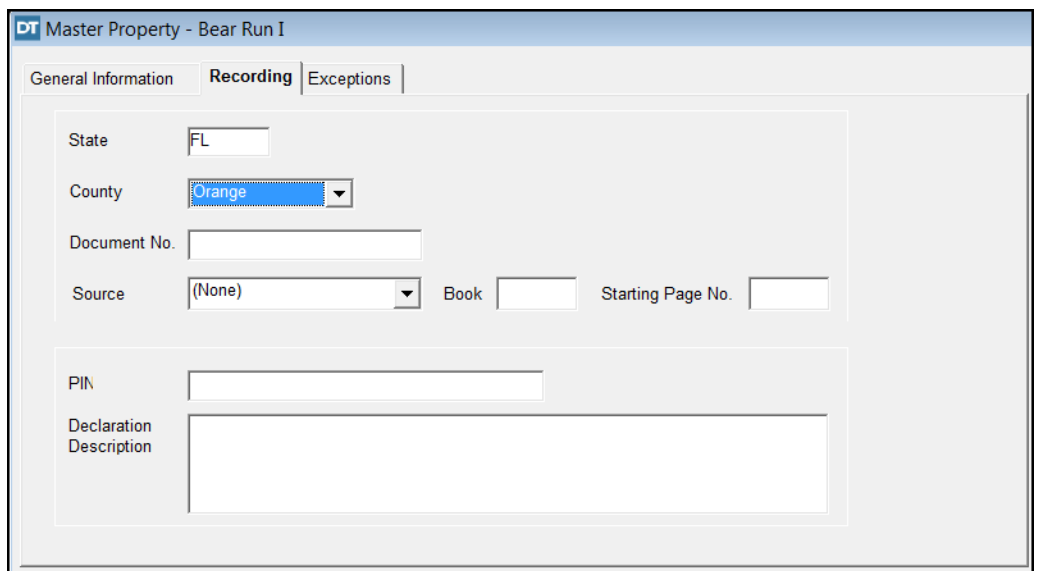

10. Click the **Source** box and select **Plat**.

**NOTE:** The **Document No.** box can be used to store a secondary reference such as a Clerk's File Number.

11. TAB to the **Book** box and type **2452**.

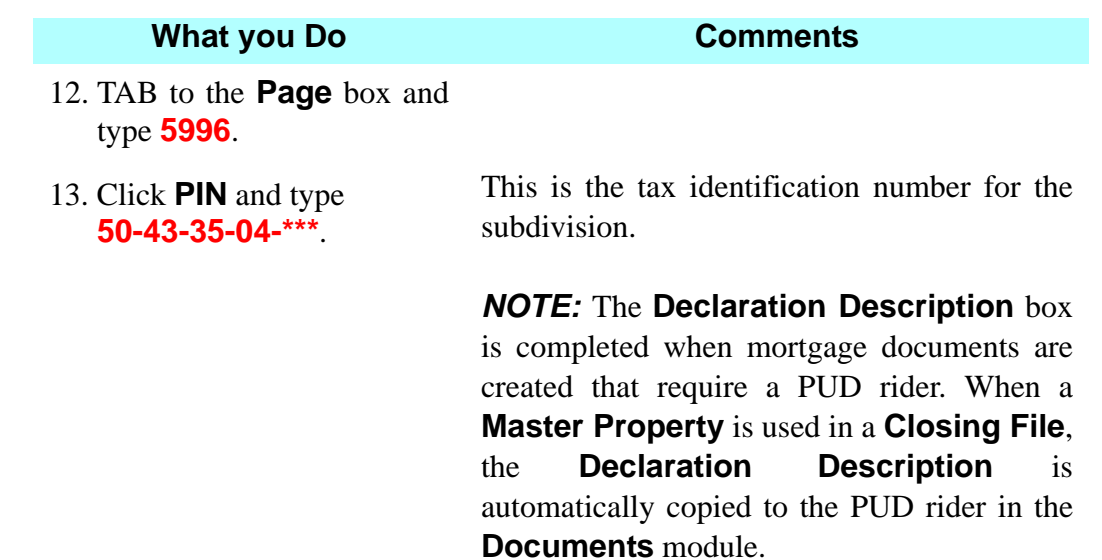

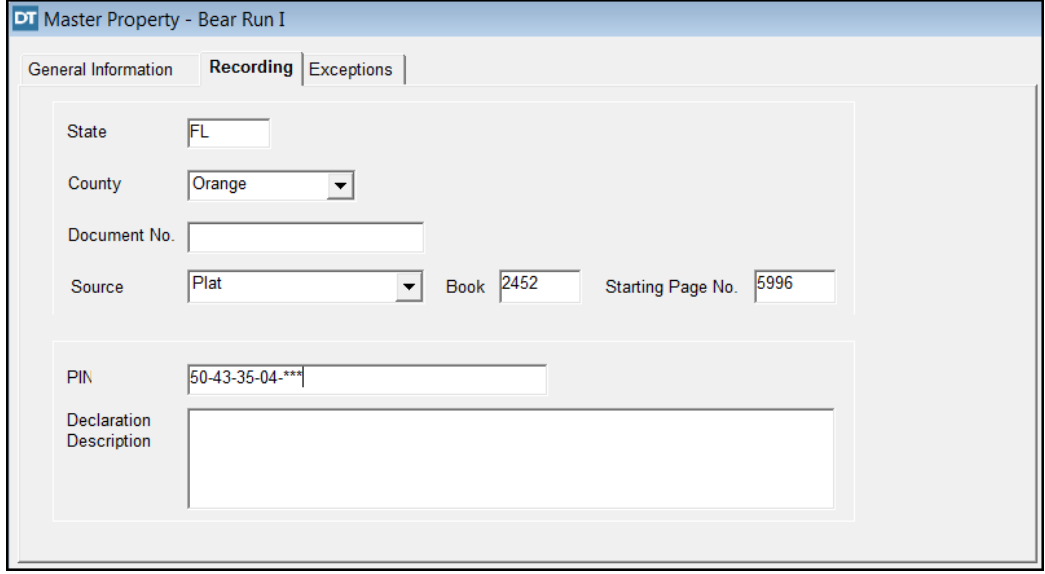

## **Establishing Title Exceptions For The Master Property File**

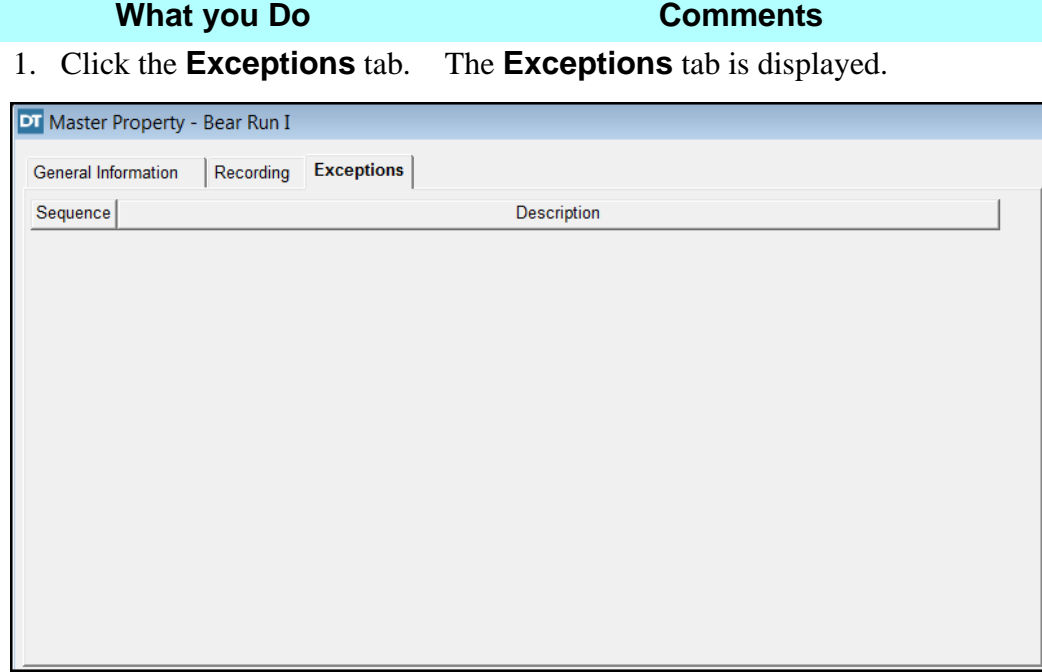

 $2.$  On the secondary toolbar, click the **Insert** button.

Sequence number 1 is created. The cursor is located in the **Description** box. This is an editable field.

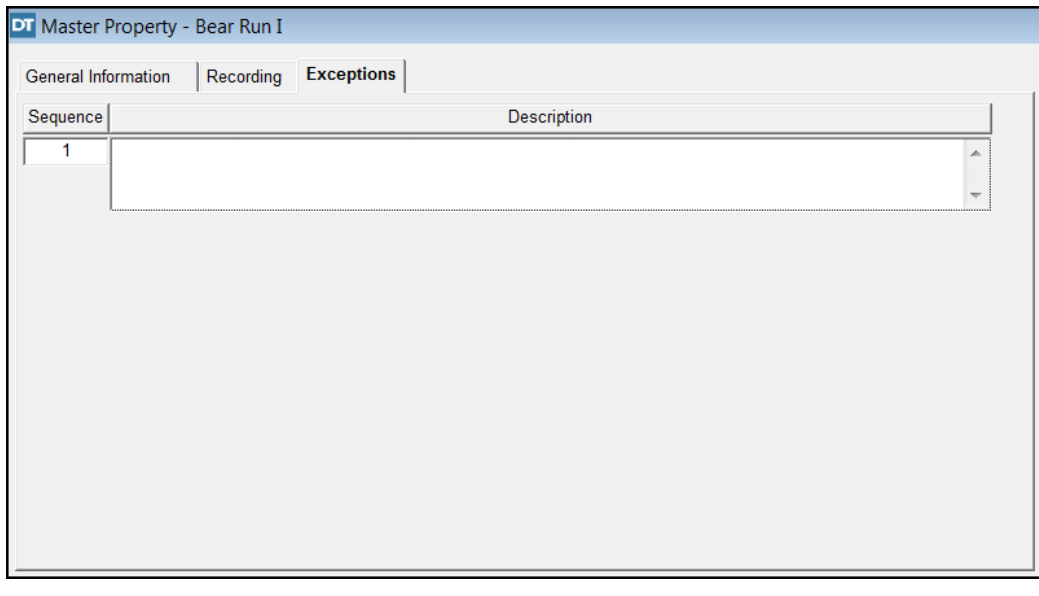

3. On the secondary toolbar, click the **Clause Library** button. The **Clause Library** window is displayed and **All Clauses** is selected. The **Clause Type** defaults to **Exception**.

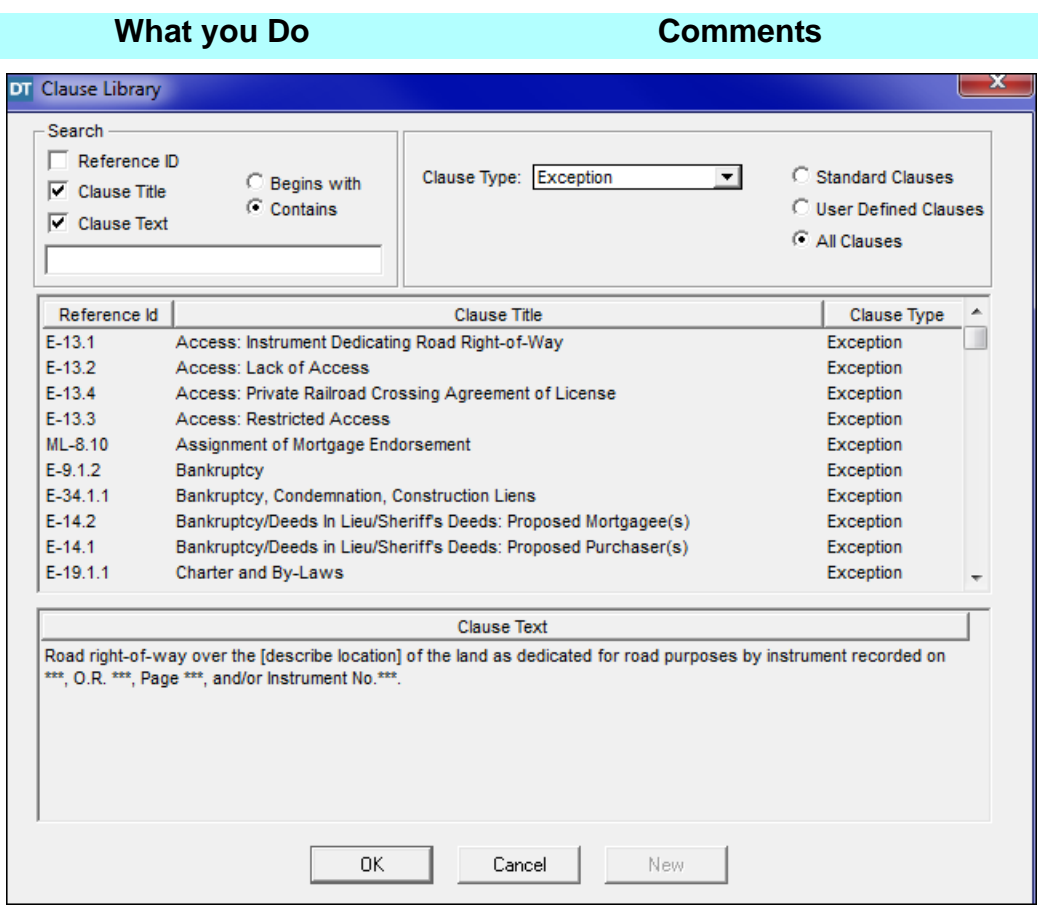

4. In the blank field at the top left window, type **Municipal.**

*NOTE:* (1) The clauses are sorted alphabetically by **Clause Title**. To sort by reference identification numbers, click the **Reference Id** header. (2) **Reference ID** numbers correspond to the Fund's Standard Commitment Clauses nomenclature.

5. Click **(E-24.1) Municipal/ County Liens: For Service Charges and Waste Fees.**

6. Click **OK**. The **Clause Library** window is closed and the **Exceptions** tab is displayed. This clause has been added as exception number 1 and can be edited.

7. On the secondary toolbar, click the **Insert** button.

Sequence number 2 is created.

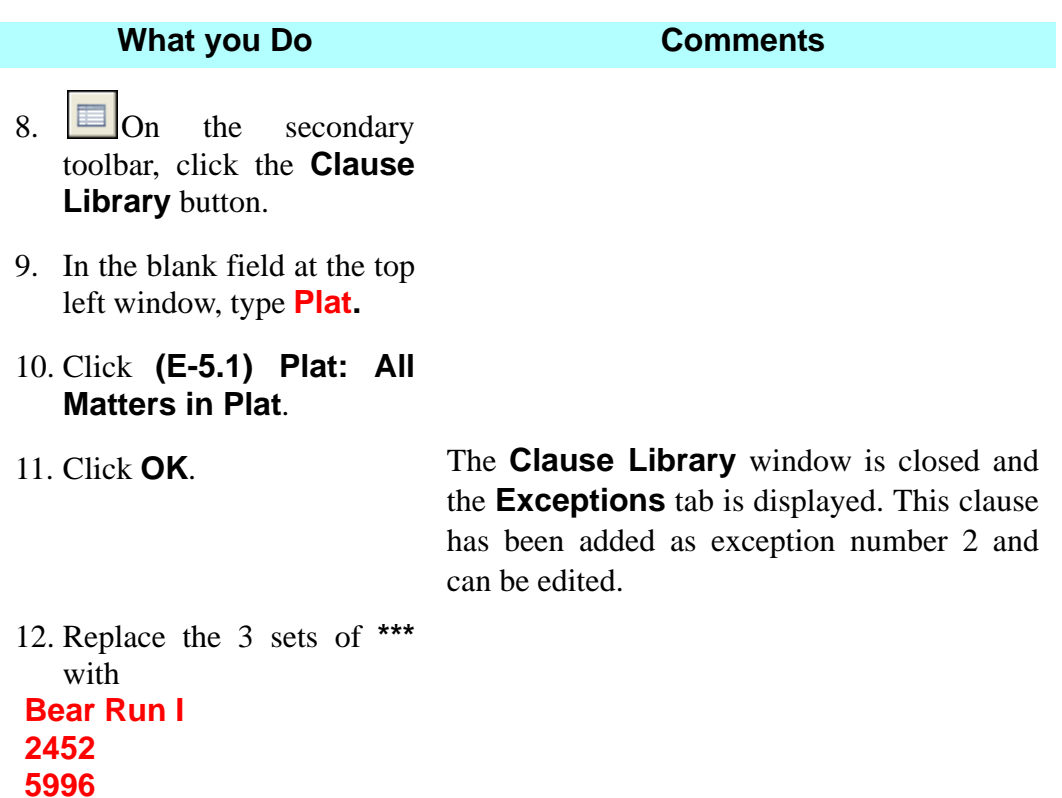

13. Delete the words and/or Instrument No.\*\*\*.

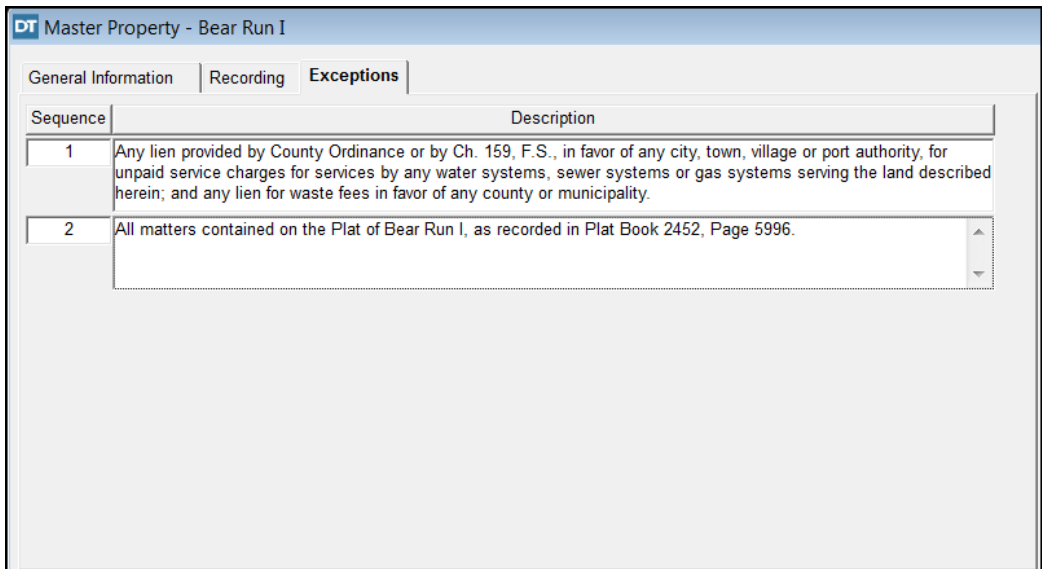

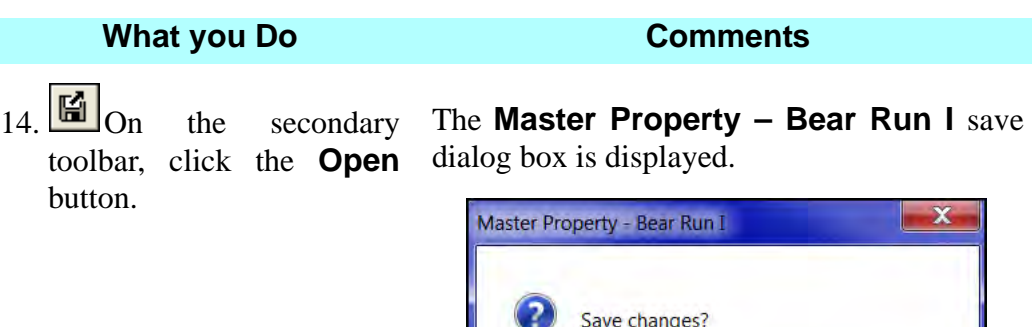

Yes

15. Click **Yes**. **Bear Run I** is saved as a master property record.

**No** 

Cancel

## **Copying A Master Property**

# **What you Do Comments** 1. Select **Subdivision** on

- the **Master Property Search Selection** window.
- 2. In the **Name** box, type **bear** and click **Browse**.

All subdivision properties beginning with the letters **bear** will be displayed on your screen. **Bear Run I** is highlighted.

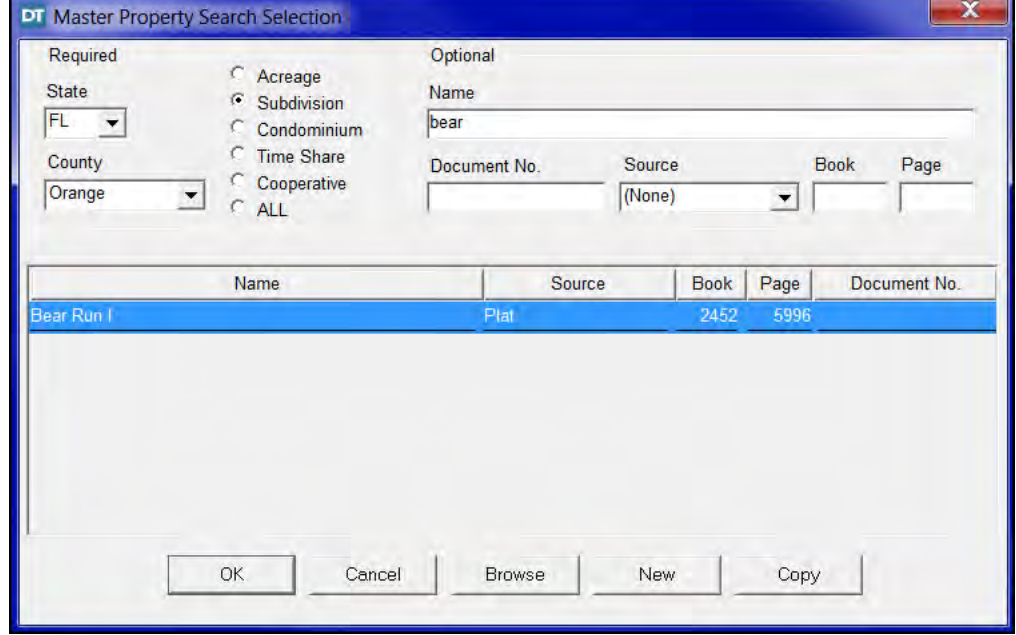

### **What you Do Comments**

3. Click the **Copy** button. A copy of the **Bear Run I** master property has been created, with all information copied but the name.

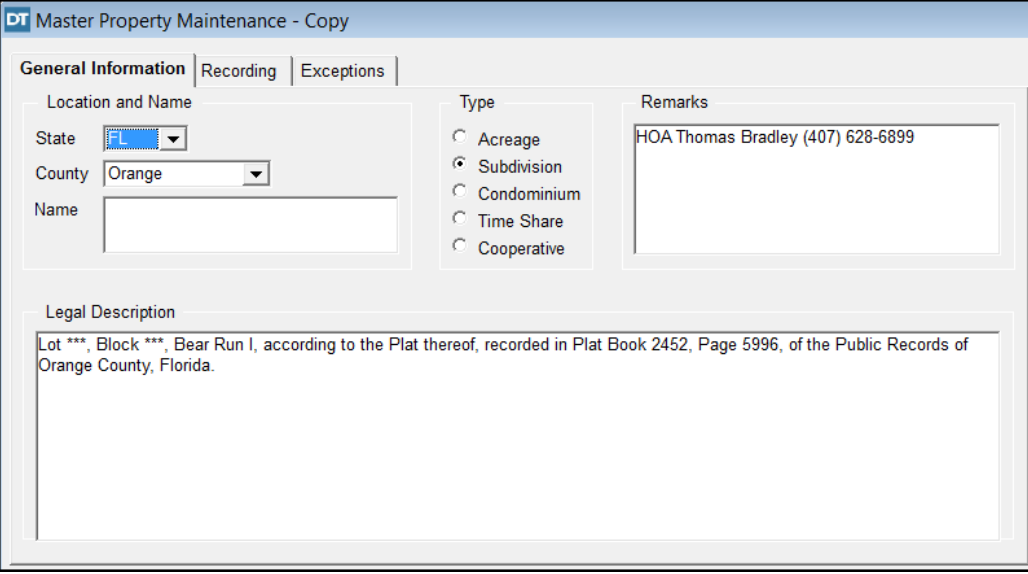

- 4. In the **Name** box, type **Bear Run II**.
- 5. In the **Legal Description** box, replace **I** with **II** after **Bear Run**.
- 6. In the **Legal Description** box, change **5996** after **Page** to **6223**.

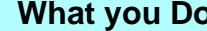

**What you be a comments** 

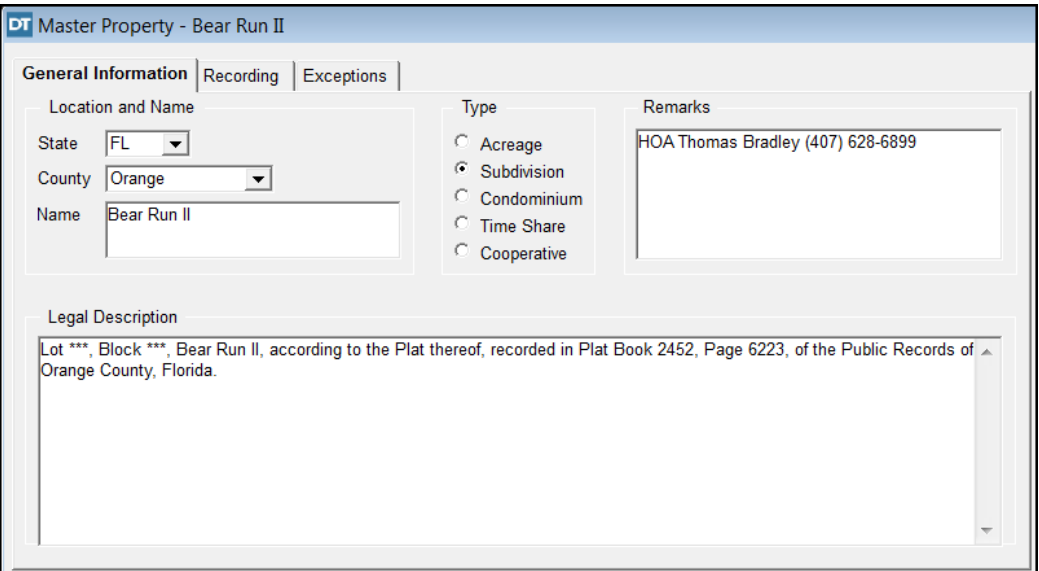

## 7. Click the **Recording** tab

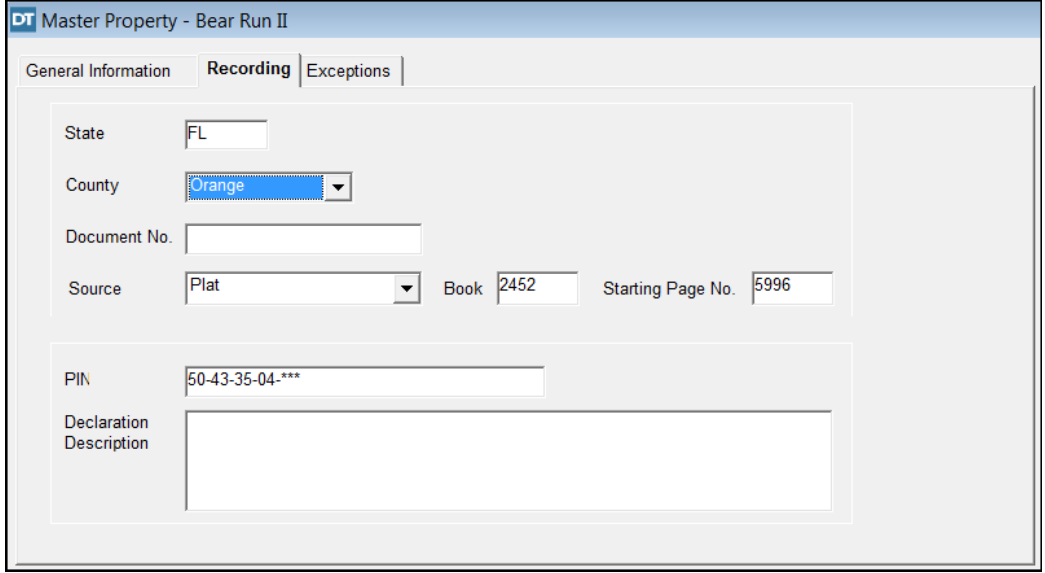

- 8. In the **Starting Page No.** box, change **5996** to **6223**.
- 9. Change **04** to **62** in the PIN box.

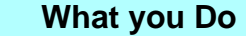

**Comments** 

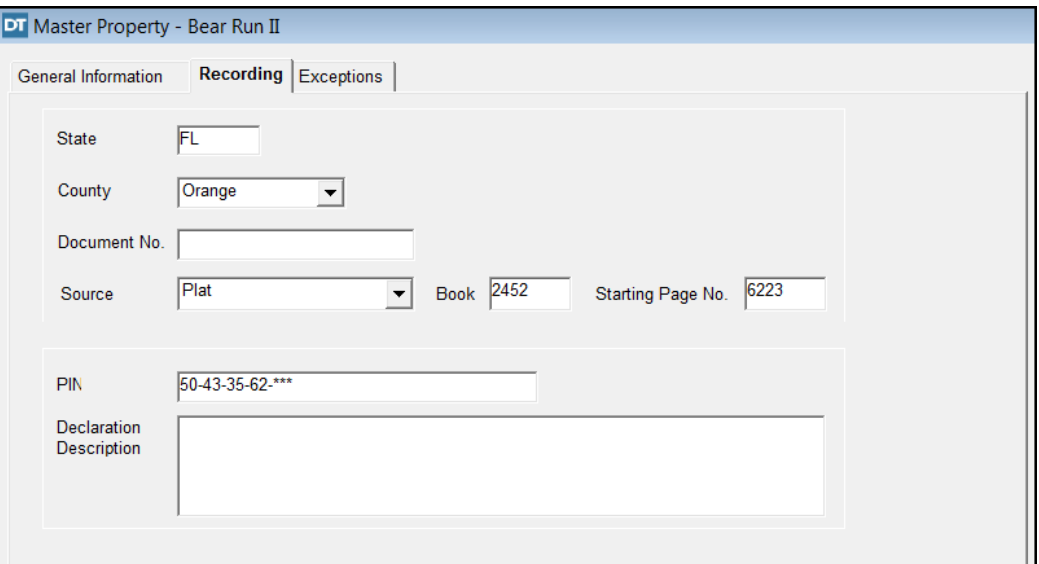

10. Click the **Exceptions** tab. The exceptions are copied to the new master property. Exceptions can be added or deleted on this tab.

- 11. In Exception 2 replace I with **II** after Bear Run.
- 12. In Exception 2 change the Page number from **5996** to **6223**.

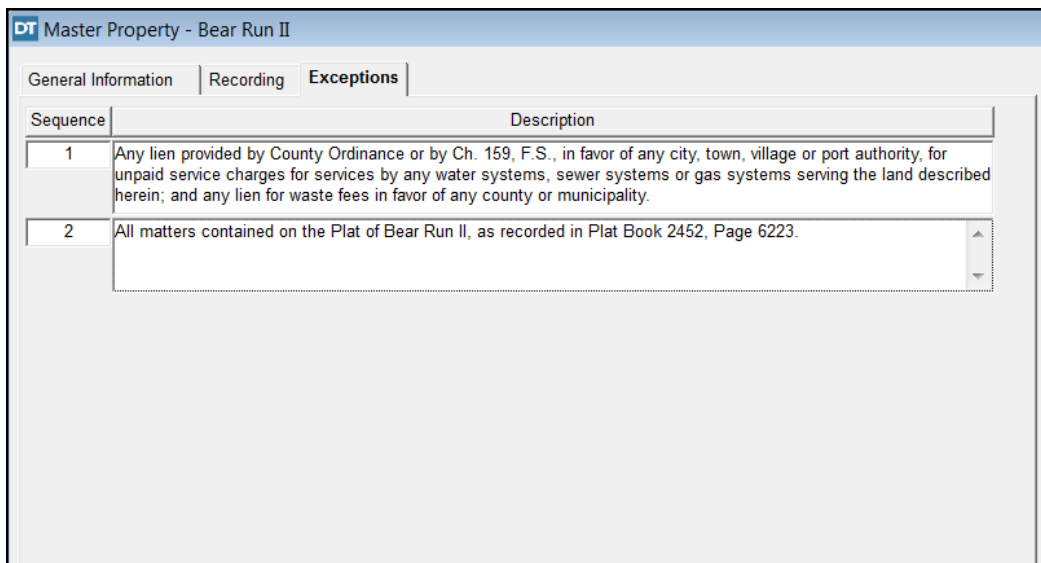
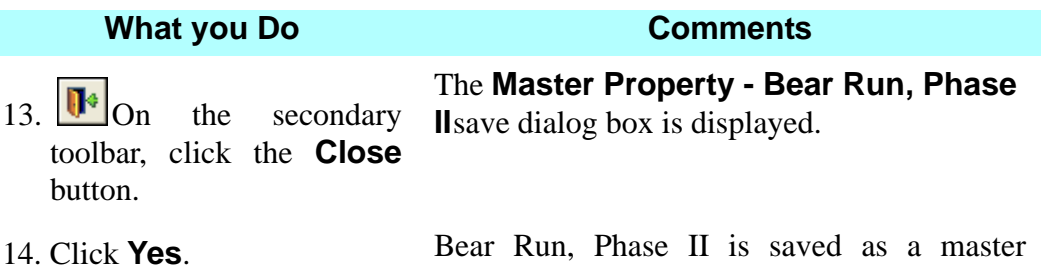

property record.

# **Try This**

- 1. **Open the Master Property** module and create a master property for the condominium Grand Floridian, located in Palm Beach County, Florida.
- 2. Remember to change the **County**, and to select the **Condominium** radial button.
- 3. On the **General Information** tab, type **Grand Floridian** in the **Name** box.
- 4. In the **Legal Description** box, open **Clause Library** and find the **Condominium** clause title.
- 5. Insert the clause.
- 6. Starting with the third set of asterisks, replace the **\*\*\*** with the following text:

**Grand Floridian 3211 9876 Palm Beach**

- 7. Click the **Recording** tab.
- 8. Select **Official Records** as the **Source** and type **3211** in the **Book** box. Type **9876** in the **Starting Page No.** box.
- 9. The **PIN** is **20-20-15-\*\*\***.

10. Click the **Exceptions** tab and insert the following two clauses: **E-7.1 Condominiums: Declaration of Condominium E-12.3 Water/Submerged Land Rights: Properly Filled Land**

11. Save and close the file.

# **Tips**

- 1. An alternate way to open the **Master Property** module is to select **Modules** from the menu bar and choose **Master Property**.
- 2. When you add a new property, be sure to specify the type of property in the **Master Property Search Selection** window.
- 3. If you are setting up several property phases, locate the first phase in the **Master Property Search Selection** window, then click **Copy** to duplicate the master property. Type the new name (e.g., Grand Floridian Condominium, Phase II) in the **Name** box on the **General Information** tab and be sure to change the book and page numbers in the legal description and also on the **Recording** tab.
- 4.  $\vee$  Use the **Spell Check** button to check the spelling of the legal description, remarks, declaration description, and exceptions.
- 5. When you edit exceptions on the **Exceptions** tab, you can use the right mouse button to cut, copy, and paste or place the cursor where you want to add information and type it in.
- 6. Use the **Insert Degree Symbol** to add a degree (°) symbol for metes and bounds legal descriptions.You can also use the keystroke of CTRL+SHIFT+O.
- 7. The **Declaration Description** section is used when mortgage documents are created that require a PUD rider. When a Master Property is used in a Closing File, the Declaration Description is automatically copied to the PUD rider in the **Documents** module.
- 8. The **Multiple Clause Import** feature allows you to bring in multiple clauses from a word processor and enter them as exceptions in the Master Property module. From the **Edit** menu, select either **Paste Clauses from Clipboard** or **Import Clauses from Text File**.
- 9. Users can create a **Master Property** within the **Closing File** module using the **<sup>a</sup><sub>1</sub> Create Master Property** button on the secondary toolbar. Exception clauses added in the **Commitment** or **Policy** modules can also be exported into a Master Property, eliminating the need to copy and paste text or re-enter information.
- 10. Use the **Clause Library** button  $\Box$  on the secondary toolbar to pull in a standard legal description on the **Property** tab in the **Closing File** module.
- 11. Use the **Remark's** field to enter information about the property such as a homeowner's association name, phone numbers, etc.
- 12. You may import exceptions from Word, Word Perfect or other word processing software into the Master Property. You may also import exceptions from other Branch products.

# **Closing File Module - Miscellaneous B** Switch Active Closing File

# **Den Closing File**

# **Concept**

**Switch Active Closing File** allows you to switch to a different closing file. You can search for a closing file with information previously entered into DoubleTime for that transaction, including: the **Closing File Number, Seller Name, Buyer Name, Subdivision Name, Lot, Unit, Block, Building** or **Street Address**. Simply type the known information into one of these fields and browse DoubleTime for the desired file. You can also browse all closing files that have been created in DoubleTime. Once a **Closing File** has been selected, use **Open Closing File** to open the **Closing File** module for that file.

# **Objective**

The objective of this lesson is to switch to another closing file and to open that closing file in order to add and edit information to it. Other miscellaneous features contained within the **Closing File** module are also demonstrated.

# **Switching The Active Closing File**

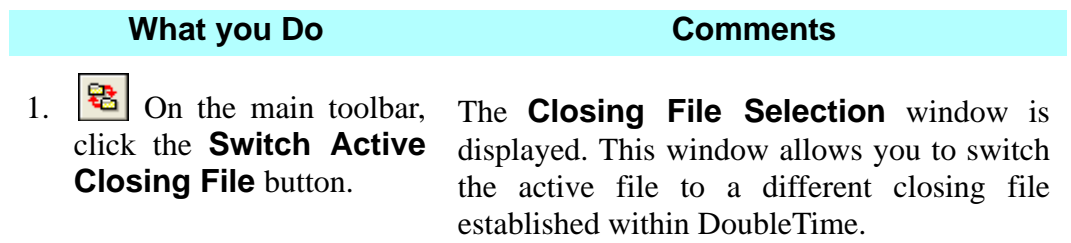

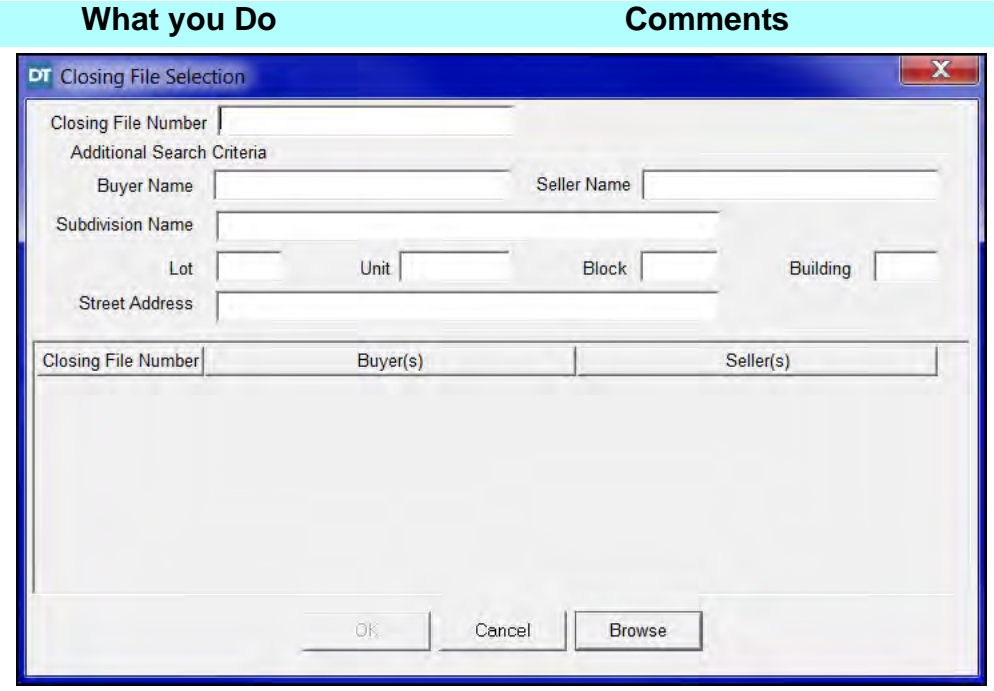

2. In the **Seller Name** box, type **Town**.

Since the file was partially completed by a coworker, searching by the seller's name will locate the file.

3. Click **Browse**. File number **04-0044** displays.

- 4. Click **OK**.
- 5.  $\Box$  On the main toolbar, click **Open Closing File**.

The **Closing File** window is displayed. Information previously entered on this file is displayed.

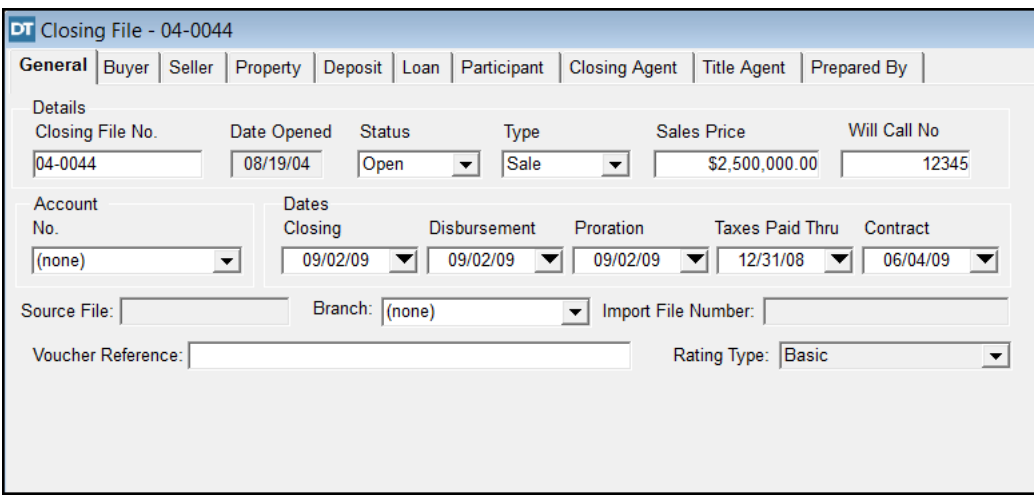

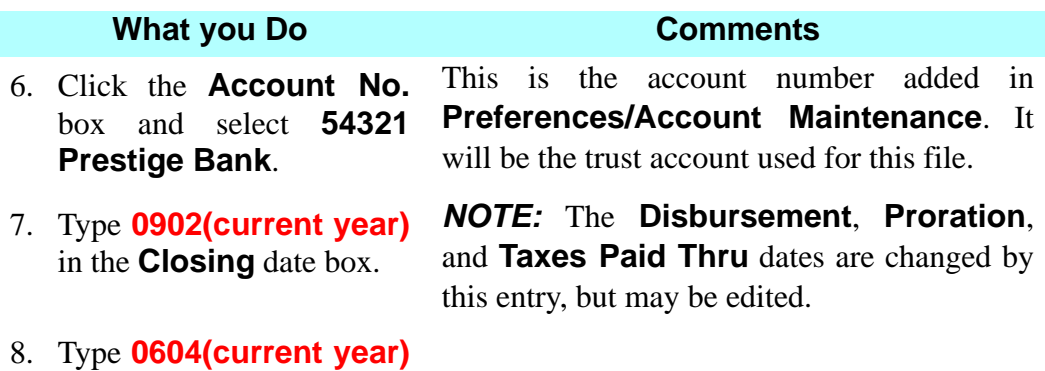

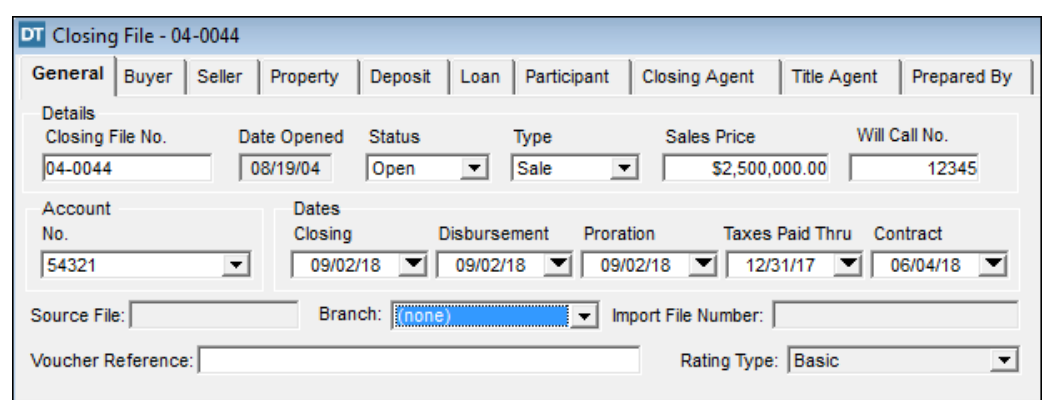

# **Associating A Buyer - Existing Contact**

in the **Contract** date box.

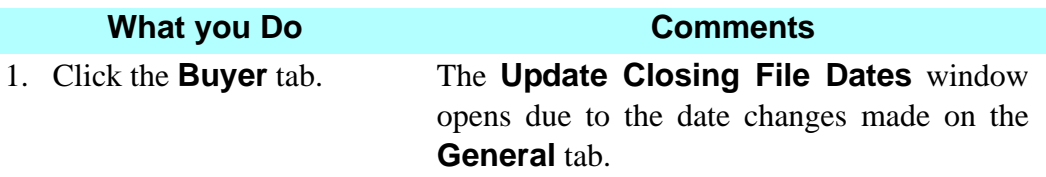

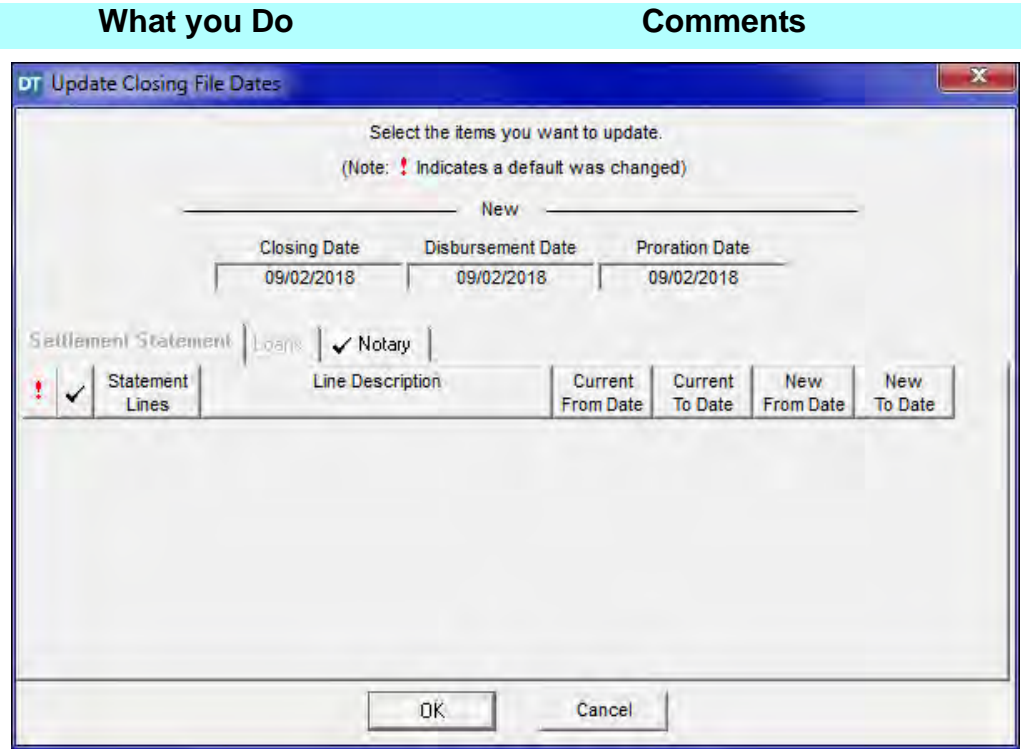

2. Click **OK** The dates are updated throughout the closing file.

 $3.$  On the secondary button.

toolbar, click the **Insert Contact Type** defaults to **Individual**. The **Select Buyer** window opens. The

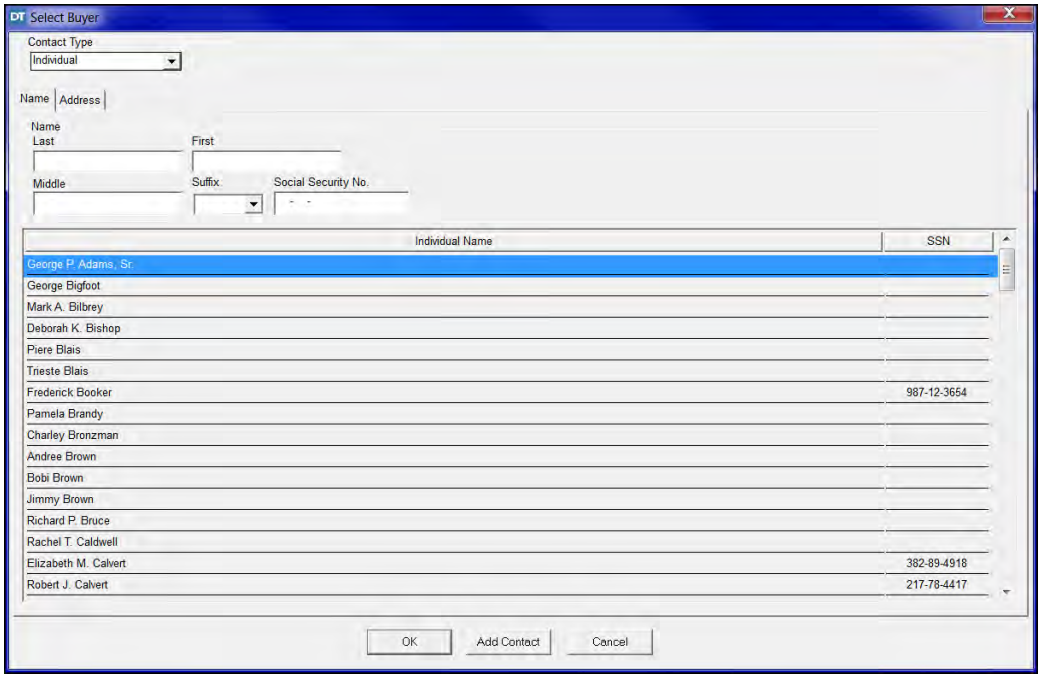

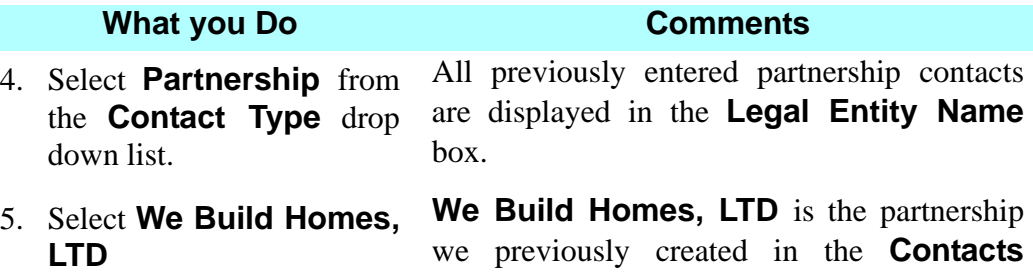

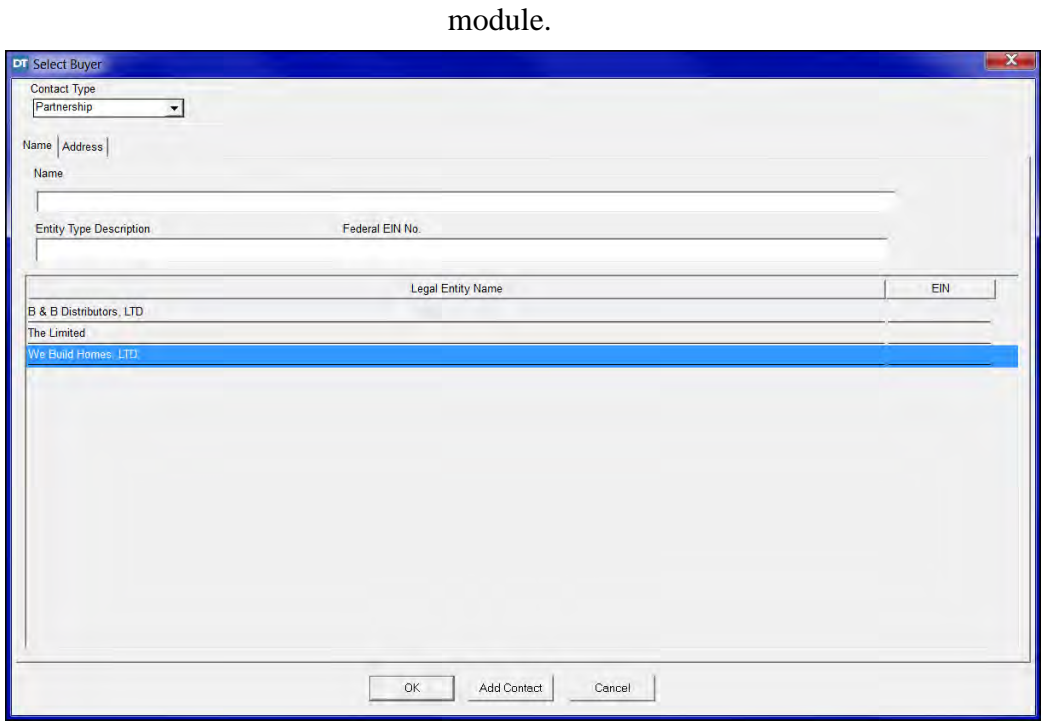

6. Click **OK**. The **Select Buyer** window is closed and **We Build Homes, LTD** is displayed on the **Buyer** tab with the **Mailing Address** displayed on the **Address** tab. *NOTE:* The **Street** and **City** are editable fields.

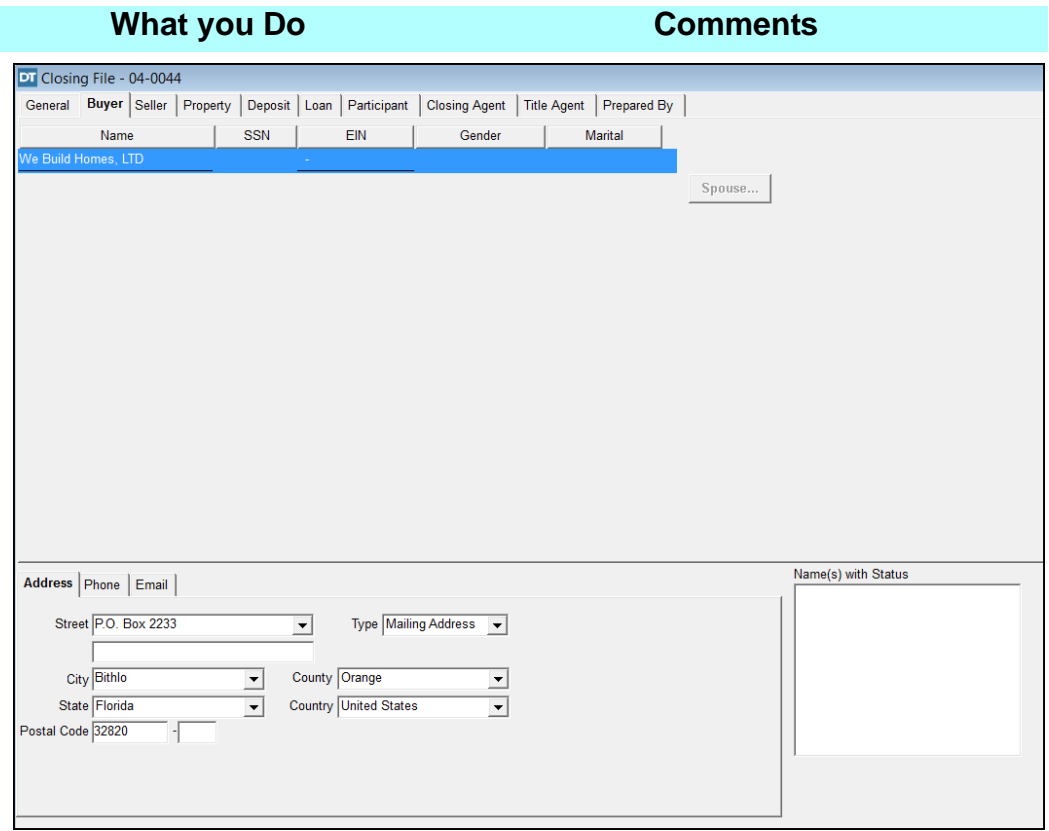

7.  $\boxed{\text{[cm]}$  On the secondary toolbar, click the **Insert Name Clause** button.

The **Insert Name Clause** window is displayed. *NOTE:* The description entered when we created the contact is shown and is the presumptive **Name with Status** entry, which may be edited.

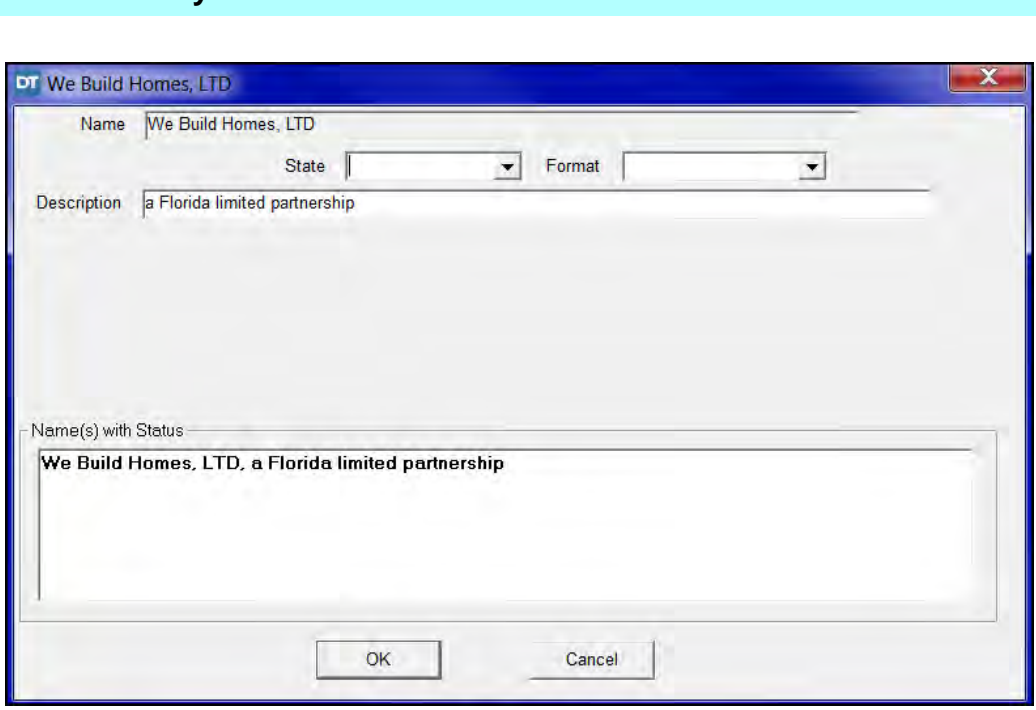

**What you Do Comments**

8. Click **OK**. The **Insert Name Clause** window closes, and the **Buyer** tab is redisplayed. *NOTE:* The **Name(s) with Status** box is now shown populated with the way this party's name will appear and be printed on the documents generated by DoubleTime. This field remains editable. *NOTE:* Sometimes when a business entity is added as a contact its domiciliary state and organizational format are not known. For example, We Build Homes might have been entered as a partnership, without being identified as "Florida limited." In such an instance, when the **Insert Name Clause** window displays, it becomes useful to use the **State** drop down box and the **Format** drop down box which will insert those qualifiers into the party's name for printing purposes and will also populate the **Name(s) with Status** field.

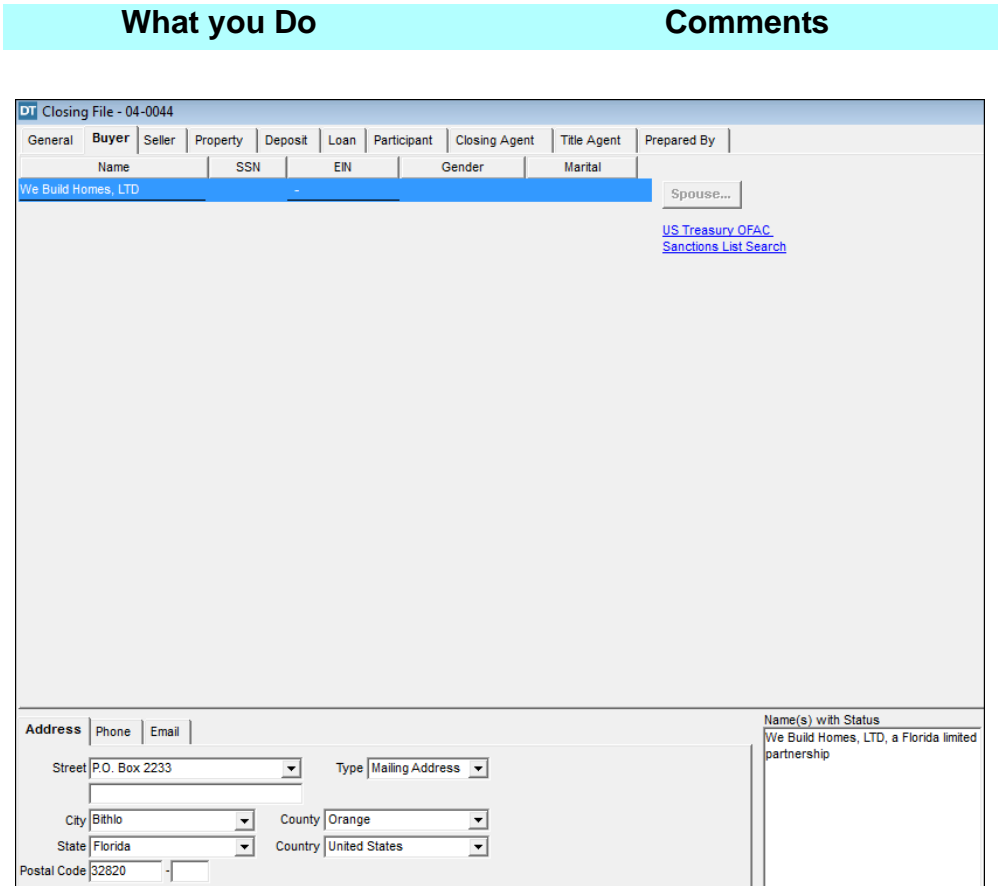

# **Changing A Seller Name**

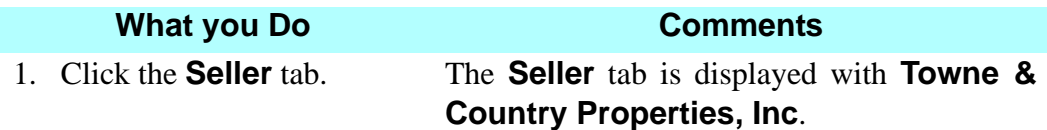

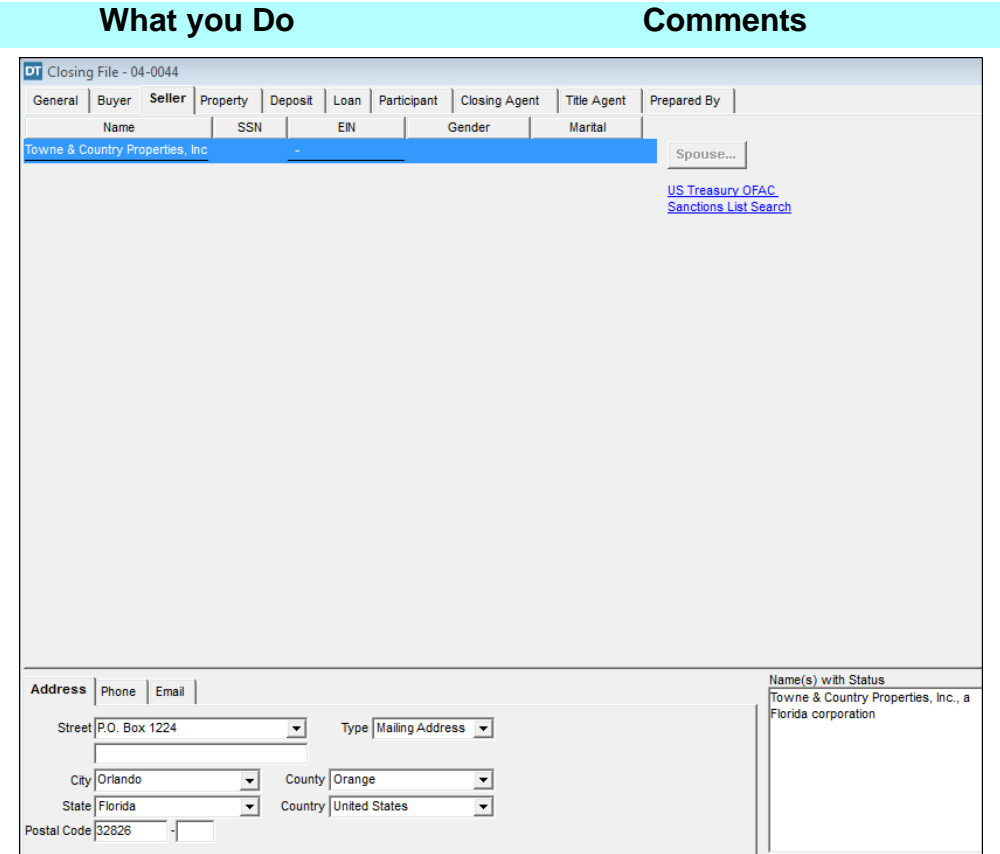

2. Position the cursor over<br> **Towne & Country & Country**<br>**s**, **Inc**. and **Properties, Inc**. and double-click. The **Seller Name Change** window is displayed.

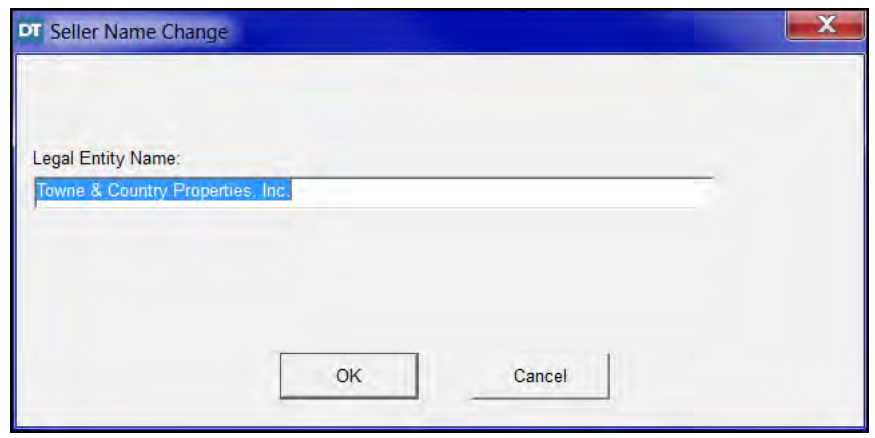

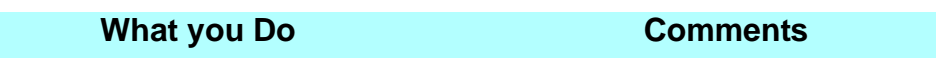

- 3. Click the **Legal Entity Name** box and remove the letter "**e**" from the word "**Towne**."
- 

4. Click **OK.** The **Seller Update** window is displayed, reflecting the proposed change.

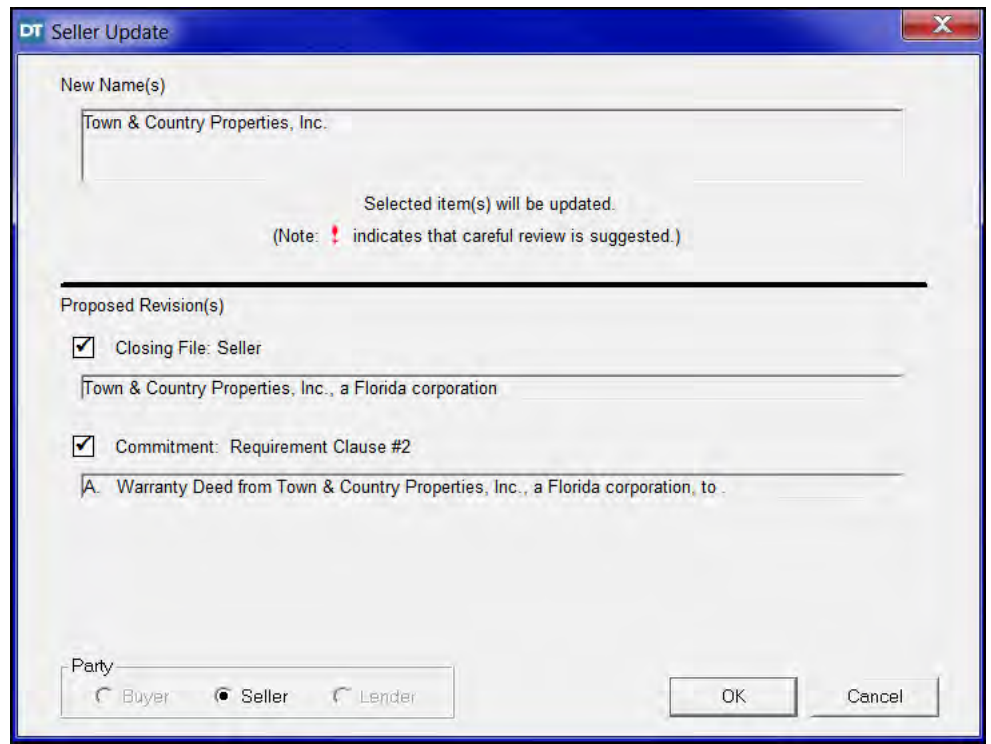

5. Click **OK**. The **Seller Update** window is closed and the **Seller** tab is displayed with the changes. *NOTE:* This change is also made in the **Contacts** module.

## **Editing Notary Information - Buyer And Seller**

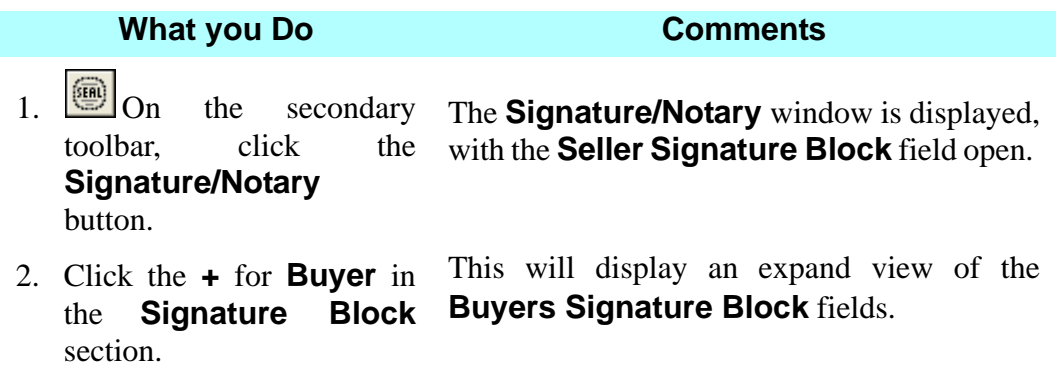

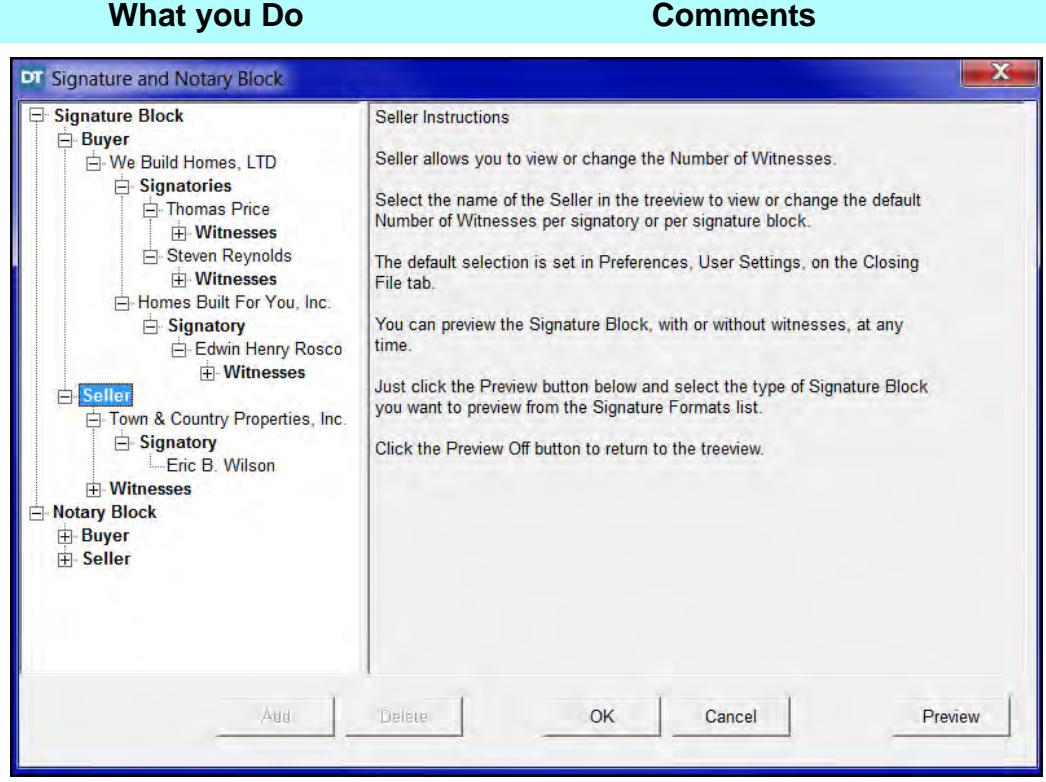

3. Click on **Steven Reynolds.**

**Number of Witnesses** for **Steven Reynolds** is displayed and **Steven Reynolds** is the designated **Signatory.**

4. Click the **Delete** button at the bottom of the window.

The **Delete Signatory** dialog box is displayed.

5. Click **Yes**. Steven Reynolds has been removed as a signatory for the Seller from this closing file.

### **What you Do Comments**

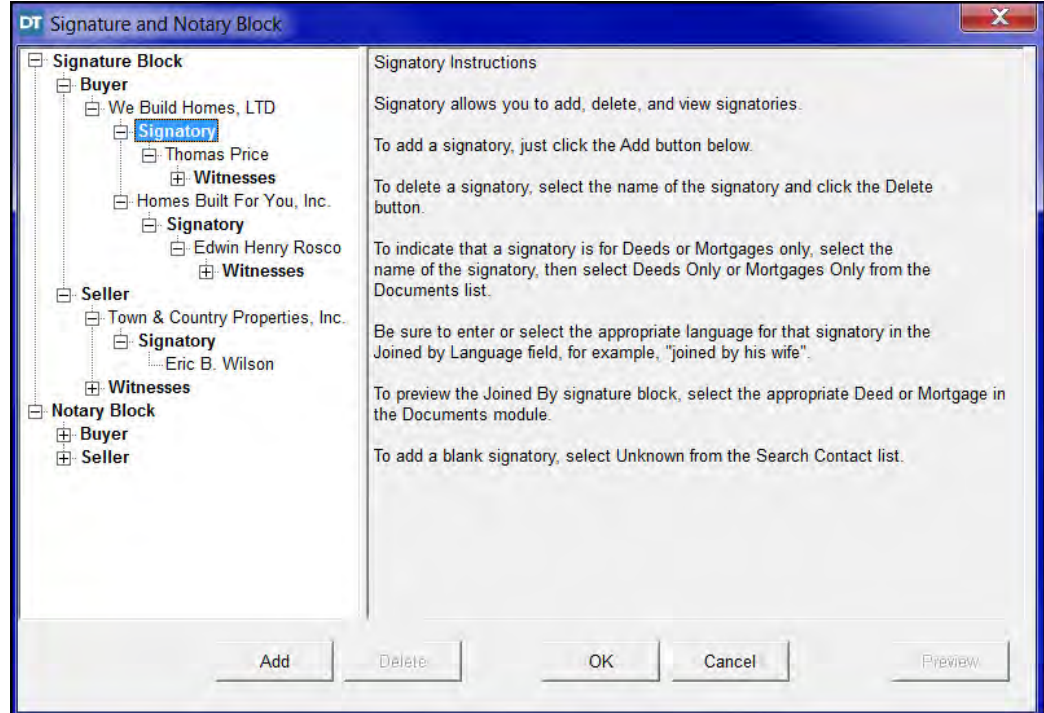

6. Click the **+** for **Notary Block/Buyer.**

Thomas Price, General Partner is displayed (there is additional text visible if you move the horizontal scroll bar).

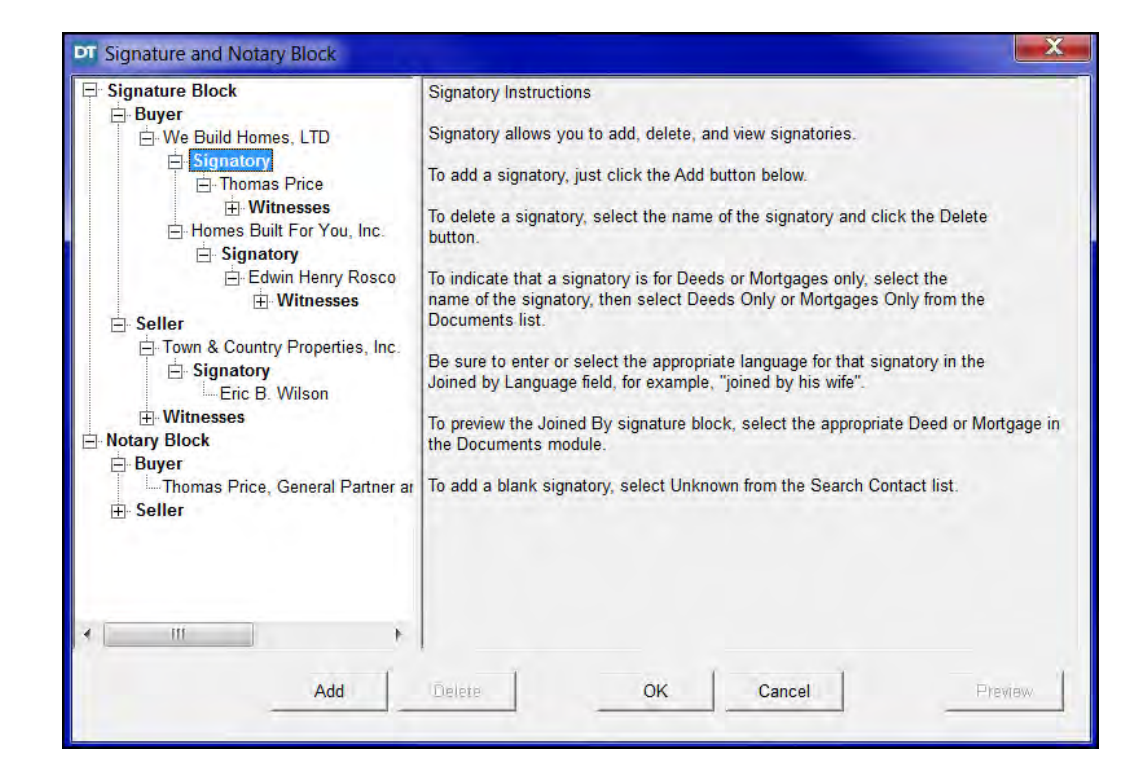

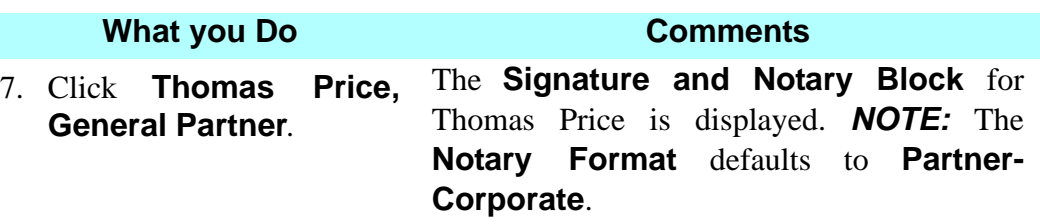

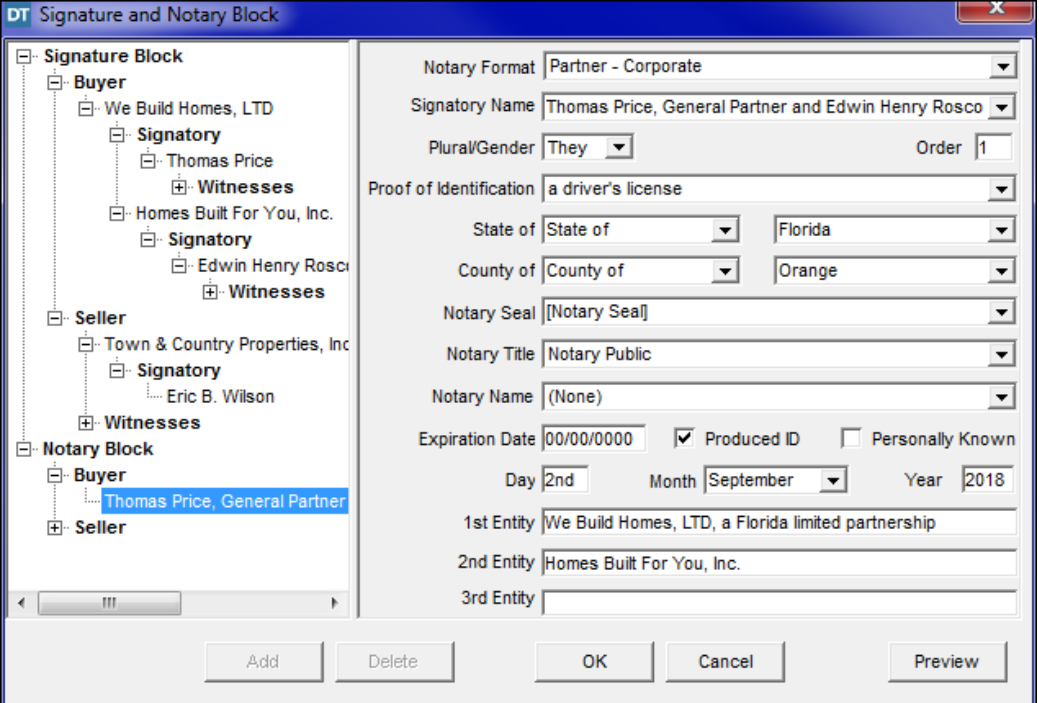

8. Click **Preview.**

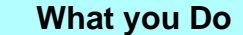

**Comments** 

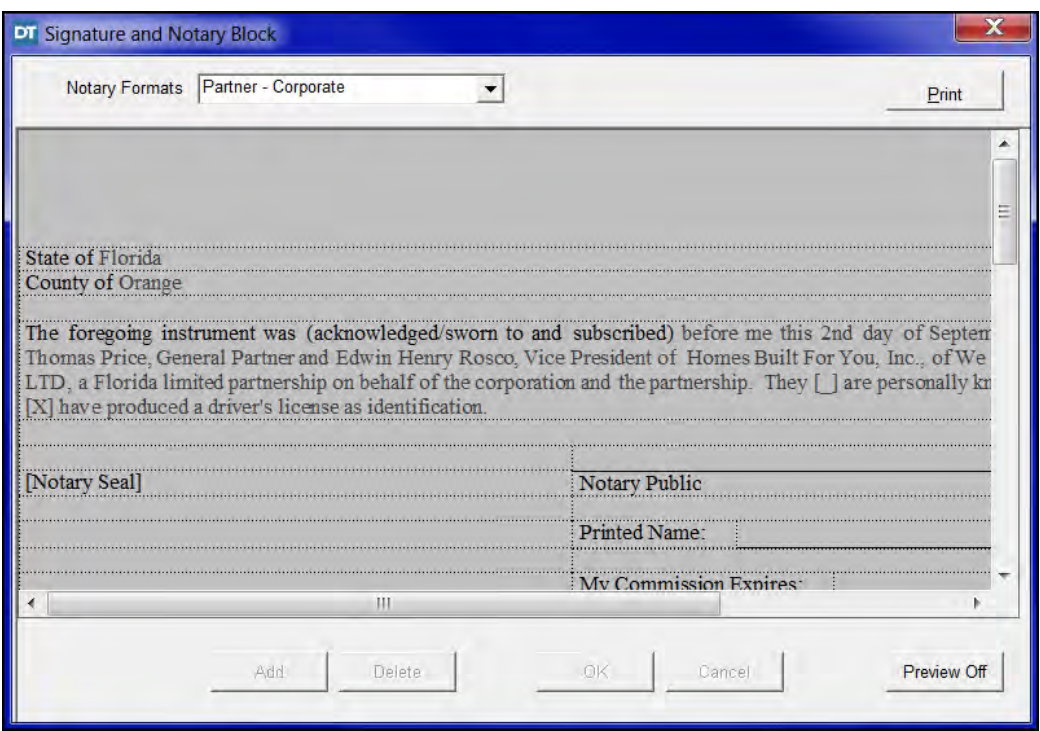

- 9. Click **Preview Off.**
- 10. Click the **+** for **Notary Block/Seller.** Eric B. Wilson, President is displayed.
- 
- 12. Click the **Signatory Name** drop down box and select **Eric B. Wilson, President**.
- 13. Click the **Notary Name**  box and select **your name.**

11. Click **Eric B. Wilson.** The Notary Format for Eric B. Wilson is displayed.

> This updates the entity name in the **Signature Block**. *NOTE:* You may also select the signatory's gender at this time so that the documents are properly customized.

This is the name of the person notarizing the documents. **Your name** is displayed on the printed name line in the notary box. The **Expiration Date** automatically defaults to the notary date added in **Contacts** module.

14. Click **OK**. The **Closing File** module is redisplayed with the **Seller** tab open.

# **Pulling Master Property Data Into A Closing File**

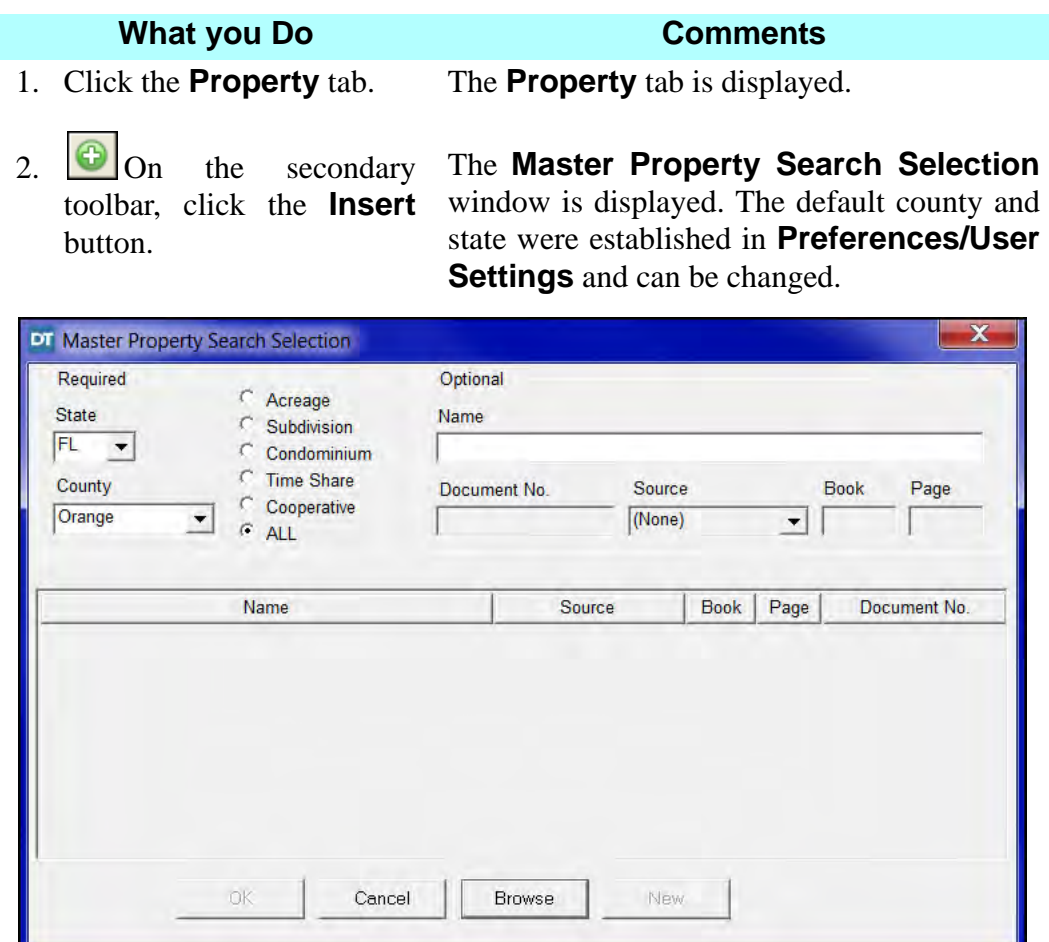

- 3. Click the **Subdivision** option button, then click **Browse**. All subdivisions previously established for Orange county are displayed.
- 4. Select **Bear Run I.**
- 

5. Click **OK**. The **Property** tab is redisplayed with data from the **Master Property** module for **Bear Run I**.

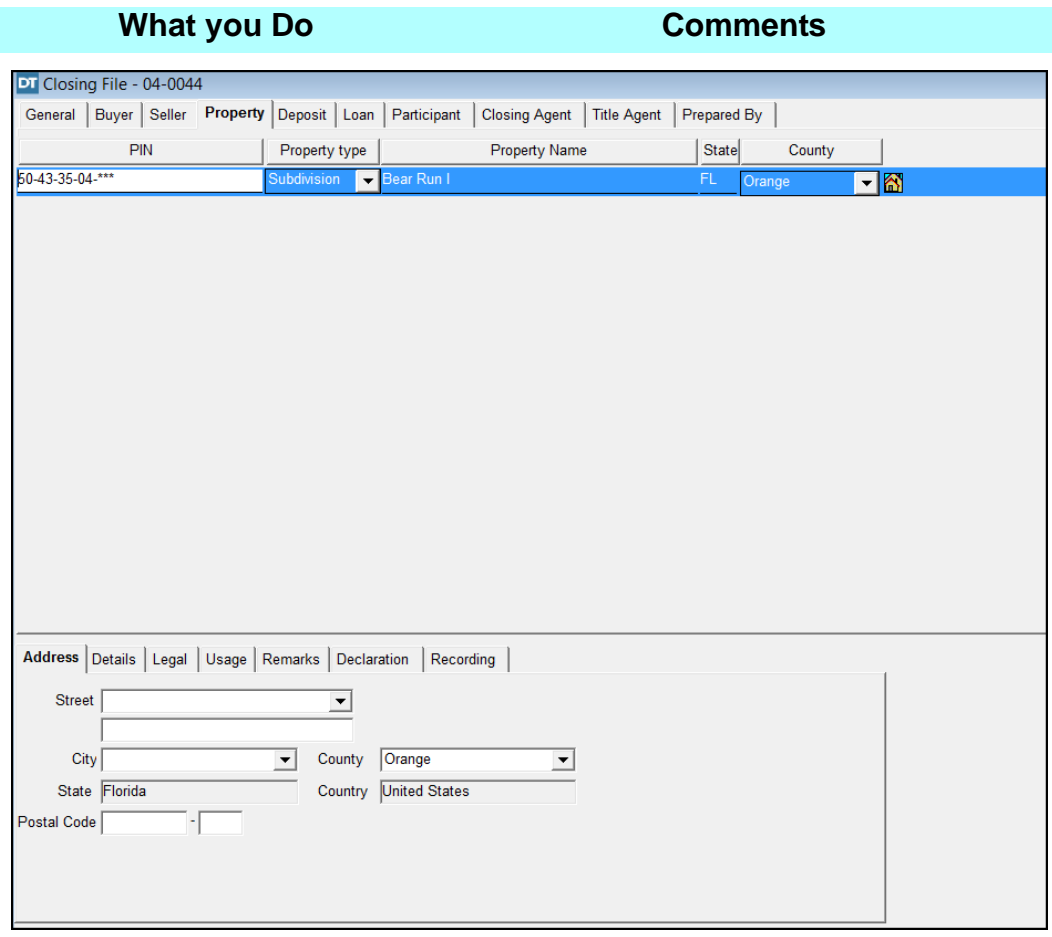

- 6. Replace the \*\*\* in the **PIN** box with **131**. This completes the PIN number for this property.
- 7. In the **Address** tab, click the **Street** box and type **100-300 Alligator Crossing**.
- 8. Click the **Postal Code**, box, type **32820**, and press the **Tab** key. Use the down arrow to select **Bithlo** from the list. The first city in the alphabetical listing associated with the postal code is displayed. This city and postal code were established in the **Maintenance (Lists)** module.

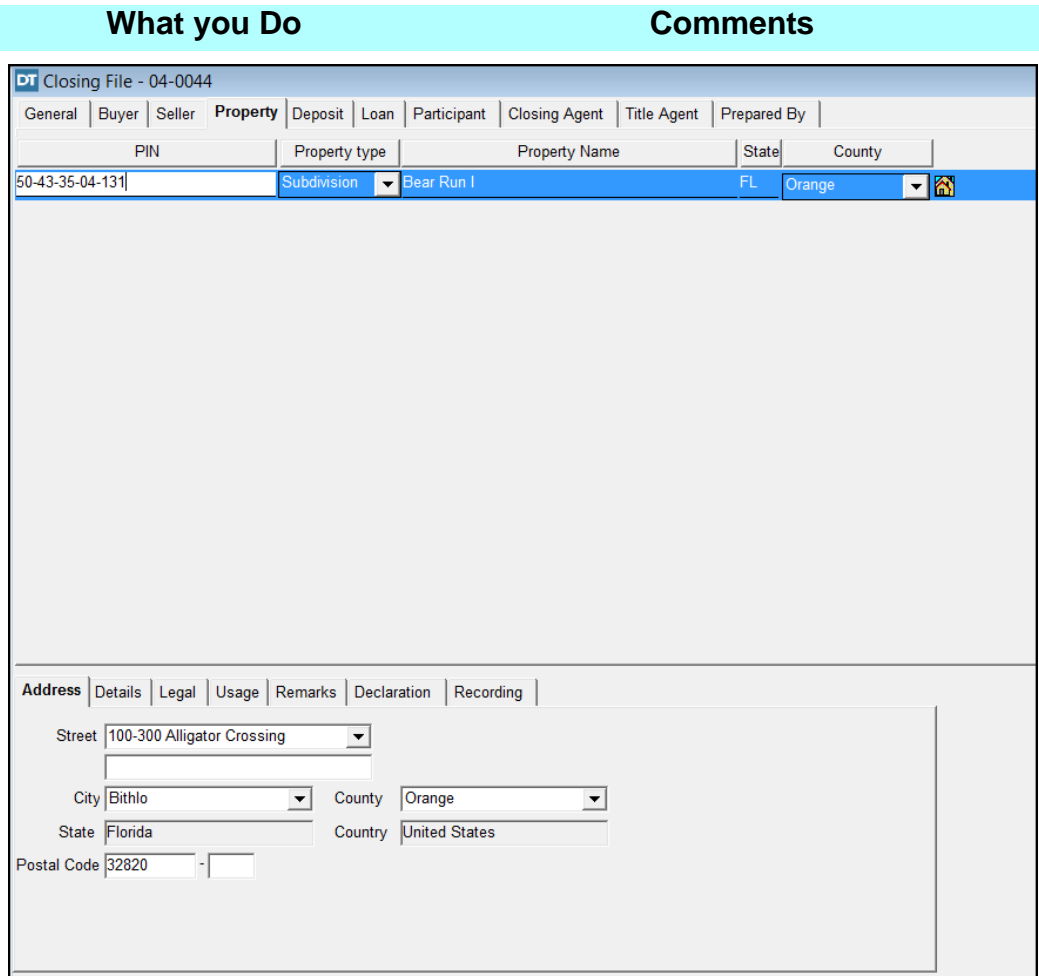

9. Click the **Details** tab. The **Details** tab is displayed.

- 10. In the **Lot** box, type **13- 65**.
- 

11. In the **Block** box, type **1**. *NOTE:* The information in the **Lot** and **Block** boxes will appear on the **Closing File Worksheet**.

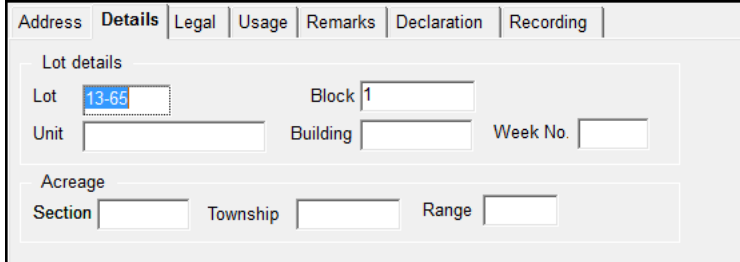

12. Click the **Legal** tab. The **Legal** tab is displayed with the legal description of the property.

13. Type **s** after **Lot**.

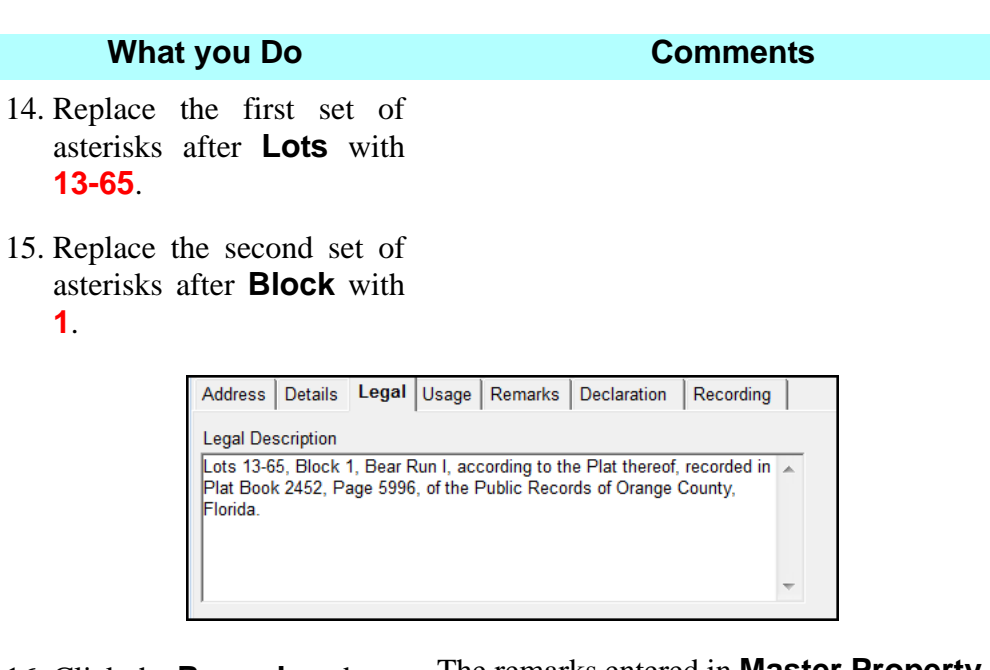

16. Click the **Remarks** tab. The remarks entered in **Master Property** are displayed, allowing you to easily contact the HOA for information.

# **Pulling A Second Master Property's Data Into A Closing File**

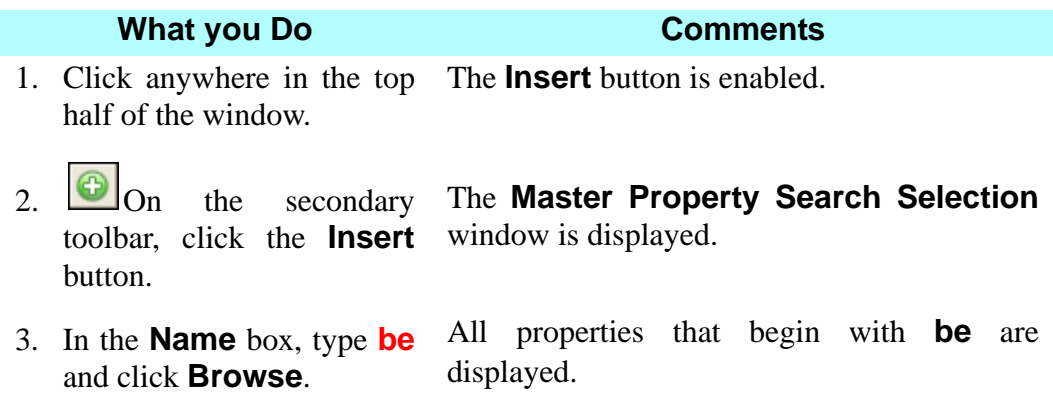

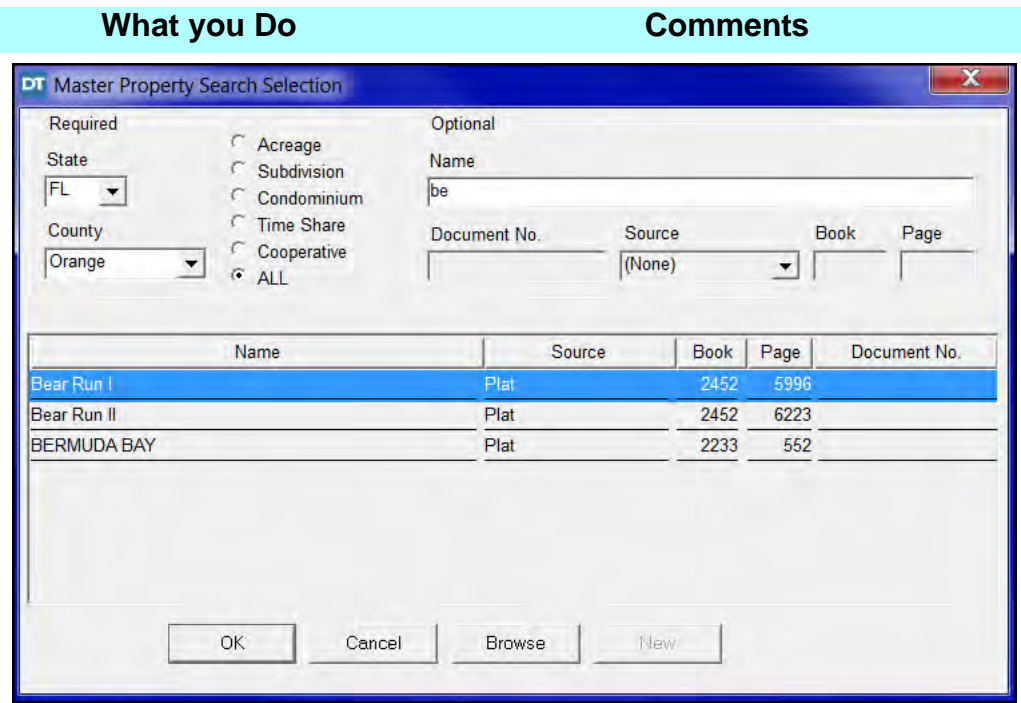

4. Select **Bear Run II** and click **OK**.

The **Property** tab is redisplayed and **Bear Run II**, is displayed.

5. Replace the \*\*\* in the **PIN** box with **231**.

This completes the PIN number for this property.

- 6. Click the **Address** tab, and type **201-299 Manatee Harbor Drive** in the **Street** box.
- 7. Click the **Postal Code** box, type **32820**, and press the **Tab** key. Use the down arrow to select **Bithlo** from the list.

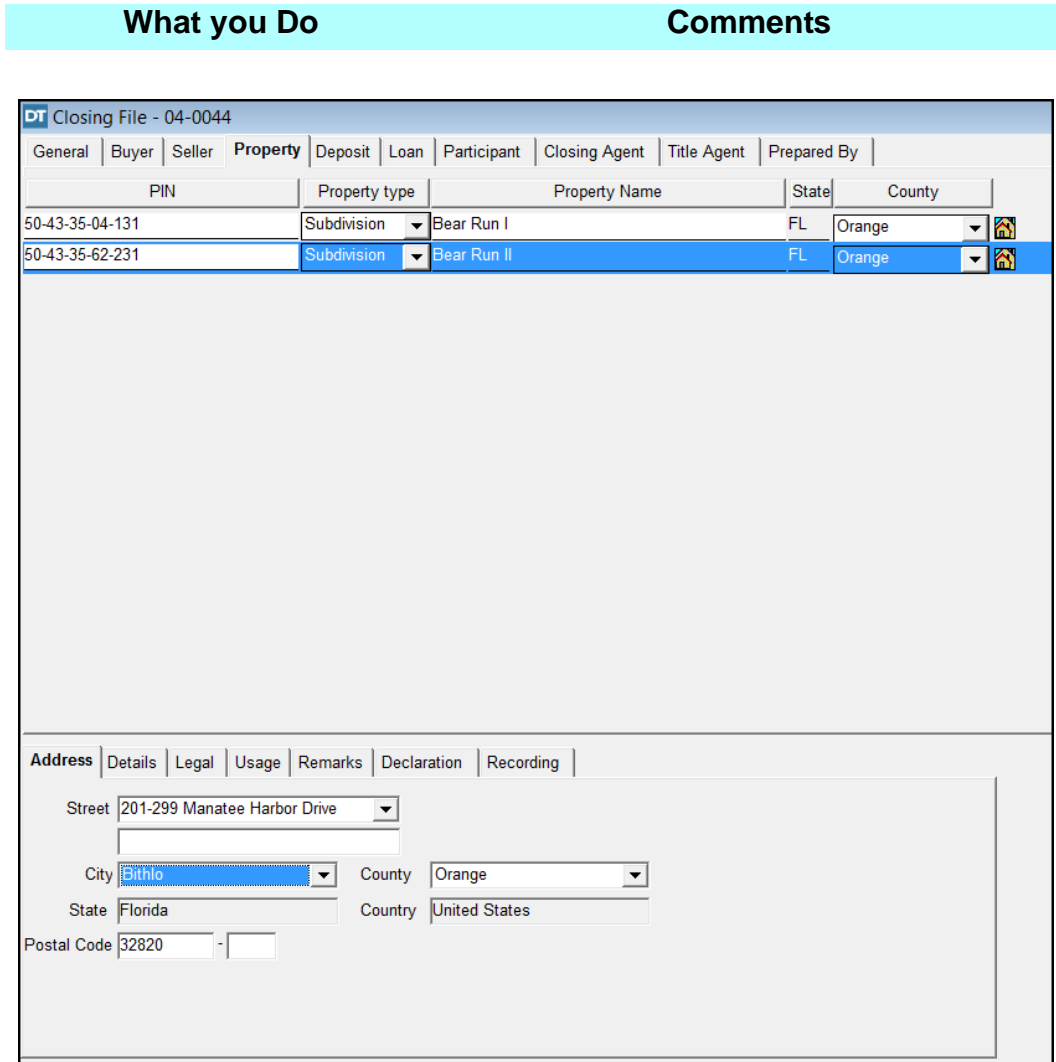

8. Click the **Details** tab. The **Details** tab is displayed. Verify that the correct property is selected.

- 9. In the **Lot** box, type **1-65**.
- 10. In the **Block** box, type **2**.

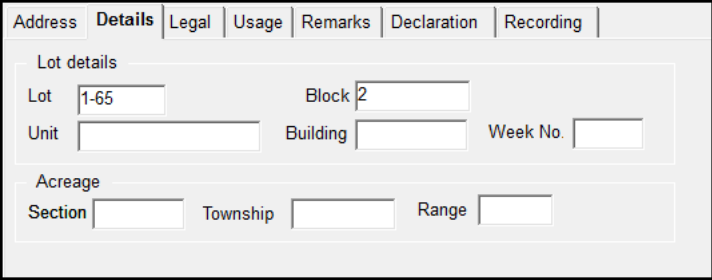

### **What you Do Comments**

11. Click the **Legal** tab. The **Legal** tab is displayed with the legal description of the property.

- 12. Type **s** next to **Lot**.
- 13. Replace the asterisks with the following text:

### **1-65**

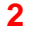

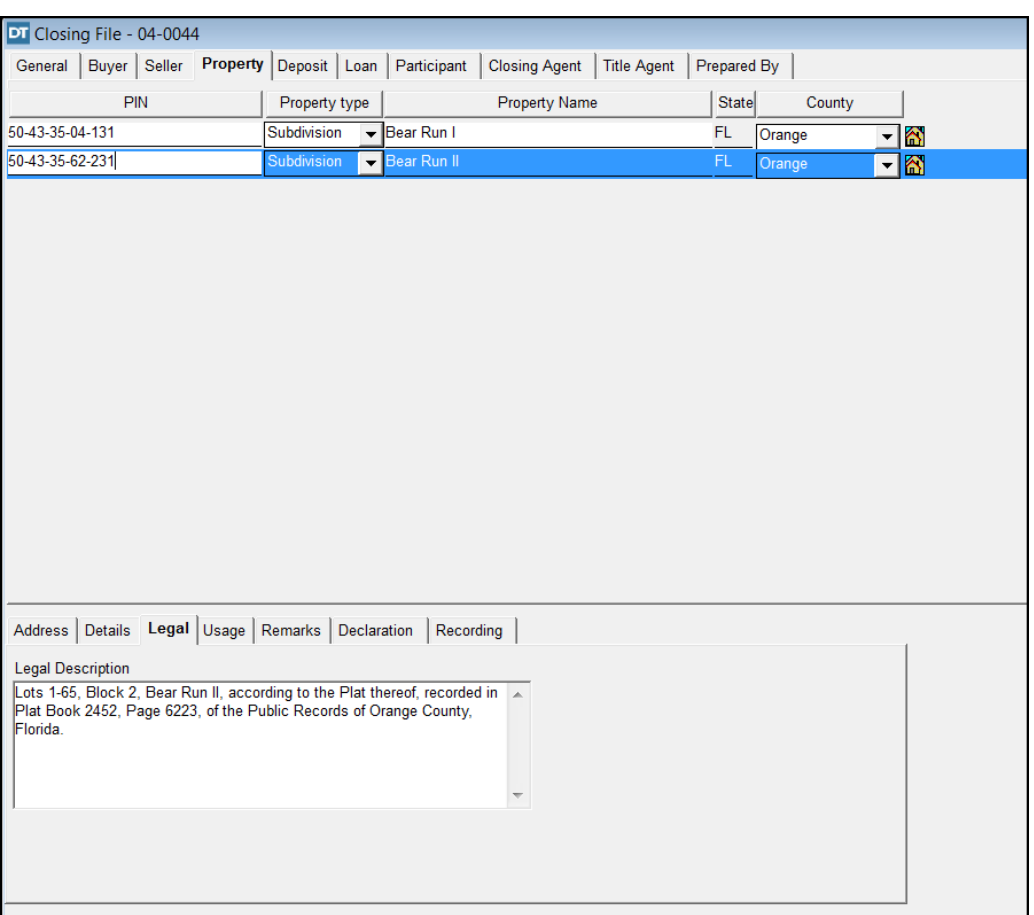

# **Adding A Loan To A Closing File**

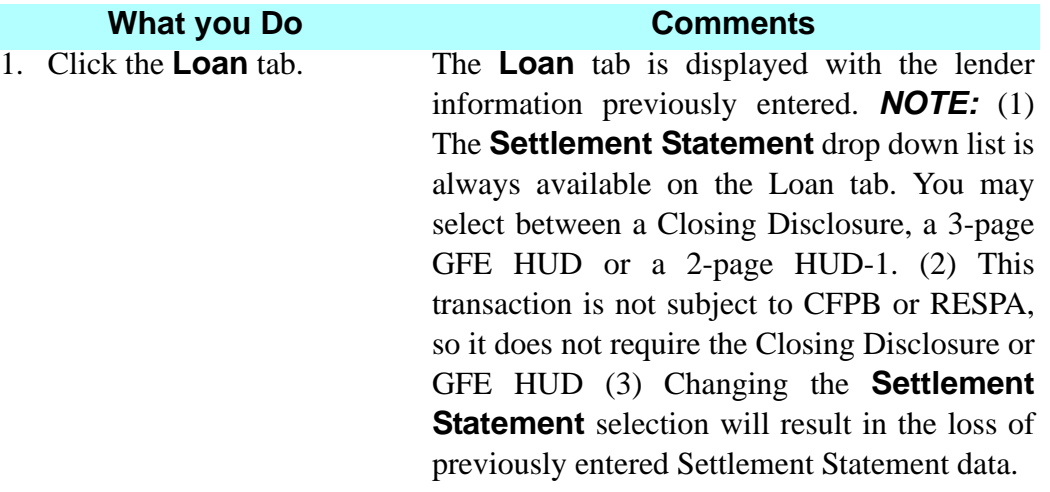

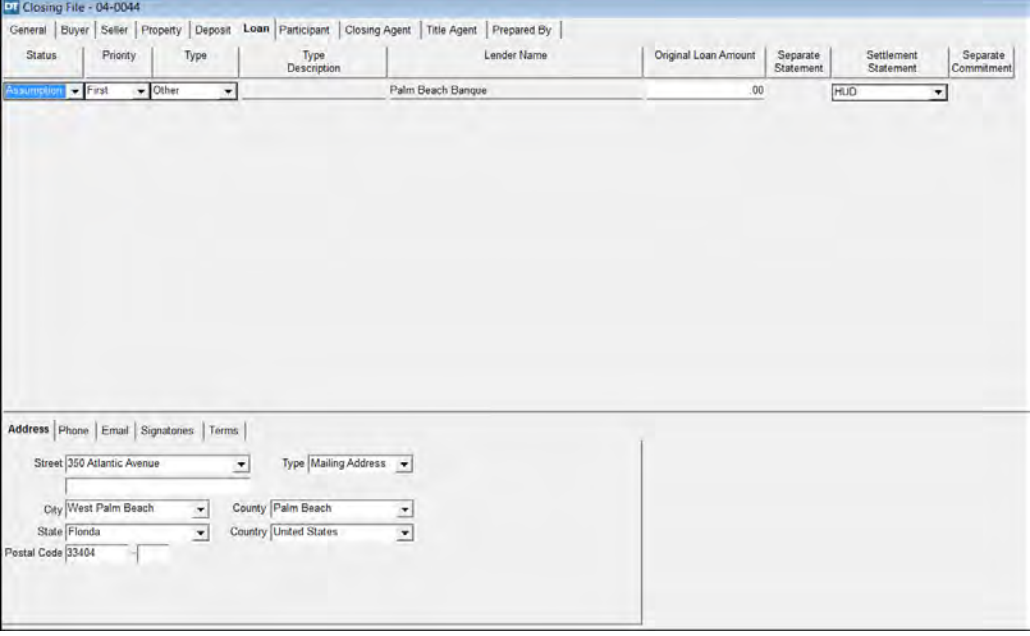

2. With **Palm Beach Street** arrow in the **Address** tab and select **6060 Highway 1**.

**Banque** selected, click the module for Palm Beach Banque. These addresses were added in the **Contacts** 

- 3. Click the **Terms** tab.
- 4. In the **Loan No.** box, type This is the loan number for the assumed loan. **8675309**.
- 5. Click the **Rate** box and This is the interest rate for the assumed loan.type **7.5**.

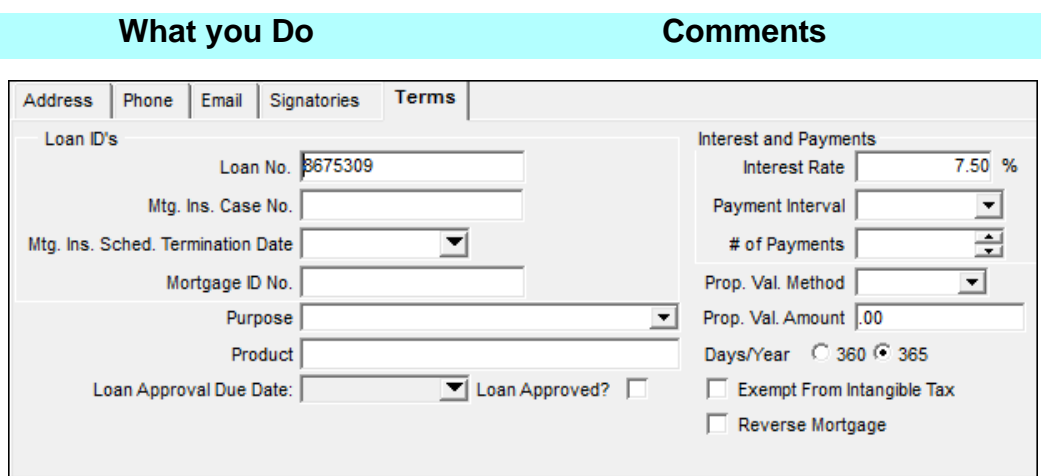

- 6. Click anywhere in the top The **Insert** button is enabled. half of the **Loan** tab window.
- 7.  $\Box$  On the toolbar, click the **Insert** you to add another lender to this file. button. secondary The **Select Lender** window opens allowing
- 8. Click the **Contact Type** Previously entered individual names box and select **Individual**. designated as **Lenders** in the **Contact**  module will be displayed.
- 9. Click the **Service**  A list of individual names previously entered **Provided** box and select in the **Contact** module will be displayed. **None**.
- 10. Type **w** in the **Last Name** box and select **Eric B. Wilson**.

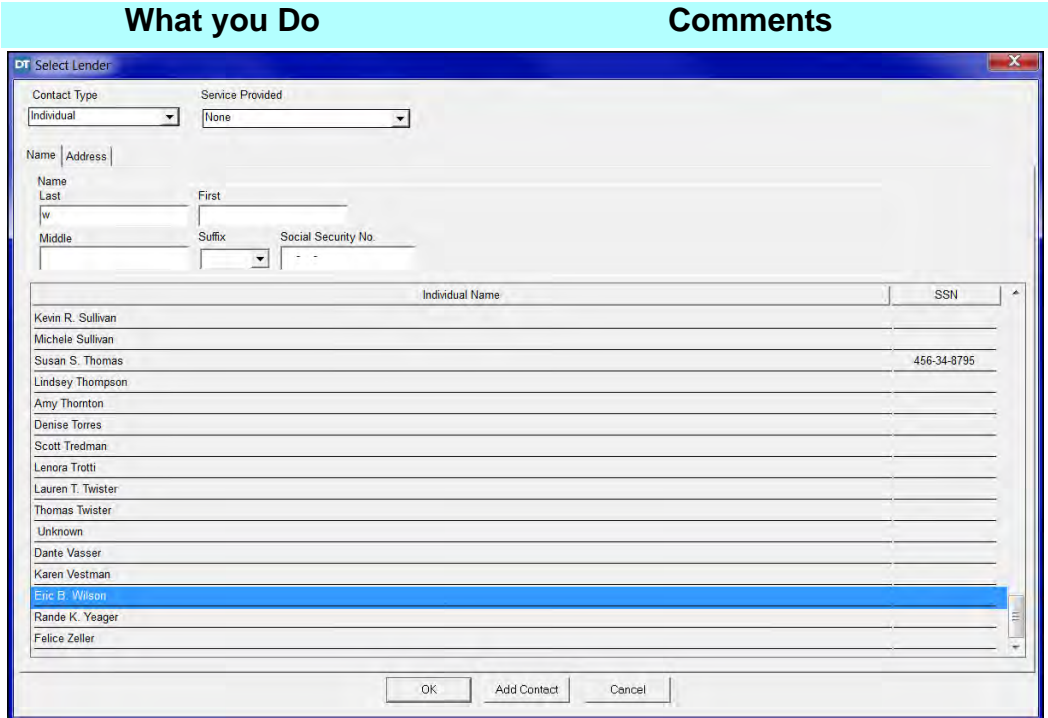

11. Click **OK**. The **Loan** tab is redisplayed with **Palm Beach Banque** and **Eric B. Wilson** listed as lenders.

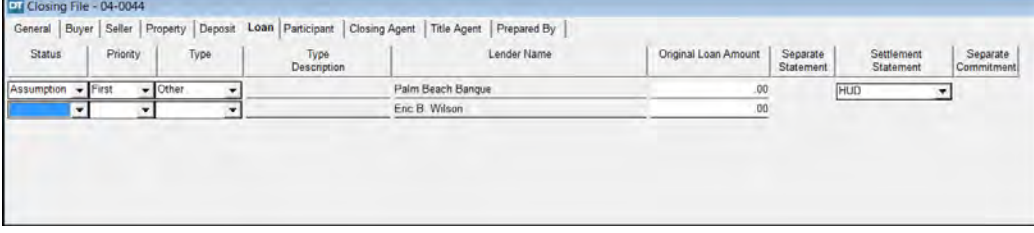

- 12. Select **New** from the **Status** drop down list.
- 13. Select **Second** from the This identifies the loan as a second mortgage. **Priority** drop down list.
- **Type** drop down list.
- **Original Loan Amount** \$500,000.00. box.

14. Select **Other** from the Eric B. Wilson is personally holding the second mortgage. Loan documents will be created for this file in the **Loans** module.

15. Type **500000.00** in the The amount of the second mortgage is

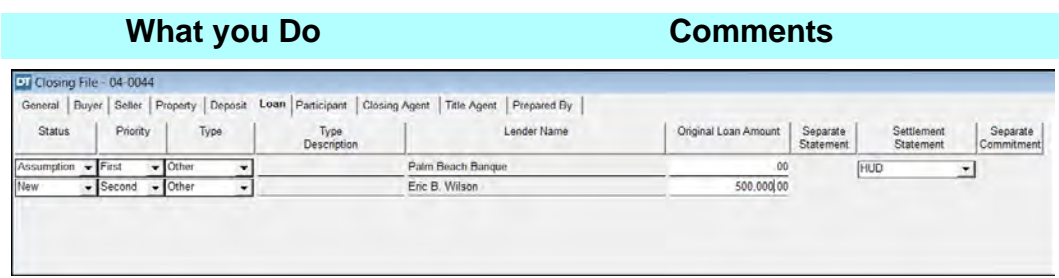

- 16. Type **177 Ave.** in the **Street** box on the **Address** tab in the bottom half of the screen. **Clarendon** This is the mailing address for Eric B. Wilson.
- 17. Type **33480** in the **Postal**  This mailing address will also be saved in the **Code** box. Press the **Tab Contacts** module for Eric B. Wilson. key.
- 18. Click the **Terms** tab.
- 19. In the **Interest Method** section click **365**.

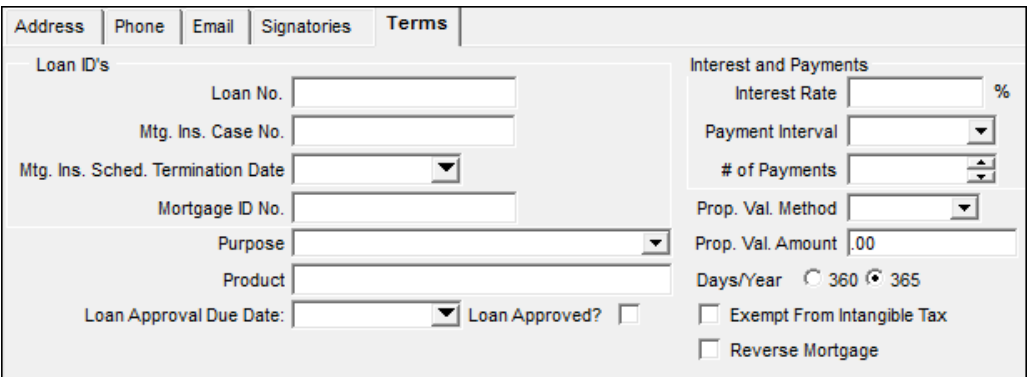

- 20. Click the **Closing Agent** tab
- 21. Click the **Closer** box and Your name will be available as entered in the select your name **Contacts** module.
- 22. On the secondary The **Closing File** save dialog box is toolbar, click the **Close** displayed. button.
- 23. Click **Yes**. The information you entered in the **Closing File** module is saved and the **Closing File** window is closed.

# **Updating The Commitment Module & Adding A Policy**

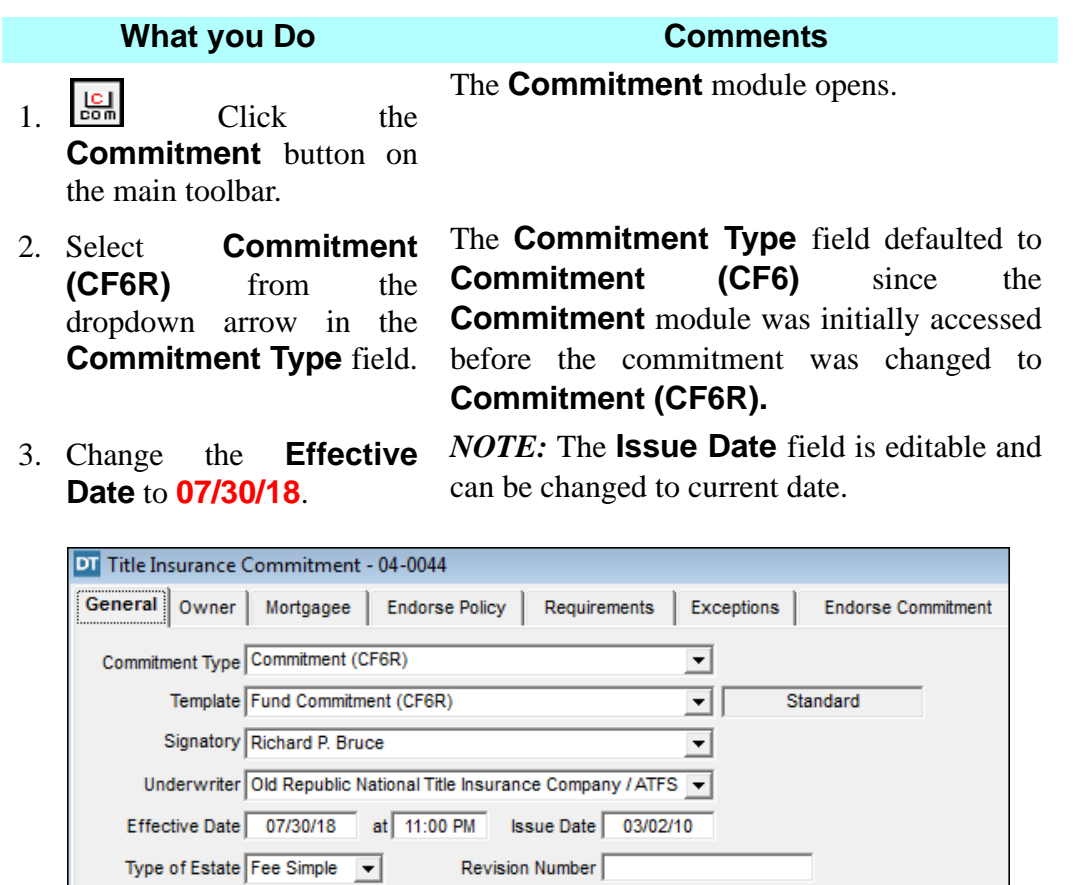

4. Click the **Owner** tab. Since the **Commitment** module was initially accessed before the buyer was added to the file, the **Name of Insured** box is blank.

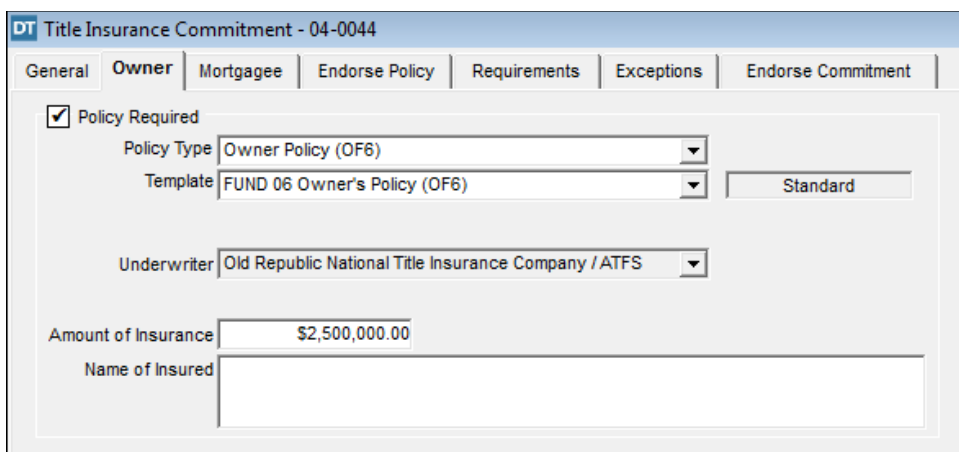

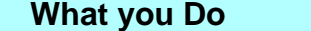

**Comments** 

**Defaults** button.

5. Click the **Rebuild**  The **Rebuild Defaults** button updates the **Commitment** module with changes or additions that have been made in the **Closing File** module.

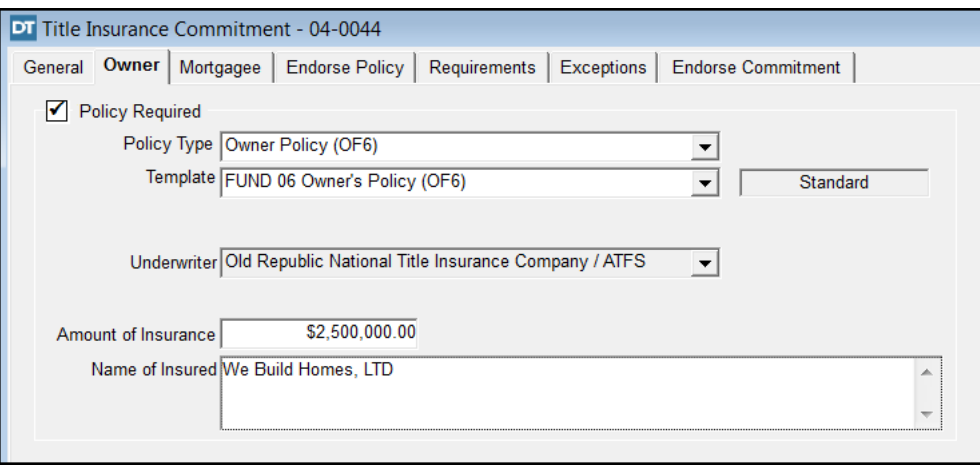

### 6. Click the **Mortgagee** tab.

7. Select the 2nd mortgage where **Eric B. Wilson** is the lender.

The lender holding the first mortgage will not require a policy because the mortgage is being assumed.

8. Click the **Policy Required** check box.

No endorsements will be issued for the Mortgagee Policy.

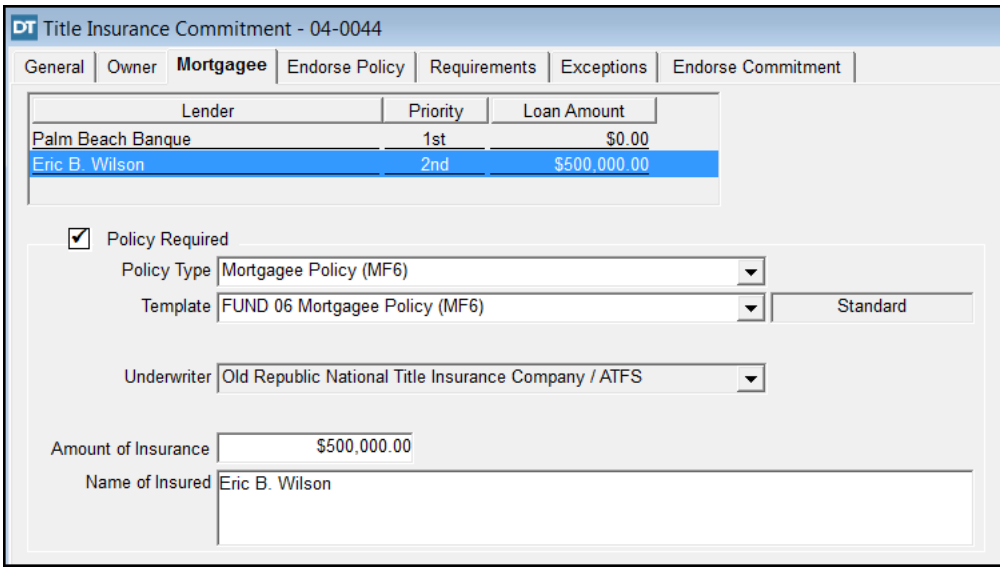

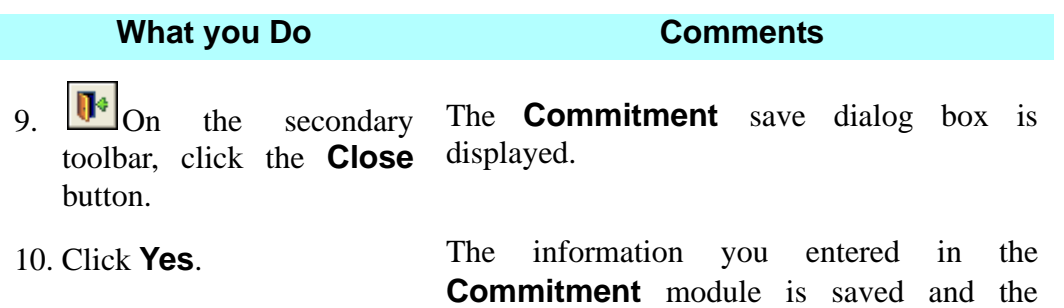

**Commitment** window is closed.

## **Rating The Added Policy**

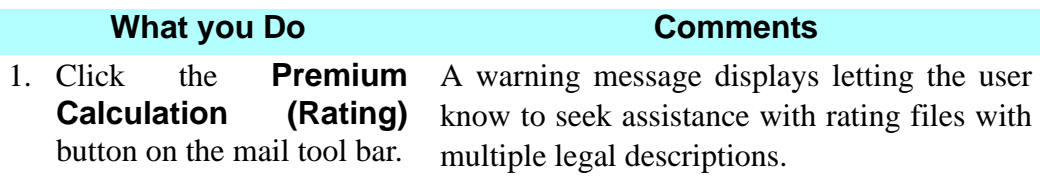

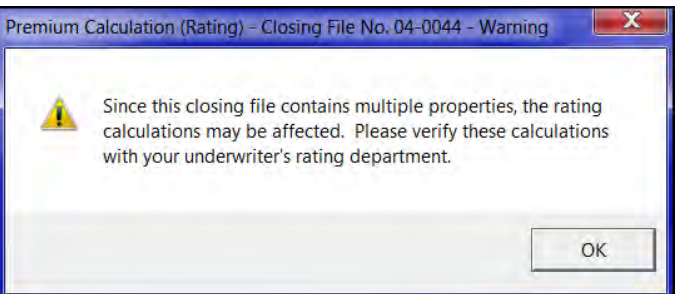

2. Click **OK**. A prompt is displayed with a message letting the user know a 1-4 Residential check box will default on all policies that total more than \$20K or less than \$1 million; otherwise the check box is checked off. *NOTE:* Underwriter approval or a pro forma commitment to issue a \$1 million or higher value policy is required.

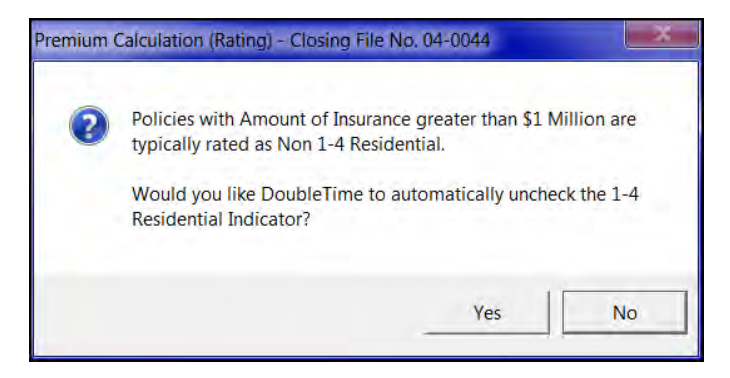

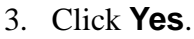

### **What you Do Comments**

4. Select the **Policies** tab. The mortgagee policy added in the **Commitment** module has been automatically rated.

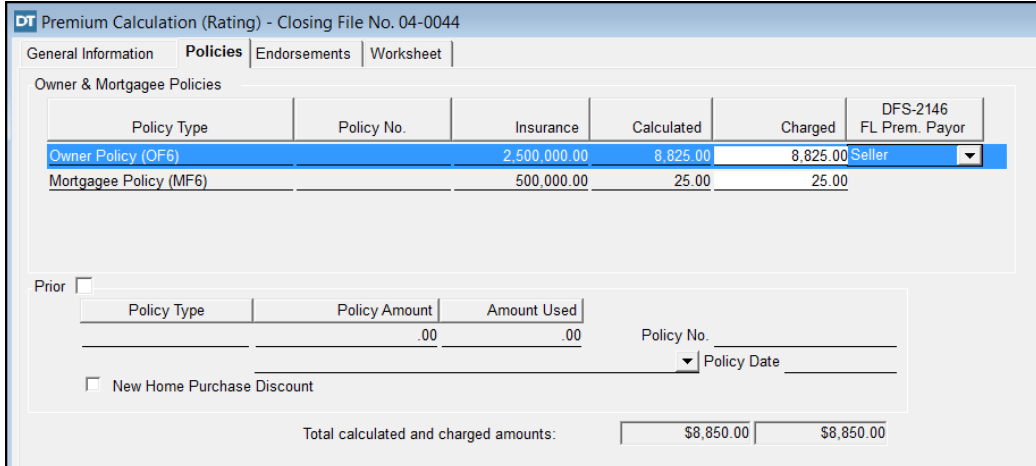

- 
- 5. Click **Print**. The **Print Options** window opens
- 

6. Click **OK**. The **Policy Rating Worksheet** prints.

- 7.  $\mathbf{U}^*$  On the secondary toolbar, click the **Close** button. The **Premium Calculation (Rating)** save dialog box is displayed.
- 8. Click **Yes**. The information you entered in the **Premium Calculation (Rating)** module is saved and the **Premium Calculation (Rating)** window is closed.

# **Tips**

- 1. An alternate way to open the **Closing File** module is to select **Modules** from the menu bar and choose **Closing File**. You can also use the shortcut, **Ctrl+O** from any window.
- 2. To access another existing closing file, click the **Switch Active Closing File** button on the main toolbar and click **Browse** to display the listing of files. Select the file and click **OK**. The selected file number is displayed in the title bar and is now available for any of the DoubleTime modules.
- 3. On the **Closing File Selection** window, you can use the buyer and seller name boxes and/or the property boxes when browsing to locate an existing closing file.
- 4. To search for your file by lot, block, unit, or building number, click the **Property** tab, then the **Details** tab and add this information when you first create the closing file.
- 5. To open the **Closing File** module for the active file, click the **Open Closing File** button on the main toolbar.
- 6. From the **Closing File** module, click the **Open** button on the secondary toolbar to display the **Closing File Selection** window. To view all existing file numbers, click **Browse**. To open an existing closing file, select the closing file and click **OK**, or you can type in the search criteria in the boxes and click **Browse** to find the file, then **OK**.
- 7. To add escrow accounts to the **Account No.** box on the **General** tab, select **Preferences** on the menu bar, and then choose **Account Maintenance**. Click the **Insert** button on the secondary toolbar and key in the necessary information. Click the **Close** button and click **Yes** to saving the changes to display in the **General** tab in the **Closing File** module. Click the **Refresh** button to bring the change into the **Account No.**  selection box and choose the account number.
- 8. To add a spouse in the **Buyer** or **Seller** tabs, click the **Spouse** button. Enter the mailing address only if it differs from the partner's address.
- 9. If you insert buyer or seller names on the **Buyer** or **Seller** tabs and do not include the tenancy in the **Name(s) with Status** box, a reminder message is displayed when you select another tab. Click **Yes** to display the **Insert Name Clause** window and select the tenancy phrase.
- 10. To change the spelling of a buyer or seller name, double-click the name, make changes in the **Name Change** window, and click **OK**. The **Update** window displays the New Name(s) and Proposed Revisions. The names will be updated automatically throughout the **Closing File** and **Contacts** modules.
- 11. To change the spelling of a lender name, select **Modules** on the menu bar and choose **Contacts**. The **Select Contact** window is displayed. Select the name you want to change and click **OK**. The **Contact** window for the selected name is displayed. Make the change(s) being sure to use capital letters where necessary, and click the **Save** button on the secondary toolbar. The **Update** window is displayed with the **New Name(s)** and the **Current Name(s)**. Click **OK** to make the change(s). The **Contact** window is displayed with the change(s). Click the **Close** button on the secondary toolbar to return to the **Closing File** module. Click the **Refresh** button to bring the change(s) into the closing file. The **Name(s) with Status** box tenancy phrase is automatically updated.
- 12. **I** The **Signature/Notary** button can be selected from any tab after the **Buyer** and **Seller** tabs have been completed. You can select the number of witnesses for each signatory or signature block on documents, as well as the witness names. Notary format can also be established and previewed. Access to Signature/Notary can also be made from the **Documents** module.
- 13. If the **Property Selection for Closing File** does not contain an existing property you will be using for multiple files, click the **Master Property**  button to add the property as a permanent selection.
- 14. To insert a degree symbol (°) in a legal description on the **Property** tab, click the **Insert Degree Symbol** button. You can also use the keystroke of Control+Shift+the letter "o".
- 15. To delete a field and the associated information, click the **Delete** button.
- 16. To check the spelling of a legal description on the **Legal** tab, click the **Spell Check** button on the secondary toolbar. The **Spell Check** button is also available for the **Usage, Remarks,** and **Declaration** tabs.
- 17. If the lists in the **Closing Agent, Title Agent,** and **Prepared By** tabs do not include the names you want, exit the **Closing File** module and use the **Contacts** module to add them.
- 18. If changes are made to the sales price and/or loan amount in the **Closing File** module after the commitment has been prepared, the **Update Sales Price** (and/or **Update Loan Amount**) window is displayed. Modules that are affected are displayed, showing the item, and the old and new amounts. A check mark is displayed in the modules that have previously been accessed. Unchecked boxes with an exclamation (**!**) will not change to the new amount unless you place a check mark in the box.
- 19. You can scroll by first name when searching for individual contacts in conjunction with the last name field or by itself.

## **Frequently Asked Questions**

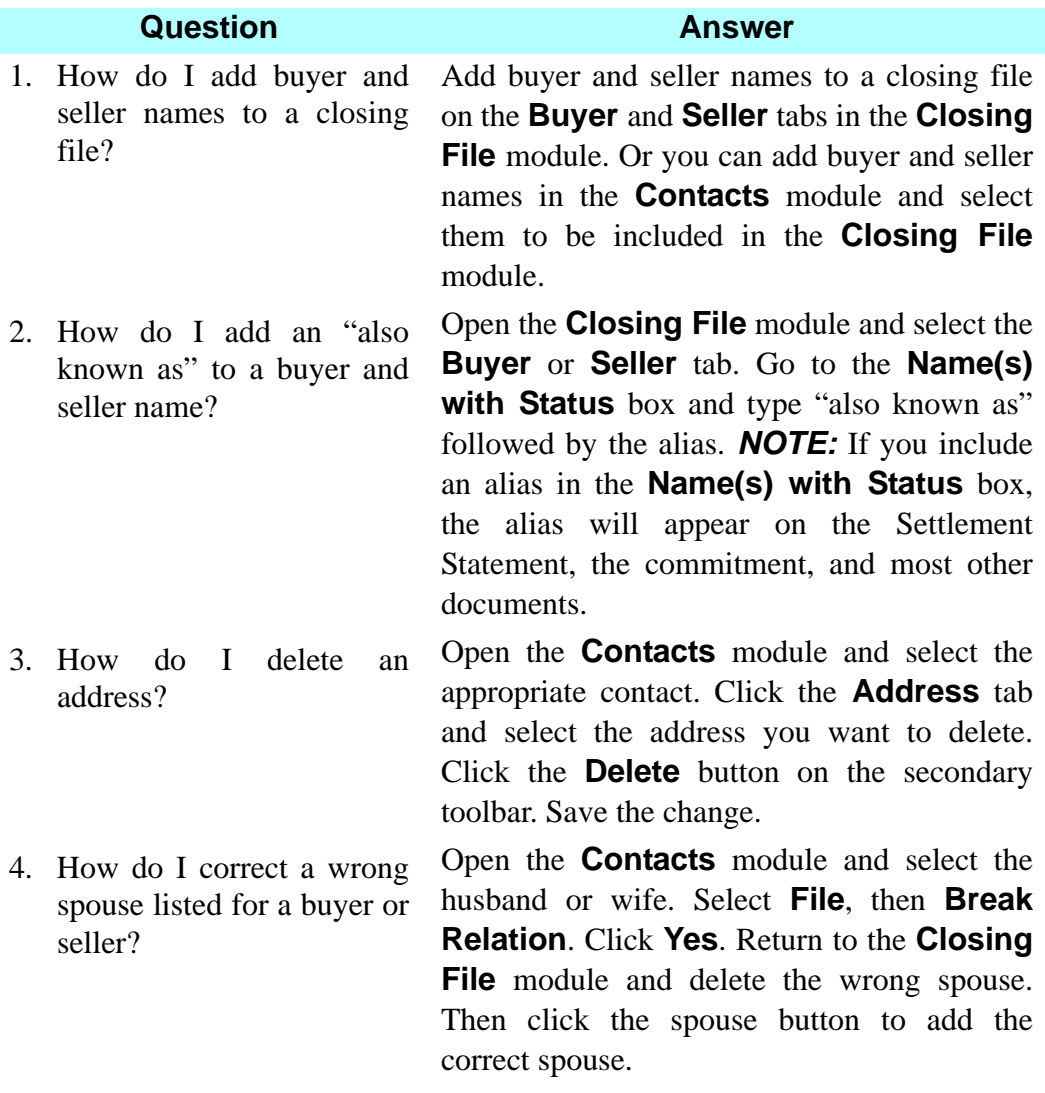

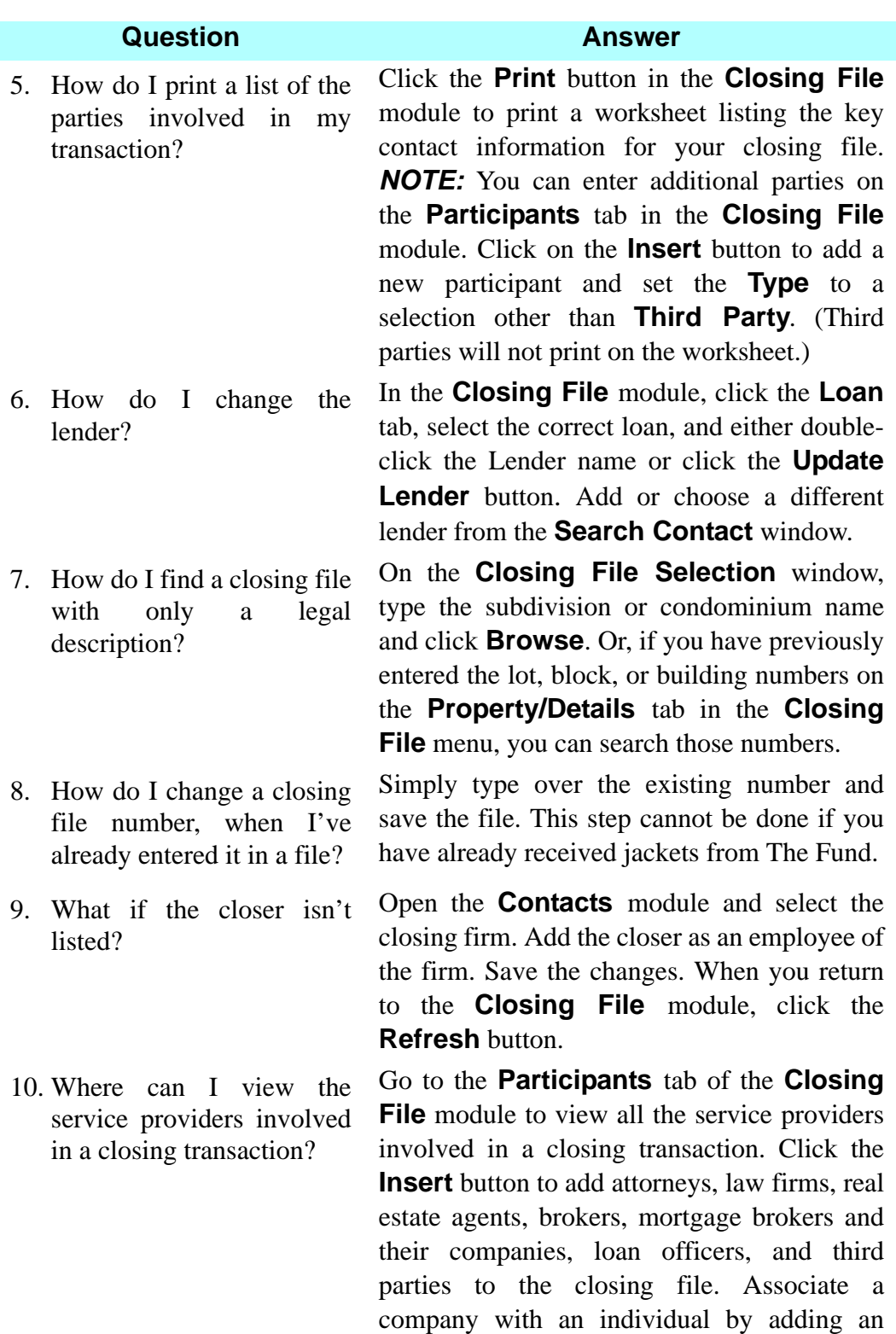

individual to the file.
#### **Question Answer**

11. Why doesn't my signatory display on the **Seller** tab?

Although you added signatories in the **Contacts** module (to a corporation or other legal entity) after you designated the corporation as the seller, the signatories will not be displayed automatically. One solution is to delete the seller from the **Seller** tab and then add it again after the signatories have been added to the contact in the **Contacts** module. Another solution is to access the **Signature/Notary** button, then insert the signatories. *NOTE:* If the seller is a partnership with a corporate partner, you can add the partnership within **Signature/ Notary** or in the **Contacts** module. For a partnership with a corporate partner, go to **Contacts** and select **Partnership**. On the **Partners** tab, click the **Legal Entities**  section and insert the corporate partner. Then click below to select the individual from the corporation on the **Select Signatory** window. To establish the Partnership in **Signature/Notary**, highlight the seller's name, previously created as a partnership, and click the **Add** button. The **Contacts** module is displayed. Change the contact type to **Corporation** and select or add the corporate partner. Click **OK**, and the **Signature/ Notary** window is re-displayed with the Corporate Partner.

# **Clause Library Maintenance Module**

#### **Concept**

Standard and user defined clauses are available from the **Clause Library** for use in **Title Insurance >Commitment**, **Title Insurance > Policy**, **Master Property**, **Conveyance**, **Documents**, and other DoubleTime modules. **Standard Clauses**, including clauses from The Fund's *Standard Commitment Clauses Handbook*, are included in the DoubleTime database. Using the **Clause Library Maintenance** module, you can create new clauses, called **User Defined Clauses**. Both standard and user defined clauses are retrieved by accessing the **Clause Library** that is available throughout DoubleTime. User defined clauses, unlike standard clauses, can be modified or deleted.

#### **Objective**

The objective of this lesson is to show you how to create a **User Defined Clause** from a **Standard Clause**, create a new **User Defined Clause**, and modify and delete a **User Defined Clause** using the **Clause Library Maintenance** module.

## **Creating A User-defined Clause From A Standard Clause**

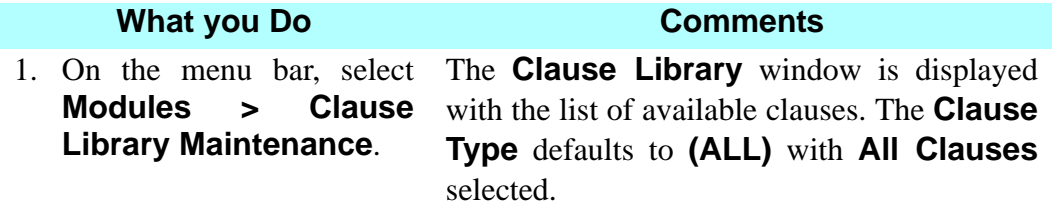

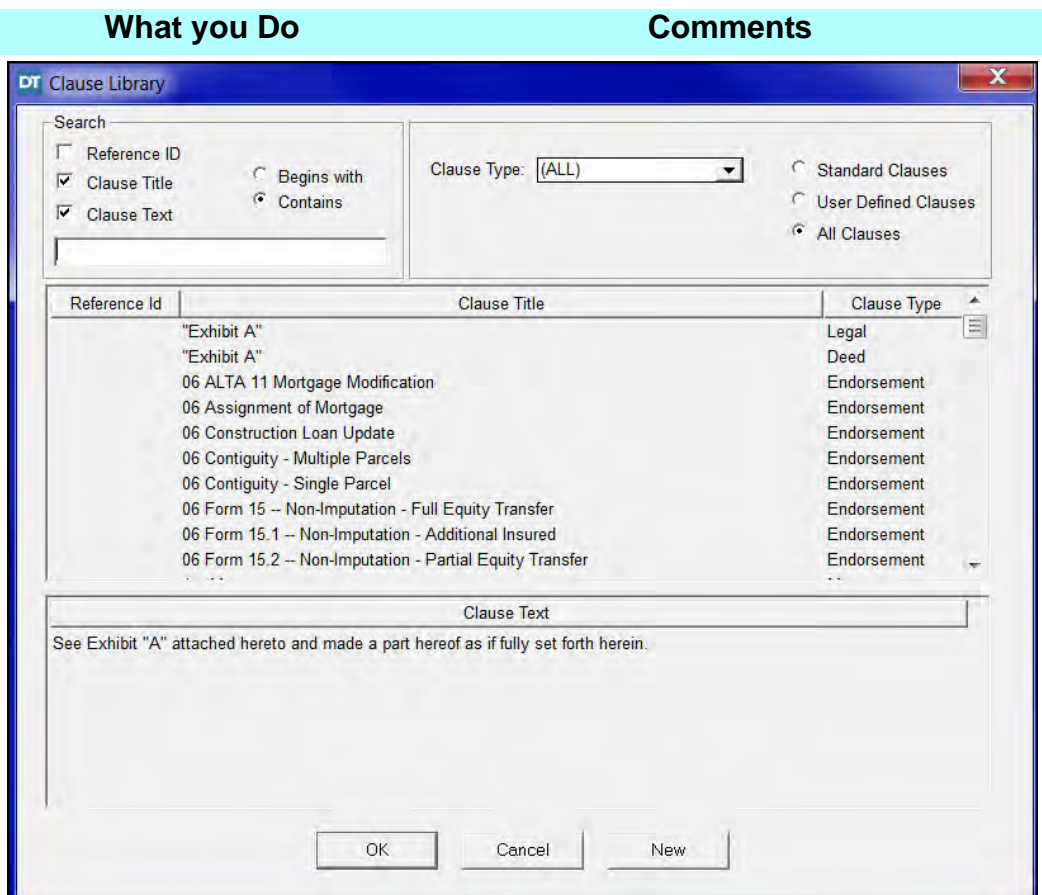

2. Click the **Clause Type** box, scroll and select **Mortgage**. This will display all **Mortgage** clauses only.

#### **What you Do Comments**

3. In **Clause Title**, select the **2nd Mortgage** clause.

This is the standard clause you want to modify. The **Clause Text** is displayed in the bottom half of the window.

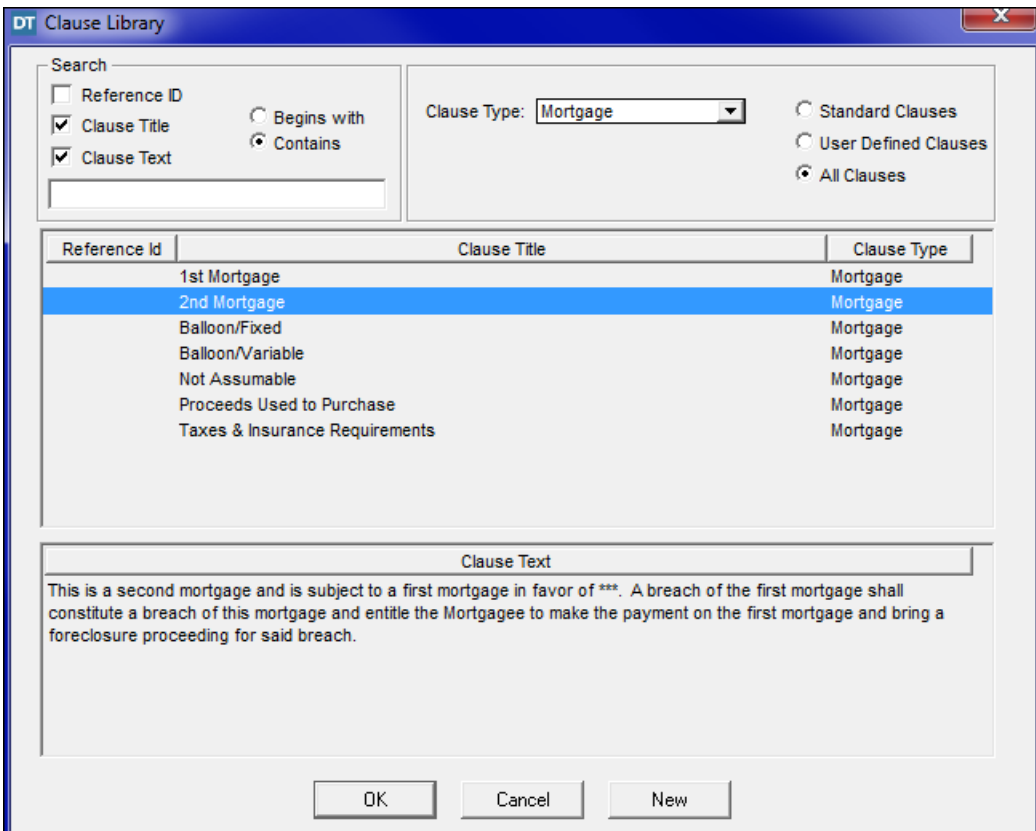

Clauses are displayed in alphabetical order by **Clause Title**. *NOTE:* Click **Reference ID**  to sort numerically for those clauses found in the Fund's *Standard Commitment Clauses Handbook*. Only standard Exceptions and Requirements have these numbers.

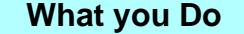

#### **Comments**

4. Place the cursor at the beginning of the clause text, and click the right mouse button. Click **Select All**.

The clause text is highlighted. *NOTE:* An alternate method to highlight is to hold the left mouse button down while dragging across the text you want to select.

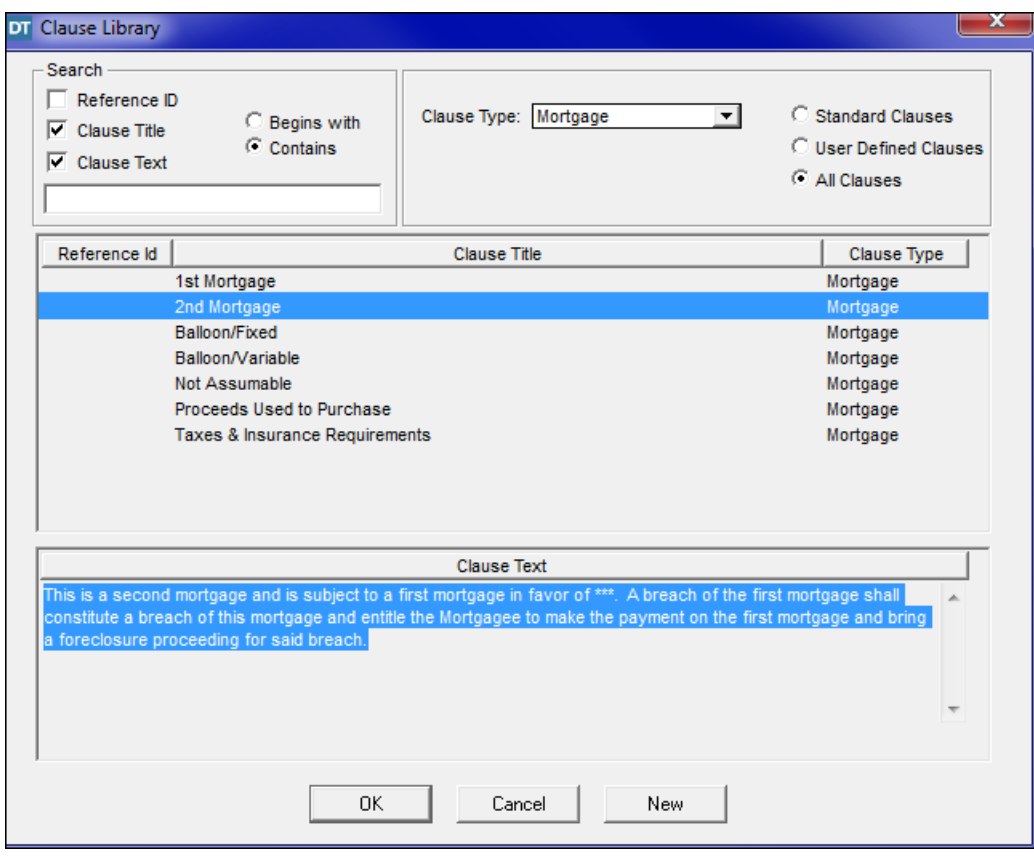

5. Click the right mouse button, and click **Copy**.

The Windows copy function is activated. *Note*: You can also copy text using CTRL + C.

6. Click the **New** button. The **Clause Library Maintenance** window is displayed with **Mortgage** in the **Clause Type** box.

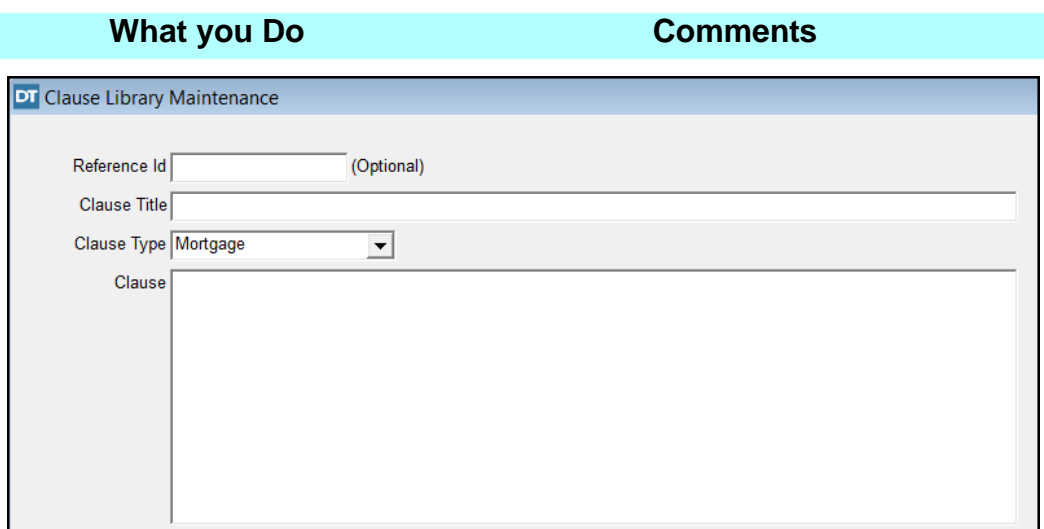

7. Click the **Clause Title** box and type **2nd PMM**.

This will identify the clause as a User-Defined Clause*. NOTE:* The **Reference ID** box is optional. If you are assigning numbers to your User-Defined Clauses, type the number in **Reference ID**.

8. Click the **Clause** box, then click the right mouse button, and select **Paste**.

The Windows paste function is activated. The clause text copied from the previous window is displayed in the **Clause** box. *NOTE:* You can also paste text using  $Ctrl + V$ .

9. Place the cursor before the word **second** and type **purchase money**.

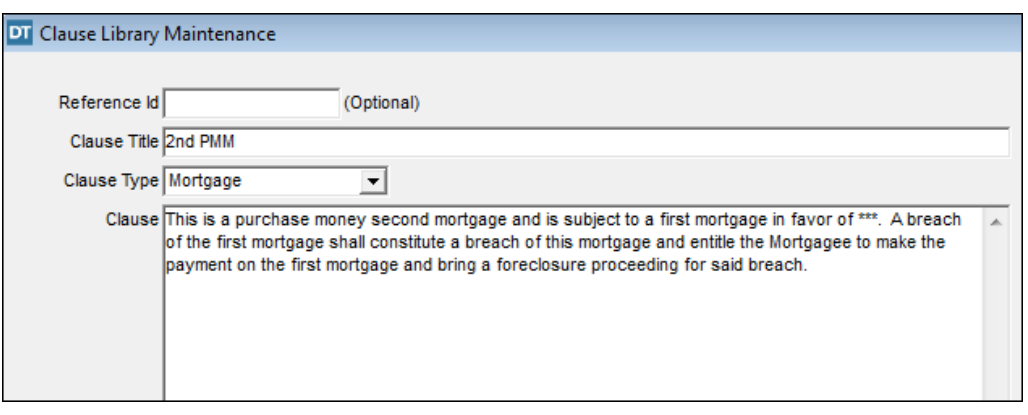

10. Folick the **Save** button. The **2nd PMM** is saved as a User-Defined Clause and is available for selection.

#### **Creating A New User-Defined Clause**

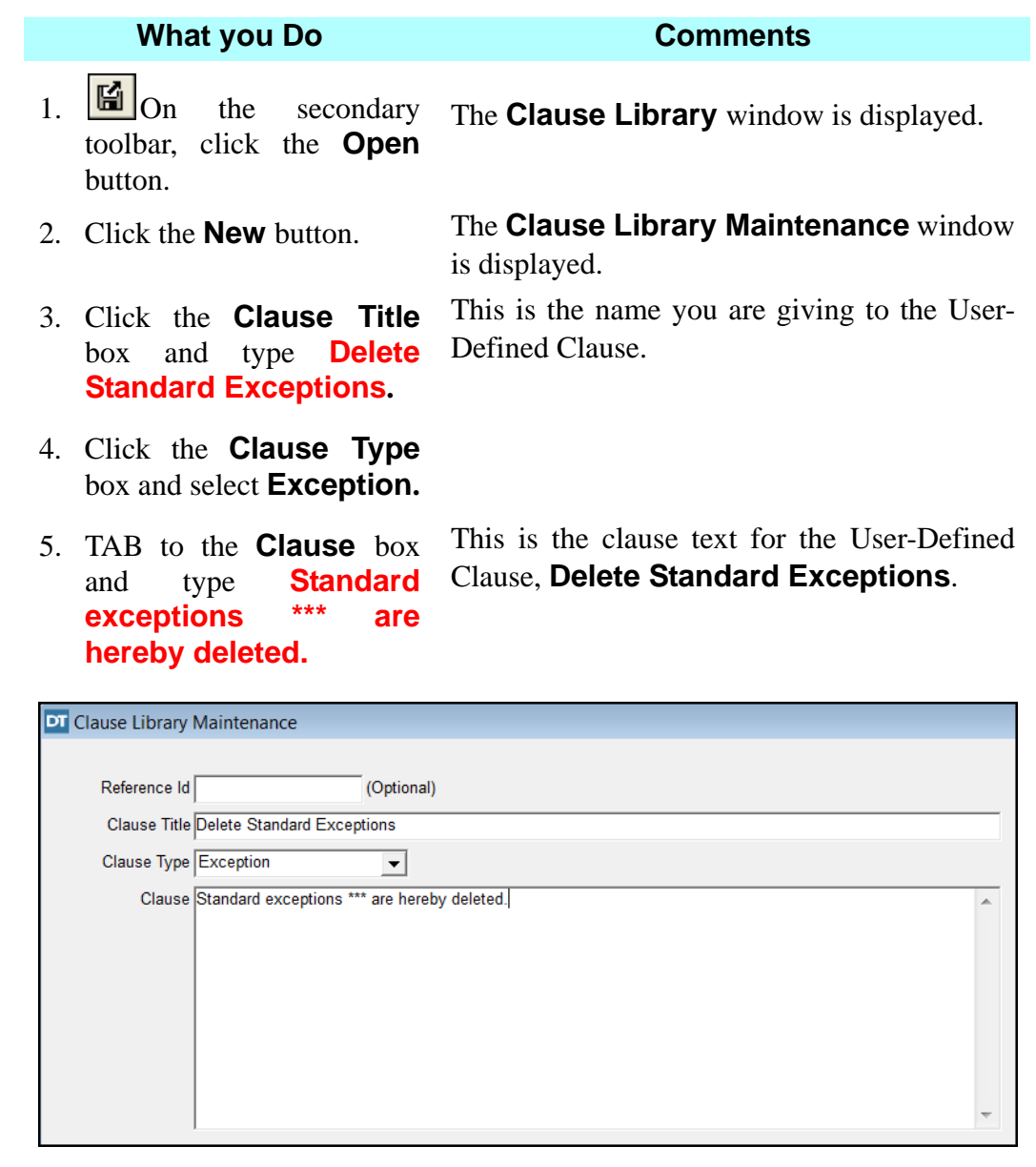

6.  $\boxed{\blacksquare}$  On the toolbar, click the **Open** dialog box is displayed. button.

secondary The **Clause Library Maintenance** save

7. Click **Yes**. The **Clause Library** window is redisplayed with the list of available clauses.

## **Modifying A User-Defined Clause**

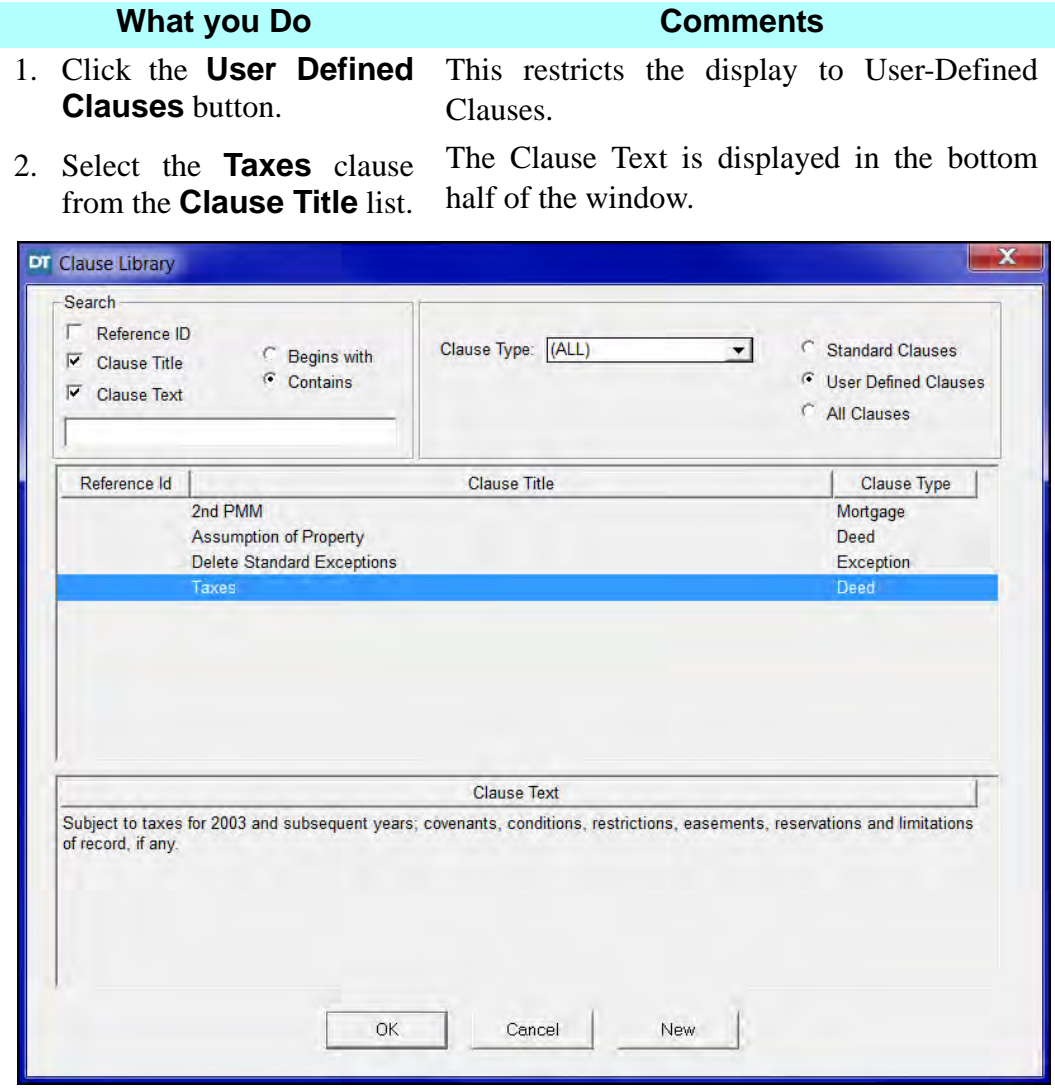

3. Click **OK**. The **Clause Library Maintenance** window opens with the selected clause displayed.

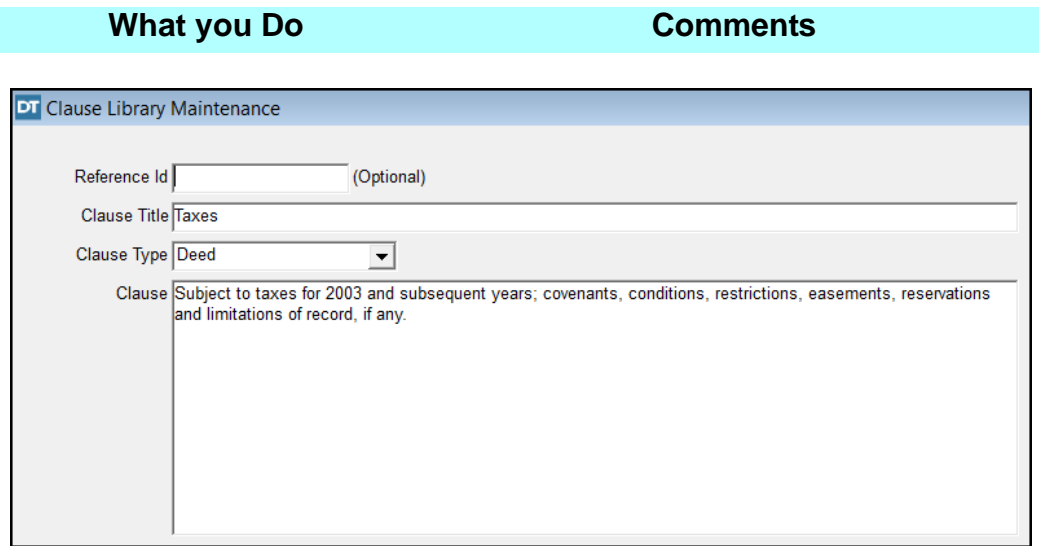

4. In the **Clause** box, replace the **03** with **\*\*** and insert a comma (**,**) after the word **any** and type the words **without reimposing same.**

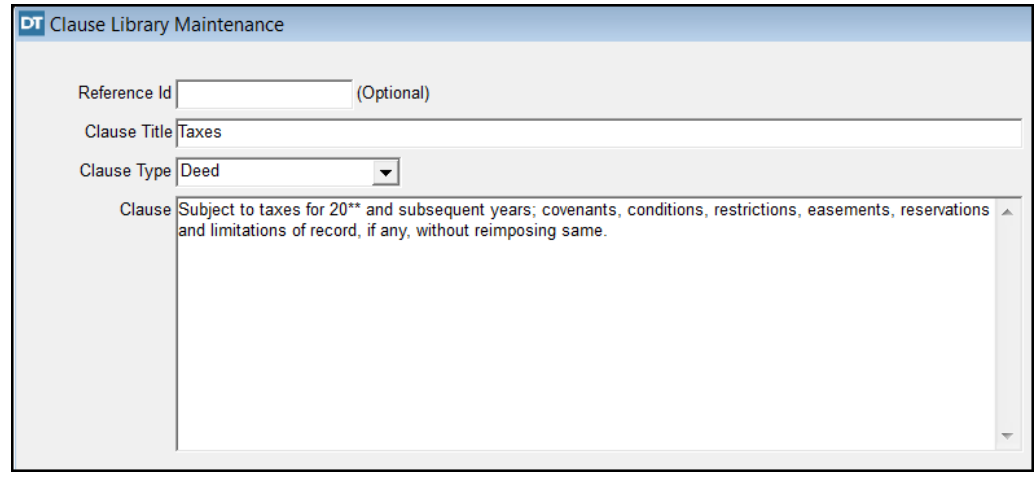

- $5.$   $\blacksquare$  On the secondary toolbar, click the **Open** button. The **Clause Library Maintenance** save dialog box is displayed.
- 6. Click **Yes**. The **Clause Library** window, with the list of available clauses, is redisplayed.

#### **Deleting A User-Defined Clause**

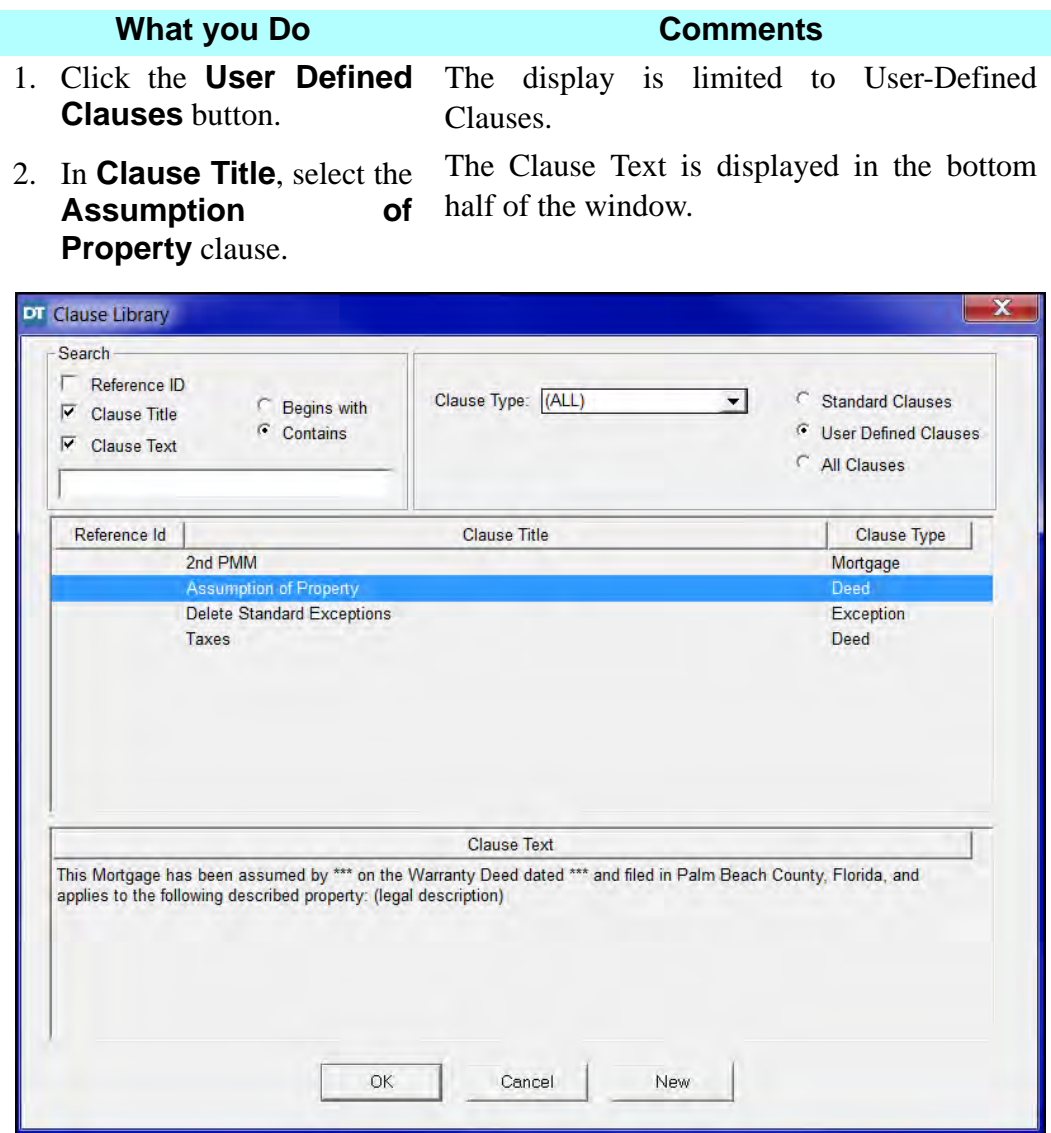

3. Click **OK**. The **Clause Library Maintenance** window is displayed with the **Assumption of Property** clause.

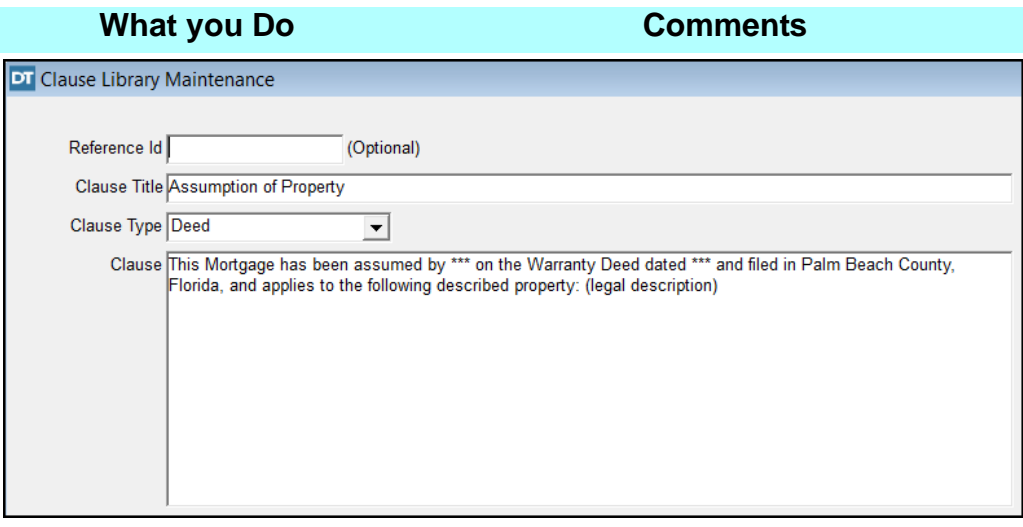

4.  $\Box$  On the toolbar, click the **Delete** dialog box is displayed. button.

secondary The **Clause Library Maintenance** delete

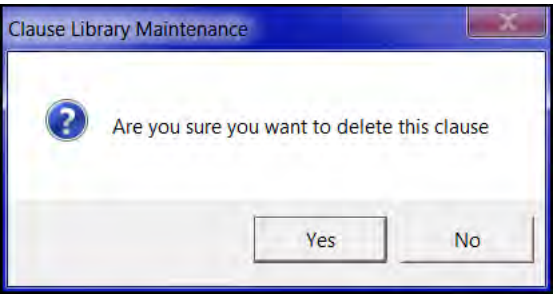

5. Click **Yes**. The Assumption of Property clause is deleted and the **Clause Library Maintenance** window is closed. The **Clause Library** window is redisplayed with the list of all available clauses. 6. Click **Cancel**. The **Clause Library Maintenance** module is closed.

#### **Tips**

- 1. **Standard Clauses** cannot be changed or deleted.
- 2. To retrieve User-Defined Clauses, click the **Clause Library** button in the following modules: **Conveyance, Documents, Loan Details, Master Property, Title Insurance > Commitment,** and **Title Insurance > Policy.**
- 3.  $\frac{1}{2}$  Use the **Spell Check** button to check the spelling of the User-Defined Clause.
- 4. Information can be copied and pasted from a Windows-based word processor into the **Clause Library Maintenance** window. Press Alt + Tab to switch between DoubleTime and the word processing program, or you can copy the information in the word processing program, minimize it, and then paste the information into DoubleTime.

#### **Frequently Asked Questions**

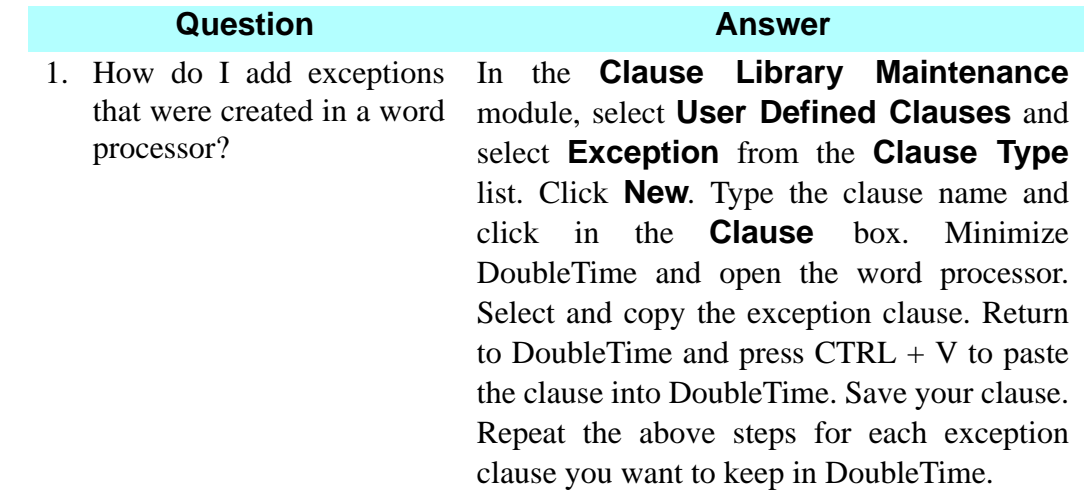

# **Loans Module <b>A**</del> Loans

#### **Concept**

The **Loans** module contains loan-related information for a closing file. It is primarily used to store and maintain the loan terms in order to generate mortgage documents in the **Documents** module. Additionally, an amortization schedule can be displayed and/or printed by selecting **Modules> Loans > Amortization Calculator** from the main toolbar.

#### **Objective**

The objective of this lesson is to show you how to enter the loan information for the purchase money mortgage for this closing file in order to generate a purchase money note and mortgage in the **Documents** module. You will also use the **Amortization Calculator** to calculate the principal and interest amounts for the purchase money mortgage and promissory note.

#### **Adding New Loan Information**

#### **What you Do Comments**

1.  $\boxed{\phantom{1}\mathbf{1}}$  On the main toolbar, click the **Loans** button.

The **Select Loan** window opens displaying the loans associated with this closing file.

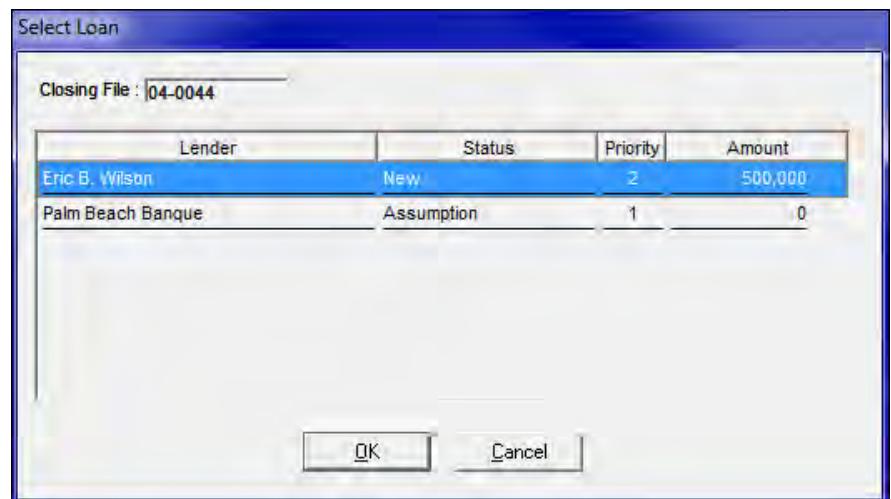

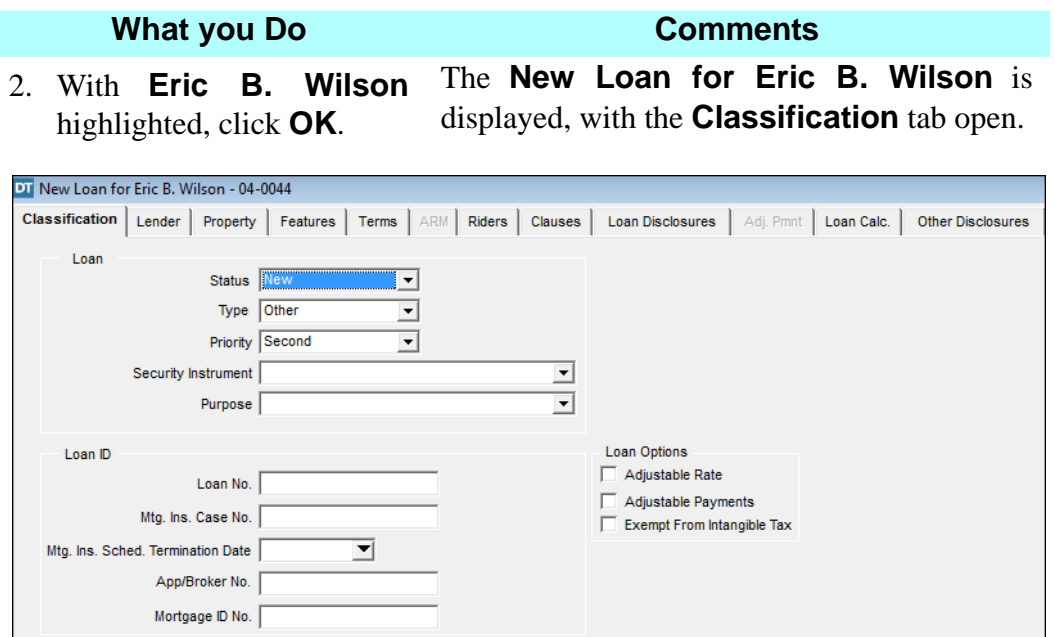

*NOTE:* For Credit Union loans, users can select the **Exempt From Intangible Tax** box. When selecting this feature DoubleTime will not automatically populate the Intangible Tax on the Settlement Statement.

3. Click the **Lender** tab. *NOTE:* On the **Lender** tab, the name and address information for Eric B. Wilson are displayed. If the loan is to be assigned to a different lender, click the **Assignment** check box. The assigning lender information can be added.

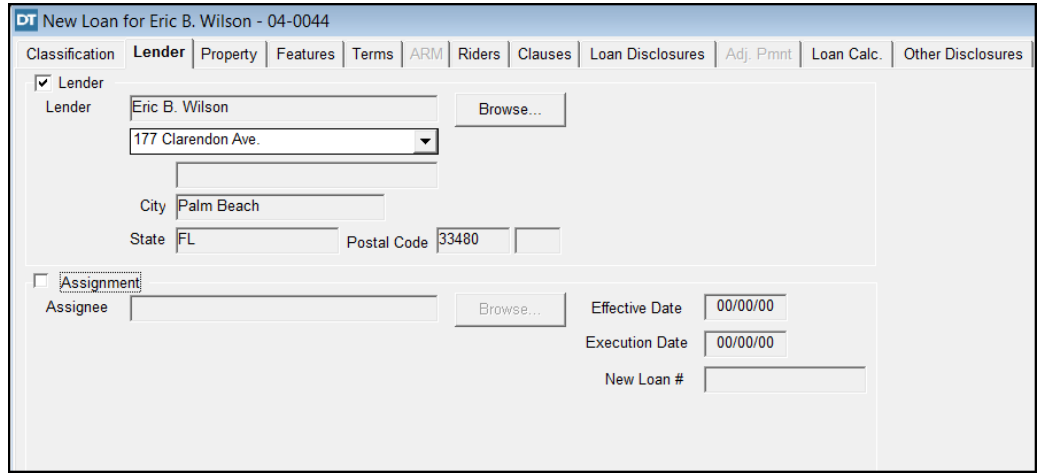

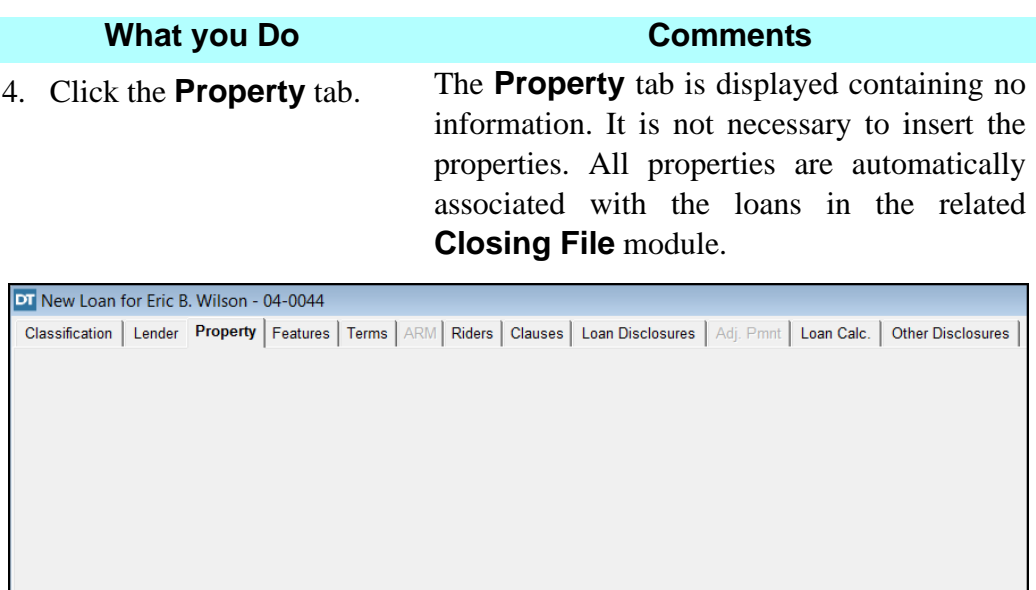

5. Click the **Features** tab. *NOTE:* If this were a balloon mortgage, this is where the mortgage would be identified as such and the required statutory language would be inserted.

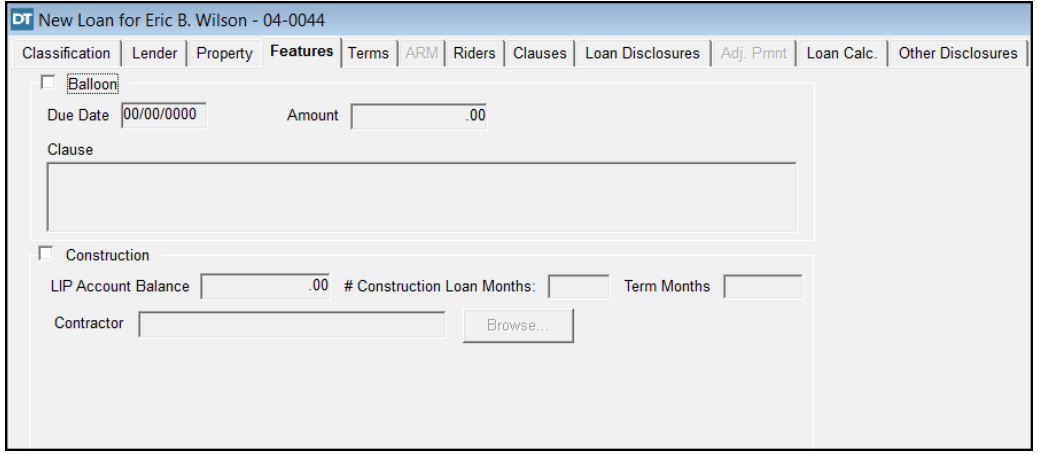

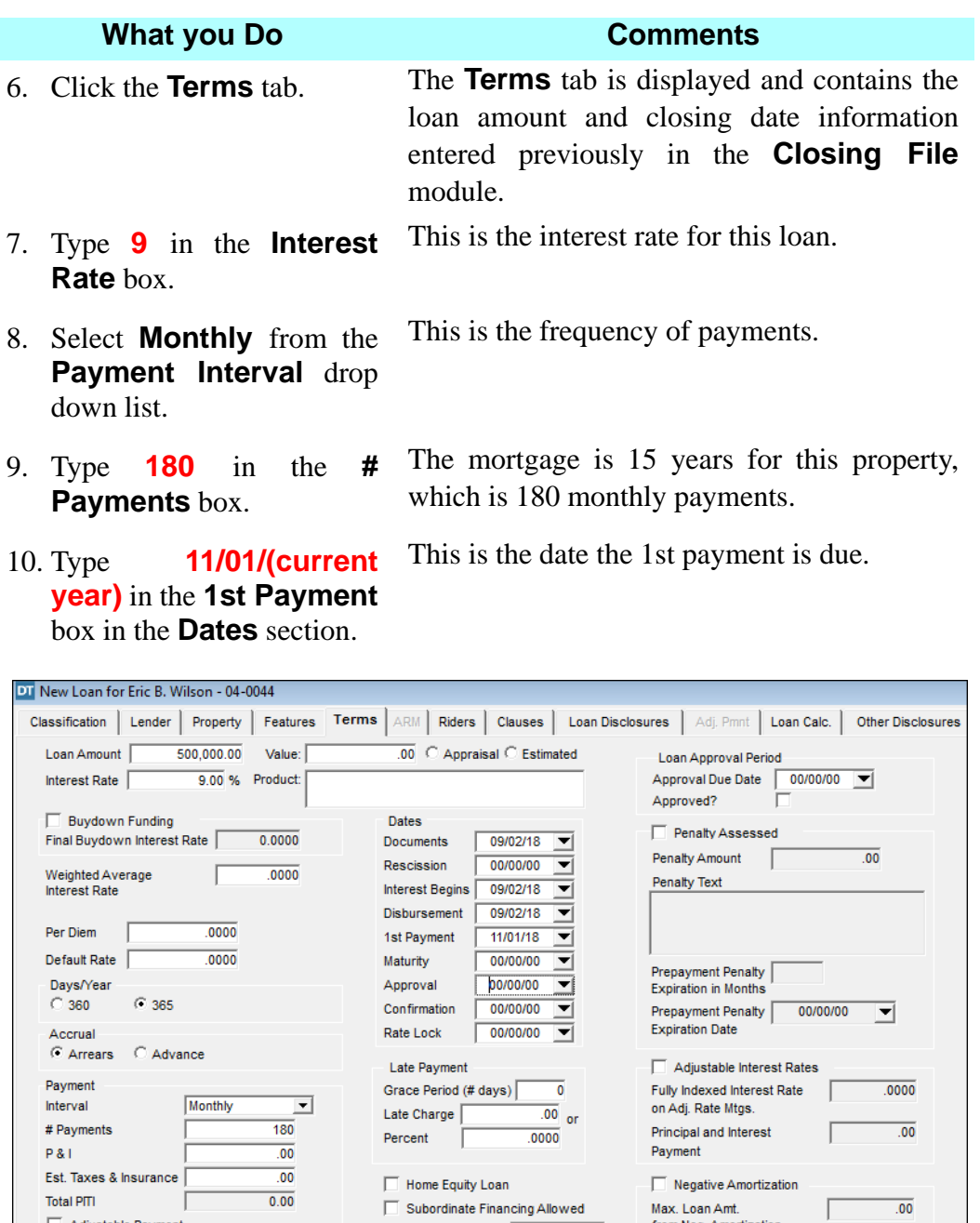

Future Advance Limit

- 1

Escrow Cushion

 $\overline{\mathbf{r}}$ 

from Neg. Amortization

 $\sqrt{ }$ 

 $\overline{\bullet}$ 

# Neg. Amortization<br>Limit in Months

 $\overline{.00}$ 

 $\overline{\mathbf{00}}.$ 

Adjustable Payment

ľ

 $0000.$ 

Future Assumption

Interest Rate Cap

Type Allowed

#### **Using The Amortization Calculator**

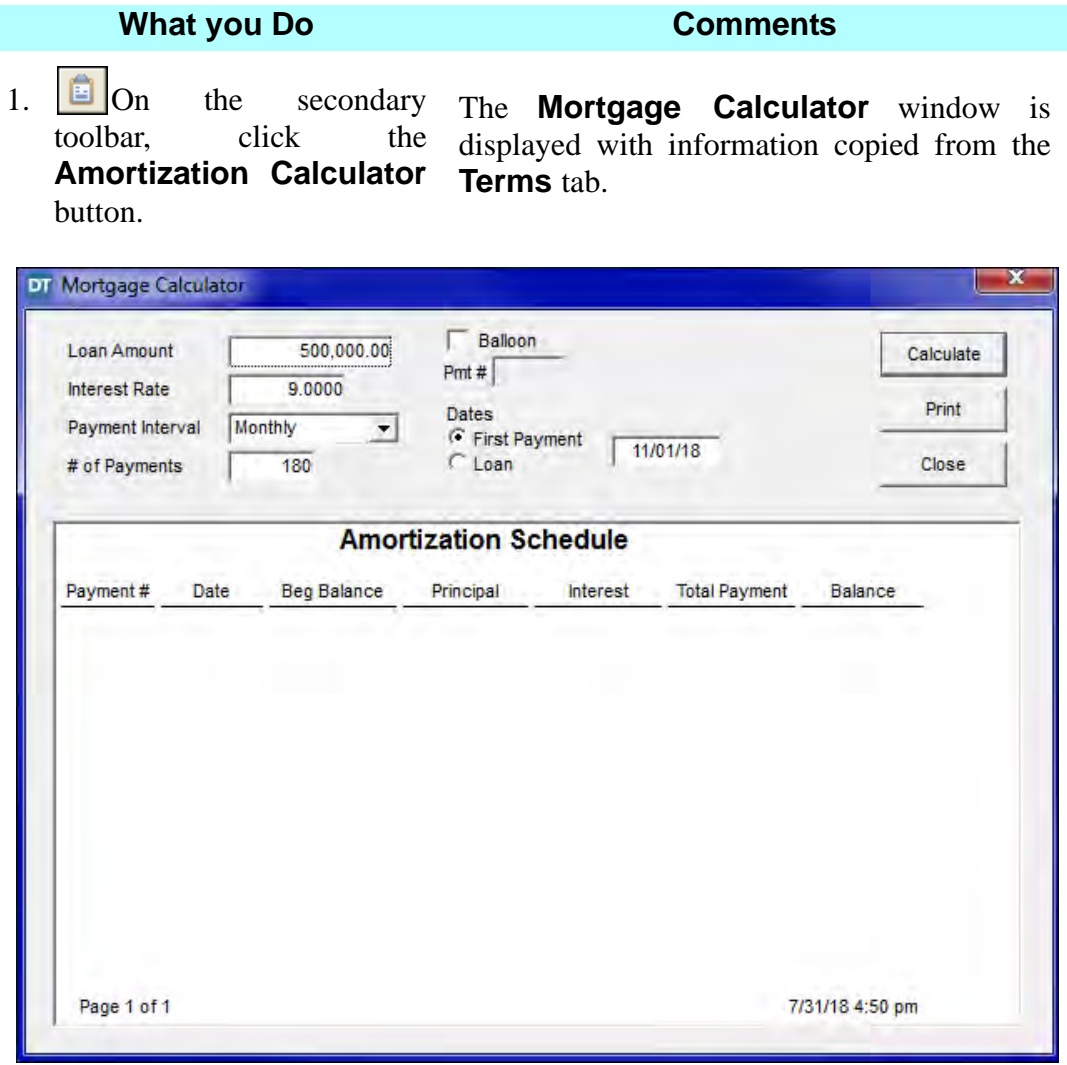

*NOTE:* The **Balloon** check box enables the **Pmt #** box for a Balloon mortgage.

2. Click the **Calculate** button. DoubleTime calculates the **Amortization Schedule**. The monthly payment amount, including the principal and interest, is displayed in **Total Payment** field. *NOTE:* The screen page count is not the same as printed pages. Five screen pages are equivalent to one printed page.

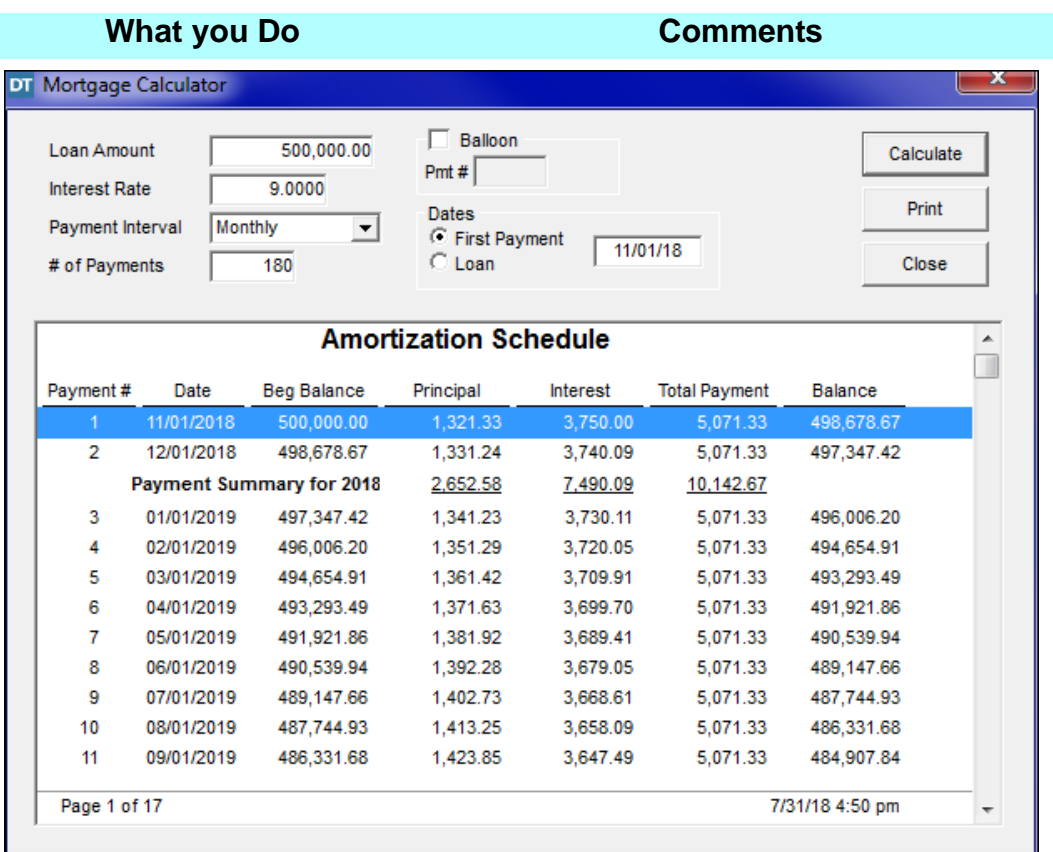

3. Click the **Print** button. The **Amortization Schedule** is printed. You will need this printout to complete the information on the **Terms** tab.

- 
- 5. Type **(the six digit date)** [example 100133] from the Amortization Schedule in the **Maturity** box.
- 6. Click the **P&I** box and type **5071.33.**

4. Click the **Close** button. The **Mortgage Calculator** window is closed and the **Terms** tab is redisplayed.

This is the due date for the final payment.

This is the amount of the **Total Payment**  from your printout.

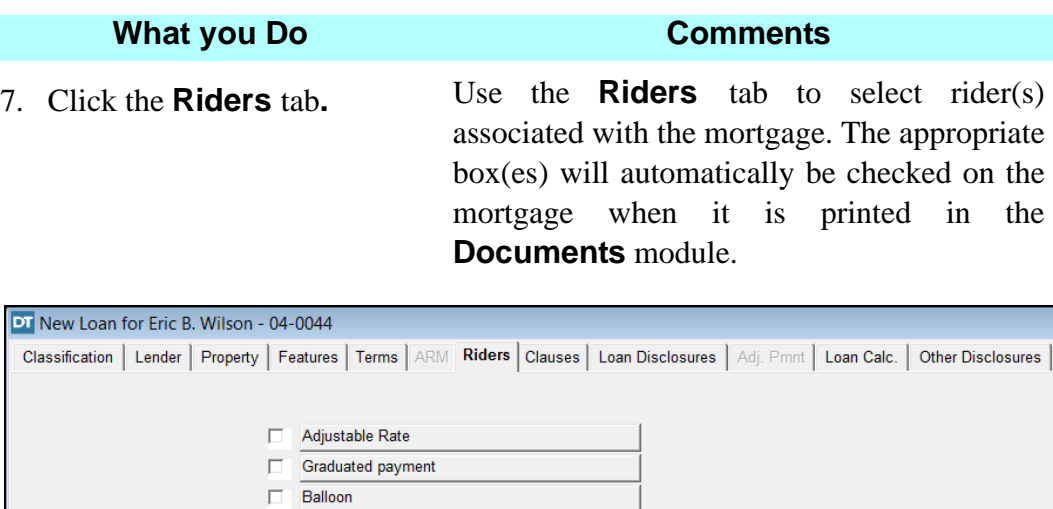

VA  $\Box$  $\Box$ 

 $\Box$ 

 $\Box$ 

 $\Box$ 

П  $\Box$  Condominium **Planned Unit Development** 

1 to 4 Family

Second Home Rate Improvement Rider

Biweekly Payment

**Growing Equity Rider** 

8. Click the **Clauses** tab. Clauses incorporated on this tab will display on the Note and/or selected Mortgage when accessed in the **Documents** module.

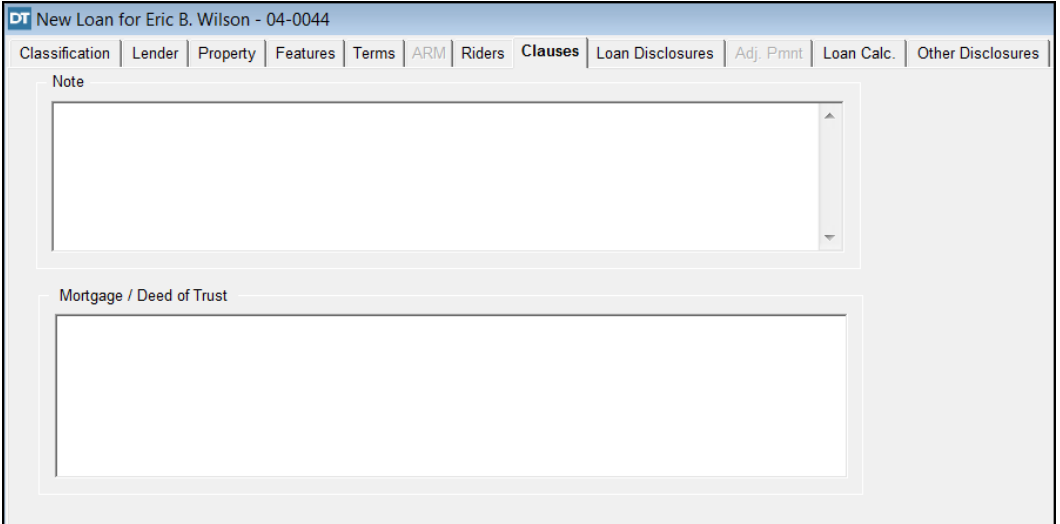

9. Click in the **Mortgage/ Deed of Trust** box. The **2nd PMM** clause needs to be added.

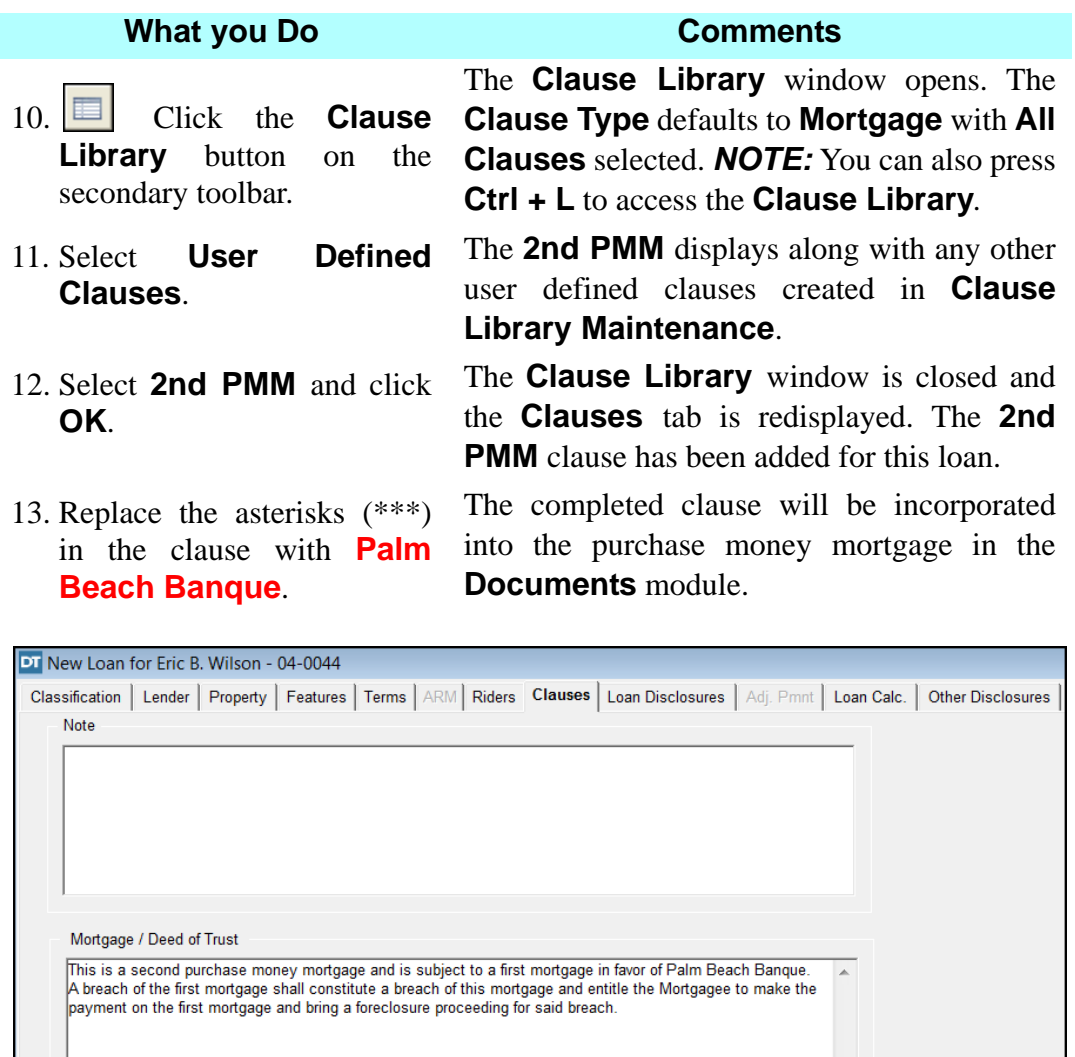

14.  $\boxed{6}$  On the secondary toolbar, click the **Open** button.

The **New Loan for Eric B. Wilson** save dialog box is displayed.

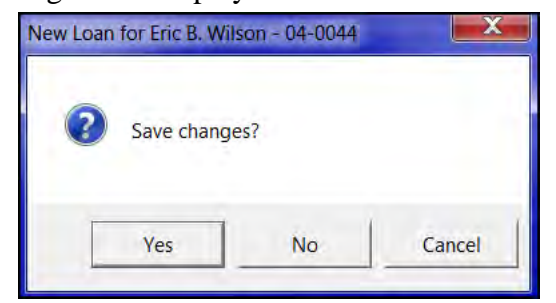

15. Click **Yes**. The loan information is saved and the **Select Loan** window displays again.

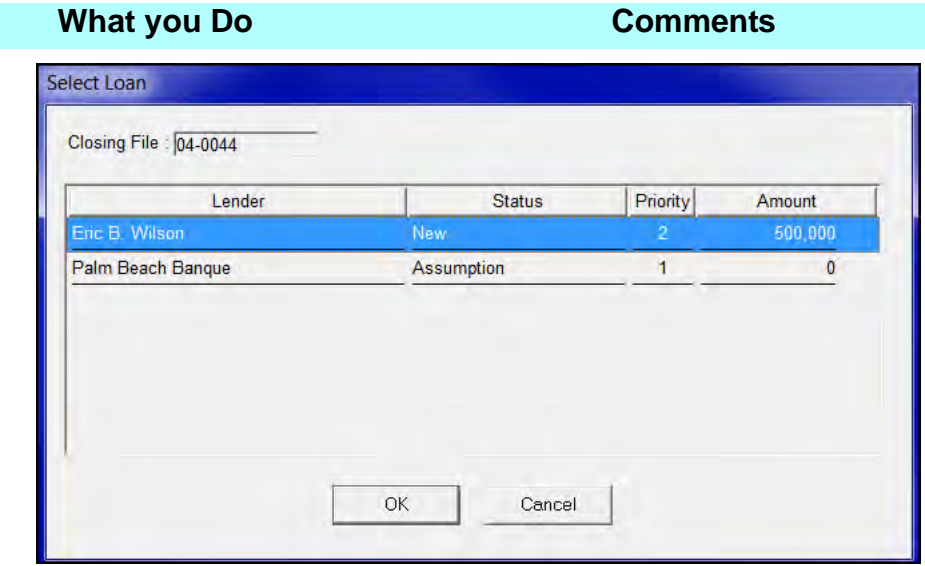

- 16. Select **Palm Beach Banque**.
- 

17. Click **OK**. The **Select Loan** window closes and the **Loan Assumption for Palm Beach Banque** information displays.

18. Click the **Estoppel** tab.

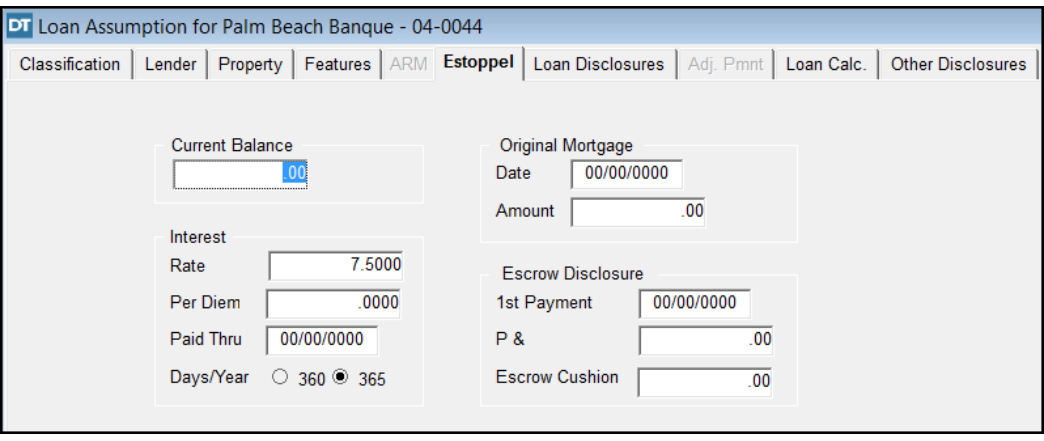

19. Type **1,500,000** in the **Current Balance** box.

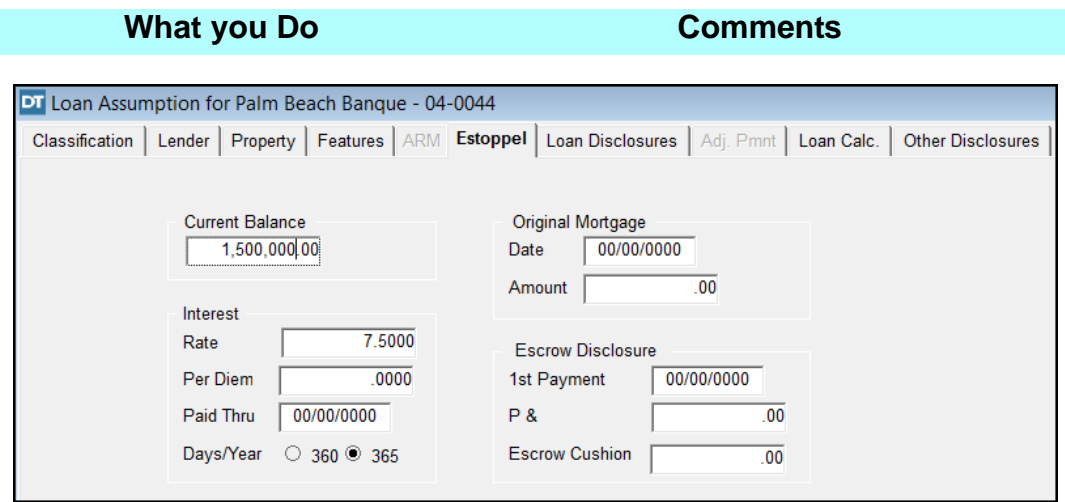

20. Click the **Close** button on the secondary toolbar.

The **Loan Assumption for Palm Beach Banque** save dialog box is displayed.

21. Click **Yes** to save changes. Changes are saved and the **Loans** module closes.

### **Tips**

- 1. An alternate way to open **Loan Details** or **Amortization Calculator** is to select **Modules** on the menu bar, then **Loans**, and then **Loan Details** or **Amortization Calculator**.
- 2. Select the **Property** tab in the **Loan Details** module if there is more than one property associated with a closing file, but not all of the properties are encumbered by a loan. Here you can identify which of the properties are encumbered by a loan.
- 3. When there is an assignment of mortgage, select the **Lender** tab to indicate the name of the assignee and other assignment information.
- 4. When preparing a balloon loan, ensure the proper language for balloon mortgages appear on the documents as follows:
	- •For fixed rate balloon mortgages, select the **Balloon** check box on the **Features** tab of the **Loans** module.
	- •For adjustable rate balloon mortgages, select the **Balloon** check box as noted above, as well as the **Adjustable Rate** check box on the **Classification** tab of the **Loans** module
	- •When the documents, such as a FL Mortgage or FL Mortgage (Seller) are printed from the **Documents** module, the appropriate balloon language will be included.
- 5. Use the **Riders** tab to select rider(s) associated with the loan. This will check the appropriate box(es) on the mortgage.
- 6. To check the spelling in the **Clauses** tab, click **Spell Check** on the secondary toolbar.
- 7. This module is used when the seller or a private lender is holding a purchase money mortgage and you need to create the mortgage and note documents for the seller or the lender. Use the **FL Mortgage (Seller)** or **FL Mortgage** and **Promissory Note (Seller)** or **Promissory Note** documents in the **Documents** module.

# **Settlement Statements For Non-RESPA/Non-CFPB Transactions**

#### **Concept**

Settlement Statements for Non-RESPA and Non-CFPB transactions are two pages long. If a transaction has no loan connected with it, there will be no lender involved. Commercial transactions are not subject to RESPA or CFPB regulations even when a loan is involved. The **Settlement Statements** module can be used to complete the two-page HUD, as well as a variety of other types of Settlement Statements. Just as with the CFPB closing file we created earlier in training, DoubleTime will automate much of the preparation.

#### **Objective**

The objective of this lesson is to show you how to use the **Settlement Statements** module to complete a two-page HUD Settlement Statement for a Non-RESPA/Non-CFPB transaction and how to print the completed statement.

## **Verifying Amounts Due To And Paid By Seller**

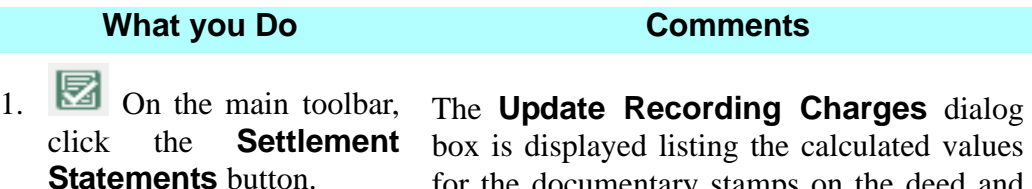

box is displayed listing the calculated values for the documentary stamps on the deed and note, and the intangible tax on the mortgage. DoubleTime uses the appropriate charges based on the county in which the property is located and the purchase price and loan amount. This dialog box is used to update the **Old Amount** with the **New Amount**.

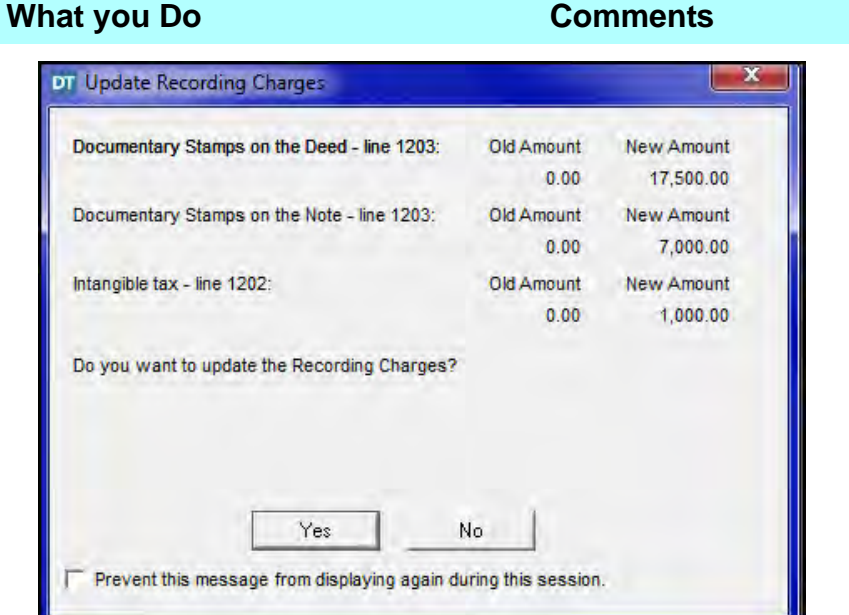

2. Click **Yes.** The **Update Recording Charges** dialog box is closed and the **Settlement** and the **Settlement Statements** window is displayed with the **General** tab open. The title bar indicates the file name. In the **General** tab, you can view the top portion of page 1 of the HUD Settlement Statement, sections A through I. These sections contain loan information, the names of the parties, and property and settlement information. Use the **Closing File** module to change or make additions to the information.

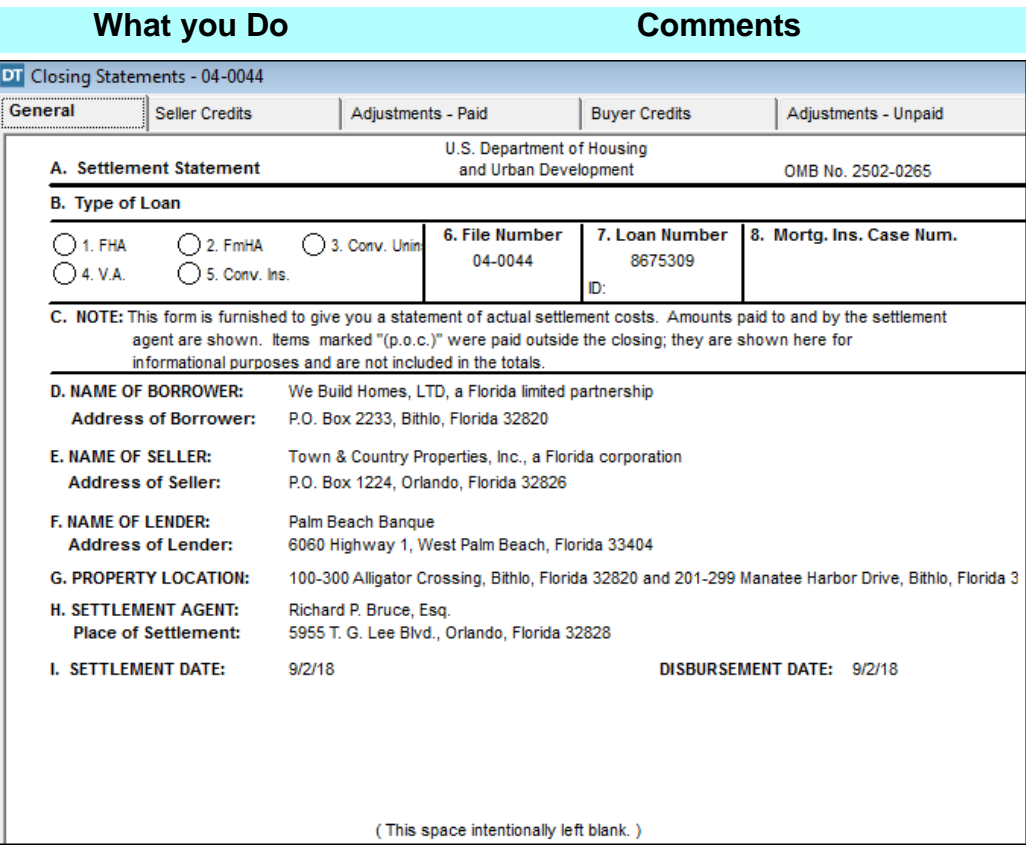

#### 3. Click the **Seller Credits** tab.

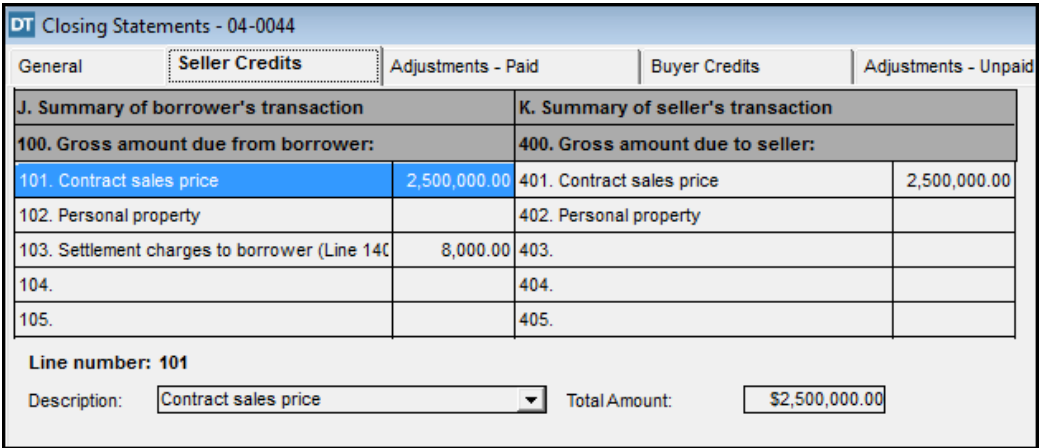

## **Calculating Adjustments For Items Paid By Seller**

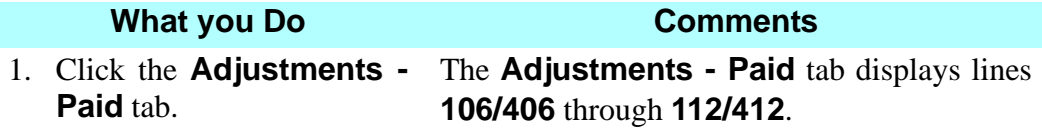

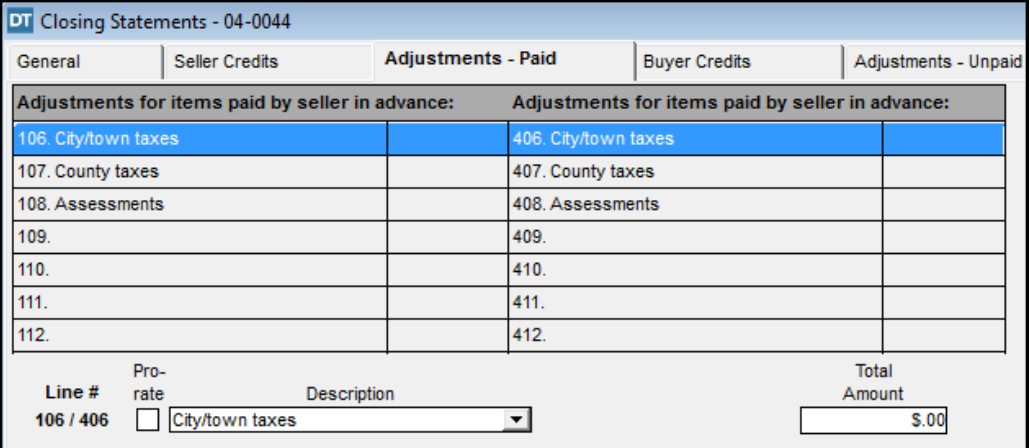

## **Viewing Buyer Credits And Loan Amounts/Payoffs**

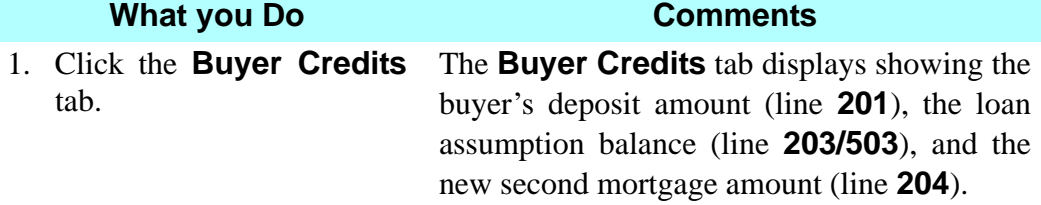

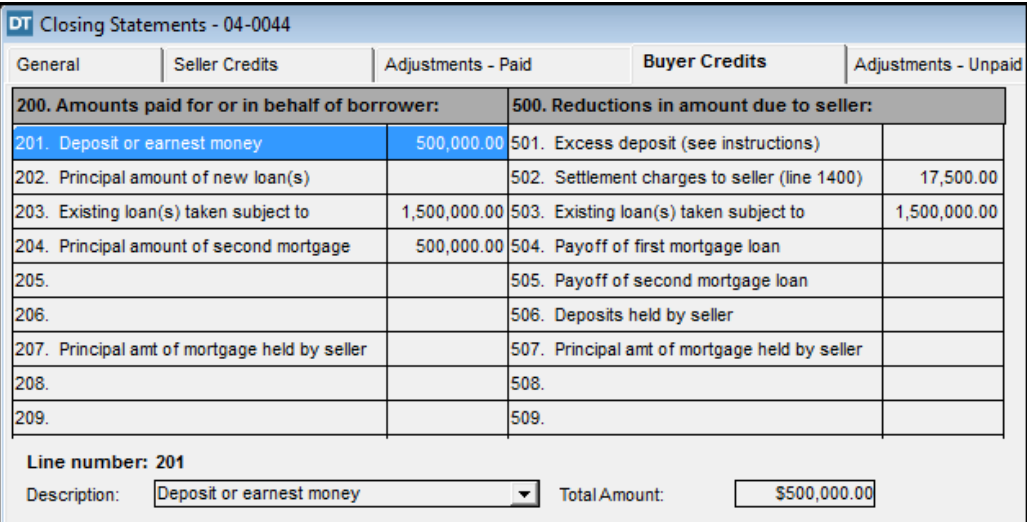

## **Calculating Adjustments For Items Unpaid By Seller**

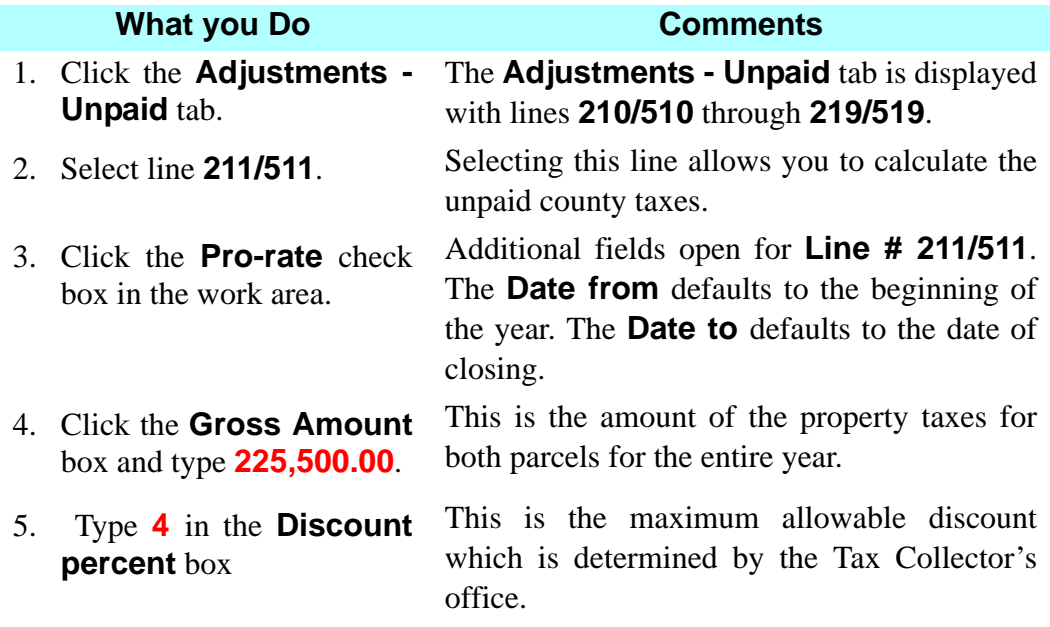

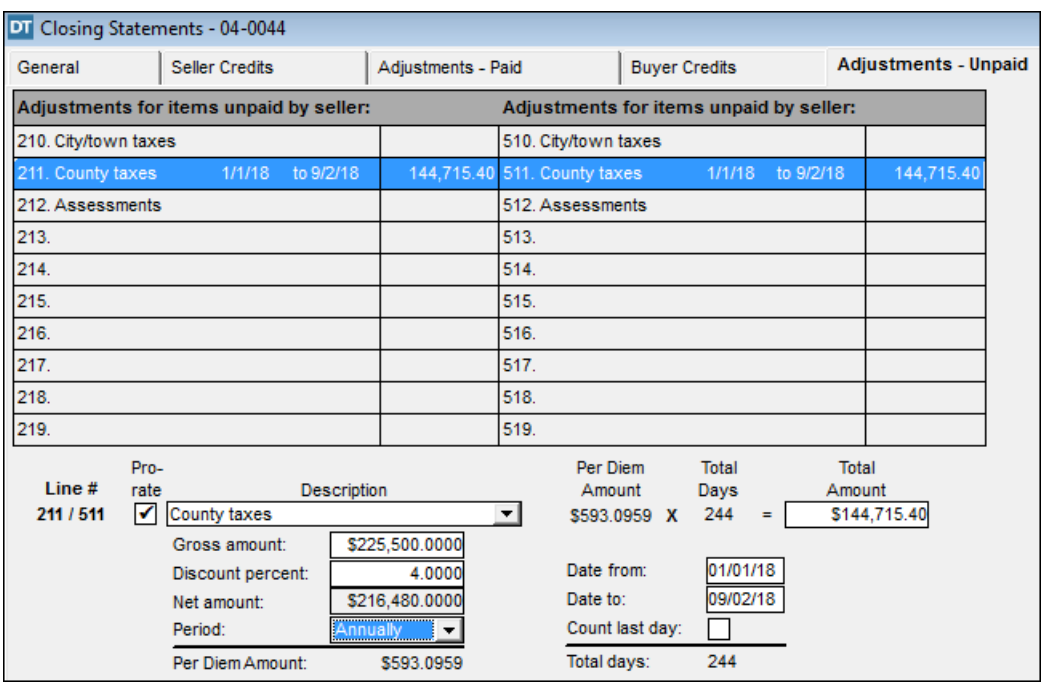

6. Press the **Tab** key. DoubleTime calculates the prorated taxes.

### **Calculating Loan Fees**

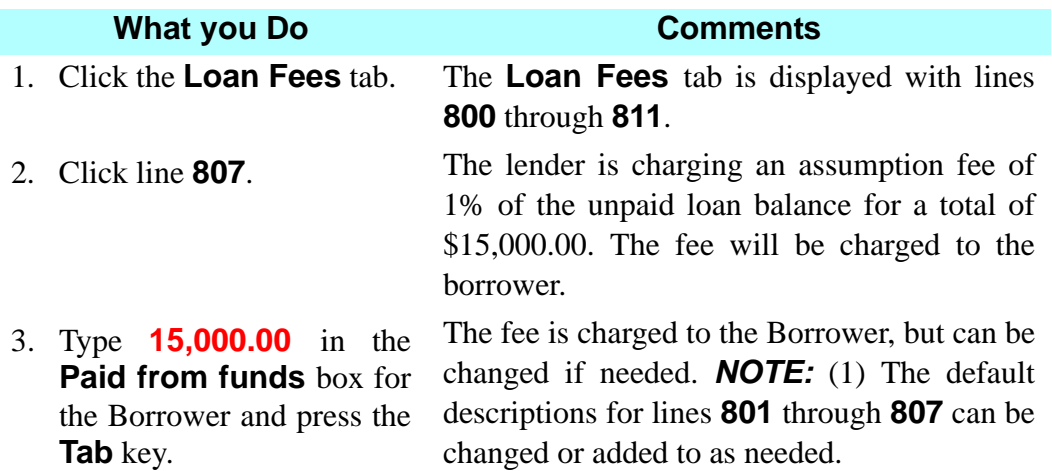

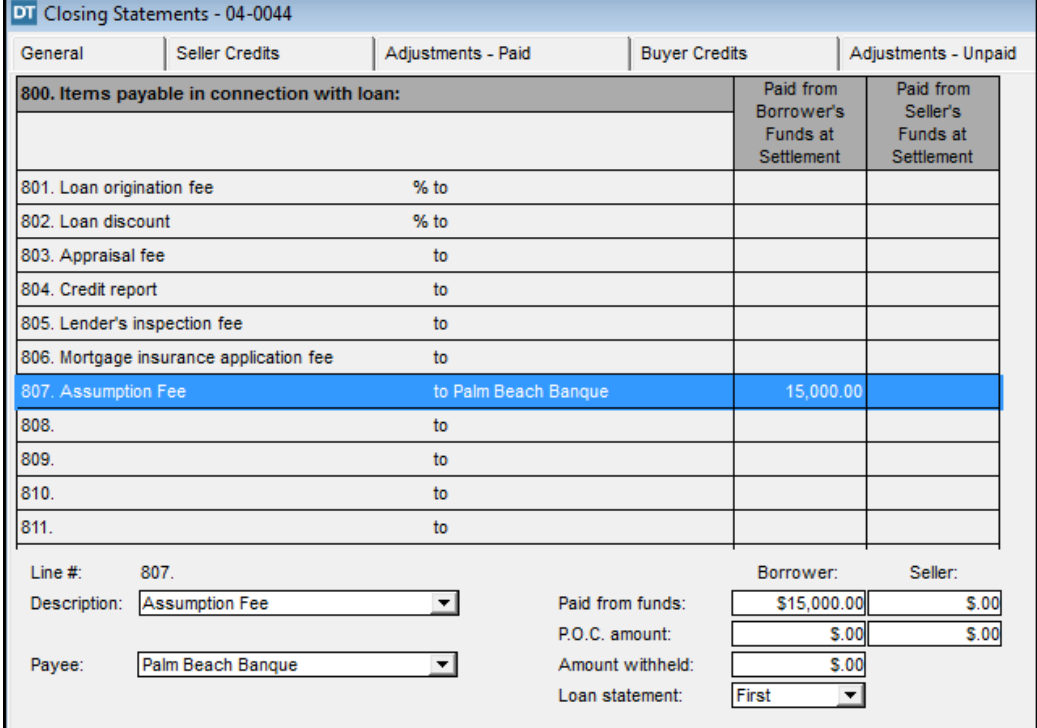

## **Adding Title Charges**

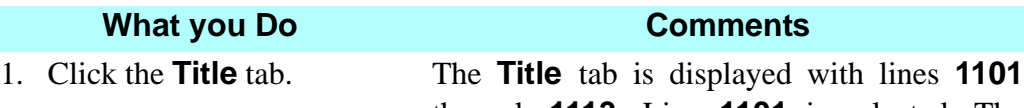

through **1113**. Line **1101** is selected. The **Payee** defaults to **Richard P. Bruce, Esq.**

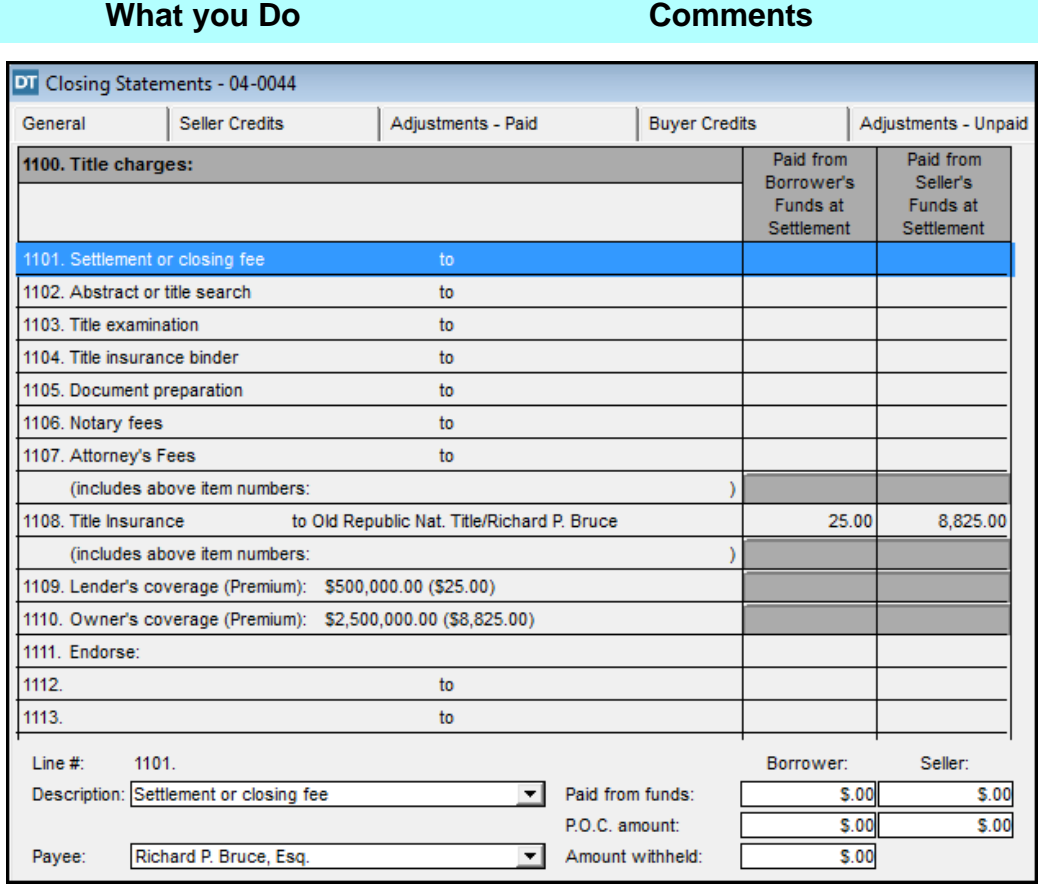

- 2. Type **1000** in the **Paid from funds** box for the Borrower and press the **Tab** key.
- 

The **\$1000 Settlement or closing fee** is charged to the borrower.

3. Double click line **1108**. The **Title Insurance Calculator for Orange County** window opens. *NOTE:* (1) The county name defaults to the county in which the property resides. (2) The borrower is charged \$25 for the mortgagee policy. The owner policy, in the amount of \$8,825 is charged to the seller.

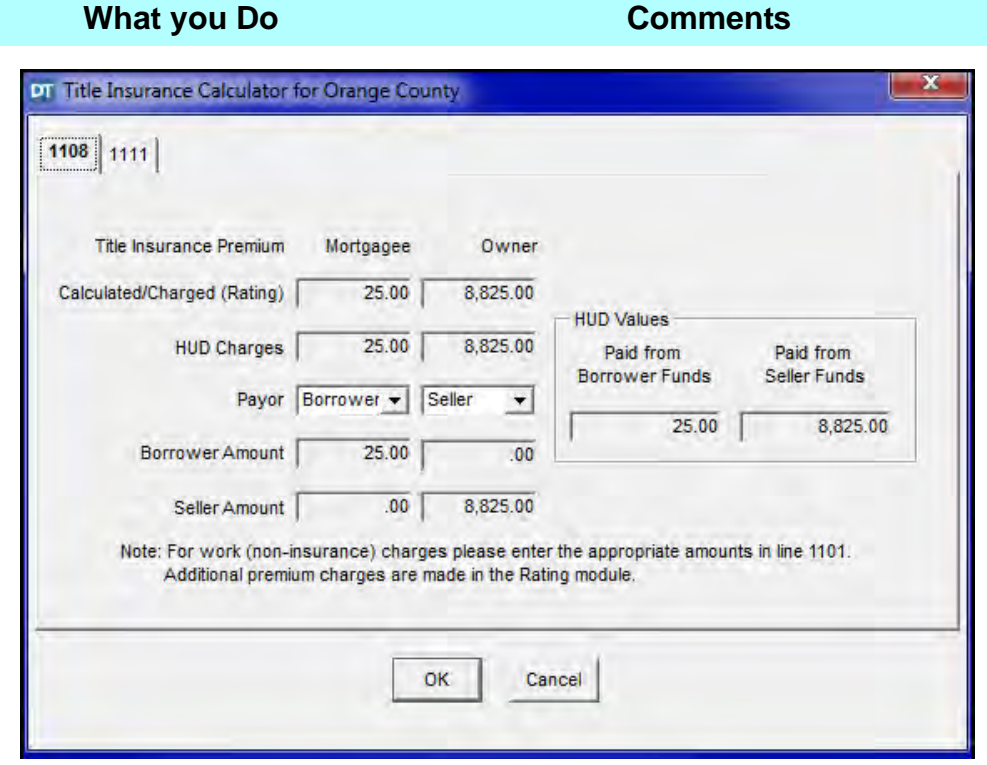

4. Select **Seller** from the **Payor** drop down list in the **Mortgagee** column.

*NOTE:* Based on provisions in the contract, the **Payor** for the title policies must be changed.

5. Click **OK**. The **Title Insurance Calculator for Orange County** window closes.

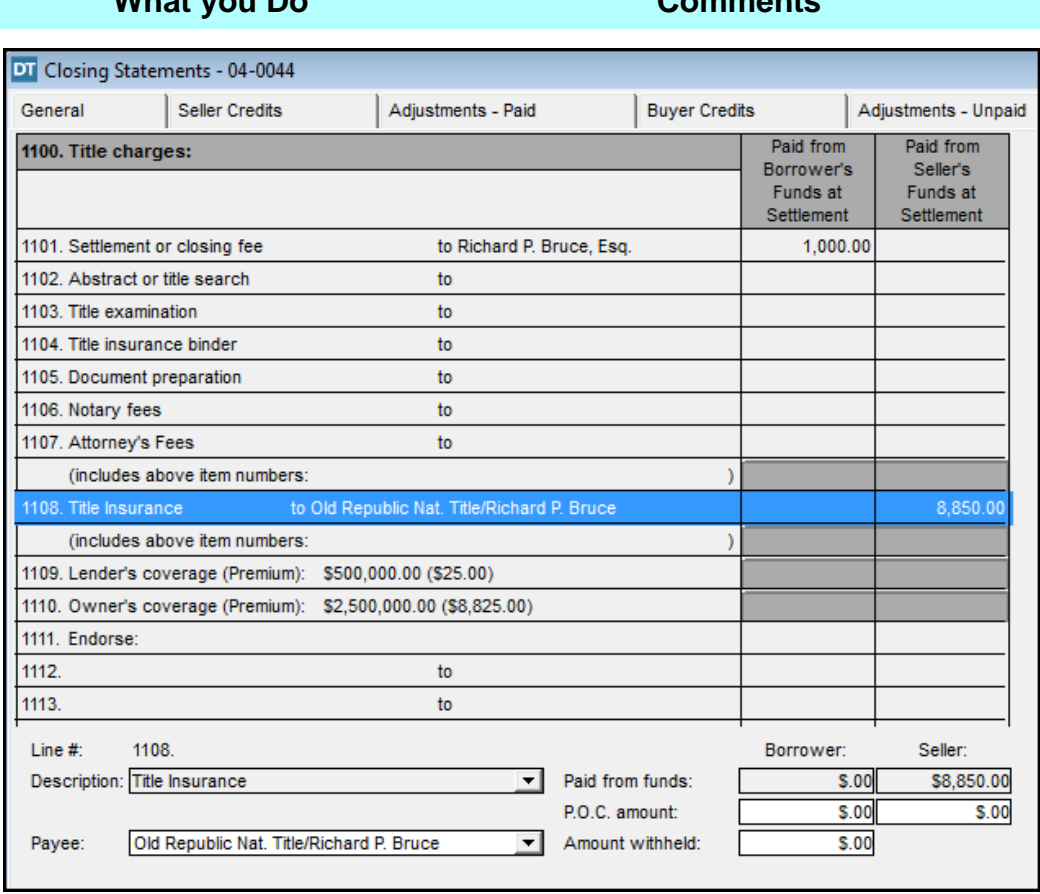

**What you Do Comments**

- 6. Select line **1107**.
- 7. Type **500** in the **Paid from funds** box for the Seller.
- 8. Click the **Search Contacts** button on the secondary toolbar.

The Seller's attorney asked to collect and pay the **Attorney's Fee** as part of the closing process and to show it on the Settlement Statement

The **Search Contact** window opens.

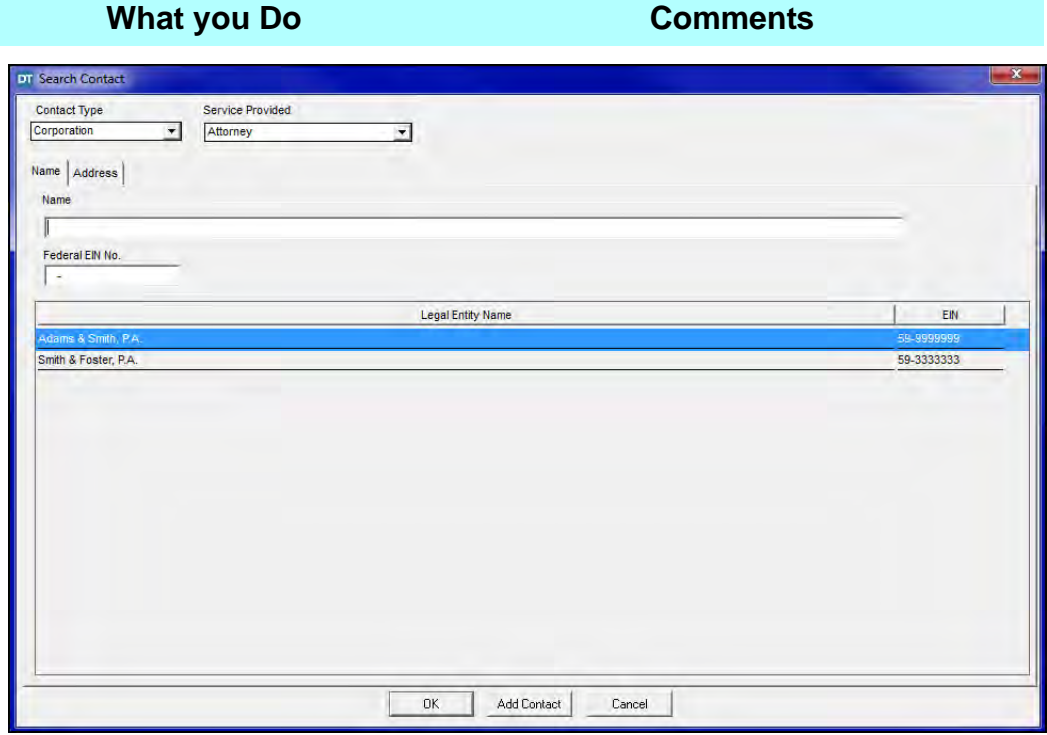

- 9. Select **Smith & Foster, PA** from the **Legal Entity Name** list.
- 

10. Click **OK**. The payee name for line **1107** changes as indicated.

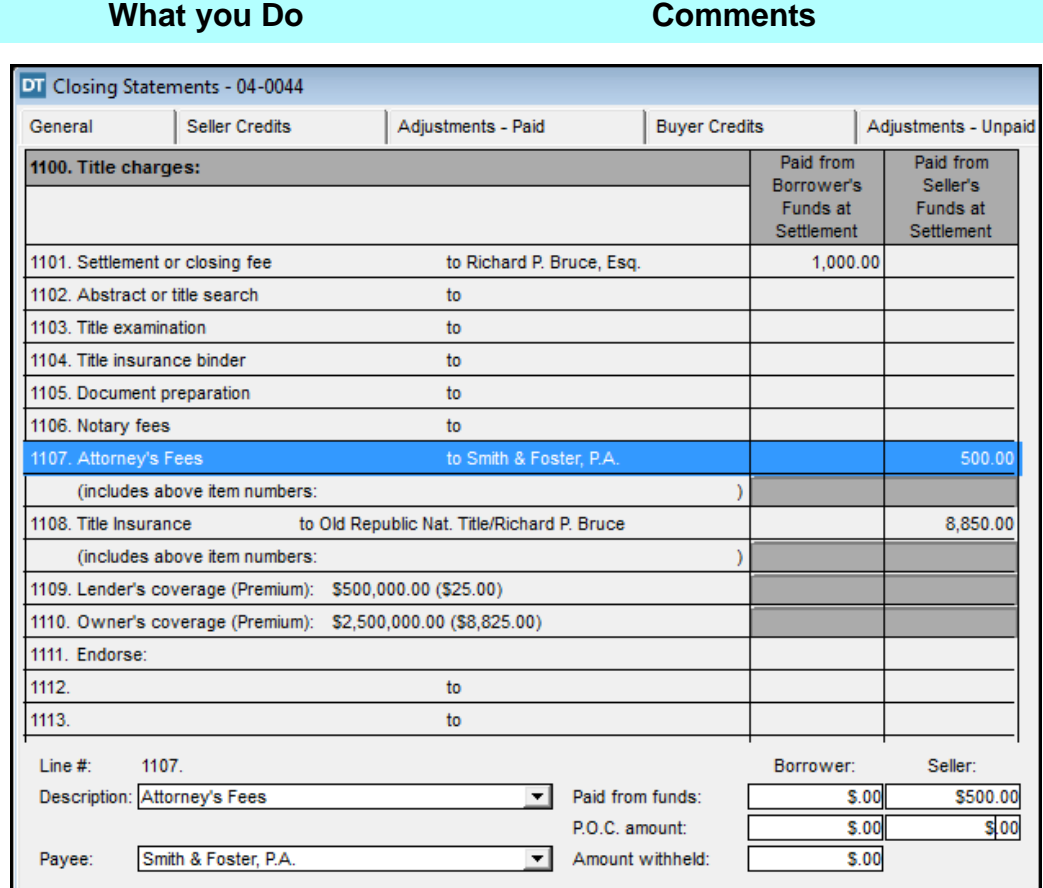

# **Calculating Recording And Transfer Charges**

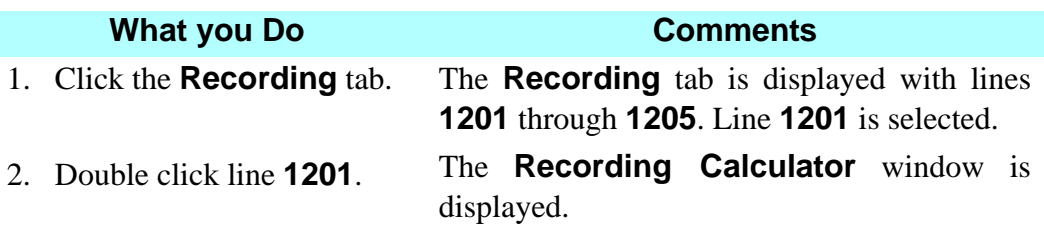

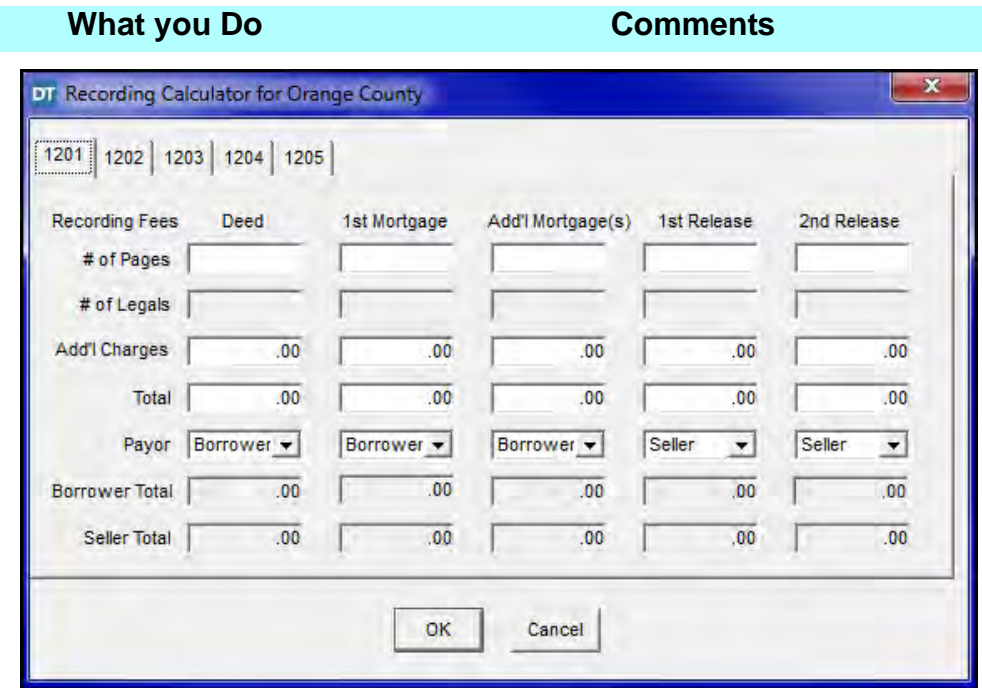

- 3. Type **2** in the **# of Pages** box in the **Deed** column.
- 4. Type **10** in the **# of Pages** box in the **Add'l Mortgage(s)** column.

The calculations will be automatically made for recording a 2 page deed. The payors default to the typical payor, but can be changed as needed.

This is the charge for recording a 10 page second mortgage.

5. Click **OK**. The **Recording Calculator window** closes and the calculated amounts display.

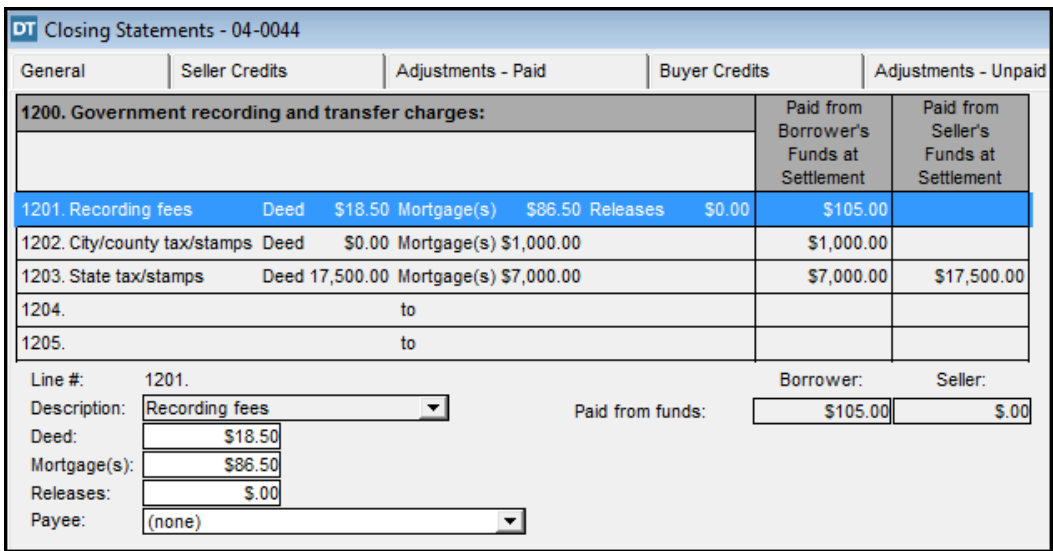

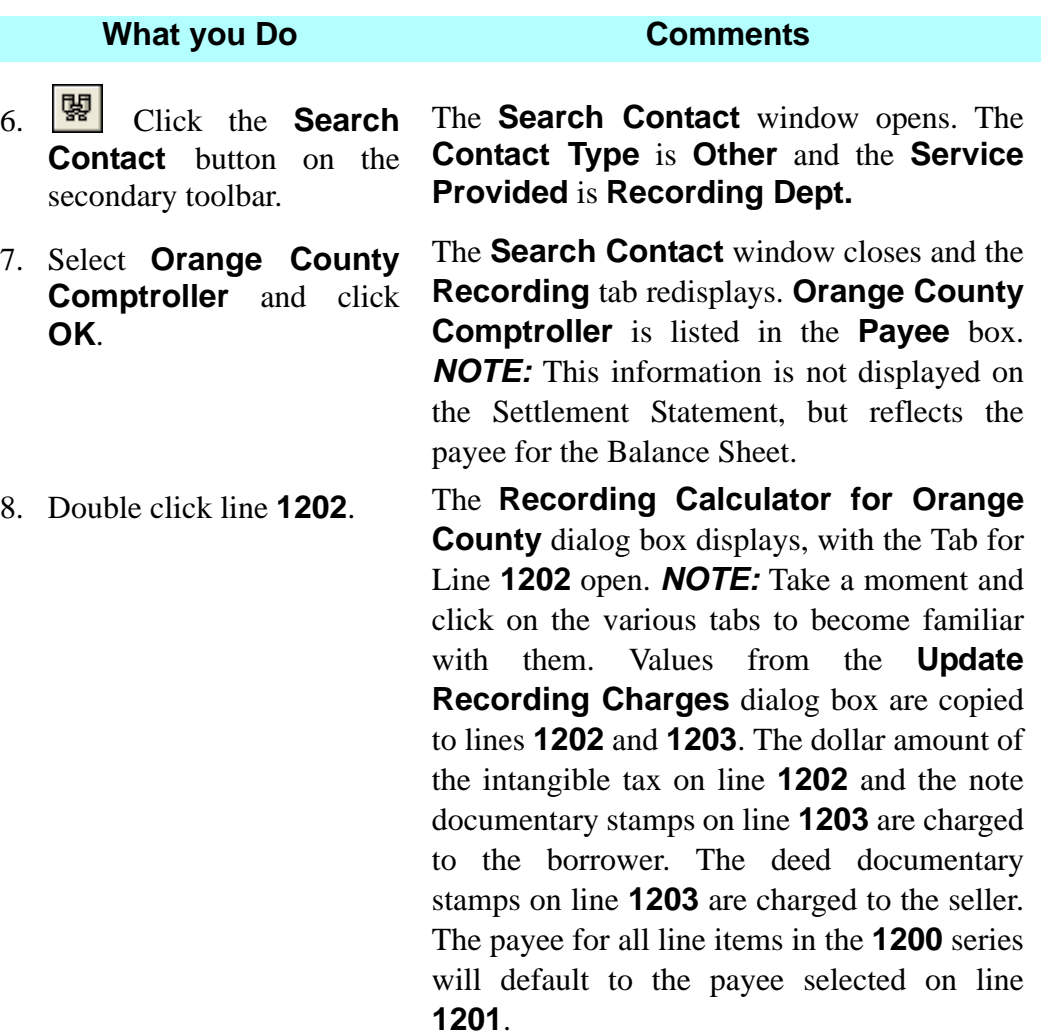

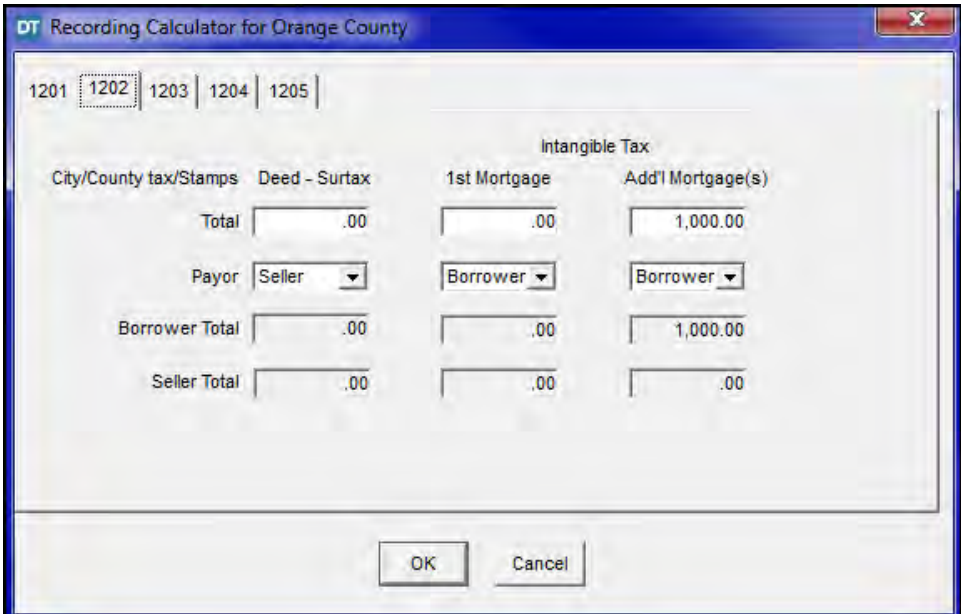
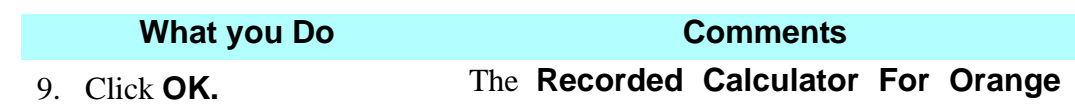

# **County** dialog box is dismissed.

## **Viewing Closing Statement Alerts**

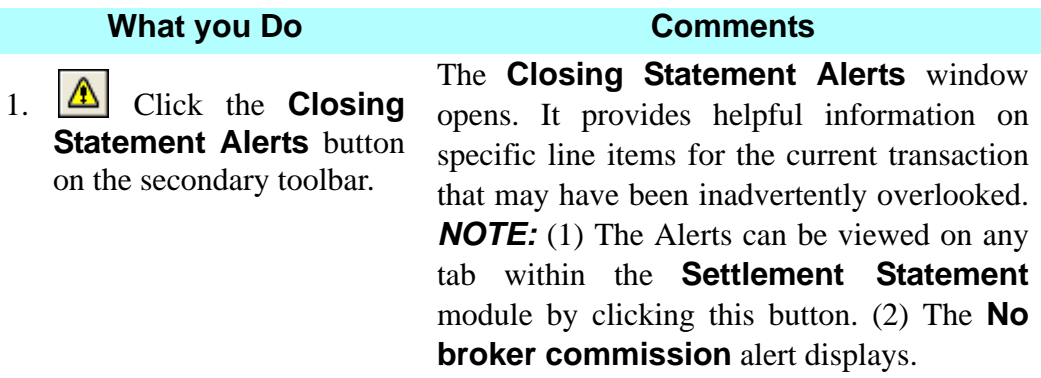

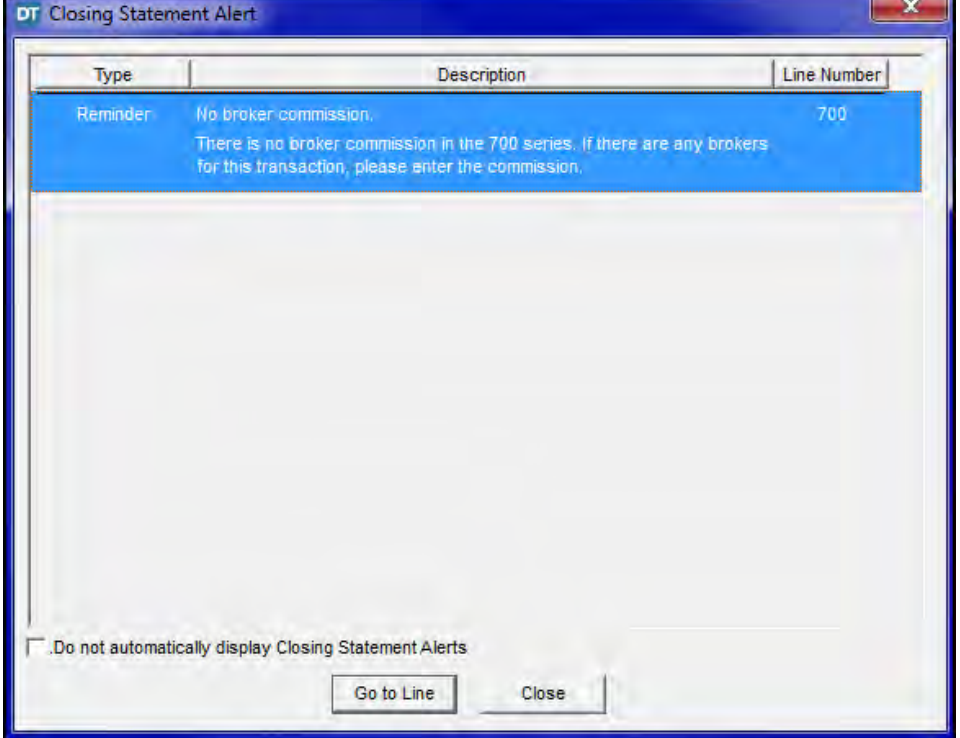

2. Click the **Do not automatically display Closing Statement Alerts** check box.

Alerts will no longer display automatically when exiting the **Settlement Statements** module for this file.

3. Click **Close**. The Alert window closes. *NOTE:* No action is required since there are no brokers associated with this transaction.

## **Printing The HUD-1 Settlement Statement**

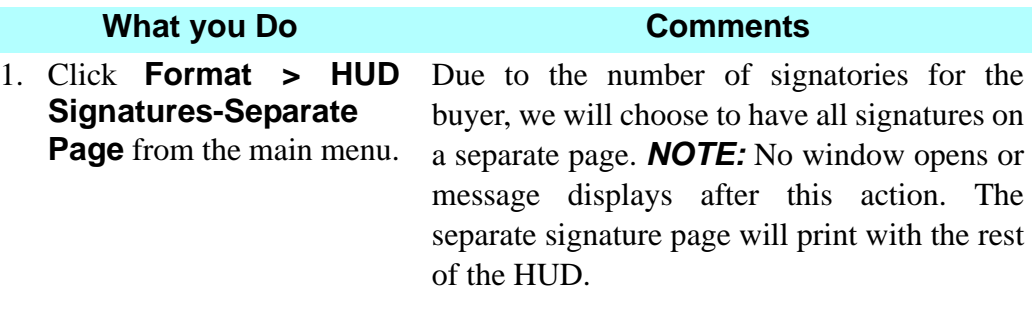

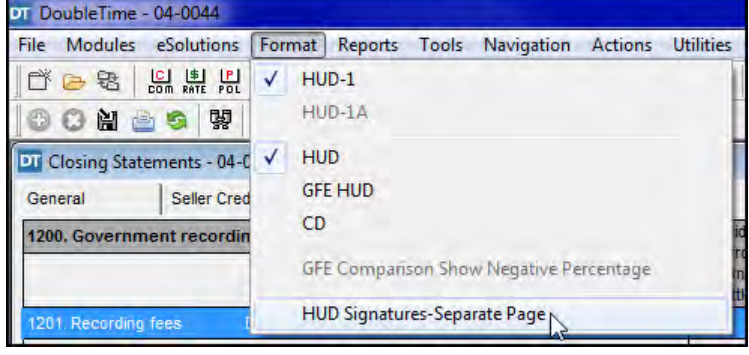

button on the secondary toolbar.

2. Click the **Print Print Range** defaults to **All**, **Copies** to **1**, The **Print Options** window opens. The **Print What** to **HUD-1** and **Print** to **Print all pages**. *NOTE:* To print a different statement, worksheet, or report, click the **Print What** box and make your selection.

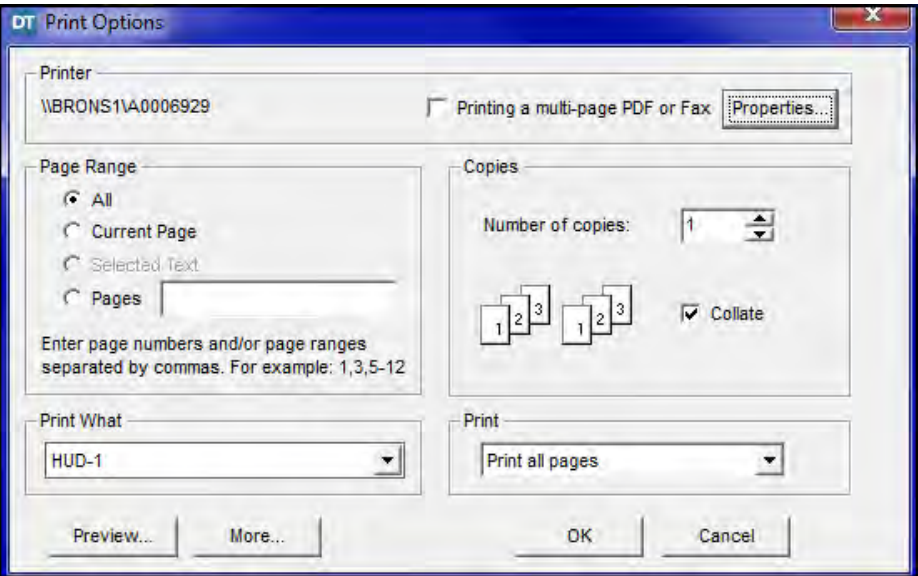

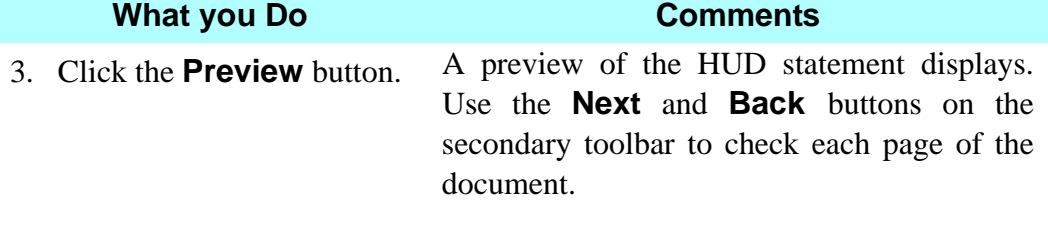

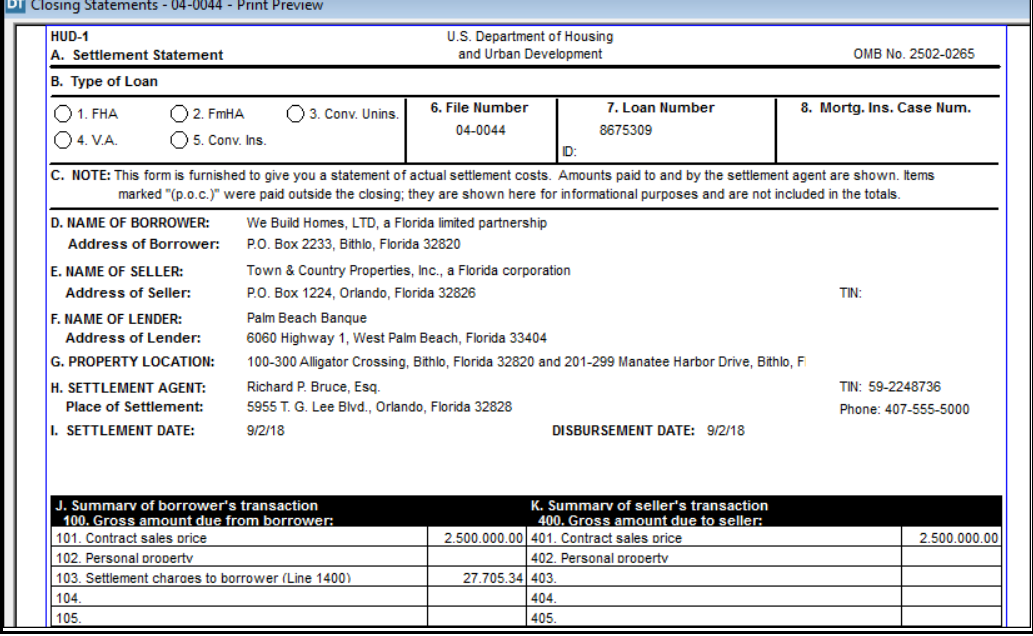

- 4. Click the **Close** button on the secondary toolbar.
- 5. Click the **Print** button on the secondary toolbar.

7. Click the **Close** button on the secondary toolbar.

The HUD preview closes and the **Settlement Statements** module redisplays.

The **Print Options** window opens again.

6. Click **OK**. The HUD including a separate signature page prints.

> The HUD preview closes and the **Settlement Statements** module redisplays.

## **Tips**

1. An alternate way to open the **Settlement Statements** module is to select **Modules** from the menu bar and choose **Settlement Statements**.

2. Use the **Double Click!** feature on line **201 - Deposit or earnest** 

**money** to open the **Deposit Summary** dialog box. It can also be used to open the **Payoff Calculator** on line **504** and the **Recording Calculator** on line **1202**.

- 3. Use the **Deposit Summary** button, located in the **Settlement Statements** toolbar, to open the **Deposit Summary** dialog box.
- 4. **A** Another way to access the Payoff Calculator is to select line **504** and click the **Payoff Calculator** button on the **Settlement Statements** secondary toolbar.
- 5. **EXAM** Use the **Recording Calculator** to automatically calculate recording fees for lines **1202** through **1205** on the **Recording** tab.
- 6. In the **Print Options** window, use the **Page Range** area to print individual pages of the HUD.
- 7. To display the entire HUD, click the **Print** button on the secondary toolbar and select the **Preview** button.
- 8. You can display any one report selected in the **Print What** box by clicking the **Preview** button. You can also select a report to view by selecting **Reports** from the main menu.
- 9. To print multiple reports at one time, click the **More** button on the **Print Options** window and select as many different reports as needed. Click the **Less** button to return to the previous window. You can also select other reports by clicking the **Reports** button on the main toolbar.
- 10. A **HUD Signatories-Separate Page** Settlement Statement should be used if all signatures cannot be disclosed on the two page Settlement Statement. This can be selected from **Format** on the menu toolbar.
- 11. **I** Click the **Calculator** button to use the calculator. You can type the number on the keyboard or use the mouse to click the numbers on the displayed calculator.
- 12. To obtain a copy of the figures in the **Payoff Calculator**, leave the **Payoff Calculator** window open after the figures have been calculated. Press the **Print** button.
- 13. You can choose to display the **Closing Statement Alerts** at any time by clicking the **Closing Statement Alerts** button to check for any missing items within your Settlement Statement.
- 14. To fax a HUD from your PC, click the **Print** button on the secondary toolbar, select the **Printing to fax machine** check box, and click the **Properties** button. Select your fax in the **Printer Setup** window and click **OK**. This ensures that all the pages of the HUD are faxed as one "print job", instead of treating each page as a separate fax.
- 15. To email a Settlement Statement from your PC, select **eSolutions** while in **Print Preview**, and click **Email**. In order to perform this function, you must be in preview mode of all Settlement Statements, including the HUD, and you can only use Outlook or Outlook Express to e-mail from the **Settlement Statement** module. A list of participants in reference to your file are displayed with the opportunity to select their e-mail addresses. Email addresses need to be established in either the **Contacts** or **Closing File**  module on the **Phone** tab.
- 16. Use the **Settlement Statement Template Maintenance** module to set up HUD defaults for specific lenders. The initial setup of a template is done under Modules/Settlement Statement Template Maintenance. See the **Settlement Statement Template Maintenance** lesson in **Additional Features** for more information.
- 17. To email the Settlement Statement using an email program besides Microsoft Outlook, first save the statement to your computer as follows:
	- Select **File > Save as...** from the menu bar
	- DoubleTime converts the image to a PDF file
	- The **Save Document Image** window opens
	- Type a name for the document in the **File Name** box
	- Select a location on your computer to save the file from the **Save in** drop down list
	- Click **Save**
	- The file is saved and available for attachment to an email.

#### **Frequently Asked Questions**

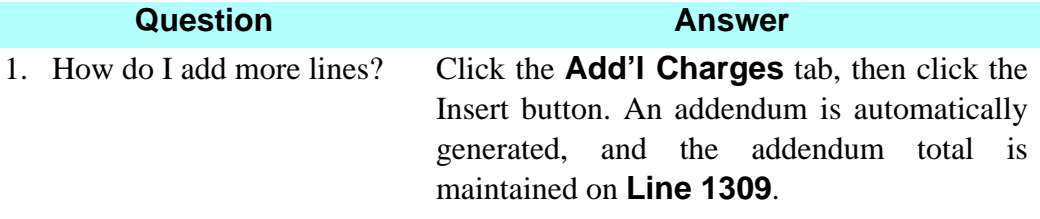

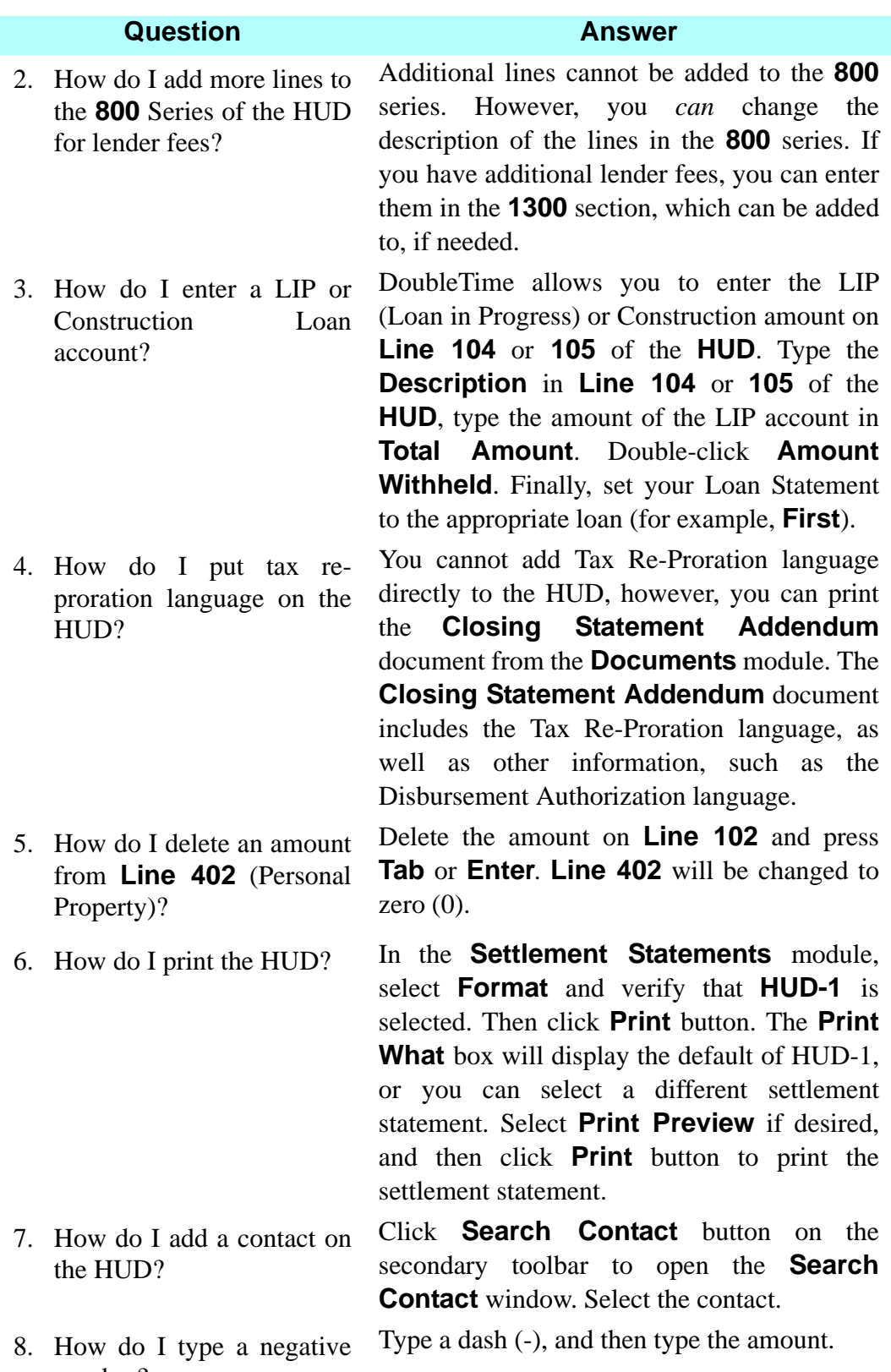

number?

to the

being

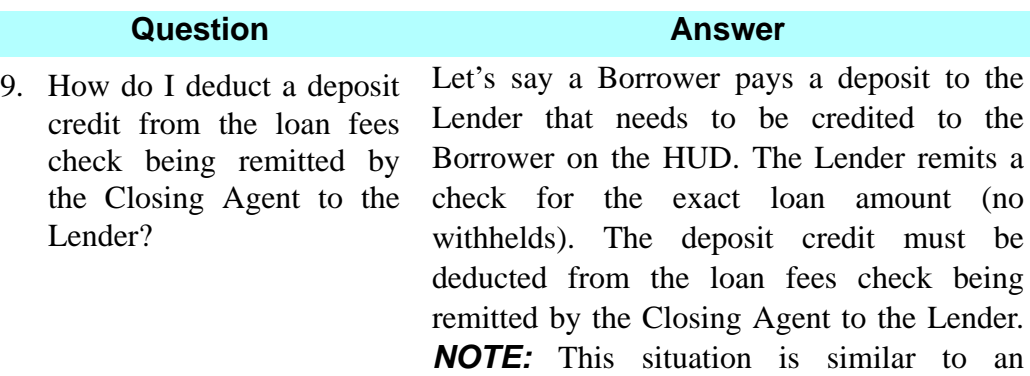

to an Aggregate Accounting Adjustment, which is typically a Borrower credit reflected as a negative number. Go to the **Loan Fees** tab in the **Settlement Statements** module. On an available 800 section line, enter the following information:

• **Description:** Enter language acceptable to the Lender, (such as "Application Fee Refund" or "Loan Deposit Credit").

• **Payee:** Select the lender.

• **Paid from Funds/Borrower:** Enter the deposit credit amount here as a negative number, (such as

\$-500.00).

• **Amount withheld:** Leave this blank.

• **Loan statement:** Select the appropriate loan.

The **Balance Sheet (Balance Sheet**  module) should now reflect a negative number for a disbursement item. Combine this negative item with the items being disbursed to the Lender to create a net check for the Lender. **NOTE:** You cannot access the accounting export function until this negative disbursement item has been combined.

10. Why aren't the doc stamps on the deed automatically calculated on the HUD?

You did not select a property on the Property tab of the **Closing File** module.

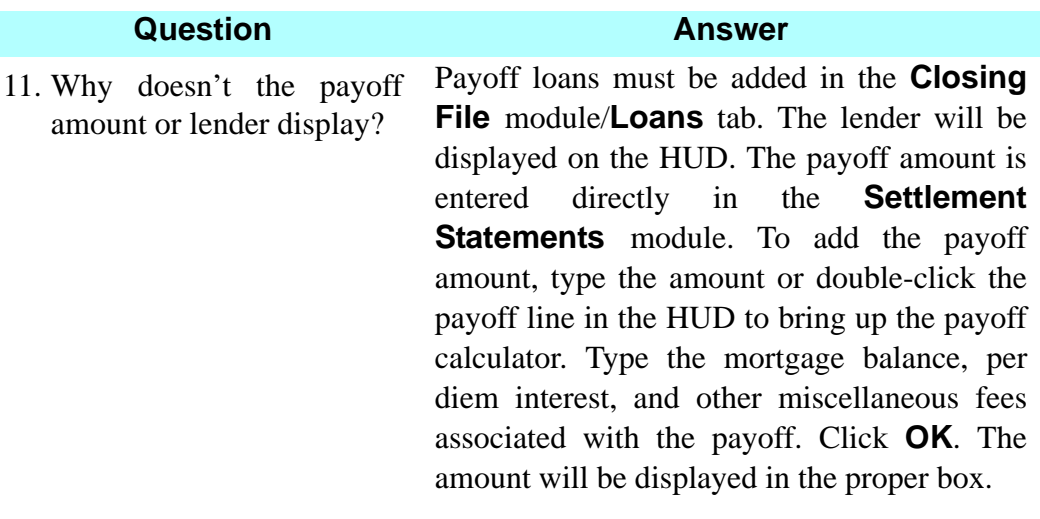

# **B** Documents Module

### **Concept**

The **Documents** module is used to prepare and print documents such as Title Commitments, Title Policies, Deeds, Mortgages, Notes, Affidavits, and Bills of Sale. You can select documents from the **Master Document Selection** list for each closing file and, if necessary, edit them before printing. Documents can also be emailed using Outlook or Outlook Express and faxed from your computer. Customized documents can be created, and then related to a closing file.

#### **Objective**

The objective of this lesson is to show you how to select, edit documents, and print the loan documents.

#### **Associating Documents With Your File**

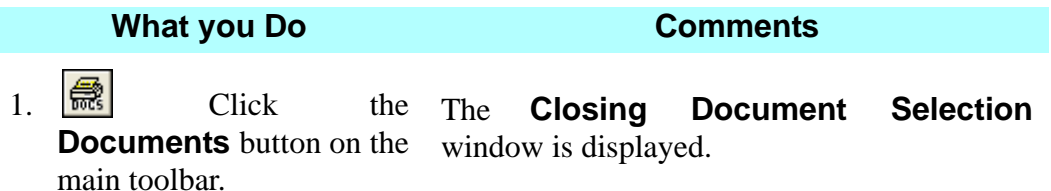

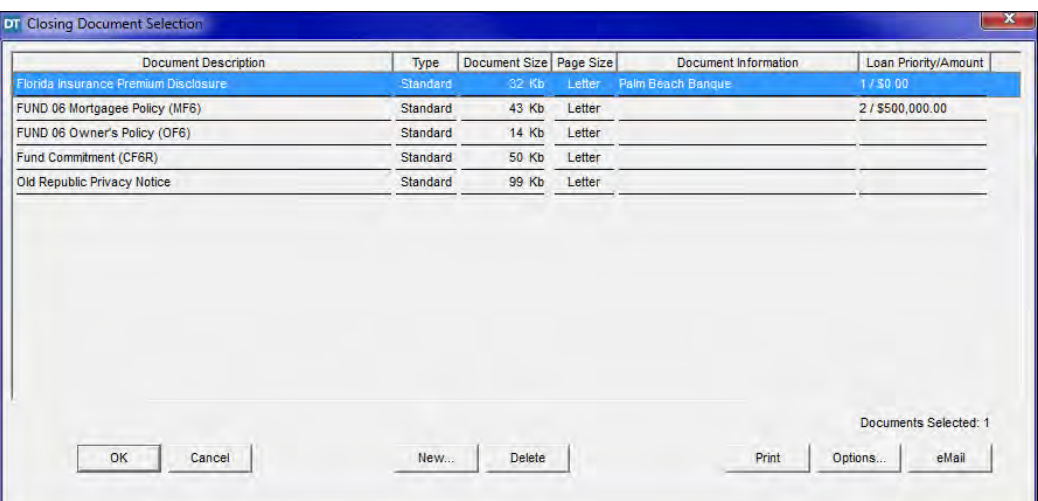

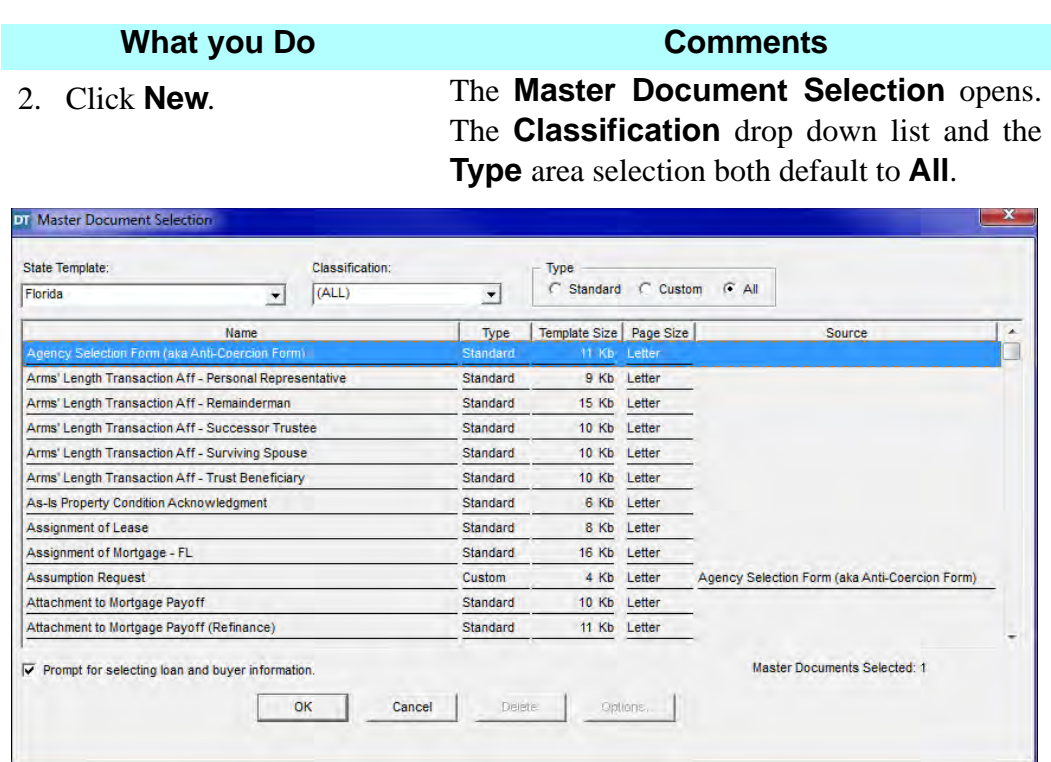

3. Scroll down and select **Custom Deed** from the **Name** list.

This is one of the documents you want to bring into your file.

- 4. Press and hold the **Ctrl** key, and scroll down and select **Non-Foreign Certification by Entity Transferor.**
- 5. Release the **Ctrl** key and click **OK**.

The **Ctrl** key allows you to select more than one document at the same time.

The **Closing Document Selection** window is redisplayed with the additional documents you selected.

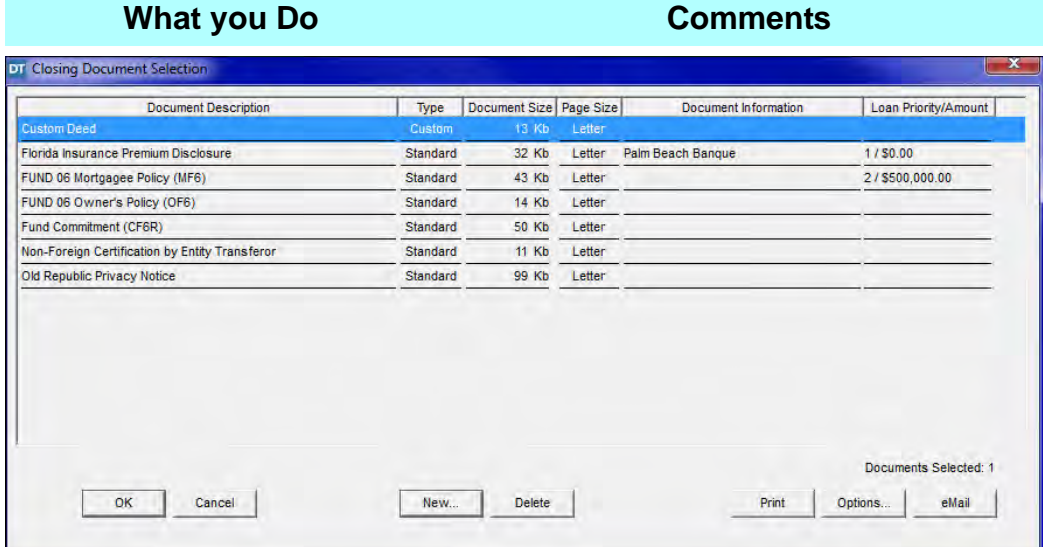

**All**.

6. Click **New**. The **Master Document Selection** window is displayed. The **Classification** box defaults to **All** and the **Type** defaults to **All**.

- 7. Click the **Classification** box and select **Loans**  documents.
- 8. Scroll to and select **FL Mortgage**.
- 9. Press and hold the **Ctrl** key and select **Promissory Note**.

**DT** Master Document Selection State Template: Classification: Type<br>
C Standard C Custom C All Loans - All Florida  $\overline{\mathbf{r}}$  $\overline{\mathbf{r}}$ Name Type | Template Size | Page Size | Source  $\overline{\phantom{a}}$ FNMA/FHLMC Single Family Mortgage Standard 61 Kb Letter FNMA/FHLMC Single Family Mortgage (MERS) Standard 62 Kb Letter HUD-1 Addendum Signature Page Standard 4 Kb Legal Mortgagor/Seller Affidavit Standard 5 Kb Letter Name Affidavit Standard 4 Kb Letter Notice of Right to Cancel Standard 10 Kb Letter Notice to All Closing Agents Standard 7 Kb Letter Occupancy Affidavit and Financial Status 5 Kb Letter Standard Promissory Note (Seller) Standard 6 Kb Letter Satisfaction of Mortgage Standard 9 Kb Letter Satisfaction of Mortgage (Corporation) 9 Kb Letter Standard  $\overline{|\mathbf{v}|}$  Prompt for selecting loan and buyer information. Master Documents Selected: 2 Delete Options  $OK$ Cancel

This will restrict the display to all loan

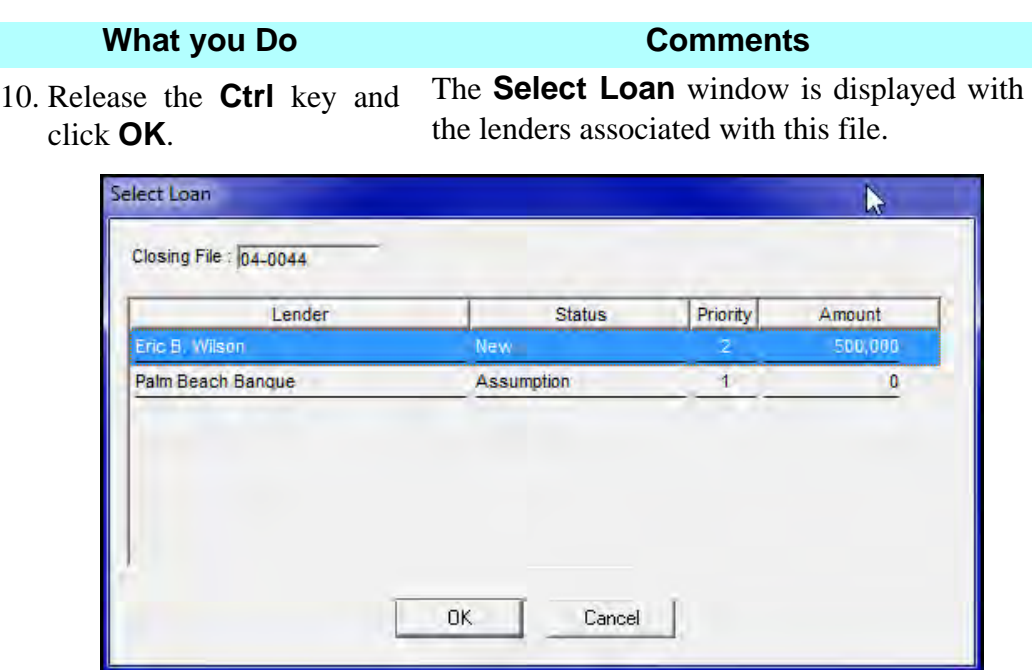

11. With **Eric B. Wilson**  selected, click **OK**.

The selected documents are displayed in the **Closing Document Selection** with **Eric B. Wilson** listed in the **Document Information** column. This indicates these documents are associated with the loan to **Eric B. Wilson**.

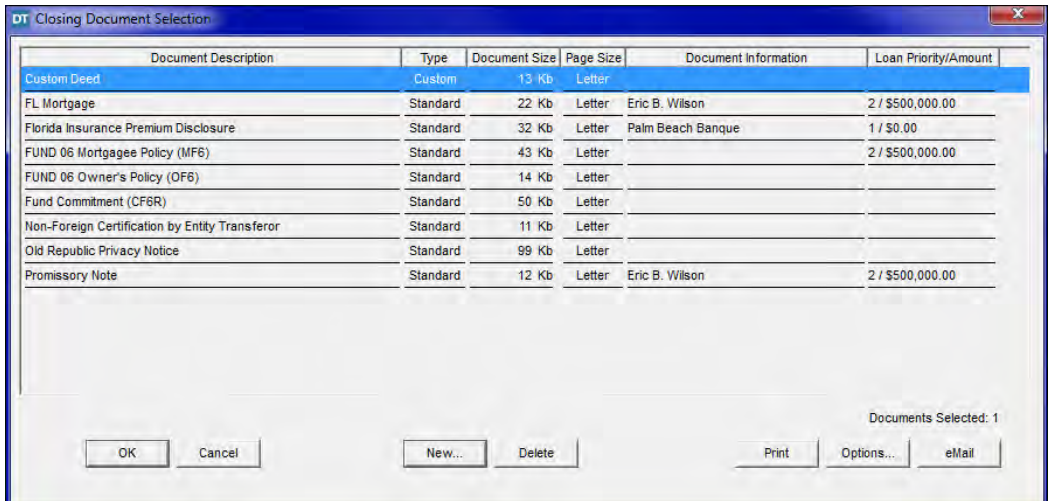

## **Editing A Custom Document**

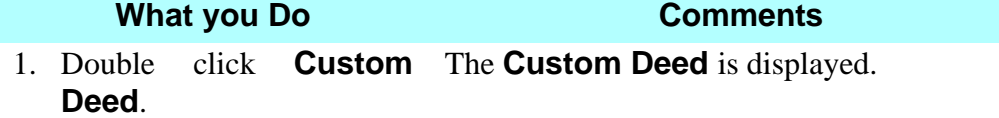

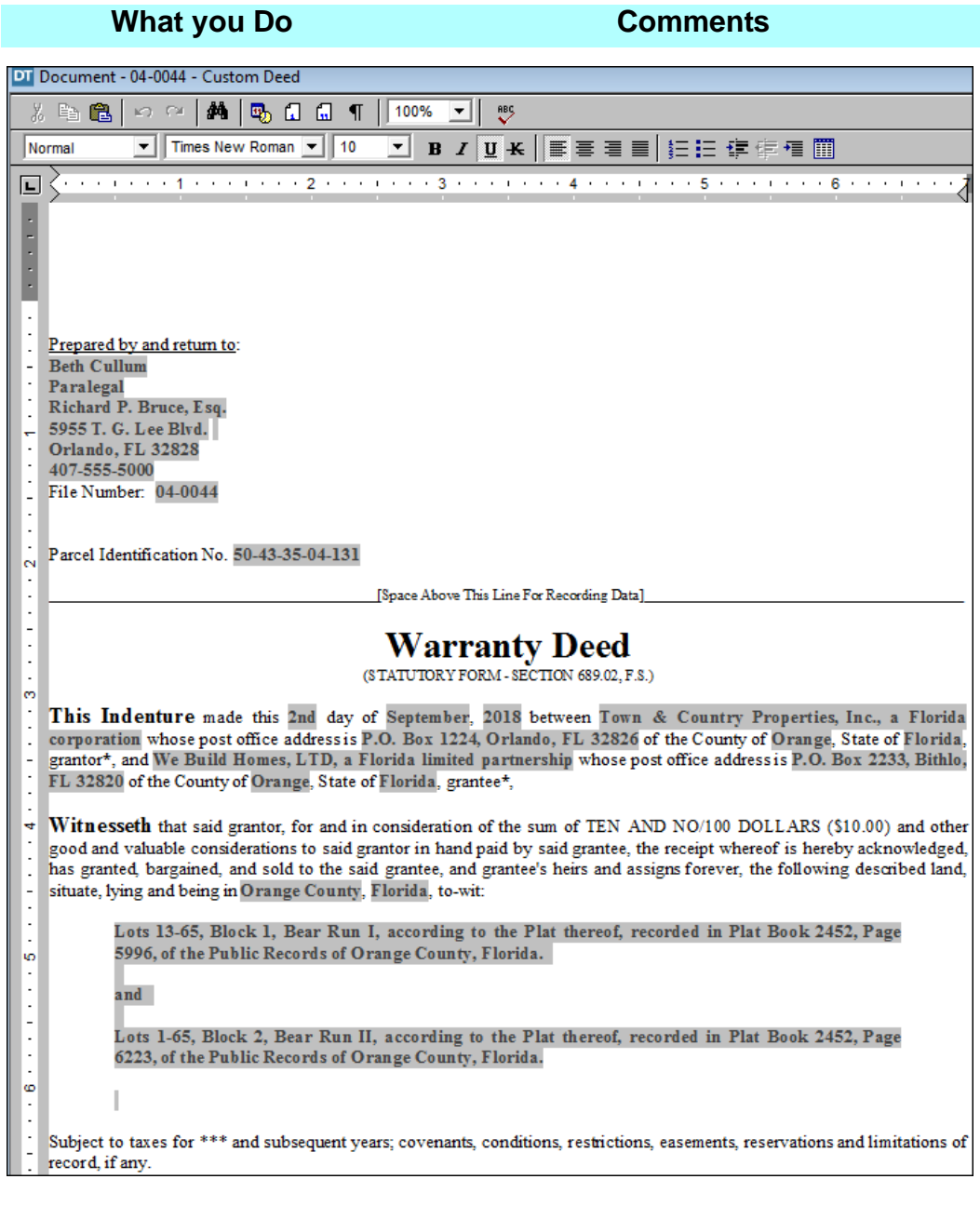

- 2. Place your cursor above the Subject to taxes language.
- 3. Click the **Clause Library** button on the secondary toolbar.

The **Clause Library** window opens.

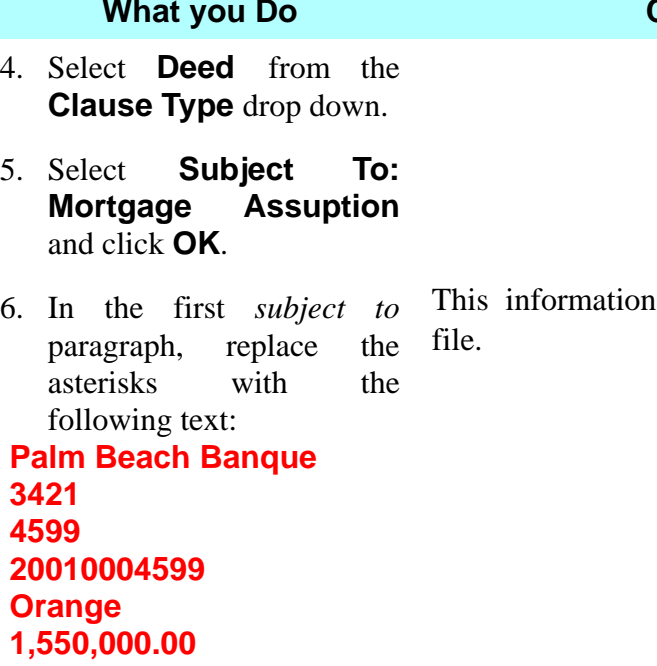

7. Place your cursor at the end of the inserted clause and press ENTER twice.

#### The **Clause Library** window opens.

- 8. Click the **Clause Library** button on the secondary toolbar.
- 9. Click **Deed** from the **Clause Type** drop down.
- 10. Select **Subject To: PMM**  and click **OK**. Press ENTER.
- 11. In the second *subject to* paragraph perform the following steps:
- Delete **First/**
- Highlight "Grantor" and type **Eric B. Wilson**

• Replace the asterisks with **500,000.00** 

#### **Comments**

is specific to this closing

#### **What you Do Comments**

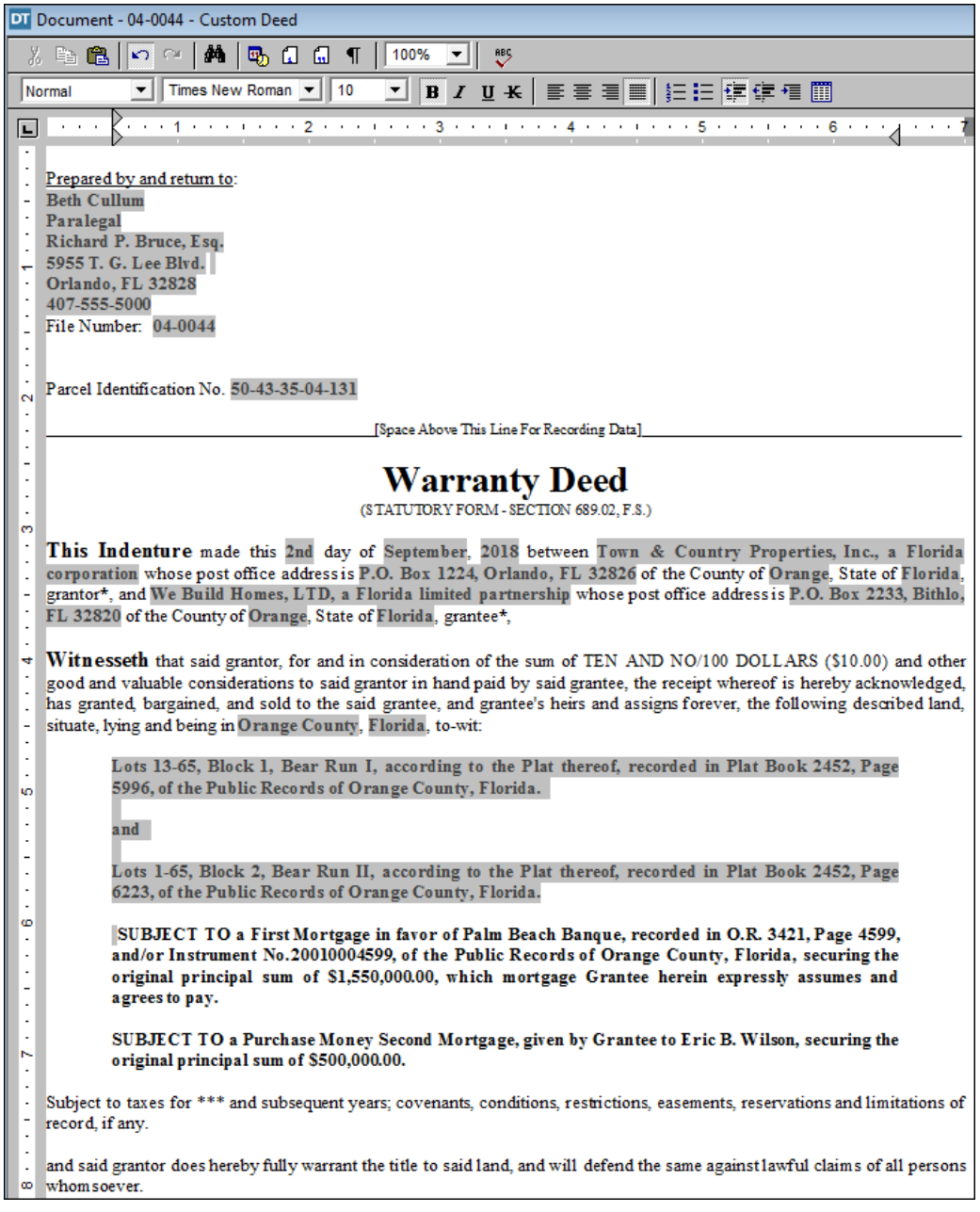

12.  $\boxed{6}$  On the secondary toolbar, click the **Open**  button.

The **Custom Deed** for the active closing file save dialog box is displayed.

13. Click **Yes**. The changes to the **Custom Deed** document are saved for this file. The **Closing Document Selection** window is displayed.

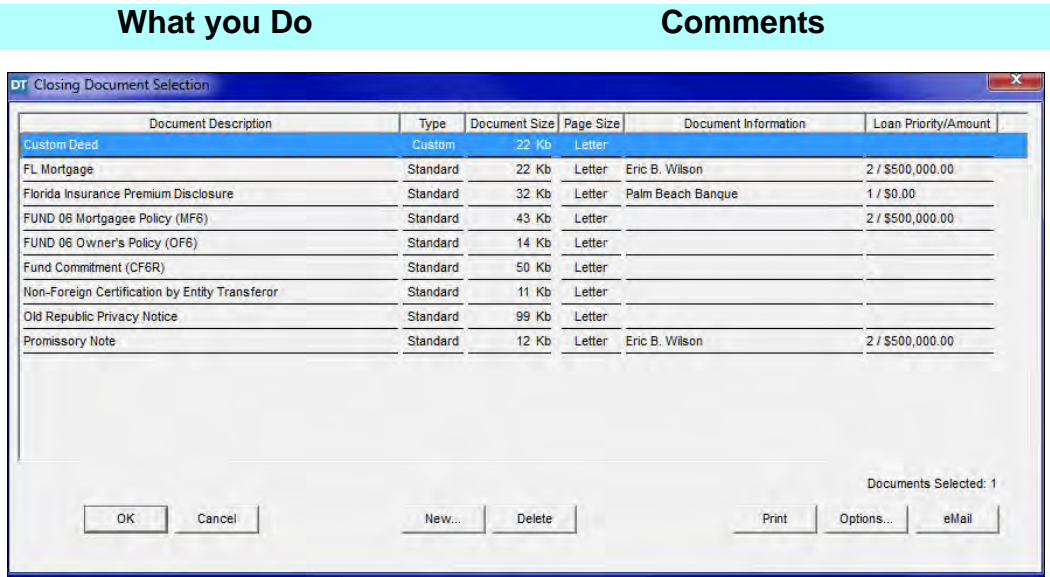

14. Select **Custom Deed** and hold the **Ctrl** key and select **FL Mortgage, Non-Foreign Certification Entity Transferor** and **Promissory Note.**

4 document titles are highlighted with **Documents Selected: 4** displayed in the bottom right corner.

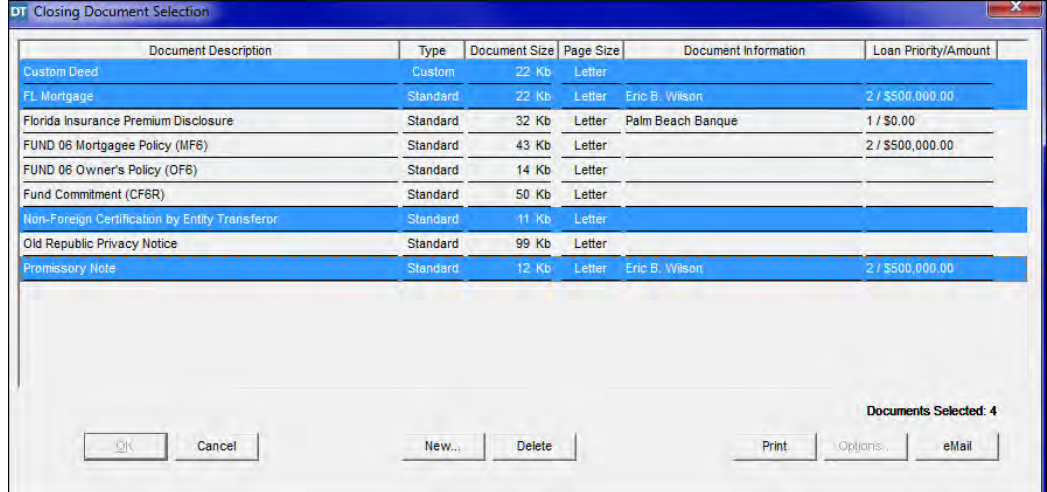

15. Click the **Print** button. The **Print Documents** window is displayed as the selected documents are printed, then closes automatically and the **Closing Document Selection** window is redisplayed.

16. Click **Cancel.** The **Documents** module is closed.

#### **Tips**

- 1. An alternate way to open the **Documents** module is to select **Modules** from the menu bar and select **Documents**. You can also use the shortcut, **Ctrl+D** from any window.
- 2. To view a document, select the document from the **Closing Document Selection** window and click **OK**.
- **3. W** Use the **Spell Check** button on the secondary toolbar to check the spelling of a displayed document.
- 4. The **Signature/Notary** button allows you to select the number of witnesses for each signatory or signature block on documents, as well as the ability to select witness names. Notary format can also be established and previewed.
- 5. Use the selections available in the **Insert** menu to insert page breaks and page numbers.
- 6. Use the **Edit** menu to add custom variables, notary information, and headers and footers.
- 7. Use the **Format** menu to format fonts, paragraphs, and tabs.
- 8. To prevent changes from being made to the open document, select **Protect Document (Read Only)** in the **Tools** menu.
- 9. An alternate way to select text for editing is to press and hold the **Shift** key and use the arrow keys. You can also press and hold the **Shift** key and press the **End** key to select text from the cursor position to the end of the line.
- 10. Custom documents can be altered and saved when the custom document is currently opened within the Documents module. To save the changes to the master custom document, select **File > Save As > Existing Master.**
- 11. A single document can be emailed by choosing **eSolutions, Email**. The email feature only utilizes Outlook or Outlook Express. Multiple documents can be selected and emailed on the **Closing Document Selection**  window by clicking the **eMail** button.
- 12. Documents can be faxed by selecting **File > Print > Properties**, and selecting the currently installed fax program on your computer.

# **Reports Module**

### **Concept**

DoubleTime enables you to produce the following reports:

- 1099-S
- Branch Product Order Detail
- Branch Product Order Summary
- Checklist Problem Report
- Checklist Tasks Completed
- Checklist Tasks Due
- Clause Library
- Closing File
- Closing File by Closer
- Closing File by Lender
- Closing File by Loan Approval
- Closing File by Prepared By
- Closing File Mortgage ID
- Contact List by Service Type
- Contact List by Service Type (Mailing Labels) Avery 5161
- Custom Master Document Usage
- Daily Order
- Documents/Templates with Picture Images
- Fund Policy Premium Invoices
- Fund Policy Premium Invoices Paid Electronically
- Fund Policy Premium Invoices Unpaid Electronically
- Loan Closing Statistics
- Master Document
- **Master Property List**
- Notary Format
- Policies All Open
- Policies in Progress
- Productivity Summary Report
- Referral
- Referral by Company Employees
- Serialized Forms
- Serialized Forms Electronic Delivery

#### **Objective**

The objective of this lesson is to show you how to generate Mailing Labels for a **Contact List by Service Type** and a **Referral Report**.

## **Creating A Contact List By Service Type Report**

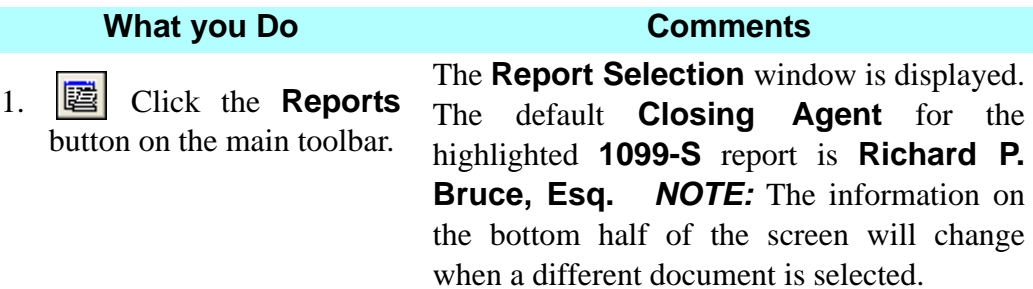

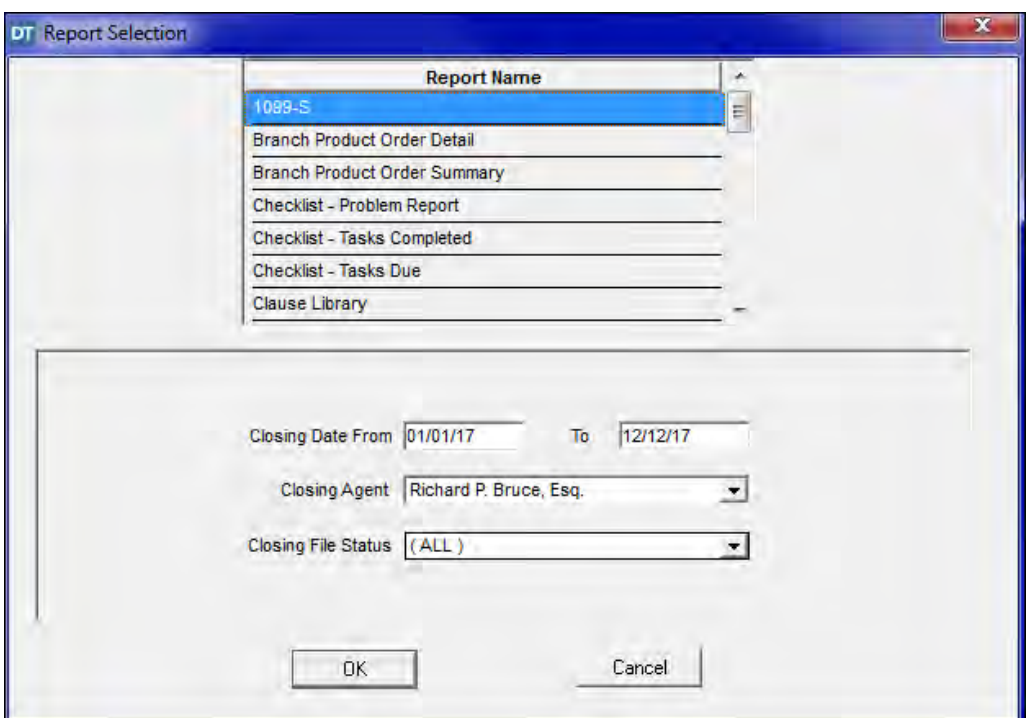

2. In the **Report Name** box, scroll to and select **Contact List By Service Type.**

The information on the bottom half of the window changes to a **Select Provider Type** drop down list. *NOTE:* You can print a list of Contacts, including name, address and phone number, by Service Provider type. The Service Provider types available are those listed on the **Services** tab in the **Contacts** module.

3. Select **Lender** from the **Select Provider Type** drop down list.

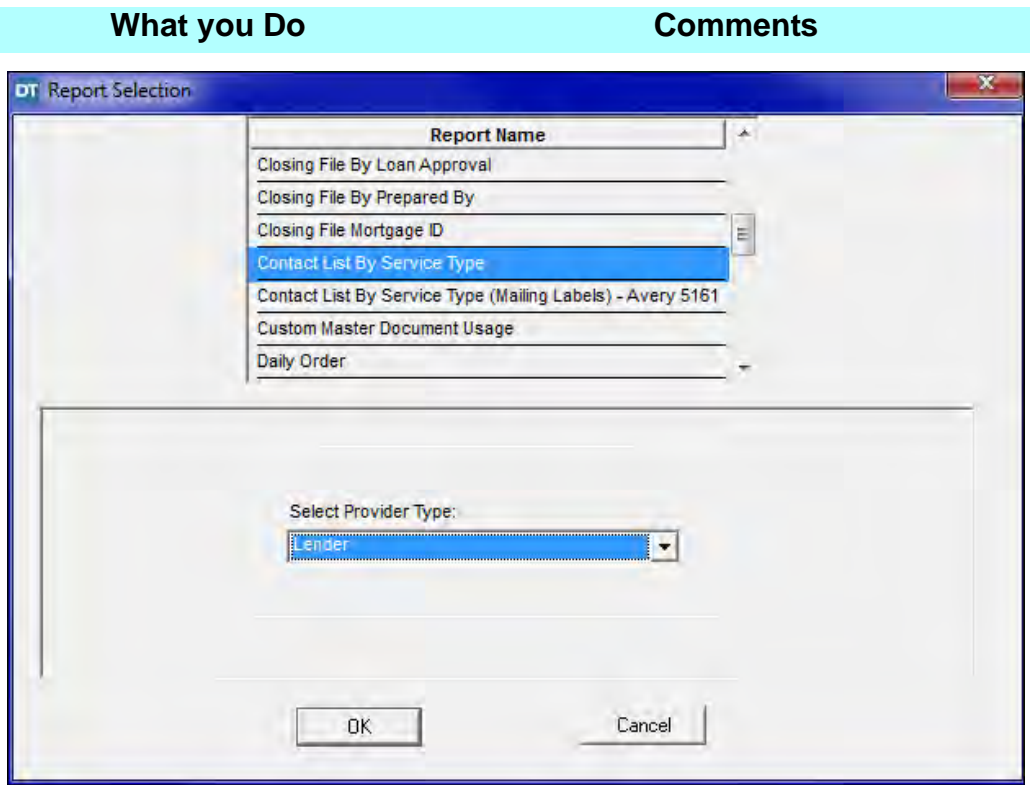

4. Click **OK.** The **Contact List By Service Report** is displayed.

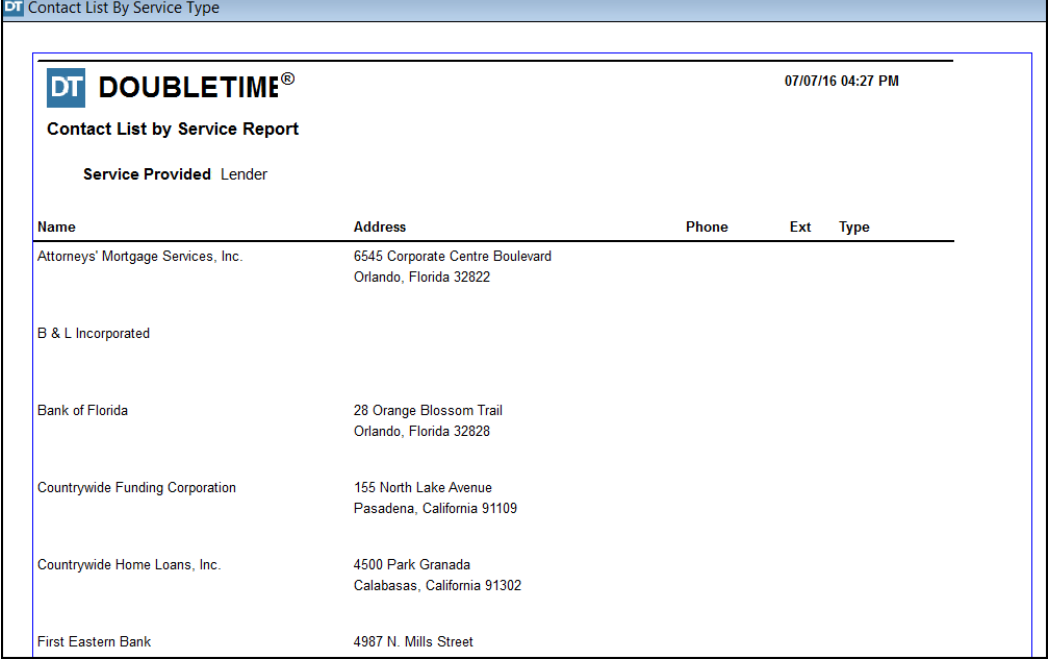

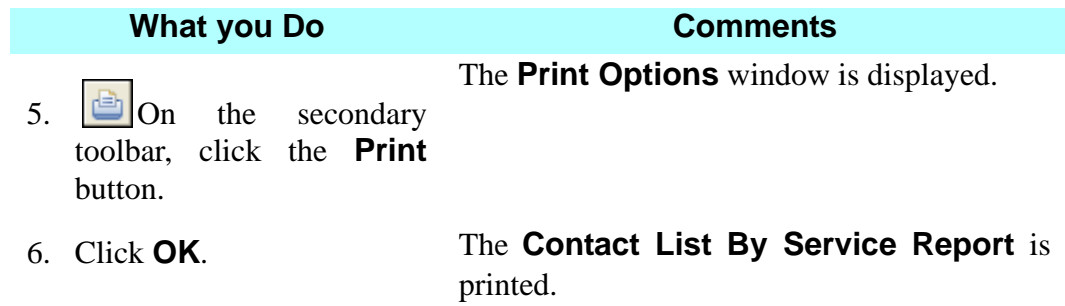

# **Generating Mailing Labels For Contact List By Service Type**

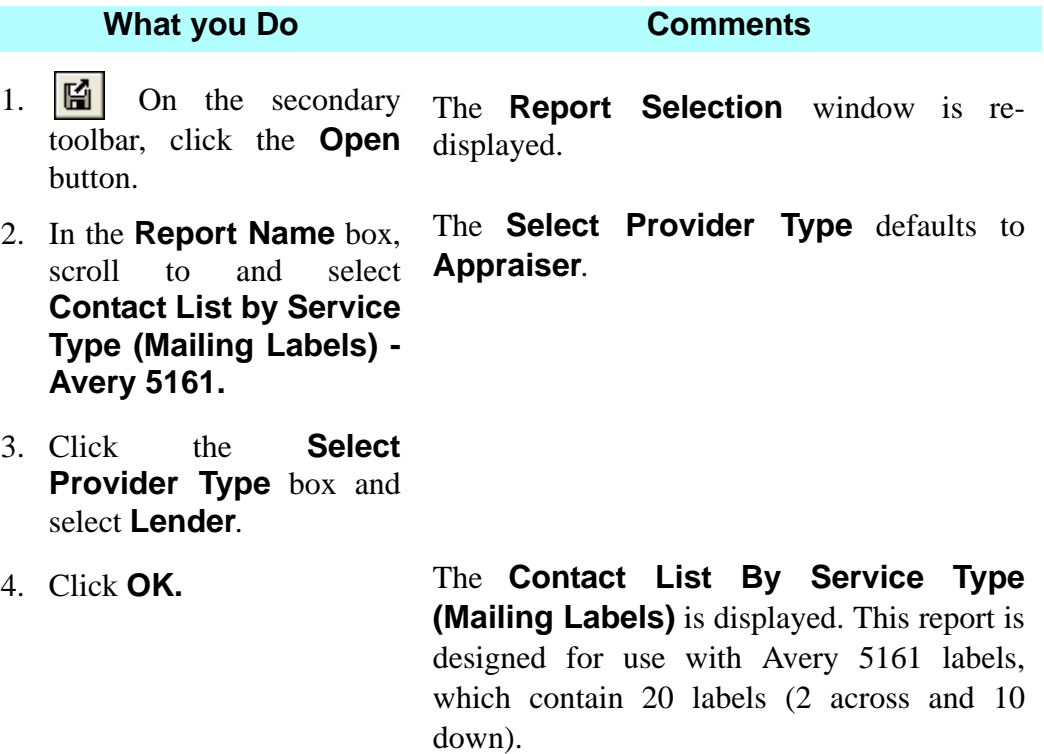

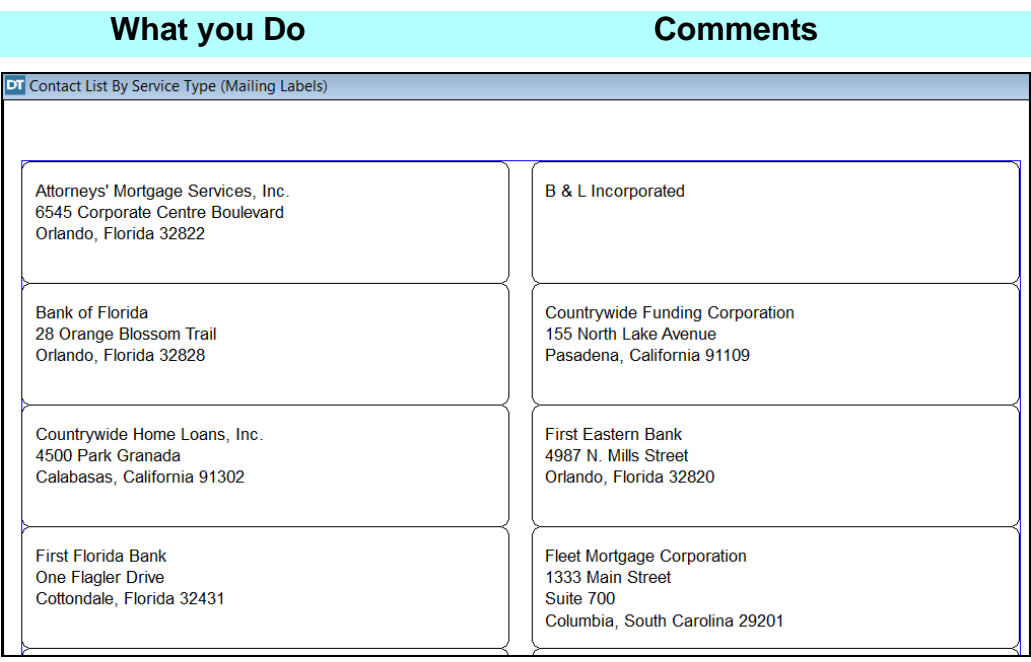

5. **On** the secondary The **Print Options** window is displayed. toolbar, click the **Print** button.

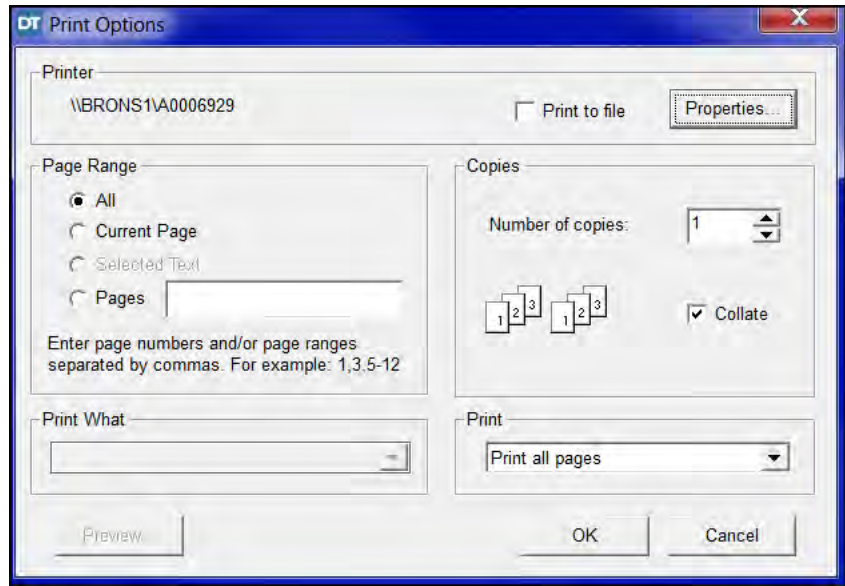

6. Click **OK**. The **Contact List By Service Type (Mailing Labels)** is printed.

## **Creating A Referral Report**

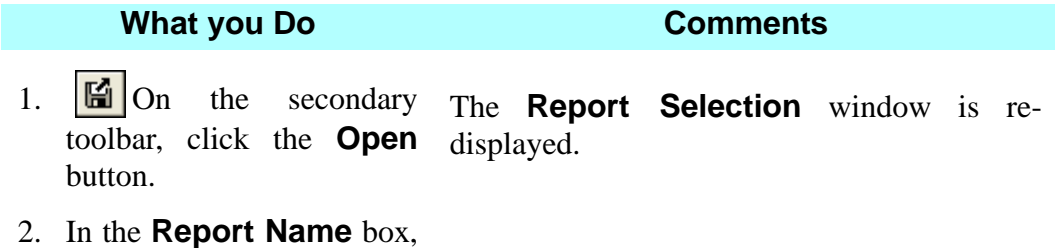

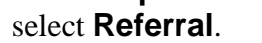

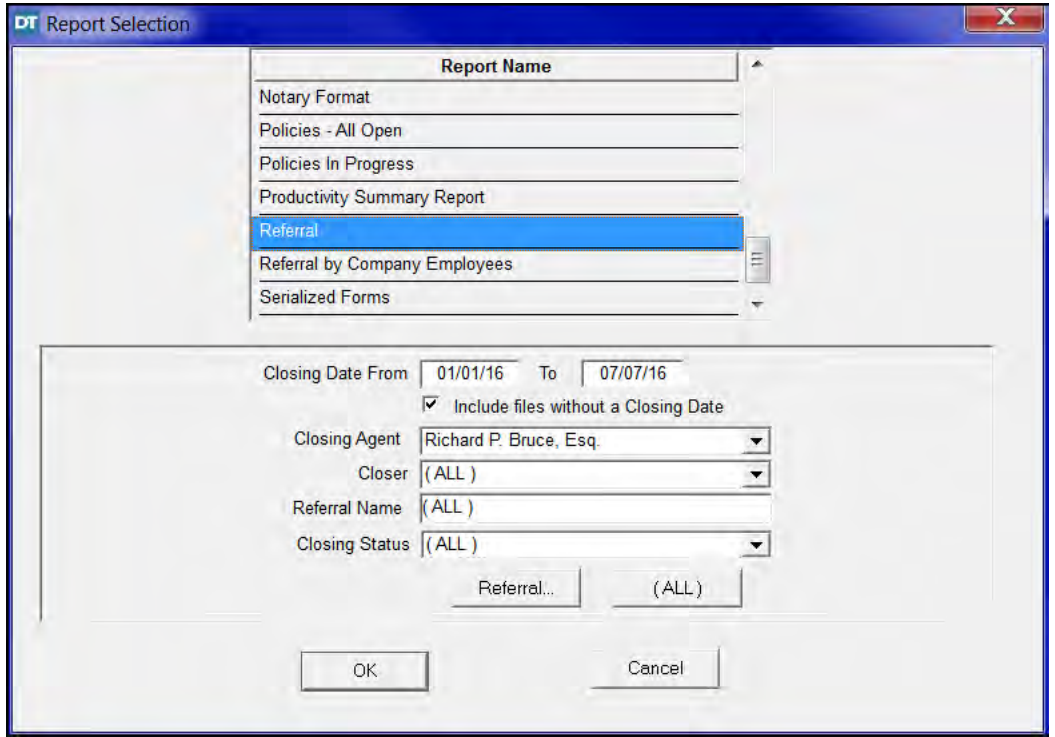

The default **Title Agent** is **Richard P. Bruce.**

3. Type **0101** and the last two digits of the previous year in the **Closing Date From** box.

This is the beginning date of the information you want to display. The **To** box defaults to the current day.

- 4. Click **OK**. The **Referral Report** is displayed with the data you requested.
- $5.$  On the secondary toolbar, click the **Print** button.

The **Print Options** window is displayed.

6. Click **OK**. The **Referral Report** is printed.

#### **What you Do Comments**

7. Click the **Close**  The **Report Selection** module is closed. button on the secondary toolbar.

#### **Tips**

- 1. To delete serialized forms that are no longer valid in your inventory, select **Modules** from the toolbar, then **Serialized Forms**, then choose **Delete Forms Inventory**.
- 2. To see a listing of referrals by a specific individual or entity, click the **Referral** button for the **Referral Report Name** and select the appropriate information.
- 3. The **Fund Policy Premium Invoices** report allows you to view, print and/or reprint invoices for underwriter remittance generated from the **Electronic Delivery** wizard. You can select a particular invoice number, all invoices generated between a particular invoice date range, or all invoices generated for a particular Closing File number.
- 4. **Policies in Progress** is a handy report that can assist you with determining which closing files have final policies that have not yet been prepared, as well as those files where the final policies have been prepared, but have not yet been sent to the underwriter.
- 5. The **Serialized Forms Electronic Delivery** report is similar to the existing **Serialized Forms Report**, but it lists all serialized forms that have been sent to The Fund electronically.
- 6. Reports can be emailed by selecting **eSolutions > email**.

# **Utilities**

## **Concept**

**Utilities** consists of four parts; **Database Backup, Closing File Copy, Closing File Delete** and **Closing Documents Delete**. Using the **Database Backup** utility will create a back-up copy of your DoubleTime database and increase the efficiency of DoubleTime. You will receive a message to back up your files upon opening DoubleTime according to the number of days or number of files specified in **Preferences > Office Settings**. The **Closing File Copy** utility allows you to copy all or part of an existing file to a new closing file. This is very helpful when you are conducting multiple closings in the same subdivision or condominium. By creating a *master closing file*, you can include information such as buyers, sellers, conveyance clauses, title insurance commitment and policies, documents, properties, Settlement Statement fees, and other typically required information. You would then use the master closing file to copy information to new closing files. Use the **Closing File Delete** utility to permanently delete files from your database.The **Closing Documents Delete** utility deletes the **Closing Documents** for each closing file selected, which allows you to reuse space in your database for other files. This may improve system performance and save space on your hard drive.

## **Objective**

The objective of this lesson is to familiarize you with the database backup utility. You will also create a master closing file, copy the master closing file, and delete closing files from your database.

## **Database Backup Utility**

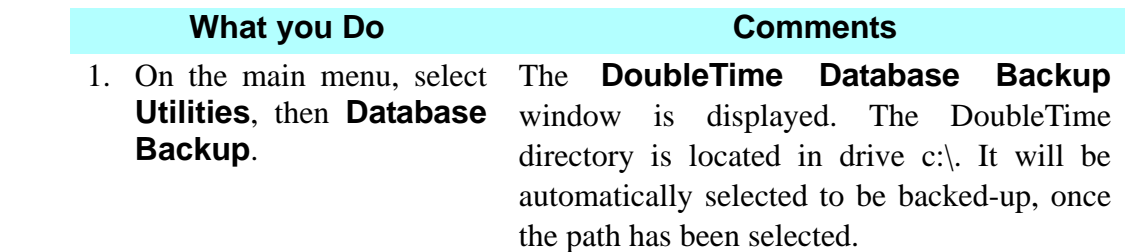

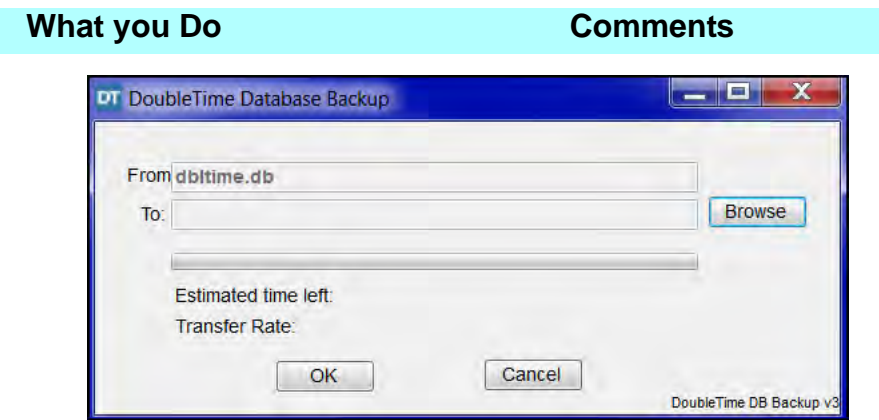

- 
- 3. Select the appropriate drive.

2. Click the **Browse** button. The **Path** will change to the selected drive. Once this selection has been designated, it will remain as the default.

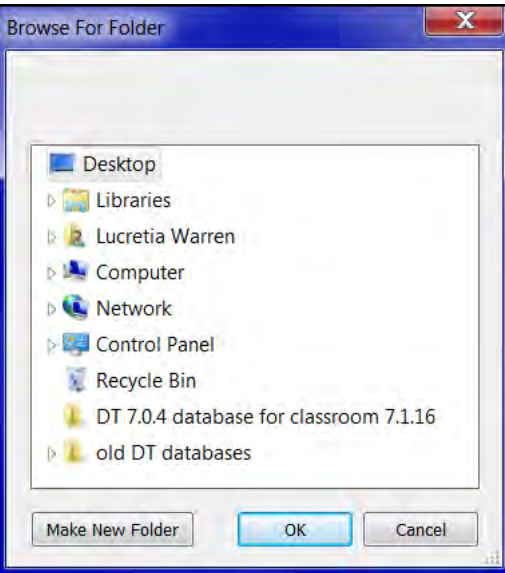

4. Click **OK**. **(DO NOT CLICK OK WHILE IN TRAINING)** The database backup process begins. Once complete, the **DoubleTime** window is redisplayed.

#### 5. Click **Cancel**.

*Warning:* It is necessary to use the **Database Backup** utility within DoubleTime even if your system uses other backup software, because it improves DoubleTime performance for all types of systems. For networks, most backup software does not back up the DoubleTime database. *NOTE:* The best practice is to back up to a physical drive other than your hard drive. For example, a mass storage device, a portable hard drive, or on the network of your computer system.

## **Creating A Master Closing File**

You will be the closing agent for Town & Country Properties, Inc. in the Bear Run I subdivision for other lots it did *not* sell to We Build Homes, LTD. These other lots were encumbered by a *different* loan from Palm Beach Banque that was *not* assumed by We Build Homes, LTD. You will create a master closing file to be copied later for each closing as they take place.

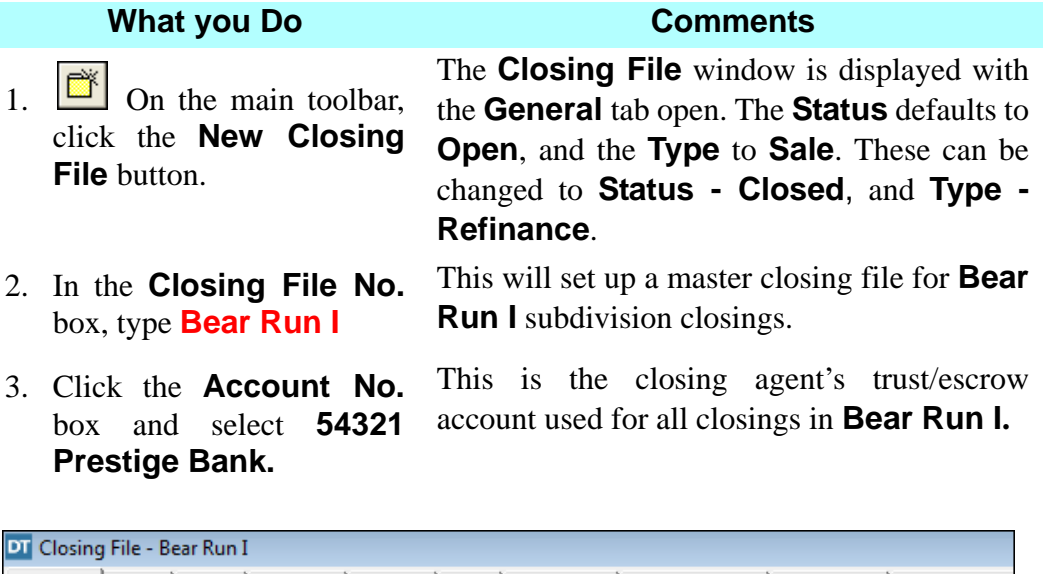

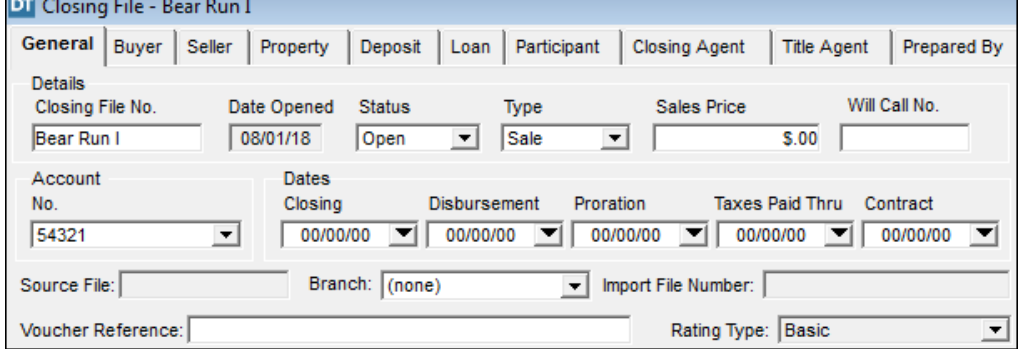

4. Click the **Seller** tab. The **Seller** tab is displayed. No information is shown at this time. *NOTE:* We are skipping the **Buyer** tab, as we are setting up the master closing file for use with different buyers.

 $5.$  On the secondary toolbar, click the **Insert** button.

The **Select Seller** window is displayed. The **Contact Type** defaults to **Individual**.

6. Click the **Contact Type** box and select **Corporation**.

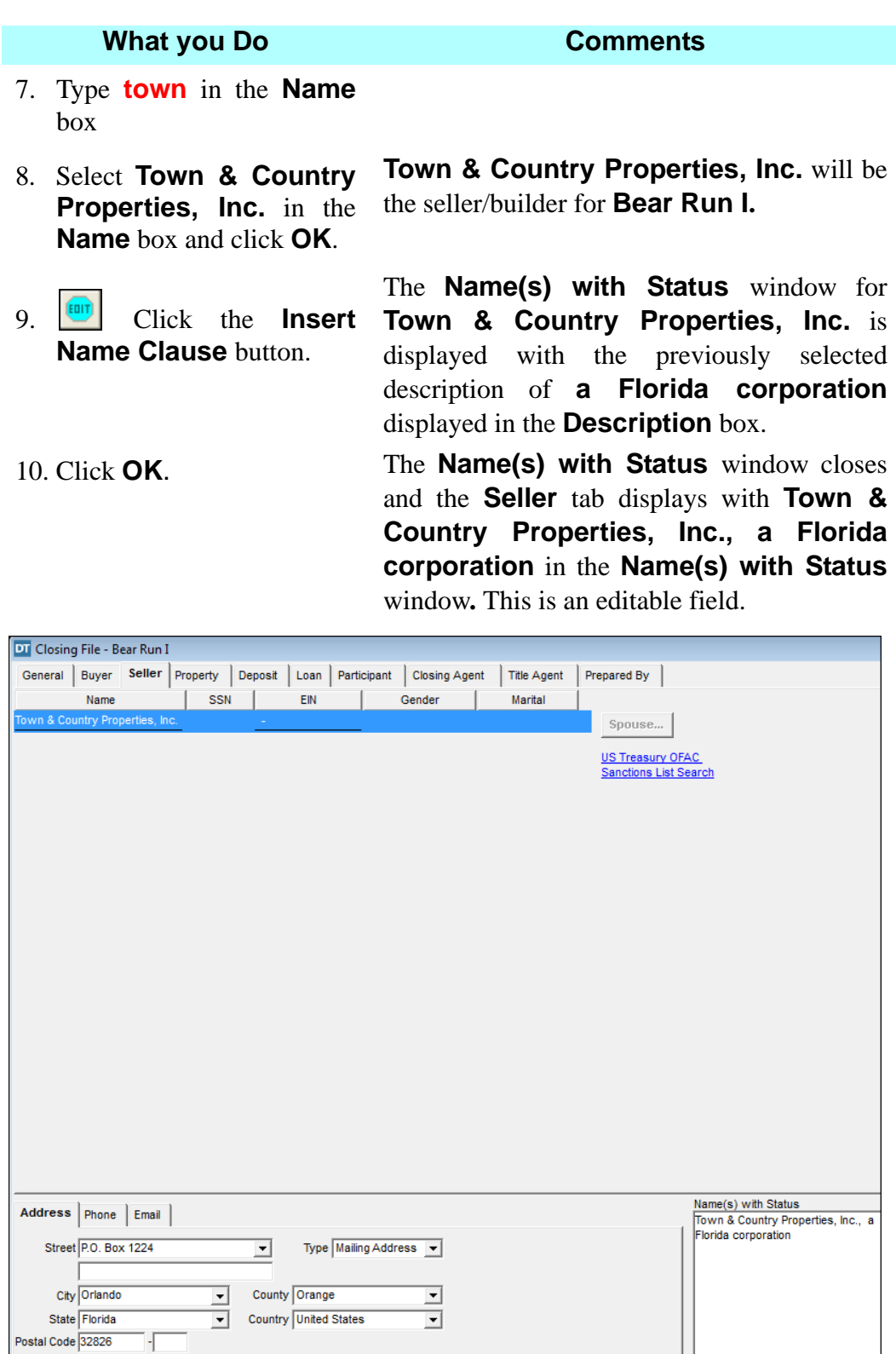

11. Click the **Property** tab.

#### **What you Do Comments**

12.  $\Theta$  on the secondary toolbar, click the **Insert** button.

- 13. Type **bear** in the **Name** box
- 14. Select the **Subdivision** option button and click **Browse**.
- 15. Select **Bear Run I** subdivision and click **OK**.

The information from the **Master Property** module for **Bear Run I** is copied to the master closing file.

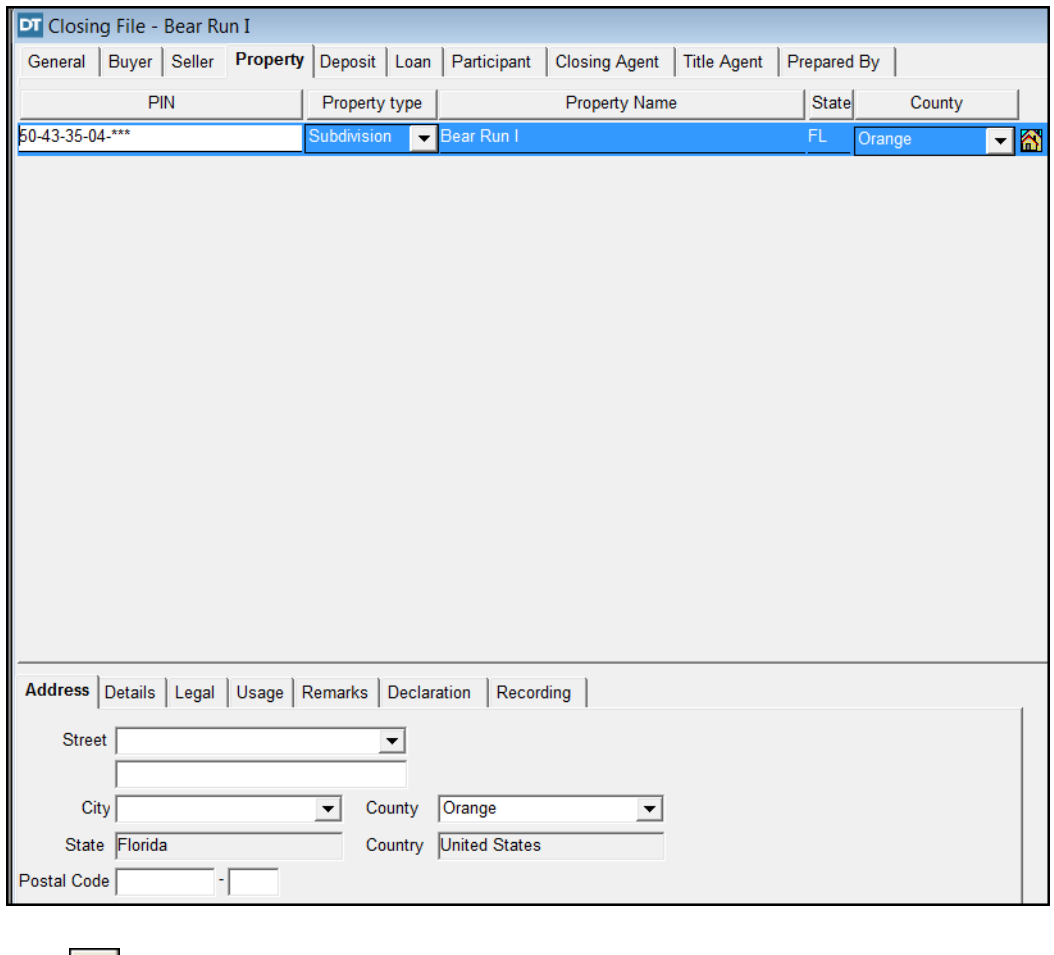

16.  $\Box$  On the secondary toolbar, click the **Save**  button.

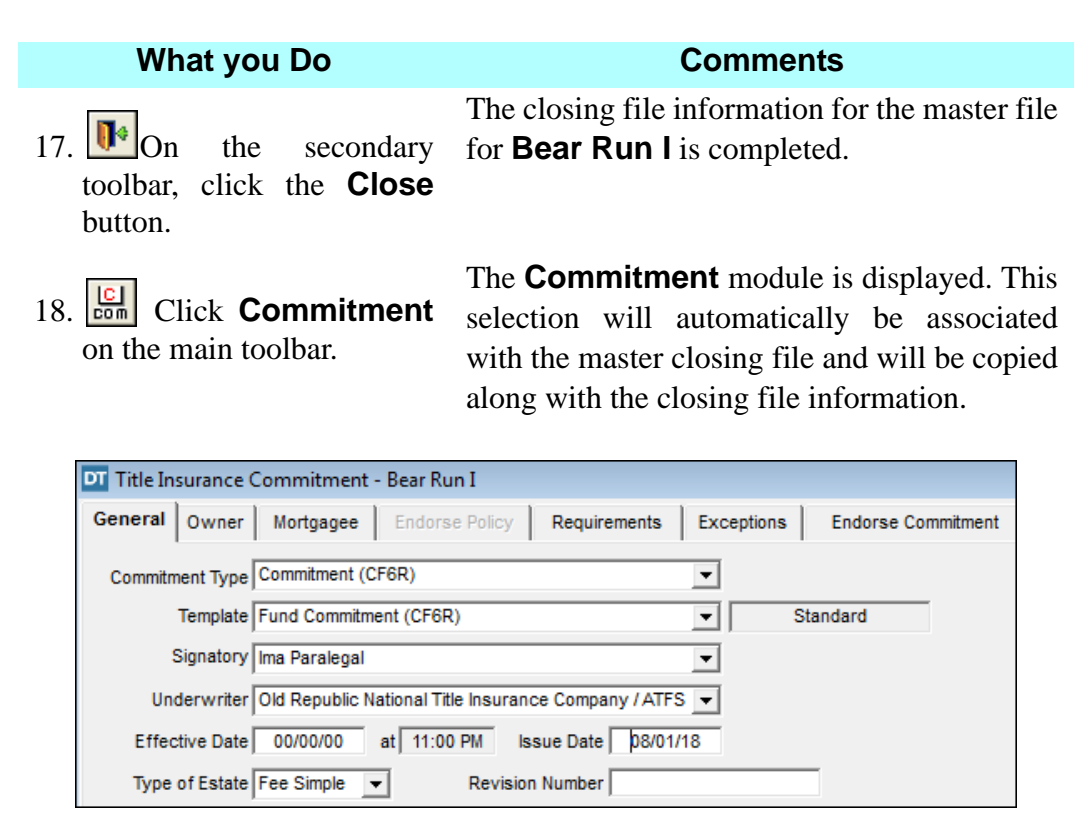

19. Click the **Requirements** tab.

A requirement appearing on all the commitments for **Bear Run I** needs to be added.

button on the secondary toolbar.

20. Click the **Insert** A blank line for another requirement is added.

- 21. Click the **Clause Library** button on the secondary toolbar. The **Clause Library** window opens.
- 22. Type **satisfaction** in the **Search** box, scroll down to GR-3.2, and select it.

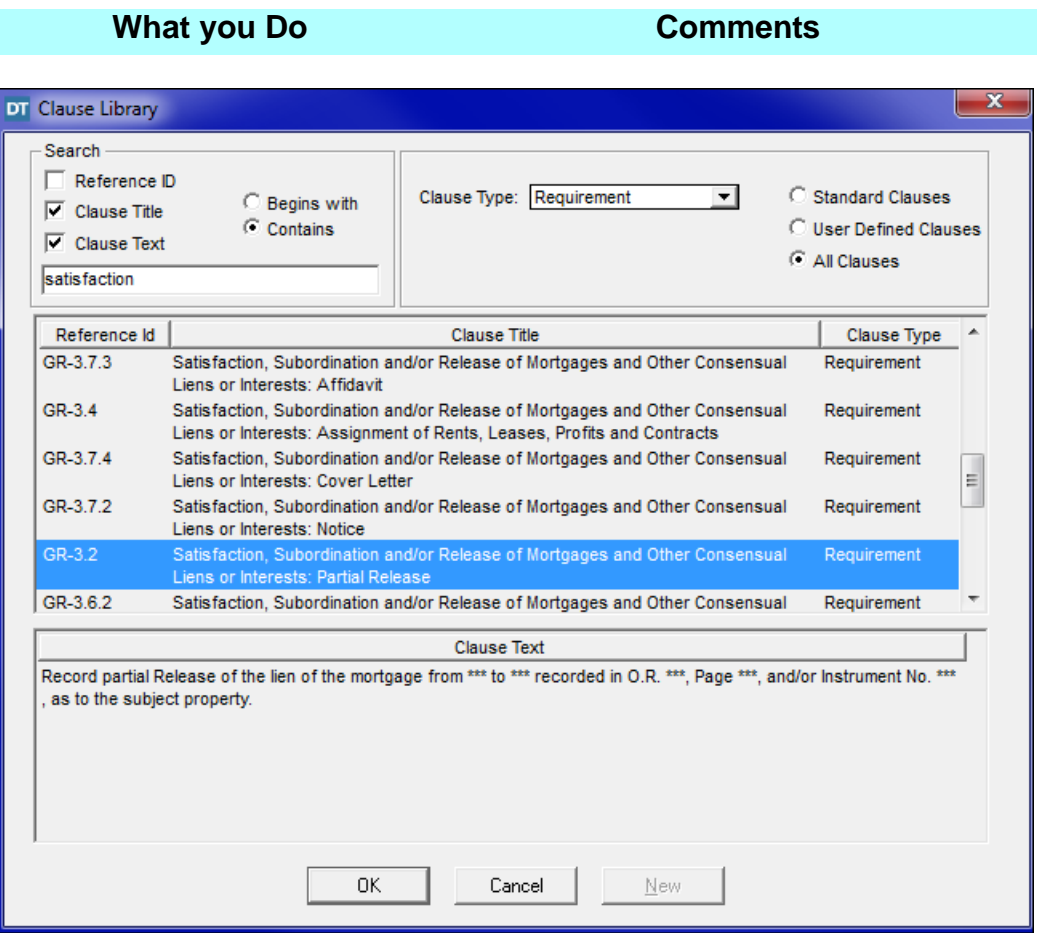

23. Click **OK**. The clause is inserted in the blank requirements box.

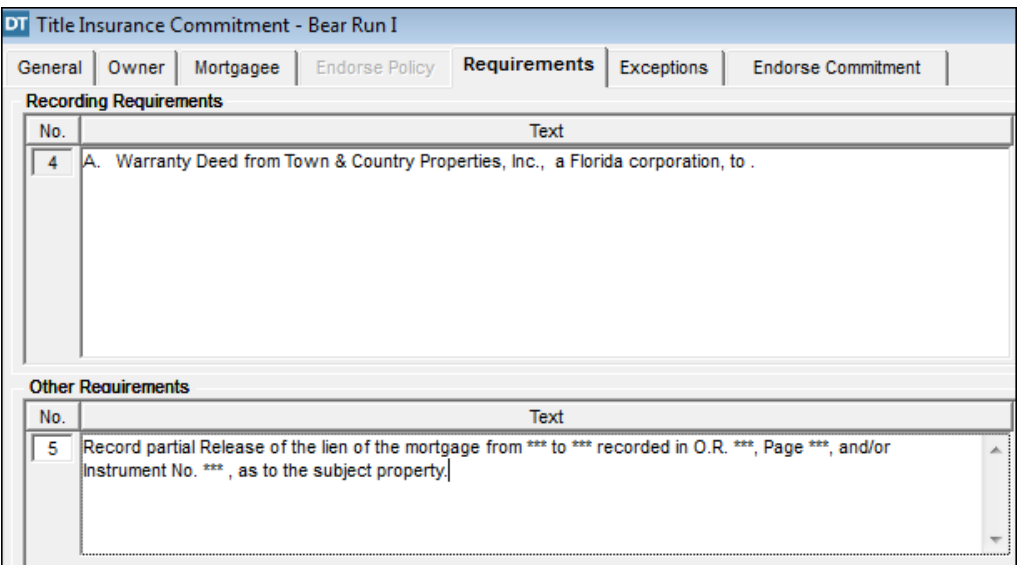

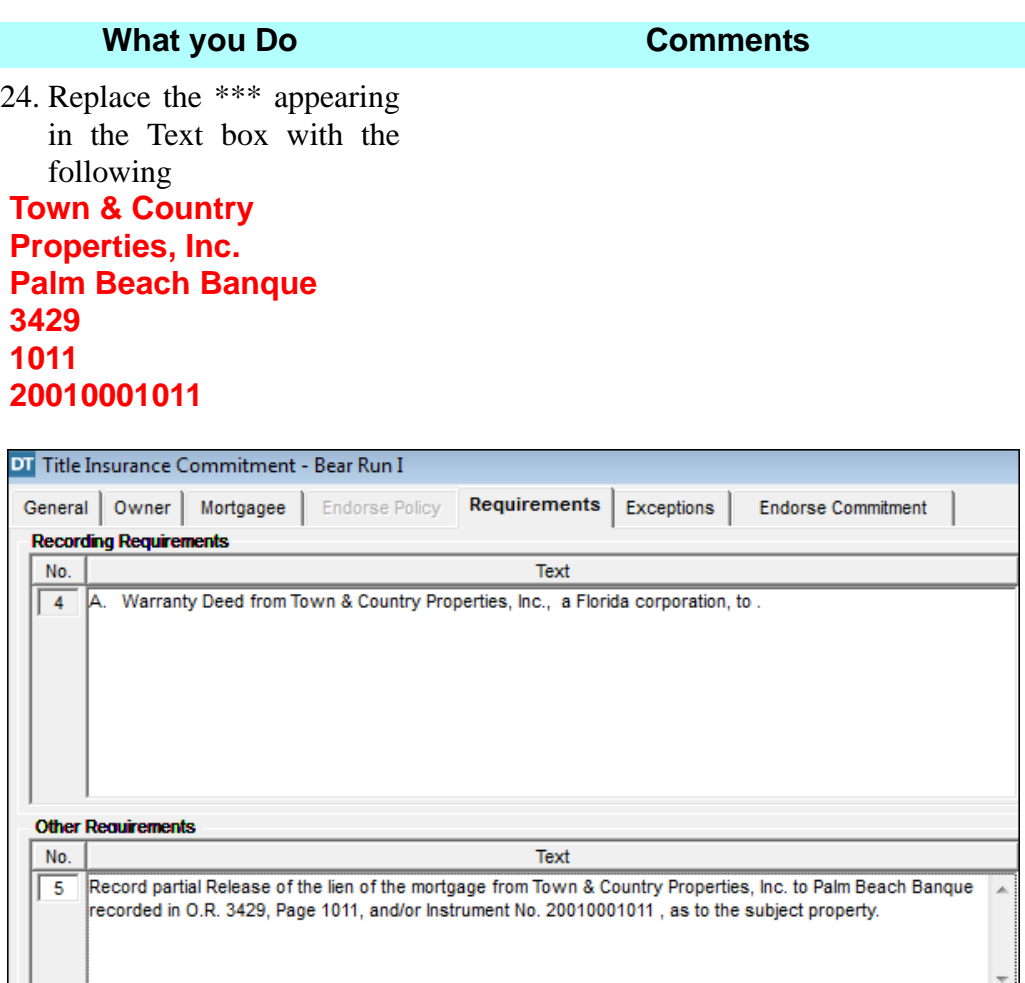

- 25. Click the **Save** button on the secondary toolbar.
- 26. Click the **Close** button.
- 27.  $\frac{1}{\sqrt{12}}$  Click the **Documents** button on the main toolbar.

The **Commitment** information you added to the master file is saved.

The **Commitment** module is closed. The common information is completed for this master file.

The **Documents** module is displayed. This selection is used to add the documents that will be automatically added to each closing file for **Bear Run I.**

28. Click the **New** button. The **Master Document Selection** window opens.

#### **What you Do Comments**

- 29. Select **Basic-Sale** from the **Classification** drop down list.
- 30. Select **Closing Affidavit (Seller)**.

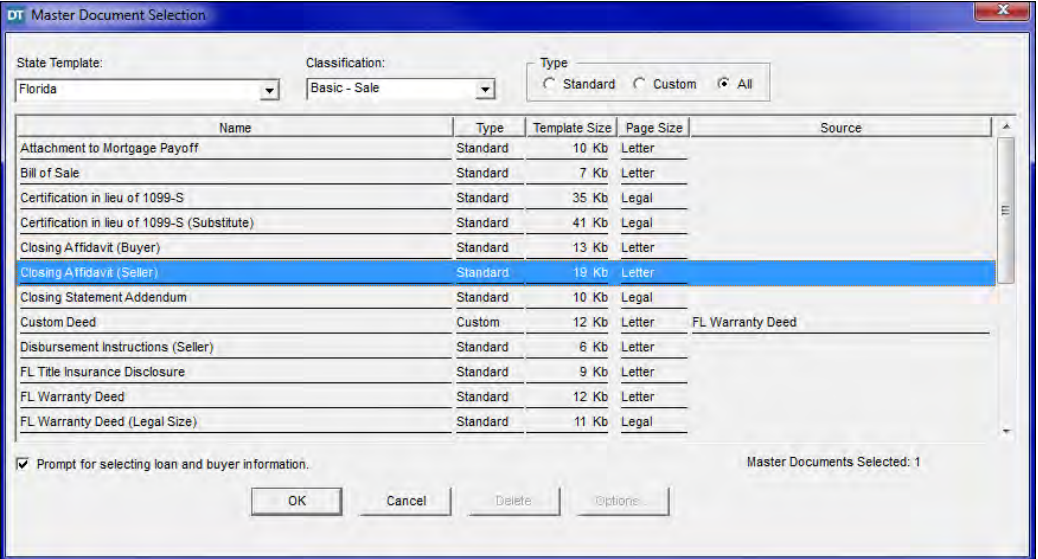

31. Hold the **Ctrl** key and select the **FL Warranty Deed (Statutory Form)**  and the **Non-Foreign Certification by Entity Transferor**

These documents will be associated with the master closing file.

32. Click **OK**. The documents are saved in the master closing file and the **Closing Document Selection** window is redisplayed.

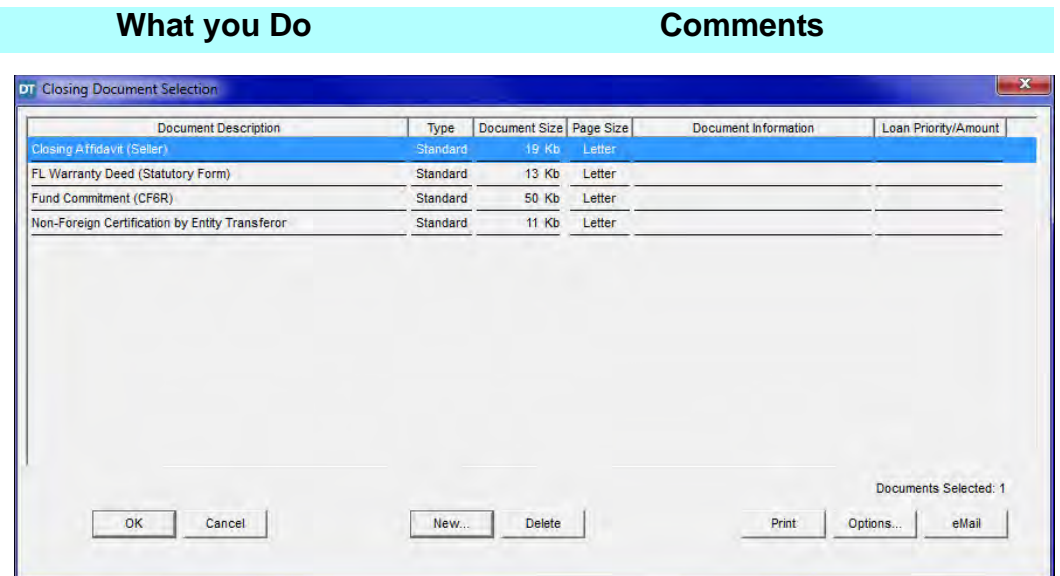

33. Click the **Cancel** button. The **Documents** module is closed.

*NOTE:* Any custom documents need to be opened in the Closing Document selection before copying the master file.

## **Copying A Master Closing File**

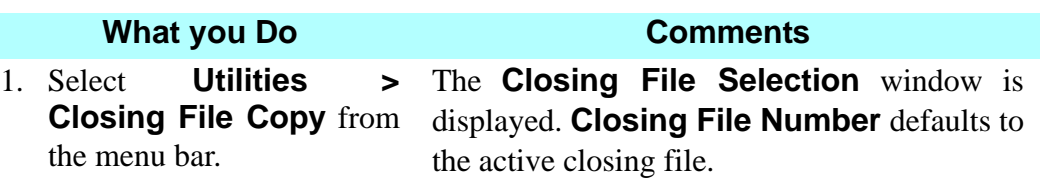

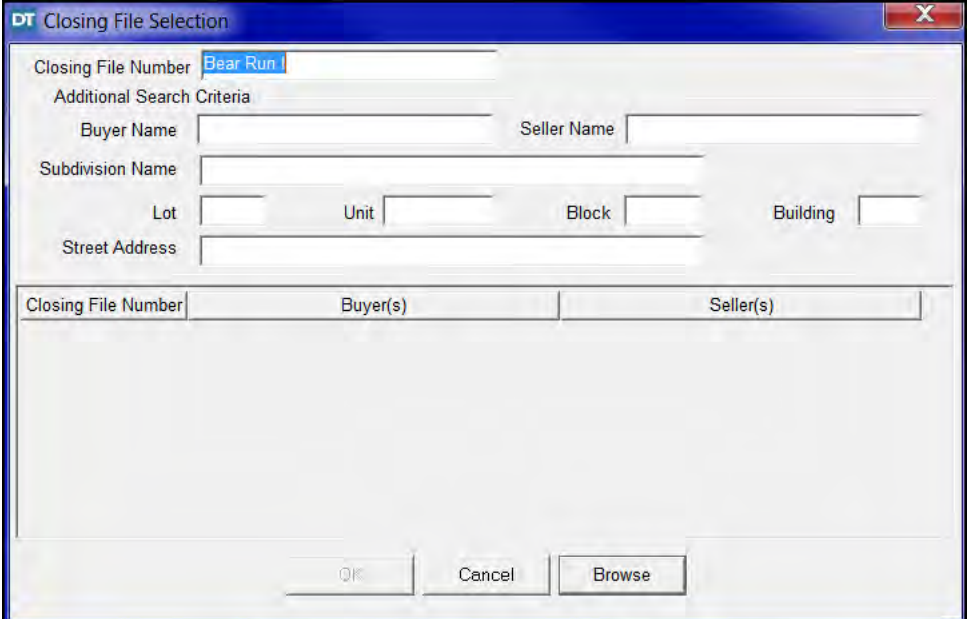

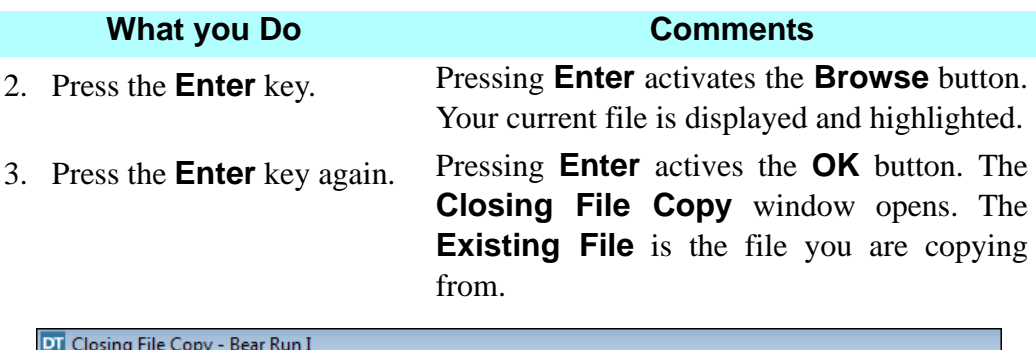

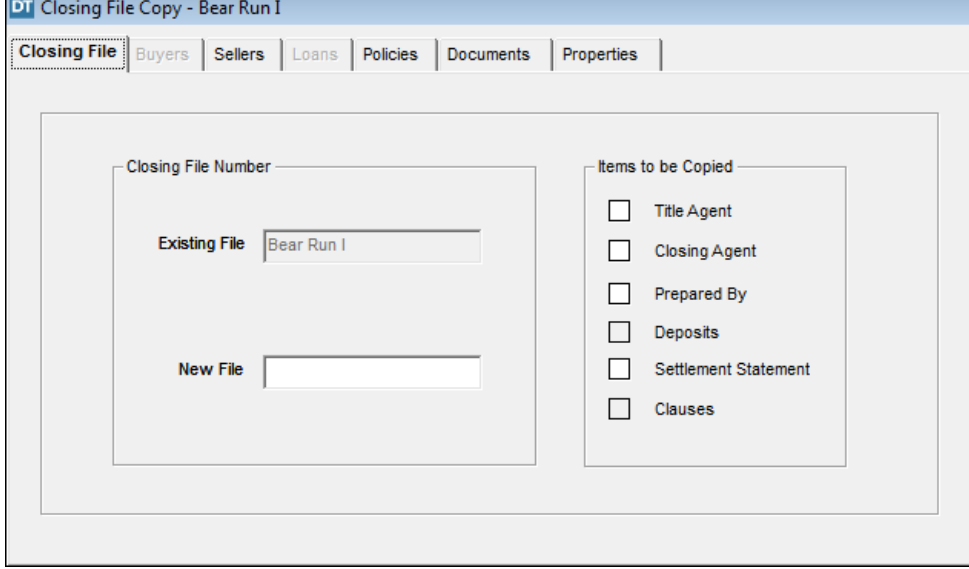

- 4. Click the **New File** box and type **04-2333** This is the new file you are creating.
- 5. Click the **Select All Tabs** button on the secondary toolbar.

All the information from the existing file is selected across all tabs.

6. Click the **Copy File** button on the secondary toolbar.

All the information in the existing file is copied and saved under the new file name. The **Closing File Copy** window is closed. A message is displayed asking if you want to switch to closing file **04-2333**.

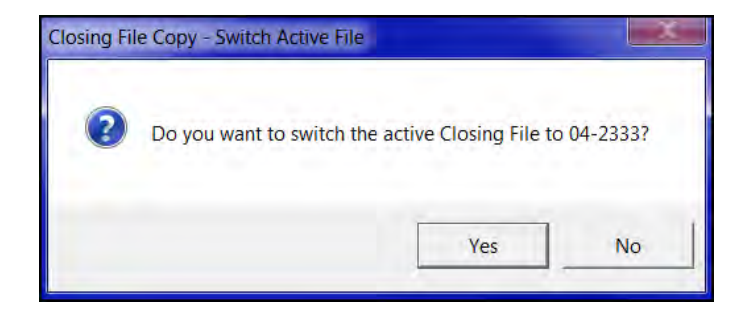
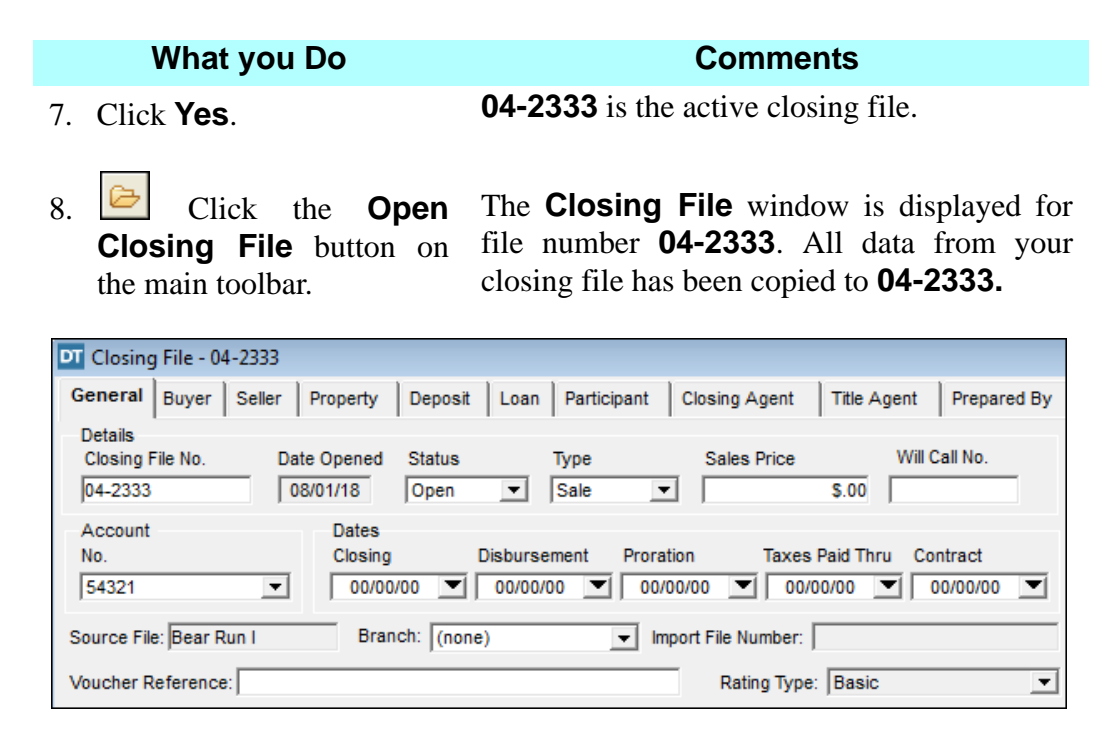

9. Click the **Close** button on the secondary toolbar. The **Closing File** module is closed.

#### **Guidelines For Copying Information From Tabs**

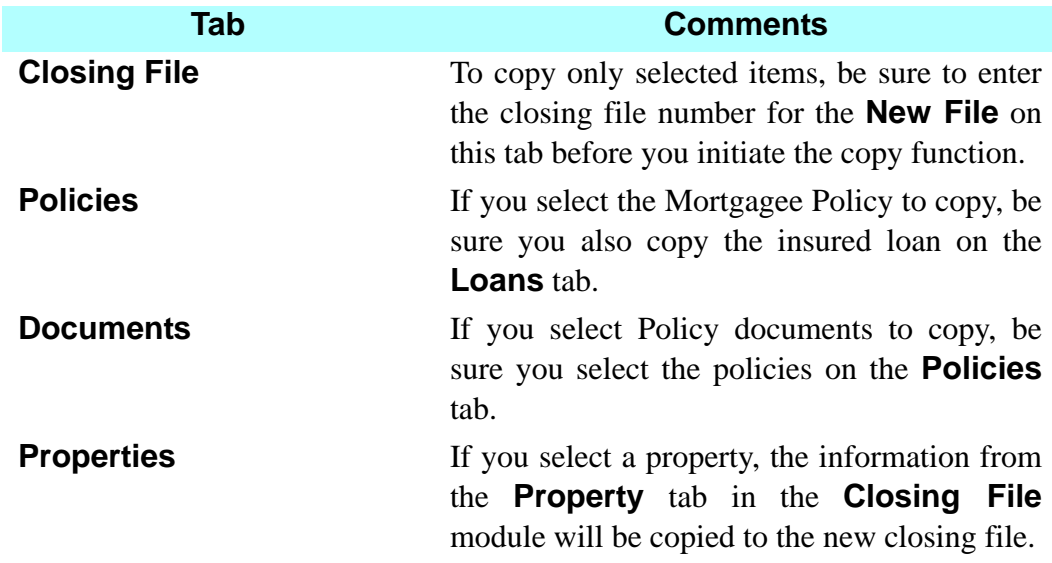

#### **Tab Comments**

**NOTE:** It is important to be consistent in the choices you make when you select items to copy. If you are copying a loan, then copy the mortgagee policy and mortgage documents. If you select commitments, policies, or endorsements on the **Policies** tab, then select them on the **Documents** tab, too. If you copy some items but not other related items in a file, such inconsistencies can carry over into later copies of files, where missing information may cause problems with the file.

#### **Deleting A Closing File**

#### **What you Do Comments**

1. Select **Utilities > Closing File Delete** from the menu bar. The **Closing File Delete Selection** window is displayed. The active file is displayed in the **Closing File Number** box.

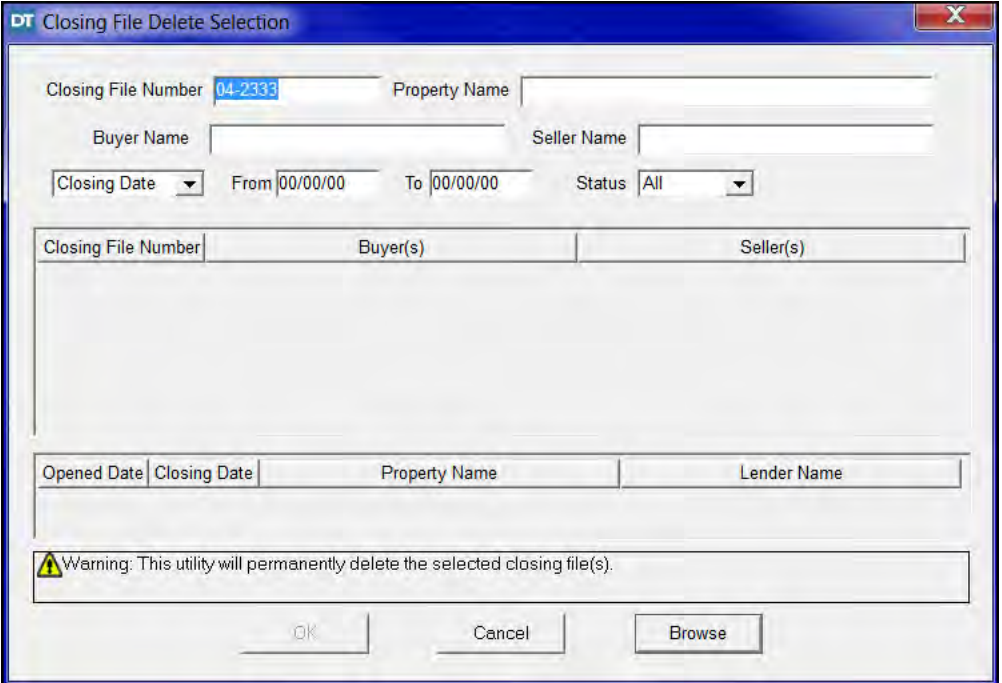

- 2. Press the **Delete** key on your keyboard This will delete the file number from the field.
- 3. Click the **Browse** button. The listing of all the closing files in your DoubleTime database are displayed.

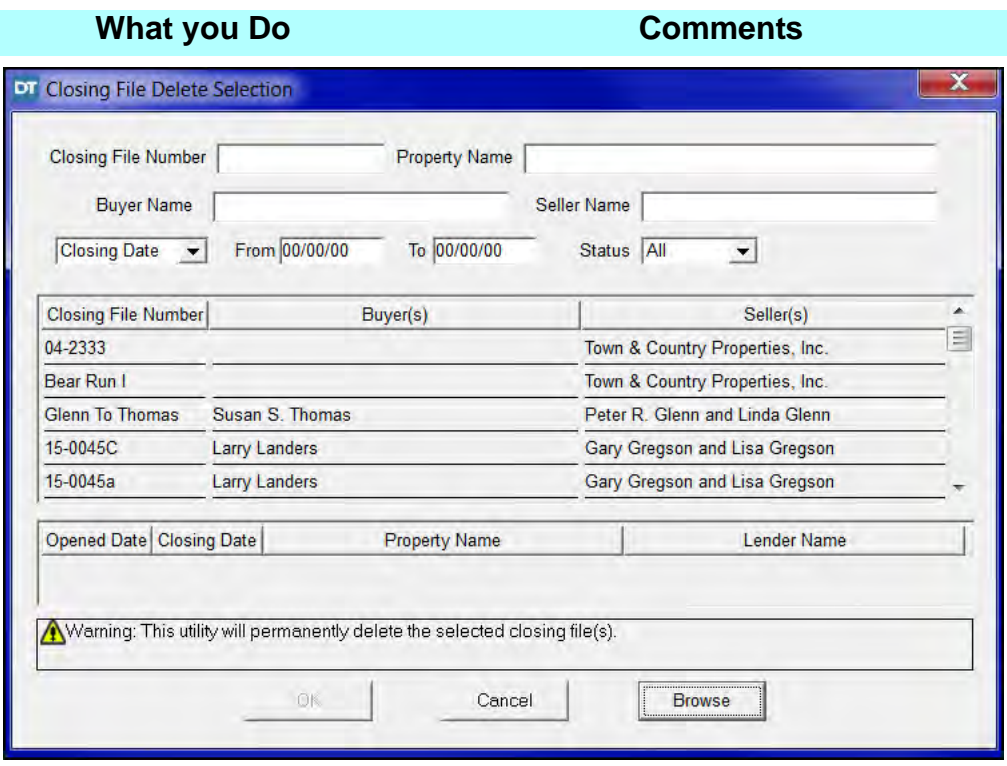

- 4. Scroll down and select file **99-0999**.
- 5. Hold the **Ctrl** key and select file **99-0997**.

The two files you want to delete are highlighted.

6. Click **OK**. The **Warning** window is displayed.

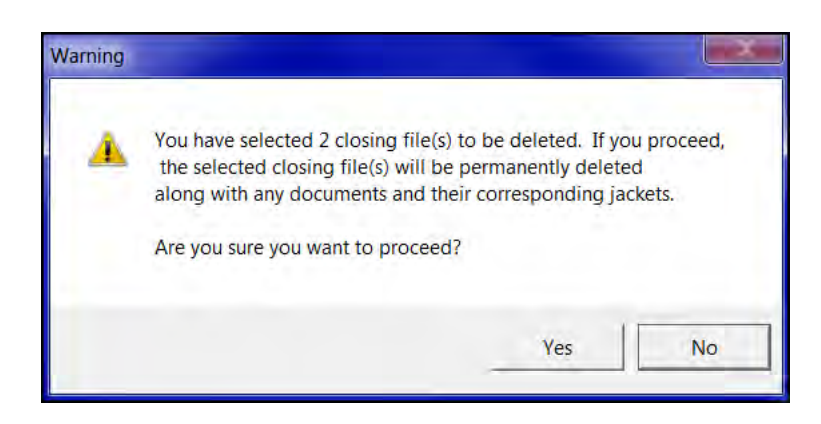

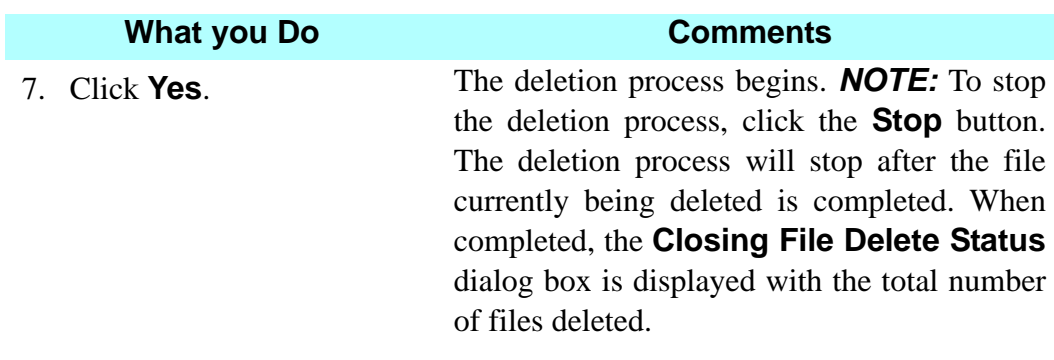

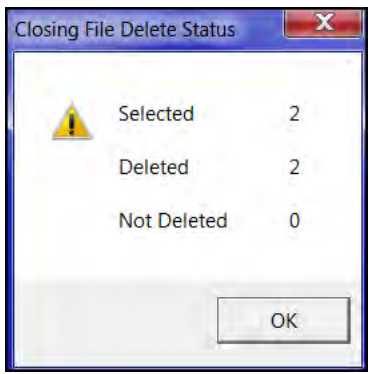

8. Click **OK**. The **Closing File Delete** window is closed.

### **Deleting Closing Documents**

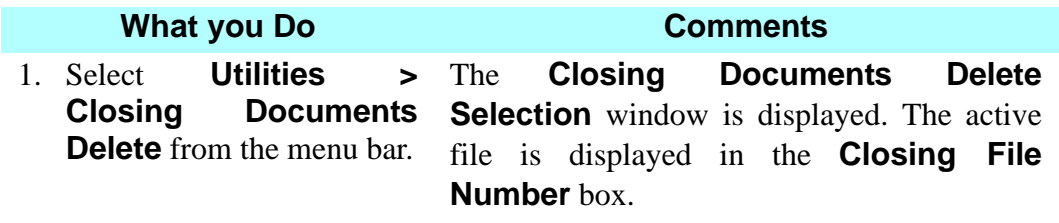

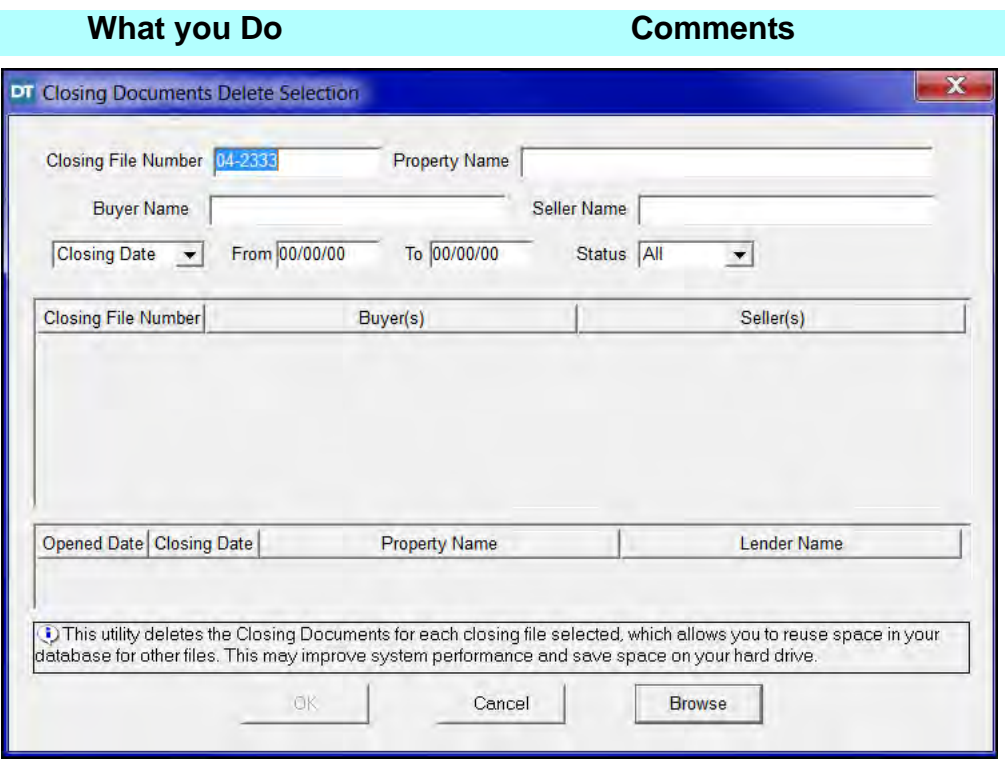

2. Press the **Delete** key on your keyboard. This will delete the file number from the field.

3. Click the **Browse** button. The listing of all the closing files in your DoubleTime database are displayed.

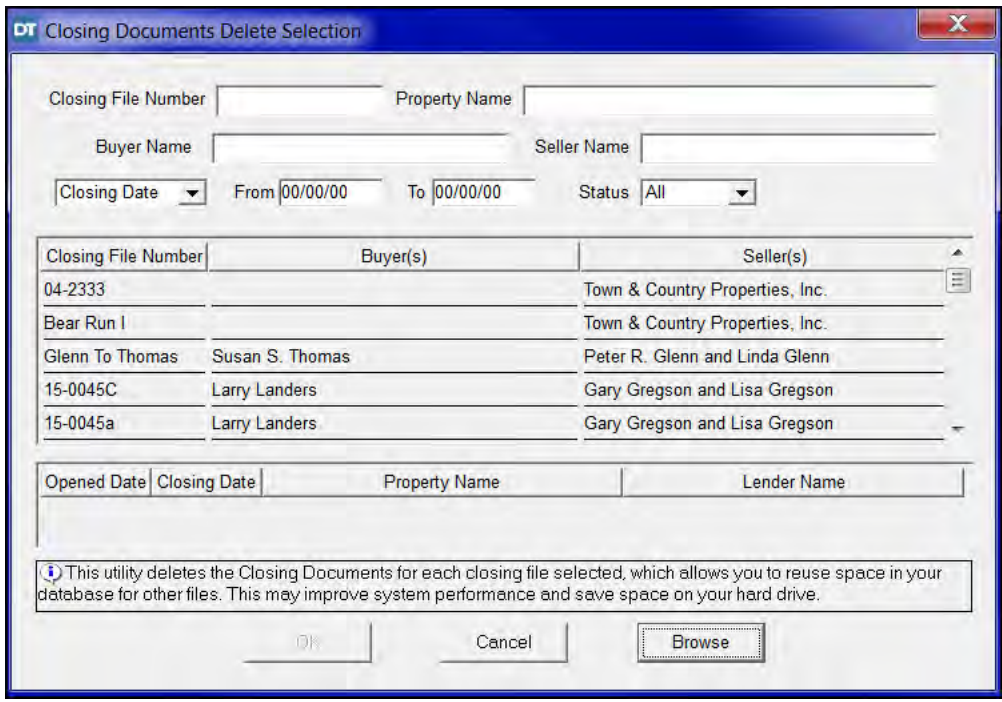

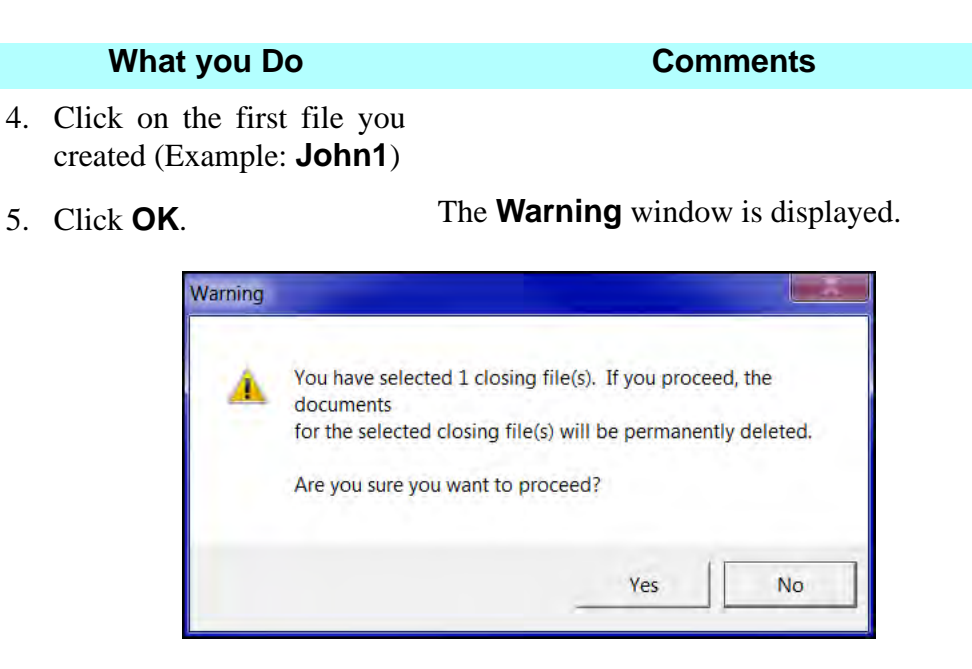

6. Click **Yes**. The deletion process begins. *NOTE:* To stop the deletion process, click the **Stop** button. The deletion process will stop after the file currently being deleted is completed. When completed, the **Closing Documents Delete Status** dialog box is displayed with the total number of files deleted.

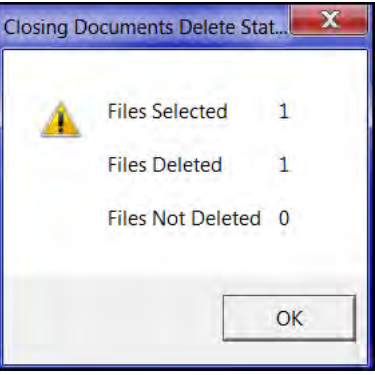

7. Click **OK**. The **Closing Documents Delete** window is closed.

#### **Tips**

- 1. **EX** On any of the **Closing File Copy** tabs, you can select individual items to copy by clicking each check box. Or, you can click the **Select Current Tab** button to copy all the data on the tab. You can copy one or more buyers, sellers, loans, policies, or documents.
- 2. **Example 1** Use the **Clear Current Tab** button in **Closing File Copy** to deselect all of the check boxes on the open tab.
- 3.  $\frac{R}{2}$  Use the **Select All Tabs** button to select all the check boxes on all the tabs.
- 4. **E** Use the **Copy File** button to initiate the copy function after making your copy selections.
- 5. You can create Master Files for different closing scenarios like Cash HUD, Financing CD, Seller Docs Only file.
- 6. You must open custom documents in order for the copy feature to work.

#### **Frequently Asked Questions**

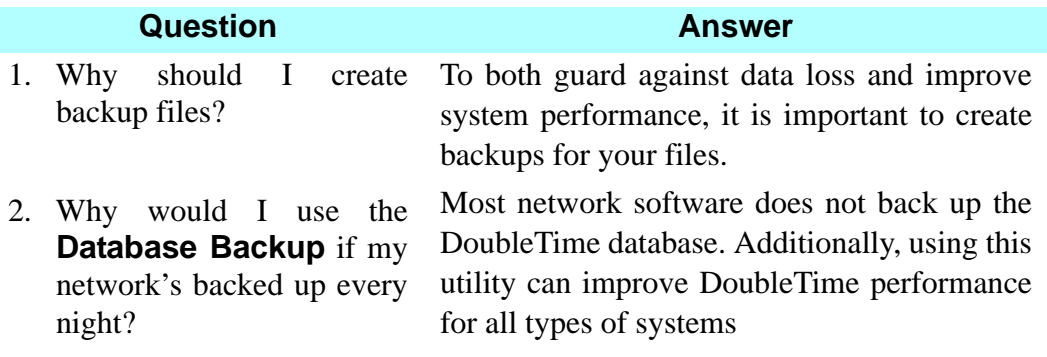

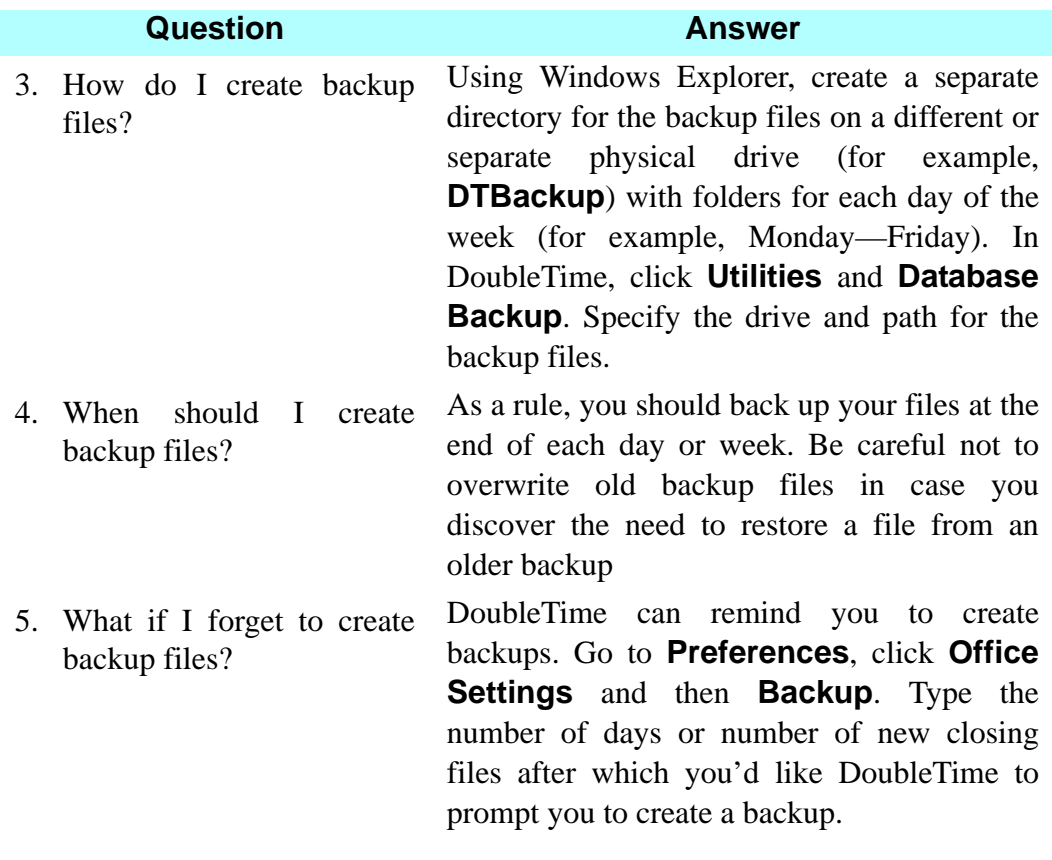

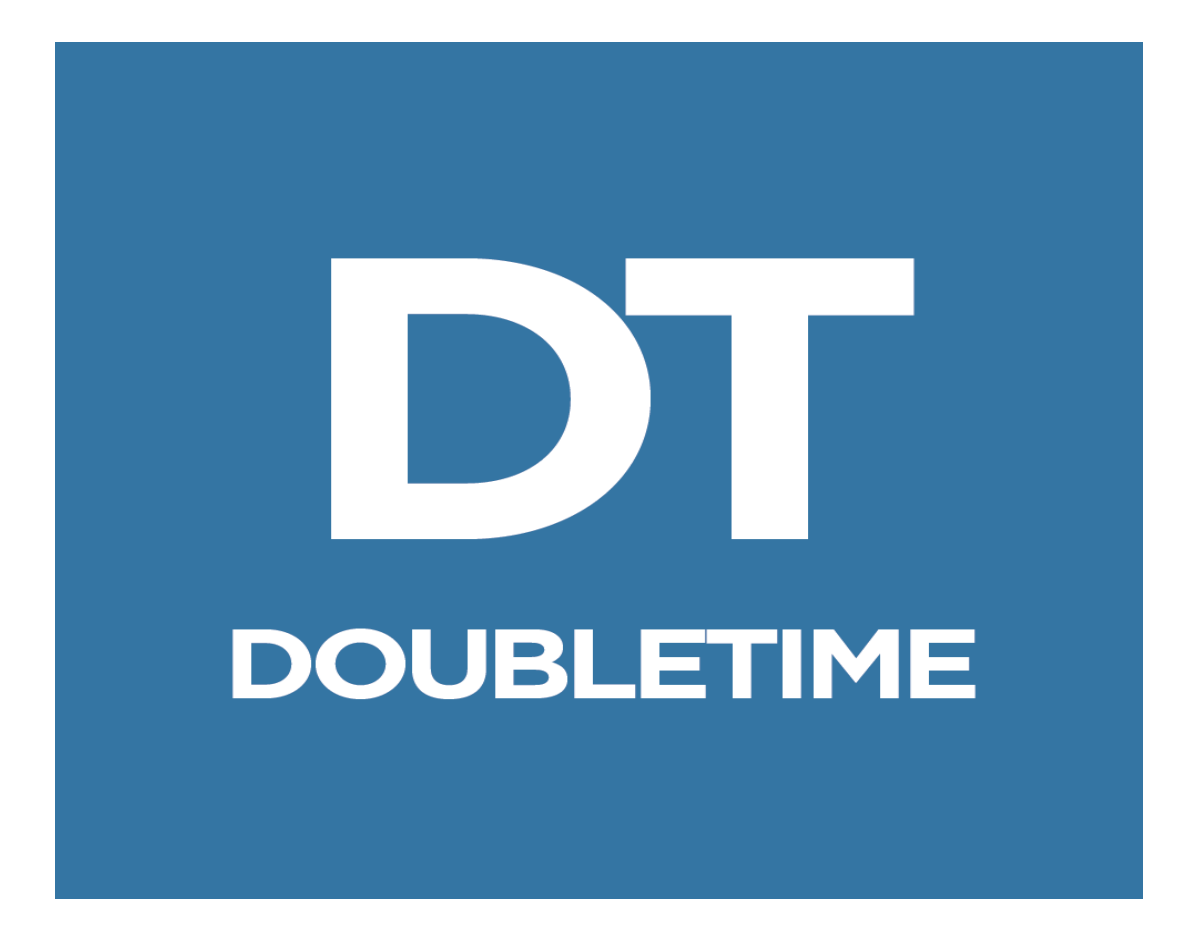

# **WORKBOOK** ADDITIONAL FEATURES

# **Additional Features And Modules**

### **Introduction**

The following additional modules and features are covered in this section of the DoubleTime Workbook:

- Advanced Rating
- Settlement Statements For RESPA Transactions
- Import Fund Data File
- eSolutions Electronic Payment
- Serialized Forms module/Create Forms Inventory
- Forms Tracking module
- Run Tutorial
- Checklist module
- Schedule Closing module/Closing Meeting.

## **Advanced Rating**

### **Concept**

Use the **Premium Calculation (Rating)** module to calculate the rates and charged amounts for title insurance policies/endorsements. The amount to be submitted to the underwriter is also calculated. Advanced Rating is composed of the following:

- Mortgage Modification Rate
- **Substitution Loan Rate**

#### **Objective**

The objective of this lesson is to show you how to calculate a Mortgage Modification Rates and/ or Substitution Loan Rates.

### **Mortgage Modification**

#### **Transaction Information**

A loan policy is issued on June 15, 2008 insuring a mortgage in the amount of \$400,000.00, which matures in 2039. On March 10, 2012, when the unpaid principal balance is \$300,000.00, the mortgagor and mortgagee execute a mortgage modification agreement which:

- Shortens the maturity date on the note from 2039 to 2036.
- Amends the release price formula to require a larger principal payment for releases of portions of the secured property.

### **Creating A New Closing File**

You will create a new closing file establishing the parties involved, along with the property and loan information.

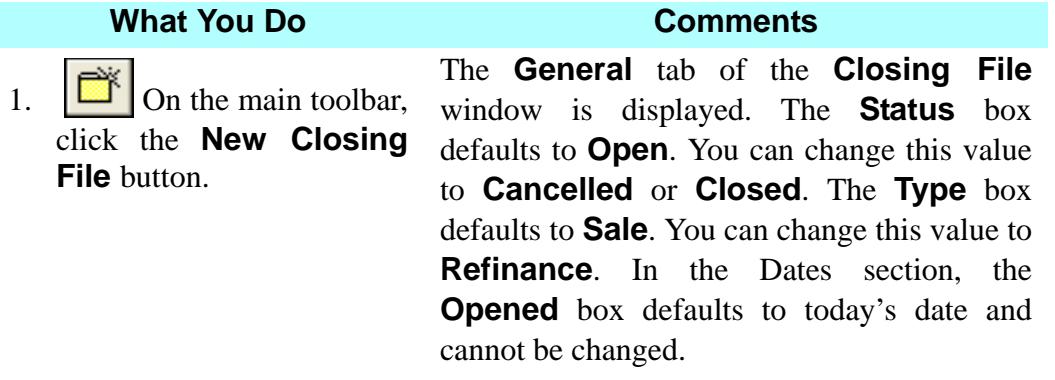

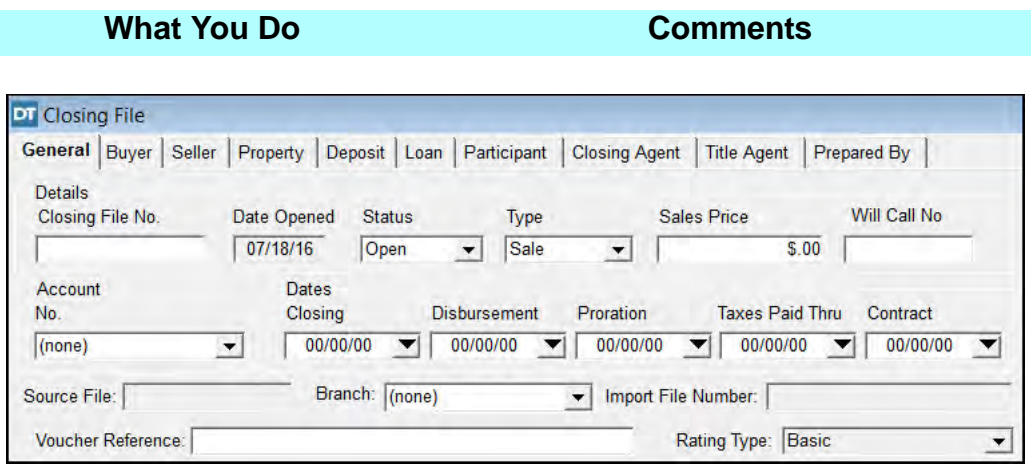

2. In the **Closing File No.** box, type **Mortgage Mod.**

You assign a number to the new file. You can type up to 15 characters, letters, numbers, and some symbols. *NOTE:* The closing file number allows you to search for a file by the number or name you assign.

- 3. Click the **Type** box and select **Refinance**. Must be selected in order for the **Rating Type** field to be enabled. When **Refinance** is selected DoubleTime will grey out tabs that are not necessary to a refinance transaction, like the **Seller** tab.
- 4. Click the **Account No.** box and select **123456-78 Friendly Bankers, Inc.**

This is the closing agent's trust/escrow account. Account numbers are entered in **Preferences/Account Maintenance**. Selecting the trust/escrow account allows you to export the deposits and disbursements to Quicken**®**, QuickBooks**®,** Dapix**®**, and Perfect Practice**®**. Selecting the trust/escrow account will also allow you to post or post and print your checks through the DoubleTime Escrow Accounting feature.

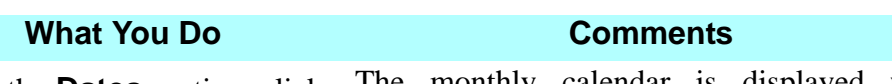

5. In the **Dates** section, click the **down arrow** to the right of the **Closing** box.

The monthly calendar is displayed with today's date selected. Click the **right arrow** to display the next month. Click the **left arrow** to display the previous month.

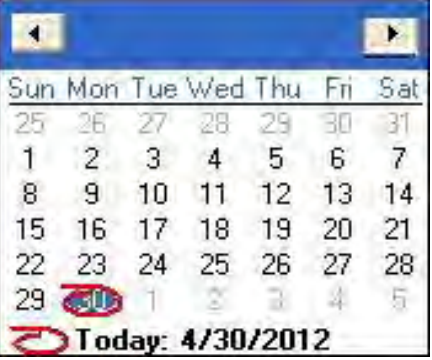

6. Click the appropriate **arrow** at the top of the calendar to display **March**. Transaction closing will take place in March.

- 7. Click on **day 10** in the calendar.
- 8. Click the **Rating Type** field and select **Mortgage Modification.**
- 
- 10. On the secondary toolbar, click the **Insert** button.
- 11. In the **Last** box, type **Booker**.
- 

The selected date is displayed in the **Closing, Disbursement**, and **Proration** boxes. These dates are editable. **Taxes Paid Thru** date defaults to 12/31 of the previous year, except during the month of December, when it defaults to 12/31 of the closing date year.

This will enable the **Mortgage Modification Rating Worksheet** in the **Policy Module and Premium Calculation (Rating) Module**

9. Click the **Borrower** tab. The **Borrower** tab is displayed. No information is shown at this time.

> The **Select Buyer** window is displayed. The **Contact Type** defaults to **Individual**.

> **Frederick Booker** is highlighted in the **Individual Name** list. Names are listed in alphabetical order.

12. Click **OK** *NOTE:* Names that were previously entered are displayed in the **Individual Name** box.

> *NOTE:* Gender and Marital status is populated for you.

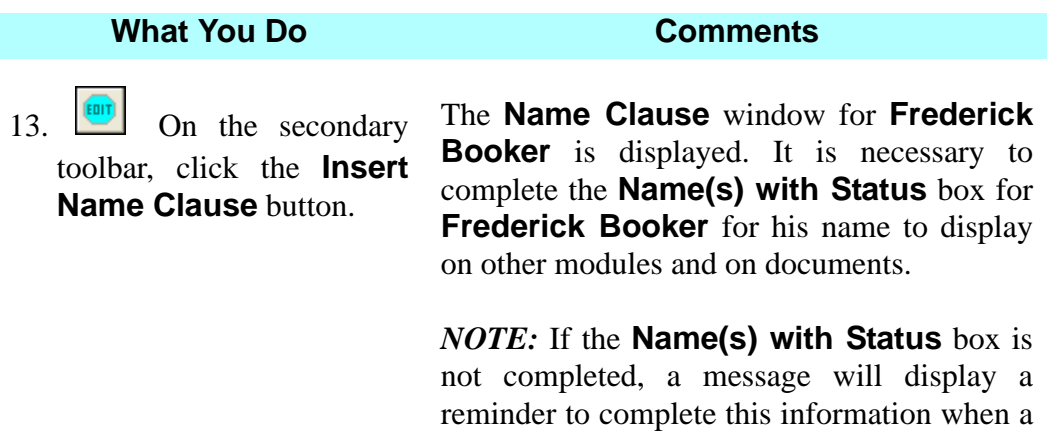

save is initiated.

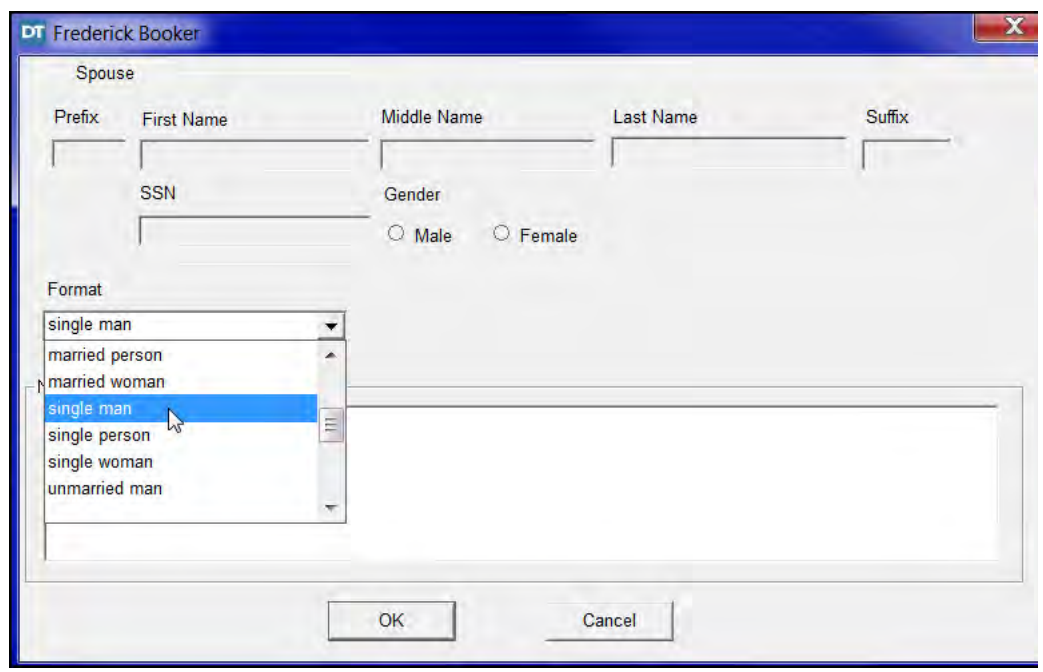

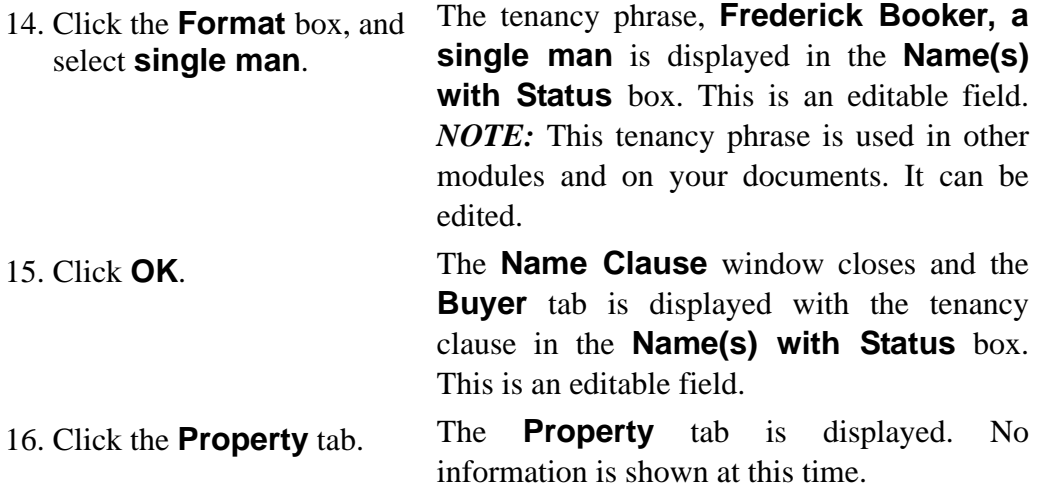

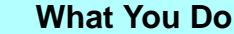

**Comments** 

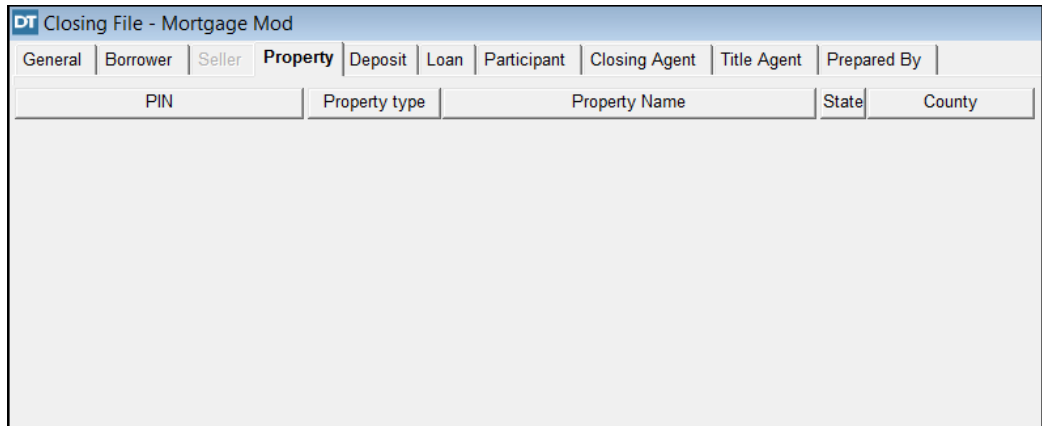

17. On the secondary toolbar, click the **Insert** button.

The **Master Property Search Selection**  window is displayed. The State and County default to **Florida** and **Orange**. *NOTE:* The county default can be changed in **Preferences > User Settings > General**  tab.

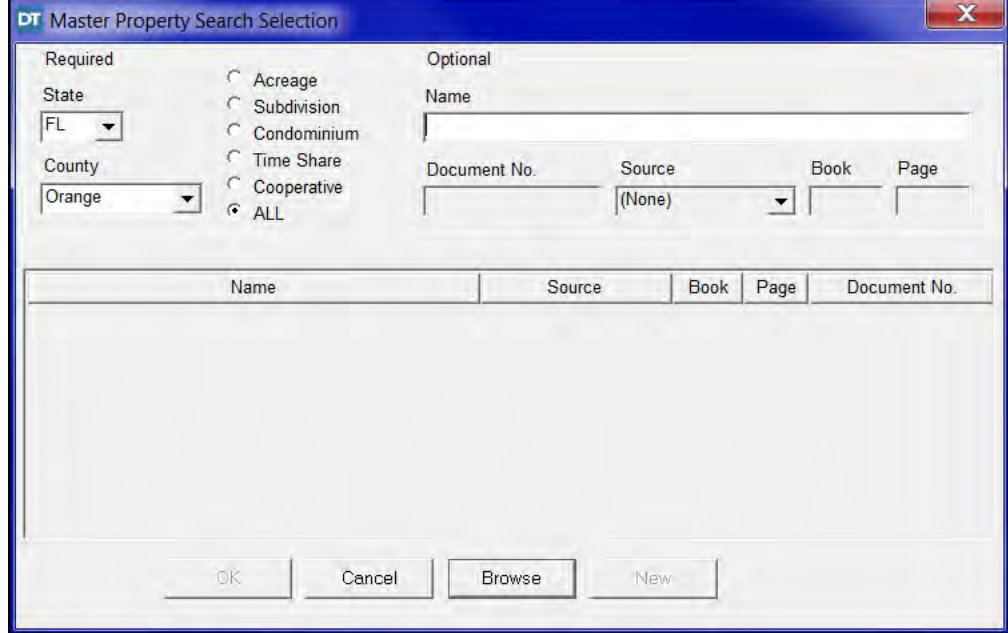

18. In the **Required** section, click **Subdivision**. This selection will reference subdivisions only.

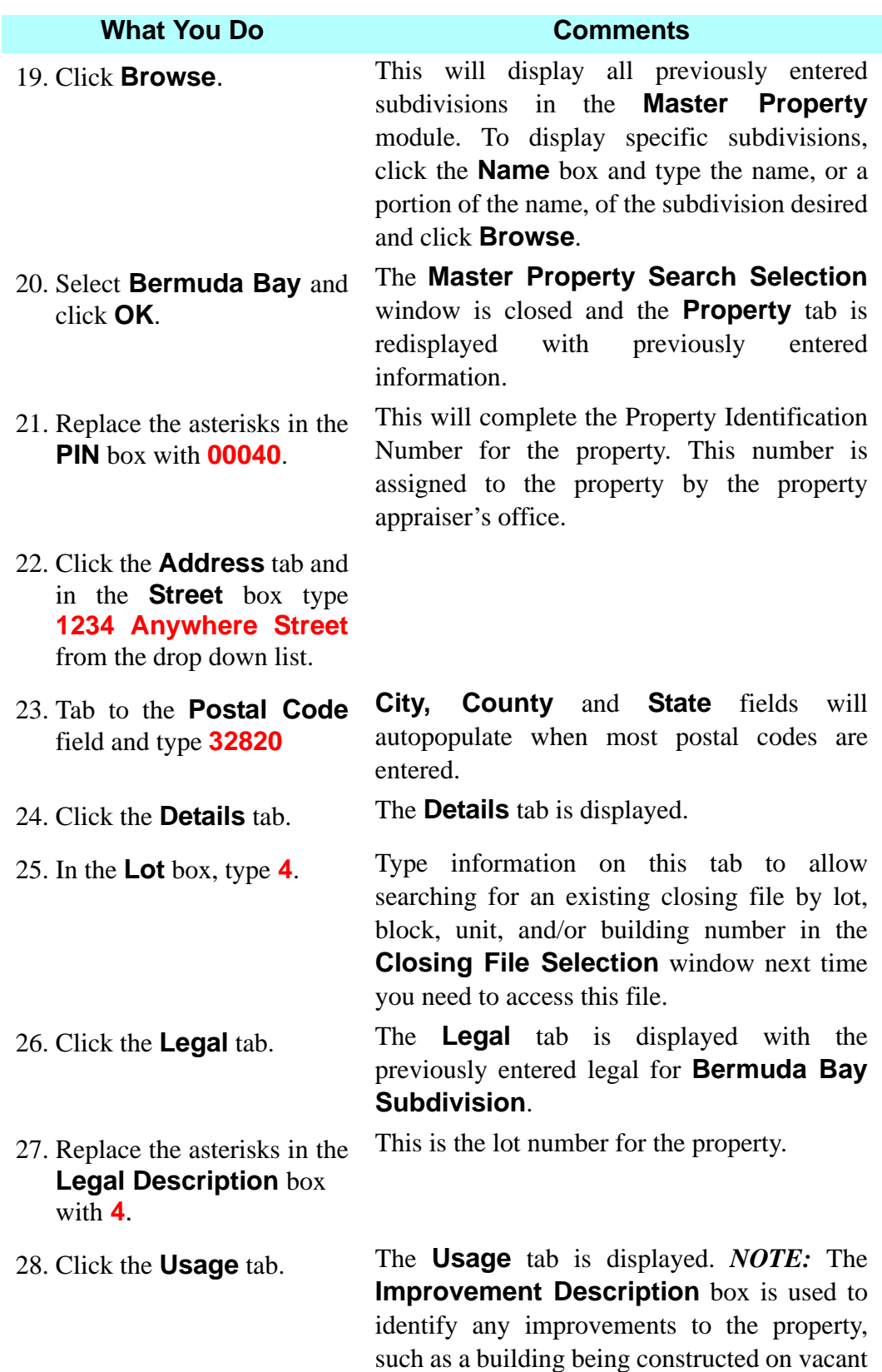

land. It is an informational field only.

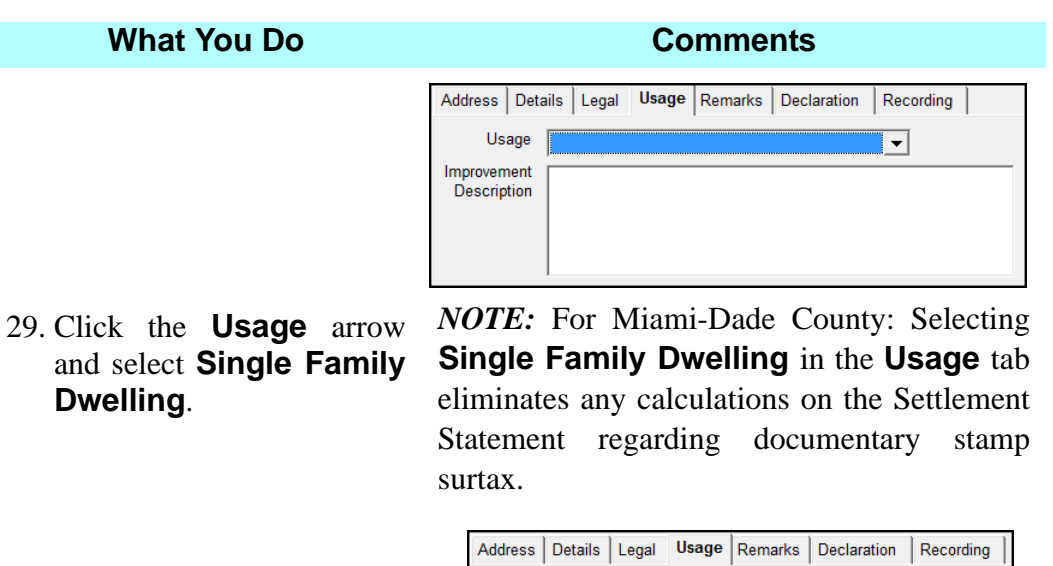

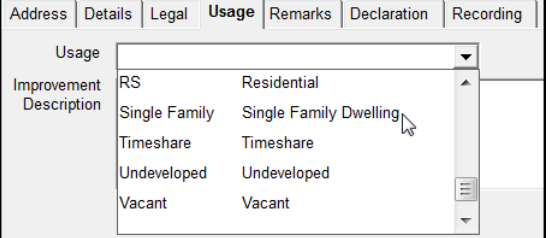

30. Click the **Remarks** tab. The **Remarks** tab is displayed with previously entered information from the **Master Property** module, such as HOA contact information. This is an editable field. *NOTE:* Use the **Declaration** tab when preparing loan documents to enter the Declaration information for the PUD Rider. 31. Click the **Recording** tab. The property, **Bermuda Bay,** is recorded in a plat. This information also flows to the **Closing File Worksheet.** This is an editable field. 32. Click the **Loan** tab. The **Loan** tab is displayed. No information is shown at this time

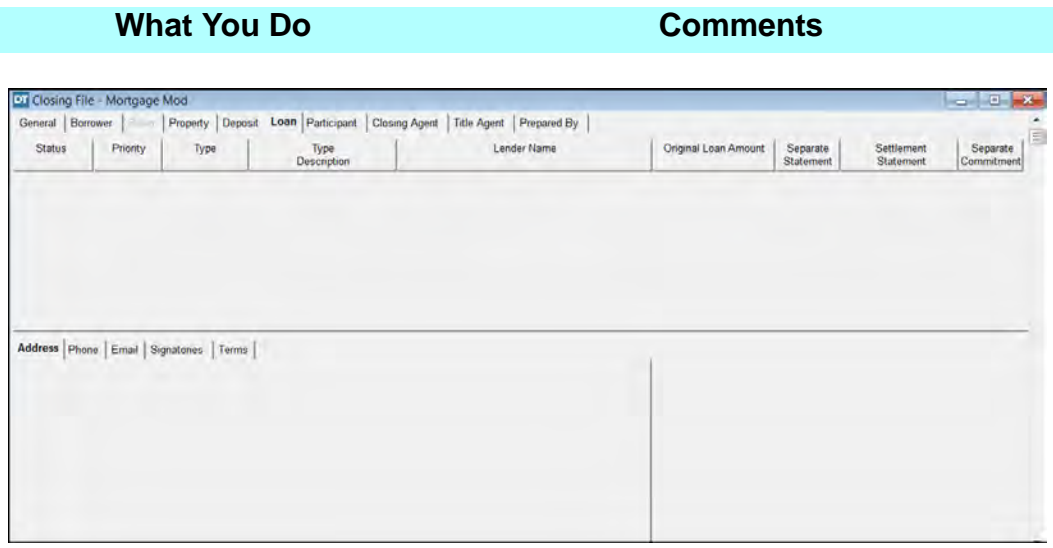

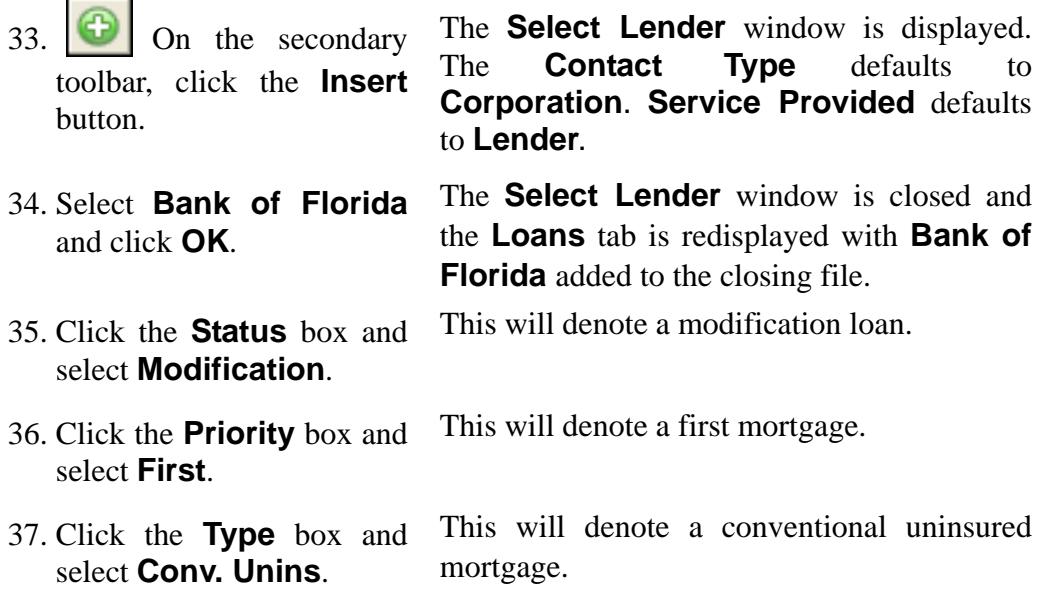

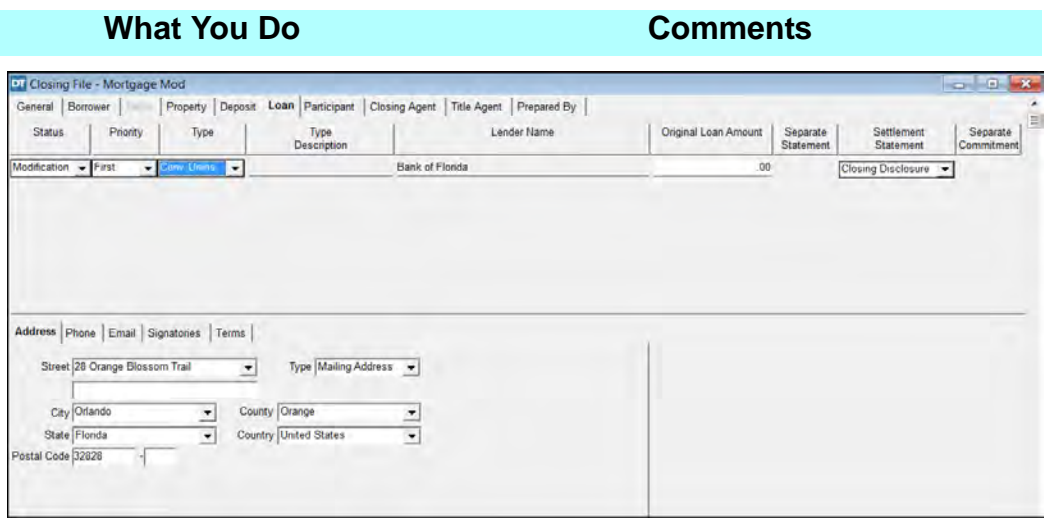

- 38. Click the **Terms** tab. The **Terms** tab is displayed. The **Interest Method** defaults to 360. 39. Type **14583** in the **Loan No.** box. This is the loan number given by the lender for this mortgage.
- 40. Type **8.375** in the **Rate** box.
- 41. Click the **Title Agent** tab and verify **Richard P. Bruce** as the **Signatory**.
- 42. Verify **Old Republic National Title Insurance Company/ ATFS** as the **Underwriter**.

The **Title Agent** tab is displayed. The **Company** defaults to **Richard P. Bruce, Esq**. This identifies the person to sign the documents.

To use the Electronic Delivery process with Advanced Rating, the underwriter for both the Mortgage Modification and the Original Loan must be **Old Republic National Title Insurance Company/ATFS**, if it is not, a new rating worksheet must be faxed to the Finance Customer Department with the new underwriter. Fax No.:(407)241-8685

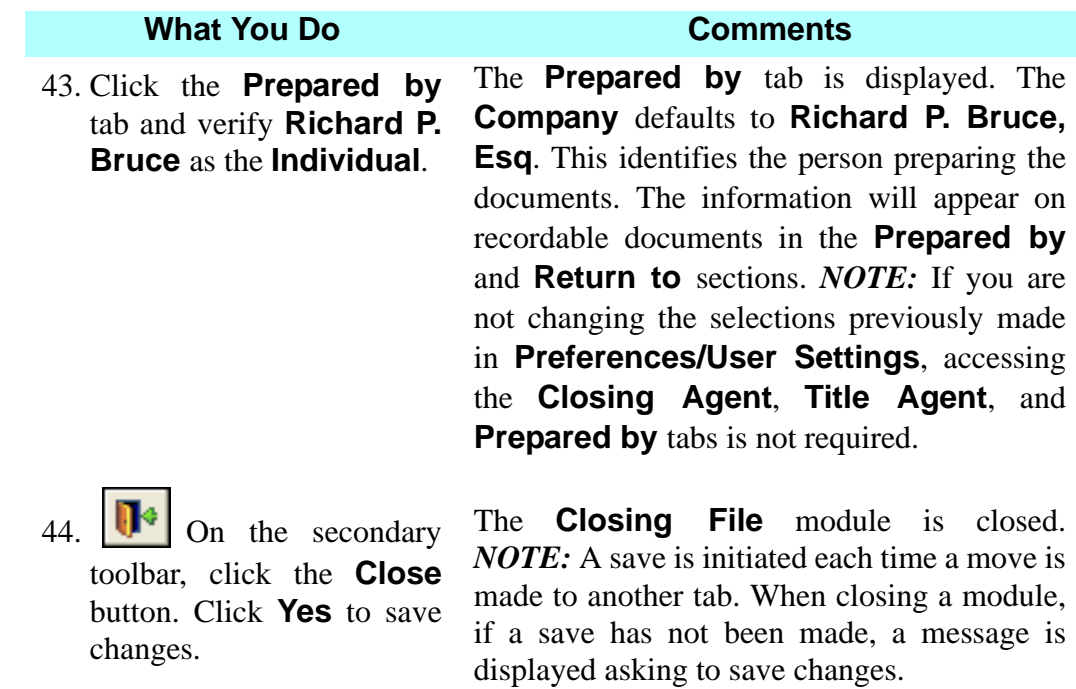

# **Preparing A Mortgage Modification Endorsement**

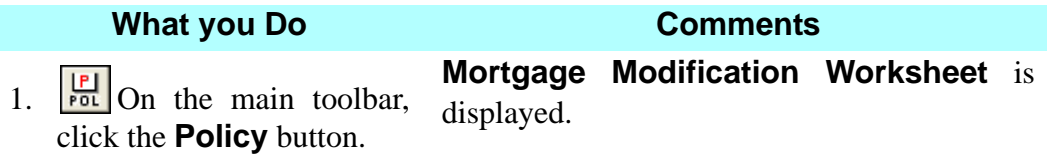

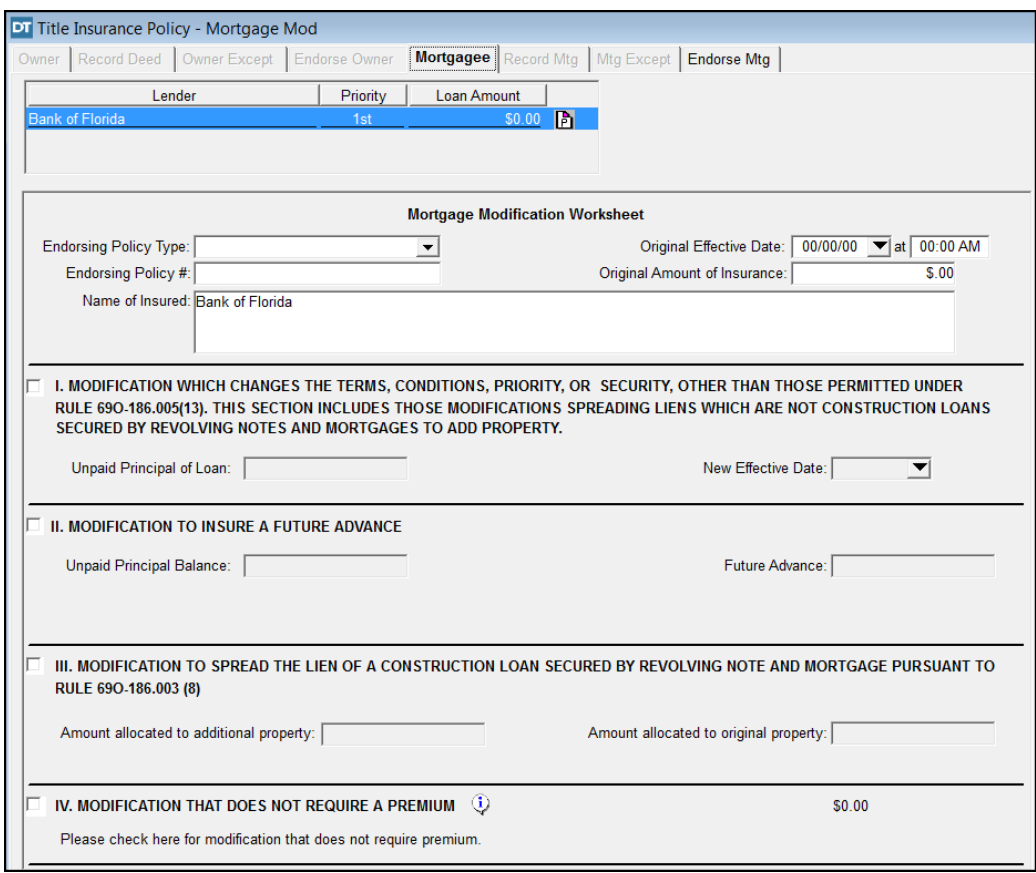

**Type** field select **Mortgage Policy (MF6)**.

2. In the **Endorsing Policy**  You may also select **Mortgagee Short Form Policy (SF6)**

- 3. Tab to the **Original Effective Date** field and type **061508**.
- 4. Tab to the **at** field and type **0415p**.
- 5. Tab to the **Endorsing Policy #** field and type **2004545**.
- 6. Tab to the **Original Amount Of Insurance** field and type **400000**.

7. Click option I **Modification Which Changes The Terms, Conditions, Priority, Or Securities Other Than The Ones Permitted Under Rule 690- 186.005(13).**

*NOTE:* You may select options I, II and III together but not option I, II, III, and IV. Option IV can only be selected individually.

- 8. In the **Unpaid Principal Balance of Loan** type **300000**.
- 9. Tab to the **New Effective Date** field and type **031112**.
- 10. Select the **Endorse Mtg** tab.
- 11. On the secondary toolbar, click the **Insert** button.

This will add a drop drown selection menu allowing you to select the required endorsement.

- 12. In the **Policy Endorsements Type** select **General Endorsement.**
- 13. Place the curser in the

**Text** field and **E** Click the **Clause Library** button on the secondary toolbar.

- 14. Select the **06 ALTA 11 Mortgage Modification** clause and click **OK.**
- 15. Replace the asterisks with **March 10, 2012** and **March 11, 2012**.

This is a required endorsement when working with a Mortgage Modification. This endorsement must be selected for the calculations to take place.

The **Text** field is an editable field.

The **Clause Library** window is displayed with clause titles and text. The **Clause Type** defaults to **Endorsement** and **All Clauses** are automatically displayed.

When a **Clause Title** is selected, the clause text is displayed in the **Clause Text** box.

This information is gathered from our example.

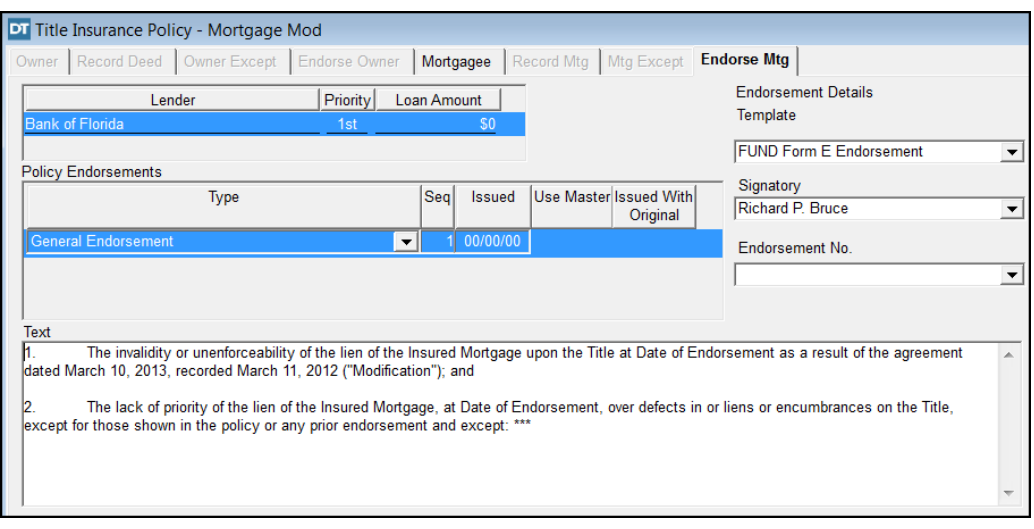

16.  $\mathbf{P}_{\text{On}}$  the secondary toolbar, click the **Close** button. Click **Yes** to save changes.

*NOTE:* A save is initiated each time a move is made to another tab. When closing a module, if a save has not been made, a message is displayed asking to save changes.

#### **Rating A Modification Mortgagee Policy/Endorsement**

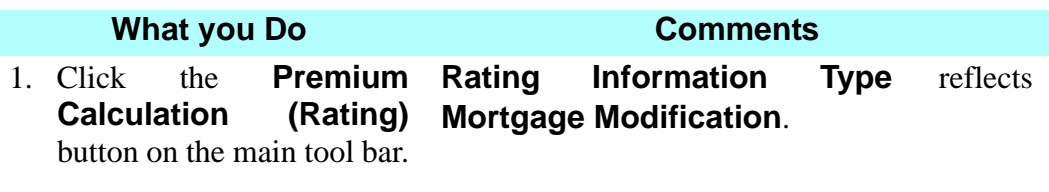

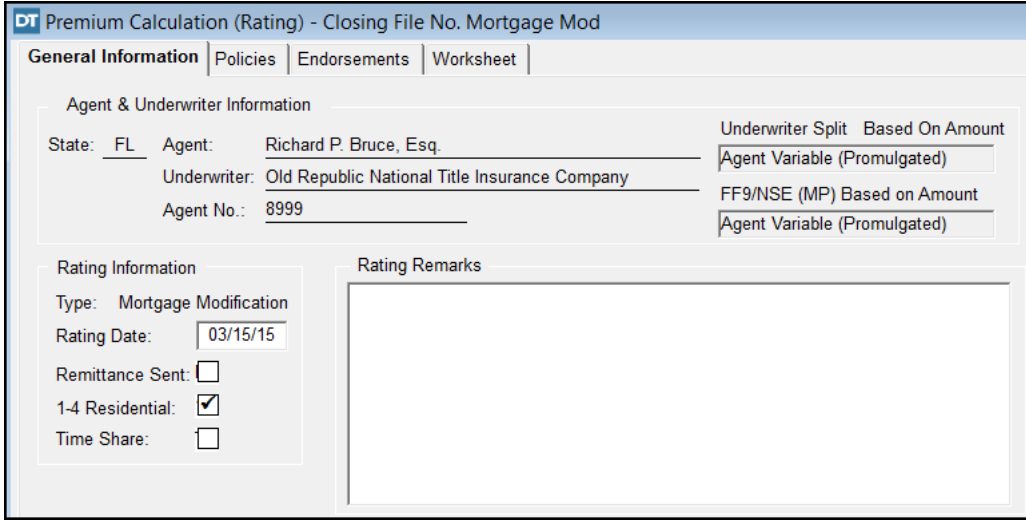

#### 2. Select the **Worksheet** tab. The **Mortgage Modification Rating Worksheet** is displayed.

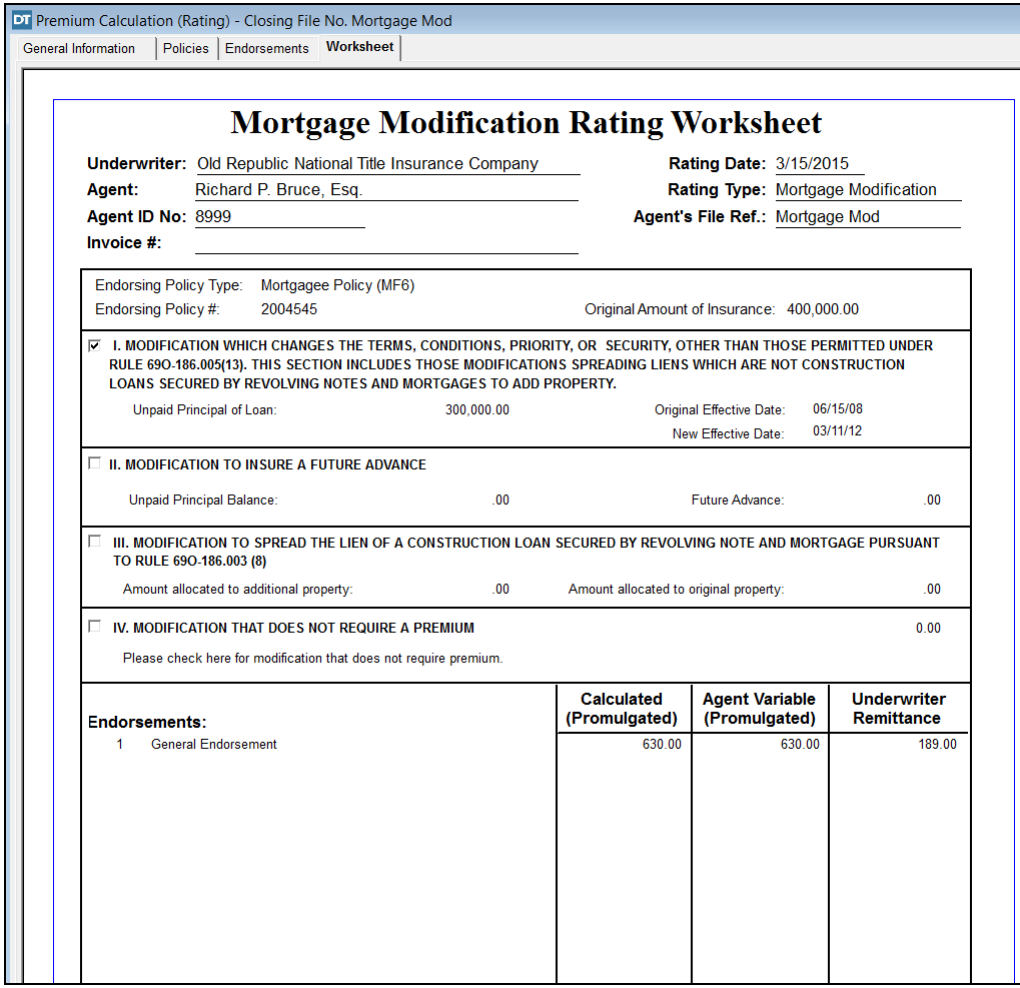

3. Click the **Print** button on the secondary toolbar.

The **Print Options** window opens

4. Click **OK**. The **Mortgage Modification Rating Worksheet** prints.

5.  $\mathbf{0}$  the secondary toolbar, click the **Close** button.

The **Premium Calculation (Rating)** save dialog box is displayed.

#### **Substitution Loan**

#### **Transaction Information**

On March 17, 2012, a substitution loan policy is being issued for \$1,120,000.00. The original loan has been paid down to \$1,084,000.00 and had an effective date of July 15, 2008. (The lender wants an 06 ALTA 9 REM endorsement on the substitution loan policy.)

• Calculate the premium and Old Republic's share for the unpaid principal balance of \$1,084,000.00.

### **Creating A New Closing File**

You will create a new closing file establishing the parties involved, along with the property and loan information.

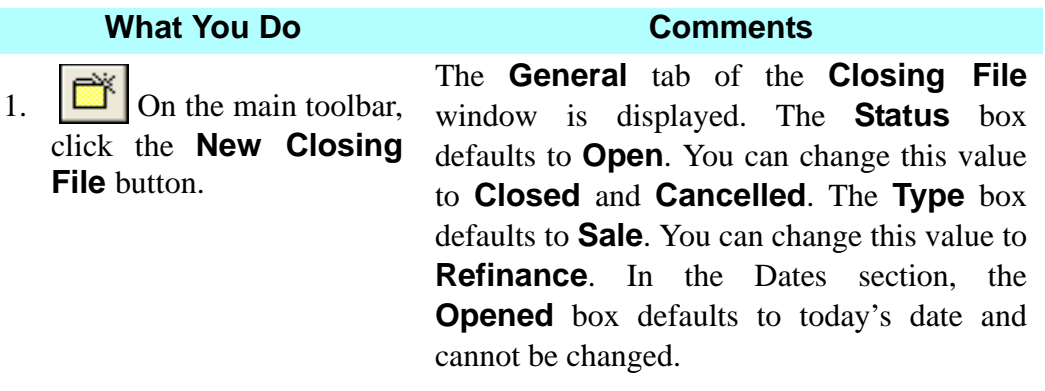

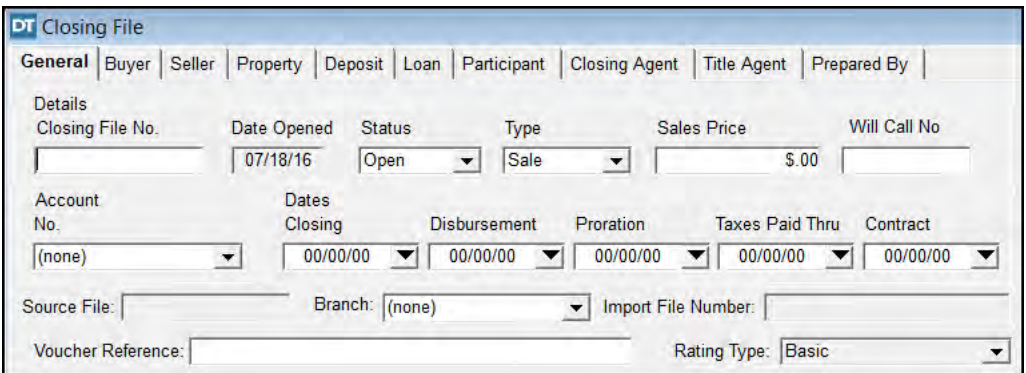

#### 2. In the **Closing File No.** box, type **Sub Loan.**

You assign a number to the new file. You can type up to 15 characters, letters, numbers, and some symbols. *NOTE:* The closing file number allows you to search for a file by the number or name you assign.

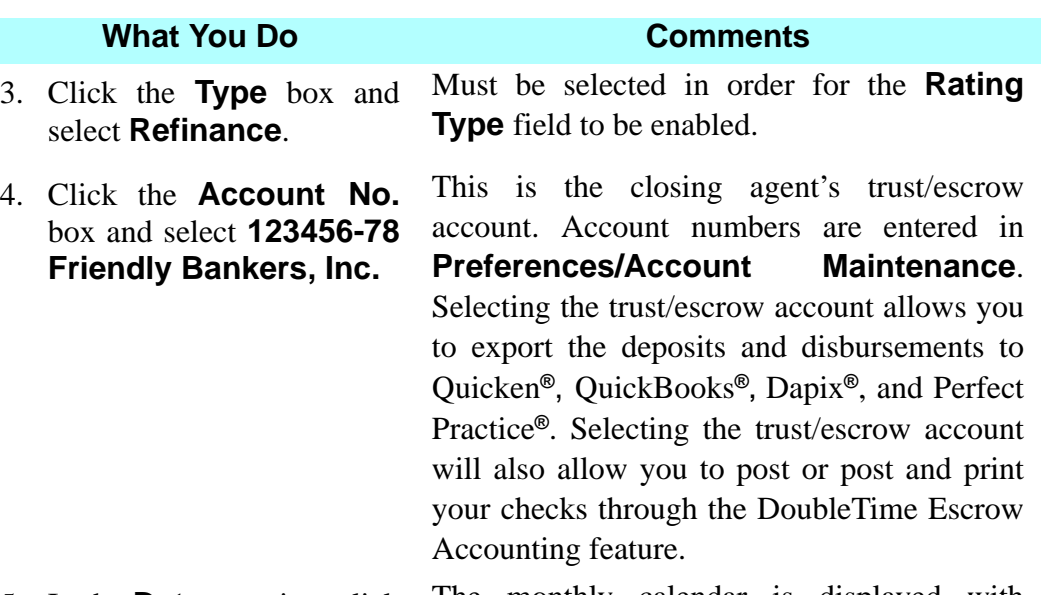

5. In the **Dates** section, click the **down arrow** to the right of the **Closing** box.

The monthly calendar is displayed with today's date selected. Click the **right arrow** to display the next month. Click the **left arrow** to display the previous month.

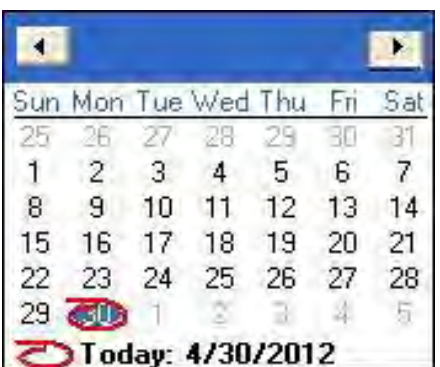

- 6. Click the appropriate **arrow** at the top of the calendar to display **March**.
- 7. Click on **day 17** in the calendar.

8. Click the **Rating Type** filed and select **Substitution Loan.**

Transaction closing will take place in March.

The selected date is displayed in the **Closing, Disbursement**, and **Proration** boxes. These dates are editable. **Taxes Paid Thru** date defaults to 12/31 of the previous year, except during the month of December, when it defaults to 12/31 of the closing date year.

This will enable the **Substitution Loan Rating Worksheet** in the **Premium Calculation (Rating) Module**

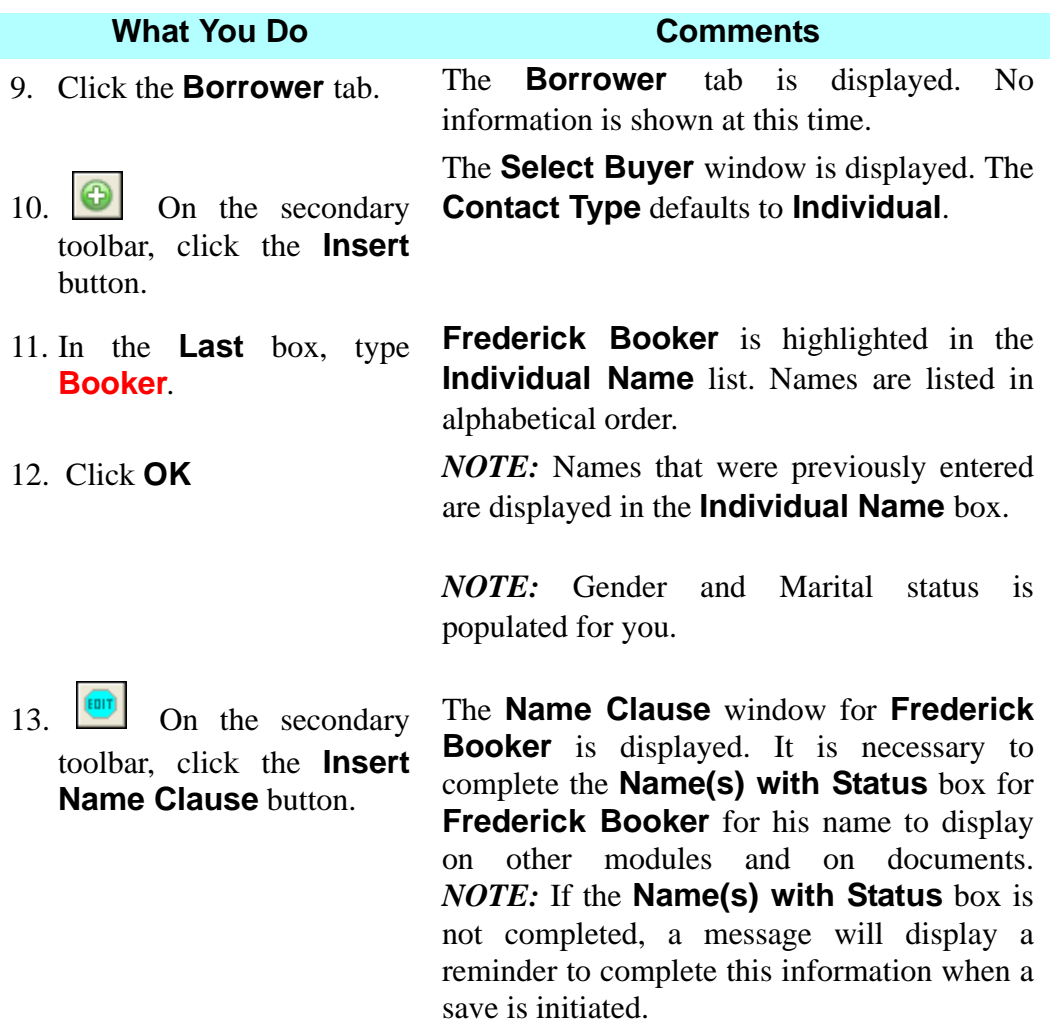

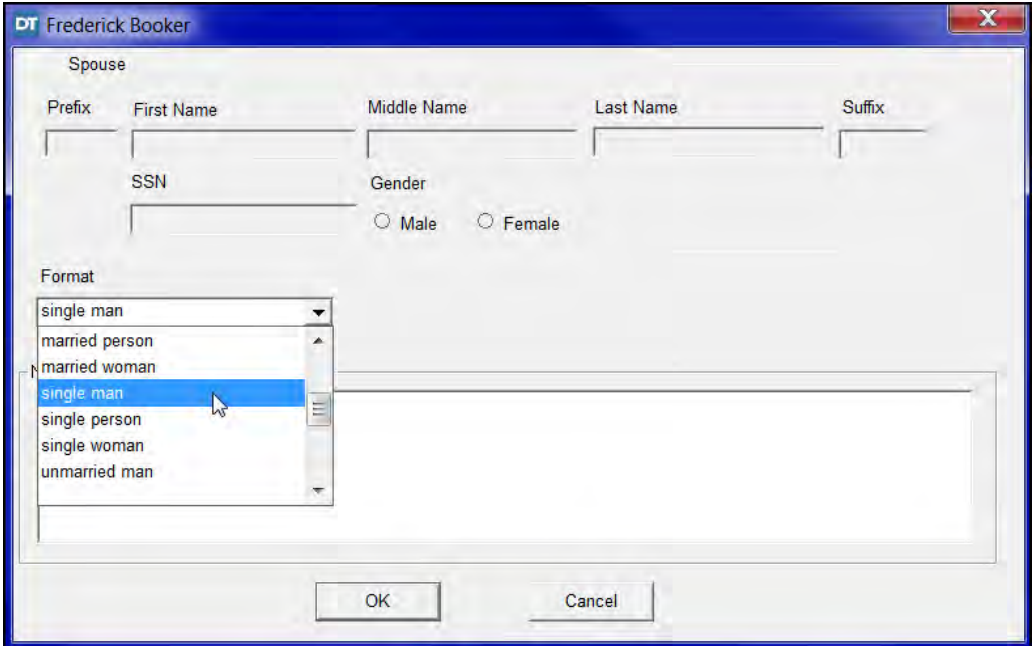

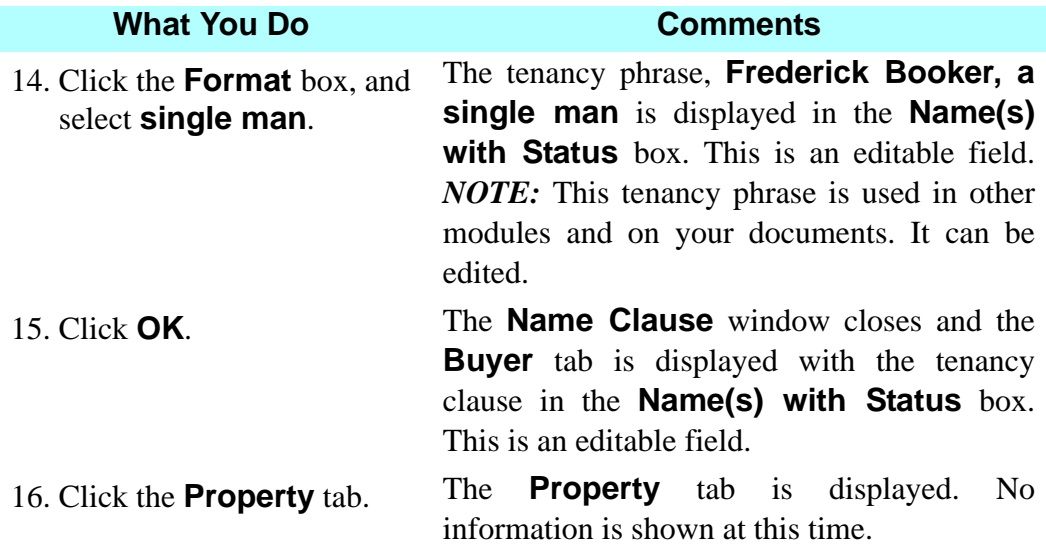

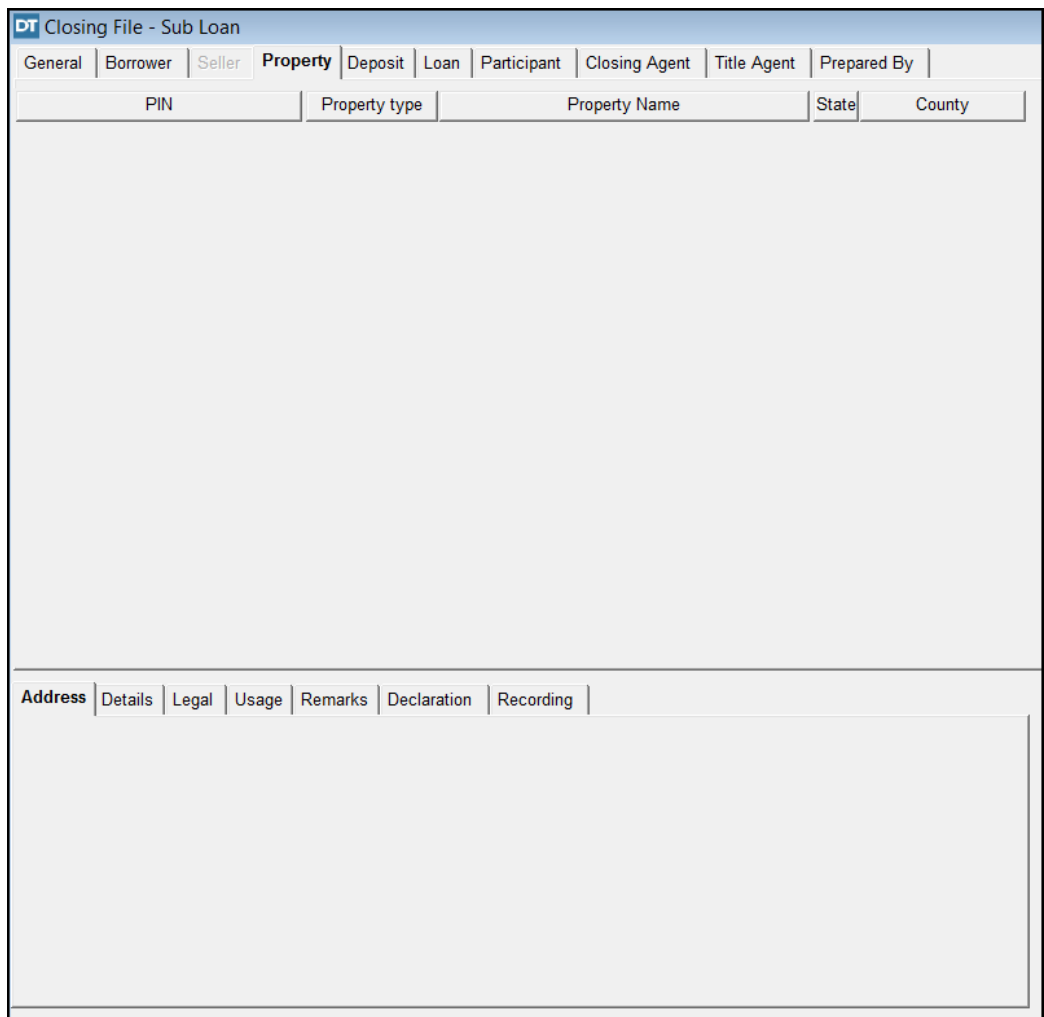

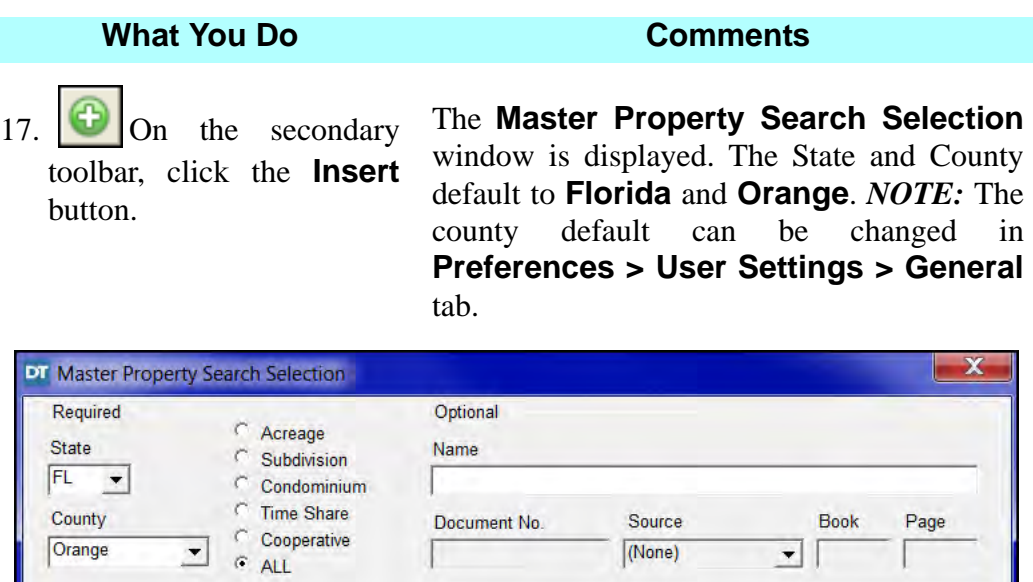

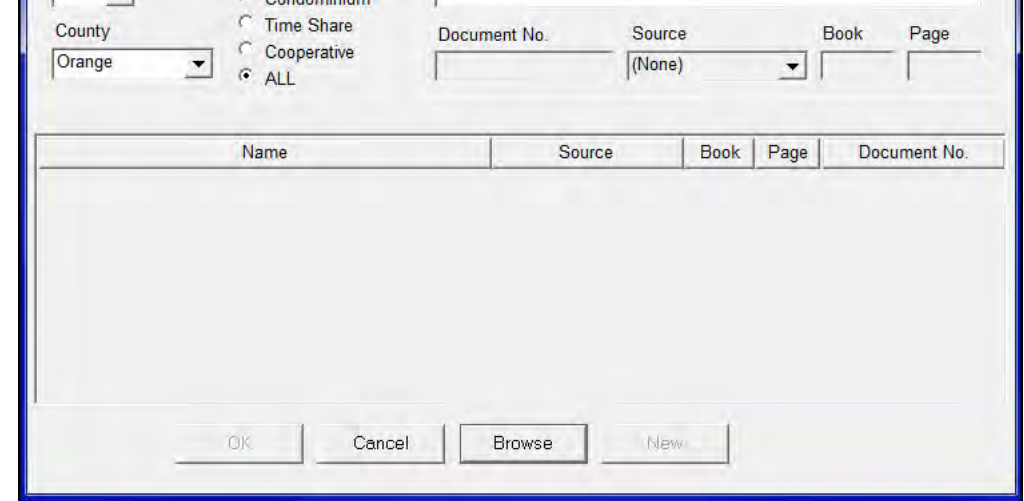

- 18. In the **Required** section, click **Subdivision**.
	-

This selection will reference subdivisions only.

19. Click **Browse**. This will display all previously entered subdivisions in the **Master Property**  module. To display specific subdivisions, click the **Name** box and type the name, or a portion of the name, of the subdivision desired and click **Browse**. 20. Select **Bermuda Bay** and click **OK**. The **Master Property Search Selection** window is closed and the **Property** tab is redisplayed with previously entered information. 21. Replace the asterisks in the **PIN** box with **00040**. This will complete the Property Identification Number for the property. This number is assigned to the property by the property appraiser's office.

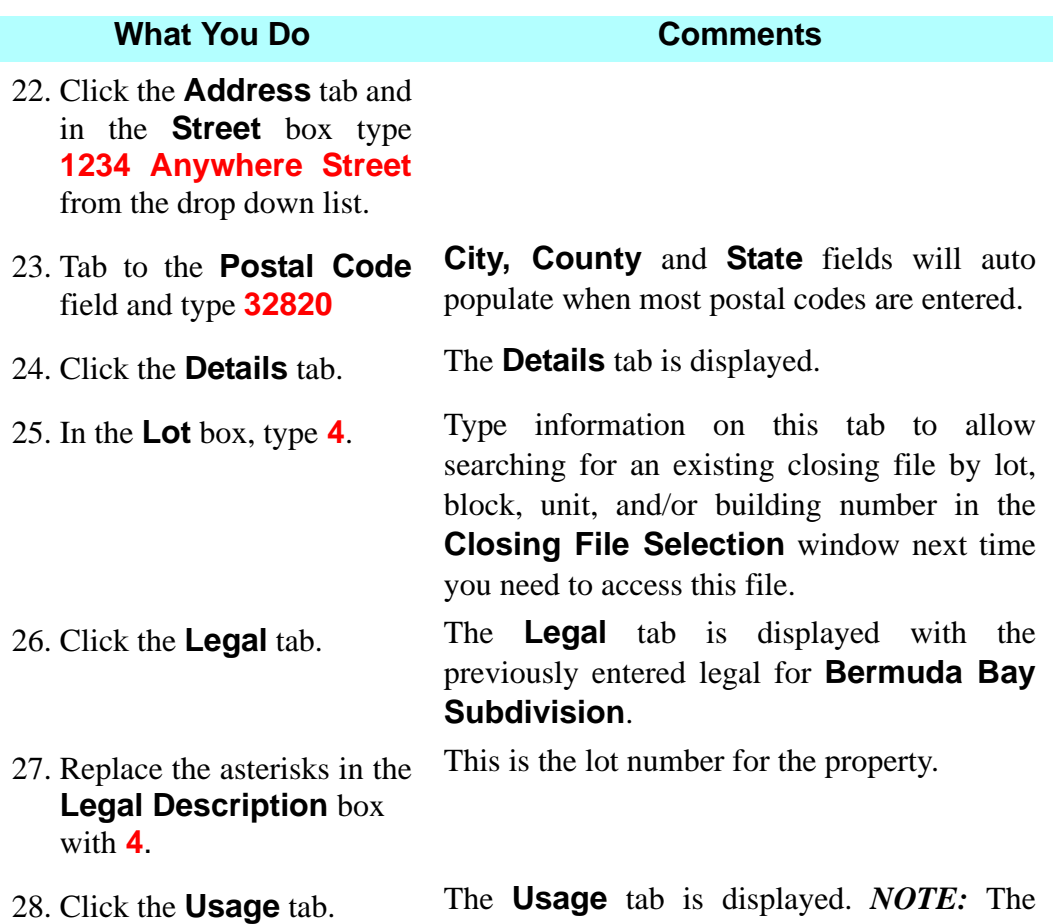

**Improvement Description** box is used to identify any improvements to the property, such as a building being constructed on vacant land. It is an informational field only.

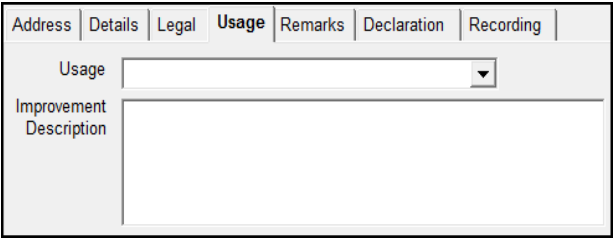

29. Click the **Usage** arrow and select **Single Family Dwelling**.

*NOTE:* For Miami-Dade County: Selecting **Single Family Dwelling** in the **Usage** tab eliminates any calculations on the Settlement Statement regarding documentary stamp surtax.

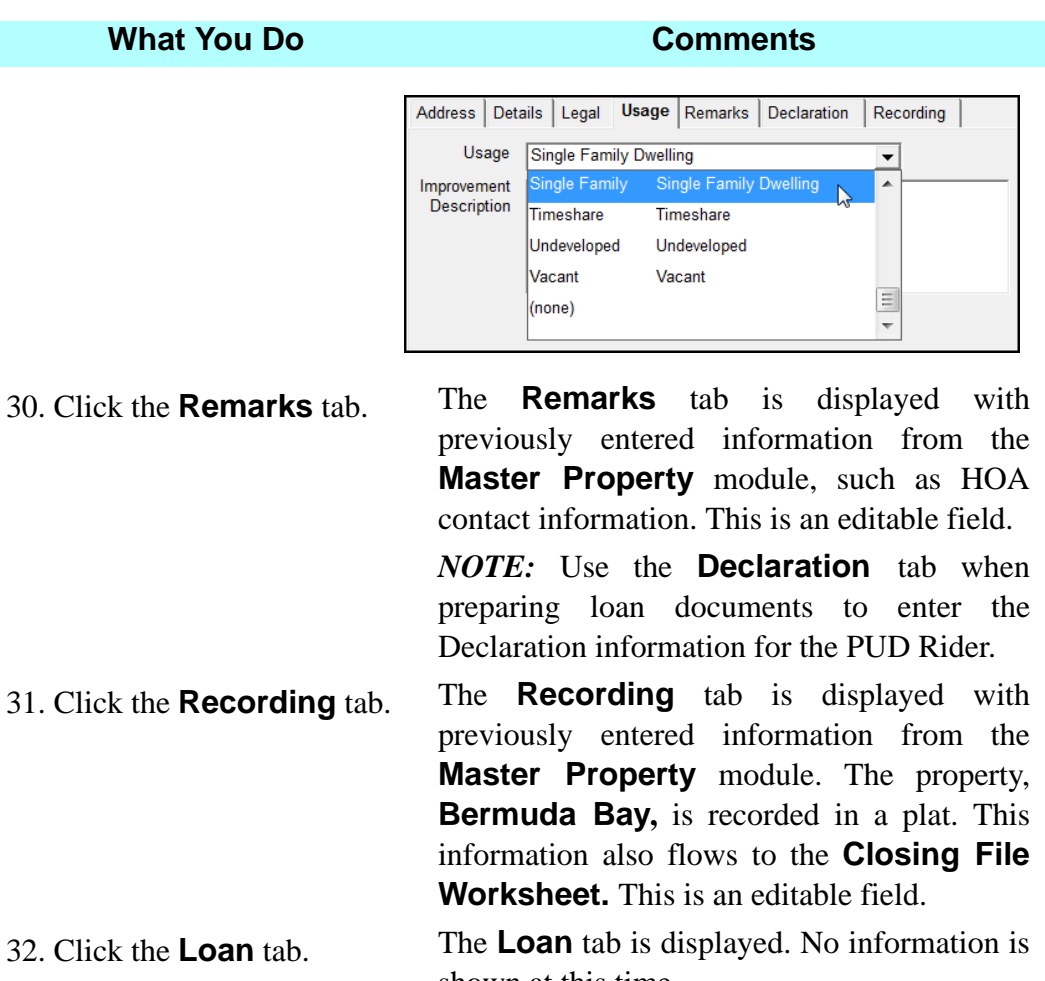

shown at this time

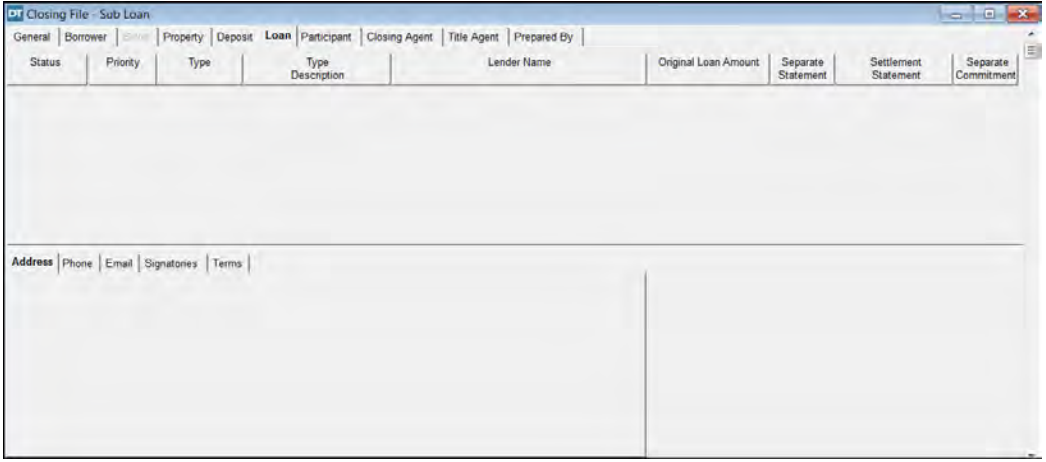

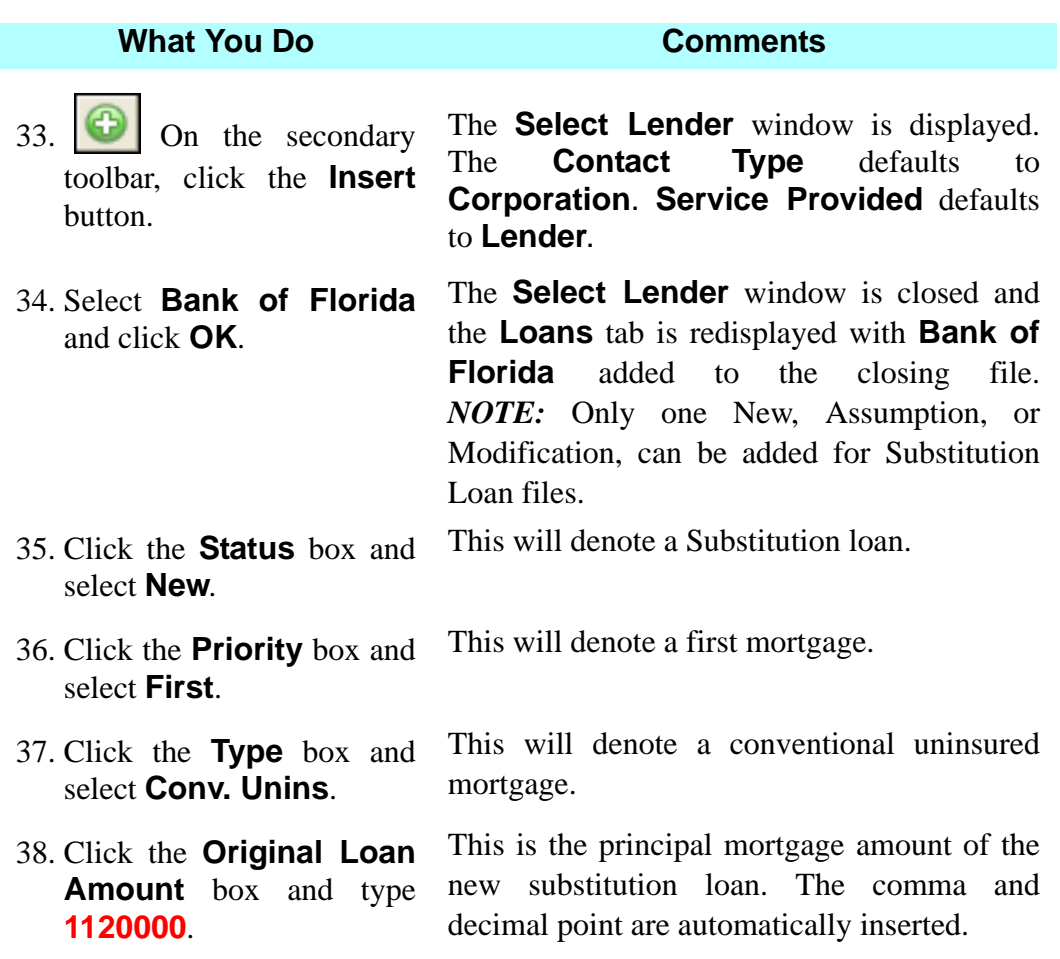

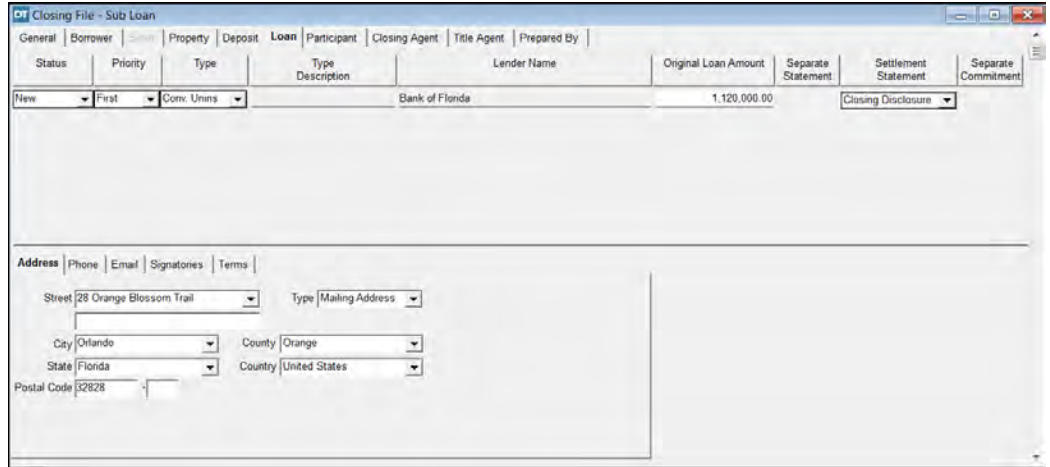

39. Click the **Terms** tab. The **Terms** tab is displayed. The **Interest Method** defaults to 360.

40. Type **14583** in the **Loan No.** box.

This is the loan number given by the lender for this mortgage.

#### **What You Do Comments**

- 41. Type **8.375** in the **Rate** box.
- 42. Click the **Title Agent** tab and verify **Richard P. Bruce** as the **Signatory**.
- 43. Verify **Old Republic National Title Insurance Company/ ATFS** as the **Underwriter**.
- 44. Click the **Prepared by**  tab and verify **Richard P. Bruce** as the **Individual**.

The **Title Agent** tab is displayed. The **Company** defaults to **Richard P. Bruce, Esq**. This identifies the person to sign the documents.

To use the Electronic Delivery process with Advanced Rating, the underwriter for the Substitution Loan must be **Old Republic National Title Insurance Company/ ATFS**, if it is not, a new rating worksheet must be faxed to the Finance Customer Department with the new underwriter. Fax No.: (407)241-8685

- The **Prepared by** tab is displayed. The **Company** defaults to **Richard P. Bruce, Esq**. This identifies the person preparing the documents. The information will appear on recordable documents in the **Prepared by**  and **Return to** sections. *NOTE:* If you are not changing the selections previously made in **Preferences/User Settings**, accessing the **Closing Agent**, **Title Agent**, and **Prepared by** tabs is not required.
- 45.  $\left|\mathbf{U}\right|$  On the secondary toolbar, click the **Close** button and click **Yes** to Save changes.

The **Closing File** module is closed. *NOTE:* A save is initiated each time a move is made to another tab. When closing a module, if a save has not been made, a message is displayed asking to save changes.

### **Adding A Mortgagee Title Insurance Policy**

In this session, you will enable and prepare the Mortgage Policy for your closing file.

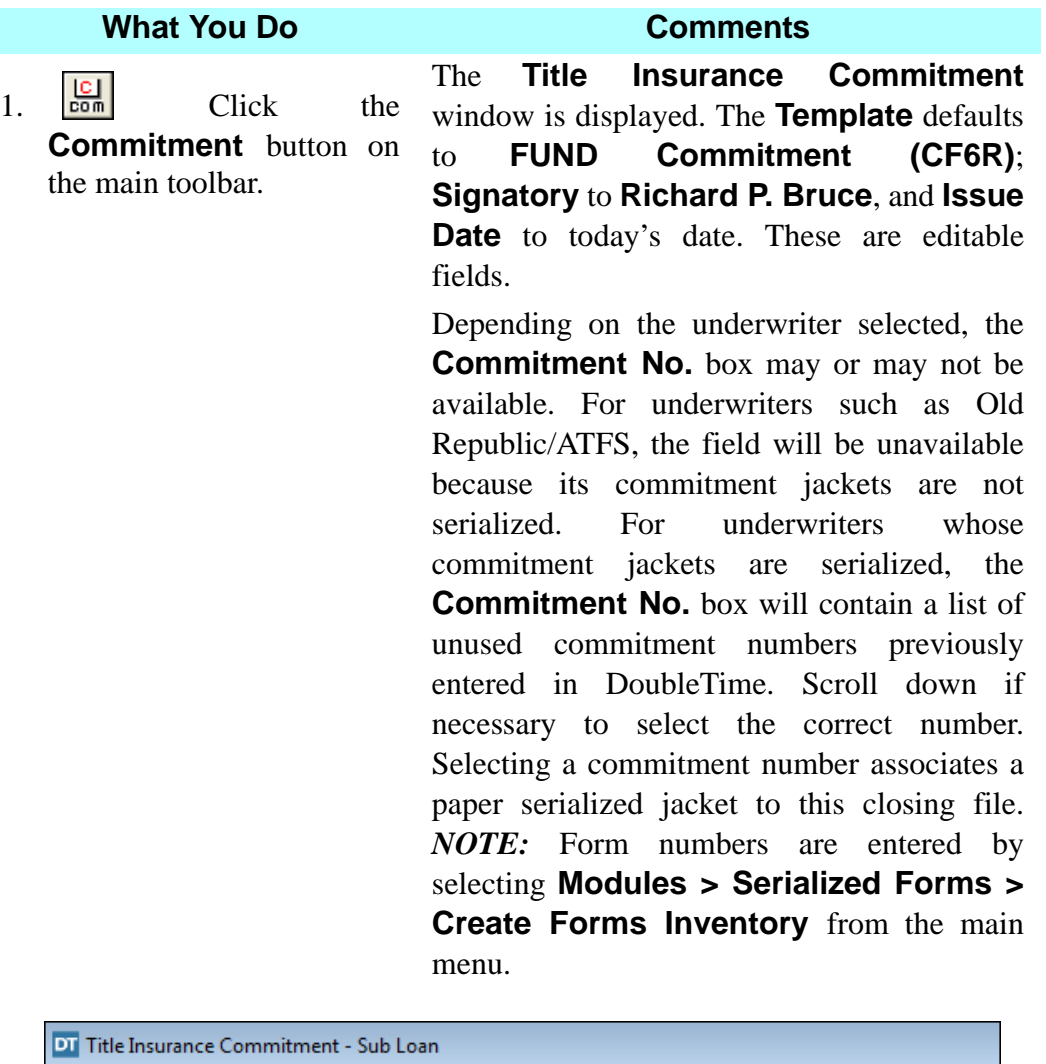

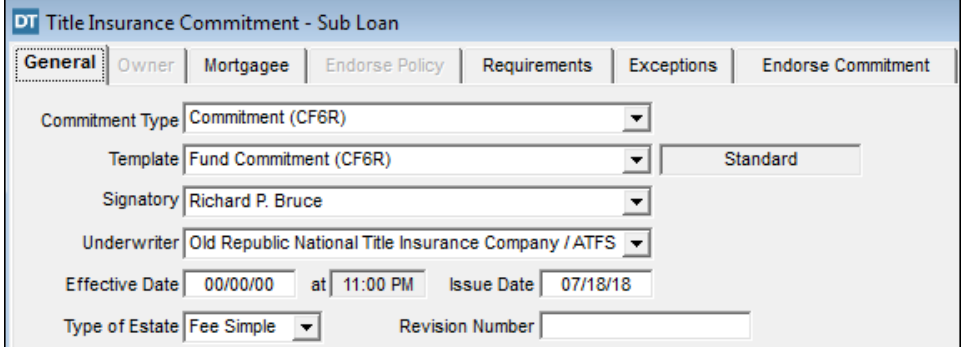

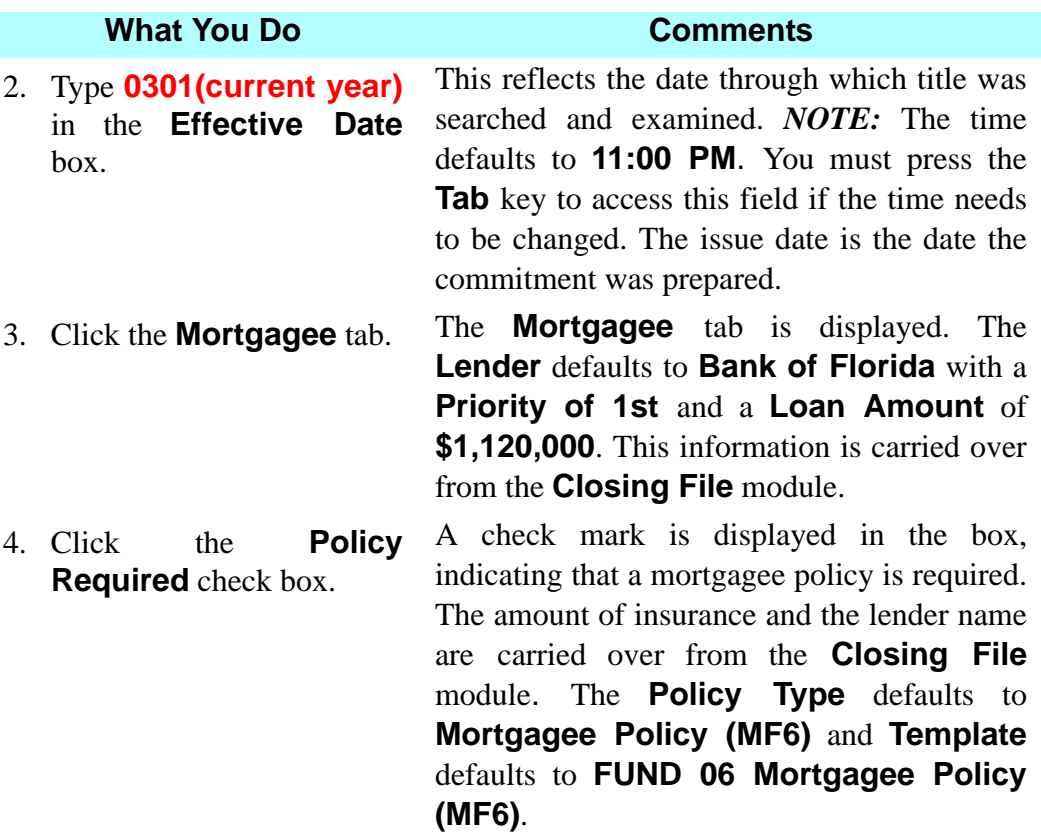

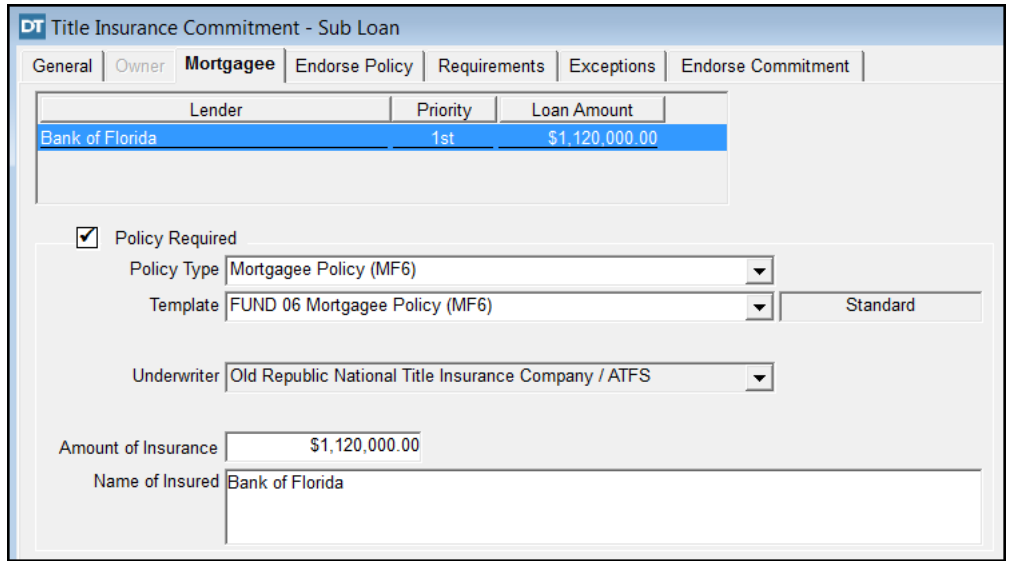

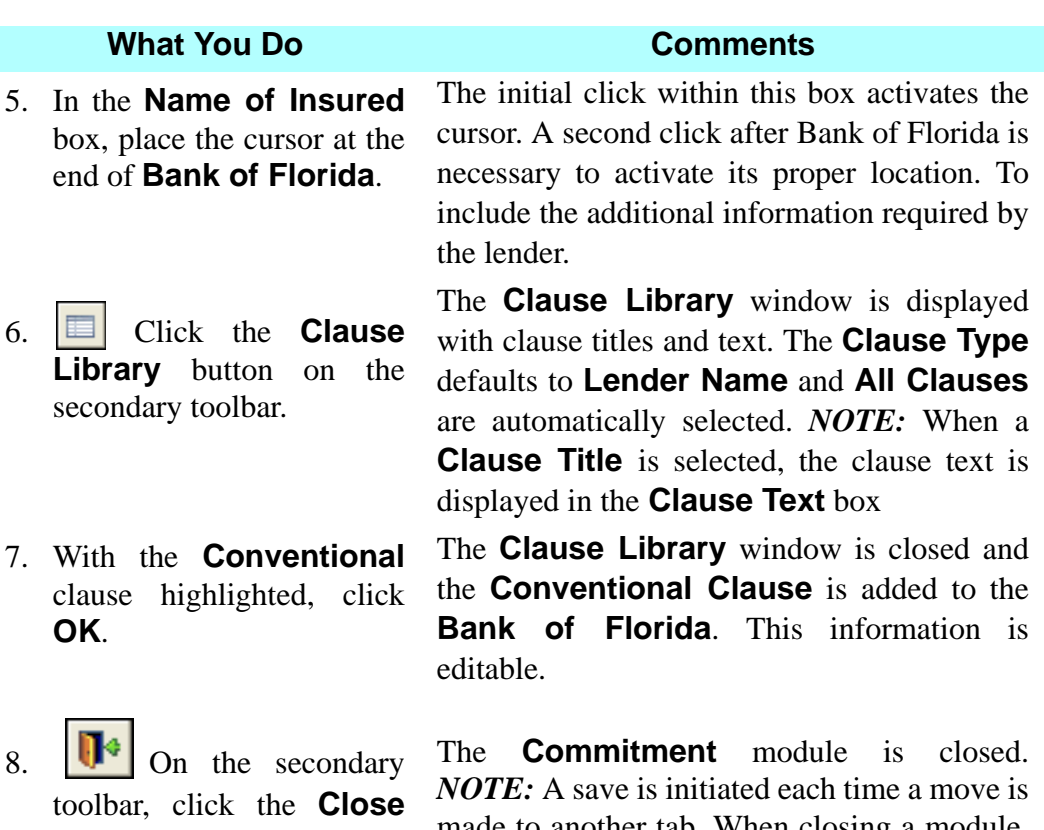

button. Click **Yes** to Save changes.

made to another tab. When closing a module, if a save has not been made, a message is displayed asking to save changes.

### **Adding Endorsements**

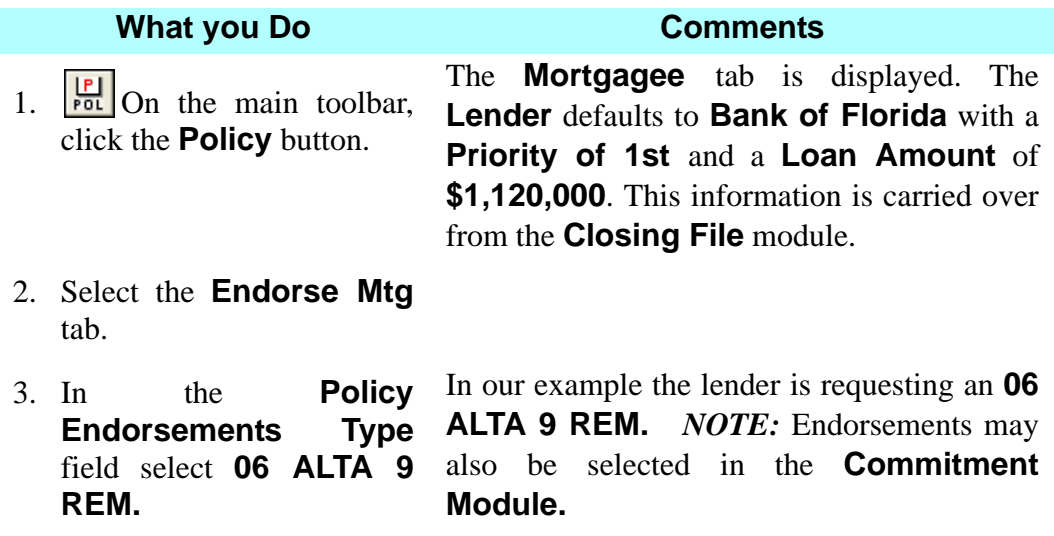
4. Click the **Issued With Original** check box next to the **06 ALTA 9 REM** endorsement.

When using an endorsement that was previously used in the original policy, make sure to click the **Issued With Original** check box. This will ensure that the correct amount is calculated.

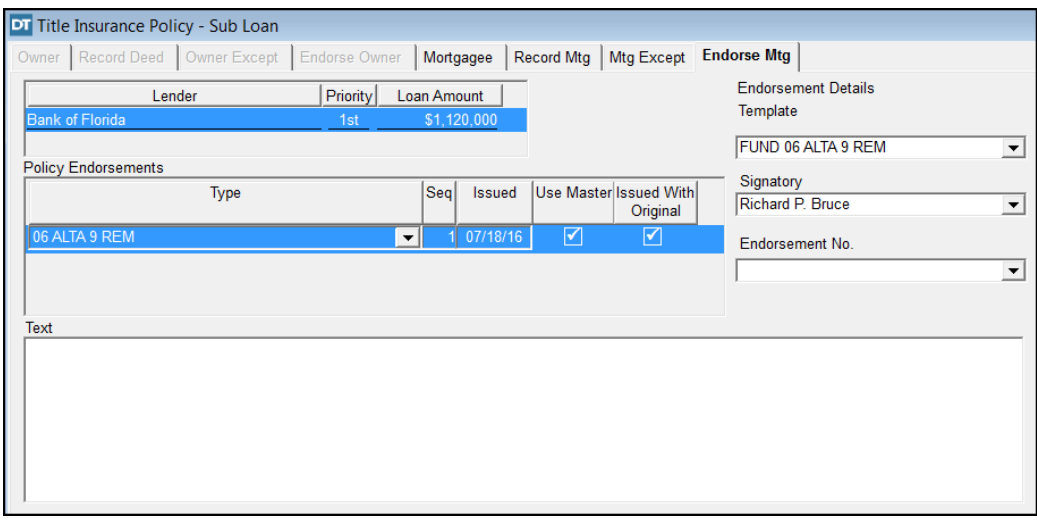

5.  $\mathbf{U}^*$  On the secondary toolbar, click the **Close** button. Click **Yes** to Save changes.

*NOTE:* A save is initiated each time a move is made to another tab. When closing a module, if a save has not been made, a message is displayed asking to save changes.

## **Rating A Substitution Loan Policy/Endorsement**

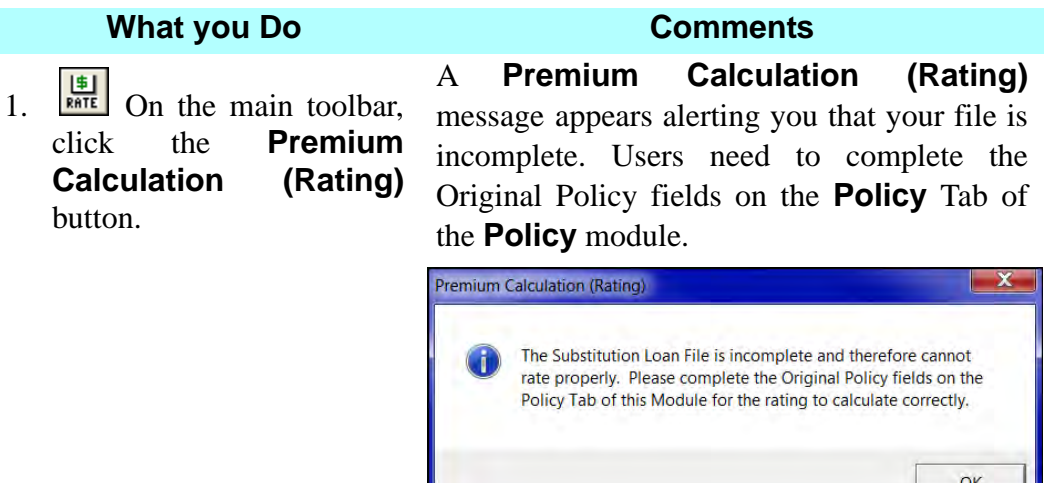

2. Click **OK**. **Rating Information Type** reflects **Substitution Loan**. *NOTE:* Policies over \$1 Million are typically rated as Non 1-4 Residential. Click **Yes** if you would like DoubleTime to automatically deselect the 1-4 Residential indicator.

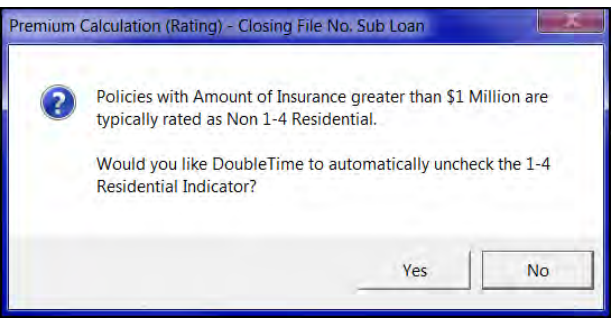

### 3. Click **No**.

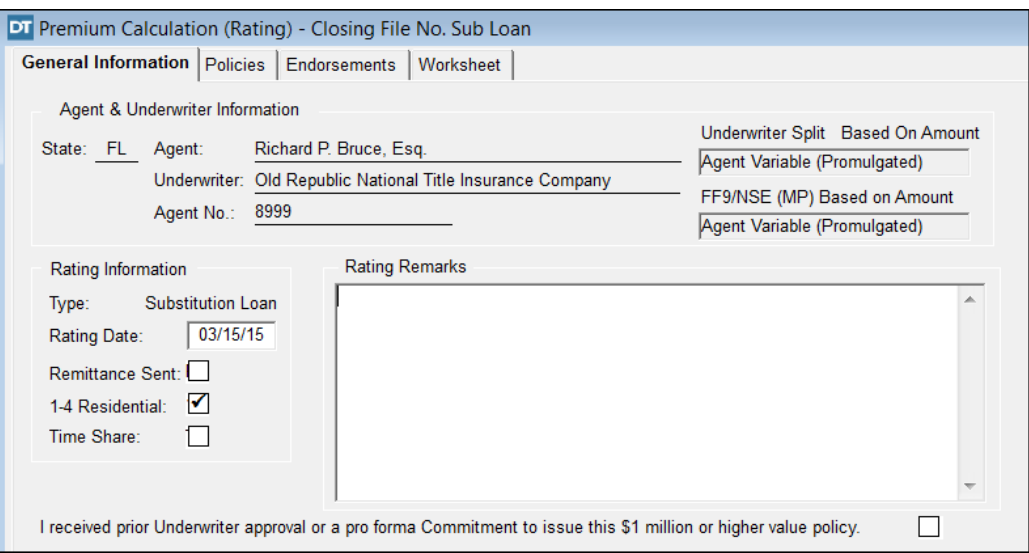

4. Select the **Policies** tab. The **Policies** tab is displayed.

- 5. Click the **Policy Number**  field and type **8126598.**
- 6. Click the **Effective Date**  field and type **071509**.
- 7. Click the **Unpaid Principal Balance** field and type **1084000**.

You must enter the Original Mortgagee Policy information prior to receiving the calculated Substitution rate.

You must enter the Original Mortgagee Policy information prior to receiving the calculated Substitution rate.

You must enter the Original Mortgagee Policy information prior to receiving the calculated Substitution rate.

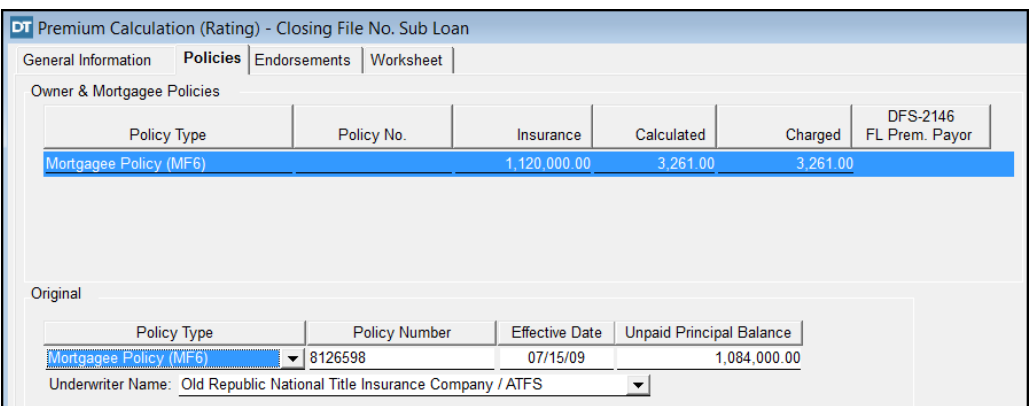

8. Select the **Worksheet** tab. The **Substitution Loan Rating Worksheet** is displayed.

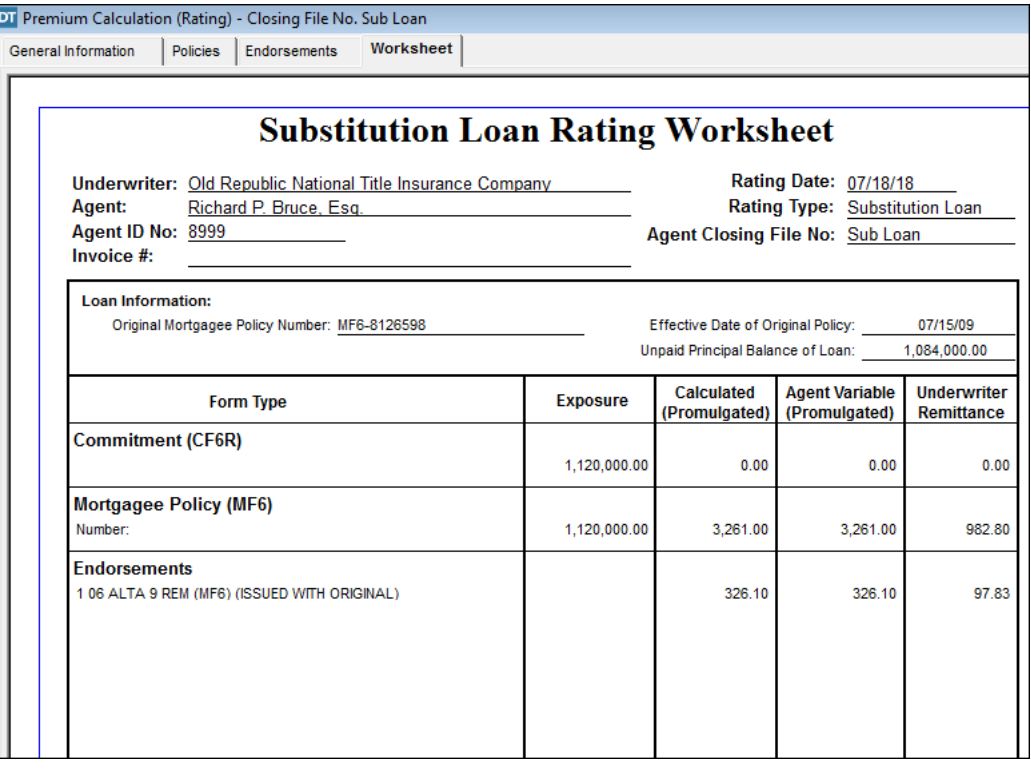

9. Click the **Print** button on the secondary toolbar. The **Print Options** window opens

10. Click **OK**. The **Substitution Loan Rating Worksheet** prints.

11.  $\boxed{\bullet}$  On the secondary toolbar, click the **Close** button.

The **Premium Calculation (Rating)** save dialog box is displayed.

# **Tips**

- 1. On a new Substitution Loan where a New Policy is \$250k or more, and the previous Mortgagee Policy is from a different underwriter, that previous policy must be e-mailed to finance-customer-service@thefund.com or faxed to (407) 241-8685.
- 2. In the case where the unpaid principal balance is \$250k or more, any lender can make a substitution loan with the same borrower on the same property and the special rate shall apply.
- 3. If the new lenders are different *and* the unpaid principal balance is less than \$250k, the original rates shall apply.

# **图 Settlement Statements Using a GFE HUD**

## **Concept**

The **Settlement Statements** module automates and speeds the preparation of the GFE HUD and other settlement statements including the former two-page HUD-1 which remains available to DoubleTime users. Data entry is minimized because much of the information necessary for completion has already been entered in other modules, such as **Closing File**. The calculations are automatically performed and the repetitious typing of numbers is eliminated. The **Settlement Statements** module is flexible in that information can be entered as you receive it or you can complete the entire Settlement Statement at one time. You can view the tabs, which are in the same sequence as GFE HUD sections, and enter information in any order. In addition to the GFE HUD Settlement Statement, there are a variety of forms that can be printed in the **Settlement Statements** module such as **Borrower's Closing Statement, Seller's Closing Statement, Loan Closing Statement, Proration Worksheet, and Recording Worksheet.** These statements and worksheets can also be emailed.

## **Objective**

The objective of this lesson is to show you how to use the **Settlement Statements** module to complete a GFE HUD Settlement Statement and then how to print the completed statement.

## **Verifying Amounts Due To And Paid By Seller**

### **What You Do Comments**

1.  $\boxed{\mathbf{B}}$  On the main toolbar, click the **Switch Active Closing File** button.

A co-worker started this file. They have added the Buyer, Seller, Lender and Property. We are completing the GFE HUD for them. The **Closing File Selection** window is displayed. This window allows you to switch the active file to a different closing file established within DoubleTime.

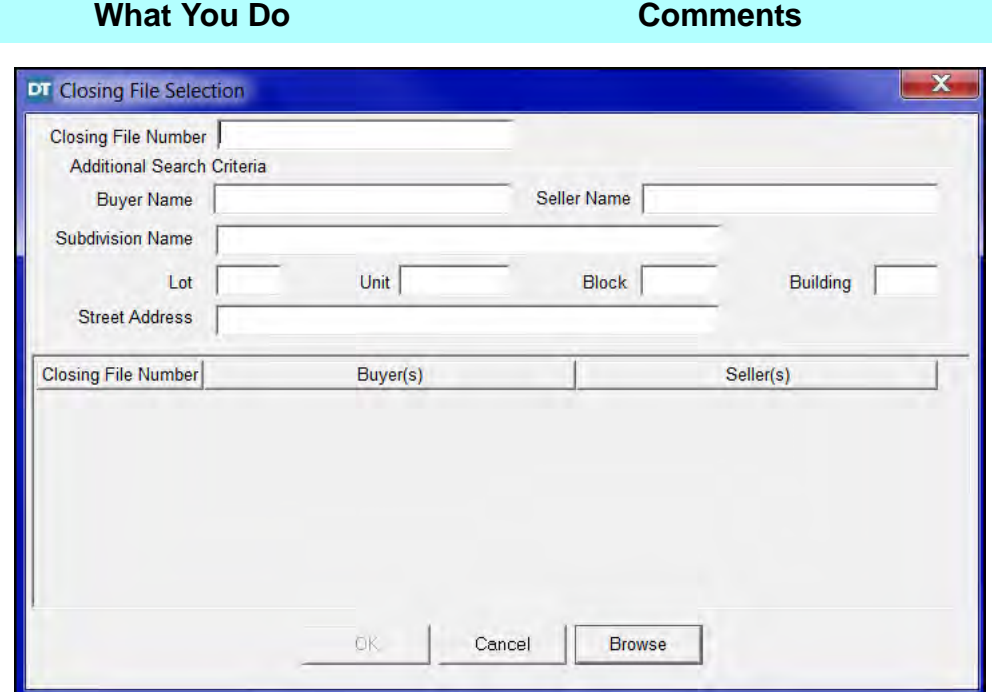

- 2. Type **04-0045** in the **Closing File Number**  box.
- 3. Click **Browse**.
- 4. Click **OK**.

5. Click the **Settlement Statements** button on the main toolbar. The **Update Recording Charges** dialog box is displayed listing the calculated values

for the documentary stamps on the deed and note, and the intangible tax on the mortgage based on the sales price and purchase price. DoubleTime uses the appropriate charges based on the county in which the property is located.

This dialog box is used to update the **Old Amount** with the **New Amount**.

*NOTE:* DoubleTime defaults to the three page **GFE HUD** if a new loan was entered on the **Loans** tab of the **Closing File** module. To manually toggle between the **GFE HUD**, Closing Disclosure and the former two-page **HUD-1** use the **GFE HUD** check box on the **Loans** tab of the **Closing File** module. The appropriate type of settlement statement should be chosen *before* any information/data is entered in the **Settlement Statements** module. Switching the settlement statement type after entering data in the **Settlement Statements** module will result in that data being lost. However the data that carries over into the **Settlement Statements** module from other modules will *not* be lost.

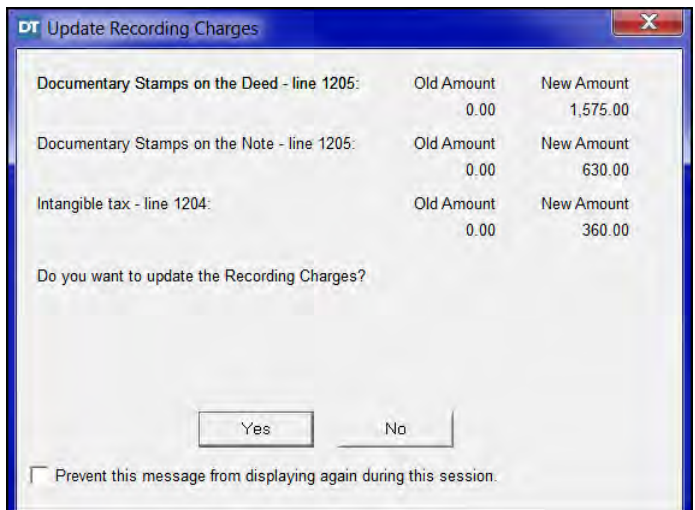

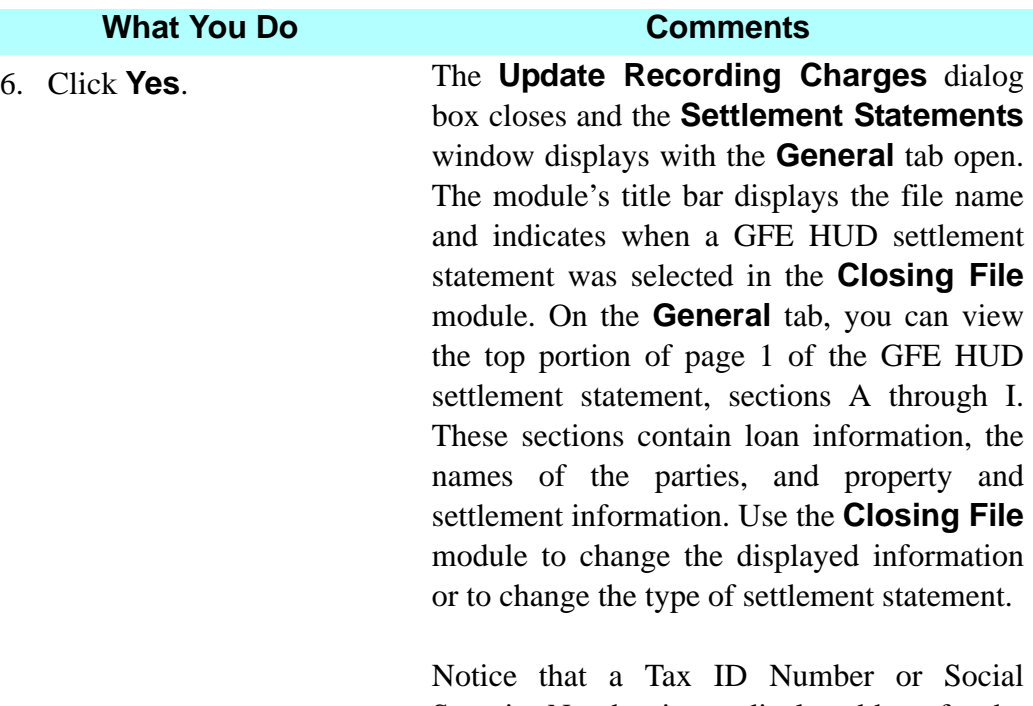

Security Number is not displayed here for the Borrower or Seller. This is the standard format for the GFE-HUD and cannot be changed.

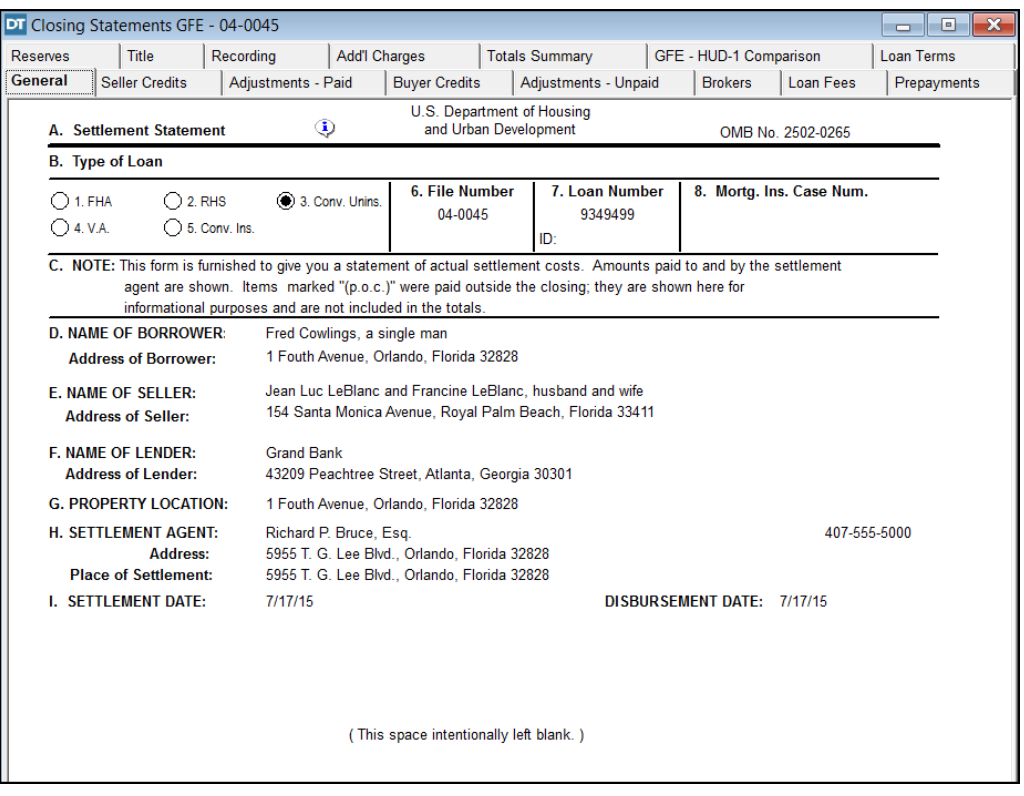

7. Position the cursor over the **Seller Credits** tab. A brief description of the series purpose is displayed.

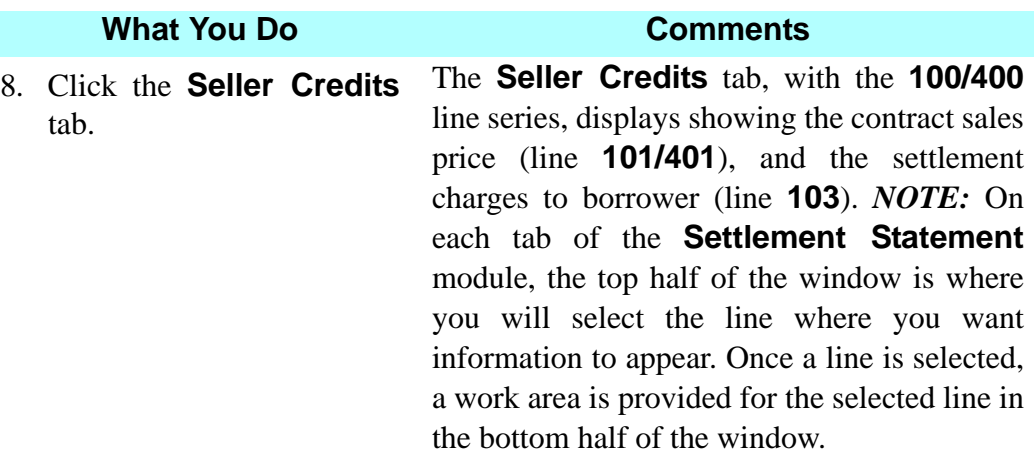

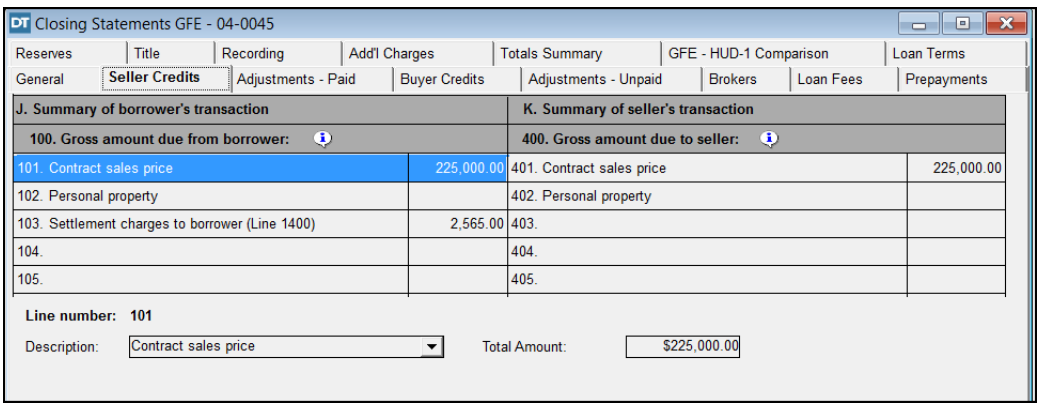

9. Double click the information symbol .

An information window specific to the current tab opens containing instructions taken from HUD's Final Rule. This option is available on each tab when the GFE HUD format is selected.

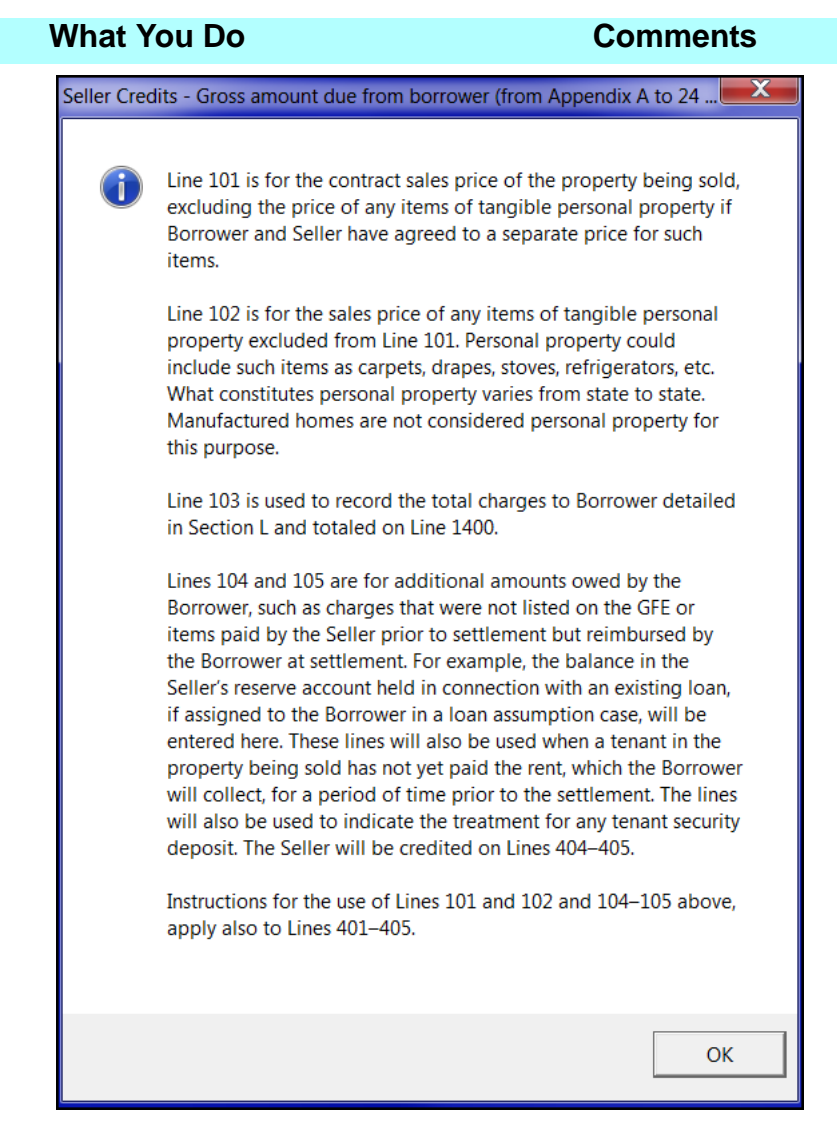

10. Click **OK** when done. The information window closes.

## **Calculating Adjustments For Items Paid By Seller**

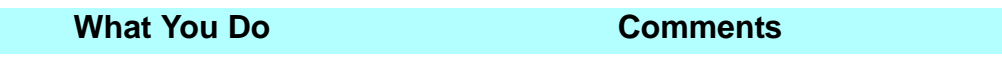

1. Click the **Adjustments - Paid** tab.

The **Adjustments - Paid** tab, with the **106/ 406** line series, is displayed.

| DT Closing Statements GFE - 04-0045                                                                                    |                      |                       |                                 |           | $\mathbf{x}$<br><b>com</b> 0 |
|----------------------------------------------------------------------------------------------------|----------------------|-----------------------|---------------------------------|-----------|------------------------------|
| <b>Add'I Charges</b><br><b>Title</b><br>Recording<br>Reserves                                                          |                      | <b>Totals Summary</b> | GFE - HUD-1 Comparison          |           | Loan Terms                   |
| <b>Adjustments - Paid</b><br><b>Seller Credits</b><br>General                                                          | <b>Buyer Credits</b> | Adjustments - Unpaid  | <b>Brokers</b>                  | Loan Fees | Prepayments                  |
| Adjustments for items paid by seller in advance:<br>Adjustments for items paid by seller in advance:<br>۰<br>$\bullet$ |                      |                       |                                 |           |                              |
| 106. City/town taxes                                                                                                   |                      | 406. City/town taxes  |                                 |           |                              |
| 107. County taxes                                                                                                    |                      | 407. County taxes     |                                 |           |                              |
| 108. Assessments                                                                                                    |                      | 408. Assessments      |                                 |           |                              |
| 109.                                                                                                    |                      | 409.                  |                                 |           |                              |
| 110.                                                                                                    |                      | 410.                  |                                 |           |                              |
| 111.                                                                                                    |                      | 411.                  |                                 |           |                              |
| 112.                                                                                                    |                      | 412.                  |                                 |           |                              |
| Pro-<br>Line #<br><b>Description</b><br>rate<br>106 / 406<br>City/town taxes                                           |                      |                       | <b>Total</b><br>Amount<br>\$.00 |           |                              |

- 
- 3. Click the **Pro-rate** check box in the work area.

4. Select **Association Maintenance** from the **Description** drop down list.

- 5. Type **250** in the **Gross amount** box and press the **Tab** key.
- 6. Select **Quarterly** from the **Period** drop down list.
- 7. Type **09/30/(current year)** in the **Date to** box and press the **Tab** key.

2. Select line **109/409.** Selecting this line allows you to add a paid adjustment.

> Additional fields open for **Line 109/409**. The **Date from** defaults to the closing date. The **Count last day** box is automatically selected, crediting the day of the closing to the seller.

> This is the description of the payment by the seller that was paid in advance. This is an editable field.

This is the amount paid by the seller for Homeowner Association dues.

This will identify the amount as a quarterly payment. *NOTE:* TAB out of the **Gross Amount** box to activate the **Period** box.

Quarterly dues are prorated and displayed on lines **109/409**. *NOTE:* The **Count last day** is automatically selected, crediting the day of the closing to the seller.

# **Viewing Buyer's Credits & Calculating Seller's Loan Payoff**

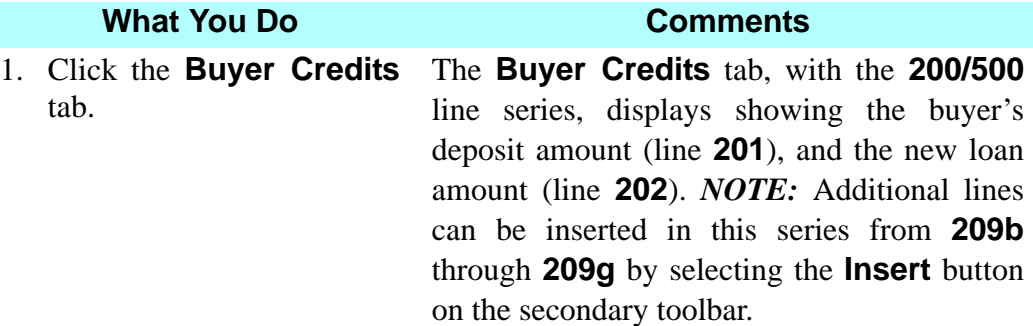

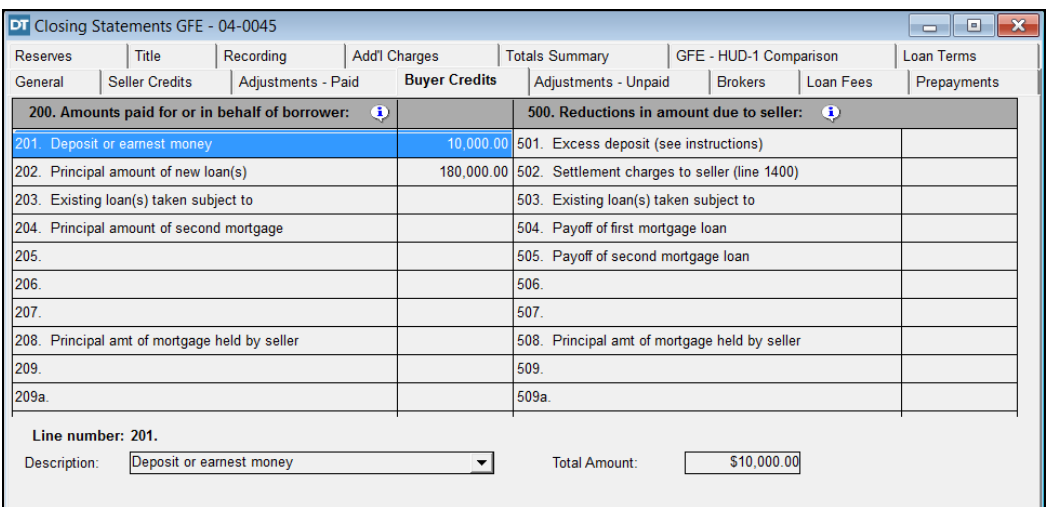

*NOTE:* Click the **Deposit Summary** button to view details of the deposit(s), or you may also double click on line **201** to view this information.

2.  $\frac{\sum_{\text{bullet}}^{\text{left}}}{\sum_{i=1}^{\infty} \text{Position}}$  the cursor over line **504** and doubleclick.

The **Payoff Calculator** opens. The information entered here is supplied by the payoff lender.

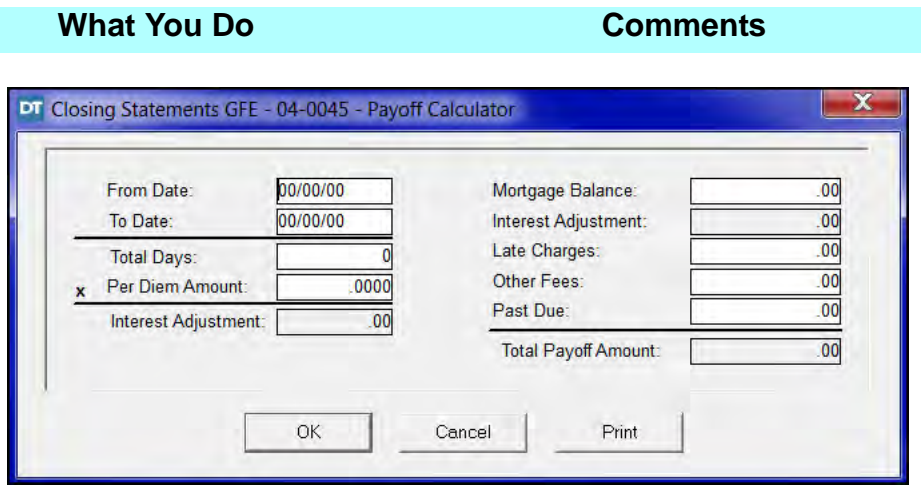

- 3. Type **0701(current year)** in the **From Date** box.
- 4. Type **0720(current year)** in the **To Date** box.
- 5. Type **43.32** in the **Per Diem Amount** box.
- 6. Type **175675.66** in the **Mortgage Balance** box and press the **Tab** key.
- 

The payoff calculation includes several days of per diem interest after the closing date to allow for transmittal to and posting of funds by the payoff lender.

DoubleTime automatically calculates the **Total Days**. The **Per Diem** amount is supplied by the lender holding the mortgage.

The **Mortgage Balance** amount is supplied by the lender holding the mortgage. When you press the TAB key, the **Total Payoff Amount** is calculated.

7. Click **Print**. The **Print Options** window is displayed with **All** selected and number of copies defaults to 1.

8. Click **OK**. The Payoff figures are printed and the **Payoff Calculator** is re-displayed.

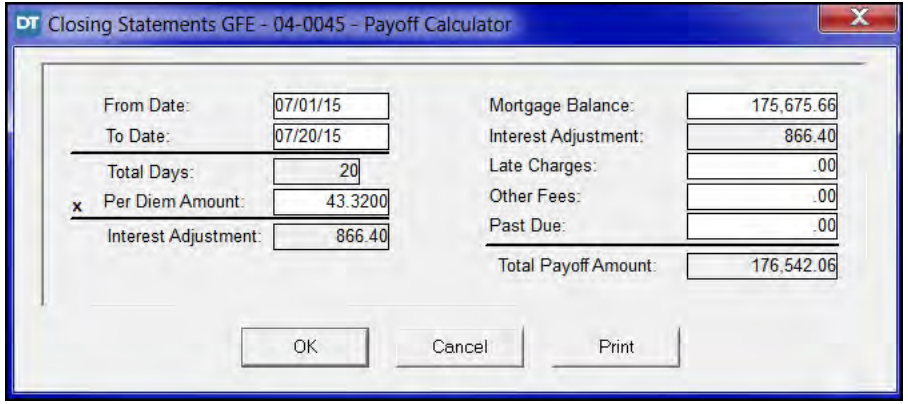

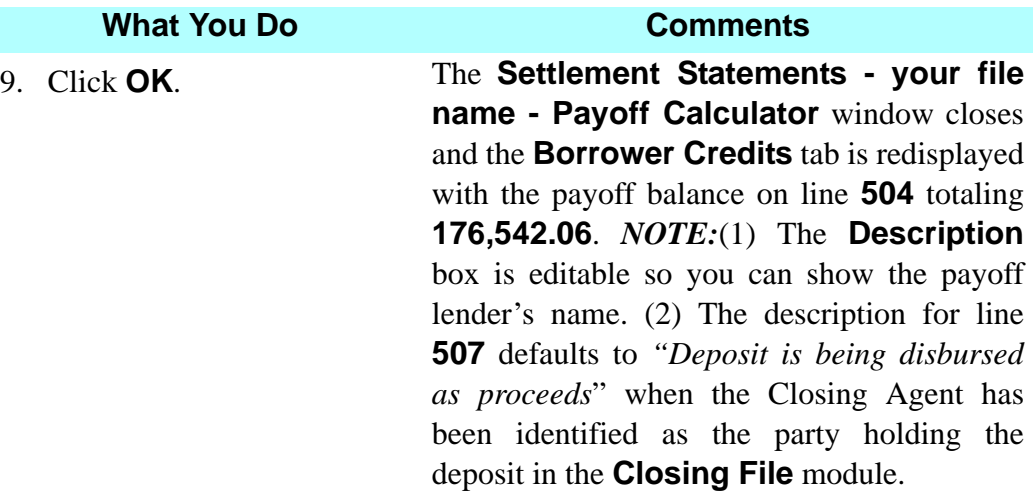

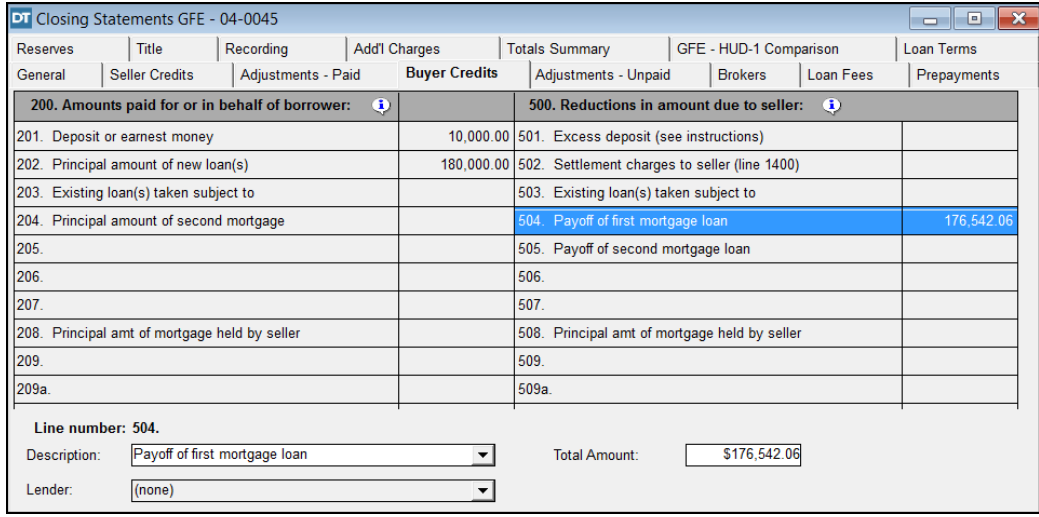

# **Calculating Adjustments For Items Unpaid By Seller**

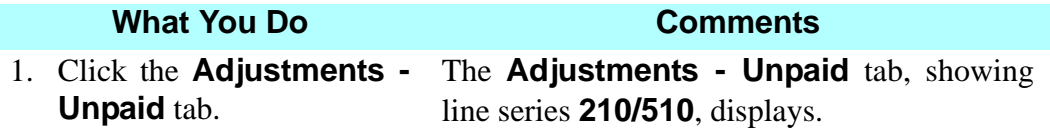

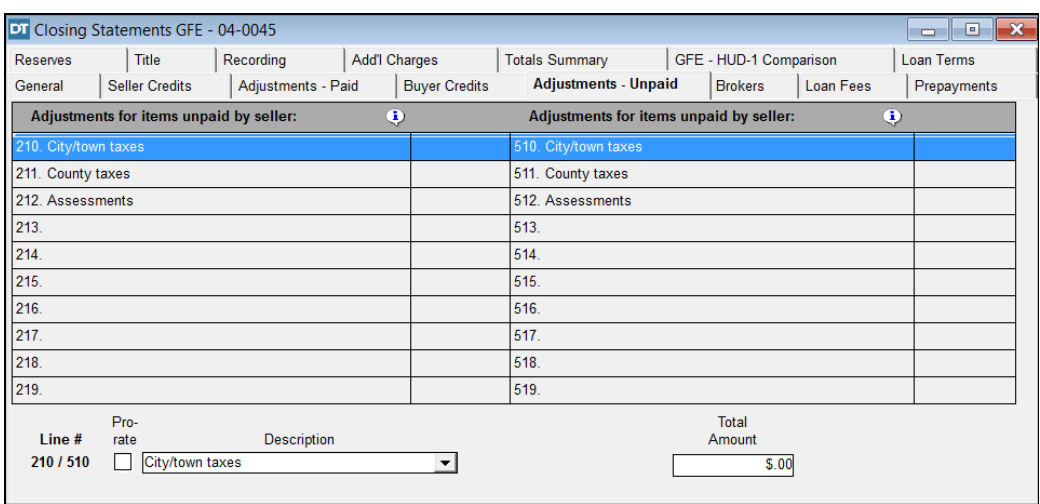

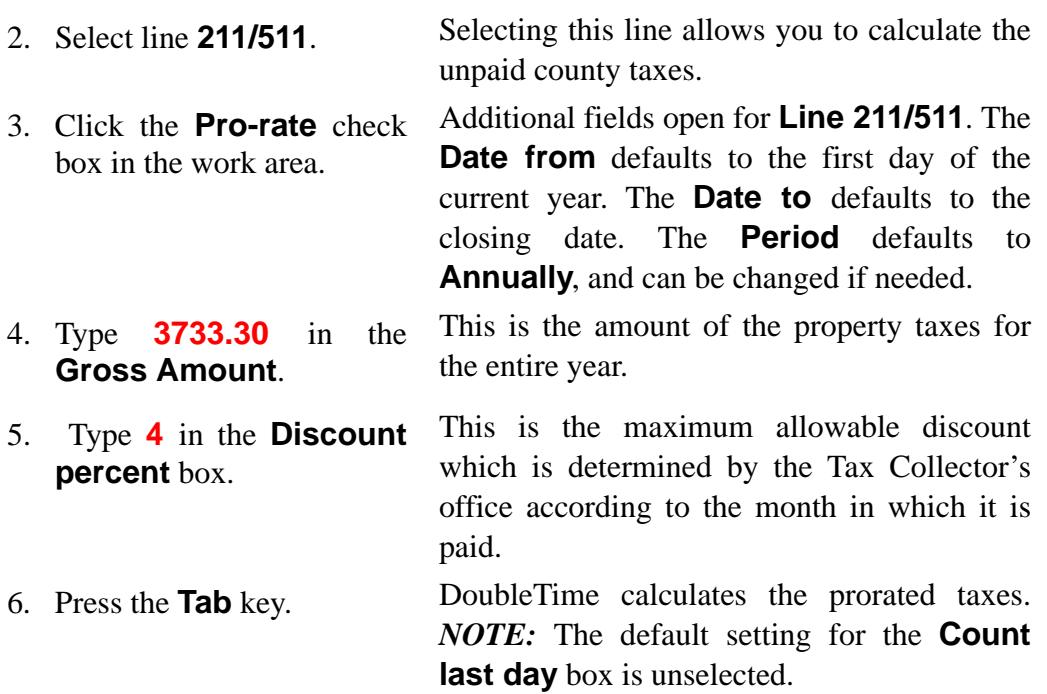

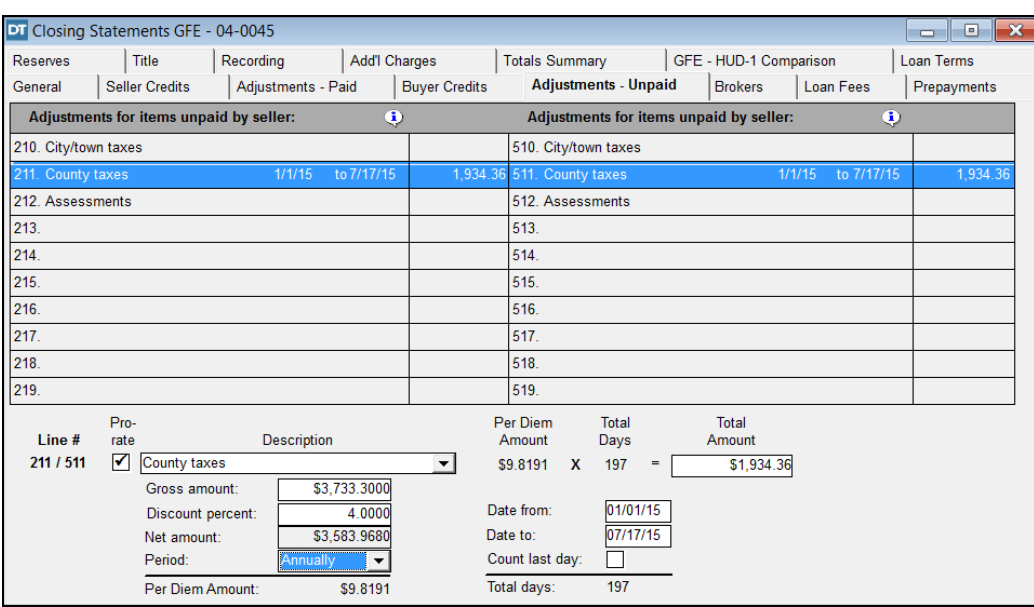

# **Calculating Items Payable In Connection With A Loan**

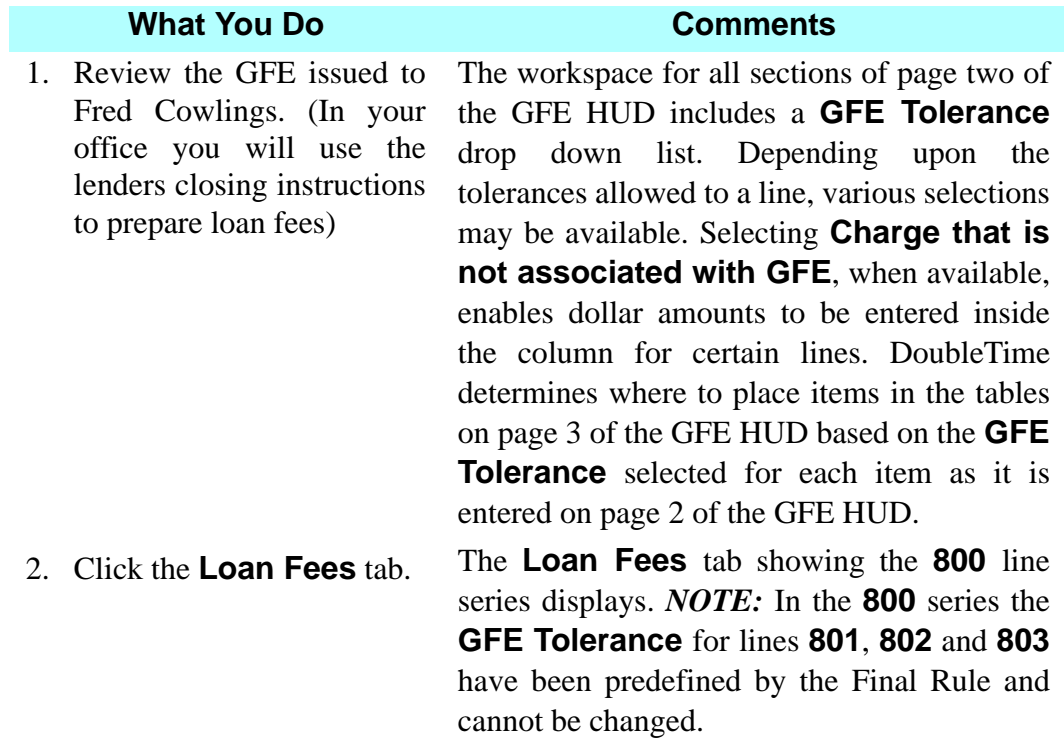

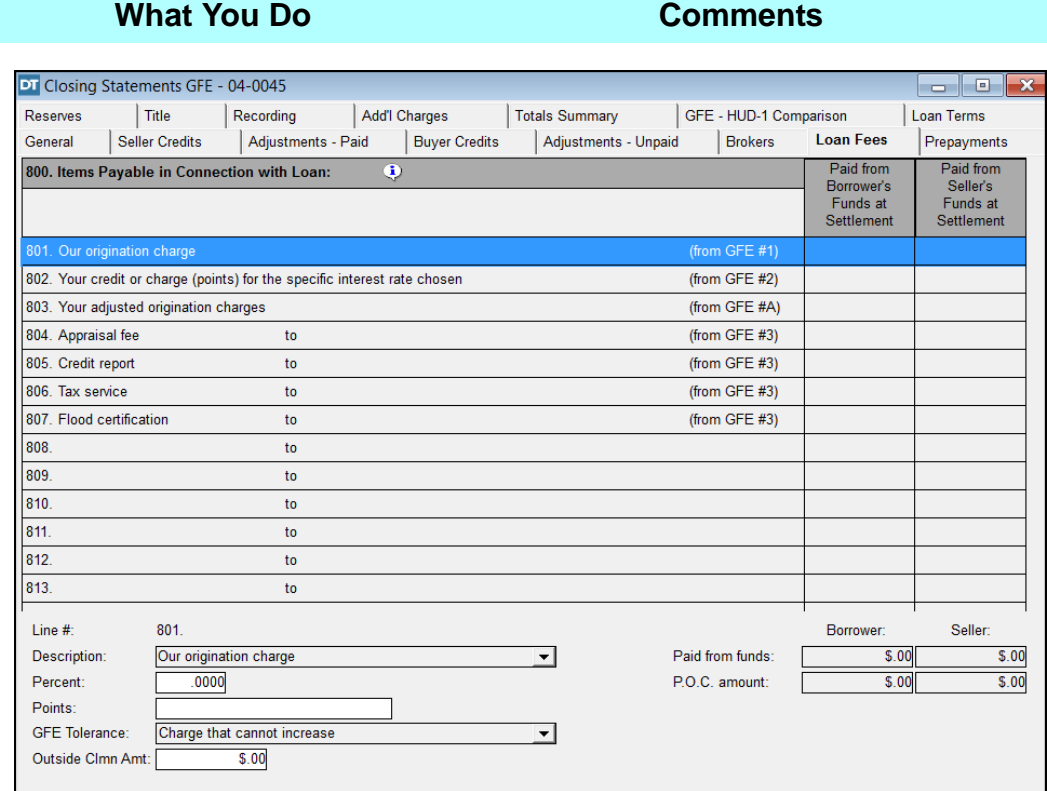

3. Confirm line **801** is selected.

This line is for the lender's origination charge. The descriptions for line **801** through **803** cannot be changed. The description for lines **804** through **813** may be edited.

*NOTE:* (1) The Veteran's Administration has required that any VA Mortgages have the details of the origination charges noted. It is possible that other lenders may impose similar requirements. To accommodate this requirement, DoubleTime includes an **Itemized Origination Fees and Charges Calculator** accessible by double clicking on Line **801**. The **Tips** section at the end of this chapter includes information about, and instructions on how to enter information into, the **Itemized Origination Fees and Charges Calculator**. (2) The **Itemized Origination Fees and Charges Calculator** window contains a **Print** button. Clicking that button will generate the **801 Origination Statement** (which contains signature lines for the borrower).

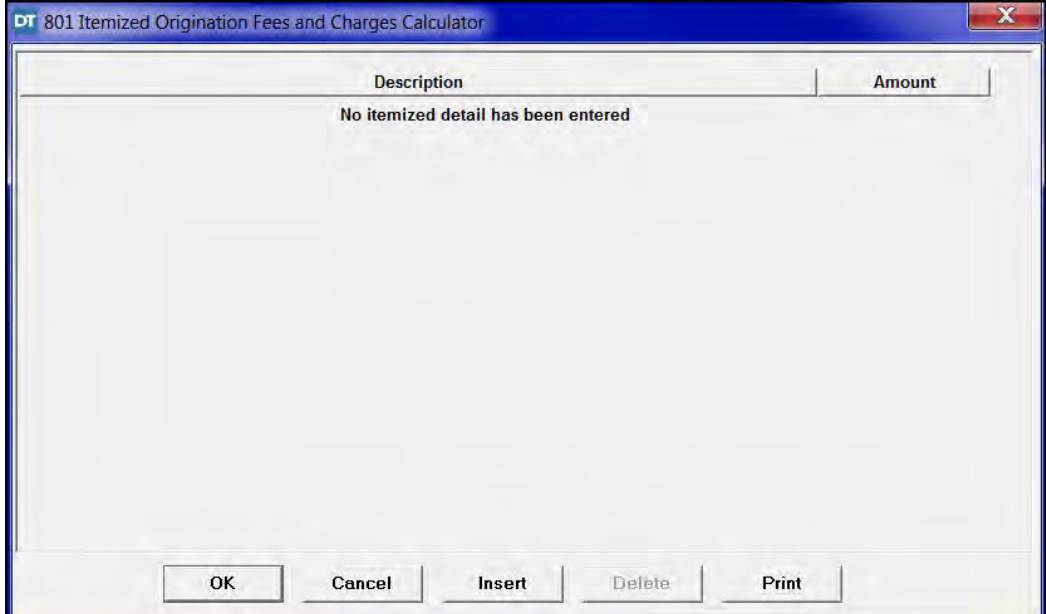

**803**.

4. Type **6000.00** in the **Outside Clmn Amt** box of the work area and press the **Tab** key.

The charge displays on line **801** outside the column and on line **803** inside the column. Line **803** is a roll up line (i.e. the sum of lines **801** and **802**) and the amount is listed inside the column. The net amount may be a positive number as low as zero, or in the case of a "No Cost Loan," it may be a negative number.

- 5. Select line **802**. This line is used to record the credit or charge
- 6. Type **-3000.00** in the **Outside Clmn Amt** box in the work area and press the **Tab** key.

(points) for the specific interest rate chosen. This amount is listed outside the column on line **802** and automatically rolls up into line

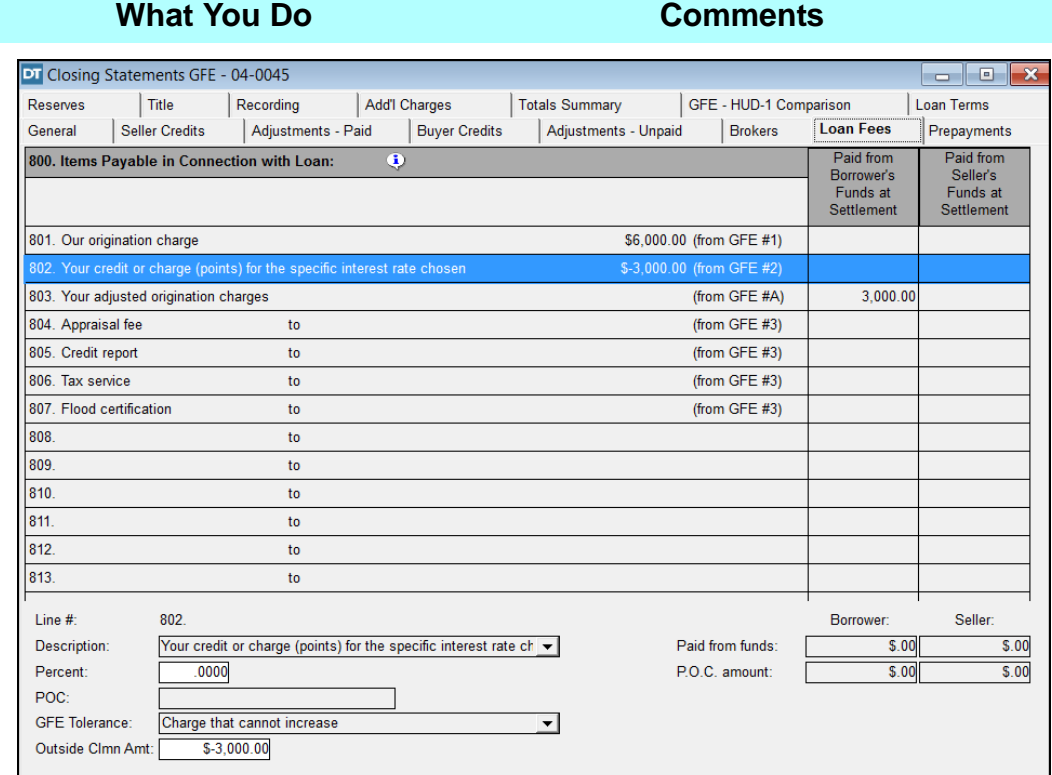

7. Select line **803**. This is the difference between the original origination charge and the credit for the specific interest rate chosen. *NOTE:* The **Payee** for line **803** may be changed to a Mortgage Broker, the Lender, or left blank.

 $8.$   $\frac{\text{B}}{\text{B}}$  Double click the **Amount withheld** box for the borrower.

The **Your Adjusted Origination Charge** of \$3,000.00 is displayed in the **Amount withheld** box. This charge will be withheld from the loan proceeds by the lender. The adjustment will be displayed on the **Balance Sheet**.

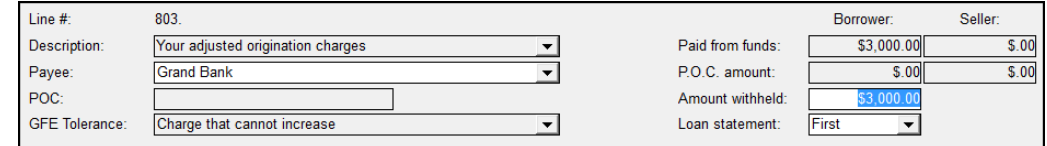

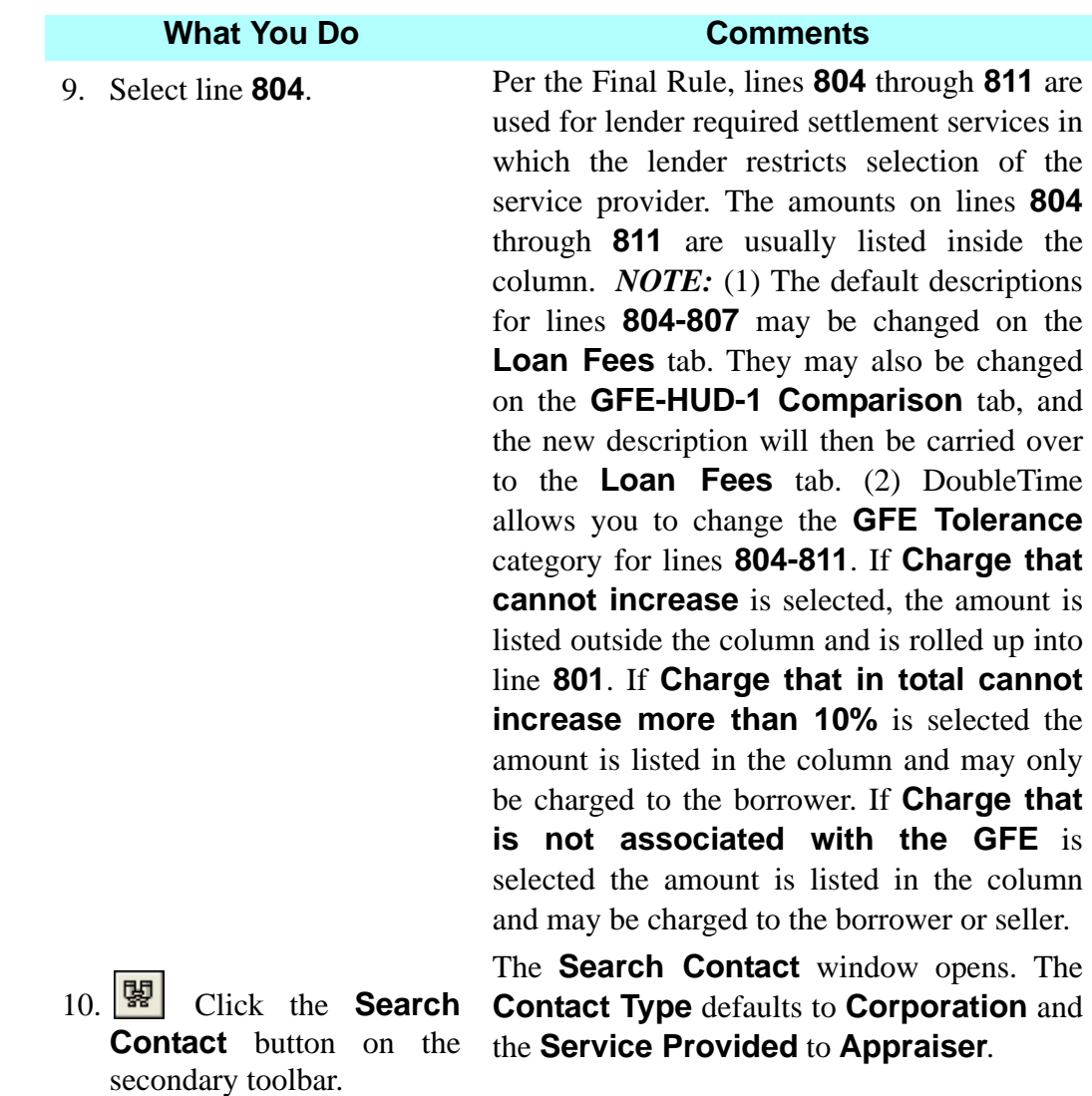

*NOTE:* The **Search Contact** button is used to associate a contact with the **Payee** drop down list in the **Settlement Statements** module. A new contact can be added or and existing contact can be chosen.

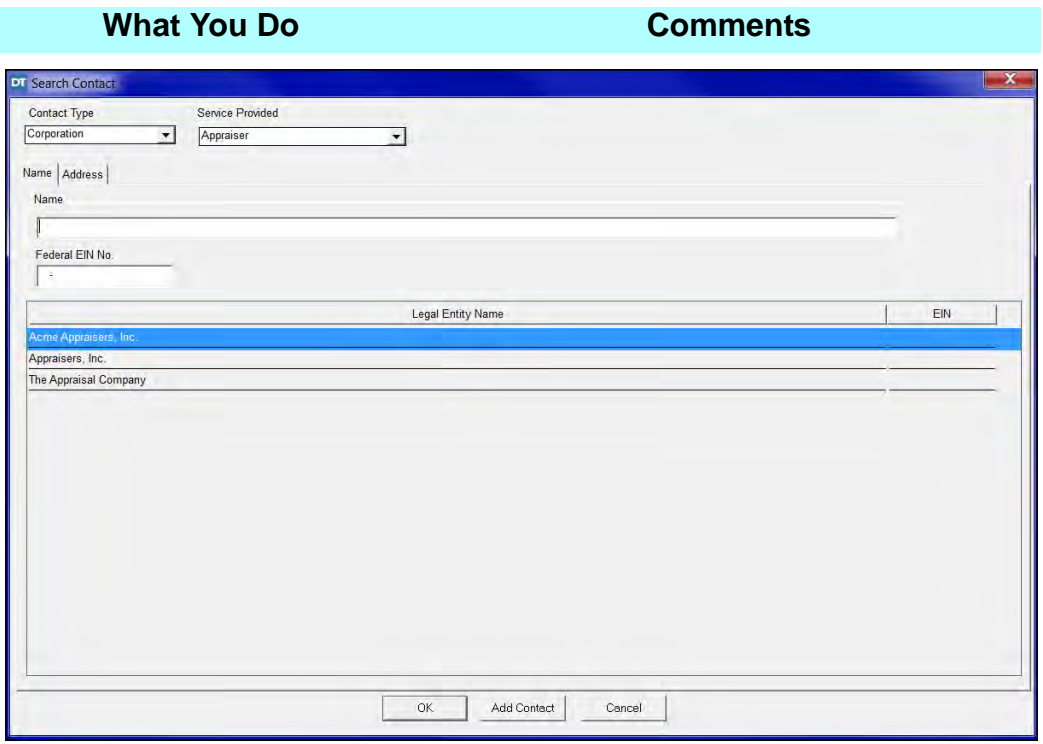

- 11. Select **Appraisers, Inc.** and click **OK**.
- 12. Type **250** in the **P.O.C. amount** box for the borrower and press the **Tab** key.

13. Select line **805**.

- 14.  $\boxed{\mathbb{R}}$  On the secondary toolbar, click the **Search Contact** button.
- 15. Select **Credit Bureau, Inc.** and click **OK**.
- 16. Type **50** in the **P.O.C. amount** box for the borrower and press the **Tab** key.

The **Search Contact** window closes and the **Loan Fees** tab is redisplayed. **Appraisers, Inc.** displays as the payee.

This charge was paid outside of closing (P.O.C.) and will be shown on the settlement statement when it is printed. *NOTE:* P.O.C. amounts are also shown in the **Preview** mode.

The **Search Contact** window is displayed. The **Contact Type** is **Corporation** and the **Service Provided** is **Credit Report**.

The **Search Contact** window closes and the **Loan Fees** tab is redisplayed. **Credit Bureau, Inc.** displays as the payee.

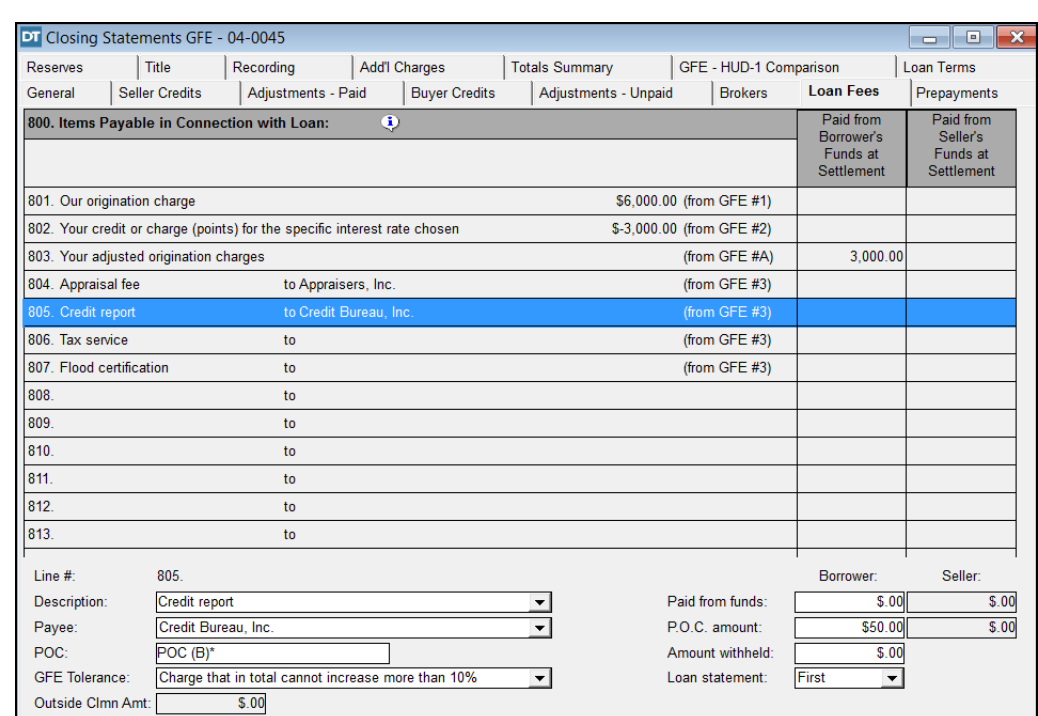

## **Calculating Items Required By The Lender To Be Prepaid**

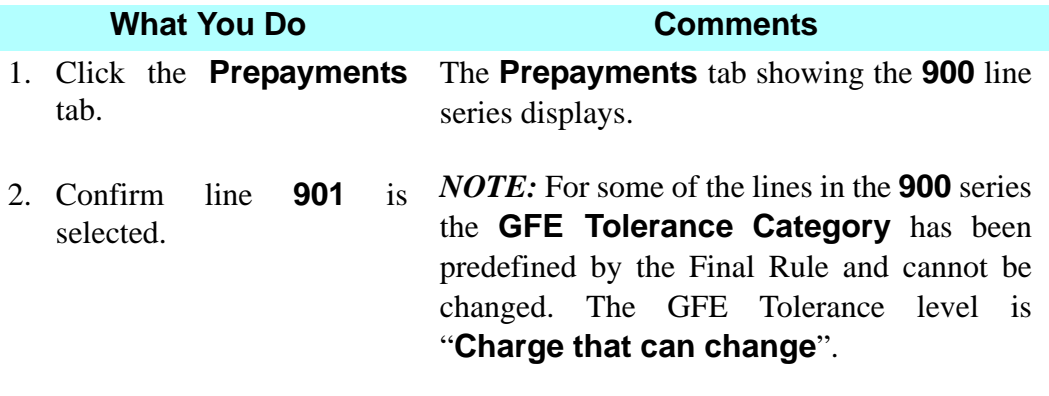

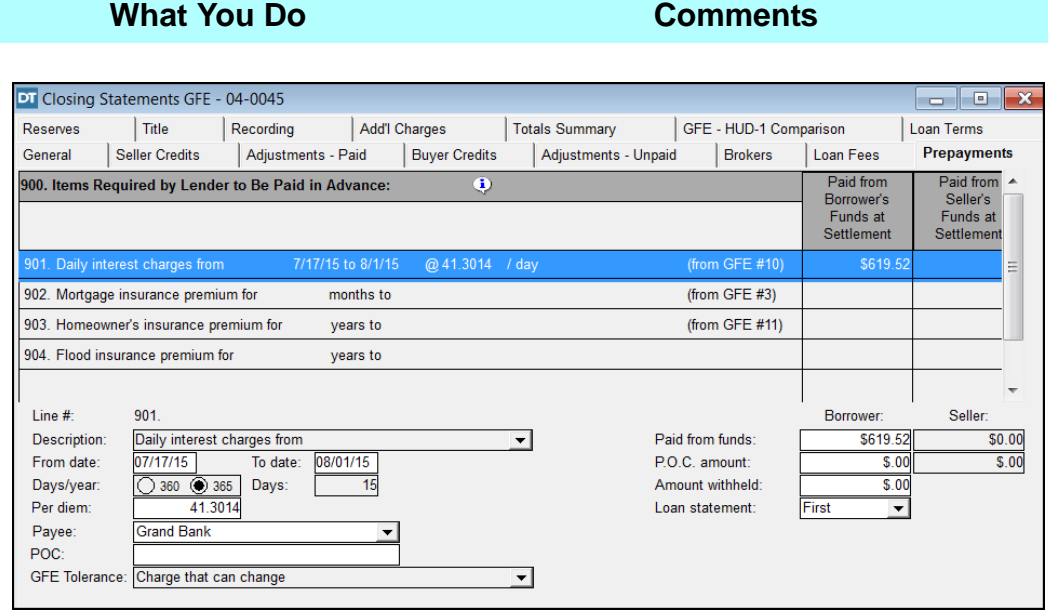

3. Type **41.30** in the **Per diem** box and press the **Tab** key.

When the interest rate supplied by the lender was entered on the **Loan** tab of the **Closing File** module, DoubleTime automatically calculated the per diem rate as well as the total interest due from the closing date to the first day of the following month. The total amount of interest is displayed on line **901** inside the column, and the daily interest amount is displayed in the **Per diem** box.

*NOTE:*The amount in the **Per diem** box can be edited if necessary. For example, in our scenario the lender provided an amount different than the amount that DoubleTime calculated, so it must be edited.

The **Payee** defaults to the lender, the **From date** defaults to the closing date, and the **To date** defaults to the first day of the following month. The dates can be changed if needed.

- 4. Select line **903**. This line allows you to add homeowner's insurance as required by the lender.
- 5. Type **1** in the **Years** box.

- 6. Click the **Search Contact** button on the secondary toolbar.
- 7. Select **Home Insurance, Inc.** and click **OK**.
- 8. Type **750** in the **P.O.C. amount** box for the borrower and press the **Tab** key.

The **Search Contact** window is displayed. The **Contact Type** is **Corporation** and the **Service Provided** is **Insurance Comp**.

The **Search Contact** window closes. **Home Insurance, Inc.** is now displayed as the Payee.

*NOTE:* The **Policy no** and **Face amt** boxes are not a part of the calculations for the insurance premiums and are not required.

required by the lender.

- 9. Select line **904**. This line allows you to add flood insurance as
- 10. Type **1** in the **Years** box.
- 11. Select **Home Insurance, Inc.** from the **Payee** drop down list.

**Home Insurance, Inc.** was previously associated with this closing file when we selected it as the payee for the homeowner's insurance. *NOTE:* This illustrates how the **Search Contact** button associates contacts with a closing file, making a contact available for selection in the drop down list.

12. Type **325** in the **P.O.C. amount** box for the borrower and press the **Tab** key.

The payee displays on line **904**, and **POC(B\*)** is automatically displayed in the **POC** box to indicate the Borrower paid this fee outside of closing.

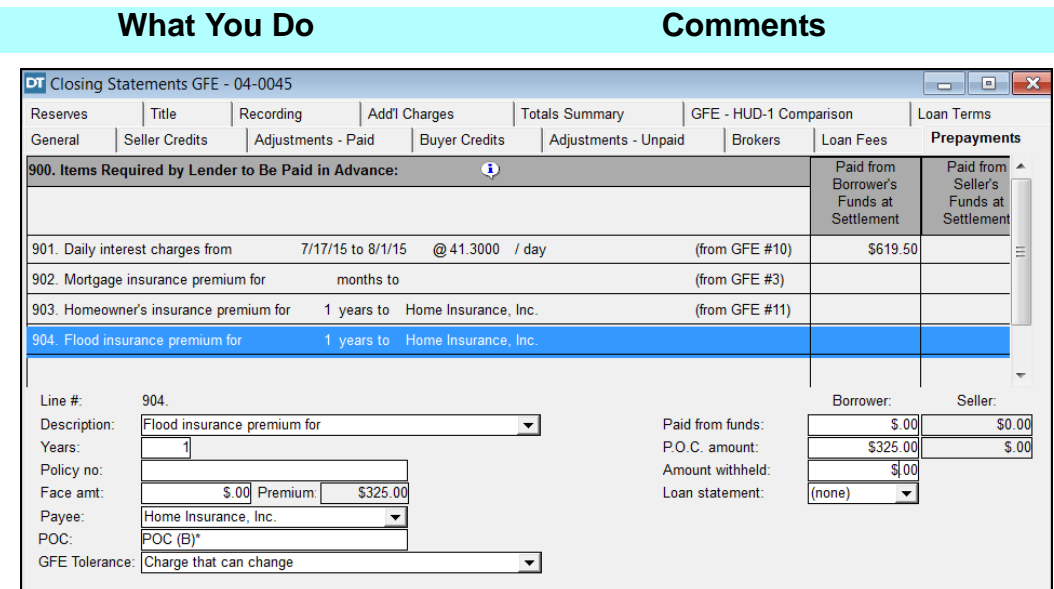

# **Calculating Reserves Deposited With The Lender**

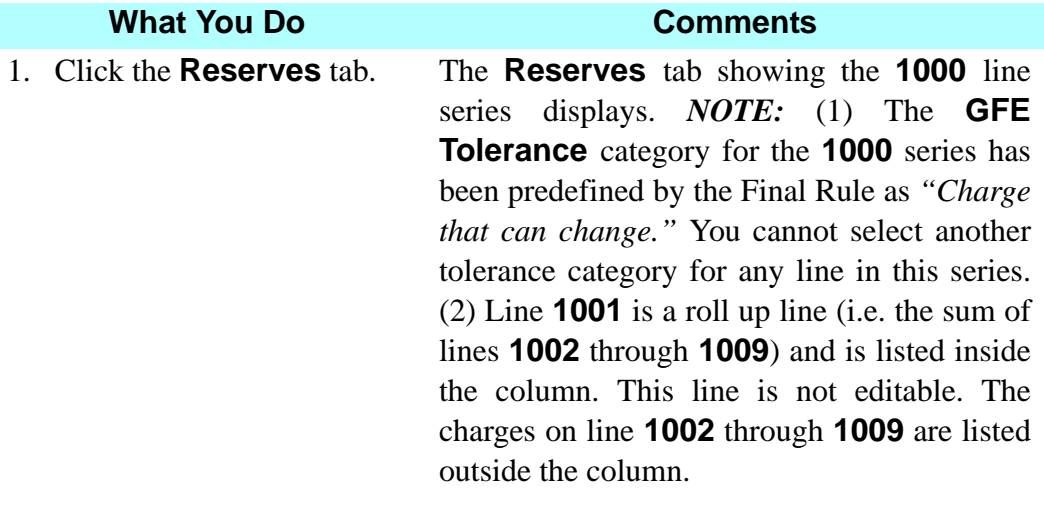

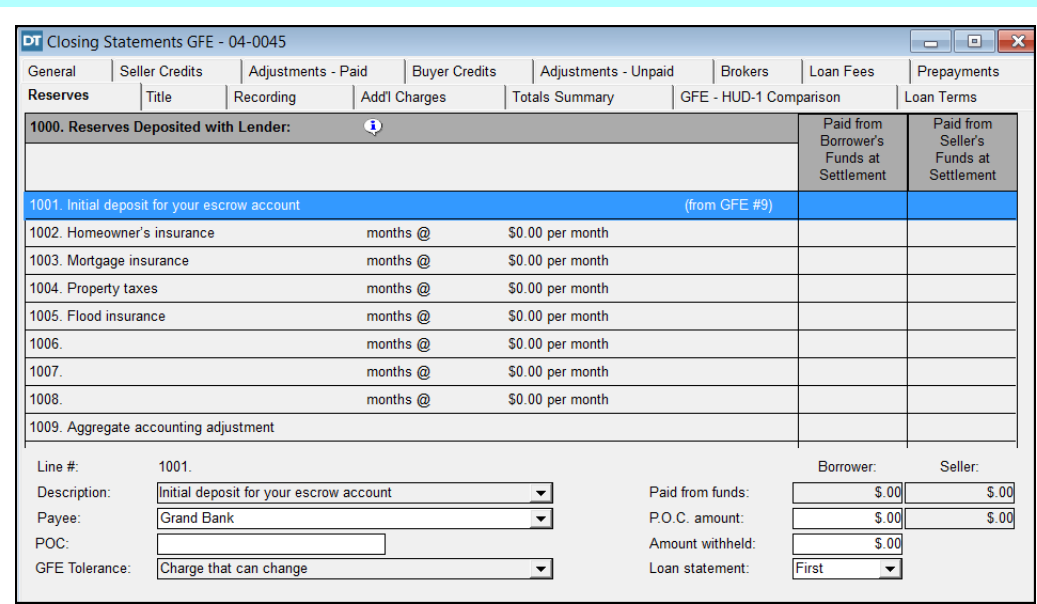

3. Type **2** in the **No. Months** box and press the **Tab** key.

2. Select line **1002.** This opens the work area allowing the homeowner's insurance reserve to be entered.

> The **Month Due** defaults to the closing month of July. The amount is calculated based on the yearly figure entered on the **Prepayments** tab, and is charged to the borrower outside the column. *NOTE:* If you select another line or press **Enter** instead of pressing **Tab**, the calculated amount will also display on the appropriate line.

4. Select line **1004**. This opens the work area allowing the county property tax reserves to be entered.

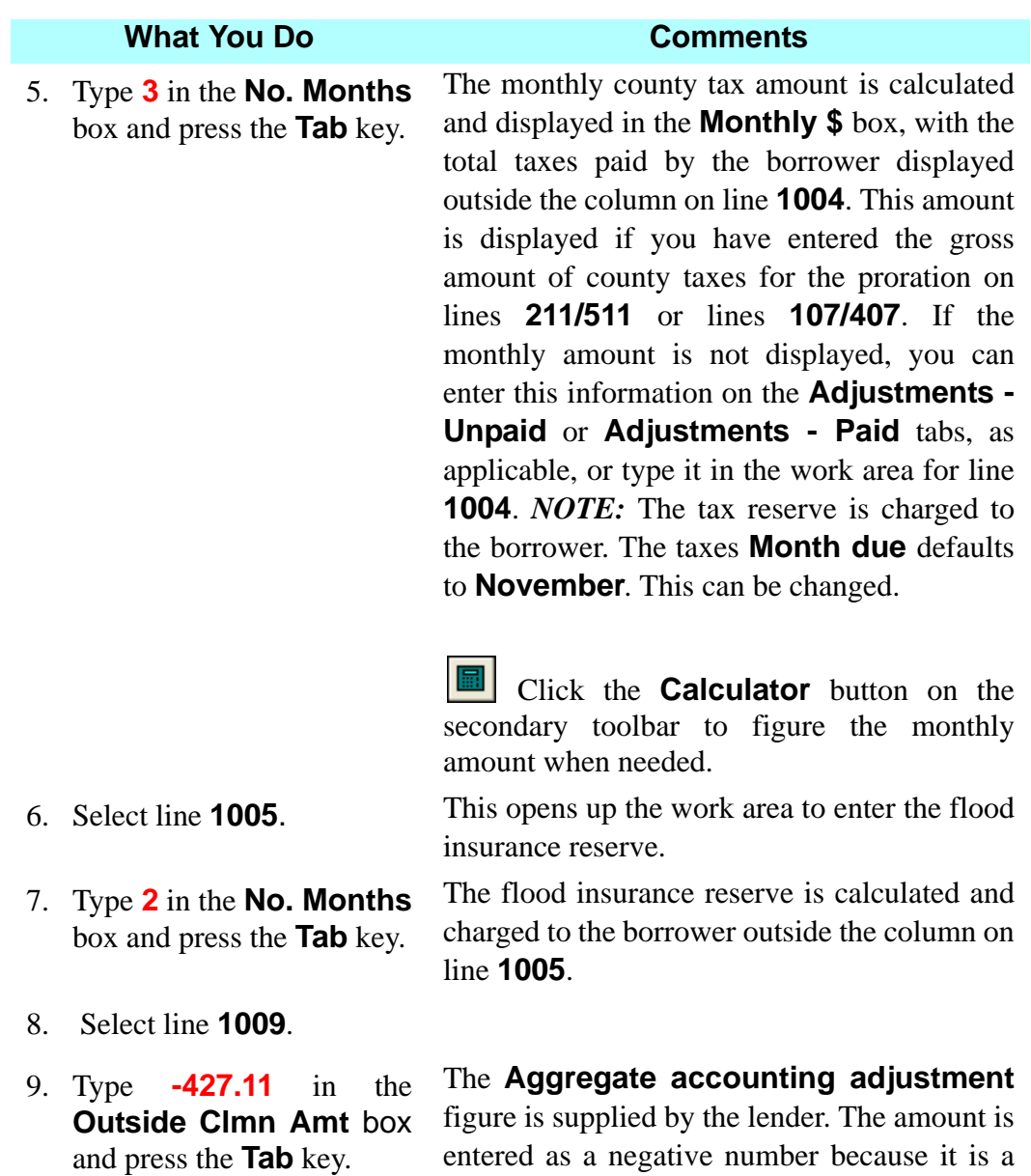

from the borrower.

credit used to reduce the reserves collected

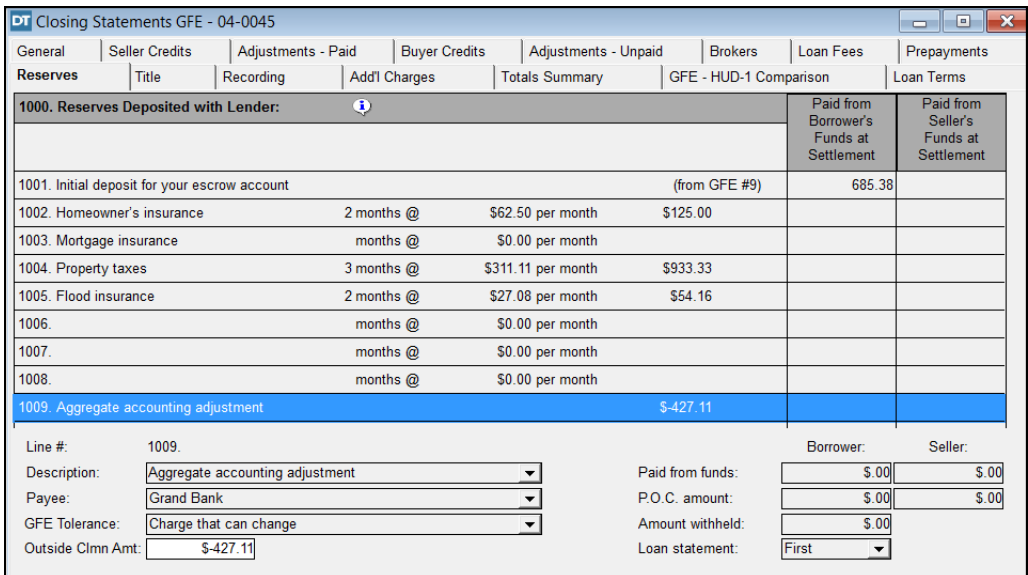

# **Adding Title Charges**

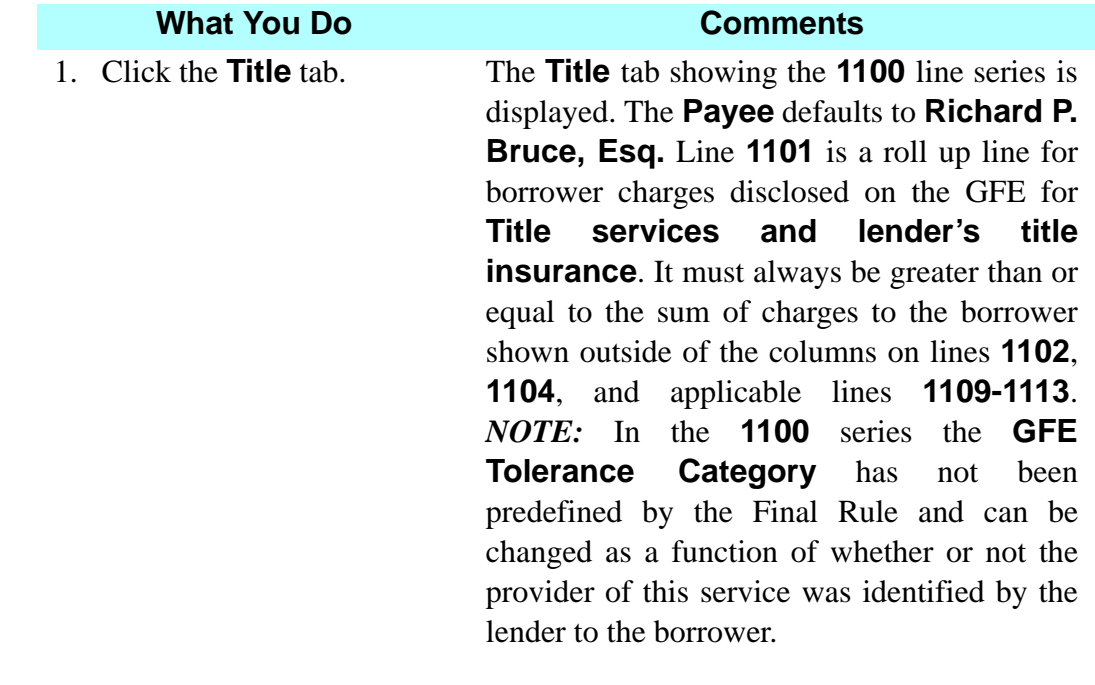

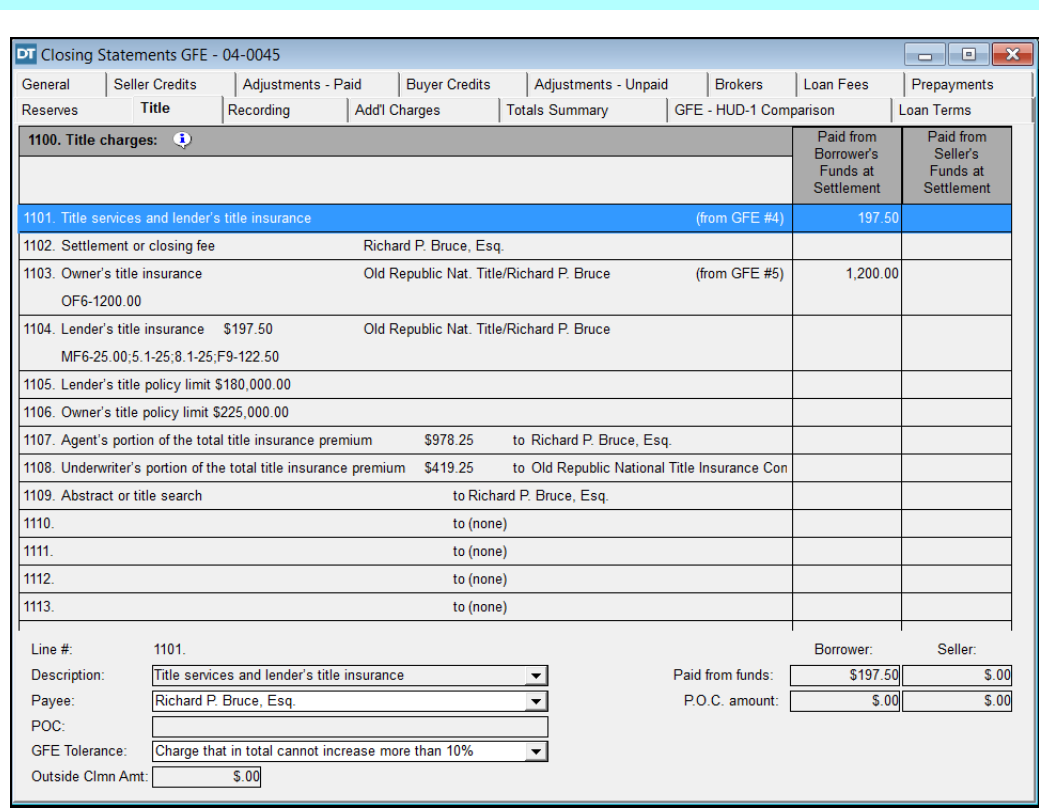

2. Select line **1102**. Mr. Bruce is charging a \$250 settlement fee to the borrower. This fee will always be entered outside the column. This line should not be used for Attorney's fees for services unconnected with conducting the settlement. *NOTE:* A Settlement Agent may charge a settlement fee on line **1102** to a borrower, a seller or both. Any charge to the seller will be entered inside the seller's column only. Any charge to the borrower will be entered outside the column only. Charges to both the borrower and the seller will be entered individually, outside the column and inside the seller's column respectively.

3. Type **250** in the **Outside Clmn Amt** box and press the **Tab** key. The settlement fee is listed outside the column on line **1102**, and is rolled into the total on line **1101** in the column.

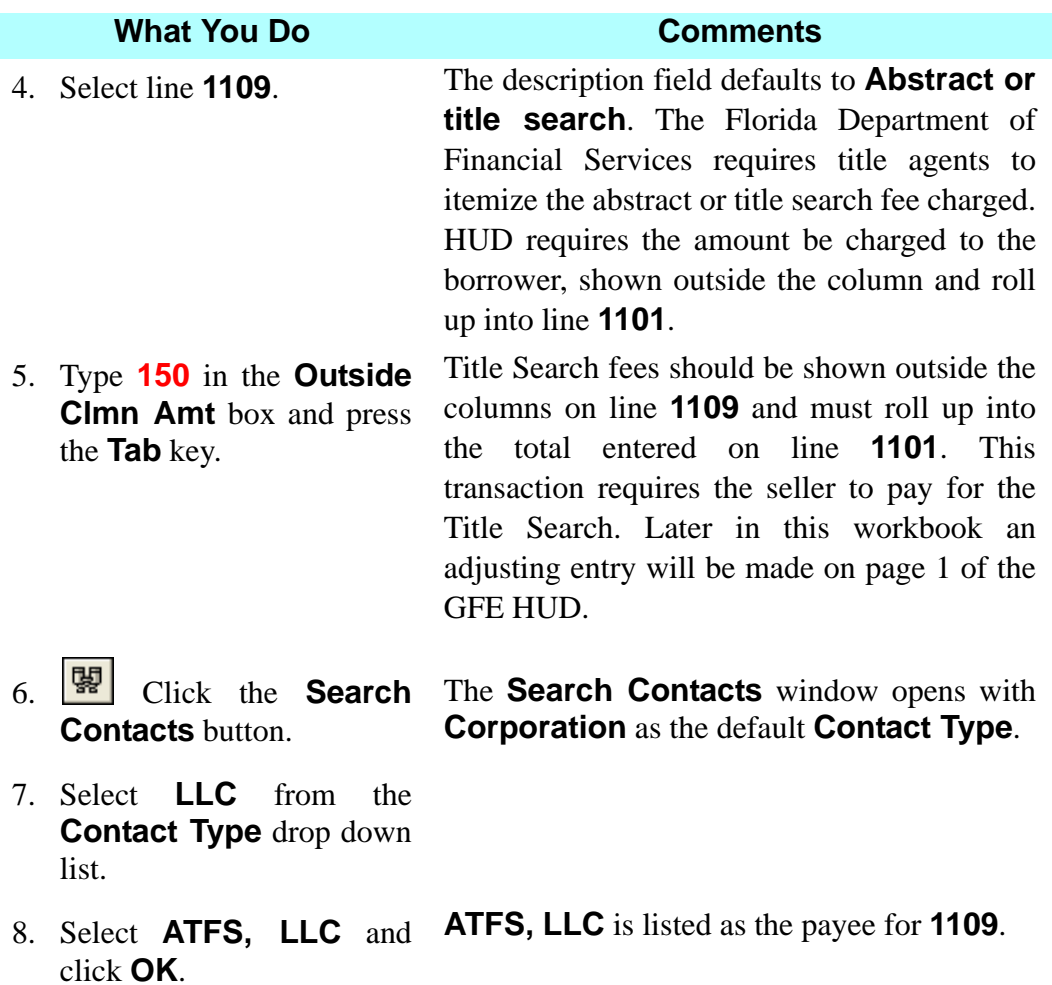

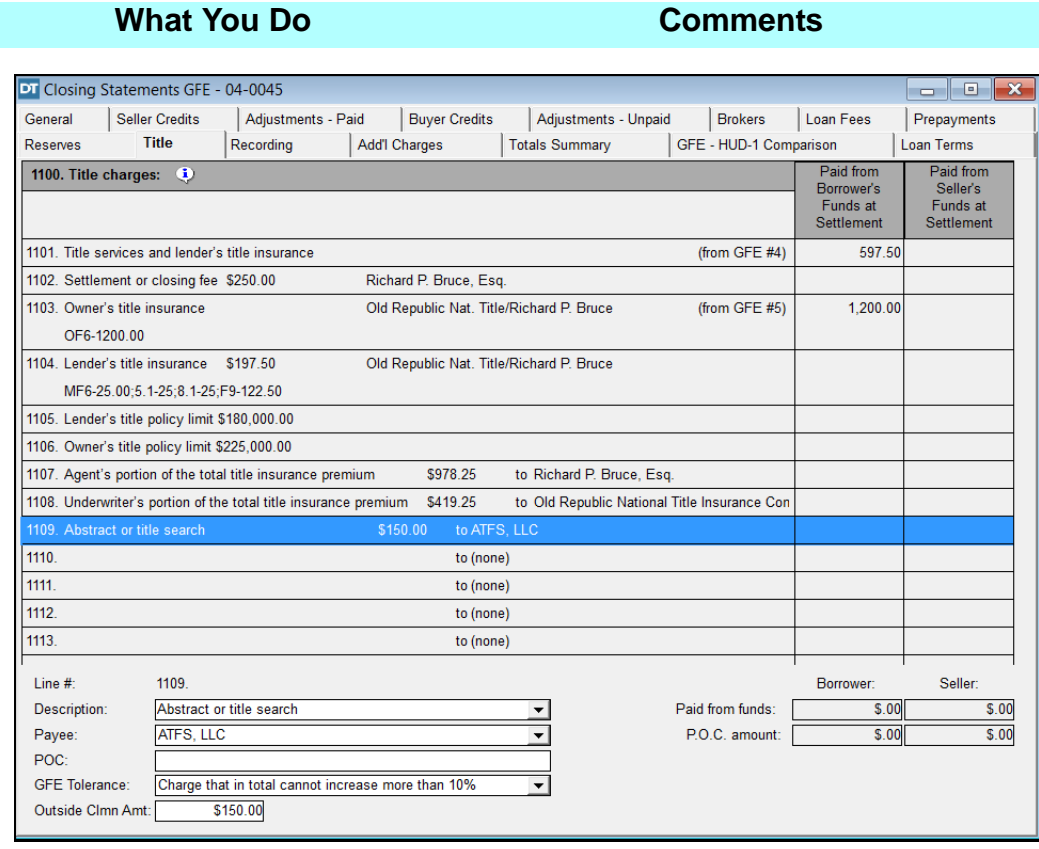

9. Double click line **1101**. The **1101 Title Services Calculator** opens. The details and dollar amounts previously entered on lines **1102**, **1104**, and **1109** display on the first three lines. Other title charges can be added here, and will roll up into the total shown inside the column on line **1101**.

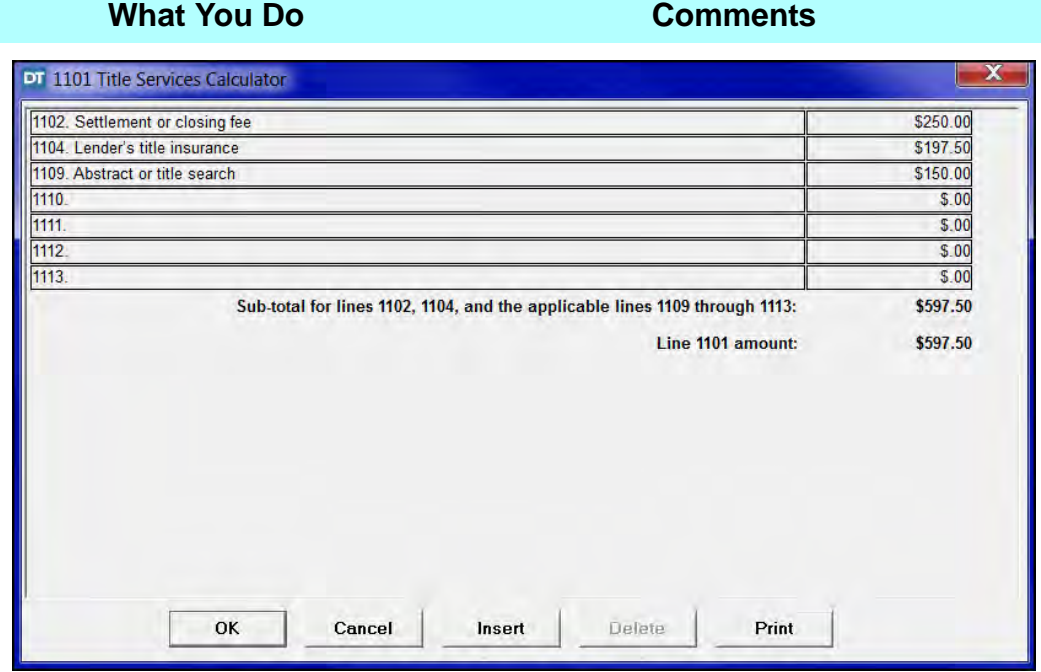

10. Click **Insert** three times. Three blank lines display allowing for additional charges to be added.

- 11. Type **Federal Express** in the first line under **Additional Fee Description** and press the **Tab** key.
- 12. Type **30** in the first line under **Additional Fee Amt** and press the **Tab** key.
- 13. Type **eRecording** in the second line under **Additional Fee Description** and press the **Tab** key.
- 14. Type **20** in the second line under **Additional Fee Amt** and press the **Tab** key. **amount**.

The \$30 fee is added to the **Sub-total for Additional Fees** as well as the **Line 1101 amount**.

The \$20 fee is added to the **Sub-total for Additional Fees** as well as the **Line 1101** 

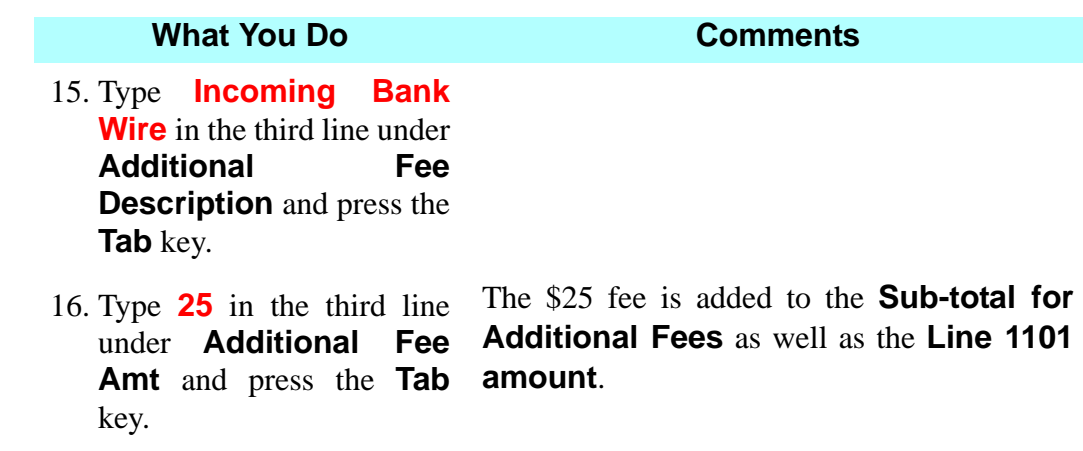

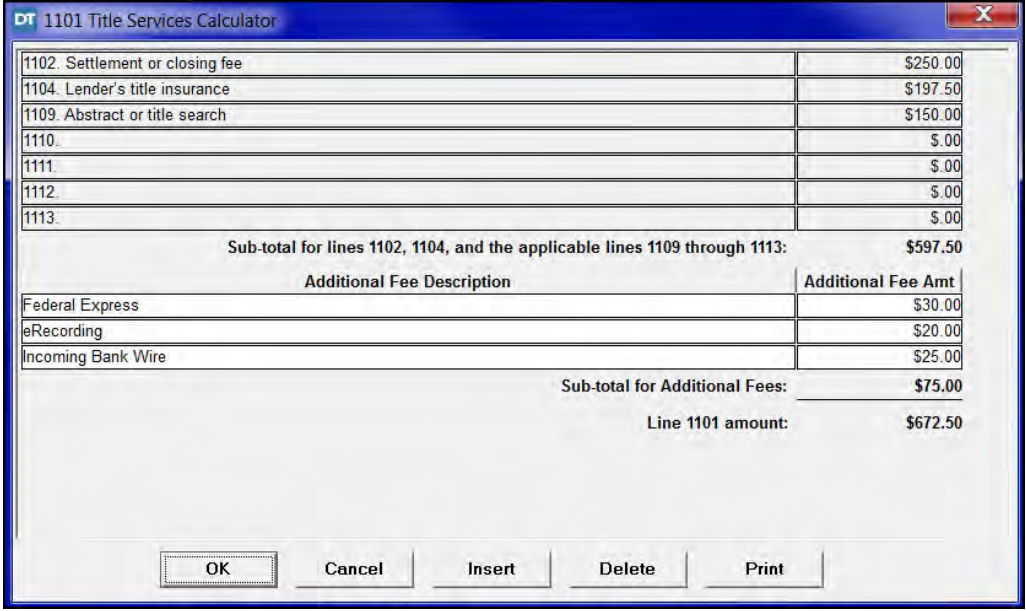

17. Click **OK**. The **1101 Title Services Calculator** window closes and the additional fees are added to the total displayed inside the column on line **1101**.

*NOTE:* (1) HUD requires the borrower to be charged for the title search, documentary stamps on the deed, and owner's title insurance even if the contract between the buyer and seller specifies otherwise. Page one GFE HUD adjustments will be made to conform the buyer/seller provisions of this transaction with HUD's requirements later in the workbook. (2) Since the bank has identified Richard P. Bruce as a service provider for the borrower, the **GFE Tolerance** should be **Charge that in total cannot increase more than 10%**. If the bank had not identified Mr. Bruce as a service provider, the tolerance would be **Charge that can change**. (3) The **1101 Title Services Calculator** window contains a **Print** button. Clicking that button will generate the **1101 Itemization Report** (which contains signature lines for the borrower).

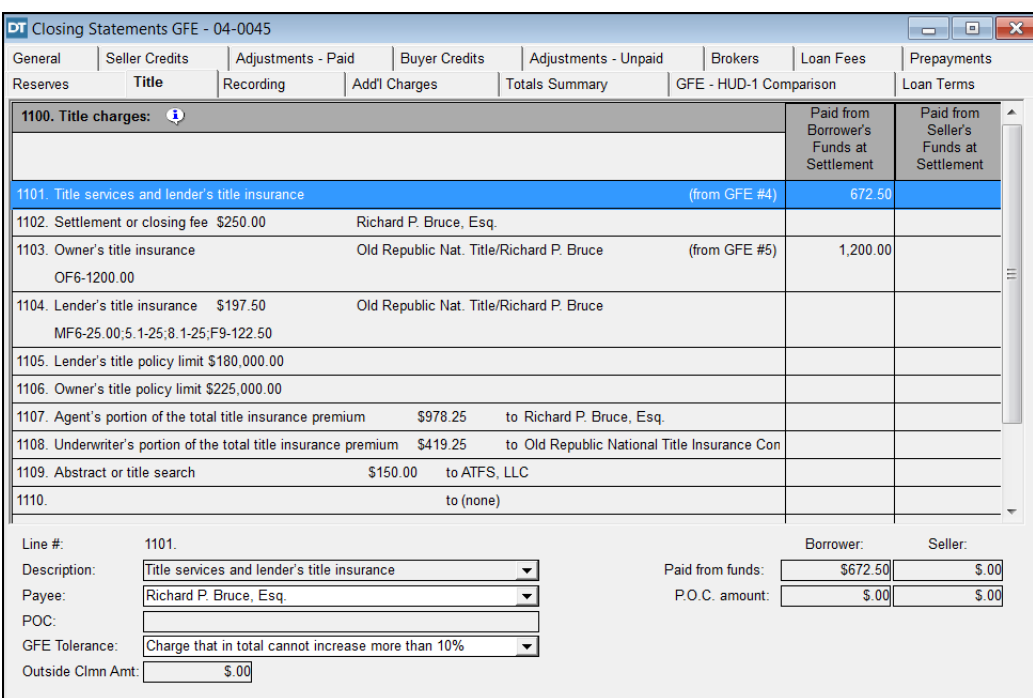

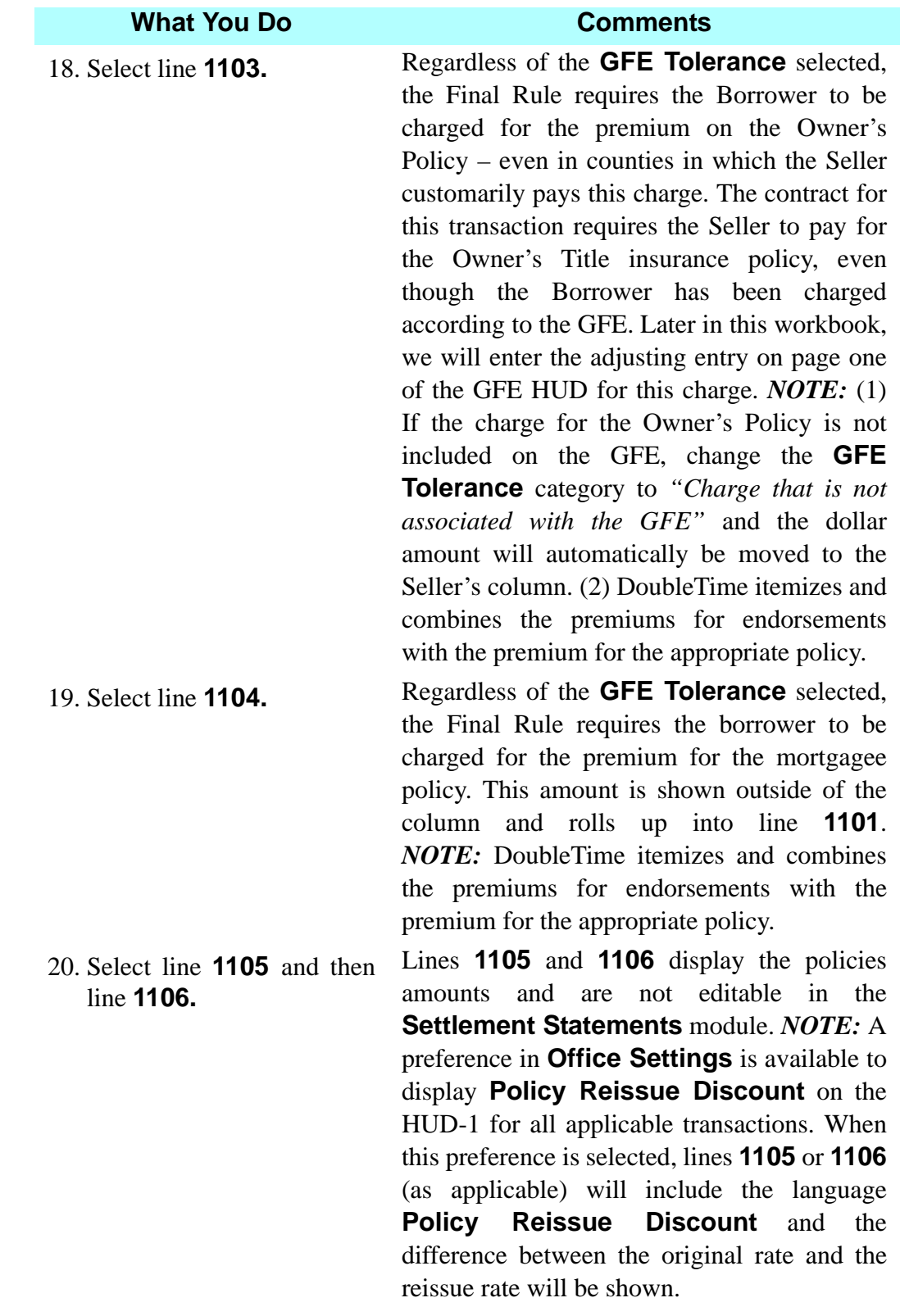

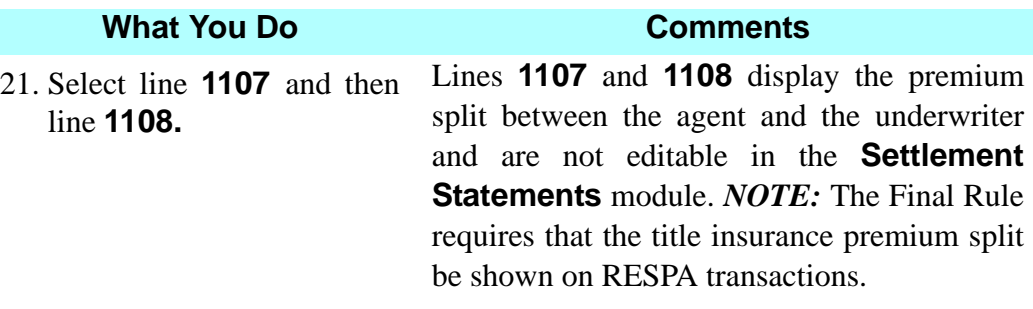

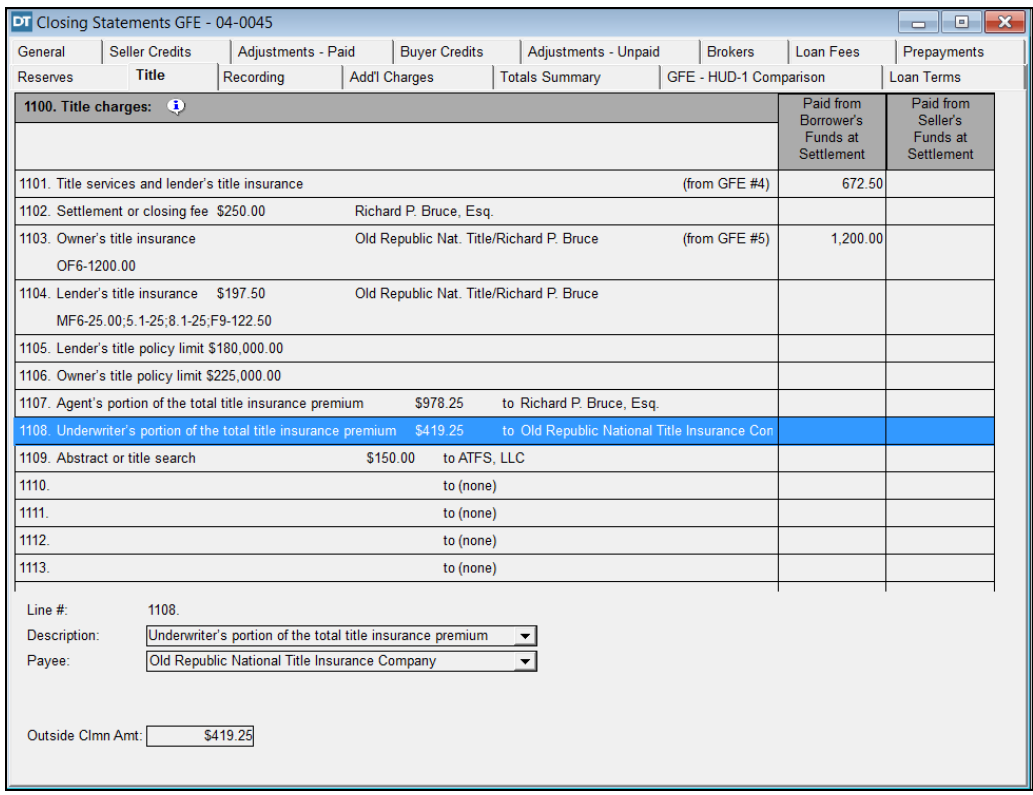

22. Select any line between **1110** through **1113.**

Imagine that Mr. and Mrs. Leblanc's lawyer wants Mr. Bruce to include her legal fee as a charge to the seller to be paid at closing from the proceeds. In order to open the seller's column for this charge, it is necessary to first select the GFE Tolerance of **Charge that is not associated with the GFE**.
# **Calculating Government Recording & Transfer Charges**

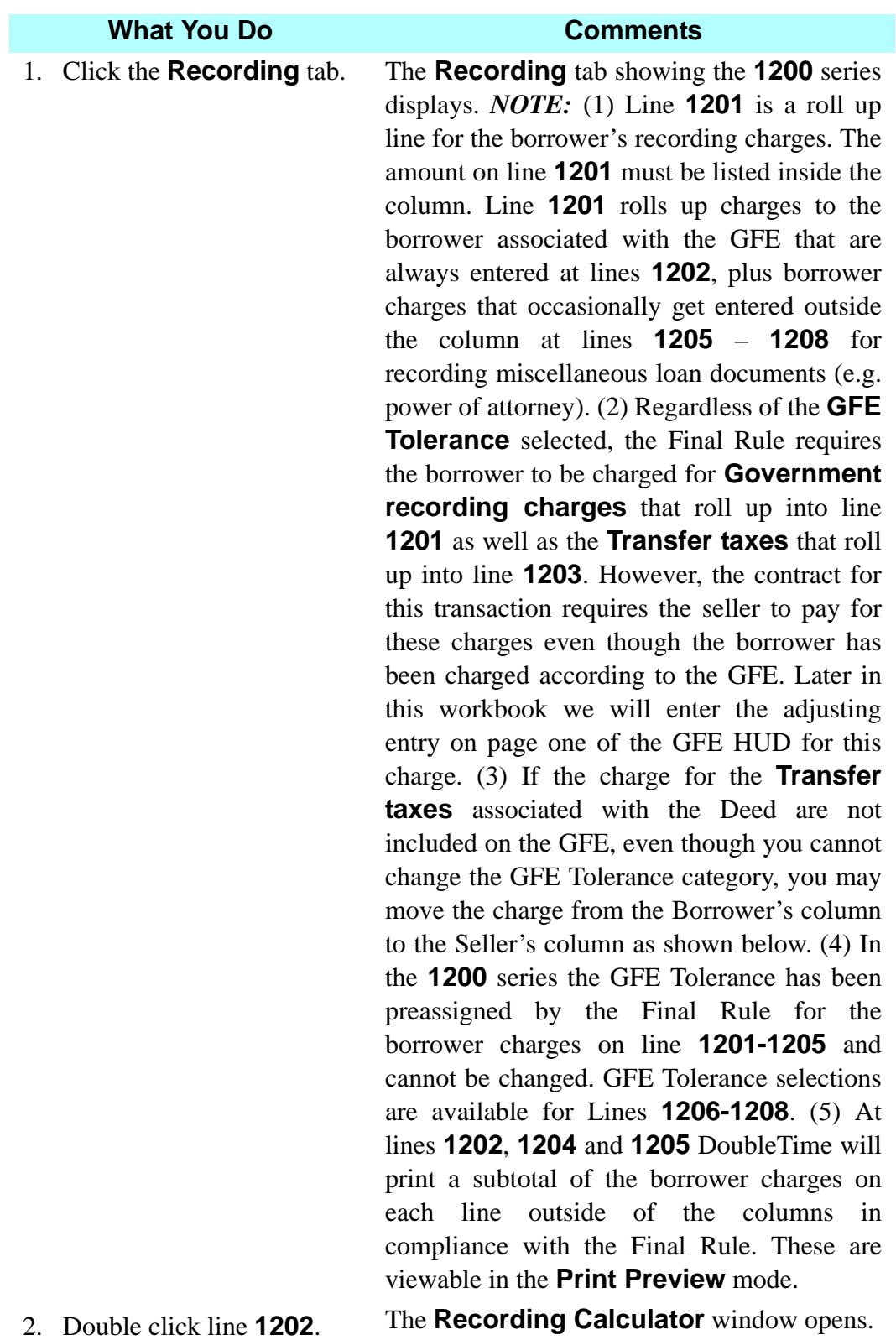

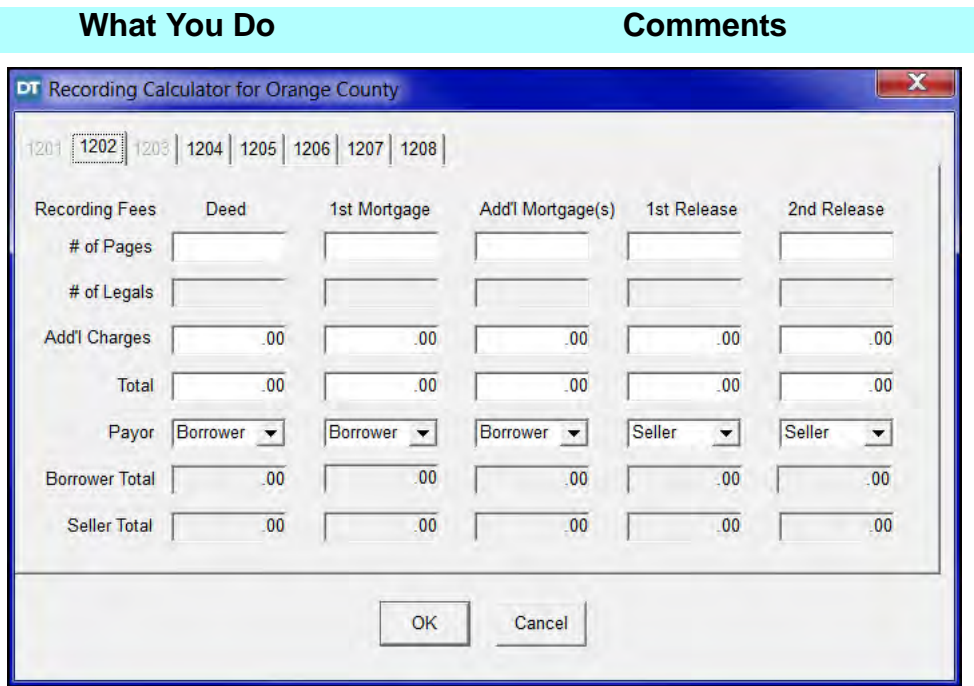

*NOTE:* (1) When the borrower is selected as the payor for a recording fee, the amount will automatically roll up into the figure on line **1201**. Any recording charges paid by the seller will be totaled and placed in the seller's column on line **1202**. (2) The **GFE Tolerance** for the borrower recording charges are preset by the Final Rule as **Charge that in total cannot increase more than 10%**.

- 3. Type **2** in the **# of Pages** box in the **Deed** column, and press the **Tab** key.
- 4. Type **24** in the **# of Pages** box in the **1st Mortgage** column, and press the **Tab** key.

The calculations will be automatically made for recording a 2 page deed. The default **Payor** in this series are set by custom and can be changed.

The charge for recording a 24 page mortgage is automatically calculated.

5. Type **1** in the **# of Pages** box in the **1st Release** column, and press the **Tab** key.

The charge for recording a 1 page satisfaction of mortgage is automatically calculated. *NOTE:* County specific charges for additional names can be added to the **Add'l Charges**  $field(s)$ .

6. Click **OK**. The **Recording Calculator window** closes and the calculated amounts are displayed.

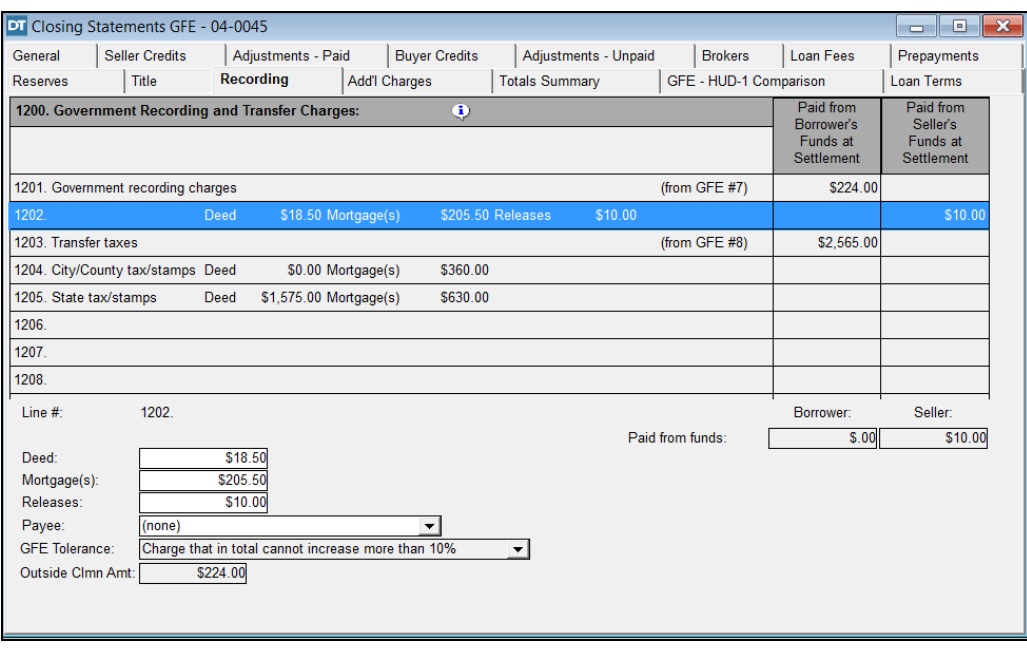

- $7.$   $\boxed{\mathbb{R}}$  On the secondary toolbar, click the **Search Contact** button.
- 8. Select **Orange County Comptroller** and click **OK**.

The **Search Contact** window is displayed. The **Contact Type** is **Other** and the **Service Provided** is **Recording Dept.**

- The **Search Contact** window closes and the **Recording** tab redisplays. **Orange County Comptroller** now displays in the **Payee** box for line **1202** and lines **1204 - 1208**. *NOTE:* This information is not displayed on the settlement statement, but determines the payee on the **Balance Sheet**.
- 9. Select line **1203** Line **1203** is a roll up line. The amount on line **1203** must be listed inside the column for the borrower and is the sum of borrower charges on lines **1204** and **1205**.

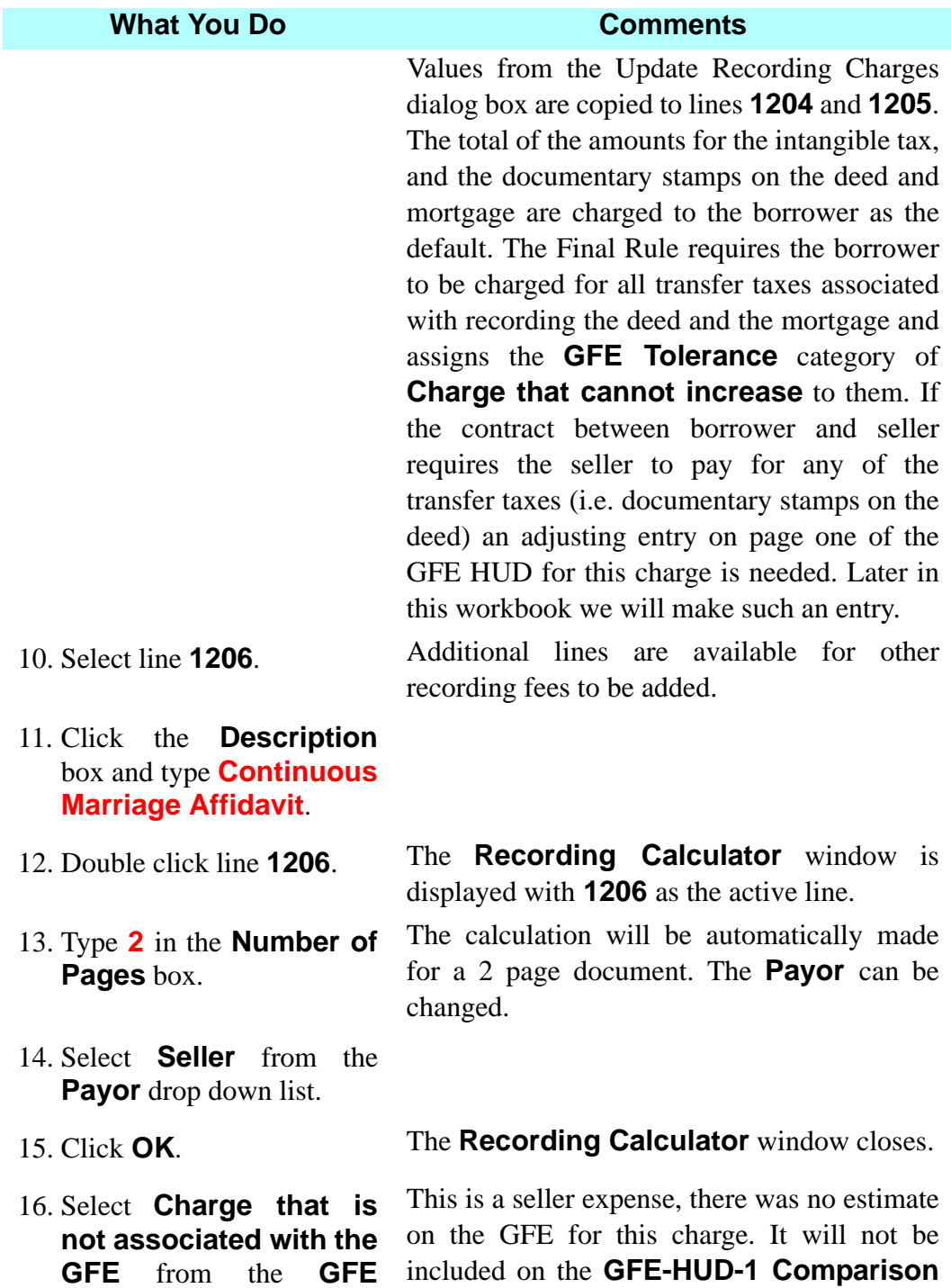

**Tolerance** drop down list. tab.

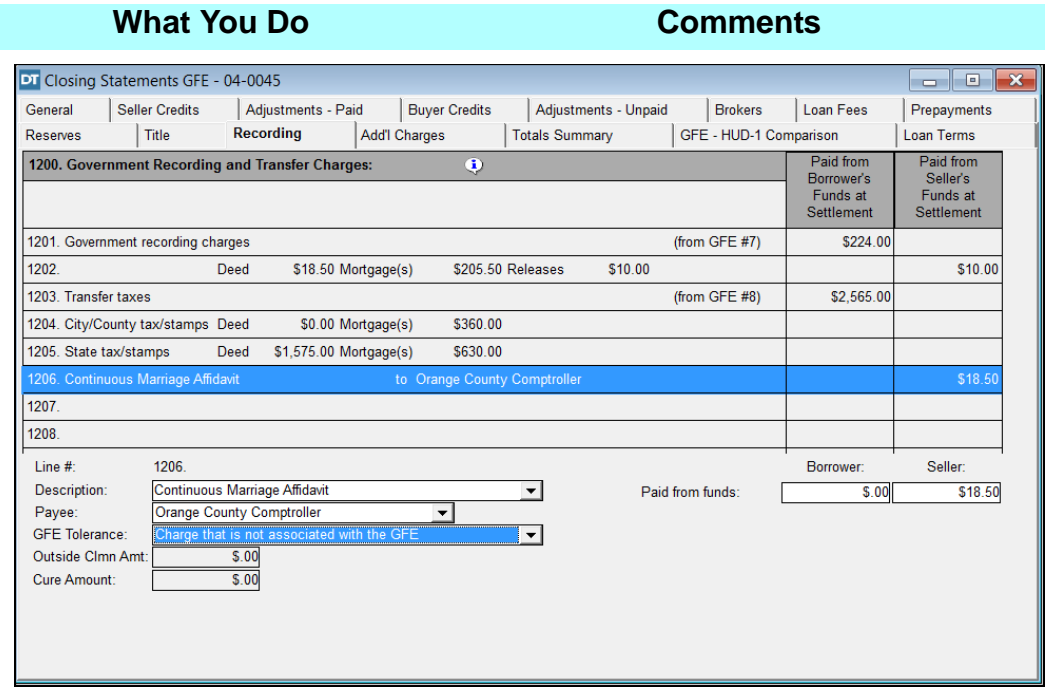

# **Adding Additional Settlement Charges**

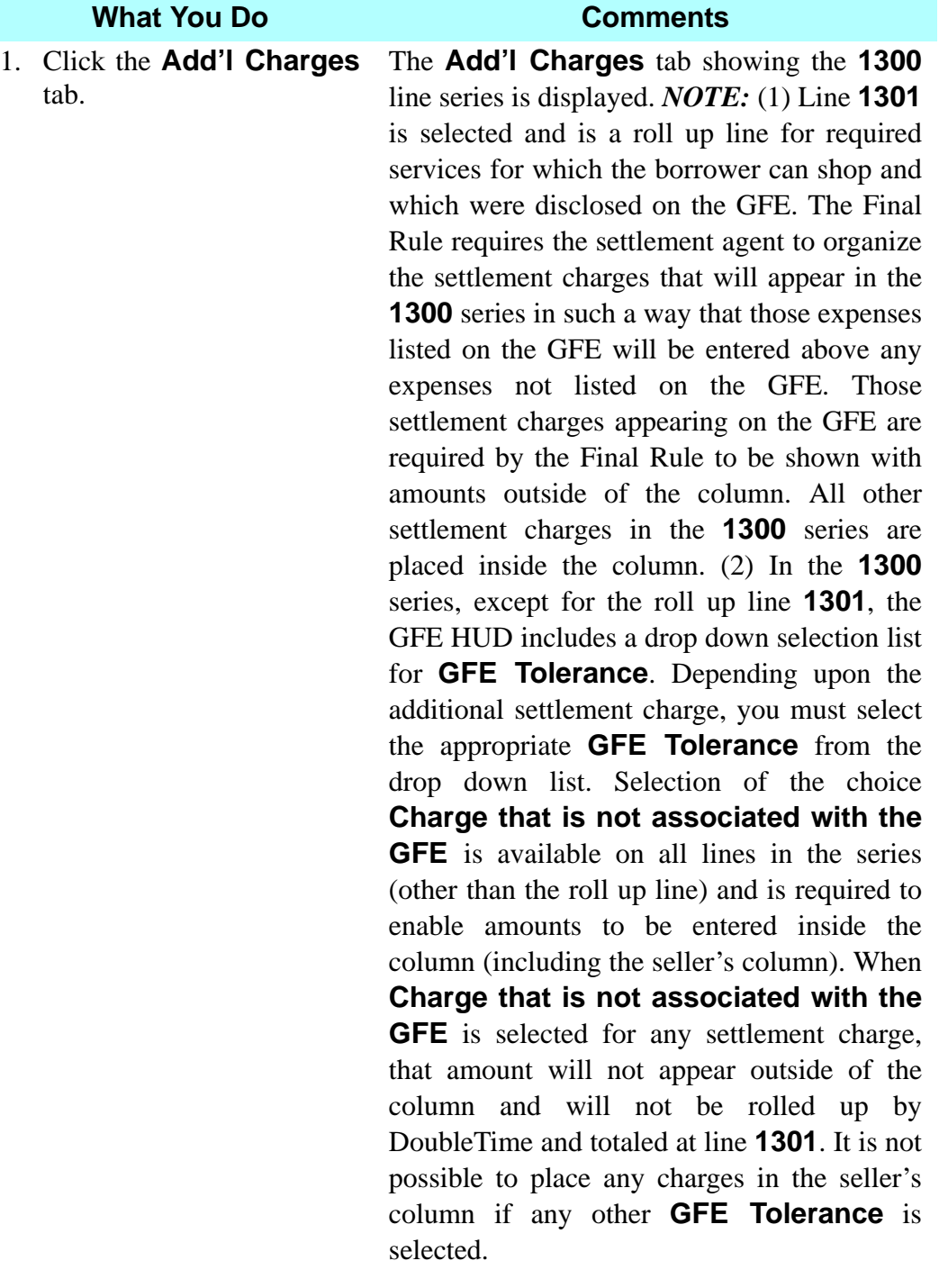

2. Select line **1302**.

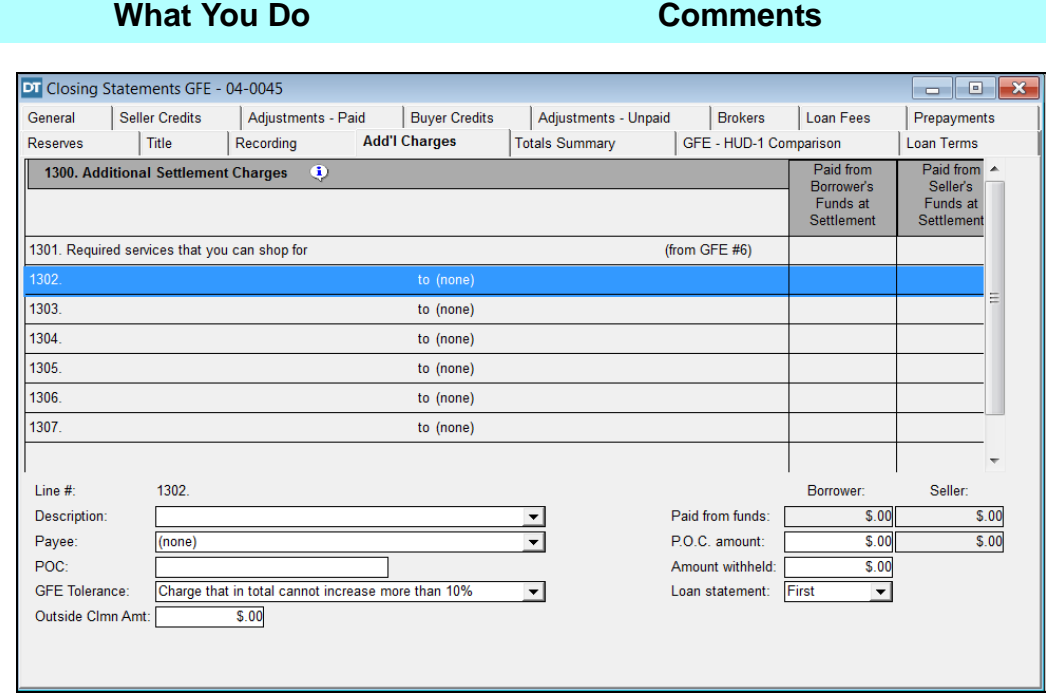

- 3. Type **Survey** in the **Description** box in the work area.
- 4.  $\left|\frac{\mathbf{Q}}{\mathbf{Q}}\right|$  On the secondary toolbar, click the **Search Contact** button.
- 5. Select **Property Surveyors, Inc.** and click **OK**.

The **Search Contact** window is displayed. The **Contact Type** is **Corporation** and the **Service Provided** is **Surveyor**.

The **Search Contact** window is closed and the **Add'l Charges** tab is redisplayed. **Property Surveyors, Inc.** is now displayed in the **Payee** box. *NOTE:* The **GFE Tolerance** defaults to **Charge that in total cannot increase more than 10%**, but can be changed. The default setting is appropriate whenever the borrower has used the services of a provider identified by the lender and which was disclosed on the GFE.

### Training Workbook: August 2018 Page 605

6. Type **350** in the **Outside Clmn Amt** box and press the **Tab** key.

The **\$350** survey fee is displayed outside the column on line **1302** and rolls up into the total listed inside column on line **1301**.

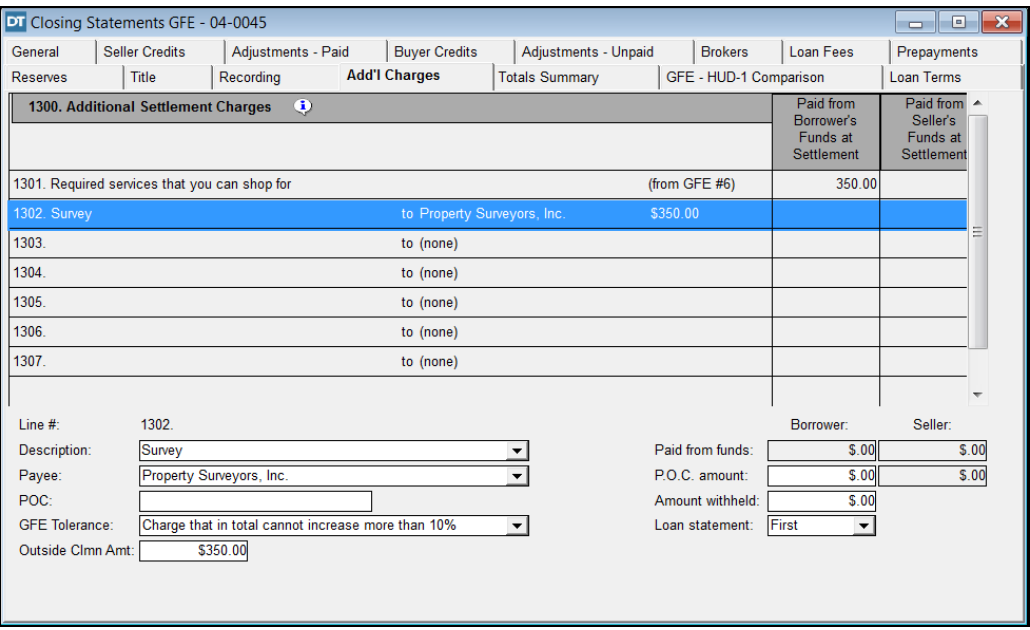

7. Select line **1303**. Selecting this line allows you to add another additional charge.

- 8. Type **Pest Inspection** in the **Description** box.
- 9.  $\begin{array}{|c|c|c|c|}\n\hline\n\text{9} & \text{On the secondary}\n\end{array}$ toolbar, click the **Search Contact** button.
- 10. Select **Pest Inspectors, Inc.** and click **OK**.

The **Search Contact** window is displayed. The **Contact Type** is **Corporation** and the **Service Provided** is **Pest Inspector**.

The **Search Contact** window is closed and the **Add'l Charges** tab is redisplayed. **Pest Inspectors, Inc.** is now displayed in the **Payee** box. *NOTE:* The **GFE Tolerance** defaults to **Charge that in total cannot increase more than 10%**, but can be changed.

11. Type **75** in the **Outside Clmn Amt** box and press the **Tab** key. The **\$75** pest inspection fee is charged to the borrower and rolls up into line **1301**.

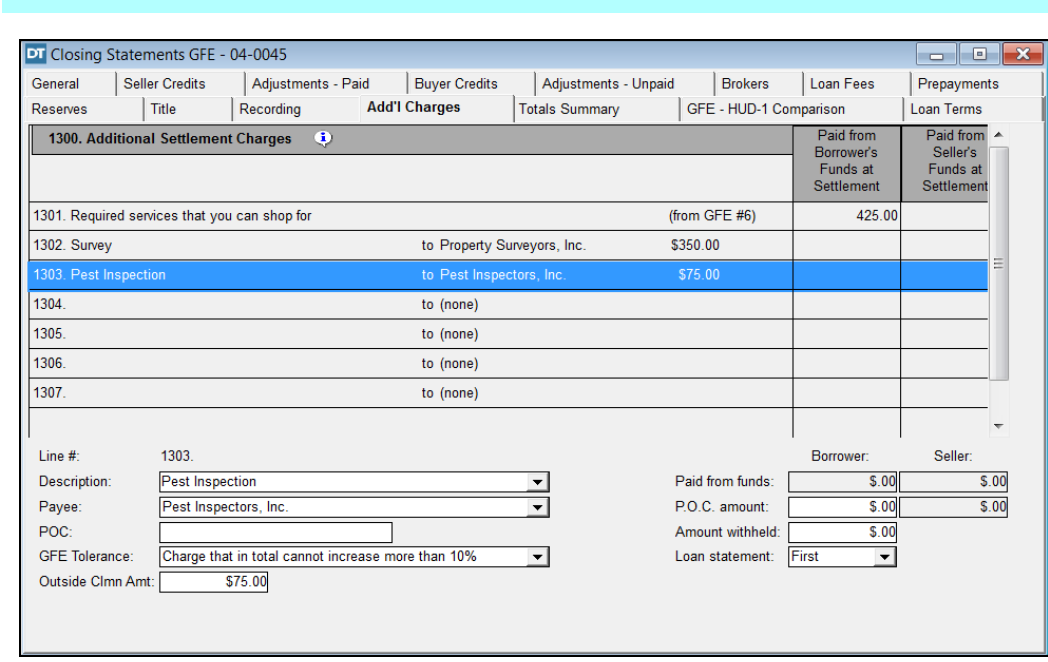

### 12. Select line **1304**.

- 13. Type **Roof Inspection** in the **Description** box.
- 14.  $\boxed{\mathbb{R}}$  On the secondary toolbar, click the **Search Contact** button.
- 15. Select **Roof Inspectors, Inc.** and click **OK**.
- 16. Select **Charge that is not associated with the GFE** from the **GFE Tolerance** drop down list.

The **Search Contact** window is displayed. The **Contact Type** is **Corporation** and the **Service Provided** is **Misc**.

The **Search Contact** window is closed and the **Add'l Charges** tab is redisplayed. **Roof Inspectors, Inc.** is now displayed in the **Payee** box.

Once **Charge that is not associated with the GFE** is selected the charge can be entered inside the column for the seller or borrower.

### 17. Type **125** in the **Paid from funds** box for the borrower and press the **Tab** key. The **\$125** roof inspection fee is charged to the borrower and is displayed inside the column since it is a charge not associated with the GFE. Notice also that the charge does not roll up into the total on line **1301**. *NOTE:* This example also illustrates grouping the additional settlement charges that roll up above the one that does not. **What You Do Comments**

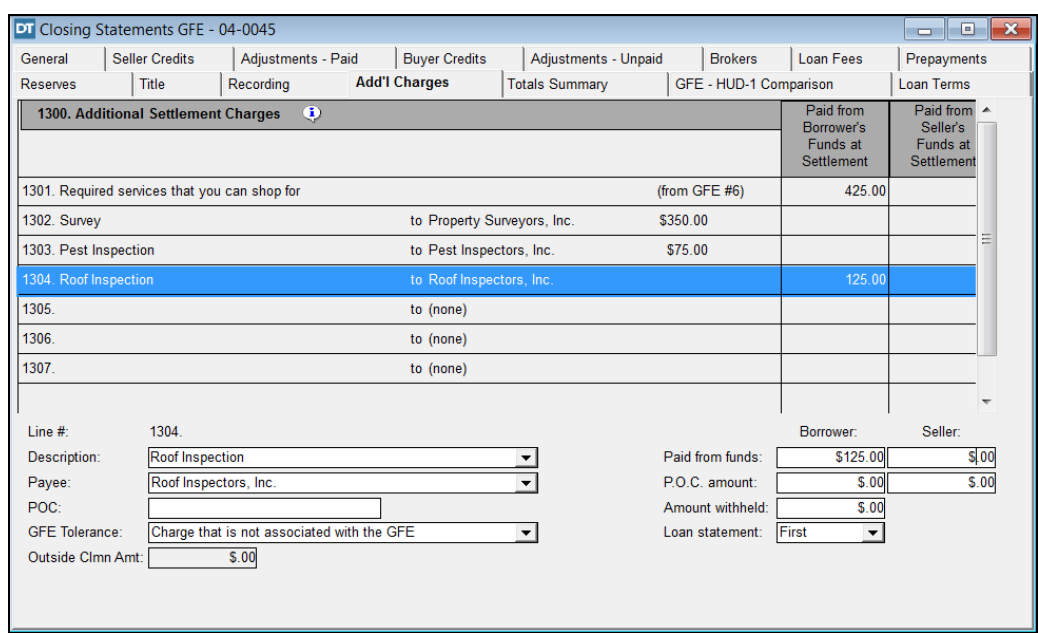

*NOTE:* There is one more additional settlement charge to be entered that will be paid by the seller. It could have been entered at line **1305** using the procedures illustrated above. However, we will use this additional settlement charge to illustrate the creation of a HUD-1 Settlement Statement Addendum.

## **Creating A HUD-1 Addendum**

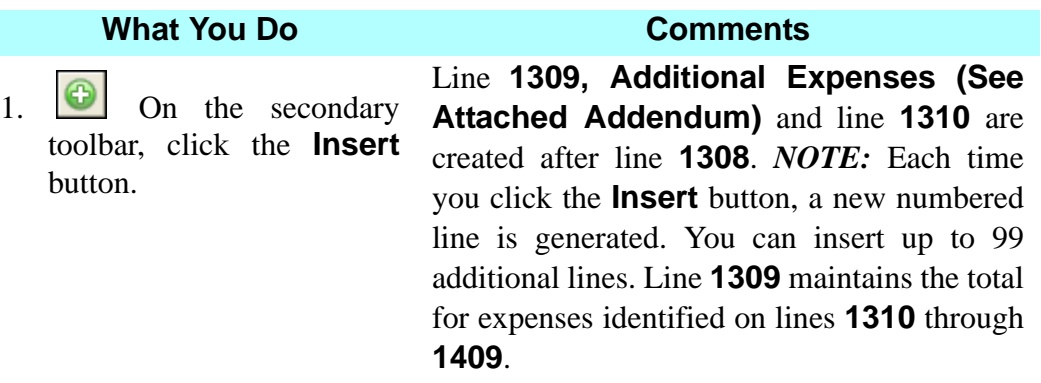

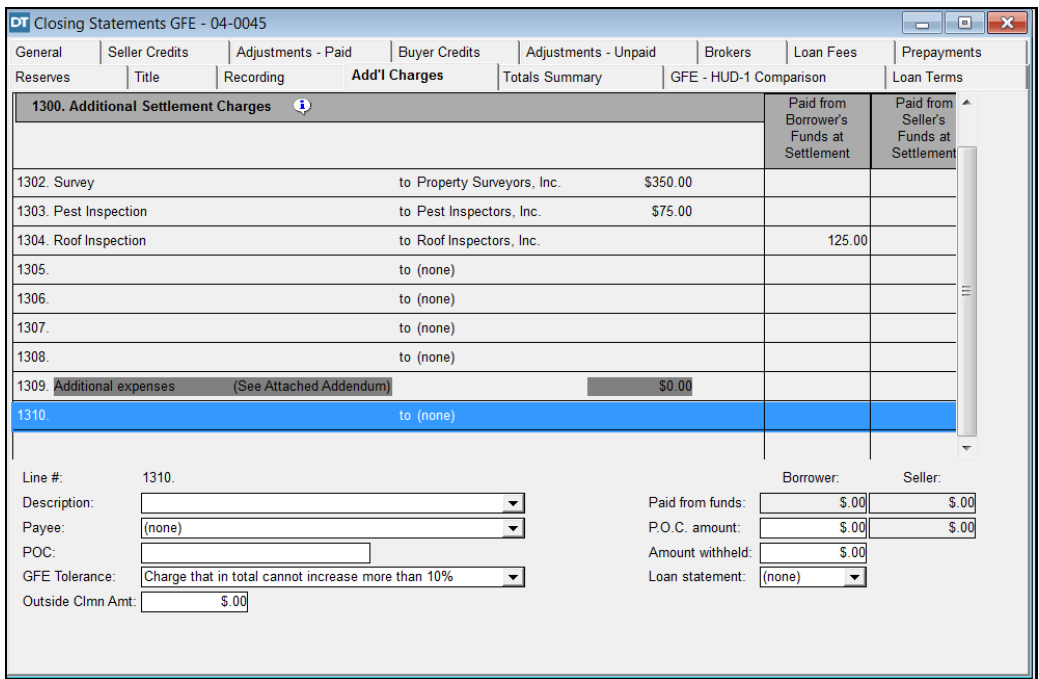

- 2. Select line **1310**.
- 3. Type **Home Warranty** in the **Description** box.
- 4.  $\begin{array}{|c|c|c|c|c|}\n\hline\n\text{AB} & \text{On the secondary}\n\end{array}$ toolbar, click the **Search Contact** button.
- 5. Select **Home Warranty, Inc.** and click **OK**.

The **Search Contact** window is displayed. The **Contact Type** is **Corporation** and the **Service Provided** is **Misc**.

The **Search Contact** window is closed and the **Add'l Charges** tab is re-displayed. **Home Warranty, Inc.** is now displayed in the **Payee** box.

- 6. Select **Charge that is not associated with the GFE** from the **GFE Tolerance** drop down list.
- 7. Type **300** in the **Paid from funds** box for the seller and press the **Tab** key.

The \$300 home warranty fee is charged to the seller. The Addendum will be generated automatically when the settlement statement is printed. *NOTE:* The display appears to add the additional lines to the page two of the GFE HUD. However, when printed the additional lines will be shown on a separate addendum. The addendum can be viewed in **Print Preview**.

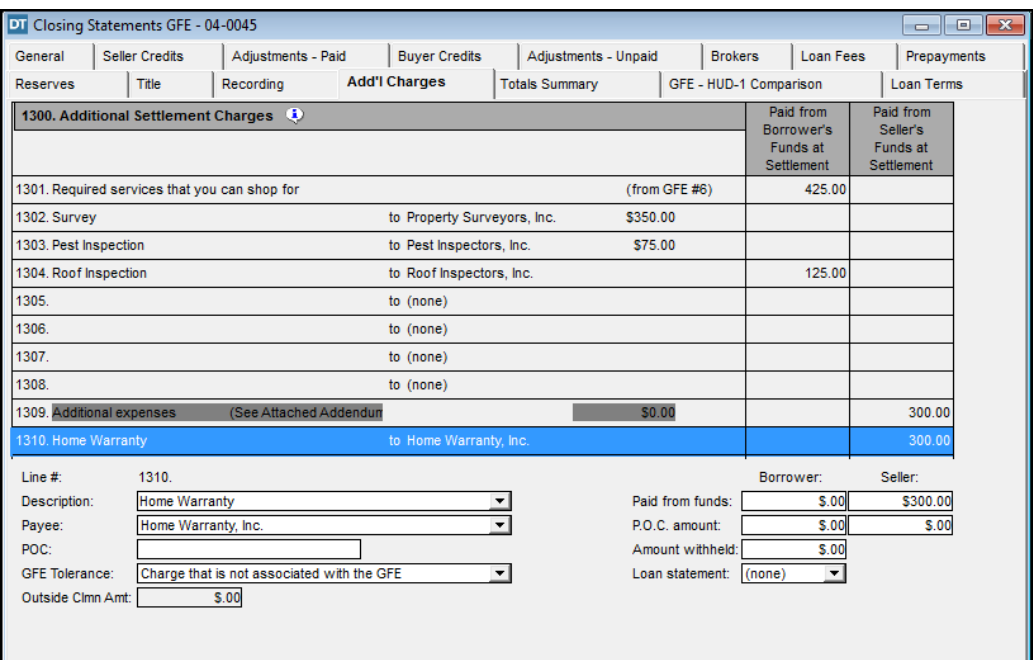

## **Page 1 Adjustments For Page 2 Borrower Charges**

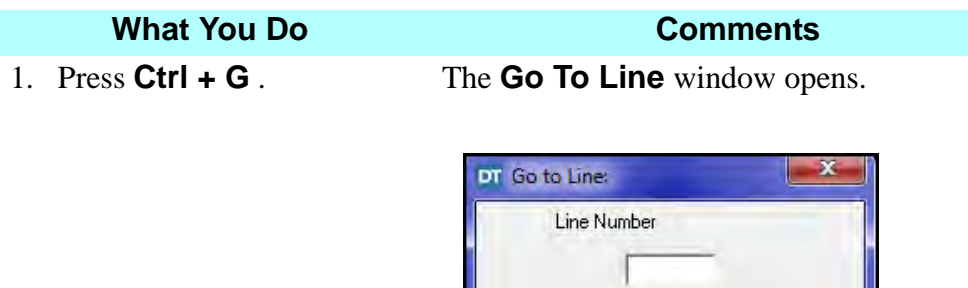

 $QK$ 

2. Type **200** in the **Line Number** box and click **OK**.

The **Buyer Credits** tab displays. This demonstrates using the **Go to Line** feature to quickly navigate through the **GFE Settlement Statement** module. *NOTE:* An alternate method to accomplish the same task would be to select **Navigation > Go to Line** from the menu bar.

Cancel

*NOTE:* (1) We needed to navigate to page one of the GFE HUD because the seller is contractually paying for a closing item that was on the GFE. The Final Rule requires that all GFE disclosed charges appear on page two of the GFE HUD as a charge to the borrower notwithstanding the contract between the borrower and seller. Therefore a credit from the seller to the borrower to offset such charges should be listed on the first page of the GFE HUD on lines **209b - 209g** and lines **509b - 509g** respectively, as needed. (Common examples will include documentary stamps on the deed, title search expenses and owner's title insurance premiums.) (2) Functionality in this series for the GFE HUD allows the insertion of additional lines (**209b - 209g** and lines **509b - 509g**) to accommodate this Final Rule requirement. These additional lines can be used for seller credits to the buyer or can allow access to the buyer or seller side as individual entries. To access these lines simply highlight the adjacent 200 series line, deselect **copy**, then click over to the adjacent 500 line which will now be enabled for the user to enter additional information and charges. (3) Line **209a** is reserved for proceeds from an additional closing statement, when one is used.

- 3. Click the **Insert** button on the secondary toolbar. Line **209b/509b** is added.
- 4. Type **Seller Credit Owner's Title Policy** in the **Description** box.

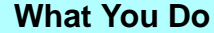

5. In the **Total Amount** box type **1200** and press the **Tab** key.

The premium amount for the **Owner's Title Policy** displays on **209b** and **509b** as a credit to the borrower and charged to the seller respectively.

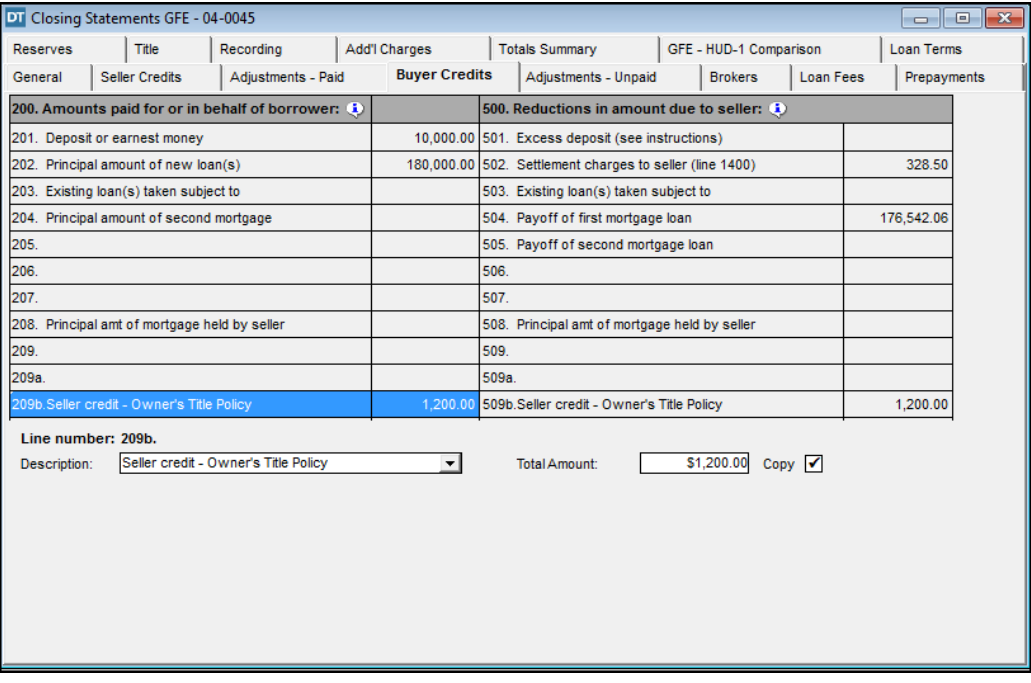

- 6. Click **Insert** on the secondary toolbar. Line **209c/509c** is added.
- 7. Type **Seller Credit Deed Doc Stamps** in the **Description** box.
- 8. In the **Total Amount** box type **1575** and press the **Tab** key.

The documentary stamps on the deed are now a credit to the borrower and charged to the seller respectively.

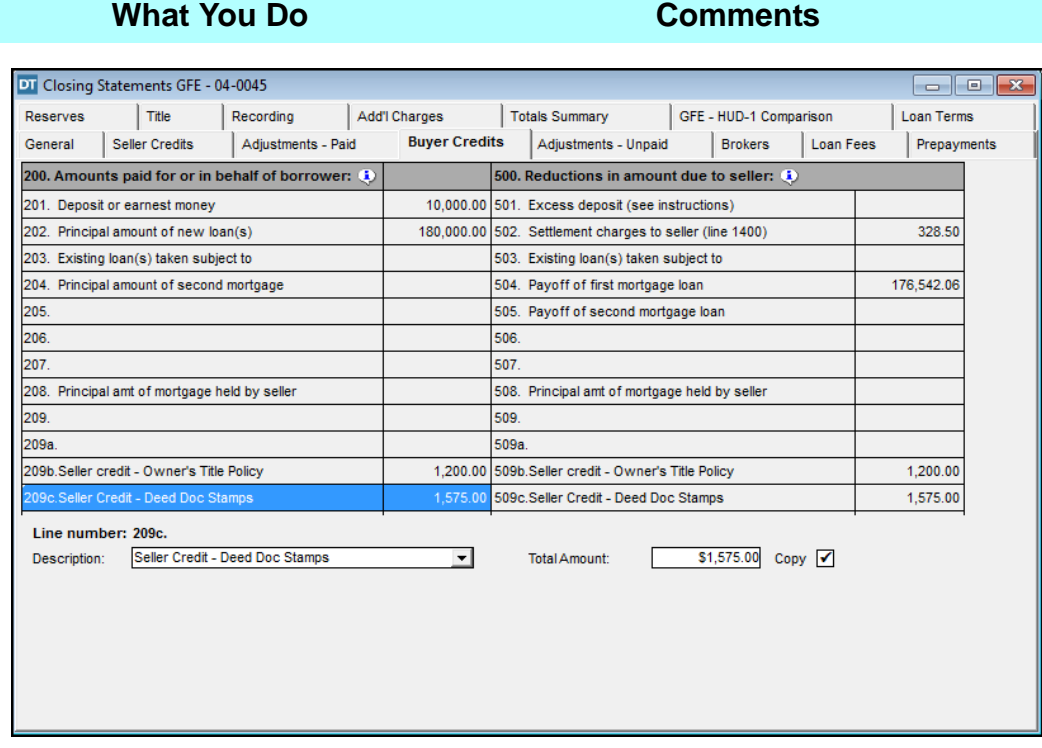

- 9. Click **Insert** on the secondary toolbar. Line **209d/509d** is added.
- 10. Type **Seller Credit Title Search** in the **Description** box.
- 11. In the **Total Amount** box type **150** and press the **Tab**  key. The title search fee is now a credit to the borrower and charged to the seller respectively.

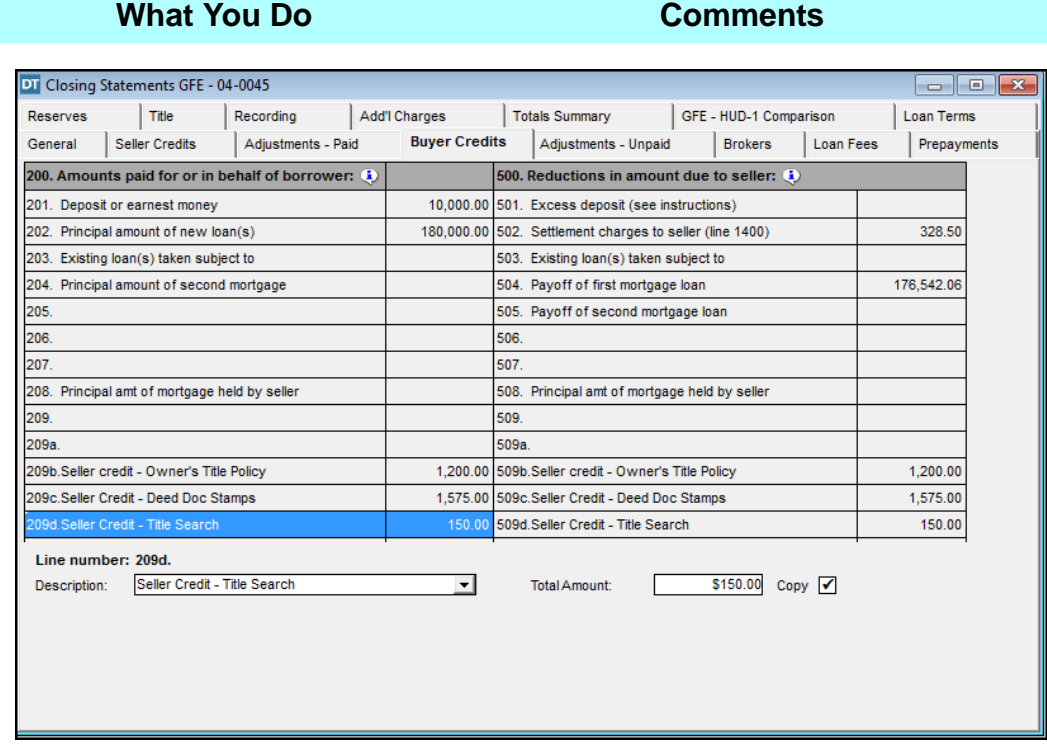

# **Completing Page 3 Of The GFE HUD**

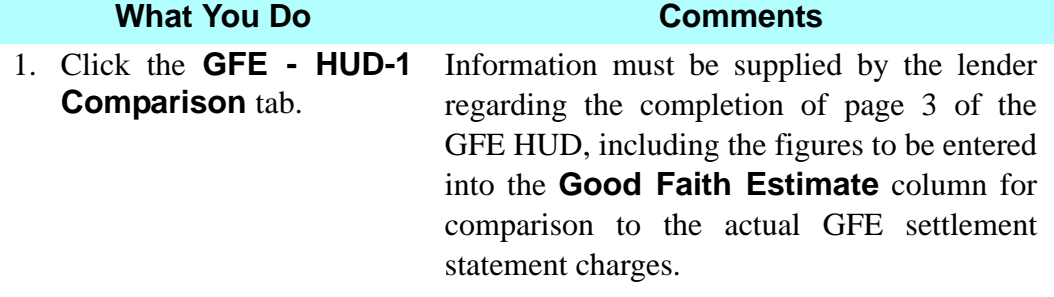

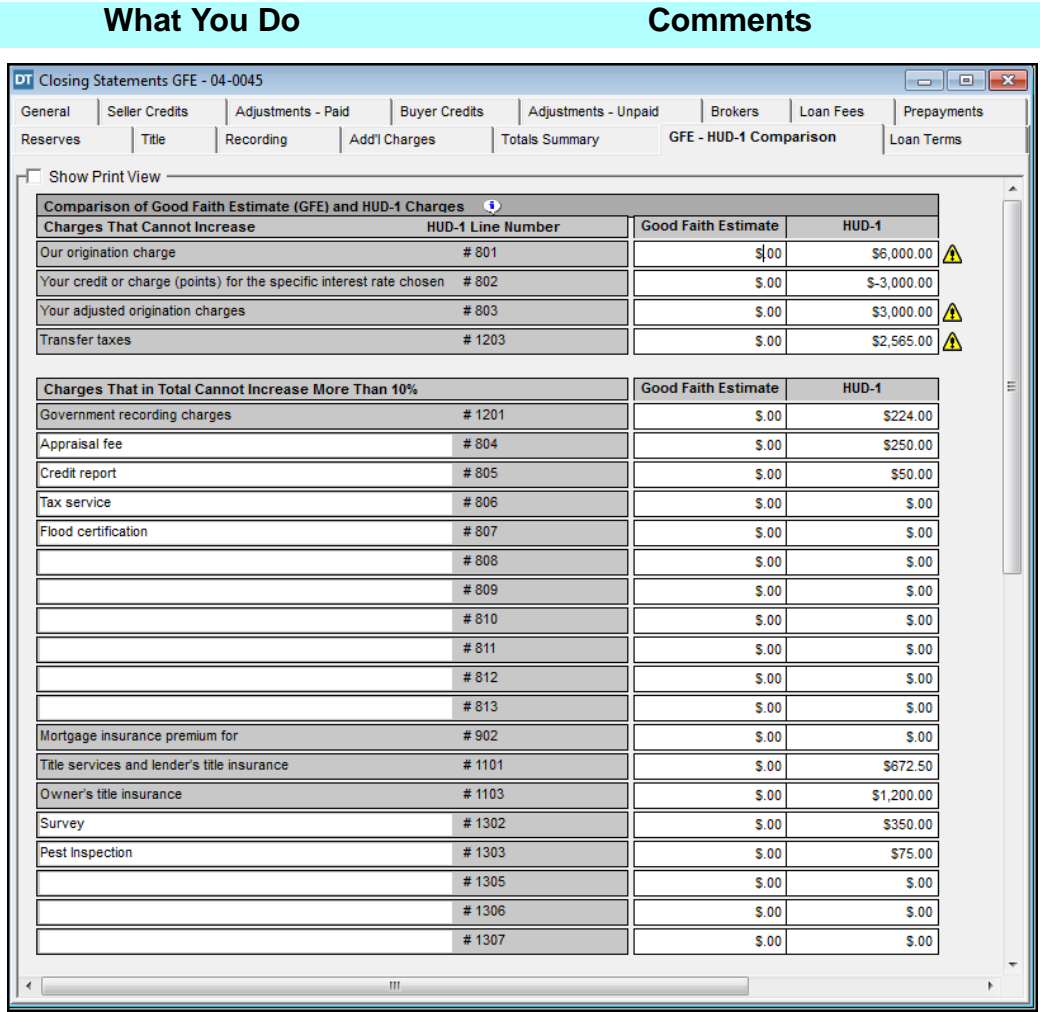

*NOTE:* (1) Per the Final Rule, the third page of the GFE HUD contains 3 GFE HUD comparison charts and a loan terms table. DoubleTime splits page 3 of the GFE HUD into two parts. The three comparison charts appear on the **GFE - HUD-1 Comparison** tab and the loan terms table appears on the **Loan Terms** tab. The display shows all possible page 2 lines as they potentially could have been used, including blank lines. When printed the blank lines will be omitted. This feature allows you to enter a page two line description from the comparison charts. To see how the charts will appear when printed click the **Show Print View** box. (2) Each **Tolerance Category** receives its own comparison chart. The top chart is for the tolerance category of **Charges That Cannot Increase**. The middle chart is for the tolerance category of **Charges That In Total Cannot Increase More Than 10%**. The bottom chart is for the tolerance category **Charges That Can Change**. (3) When you completed page two of the GFE HUD each entry charged to the borrower was associated with one of these tolerance categories if the charge was GFE related. DoubleTime has used that information to populate the charge descriptions and the **HUD-1** column amounts.

## Training Workbook: August 2018 **Page 615**

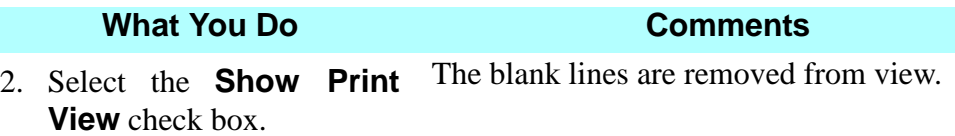

*NOTE:* There are **Closing Statement** 

**Alerts**  $\boxed{\triangle}$  next to some of the lines. This is because no amounts have yet been entered for the **Good Faith Estimate** column. We will look at alerts later in this workbook.

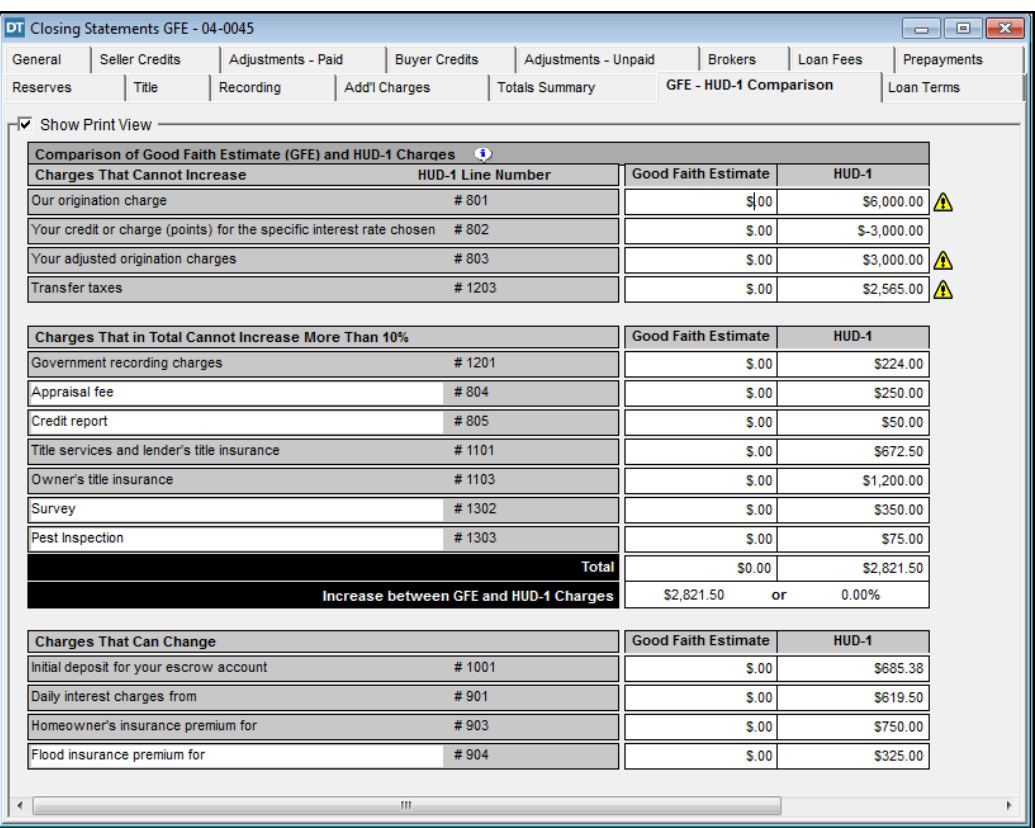

First, complete each line in the **Charges That Cannot Increase** section with the information from the GFE issued to Fred Cowlings. All amounts are entered in the **Good Faith Estimate** column. *NOTE:* The amounts in the **HUD-1** column cannot be edited on this tab. Changes must be made on the corresponding line numbers on page two of the GFE HUD.

3. Type **6000** on the **Our Origination Charge line** and press the **Tab** key. *NOTE:* The **Closing Statement Alert** disappears once you have entered the amount.

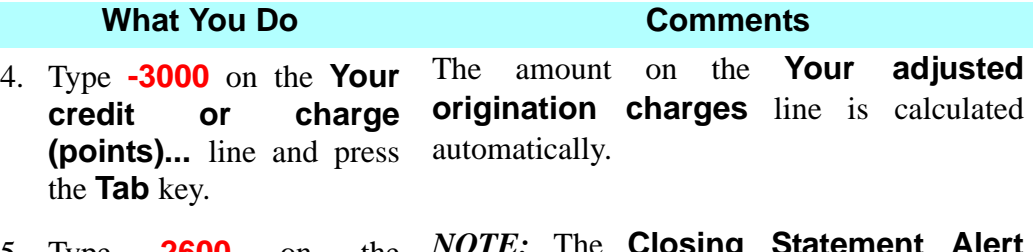

5. Type **2600** on the press the **Tab** key.

**Transfer taxes** line and disappears once you have entered the amount. *NOTE:* The **Closing** 

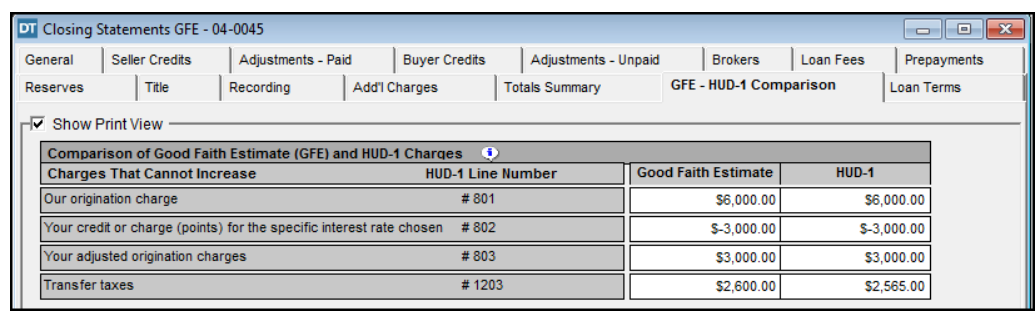

Next complete the **Charges That in Total Cannot Increase More Than 10%** section with the lender provided figures for each line. All amounts are entered in the **Good Faith Estimate** column. *NOTE:* (1) Tabbing after entry of each amount will move the cursor from field to field. (2) A **Closing Statement Alert** appears at the line **Increase between GFE and HUD-1 Charges** as you begin entering figures in this section.

- 6. Type **200** on the **Government recording charges** line.
- 7. Type **250** on the **Appraisal fee** line.
- 8. Type **50** on the **Credit report** line.
- 9. Type **600** on the **Title services and lender's title insurance** line.
- 10. Type **1200** on the **Owner's title insurance** line.
- 11. Type **275** on the **Survey** line.

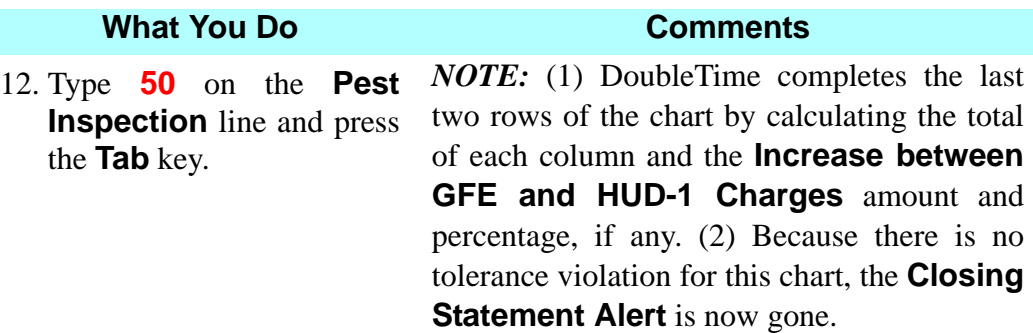

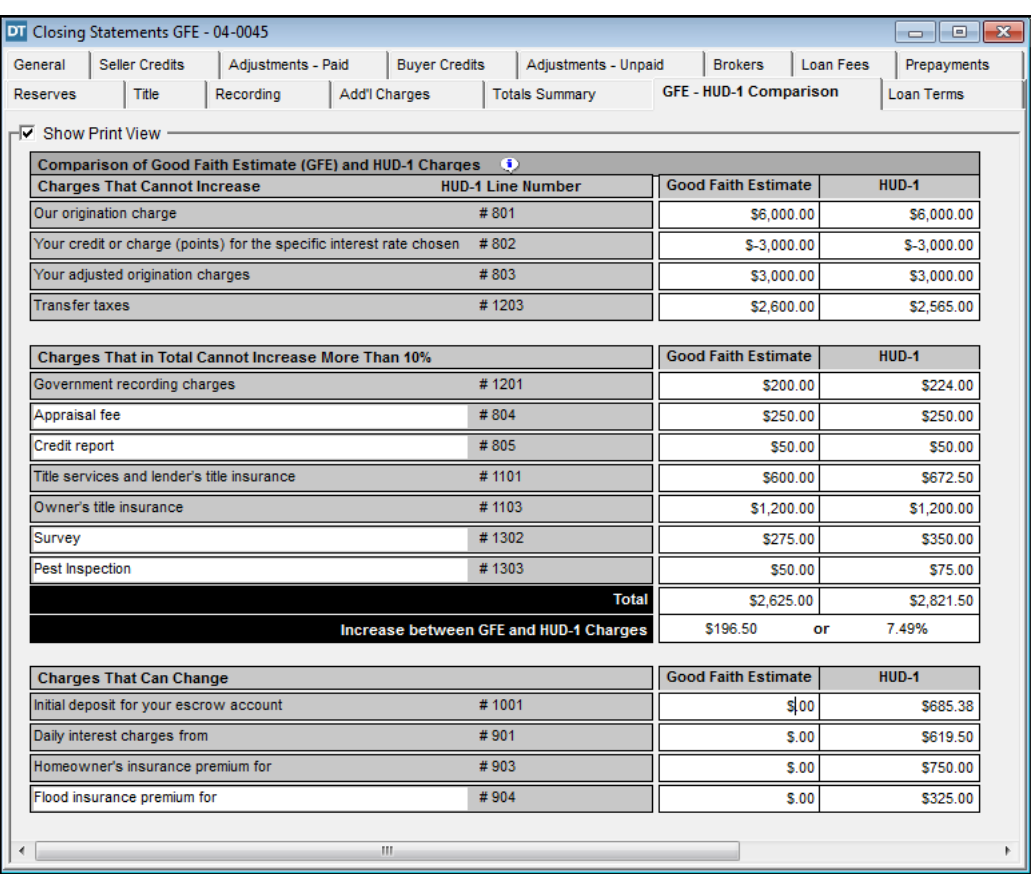

Next, complete the **Charges That Can Change** section with the lender. provided figures for each line.

- 13. Type **2000** on the **Initial deposit for you escrow account** line.
- 14. Type **413** on the **Daily interest charges from** line.

15. Type **1000** on the **Homeowner's insurance premium for** line.

16. Type **300** on the **Flood insurance premium for** line. The **GFE - HUD-1 Comparison** tab is completed.

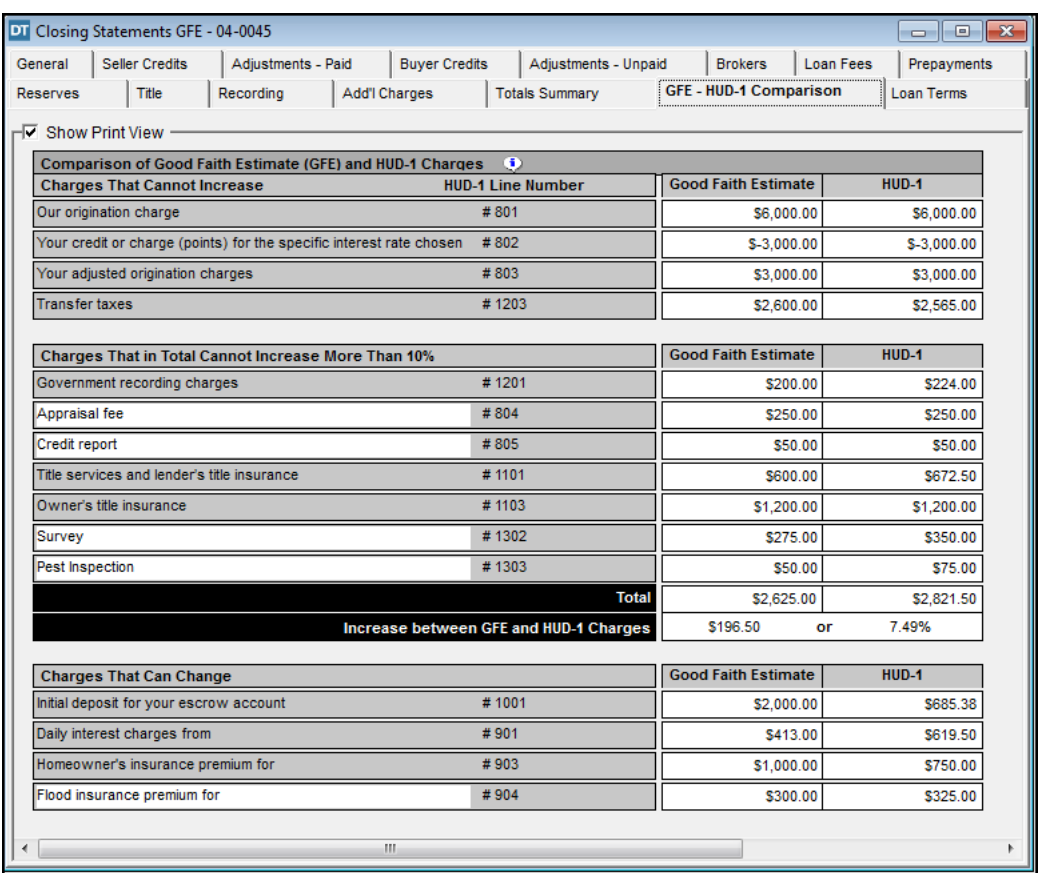

The final section of page 3 of the GFE HUD is for the loan terms. This information is provided by the lender. The content of the **Loan Terms** chart is defined by the Final Rule. Lenders should provide settlement agents with the information needed to complete the **Loan Terms** chart. DoubleTime does *not* allow you to enter information *directly* into two areas of the **Loan Terms** chart: (1) The **Your initial loan amount is** line, and (2) The **Your initial interest rate is** line. The values for these two fields were entered in the **Closing File** module, and may only be edited in that module.

17. Click the **Loan Terms** tab.

*NOTE:* Amounts are already listed in the **Your initial loan amount is** line and the **Your initial interest rate is** line.

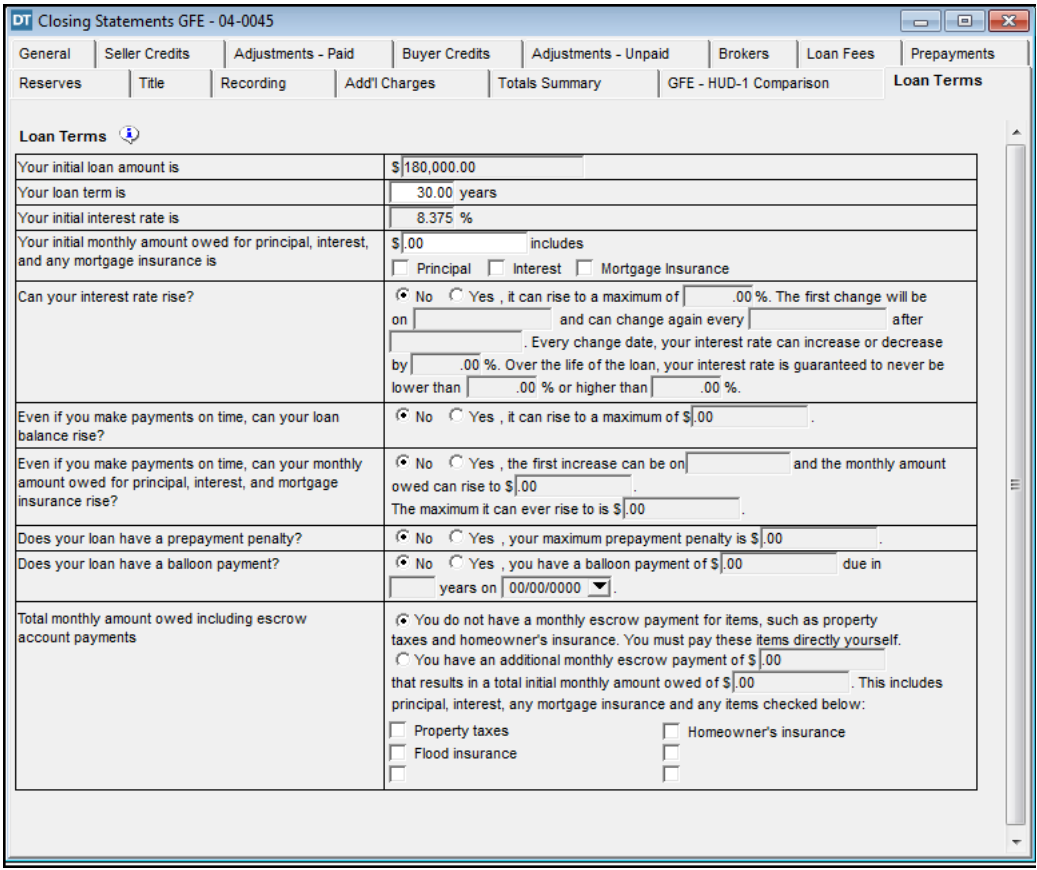

*NOTE:* A **Reverse Mortgage** checkbox has been added to the **Closing File** module > **Loans** tab > **Terms** tab. It is used when the loan is a reverse mortgage. The appropriate compliance items will be reflected on page 3 of the GFE HUD.

- 18. Type **30** on the **Your loan term is** line.
- 19. Type **1079.19** on the **Your initial monthly amount...** line.
- 20. Select the check boxes for **Principal** and **Interest**. This indicates the initial monthly amount also includes these charges. *NOTE:* There is no mortgage insurance on this loan.

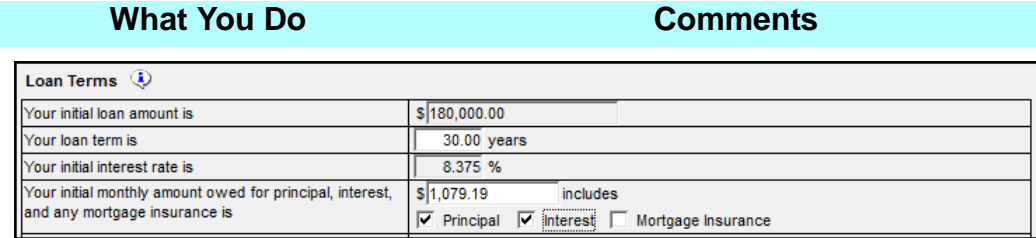

The next five lines contain questions whose default answer is **No**. For this transaction, there are no changes to be made on these lines.

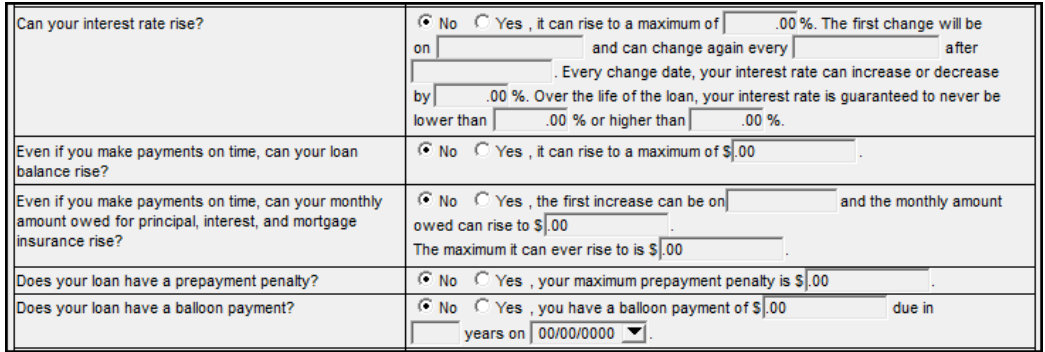

- 21. Select **You have an additional monthly escrow payment of** option in the last section of the **Loan Terms** table.
- 22. Type **400.69** in the first **\$**  box for the selected option.
- 23. Type **1479.88** in the second **\$** box for the selected option.
- 24. Select the check boxes for **Property taxes**, **Homeowner's insurance** and **Flood insurance**.

This indicates the payments for these items are included in the total initial monthly amount owed. The **Loan Terms** tab is complete.

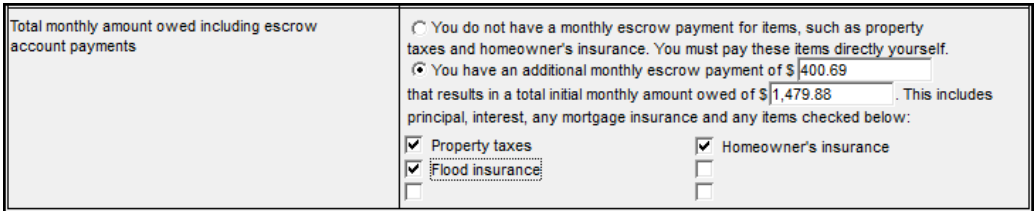

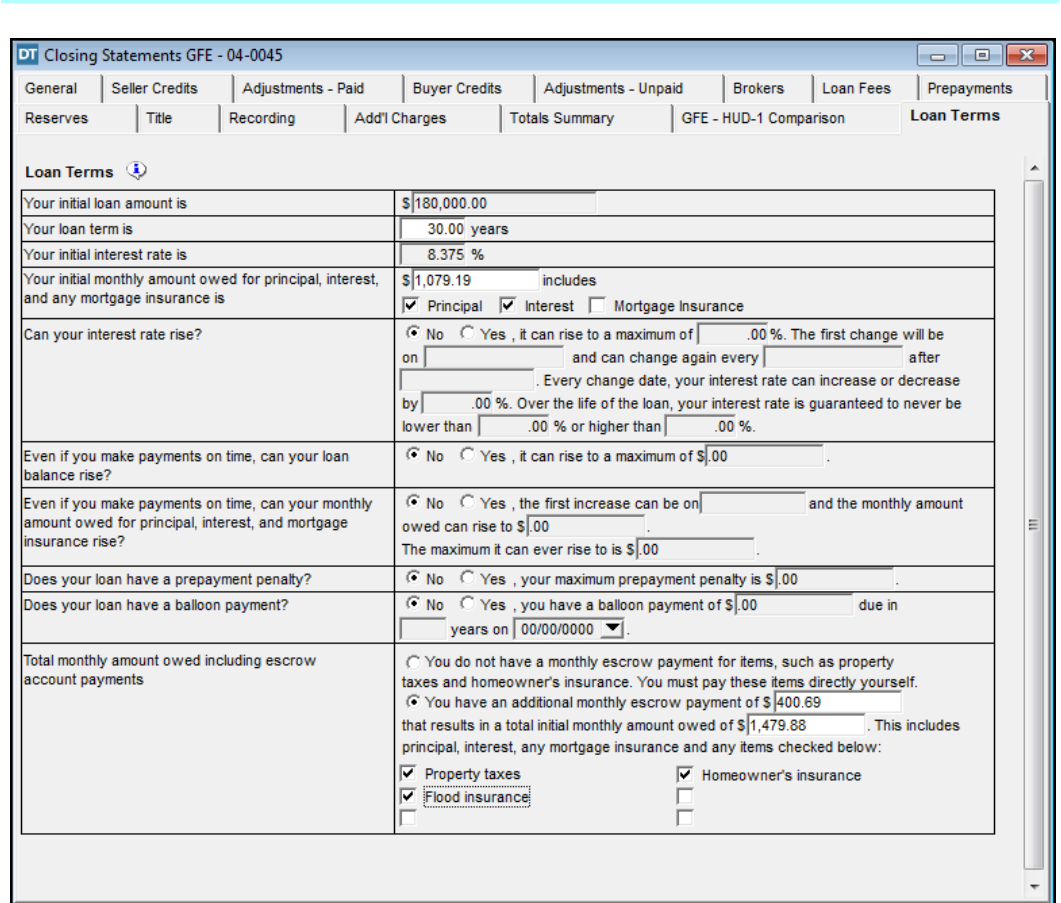

# **Viewing Closing Statement Alerts**

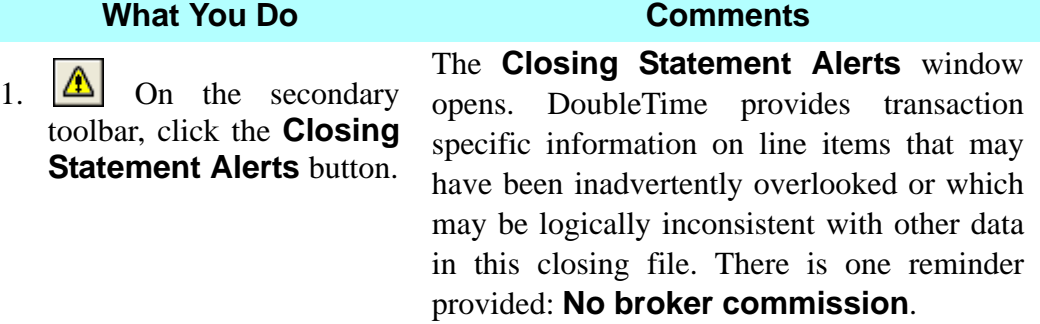

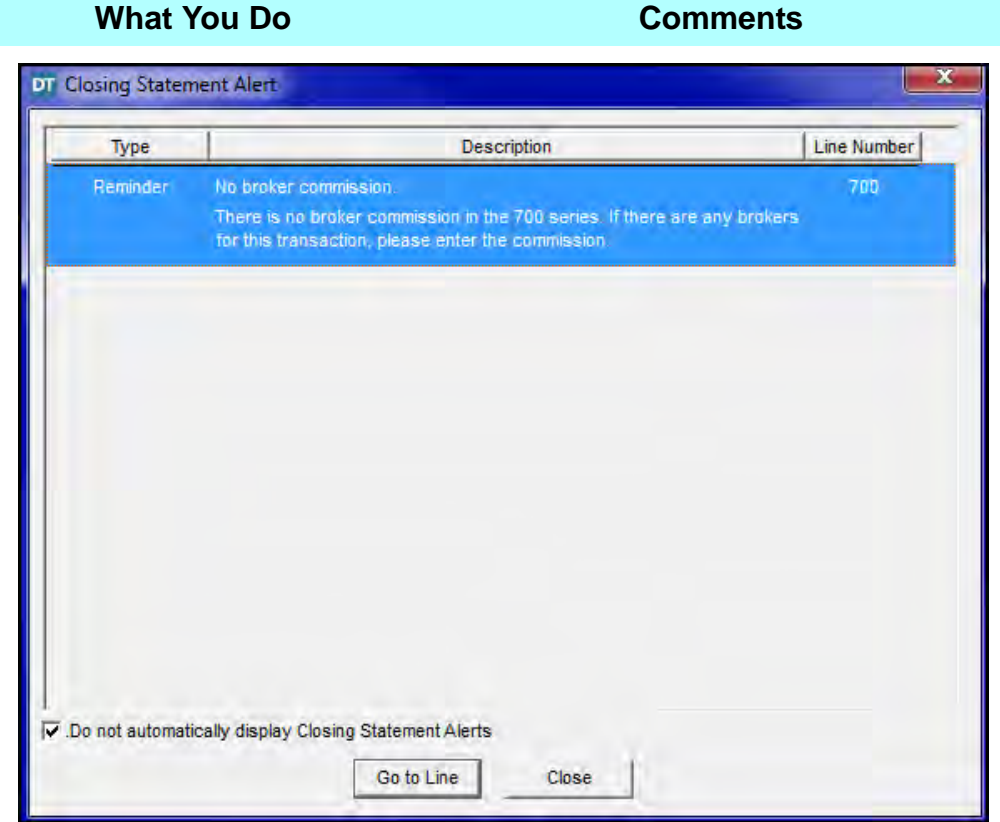

- 2. Select the **No broker commission** reminder.
- 3. Click the **Go to Line** button. This action displays the tab of the settlement statement where the information giving rise to the selected alert can be edited.

A Closing Statement Alert also displays when a RESPA defined tolerance limit has been exceeded. This alert may be triggered by a violation of any *single item* in the **Charges That Cannot Increase** chart, or the *totals* of the **Charges That in Total Cannot Increase More Than 10%** chart. To address this violation, select the alert and click **Go to Line**. Check that all figures are entered correctly for the specific line item as well as on the **GFE HUD-1 Comparison** tab. After confirming there is no data entry error, contact the lender for information on how the violation will be cured. *NOTE:* Depending on the manner in which the lender decides to cure the tolerance violation, the alert may continue to display when exiting the **Settlement Statement** module.

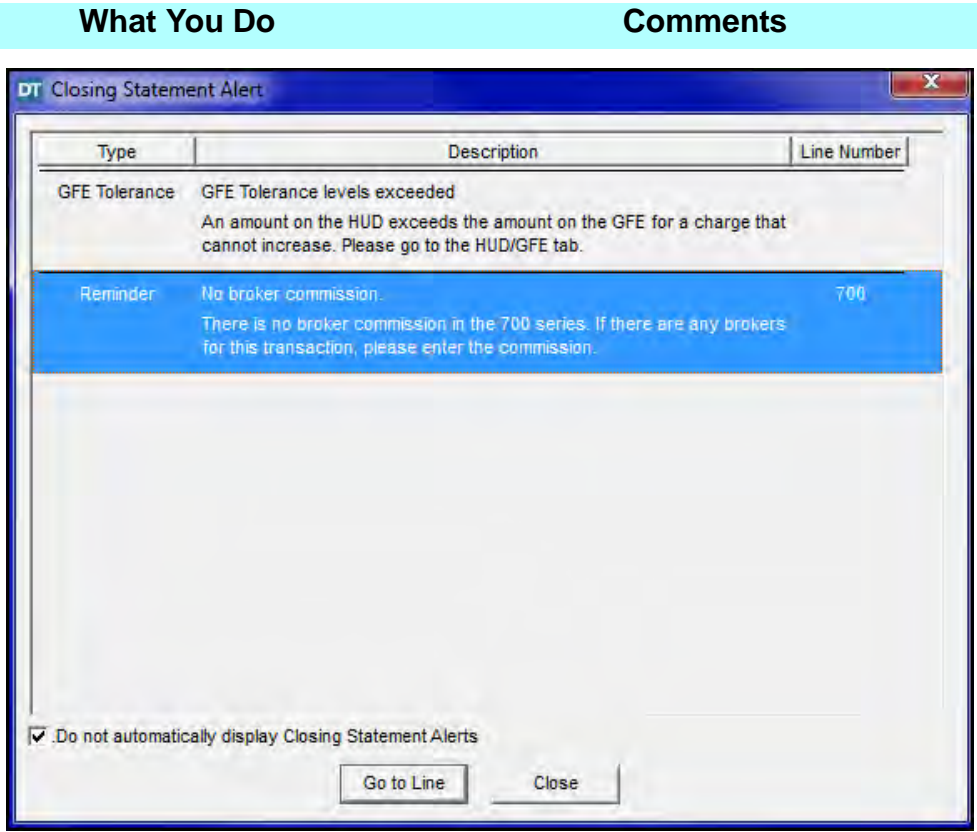

## **Entering Broker's Commission**

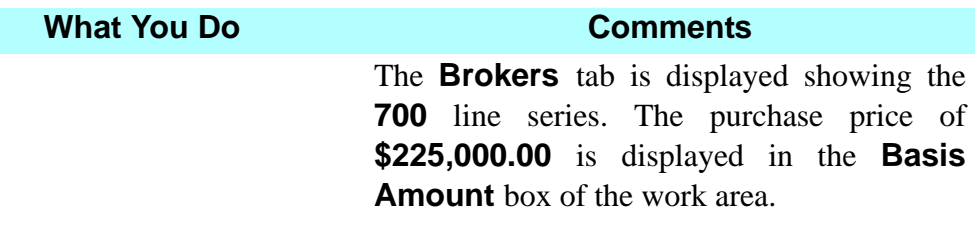

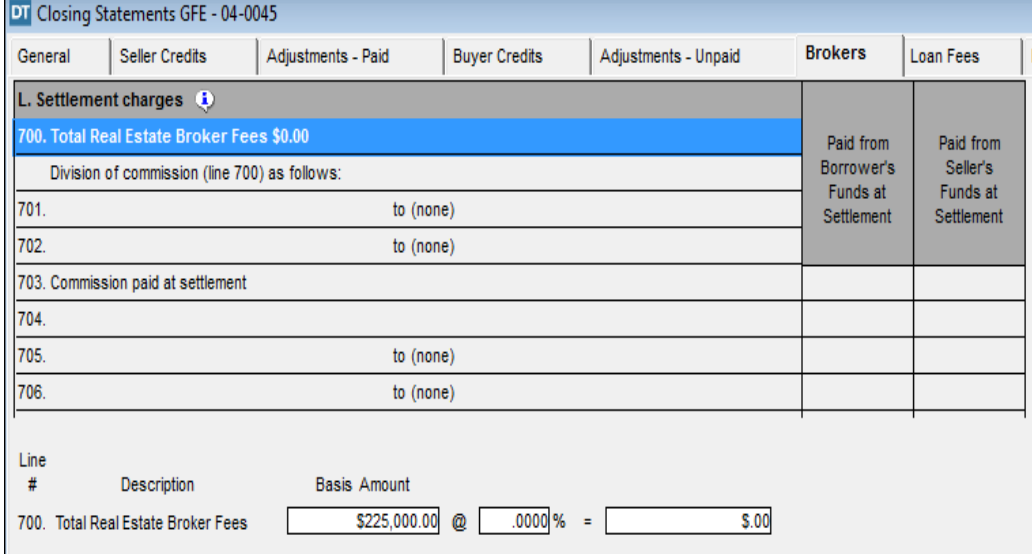

4. Type **6** in the **%** box of the work area and press the **Tab** key.

The commission of **\$13,500.00** is displayed on lines **700**, **701**, and in the seller's column on line **703**. *NOTE:* The broker fees can be added to the settlement statement by typing a percentage amount, or by typing the total dollar amount on this tab.

*NOTE:* The Final Rule has changed the way the **700** series is completed on the GFE HUD in important ways. (1) Broker fees no longer appear as percentages of the sales price. (2) The total amount of fees paid to the brokers, both commissions plus processing fees, must be totaled and appear at line **700**. (3) Line **704** is reserved for use in the special case circumstance when a real estate broker is paid some portion of the broker fees by anyone other than the settlement agent (e.g. withholding from the deposit).

To accommodate the special use of line **704**, any incidental broker fees are now combined with the commission payable at lines **701** – **703**. DoubleTime defaults to the seller paying all broker fees including incidental fees. In the event the borrower is responsible for any portion of the broker fees, use line **703** and enter the amount paid by the borrower in the **Paid from funds** box for the Borrower. DoubleTime will subtract that amount from the seller's column. Alternatively, DoubleTime has added lines **705 and 706,** which can be used to reflect incidental fees.

- 5. Select line **701.** Selecting this line allows you to add the payee information and split the fee if there is more than one broker involved.
- 6. Type **3** to replace the **6** in the **%** box of the work area. The commission amount will be split between two brokers. *NOTE:* A dollar amount may also be entered in the **Commission** box, including any additional fees owed to the broker. DoubleTime will calculate the difference and display the typed amount on line **701**, and the remaining amount on line **702**.
- 7. Select **Realty Company, Inc.** from the **Broker** drop down list. **Realty Company, Inc.**, the buyer's broker, is listed as the payee on line **701**. *NOTE:* The payee list includes all the contacts previously selected for this closing file.

8. Select line **702.** The split is calculated and **3%** is displayed in the **Rate** box.

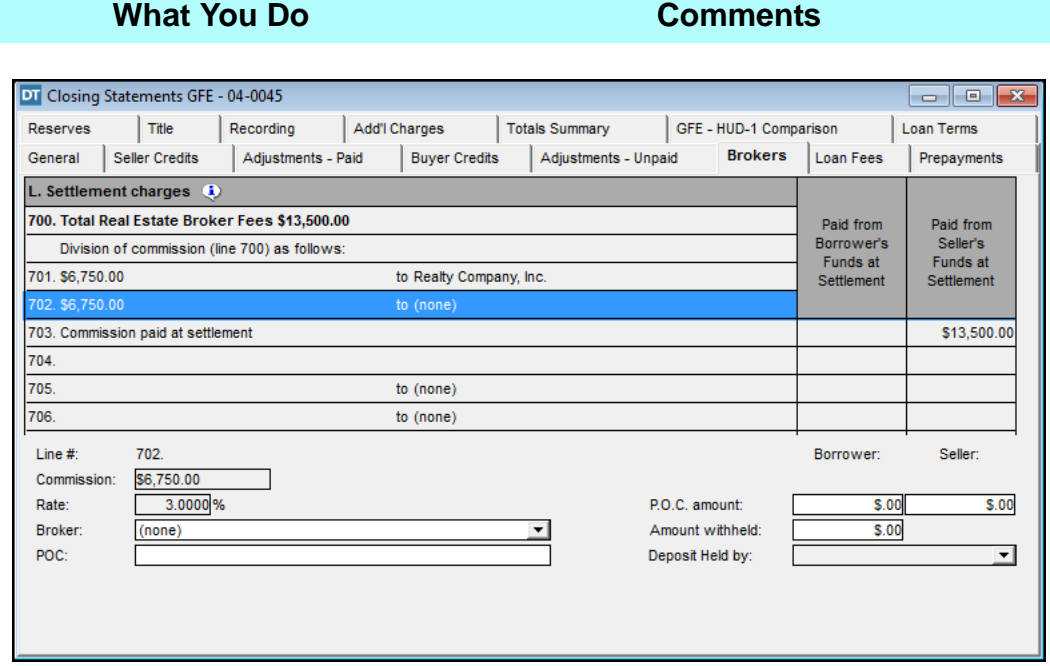

9. Click **Search Contact** on the secondary toolbar.

10. Select **Better Homes, Inc.** and click **OK.**

11. Select **Seller's Broker**  and click **OK.**

Another broker is to be added. The **Search Contact** window opened with **Corporation** as the **Contact Type** and **Real Estate Brk**  as the **Service Provided**.

This is the seller's broker. The **Search Contact** window is closed and the **Role Selection** window opens.

This identifies the payee as the seller's broker. The **Role Selection** window closes, and **Better Homes, Inc.** is listed as the payee on line **702.**

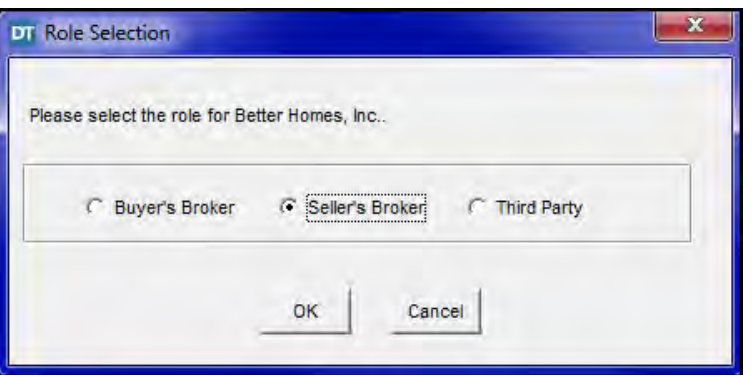

*NOTE:* If the wrong role is selected for the broker, it can be changed on the **Participants** tab of the **Closing File** module.

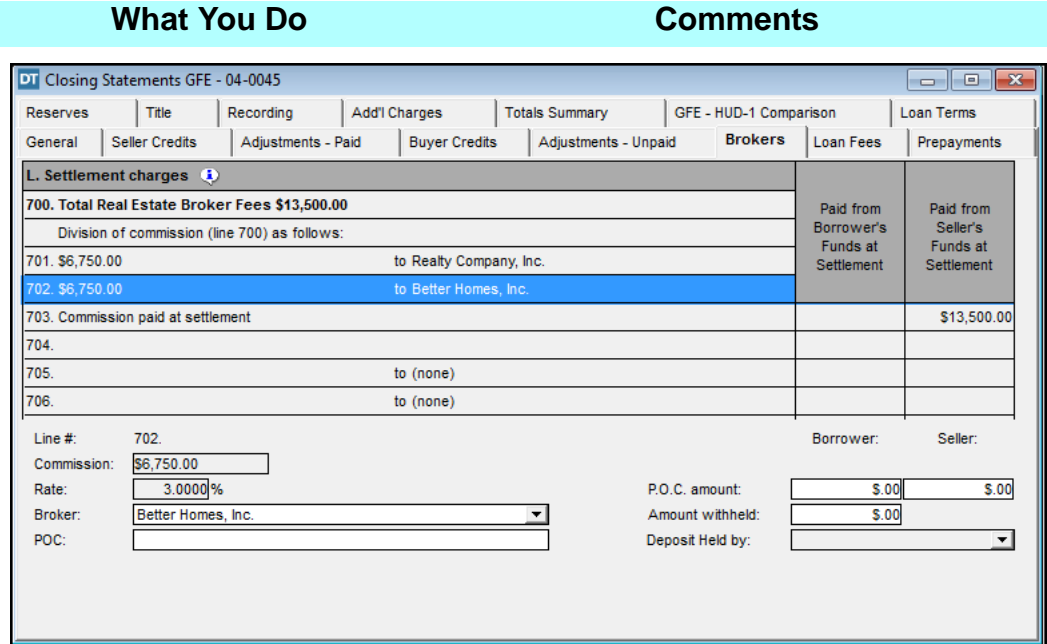

12. Select line **705.** *NOTE:* Lines **705 and 706** are additional lines provided by DoubleTime for any other broker charges, such as listing a third broker's co-brokerage fee and identifying the payee and amount.

## **Viewing Totals Summary & Printing The GFE HUD**

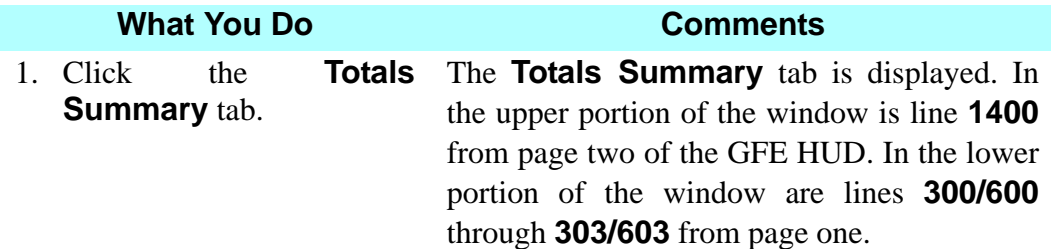

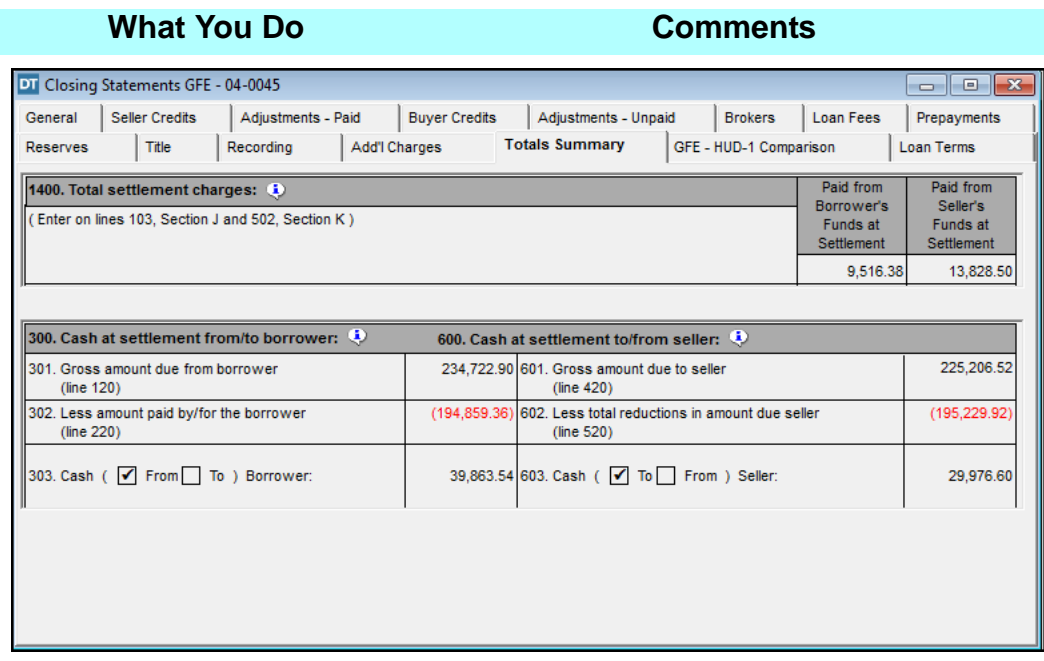

2.  $\boxed{\triangleq}$  On the secondary toolbar, click the **Print**  button.

The **Print Options** window is displayed. The **Print Range** defaults to **All**, **Copies** to **1**, **Print What** to **HUD-1** and **Print** to **Print all pages**. *NOTE:* To print a different statement, worksheet, or report, click the **Print What** drop down box and make your selection.

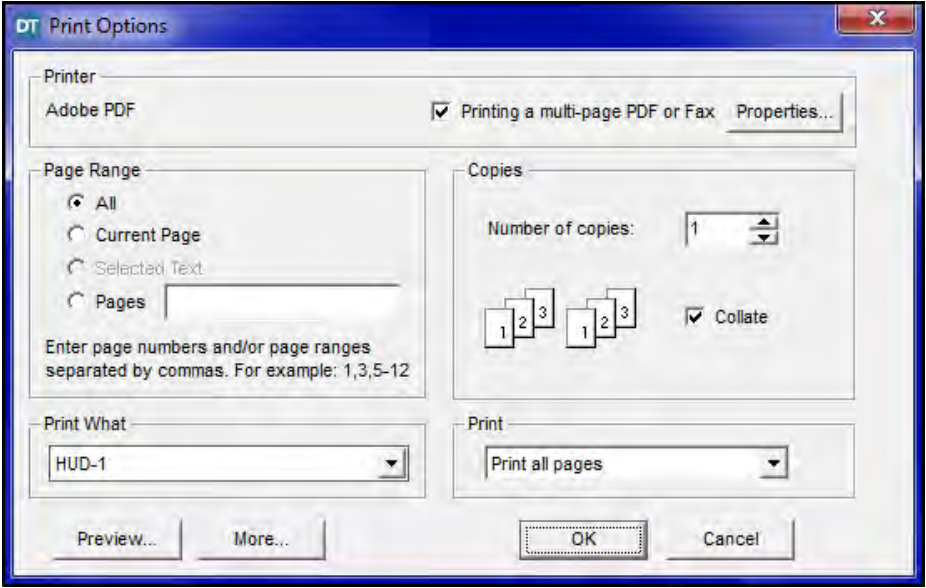

3. Click **More**. A variety of Settlement Statements, worksheets, and reports can be printed by clicking the desired check boxes.

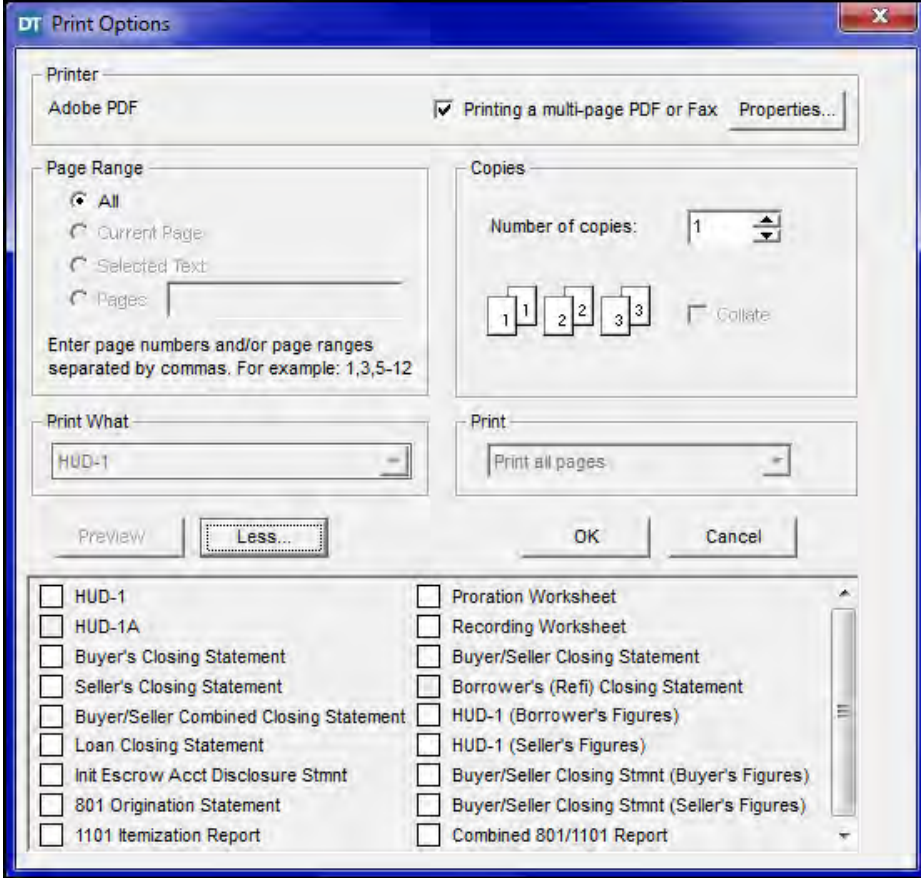

*NOTE:* It is a good idea to print out an example copy of these reports for use in your office. Not all of them are covered in the training class. These reports may also be accessed from **Reports** on the **Menu Bar**, while you are in the **Settlement Statements** module.

- 4. Click **Less**. The **Print Options** window is re-displayed.
- 5. Click **Preview**. A Print Preview of the GFE HUD is displayed.

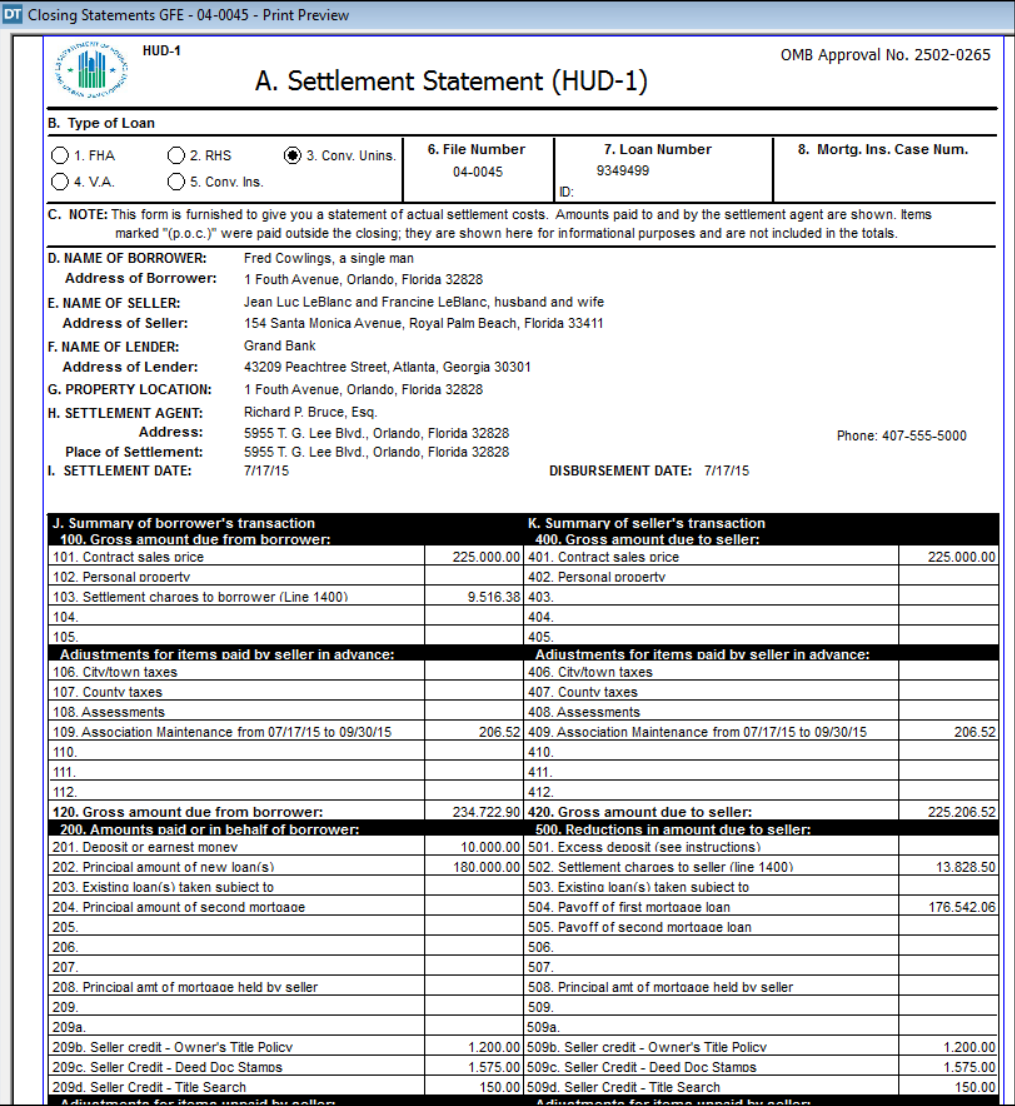

6. Use the

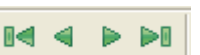

arrow buttons on the secondary toolbar to view all pages of the GFE HUD. Note the GFE - HUD comparison on page 3.

 $\mathbb{F}$ 

## **What You Do Comments**

DI Closing Statements GFE - 04-0045 - Print Preview

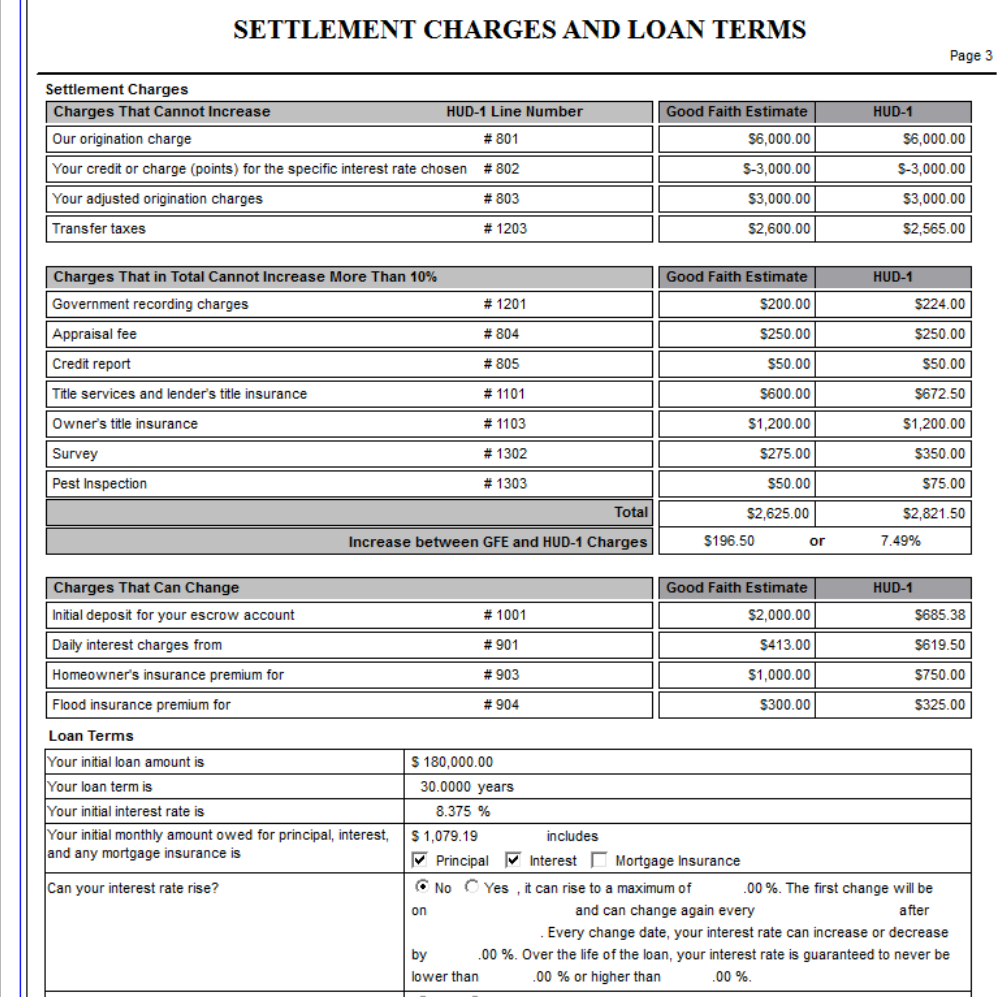

 $7.$  On the secondary toolbar, click the **Print**  button again.

The **Print Options** window is re-displayed.

8. Click **OK**. The **Print Options** window closes and the GFE HUD prints.

## **Emailing The Closing Statement**

menu.

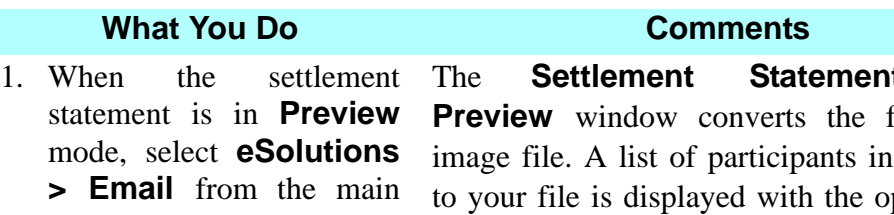

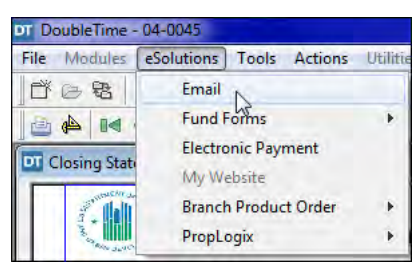

ts—Print File to an reference pportunity to select their email addresses. *NOTE:* The email addresses are established in the **Contacts** or **Closing File** module.

### The **EMail Properties** window opens.

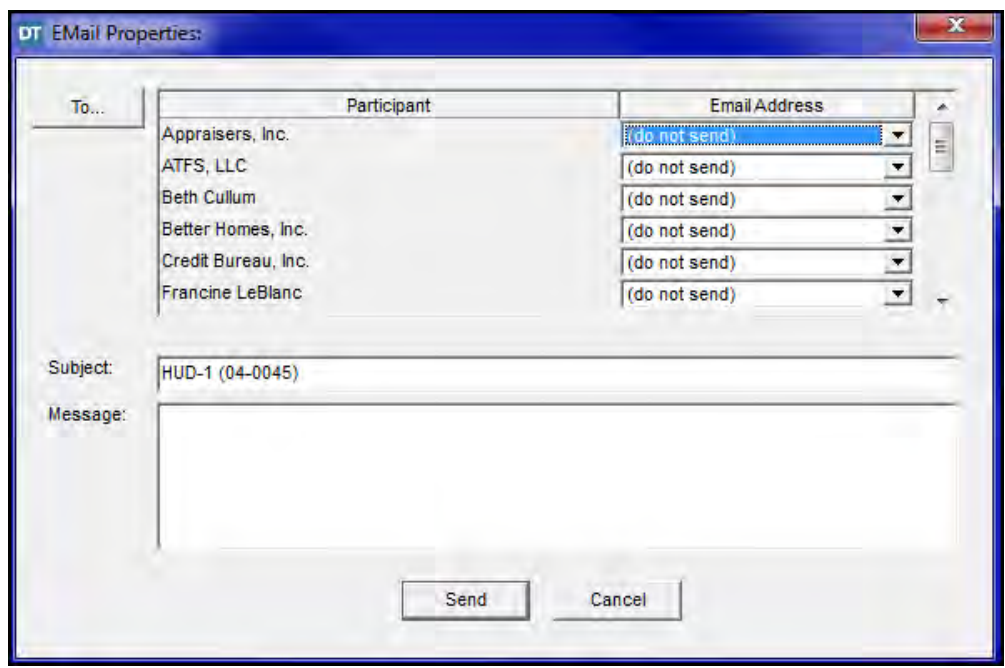

2. Click the button.

The Address Book opens in MS Outlook. If necessary, scroll to find your instructor's name.

3. Type **(the name of your instructor)** in the **Type Name** box or select the name from the list.

 $To...$ 

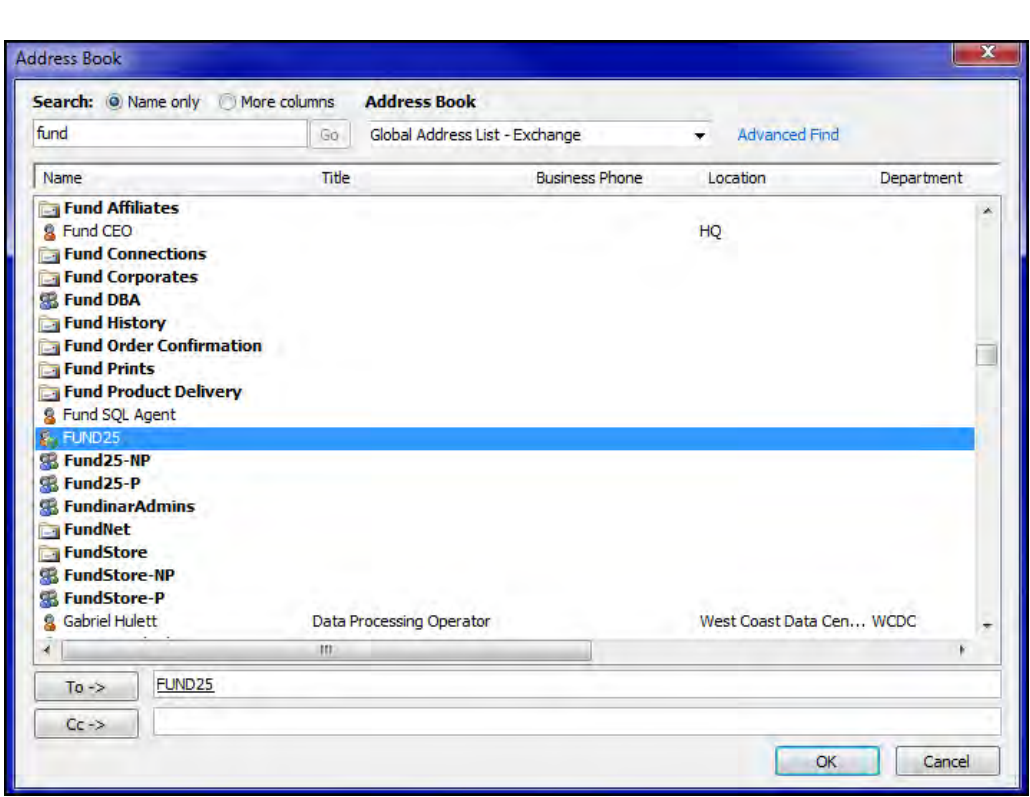

4. Select your instructor's name and click **To ->**.

Your instructor's name is displayed in the **To - >** box.

5. Click **OK**. The Address Book window closes and the **Email Properties** window is re-displayed. The instructor's name you selected is displayed at the top of the **Participant** list. *NOTE:* You may add a message by typing in the **Message** box.
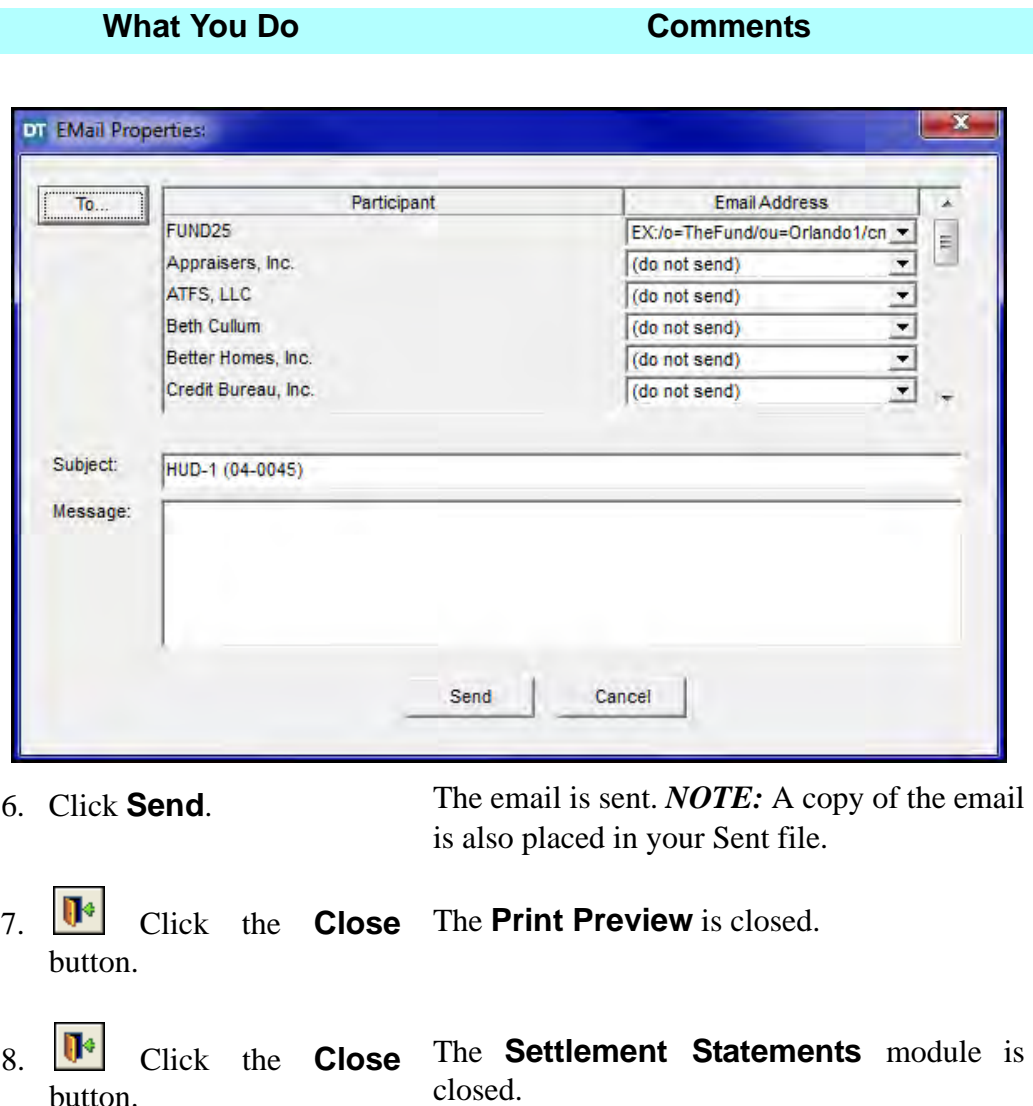

# Preparing A 1031 Exchange Closing Statement

button.

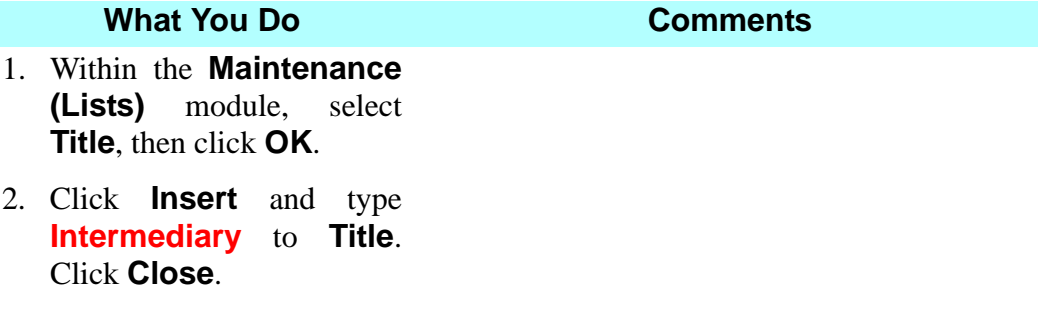

### **What You Do Comments**

3. Copy the completed file by selecting **Utilities > Closing File Copy** on the main menu. Name the file using the same file number, but with the letter "A" added to the end.

The entire file is copied, but only the Settlement Statement will be printed from this file. All other instruments should be printed from the original file.

**Example:** 123456A.

- 4. Within the **Closing File** module, delete either the **Buyer** or **Seller**, depending on who is associated with the 1031 Exchange.
- 5. **Insert** the name of the party who will be the Intermediary in either the **Buyer** or **Seller** tab. In the **Name(s) with Status** box, select the name and add the verbiage **Intermediary**.

If the Closing Agent wants to add additional language, such as "Intermediary for LSL Title Company, Inc.," you can add it to the **Title** line in the **Signature Block** and **Notary Block**.

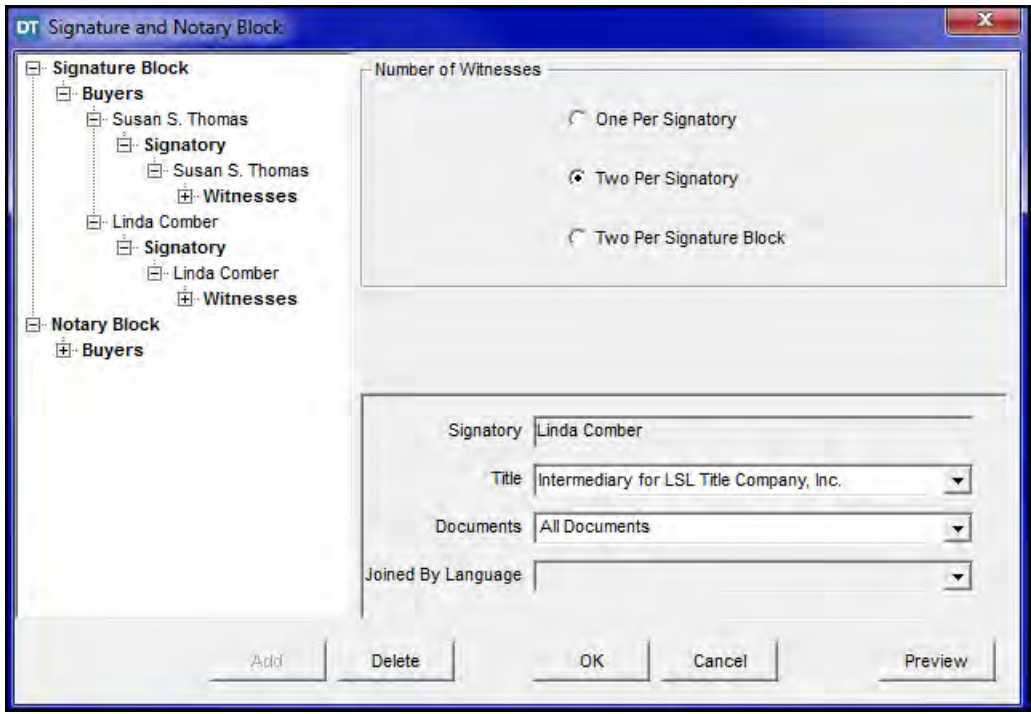

### **Tips**

- 1. An alternate way to open the **Settlement Statements** module is to select **Modules** from the menu bar and choose **Settlement Statements**.
- 2. **Chick!** Use the **Double Click!** feature on line **201 Deposit or earnest money** to open the **Deposit Summary** dialog box. *NOTE:* The **Double Click!** feature can also be used to open the **Payoff Calculator** on line **504**, the **Itemized Origination Fees and Charges Calculator** on line **801**, the **Title Services Calculator** on line **1101** and the **Recording Calculator** on line **1202**.
- 3. To itemize origination charges for VA Mortgages, double-click line **801** to access the **Itemized Origination Fees and Charges Calculator**, then click the **Insert** button to add a blank line where a description and dollar amount can be typed. A new line should be inserted for each individual charge. The calculator will automatically add up the charges as they are entered, and display a total at the bottom of the **Amount** column. Total charges in the calculator should not exceed the origination charges entered outside the column on line **801**; if they do DoubleTime automatically adds the excess amount to the total origination charges listed on line **801**. *NOTE:* (1) You can display and print a report of the itemized charges by selecting **Reports > Origination Statement** from the **Menu** bar. (2) The **Itemized Origination Fees and Charges Calculator** is not available when you have manually entered detail outside the column in any of lines **804-813**.
- 4. Use the **Deposit Summary** button, located in the **Settlement Statements** toolbar, to open the **Deposit Summary** dialog box.
- 5. **A** Another way to access the Payoff Calculator is to select line **504** and click the **Payoff Calculator** button on the **Settlement Statements** secondary toolbar.
- 6. **EXT** Use the **Recording Calculator** to calculate recording fees for lines **1202** through **1208** on the **Recording** tab.
- 7. If you are preparing an **Initial Escrow Account Disclosure Statement**, be sure to enter the monthly payment information on the **Reserves** tab.
- 8. In the **Print Options** window, use the **Page Range** area to print individual pages of the GFE HUD.
- 9. To display the entire GFE HUD, click the **Print** button on the secondary toolbar and select the **Preview** button.
- 10. You can display any one report selected in the **Print What** box by clicking the **Preview** button. You can also select a report to view by selecting **Reports** from the main menu.
- 11. To print multiple reports at one time, click the **More** button on the **Print Options** window and select as many different reports as needed.
- 12. Click the **Calculator** button to use the calculator. You can type the number on the keyboard or use the mouse to click the numbers on the displayed calculator.
- 13. If you are printing a **HUD-1A** for a closing file type of **Refinance**, click **Format** and select **HUD-1A**. Click **Reports** or the **Print** button and select **HUD1-A.**
- 14. If you are printing a **Buyer's Closing Statement**, **Seller's Closing Statement** and/or **Buyer's/Seller's Combined Closing Statement,**  in the print preview mode clicking **Tools** in the menu bar will allow you to select **Page Size** (letter or legal) and **Page Border** (on or off).
- 15. To obtain a copy of the figures in the **Payoff Calculator**, leave the **Payoff Calculator** window open after the figures have been calculated. Click the **Print** button.
- 16. **A** You can choose to display the **Closing Statement Alerts** at any time by clicking the **Closing Statement Alerts** button to check for any missing items within your closing statement.
- 17. To fax a GFE HUD from your PC, click the **Print** button on the secondary toolbar, select the **Printing to fax machine** check box, and click the **Properties** button. Select your fax in the **Printer Setup** window and click **OK**. This ensures that all the pages of the GFE HUD are faxed as one "print job", instead of treating each page as a separate fax.
- 18. To email a GFE HUD from your PC, select **eSolutions** while in **Print Preview**, and click **Email**. In order to perform this function, you must be in preview mode of all Settlement Statements, including the GFE HUD, and you can only use Outlook or Outlook Express to e-mail from the **Settlement Statement** module. A list of participants in reference to your file are displayed with the opportunity to select their e-mail addresses. Email addresses need to be established in either the **Contacts** or **Closing File**  module on the **Phone** tab.
- 19. In the **Settlement Statements** module there is a new option available under the **Format** menu called **GFE Comparison Show Negative Percentage.** This is an option that can be selected on a per file basis when the lender requests page 3 of the HUD to show a negative percentage in the **Increase Between GFE and HUD-1 Charges** column when the total is a negative number.
- 20. A **Reverse Mortgage** checkbox has been added to the **Closing File** module > **Loans** tab > **Terms** tab. It is used when the loan is a reverse mortgage. The appropriate compliance items will be reflected on page 3 of the GFE HUD.

## **Frequently Asked Questions**

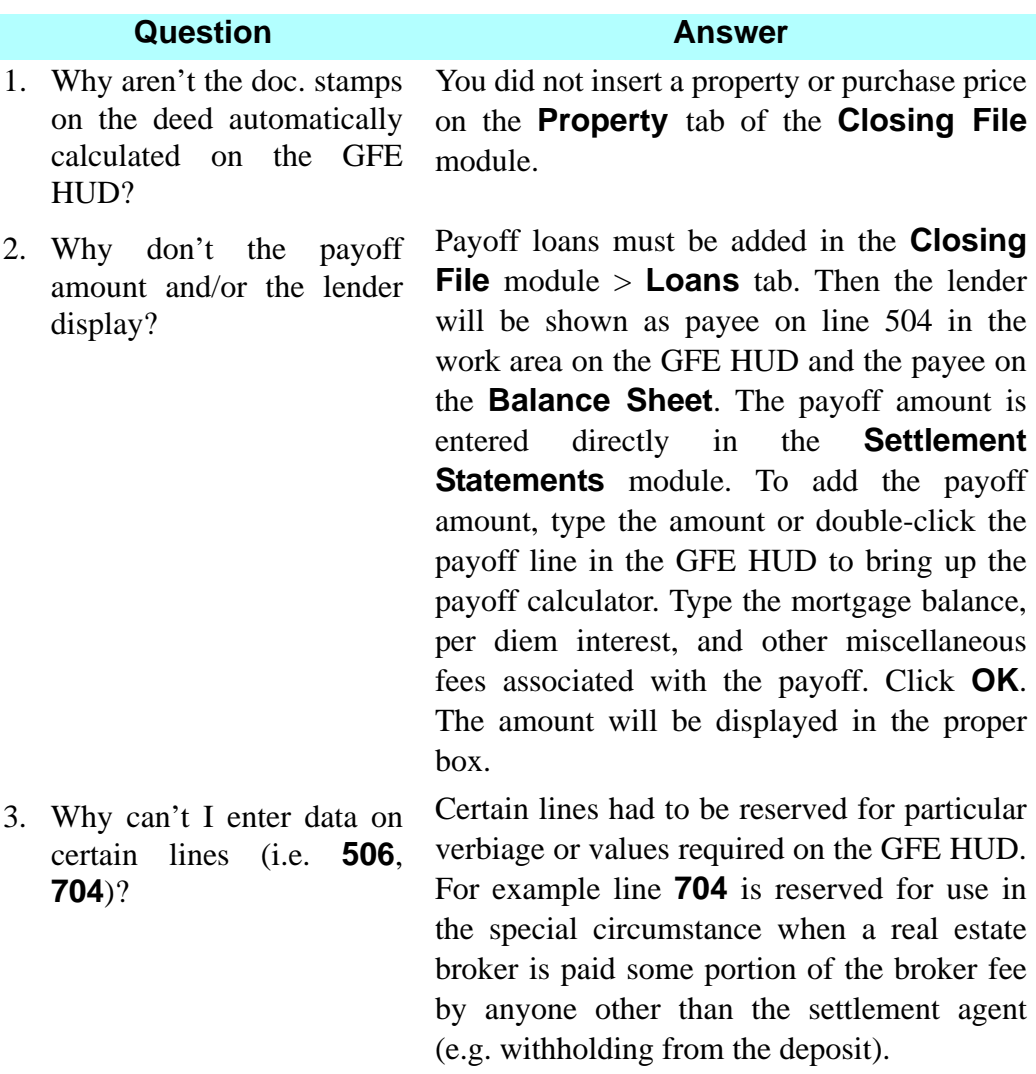

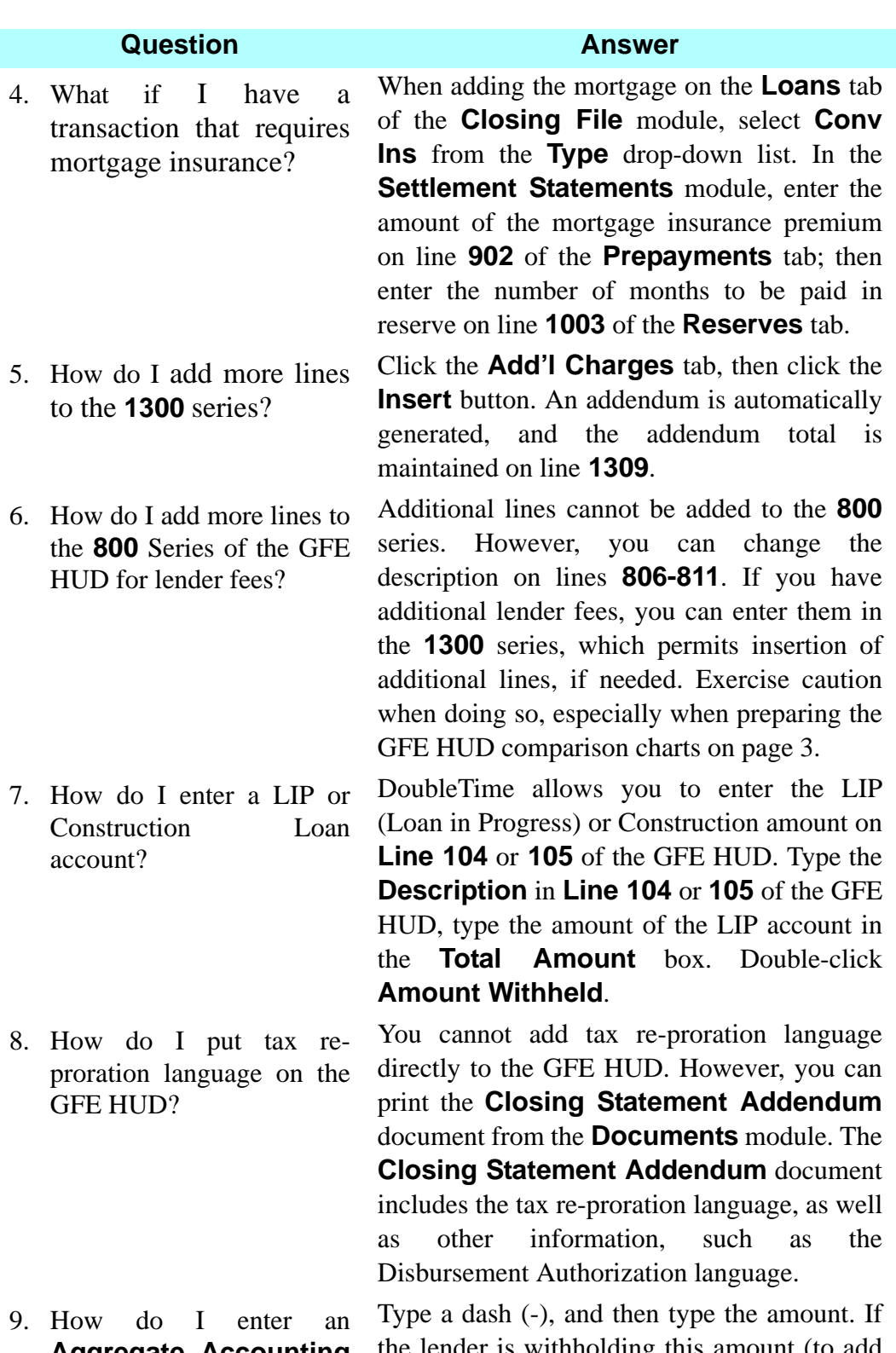

negative number?

**Aggregate Accounting**  the lender is withholding this amount (to add **Adjustment** if it is a it to their net proceeds check) double click the **Amount withheld** field.

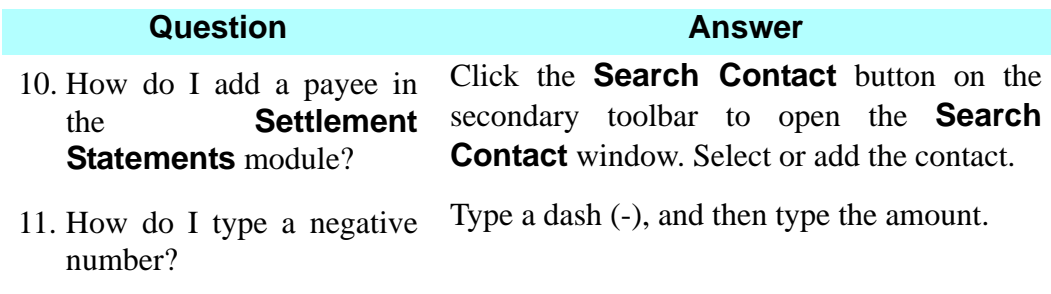

12. How do I show a tolerance violation that has been cured by the lender on the GFE HUD?

Most cures can be shown using lines **205** and **206** on the **Buyer Credits** tab in the **Settlement Statements** module. These lines allow you to enter or select various information in the **Description**, **Payor**, **GFE Tolerance**, and **Total Amount** boxes. When the GFE Tolerance *"Charge that cannot increase"* is selected, the description and dollar amount entered will display on the **GFE-HUD-1 Comparison** tab in the first table titled *Charges that cannot increase*. All information will print on page 3 of the GFE HUD, and the credit for the cure will display on Page 1 of the GFE HUD along with the description entered. When the GFE Tolerance *"Charge that in total cannot increase more than 10%"* is selected, the information displays in the second table titled *Charges that in total cannot increase more than 10%* on the **GFE-HUD-1 Comparison** tab. The dollar amount will be included on the **Total** line and the **Increase between GFE & HUD-1 Charges** line of the table, and all information will print on page 3 of the GFE HUD.

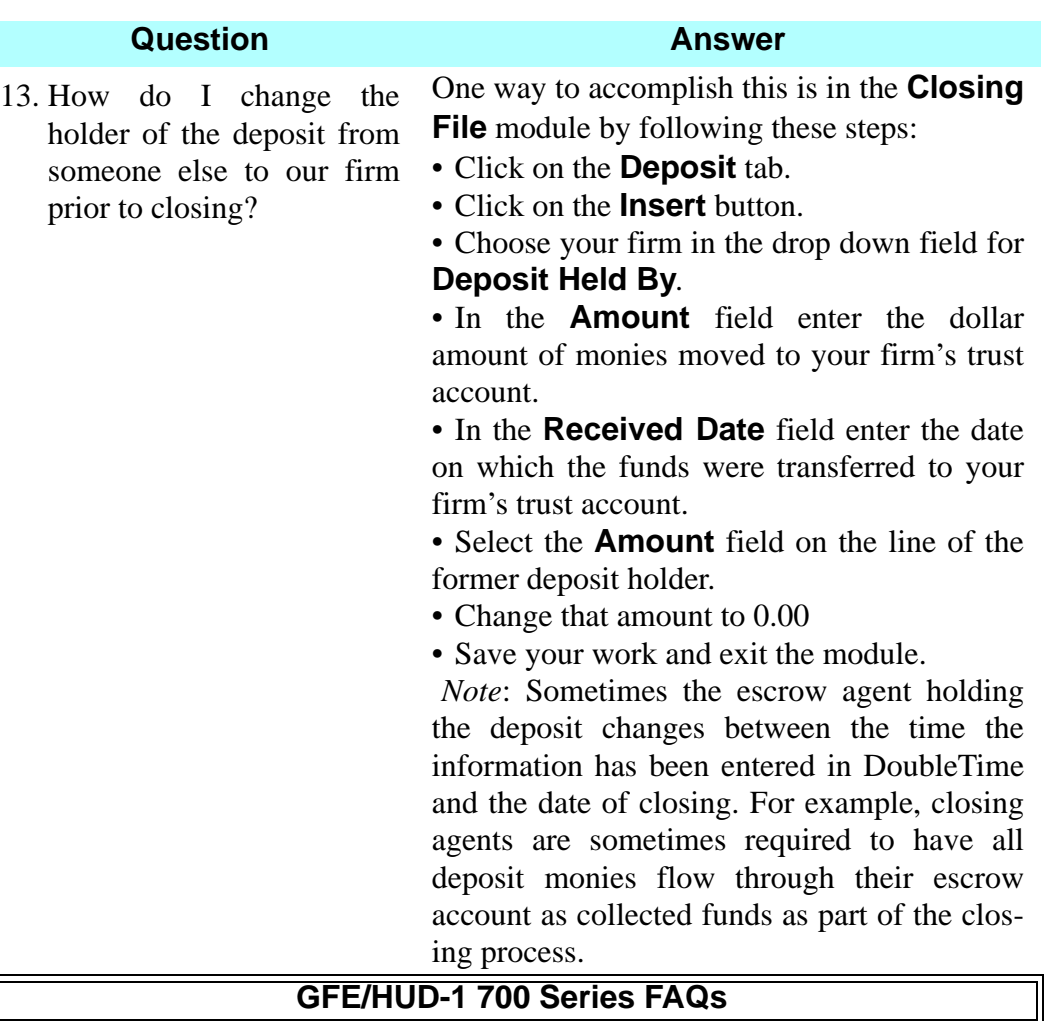

*Note*: Per the Final Rule, the **700** series itemizes:

- Total of the real estate broker's commission on line **700**
- Split of commission to two or more real estate brokers on lines **701** and **702**
- Amount of brokerage commission disbursed at settlement on line **703**
- Amount the real estate broker retains from the deposit on line **704**
- Any additional charges from the real estate broker (such as an administrative fee) on lines **705** and **706**.
- 14. How do I enter Broker's To enter figures for this scenario see below.
- commission for two Brokers when the Buyer's Broker withholds commission and additional fees from the deposit?

• The **Closing File** module shows **Deposit Held By** the Buyer's Broker.

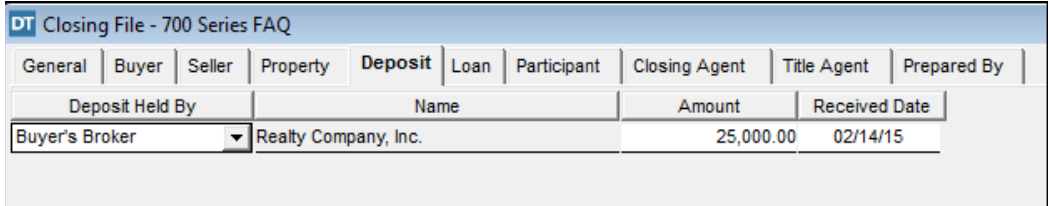

• Line **700**: Type the total amount of the commission plus any additional fees in the **Total Real Estate Broker Fees** box in the work area.

• Line **701**: Edit the commission box to show only what the first broker will receive.

• Select the first Broker's name from the drop down list.

• Type the amount being withheld from the deposit in the **Amount Withheld:** box.

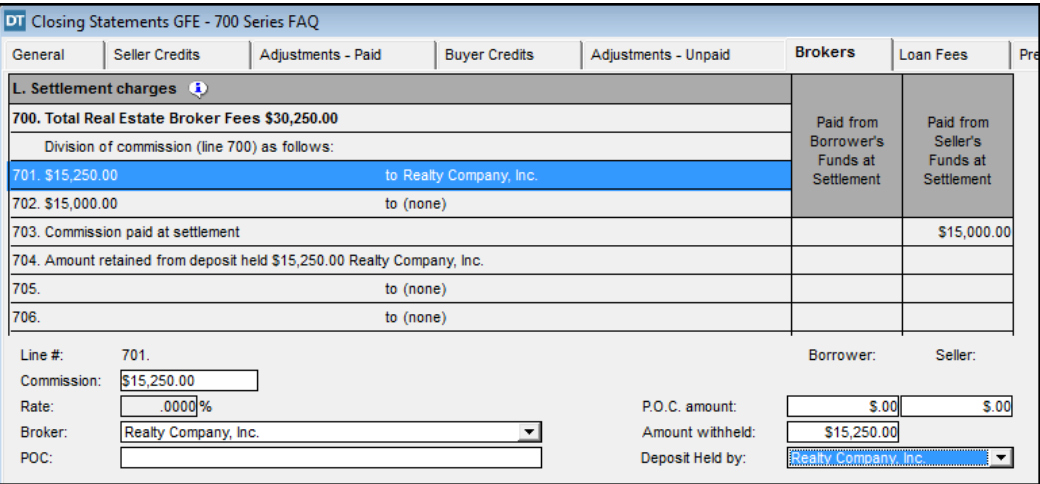

• Line **702**: Select the second Broker's name from the drop down list or click **Search Contacts** to select or add a name not shown in the drop down list.

• The commission for line **702** was automatically calculated when the amount on line **701** was edited.

• *Note*: Information automatically displays on line **704** because according to the Final Rule a real estate agent who is holding the borrower's deposit and withholding commission or fees from that deposit must be identified by name on line **704**.

• Line **703**: Type the processing fee in the **Paid from funds:** box for the borrower. *Note*: The amount of the commission disbursed at settlement (shown on line **703**) is further reduced by the \$250 processing fee.

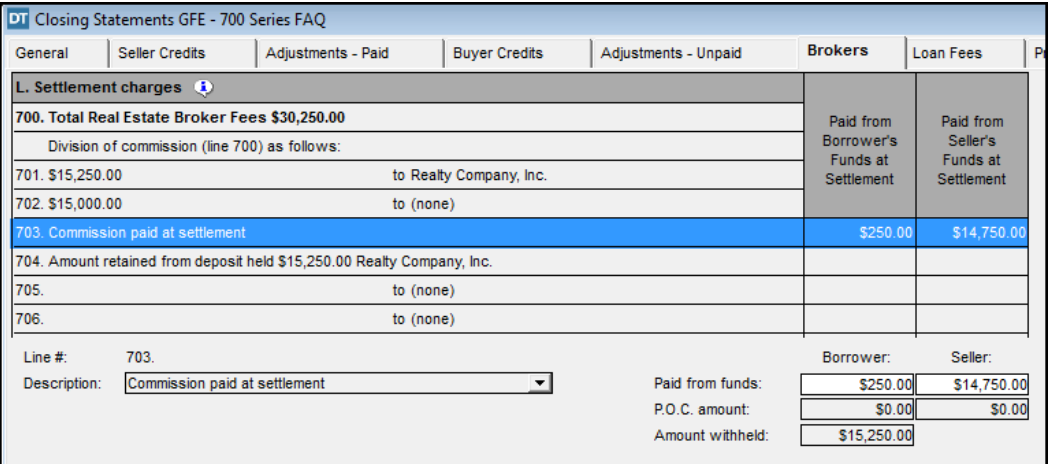

• Line **704**: DoubleTime automatically displays the description *"Amount retained from deposit..."*

• Edit the **POC:** box to indicate the party (borrower or seller) who made payment outside of closing (i.e. **POC (B\*) \$15,250.00**).

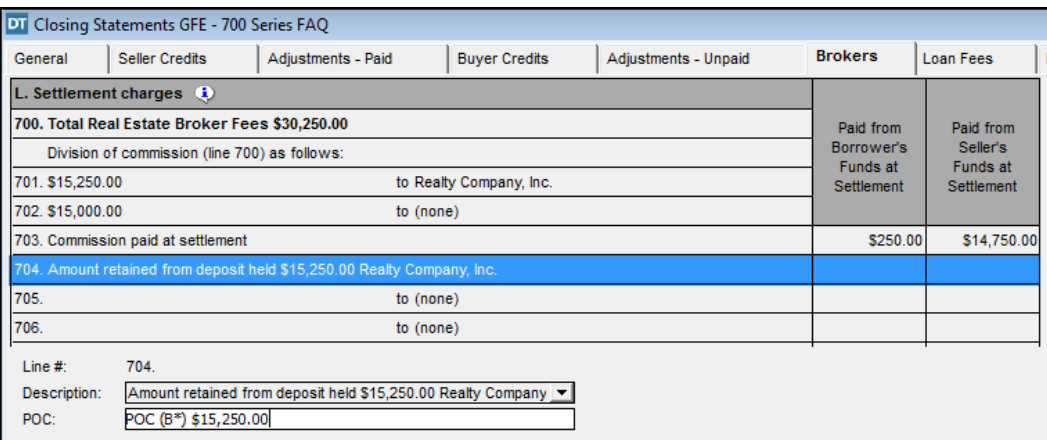

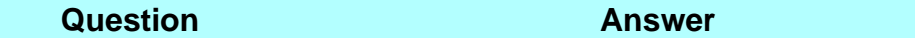

15. How do I enter Broker's commission for two Brokers when the Closing Agent holds the deposit? To enter figures for this scenario see below.

• Line **705 and 706**: These lines may be used to separate administrative fees from brokerage commission and to show additional parties sharing in payment of brokerage commissions.

• **Buyer Credit** tab /line **506**: DoubleTime calculates the charge to the seller for the remainder of the commission on line **506** which is withheld from the deposit by the broker.

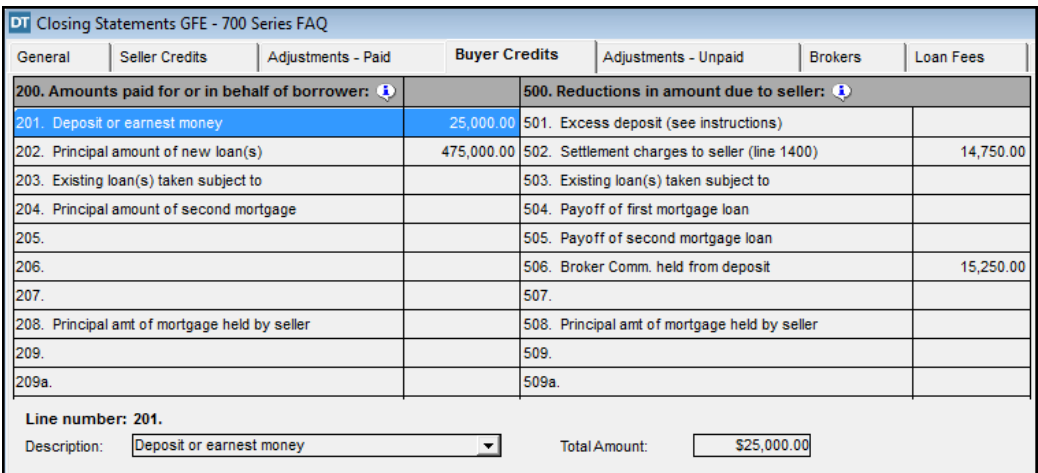

• To view the additional POC description entered on line **704** as it appears on the GFE HUD, select **Reports > HUD-1** from the menu bar

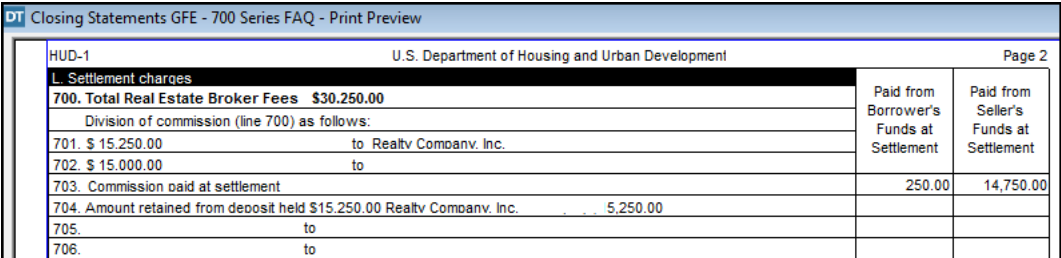

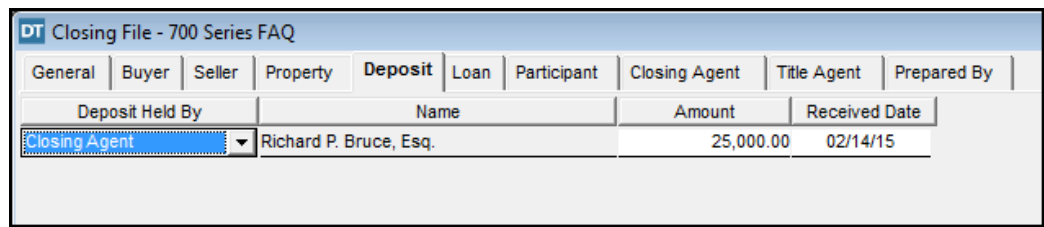

- The **Closing File** module shows **Deposit Held By** the Closing Agent.
- Line **700**: Type the total amount of the commission plus any additional fees in the **Total Real Estate Broker Fees** box in the work area.

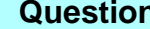

```
Question Answer
```
• Line **701**: Edit the commission box to show only what the first broker will receive.

```
• Select the first Broker's name from the drop down list.
```
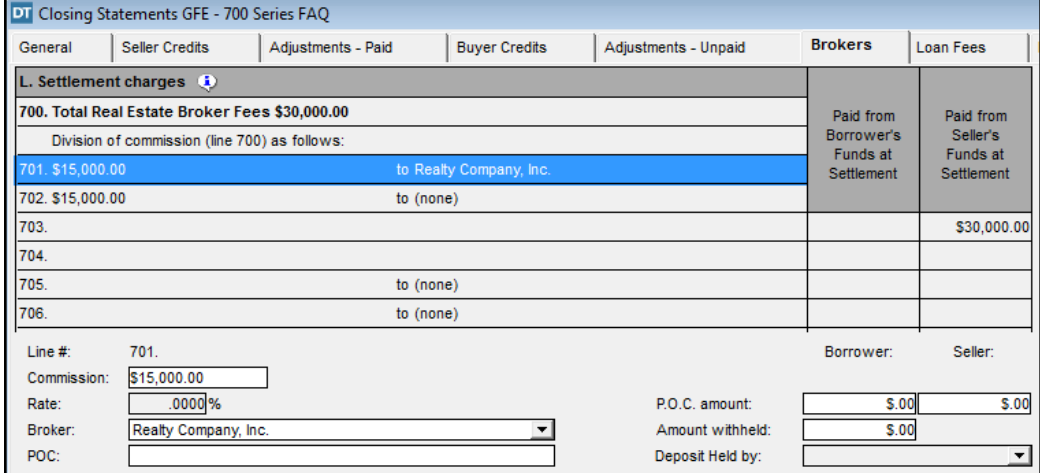

• Line **702**: Select the second Broker's name from the drop down list or click **Search Contacts** to select or add a name not shown in the drop down list.

• The commission for line **702** was automatically calculated when the amount on line **701** was edited.

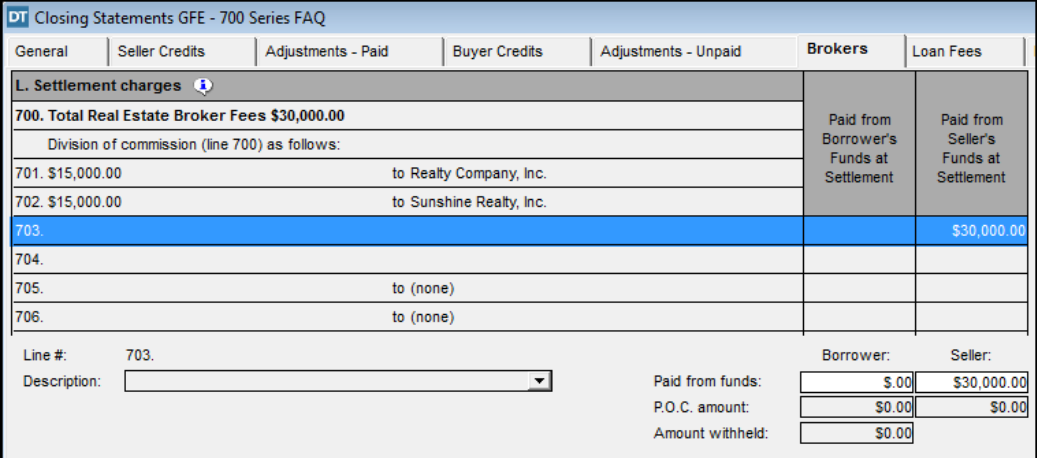

• Line **703**: This line is automatically calculated for this scenario, where the Closing Agent holds the deposit. If administrative/processing charges are to be paid in addition to the brokerage commission, enter them in the appropriate **Paid from funds** box.

• Line **704**: This line is not used when the Closing Agent holds the deposit.

• Line **705 and 706**: These lines may be used to separate administrative fees from brokerage commission and to show additional parties sharing in payment of brokerage commissions.

16. How do I enter Broker's commission for two Brokers when the Closing Agent holds the deposit and one Broker has additional fees? To enter figures for this scenario see below.

• The **Closing File** module shows **Deposit Held By** the Closing Agent.

• Line **700**: Type the total amount of the commission plus any additional fees in the **Total Real Estate Broker Fees** box in the work area.

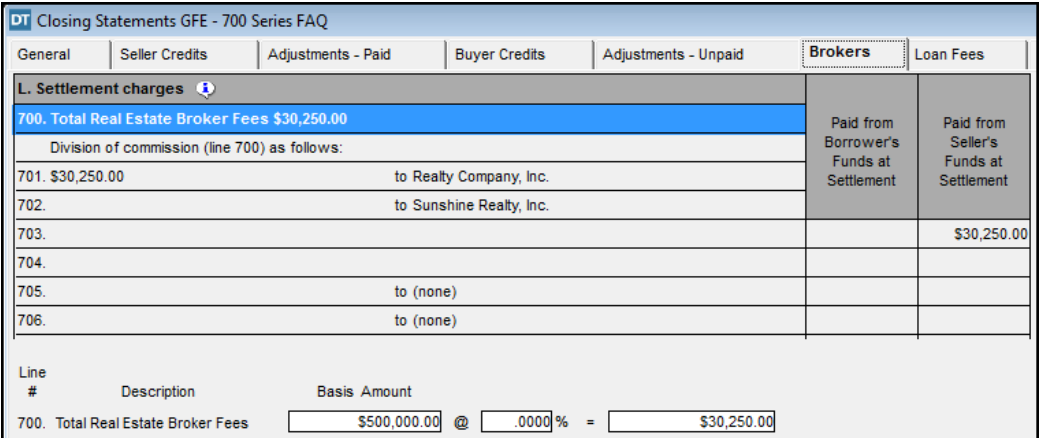

• Line **701**: Edit the **Commission:** box to show only what the first broker will receive.

• Line **702**: Select the second Broker's name from the drop down list or click **Search Contacts** to select or add a name not shown in the drop down list.

• The commission for line **702** was automatically calculated when the amount on line **701** was edited.Line

• **703**: Type the additional fee in the **Paid from funds:** box for the borrower.

• The amount of the commission paid by the seller is reduced by the amount of the additional fee.

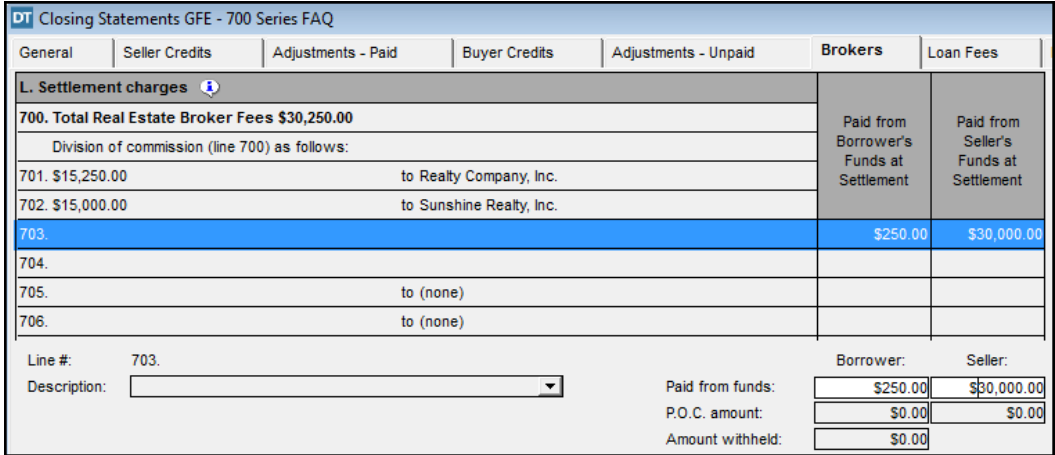

• Line **704**: This line is not used when the Closing Agent holds the deposit.

• Line **705 and 706**: These lines may be used to separate administrative fees from brokerage commission and to show additional parties sharing in payment of brokerage commissions.

17. How do I enter Broker's To enter figures for this scenario see below. commission for two Brokers when the Buyer's Broker withholds commission from the deposit?

• The **Closing File** module shows **Deposit Held By** the Buyer's Broker.

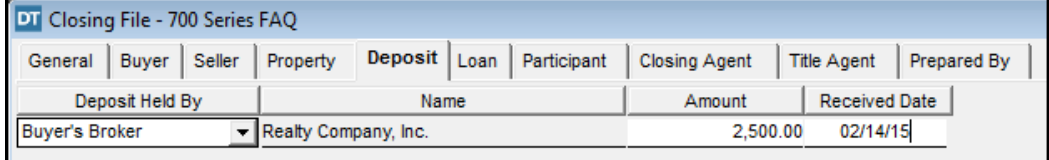

• Line **700**: Type the total amount of the commission (no additional fees) in the **Total Real Estate Broker Fees** box in the work area.

• Line **701**: Edit the **Commission:** box to show only what the first broker will receive.

• Type the amount being withheld from the deposit in the **Amount withheld:** box.

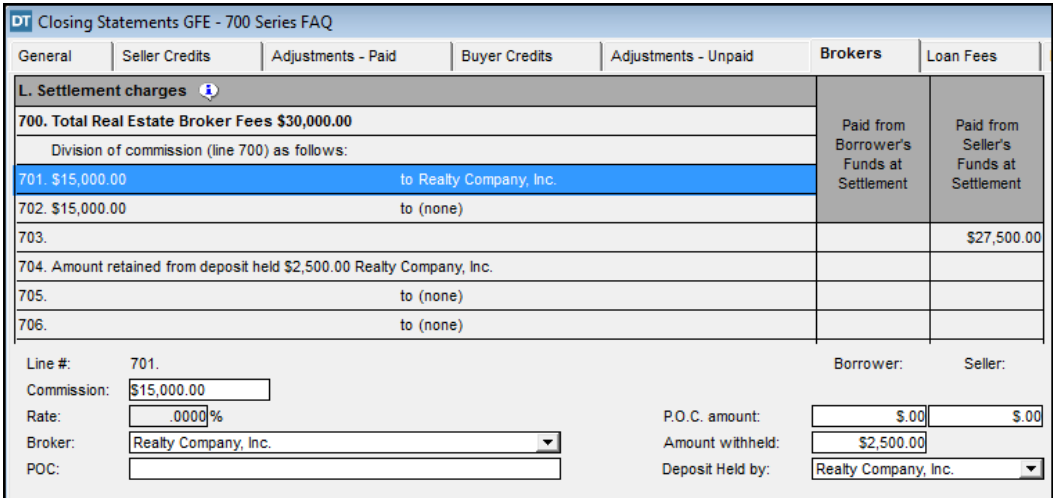

• Line **702**: Select the second Broker's name from the drop down list or click **Search Contacts** to select or add a name not shown in the drop down list.

• The commission for line **702** was automatically calculated when the amount on line **701** was edited.

• *Note*: Information automatically displays on line **704** because according to the Final Rule a real estate agent who is holding the borrower's deposit and withholding commission or fees from that deposit must be identified by name on line **704**.

• Line **703**: Only the amount of the commission actually disbursed at settlement is displayed in the column on this line.

• *Note*: An additional charge for the remainder of the commission is automatically charged to the Seller on line **506**.

• Line **704**: DoubleTime automatically displays the description *"Amount retained from deposit..."*

• Edit the **POC:** box in the work area to indicate the party (borrower or seller) who made payment outside of closing (i.e. **POC (B\*) \$2,500.00**).

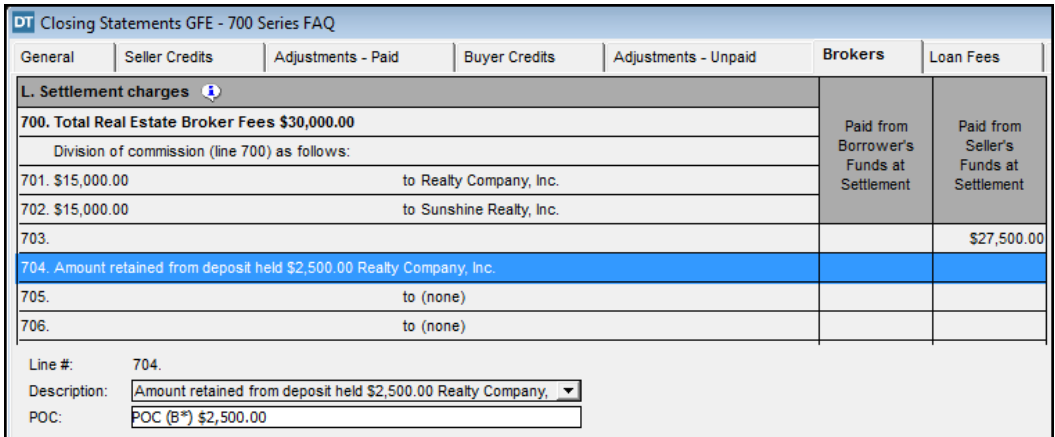

• Line **705 and 706**: These lines may be used to separate administrative fees from brokerage commission and to show additional parties sharing in payment of brokerage commissions.

• **Buyers Credit** tab /line **506**: DoubleTime calculates the charge to the seller for the remainder of the commission on line **506** which is withheld from the deposit by the broker.

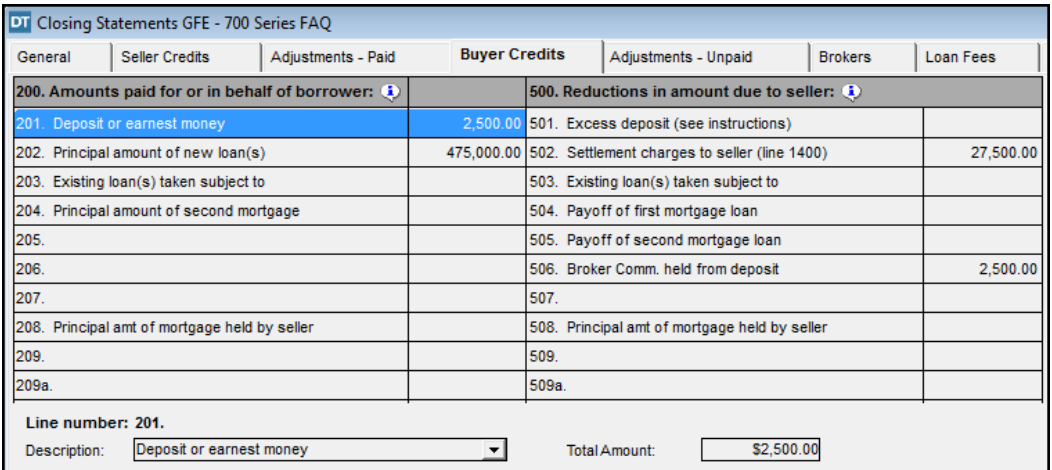

• To view the additional POC description as it appears on the GFE-HUD, select **Reports > HUD-1** from the menu bar.

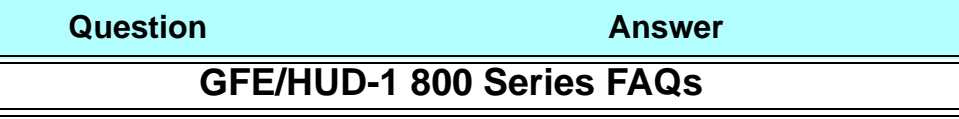

Per the Final Rule, lines **801** through **803** detail the lender's adjusted origination charges.

• The **GFE Tolerance** for lines **801 - 803** is predetermined by the Final Rule as "*Charge that cannot increase,"* and cannot be changed.

• Line **801** lists the lender's origination charge, except the credit or charge for the specific interest rate chosen (points). The lender's origination charge encompasses all the lender's charges for the transaction including all fees for the administration, processing and underwriting of the loan. This amount is listed outside the column and rolls up into line **803**.

• Line **802** is used to credit or charge (points) for the specific interest rate chosen. It no longer contains the mortgage broker name or direct reference to Yield Spread Premium (YSP). This amount is listed outside the column and rolls up into line **803**.

• Line **803** is a roll up line (the sum of lines **801** and **802**) and is listed inside the column. This amount can be zero or a positive number. In the case of a "no cost" loan, the amount may be a negative number. DoubleTime automatically calculates the sum of lines **801** and **802** and displays the total inside the column at line **803**.

1. How Do I enter a rate based payment in DoubleTime, such as YSP, using the GFE HUD? To enter figures for this scenario see below.

• Line **801**: Type the origination charge, not including the YSP charge, in the **Outside Clmn Amt:** box of the work area.

• For loans originated by mortgage brokers, the amount on line **801** must also include all charges to be paid by the borrower for the loan origination and include any payments (including YSP) from the lender to the mortgage broker for the loan origination.

• Line **802**: Type the amount of the charge or credit (as a negative number) in the **Outside Clmn Amt:** box of the work area.

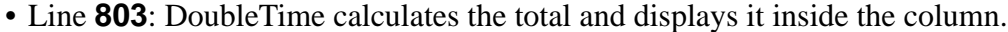

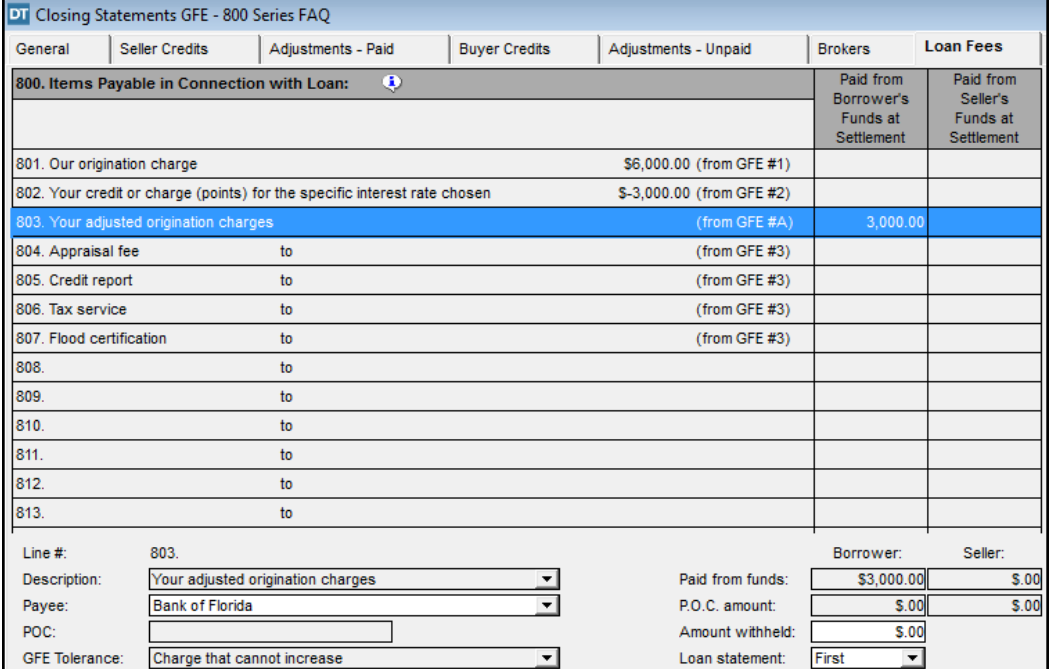

2. How do I enter a "No Cost Loan" in DoubleTime using the GFE HUD? To enter figures for this scenario see below.

• Line **801**: Type the amount of the origination charge in the **Outside Clmn Amt:** box of the work area.

• Line **802**: Type the total amount (as a negative number) of the origination charge plus all of the third party fees.

• Line **803**: Select line **803** and DoubleTime automatically calculates the sum of lines **801** and **802** and displays it inside the column.

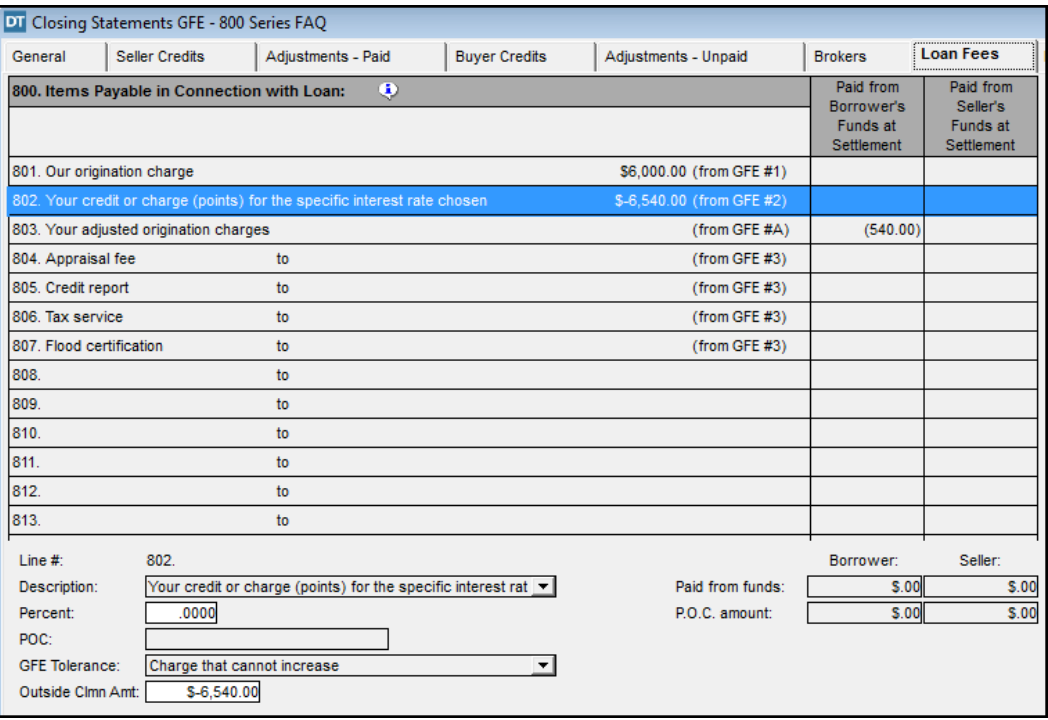

3. What if the lender withholds a portion or all of the origination charge (line **803**)?

To enter figures for this scenario see below.

• Subtract the amount of the YSP from the portion that the lender is withholding from the **Adjusted Origination Charges** on line **803**, typically resulting in a negative number.

• Type that number in the **Amount withheld** box for line **803**

• Select **Reports > Loan Closing Statement** from the menu bar

• You may save or print the report if needed.

• In the **Balance Sheet** module, the disbursement amount for line **803** will be the total amount payable to the mortgage broker.

• Verify the payee for the line **803** disbursement, select the mortgage broker's name if necessary

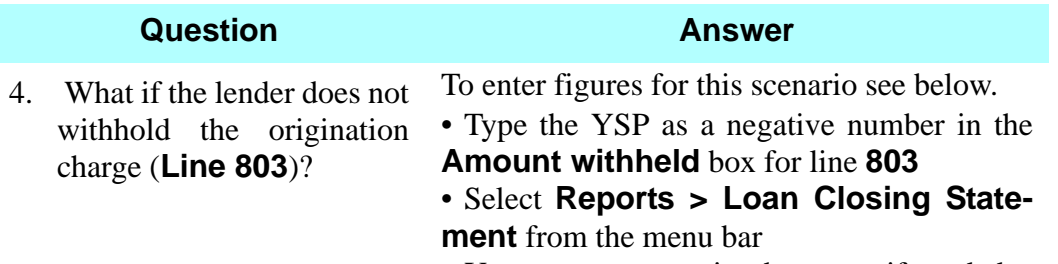

• You may save or print the report if needed

• In the **Balance Sheet** module, split the disbursement amount for line **803** between the lender and the mortgage broker.

# **Import Fund Data File**

## **Concept**

If you order Commitments from a Fund branch, you can also request a **Fund Data File.** With a **Fund Data File**, you can import the data from the product into a new or existing DoubleTime **Closing File.** In addition to the exceptions and requirements, you can import other transaction information directly into DoubleTime data fields, such as Buyer and Seller **Name(s) with Status**, **Lender Name**, and **Legal Description**.

### **Objective**

The objective of this lesson is to show you how to import a **Fund Data File** and establish a new **Closing File** in DoubleTime from the information in the data file.

### **Importing a Fund Data File**

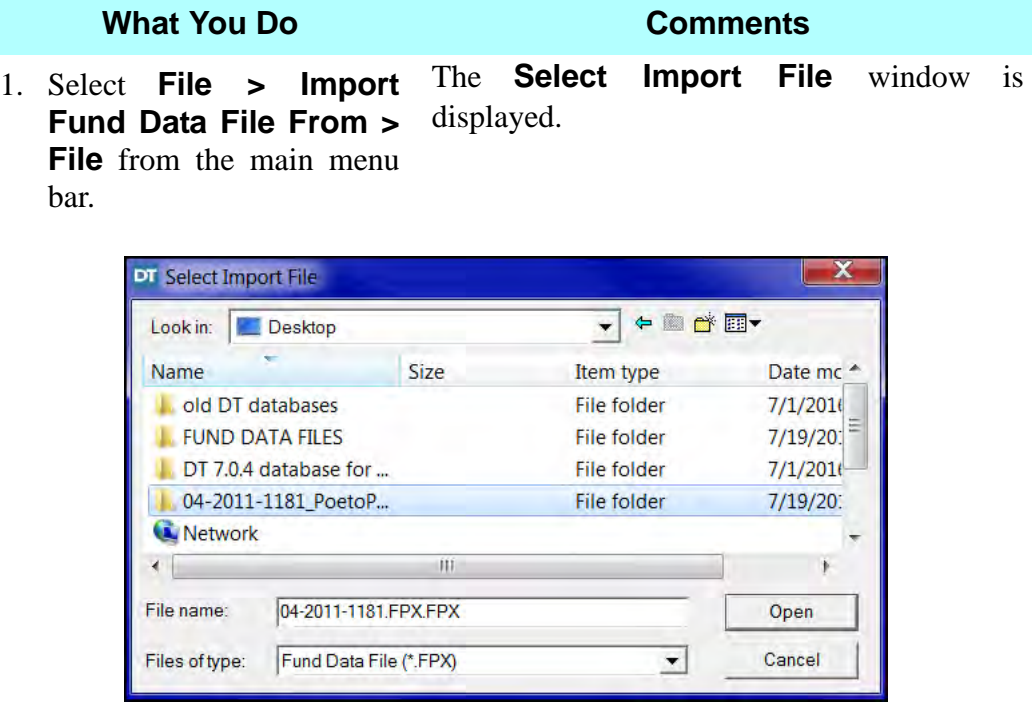

2. Select the Fund branch product you have downloaded from email or Propel. For example: **04-2011-1181FPX.FPX**

### **What You Do Comments**

3. Click **Open**. The **Closing File Selection** window is displayed. You can import this information into either a **New Closing File** or **Existing Closing File**. The **New Closing File** and **Sale** are the defaults, and can be changed.

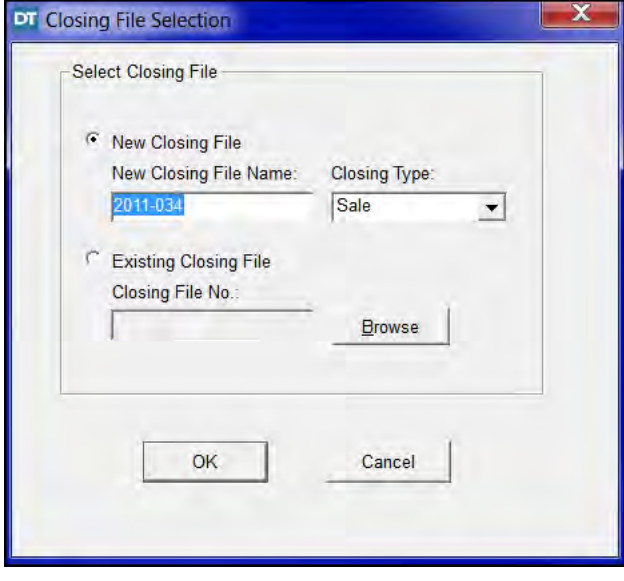

4. In the **New Closing File Name** box, type **PoeToPanasevich**.

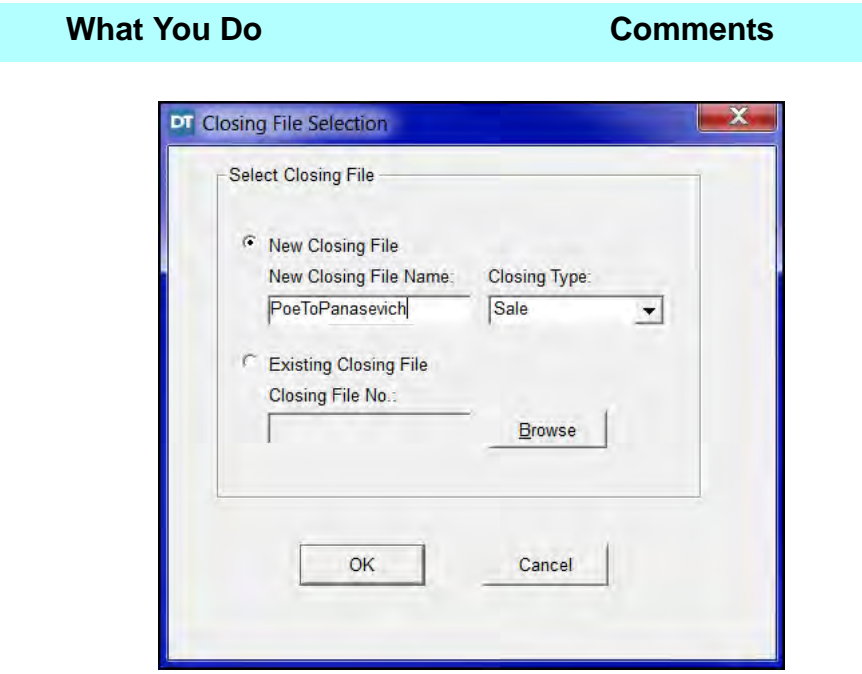

5. Click **OK.** Scroll Down and look at the various data fields that are ready to import. The **Fund Data File Import** window is displayed.

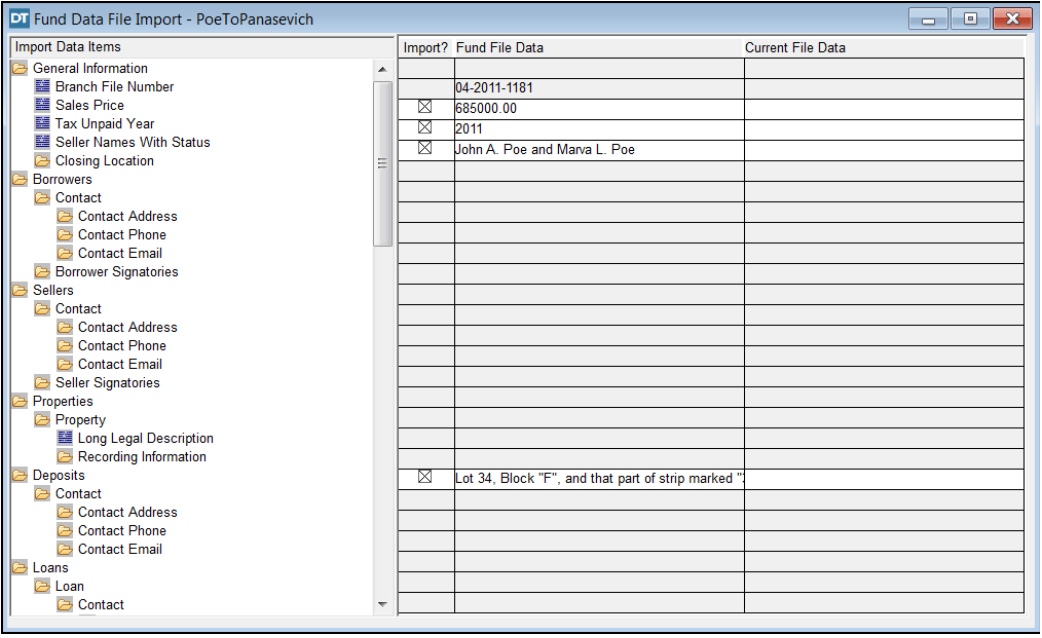

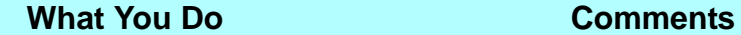

6. Select or deselect check boxes in the **Import** column. This indicates what information will be imported from the file.

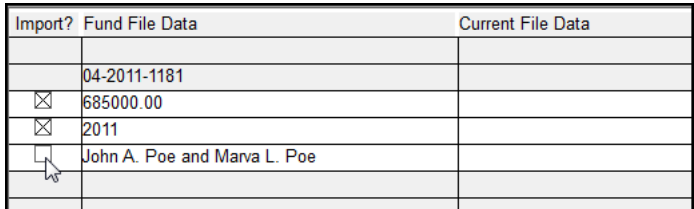

7.  $\mathbf{0} \cdot \mathbf{0}$  the secondary toolbar, click **Close**.

The **Fund Data File Save** window opens, asking if you want to save the **Fund Data File**.

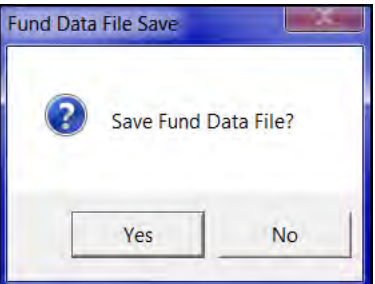

8. Click **Yes**. A message displays stating *"Congratulations on the successful import of the Fund Data File."*

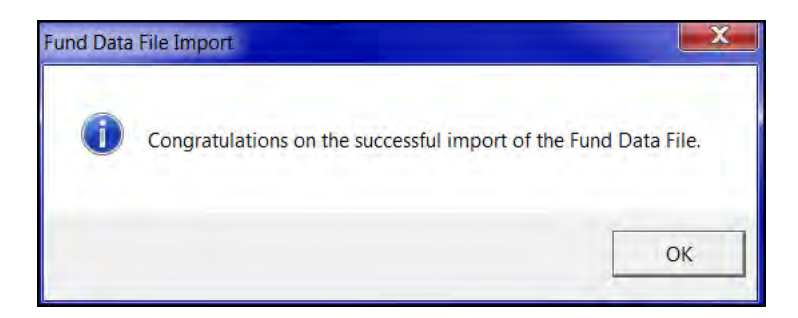

9. Click **OK**. A message displays stating *"Do you want to switch to the active Closing File to* [new file name]*."*

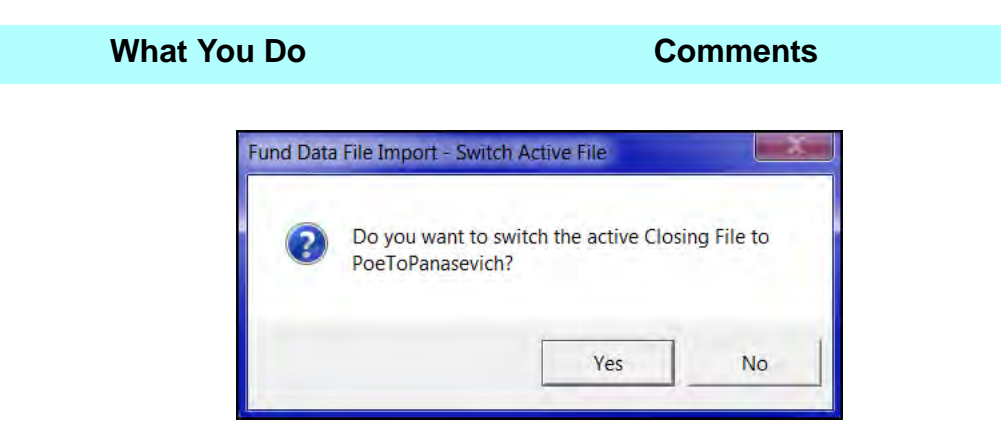

- 
- 11.  $\Box$  On the main toolbar, click **Open Closing File**.

10. Click **Yes**. The message window closes and the new file becomes the Active File in DoubleTime.

> The **Closing File** module opens for the new file. All imported information displays. Each tab can now be completed with any additional information necessary to complete the file. *NOTE:* Use the tabs in this module and go to the **Property > Legal** tab and see that the lengthy legal description has been imported!

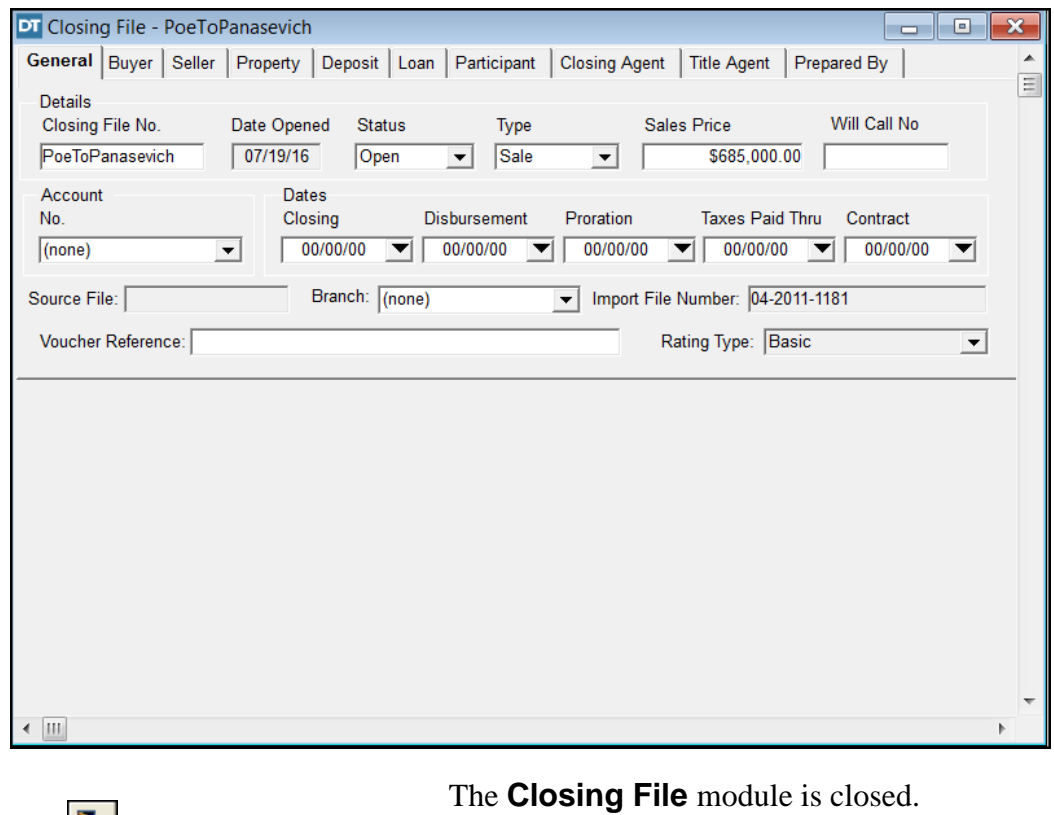

12.  $\mathbf{0} \cdot \mathbf{0}$  the secondary toolbar, click **Close**.

## **Tips**

- 1. **Filter On** is activated when importing a file. It displays only boxes that include data from the Import file.
- **2. Filter Off** displays all boxes on the window, whether or not they contain data.

# **EDE** eSolutions Electronic Payment

## **Concept**

**Electronic Payment** is available as part of the **Electronic Delivery** wizard within the **Premium Calculation (Rating)** module. There is also a separate **Electronic Payment** feature available on the main toolbar and on the **eSolutions** menu of DoubleTime. The **Electronic Delivery** wizard within the **Premium Calculation (Rating)** module only processes the transmission of the policy premium for an active closing file that was just completed. In the **eSolutions Electronic Payment** option, you can pay for multiple invoices across closing files, as well as for individual files. This is very useful when only some users are authorized to make payments, such as bookkeepers.

## **Objective**

The objective of this lesson is to show you how to make an electronic payment to The Fund for multiple closing files.

## **Making Electronic Payments For Multiple Files**

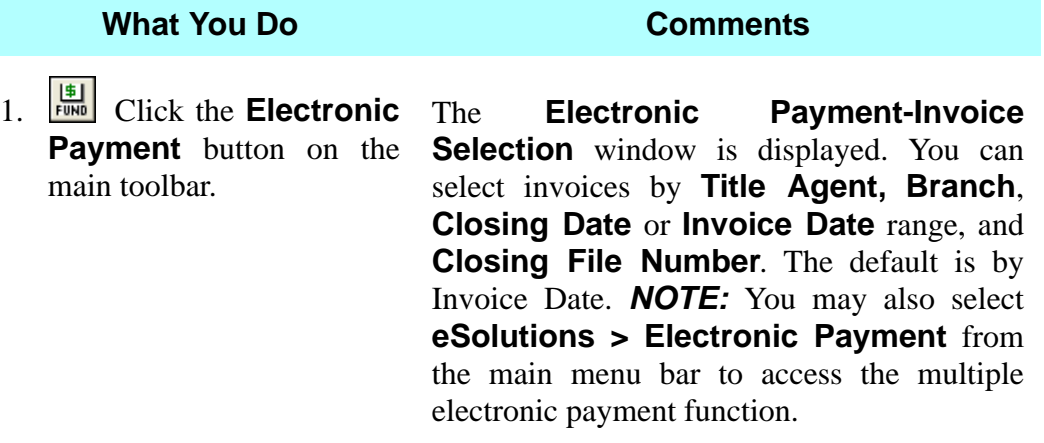

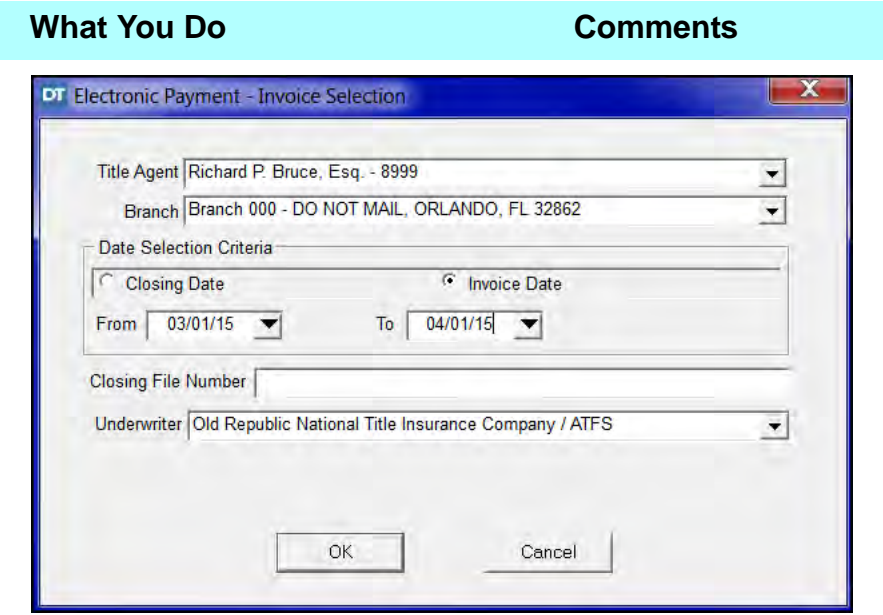

- 2. Select **Closing Date** in the **Date Selection Criteria** area.
- 3. Type **0101CY** (CY = current year) in the **To** date box.

The **To** date defaults to the current date.

*NOTE:* You can also click down arrow in the **To** date box to use the calendar option, if desired.

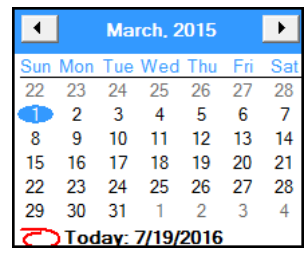

4. Click **OK**. The **Electronic Payment - Invoice Selection for Payment** window is **Payment** window is displayed. All invoices within the specified time frame are displayed.

> Check marks are displayed in the **Select** column for the all listed closing files.

5. **E** Click the **Select ALL Invoices for Payment** button.

 $6.$   $\frac{|\mathbf{F}||}{|\mathbf{F}||}$  Click the **Submit** 

**Payment** button.

**Selected Invoices for** 

The **eSolutions Electronic Payment**  window is displayed.

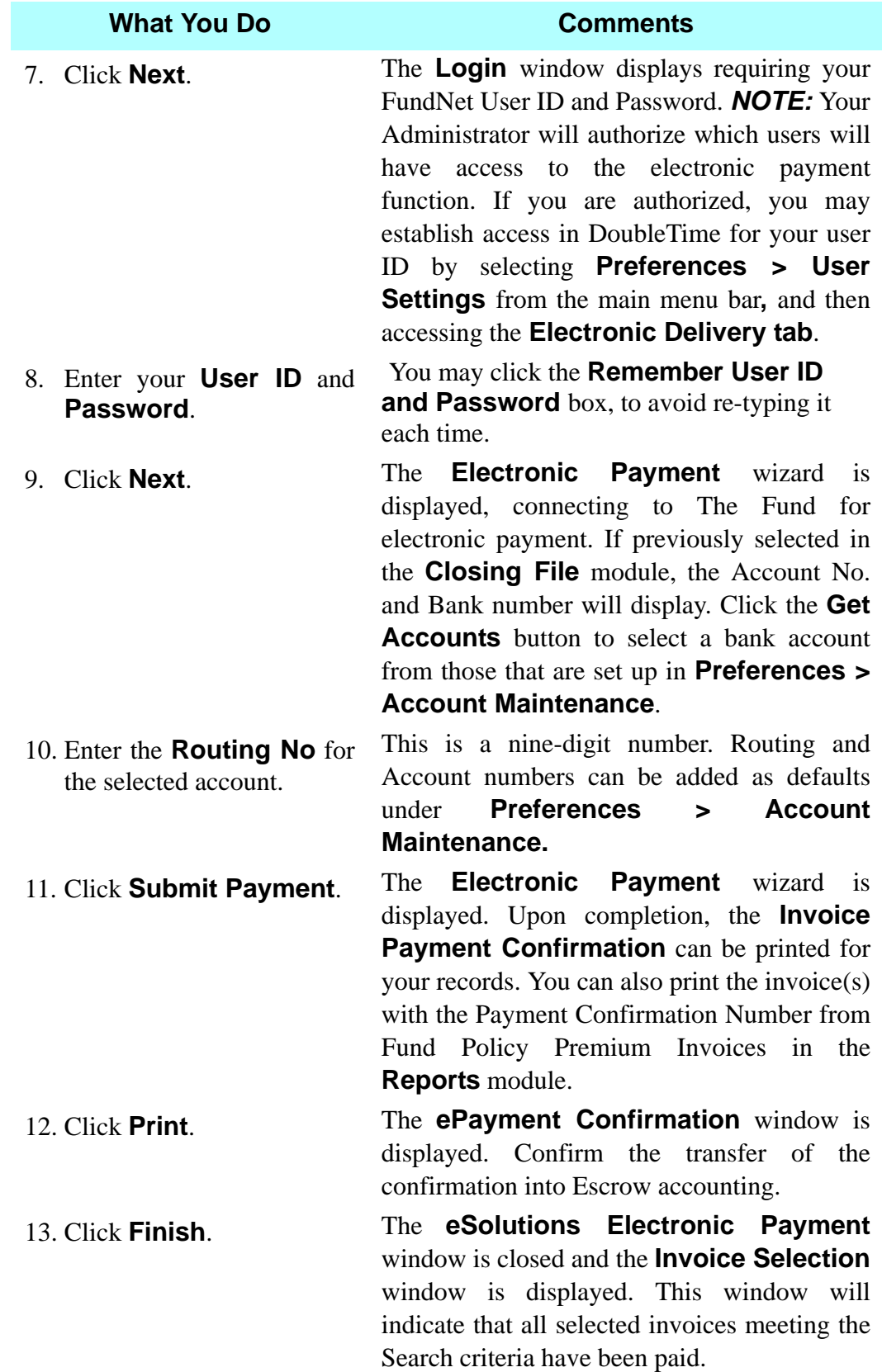

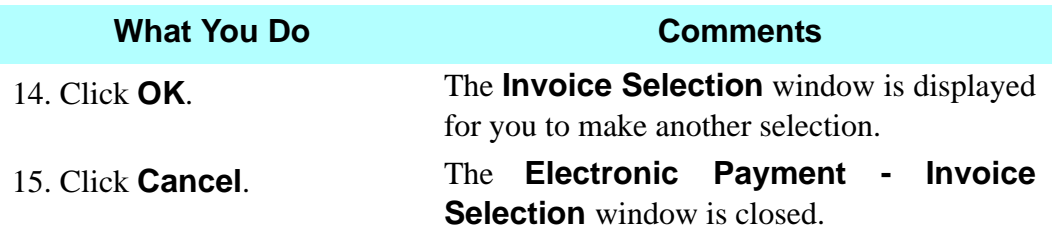

## **Tips**

1. Once electronic payments are made, you will be prompted to bring in the confirmation number(s) when going into the **Escrow Accounting** module.

# **Serialized Forms Module**

## **Concept**

The **Serialized Forms** module contains three components: **Create Forms Inventory**, **Delete Forms Inventory**, and **Forms Tracking**. **Create Forms Inventory** is used to add form numbers supplied by the underwriter to your inventory. This includes all owner and mortgagee policies, and serialized endorsements. The forms are selected and printed in the **Documents** module with information entered in the **Closing File**, **Commitment** and **Policy** modules. Fund serialized form numbers can be assigned electronically using **eSolutions**. For more information, select **Help > Tutorials > DoubleTime** from the main menu bar.

## **Objective**

The objective of this lesson is to add serialized forms for the Owner and Mortgagee policies. You will also learn how to delete forms from the inventory.

## **Creating Forms Inventory**

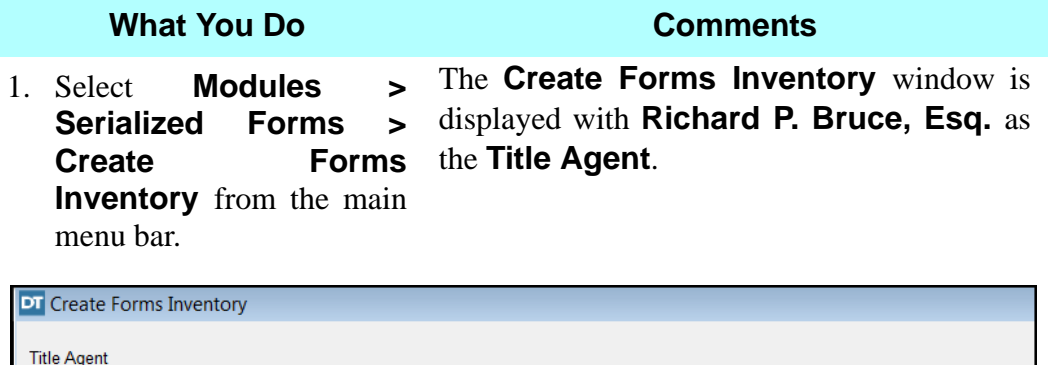

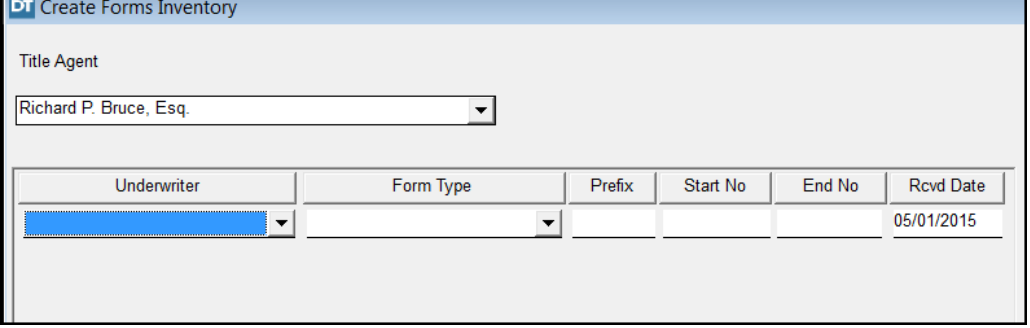

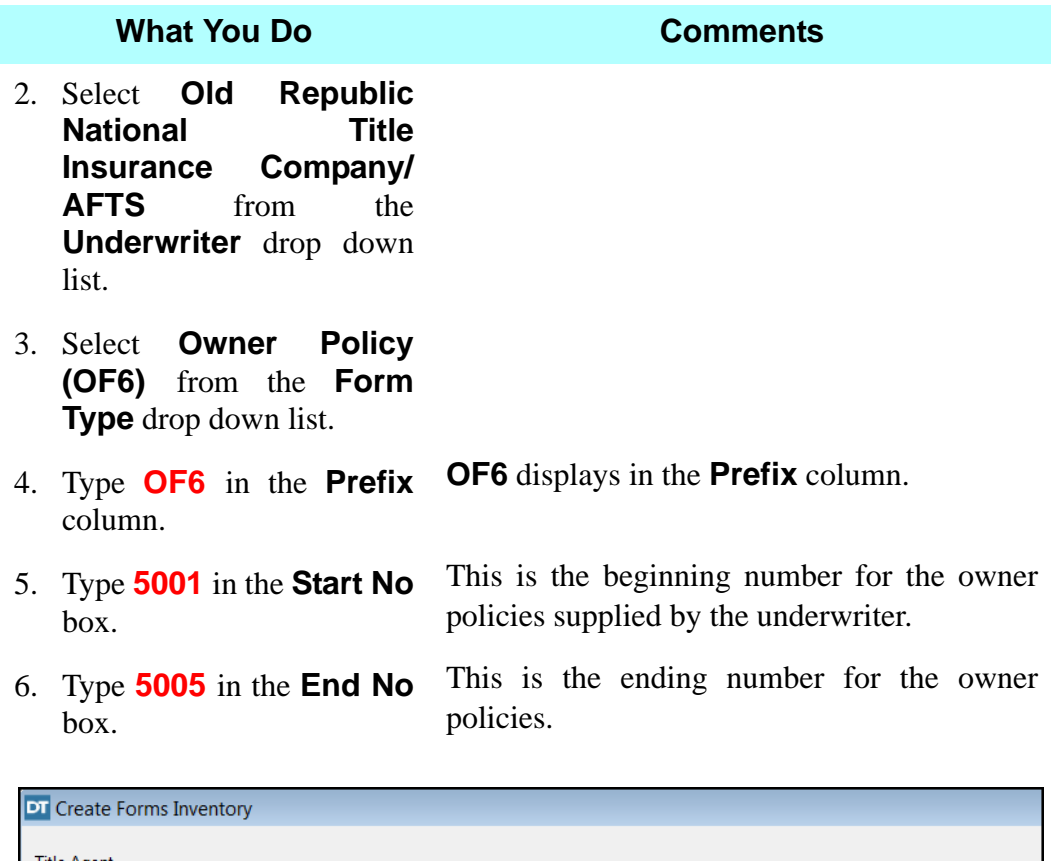

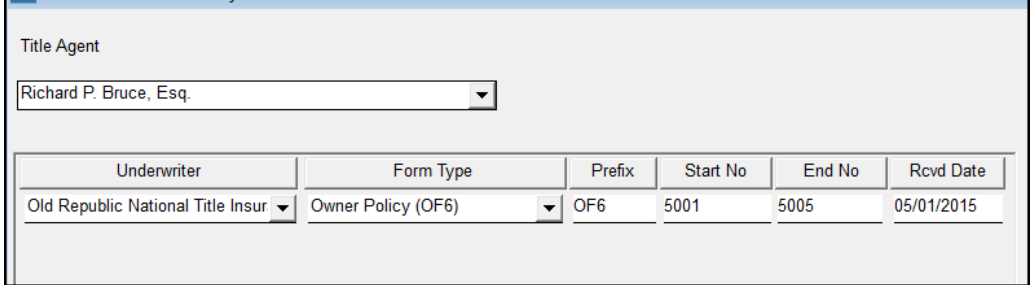

- 7.  $\bigcirc$  On the secondary toolbar, click the **Insert** button.
- 8. Click the **Form Type** box and select **Mortgagee Policy (MF6)**.
- 9. In the **Start No** box, type **7001**.
- 10. TAB to the **End No** box, type **7005**.

A second inventory line is created with **Old Republic National Title Insurance Company/ATFS** as the **Underwriter**.

**MF6** is displayed in the **Prefix** box.

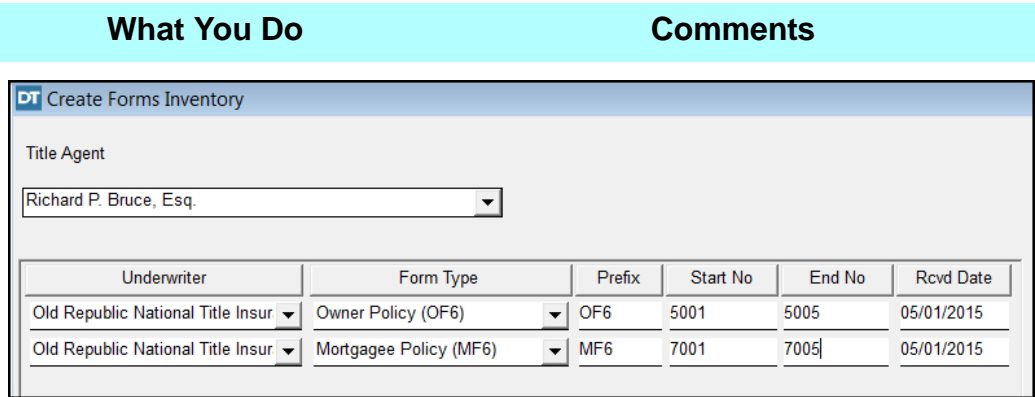

11.  $\mathbf{U}^*$  On the secondary toolbar, click the **Close** button. The **Create Forms Inventory** save dialog box is displayed.

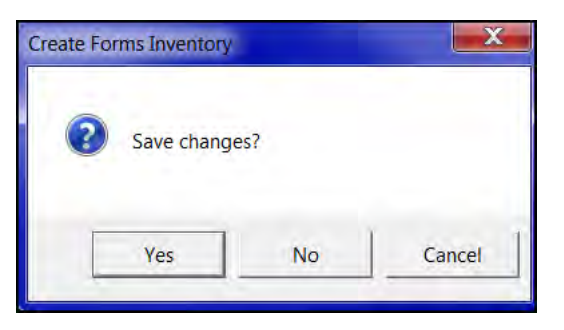

12. Click **Yes**. The forms are saved in the inventory and the window is closed.

## **Deleting Forms Inventory**

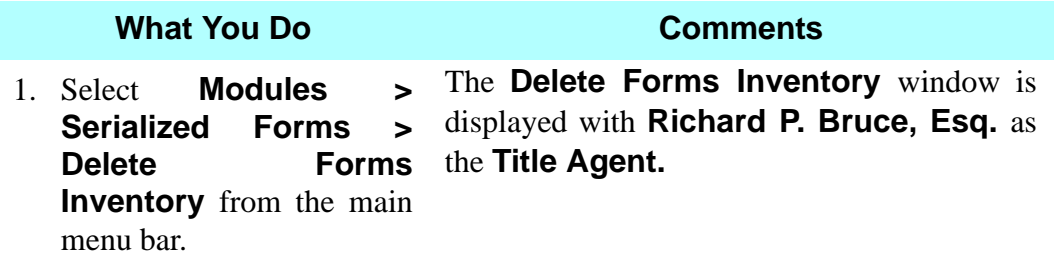

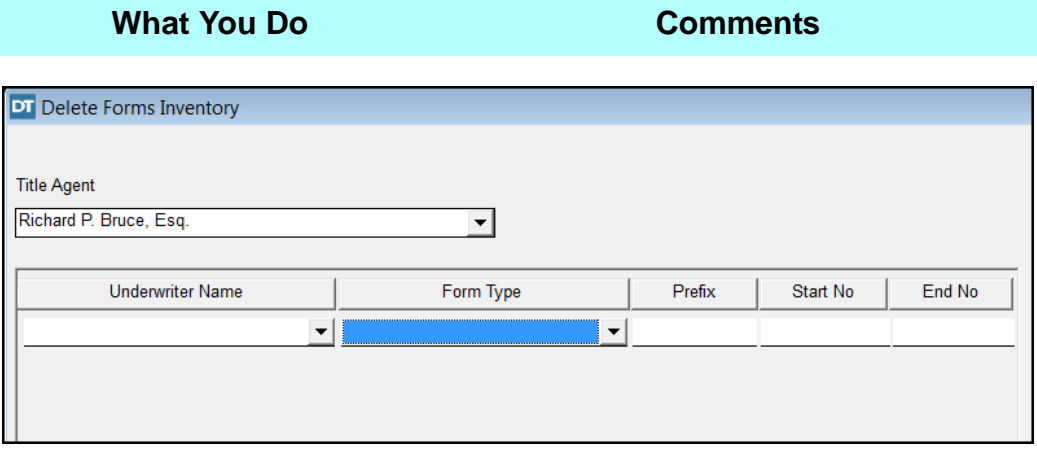

- 2. Select **Old Republic National Title Insurance Company/ ATFS** from the **Underwriter Name** drop down list.
- 3. Select **Mortgagee Policy (MF6)** from the **Form Type** drop down list.

5. Type **7005** in the **End No** 

box.

This selection will allow you to delete mortgagee policy forms from the inventory for **Old Republic National Title Insurance Company/ATFS.** 

4. Type **7004** in the **Start No** box. This is the beginning number of the forms you want to delete.

> This is the ending number of the forms you want to delete.

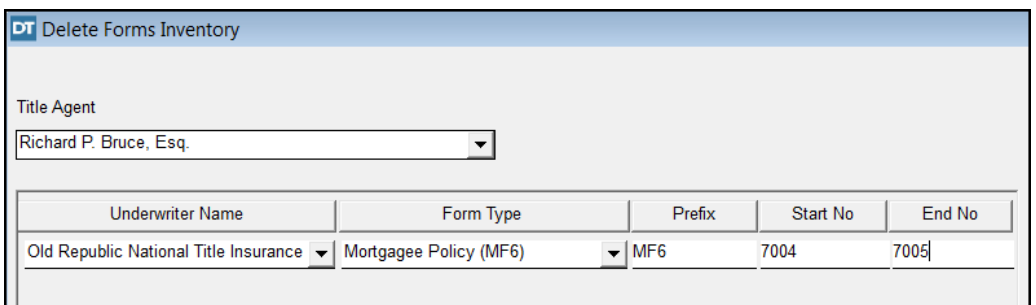

**1. I**<sup>t</sup> Click the **Close** The **Delete Forms Inventory** window is button on the secondary toolbar. displayed.

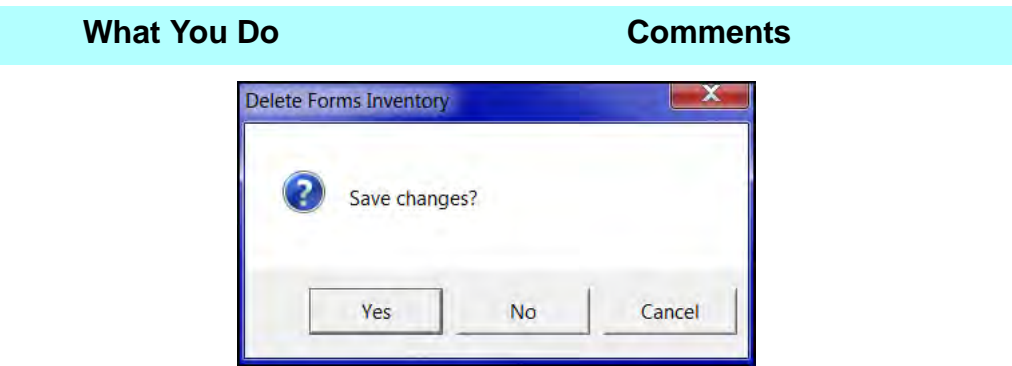

7. Click **Yes**. The **Warning Deleting Forms** dialog box is displayed.

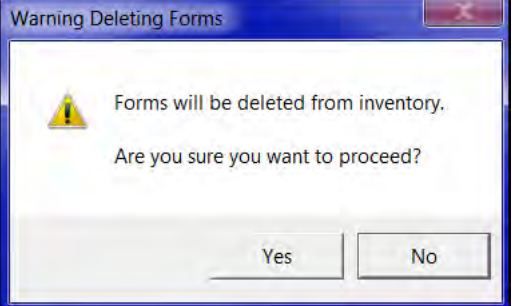

8. Click **Yes**. The **Final Warning** dialog box is displayed.

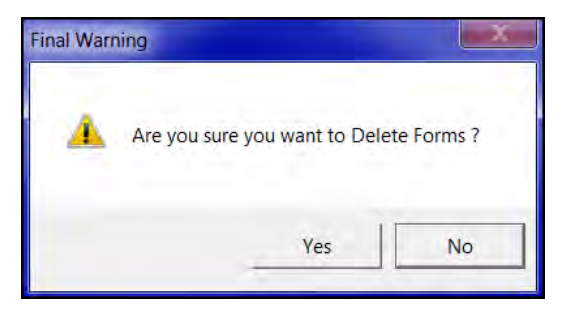

9. Click **Yes**. The **Delete Forms Statistics** dialog box is displayed showing the total number of forms selected and deleted.

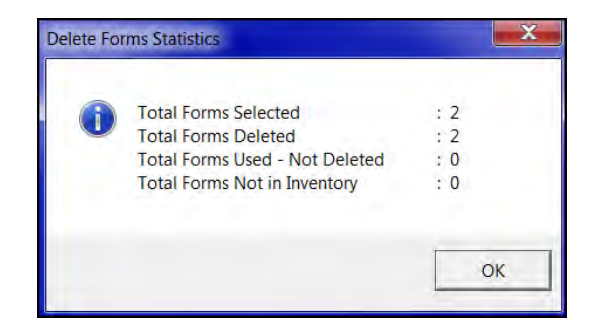
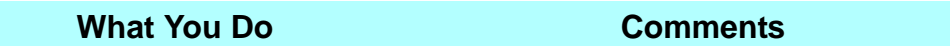

10. Click **OK**. The forms are deleted and the **Delete Forms Inventory** window is closed.

# **Tips**

- 1. If the **Underwriter** or **Agent Name** lists do not include the names you need, use the **Contacts** module to add them.
- 2. When a form is added to the **Forms Inventory**, the initial status is **Received**.
- 3. When a form is selected in the **Title Insurance** module, the status is changed to **Used**.
- 4. To review the inventory of all forms for the agent, select **Modules** from the menu bar, select **Serialized Forms**, and then choose **Forms Tracking**. In the **Select Serialized Forms** window, identify the **Underwriter** and **Agent** and select **All** for the **Form Type**.
- 5. Use the **Form Comments** tab if a **Form Status** is changed to **Transferred** or **Canceled**.
- 6. To generate a report for a form type, select **Reports** from the menu bar, then choose **Serialized Forms**.
- 7. You may delete a **Serialized Form** from DoubleTimes **Forms Inventory**, however, this action does not alert ATFS that a jacket has been deleted. Users must also contact The Funds HelpDesk.

# **Example Tracking Module**

# **Concept**

The **Forms Tracking** module contains the status, comments, and history of each form created in **Create Forms Inventory** and **eSolutions** delivery of serialized forms. The final status of each form can be displayed in a report format, using **Serialized Forms** and/or **Serialized Forms Electronic Delivery** reports in the **Reports** module.

# **Objective**

The objective of this lesson is to show you how to change the status of the owner's and mortgagee policies from **Used** to **Sent to Underwriter**.

# **Assigning A Form To A Closing File & A Form Status**

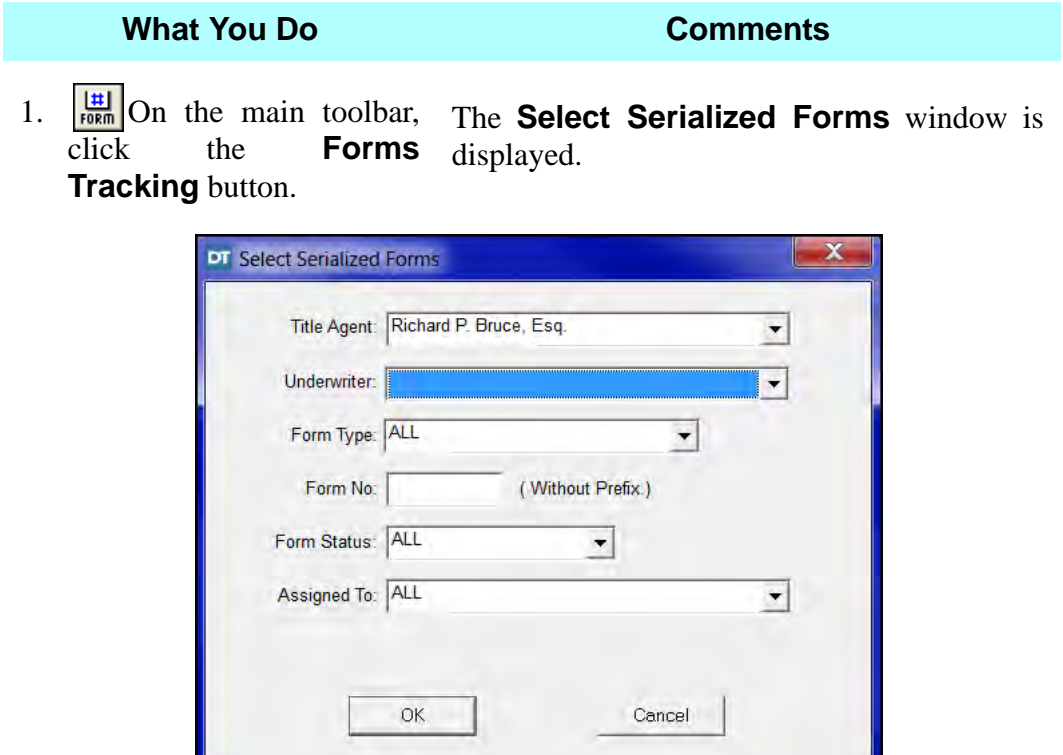

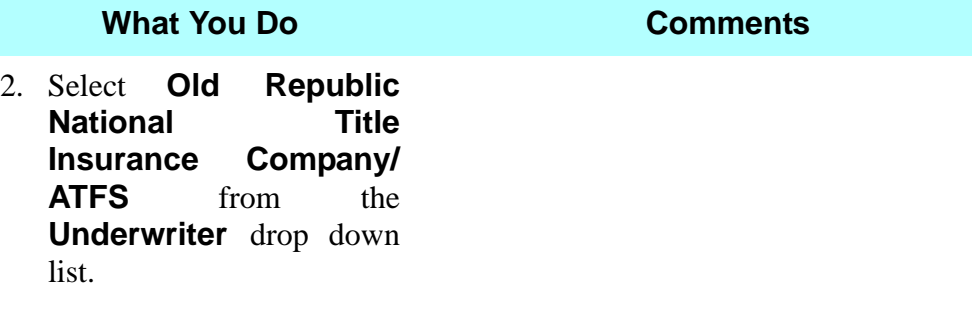

3. Click **OK**. The **Forms Tracking** window is displayed. The forms that match the search criteria are displayed in the **Inventory Status** tab.

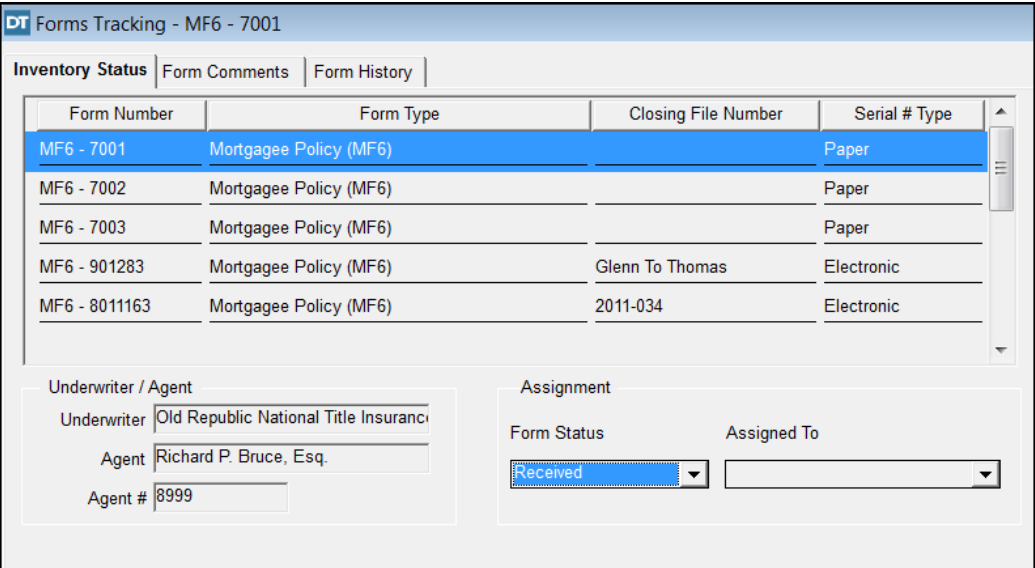

Displayed in the lower portion of the window are the **Underwriter**, **Agent**, and **Agent #** associated with the selected form.

4. Scroll to **OF6-5005**, one of the jackets you placed into inventory.

*NOTE:* The **Closing File Number** column is blank next to OF6-5005.

- 5. Click the **Close** button on the secondary toolbar.
- 6. Click the **Switch Active Closing File** Button.

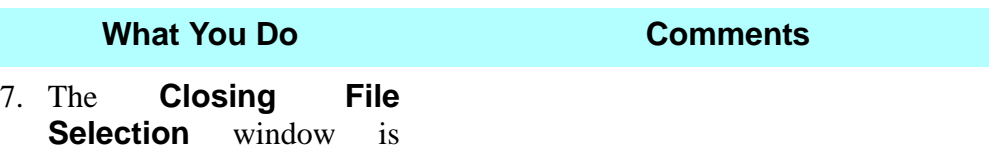

displayed.

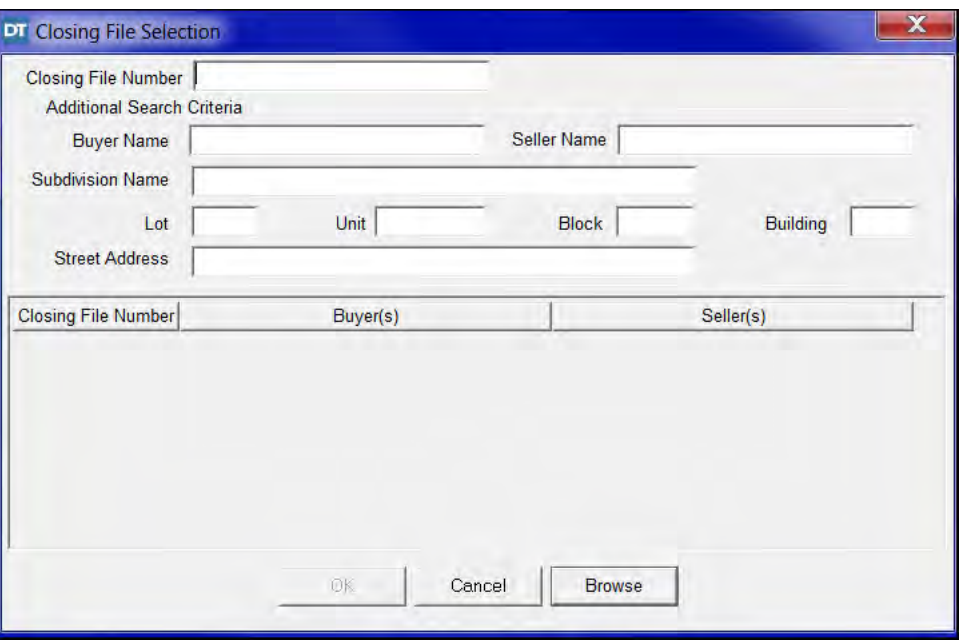

- 8. Type **Poe** in the Closing File Number box and then click **Browse.**
- 
- 10. Press **CTRL+ALT+P** to open the **Title Insurance > Policy** module.
- 11. Select **Richard P. Bruce**  from the **Signatory** drop down list.
- 12. Select **Old Republic National Title Insurance Company/ ATFS** from the **Underwriter** drop down list.

The **PoeToPanasevich** file is retrieved, displayed, and highlighted.

9. Click **OK**. The active **Closing File** switches to **PoeToPanasevich**.

> The **Title Insurance Policy** window for the active **Closing File** displays.

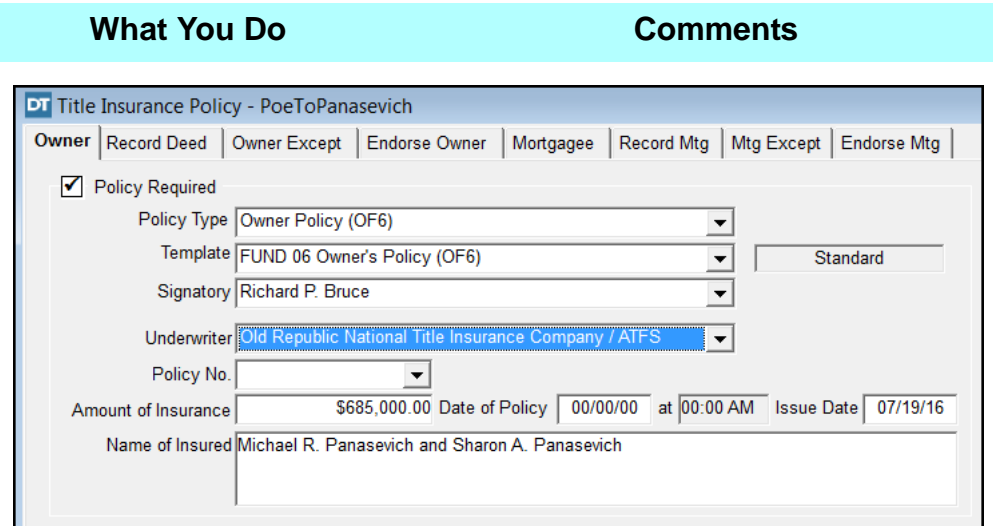

13. Click on the drop down arrow for the **Policy No.** box.

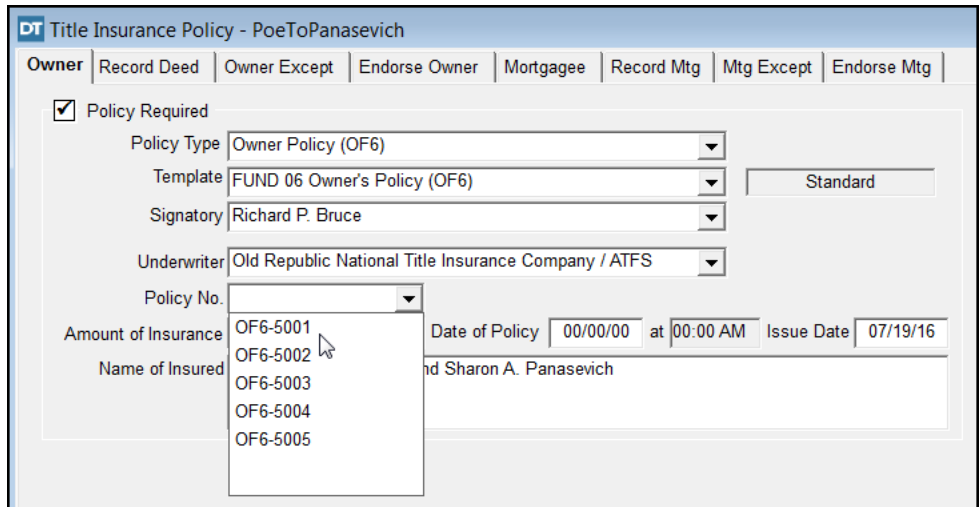

14. Select **OF6-5001**. This associates this policy jacket with the closing file.

15. Click the **Close** button on the secondary toolbar.

You are prompted to save changes.

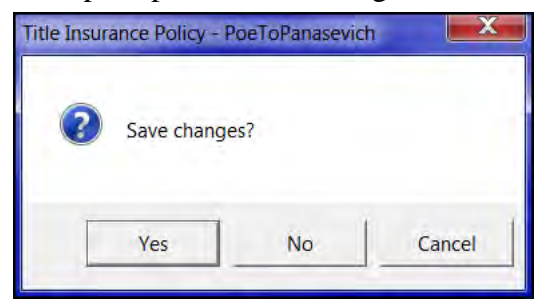

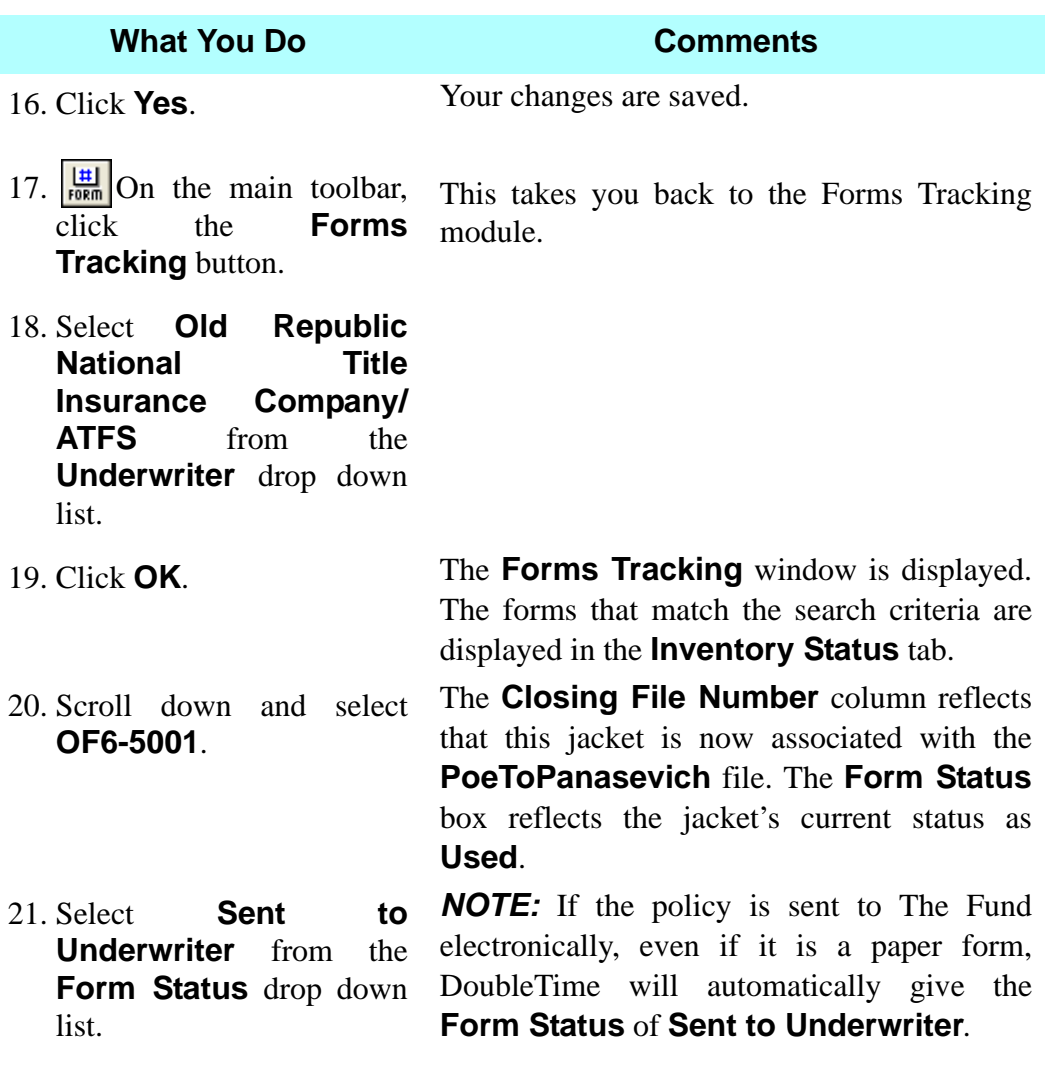

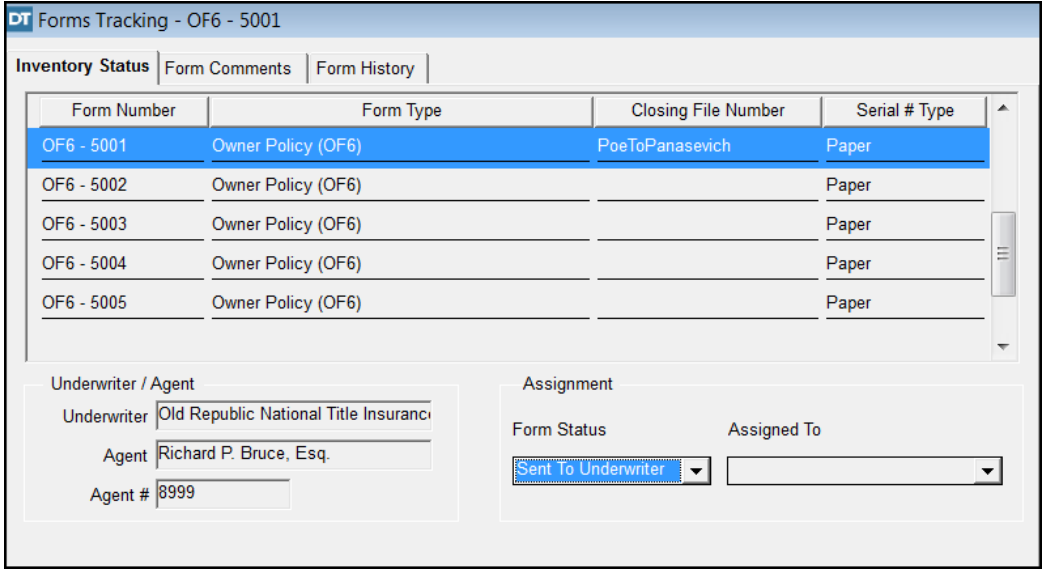

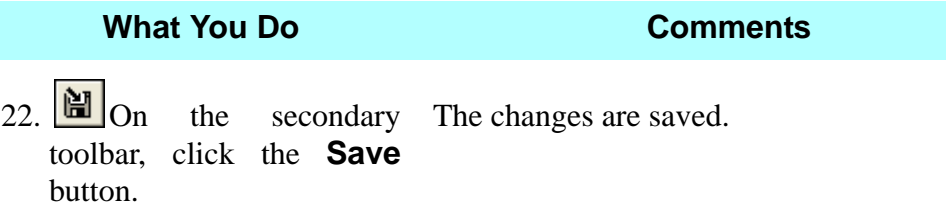

# **Viewing A Form History**

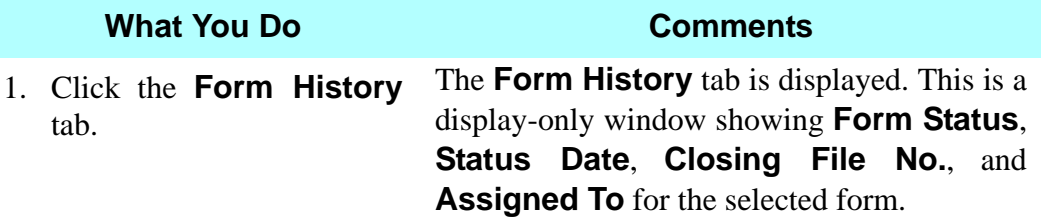

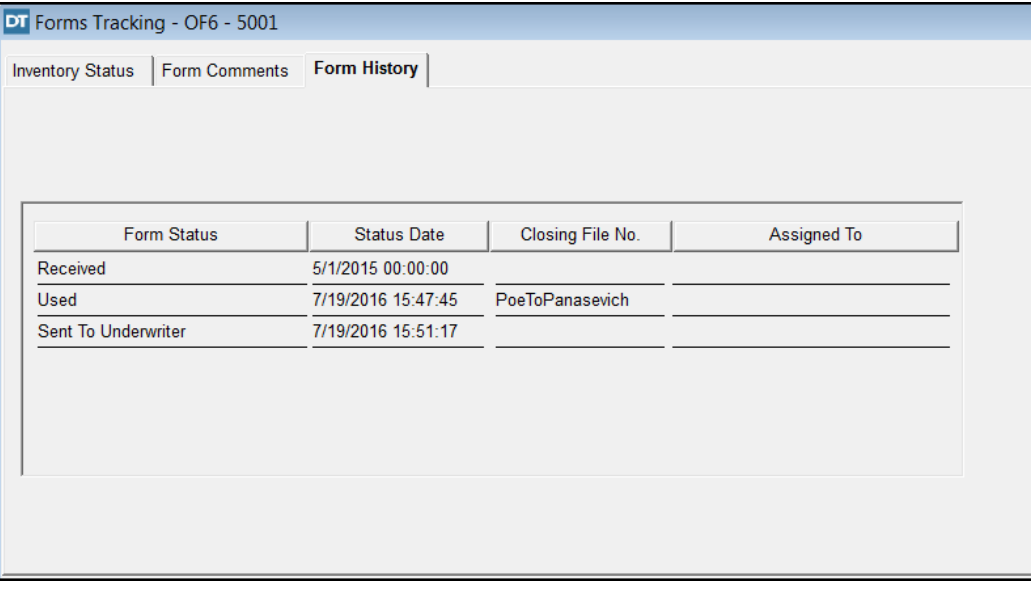

2. **I**<sup>c</sup> Click the **Close** The **Forms Tracking** module is closed. button on the secondary toolbar.

## **Tips**

- 1. An alternate way to open the **Forms Tracking** module is to select **Modules > Serialized Forms > Forms Tracking** from the menu bar.
- 2. If the **Underwriter** or **Agent Name** lists do not include the names you need, use the **Contacts** module to add them.
- 3. When a form is added to the **Forms Inventory**, the initial status is **Received**. When a form is prepared in the **Policy** module, the status is changed to **Used**.
- 4. To review the inventory of all forms for the agent in the **Select Serialized Forms** window, identify the **Underwriter** and **Agent** and select **All** for the **Form Type**.
- 5. Use the **Form Comments** tab if a **Form Status** is changed to **Transferred** or **Canceled** and type the information pertinent to the form. You can use the **Spell Check** icon for this tab.
- 6. To generate a report for a form type, select the **Reports** module on the main toolbar and choose **Serialized Forms**.
- 7. To return a **Serialized Form** to **Forms Inventory** after associating it to a file, within **Serialized Form/Forms Tracking**, change the status to **Received**. It is then available for another file.

# **Tutorials**

# **Concept**

The built-in **Help** menu within DoubleTime contains access to **Tutorials**. It consists of stand alone self paced eLearning programs. These are accessed by choosing **Help > Tutorials > DoubleTime**.

# **Objective**

The objective of this lesson is to acquaint you with the built in **Tutorials**.

# **Run Tutorial**

**What You Do Comments**

bar.

1. Click **Help >Tutorials > DoubleTime** on the menu The **eSolutions Overview** tutorial will begin. This tutorial demonstrates how to use the eSolutions features for Fund Forms and Electronic Payment.

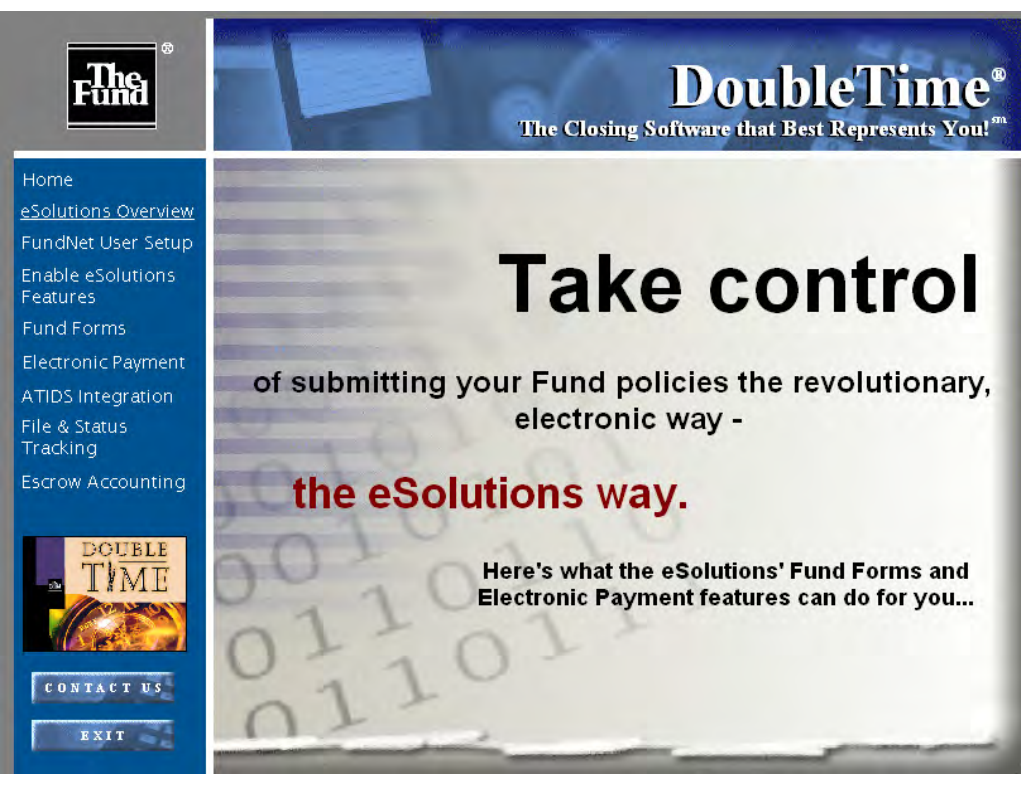

2. Click **Enable eSolutions Features**.

This part of the tutorial begins with instructions on how to set up the Electronic Delivery features and explains the process to obtain a commitment number electronically.

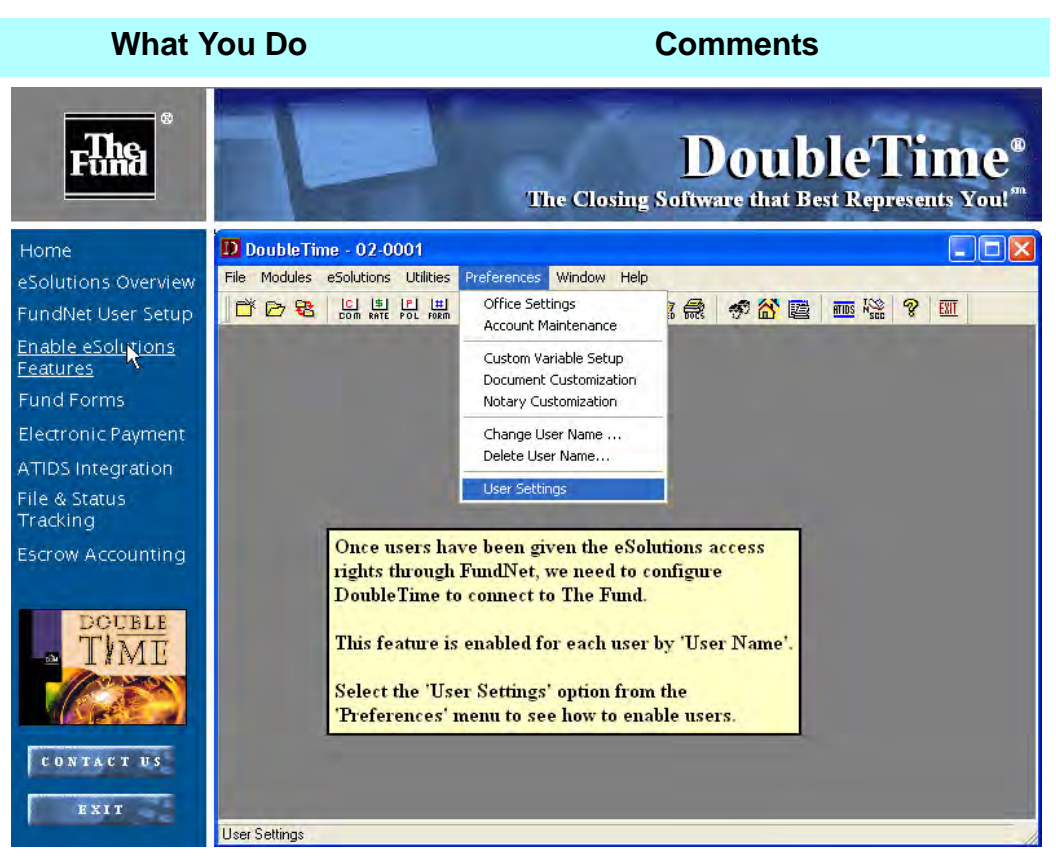

3. Continue to follow the directions in the dialog box on which buttons to click throughout the Tutorial to obtain instruction on requesting commitment and policy forms electronically.

After requesting commitments and policies electronically, the Tutorial will instruct you on how to file your policies and endorsements electronically.

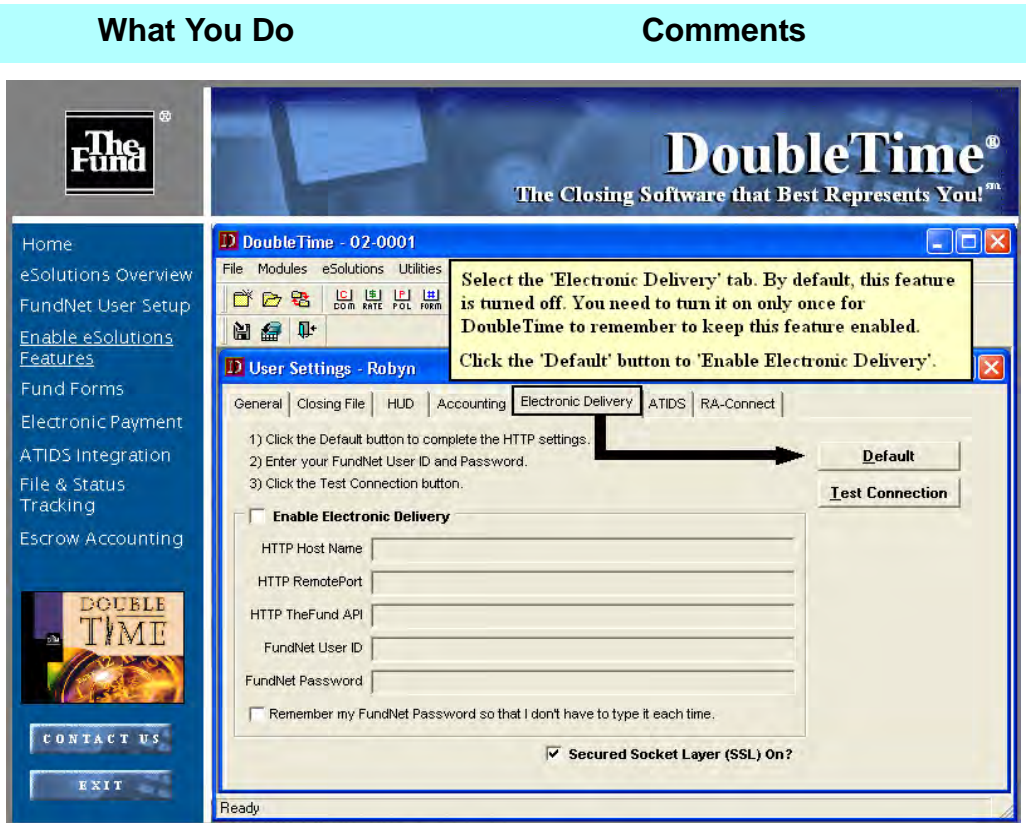

4. Continue to proceed following the directions in the dialog box on which buttons to click throughout the tutorial on electronic policy processing.

A message will display confirming the Electronic Delivery Process has been completed.

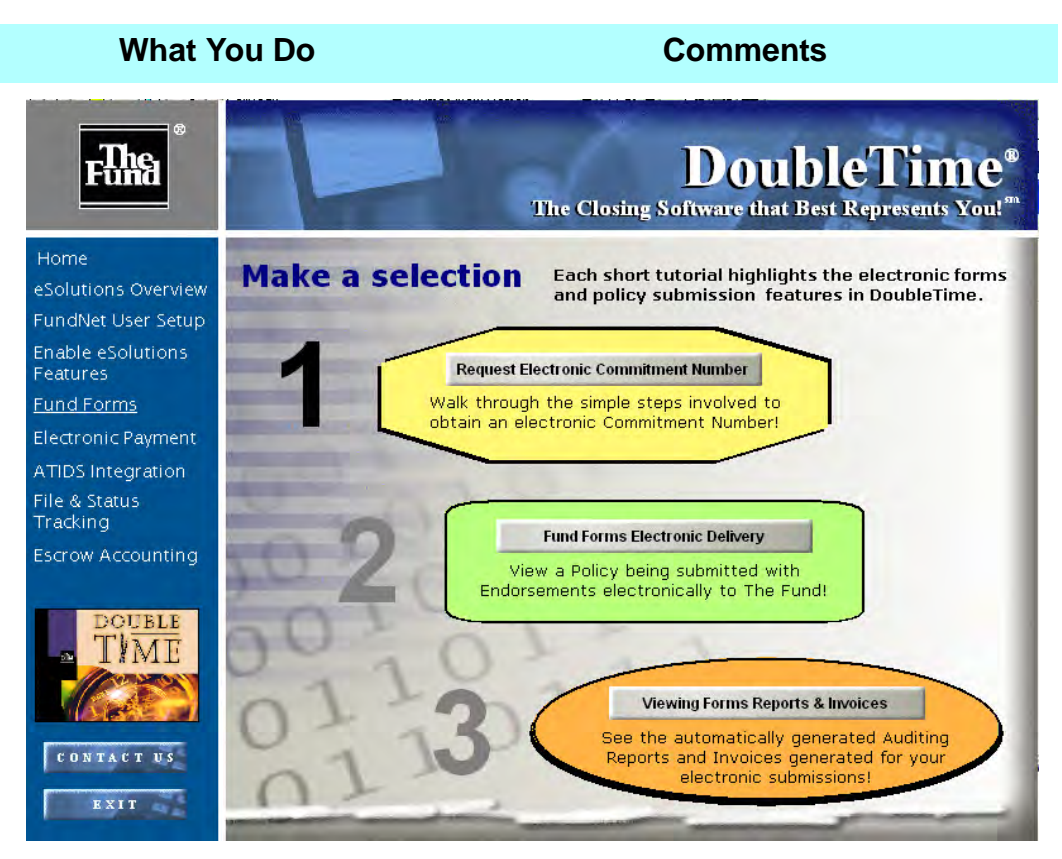

- 5. Upon completion of the Tutorial, click **Exit**. A window displays stating if there are any additional questions or if you need assistance, please click the **Contact Us** button for our toll free Help Desk number and web site addresses.
- 

6. Click **Exit**. The Tutorial ends and DoubleTime is displayed.

# **Checklist Module**

# **Concept**

The **Checklist** module is where you create and manage automated "to-do" lists for various types of transaction files and the location where you can associate a particular checklist with a closing file. Checklists display all the actions (tasks) that you want to track. The actions on a stock checklist can be customized for a particular closing file without impacting the stock checklist form. There are different standard checklists available, based on the closing type. In the **Checklist >Template Maintenance** module, user-defined checklists can be added.

## **Objective**

The objective of this lesson is to show you how to create and customize a user-defined checklist template in the **Checklist** module. Then you will select the new template in the **Checklist** module for closing file **PoeToPanasevich**, track actions, and log a problem.

# **Viewing A Checklist**

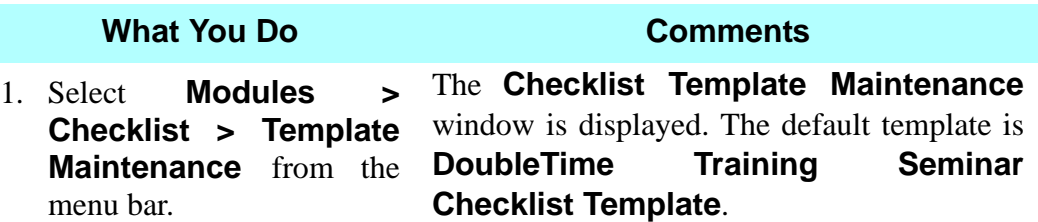

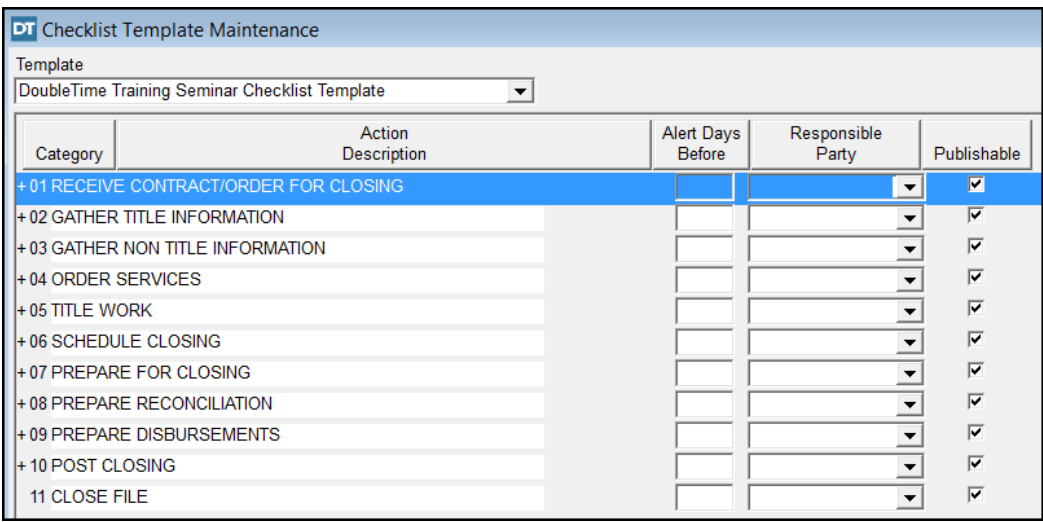

### **What You Do Comments**

- 2. **Select Stock Template For Residential Purchase and Sale – New Loan** from the **Template** drop down list.
- The **Stock Template For Residential Purchase and Sale – New Loan** template is displayed.
- 3. Click the **Expand All** button on the secondary toolbar.

All levels for each category display. *NOTE:* To expand one specific category, click the plus sign (**+**) by the category number. To collapse one specific category, click the minus sign (**-**) by the category number.

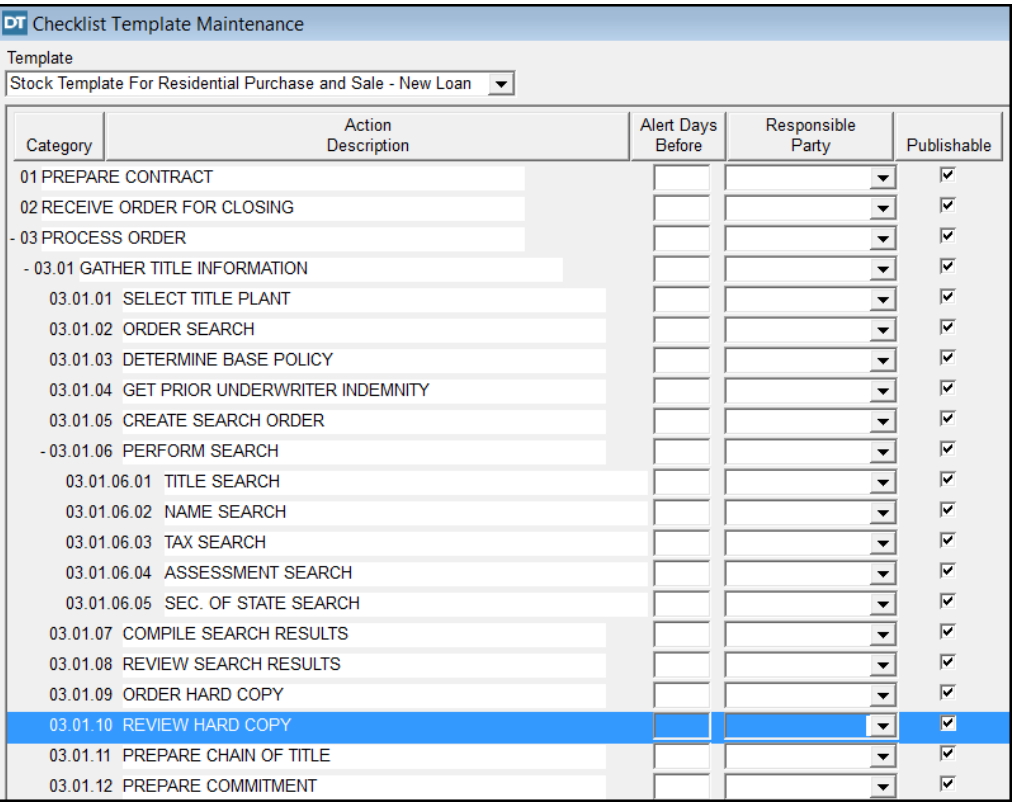

- 4. Select **File > Save As**  from the menu bar.
- 5. Type **Richard Bruce Closing Checklist** in the text box.

The **Save Checklist Template As...** window opens.

The **Richard Bruce Closing Checklist** will be created from the stock template and saved as soon as you click OK.

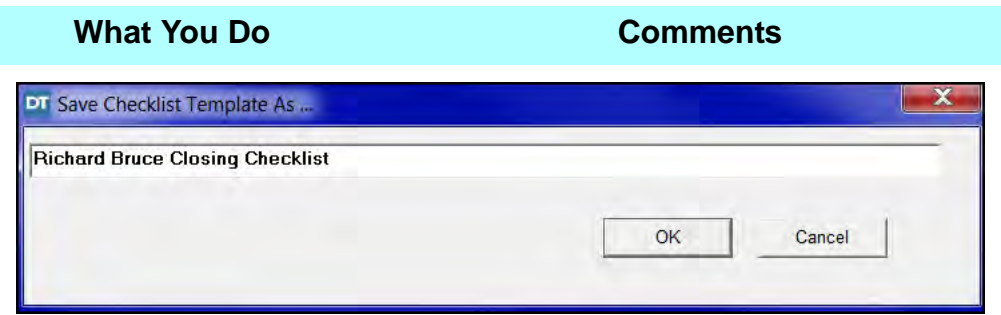

6. Click **OK**. The template is saved with the new name.

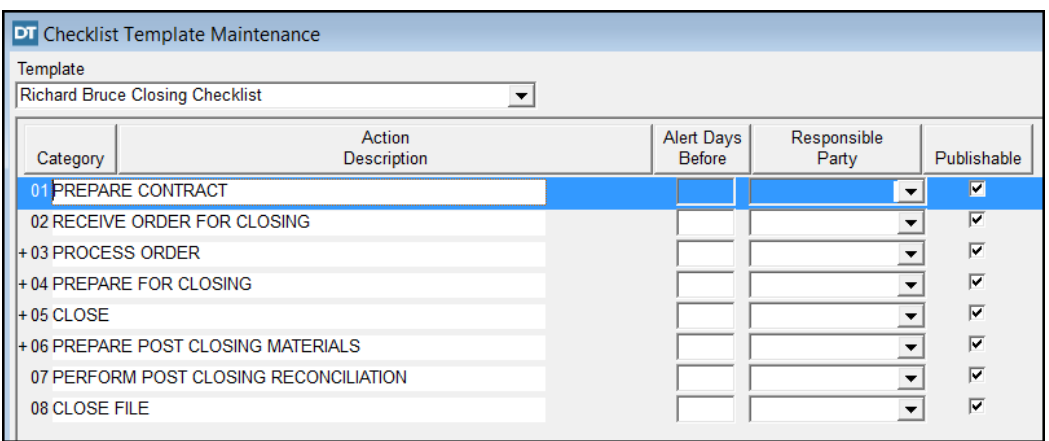

# **Customizing A Checklist Template**

### **What You Do Comments** 1. Click the plus sign  $(+)$ <br>before **Category** 03 before **Category 03 PROCESS ORDER**. The levels below **PROCESS ORDER** are displayed.

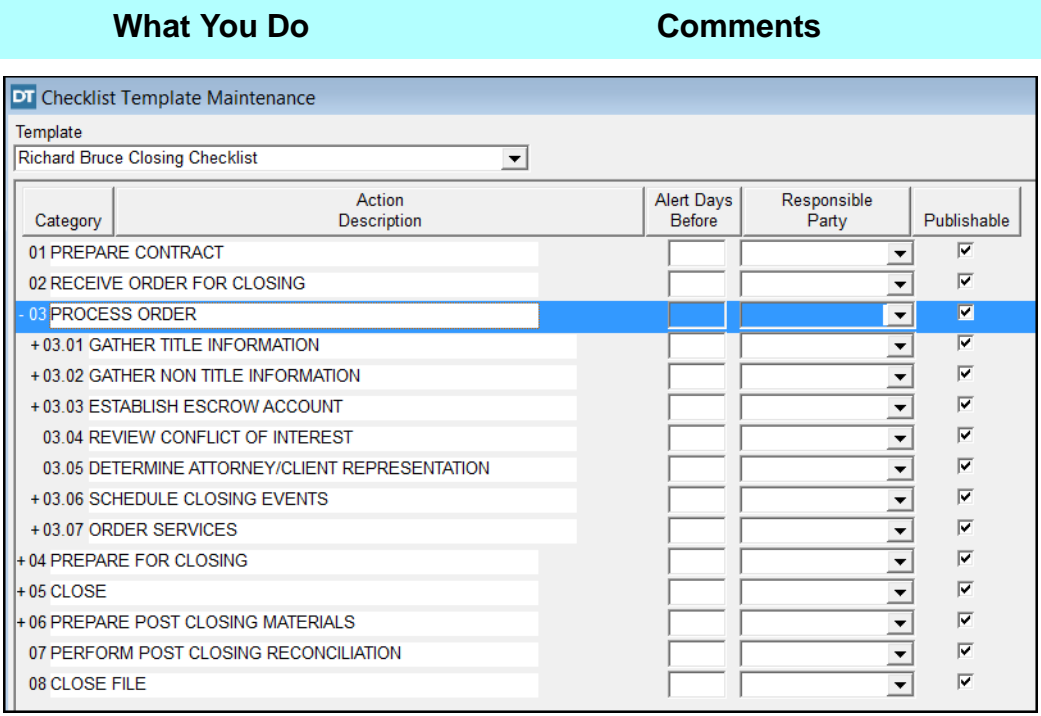

before **Category 03.01 GATHER INFORMATION.**

2. Click the plus sign (+) The levels below **GATHER TITLE INFORMATION** display.

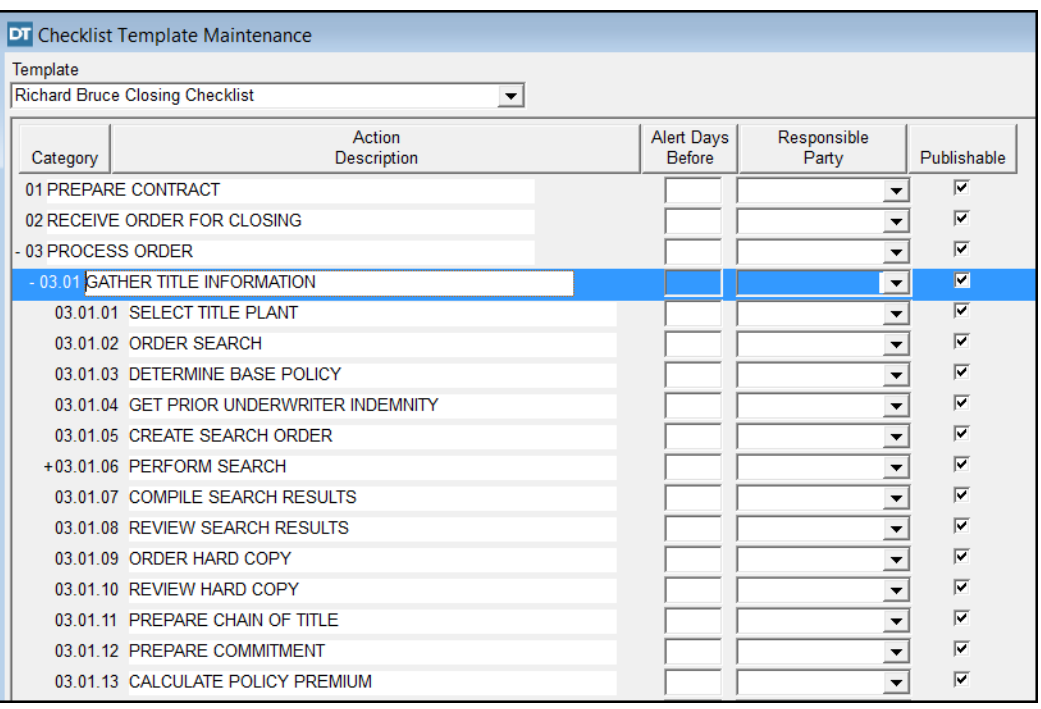

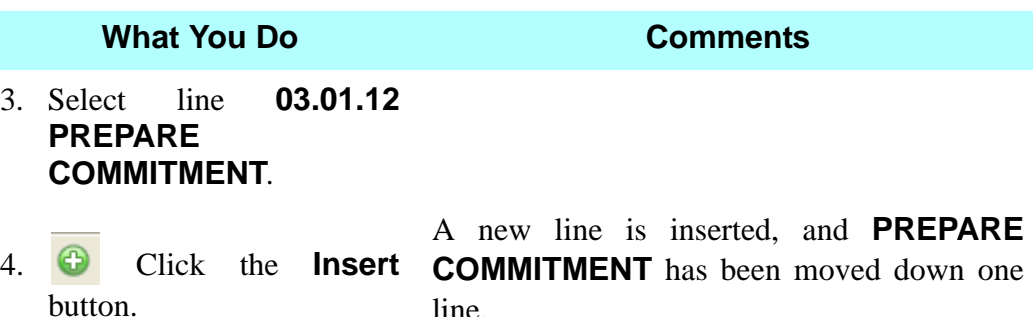

line.

**DT** Checklist Template Maintenance Template Richard Bruce Closing Checklist  $\vert \mathbf{v} \vert$ Action **Alert Days** Responsible Category Description Before Party Publishable 01 PREPARE CONTRACT  $\overline{\textbf{v}}$  $\blacktriangledown$  $\overline{\blacktriangledown}$ 02 RECEIVE ORDER FOR CLOSING  $\overline{\phantom{0}}$  $\overline{\mathbf{v}}$ 03 PROCESS ORDER  $\vert \cdot \vert$  $\overline{\blacktriangledown}$ - 03.01 GATHER TITLE INFORMATION  $\overline{\phantom{a}}$  $\overline{\mathbf{v}}$ 03.01.01 SELECT TITLE PLANT  $\vert \mathbf{v} \vert$  $\overline{\mathbf{v}}$ 03.01.02 ORDER SEARCH  $\overline{\phantom{0}}$  $\overline{\mathbf{v}}$ 03.01.03 DETERMINE BASE POLICY  $\overline{\phantom{0}}$  $\overline{\blacktriangledown}$ 03.01.04 GET PRIOR UNDERWRITER INDEMNITY  $\overline{\phantom{0}}$  $\overline{\mathbf{v}}$ 03.01.05 CREATE SEARCH ORDER  $\vert \textbf{v} \vert$ +03.01.06 PERFORM SEARCH  $\overline{\mathbf{v}}$  $\vert \textbf{v} \vert$  $\overline{\blacktriangledown}$ 03.01.07 COMPILE SEARCH RESULTS  $\overline{\mathbf{v}}$  $\overline{\mathbf{v}}$ 03.01.08 REVIEW SEARCH RESULTS  $\overline{\phantom{0}}$  $\overline{\mathbf{v}}$ 03.01.09 ORDER HARD COPY ᅬ  $\overline{\mathbf{v}}$ 03.01.10 REVIEW HARD COPY  $\overline{\phantom{0}}$  $\overline{\mathbf{v}}$ 03.01.11 PREPARE CHAIN OF TITLE  $\overline{\phantom{0}}$  $\blacksquare$  $\boxed{\blacksquare}$  $\overline{\mathbf{v}}$ 03.01.13 PREPARE COMMITMENT  $\overline{\phantom{0}}$ 

5. Type **Import FPX File From Branch** in the **Action Description** column.

Mr. Bruce's office orders Commitments from the Fund branch and imports the electronic file into DoubleTime in order to prepare Commitments.

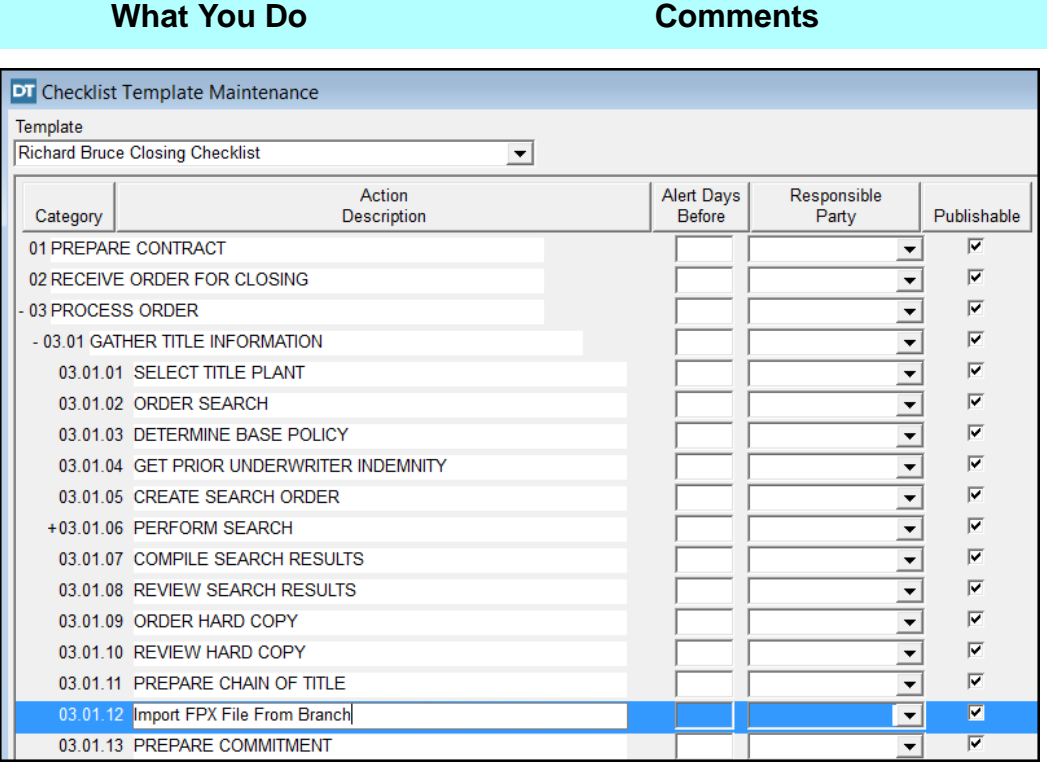

### 6. Select line **03.01.09 ORDER HARD COPY**.

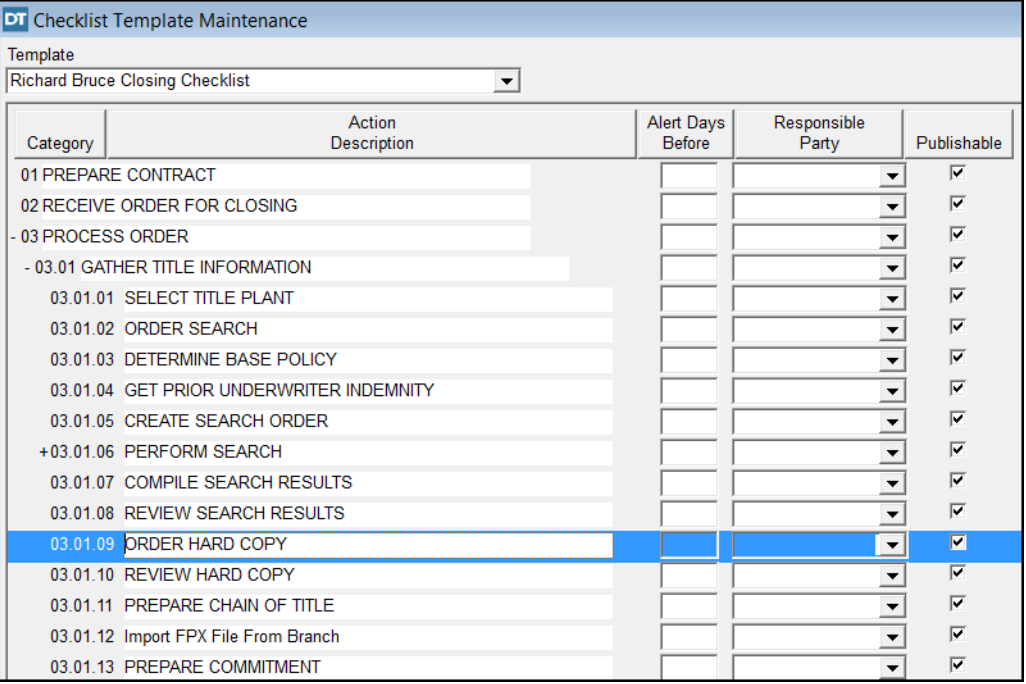

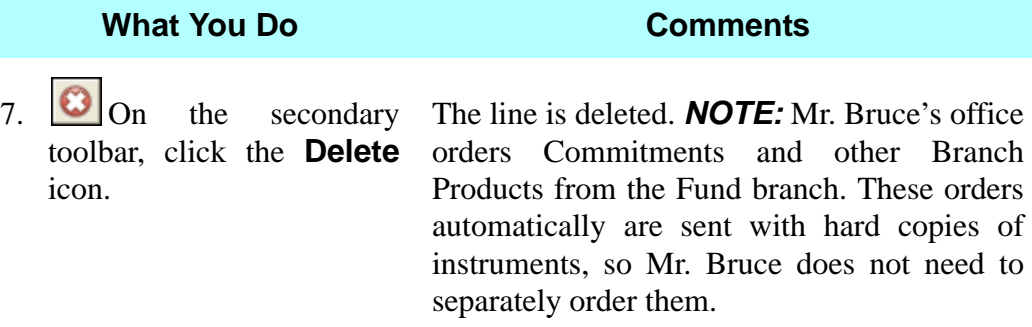

button on the secondary toolbar.

8. Click the **Close** The **Checklist Template Maintenance** dialog box opens.

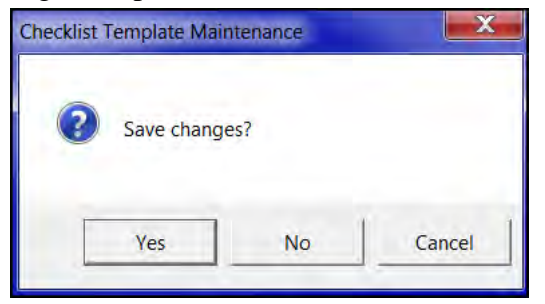

9. Click **Yes**. The **Checklist Template Maintenance**  window is closed. The **Richard Bruce Closing Checklist** template is available for selection for a closing file.

# **Selecting A User-Defined Checklist & Tracking Activities**

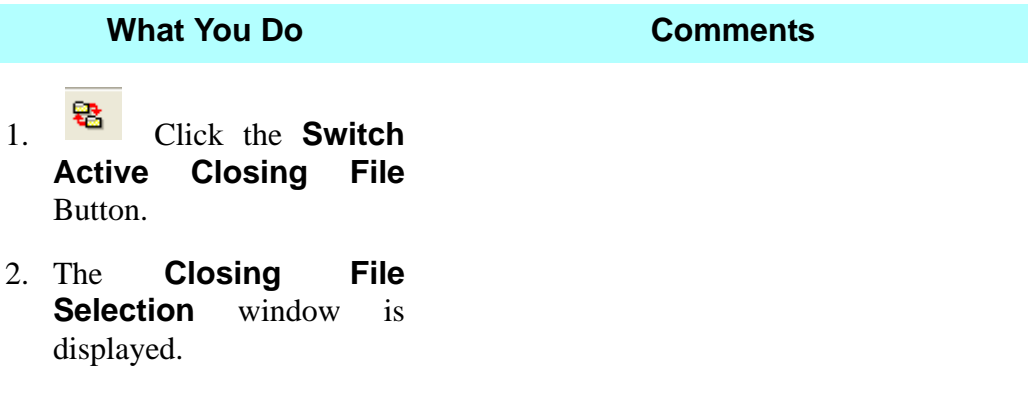

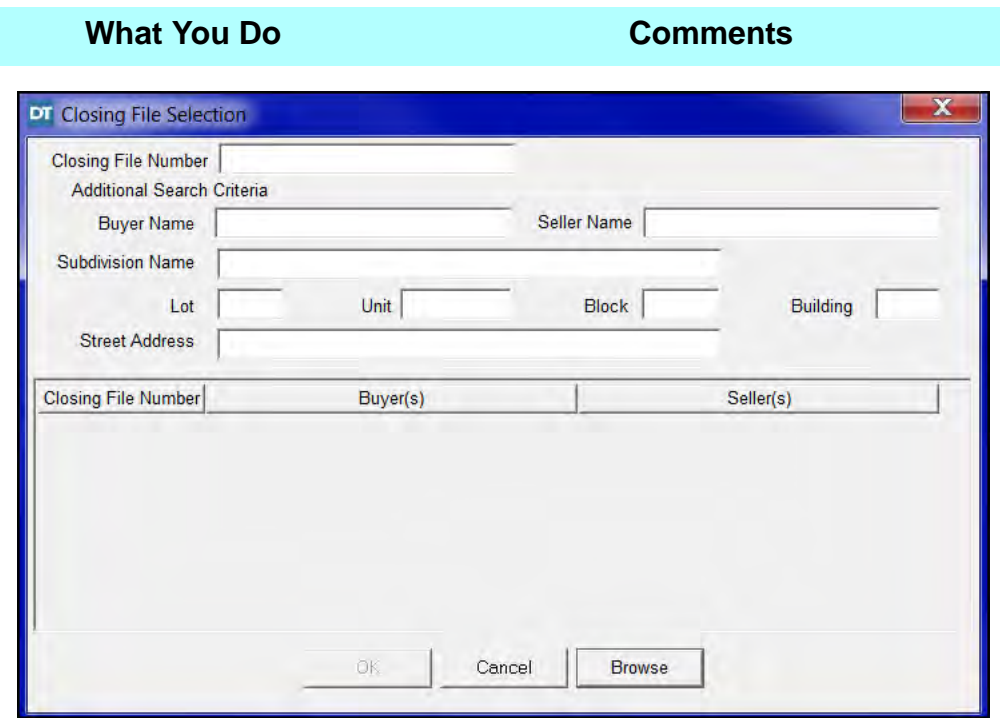

3. Type **Poe** in the Closing File Number box and then click **Browse.**

The **PoeToPanasevich** file is retrieved, displayed, and highlighted.

4. Click **OK**. The active **Closing File** switches to **PoeToPanasevich**.

5. Select **Modules > Checklist > Closing File Checklist** from the menu bar.

The **Select Checklist Template** window is displayed.

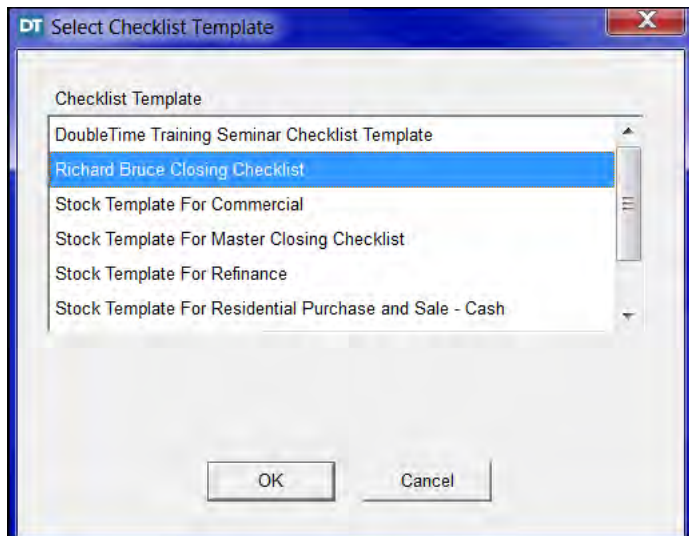

### **What You Do Comments**

- 6. Select **Richard Bruce Closing Checklist** from the Checklist Template list.
- 

7. Click **OK**. The **Closing File Checklist** window is displayed.

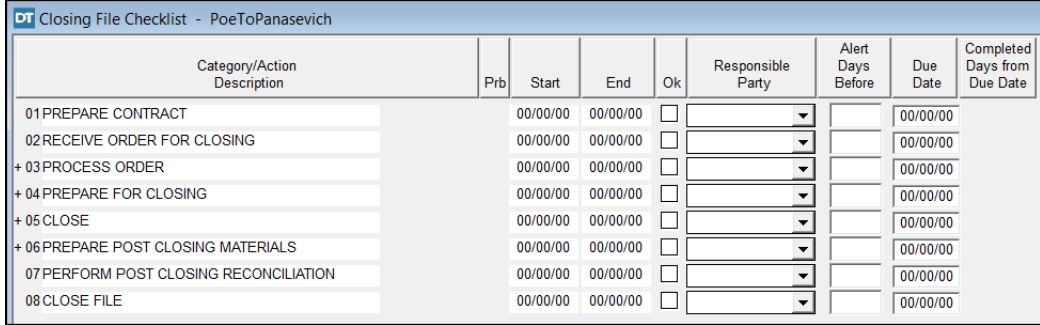

8. Click the **Expand All** button on the secondary toolbar.

All levels for each category display. Minus signs precede each expanded category number.

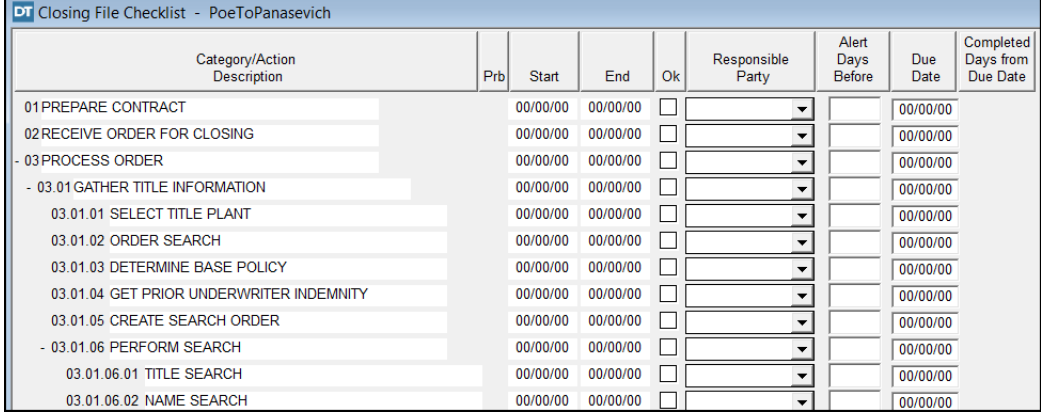

- 9. Scroll down to line **03.01.11 Import FPX File From Branch**.
- 10. Click the **OK** box, and insert today's date in the Start and End fields.

We performed these steps on this transaction file, earlier in the training session.

*NOTE:* When you type dates, the slashes (/) are automatically inserted. The start and end dates are optional.

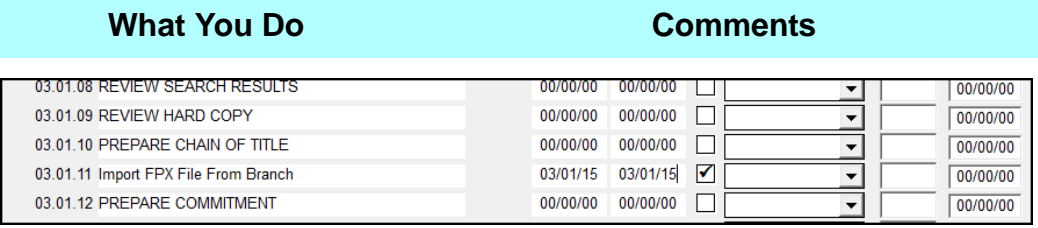

11. Select the user name of the person responsible for completing this action from the **Responsible Party** drop down list.

This person is responsible for importing the file into DoubleTime.

## **Logging A Problem**

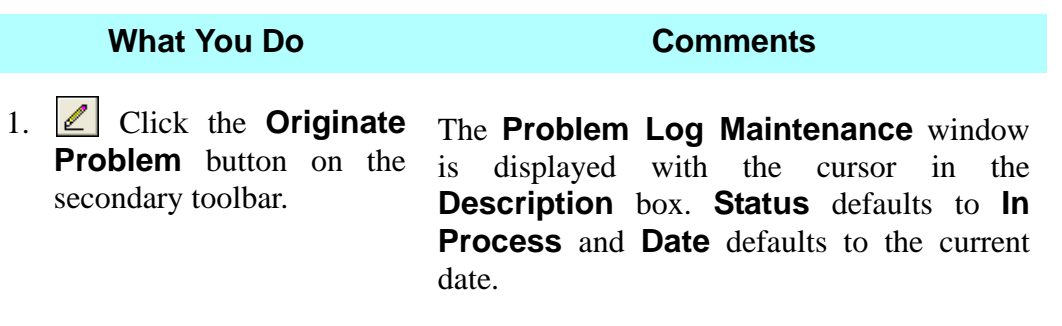

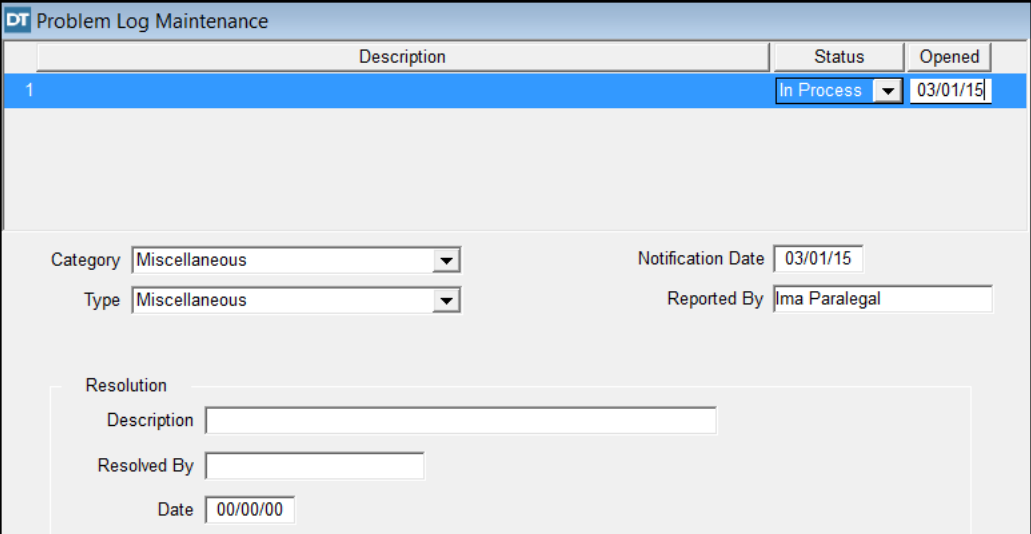

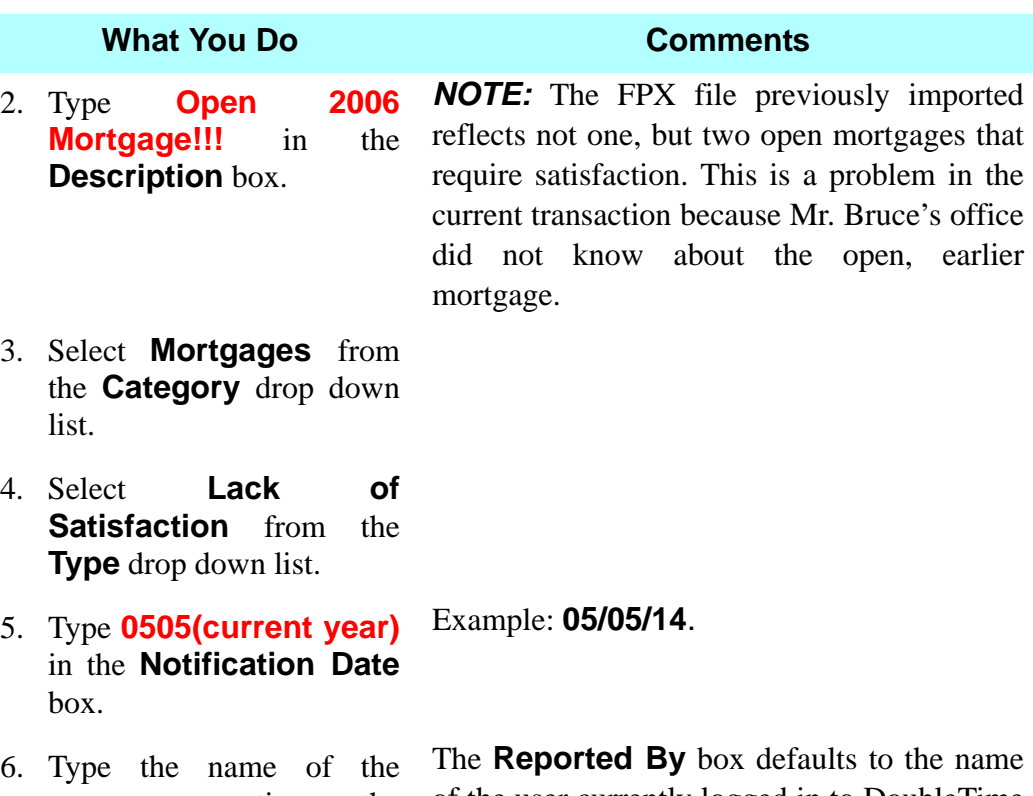

6. Type the name of the person reporting the problem in the **Reported By** box.

of the user currently logged in to DoubleTime and can be edited as needed.

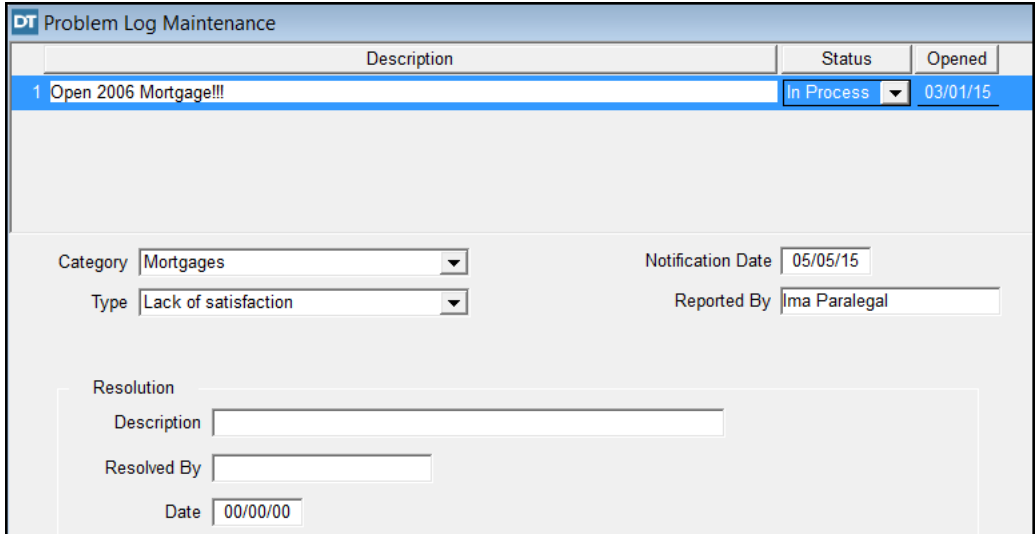

7. Click the **Close** button on the secondary toolbar. The save changes dialog box is displayed.

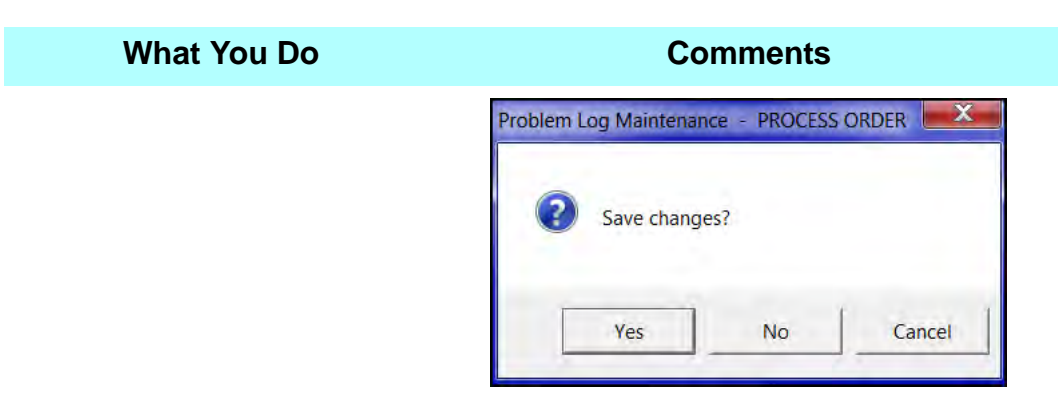

8. Click **Yes**. The changes are saved. The **Problem Log Maintenance** window is closed and the **Closing File Checklist** window is redisplayed.

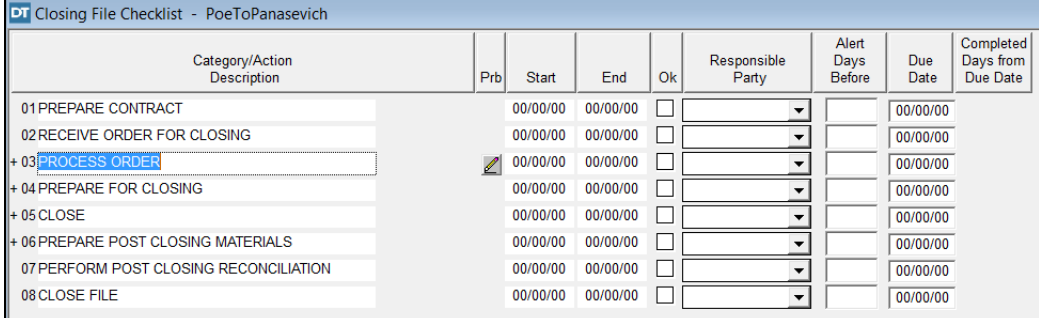

- 9. Click the **Expand All** button on the secondary toolbar.
- 10. Click the **Problem** symbol.

The categories are expanded and the **Problem** symbol also displays next to additional lines.

The Problem Log is displayed with the information you entered previously. *NOTE:* After the problem is resolved, you can change the **Status** box to Resolved and complete the **Resolution** information.

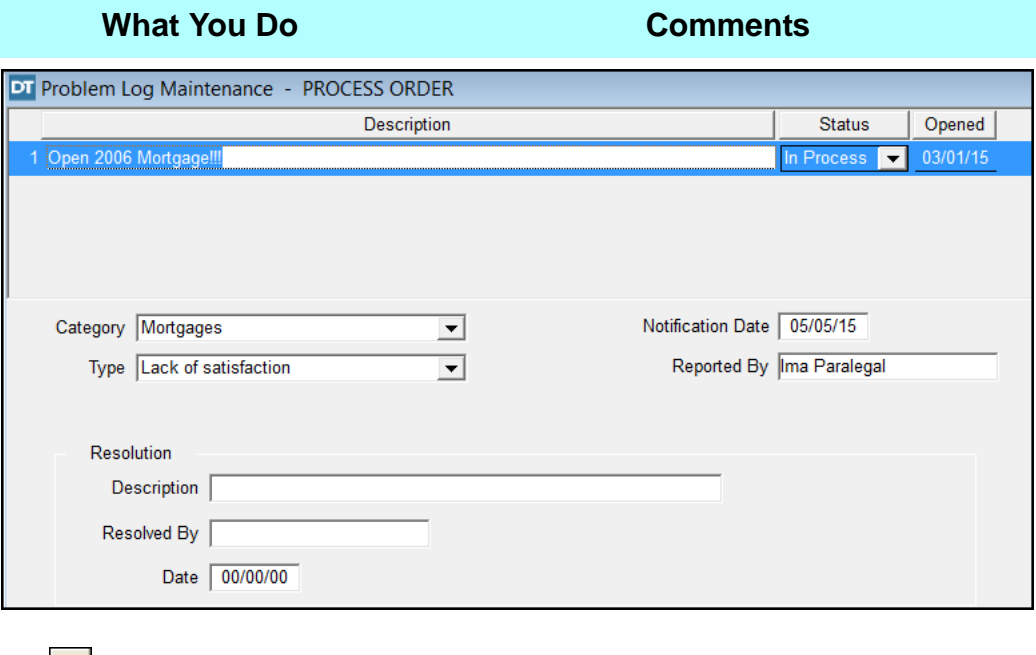

11. Click the **Close** button on the secondary toolbar.

The **Problem Log Maintenance** window closes and the **Closing File Checklist** window redisplays.

12. Click the **Print** button on the secondary toolbar. Click **OK**. The checklist prints. *NOTE:* It is a "best practice" to print the checklist when you update actions.

# **Solving A Problem**

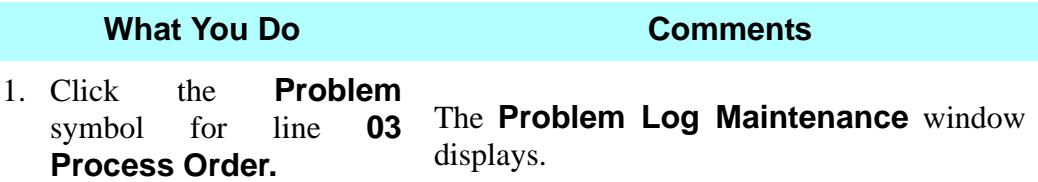

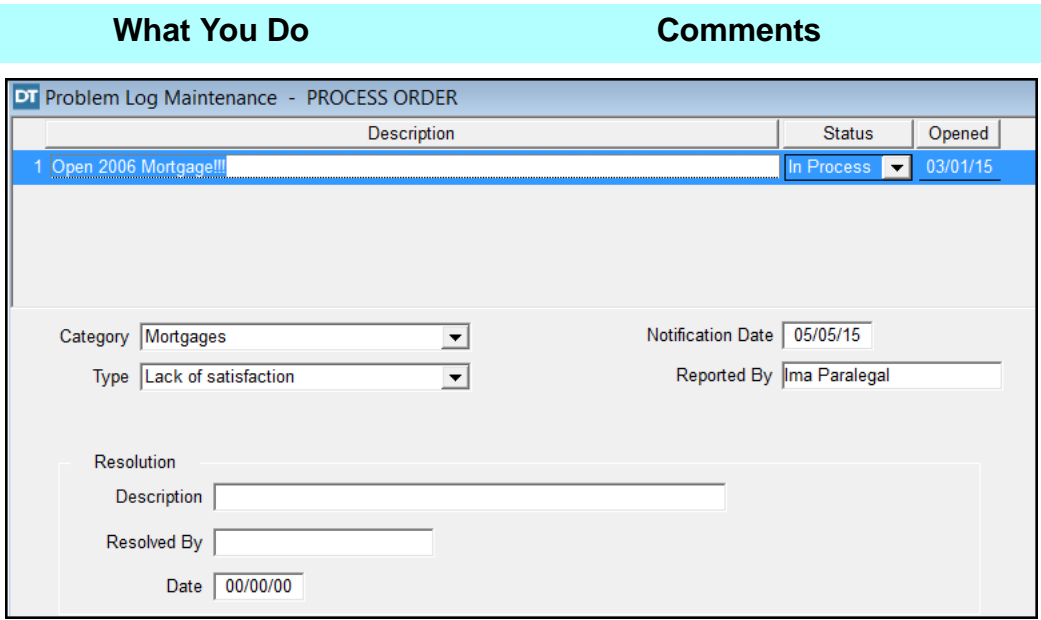

- 2. Select **Resolved** from the **Status** drop down list.
- 3. Type **Satisfaction obtained from seller** in the **Resolution Description** box.
- 4. Type the name of the person resolving the problem in the **Resolved By** box.
- 5. Type **0506(current year)** in the **Notification Date** box. Example: **05/06/14**.

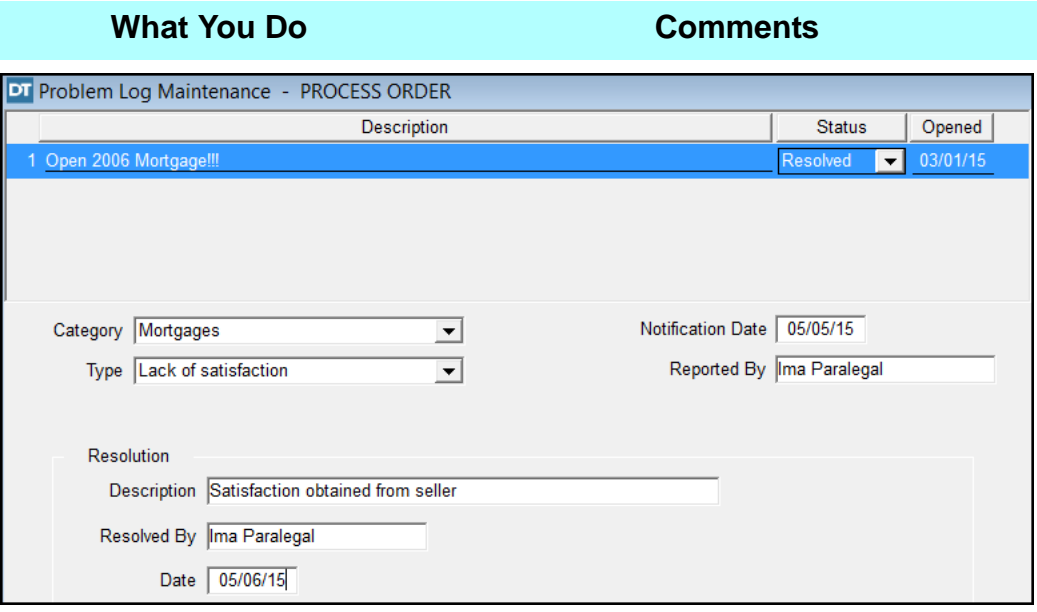

- 6. Click the **Close** button on the secondary toolbar.
- 

7. Click **Yes**. The changes are saved. The **Problem Log Maintenance** window is closed and the **Closing File Checklist** window is redisplayed.

8. Notice the Problem Symbol has changed to a

**green** check mark indicating that the problem has been resolved.

9. Click the **Close** button on the secondary toolbar.

10. Click **Yes**. The changes are saved. The **Closing File Checklist** window is closed.

# **Tips**

- 1. Once you select and save a checklist for a closing file, you cannot choose a different checklist template for that closing file. However, you can modify the checklist for that closing file. The changes you make will not affect the master checklist template.
- 2. **T** To collapse all categories, click the **Collapse All** icon. To collapse a single category, click the minus (-) sign preceding the category number.
- 3. To expand all categories, click the **Expand All** icon. To expand a single category, click the plus (+) sign preceding the category number.
- 4. To insert a new level within a category, click the **Insert New Level** icon.
- 5. To delete a user-defined checklist, click the **Delete Template** icon.
- 6. An alternate way to open the **Checklist > Template Maintenance** module is to click the **Template Maintenance** icon on the **Checklist** toolbar. The selected checklist template is not associated with a closing file.
- 7.  $\boxed{\triangleq}$  On the secondary toolbar, click the **Print** icon to print the checklist. It is a good idea to print the checklist at regular intervals throughout the closing file process.
- 8. In the **Reports** module you can print a **Checklist Problem Report, Checklist - Tasks Completed Report** or **Checklist - Tasks Due Report**.

# **Schedule Closing Module**

## **Concept**

The **Schedule Closing** module is used to schedule the closing meeting. The **Schedule Closing** module is composed of three sections.

- **Closing Meeting** tracks the closing date, time, location, and attendees.
- **Location Maintenance** allows you to enter, delete, or modify the closing locations.
- **Closing Schedule Report** generates reports by location, closing agency, and/or closing agent for a specific date or range of dates.

# **Objective**

The objective of this lesson is to show you how to schedule the closing time, select the closing location, and select the attendees. In addition, you will learn how to produce a **Closing Schedule Report**.

# **Scheduling A Closing**

You will schedule the closing time, location, and attendees for your closing file.

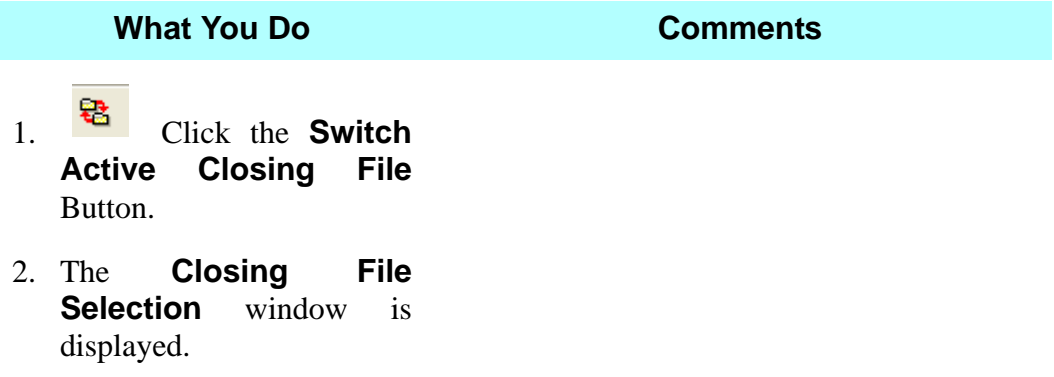

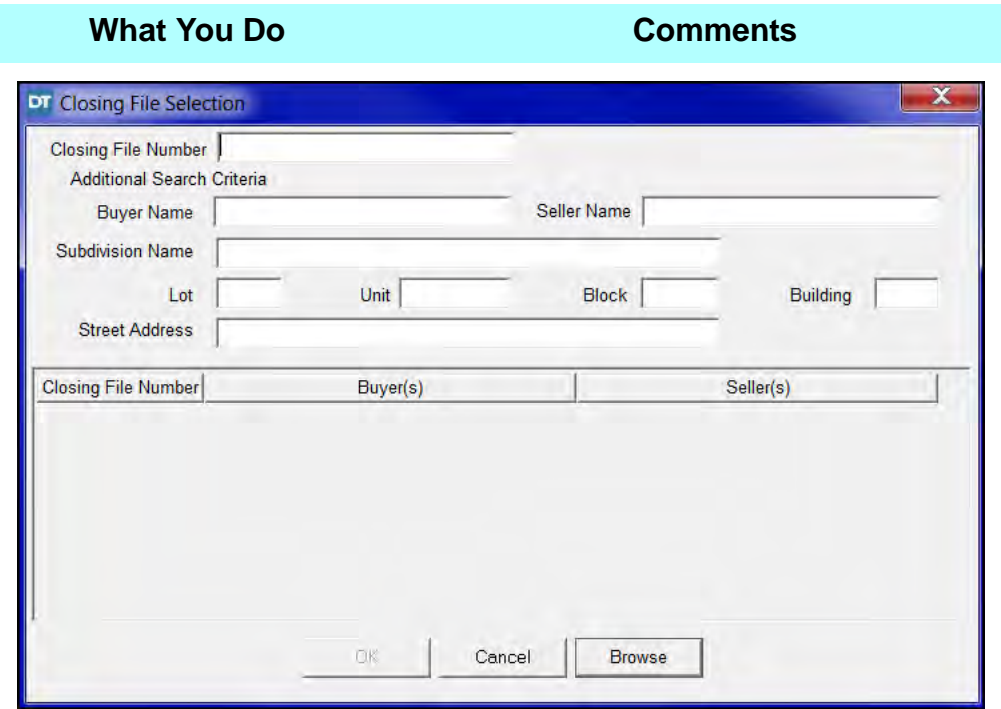

3. Type **Glenn** in the **Seller Name** box and then click **Browse.**

The Glenn to Thomas file is retrieved, displayed, and highlighted.

4. Click **OK**. The active **Closing File** switches to Glenn to Thomas.

5. Select **Modules > Schedule Closing > Closing Meeting** from the menu bar.

The **Schedule Closings** window opens with the **Location** tab displayed. The **Date** and **Closer** information is carried over from the **Closing File** module.

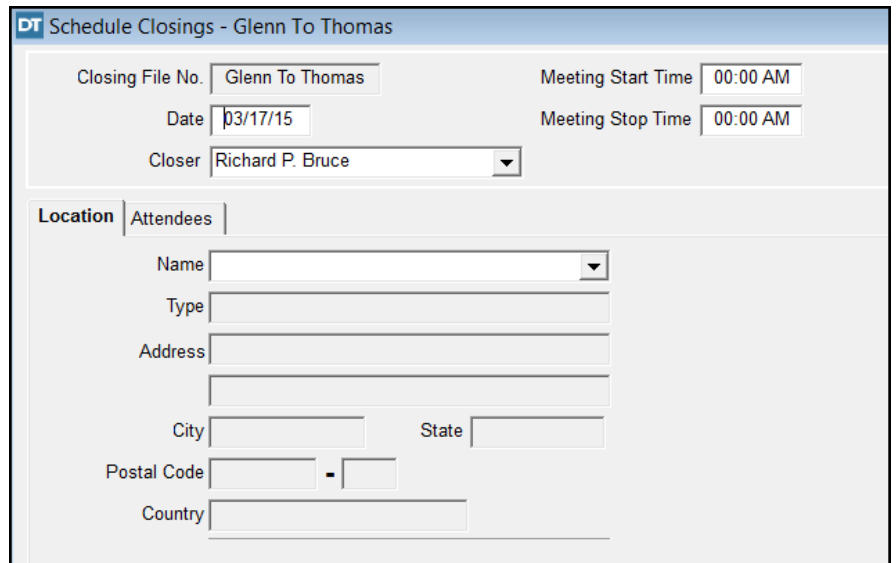

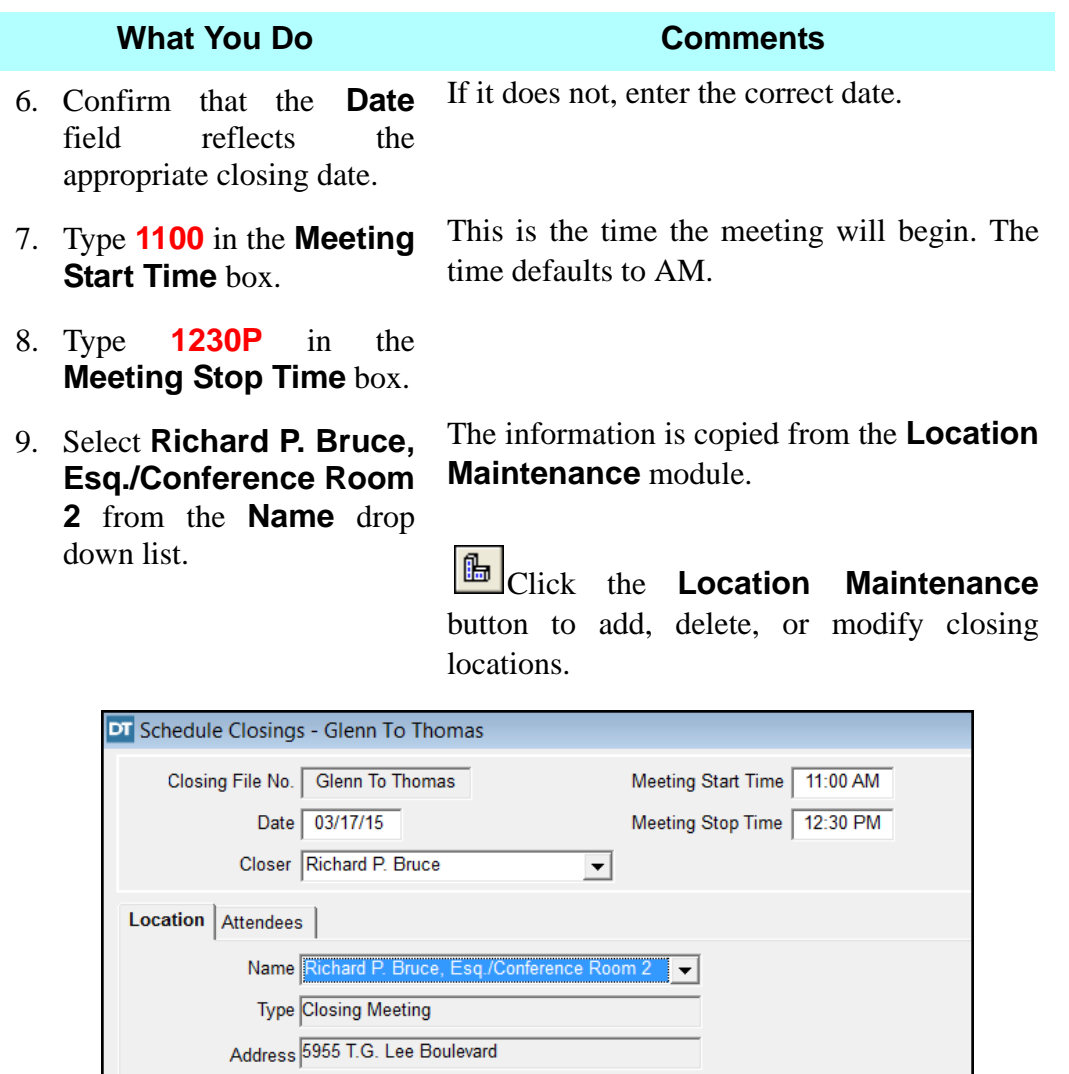

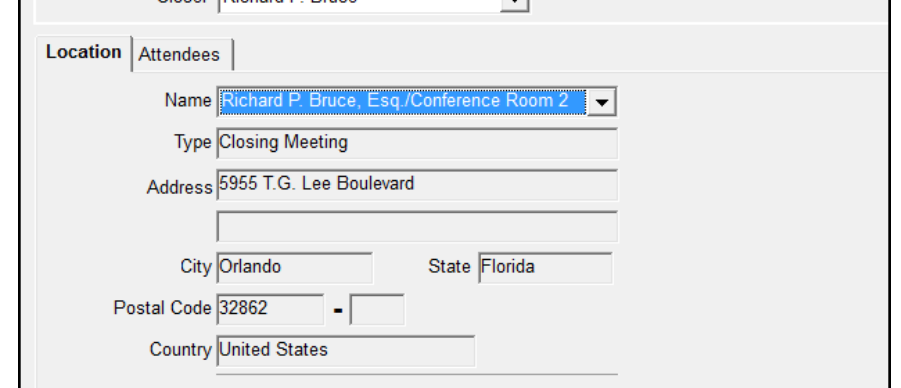

# **Selecting Attendees**

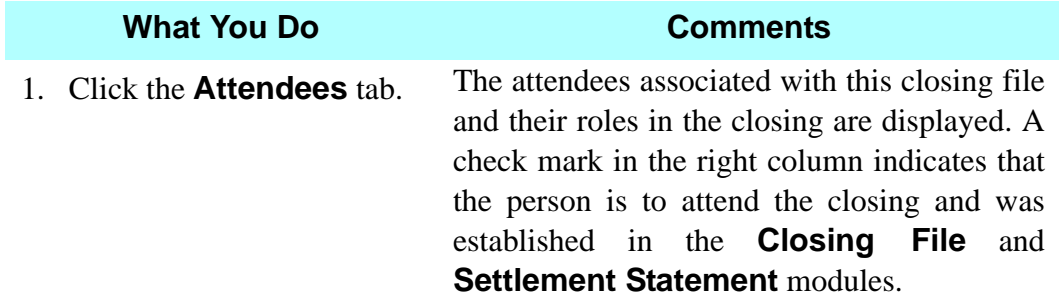

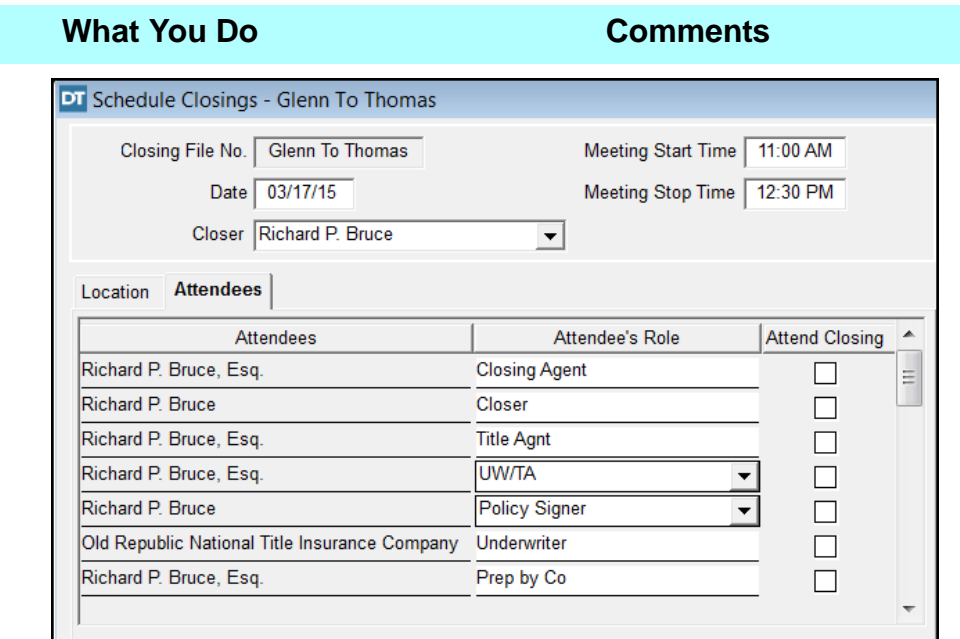

- 2. Select the **Attend Closing** check box for This indicates that these persons/entities will attend the closing.
- **Richard P. Bruce Esq.,**
- **Closing Agent**
- **Realty Company, Inc.**
- **Better Homes, Inc.**
- **Susan S. Thomas**
- **Peter R. Glenn**
- **Linda Glenn**

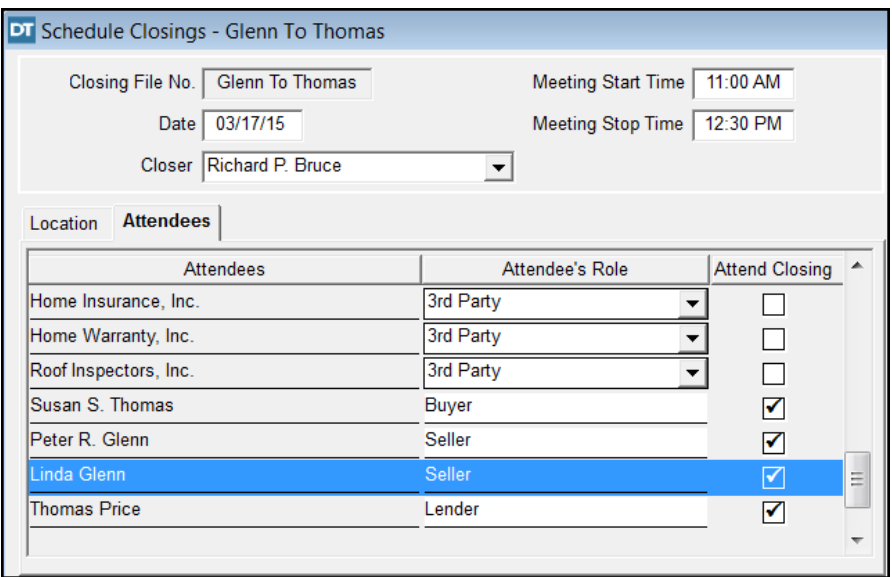

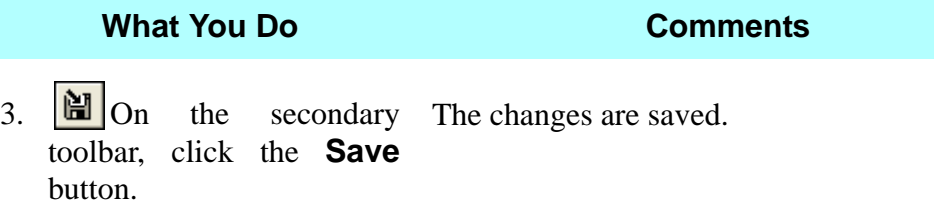

## **Producing A Closing Schedule Report**

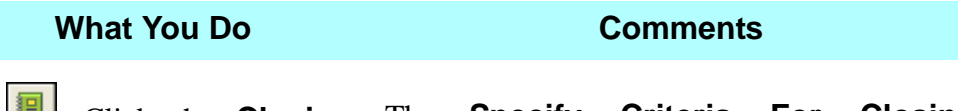

1. Click the **Closing Schedule Report** button on the secondary toolbar.

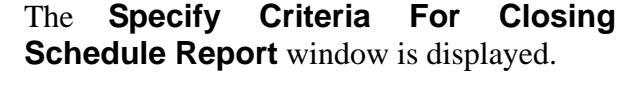

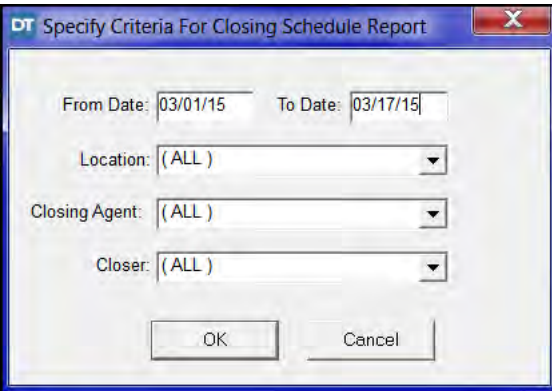

- 2. Type **0101(current year)** in the **From Date** box.
- 3. Type **0331(current year)** in the **To Date** box.

Example: **010111**. This is the date you want the report to start.

Example: **033111**. This is the date you want the report to end. *NOTE:* You can select a report based on location, **Closing Agents**, and/or **Closer**.

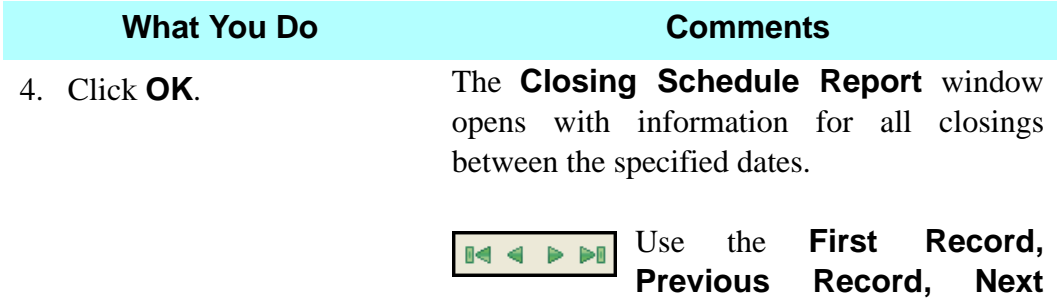

**Record**, and **Last Record** buttons on the secondary toolbar to view each scheduled closing.

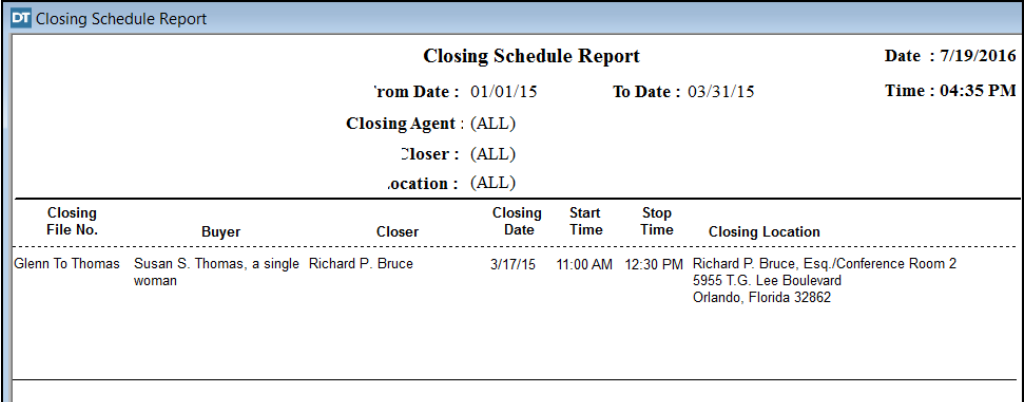

5.  $\Box$  On the secondary The report is printed. toolbar, click the **Print**  icon.

- 6. Click the **Close** button on the secondary toolbar. The **Closing Schedule Report** module is closed and the **Schedule Closing** window is displayed.
- 7. **IF** Click the **Close** The **Closing Schedule Report** module is button on the secondary toolbar. closed.

# **Tips**

1. An alternate way to open the **Schedule Closing > Location Maintenance** module is to select **Modules** from the menu bar, select **Schedule Closing**, then choose **Location Maintenance**.

- 2. An alternate way to open the **Schedule Closing > Closing Schedule Report** module is to select **Modules** from the menu bar, select **Schedule Closing**, then choose **Closing Schedule Report**.
- 3. To add more attendees for the closing, use the **Insert** icon. The added attendees, if not previously entered, will be available for selection in the **Contacts** module for future files.
- 4.  $\boxed{\blacksquare}$  Use the **Preview** icon on the secondary toolbar to view the report as it will be printed.
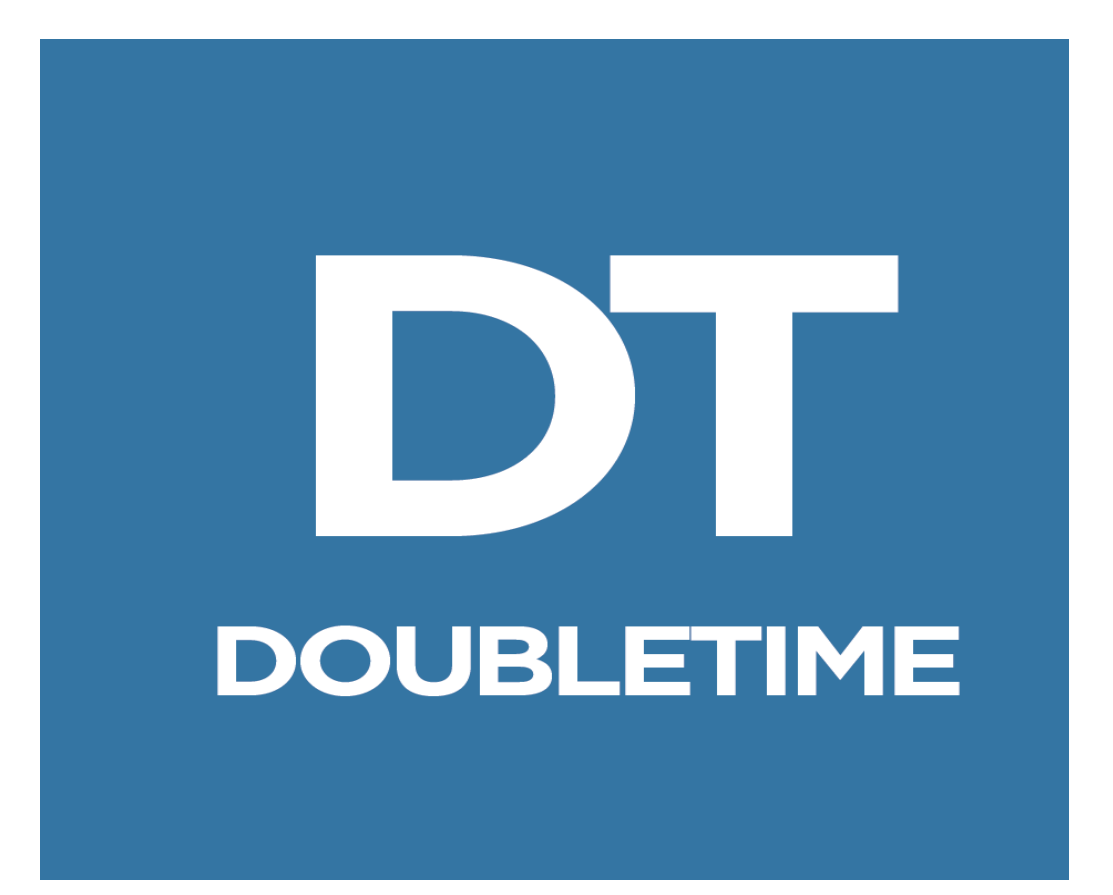

# **WORKBOOK**

### **PRACTICE SESSIONS**

### **Try This**

As an employee of Richard P. Bruce, Esq., you will use the information extracted from a contract for sale and purchase, along with the information in the New Closing File and Title Insurance Commitment segments, to open a new closing file. This transaction involves the sale of residential property in Orange County, Florida, with the buyers obtaining a new mortgage. There is no payoff. You will also prepare and print the commitment.

### **Practice Session 1 Contract Information**

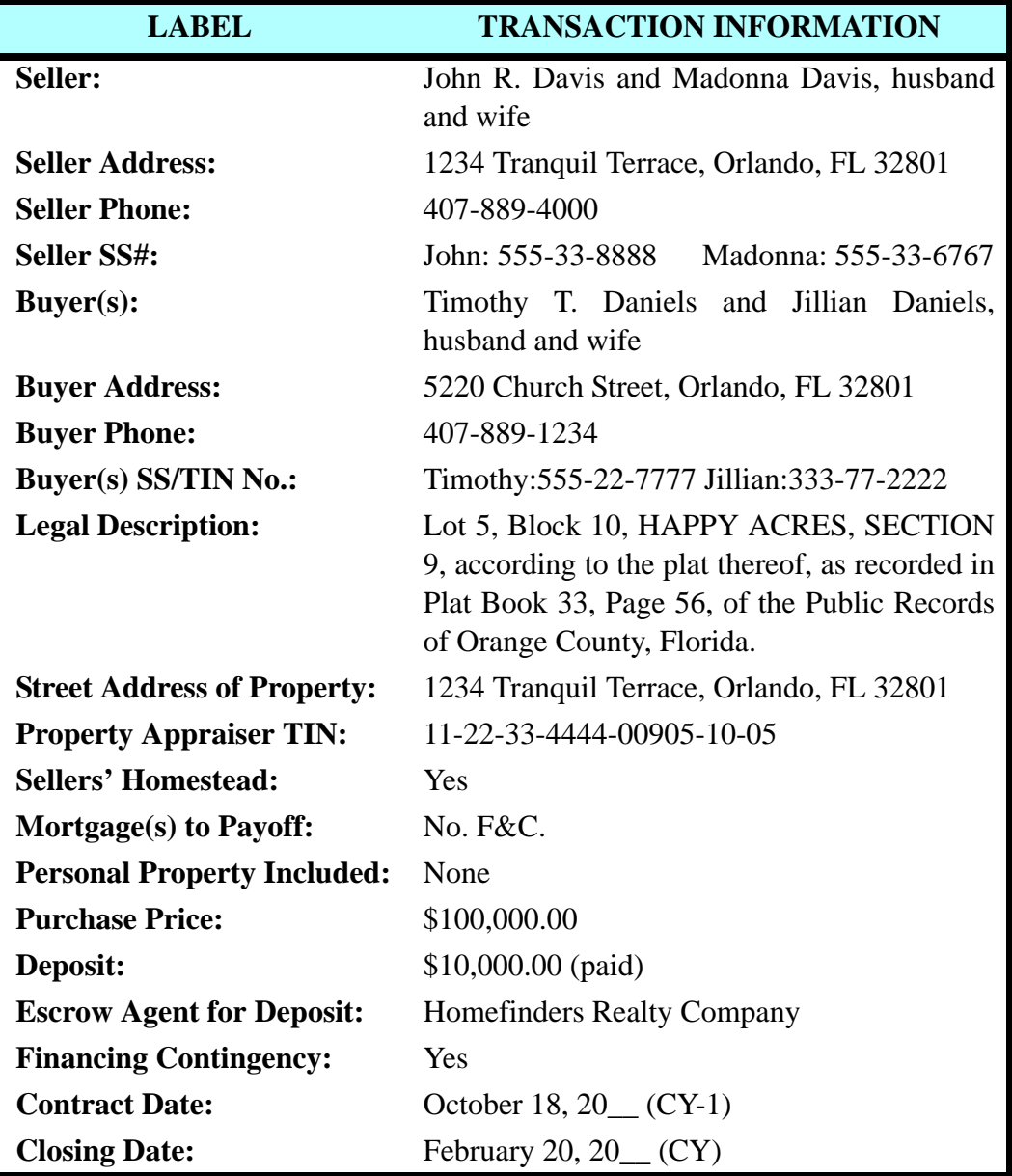

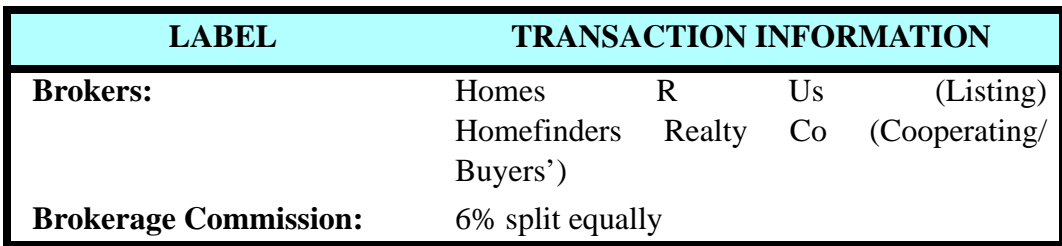

### **Set Up New Closing File & Enter Information**

Use the information taken from the contract for sale and purchase that appears in the preceding table together with the following additional information to set up a new closing file in DoubleTime for this transaction.

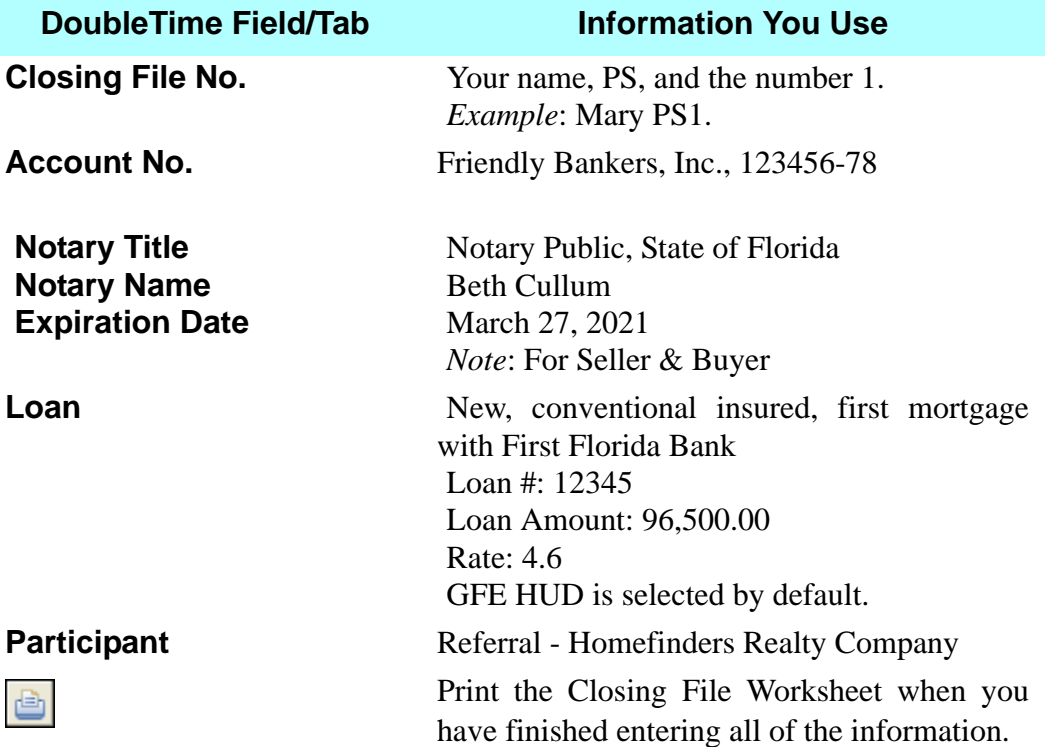

### **Enter Title Insurance Information**

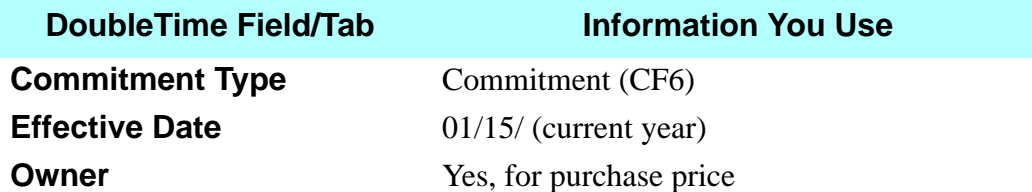

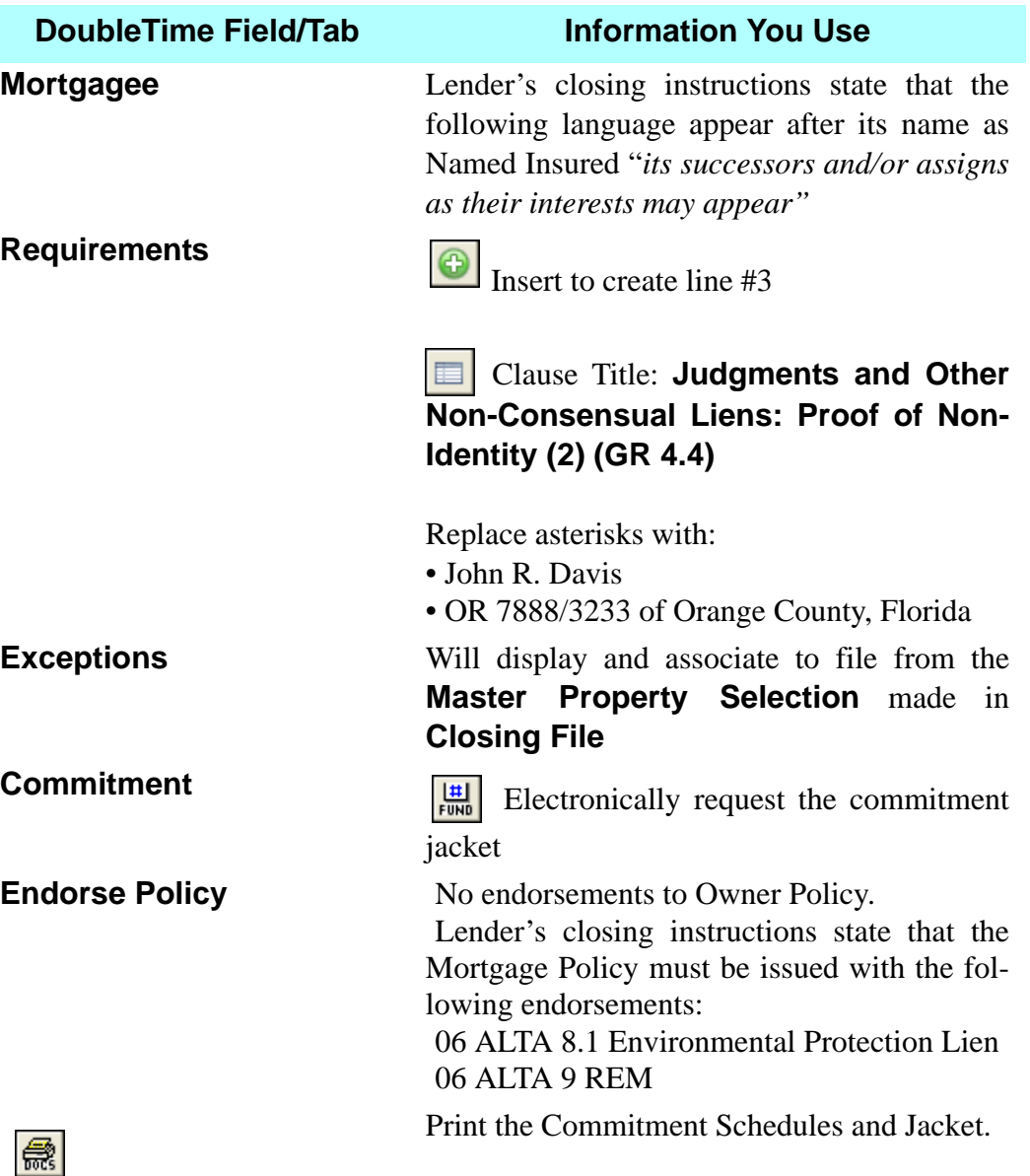

### **Try This**

As an employee of Richard P. Bruce's law firm, you will prepare the Policy Rating Worksheet, the HUD Settlement Statement, and the Balance Sheet for a closing file that has been set up by a coworker. The title insurance commitment for this Orange County property has been issued, and the closing is scheduled for August 3 (current year). This is a Non-RESPA transaction, because a private lender is involved. *Closing file number 04-0008 has already been created.* You may review the **Closing File** module to familiarize yourself with the information.

### **Premium Calculation (Rating)**

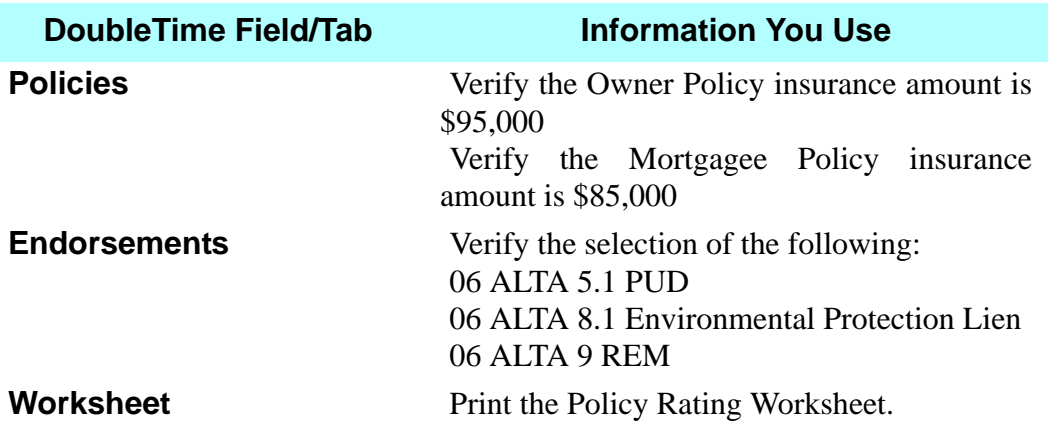

### **Settlement Statement**

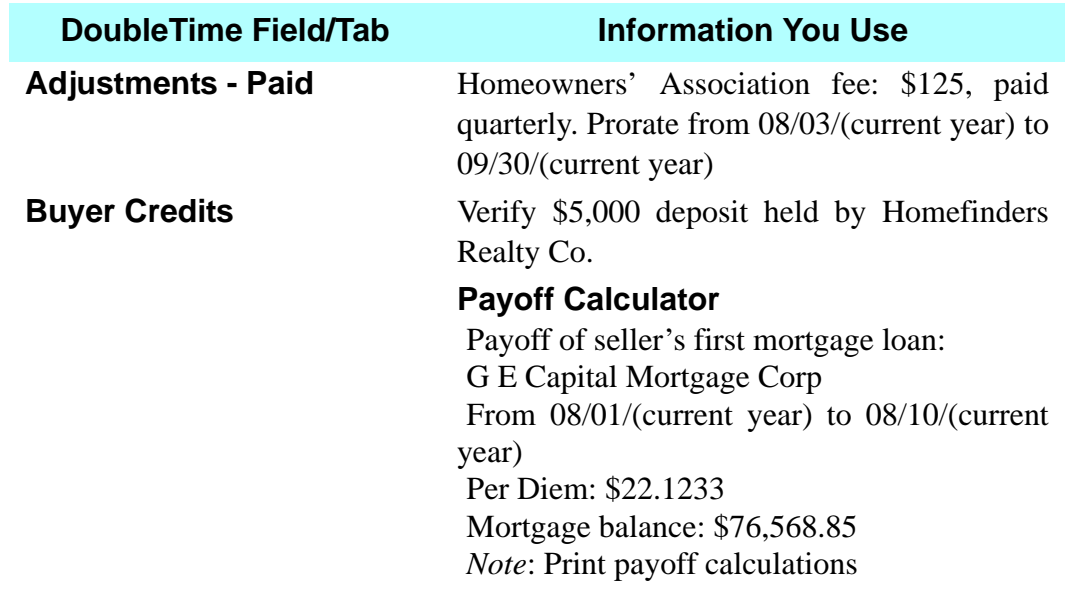

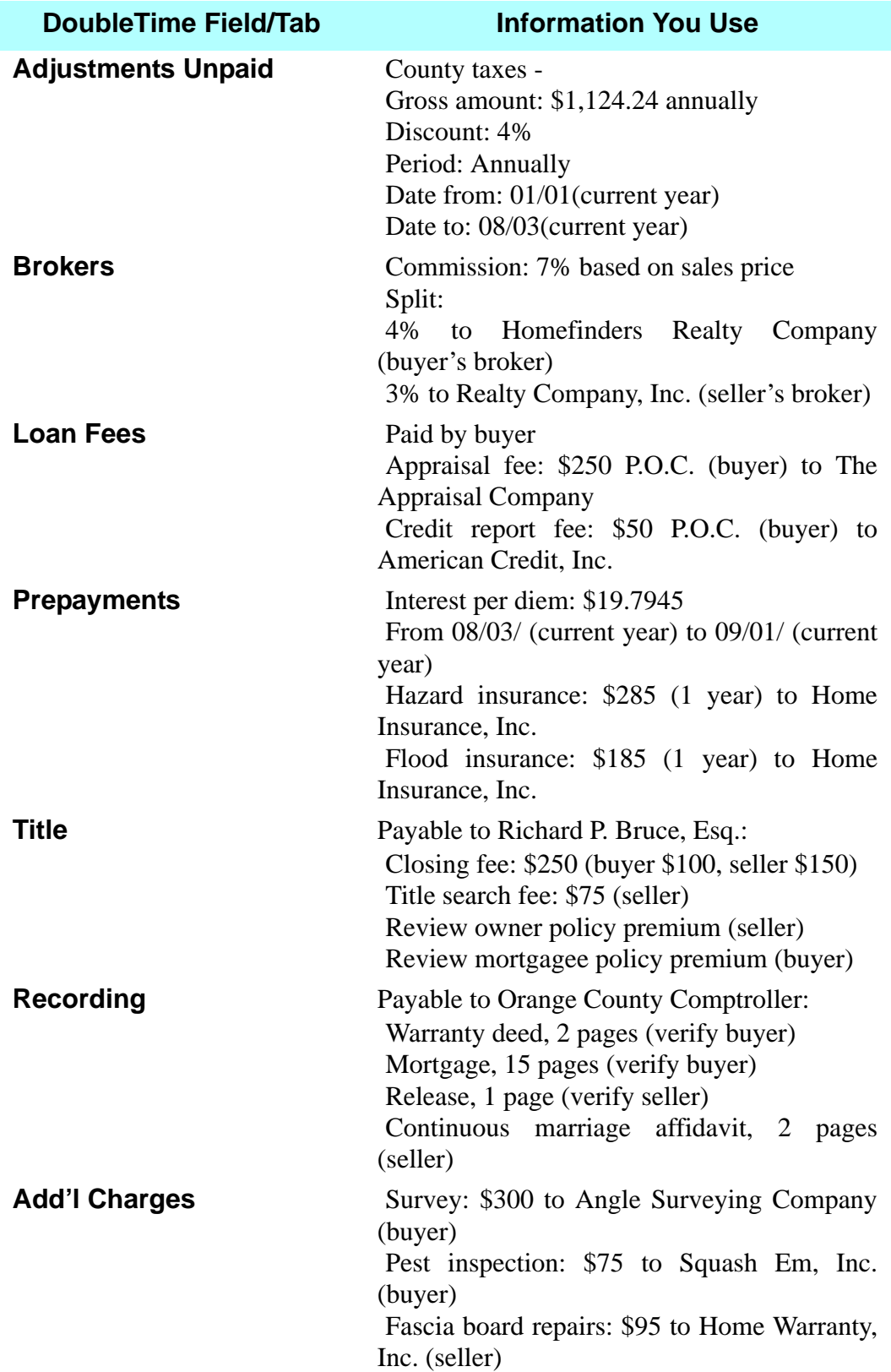

### **DoubleTime Field/Tab Information You Use**

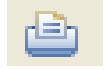

Print the HUD Settlement Statement

### **Balance Sheet**

Did you balance? Combine all necessary fees. Print the balance sheet. Congratulations!

### **Try This**

As an employee of Richard P. Bruce, Esq., you are processing a new contract for sale and purchase with one new mortgage involved. This is a RESPA transaction that involves the sale of a residential property in Orange County, Florida, that *will not* be set up as a master property. The lender has provided a GFE, so a GFE HUD must be prepared.

### **Practice Session 3 Contract Information**

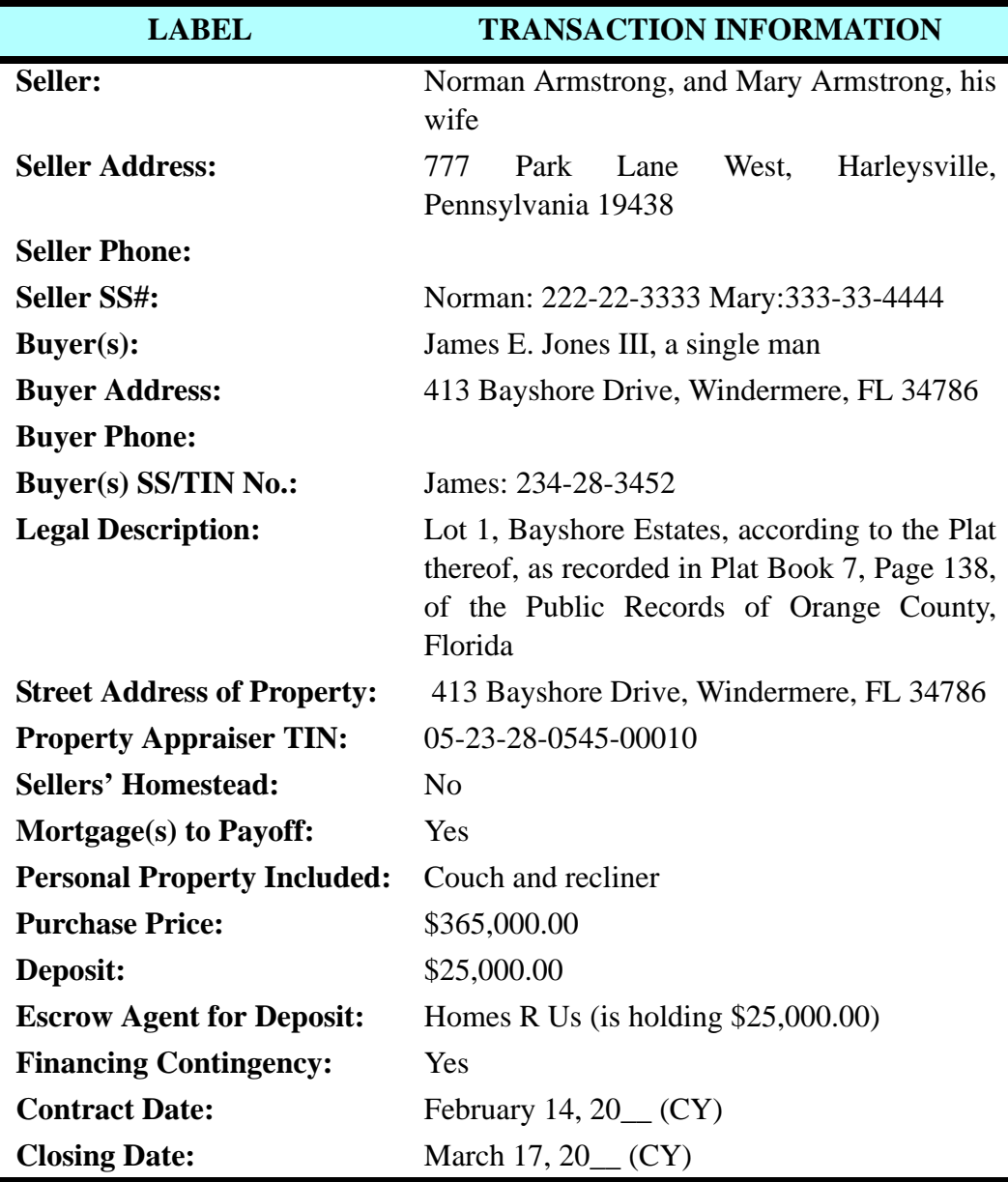

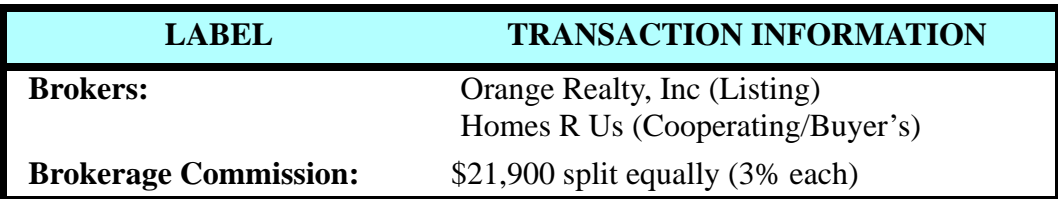

### **Set Up New Closing File & Enter Information**

Use the information taken from the contract for sale and purchase that appears in the preceding table together with the following additional information to set up a new closing file in DoubleTime for this transaction.

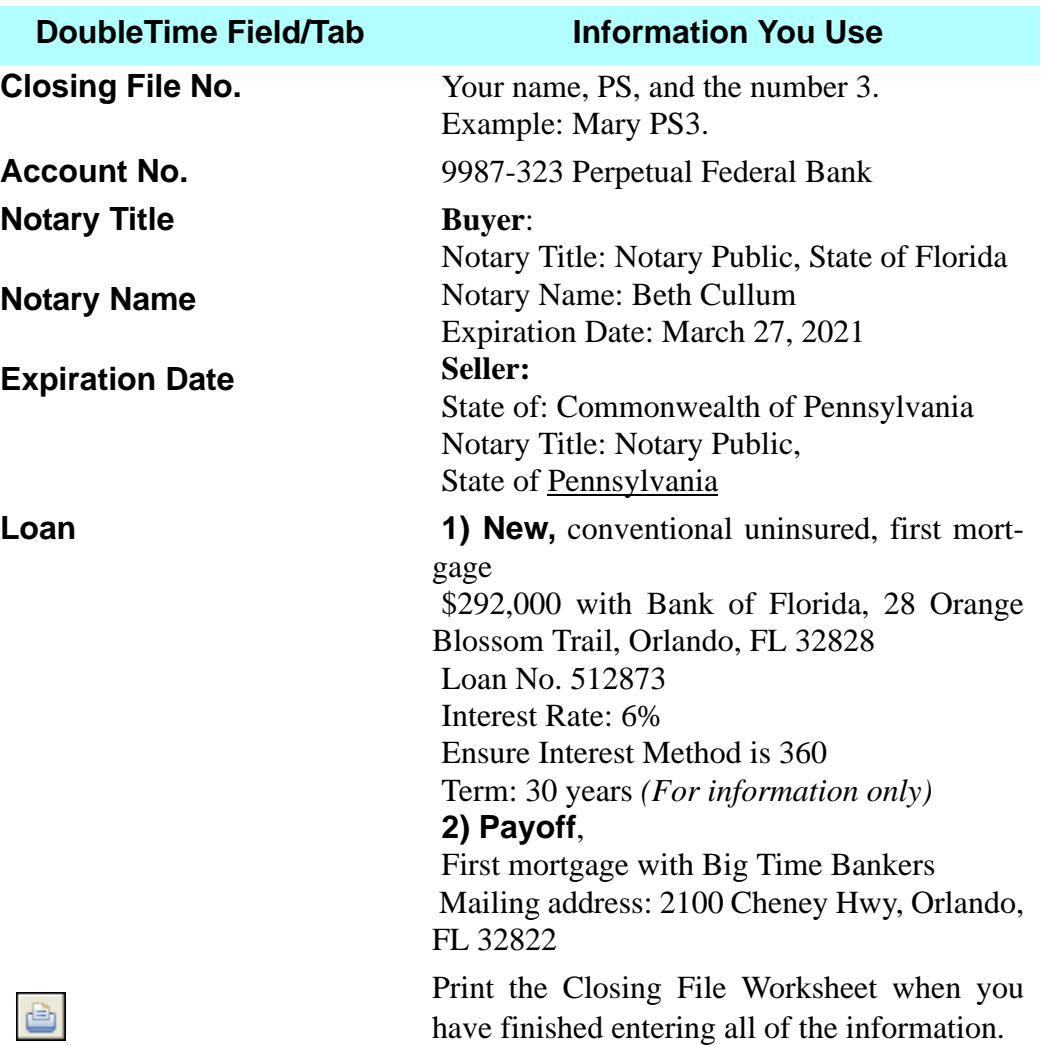

### **Enter Title Insurance Information**

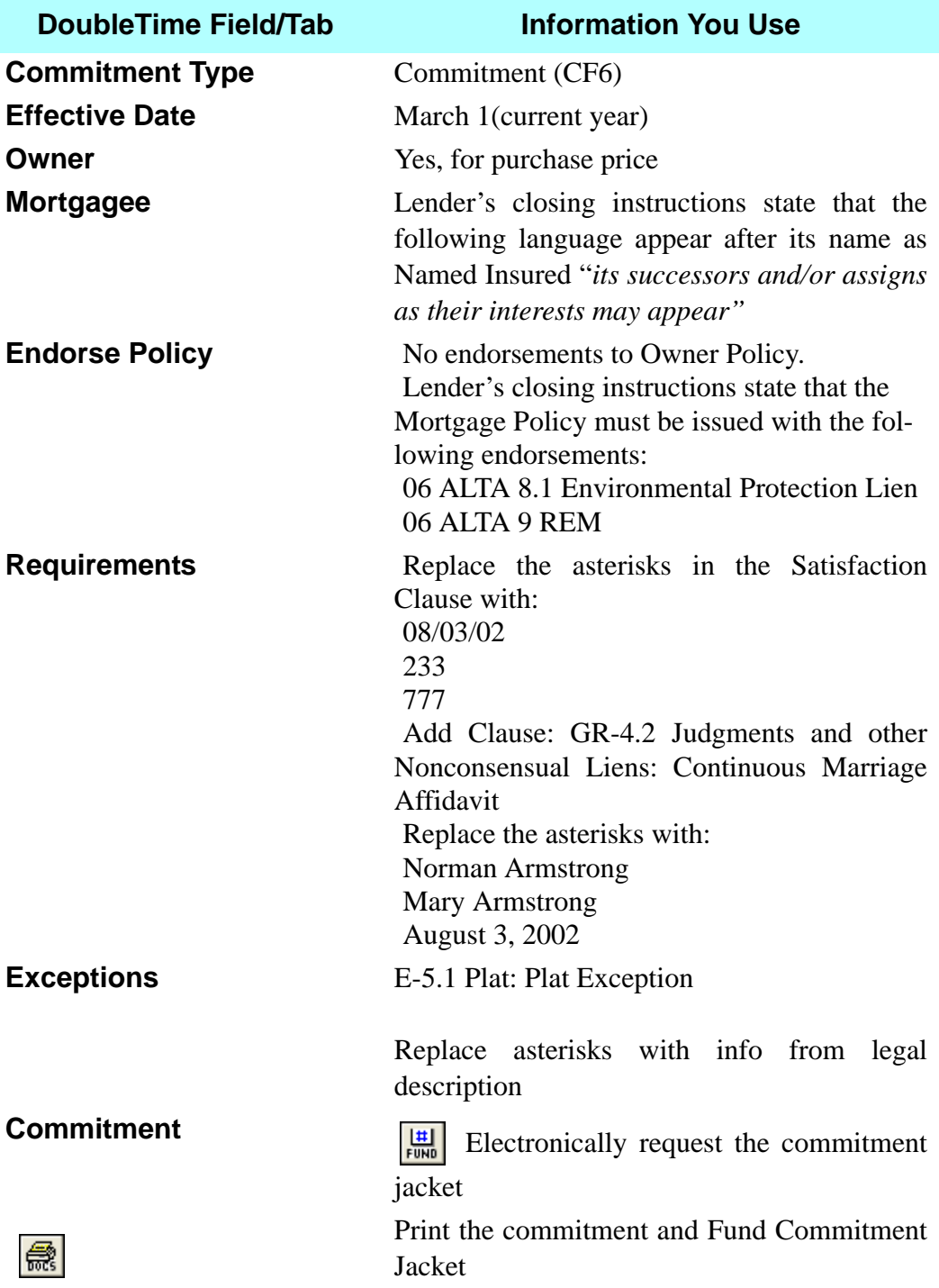

### **Premium Calculation (Rating)**

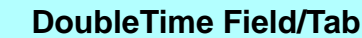

### **Information You Use**

Print the Policy Rating Worksheet

### **Settlement Statement**

 $\oplus$ 

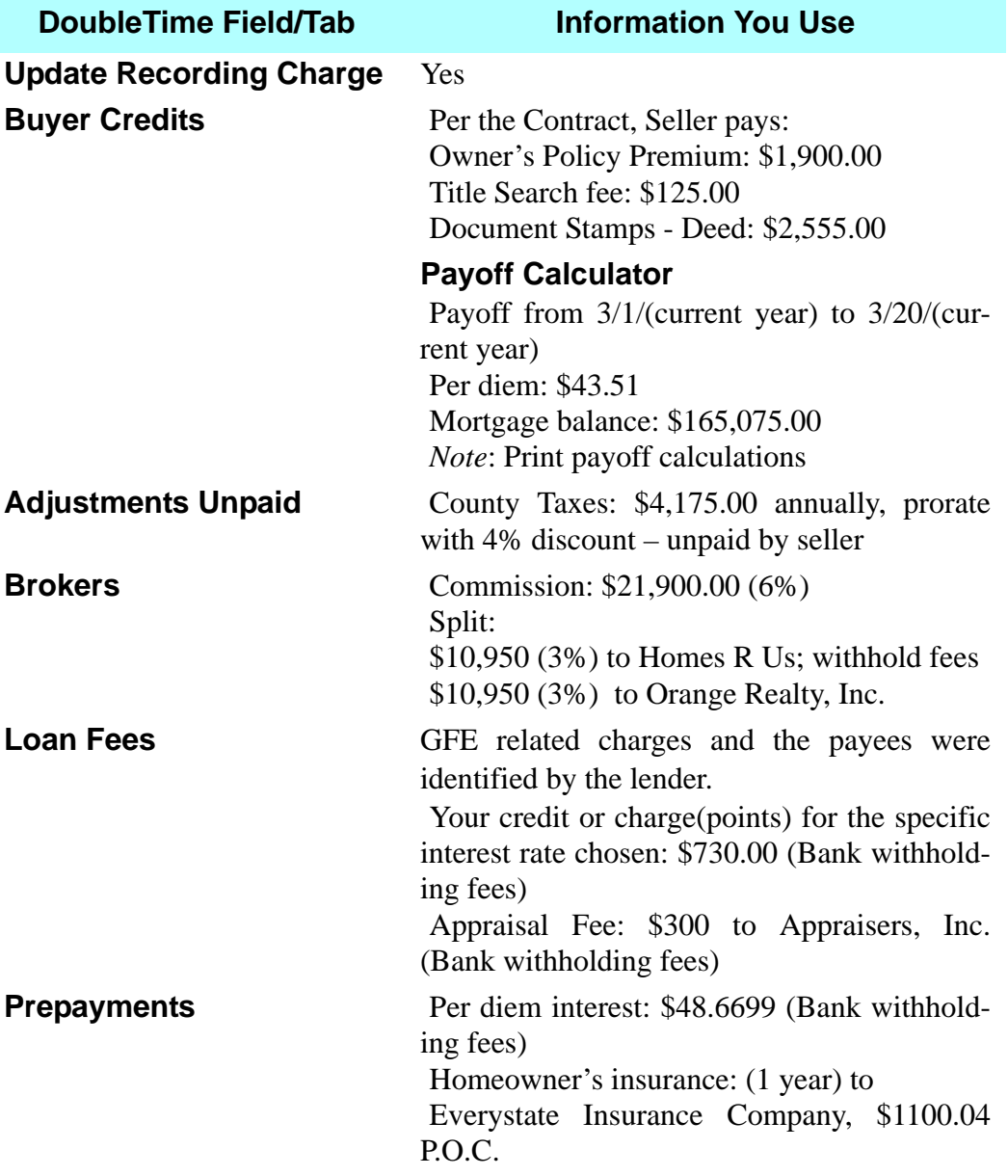

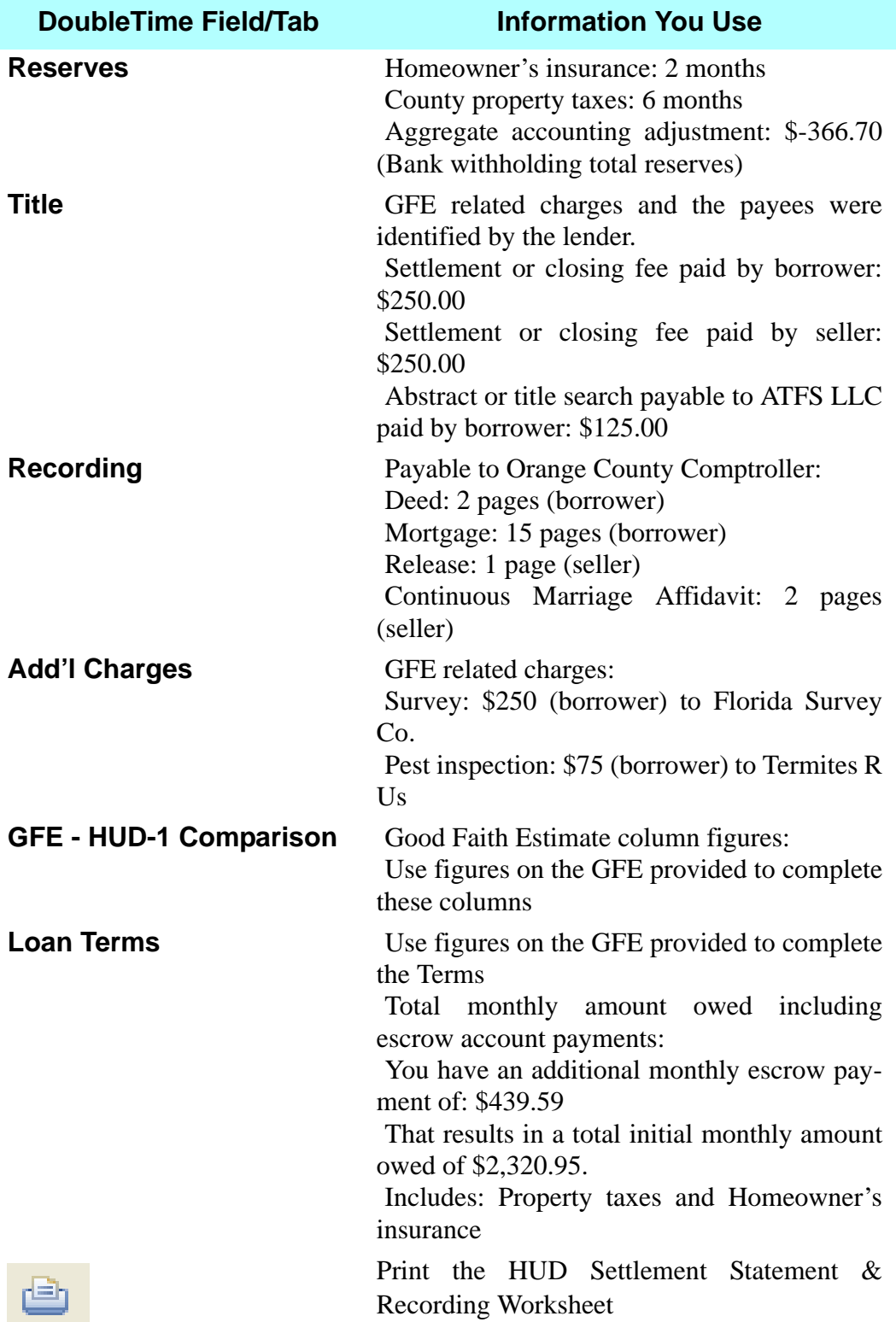

### **Balance Sheet**

Ensure your incoming wire fee is \$288,384.46.

Combine all necessary charges for respective Payees.

Split sellers proceeds between Norman Armstrong and Mary Armstrong. Norman receives \$75,000.00, the balance goes to Mary.

Funds from Buyer were received in the amount of \$54,362.98.00.

Ensure excess funds disbursement to buyer in the amount of \$1,000.00.

Print Balance Sheet

### **a**Conveyance

Title Affidavit: Seller clause: Continuous Marriage Affidavit clause from Clause Library.

Bill of Sale items: couch and recliner.

### *<u></u>***Documents**

**Create and Print** Bill of Sale

Closing Affidavit (Seller) FL Warranty Deed (Statutory Form) Non-Foreign Certification by Individual Transferor Title Affidavit (Seller)

### **1099-S**

Print the 1099-S, copies B & C.

### **E.** Title Insurance - Use Policy Express Checkout

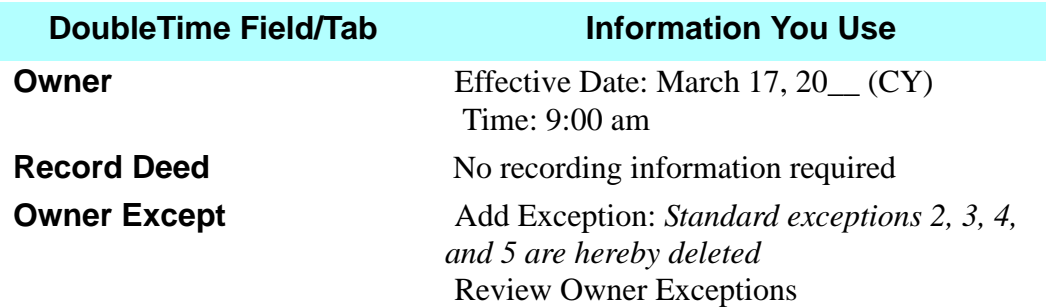

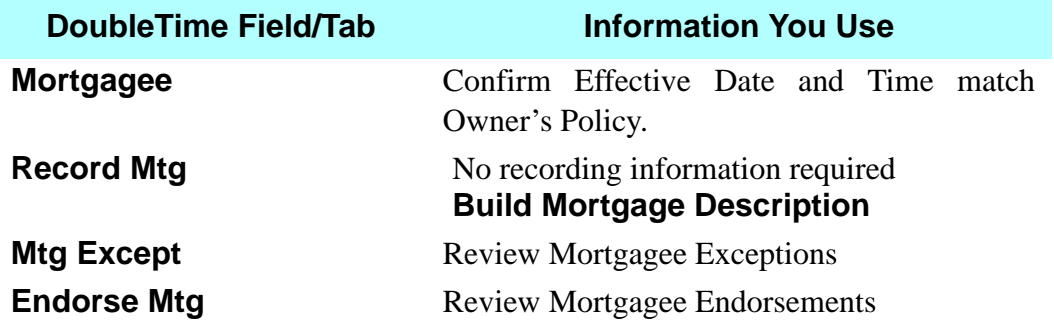

### **Premium Calculation (Rating) - Electronic Delivery**

ELET ELECTRONICALLY deliver the Owner and Mortgagee Policies and all endorsements. Print the invoice sheet.

### **B**Documents

Print: FUND 06 Mortgagee Policy (MF6) FUND 06 Mortgagee Policy (MF6) Jacket FUND 06 Owner's Policy (OF6) FUND 06 Owner's Policy (OF6) Jacket

### **Try This**

As an employee of Richard P. Bruce, Esq., it is your good fortune to process a new contract for sale and purchase with no mortgages involved. This all-cash transaction involves the sale of a condominium unit in Orange County, Florida.

Use the **Master Property Module** section of the training workbook to assist you in the preparation of the Master Property record.

### **Master Property Module**

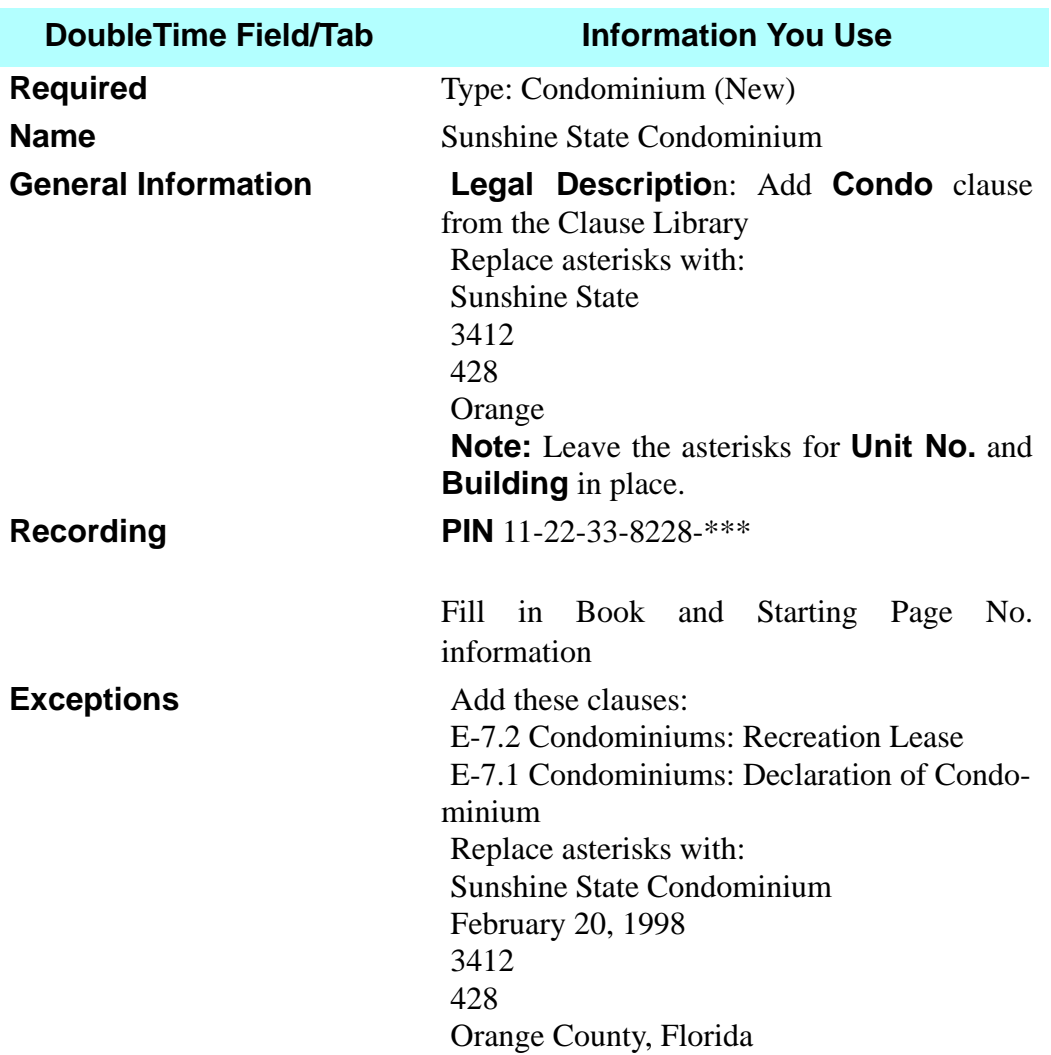

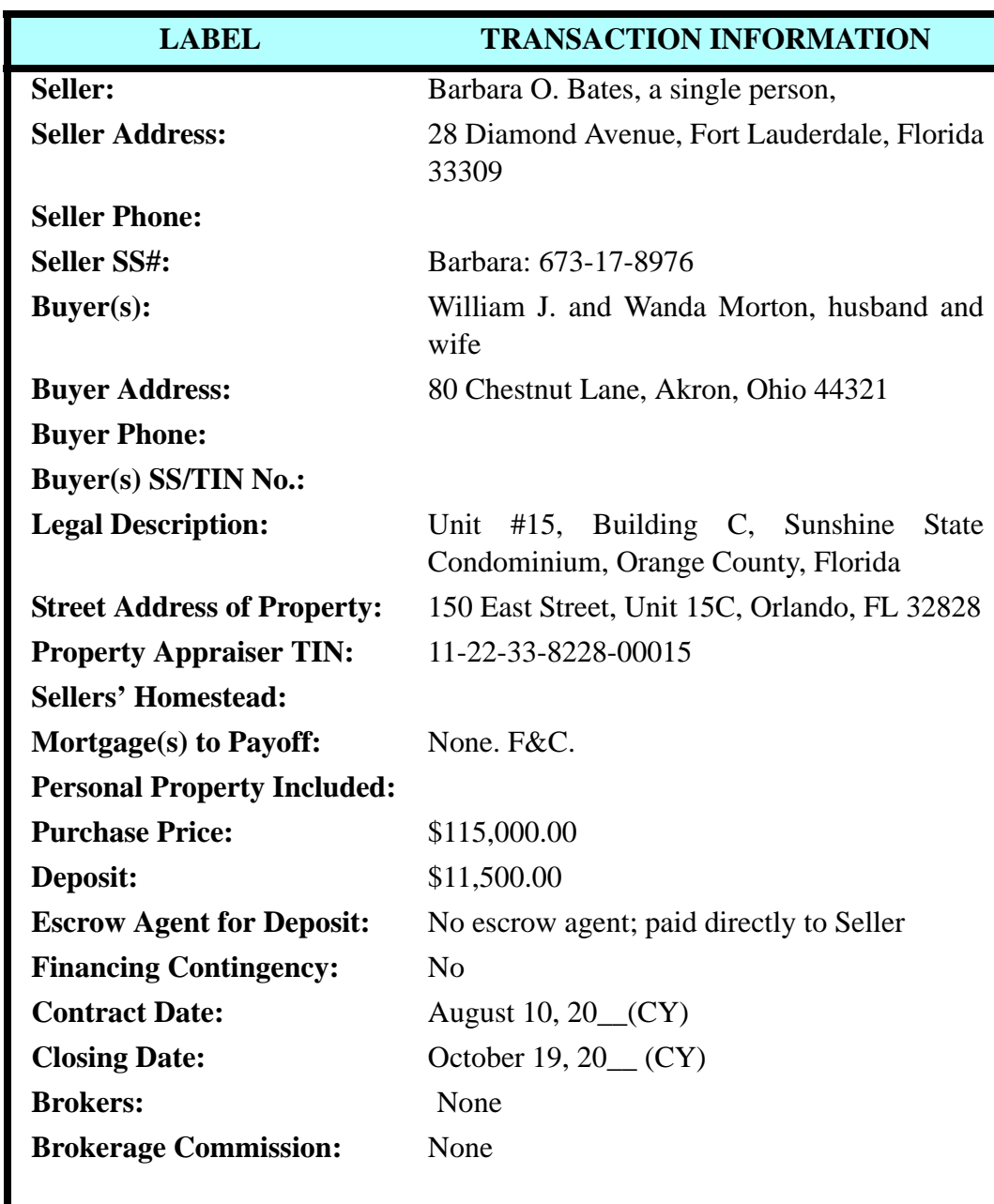

### **Practice Session 4 Contract Information**

### **Set Up New Closing File & Enter Information**

Use the information taken from the contract for sale and purchase that appears in the preceding table together with the following additional information to set up a new closing file in DoubleTime for this transaction.

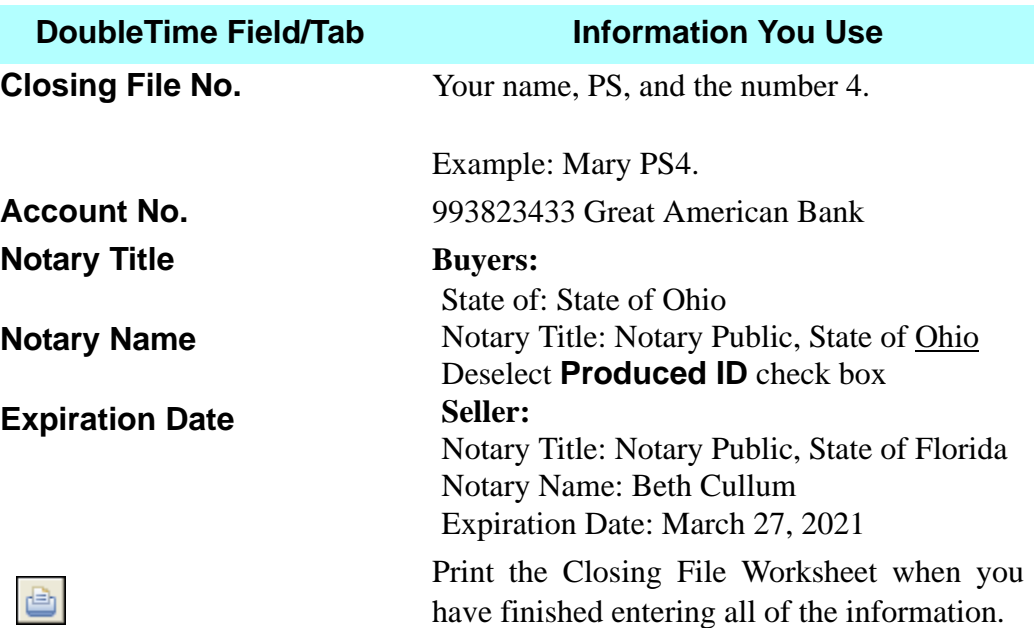

### **Enter Title Insurance Information**

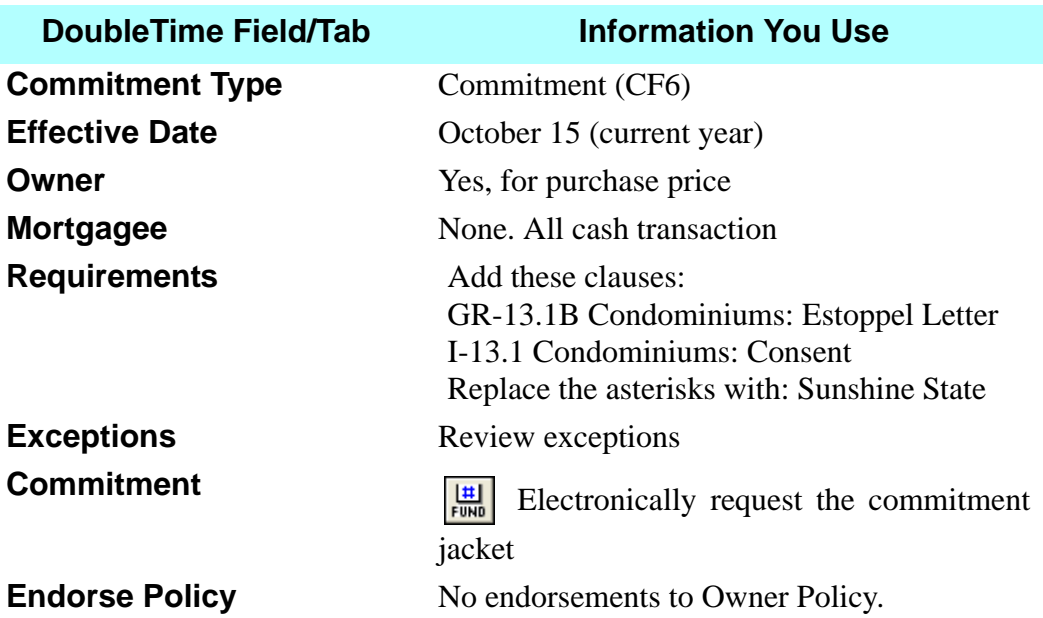

### **Settlement Statement**

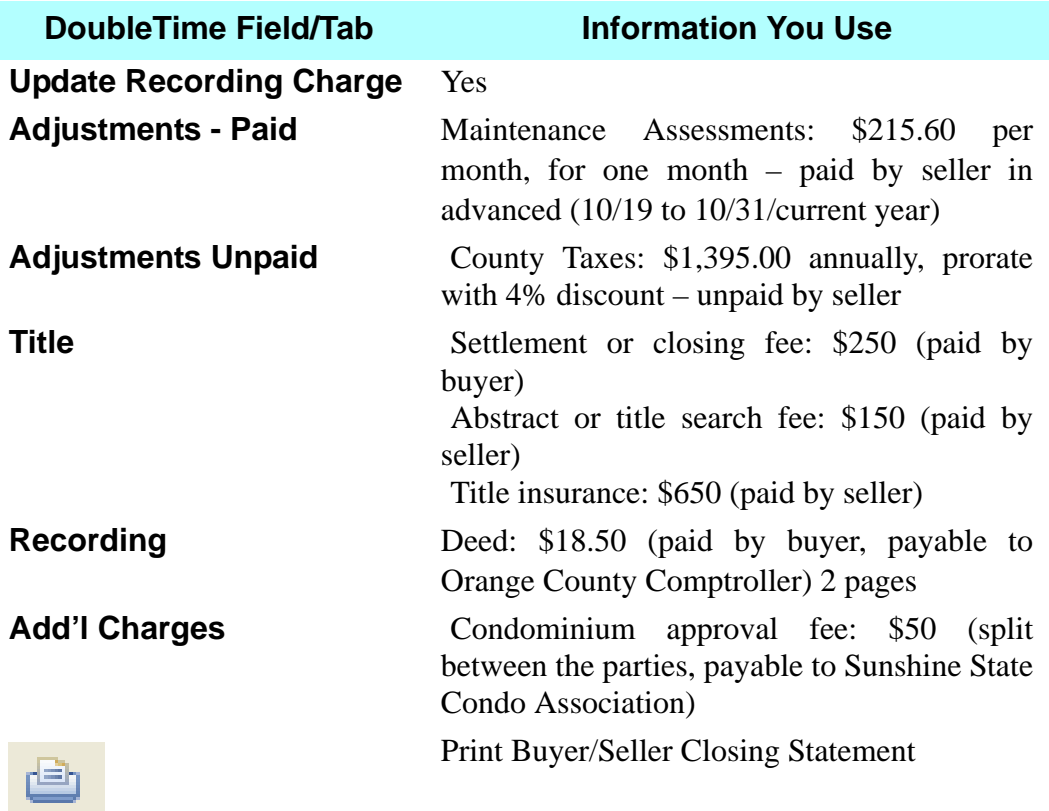

### **Balance Sheet**

Combine fees for: Richard P. Bruce, Esq. Print: Balance Sheet

### **B**Documents

Print: FUND 06 Commitment (CF6) FUND 06 Commitment (CF6) Jacket FL Warranty Deed Closing Affidavit (Seller)

### **Try This**

As an employee of Richard P. Bruce, Esq., you will input a new contact, create a userdefined clause, and create a customized document.

### *<u><sup></sup>*</del> Contacts Module</u>

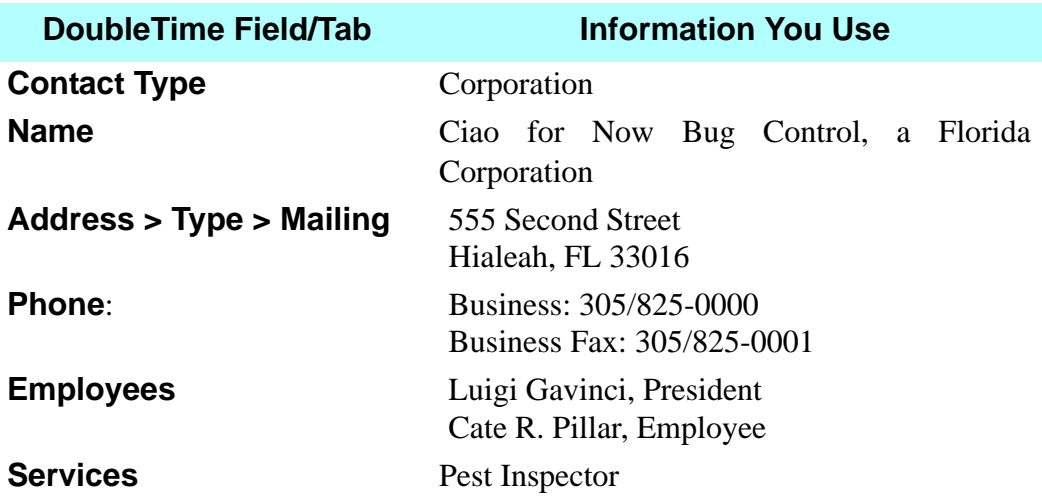

### **Clause Library Maintenance Module**

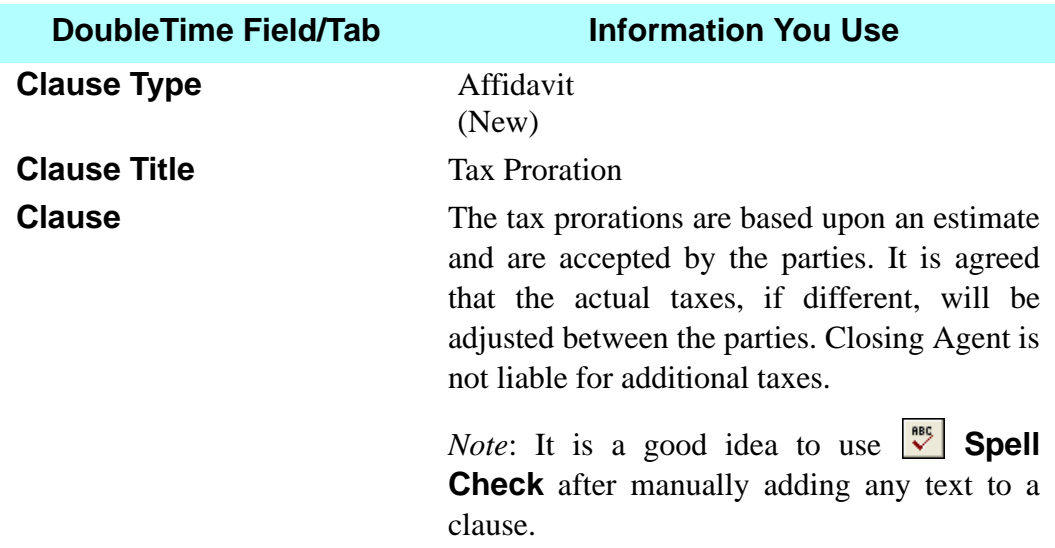

### **Preferences > Document Customization**

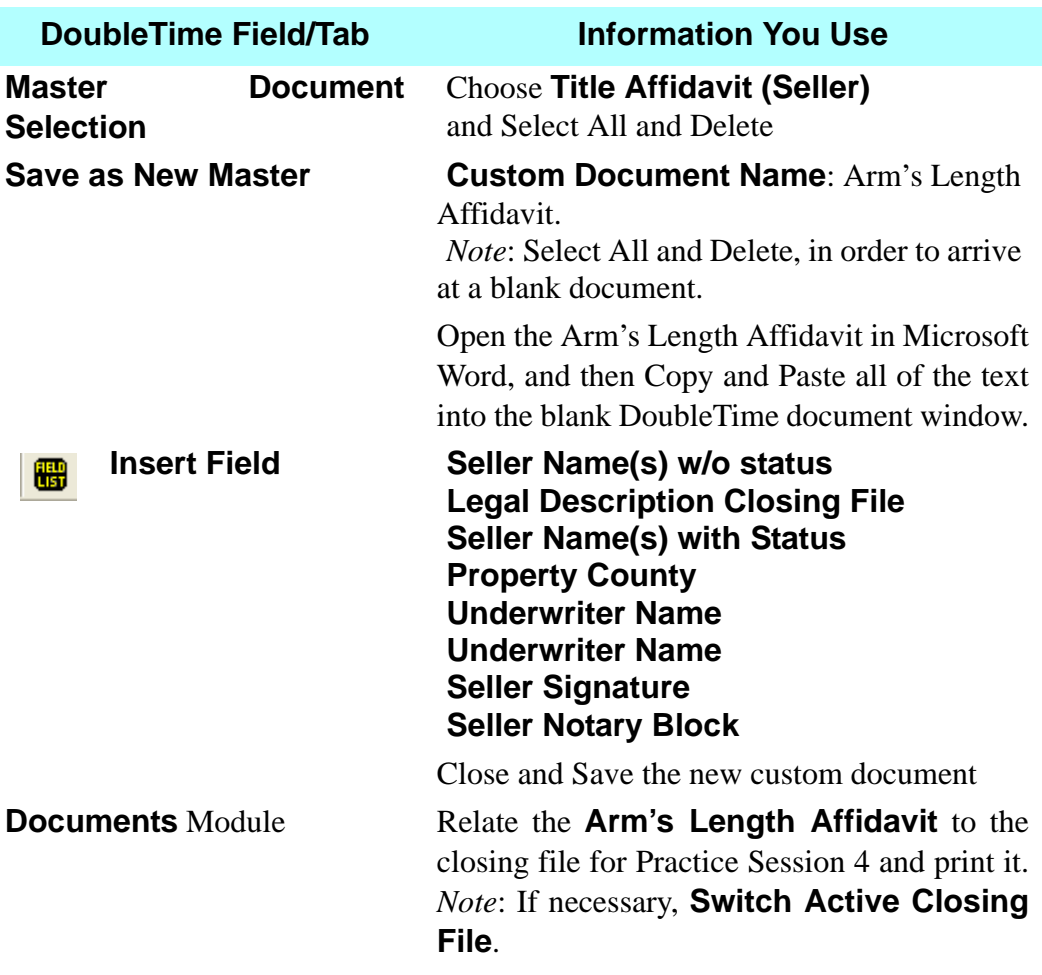

### **Try This**

As an employee of Richard P. Bruce, Esq., you are to create a master property for Island Breeze Subdivision in Palm Beach County. You will then create a master closing file for CandC-IslBreeze. In turn, you will copy the new closing file using Utilities, Closing File Copy and complete the remaining tasks for this new file.

### **Master Property Module**

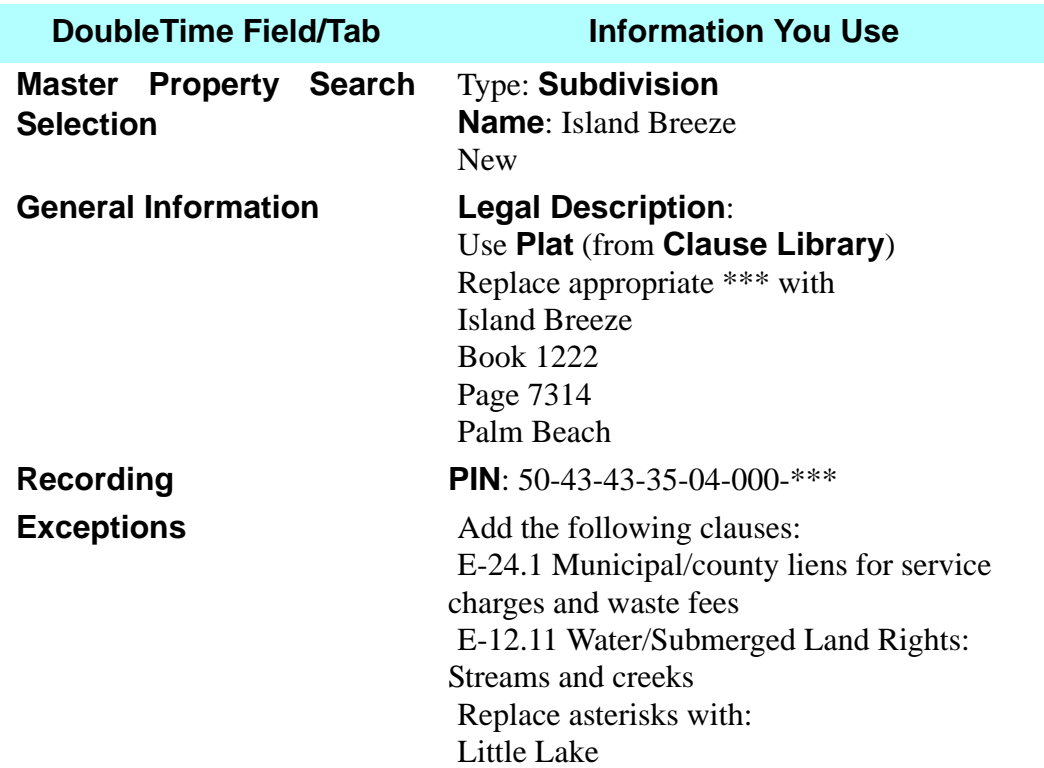

### **New Master Closing File**

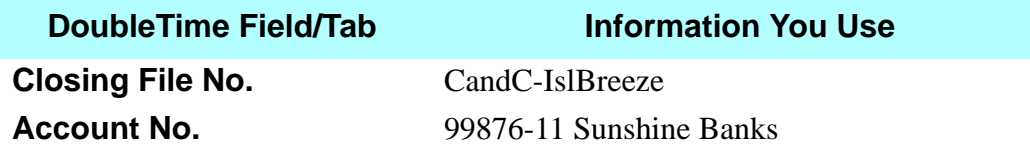

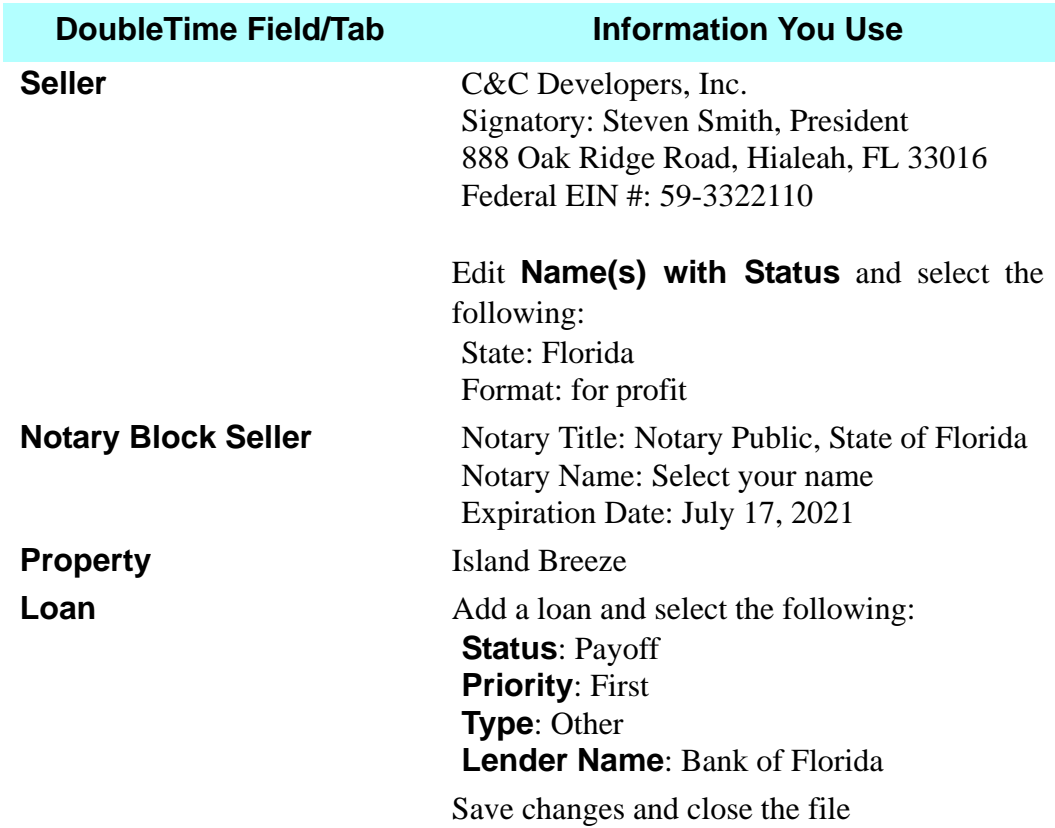

### **Utilities > Closing File Copy**

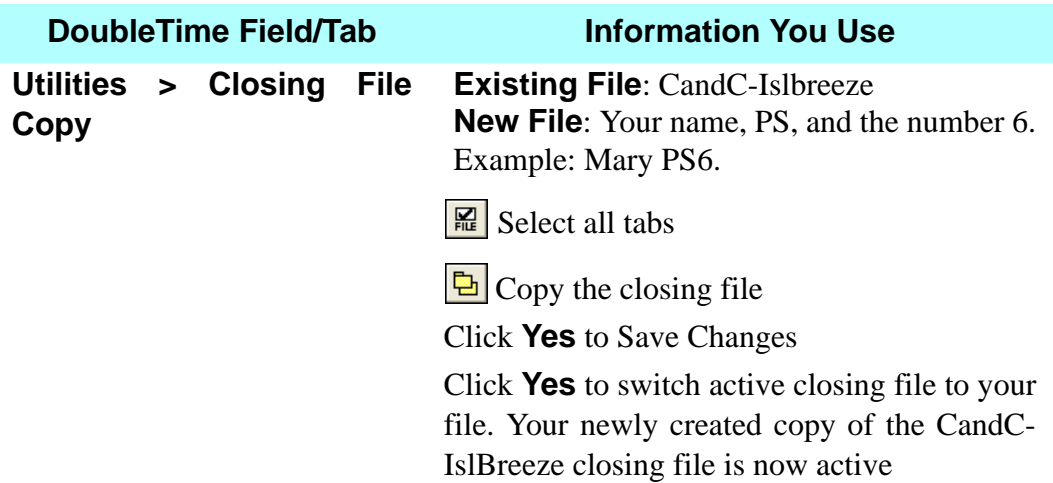

### **LABEL TRANSACTION INFORMATION** Seller: C&C Developers, Inc. **Seller Address:** 888 Oak Ridge Road, Hialeah, FL 33016 **Seller Phone: Seller SS#:** 59-3322110 **Buyer(s):** Daniel D. Frank and Dawn Frank, husband and wife **Buyer Address:** 980 Paradise Palm Place, West Palm Beach, FL 33404 **Buyer Phone: Buyer(s) SS/TIN No.:** Daniel: 222-22-2222 Dawn: 111-11-1111 **Legal Description:** Lot 28, Block 10, Island Breeze Subdivision, Palm Beach County, Florida **Street Address of Property:** 980 Paradise Palm Place, West Palm Beach, FL 33404 **Property Appraiser TIN:** 50-43-43-35-04-000-10-28 **Sellers' Homestead: Mortgage(s) to Payoff:** Yes. Bank of Florida **Personal Property Included: Purchase Price:** \$100,000.00 **Deposit:** \$10,000.00 **Escrow Agent for Deposit:** Richard P. Bruce, Esq. **Financing Contingency:** No **Contract Date:** November 11, 20<sub>\_</sub>(CY) **Closing Date:** December 15, 20<sub>\_</sub> (CY) **Brokers:** None **Brokerage Commission:** None

### **Practice Session 6 Contract Information**

### **Finish Closing File & Enter Information**

Use the information taken from the contract for sale and purchase that appears in the preceding table together with the following additional information to finish setting up the closing file.

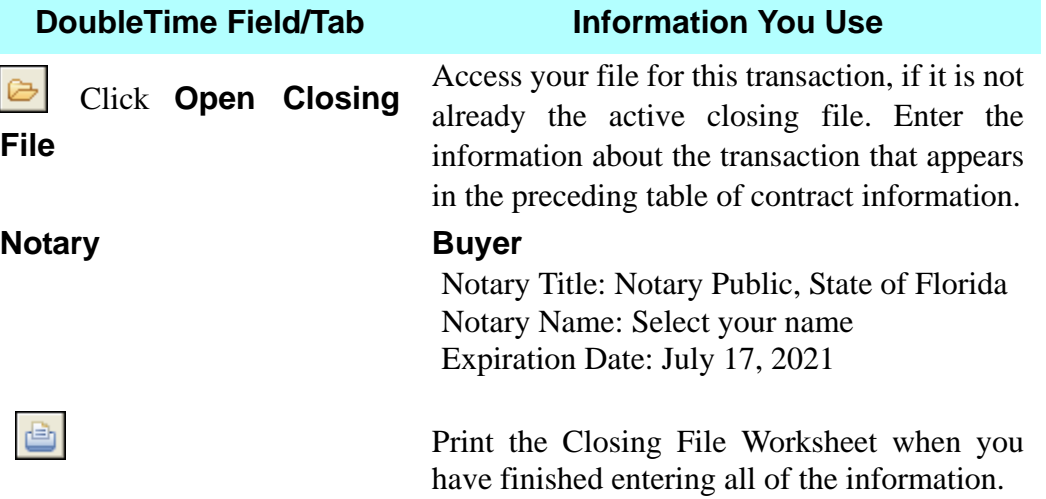

### **Try This**

As an employee of Richard P. Bruce, Esq., you are processing a new contract for sale and purchase with one new mortgage involved. This is a CFPB transaction that involves the sale of a residential property in Orange County, Florida, that *will not* be set up as a master property. The lender has provided a Closing Disclosure, so a Closing Disclosure Settlement Statement must be prepared.

### **Practice Session 7 Contract Information**

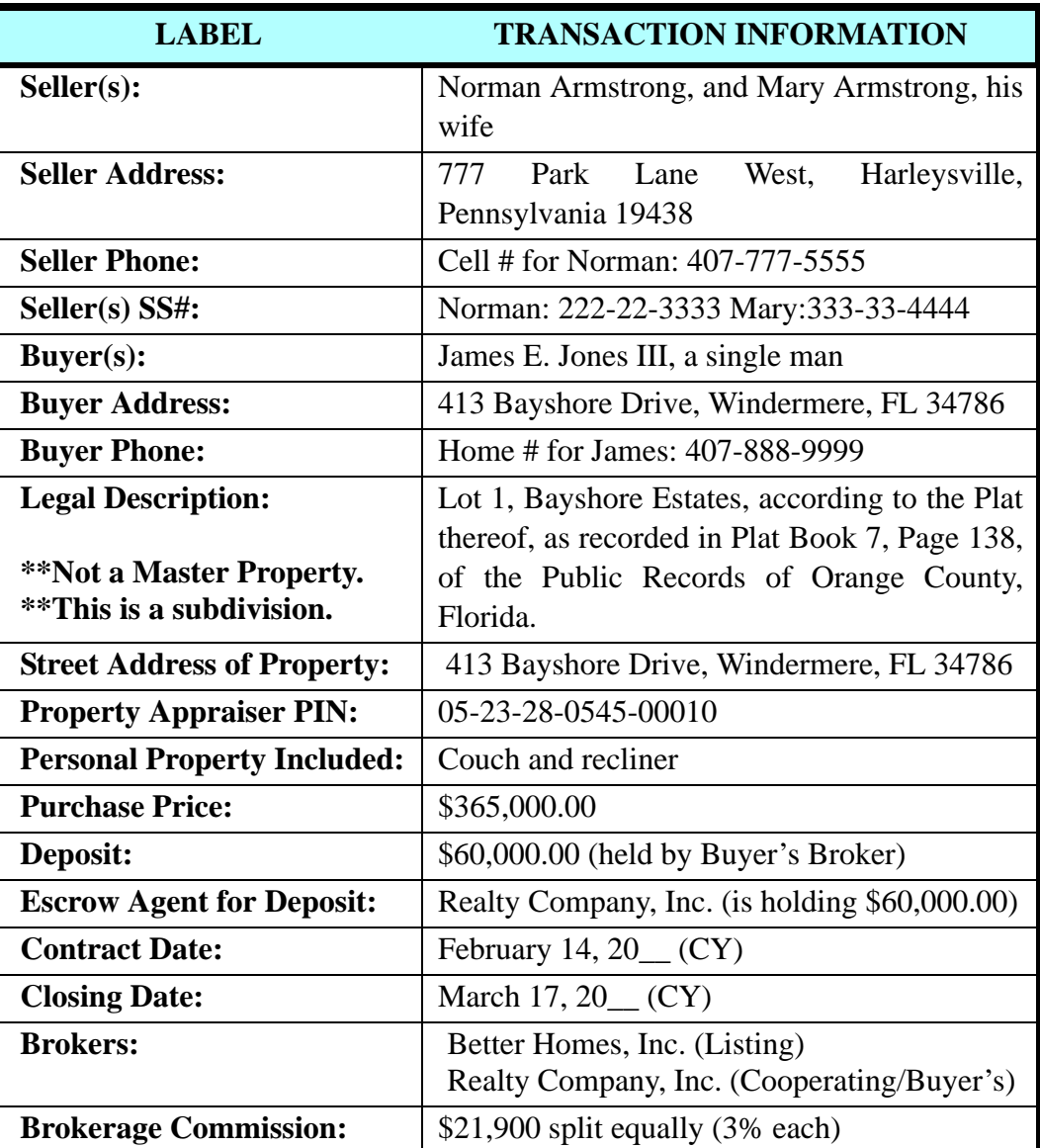

### **Set Up New Closing File & Enter Information**

Use the information taken from the contract for sale and purchase that appears in the preceding table together with the following additional information to set up a new closing file in DoubleTime for this transaction.

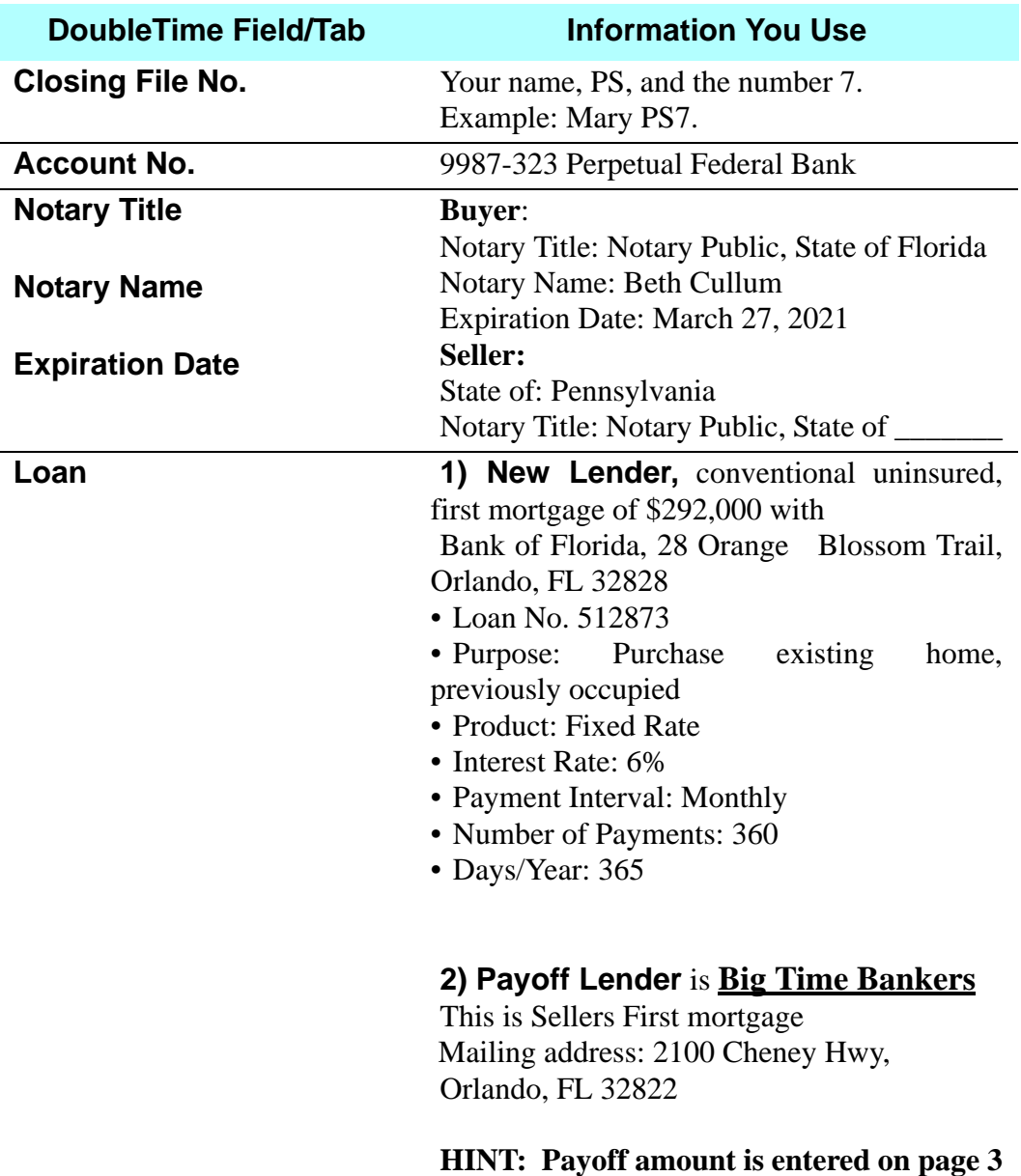

**of the CD.**

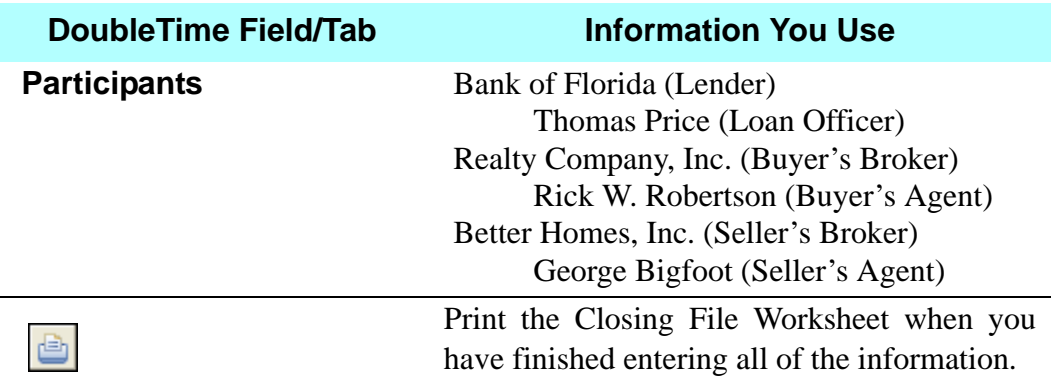

### **Enter Title Insurance Information**

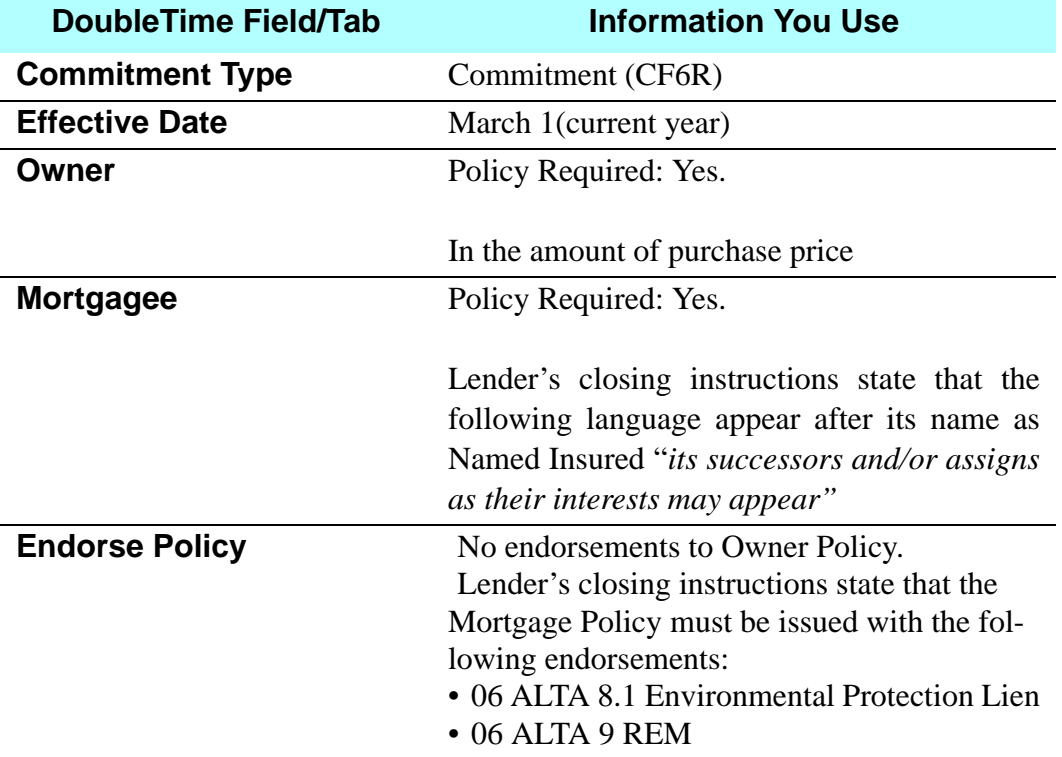

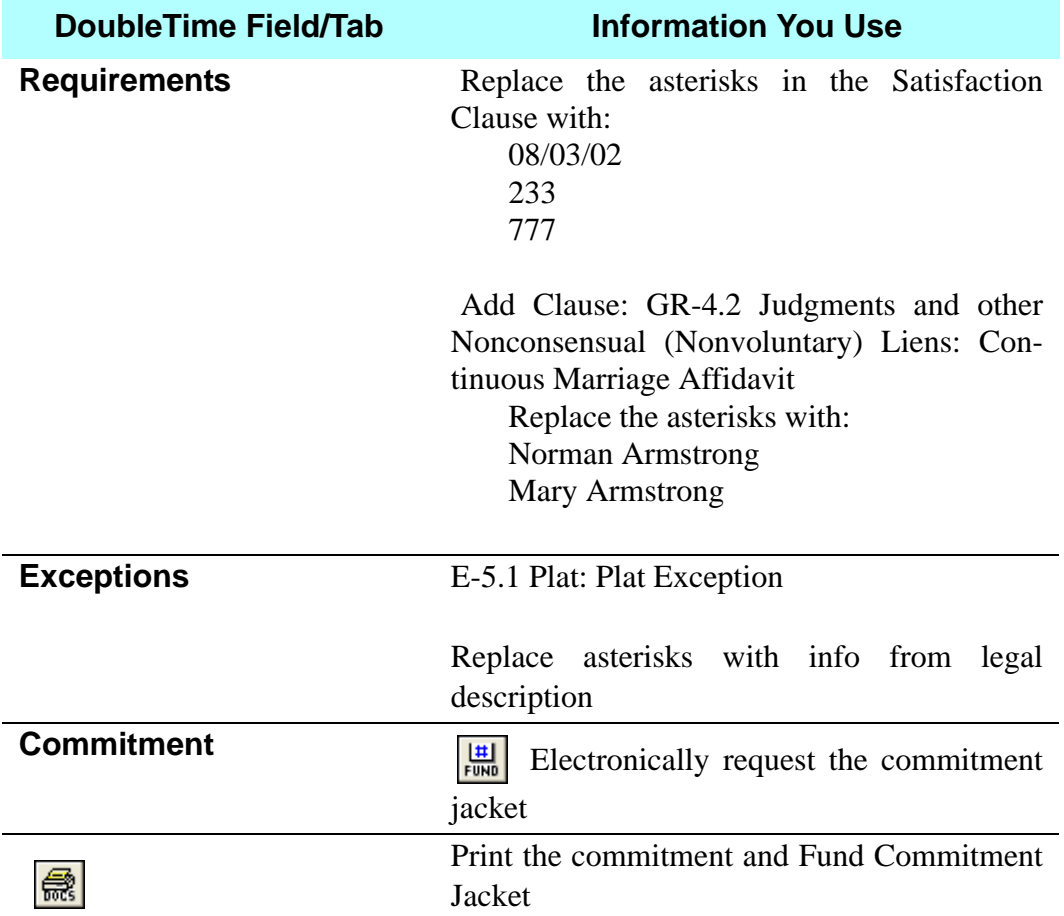

## **Premium Calculation (Rating)**

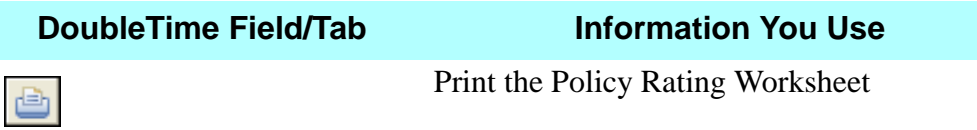

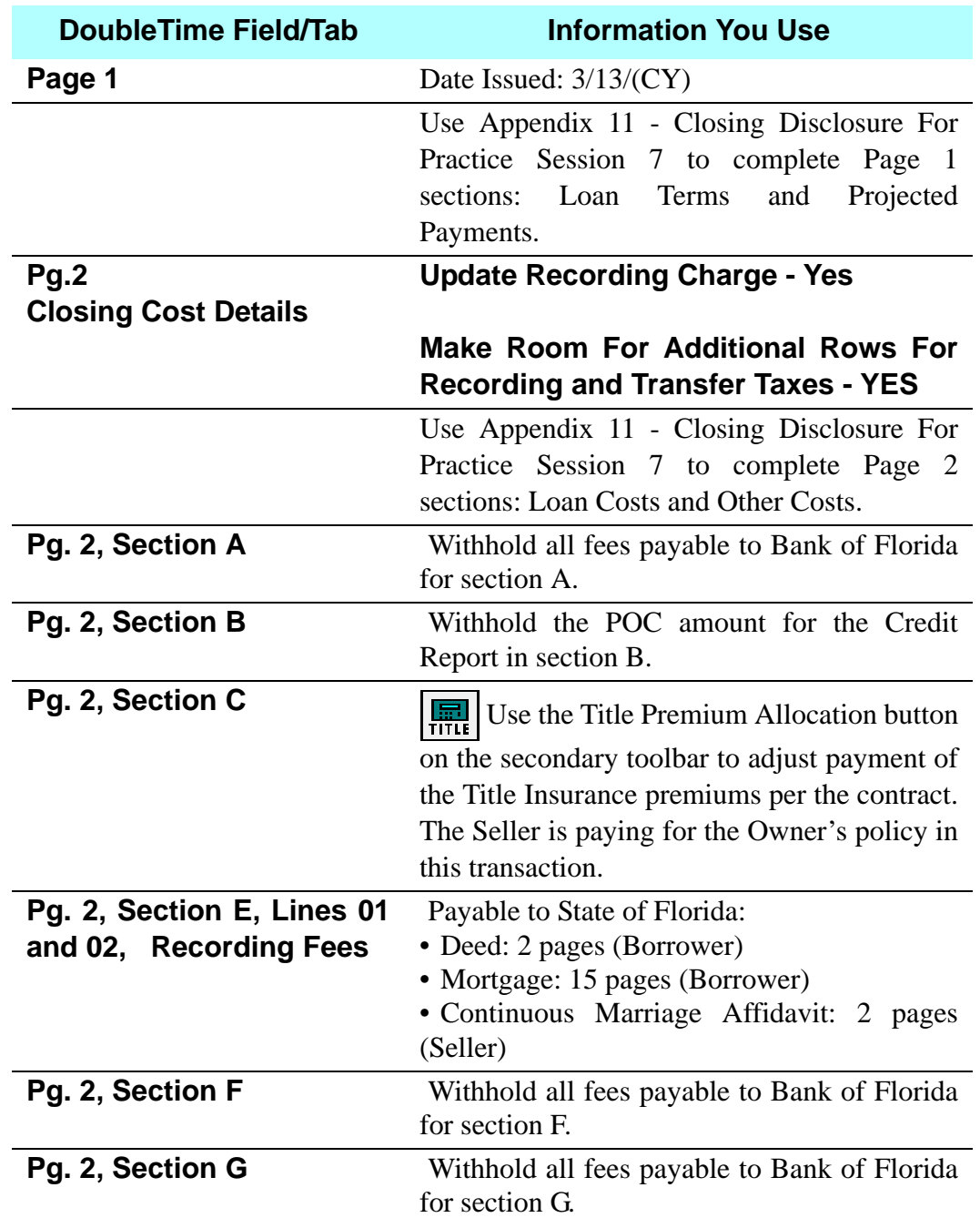

### **Closing Disclosure Statement**

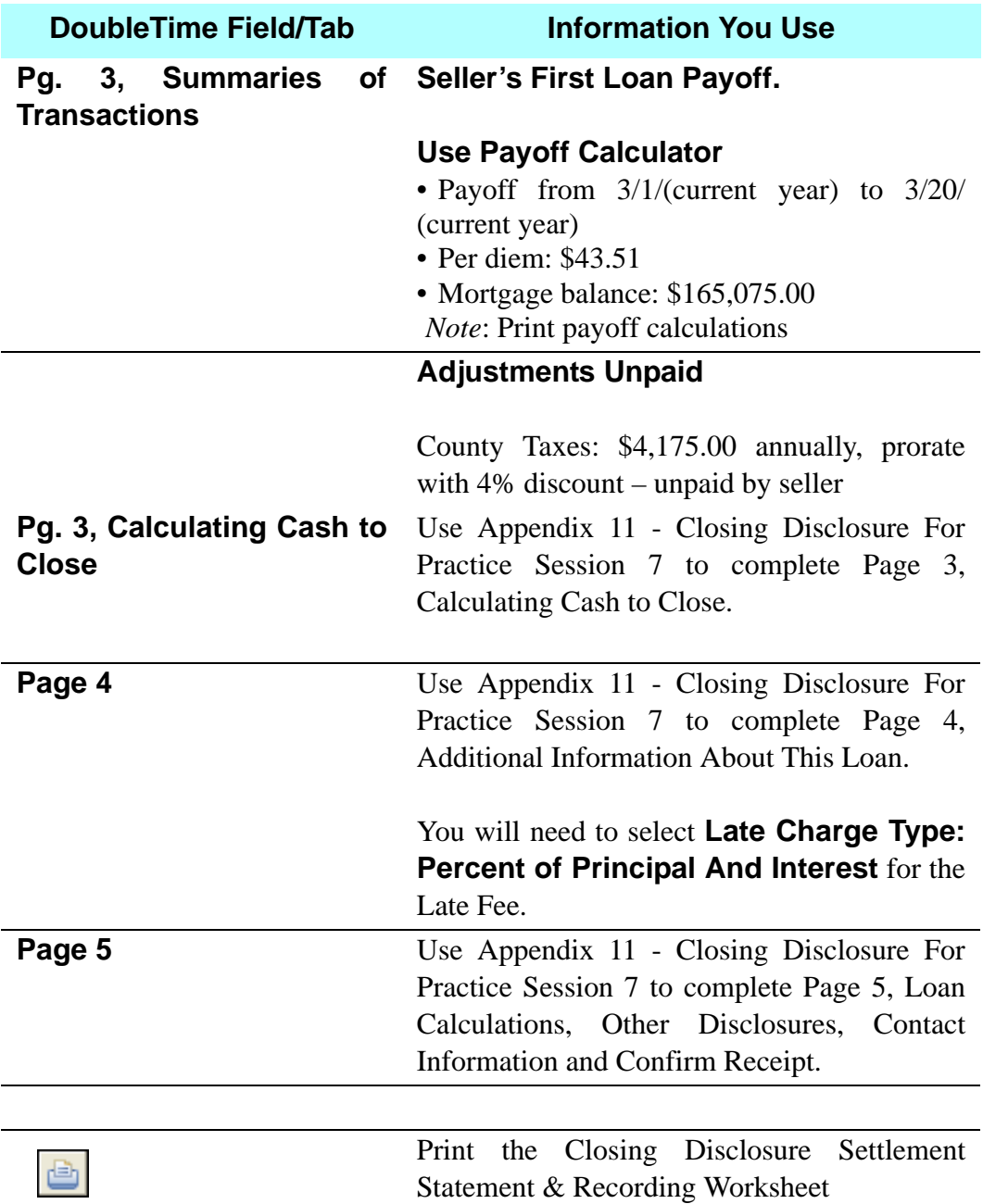

### **Balance Sheet**

Ensure your incoming wire fee is \$285,655.84.

Combine all necessary charges for respective Payees.

Split sellers proceeds between Norman Armstrong and Mary Armstrong. Norman receives \$75,000.00, the balance goes to Mary.

Funds from Buyer were received in the amount of \$22,000.00.

Print Balance Sheet.

### **a**Conveyance

Title Affidavit: Seller clause: Continuous Marriage Affidavit clause from Clause Library.

Bill of Sale items: couch and recliner.

### **B**Documents

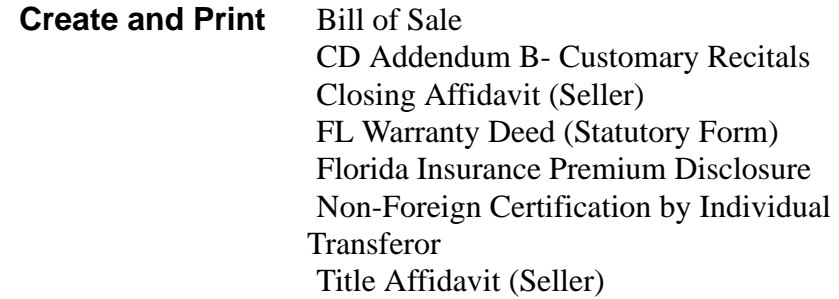

### **1099-S**

Print the 1099-S, copies B & C.

### **Title Insurance - Use Policy Express Checkout**

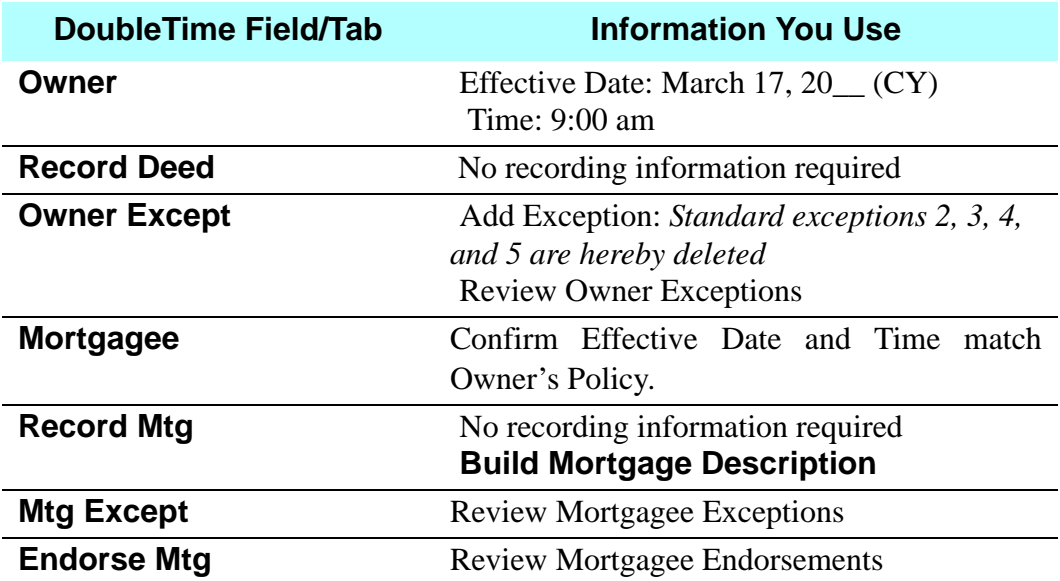

### **Premium Calculation (Rating) - Electronic Delivery**

ELECTRICITY ELECTRICITY deliver the Owner and Mortgagee Policies and all endorsements. Print the invoice sheet.

### **B**Documents

Print: FUND 06 Mortgagee Policy (MF6) FUND 06 Mortgagee Policy (MF6) Jacket FUND 06 Owner's Policy (OF6) FUND 06 Owner's Policy (OF6) Jacket

# **DOUBLETIME**

# **WORKBOOK SETTING UP**

### **Setting Up**

### **Installing DoubleTime**

You will be asked to enter the following information during the installation process:

- User Name
- Entity Type
- Legal Entity Name
- Tax ID Number
- Office Information (including your address, etc.)
- Types of Services
- Employees
- Database Backup Interval
- Closing File Defaults (closer, signatory, underwriter, prepared by)
- Buyer and Seller number of witnesses for documents
- User Settings
- Escrow Accounting
- Serialized Forms

Refer to your copy of the **DoubleTime Installation Guide** for complete instructions.

### **Creating Defaults And Selection Lists**

Follow the procedures below to create your own defaults and selection lists in DoubleTime.

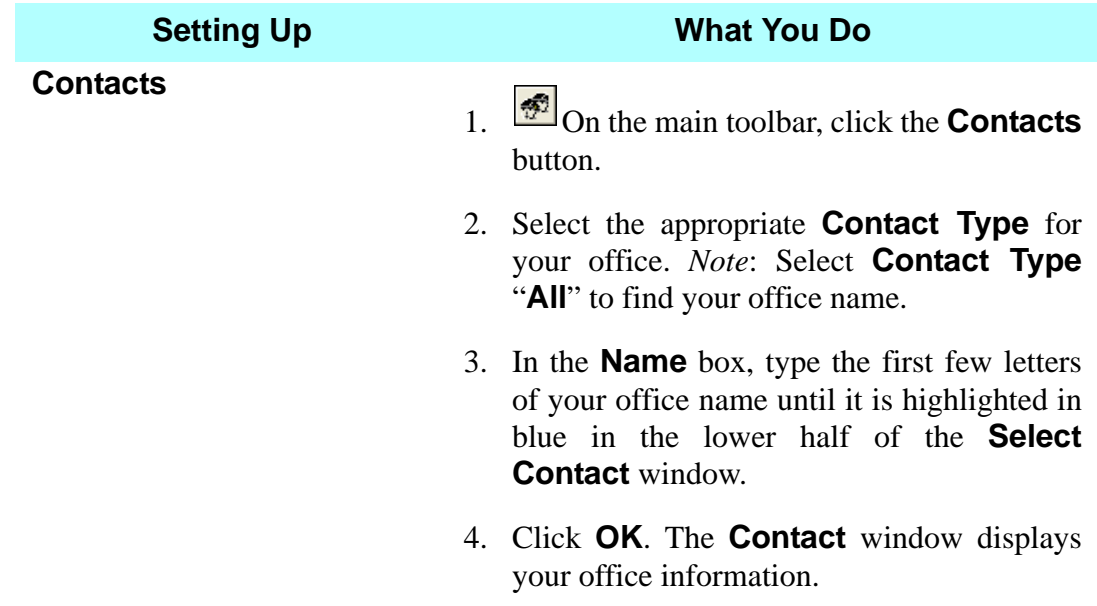

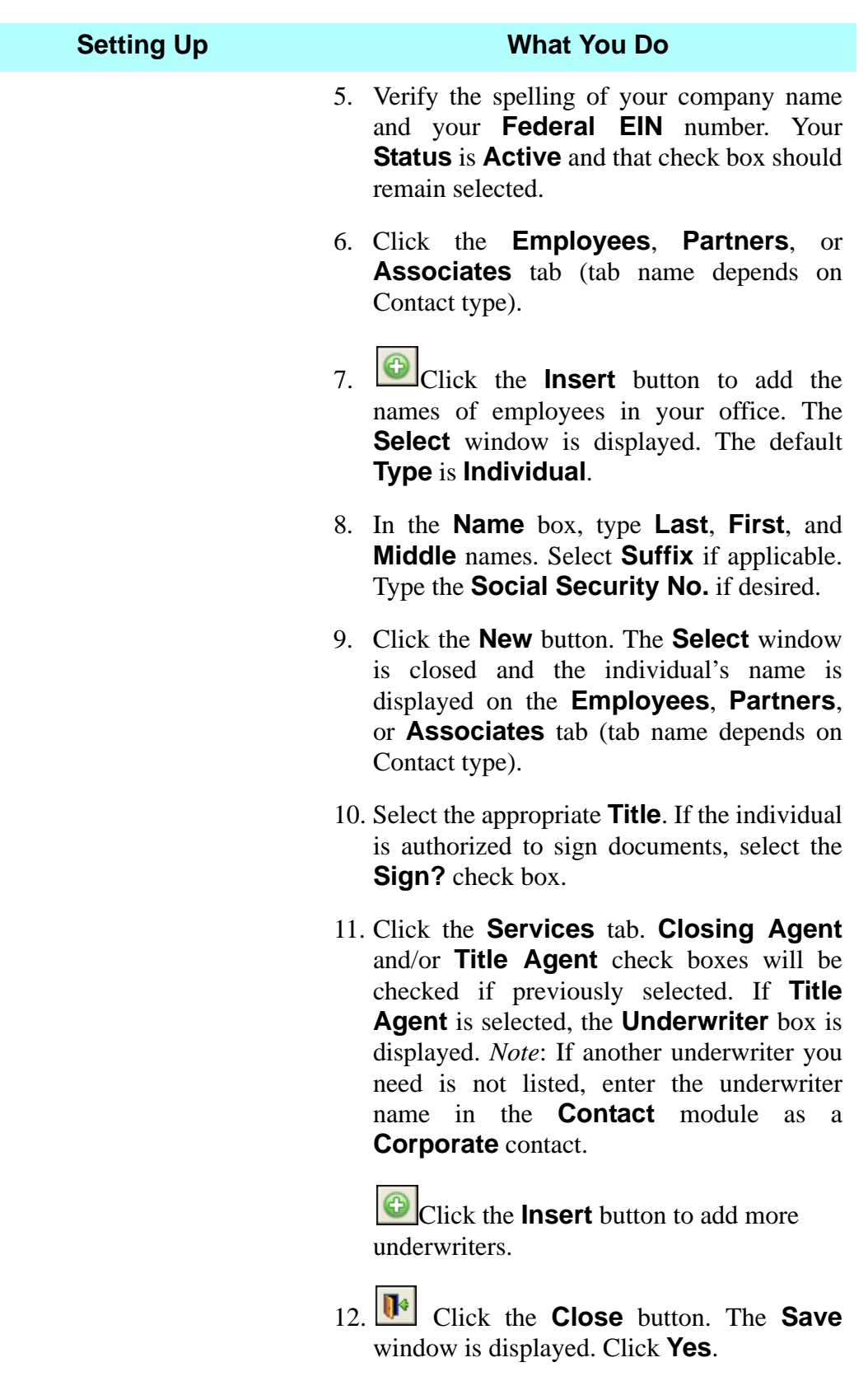

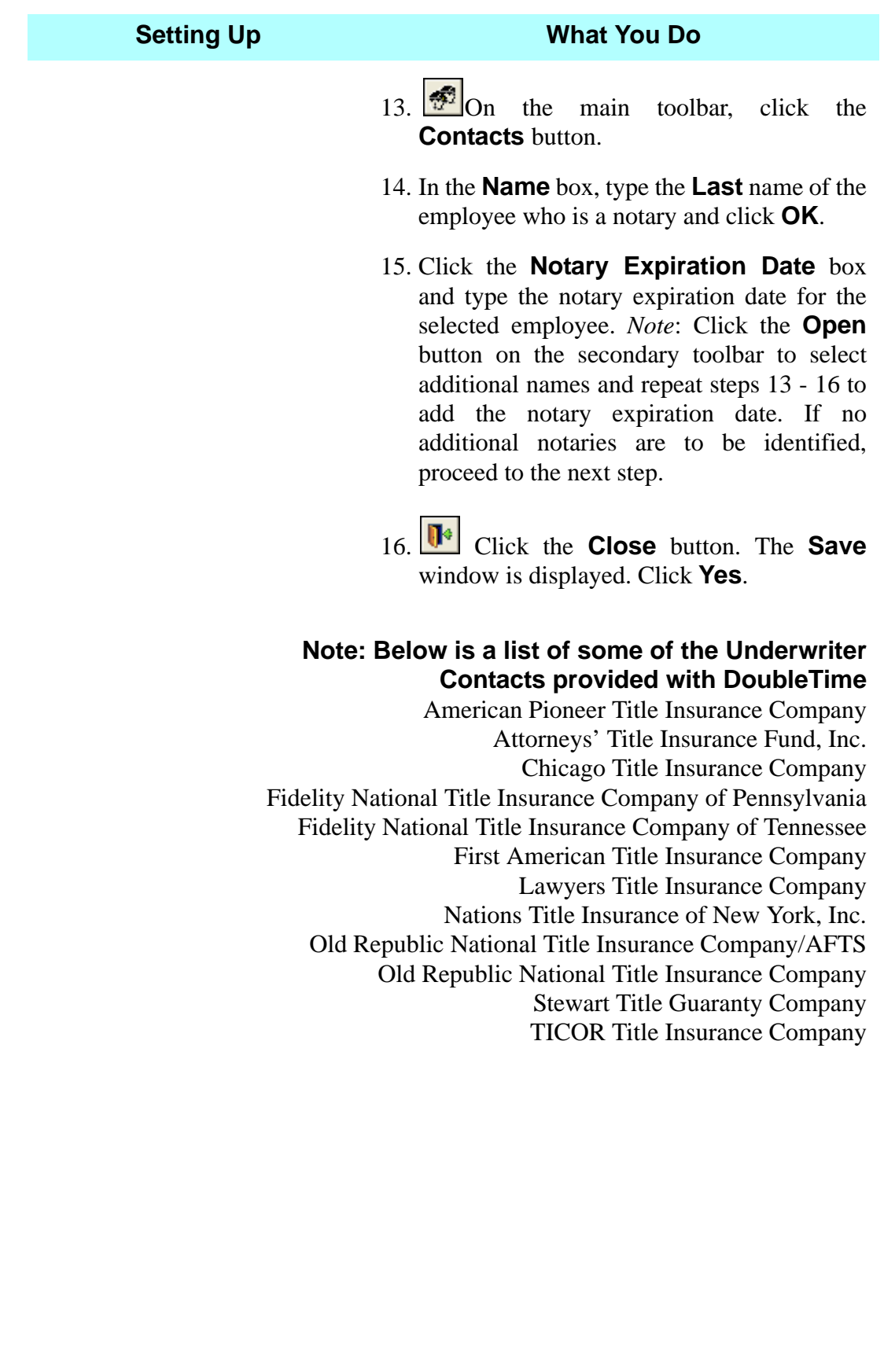
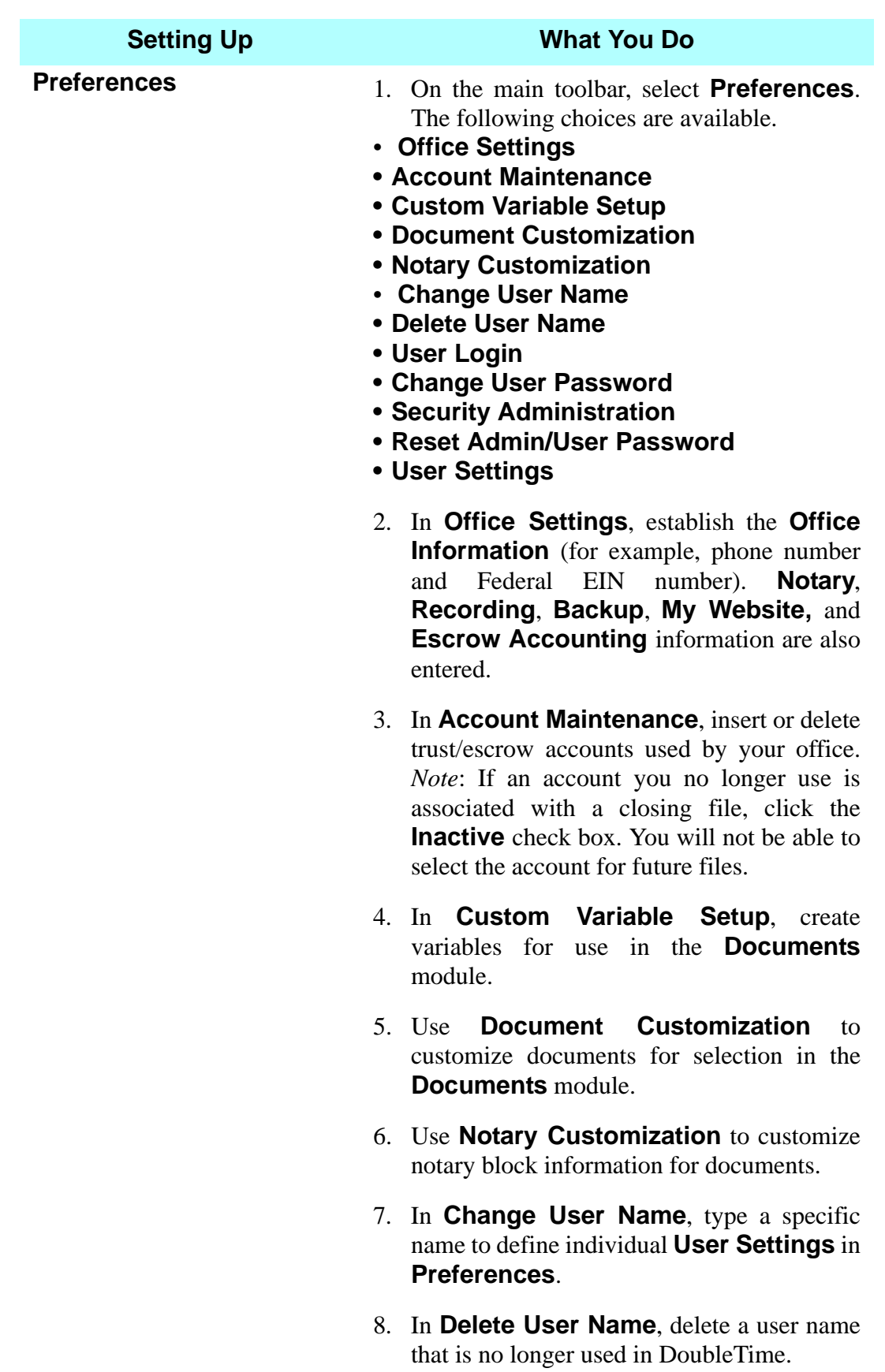

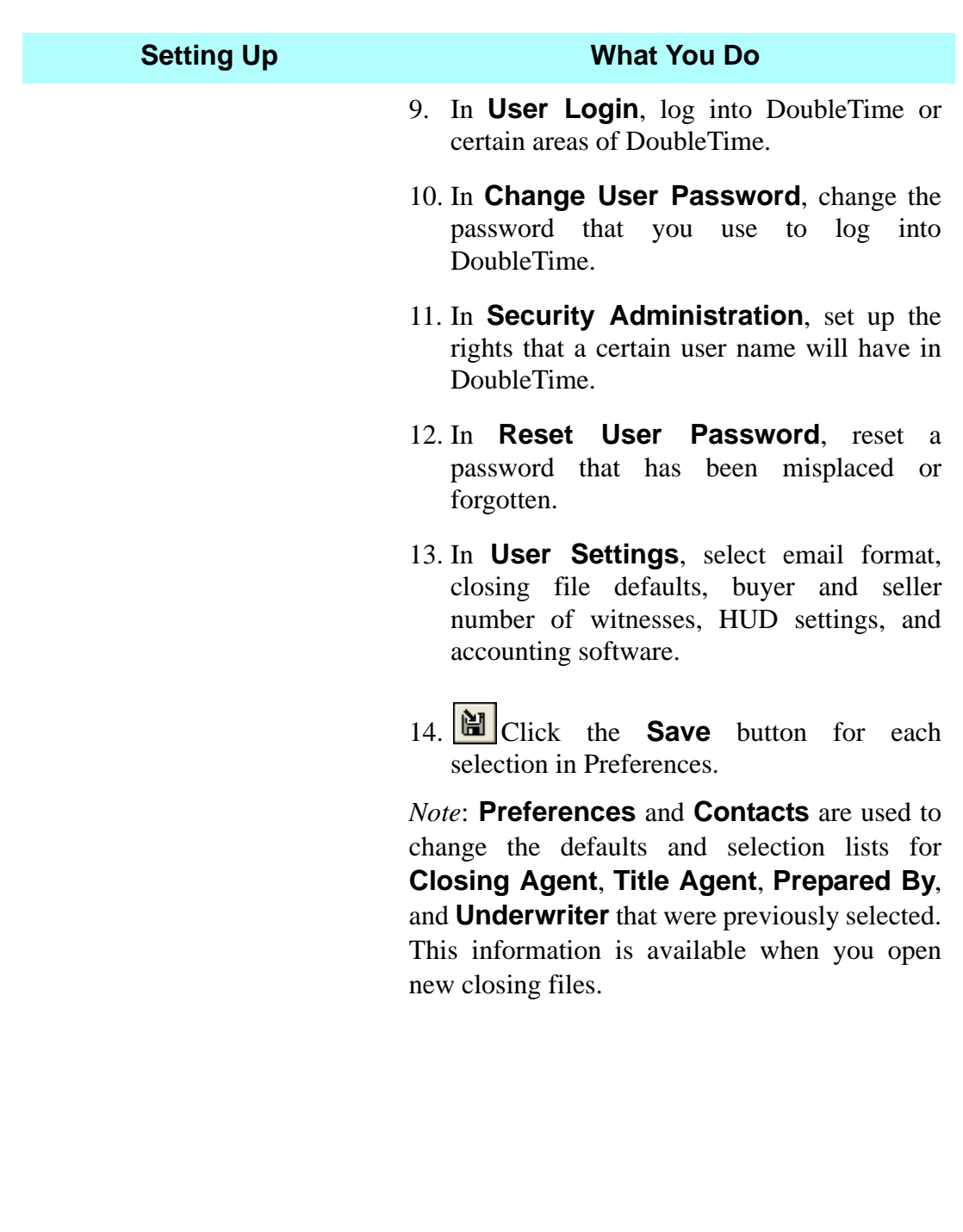

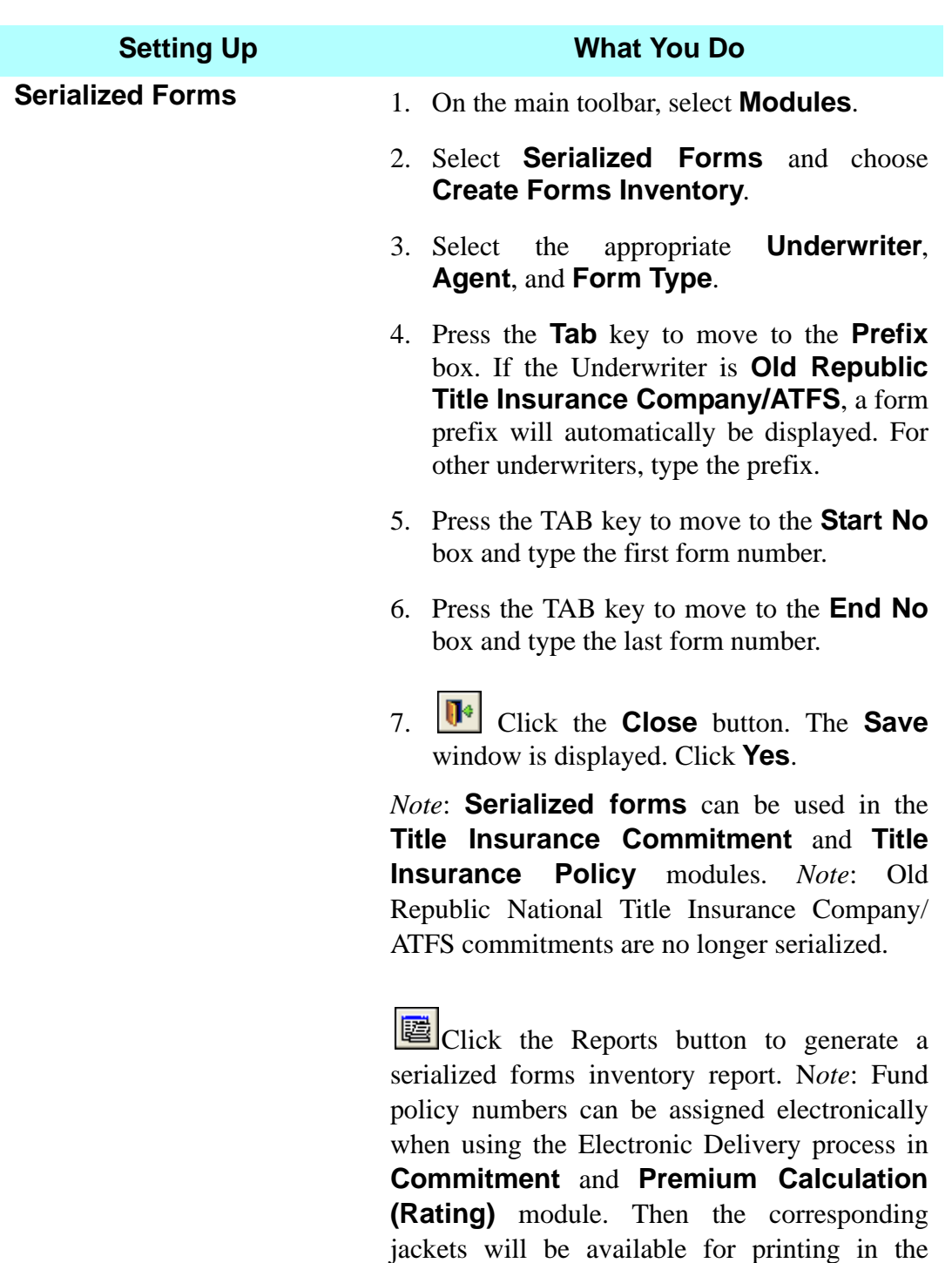

**Documents** module. For more information, please see **Tutorials** within DoubleTime Help.

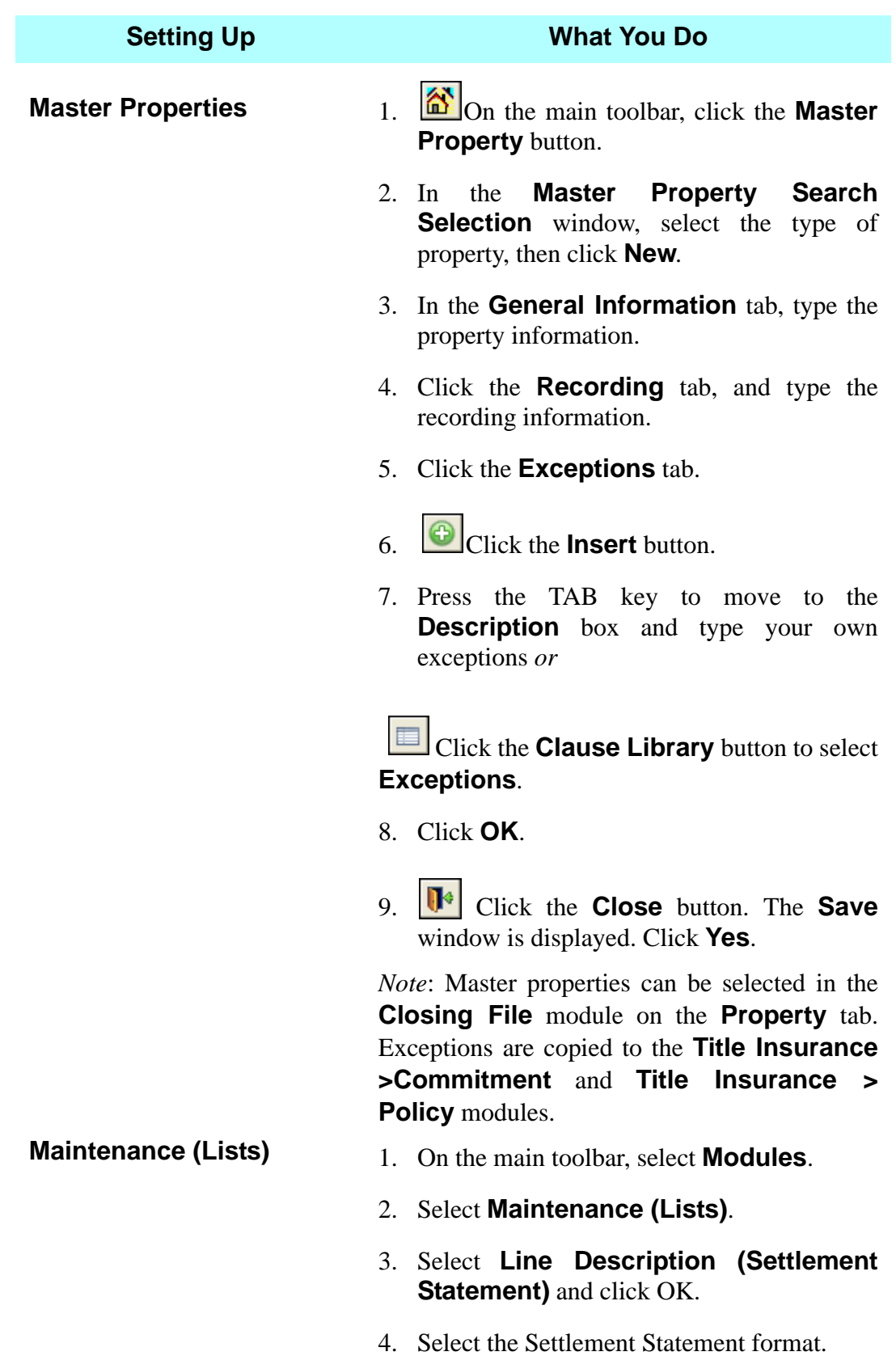

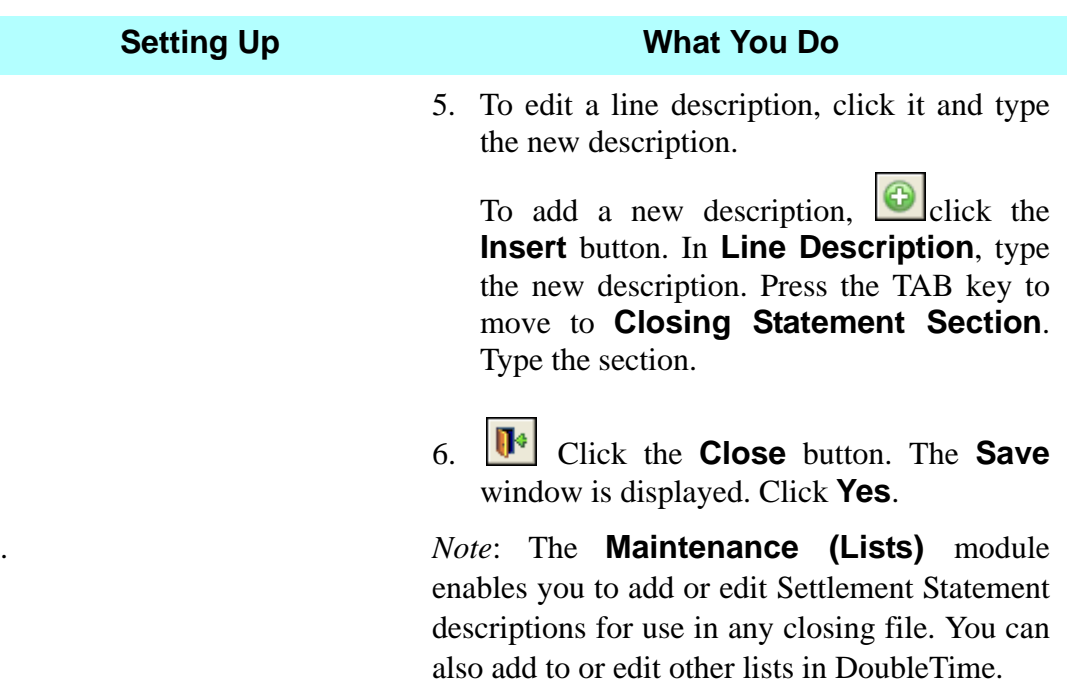

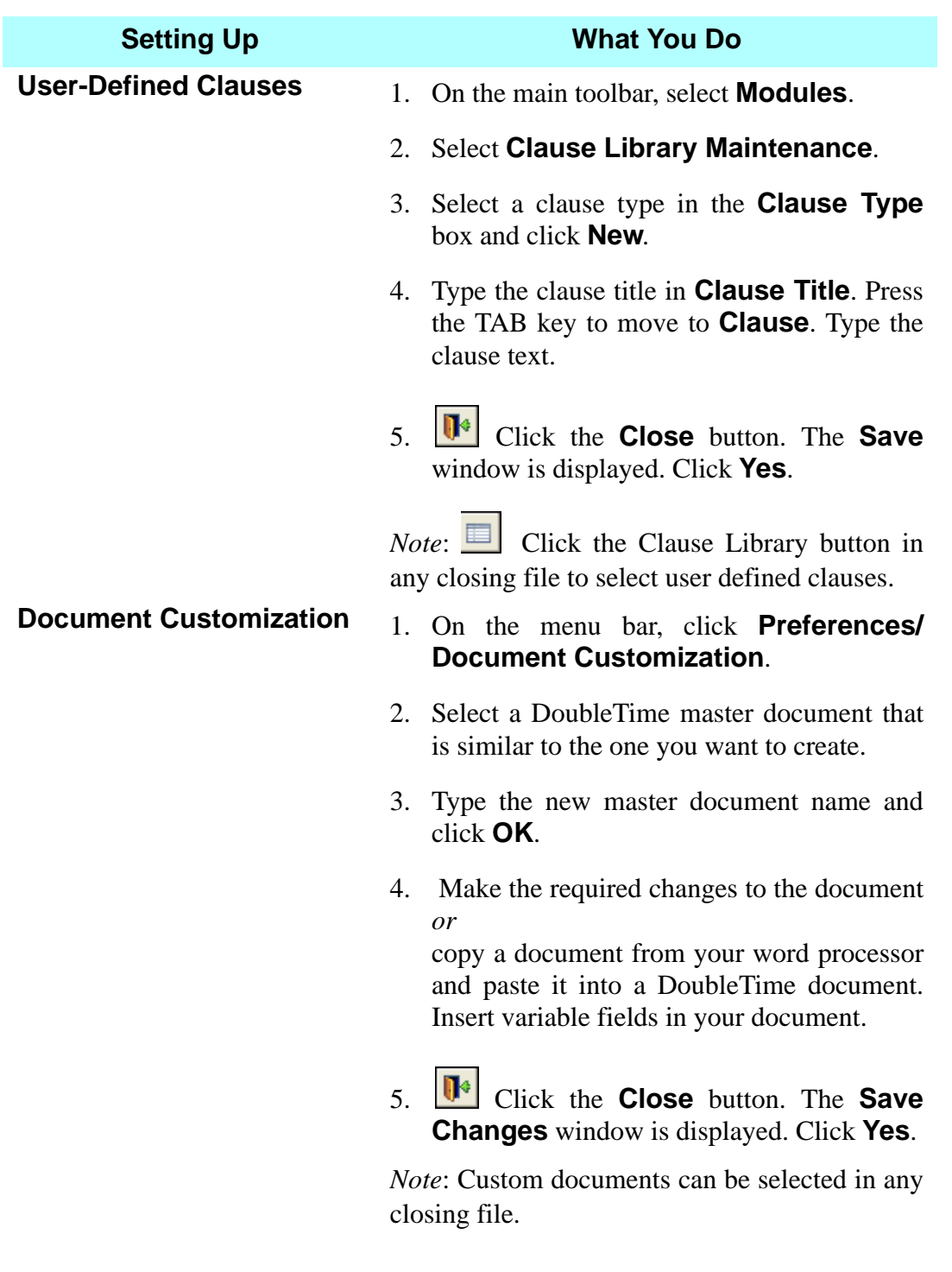

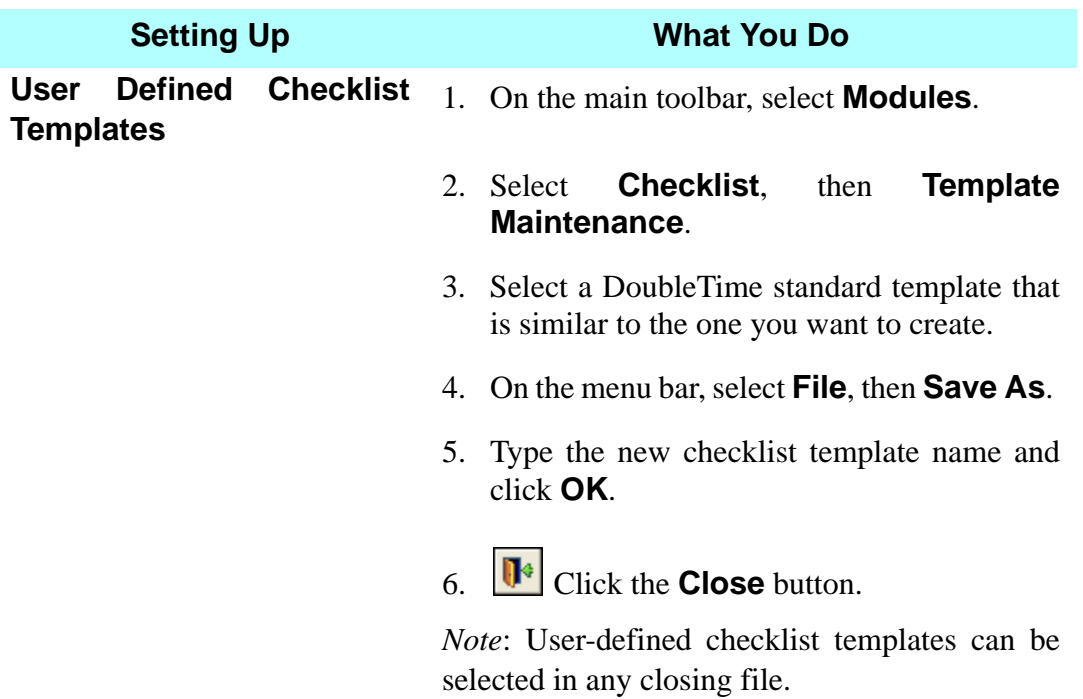

(This page left blank intentionally.)

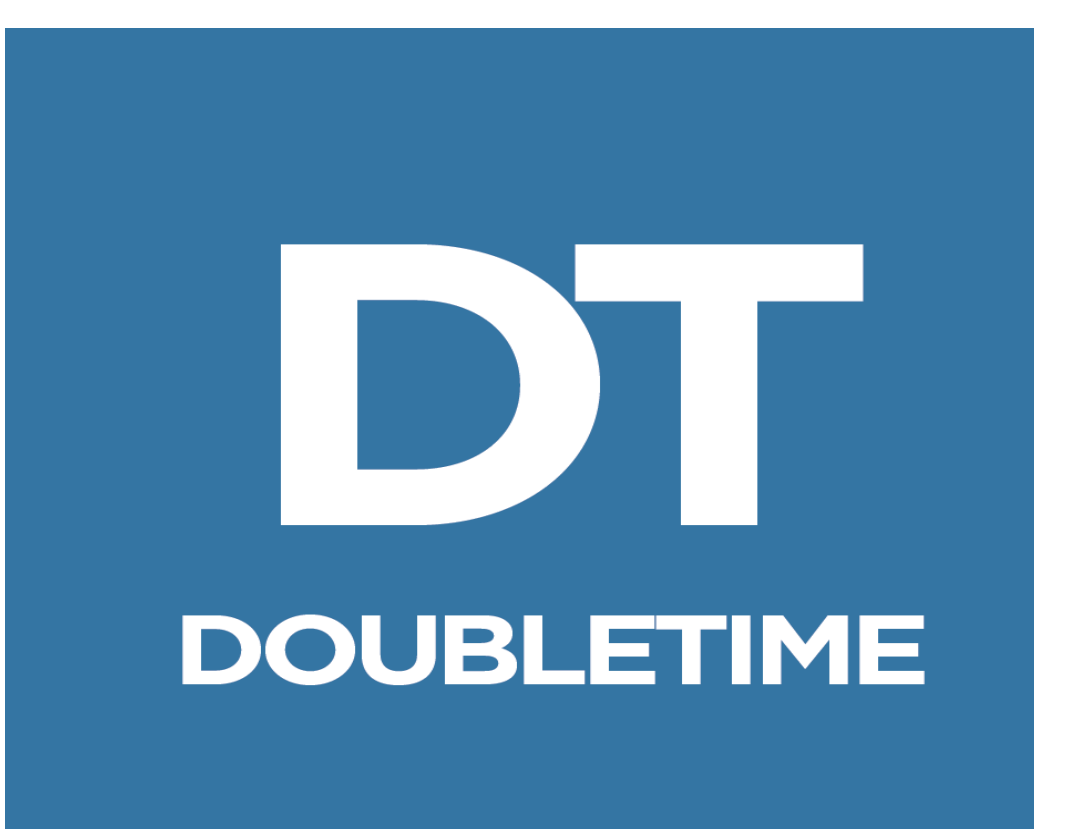

# **WORKBOOK**

# **ATIDS INTEGRATION**

# **■ ATIDS Integration**

### **Introduction**

ATIDS Integration is a support transaction which allows the display of property and name information on the screen. This information is very helpful when trying to determine the parties on a property or name document or to view which legal description a property document is posted to the **ATIDS** system. Once the transaction is performed your legal description will then automatically default for all of your search transactions. A file must be established in DoubleTime to use the ATIDS Integration.

*Note*: For this lesson we will use file number 04-0045.

### **Look Up Legal Description**

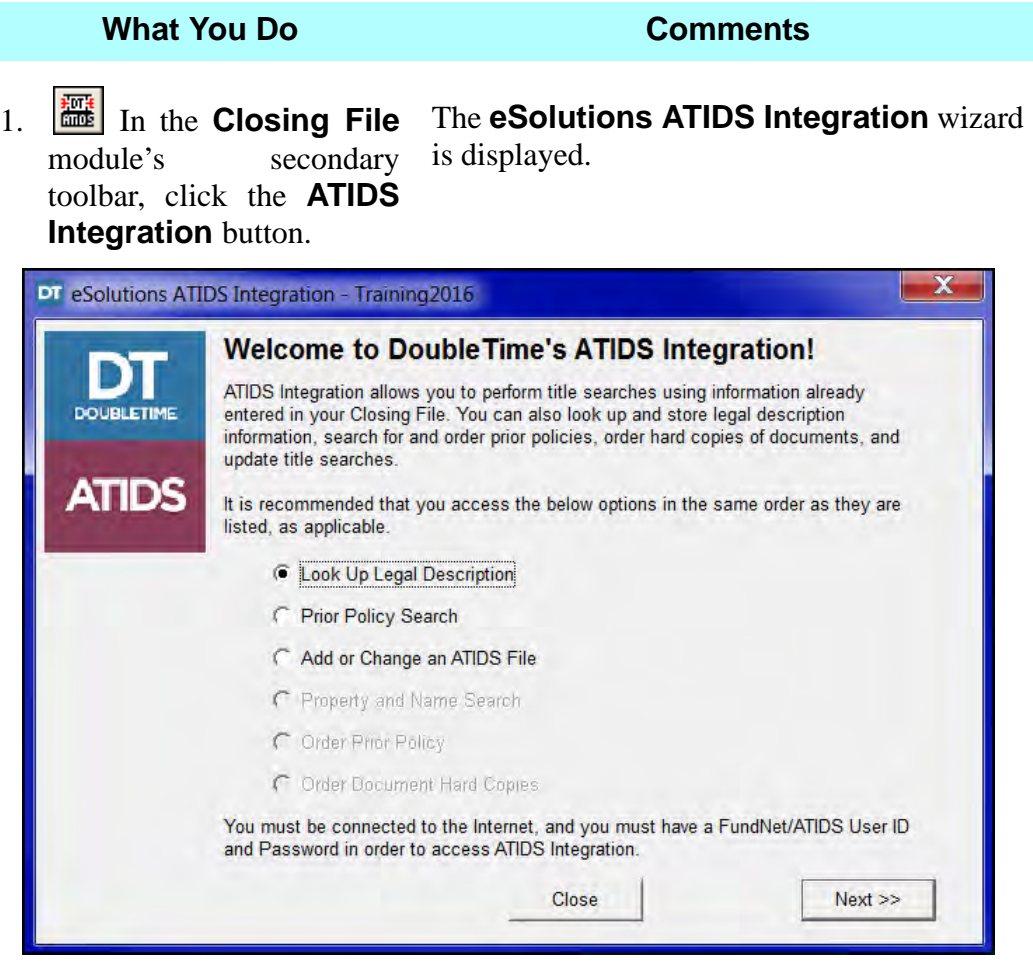

2. Click the **Look Up Legal Description** option.

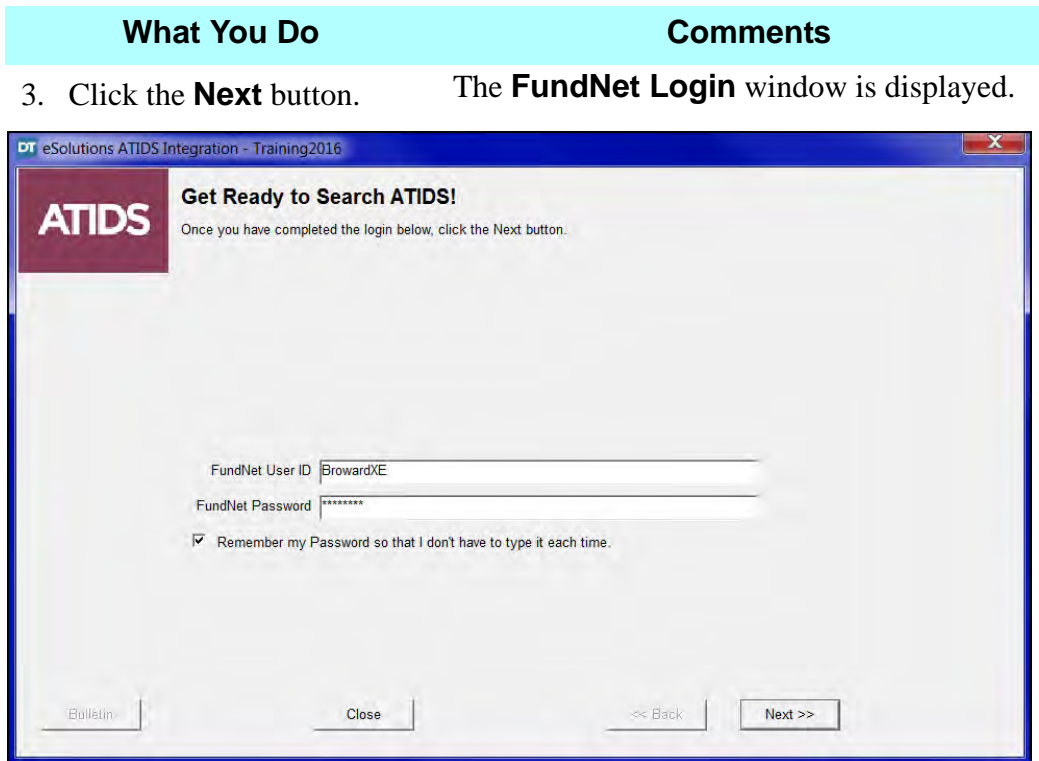

4. Enter your **User ID** and **Password** and click **Next**.

The **FundNet User ID** and **Password**  defaults from selecting the **Remember my Password** option when setting up the **ATIDS** tab in **User Settings**.

The **ATIDS Initial Request** window is displayed as it connects you to ATIDS.

The **Look Up Legal Description** window is displayed.

*Note*: The county defaults to Palm Beach county. This information is carried over from the **Property** tab in the **Closing File** module.

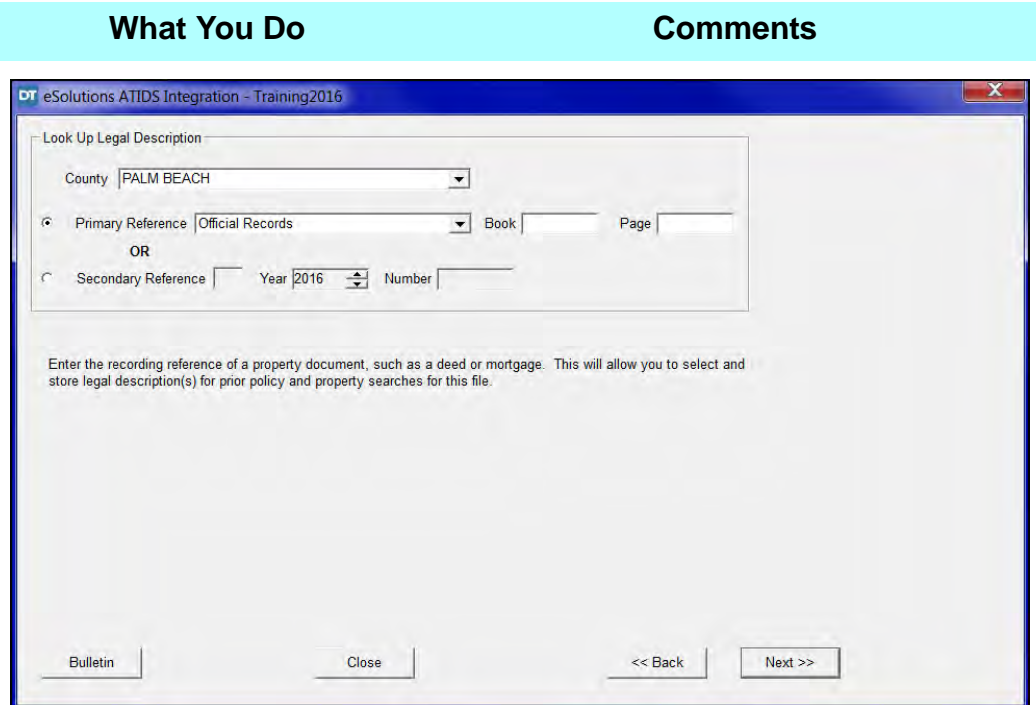

- 5. In the **Book Number** box, type **11841**.
- 6. In the **Page Number** box, type **765**. This is the OR Book and Page number of the deed for Jean Luc Leblanc and Francine Leblanc.

#### **What You Do Comments**

7. Click the **Next** button. The **Look Up Legal Description** window is displayed, showing how this document is posted in **ATIDS**. *Note*: The legal description to be searched is automatically selected.

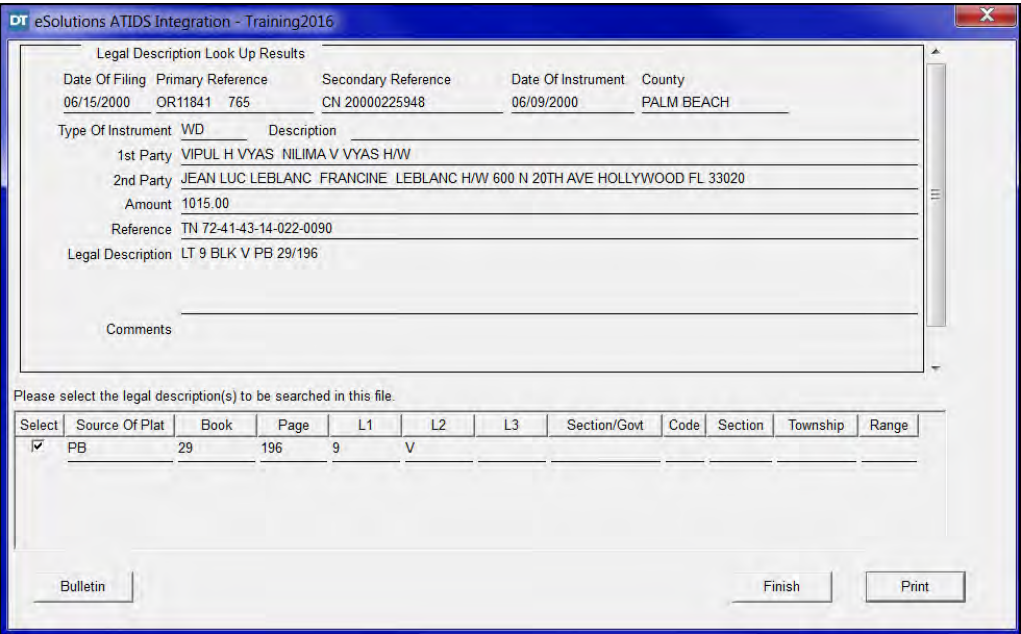

- 8. Click **Print.**
- 

9. Click **Finish.** The **Welcome to DoubleTime's ATIDS Integration** window is displayed.

### **Prior Policy Search**

This transaction is used to search for prior Fund title policies in subdivisions and condominiums. Corresponding plat information is displayed along with the number of policies found, if any. Prior Fund policies are indexed from 1948. Prior policies are available only when you open a Title Yes file.

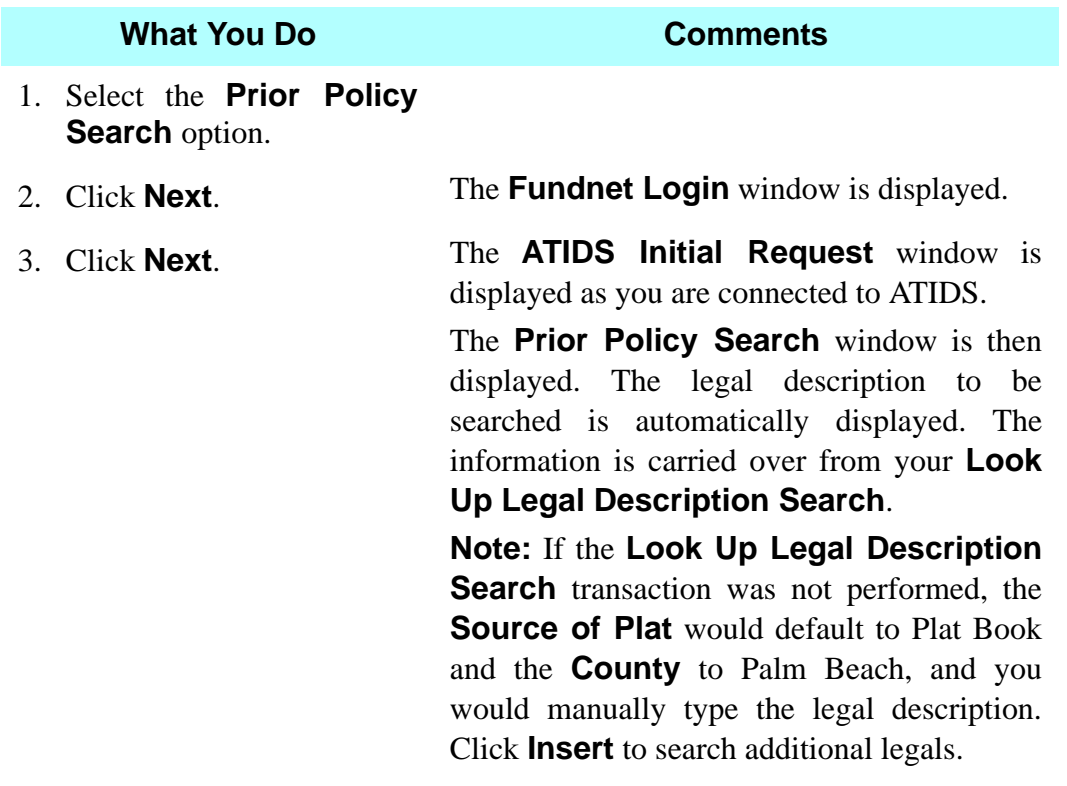

#### **What You Do Comments**

The **Search From Date** defaults to 0**1/01/ 1900** and the **Search Through Date** defaults to today's date.

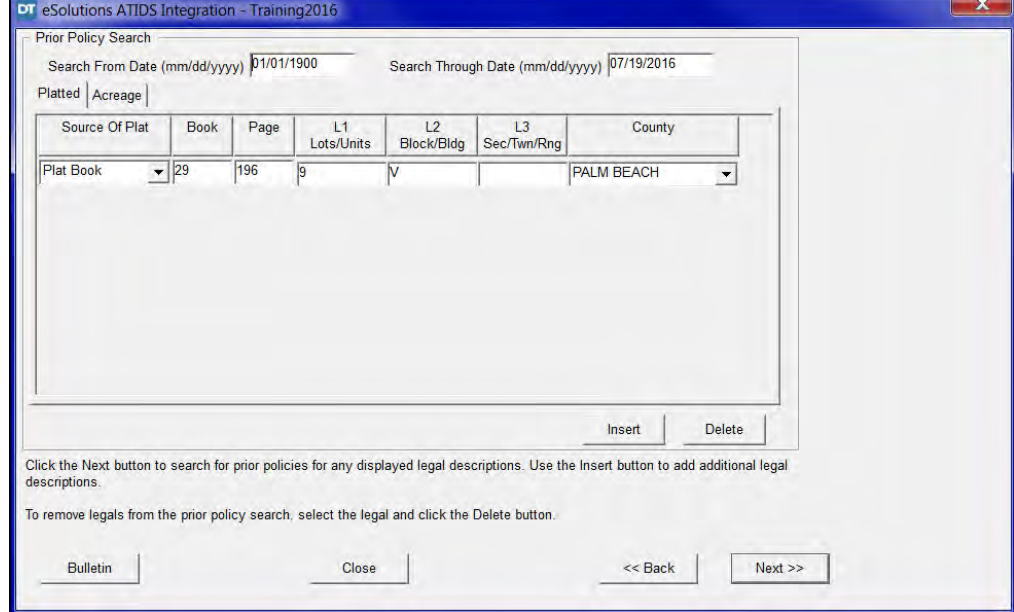

4. Click the **Next** button. The **Prior Policy Search Criteria** window is displayed with detailed policy information. *Note*: A separate option is available to order prior policies once you have performed your property search.

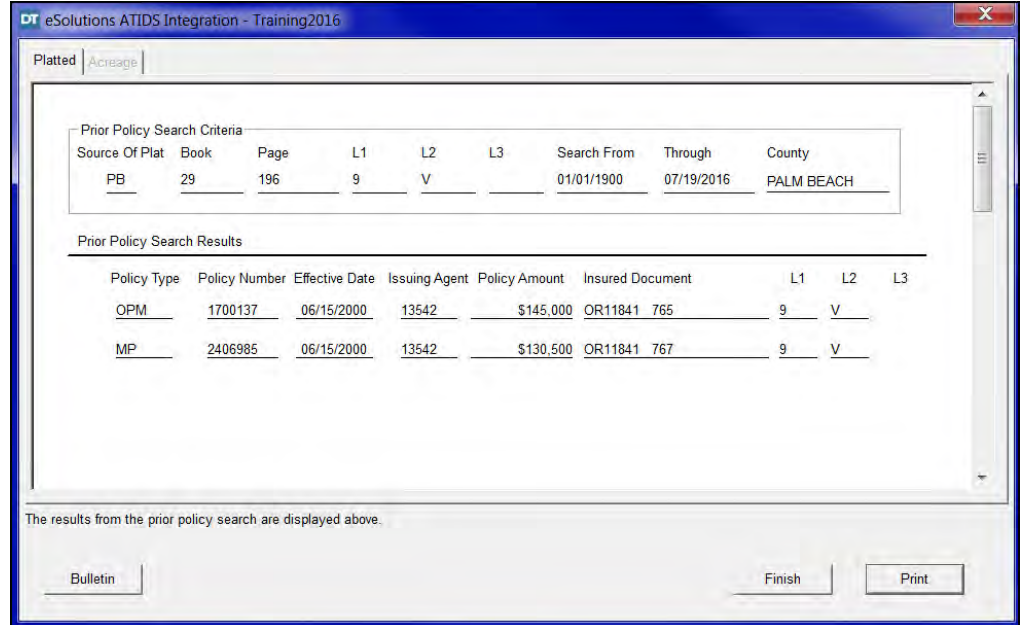

#### **What You Do Comments**

5. Click **Print**.

6. Click **Finish**. The **Welcome to DoubleTime's ATIDS Integration** window is displayed.

### **Add Or Change An ATIDS File**

This transaction is used to add an **ATIDS** file. A separate file number must be added for each new closing transaction. The proper bill code must be assigned to the file in this transaction. This transaction also allows the change of certain file related information.

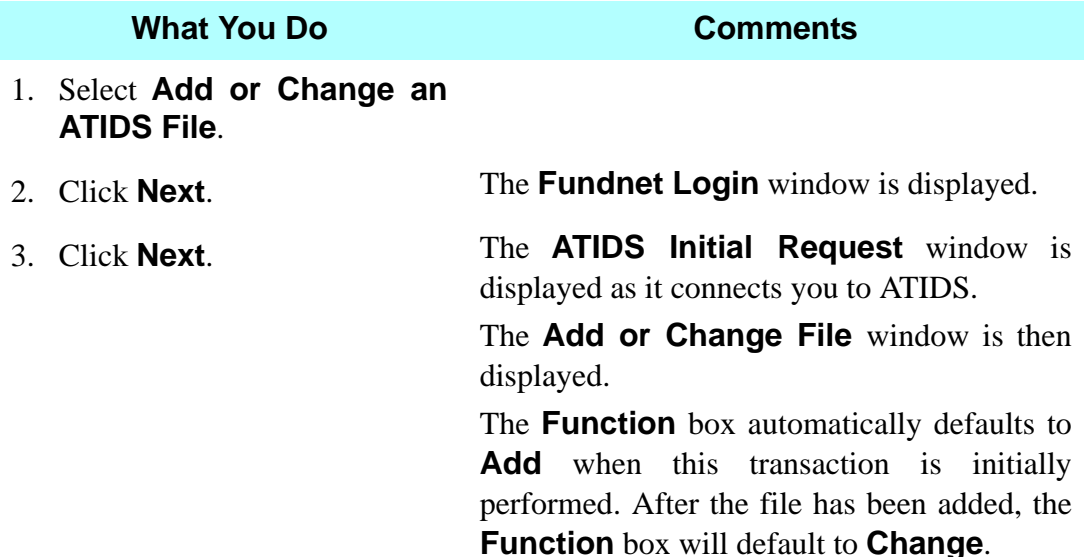

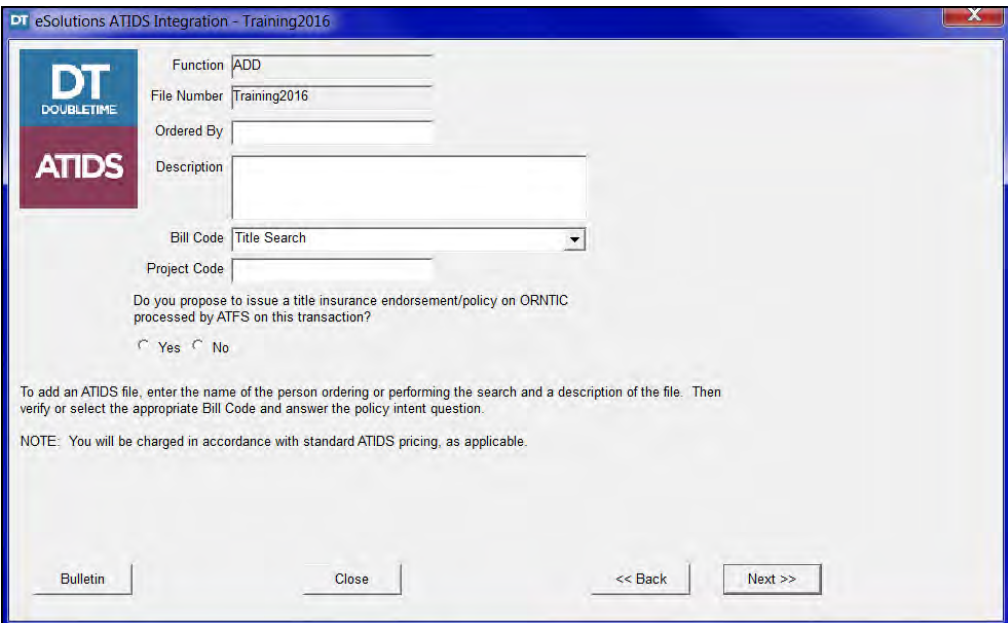

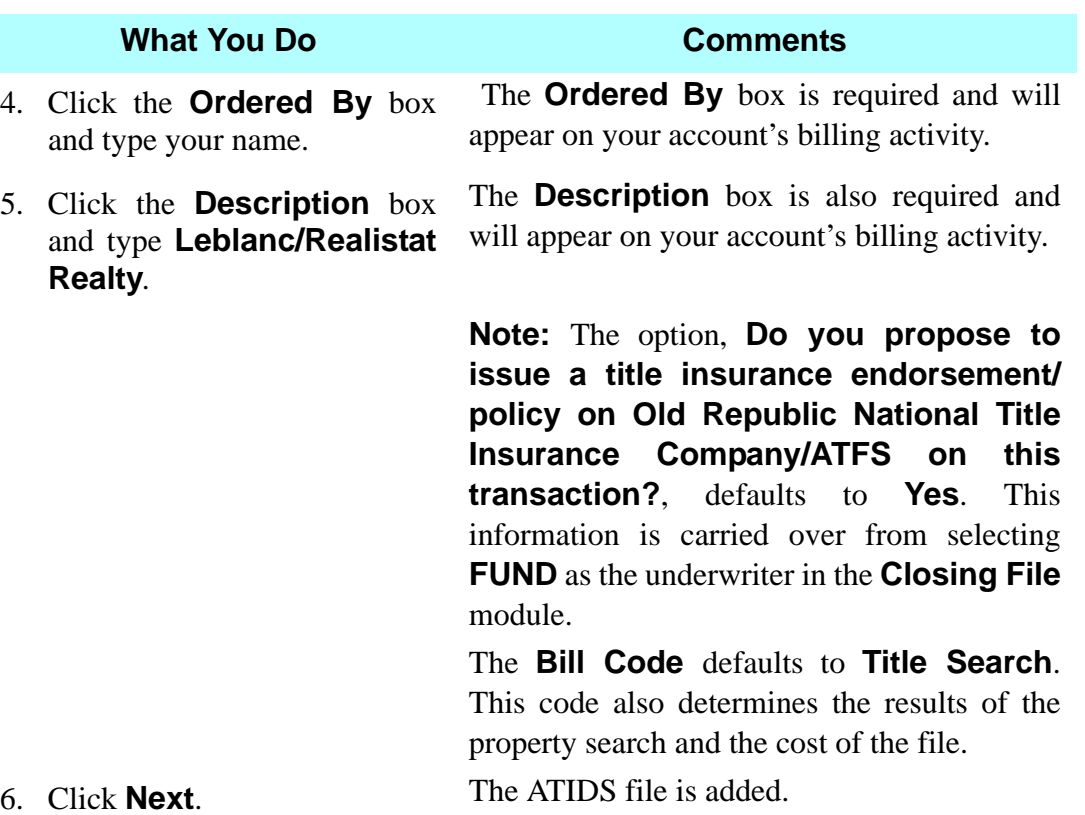

### **Property and Name**

This transaction generates a printout of a document reference information found for the legal description(s) searched. Only documents containing a legal description are obtained from this option. Examples of document types include deeds, mortgages, assignments, and satisfactions of mortgages. This option allows you to search property records for two types of legal descriptions: Platted legal descriptions such as subdivisions and condominiums and acreage legal descriptions (unplatted land).

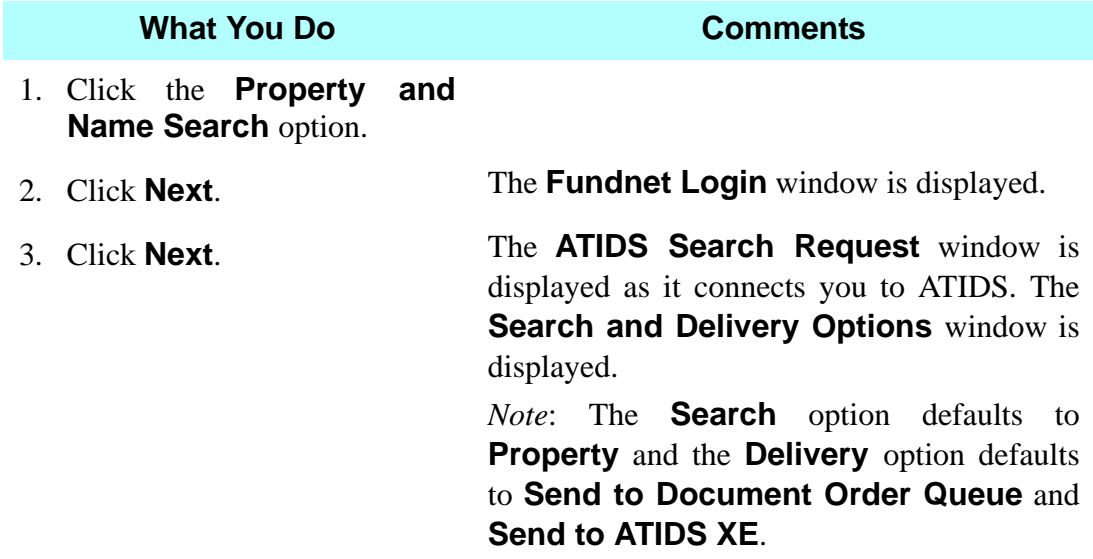

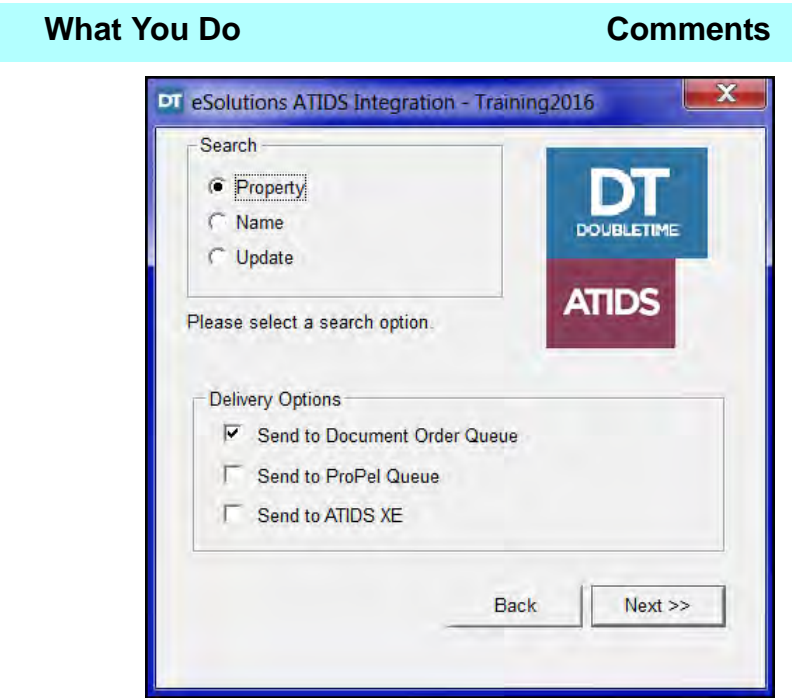

4. Click **Next.** The **Property Search Information** window is displayed. The property search information is automatically displayed. This information is carried over from the **Look Up Legal Description Search**.

> *Note*: If the **Look Up Legal Description Search** transaction is not performed, the **Source of Plat** defaults to **Plat Book** and the **County** defaults to **Palm Beach**. Type the legal description. Click the **Insert** button to search any additional legals.

> If you have an unplatted legal description, select the **Acreage** tab.

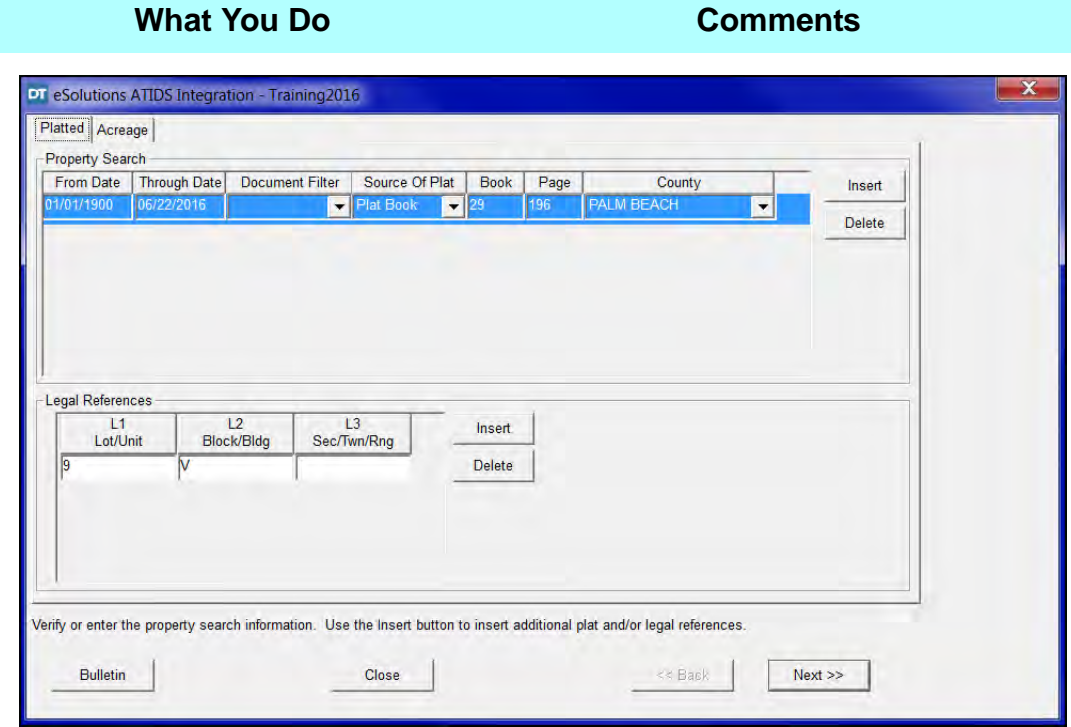

- 5. Click the **From Date** box and type **6152000**.
- 

The effective date of the prior policy was retrieved from the **Prior Policy Search**. This policy can be used as your base.

6. Click the **Next** button. The **Through Date** automatically defaults to the certification date on the ATIDS system. The **Property/Name Search Request**  window is displayed as you are connected to ATIDS.

The **Search Results** window is displayed.

**What You Do Comments**

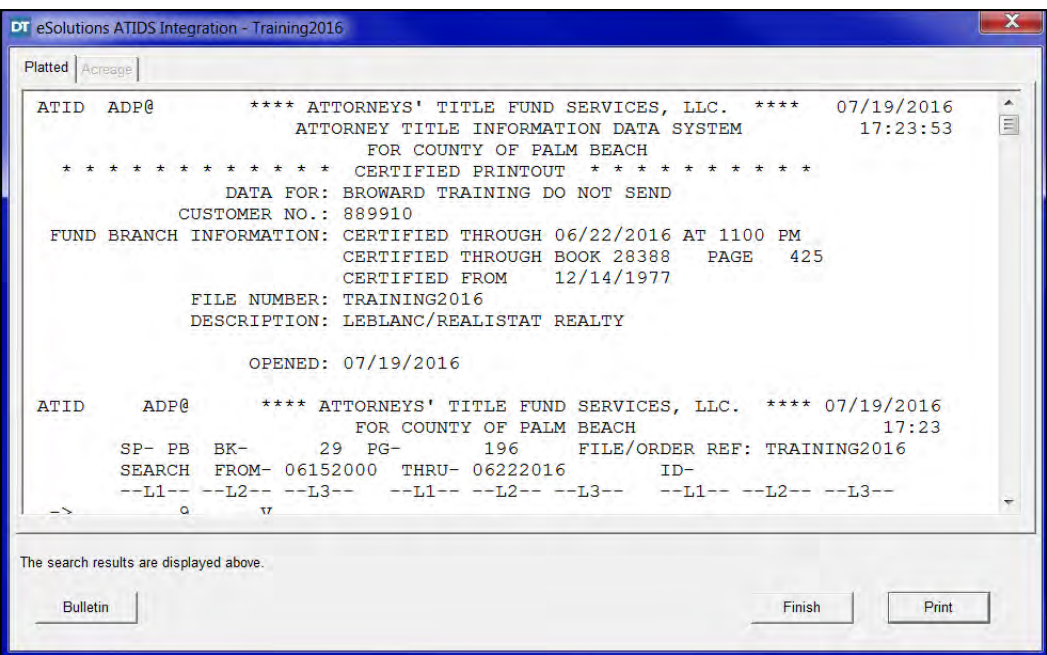

- 7. Click **Print.**
- 

8. Click **Finish.** *Note*: The condensed printout now has a 3/4 inch header to allow room to punch holes for filing. The instruments are no longer split between pages; they are separated by divider lines, which allow for easy reading.

> The **eSolutions ATIDS Integration Search** window is displayed.

### **Name Search**

This transaction is used to perform searches on personal names and/or commercial names. Name-related documents do not contain legal descriptions. A name search finds recorded documents such as judgements, divorces, probate, and federal tax liens.

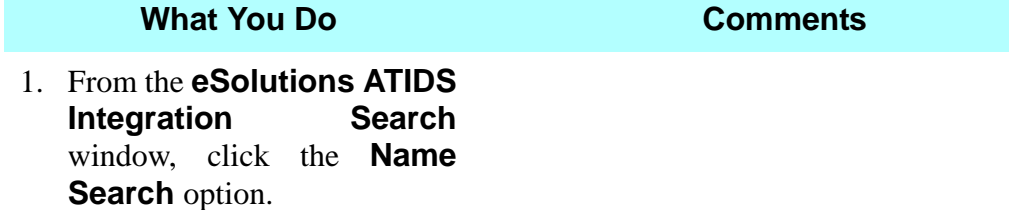

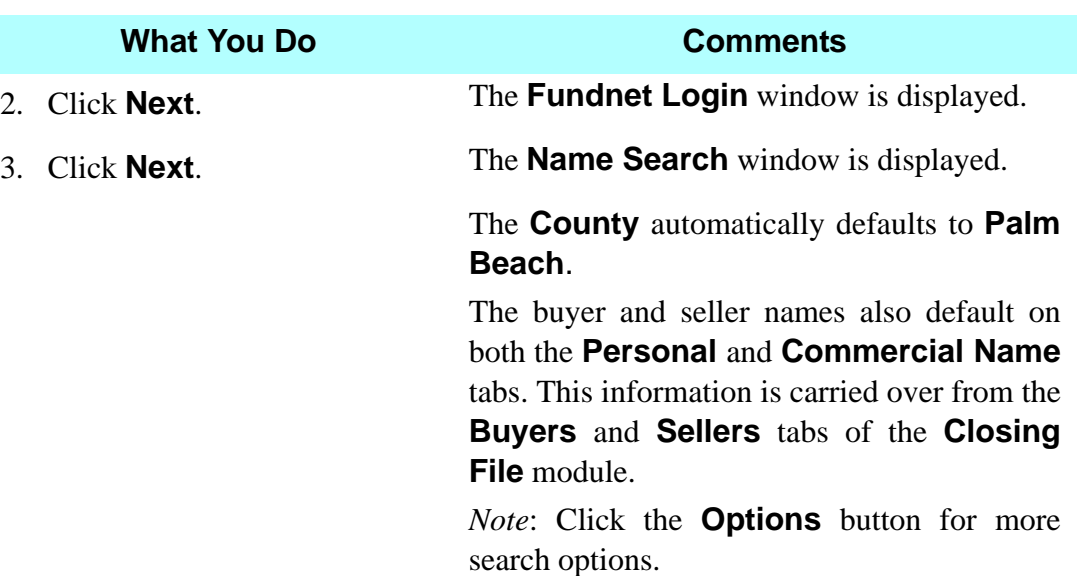

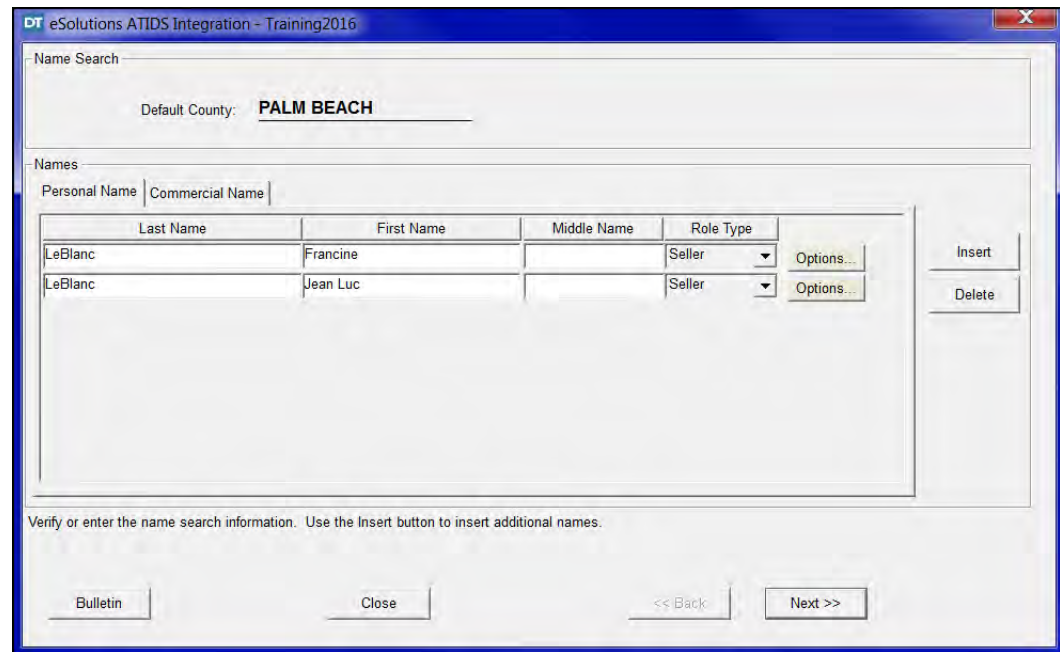

- 4. Click the **Commercial Name** tab and then click the **Variations** button. The **Connecting to ATIDS** window is displayed, asking if you want to proceed.
- 5. Click **Yes.** The **Name Search Variation Results** window is displayed. *Note*: Select any name variations you wish to search. 6. Click **OK.** *Note*: If adding additional names, click the down arrow in the **Role Type** field and select the appropriate role for the entity.

#### 7. Click **Next.** The **ATIDS Search Request** window is displayed as you are connected to ATIDS. The **Search Results** window is displayed. If you have an unplatted legal description, select the **Acreage** tab. *Note*: Select the **Commercial** tab to view the **What You Do Comments**

**Search** results for Realistat Realty. DT eSolutions ATIDS Integration - Training2016

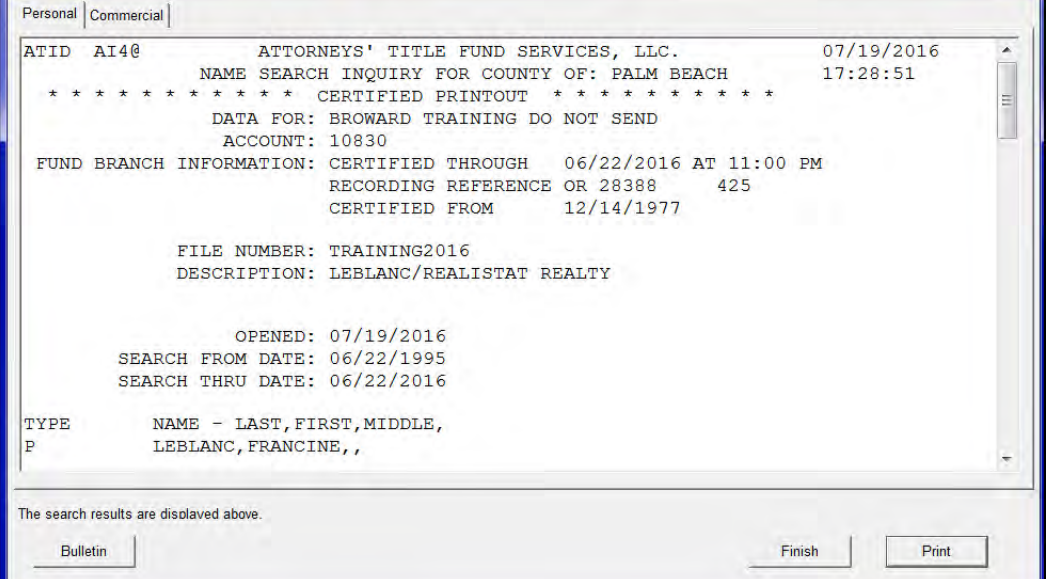

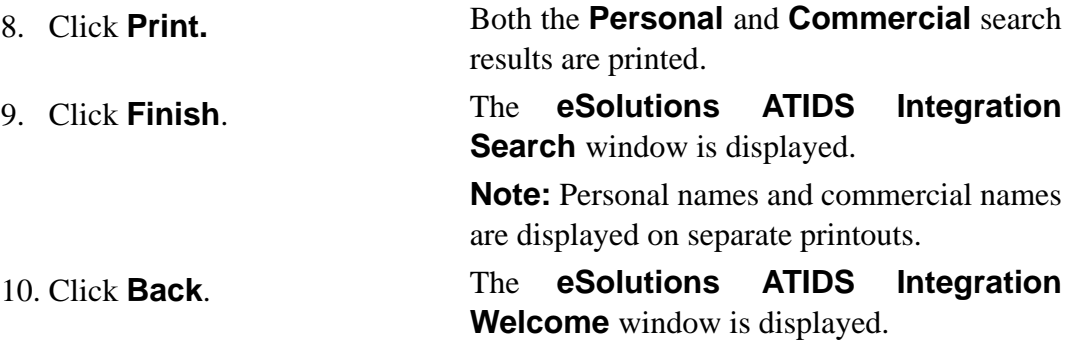

#### **Order Prior Policy**

This transaction is used to order a hard copy of a prior Fund policy when issuing an Old Republic National Title Insurance Company/ATFS policy. A copy of the prior Fund policy is faxed to the member. A TITLE yes file must be opened.

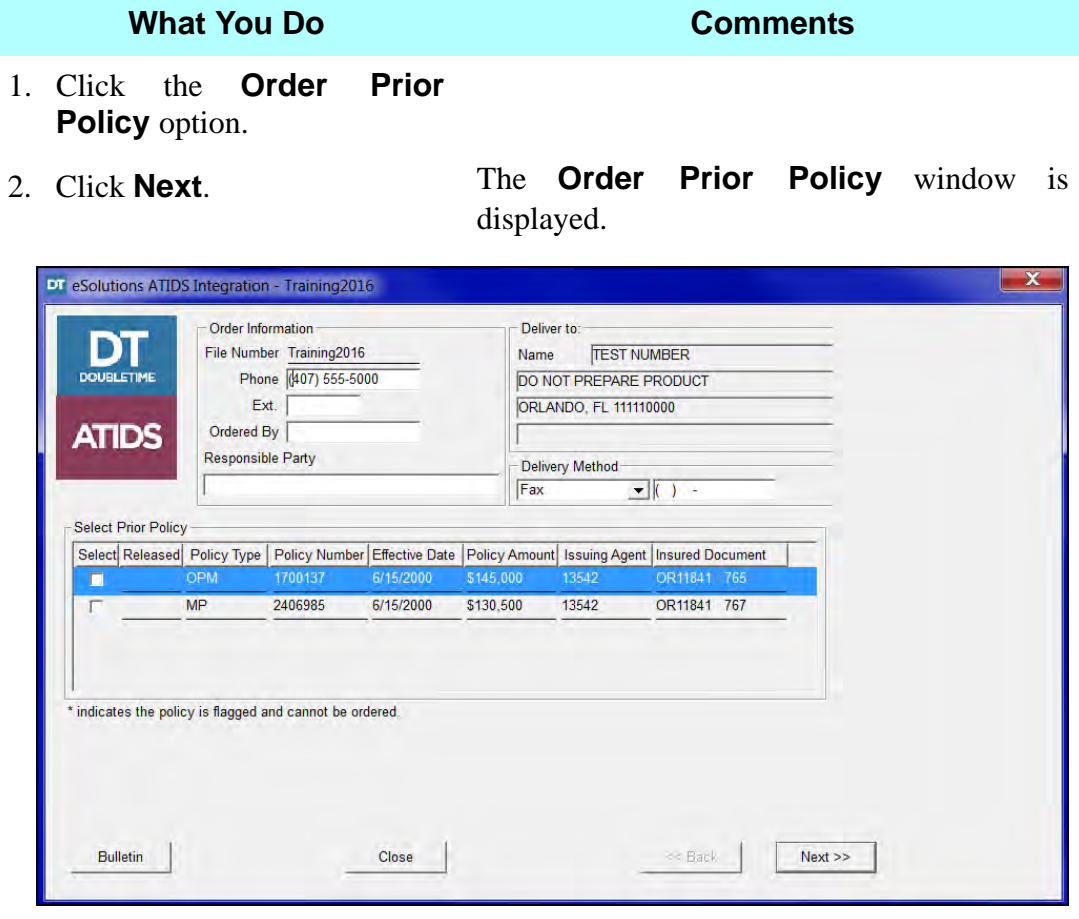

- 3. In the **Phone** box, type **(your phones number)**.
- 4. In the **Ordered by** box, type **(your name)**.
- 5. In the **Fax Number** box, type **4072401106**.
- 6. Click the **Select** box in **Select Prior Policy next to** the **OPM**.

Prior Fund policies are faxed to the member's office.

*Note*: Whenever possible, use the Owner's Policy as the base title. If a prior Owner's policy is not available, then use a prior Mortgagee Policy. However, the Search From Date on the property search performed will need to start from the date of the deed into the mortgagor.

#### **What You Do Comments**

7. Click **Next**. The **ATIDS Order Prior Policies** window is displayed as you are connected to ATIDS.

> The **Prior Policy Order Confirmation** window is displayed.

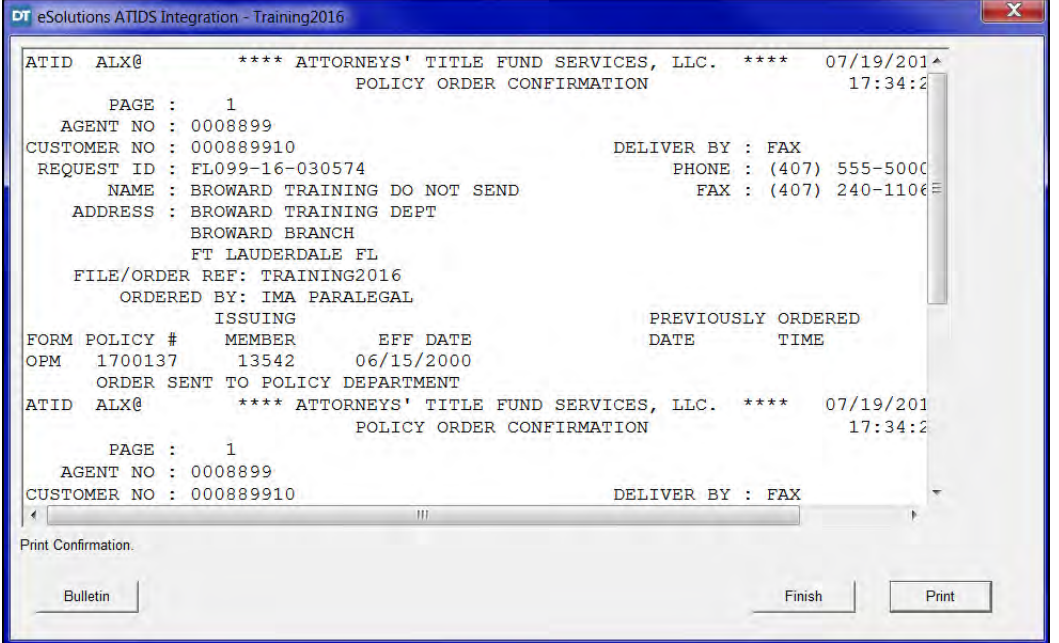

- 8. Click **Print**.
- 

9. Click **Finish**. The **Welcome to DoubleTime's ATIDS Integration** window is displayed.

#### **Order Document Hard Copies**

This transaction is used to order hard copies of documents that were found as a result of the property or name searches. This transaction also allows you to order documents related to the closing file that were not found in the original searches. The **Order Document Hard Copy** transaction has a variety of delivery methods, such as: branch delivery, fax, mail, electronic delivery, etc.

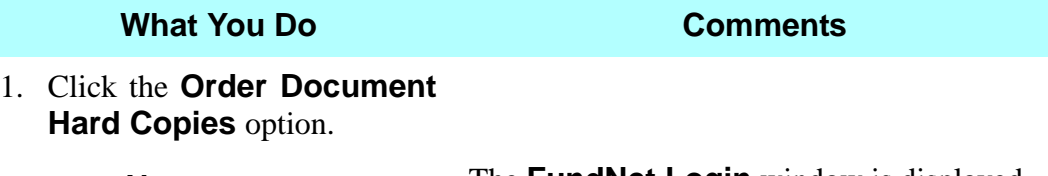

2. Click **Next**. The **FundNet Login** window is displayed.

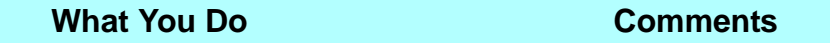

3. Click **Next**. The **ATIDS Initial Request** window is displayed as you are connected to ATIDS and retrieves your documents.

> The **Document Hard Copy Selection** window is displayed.

> The Order information is carried over from the **Prior Policy Order** request.

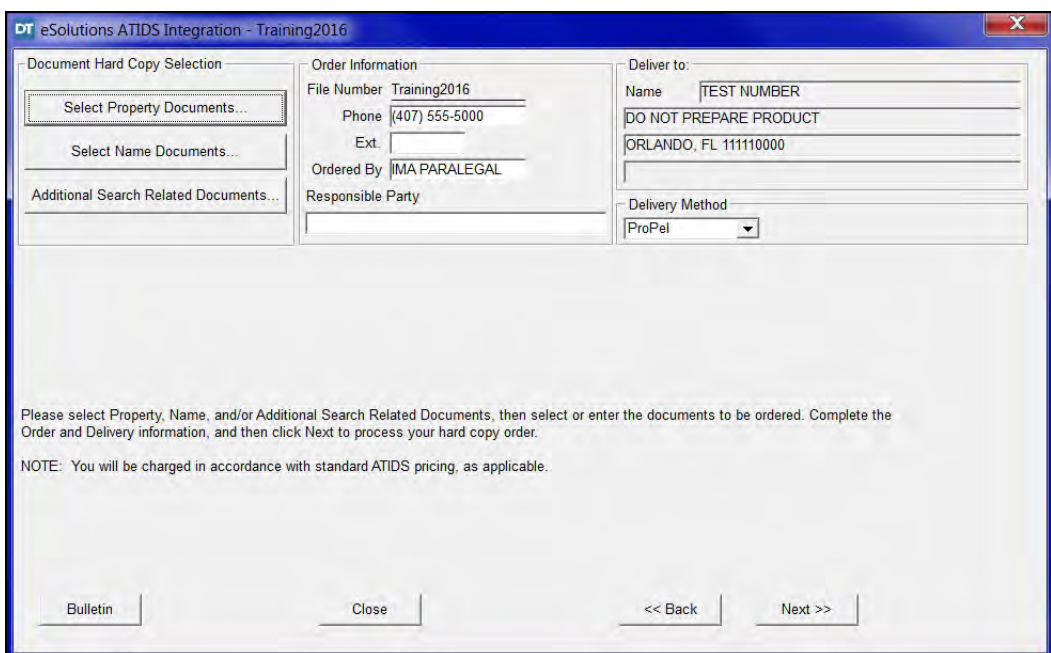

4. Click the **Select Property Documents button.** The **Select Property Documents** window is displayed.

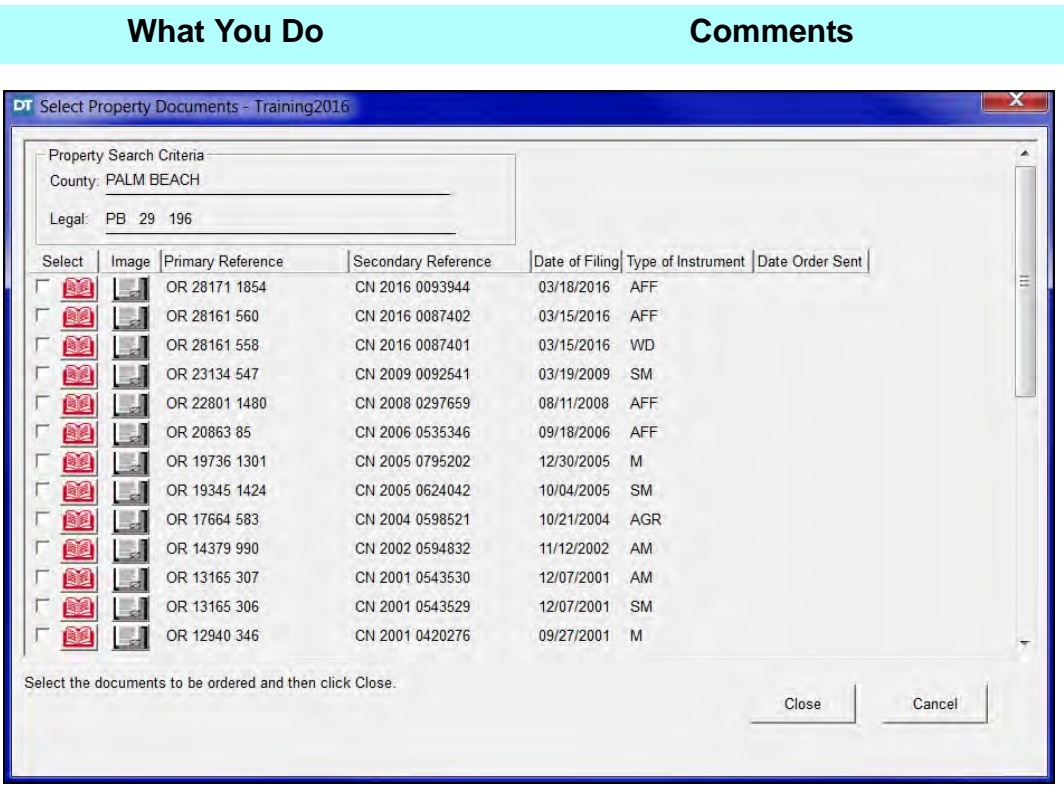

- 5. Click the **Select** boxes for the desired Property Documents.
- 

6. Click **Close**. The **Document Hard Copy Selection** window is displayed.

7. Click **Select Name Documents**.

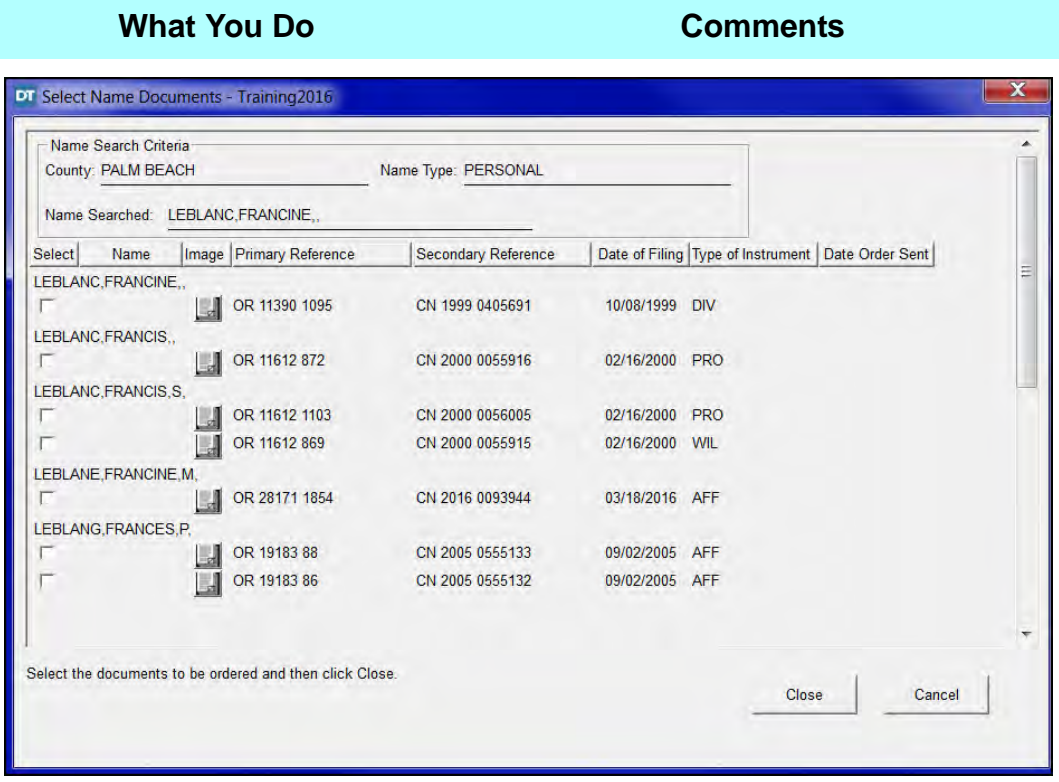

8. Click the **Select** boxes for the desired Name Documents.

*Note*: Scroll down to view all searched names.

- 
- 10. Click **Additional Search Related Documents**.

9. Click **Close.** The **Document Hard Copy Selection** window is displayed.

> The **Additional Search Related Documents** window is displayed.

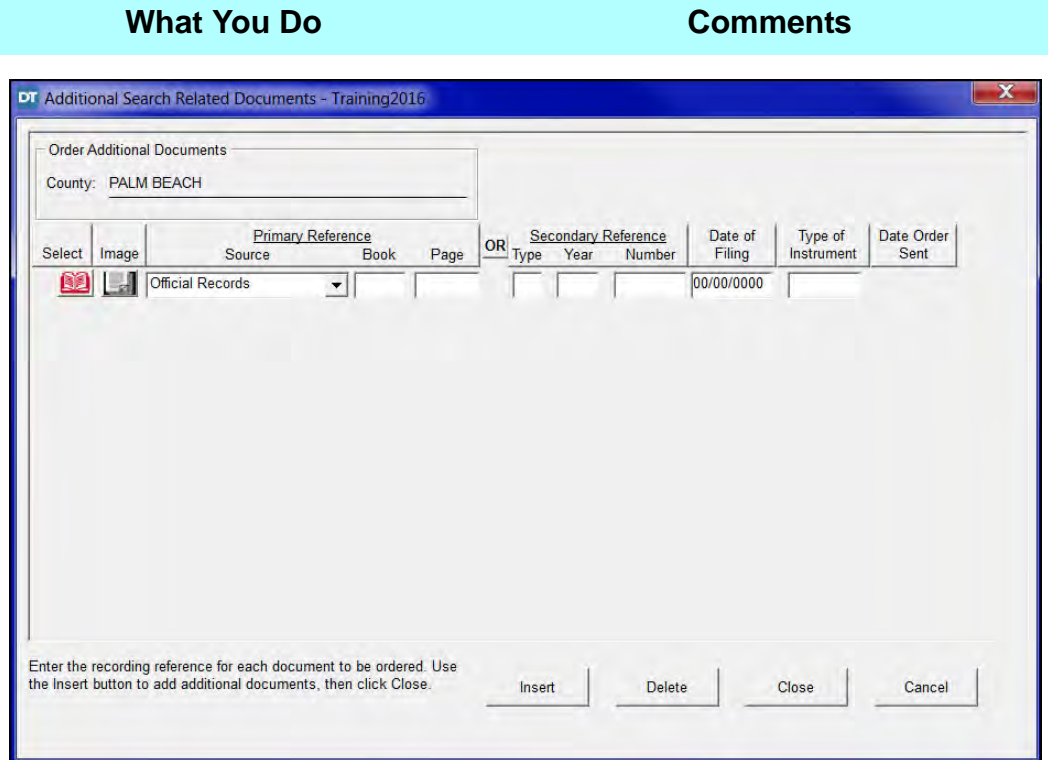

- 11. Click the **Primary Reference Source** drop down list and select **Plat Book**.
- 12. Click the **Book** box and type **29**, then press TAB and type **196**.

Click **Insert** for any additional documents needed.

- 13. Click **Close**.
- 

14. Click **Next**. The **Hard Copy Request Confirmation** window is displayed.

15. Click **Finish**.

### **Property / Name Search Update**

The **Update** transaction allows you to update your property and name searches from your initial search with a single click. A property and name update search is performed prior to the closing and again prior to issuing the final title policy. This transaction will only show property documents that posted since your last search.

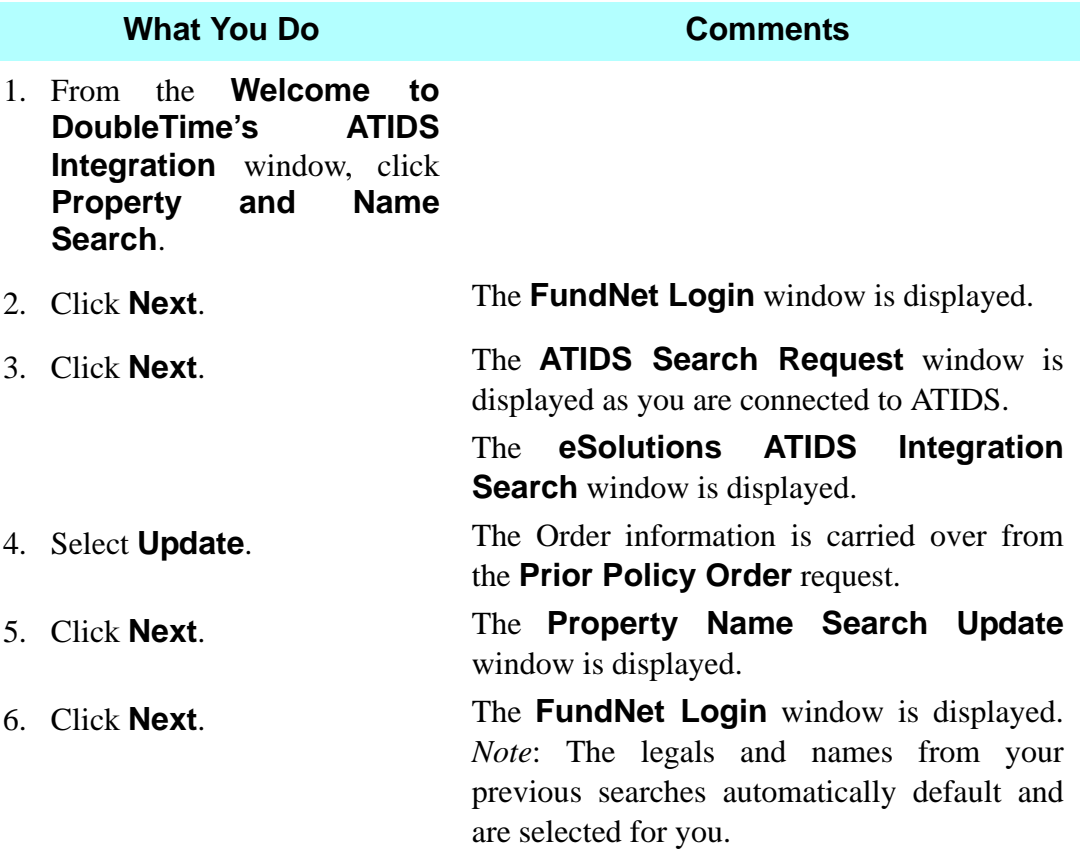

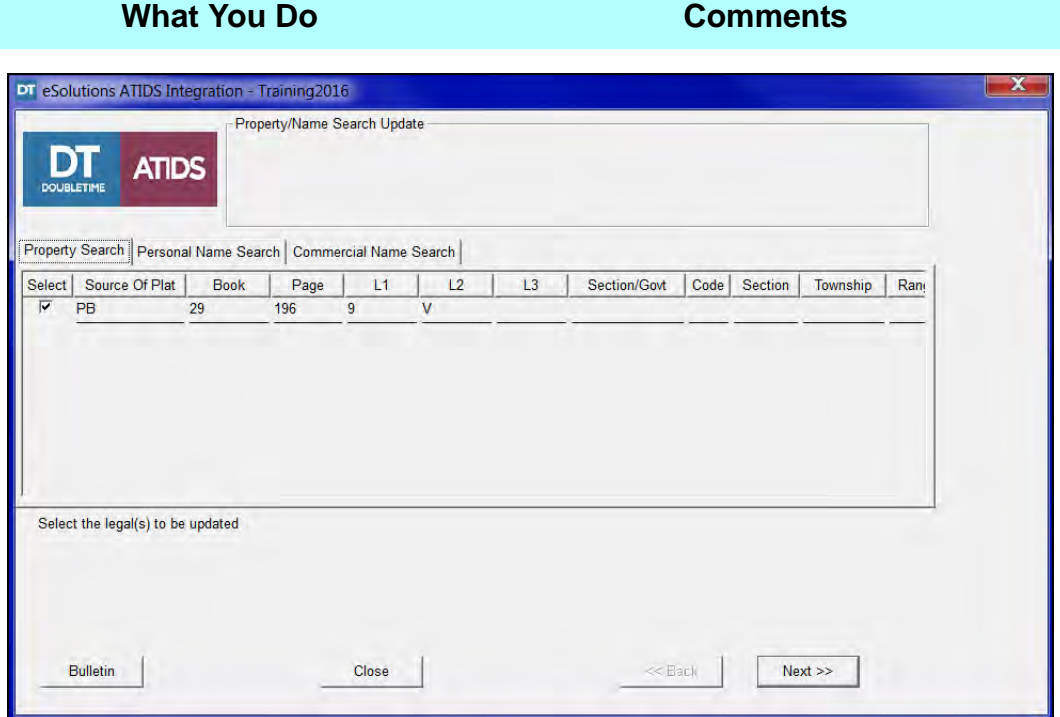

7. Click **Next**. The **ATIDS Search Request** window is displayed you are connected to ATIDS. The **Property Search Results** window is displayed.

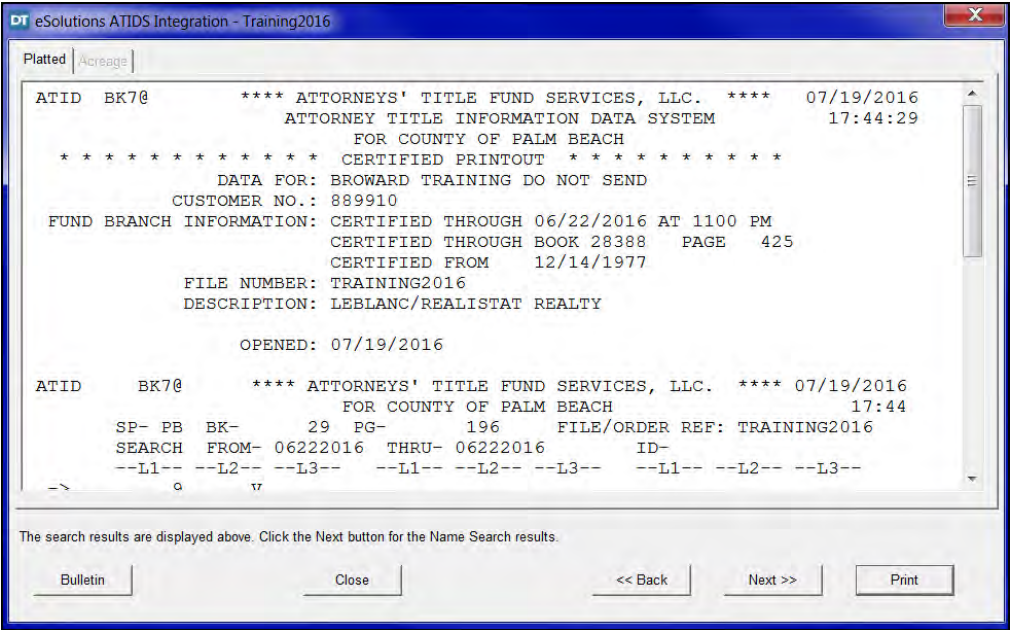

8. Click **Next.** The **Name Search Results** window is displayed.

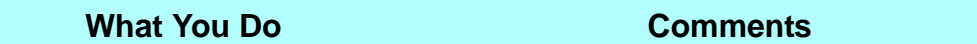

- 9. Click **Print.**
- 10. Click **Finish.**

(This page intentionally left blank.)

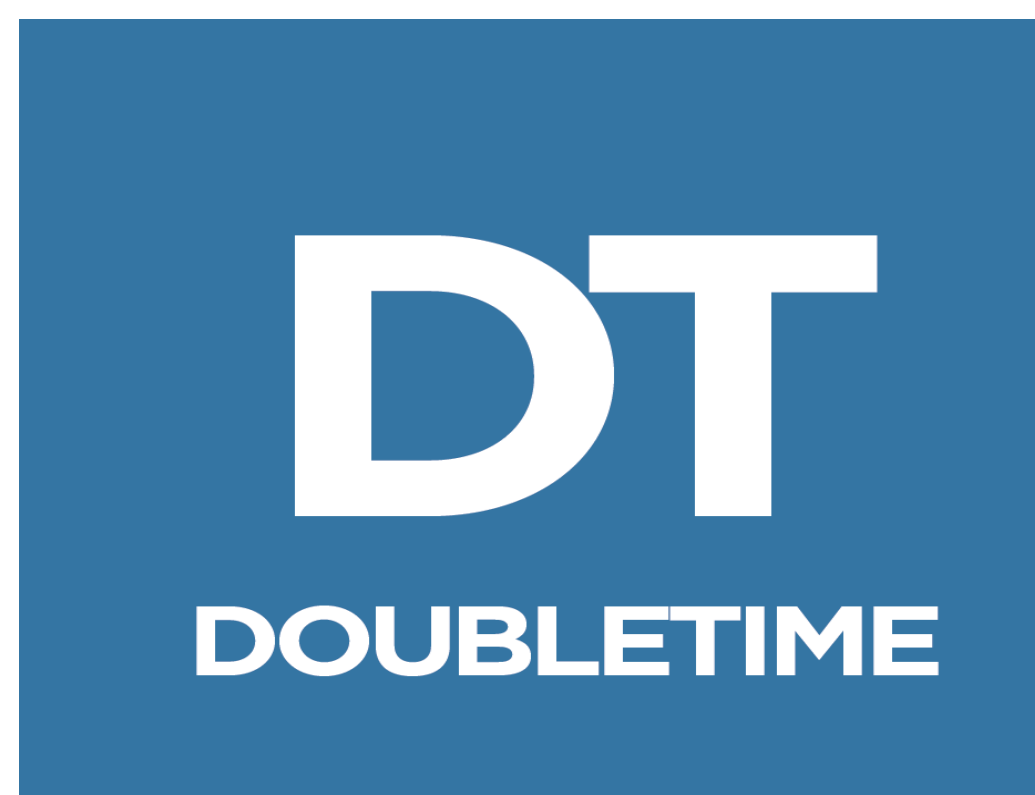

# **WORKBOOK**

## **APPENDICES**

# **Appendix 1 - Toolbars**

### **Main Toolbar**

This toolbar is present at all times when DoubleTime is open.

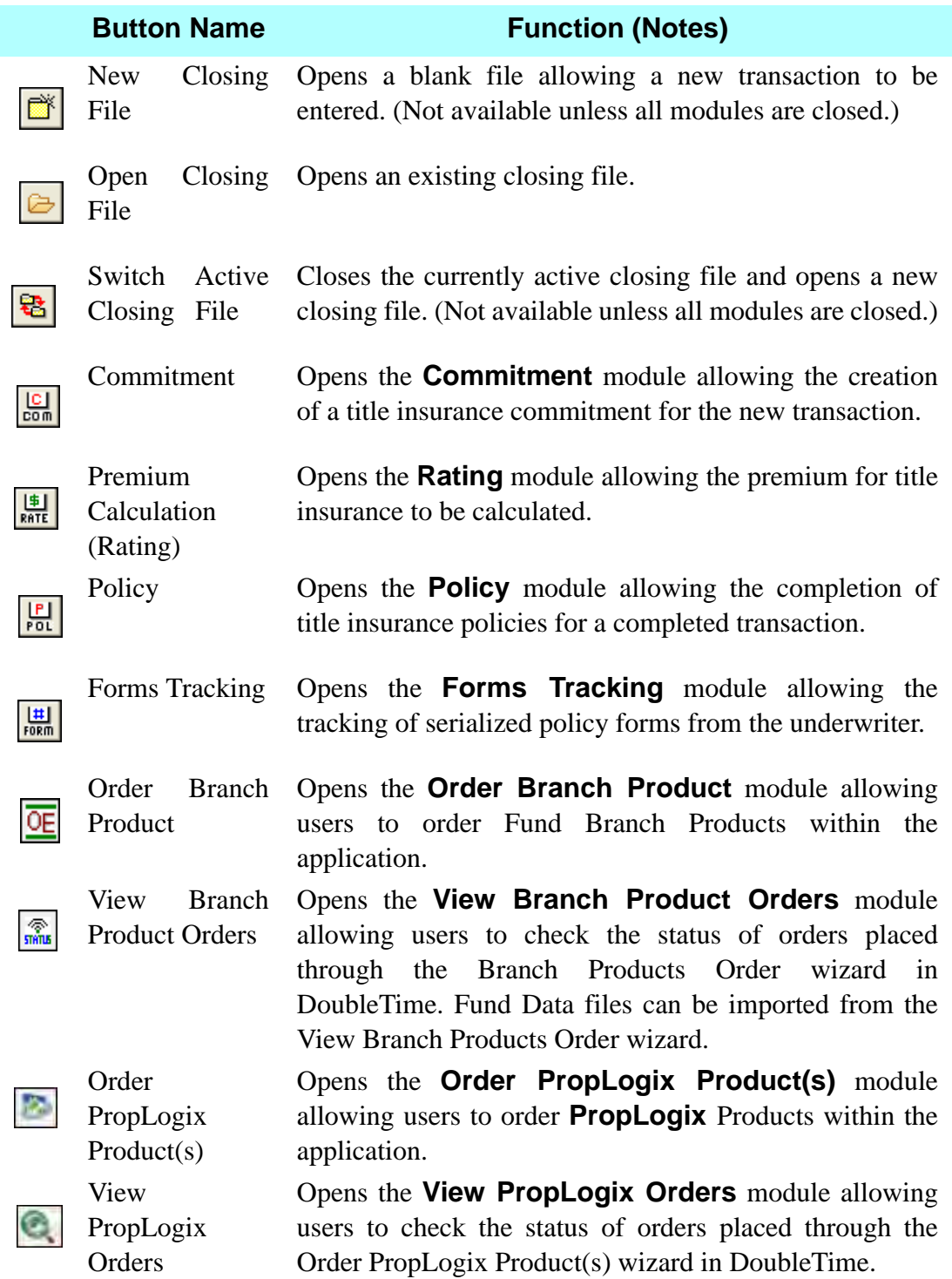

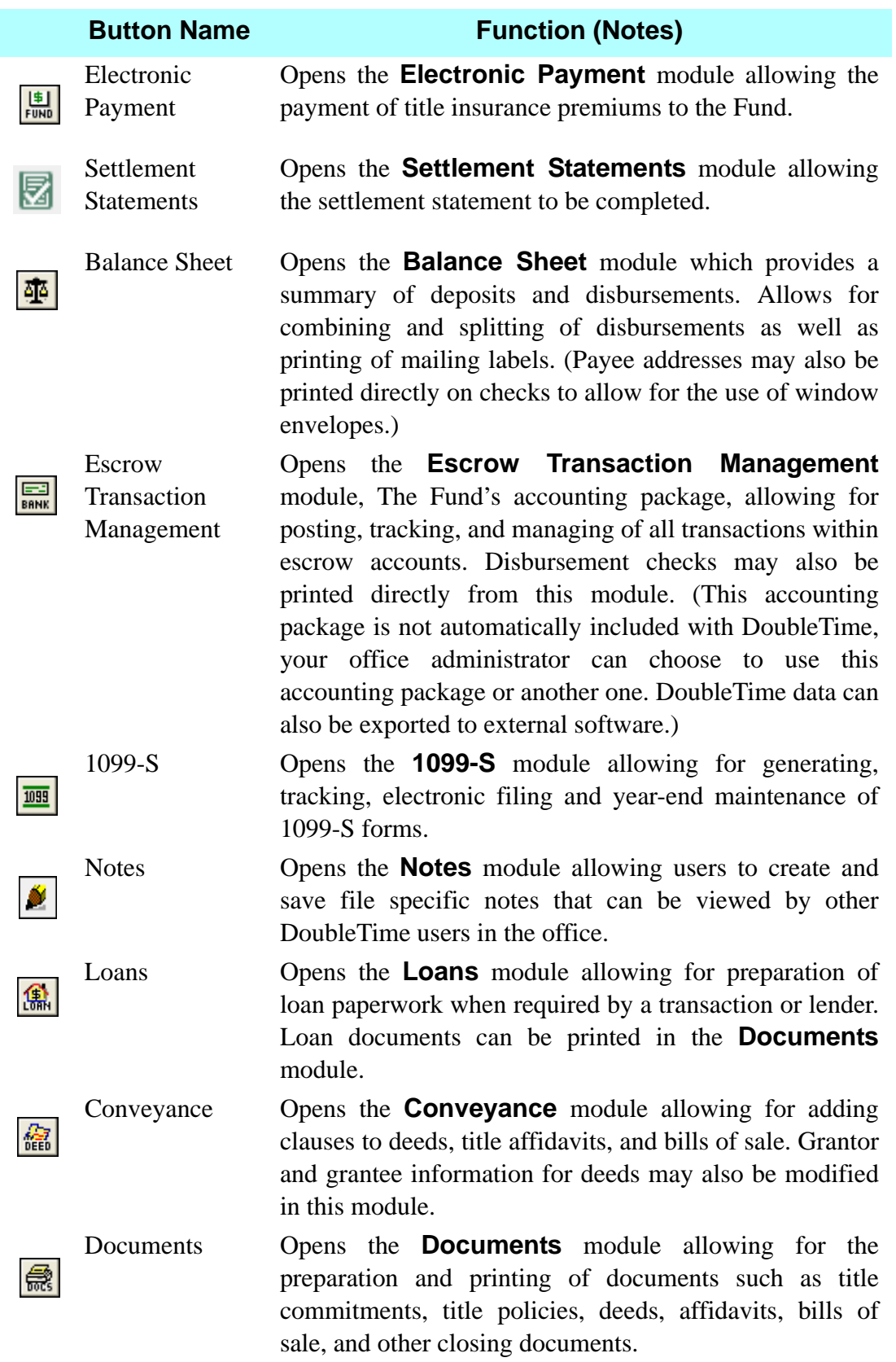

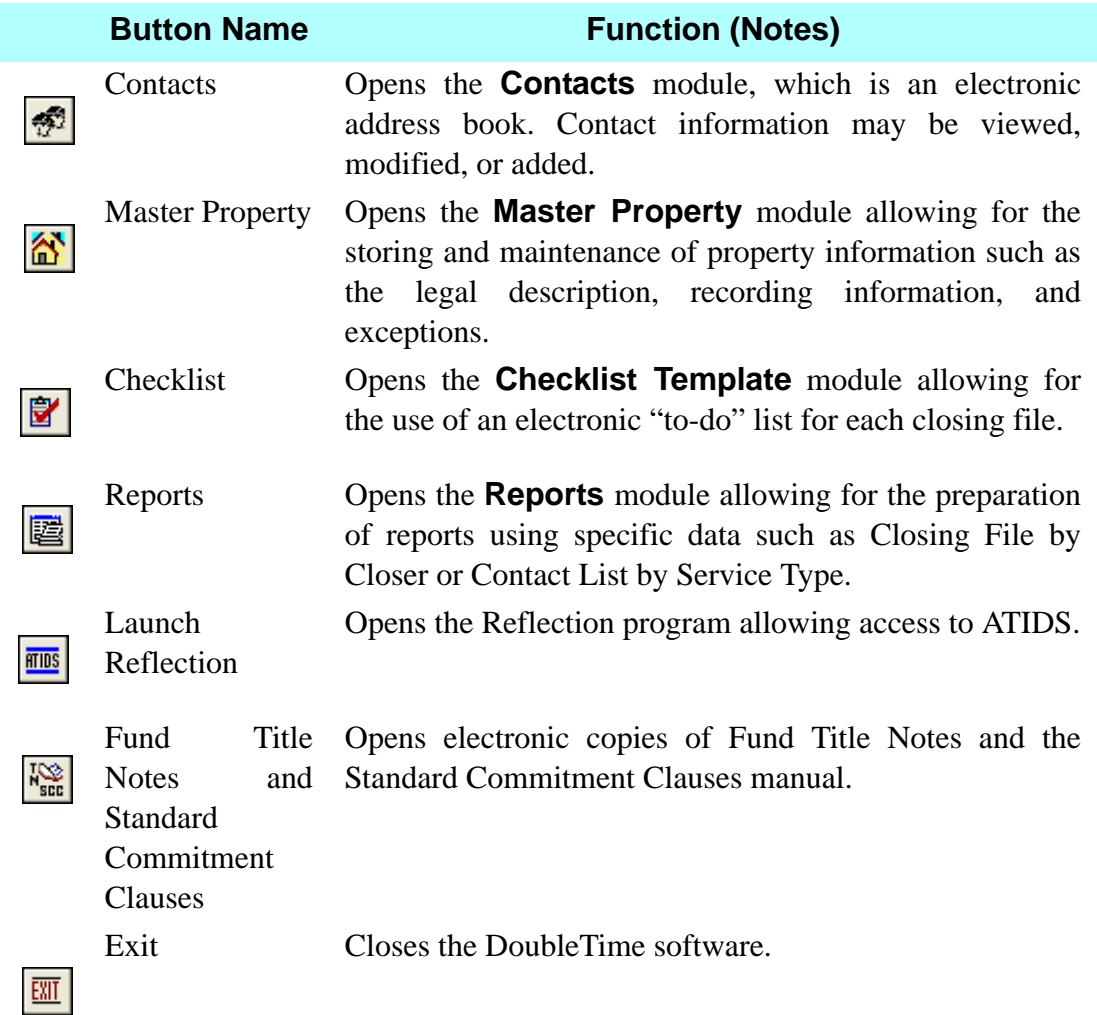

# **Secondary Toolbar**

These buttons are available when the listed module(s) is open.

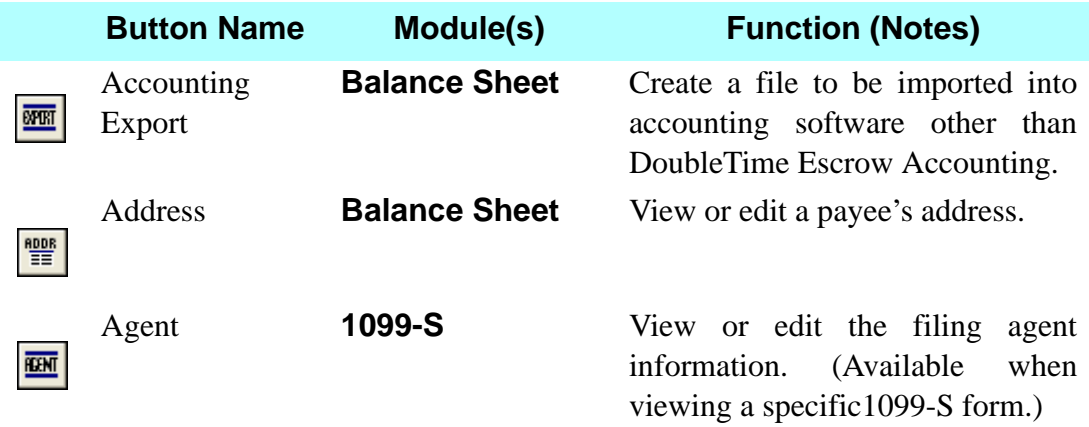
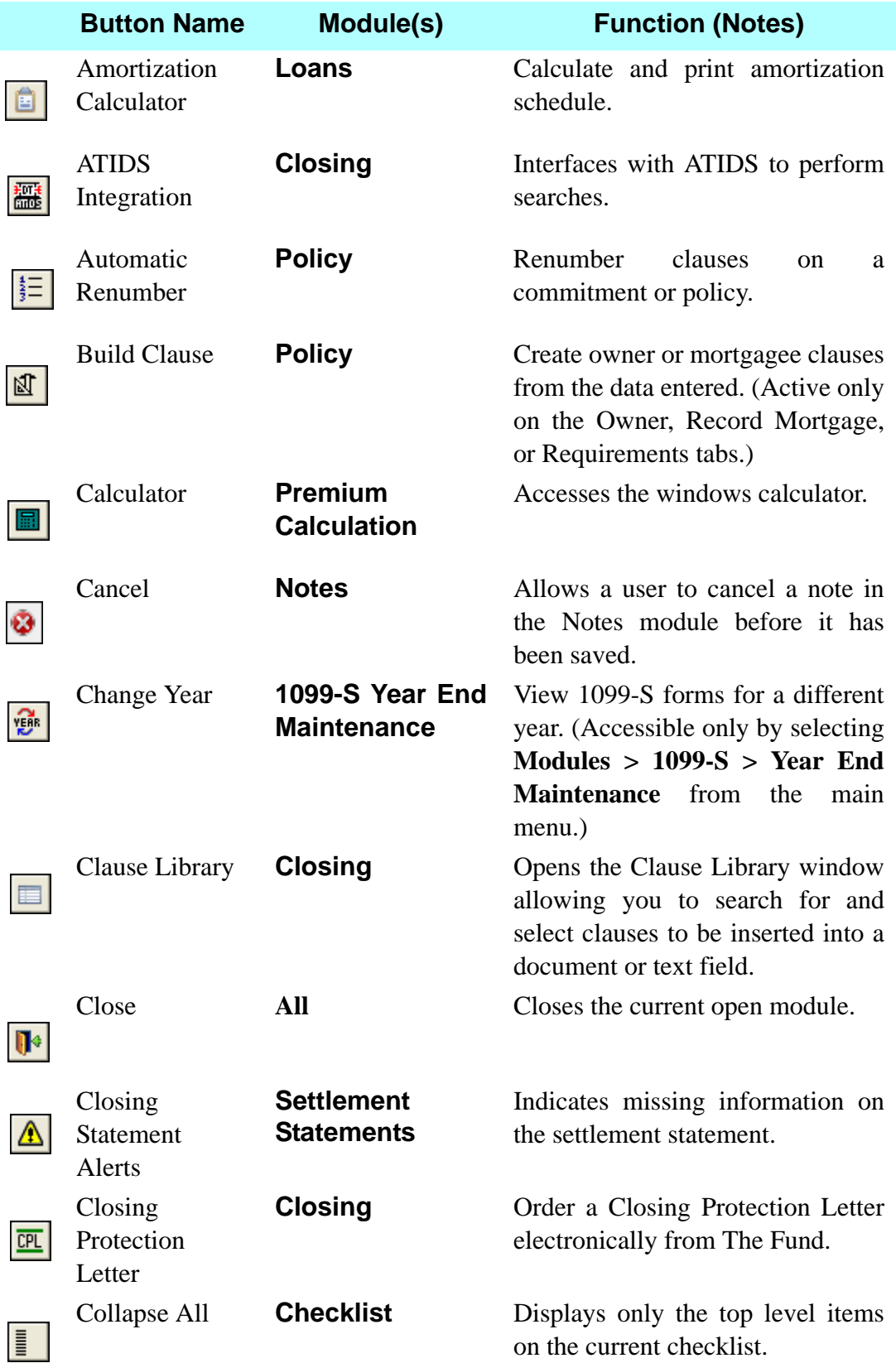

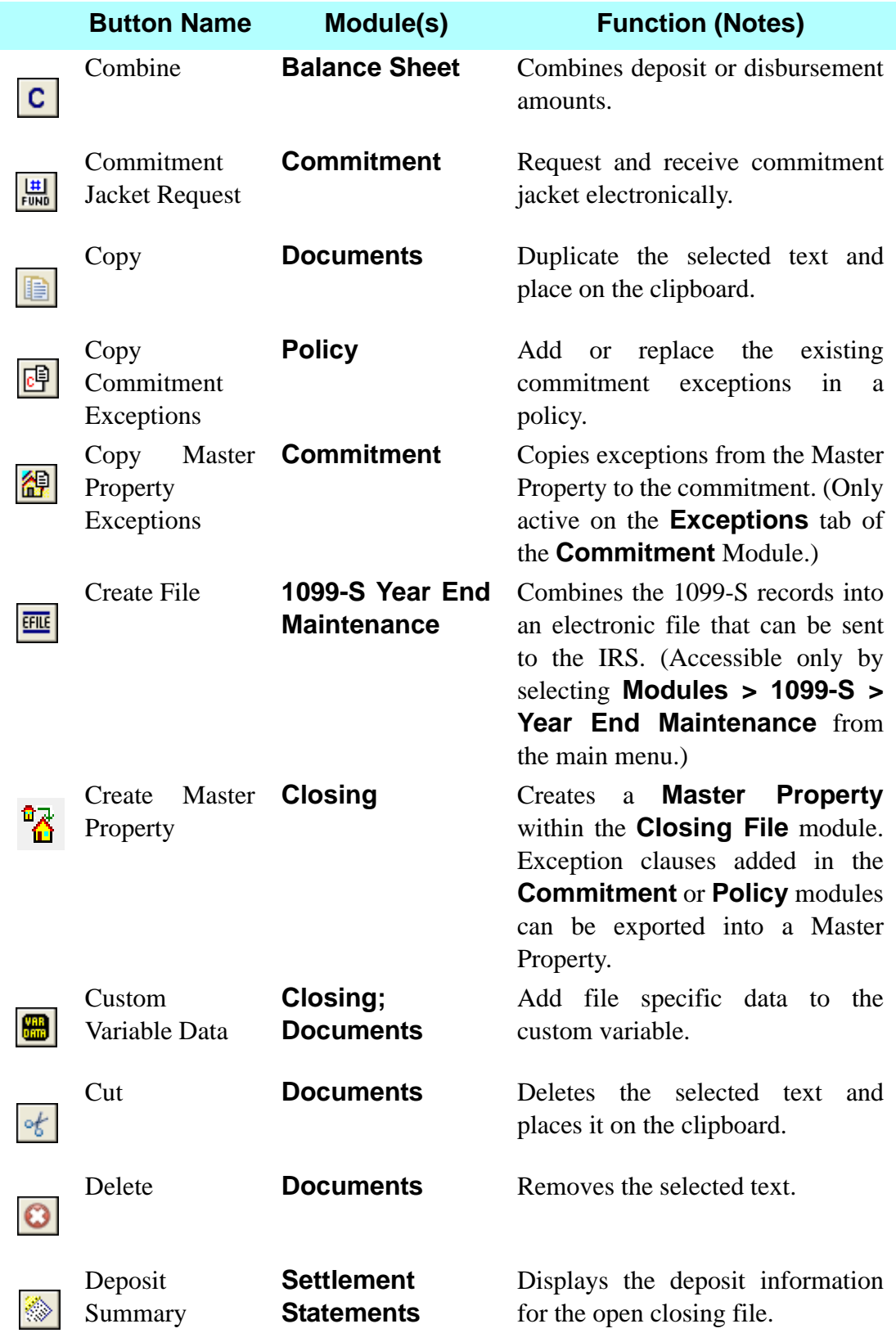

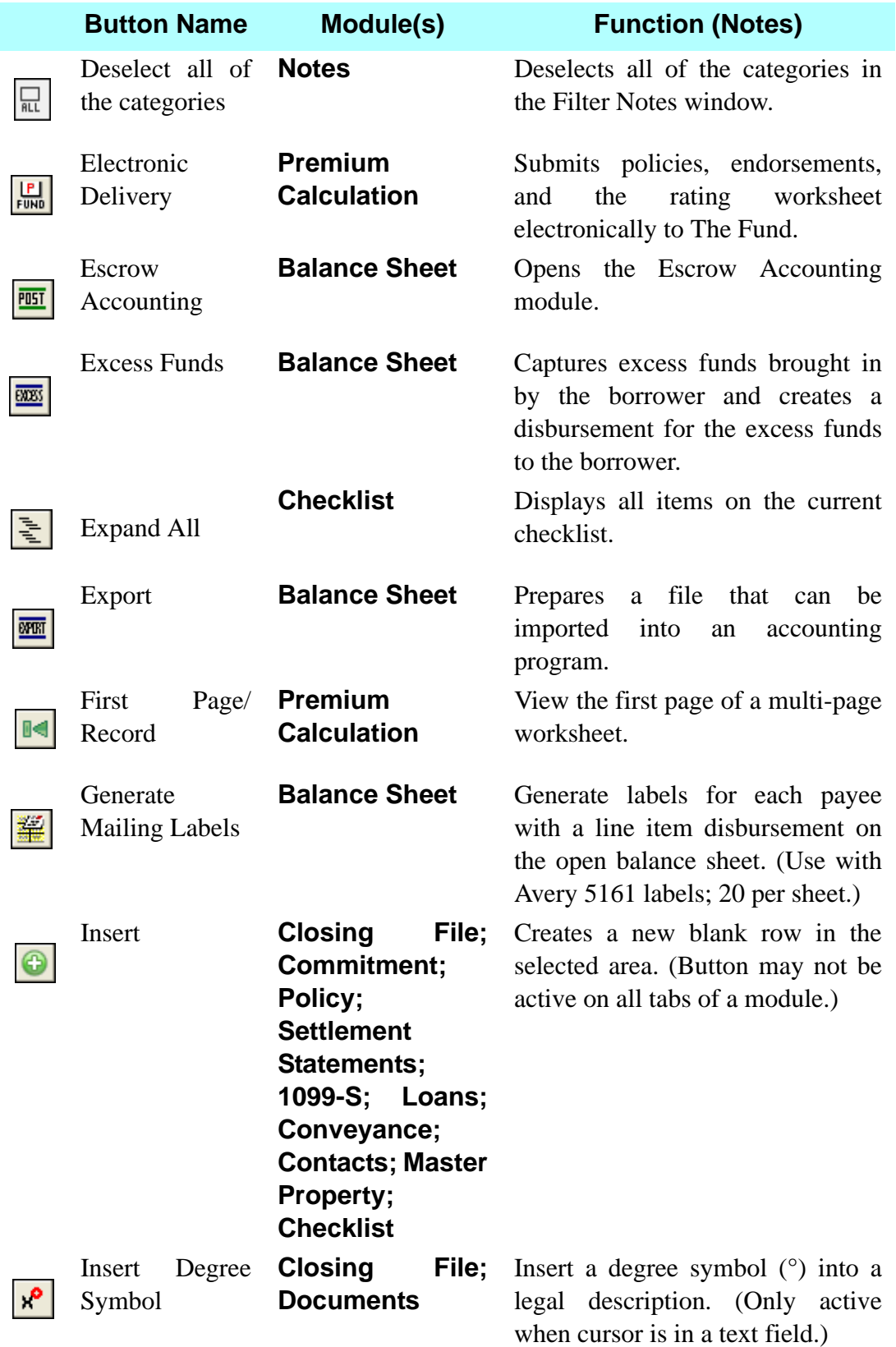

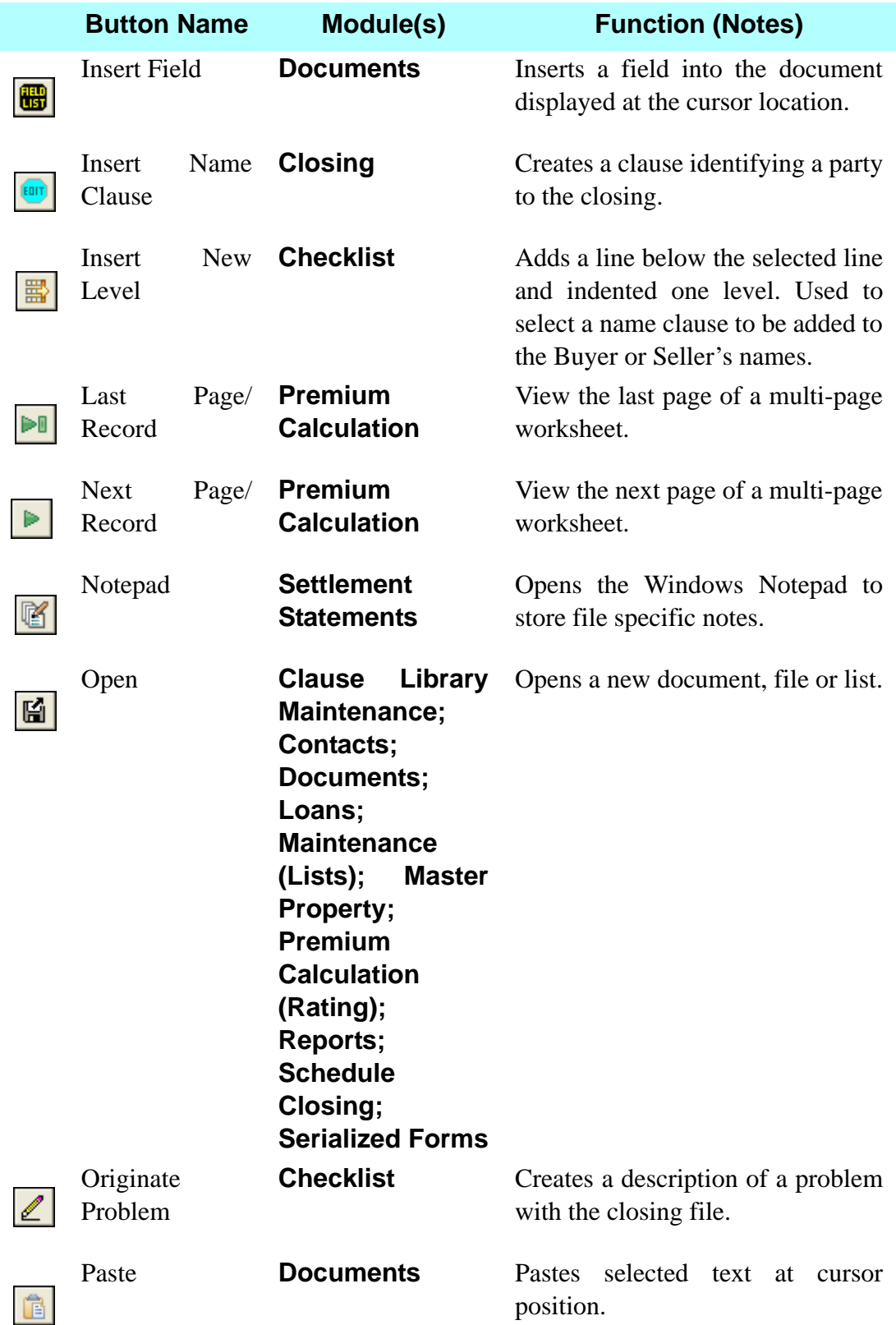

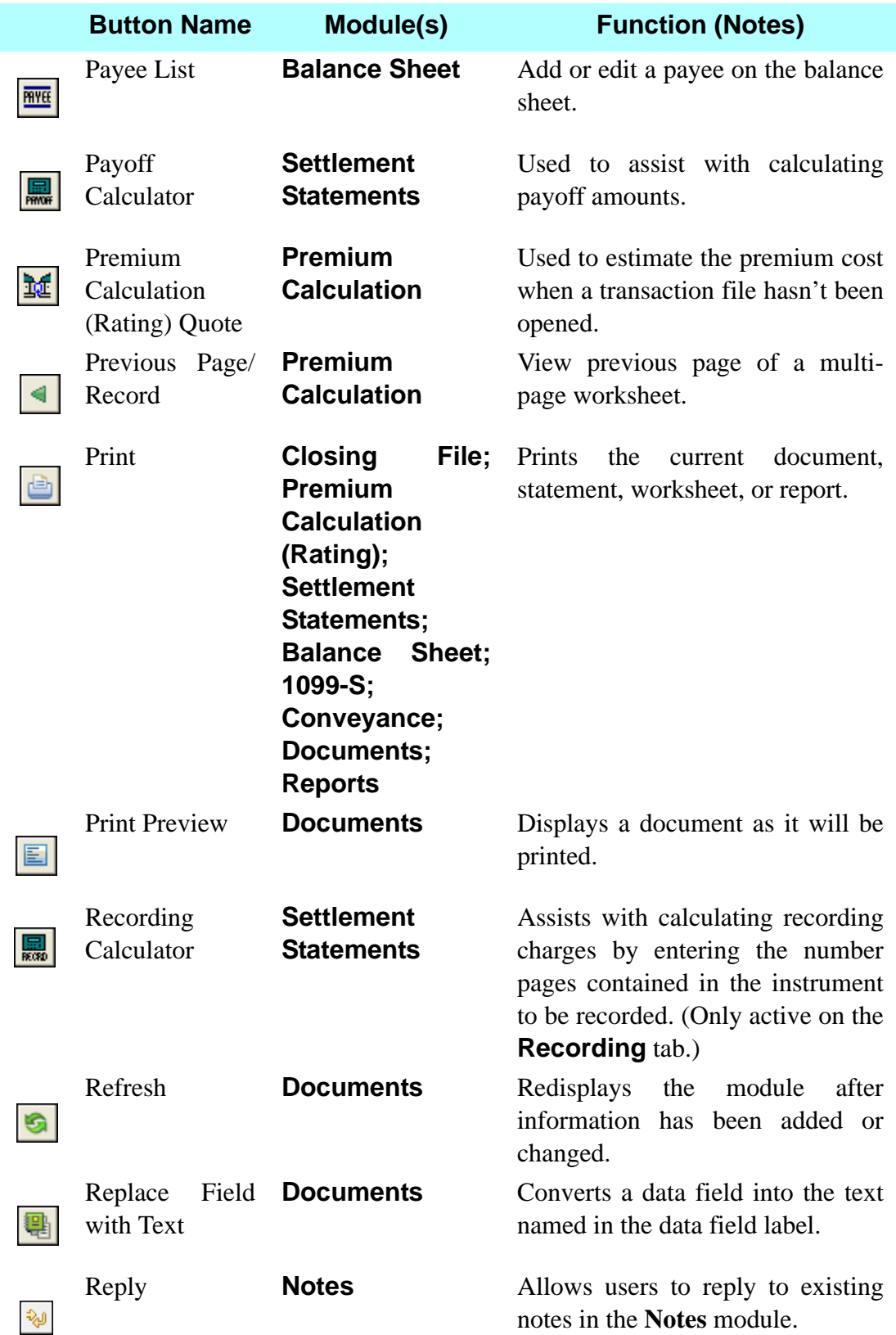

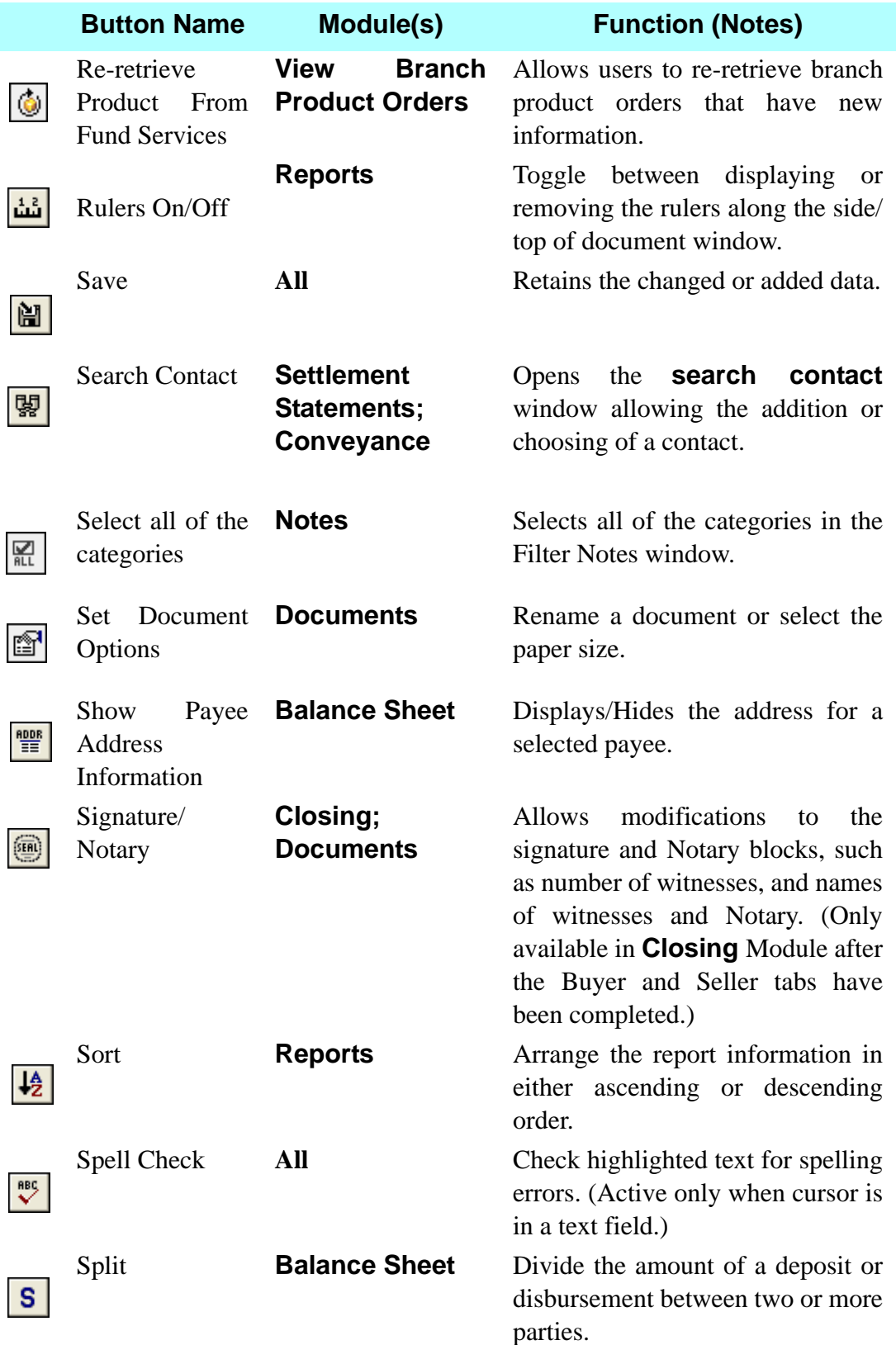

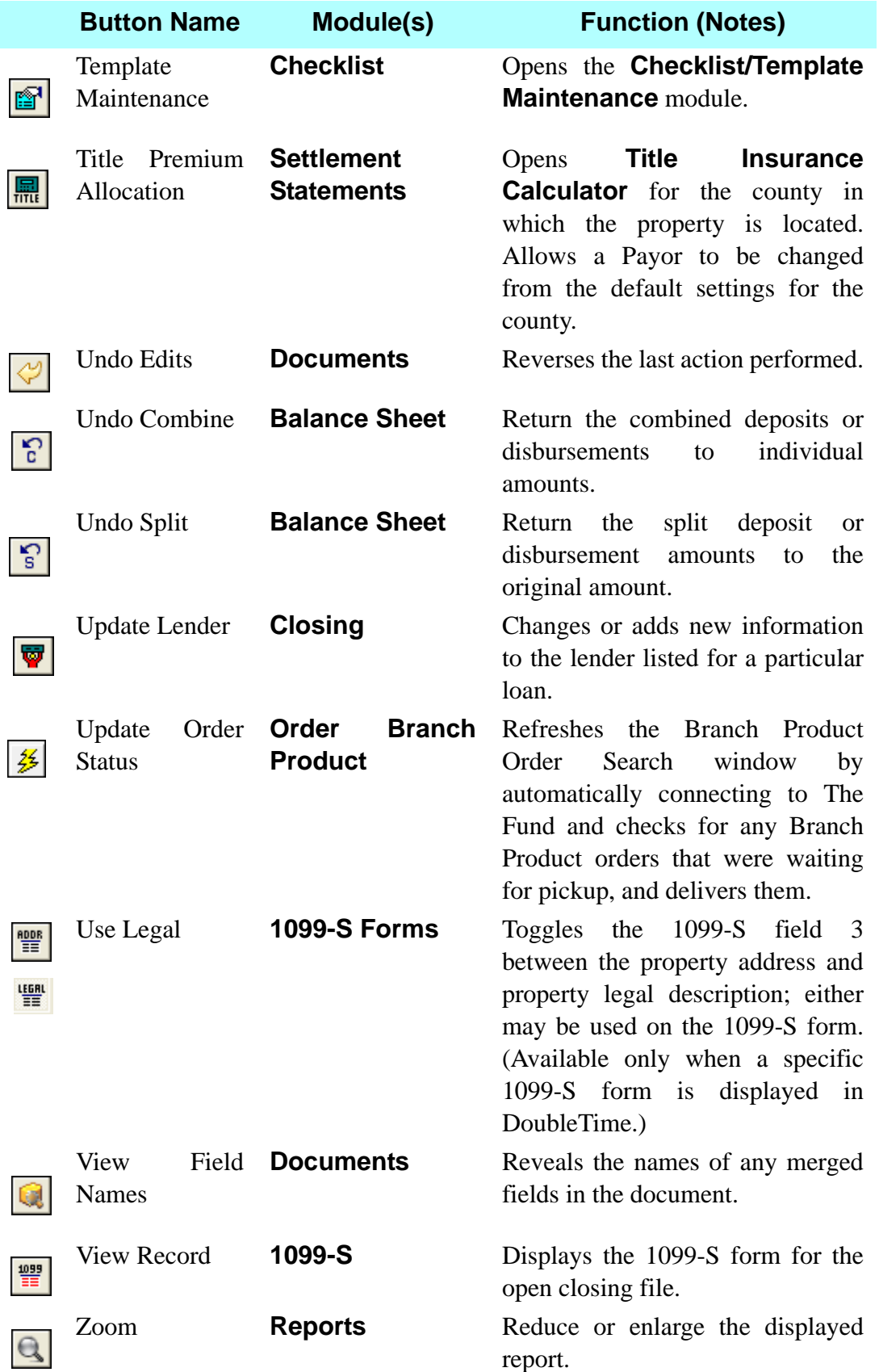

This Appendix has been deleted.

### **Appendix 3 - DoubleTime Express Policy Checkout Reference Guide**

## **POLICY MODULE**

The **Policy** module allows you to enter information such as serialized numbers, effective date, and time. Any information entered in the **Commitment** module will automatically flow into this module such as owner, lender, dollar amounts, and exceptions.

*Note:* Users must first be setup in the Fund's website [\(www.thefund.com](http://www.thefund.com)) in order to be able to transmit Policies & Endorsements electronically.

*Note:* See *The Fund Concept* article *Shortcut To The Finish Line: Fund Introduces 'Policy - Express Checkout'* by Philip A. Holtsberg in the January 2014 issue for more detail on this efficient process.

#### **STEPS TO ISSUE OLD REPUBLIC NATIONAL TITLE INSURANCE COMPANY POLICIES AT CLOSING THROUGH ATTORNEYS' TITLE FUND SERVICES, LLC:**

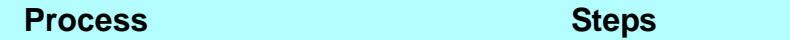

- 1. Select the Policy module in DoubleTime.
- 2. If Issuing an Owner's Policy, select the Owner's tab. Ensure that the displayed information is correct. Make any changes necessary. In the Date of Policy fields enter the date and time as the date and time of the funds disbursement. A date is required; however, a time is not required. If no time is entered the system will put in a default time of 12:00am. Most people use 9:00am.
- 3. Select the Record Deed tab. Recording information does not need to be entered.
- 4. Select the Owner Exceptions tab. Review, add or edit any owner exceptions as needed.
- 5. Select the Endorse Owner tab. No action is required. If owner endorsements were selected in the Commitment module then selecting this tab will deliver the endorsements to the Document module.
- 6. If Issuing an Owner's Policy only and you do not electronically transmit your policies you may proceed to step 12 to obtain policy jackets. If your policies are completed and you are ready to electronically transmit your policies to The Fund you may proceed to step 15 to obtain policy jackets.

#### **Process Steps**

- 7. If issuing a simultaneous Mortgagee Policy, select the Mortgagee tab. Ensure that the displayed information is correct. Make any changes necessary. Proceed to step 9 Record Mtg tab.
- 8. If issuing a Mortgagee Policy only, select the Mortgagee tab. Ensure that the displayed information is correct. Make any changes necessary. In the Date of Policy fields enter the date and time as the date and time of the funds disbursement. A date is required; however, a time is not required. If no time is entered the system will put in a default time of 12:00am. Most people use 9:00am.
- 9. Select the Record Mtg tab. Recording information does not need to be entered. Select the Build Mortgage Description button located on the secondary toolbar. Since no recording info has been entered DT automatically types in the language "… dated 1/15/2014 to be recorded in the Public Records of Orange County. Florida, which encumber the land" in the Mortgage Description field.
- 10. Select the Mtg Except tab. Review, add or edit any mortgagee exceptions as needed.
- 11. Select the Endorse Mtg tab. No action is required. If mortgagee endorsements were selected in the Commitment module then selecting this tab will deliver the endorsements to the Document module.
- 12. If you DO NOT electronically transmit your policies use the following steps to obtain policy jackets. While in the Policy module select the Policy Jacket Request button located on the secondary toolbar. A wizard will open that will assist you in electronically requesting policy jackets from The Fund. The jackets will be delivered to your Document module.
- 13. Select the Close button located on the secondary toolbar. The Policy module will be closed.
- 14. Select the Document module. All schedules, endorsements and jackets are available to be printed.
- 15. If your policies are complete and you are ready to electronically transmit your policies to The Fund use the following steps to obtain policy jackets. Select the Premium Calculation (Rating) module.
- 16. Select the Electronic Delivery button located on the secondary toolbar. A wizard will open that will assist you in electronically requesting policy jackets and delivering your completed policies and worksheet's to/from The Fund. The jackets will be delivered to your Document module.

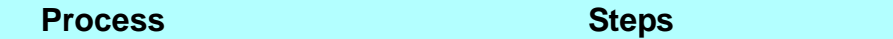

- 17. An invoice will appear and you may use the print button at the bottom of the window to print the invoice. Send your check along with this invoice to The Fund.
- 18. If you pay your policy premium electronically select the Next button at the bottom of the wizard. Follow the directions in the wizard to complete your electronic payment.
- 19. To exit the wizard select the Close button located at the bottom of the wizard window.
- 20. Select the Close button located on the secondary toolbar. The Premium Calculation (Rating) module will be closed.
- 21. Select the Documents module. All schedules, endorsements and jackets are available to be printed.
- 22. Be sure to generate the Fund Policy Privacy Notice to be given to the insured with the Owner's Policy.

#### **Appendix 4 - 1099-S Reporting**

DoubleTime has the features needed to easily create an end-of-year data file for all of the 1099-S transactions. Once the file has been created, it can be electronically uploaded to the IRS computer system via their FIRE (Filing Information Returns Electronically) system. Submitting electronically eliminates the need to re-type 1099- S forms manually after each closing. This saves a tremendous amount of time when reporting annually to the IRS.

#### **STEPS TO FILE 1099-S RECORDS ELECTRONICALLY WITH THE IRS**

- 1. A **Transmission Control Code (TCC)** must first be obtained from the IRS before you can file electronically. In order to obtain a **TCC**, you must complete the IRS Form 4419 (available from the IRS and its website). The form can be opened in your web browser by linking to: www.irs.gov/pub/ irs-fill/f4419.pdf. This form must be completed, signed and mailed or faxed to the IRS. Their fax number is (toll free) 877-477-0572 or 304-579-4105, but DO NOT do both (faxing and mailing). Make sure to include a cover sheet. The IRS will then assign a unique 5-digit **TCC** to identify your Company/Firm as the reporting agent. By faxing in the completed form, it takes less than 30 days to receive your **TCC** number from the IRS. The number will be mailed back to your office in a letter form.
- 2. After receiving your 5-digit **TCC** from the IRS, it must then be entered into DoubleTime. From the **Menu Bar**, click on **Preferences > Office Settings**. You will see a designated field for the entry of your **TCC** number. This is a onetime setup for all **1099-S** being reported whether transmitting files closed under an Attorney's name or under a Title Company owned by the Attorney.
- 3. For each closing file in DoubleTime that requires a **1099-S**, you must access the **1099-S** module and make sure to click **YES** when asked to save when exiting the module. Saving is what actually creates the **1099-S** for the file. See page 214 in this workbook for detailed instructions.

4. At this point, the user can transmit the **FILE** to the IRS.

• The **FILE** can be uploaded to the IRS FIRE system via internet at http:// fire.ire.gov.

• The **FILE** must be uploaded via the website no later than March 31.

#### **STEPS TO FILE 1099-S RECORDS ELECTRONICALLY WITH THE IRS**

5. Internal Revenue Service contact information is shown below. They can answer all questions regarding electronic filing. They can also explain the steps needed to upload your FILE into their FIRE system.

**Internal Revenue Service Enterprise Computing Center – Martinsburg Information Reporting Program 230 Murall Drive Kearneysville, WV 25430 PH: 866-455-7438 Time: 8:30 a.m. to 4:30 p.m. EST**

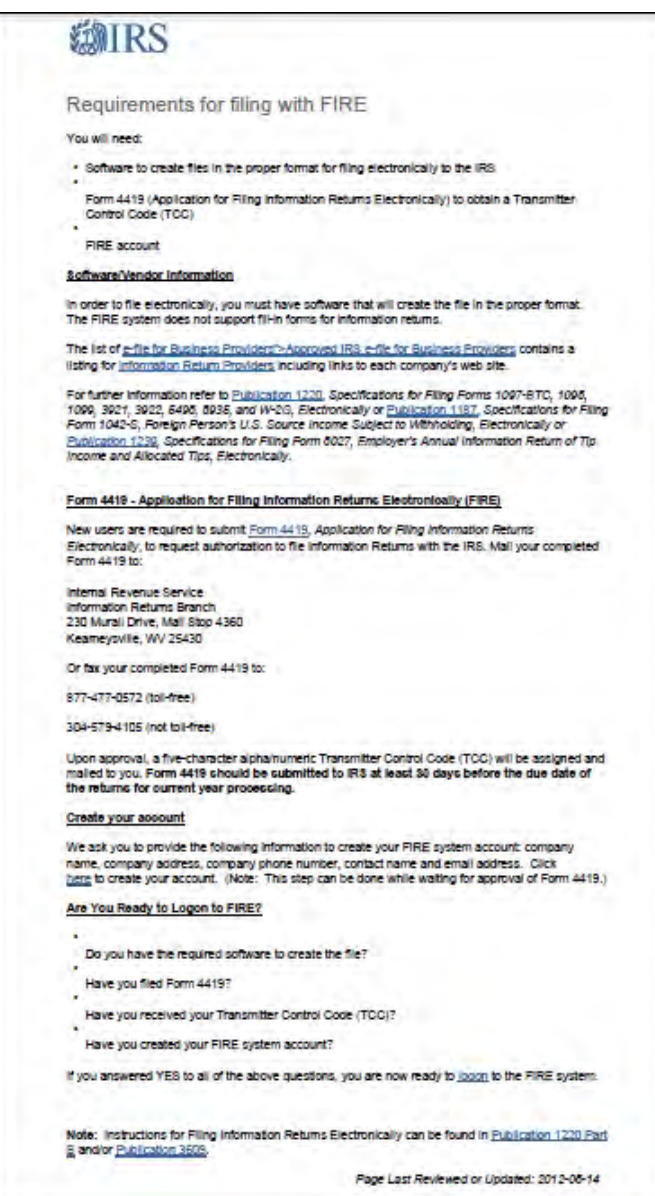

## **Appendix 5 - GFE For GlennToThomas**

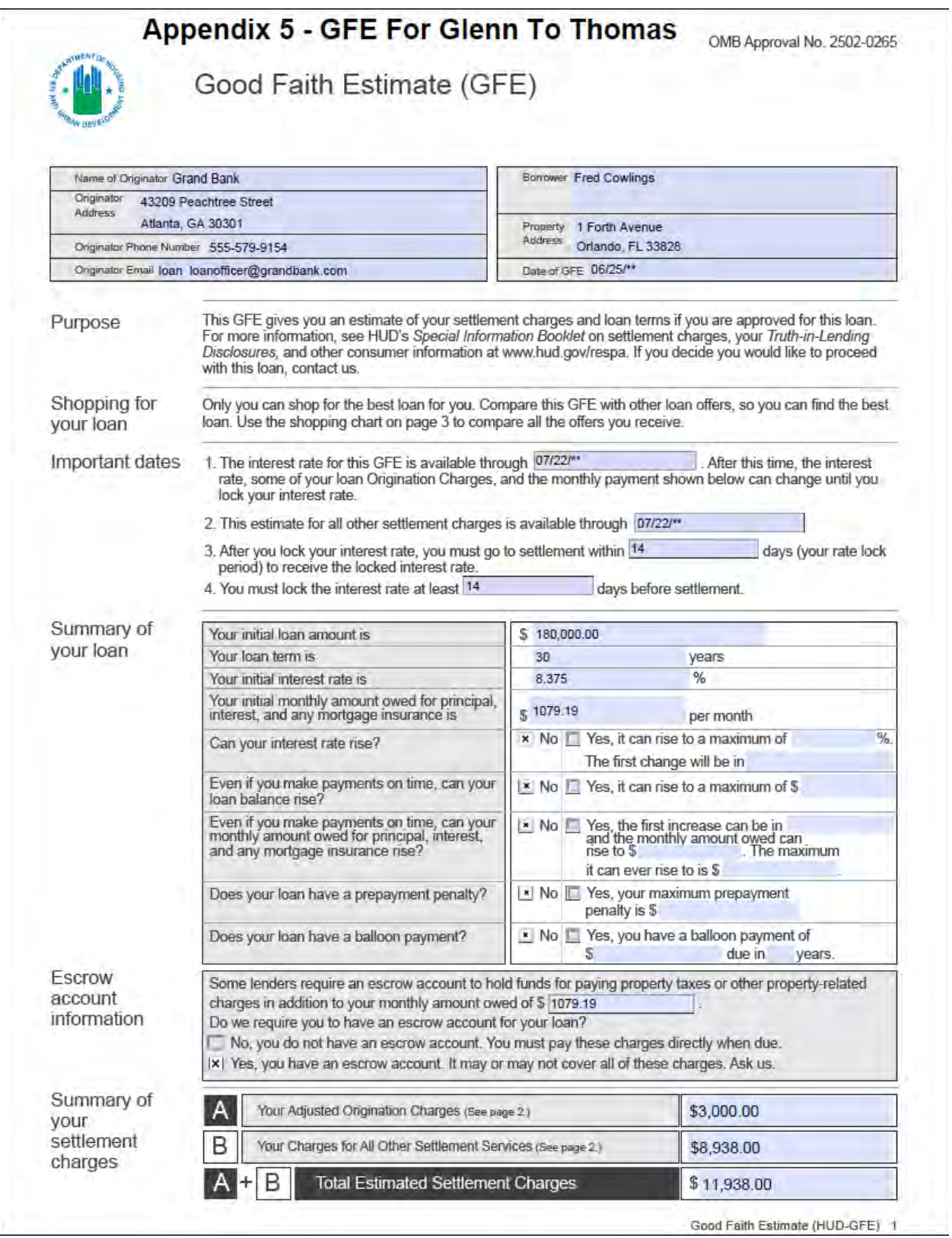

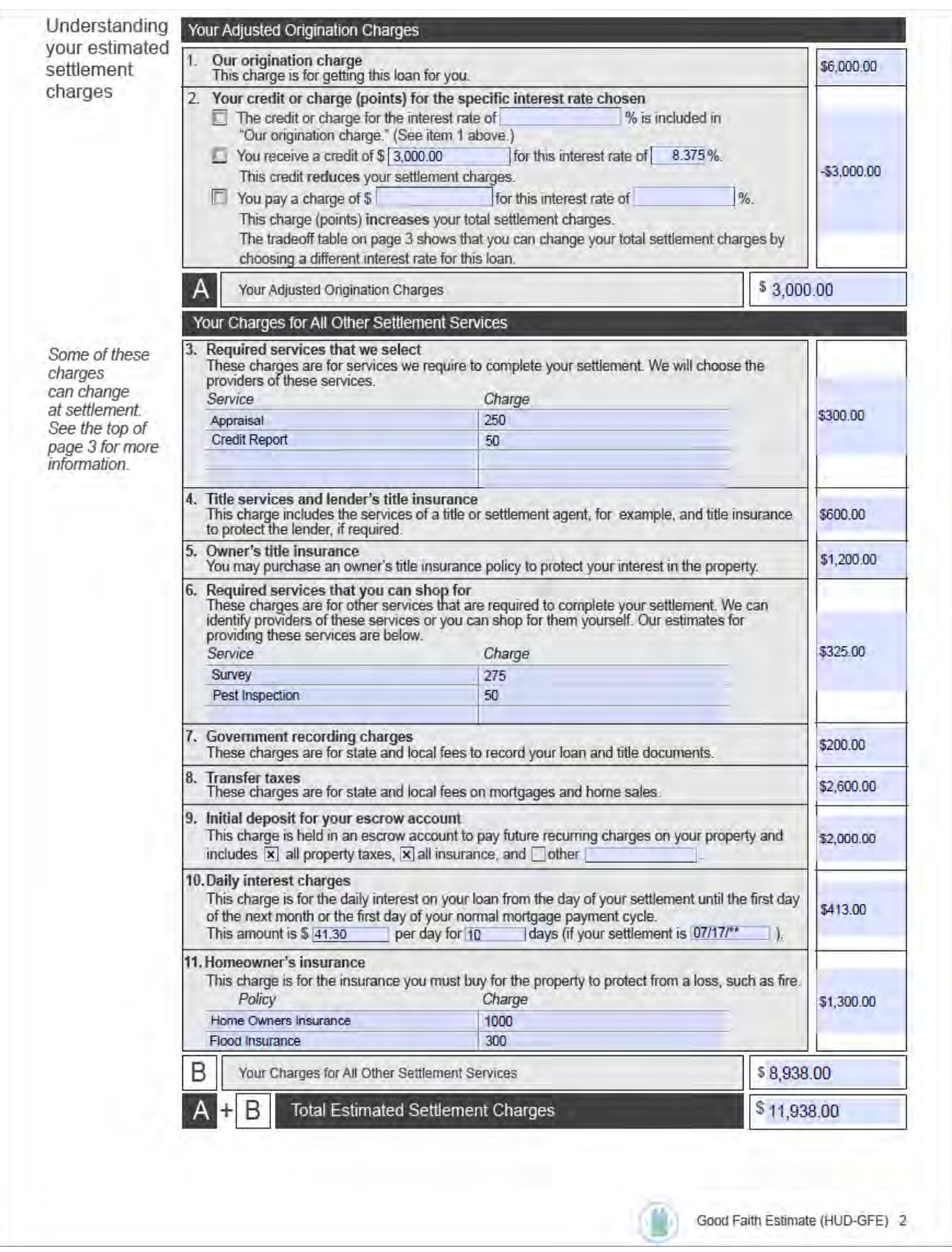

### **Appendix 6 - GFE For Practice Session 3**

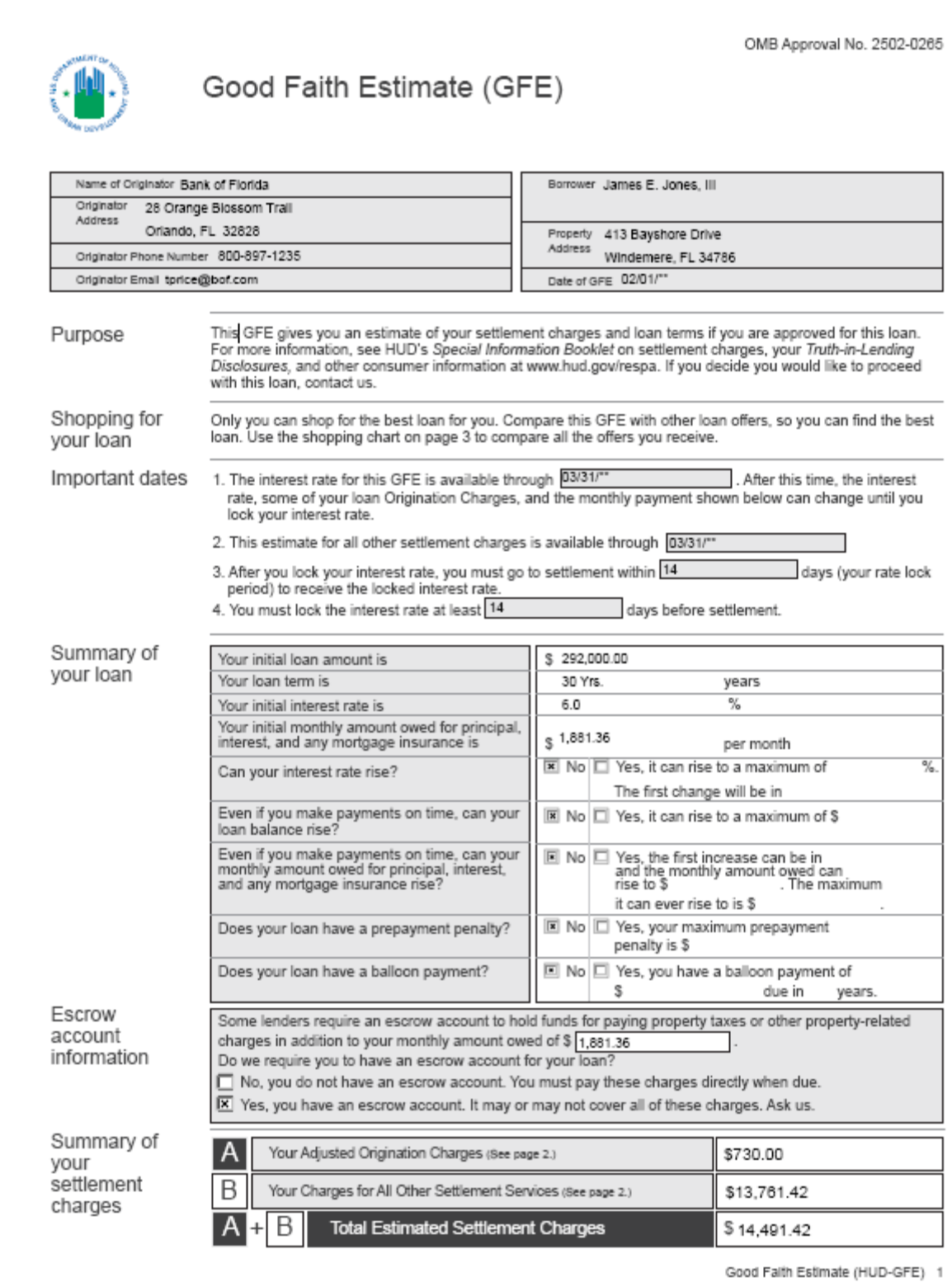

your

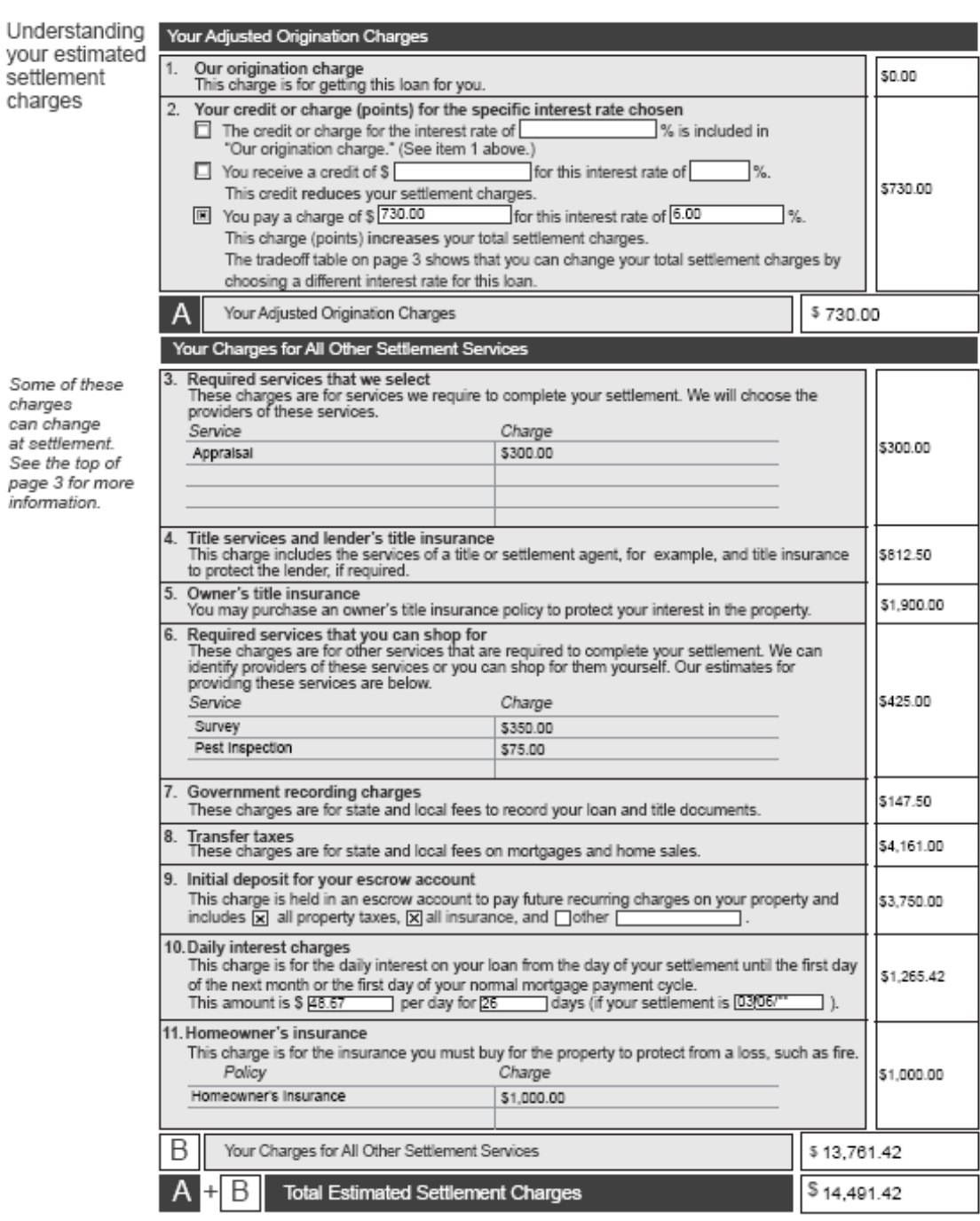

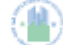

Good Falth Estimate (HUD-GFE) 2

#### Instructions

Understanding which charges can change at settlement

This GFE estimates your settlement charges. At your settlement, you will receive a HUD-1, a form that lists your actual costs. Compare the charges on the HUD-1 with the charges on this GFE. Charges can change if you select your own provider and do not use the companies we identify. (See below for details.)

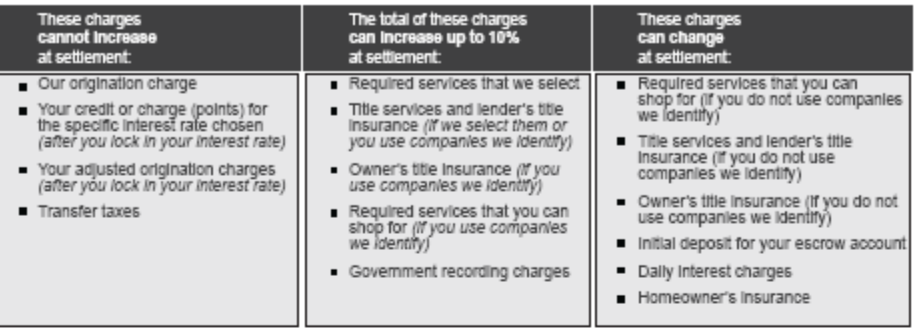

Using the tradeoff table In this GFE, we offered you this loan with a particular interest rate and estimated settlement charges. However:

if you want to choose this same loan with lower settlement charges, then you will have a higher interest rate. If you want to choose this same loan with a lower Interest rate, then you will have higher settlement charges. If you would like to choose an available option, you must ask us for a new GFE.

Loan originators have the option to complete this table. Please ask for additional information if the table is not completed.

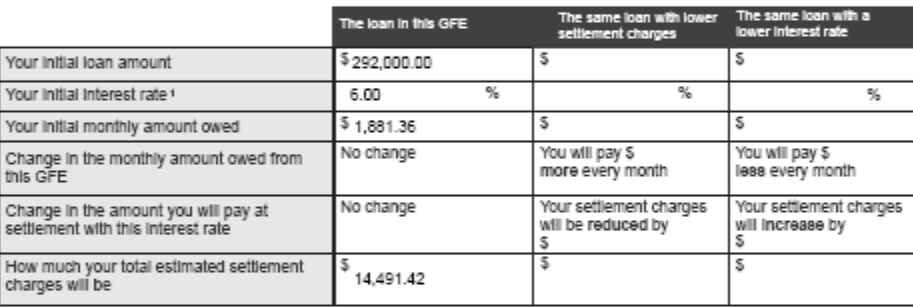

'For an adjustable rate loan, the comparisons above are for the initial interest rate before adjustments are made.

Using the shopping chart

Use this chart to compare GFEs from different loan originators. Fill in the information by using a different column for each GFE<br>you receive. By comparing loan offers, you can shop for the best loan.

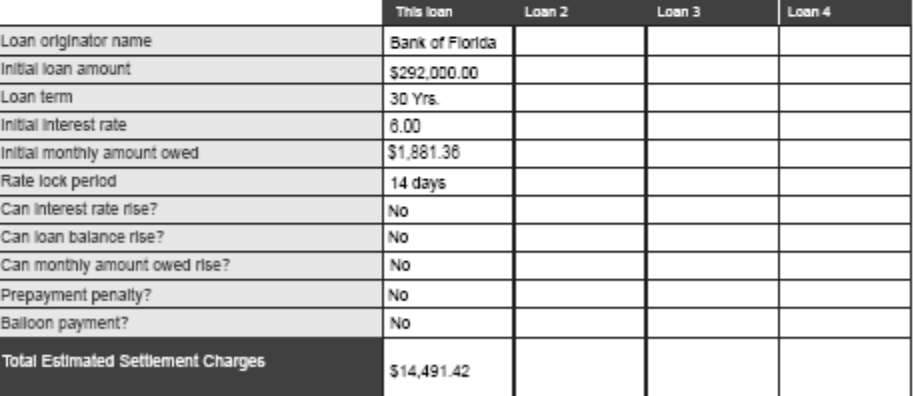

If your loan is sold in the future

Some lenders may sell your loan after settlement. Any fees lenders receive in the future cannot change the loan you receive or the charges you paid at settlement.

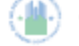

Good Falth Estimate (HUD-GFE) 3

#### **Appendix 7- Florida Data Call Reporting Reference Guide**

The Florida Title Insurance Data Call requires all Florida Licensed Title Agents to capture certain information regarding their practices' income and expenses. This effort became effective January 1st, 2014 and will be an annual report to the state for their determination of a fair promulgated rate for title insurance. As agents earn up to 70% of the premium, the agents' activities and financial picture must be understood by regulators to ensure that the rates are fair to consumers and that title agencies earn a rate of return on their capital. Quality information on the financial requirements of title insurance agents is critical to the state's ability to set fair rates.

The Data Call consists of four parts.

1. **The Florida Agent Statistical Plan** - The Florida Agent Statistical Plan contains 98 data elements. It includes sections labeled General Information, Agency Information, Risk Assumption, Income, Expenses, Direct Agency Loss and Loss Avoidance Expenses.

Agents' sources of information for the data elements:

a) As identified in the General Information section, 39 of the data elements are to be drawn from the title agency's tax returns.

b) DoubleTime will generate reports to provide the information for data elements: 30, 31, 32a, 32b, 32c, 36, 37a, 37b, 37c, 37d, 38, 39, 40, 41, 42 and 48.

c) The remaining 49 data elements in the Statistical Plan portion are not routinely captured by closing software. Most are business expenses that are not detailed on tax returns. Some elements are specific business practice questions that must be tracked through the year. For example, line 34 asks agents to identify the number of searches they have acquired that include suggested or draft exceptions, how many do not, how many searches are acquired from a third party vendor and how many are conducted by an employee.

2. **Schedule A** - Schedule A contains six short answer questions primarily seeking information about the underwriters, abstractors and software providers an agent does business with.

3. **Schedule B** - Schedule B seeks to identify the amount of time title agency employees spend on search functions, primary title functions and closing services together with the cost of performing the functions. Schedule B contains fields labeled with Roman numerals and letters. Agents are only required to respond to the 5 fields identified with Roman numerals. The fields identified with letters are meant to be examples of the activities to be captured in the Roman numeral fields.

 4. **Schedule C** - Schedule C requires agents to report the premium and number of transactions insured by the type of interest insured (owner, first mortgage, junior mortgage or leasehold), amount of the policy (among 5 amount levels) and rating (reissue mortgagee, reissue owners, substitution, new home discount and simultaneous). DoubleTime will provide reports providing all of this information. Schedule C also seeks information on any losses the agency paid. Agents will need to keep such information separately. **DoubleTime does not track any of the losses paid** 

**by your agency. This information will need to be tracked separately by your agency.**

**NOTE: To ensure DoubleTime will produce accurate Data Call reports, the following nine items have been identified that will require your attention:**

**1. Closing File Status** - For every closing that has been successfully completed, change the Closing File Status in the Closing File module under the General Tab to 'Closed'. If the file is no longer valid, set the Closing File Status to 'Cancelled'.

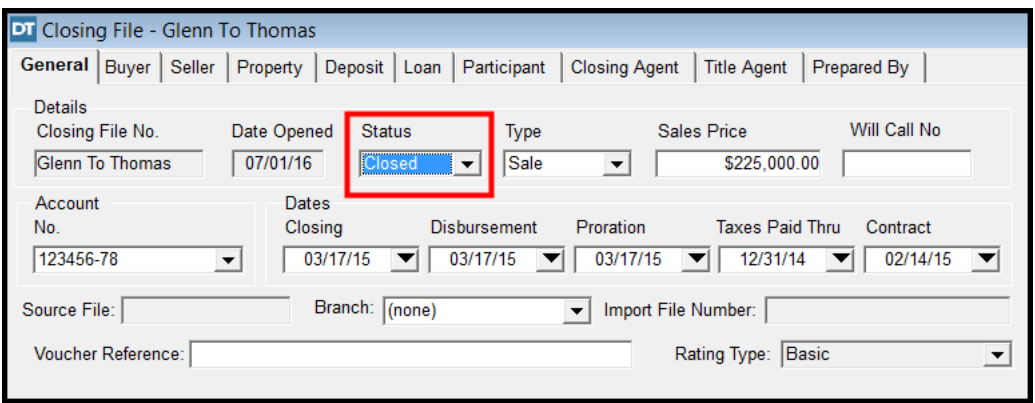

**2. Policy Status** – If a physical policy jacket was obtained from the Forms Control department and the policy is no longer valid, set the policy Form Status to "Canceled" in the Serialized Forms tracking module.

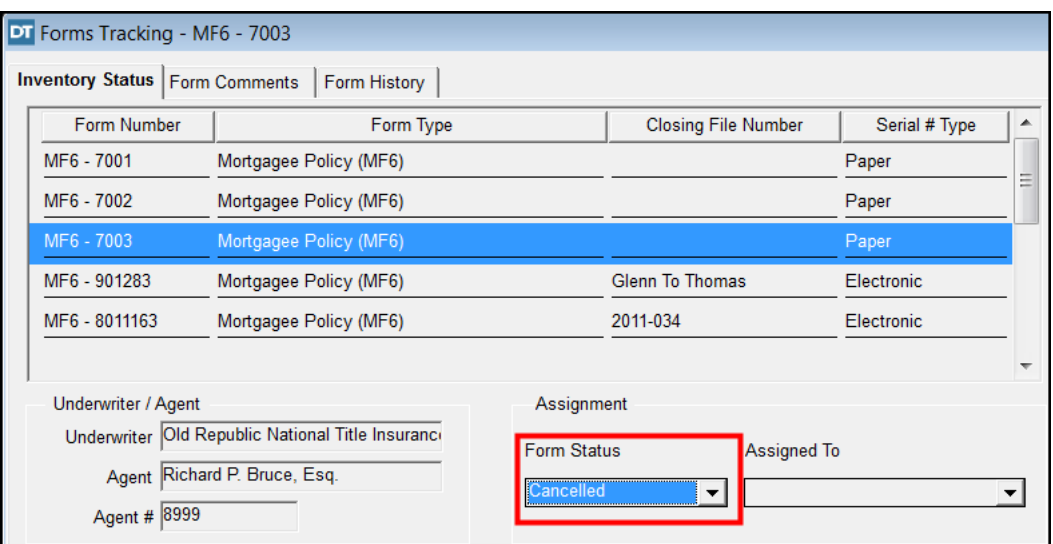

For detailed instructions refer to the **Forms Tracking Module** in the **Additional Features** section of the **DoubleTime** workbook.

**3. Issue Date on Policies** - Be sure to enter a Date of Policy and Issue Date for each policy in the Title Insurance Policy module under the Owner and/or Mortgagee tab.

**4. Residential 1-4 Indicator** - For Residential or Non-Residential, make sure the Residential 1-4 checkbox in the Premium Calculation (Rating) module is set correctly under the General Information tab.

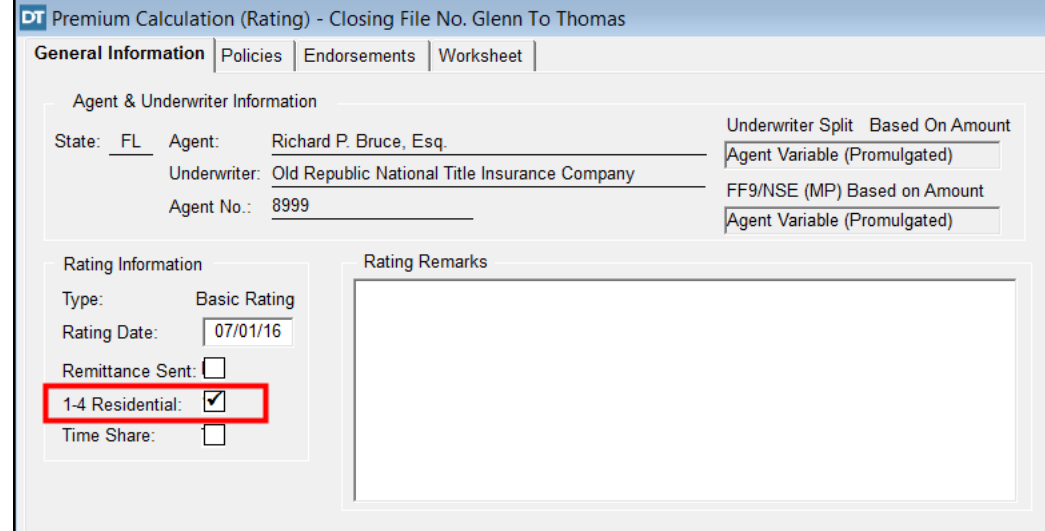

**5. Type of Estate** - For leasehold policies, make sure the Type of Estate is set to Leasehold in the Title Insurance Commitment module under the General tab.

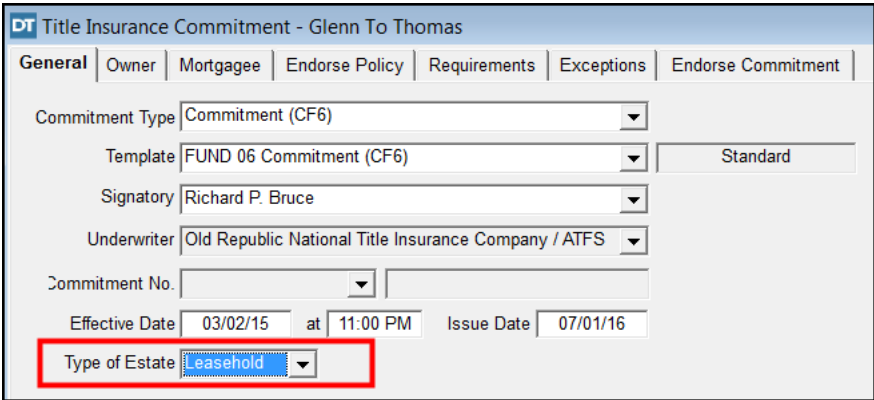

**6. ePayments** - If you do not use the DoubleTime Electronic Payment feature, the Premium Remitted value will not be available for reporting and will need to be obtained manually.

**7. Rebate Amounts** - You must include the text Butler Rebate in the Closing Statement description for DoubleTime to find the Rebate Amounts for the report.

**8. Construction Loan Update Endorsements** - At or before the closing for a Construction Loan, select the Construction Loan Update Endorsement(s) that will be issued in the Title Insurance module under the Endorse Policy tab and enter the issued date.

**9. Duplicate Title Agent Contacts** - Verify that duplicate title agent contacts do not exist by going to the Closing File module and checking the Title Agent tab. Having duplicate Title agent contacts may produce incomplete Data Call statistics if some closings are associated with one instance or another. Duplicate title agent contacts can be inactivated in the Contacts module but the files they were previously associated with will need to be changed to show the active title agent contact.

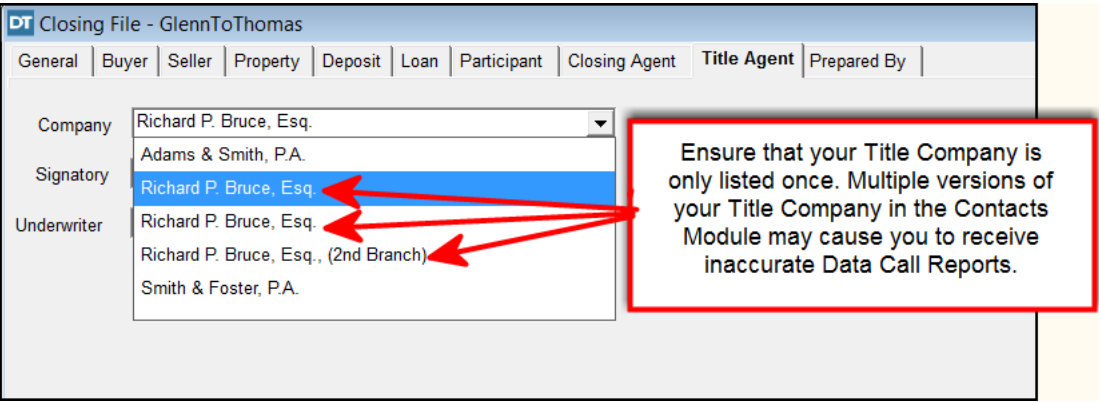

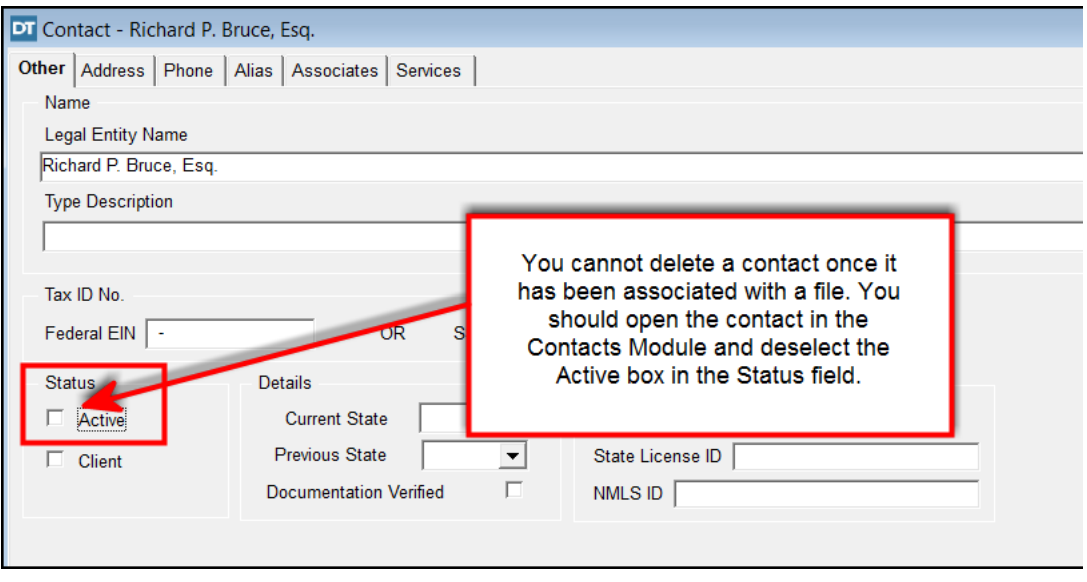

DoubleTime's Data Call module can be accessed by selecting 'Modules' on the top menu bar and then selecting 'Data Call'.

On the 'Data Call Criteria' window, different search criteria can be selected to generate reports. The search criteria includes:

 • Title Agent – If multiple title agencies exist in your database, the Data Call reporting will need to be run for each contact.

• Residential or Commercial – Checking the '1-4 Residential' box will provide data on all residential closings. Unchecking the '1-4 Residential' box will provide data on all commercial closings.

- Year DoubleTime will provide data for the selected year.
- Date Range DoubleTime will provide data for the given date range.

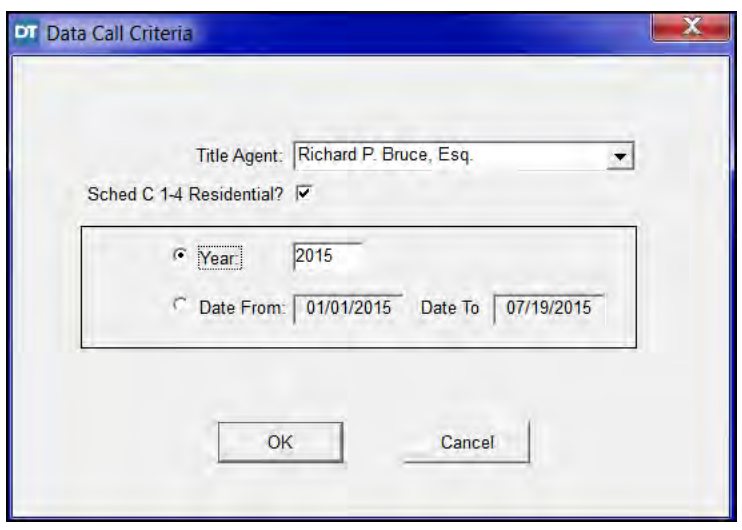

On the 'Data Call' report window, the top portion of the data pertains to Part 1- The Florida Agent Statistical Plan. The bottom portion of the data pertains to Part 4 – Schedule C.

Double clicking on the information bubble next to the 'Risk Assumption/Income Description' will display the instructions for that data element.

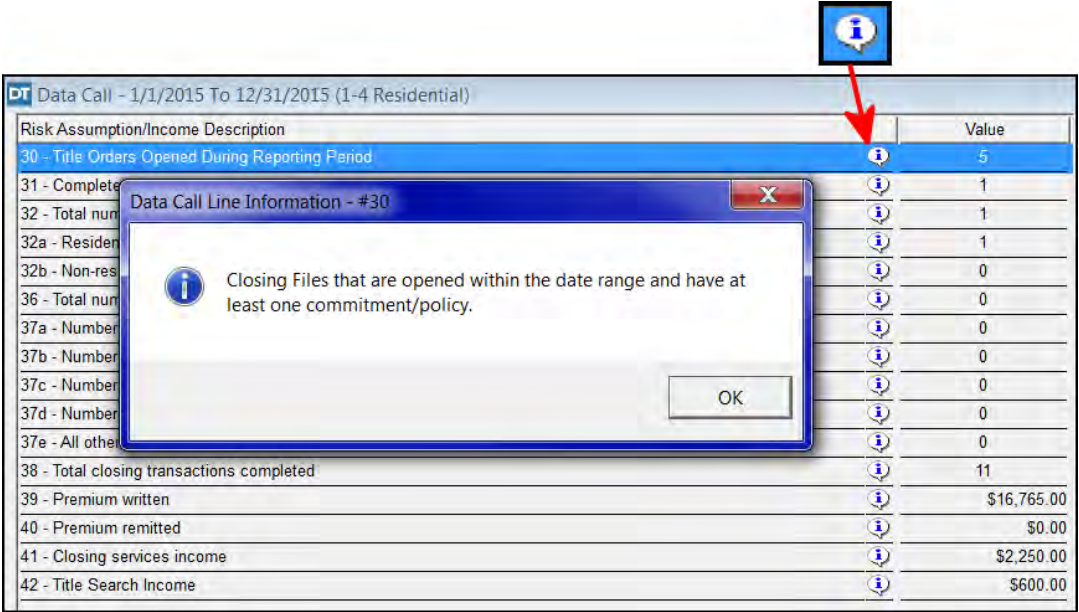

Double clicking on the value next to the 'Risk Assumption/Income Description' will display detail information for that data element. The detail information can be printed as a separate report.

Selecting the Print button or the Print option from the File menu will generate a report printout of all data currently being displayed in the Data Call module.

For more information on the Florida Title Insurance Data Call, please contact The Fund's Risk Management department at 1-800-336-3863. For more information on using the DoubleTime Data Call module, please contact The Fund's Help Desk at 1- 800-421-9378.

### **Appendix 8 -**

(This Appendix has been deleted and the page intentionally left blank.)

## **Appendix 9 - Title Insurance Rating with CFPB Rules**

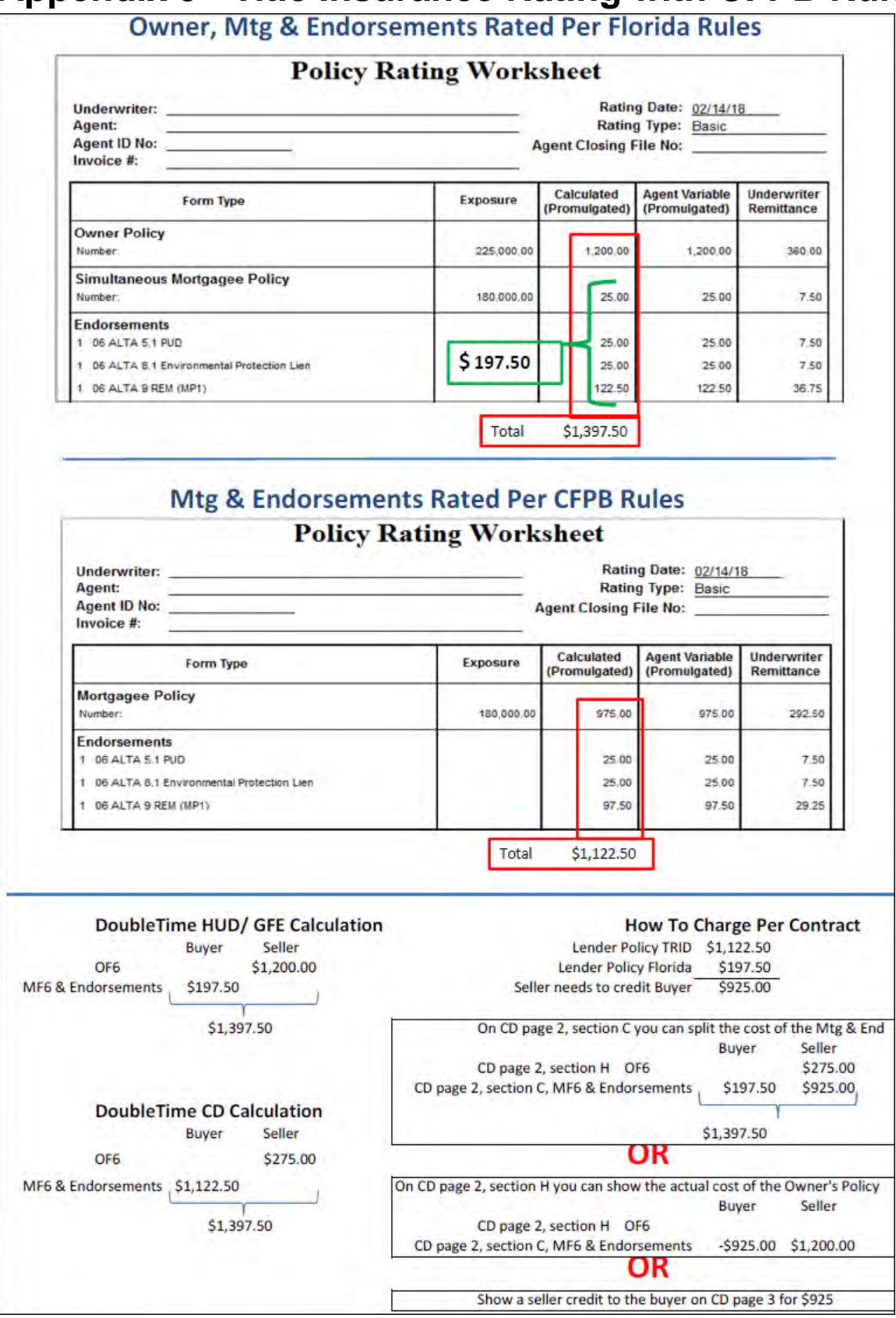

# **Appendix 10 - Closing Disclosure For GlennToThomas**

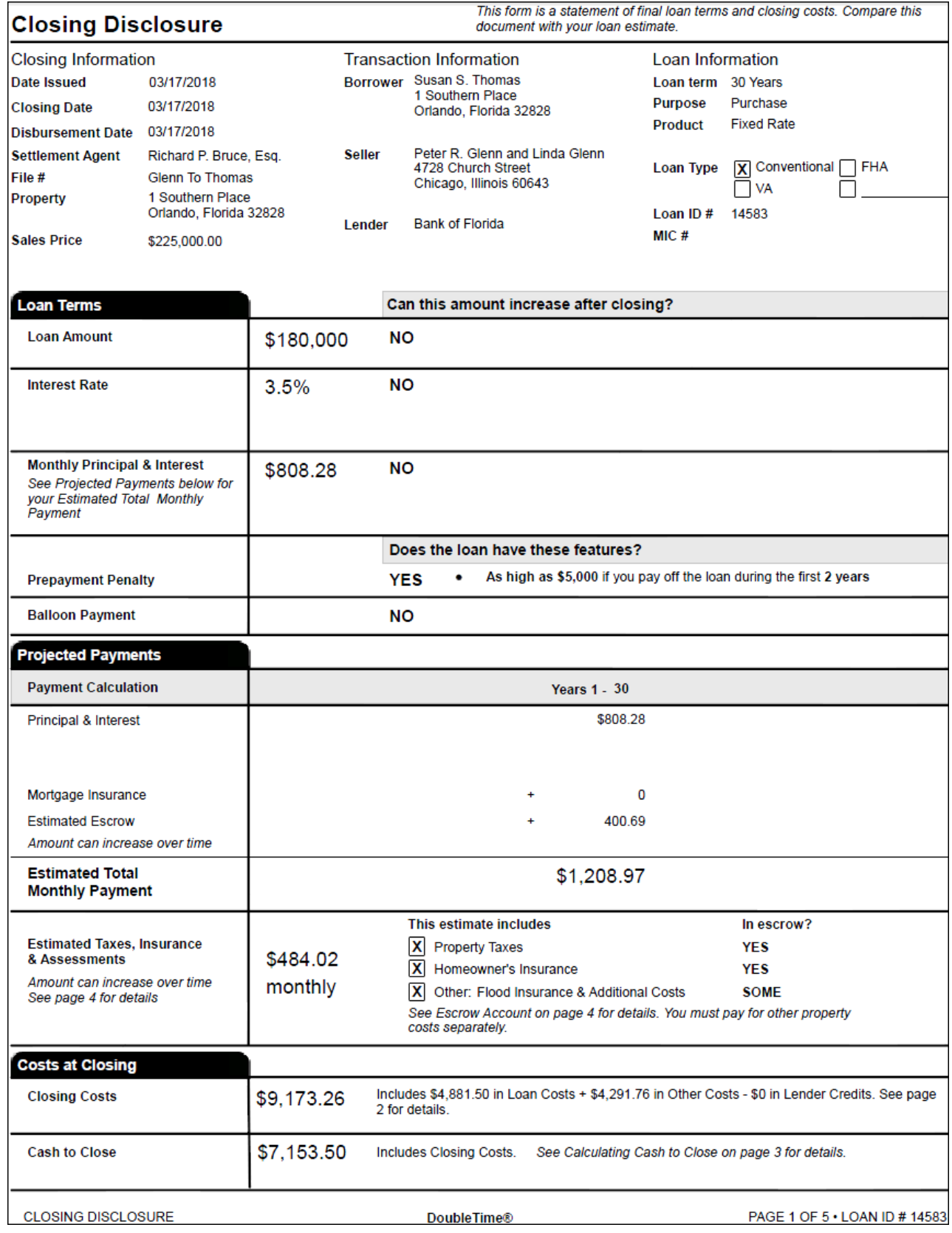

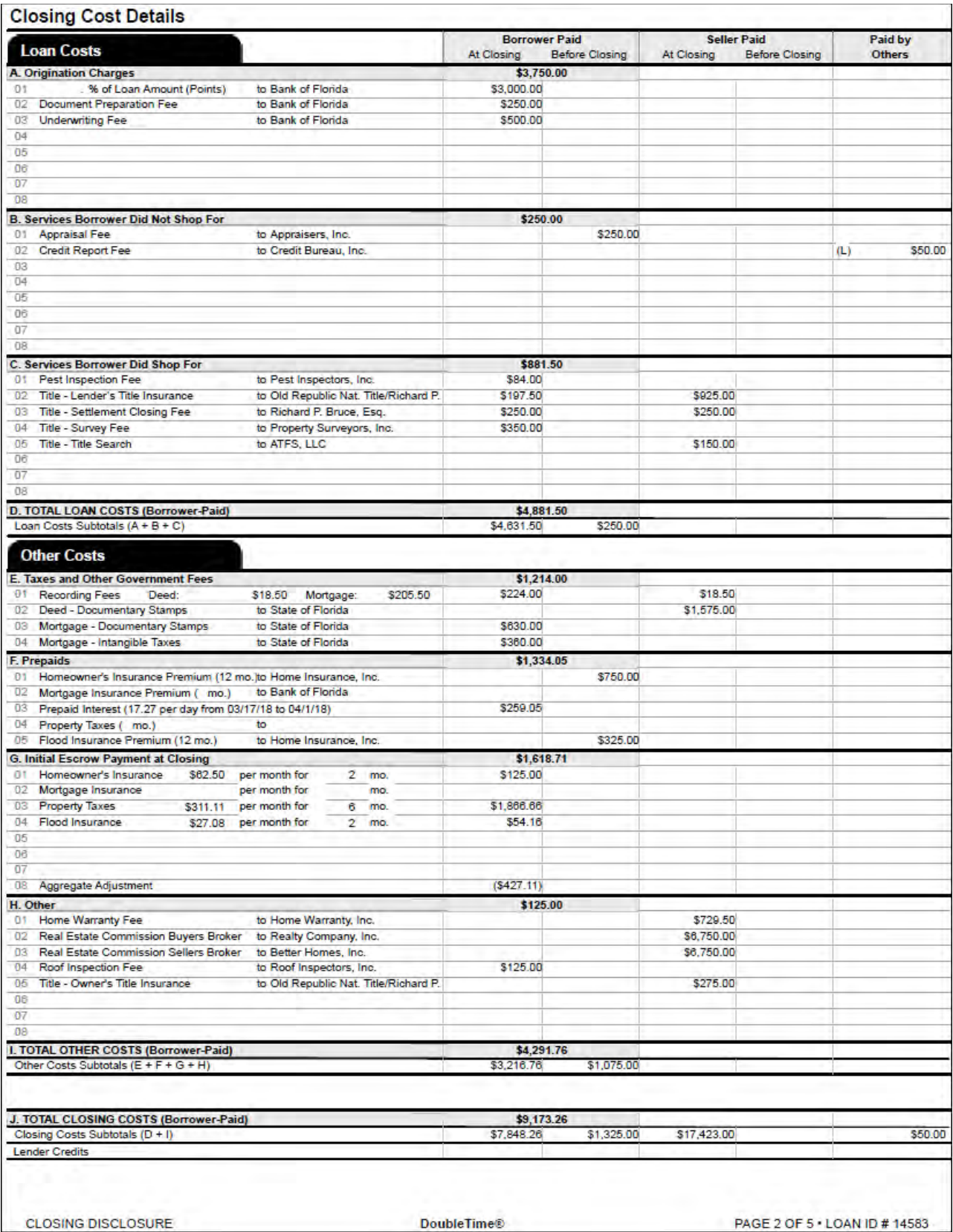

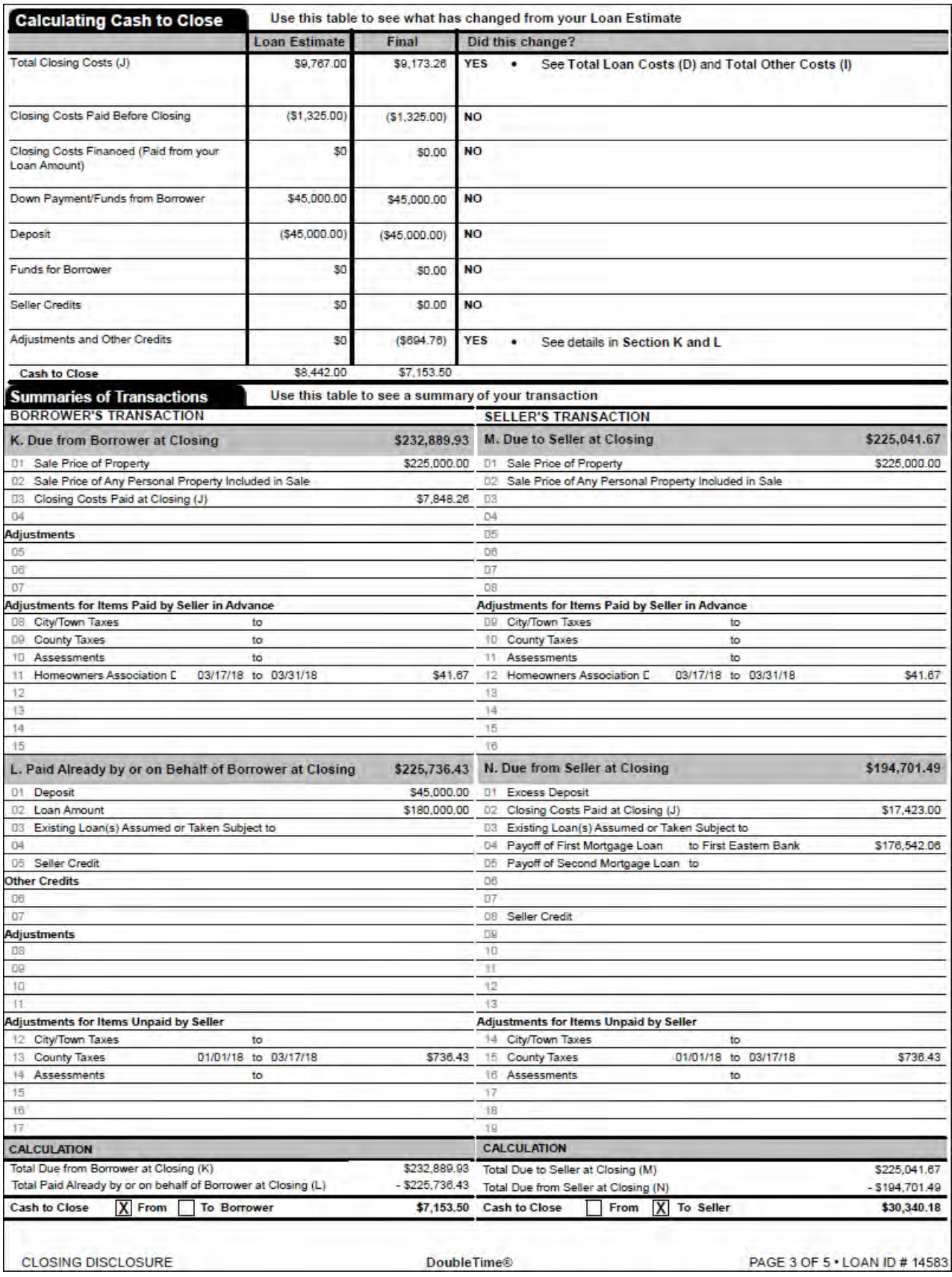

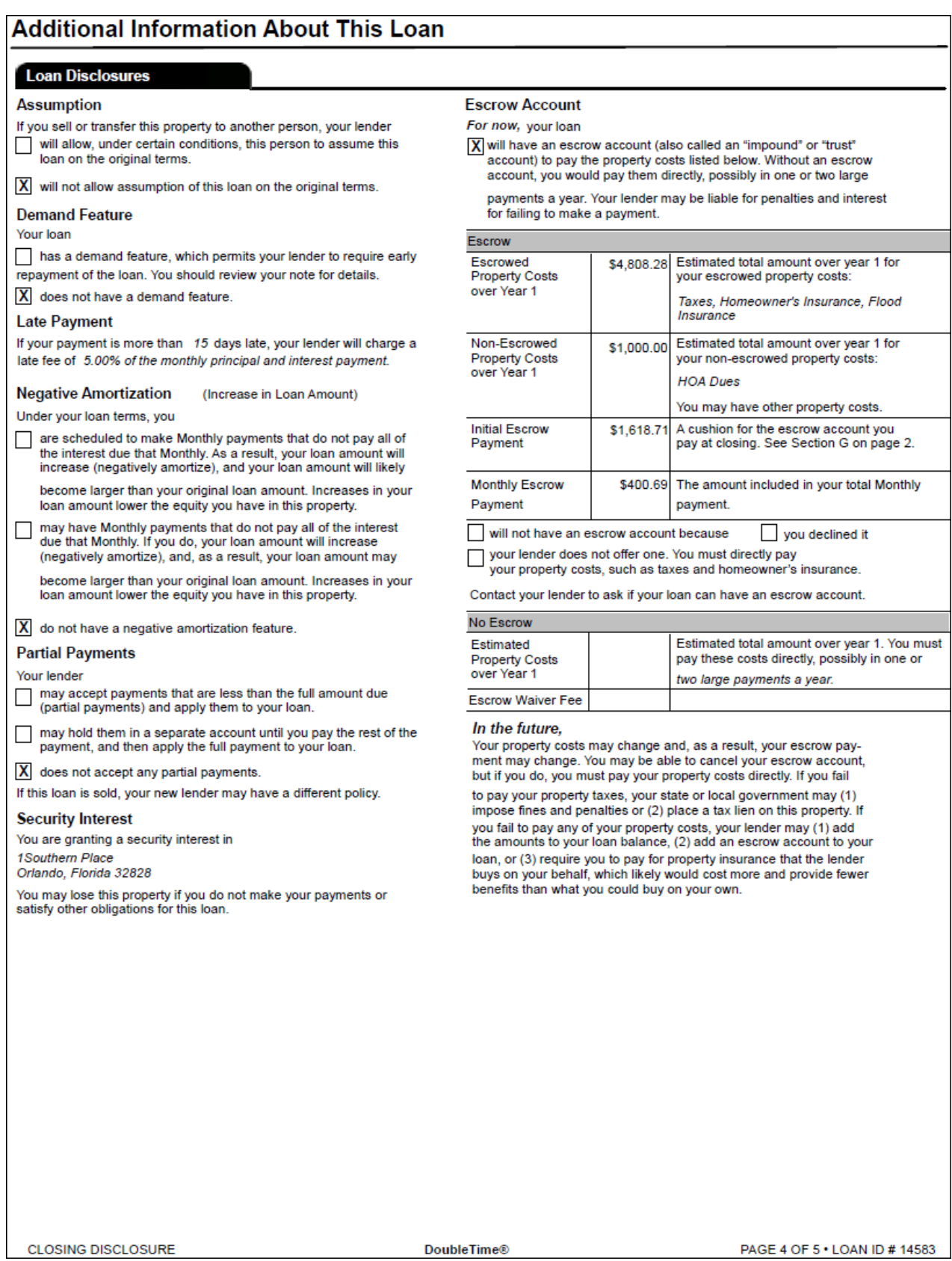

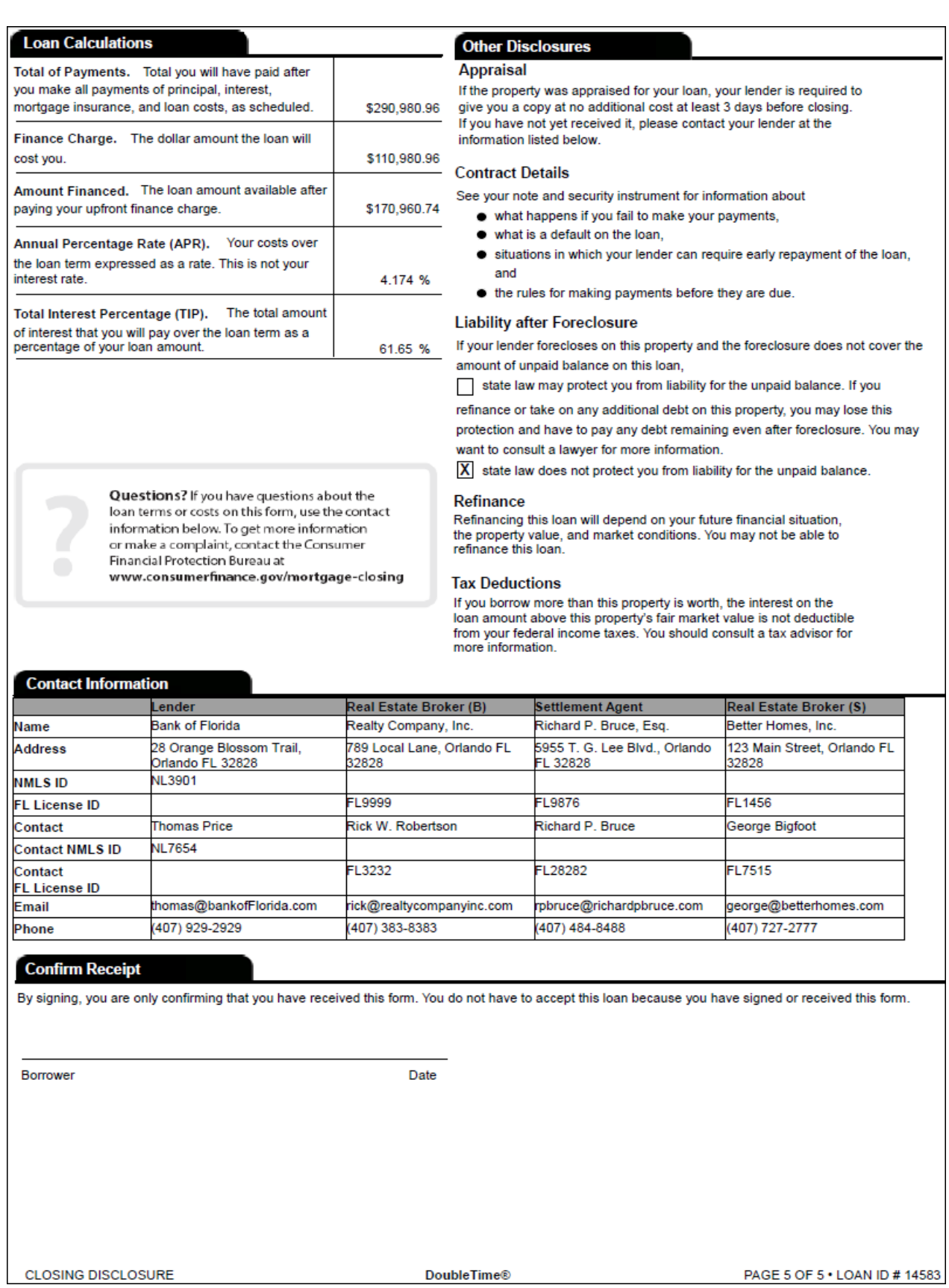

### **Appendix 11 - Closing Disclosure For Practice Session 7**

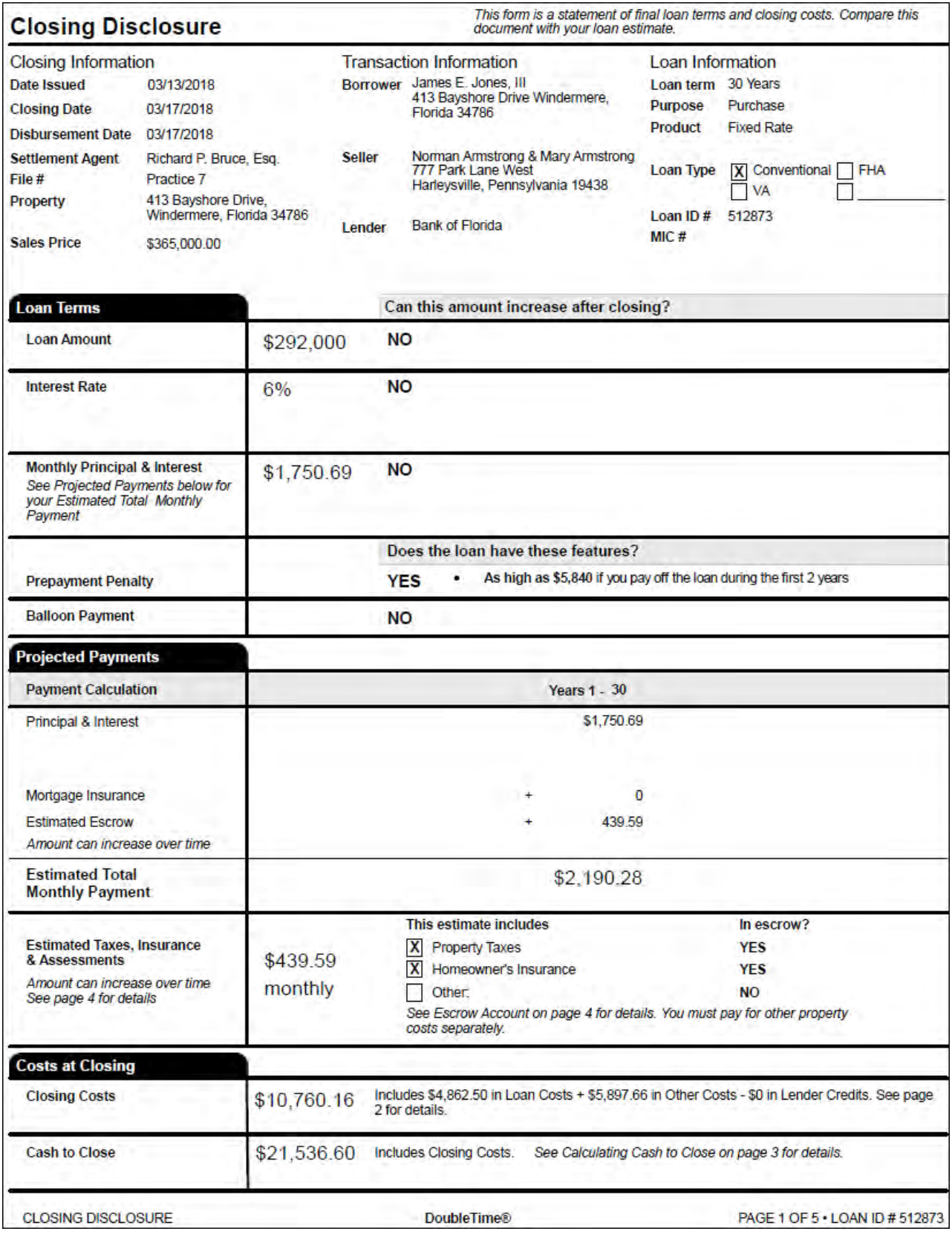
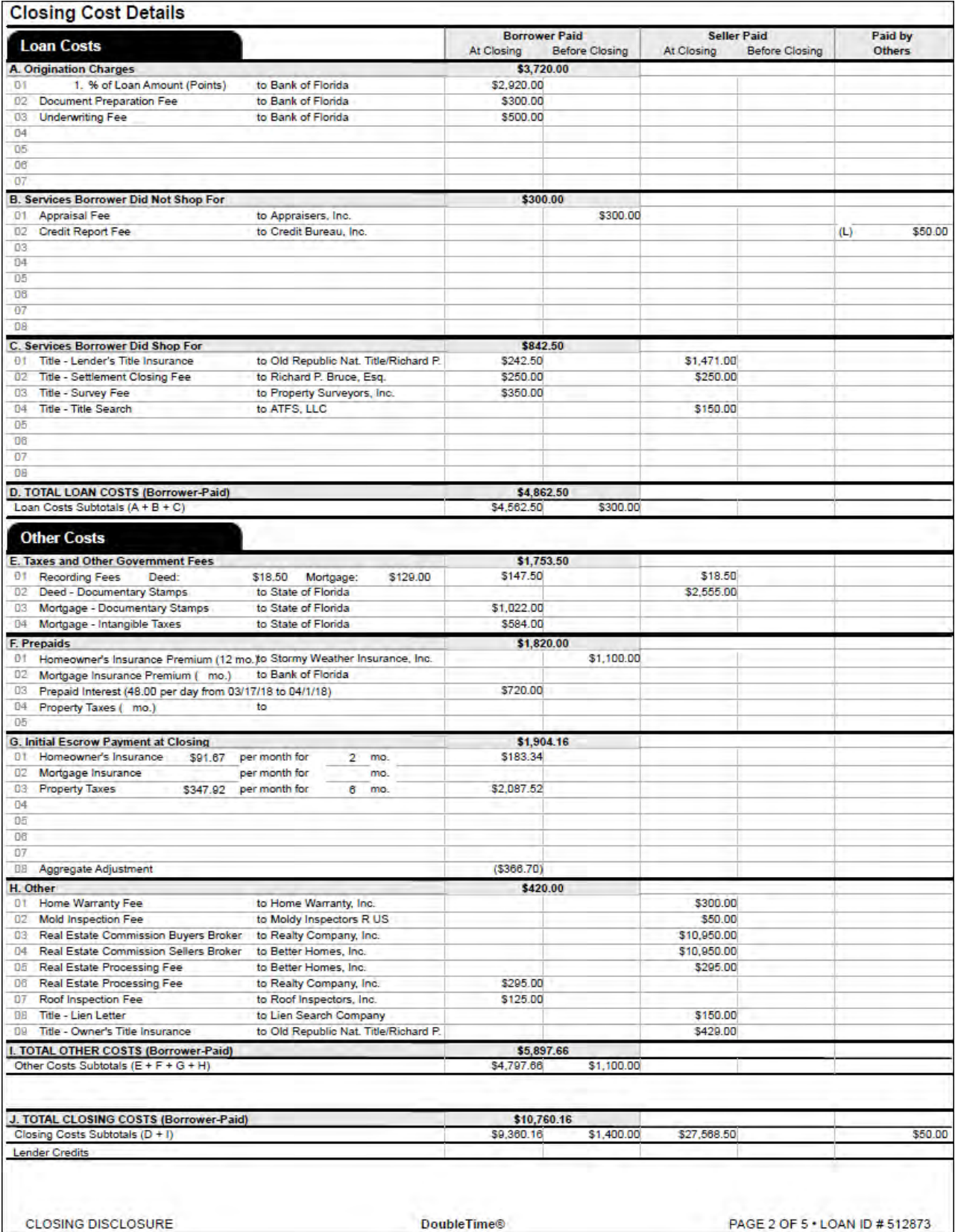

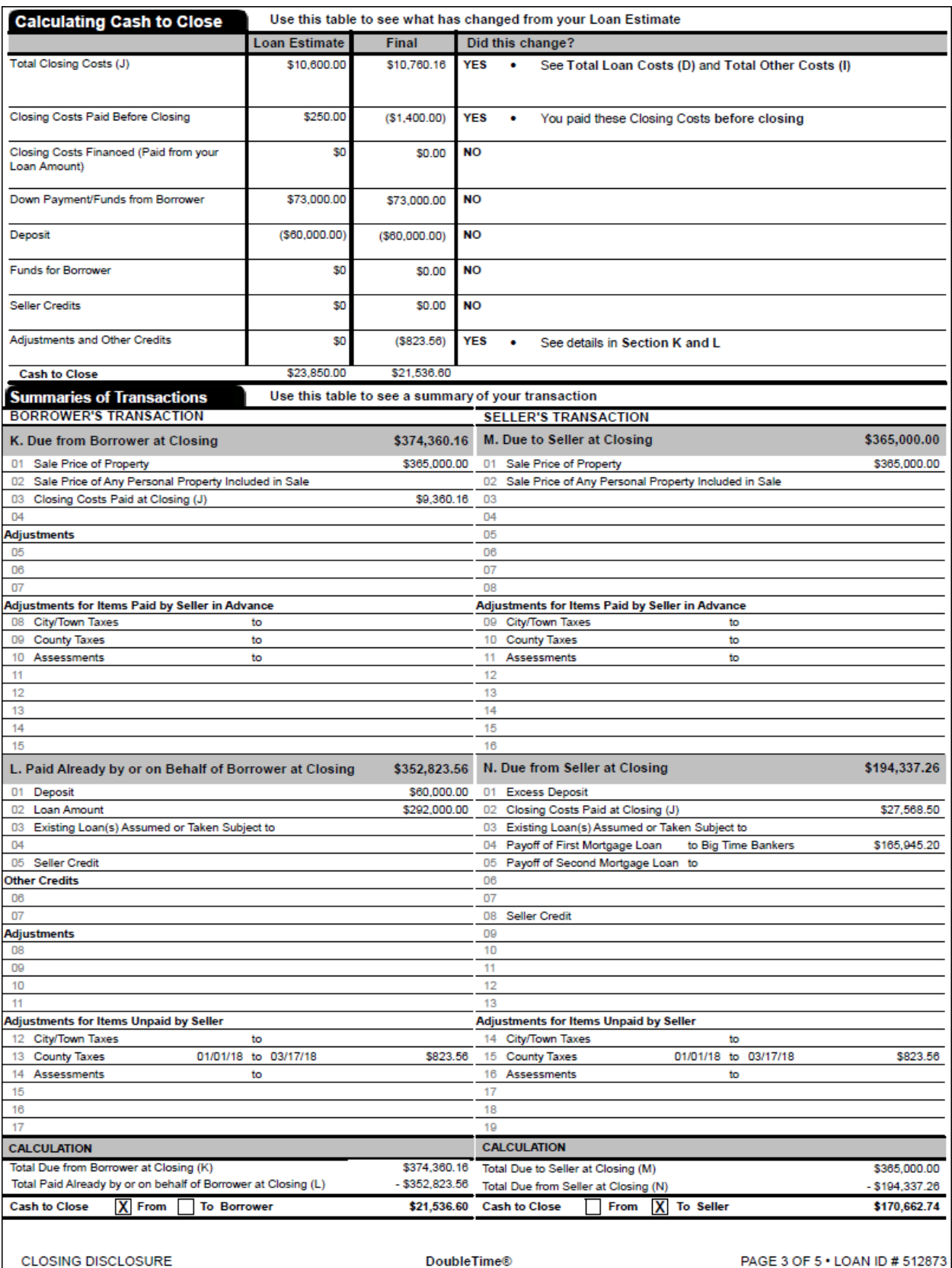

# **Additional Information About This Loan**

## **Loan Disclosures**

#### **Assumption**

If you sell or transfer this property to another person, your lender will allow, under certain conditions, this person to assume this loan on the original terms.

 $\vert X \vert$  will not allow assumption of this loan on the original terms.

### **Demand Feature**

**Vour loan** 

has a demand feature, which permits your lender to require early repayment of the loan. You should review your note for details.

 $\overline{X}$  does not have a demand feature.

### **Late Payment**

If your payment is more than 15 days late, your lender will charge a late fee of 5.00% of the monthly principal and interest payment.

**Negative Amortization** (Increase in Loan Amount)

#### Under your loan terms, you

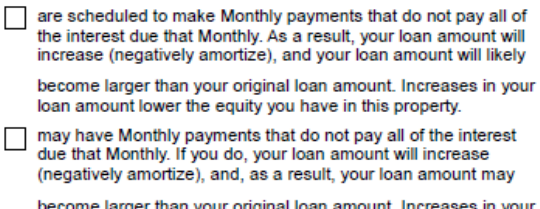

loan amount lower the equity you have in this property.

 $\overline{X}$  do not have a negative amortization feature.

#### **Partial Payments**

**Your lender** 

may accept payments that are less than the full amount due (partial payments) and apply them to your loan.

may hold them in a separate account until you pay the rest of the payment, and then apply the full payment to your loan.

 $\overline{X}$  does not accept any partial payments.

If this loan is sold, your new lender may have a different policy.

#### **Security Interest**

You are granting a security interest in

413 Bayshore Drive, Windermere, Florida 34786

You may lose this property if you do not make your payments or satisfy other obligations for this loan.

## **Escrow Account**

For now, your loan

X will have an escrow account (also called an "impound" or "trust" account) to pay the property costs listed below. Without an escrow account, you would pay them directly, possibly in one or two large

payments a year. Your lender may be liable for penalties and interest for failing to make a payment.

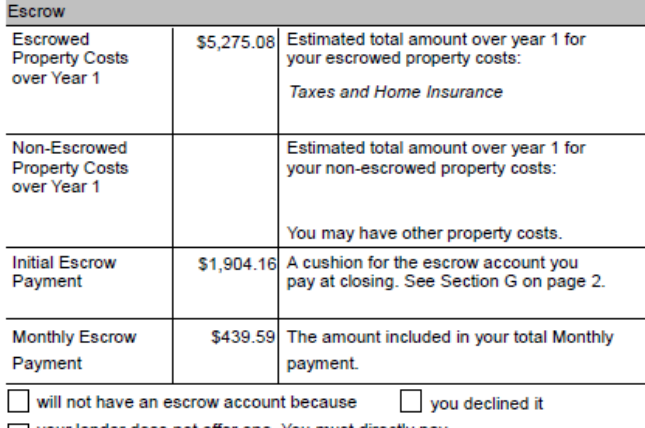

your lender does not offer one. You must directly pay your property costs, such as taxes and homeowner's insurance.

Contact your lender to ask if your loan can have an escrow account.

#### No Escrow

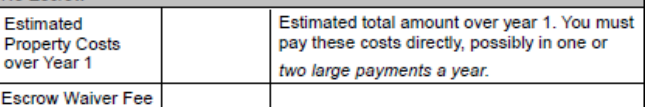

#### In the future.

Your property costs may change and, as a result, your escrow payment may change. You may be able to cancel your escrow account, but if you do, you must pay your property costs directly. If you fail

to pay your property taxes, your state or local government may (1) impose fines and penalties or (2) place a tax lien on this property. If you fail to pay any of your property costs, your lender may (1) add<br>the amounts to your loan balance, (2) add an escrow account to your loan, or (3) require you to pay for property insurance that the lender buys on your behalf, which likely would cost more and provide fewer benefits than what you could buy on your own.

**CLOSING DISCLOSURE** 

**DoubleTime®** 

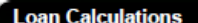

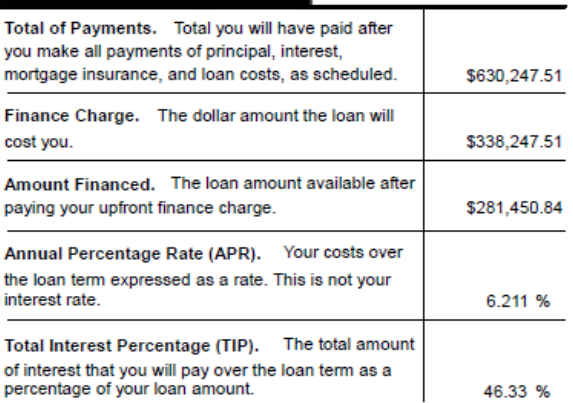

# **Other Disclosures**

# **Contract Details**

See your note and security instrument for information about

- . what happens if you fail to make your payments,
- $\bullet$  what is a default on the loan.
- · situations in which your lender can require early repayment of the loan, and
- $\bullet$  the rules for making payments before they are due.

#### **Liability after Foreclosure**

If your lender forecloses on this property and the foreclosure does not cover the amount of unpaid balance on this loan,

state law may protect you from liability for the unpaid balance. If you

refinance or take on any additional debt on this property, you may lose this protection and have to pay any debt remaining even after foreclosure. You may want to consult a lawyer for more information.

 $\overline{X}$  state law does not protect you from liability for the unpaid balance.

#### Refinance

Refinancing this loan will depend on your future financial situation, the property value, and market conditions. You may not be able to refinance this loan.

loan amount above this property's fair market value is not deductible

from your federal income taxes. You should consult a tax advisor for

#### **Tax Deductions** If you borrow more than this property is worth, the interest on the

more information.

Questions? If you have questions about the loan terms or costs on this form, use the contact information below. To get more information or make a complaint, contact the Consumer Financial Protection Bureau at www.consumerfinance.gov/mortgage-closing

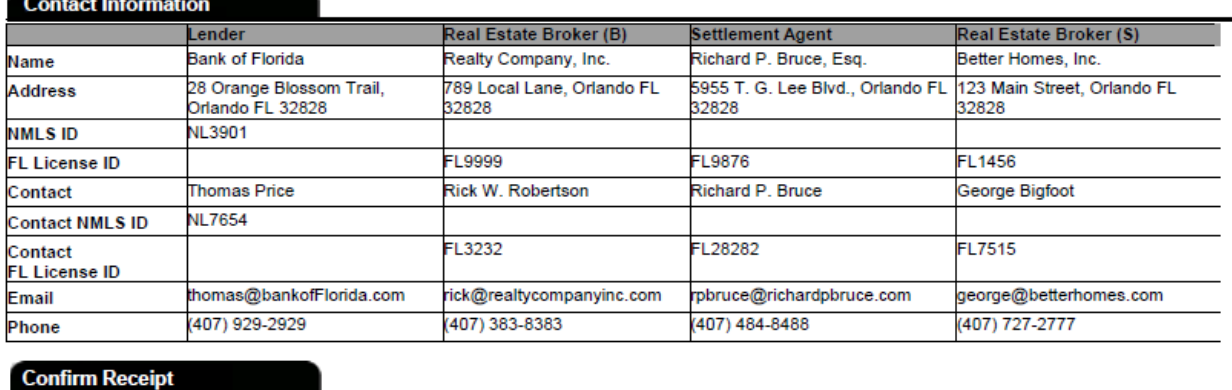

By signing, you are only confirming that you have received this form. You do not have to accept this loan because you have signed or received this form.

Borrower

Date

**CLOSING DISCLOSURE** 

**DoubleTime®** 

PAGE 5 OF 5 . LOAN ID # 512873